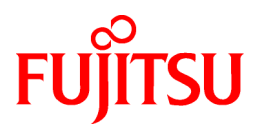

# **ETERNUS SF Storage Cruiser 14.2**

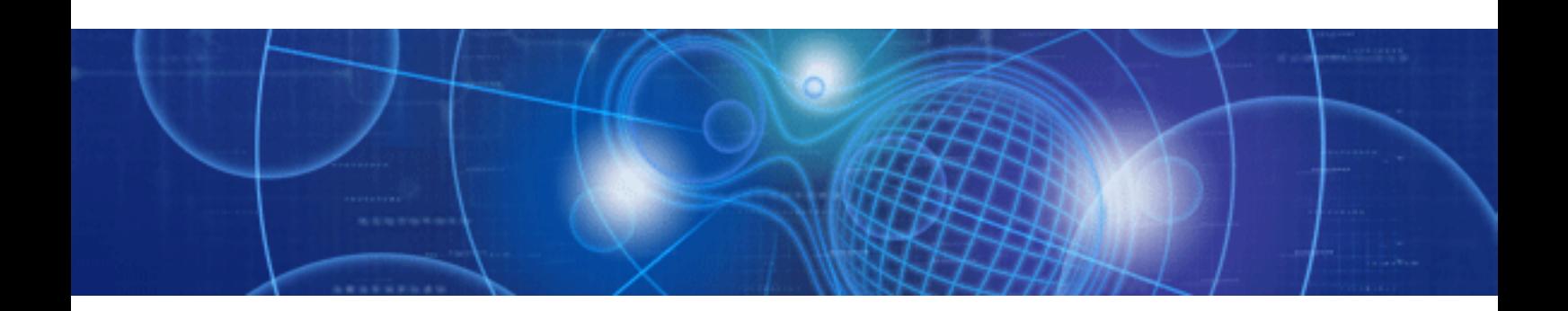

# User's Guide

Windows/Solaris/Linux

J2S2-1547-03ENZ0(00) June 2010

## **Preface**

#### **Purpose**

This manual explains the procedures to operate storage management of ETERNUS SF Storage Cruiser (hereinafter "ESC").

ETERNUS SF is an integrated storage system management software series provided by Fujitsu.

#### **Target readers**

The manual is intended for operations managers who use ESC for storage management.

The procedure used for actual system configuration assumes that the reader knows the basic configuration procedure for the installation target server, storage units, and their network.

#### **Organization**

This manual is composed as follows.

#### [Chapter 1 Overview](#page-20-0)

Explains the ESC.

#### [Chapter 2 Function Outline](#page-38-0)

Explains how to detect errors occurring in the devices making up a storage system, the screen displayed for them, and how to respond to them.

#### [Chapter 3 Operation Design](#page-43-0)

Explains LAN connections.

#### [Chapter 4 Environment Configuration](#page-46-0)

Provides the settings and notes required for devices to be managed.

#### [Chapter 5 Startup and Setting](#page-83-0)

Provides device definitions and operation flowcharts required for operating this product software.

#### [Chapter 6 Operation](#page-104-0)

Explains how to use each view of the resource view and Correlation window.

#### [Chapter 7 Performance Management](#page-211-0)

Explains performance management functions.

#### [Chapter 8 Maintenance of Devices to be Managed](#page-248-0)

Explains the screen displayed at the occurrence of a device error and how to respond to it.

#### [Chapter 9 Maintenance of the Administrative Environment](#page-265-0)

Explains how to maintain databases and the troubleshooting required if a problem occurs.

#### [Chapter 10 Linkage to Other Software](#page-292-0)

Explains how to link with other software.

#### [Chapter 11 Storage Volume Configuration Navigator](#page-304-0)

Explains the Storage Volume Configuration Navigator.

#### [Chapter 12 Command References](#page-391-0)

Explains how to use each command.

#### [Appendix A Indicating Storage Device Types](#page-552-0)

Explains how to indicate each component used in this manual.

#### [Appendix B Explanation of Menus and Windows](#page-557-0)

Explains client screen functions and how to operate them.

#### [Appendix C Customization](#page-707-0)

Explains how to customize definition files.

#### [Appendix D Troubleshooting](#page-739-0)

Explains basic troubleshooting and also provides information on where to find further help.

[Appendix E Mail client function program with the Windows Version of Manager \(stxsmail\)](#page-756-0)

Explains how to use mail client function program (henceforth stxsmail) which sends event information with bat linkage of the Windows version manager.

[Appendix F How to check product version](#page-762-0)

Explains how to check version of installed ETERNUS SF Storage Cruiser

[Appendix G Version Upgrade Tool](#page-766-0)

Explains the tool used to upgrade ETERNUS SF Storage Cruiser

#### **[Glossary](#page-770-0)**

Explains the terms used in this manual.

#### **Notational conventions**

- This manual omits trademarks and registered trademarks of the following product name.

Solaris(TM) 8 Operating System Solaris(TM) 9 Operating System Solaris(TM) 10 Operating System Red Hat(R) Enterprise Linux(R) AS v.3, Red Hat(R) Enterprise Linux(R) ES v.3 Red Hat(R) Enterprise Linux(R) AS 3.9, Red Hat(R) Enterprise Linux(R) ES 3.9 Red Hat(R) Enterprise Linux(R) AS v.4, Red Hat(R) Enterprise Linux(R) ES v.4 Red Hat(R) Enterprise Linux(R) AS 4.5, Red Hat(R) Enterprise Linux(R) ES 4.5 Red Hat(R) Enterprise Linux(R) AS 4.6, Red Hat(R) Enterprise Linux(R) ES 4.6 Red Hat(R) Enterprise Linux(R) AS 4.7, Red Hat(R) Enterprise Linux(R) ES 4.7 Red Hat(R) Enterprise Linux(R) AS 4.8, Red Hat(R) Enterprise Linux(R) ES 4.8 Red Hat(R) Enterprise Linux(R) 5 Red Hat(R) Enterprise Linux(R) 5.1 Red Hat(R) Enterprise Linux(R) 5.2 Red Hat(R) Enterprise Linux(R) 5.3 Red Hat(R) Enterprise Linux(R) 5.4 Red Hat(R) Enterprise Linux(R) 5.5 SUSE(R) Linux Enterprise Server 9 for EM64T VMware(R) Infrastructure 3 Foundation VMware(R) Infrastructure 3 Standard VMware(R) Infrastructure 3 Enterprise VMware(R) vSphere(TM) 4 Essentials VMware(R) vSphere(TM) 4 Essentials Plus VMware(R) vSphere(TM) 4 Standard VMware(R) vSphere(TM) 4 Standard Plus Data Recovery VMware(R) vSphere(TM) 4 Advanced VMware(R) vSphere(TM) 4 Enterprise VMware(R) vSphere(TM) 4 Enterprise Plus Microsoft(R) Windows(R) XP Professional Microsoft(R) Windows(R) XP Home Edition Windows Vista(R) Home Basic Windows Vista(R) Home Premium Windows Vista(R) Business

Windows Vista(R) Enterprise Windows Vista(R) Ultimate Windows(R) 7 Home Basic Windows(R) 7 Home Premium Windows(R) 7 Professional Windows(R) 7 Enterprise Windows(R) 7 Ultimate Microsoft(R) Windows Server(R) 2003, Standard Edition Microsoft(R) Windows Server(R) 2003, Standard x64 Edition Microsoft(R) Windows Server(R) 2003, Enterprise Edition Microsoft(R) Windows Server(R) 2003, Enterprise x64 Edition Microsoft(R) Windows Server(R) 2003, Enterprise Edition for Itanium-based Systems Microsoft(R) Windows Server(R) 2003, Datacenter Edition for Itanium-based Systems Microsoft(R) Windows Server(R) 2003 R2, Standard Edition Microsoft(R) Windows Server(R) 2003 R2, Standard x64 Edition Microsoft(R) Windows Server(R) 2003 R2, Enterprise Edition Microsoft(R) Windows Server(R) 2003 R2, Enterprise x64 Edition Microsoft(R) Windows Server(R) 2008 Standard Microsoft(R) Windows Server(R) 2008 Standard without Hyper-V(TM) Microsoft(R) Windows Server(R) 2008 Enterprise Microsoft(R) Windows Server(R) 2008 Enterprise without Hyper-V(TM) Microsoft(R) Windows Server(R) 2008 Datacenter Microsoft(R) Windows Server(R) 2008 Datacenter without Hyper-V(TM) Microsoft(R) Windows Server(R) 2008 for Itanium-Based Systems Microsoft(R) Windows Server(R) 2008 R2 Foundation Microsoft(R) Windows Server(R) 2008 R2 Standard Microsoft(R) Windows Server(R) 2008 R2 Enterprise Microsoft(R) Windows Server(R) 2008 R2 Datacenter

- The Solaris(TM) Operating System is described as "Solaris OS".
- The Manager and Agent of this software are described as follows.

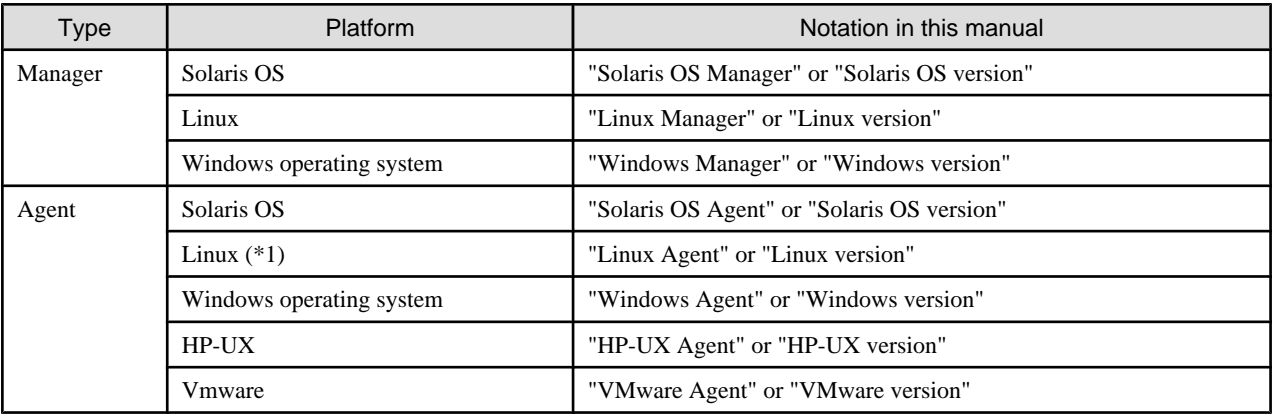

\*1: SUSE Linux Enterprise Server 9 for EM64T is included.

- The reference items, menu names, button names, etc. are described as follows.

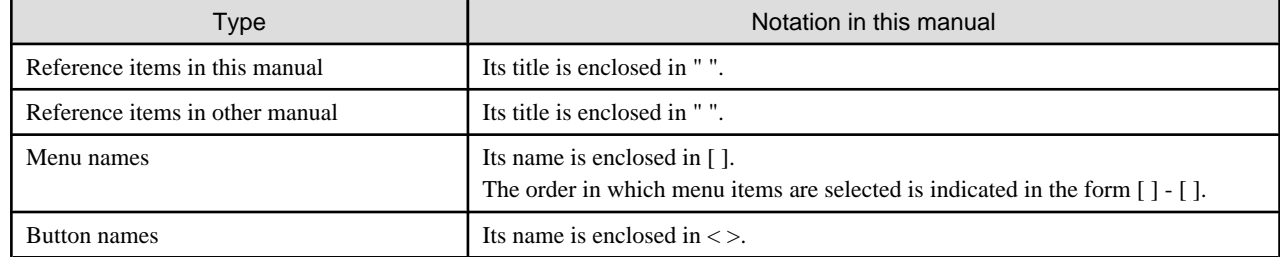

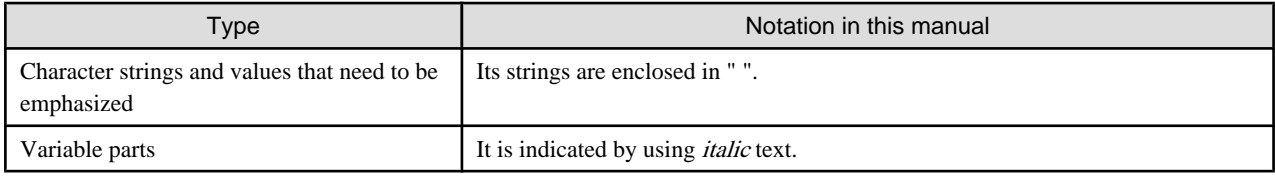

#### **Abbreviations**

The product name or products might be described by the abbreviation as follows.

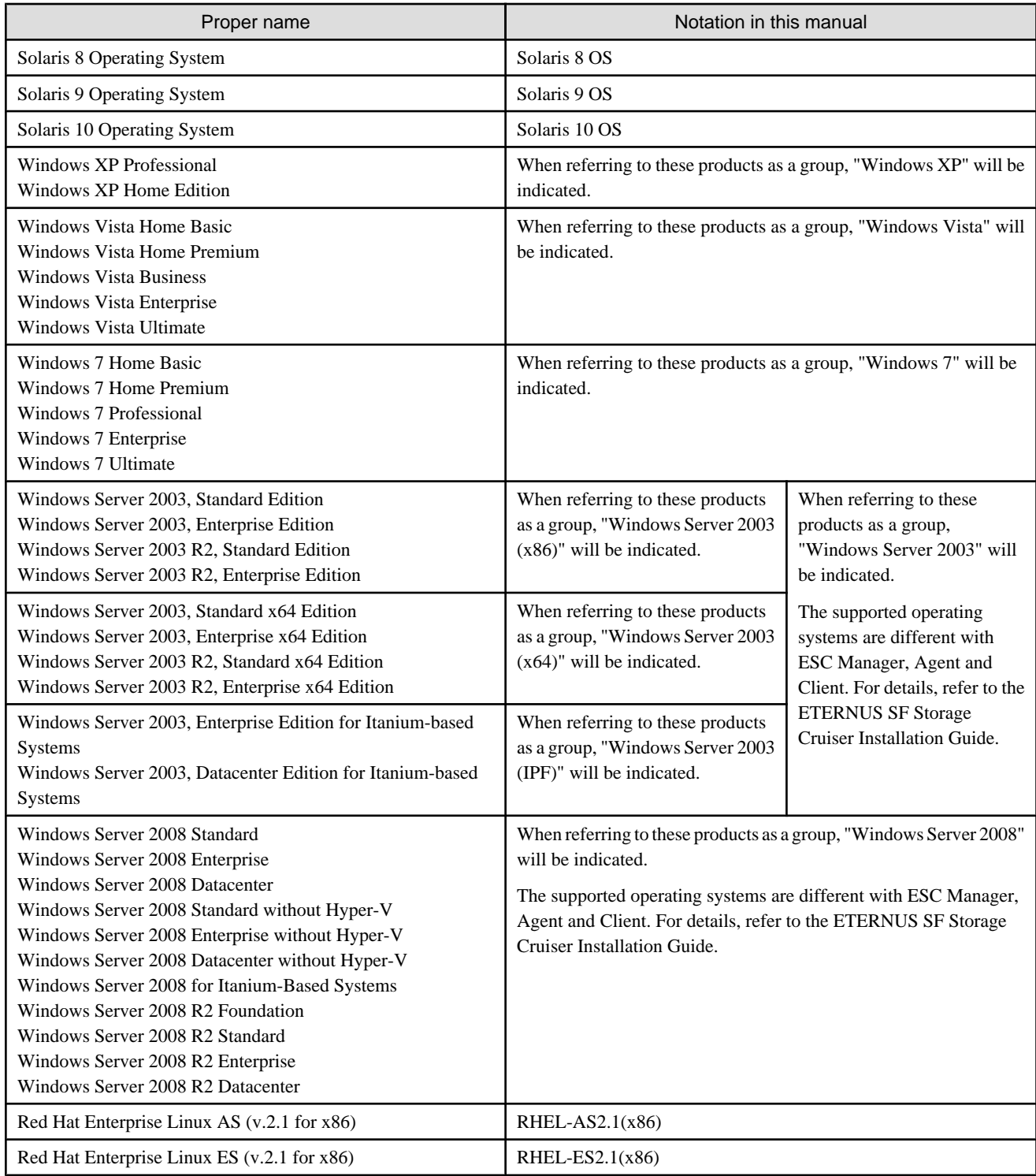

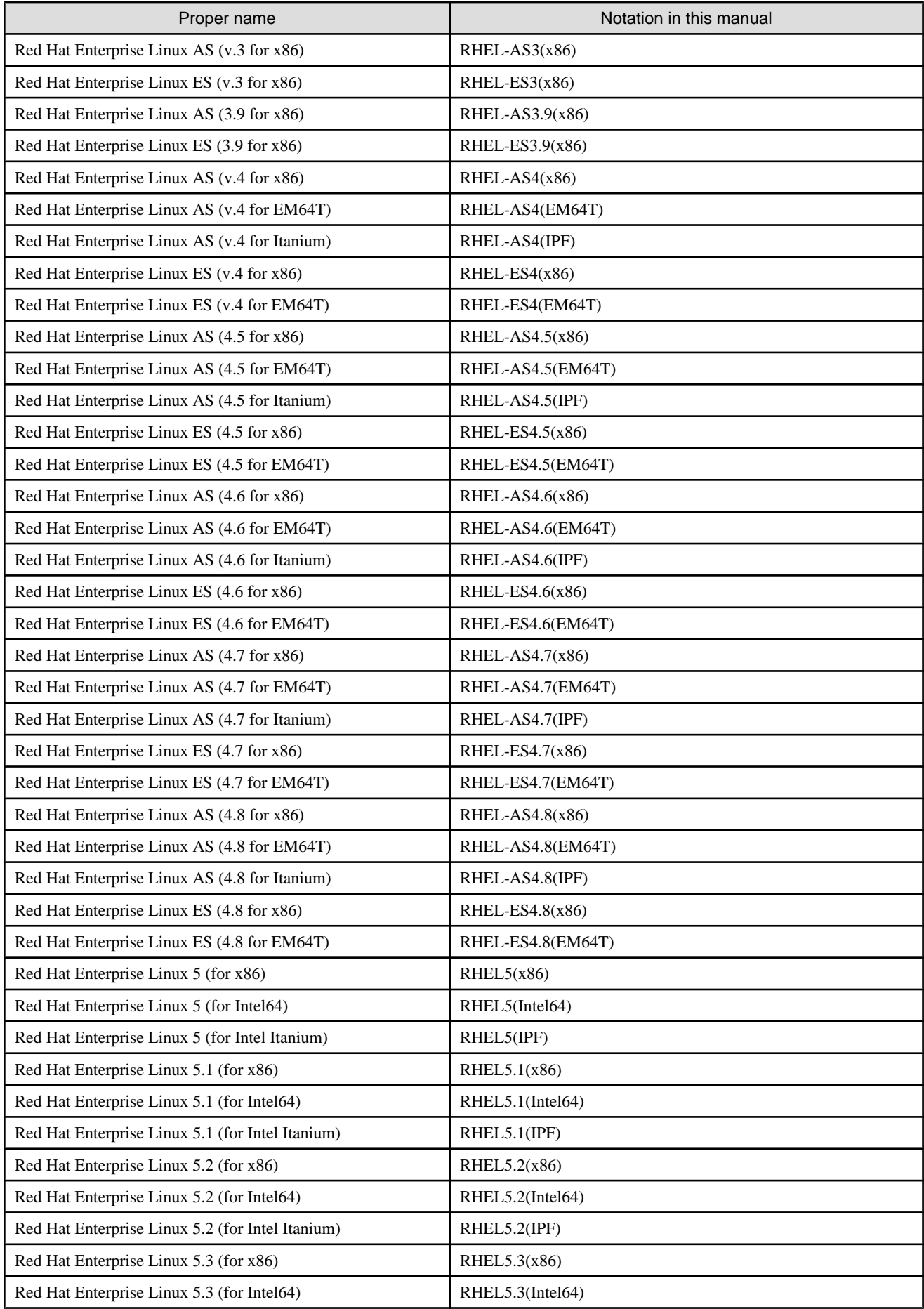

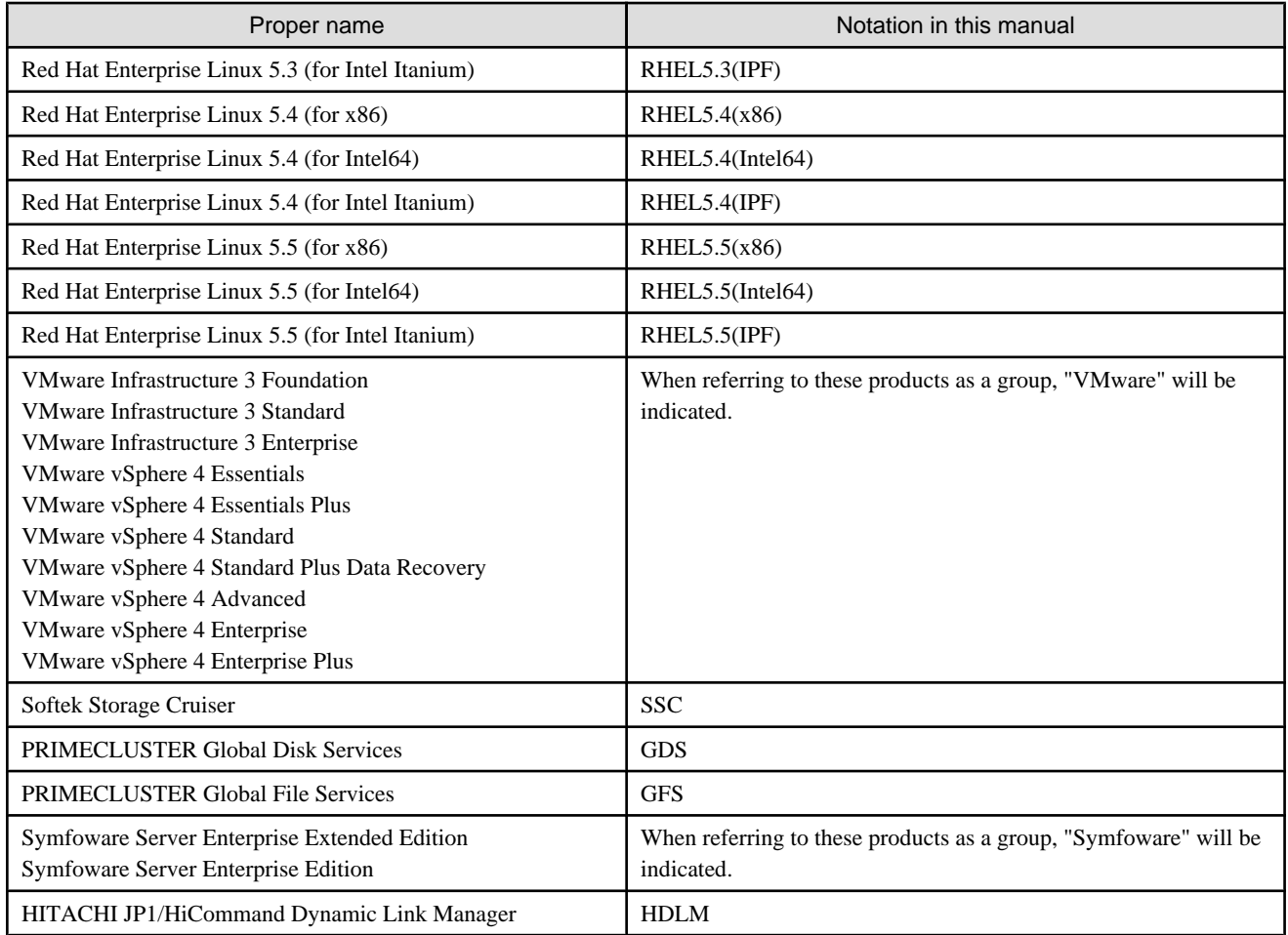

#### **Description of this product and notation of this manual**

This software and its manual have been developed based on Softek Storage Cruiser (SSC) and Systemwalker Resource Coordinator Storage manager. Output messages or windows may therefore contain references to "Softek Storage Cruiser" or "SSC", "Systemwalker Resource Coordinator" or "Resource Coordinator" accordingly.

#### **Related manuals**

The following manuals are provided with ESC. Please refer to these manuals as required.

- ETERNUS SF Storage Cruiser Installation Guide
- Explains the configuration procedure.
- ETERNUS SF Storage Cruiser User's Guide (This manual)

Contains a product description, explanations of functions, and methods of operation and maintenance.

- ETERNUS SF Storage Cruiser Message Guide

Explains the messages displayed by storage resource manager.

- ETERNUS SF Storage Cruiser Event Guide

Explains the messages displayed by storage resource manager regarding hardware status.

- ETERNUS SF Storage Cruiser User's Guide for Virtual Storage Conductor

Explains the functions and methods of operating Virtual Storage Conductor.

#### **ETERNUS SF homepage**

The latest technical information can be seen on the ETERNUS SF homepage [\(http://www.fujitsu.com/global/services/computing/storage/](http://www.fujitsu.com/global/services/computing/storage/eternus/products/eternus-sf/) [eternus/products/eternus-sf/](http://www.fujitsu.com/global/services/computing/storage/eternus/products/eternus-sf/)).

At first, reference to the ETERNUS SF homepage is recommended.

#### **Export Administration Regulation Declaration**

This document may contain specific technologies that are covered by International Exchange and International Trade Control Laws. In the event that such technology is contained, when exporting or providing the document to non-residents, authorization based on the relevant laws is required.

#### **Trademark information**

- Sun, Sun Microsystems, the Sun Logo, Solaris and all Solaris based trademarks and logos are trademarks of Sun Microsystems, Inc. in the United States and other countries, and are used under license.
- Netscape, Netscape Navigator, and Netscape Communication are registered trademarks of Netscape Communications Corporation in the United States.
- Microsoft, Windows, Windows Server, Windows Vista, and Internet Explorer are registered trademarks of Microsoft Corporation in the United States and other countries.
- Linux is a trademark or registered trademark of Linus Torvalds in the United States and other countries.
- Red Hat, RPM and all Red Hat-based trademarks and logos are trademarks or registered trademarks of Red Hat, Inc. in the United States and other countries.
- SUSE is a registered trademark of Novell, Inc, in the United States and other countries.
- HP-UX is a trademark of Hewlett-Packard Company.
- VMware, VMware logo, Virtual SMP and VMotion are registered trade marks or trade marks of VMware, Inc. in the US and in other countries.
- Systemwalker is a registered trademark of Fujitsu Limited.
- All other brand and product names are trademarks or registered trademarks of their respective owners.

#### **Notice**

- No part of this manual may be reproduced without permission.
- This manual is subject to change without advance notice.
- The following model numbers are different in Japan and other countries. When the model number of Japan appears in the text, please take it as referring to the model number of the other countries.

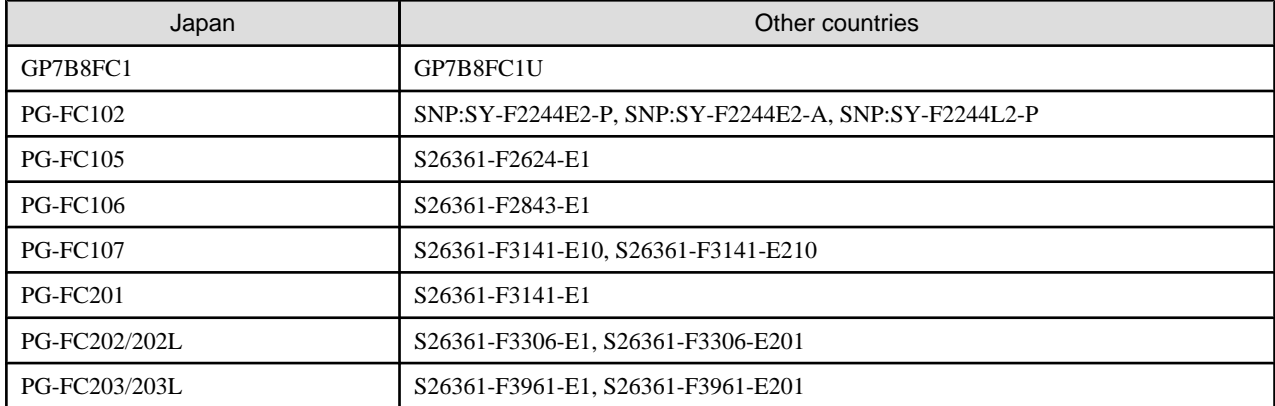

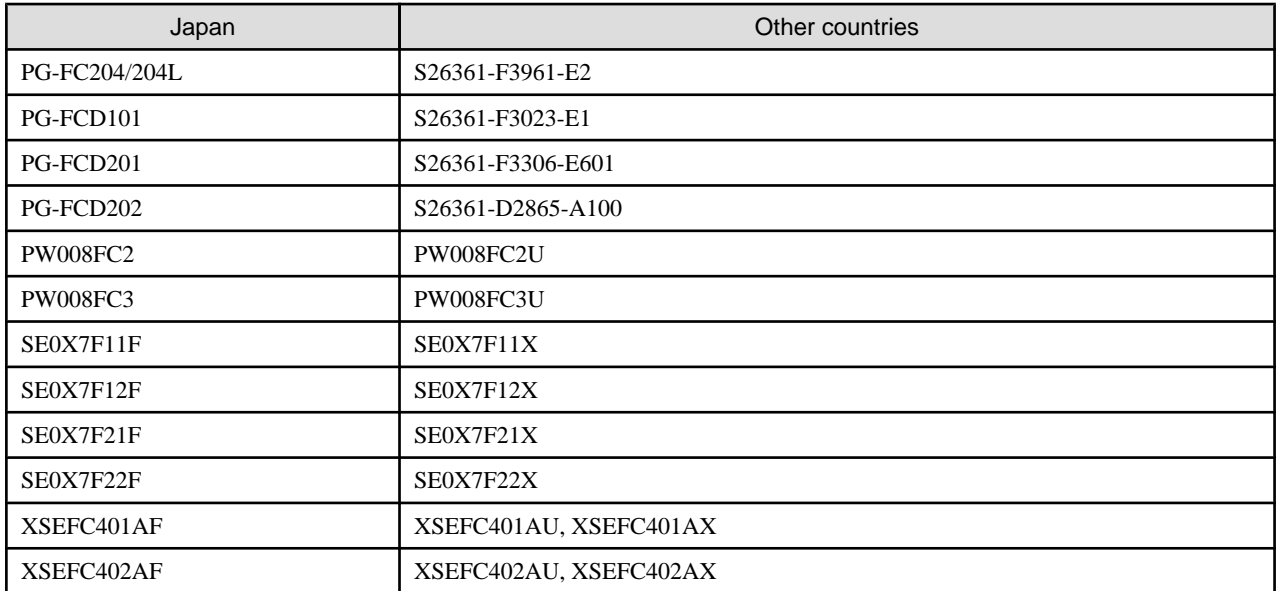

This product model is not the same in all regions. Please check with your sales representative to see the model name in your area.

- The following product names are different in Japan and other countries. When the product name of Japan appears in the text, please take it as referring to the product name of the other countries.

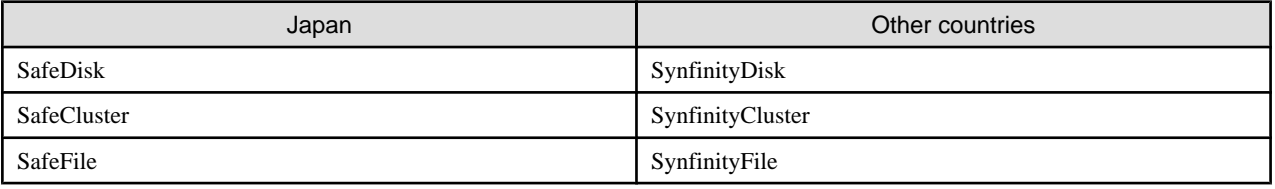

Copyright 2010 FUJITSU LIMITED

## **Contents**

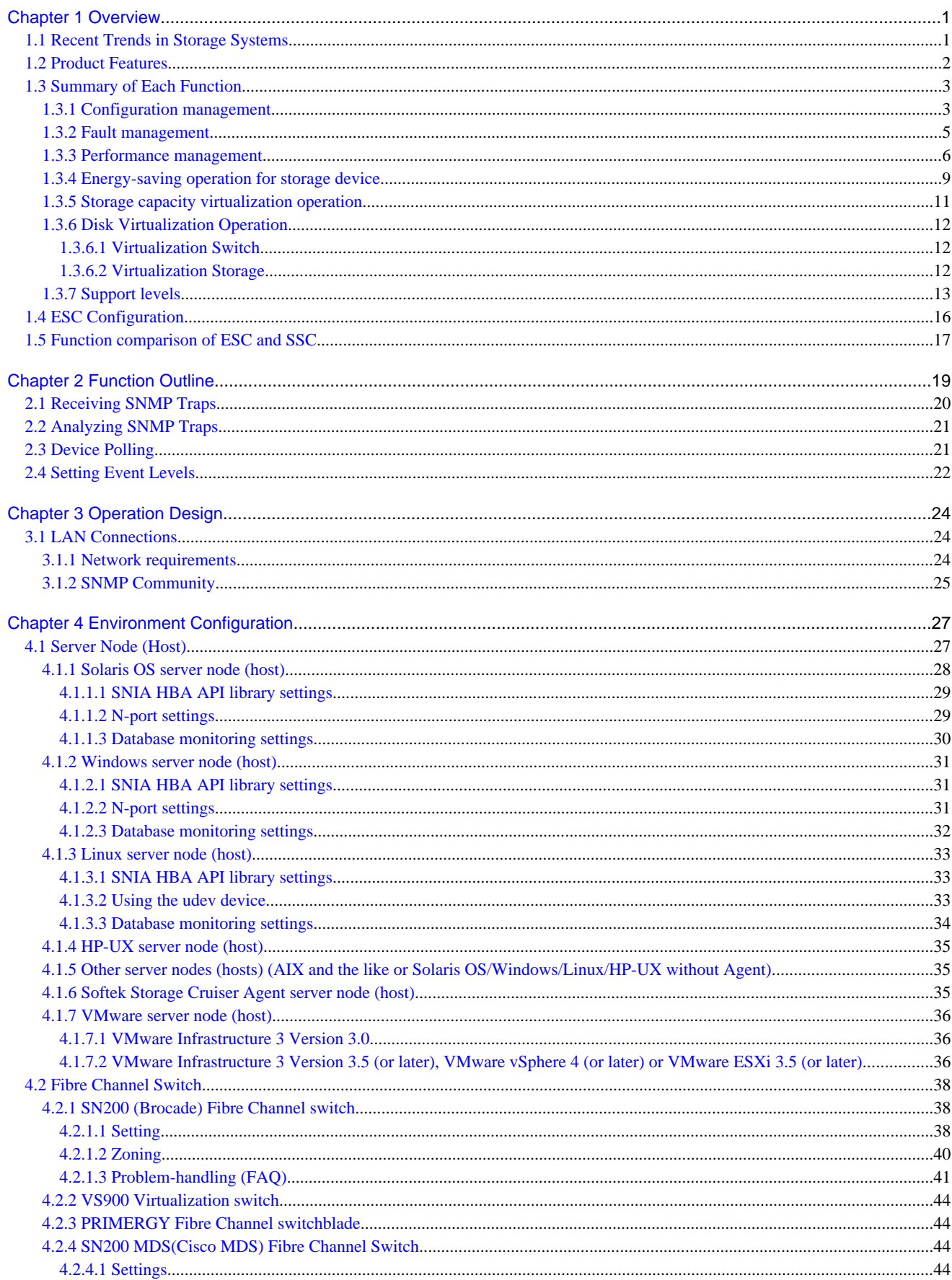

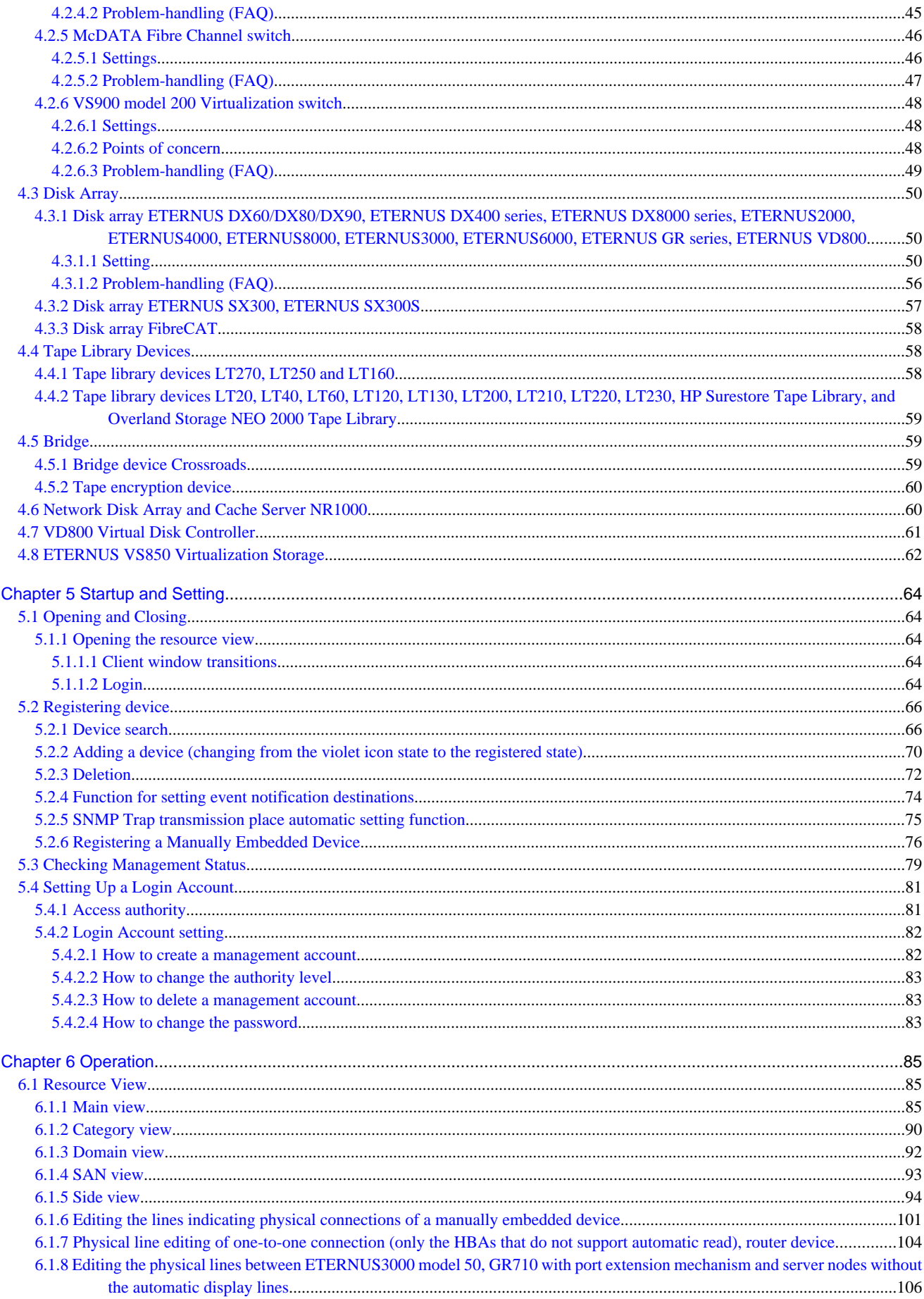

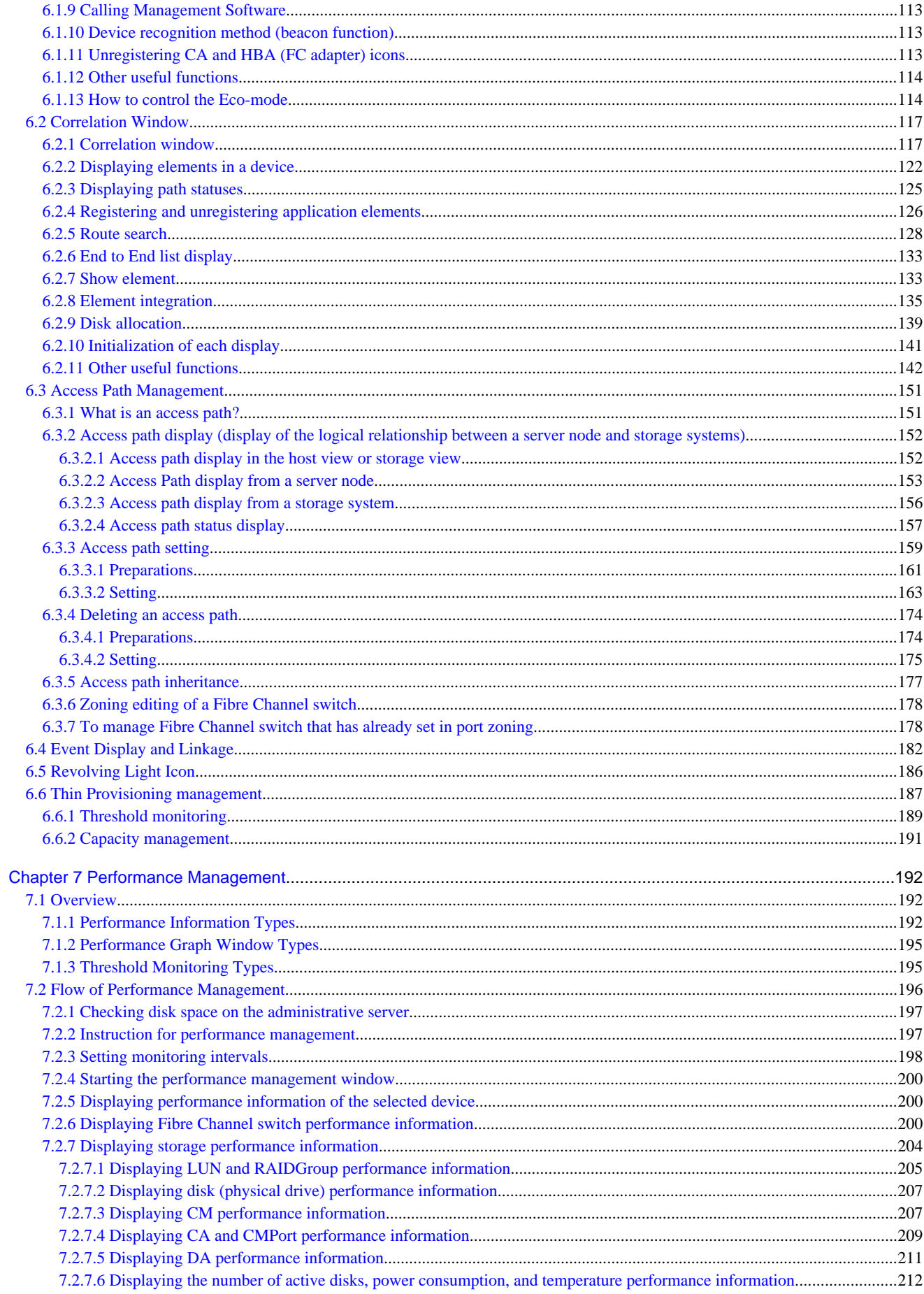

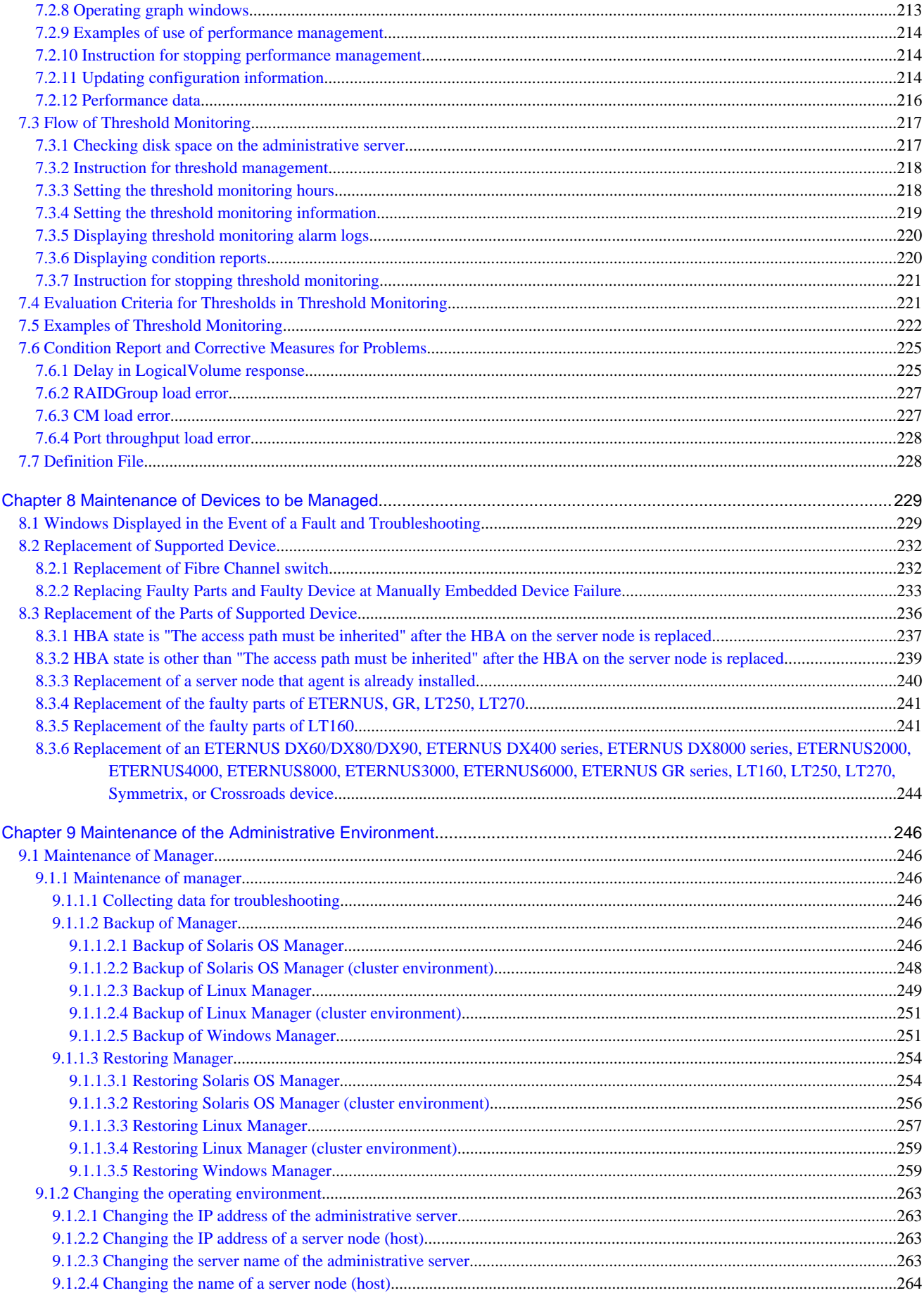

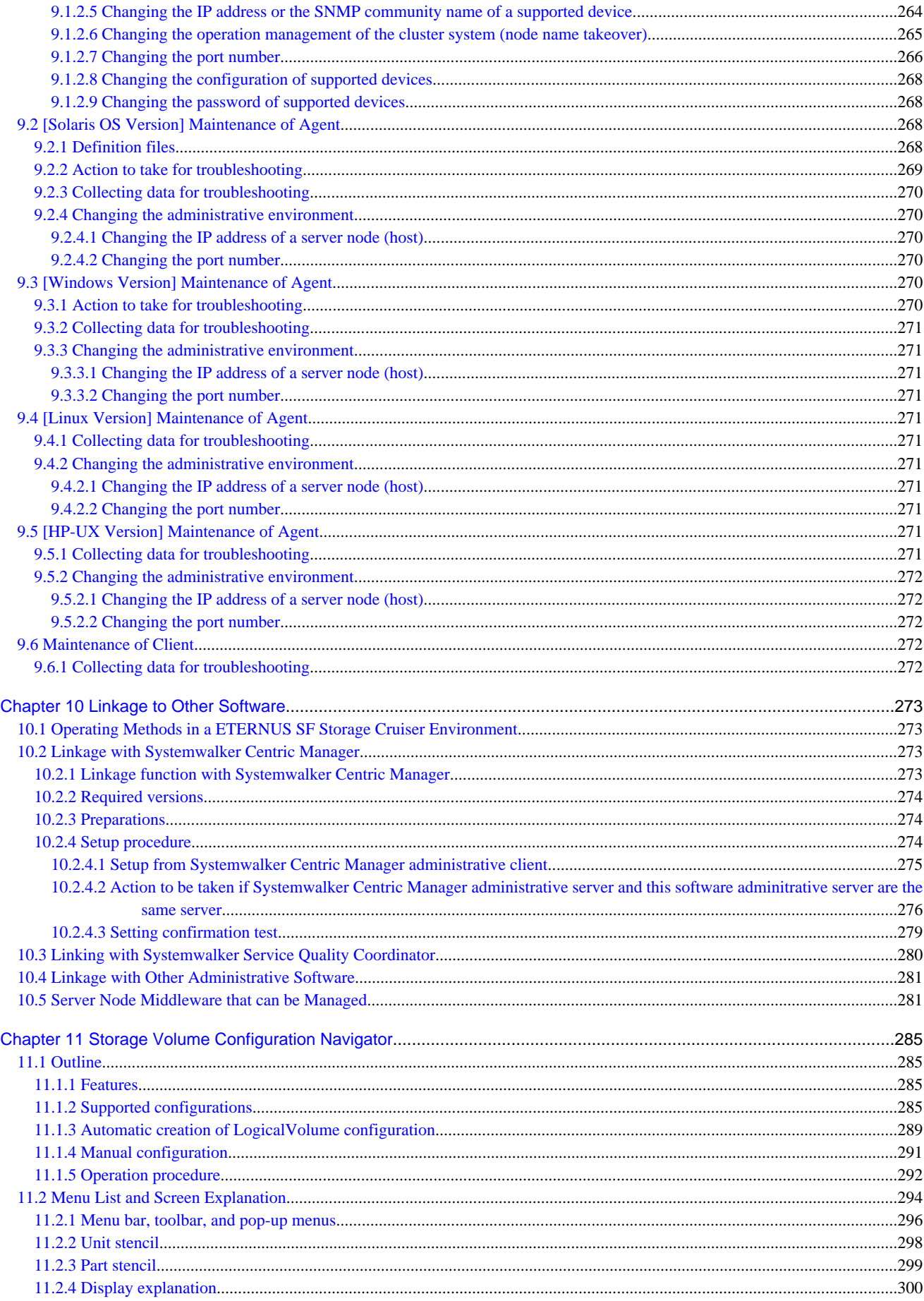

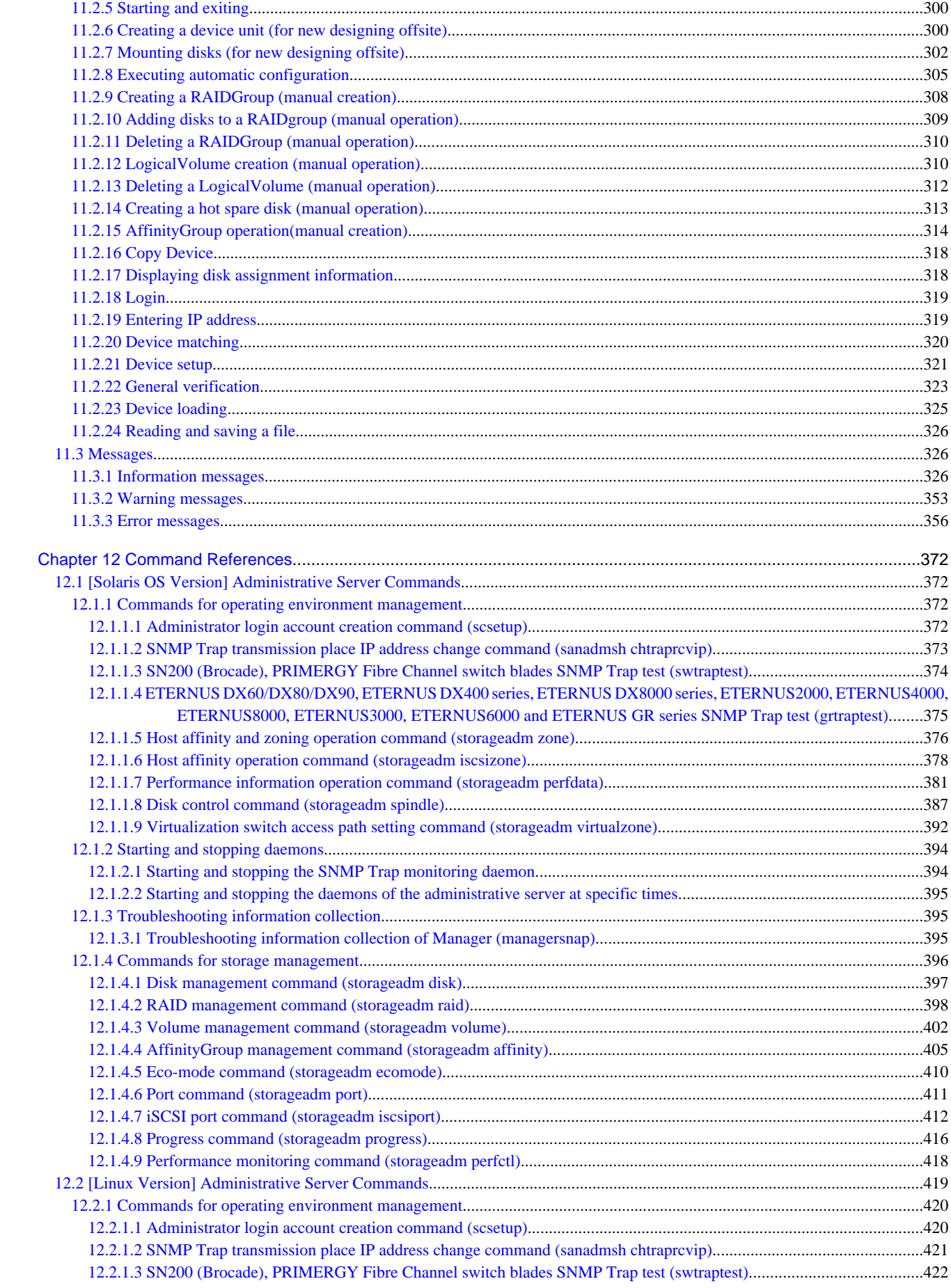

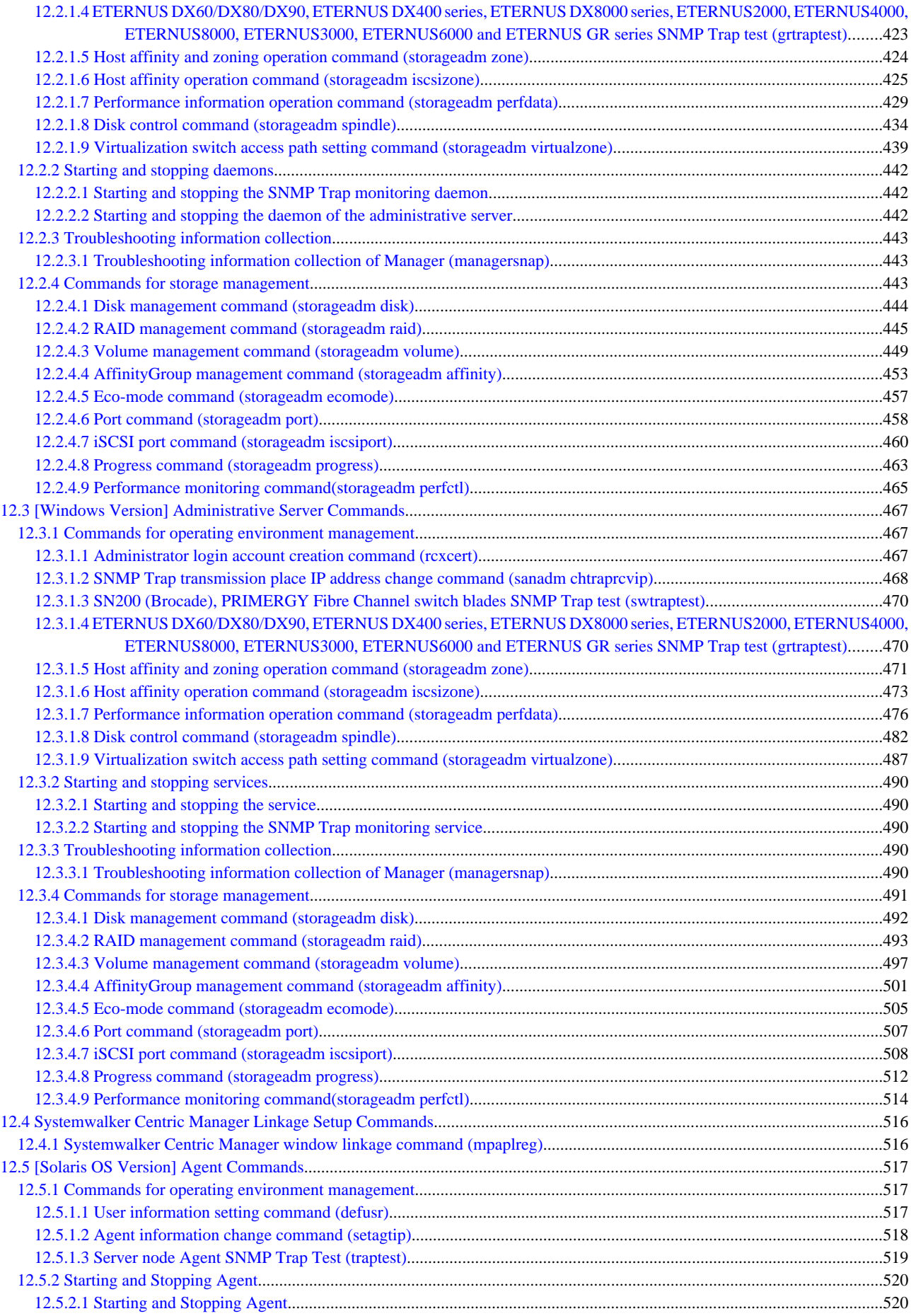

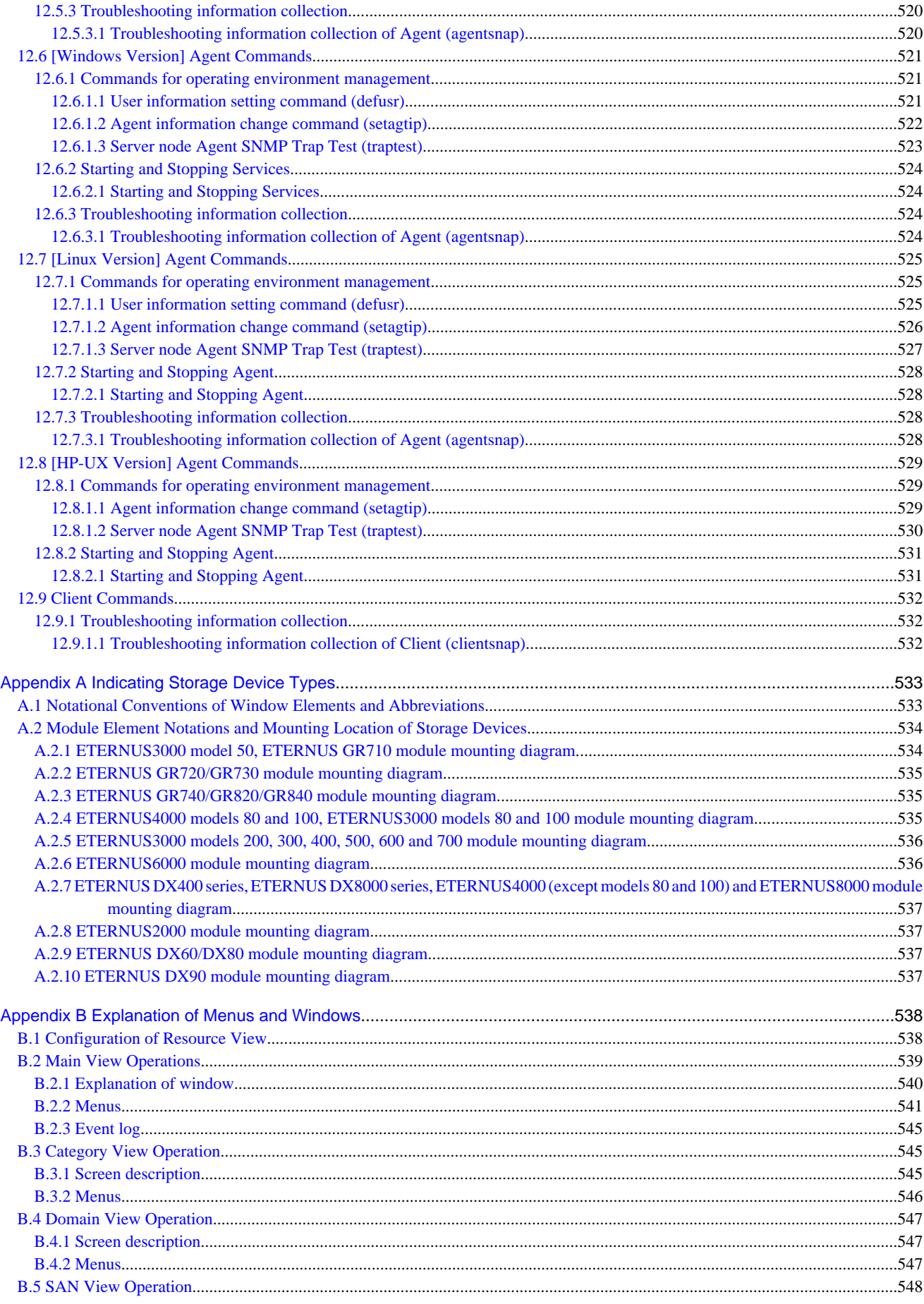

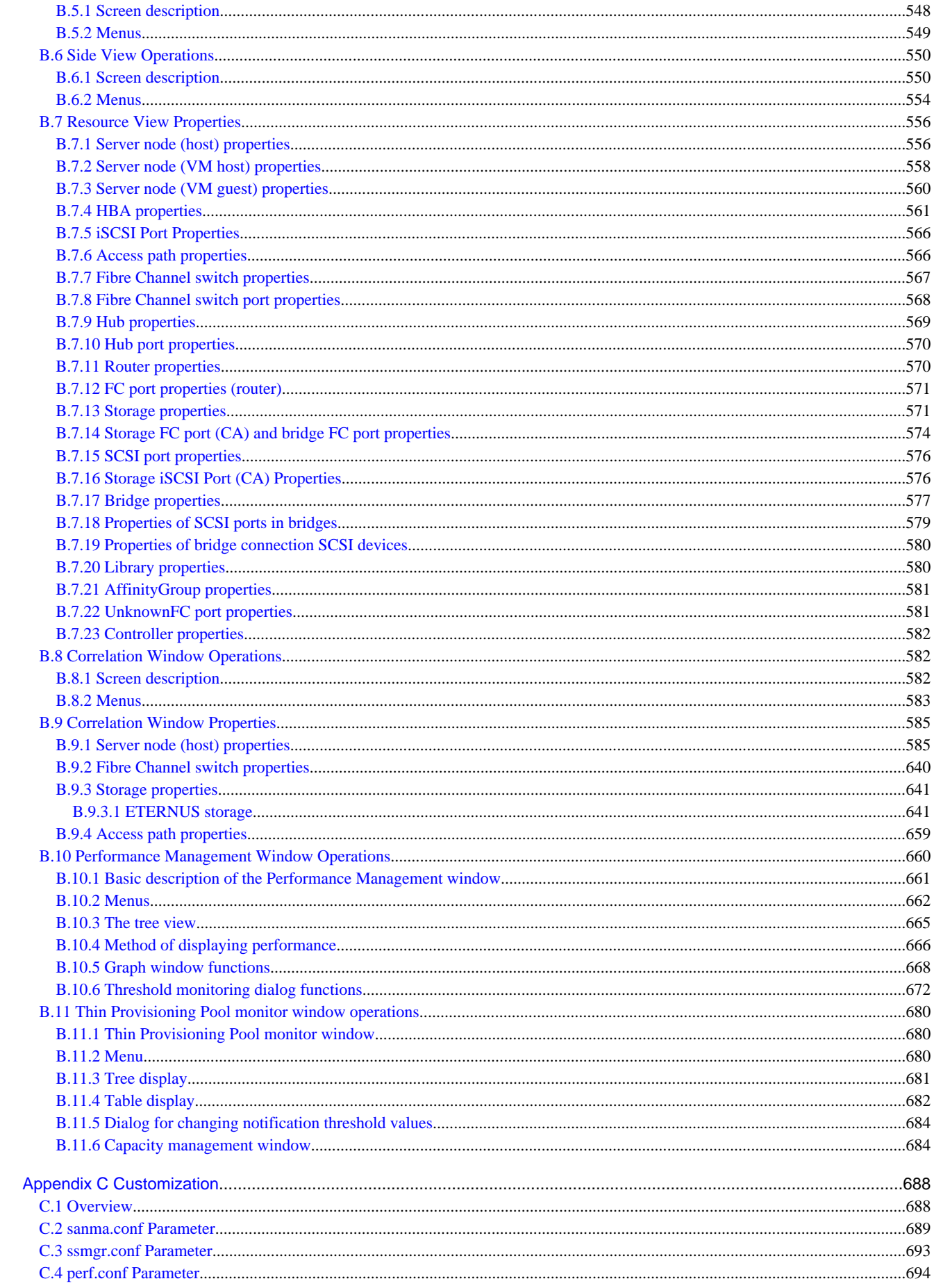

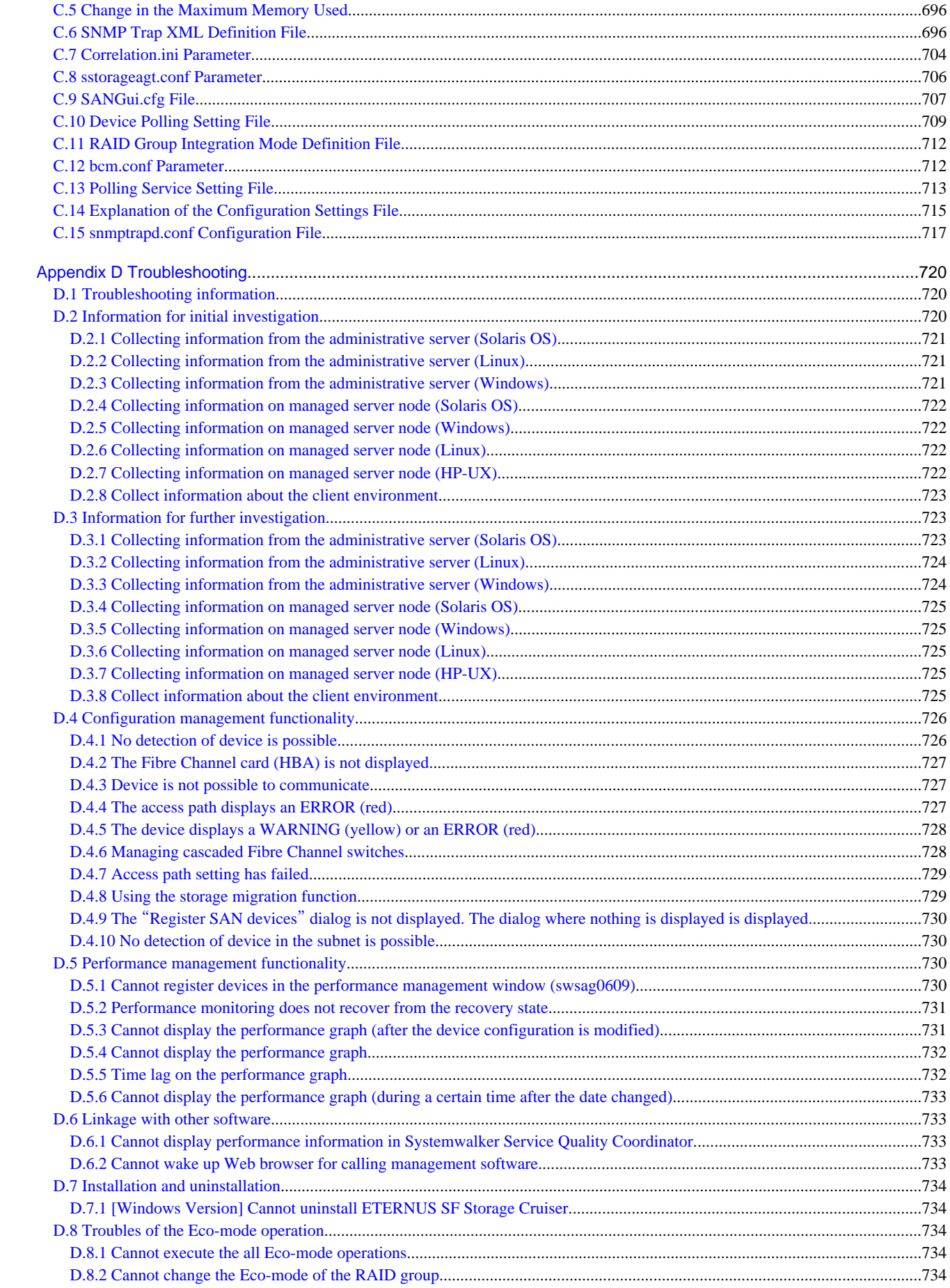

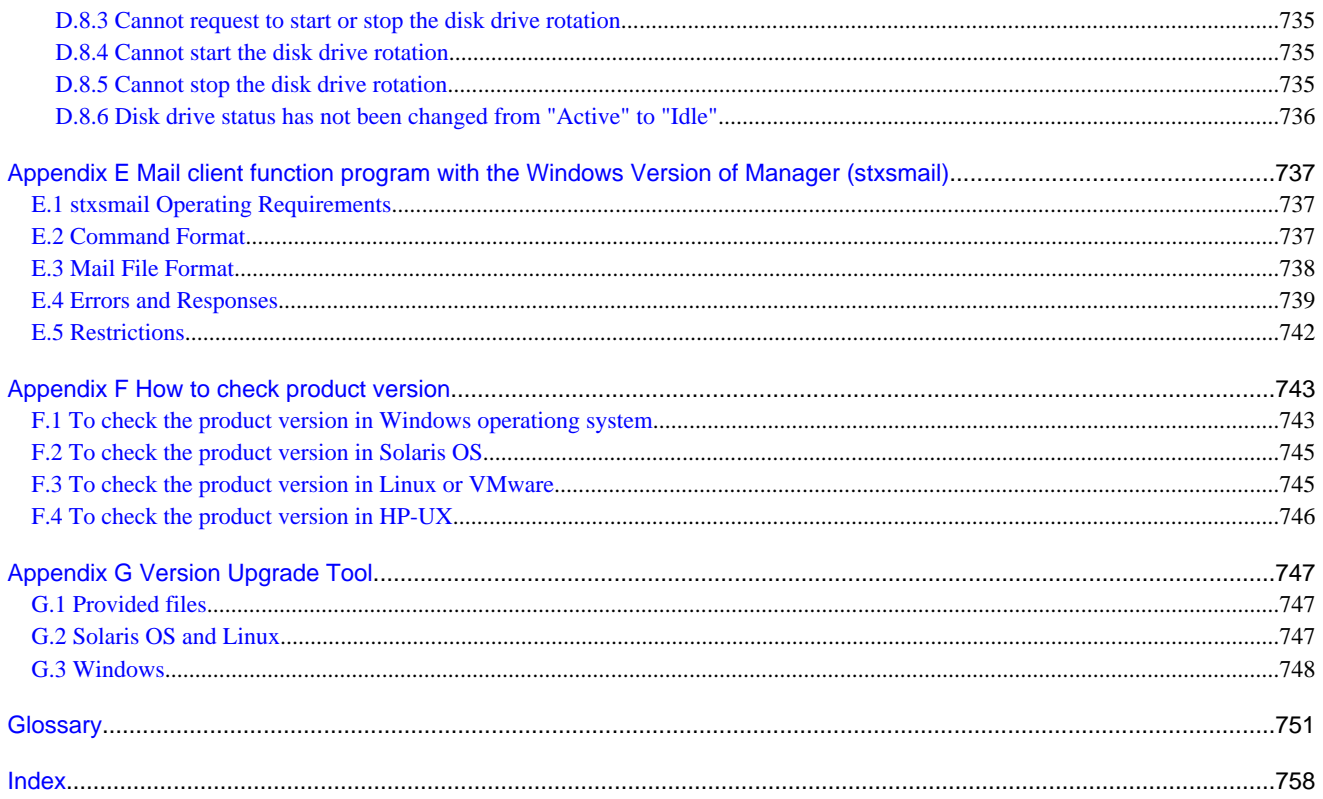

## <span id="page-20-0"></span>**Chapter 1 Overview**

## **1.1 Recent Trends in Storage Systems**

Social systems utilizing IT (Information Technology) have been deployed in various situations of our lives. For example, those situations are ticket booking at convenience stores, cash dispensing on ATMs, e-mailing on mobile phones, photo mailing, internet connection, parcel delivery confirmation on the Internet and so on. The 24-hour and 365-day running service that can handle explosive concentrated access is required for these social systems.

- IT supports social infrastructure without stopping for 24 hours and 365 days.
- IT solves the concentration of access promptly.

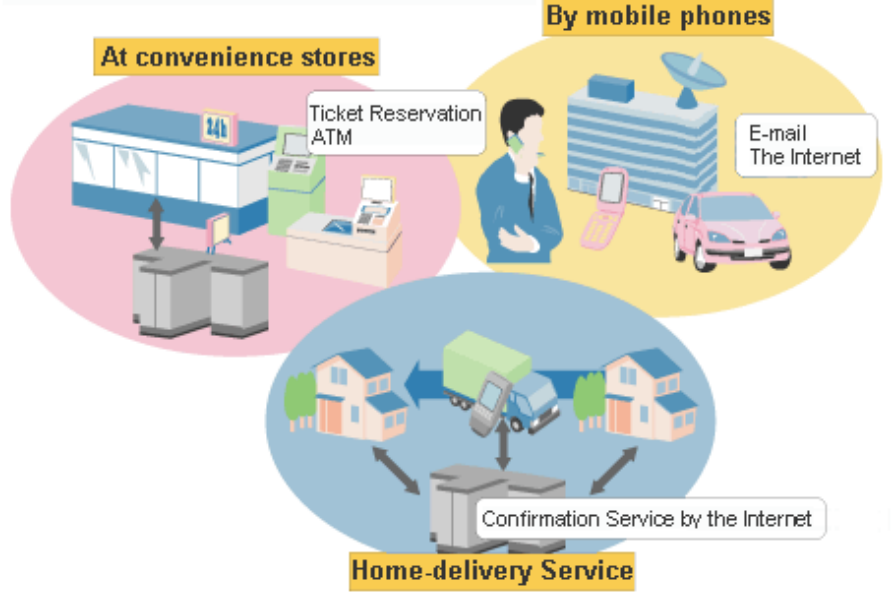

IT has permeated all over our lives, storage data volume increases and more management efforts are likely required. In addition, immediate recovery is required if any failure should occur because important business data is stored in the storage and therefore continuous data access is mandatory. These requirements are exemplified in questionnaire responses as shown in the following chart that many storage investors attach importance to reliability of the administrative and system as criterion for their investment.

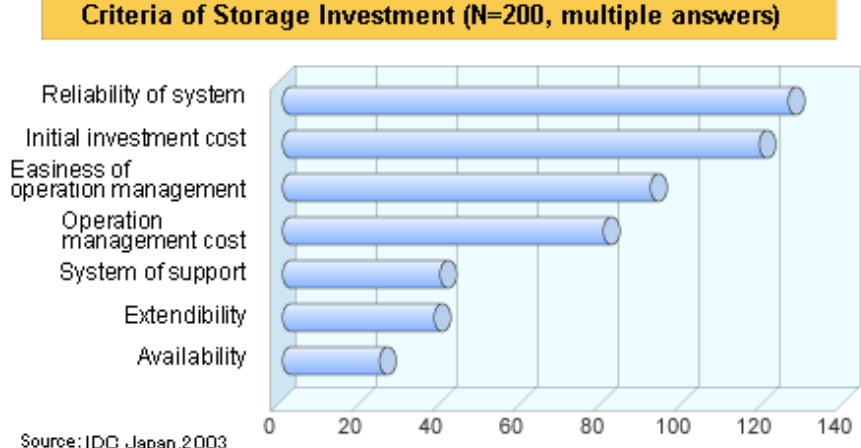

Source: IDC Japan,2003<br>Investigation concerning storage use realities and network storage introduction of domestic enterprises

<span id="page-21-0"></span>Under these circumstances, network storages, such as a SAN and a NAS that give storages independence from server nodes and consolidate data distributed on several server nodes have become to be deployed more and more, as an alternate to a direct attached storage (DAS). With DASs, storage management is required on each server node, and as a result, unused areas are often found on many storage devices. By contrast, consolidating storage devices enables you to reduce administrative costs through centralized management and promotes more effective use of storage capacity. For this reason, the network storage such as a SAN should be a propulsion method that optimizes an entire system from the aspect of storages.

However, as storage devices and servers increase, and the SAN configuration becomes more complex, higher level know-how for designing optimal configuration concerning reliability and performance is required. Also it is more difficult to pinpoint a failed part and to figure out which data in which operation is affected by that error. This implies that the correlation between storages and applications can now hardly be managed manually because of the complex coupling structure of server nodes and storage devices. In other words, a traditional management method is almost impossible to be extended in order to maintain a certain service level for the system.

## **1.2 Product Features**

This software stands behind the stable operation of a multi-vendor storage system environment such as a SAN, a DAS, and a NAS using the configuration that provide integrated management of storage-related resources and functions of connection, fault, and performance management.

#### **Configuration management realizing total management of devices in an entire system**

This function displays the status of each device in a current entire storage system and the status of physical connection between devices graphically on the GUI. You can drill down from an icon of each device to the detail window to get detail information which part of the device (for example, a Fibre Channel switch port) is connected to which part.

#### **Correlation management realizing total management of small-sized resources of all devices**

This function not only manages detail configuration within the storage devices but also automatically obtains the physical paths from disks, file systems of the related server nodes, multi paths, mirrored disks, and database configuration information and displays information correlating these data on a single window.

It used to be very hard to recognize the correlation between entities because those entities were supported by their own management tools and were displayed in various formats respectively. In this software, the correlation of entities can be displayed in a common display format on a single window, and consequently the entire configuration can simply be grasped and an error can be detected if any configuration error should exist. Additionally, such configuration information can be saved in a file, and the configuration can be viewed off-line and compared to the previous one.

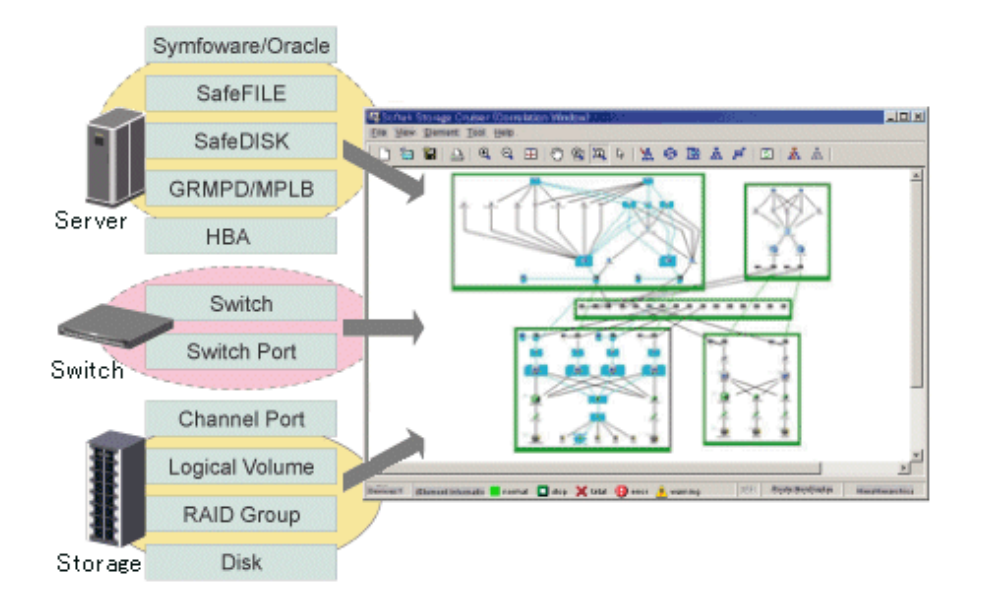

#### <span id="page-22-0"></span>Access path display

This function displays the actual access path from a database used by an application to a physical disk and the connection relation on a window. For example, it is useful in the following situations:

- When a failure occurs on a part or parts must be replaced

The data and operation it affects can be recognized immediately.

- When performance delay occurs on some volume

The data and operation it affects can be recognized immediately with the threshold monitoring function as storage performance. It is also simplified to review the storage system tuning.

- When a business is delayed

The shorter time is consumed to solve the problem because the correlated storage entities can be recognized immediately.

#### Status and detail information of each entity

Properties are retained for each component and history of events such as failures managed, for example, by the version number, reedition date, and device of that component can also be viewed.

#### **Fault management function for facilitating to locate of failed parts and affected areas**

Failures that occur on devices are properly displayed in an understandable way. In addition, the detailed display on the Correlation window enables you to pinpoint the cause by part. The path display provides detailed information about the areas affected by the failed part allowing for fast and accurate recovery.

Error information can be automatically reported to Systemwalker, integrated administrative software, and other venders' Management Software, and centralized management of the system becomes available.

#### **Optimal environment delivery via performance information management**

Performance information of managed devices can be managed and displayed. Performance information of devices are stored on the administrative server, past performance information can be accessed as well as real-time performance information. Additionally, because performance information can be viewed in a graphic format, you can simply see the picture of the performance statuses and load statuses of devices.

In addition, threshold values can be set on devices so that alarms are reported when those threshold values are exceeded. The bottleneck causes and locations can be identified, and as a result, the configuration of devices is improved and the operation in the optimal environment is delivered.

Performance information can be viewed from the Report window of Systemwalker Service Quality Coordinator Enterprise Edition Server (for Agent) 12.x.

## **1.3 Summary of Each Function**

This section explains the function that this software provides for storage systems.

### **1.3.1 Configuration management**

#### **Main view**

This view, the core component of this software, is used to manage an entire device system that can be accessed with a login account.

The icon for each category (server/storage/SAN) is displayed in the map area.

#### **Category view**

When a category (server/storage/SAN) is selected, the domains or SAN device types registered in that category are map-viewed. When the SAN category is selected, all of the devices that can be accessed with the login account are reflected in the tree.

#### **Domain view**

This view manages the devices (hosts or storage) that are registered in each domain and their related devices.

One device is map-viewed with one icon.

Server domain is a logical unit for server node management.

Storage domain is a logical unit for storage management.

Base domain means the logical unit of the physical resource of server or storage in server domain or storage domain, which managed by this software.

#### **SAN view**

When a device type of the SAN category is selected, the devices of that device type are map-viewed.

#### **Side view**

This view is used to display only the devices and Fibre Channel switch that are physically or logically connected to a device or to manage access paths. (The access paths are managed only when a server node or storage is selected.)

To display the Side view, select and double-click a device icon in the Domain view.

#### **Access path management**

This function manages and sets access paths automatically by performing integrated management of security functions provided from the server node side, Fibre Channel switch side, and storage side.

An access path can be automatically recognized and displayed from the binding/zoning information that has already been set in a device. Because the access path is collectively managed, based on the security information for each device, even if the physical Fibre Channel cable, a SAN route that forms the access path, is disconnected, the access path can be displayed as an error.

For access paths managed by this software, the configuration definition of a device can be changed manually as well as automatically from this software. In such cases, it can check whether the manual configuration changes were performed correctly.

#### **Correlation Window**

This window is used to show devices and the Fibre Channel switch that are logically connected to each device. Unlike the Side view, the window can display logical elements of each device in detail.

- ETERNUS disk storage systems: a disk, RAID group, Thin Provisioning Pool, volume, Host Affinity, port, CM, CA, DA
- Fibre Channel switch: a port
- Server Node: Definitions related to host for a port, HBA, multi-path instance, mirror disk instance, file system, and database

These elements are graphically displayed.

If an element has a state, the state can be displayed. Therefore, the location of a problem can be identified immediately.

In addition, clicking an element displays related elements explicitly. Therefore, affected elements can easily be identified in the event of a problem.

The Correlation window can be launched/displayed in one of the following three manners.

- Click [File] - [Correlation Window] on the menu bar to display the Correlation window. Then, select a device icon in the Domain view or SAN view and drop it onto the Correlation window. The details of the device are then displayed in the Correlation window.

- <span id="page-24-0"></span>- When the icon of a device is double-clicked in the Domain view or SAN view, its side window is displayed. In the Side view, the frame of the device that is selected in the Domain view or SAN view is displayed in black. If the device with the black frame is doubleclicked, the Correlation window opens to display details of that device.
- Click a device icon in the Domain view or SAN view to display a pop-up menu. When [Send] [Correlation Window] are selected, the Correlation window opens to display details of that device.

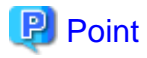

Devices subject to storage management must be registered with this software. To register a device, the IP address of the device is required. In addition, a user ID and password for management are required for the Fibre Channel switch.

### **1.3.2 Fault management**

The fault management function of this software has the four features described below.

#### **Asynchronous fault event monitoring using event notification from devices**

This software processes an SNMP Trap from a device and monitoring information from Agent, properly decodes them, and displays them as an asynchronous event.

Since the displayed contents of the event are more detailed and easier to understand than decodes generated by a normal SNMP MIB compiler, they support smooth operation.

The display format (show, hide, display color) for events can be customized in detail by using an XML file. Therefore, operation can be made suitable for the environment used. In addition, fault management of a device not supported by this software is dynamically enabled by adding and editing the XML file.

Since events can be linked to the Systemwalker Centric Manager linkage and Shell files that can be edited as desired by users, operation can be made suitable for the environment used.

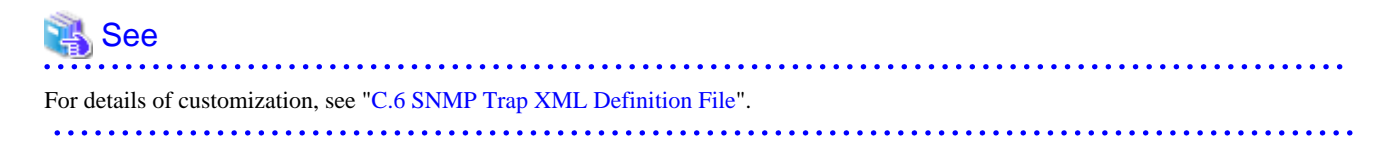

#### **Fault monitoring using the device polling function (automatic operation by Manager)**

The device polling function is a function for this software to observe regularly the state of all devices connected with LAN by using SNMP, ping or unique protocol. When the SNMP Trap from the device cannot be received, the change in the state of the device can be detected and the network error between each device and the administrative server of this software can be detected by this function.

The state change is reflected in the event log and the icon color.

This function is effective to the manual embedded device.

#### **Fault monitoring by checking the current status of devices (manual operation performed by users)**

The icon color of a device changes depending on the current status of the device by acquiring latest information.

If a problem occurs, the color of the corresponding category icon or device icon becomes red or yellow. The component with the fault can be identified by placing the device icon appropriately in the Correlation window. (For some faults, however, the icon color of the devices with the faults is not changed, and only events are displayed.)

#### <span id="page-25-0"></span>**Fault monitoring by revolving light icon**

Revolving light icon lights in red, yellow or green when there is a change in the state of the device.

Click the revolving light icon and select <OK> button of shown dialog. Then, latest information is obtained and the icon color is changed in accordance with the current status of the device (Processing same as above-mentioned "Fault monitoring by checking the current status of devices" is done.)

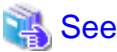

For information about revolving light icon, see ["Table 6.2 Revolving light icon state](#page-106-0)". 

When fault monitoring is begun, fault monitoring is continued only by starting the manager regardless of the operation of the client.

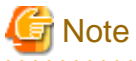

Fault monitoring is done by way of LAN. Fault monitoring can be done only to the device that LAN can connect. 

### **1.3.3 Performance management**

When the performance information reservation command is issued from the Main View, Domain view or SAN view for devices from which performance information is to be obtained, the performance management part of this software uses SNMP to obtain performance information from the devices and saves the obtained information on the management server. The information can be displayed and managed in the Performance Management window. To manage the performance information of a device, display the Performance Management window from [File], and then drag the device icon from the Domain view or SAN view and drop it in the window.

Performance control functionality supports the fiber channel switch and ETERNUS disk storage systems. This function can be used to obtain the detailed operational status and load status of a device. Additionally, by knowing the number of active disks, it is possible to verify the Eco-mode status of the ETERNUS disk storage system.

In addition, a threshold can be set for particular information. The function can detect a potential bottleneck and be used to address the problem.

The performance information can be referenced using Systemwalker Service Quality Coordinator. For details, refer to the Systemwalker Service Quality Coordinator manual.

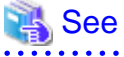

For details about supported devices, refer to "[1.3.7 Support levels"](#page-32-0). 

#### **Information targeted for performance management**

The information managed by the performance control is different for the fibre channel switch and ETERNUS disk storage systems. On the following tables, "A" indicates "Available", "N/A" indicates "Not Available".

- Fibre Channel switch

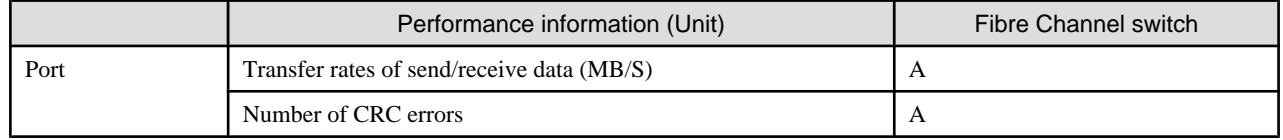

- ETERNUS disk storage systems

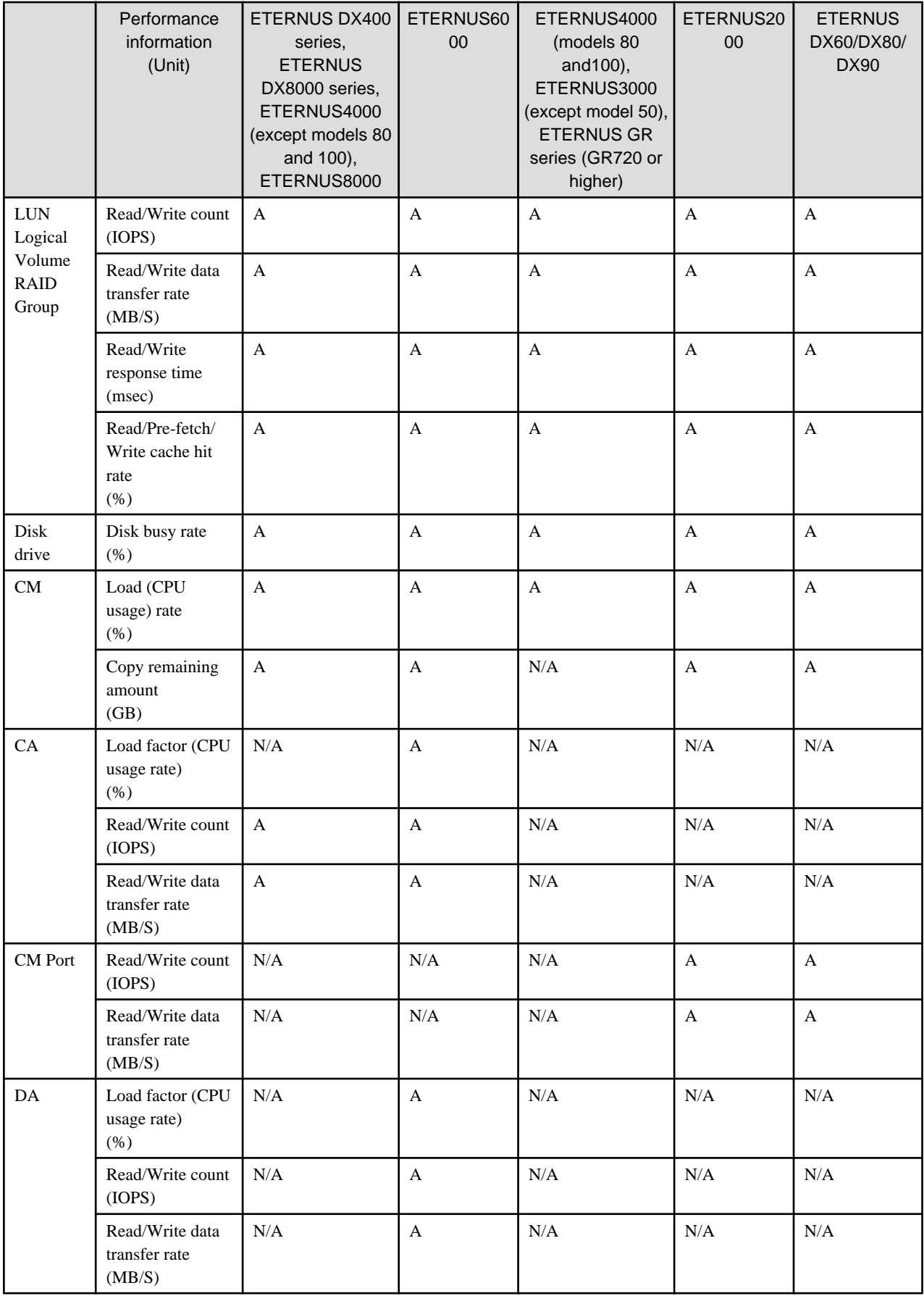

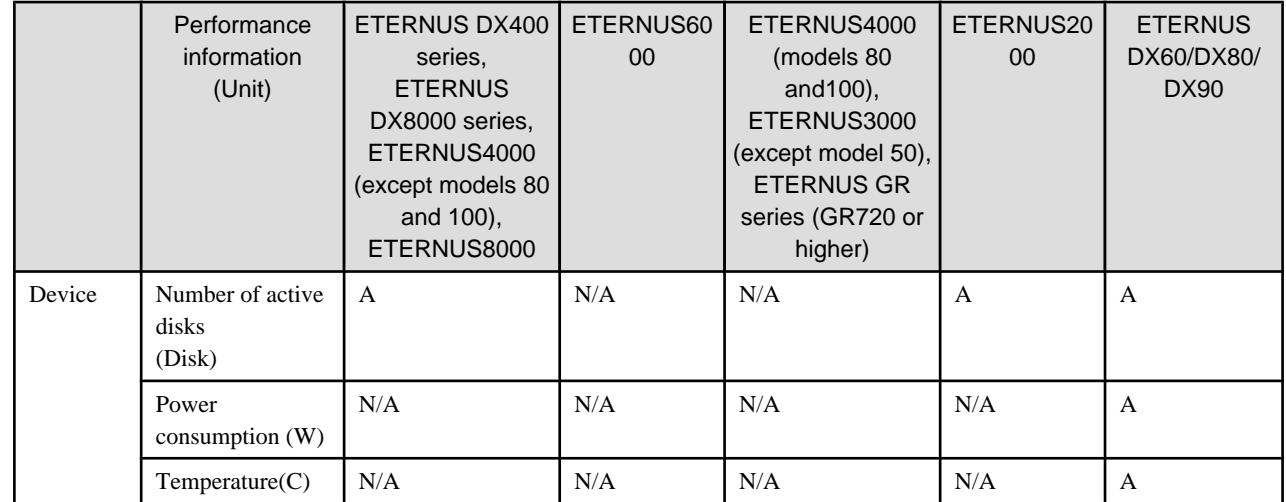

## **Note**

- Do not execute performance monitoring for a single device from more than one administrative server(\*) at the same time. \* The Softek Storage Cruiser administrative servers, the ETERNUS SF Storage Cruiser administrative servers or the Systemwalker Resource Coordinator administrative servers.

- To prevent time lag on the performance graph because of the time lag between the administrative server and managed devices, it is recommended to do the NTP setting and synchronize the time between the administrative server and managed devices.
- If a monitored device is restarted during performance monitoring, then the performance information collected immediately after the restart might not be correct. If a task that involves restarting a monitored device is to be performed, then it is recommended that performance monitoring be stopped before the task is performed.
- When RAID Consolidation is being performed in ETERNUS6000, the RAIDGroup response time will not be displayed.
- LogicalVolume(LUN) and RAIDGroup performance information including LogicalVolume, created by LUN Concatenation in the ETERNUS4000 (except models 80 and 100) and ETERNUS8000 that firmware versions are before V11L40, will not be displayed.
- ETERNUS disk storage systems main frame volume and performance information for MVV and SDV are not supported. RAIDGroup performance information including SDV cannot be guaranteed.
- ETERNUS6000 CA performance information displays FC-CA port or FC-RA port performance information. Performance information during the execution of REC and ROPC will be displayed as Write performance information, even if FC-RA port is set up on the Initiator or the Target.
- The CA performance information of ETERNUS4000 models 300 and 500 and of ETERNUS8000 models 700, 900, 1100, and 2100 displays FC-CA port or FC-RA port performance information. Performance information during the execution of REC and ROPC will be displayed as follows.
	- It will be displayed as Read performance information, if FC-RA port is set on the Initiator.
	- It will be displayed as Write performance information, if FC-RA port is set on the Target.
- The CA performance information of ETERNUS DX400 series, ETERNUS DX8000 series, ETERNUS4000 models 400 and 600, and ETERNUS8000 models 800, 1200, and 2200 displays FC-CA port, FC-RA port, iSCSI-CA port, or iSCSI-RA port performance information. Performance information during the execution of REC and ROPC will be displayed as follows.
	- It will be displayed as Read performance information, if FC-RA port or iSCSI-RA port is set on the Initiator.
	- It will be displayed as Write performance information, if FC-RA port or iSCSI-RA port is set on the Target.
- ETERNUS DX60/DX80 CA performance information displays FC-CA or iSCSI-CA performance information.
- ETERNUS DX90 CA performance information displays FC-CA port or FC-RA port performance information. Performance information during the execution of REC will be displayed as follows.
	- It will be displayed as Read performance information, if FC-RA port is set on the Initiator.
- <span id="page-28-0"></span>- It will be displayed as Write performance information, if FC-RA port is set on the Target.
- The performance information for the number of active disks, power consumption, and temperature can be managed by setting perf.conf (detailed configuration file for storage performance management).
- Performance information for VE ports used by 10GbE(XGE) ports is not supported, and the values in the displayed performance information are not guaranteed. It is recommended that 0 be set for the transfer rate for VE ports used by 10GbE(XGE) ports, and that performance and threshold values should not be monitored. For details on how to set this value, refer to ["C.14 Explanation of the](#page-734-0) [Configuration Settings File](#page-734-0)".
- The CPU and ROE usage rates are displayed for the CM load (CPU usage) for ETERNUS DX400 series, ETERNUS DX8000 series, ETERNUS4000 models 400 and 600 and ETERNUS8000 models 800, 1200 and 2200. For other ETERNUS disk storage systems, the ROE usage rate is not displayed. Also, for ETERNUS disk storage systems that do not have a ROE, the parity generation processing for RAID5 and RAID6 and encryption processing that would otherwise be performed by the ROE are performed by the CM and the CM-CPU.
- RDB performance information cannot be displayed in environment that uses the REC Disk Buffered Consistency function.

#### **Information for threshold monitoring**

Information for threshold monitoring differs between the fibre channel switch and the ETERNUS disk storage systems.

- Fibre Channel switch

Port throughput (%)

\* A port throughput value (MB/s) is monitored as the percentage (%) of an allowable tolerance to a maximum transfer capability (MB/ s).

- ETERNUS disk storage systems

Response time (msec) of LUN (OLU)

Average use (busy) rate (%) of RAIDGroup (RLU, LUN\_R)

CM load (CPU usage) rate (%)

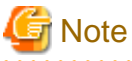

For the CM load (CPU usage) rate, the ROE usage rate is not monitored.

### **1.3.4 Energy-saving operation for storage device**

The following ETERNUS disk storage systems have an Eco-mode which controls the ON/OFF status for a disk drive spindle rotation based on MAID (Massive Arrays of Idle Disks) technology.

By stopping the spindle rotation at times when there is no disk drive access, it is possible to cut power consumption and provide an even more eco-friendly environment.

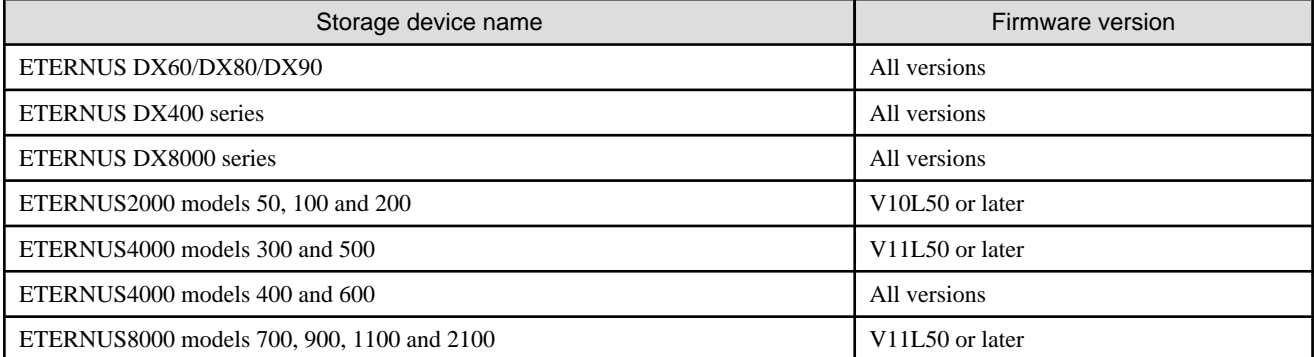

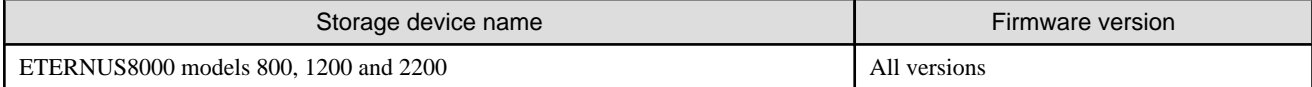

In this software, the following functionality is provided for the above ETERNUS disk storage systems.

#### Controlling the Eco-mode

The Eco-mode can be controlled via GUI operations in the administrative client or by executing the storageadm command in the administrative server.

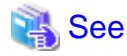

For details, refer to ["6.1.13 How to control the Eco-mode](#page-133-0)".

#### Displaying the performance information for the number of active disks

Among all disks loaded in the ETERNUS disk storage system, the disks that "Motor Status" is not "Idle" are displayed as the "number of active disks".

By using the performance information for the number of active disks, the effects of energy-saving operations can be easily verified.

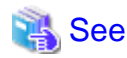

For details, refer to ["7.2.7.6 Displaying the number of active disks, power consumption, and temperature performance information"](#page-231-0). 

#### Displaying power consumption and temperature performance information (ETERNUS DX60/DX80/DX90 only)

The amount of power used by an ETERNUS disk storage system device as a whole is displayed as "Power consumption".

The peripheral temperature (fan intake temperature) of an ETERNUS disk storage system is displayed as "Temperature".

By using the performance information for power consumption, the effects of energy-saving operations can be easily verified.

By using the performance information for temperature, the air-conditioning effects at the device periphery can be easily verified.

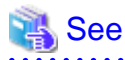

For details, refer to ["7.2.7.6 Displaying the number of active disks, power consumption, and temperature performance information"](#page-231-0).

#### **Concerns in storage system operation when using Eco-mode**

There are following concerns when using Eco-mode in storage system operation.

#### Unit of the Eco-mode control

The Eco-mode can be controlled for each RAID group. Therefore, when different transactions (type, online time, etc.) use a RAID group, the disk drives of its RAID group may not be able to be stopped depending on the operating policy of the transaction. Please consider the relation between RAID group and transactions in the design of the storage system operation using Eco-mode.

#### Uncontrollable RAID groups

The Eco-mode is not available for the following RAID groups.

- A RAID group for which the system disk is included
- A RAID group for which it is set in the NAS area
- A RAID group for which the mainframe volumes, MVV volumes or MVV Concatenation volumes are registered
- A RAID group for which no volumes are registered
- A RAID group that includes an SSD
- <span id="page-30-0"></span>- A RAID group used by Thin Provisioning function
- A RAID group belonging to a REC disk buffer

#### Stopping disk drives

The ETERNUS disk storage system stops a disk drive after confirming that its disk drive is not accessed within a certain period of time (30 minutes). Therefore, time more than its period is needed until the disk drive stops actually even if the "stop request" in this software is executed.

The ETERNUS disk storage system does not stop a disk drive while the configuration of the RAID group or volume is changed and the Advanced Copy to access to its disk drive is done. Therefore, the disk drives may not be stopped even if the "stop request" in this software is executed. The disk drives will stop when the procedure is completed in the ETERNUS disk storage system.

#### Starting disk drives

When it is accessed to the stopped disk drive, the ETERNUS disk storage system starts its disk drive rotation. But, a few minutes (about thee minutes) is needed until the disk drive becomes the accessible status.

#### Continuous disk drive rotation

When the number of the starting disk drive rotation exceeds the number of certain times (three times), the ETERNUS disk storage system judges that its disk drive is used with high frequency and does not stop its disk drive rotation. Therefore, even if the "stop request" in this software is executed, after the disk drive status changes from "Idle" to "Active" and there is no access to its disk drive, its disk drive status may not change to "Idle".

The number of the starting disk drive rotation per one day is cleared to zero when time of ETERNUS disk storage system becomes 00:00.

### **1.3.5 Storage capacity virtualization operation**

The ETERNUS disk storage systems below are equipped with a storage capacity virtualization function that uses Thin Provisioning technology.

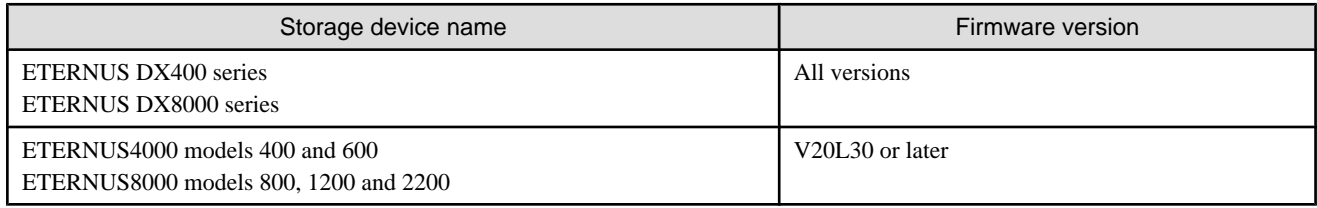

Thin provisioning technology virtualizes and allocates storage resources, thus enabling the physical capacity of the storage to be reduced. Environments where thin provisioning have been installed manage physical disks as a common disk pool, and allocations to servers are treated as allocations to a virtual volume. When writing to a virtual volume, physical disks are allocated from the disk pool in accordance with the size of the data being written. Physical disks can be extended in accordance with the disk pool busy rate without affecting the servers. This enables users to start operation using only a small physical disk capacity to make large capacity virtual disk allocations to servers, thus keeping the initial investment low (small start).

In this software, the following functionality is provided for the above ETERNUS disk storage systems with Thin Provisioning.

#### Configuration management

This function makes the associations between virtual volumes and physical disks visible. The relationship management window graphically displays the associations between the configuration that is virtualized by means of thin provisioning (disk pool and virtual volumes) and the physical configuration (RAID groups and physical disks). This function makes it easy to check the affected location when a physical disk fault or other problem occurs.

#### Threshold monitoring and capacity management

This function monitors the disk pool threshold values and performs capacity management. Threshold values are established for the physical disk pool and these values are monitored so that consumption of the physical capacity does not cause disk pool shortages. When the disk busy rate reaches the threshold value, an alarm notifies the user, thus preventing operation stoppages. This function also makes changes to the capacity of the physical disk pool visible. It displays graphs of the amount of disk pool capacity used, both now and in the past, thus giving users forewarning of the capacity becoming exhausted and indicating when physical disks might need to be extended.

<span id="page-31-0"></span>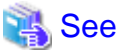

```
For details, refer to "6.6 Thin Provisioning management".
```
#### **Notes on storage capacity virtualization operation**

There are following concerns when managing storage capacity virtualization operations.

Constructing a thin provisioning environment

This product cannot construct (design and setup) a thin provisioning environment. Use ETERNUSmgr to construct the environment in advance.

Operations that are not possible

This product cannot perform the following operations related to thin provisioning:

- Performance monitoring of disk pools
- Setting and deleting of disk pools, virtualization volumes, and Affinity Groups that include virtualization volumes

## **1.3.6 Disk Virtualization Operation**

Disk virtualization uses a device equipped with a storage virtualization function to provide volumes that are not dependent on the physical attributes of the storage device.

ETERNUS SF Storage Cruiser supports the following devices equipped with storage virtualization functions:

- Virtualization switch
- Virtualization storage

### 1.3.6.1 Virtualization Switch

Virtual Storage Conductor (hereinafter called VSC) is a component of ESC that provides the virtual storage function on a Fibre Channel switch in the network layer, without dependence on the storage hardware's physical attributes.

Virtual disk creation

VSC manages the virtual disk in storage pool that allows you to create a volume of a size independent of the storage logical unit (Logical Volume) size.

#### Server-free data service

VSC provides the server-free data service function, which copies data using the resources of the virtualization switch without using the resources (CPU and memory) of the job server.

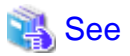

For detail information about VSC, please refer to "ETERNUS SF Storage Cruiser User's Guide for Virtual Storage Conductor". 

### 1.3.6.2 Virtualization Storage

ESC manages virtualization storage that is equipped with a storage virtualization function.

The management tools of the device perform operations such as the creation of volumes that do not depend on the physical attributes of the storage device.

## <span id="page-32-0"></span>**1.3.7 Support levels**

Note: This function is not supported in all regions. Please check with your sales representative to see if this function is supported in your area.

The scope of the storage management functions of this software that can be used varies with the storage device model being used. For this software, the scope of available functions is represented as support levels, which are used as settings of the fault monitoring function and for other purposes. The table below lists the support levels that can be selected.

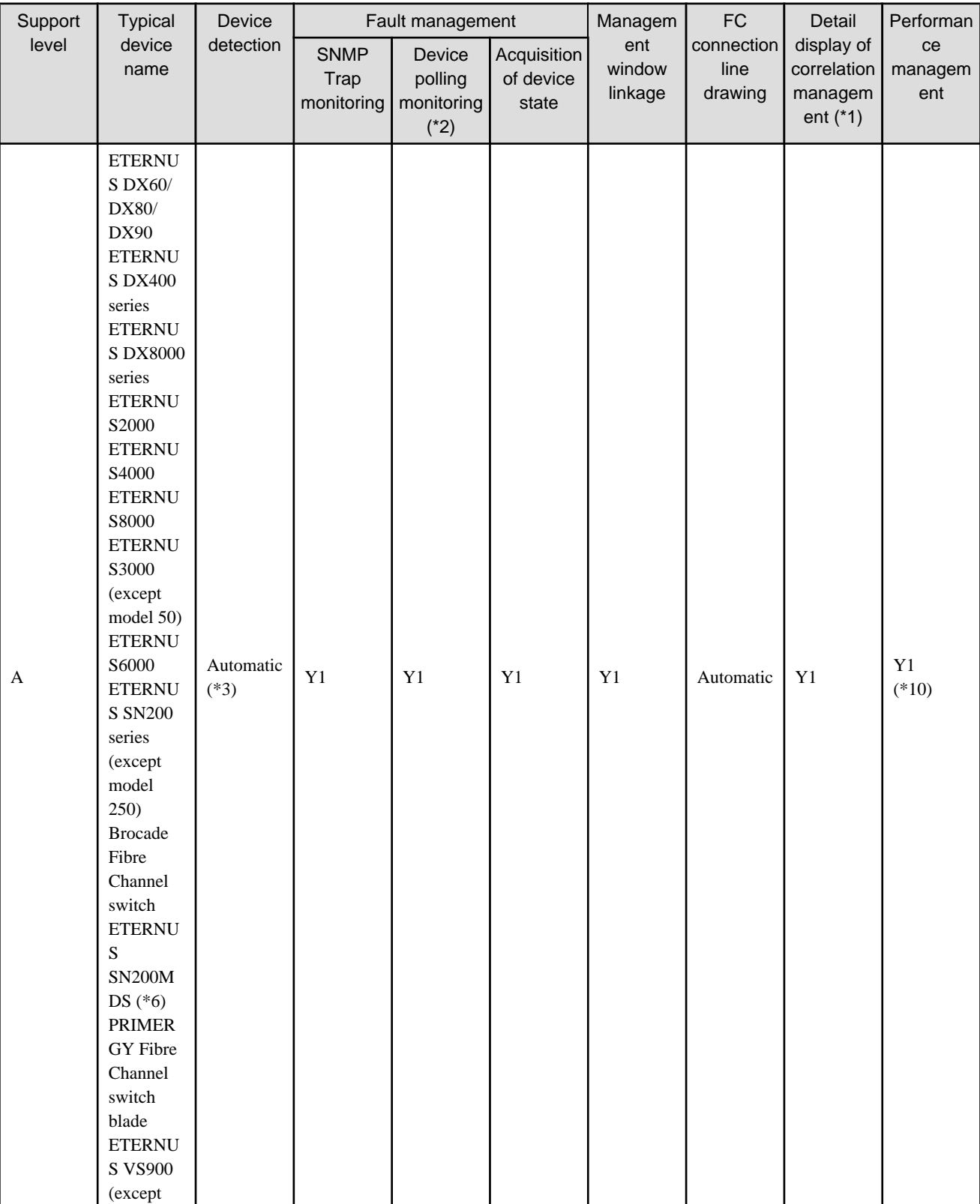

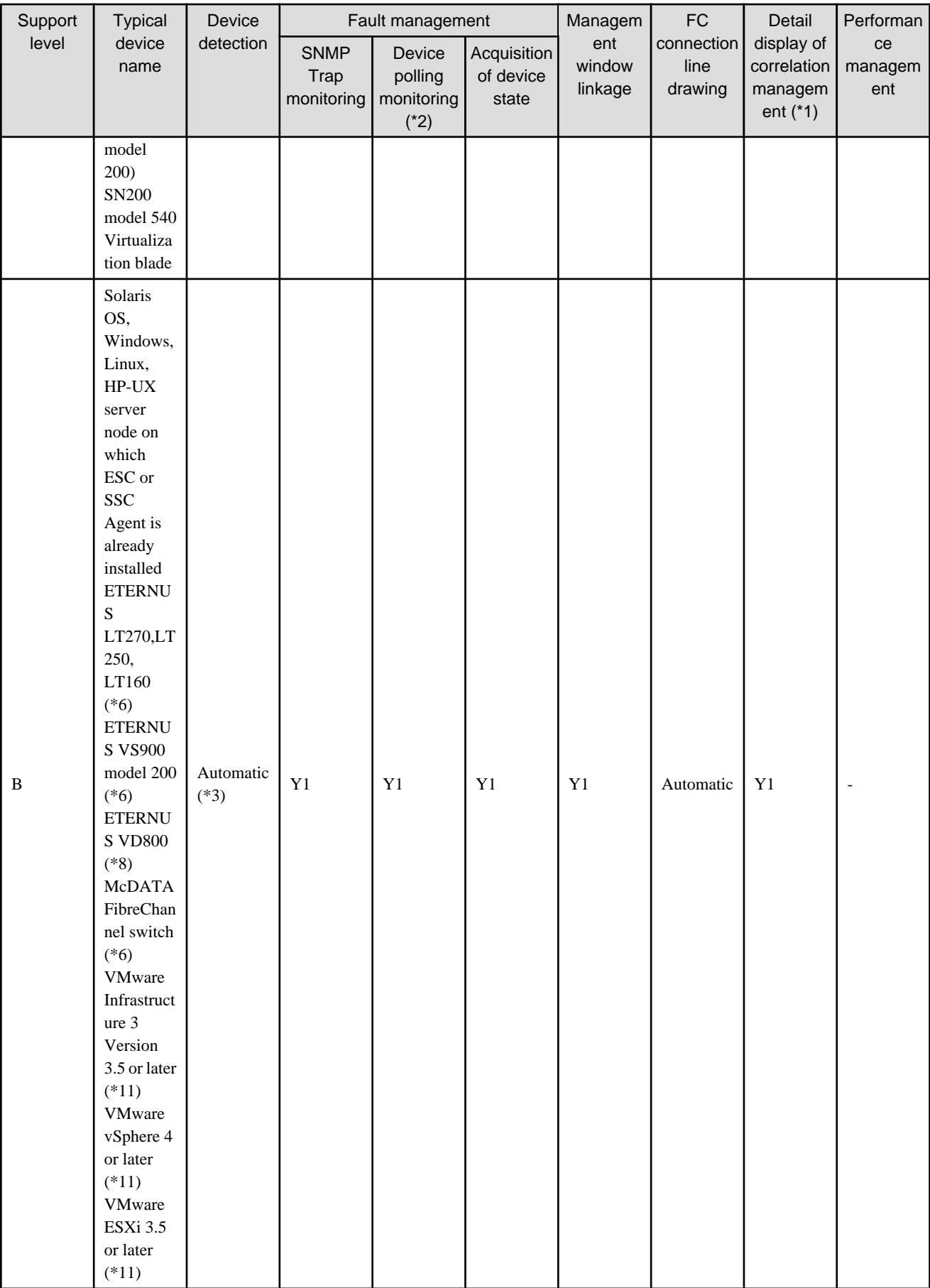

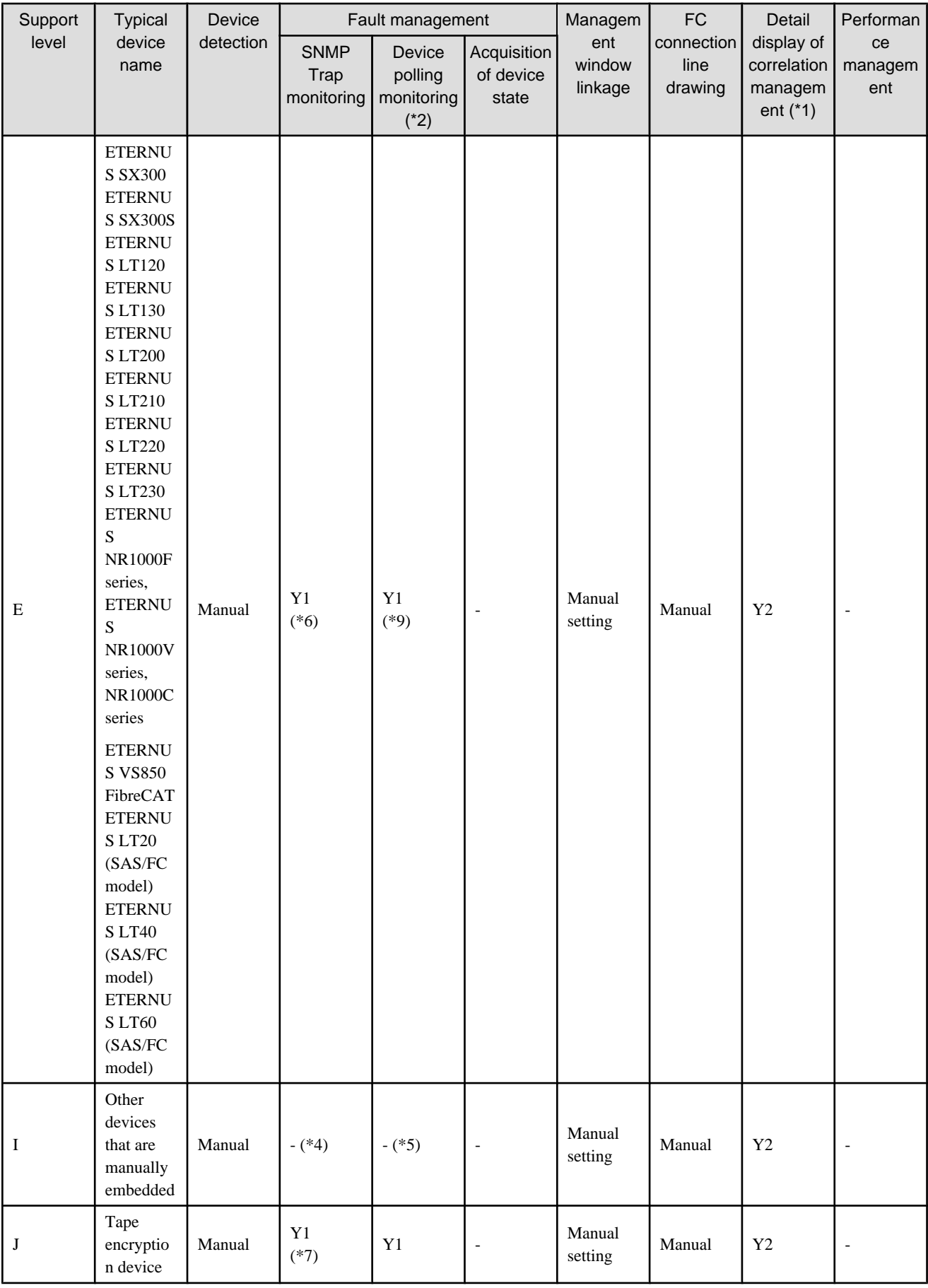

<span id="page-35-0"></span>\*1: [Y1] indicates that detail information on device internal elements can be displayed. [Y2] indicates that information on the device and FC port can be displayed.

\*2: Fibre Channel Switch blade devices using SNMP can be used with ETERNUS DX60/DX80/DX90, ETERNUS DX400 series, ETERNUS DX8000 series, ETERNUS2000, ETERNUS4000, ETERNUS8000, ETERNUS3000, ETERNUS6000, ETERNUS SN200 series Fibre Channel switch, Brocade Fibre Channel switch and PRIMERGY Fibre Channel switch blade. A server node with Agent already installed uses a unique protocol. The other devices use ping for monitoring.

\*3: The "Detect device in subnet" function is not supported by the devices below. Use the "Detect by IP address" function to specify an IP address for each device. For server nodes, use the "Register server" function.

- Firmware version v4.0 or above ETERNUS SN200 (Brocade)
- Solaris OS, Windows, Linux, HP-UX server node on which ESC or SSC Agent is already installed
- ETERNUS LT270,LT250 or LT160
- ETERNUS VS900 models 200 and 300, SN200 model 540 Virtualization blade
- **ETERNUS VD800**
- PRIMERGY Fibre Channel switch blade
- VMware Infrastructure 3 Version 3.5 or later
- VMware vSphere 4 or later
- VMware ESXi 3.5 or later

\*4: For devices supporting SNMP Traps, this function is enabled by creating a SNMP Trap XML definition file.

\*5: For devices supporting LAN, ping monitoring is enabled by specifying an IP address at manual embedding.

\*6: SNMP Trap transmission must be set for each device. (This software does not automatically make said setting.)

\*7: Since no vendor-specific trap is available, only traps common to devices can be displayed.

\*8: In the disk array device of ETERNUS VD800, access paths to the FC-CA port to be connected to a host server cannot be set or deleted. Logical information of the FC-CA port to be connected to a host server is not displayed in the related management information. Use VDSC (Virtual Disk Service Console) to set the access paths or check the display of logical information.

\*9: ETERNUS SX300, ETERNUS SX300S do not support device-polling monitoring.

\*10: The performance information can be referenced using Systemwalker Service Quality Coordinator. However, the ETERNUS SN200 MDS series Fibre Channel switch is not supported.

\*11: The fault monitoring function by receiving SNMP Traps is not supported.

## **1.4 ESC Configuration**

ESC consists of the following programs: ESC Manager, ESC Agent, and ESC Client.

This guide refers to devices on which respective programs were installed as the administrative server, the server node, and the administrative client. These programs can be installed on a single device and operated as well. In that manner, there is no restriction on the order of installation of these programs.

ESC Manager (administrative server) is the central management part of ESC that obtains and sets information about devices involved in the storage system on the LAN. Important data among those used for controls are stored in the database.

ESC Agent (server node) controls information about home software such as an HBA and a multipath driver on the server node using the storage and communicates with ESC Manager. When there are several server nodes, it must be installed on each of them.

ESC Client functions as the ESC GUI (screen control part) used to connect to ESC Manager. Multiple clients can be connected to the same ESC Manager at the same time.
Figure 1.1 ESC Configuration

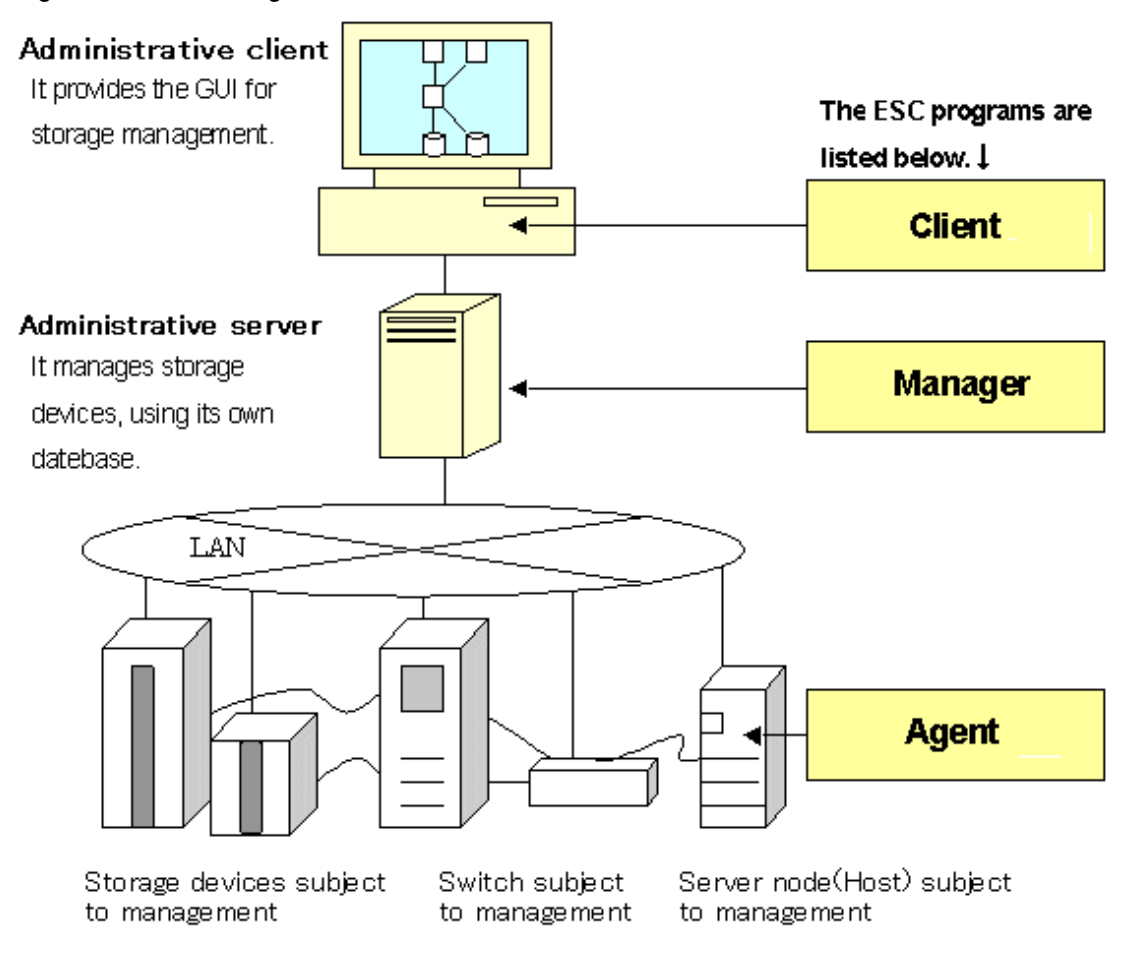

# **1.5 Function comparison of ESC and SSC**

### **Function different with ESC and SSC**

For the following function, user interface of ESC and SSC are different.

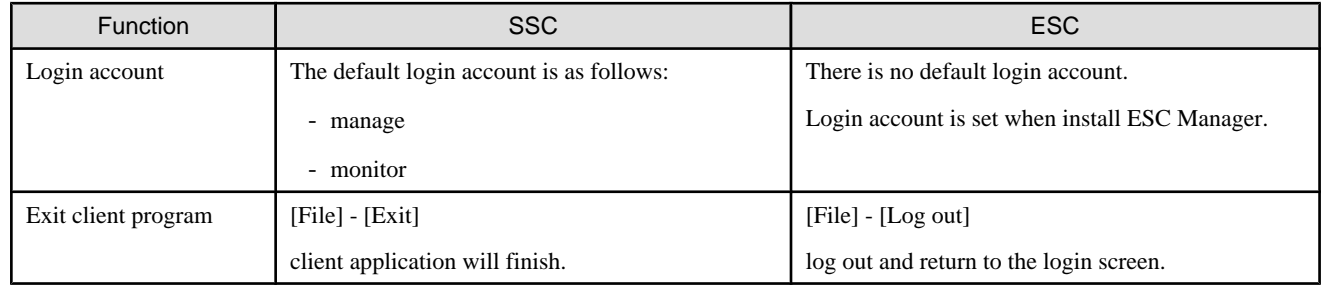

### **Function that ESC doesn't provide**

For the following function that supported by SSC, is not supported by ESC.

- Page setting ([File] [Page setup]) for Resource View ("Resource View" is defined in ["6.1 Resource View](#page-104-0)")
- Print ([File] [Print]) for Resource View ("Resource View" is defined in "[6.1 Resource View"](#page-104-0))
- Access path diagnose ([Operation] [Access Path] [Diagnose])
- Change screen color ([View] [Option] [Change Screen Color])
- Dynamically display real-time performance graph on the performance windows (<Dynamic ON> button, <Dynamic OFF> button)
- Login account's single sign on with Systemwalker Centric Manager
- Command "setswnode" for changing the manager's IP address is unnecessary for ESC

# **Chapter 2 Function Outline**

This chapter describes how this software monitors for faults in devices consisting of a storage system and explains the fault information displayed and actions to be taken if an error occurs.

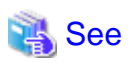

For details on fault monitoring, refer to "[1.3.2 Fault management"](#page-24-0).

For details on events, refer to the "ETERNUS SF Storage Cruiser Event Guide".

<u>. . . . . . . . . . . . .</u>

For details on the support levels mentioned in this chapter, refer to "[1.3.7 Support levels"](#page-32-0).

This software performs the fault monitoring operation as explained below by processing events that are asynchronously reported by monitoring information from Agent and an SNMP Trap from each device. The SNMP Trap must be correctly set in the device that supports that SNMP Trap.

The Manager's event processing function is a resident function that is always when Manager is started (when the administrative server is started up). Therefore, a client does not need to be started when a fault is only reported by Systemwalker Centric Manager linkage or Shell/ bat linkage.

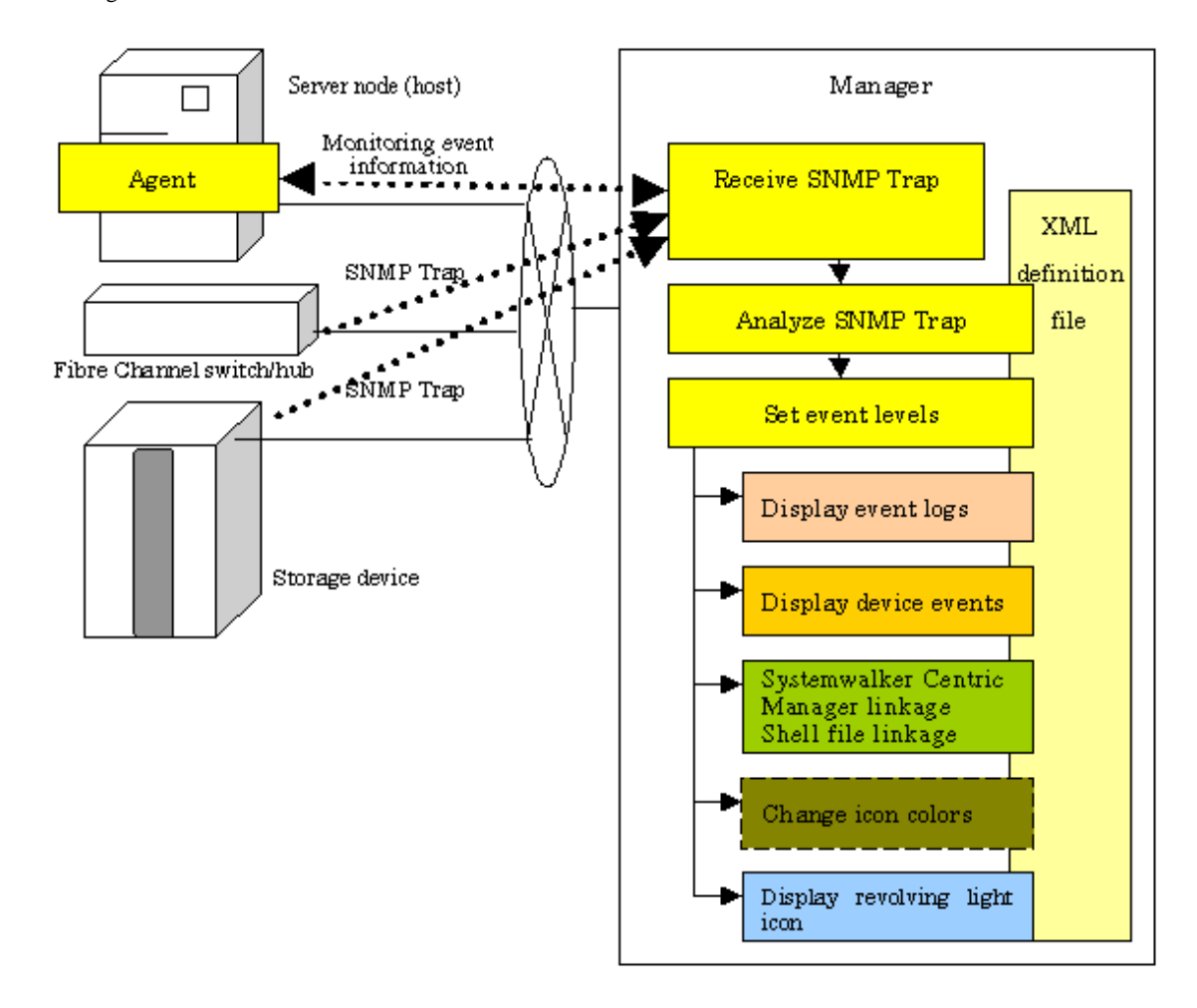

Manager processes event monitoring information from Agent in the same manner as for an SNMP Trap.

# **2.1 Receiving SNMP Traps**

First, set up an environment in which devices can send SNMP Traps.

### Server node

SNMP Trap transmission place addresses are automatically set for the server node agent when this software registers devices.

If Manager operates across multiple networks, however, this software may not be able to set correct settings for the server node agent. In this event, check whether SNMP Trap transmission place addresses are correctly set for the server node agent. The files indicated below for the server nodes specify the SNMP Trap transmission place addresses of the server node agent. Check the addresses, and edit any address that must be corrected. To operate according to the contents of the file the restart of Agent is needed.

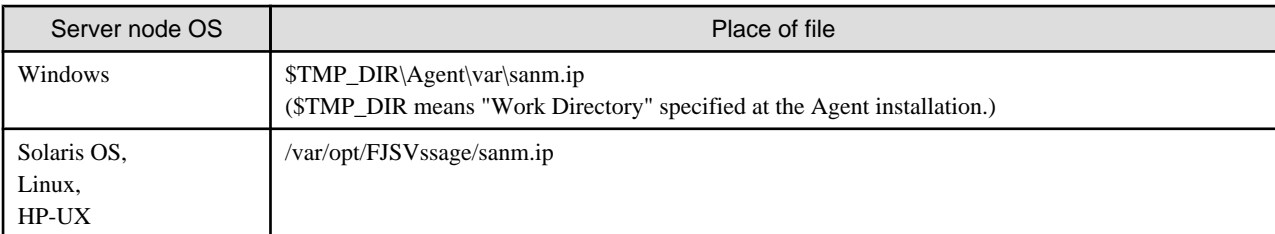

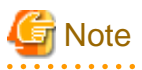

For the following environment, the fault monitoring function by receiving SNMP Traps is not supported.

- VMware Infrastructure 3 Version 3.5 or later
- VMware vSphere 4 or later
- VMware ESXi 3.5 or later
- $2.2.2.2.2.2.2$

### Support levels A, B

When this software registers devices, SNMP Trap transmission place addresses are automatically set for devices to be managed.

However, if Manager operates across multiple networks, this software may not be able to set the correct setting for each device to be managed. In this case, check whether SNMP Trap transmission target addresses are correctly set for the managed devices.

### Support levels E, I (for devices supporting SNMP Traps)

The SNMP Trap transmission place address is set on a device to the administrative server. For details of this setting, refer to the operation manual of the device.

### Support level I (for devices not supporting SNMP Traps)

Fault monitoring by the mechanism is disabled since said devices do not support the SNMP Trap function.

Other server nodes (including Solaris OS and Windows server nodes without an agent) do not support fault management.

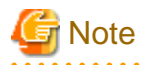

If the Manager cannot receive the SNMP Trap, check the following:

### **Solaris OS Manager:**

- Check whether the SNMP Trap monitoring daemon is running. If not, start it. For details about checking and starting the daemon, refer to "[12.1.2.1 Starting and stopping the SNMP Trap monitoring daemon](#page-413-0)".

- If ESC Manager and Systemwalker Centric Manager are running on the same server, check whether Systemwalker Centric Manager SNMP Trap monitoring daemon is running. If not, start it. For details about checking and starting the daemon, refer to Systemwalker Centric Manager manual.
- ESC Manager and Systemwalker Centric Manager use the same SNMP Trap monitoring service. Therefore, the SNMP Trap monitoring daemon stops if Systemwalker Centric Manager is uninstalled. In this case, either restart the OS or start the SNMP trap monitoring daemon after Systemwalker CentricManager has been uninstalled.

- If the IP address of administrative server is changed, execute the procedure of ["9.1.2.1 Changing the IP address of the administrative](#page-282-0) [server](#page-282-0)".

### **Windows Manager:**

- Check whether the SNMP Trap monitoring service is running. If not, start it. For details about checking and starting the service, refer to ["12.3.2.2 Starting and stopping the SNMP Trap monitoring service](#page-509-0)".
- If the IP address of administrative server is changed, execute the procedure of ["9.1.2.1 Changing the IP address of the administrative](#page-282-0) [server](#page-282-0)".

### **Linux Manager:**

- Check whether the SNMP Trap monitoring daemon is running. If not, start it. For details about checking and starting the daemon, refer to "[12.2.2.1 Starting and stopping the SNMP Trap monitoring daemon](#page-461-0)".
- If the IP address of administrative server is changed, execute the procedure of ["9.1.2.1 Changing the IP address of the administrative](#page-282-0) [server](#page-282-0)".

**2.2 Analyzing SNMP Traps**

The Manager processes SNMP Traps according to the support levels of the mechanism for devices, as described below.

- Server node agent SNMP Traps are decoded.
- Support levels A, B and E

SNMP Traps are decoded. Incidentally, the only SNMP Traps decoded are those for which event display and linkage are required.

- Support level I (for devices supporting SNMP Traps)

Device-specific SNMP Traps are not decoded.

Note that SNMP Traps not supported by this software can be decoded, however, by creating a SNMP Trap XML definition file. For details, see "[C.6 SNMP Trap XML Definition File](#page-715-0)".

# **Information**

Methods of decoding SNMP Traps can be customized. For details, refer to ["C.6 SNMP Trap XML Definition File"](#page-715-0). 

# **2.3 Device Polling**

The Manager checks the statuses of registered devices by using SNMP, ping or unique protocol at intervals of 60 seconds (default). It is as follows which polling method.

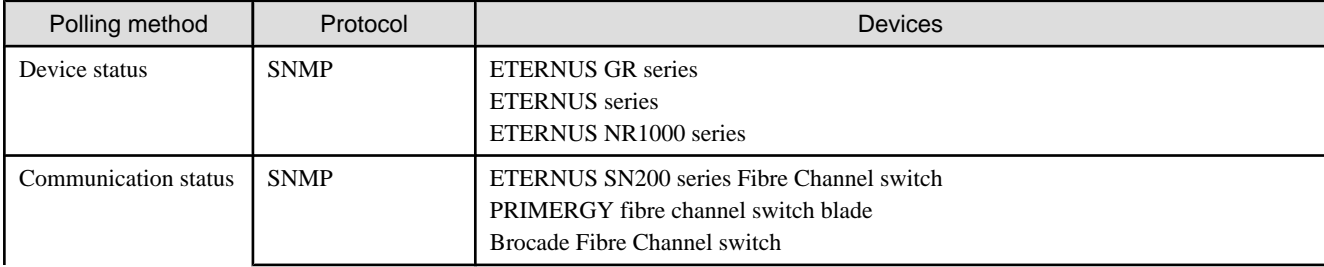

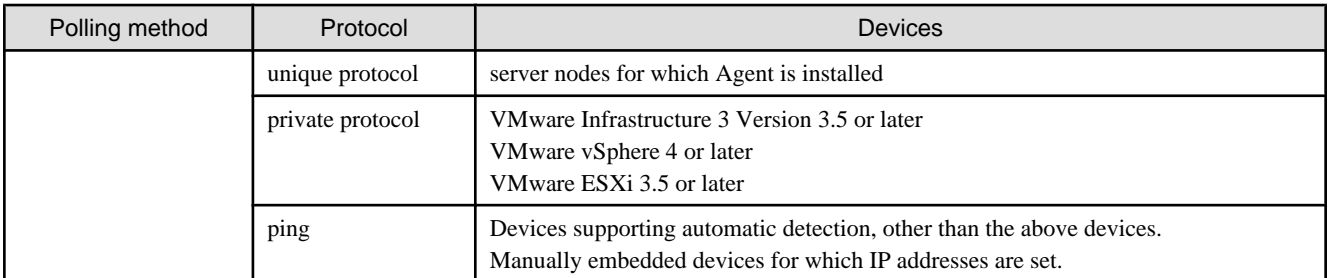

- Device status polling method

For devices using SNMP, the system obtains status information using the respective vendor's private MIB. If the status has been changed compared with that stored by Manager, the system displays a device event and changes the device icon color according to the change.

- Communication status polling method

Changes in device status cannot be detected. However, if an abnormality occurs in the device or in a network between the device and the Manager and there is no response to a communication (non-communicating state), then an event is displayed and the icon color changes to gray. The next time there is a response to polling, the previous state (the one before the non-communicating state) is restored.

For VMware Infrastructure 3 Version 3.5 or later, VMware vSphere 4 or later and VMware ESXi 3.5 or later, this software uses a private protocol of VMware. The communication status polling method does not detect changes in the device status, but does detect the non-communicating status. The polling is performed only for VM hosts; VM guests are not polled. When the non-communicating state is detected for a VM host, this software judges that the VM host and all the VM guests included in it are in the non-communicating state.

With either SNMP or ping, Systemwalker Centric Manager linkage and Shell/bat linkage are enabled by default. The swsag code reported to Centric Manager is 4822. The linkage behavior can be modified. For information see ["C.10 Device Polling Setting File"](#page-728-0).

Users can customize polling intervals, the time at which operation stops, the specification of devices to be excluded from polling operation, and other device polling functions. For details, see ["C.10 Device Polling Setting File](#page-728-0)".

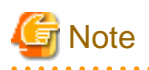

- This function does not support manual embedding devices for which no IP address is set.

- When the device polling detects a change in network or device status, any event of "Device Polling Event" in the "ETERNUS SF Storage Cruiser Event Guide" is displayed. However, when the state change of device is detected by executing [Refresh] operation, the following events are not displayed. Confirm the state from a device icon.

# Information

To use SNMP, define "public" as the community name. For information on communication with a different community name, see "[SNMP\\_COMMUNITY\\_NAME\\_FOR\\_IP"](#page-709-0) in the "[C.2 sanma.conf Parameter"](#page-708-0), so that an appropriate community name can be set.

## **2.4 Setting Event Levels**

The Manager takes appropriate action for events as described below according to the support level of the mechanism for a device.

There are three event levels: Error, Warning, and Information.

- Server node agent

Some statuses on Client are changed but some are not changed.

On Solaris OS and Windows server nodes, the status can be properly changed for failures HBAs and multipath.

For failures in another middleware on Solaris OS and Windows server nodes, only events are displayed but the server node icon color is not changed in the resource management view (only the statuses of multipath and HBAs influence the colors of server node icons in the resource management view for a processing time matter). However, on the Correlation window, such failures may influence the server node icons as circumstances demand.

- Support levels A, B and E

Statuses on Client are changed appropriately.

However, when the status of a device, whose support level is A or B, is displayed, the current status is read from the device again. The status displayed at this time is the status reported by the unit.

- Support level I (for devices supporting SNMP Traps)

The client status is not changed.

# **Information**

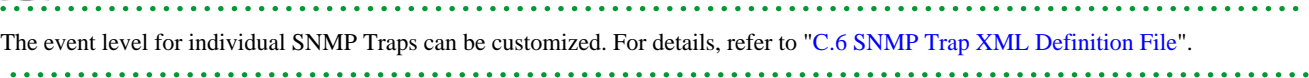

# **Chapter 3 Operation Design**

# **3.1 LAN Connections**

Manager manages devices, using the LAN I/Fs of a device subject to management.

Connect the LAN for management to all devices subject to management.

In this case, transactions affected by management can be minimized by separating the LAN for management from that for transaction.

## **3.1.1 Network requirements**

When a firewall is placed between Manager and a device subject to management, set the following port numbers to be able to pass the firewall.

### **Communication with the client**

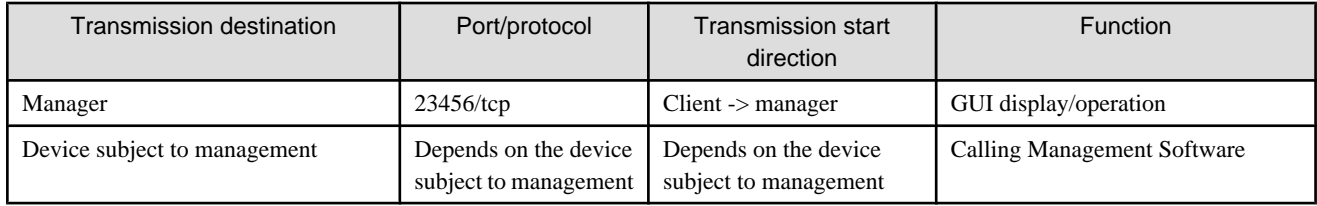

### **Communication with the manager**

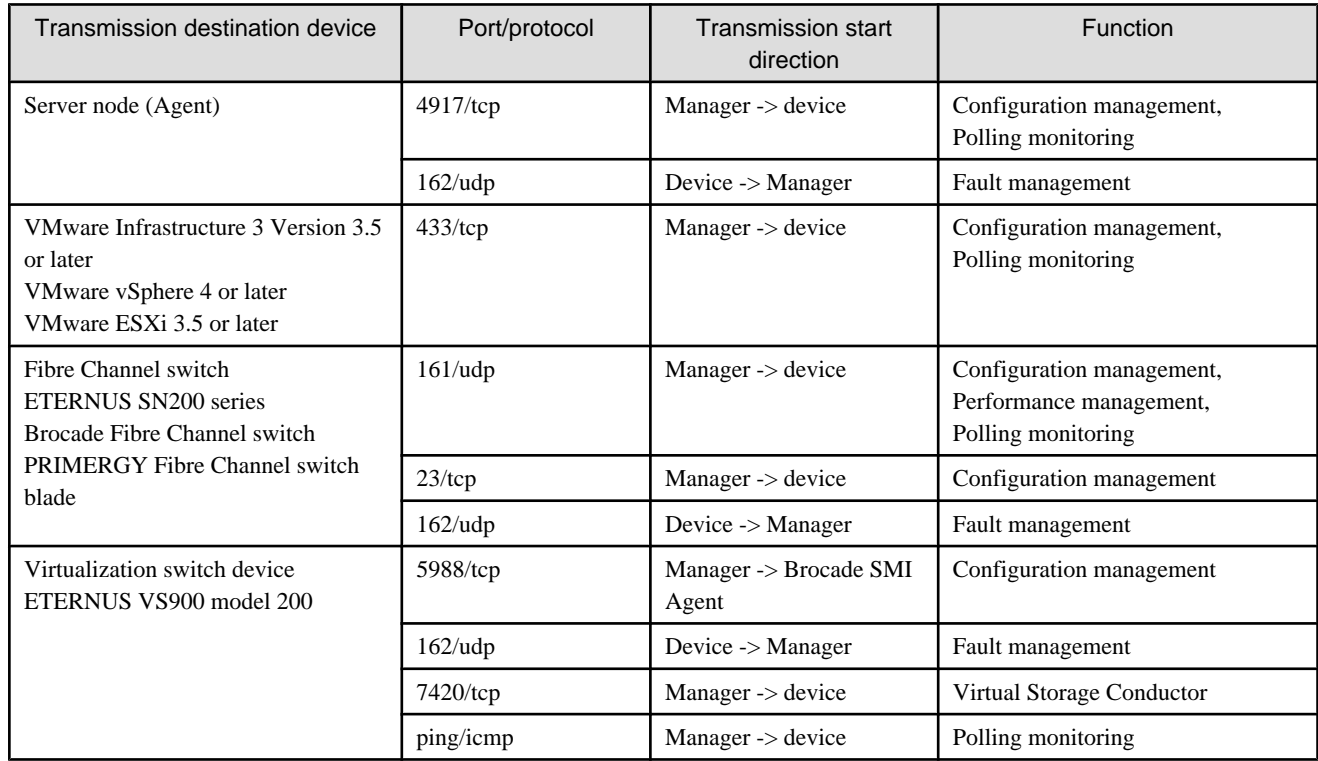

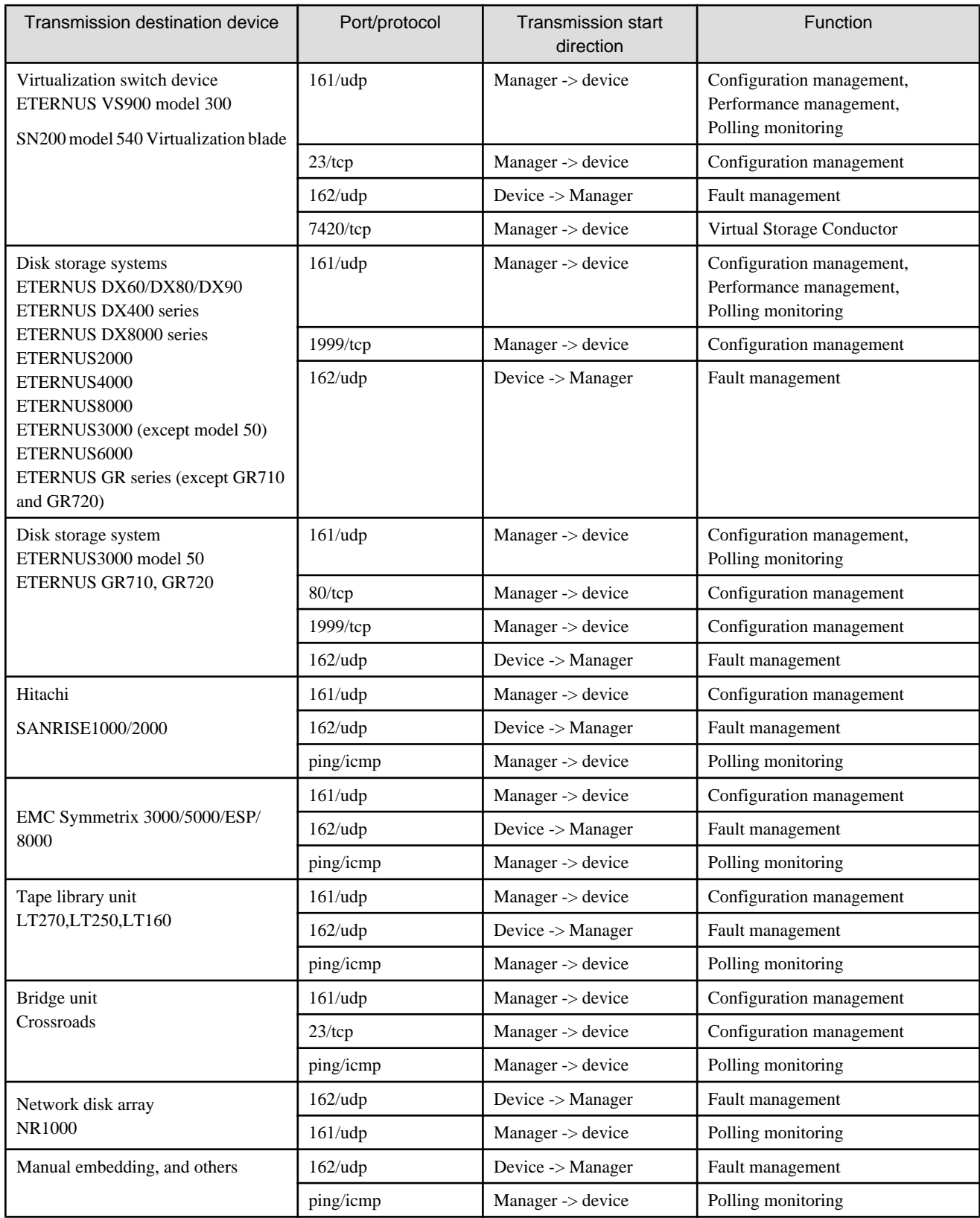

# **3.1.2 SNMP Community**

The manager and managed devices use the following SNMP community.

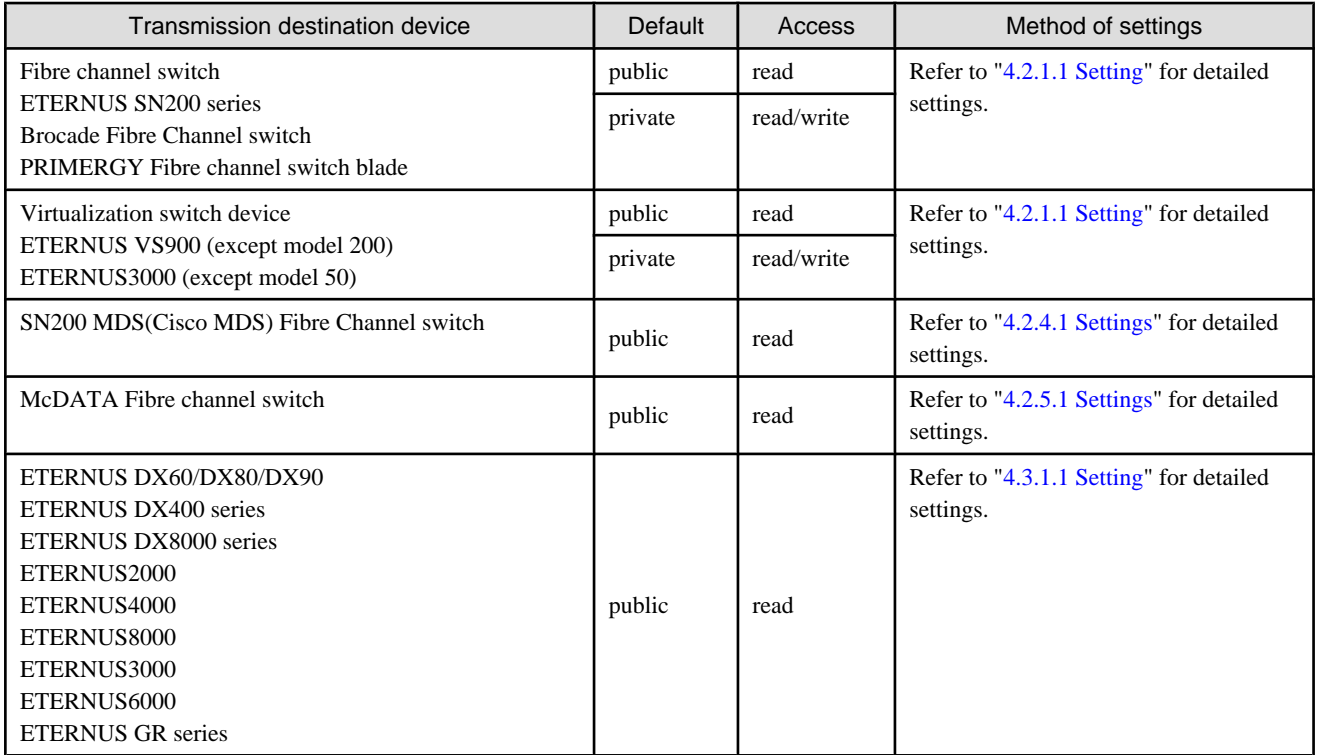

# **Information**

. . . . . . . . . .

For changing the community name to use, change it by referring to "[SNMP\\_COMMUNITY\\_NAME\\_FOR\\_IP"](#page-709-0) of ["C.2 sanma.conf](#page-708-0) [Parameter"](#page-708-0).

# **Chapter 4 Environment Configuration**

This chapter provides settings and notes required for devices to be managed.

### **Flow of All Operations**

Whether building a new storage system or using this software for an existing storage system, start the environment setup and operation according to the procedure indicated in the figure shown below. Software can be installed and set up on individual devices in any sequence.

Note that once this software is installed and devices to be managed are registered, fault monitoring and fault recovery are performed for the registered devices while the administrative server is active, without having to start the Client window (GUI window). Also, performance information is stored for devices subject to performance management.

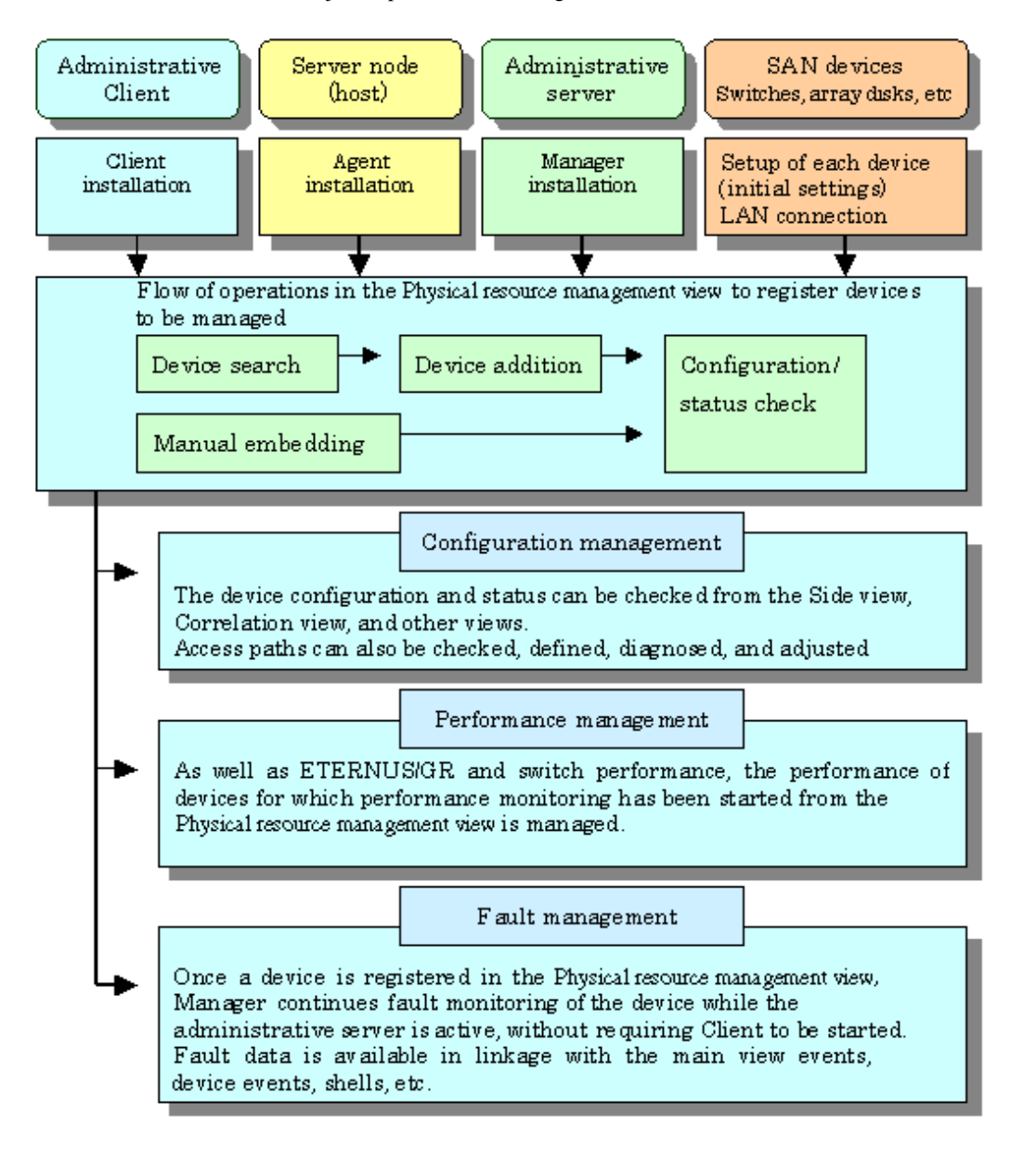

# **4.1 Server Node (Host)**

## **4.1.1 Solaris OS server node (host)**

Two methods are used for managing Solaris OS server nodes: one method installs Agent on the host, and the other does not.

When Agent is installed, the following functions are available: the configuration data is automatically loaded from the server node; the system fault and status is monitored for Fujitsu's multipath disk control mechanism, mirror disks, and file systems; the line drawing for FC connection is performed; the access path settings are configured including server node HBA binding (storage affinity). Without Agent installed, the host can still be registered manually but status reading/access path setting/fault monitoring is disabled.

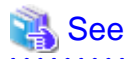

For information about products that can be monitored by Agent, see ["10.5 Server Node Middleware that can be Managed"](#page-300-0).

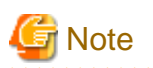

#### **The limitations when Solaris OS server nodes are managed using the Agent:**

- HBA WWNN (World Wide Node Name) and PID binding (storage affinity) settings are not supported.

The access path is managed automatically in this software using WWPN (World Wide Port Name). Accordingly, if WWNN, PID, or TID binding has already been set in the server node HBA (host bus adapter), the settings must be changed to WWPN binding before the device is registered in this software. Server nodes that are used to perform WWNN, PID, or TID binding cannot be registered in this software.

- If device files of more than one controller number are generated

If more than one device driver type is used to access storage of a different type from a single HBA, device files for at least 2 controller numbers may be generated for the single HBA. This software does not support this status.

If there is a problem with information gathering or display, manage the server nodes using the manual embedding function. For details on the manual embedding function, refer to "[5.2.6 Registering a Manually Embedded Device"](#page-95-0).)

The methods used to manage Solaris OS server nodes installed in SUN-made HBAs and Fujitsu-made HBAs using Agents are different. These differences are shown in the table below.

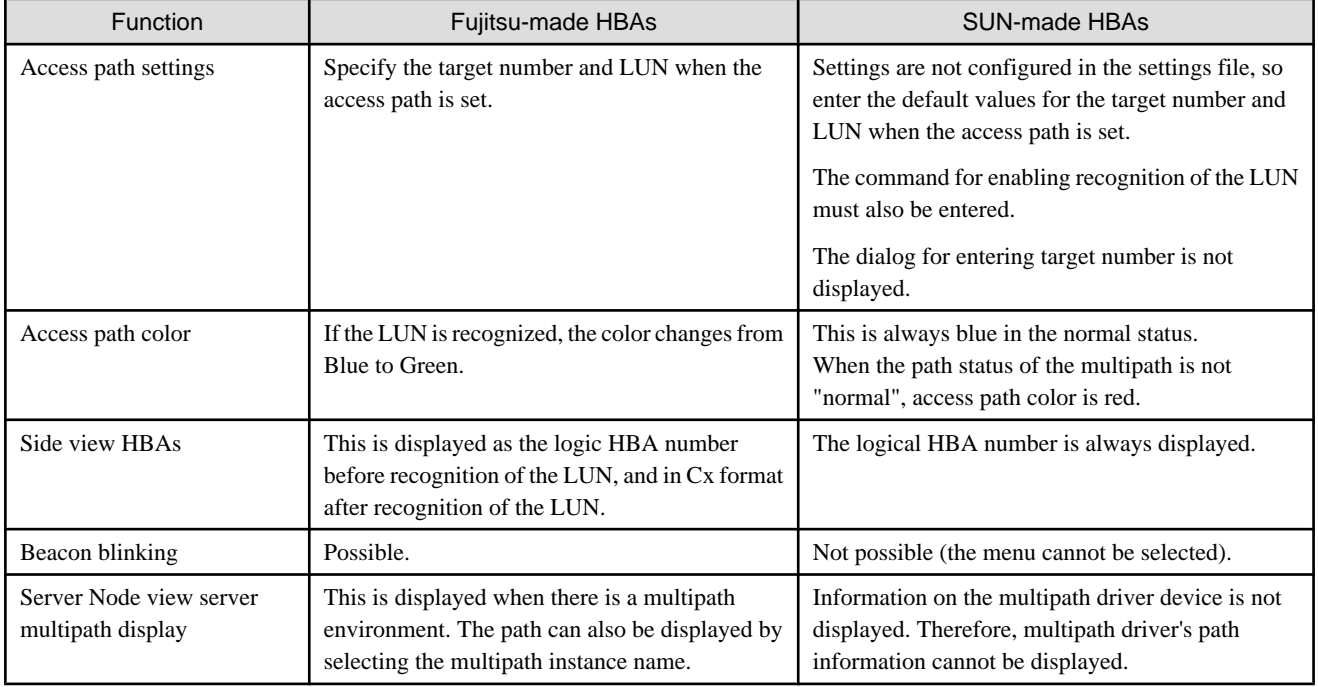

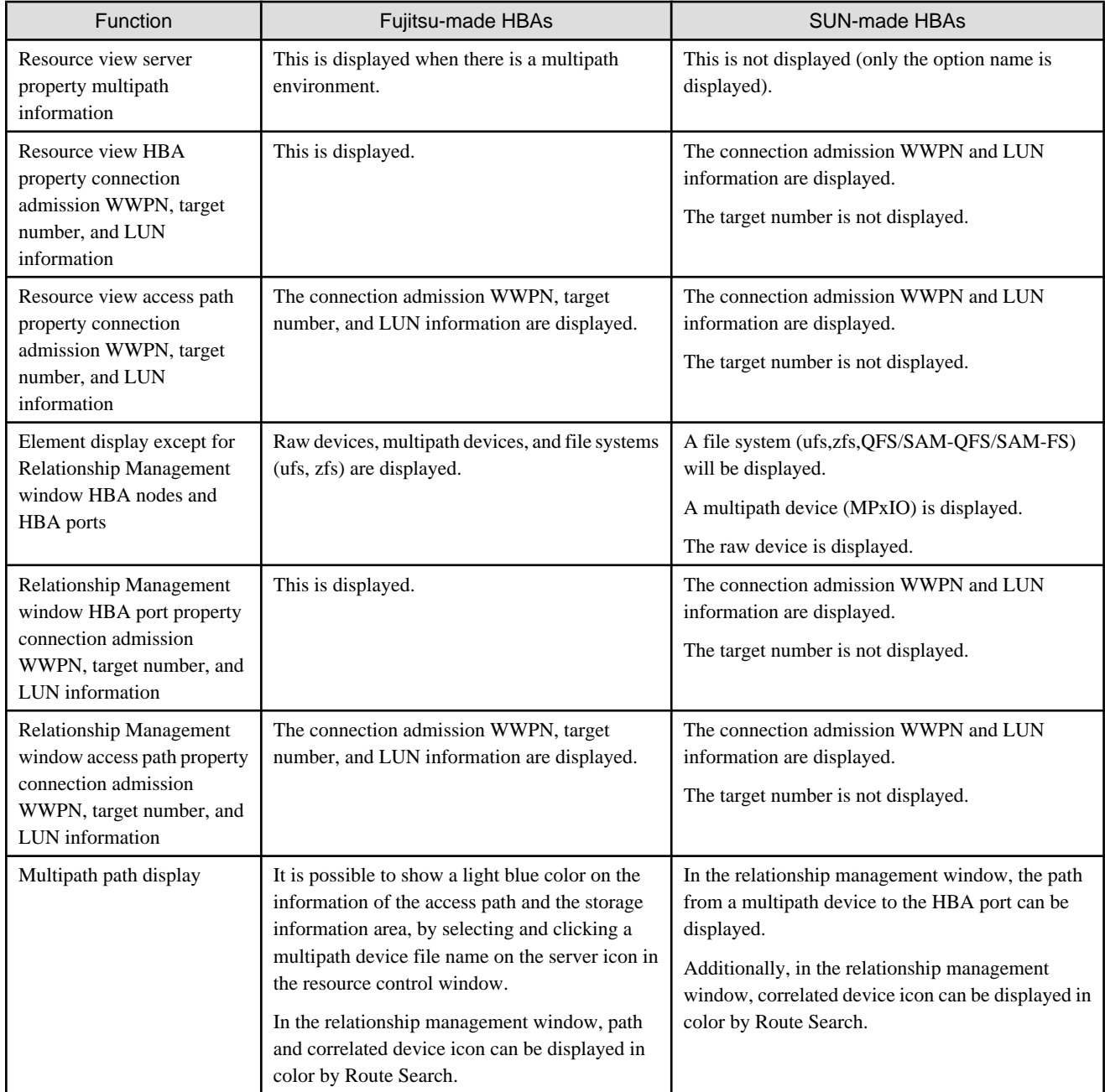

## 4.1.1.1 SNIA HBA API library settings

To manage the HBAs that are installed at Solaris OS server nodes, the SNIA HBA API library that an HBA vendor distributes must be installed.

Refer to the SNIA HBA API Library Installation Guide at the following URL for details on how to install the HBA API library:

<http://www.fujitsu.com/global/services/computing/storage/eternus/products/eternus-sf/cruiser/download/>

## 4.1.1.2 N-port settings

N port setting is needed on the side of HBA when connecting with the Fibre Channel switch. The method of setting the port of HBA as N port depends on the HBA type. Each method for setting is shown below.

For PW008FC2A, PW008FC2-G, PW008FC3, GP7B8FC1A, GP7B8FC1-G, GP7B8FC1, SE0X7F11F, SE0X7F12F driver

Describe the following port type in the /kernel/drv/fjpfca.conf file in each instance name of fjpfca(Adapter).

port= "fjpfca0:nport", "fjpfca1:nport";

For Emulex Driver (LPFC/LPFS driver)

The topology parameter of /kernel/drv/lpfc.conf or lpfs.conf file is set to 2 as follows:

```
# topology: link topology for initializing the Fibre Channel connection.
# 0 = attempt loop mode, if it fails attempt point-to-point mode
# 2 = attempt point-to-point mode only
# 4 = attempt loop mode only
# 6 = attempt point-to-point mode, if it fails attempt loop mode
# Set point-to-point mode if you want to run as an N_Port.
# Set loop mode if you want to run as an NL_Port.
topology=2;
```
For XSEFC401AF, XSEFC402AF, SG-XPCIE2FC-EM4, SG-XPCIE2FC-EM8 driver

Specify "2" for the emlxsX-topology parameter in the /kernel/drv/emlxs.conf file.

```
#
# +++ Fibre Channel specific parameters +++
#
# topology: link topology for initializing the Fibre Channel connection.
#
# 0 = attempt loop mode, if it fails attempt point-to-point mode
# 2 = attempt point-to-point mode only
# 4 = attempt loop mode only
# 6 = attempt point-to-point mode, if it fails attempt loop mode
#
# Set point-to-point mode if you want to run as an N_Port.
# Set loop mode if you want to run as an NL_Port.
#
# Range: Min:0 Max:6 Default:0
#
emlxs0-topology=2;
emlxs1-topology=2;
```
For SE0X7F21F, SE0X7F22F, SG-XPCI1FC-QF2, SG-XPCI2FC-QF2, SG-XPCI1FC-QL2, SG-XPCI2FC-QF2-Z, SG-XPCI1FC-QF4, SG-XPCIE2FC-QF8 driver

N port settings are not required.

## 4.1.1.3 Database monitoring settings

Note that database monitoring requires the following actions to be taken in advance:

### Registering user information

Execute the defusr command, and register the user information necessary for database monitoring. For information about the defusr command, see "[12.5.1.1 User information setting command \(defusr\)"](#page-536-0).

For information about particulars specified in the defusr command, see descriptions of monitoring each database.

#### Monitoring for Symfoware

Define the environment variables necessary for database access (e.g., LD\_LIBRARY\_PATH) in the sstorageagt.conf file. For information about the sstorageagt.conf file, see ["C.8 sstorageagt.conf Parameter](#page-725-0)". For information about the necessary environment variables, refer to the appropriate Symfoware manual. In order to use multiple RDBs, a Symfoware statement must be defined in the Correlation.ini parameter. For information about the Correlation.ini parameter, see ["C.7 Correlation.ini Parameter](#page-723-0)". The registration of the user information by the defusr command is unnecessary.

#### Monitoring for Oracle

The JDBC driver is used to access Oracle. In the sstorageagt.conf file, define an environment for using the JDBC driver; and, using an Oracle statement in the Correlation.ini parameter, specify the number of the port used for access. For information about the sstorageagt.conf file, see "[C.8 sstorageagt.conf Parameter"](#page-725-0). For information about the Oracle statement in the Correlation.ini parameter, see ["C.7 Correlation.ini Parameter](#page-723-0)". For information about definitions necessary for the JDBC driver environment, refer to the appropriate Oracle manual.

The key name of the defusr command must be assigned the instance name subject to configuration management.

## **4.1.2 Windows server node (host)**

This software provides two methods for managing Windows hosts: one method installs Agent on the host, and the other does not.

When Agent is installed, the following functions can be implemented: the configuration data is automatically loaded from the server node; the line drawing for FC connection is performed; the system fault and status is monitored for Fujitsu's multipath disk control mechanism or msdsm (the multi path driver that is built into Windows operating system since Windows Server 2008 by the standard). Without Agent installed, the host can still be registered manually but status reading/access path setting/fault monitoring is disabled.

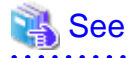

```
For information about the products that can be observed by Agent, see "10.5 Server Node Middleware that can be Managed".
```
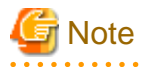

If the PG-FC105 driver is reinstalled, or the PG-FC105 adapter and other option cards are added , reduced , or replaced, there may be entries for which "(Disconnected)" is displayed for "Emulex Configuration Tool". In this case, delete the entry according to the procedure shown below. If this entry is not deleted, invalid information may be displayed in the client window.

- 1. Click [Start] [Run].
- 2. Enter "elxcfg" and then click the <OK> button.

The Emulex Configuration Tool starts up, and the list of PG-FC105s loaded in the server nodes is displayed in Available Adapters. The example of the list that is displayed as follows:

Emulex LP-9000 Adapter, Bus 1 Slot 7 (Present) Emulex LP-9000 Adapter, Bus 1 Slot 8 (Present)

3. Select the entry for which "(Disconnected)" is displayed, click the [File] menu and select [Remove].

## 4.1.2.1 SNIA HBA API library settings

To manage the HBAs that are installed in Windows server nodes, the SNIA HBA API library that an HBA vendor distributes must be installed.

Refer to the SNIA HBA API Library Installation Guide at the following URL for details on how to install the HBA API library:

<http://www.fujitsu.com/global/services/computing/storage/eternus/products/eternus-sf/cruiser/download/>

### 4.1.2.2 N-port settings

To connect Emulex Corporation LP7000, 8000, 9000, 9002L, 9802, 1050, 1050Ex, to a Fibre Channel switch, N-port settings are required on the HBA side.

To make up a SAN by connecting Emulex Corporation LP7000, 8000, 9000, 9002L, 9802, 1050, 1050Ex to the fibre channel switch, use the driver parameter in the registry to indicate explicitly that the topology is an N-port. The following indicates the procedure for setting the topology in the driver parameter:

1. Open the registry editor.

Select [Start] - [Run...] from the task bar, and then execute the following:

regedit.exe

2. Open the keyword of the following registry key, and then set the Topology value to 1:

```
HKEY_LOCAL_MACHINE\
System\
    CurrentControlSet\
     Services\
      lpxnds\
       Parameters\
          Device\
          "DriverParameter" Topology=1
```
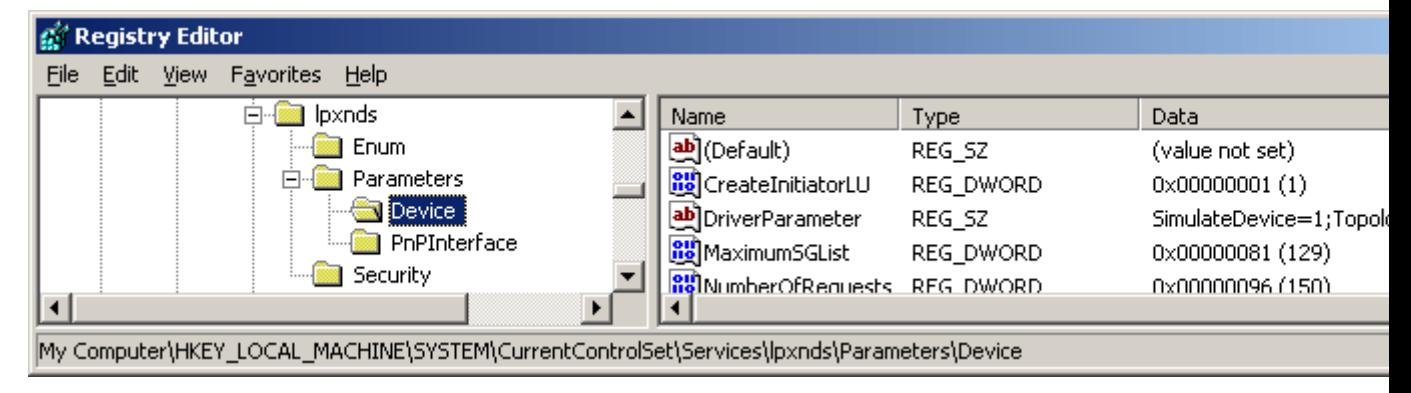

- The DriverParameter value depends on the version of the driver used. The Topology word may not exist depending on the driver version. In this event, the Topology word must be added. For details, see the readme file supplied with the driver or contact the HBA vendor.
- If the system accommodates more than one Emulex HBA and you want to connect them to Fibre Channel using different topologies, follow the above procedure for each HBA. For details, see the readme file supplied with the driver or contact the HBA vendor.
- The procedure involves changing the registry contents. Take particular care when carrying out the procedure because, if any part of the registry becomes corrupted as a result of an operation mistake or an operation that is not in the procedure, restarting the Windows system may not be possible.

## 4.1.2.3 Database monitoring settings

Note that database monitoring requires the following actions to be taken in advance:

### Registering user information

Execute the defusr command, and register the user information necessary for database monitoring. For information about the defusr command, see "[12.6.1.1 User information setting command \(defusr\)](#page-540-0)". For information about particulars specified in the defusr command, see descriptions of monitoring each database.

### Monitoring Symfoware

Define the environment variables necessary for database access (for example, PATH) in the sstorageagt.conf file. For information about the sstorageagt.conf file, see ["C.8 sstorageagt.conf Parameter"](#page-725-0). For information about the necessary environment variables, refer to the Symfoware manual. In order to use multiple RDBs, a Symfoware statement must be defined in the Correlation.ini parameter. For information about the Correlation.ini parameter, see "[C.7 Correlation.ini Parameter"](#page-723-0). The registration of the user information by the defusr command is unnecessary.

### <span id="page-52-0"></span>Monitoring Oracle

The JDBC driver is used to access Oracle. In the sstorageagt.conf file, define an environment for using the JDBC driver, and specify the port number used for access in an Oracle statement in the Correlation.ini parameter. For information about the sstorageagt.conf file, see ["C.8 sstorageagt.conf Parameter"](#page-725-0). For information about the Oracle statement in the Correlation.ini parameter, see ["C.7](#page-723-0) [Correlation.ini Parameter"](#page-723-0). For information about definitions necessary for configuring the JDBC driver, refer to the Oracle manual. The key name of the defusr command must be assigned the instance name subject to configuration management.

### Monitoring SQL Server

To access an instance with a name or to log in with SQL Server authentication, an SQLServer statement must be defined in the Correlation.ini parameter. For information about the Correlation.ini parameter, see ["C.7 Correlation.ini Parameter](#page-723-0)". Although any key name can be specified for the defusr command, it must be identical with the key name described in the SQLServer statement in the Correlation.ini parameter.

## **4.1.3 Linux server node (host)**

This software provides Linux server nodes with two management methods. In one method Agent is installed and in the other method Agent is not installed.

When Agent is installed, automatic import of the server node configuration from Manager, FC connection plot, and fault and status monitoring of the Fujitsu's multipath disk control mechanism become available. Without Agent installed, the host can still be registered manually but status reading/access path setting/fault monitoring is disabled.

# See

For information about the products that can be observed by Agent, see "[10.5 Server Node Middleware that can be Managed"](#page-300-0). 

## 4.1.3.1 SNIA HBA API library settings

It is necessary to install the HBA API library that the HBA vender distributes to manage HBA installed in the Linux server node. Refer to the SNIA HBA API Library Installation Guide at the following URL for details on how to install the HBA API library: [http://www.fujitsu.com/global/services/computing/storage/eternus/products/eternus-sf/cruiser/download](http://www.fujitsu.com/global/services/computing/storage/eternus/products/eternus-sf/cruiser/download/)/

## 4.1.3.2 Using the udev device

## **I**Information

- The udev device is a Linux function that always assigns a fixed device name, even if the hardware configuration is changed.

It assigns a device name that starts with "/dev/disk", unlike for existing device names, such as "/dev/sda". "/dev/disk/by-path/xxxxxxxx" xxxxxxxx is information generated from the disk location information "/dev/disk/by-id/yyyyyyyy" yyyyyyyy is information generated from the disk ID information

In the following explanations, device names that start with "/dev/disk/by-path" are shown as "by-path", and device names that start with "/dev/disk/by-id" are shown as "by-id". Existing device names, such as "/dev/sda", are shown as compatible device names. 

If the Linux udev function is used for devices monitored using ESC, use "by-id".

"by-id" is a symbolic link to "/dev/sd?name", therefore the relationship for "by-id" and the compatible device name displayed in this software can be checked by using the "ls -l /dev/disk/by-id" command.

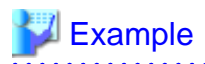

**The method shown below checks "by-id" for "/dev/sdb"**

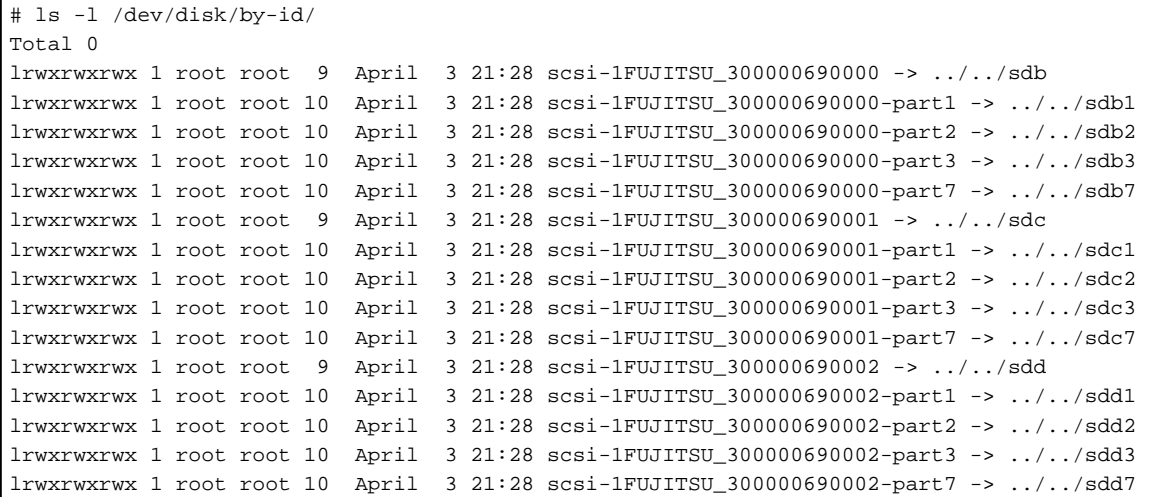

Accordingly, it is possible to determine that "by-id" of "/dev/sdb" is "/dev/disk/by-id/scsi-1FUJITSU\_300000690000". 

# **P** Point

- "by-path" for the device that is connected to the Fibre Channel switch may change, therefore specify "by-id".
- Linux device nodes are displayed as compatible device name "sd?" in this software. The "by-id" and "by-path" are not displayed. Check the relationship using the command as shown above.

## 4.1.3.3 Database monitoring settings

To monitor databases, the following must have been executed:

### Registering user information

Use the defusr command to register the user information that is required to monitor databases. Refer to [12.7.1.1 User information](#page-544-0) [setting command \(defusr\)](#page-544-0) for details of the defusr command. For the contents to be specified in the defusr command, refer to the explanation for monitoring each database.

### Monitoring Symfoware

Define in the sstorageagt.conf file the environment variables (such as LD\_LIBRARY\_PATH) that are required to access databases. Refer to "[C.8 sstorageagt.conf Parameter](#page-725-0)". For the required environment variables, refer to the Symfoware manuals. For multiple-RDB operation, the Symfoware statement for the Correlation.ini parameter must be specified. Refer to "[C.7 Correlation.ini](#page-723-0) [Parameter"](#page-723-0). Note that user information registration by the defusr command is not required.

### Monitoring Oracle

The JDBC driver is used to access Oracle. Use the sstorageagt.conf file to define the environment for using the JDBC driver and define the port number for accessing Oracle in the Oracle statement for the correlation.ini parameter.

Refer to "[C.8 sstorageagt.conf Parameter"](#page-725-0) and "[C.7 Correlation.ini Parameter](#page-723-0)" for details of the Oracle statement for the correlation.ini parameter. For the required JDBC driver environment definitions, refer to the Oracle manuals. As the defusr command key name, specify an instance name subject to configuration management.

## **4.1.4 HP-UX server node (host)**

This software provides two methods for managing the HP-UX server node. In one method, Agent is installed on the node, in the other, it isn't.

Installing Agent enables automatic loading of server node configuration data from the manager and displaying FC connections in the form of lines. It also enables system fault monitoring and status monitoring for PV-LINK (a function of LVM) from the manager. When Agent is not installed, nodes can still be registered manually, but status inquiry, setting access paths, and fault monitoring cannot be performed.

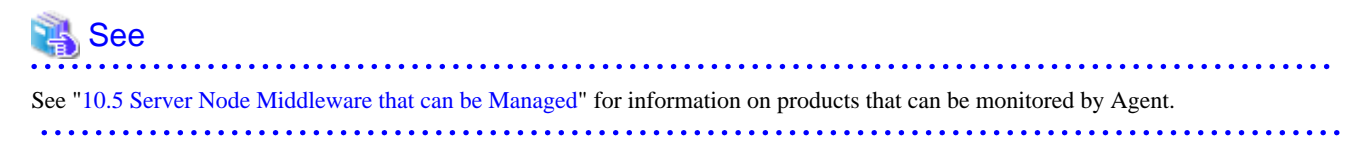

To manage the HBA mounted on an HP-UX server node, the HBA API library must be installed. When in doubt, contact your HBA sales representative.

## **4.1.5 Other server nodes (hosts) (AIX and the like or Solaris OS/Windows/ Linux/HP-UX without Agent)**

This software also provides a method for manually managing server nodes that are not supported by Agent or Solaris OS/Windows/Linux/ HP-UX environments in which Agent is not installed.

Status inquiry or automatic reading of configuration data from a device cannot be performed, but the configuration can be changed by displaying the devices on the screen and manually editing the configuration.

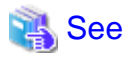

For information on the procedure for registering a managed server without Agent, see ["5.2.6 Registering a Manually Embedded](#page-95-0) [Device"](#page-95-0). 

\*\*\*\*\*\*\*\*\*\*\*\*\*\*\*\*\*\*\*\*\*\*\*\*\*\*\*\*\*\*

## **4.1.6 Softek Storage Cruiser Agent server node (host)**

This software can manage server nodes on which Softek Storage Cruiser is installed. It can manage the all versions of the Agent.

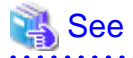

For information on models which Softek Storage Cruiser Agentsupport, see "1.5.1 Hardware requirements" in the "Softek Storage Cruiser User's Guide".

The registered server node is managed as managed server node only for monitoring, and device icon is displayed in the GUI window. The functions shown below can be used for server nodes registered in this software. For information about middleware products that can be managed using correlation window, refer to "1.5.2 Software requirements" in the "Softek Storage Cruiser User's Guide" for the appropriate version.

- Resource configuration management
- Physical resource view
- Correlation window
- Access path management

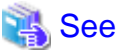

For information on the procedure for registering a serve node, see "[5.2.1 Device search"](#page-85-0).

## **4.1.7 VMware server node (host)**

## 4.1.7.1 VMware Infrastructure 3 Version 3.0

This software installs Agents on the host operating system of VMware Infrastructure 3 Version 3.0 (VMware) server node and manages them.

The VMware server node is treated the same as the Linux server node in the following manuals.

- ETERNUS SF Storage Cruiser User's Guide (This guide)
- ETERNUS SF Storage Cruiser Message Guide
- ETERNUS SF Storage Cruiser Event Guide

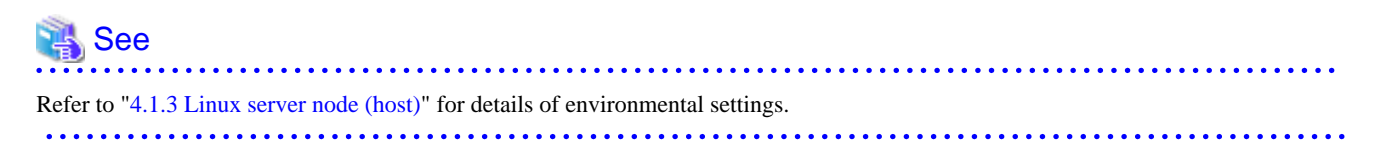

# **Note**

- This software cannot manage the guest operating system for VMware server node.
- This software operates both on the VMware server node and the Linux server node. However controllable middleware differs between them. For details, refer to "[10.5 Server Node Middleware that can be Managed"](#page-300-0).

## 4.1.7.2 VMware Infrastructure 3 Version 3.5 (or later), VMware vSphere 4 (or later) or VMware ESXi 3.5 (or later)

This software supports VMware Infrastructure 3 Version 3.5 (or later), VMware vSphere 4 (or later) and VMware ESXi 3.5 (or later). It communicates directly with VMware ESX or VMware ESXi without using an Agent, and displays information about the VM host and VM guests.

### Configuration management

This software communicates with the VM host (VMware ESX or VMware ESXi) to acquire information about the VM host itself and any VM guests (virtual machines and guest operating systems) on the VM host, and graphically displays the relationship between the VM host and the VM guests in Resource View and Correlation window.

- Device registration

To register a VM host and its VM guests with this software, the IP address, login name and password of the VM host are required.

By registering a VM host, all of the VM guests on the VM host are automatically registered. It is not possible to register VM guests by specifying them individually.

- Device deletion

When VM hosts are deleted from this software, the VM guests on the VM host are automatically deleted. When the VM guest is specified, its VM guest is only deleted from this software.

- Access path management

This software supports setting up, deleting and inheriting the access paths associated with the HBA for the VM host. This software does not support access path management for VM guests because it does not support HBA management.

When the access path environment modification (setting up, deleting and inheriting) is executed, reboot the VM host or execute the following procedures by using VMware Infrastructure Client.

- 1. Select the "Configuration" tab
- 2. Select "Storage Adapters" from Hardware lists.
- 3. From Hardware lists, select the device corresponding to HBA that the access path setting was changed.

At this time, select the device of the same name as logical HBA number displayed in the HBA property on the Resource View.

4. Execute "Rescan" from pop-up menu.

### Fault management

- Receiving SNMP Trap

The fault management by using SNMP Trap function is not supported.

- Device polling

This software supports device polling for VM hosts. Device polling can be used to determine whether communications are possible between the Manager and VM hosts.

If a VM host cannot communicate, its VM guests will also be treated as though they cannot communicate. This software cannot detect status changes for VM guests because it does not support device polling for VM guests. Check the status of VM guests by selecting [Refresh] from the [View] menu.

### Changing environment

- Changing the host name or IP address

When the hostname or IP address of a VM host is changed, it is necessary to delete its VM host from this software and register its VM host again after changing the hostname or IP address. For details, refer to the following sections.

- ["9.1.2.2 Changing the IP address of a server node \(host\)"](#page-282-0)
- ["9.1.2.4 Changing the name of a server node \(host\)](#page-283-0)"

Execute [Refresh], if any of the following have been changed: the virtual machine name of a VM guest, or the IP address or host name of a guest operating system.

- New creation of VM guest

When new VM guest is created, specify the VM host including new VM guest and execute [Register virtual machines].

- User name and password

When [Refresh] is executed under the condition that user name or password of VM host has been changed, its changing is detected by this software and the monitoring status of its VM host and VM guest will be "invalid Password". When the user name or password of the VM host has been changed, select [Change account for device management] from the [Device] menu and set the new username or password in this software.

- Moving VM guest between VM hosts

This software cannot detect automatically for moving VM guest between VM hosts by using VMware VMotion function and VMware HA function. Moved VM guest is treated as though it cannot communicate. Therefore, execute the following procedures for moving VM guest.

- 1. Select the destination VM host for moving VM guest from Side view, and delete its VM guest.
- 2. Select the target VM host for moving VM guest, and execute [Register virtual machines].

<span id="page-57-0"></span>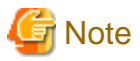

- It is recommended that VMware Tools be installed on the guest operating system.
- VMware Tools must be installed on the guest operating system in order to display information about the guest operating system (such as the IP address, host name, and the type and version of the operating system).

- If VMware Tools is not running, the virtual machine name will be displayed as the device name for VM guests. When VMware Tools is started, the host name for the guest operating system will be displayed as the device name for VM guests.
- If VMware Tools has been installed, the device status of VM guests will be "normal" if VMware Tools is running. If VMware Tools is stopped, the device status will change to "stop" (even if the guest operating system is running).
- If VMware Tools has not been installed, then the VM guests device status will be "normal" if the virtual machine is running and "stop" if the virtual machine is stopped, regardless of the status of the guest operating system.
- When it is not possible to communicate with the VM host, the monitoring status of VM host and all VM guests on its VM host becomes "unmonitored".
- When it is not possible to communicate with the VM host because of inconsistency for user name and password, the monitoring status of VM host and all VM guests on its VM host becomes "invalid Password".

## **4.2 Fibre Channel Switch**

## **4.2.1 SN200 (Brocade) Fibre Channel switch**

This software supports ETERNUS SN200 series Fibre Channel switch, Brocade Fibre Channel switch, Fibre Channel switch with ETERNUS GR740D installed, and PRIMERGY Fibre Channel switch blade.

The settings that must be directly defined on the device side before this software manages these Fibre Channel switches are explained below. For details, refer to the manual supplied with the respective device.

### 4.2.1.1 Setting

IP address, subnet mask, and gateway address (required)

Define the IP address, subnet mask, and gateway address for a LAN. If the Fibre Channel switch is equipped with an operation panel, these settings can be defined from the operation panel. If the Fibre Channel switch is equipped with a serial port, define them by issuing the ipAddrSet command via the serial port.

User name and password for Fibre Channel switch control

For Fibre Channel switch control, this software is used to log in using telnet to the device. Control requires a user name and password of the administrator security level. The factory default settings of user name and password are "admin" and "password", respectively.

If the password has been changed on the device side, this software recognizes the change and displays the device icon as a warning when [Refresh] is selected. Also, the monitoring status of the device becomes "invalid Password".

In order for the setting to match the changed device setting, select the device icon in the domain view of the physical resource view, and select [Device] - [Change account for device management] from the main menu.

For some types of devices, the change of the password on the device side cannot be recognized automatically, and the status does not become "invalid Password". Click [Device] - [Change account for device management] in the main menu for these devices as well.

When connected to a cascade, some types of devices cannot automatically recognize the changed password; therefore the status doesn't become "invalid Password". In this case, delete the device and register it again. Refer to ["5.2 Registering device](#page-85-0)" for details on deleting and registering devices.

### <span id="page-58-0"></span>Domain name

A domain name is a unique name defined for a Fibre Channel switch in a SAN. Such names are necessary for a cascade connection of multiple Fibre Channel switches. Since domain names are automatically defined by firmware built into the individual Fibre Channel switches, the name need not be considered during definition and management of access paths using this software.

However, the domain names are important elements in manual port zoning. In such cases, make sure that no identical value is set for any two Fibre Channel switches in the cascade connection. If a Fibre Channel switch is equipped with an operation panel, a domain name can be set from the operation panel. If a Fibre Channel switch is equipped with a serial port or if network settings are defined for the Fibre Channel switch, log in to the switch, and set a domain name by executing the configure command.

#### SysName (recommended)

Register a switch name for Fibre Channel switch control. This software uses this switch name as SysName. SysName should be a name that is not identical to any other name registered with this software. If the Fibre Channel switch is equipped with an operation panel, a switch name can be set from the operation panel. If the Fibre Channel switch is equipped with a serial port or if the network settings are defined for the Fibre Channel switch, log in to the switch, and set a switch name by executing the switchName command.

#### Zoning setting

Zoning is recommended. Zoning is not required for the GR740D built-in Fibre Channel switch.

No zoning may be set for Fibre Channel switches. When Fibre Channel switches that are not set the zoning are connected to server nodes or storage devices, they are placed in a state where their security levels are undefined (which makes all of the Fibre Channel switches accessible from every server node). To prevent inadvertent access from destroying data on the storage side, recommend to set the temporary zone as follows. By this setting, it is able to stop all access paths of the Fibre Channel switches. After defining this setting, connect the server node and storage device to the Fibre Channel switch, and set up an access path using this software. When setting up a cascade connection between the Fibre Channel switch and another Fibre Channel switch for which zoning is already set, you need not define this setting because zoning information is copied. The setting is also not necessary if the default of zoning mode is set to "No Access" on the Default Zone function of the Fibre Channel switch.

```
zoneCreate"SNM_0001","00:0B:00:00:0E:00:00:00;00:0C:00:00:0E:00:00:00"
cfgCreate"SNM_BCSI","SNM_0001"
cfgEnable"SNM_BCSI"
cfgSave
```
If the Fibre Channel switches are to be cascaded for operation, cascade the switches before executing the above command. Execute this command on a Fibre Channel switch where the latest firmware has been installed.

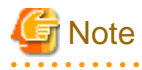

- If this zone has been created, all accesses will be blocked. For this reason, do not implement this measure while the target Fibre Channel switch environment is operating. Implement this measure either immediately after the Fibre Channel switch environment has been installed and before operations have started (or while operations are paused).

- The host affinity and zoning operation command (storageadm zone) in the ["12.1.1.5 Host affinity and zoning operation command](#page-395-0) [\(storageadm zone\)](#page-395-0)" cannot be used for the following Fibre Channel switches. In this cases, set the temporary zone.
	- Fibre Channel switches that the temporary zone is not set
	- Fibre Channel switches that default of zoning mode is not set to "No Access" on the Default Zone function

#### SNMP community setting

This software communicates with the Fibre Channel switch by using "public" or "private" for the SNMP Community name. To change the SNMP Community name, change the settings on the device side, and adjust the settings of this software accordingly. For information about changing the Community name, refer to "[SNMP\\_COMMUNITY\\_NAME\\_FOR\\_IP"](#page-709-0) in the "[C.2 sanma.conf Parameter"](#page-708-0).

### SNMP-MIBsetting

For the SNMP-MIB setting of the Fibre Channel Switch (except for the ETERNUS SN200 model 250M and Brocade AP7420), set the following by specifying the telnet command "snmpConfig --set mibCapability" or "snmpMibCapSet". Specify "yes" for the "FA-MIB", "HA-MIB" and "SW-TRAP" items. Leave the other items unspecified. Simply press ENTER for these unspecified items.

```
sn200:admin> snmpConfig --set mibCapability
  The SNMP Mib/Trap Capability has been set to support
(omitted)
FA-MIB (yes, y, no, n): [yes] yes
FICON-MIB (yes, y, no, n): [yes]
HA-MIB (yes, y, no, n): [yes] yes
FCIP-MIB (yes, y, no, n): [no]
ISCSI-MIB (yes, y, no, n): [no]
SW-TRAP (yes, y, no, n): [yes] yes
    swFCPortScn (yes, y, no, n): [yes]
    swEventTrap (yes, y, no, n): [yes]
    swFabricWatchTrap (yes, y, no, n): [yes]
    swTrackChangesTrap (yes, y, no, n): [yes]
(omitted)
sn200:admin>
```
The output of the above command may depend on the firmware version of the Fibre Channel switch. Change the settings of only the "FA-MIB", "HA-MIB" and the "SW-TRAP" items.

Note that if HA-MIB items are not displayed, HA-MIB settings are not required.

If "FA-MIB" is not "yes", physical connection information, port zoning information, and port speed (transfer rate) information on each port of the Fibre Channel switch is erroneously recognized.

The fault monitoring function will only run if "SW-TRAP" is set to "yes".

The director performance management function will only run if HA-MIB is set to "yes".

## 4.2.1.2 Zoning

This software uses the one-to-one WWPN zoning of the Fibre Channel switch as the basis for setting up and removing access paths (logical paths). However, it also supports other types of zoning settings at their respective levels. The functions that it supports for the different types of zoning are as follows:

No zoning setting (With this software, this is called the "no security state".)

This is a state that has no zoning setting. In this state, the Fibre Channel switch permits access between all ports. It is the factory default setting. However, if a Fibre Channel switch is connected in cascade to another Fibre Channel switch with a zoning setting, the zoning setting information is copied when cascade connection communication is established.

This software can perform management normally for the Fibre Channel switches without a zoning setting. Also, when registering a Fibre Channel switch with this software, you can specify whether to set zoning in response to a subsequent software attempt to set up an access path.

With no zoning setting, the Fibre Channel switch operates with security management delegated to the binding and affinity capabilities of server nodes and storage devices.

### WWPN zoning setting

The WWPN zoning setting is a method by which zoning is defined based on the WWPN of a Fibre Channel port. A WWPN value that is unique throughout the world is defined for each port. As a result, no wrong access path is created even if the port connection place of the Fibre Channel switch is changed.

All access path control functions of this software are effective for access paths defined in the one-to-one WWPN zoning setting. For other defined access paths, this software can read access and display path information, but it cannot delete the access paths. To delete an access path, use the zoning information in the Fibre Channel switch properties, or Fibre Channel switch Management Software, or the telnet capability of the Fibre Channel switch.

### Port zoning setting

The port zoning setting is a method by which zoning is defined based on the specification of the port connection place of the Fibre Channel switch. A new port zoning setting must be defined if the port connection place of the Fibre Channel switch is changed.

As for the access path control functions, this software can read information about access paths for which port zoning is set, display the paths, and manage their status, but it cannot delete the access paths. To delete an access path, use the zoning information in the Fibre Channel switch properties, Fibre Channel switch Management Software, or the telnet capability of the Fibre Channel switch.

### <span id="page-60-0"></span>WWNN zoning setting

The WWNN zoning setting is a method by which zoning is defined based on the WWNN of a Fibre Channel port. Though a WWNN can be shared by several Fibre Channel ports, its definition differs from company to company.

As for the access path control functions, this software cannot display or delete access paths for which WWNN zoning is set. However, it can perform fault management of the Fibre Channel switch.

Different types of zoning settings can be defined for the Fibre Channel switch. To allow this software to provide complete zoning security, however, changing the existing zoning setting to the one-to-one WWPN zoning setting is recommended.

The zoning setting can be defined in the Zone Administration window of WEBTOOLS of the Fibre Channel switch. Note that settings in WEBTOOLS are dependent on the device and firmware.

For example, in the WEBTOOLS window of SN200M40 (v2.4) shown below, WWPNs are the values indicated by blue round disks on the Member Selection List and WWNNs are the values displayed next to the folder icons above the blue round disks.

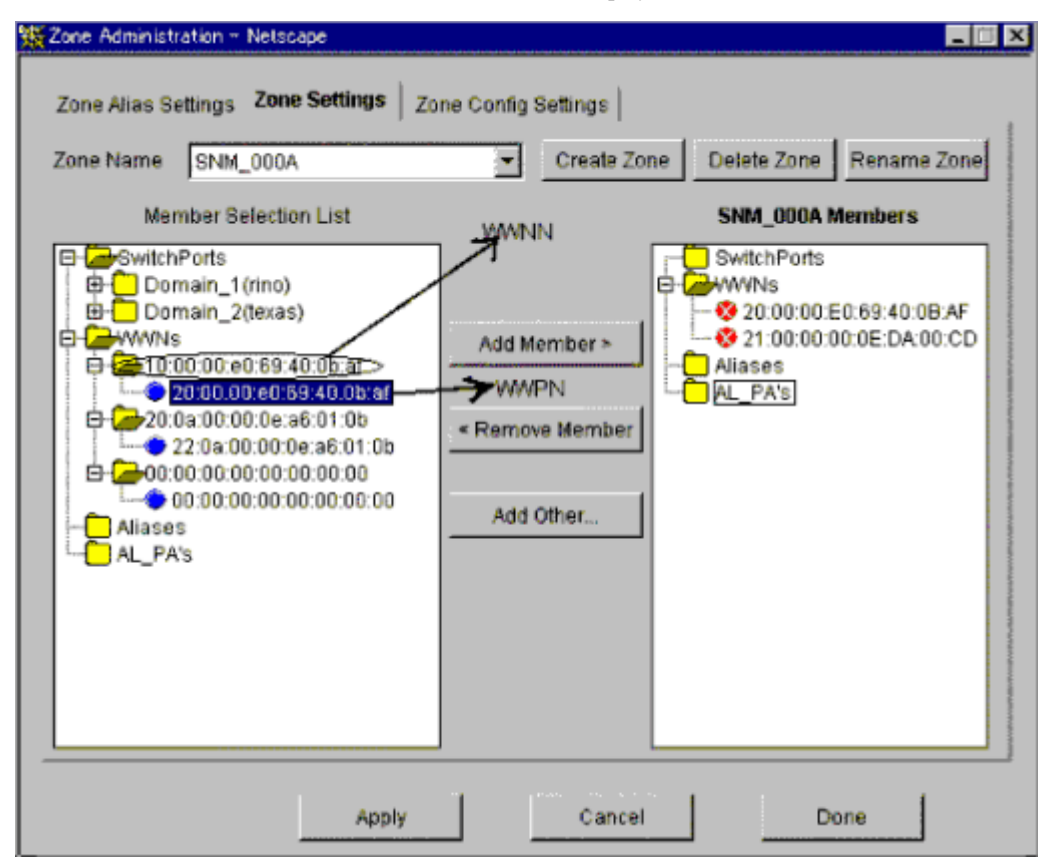

## 4.2.1.3 Problem-handling (FAQ)

The device cannot be detected.

- Check whether the SNMP Community settings on the device side agree with the settings of this software. For details, see ["SNMP](#page-58-0) [community setting"](#page-58-0).
- For devices that do not support [Detect device in subnet] as described in ["1.3.7 Support levels"](#page-32-0), use [Detect by IP address] with the IP address specified.
- Check whether the Ethernet port communication speed has been set correctly.
- When the SNMP connection authorization list is set up, make sure to include authorization for access from the manager.

The physical connection line of the FC cable is not displayed.

- Check whether all the Fibre Channel switches connected in cascade are registered in this software. Register all the Fibre Channel switches that have not been registered.

- If the network communication with the device is disabled, the physical connection line cannot be displayed. Make sure that the device is powered on and there is no problem with the LAN connection. Furthermore, check whether the SNMP Community settings on the device side agree with the settings of this software. For details, see "[SNMP community setting"](#page-58-0).
- If the network communication is disabled because of device replacement or maintenance, the physical connection line is not displayed.

A warning for a device is displayed (in yellow).

- Check whether a hardware error (FC port, FAN, power supply, temperature, etc.) has occurred.
- Check whether a monitoring status in device properties is "invalid Password". If so, the password on the device side has been changed. Refer to "[User name and password for Fibre Channel switch control](#page-57-0)" and change the registration information of this software.
- When the device is powered on or rebooted, initialization is performed in the device. While the initialization is being performed, if [Refresh] is executed, a warning message for the device may appear. If no error occurs on the device, execute [Refresh] again after the initialization of the device. The display then becomes normal (in green).

A warning for an access path is displayed (in yellow).

- There is no zoning setting for configuring the access path.
- If a monitoring status in device properties is "invalid Password," see "A warning for a device is displayed (in yellow).".

An error in an access path is displayed (in red).

- See ["The physical connection line of the FC cable is not displayed."](#page-60-0).

A warning for a server node is displayed (in yellow).

- See ["The physical connection line of the FC cable is not displayed."](#page-60-0).

### When replacing a device

- See ["8.2.1 Replacement of Fibre Channel switch"](#page-251-0).

When changing SNMP Community of a device

- See ["SNMP community setting](#page-58-0)".

When changing the password of a device

- See ["User name and password for Fibre Channel switch control](#page-57-0)".

### When a device disappear from domain view

- If a device network is not accessible, the device icon will disappear from the domain view. Refer to "[The physical connection line](#page-60-0) [of the FC cable is not displayed."](#page-60-0) for details. In this case, the device may be displayed on SAN view.

When PG-FCD101 or PG-FCD102 is not displayed

- Check whether there are zoning settings in the Fibre Channel switch that is connected to PG-FCD101 or PG-FCD102. If there are no zoning settings, refer to "[Zoning setting"](#page-58-0) and then create a temporary zoning.

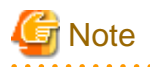

- The ETERNUS SN200 series, Brocade Fibre Channel switch can define six monitoring device addresses (SNMP Trap transmission places) per device and a different SNMP Community name for each of these addresses. This software uses "public" for the entry that is set for the SNMP Community name. If this entry is already used, this software overwrites it. If the SNMP Community name on the device side has been changed from "public" and the settings of this software have been changed accordingly, the entry with the changed SNMP Community name is used.

- The ETERNUS SN200 series, Brocade Fibre Channel switch features the QuickLoop function that accomplishes FC-AL hub emulation. However, this software does not support Fibre Channel switches for which this function is enabled.
- This software can control access paths to the GR740D (including the Fibre Channel switch). Note that the Fibre Channel switch of the GR740D cannot be connected in cascade to another Fibre Channel switch.
- This software communicates with the Fibre Channel switch using SNMP and telnet.
- It is recommended of Fibre Channel switch redundancy (cascading).

At present, the Fibre Channel switch zoning information cannot be restored from the database of this software. Therefore, multiple Fibre Channel switches must be connected in cascade to prevent the zoning information stored on the Fibre Channel switches from being erased. The zoning information is stored separately on each of the Fibre Channel switches connected in cascade. Even if one of the Fibre Channel switches fails, the zoning information is stored by the other switches.

The Fibre Channel switch zoning information is changed using the access path setting. When cascade connection is not used, be sure to save the device configuration information (configUpload file) after making changes in the settings. For details on storing configuration information, refer to the manuals that come with the device.

However, cascade connections should not be implemented between two or more ETERNUS VS900 model 300.

- To manage Fibre Channel switches with this software, all the Fibre Channel switches that are connected in cascade must be registered with this software. If any Fibre Channel switch is connected in cascade but not registered with this software, the SAN environment cannot be correctly managed.
- Use the manual embedding function to register the ETERNUS SN200 model 250M and Brocade AP7420 Fibre Channel Switches as Fibre Channel Hub devices. This registration makes SNMP Trap fault monitoring available to the Fibre Channel Switches.
- In consideration of incompatibility of Fibre Channel switch firmware, this software checks the firmware version number. If this software detects firmware that it does not support, all functions including the configuration management is restricted. The following message is output to the event log. (XXXXXX is the version number of the detected firmware.) "Unsupported Firmware Version XXXXXX" Contact your Fujitsu CE or SE because patches need to be applied to this software.
- The FC routing function is not supported.

If a cascade is connected using the FC routing function, the cascade connection line is not displayed in the client window. For this reason, an error is displayed (in Red) for the access path that goes through the cascade connection line, and a warning is displayed (in Yellow) for the server node that is used to configure the access path.

- To the GbE port, It may takes a time till SNMP Trap is notified.

Following SNMP traps are displayed in the event log when execute disconnect/connect FC cable in a short time.

- When the cable is disconnected : [Link Down Trap]
- When the cable is connected : [Link Up Trap]

The port where the trouble occurs cannot be specified from the event log, also the event linkage function doesn't operate. Please login to the Fiber Channel switch to specify the port where the trouble occurs, and confirm the state of the VE port and the GbE port.

- \* Also following event logs are displayed with above event log.
- When the cable is disconnected : [FC Port No.214 Offline]
- When the cable is connected : [FC Port No.214 Online]
- For GbE ports that are used in the FCIP tunneling function, virtual FC ports are displayed in the client window as follows.

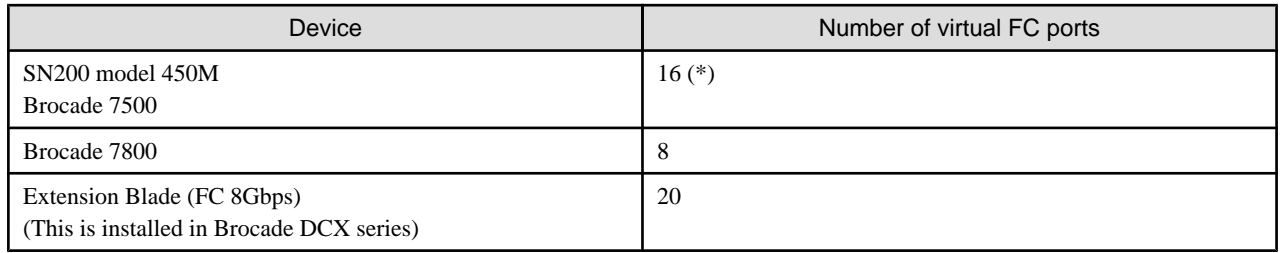

\* For firmware versions prior to v5.2.0, a warning is displayed (in Yellow) in the client window for the FC ports for which the FCIP tunneling function is disabled. Monitor the occurrence of errors using SNMP Trap.

- [1Gbit/s] is displayed as the VE port transfer speed.

- This software does not support the Administrative Domain (Admin Domain).

## <span id="page-63-0"></span>**4.2.2 VS900 Virtualization switch**

This software supports the ETERNUS VS900 Virtualization switch (a virtualization switch device).

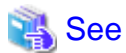

- For ETERNUS VS900 model 200, refer to ["4.2.6 VS900 model 200 Virtualization switch"](#page-67-0).
- Refer to "[4.2.1 SN200 \(Brocade\) Fibre Channel switch](#page-57-0)" for information about the items that need to be set up directly on the device side before these virtualization switches can be managed with this software.
- Refer to the "ETERNUS SF Storage Cruiser User's Guide for Virtual Storage Conductor" for more information about creating environments and designing operations for virtualization switch devices.

## **4.2.3 PRIMERGY Fibre Channel switchblade**

For PRIMERGY Fibre Channel switchblade, refer to ["4.2.1 SN200 \(Brocade\) Fibre Channel switch"](#page-57-0).

## **4.2.4 SN200 MDS(Cisco MDS) Fibre Channel Switch**

This software supports the ETERNUS SN200 MDS fibre channel switch and Cisco MDS fibre channel switch.

The following section explains the settings required beforehand for managing these fibre channel devices on this software. For detailed information on these items, see the manual supplied with the device.

## 4.2.4.1 Settings

IP address, subnet mask, and gateway address (required)

Specify the IP address of LAN, subnet mask, and gateway address. Log in to the fibre channel switch device from the serial port, and specify them using the ip address command. Use the following procedure to specify the IP address.

```
switch# config t
switch(config)# ip default-gateway [gateway address]
switch(config)# interface mgmt 0
switch(mgmt 0)# ip address [IP address] [subnet mask]
switch(mgmt 0)# exit
switch(config)# exit
```
#### SysName (recommended)

Register the device name for the fibre channel switch management. This device name is used as SysName of this software. This name should not overlap with other target items for management. Log in to the fibre channel switch, and specify the device name using the switchname command. Use the following procedure to specify the device name.

```
switch# config t
switch(config)# switchname [device name]
switch(config)# exit
```
### SNMP Community setting

This software uses the fibre channel switch and the Community name "public" for communication. It uses "public" for reading the device information.

The Community name "public for this fibre channel switch is not registered at factory shipment. Use the following procedure for registering the Community name.

```
switch# config t
switch(config)# snmp-server community public
switch(config)# exit
```
To change the SNMP Community name, change the setting of the device, and also change the setting of this software accordingly. For information on the settings of this software, refer to ["SNMP\\_COMMUNITY\\_NAME\\_FOR\\_IP](#page-709-0)" in the ["C.2 sanma.conf Parameter](#page-708-0)".

### SNMP Trap send destination setting

SNMP Trap is used for error monitoring. However, this fibre channel switch does not support the automatic setting function of the SNMP Trap send destination address. Register the SNMP Trap send destination address by using the following procedure.

```
switch# config t
switch(config)# snmp-server host [IP address of the site manager] traps version 1 public
switch(config)# exit
```
#### SNMP Trap filter setting

The SNMP Trap filter for this fibre channel switch is set up at factory shipment. However, this software cannot perform proper error monitoring with the SNMMP Trap filter setting at factory shipment. Change the SNMP Trap filter setting by using the following procedure.

```
switch# config t
switch(config)# snmp-server enable traps entity fru
switch(config)# snmp-server enable traps fcdomain
switch(config)# snmp-server enable traps license
switch(config)# snmp-server enable traps vrrp
switch(config)# snmp-server enable traps link ietf-extended
switch(config)# exit
```
## 4.2.4.2 Problem-handling (FAQ)

When the device cannot be detected

- Check whether the [SNMP Community](#page-63-0) settings on the device side match the settings of this software. See "SNMP Community [setting](#page-63-0)".
- Check whether the Ethernet port communication speed has been set correctly.

### When the physical connection line of the FC cable is not displayed

- If the network communication with the device is disabled, the physical connection line cannot be displayed. Make sure that the device is powered on and there is no problem with the LAN connection. Furthermore, check whether the SNMP Community settings on the device side agree with the settings of this software. For details, see "[SNMP Community setting"](#page-63-0).
- If the network communication is disabled because of device replacement or maintenance, the physical connection line is not displayed.

### When a warning for a device is displayed (in yellow)

- Check whether a hardware error (FC port, FAN, power supply, temperature, etc.) has occurred.
- When the device is powered on or rebooted, initialization is performed in the device. While the initialization is being performed, if [Refresh] is executed, a warning message for the device may appear. If no error occurs on the device, execute [Refresh] again after the initialization of the device. The display then becomes normal (in green).

### When replacing a device

- See ["8.2.1 Replacement of Fibre Channel switch"](#page-251-0).

When changing SNMP Community of a device

- See ["SNMP Community setting](#page-63-0)".

<span id="page-65-0"></span>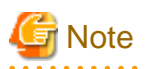

- Use SNMP protocol version 1 for managing the device. For error monitoring with SNMP Trap, also use SNMP protocol version 1.

- The management is performed with SNMP communication only. You don't have to log in to the device through TELNET. When you register with this software, you don't have to enter your user name or password.
- Use the ping command for polling monitoring.
- Zoning management is not supported. For information on how to display the zoning information or to set up zoning, see the manual supplied with the device. When the access path is set up, only the settings of server and storage are changed.
- The operations of cascade connection are not supported. Even if the device is connected in cascade, the information about cascade connection is not properly displayed. As a result, the access path through the cascade connection is not properly displayed.
- The access path display of a manually embedded device is not supported.
- On the related management window, the path search function and End to End list display function are not supported.
- The performance information cannot be referenced using Systemwalker Service Quality Coordinator.
- The beacon function is not supported.

## **4.2.5 McDATA Fibre Channel switch**

This software supports McDATA Fibre Channel switch.

The items that must be set in the device to manage these Fibre Channel devices in this software are explained below. For details about these items, refer to the manual included with the device.

### 4.2.5.1 Settings

IP address, subnet mask, and gateway address (required)

The LAN IP address, subnet mask, and gateway address are set. Log on to the Fibre Channel switch device from the serial port, and configure the settings using the config ip ethernet command. Set the IP address using the following procedure.

switch# config ip ethernet [IP address] [Gateway address] [Subnet mask]

Domain name

A domain name is a unique name defined for a Fibre Channel switch in a SAN. Such names are necessary for a cascade connection of multiple Fibre Channel switches.

Set a value that is not duplicated inside the Fibre Channel switch to be cascaded. To use a cascade connection, log on to the Fibre Channel switch, and configure the settings using the config switch prefDomainId command. Set the domain name according to the procedure shown below.

switch# config switch prefDomainId [Domain name]

SysName (recommended)

Register the device name used for Fibre Channel switch management. This device name is used as SysName in this software. It is recommended that you register a name that is not a duplicate of another management target.

Log on to the Fibre Channel switch and configure the settings using the config system name command. Set the device name using the following procedure.

switch# config system name [Device name]

### SNMP community settings (required)

This software uses the Fibre Channel switch and the SNMP Community name "public" for communication. It uses "public" for reading the device information.

The SNMP Trap send destination address must also be specified for the command used to set the SNMP Community name. For this reason, the settings shown in "SNMP Trap send destination settings" below are also required.

Set the SNMP Community name using the following procedure.

```
switch# config snmp addCommunity [Registration number] public enabled [SNMP Trap send destination 
address] 162
```
To change the SNMP Community name, change the device settings, and change the settings of this software to match. For details about changing the settings of this software, refer to ["SNMP\\_COMMUNITY\\_NAME\\_FOR\\_IP](#page-709-0)" in the ["C.2 sanma.conf Parameter](#page-708-0)".

### SNMP Trap send destination settings

Although SNMP Trap is used in fault monitoring, the SNMP Trap send destination address automatic settings function is not supported for this Fibre Channel switch. Register the SNMP Trap send destination address using the following procedure.

switch# config snmp addCommunity [Registration number] public enabled [SNMP Trap send destination address] 162

### 4.2.5.2 Problem-handling (FAQ)

When a device cannot be detected:

- Check whether the SNMP Community settings on the device side match the settings of this software. For details, refer to "SNMP community settings (required)".
- Check whether the Ethernet port communication speed has been set correctly.

When the physical connection line of the FC cable is not displayed:

- If the network communication with the device is disabled, the physical connection line cannot be displayed. Make sure that the device is powered on and there is no problem with the LAN connection. Furthermore, check whether the SNMP Community settings on the device side match the settings of this software. For details, refer to "SNMP community settings (required)".
- The following occurs if the network communication is disabled because of maintenance, for example, for device replacement.

When a warning for a device is displayed (in Yellow):

- Check whether a hardware fault (for the FC port, FAN, power, or temperature) has occurred.
- Initialization processing is performed internally in the device when the device is powered on or restarted. If the [Refresh] operation is executed during initialization processing, a warning may be displayed for the device. If an error has not occurred in the device, normal display (in Green) can be achieved by executing [Refresh] again after initialization processing in the device is complete.

When replacing a device:

- Refer to "[8.2.1 Replacement of Fibre Channel switch"](#page-251-0).

When changing the SNMP Community of a device:

- Refer to "SNMP community settings (required)".

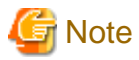

- Devices are managed using SNMP protocol version 1. SNMP Trap fault monitoring also uses SNMP protocol version 1.
- Since management is only performed using SNMP communication, there is no TELNET logon to the device. For this reason, there is no need to enter a user name or password when registering the device this software.

- <span id="page-67-0"></span>- ping is used for the polling monitoring.
- Zoning management is not supported. Before displaying zoning information or configuring zoning settings, refer to the manual included with the device first. If the access path has been set, only the settings for server and storage are changed.
- Display of the manually embedded device access path is not supported.
- The path search function and the End to End list display function are not supported in the relationship management window.
- The performance management function is not supported.
- The beacon function is not supported.
- 140 ports are used for McDATA Intrepid 6140 Fibre Channel switch, but 144 ports are displayed in the client window. Of these, 4 ports, numbers 128 to 131, are ports that do not actually exist. This port information in the window is all dummy information.
- 12 ports from the 132nd to the 143rd of the McDATA Interpid 6140 are implemented on the back side of the device, but all ports are displayed in the client window as they are implemented on the front side.

## **4.2.6 VS900 model 200 Virtualization switch**

This software supports ETERNUS VS900 model 200 Virtualization switch.

### 4.2.6.1 Settings

For the system design and configuration building of the VS900, refer to the "ETERNUS SF Storage Cruiser User's Guide for Virtual Storage Conductor".

### 4.2.6.2 Points of concern

- Brocade SMI Agent

SMI-used for VS900 management. SMI-S requires Brocade SMI Agent for VS900 management. Download Brocade SMI Agent and the related user's guide from http://storage-system.fujitsu.com/ (Fujitsu Storage System Information site), and then install it on your system according to said user's guide.

Brocade SMI Agent can be used on the same administrative server as the site manager of ETERNUS SF Storage Cruiser. Brocade SMI Agent must be started up on every node that constitutes the cluster when using Brocade SMI Agent in a cluster system because it does not function as a cluster service. To search for a VS900 device, use the cluster-inherited IP address.

- Fault Management

When Brocade SMI Agent stops, VS900 management and virtual storage management are disabled. Note that using the device polling function (that enables SNMP Traps to be directly received from the VS900 and ping commands directly executed on the VS900), however, makes fault management available.

The events below may be displayed when Brocade SMI Agent stops.

- Unit status changed: OK
- Unit status changed: Warning
- Unit status changed: Error

These events indicate that a device cannot communicate with the VS900 as a configuration management and that a virtual storage management, but can communicate with the VS900 via the device polling function. Moreover, when a device can communicate directly with the VS900, said device can also receive SNMP Trap events from the VS900.

The event below may be displayed regardless of whether Brocade SMI Agent is running. Note that this event indicates that a device cannot communicate directly with the VS900 or receive SNMP Trap events.

- Connection Timeout

- proxy Switch

Brocade SMI Agent communicates with a certain Fibre Channel Switch in a fabric (or group of Fibre Channel Switches in a cascade connection). This Fibre Channel Switch is called a proxy switch.

Brocade SMI Agent is used to select and set a Fibre Channel Switch as a proxy switch. To manage multiple fabrics, specify as many proxy switches as the number of fabrics to be managed.

If a proxy switch fault or related abnormality causes a communication error between Brocade SMI Agent and a proxy switch, configuration management and virtual storage management are disabled just like when Brocade SMI Agent stops.

If a communication error occurs between Brocade SMI Agent and a proxy switch, you must first remove the cause of the communication error, and then restart the Brocade SMI Agent program.

The same symptom occurs when a cascade connection of Fibre Channel Switches in the fabric is broken by a disconnected FC cable or FC port fault. Restore the connection and restart the Brocade SMI Agent program.

- SNMP Trap Event

The VS900 supports SNMP Traps through Fibre Alliance MIB. For details of SNMP Traps, refer to "2.7.1 Explanation of Fibre Alliance MIB Support Device Events" in the "ETERNUS SF Storage Cruiser Event Guide".

- The cascade connection line

The physical connection line between the VS900 Virtualization switches is not displayed.

## 4.2.6.3 Problem-handling (FAQ)

The device cannot be detected.

- Please confirm whether neither Internet Protocol address of the server that Brocade SMI Agent is installed nor information on Brocade SMI Agent (NameSpace and Login account and Login password and Port Number etc.) are wrong. There is a possibility that the problem solves if Internet Protocol address that you specified for the device detecting is changed. (When the server in which Brocade SMI Agent is installed has two or more Internet Protocol addresses.)
- Please confirm Brocade SMI Agent has started. Moreover, the device might be detected by restarting Brocade SMI Agent.
- Please confirm whether information set to Brocade SMI Agent is correct. To make set information effective, you should restart Brocade SMI Agent.
- Please refer to Installation Guide on Brocade SMI Agent for the setting of Brocade SMI Agent.

The device cannot be registered.

- Please confirm whether information on VS900 set to the hosts file of the administrative server is correct. The hosts file is in the following.

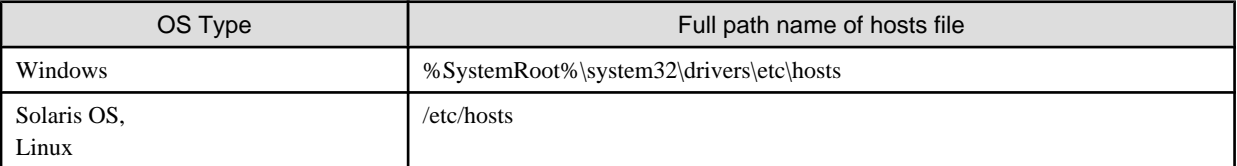

- Please confirm whether information on the administrative server is correctly set to VS900. It is necessary to reboot VS900 to make set information effective.
- Please refer to "ETERNUS SF Storage Cruiser User's Guide for Virtual Storage Conductor" for the setting of the administrative server concerning VS900. Please refer to "ETERNUS VS900 Model 200 System Build Procedure" for the system construction procedure of VS900.

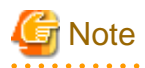

- The software does not support a function to set an access path to the VS900. To build a SAN environment including the VS900, use the Zone Administration window of WEBTOOLS of the VS900 or the telnet command for zone setting.

- <span id="page-69-0"></span>- Among VS900 zoning information, only WWPN zoning information can be displayed. If any zoning other than WWPN zoning is configured, access paths and zoning information cannot be displayed.
- This software does not support a function for automatically setting a SNMP Trap send destination address for the VS900. To set such an address, use WEBTOOLS or the telnet command.
- This software does not support a function to monitor VS900 performance.
- This software does not support a VS900 beacon function.
- This software does not support a "Detect device in subnet" function for the VS900. Therefore, use the "Detect by IP address" function with an IP address specified instead.

**4.3 Disk Array**

## **4.3.1 Disk array ETERNUS DX60/DX80/DX90, ETERNUS DX400 series, ETERNUS DX8000 series, ETERNUS2000, ETERNUS4000, ETERNUS8000, ETERNUS3000, ETERNUS6000, ETERNUS GR series, ETERNUS VD800**

## 4.3.1.1 Setting

To manage the ETERNUS DX60/DX80/DX90, ETERNUS DX400 series, ETERNUS DX8000 series, ETERNUS2000, ETERNUS4000, ETERNUS8000, ETERNUS3000, ETERNUS6000 and ETERNUS GR series with this software, set up devices while keeping in mind the points listed below. Read the term "ETERNUS VD800 disk array unit" in this manual as "ETERNUS3000".

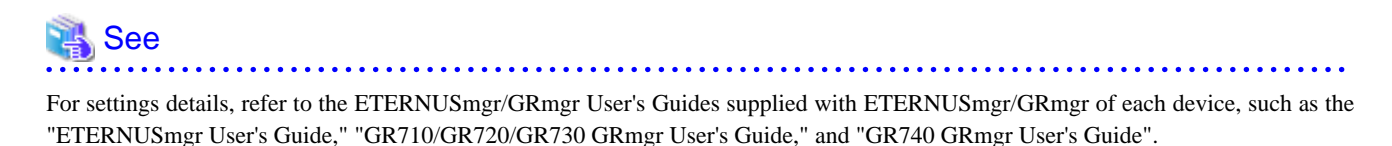

For the GR820 or GR840, GRmgr must be purchased separately.

1. root password setting

Set the root password for logging in to ETERNUSmgr/GRmgr.

2. Community setting in SNMP (Agent) environment settings

This software communicates with the GR/ETERNUS product by using "public" for the Community name at an initial value. Therefore, the Community name setting on the GR/ETERNUS product side must be either of the ones explained below a and b. Note that the Community name can be changed. For information on changing the Community name, see below c and "SNMP\_COMMUNITY\_NAME\_FOR\_IP" parameter in sanma.conf at ["Appendix C Customization"](#page-707-0).

- a. Any Community is not set. (initial) "Public" (Access: read Only, address: all hosts, and view: all Object) is set by an initial value.
- b. Specify "public" for the Community name explicitly. In this case, specify either the IP address of the administrative server on which Manager is installed or 0.0.0.0 (to receive messages from all hosts) as the IP address.
- c. Specify other than "public" for the Community name explicitly. The administrative server is specified with the Community name and the administrative server's IP address. However, when

the manager is running in a cluster system, the manager communicates with ETERNUS/GR by using the physical IP address of the cluster system, therefore the Community setup are described by the same number as the physical IP addresses.

## **Example**

**"ssc" is the specified Community name for SNMP communication with the operation management server (IP Address: 10.10.10.10):**

community ssc 10.10.10.10

**"ssccom" is the specified Community name for SNMP communication with the operation management server operating as a cluster system operation (physical IP\_A: 10.10.10.11, physical IP\_B: 10.10.10.12):**

community ssccom 10.10.10.11 community ssccom 10.10.10.12

3. Trap setting in SNMP Agent Configuration Setting

Since the manager's SNMP Trap receiving module has not judged this Community name, all SNMP Traps sent to the administrative server can be received. Even in an environment where the Community name is specified other than "public", it is not necessary to change this community name in trap setting. The Community name of the trap destination is recommended to be set as "public", not same as the Community name of SNMP Community under the consideration of security.

If the maximum number of SNMP Trap transmission places of the ETERNUS/GR is already registered, no new IP address can be added. Therefore, make sure that the number of SNMP Trap transmission places is less than the maximum number.

4. Device name setting (SysName) in SNMP (Agent) environment settings

Register a nickname for storage management. This software uses this value as SysName.

5. Network environment settings (excluding the GR740, GR820, GR840)

If the administrative server resides outside the location indicated by the IP address, subnet mask, gateway, and subnet, the subnet of the opration management server must be registered as the destination network address.

# Point

**When an administration server is in a cluster:**

If you specify the IP address of an administration server as a destination network address, specify both physical IP address of each node on administration servers in a cluster and IP address taken over.

6. Logoff

After completing definition of the settings with ETERNUSmgr/GRmgr, be sure to log off from ETERNUSmgr/GRmgr. In the ETERNUS DX60/DX80/DX90, ETERNUS DX400 series, ETERNUS DX8000 series, ETERNUS2000, ETERNUS4000, ETERNUS8000, ETERNUS3000, ETERNUS6000 or ETERNUS GR710/GR720, the registration of devices in this software and use of the Storage Volume Configuration Navigator device setup function are only possible when not logged onto ETERNUSmgr/ GRmgr.

7. Web GUI network settings (ETERNUS DX60/DX80/DX90 only)

Under the Web GUI Global Settings tab in the Network Settings menu, click Setup Network Environment and check the settings for the following items:

- Check that "Enable" is specified for Maintenance connections.
- Check that "Disable" is specified for Maintenance-Secure connections.

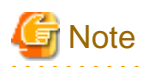

Access paths can be set from this software even while a user is logged in to ETERNUSmgr(ETERNUS4000 models 80 and 100, ETERNUS3000, ETERNUS6000)/GRmgr. If a change to access path settings is made simultaneously from both ETERNUSmgr/GRmgr and this software, configuration information of the device may be destroyed. Therefore, when changing access path settings from this software, make sure that no setting change operation is in progress on the ETERNUSmgr/GRmgr side.

# Information

For this software, the host access control function of ETERNUS disk array devices and GR series devices is called "host affinity function", and zone numbers are called "AffinityGroup numbers". Defining them with more global names such as these makes it possible to address future multivendor device management needs. For definitions of other names, see ["A.1 Notational Conventions of Window Elements and](#page-552-0) [Abbreviations](#page-552-0)".

To use this software to set the server node and storage access path (the SAN environment containing the Fibre Channel switch), refer to ["6.3.3.1 Preparations](#page-180-0)". The following settings must also be configured in the device.

### RAID settings

RAID group/LogicalVolume setup is executed using Storage Volume Configuration Navigator or ETERNUSmgr/GRmgr. For storage devices not supported by Storage Volume Configuration Navigator, execute the setup using ETERNUSmgr/GRmgr. For details about Storage Volume Configuration Navigator, refer to "[11.1.5 Operation procedure](#page-311-0)".

### Affinity Group/Zone settings for storage

AffinityGroup/Zone is created in the storage device using Storage Volume Configuration Navigator or ETERNUSmgr/GRmgr. For storage devices not supported by Storage Volume Configuration Navigator, create AffinityGroup/Zone using ETERNUSmgr/ GRmgr.

For details about Storage Volume Configuration Navigator, refer to "[11.1.5 Operation procedure](#page-311-0)". The setting method by using ETERNUSmgr/GRmgr is as follows.

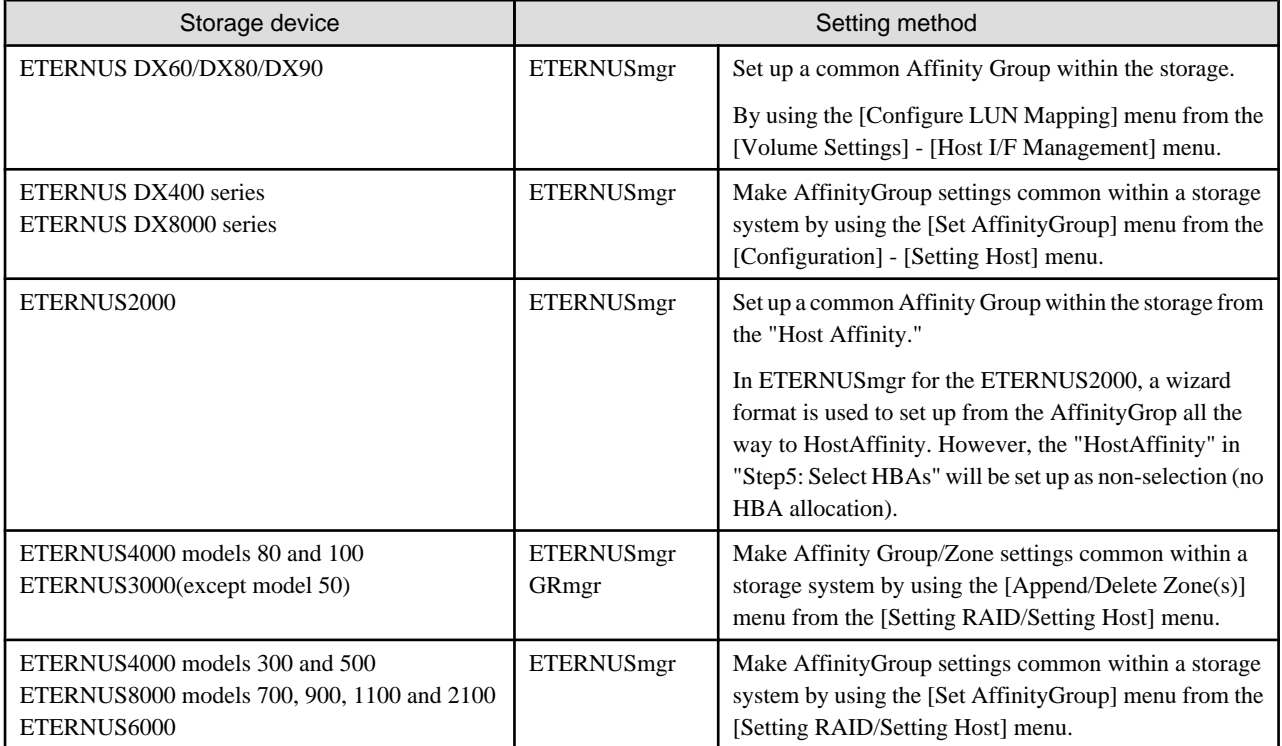
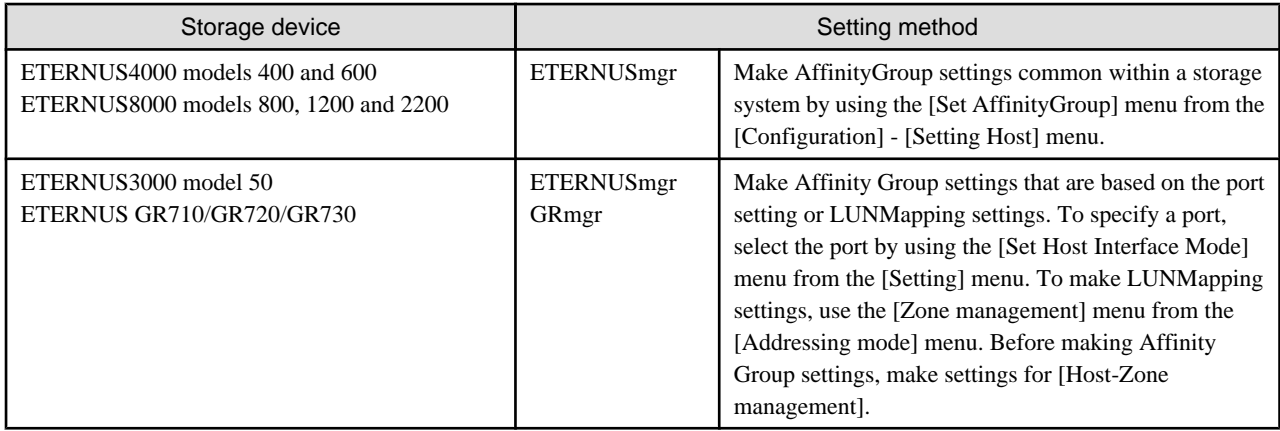

#### Connection topology settings

Make the Fabric Connection setting (N port) for the FC-CA port to be connected with the switch. The setting method by using ETERNUSmgr/GRmgr is as follows.

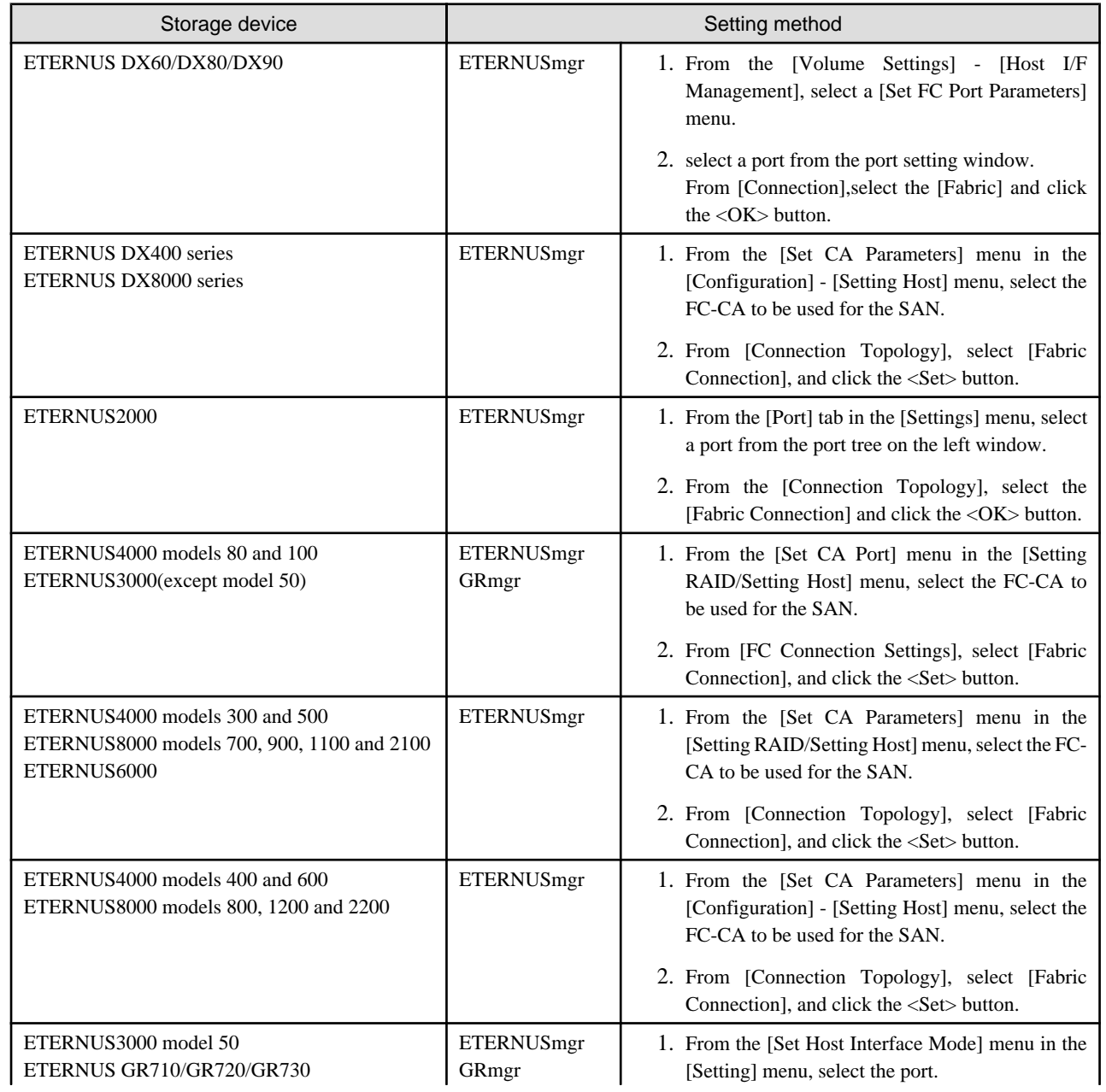

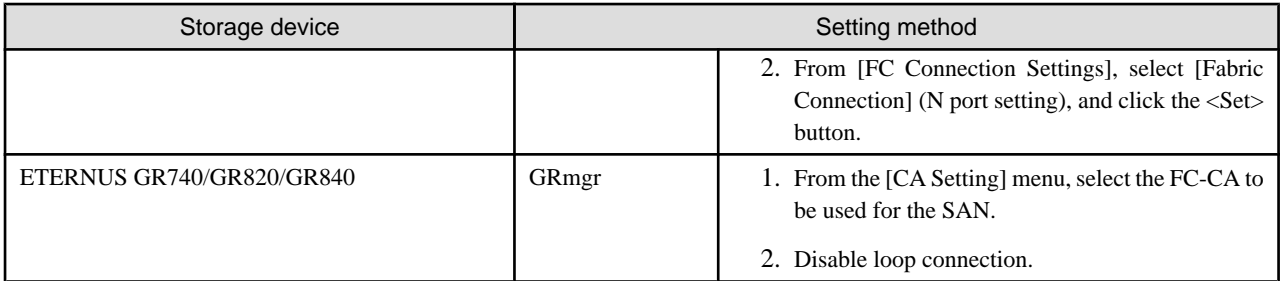

Host interface settings

Make the host affinity setting (recommended) for the FC-CA. If ["Affinity Group/Zone settings for storage"](#page-71-0) is executed using Storage Volume Configuration Navigator, the host affinity settings are essential. The setting method by using ETERNUSmgr/GRmgr is as follows.

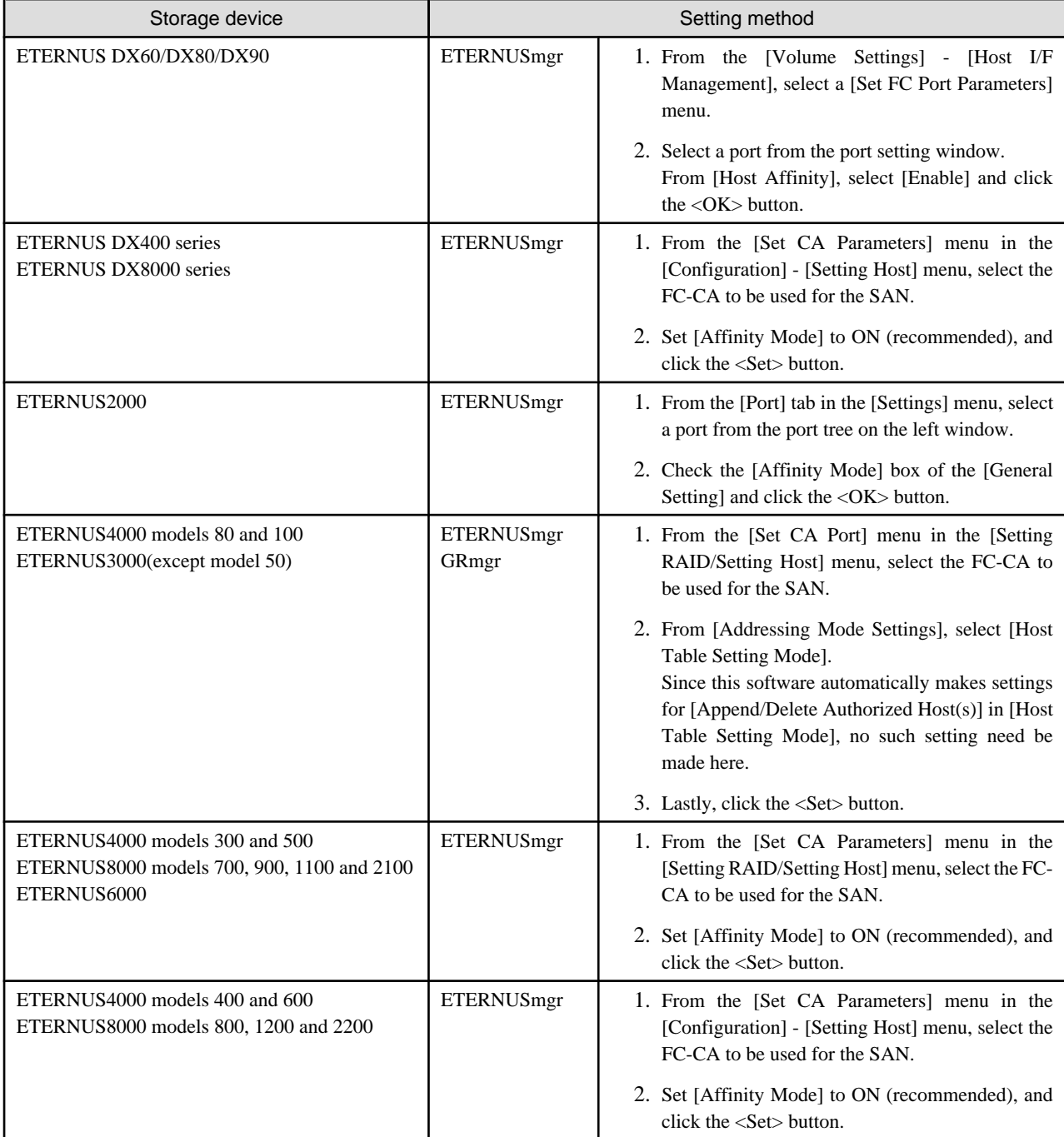

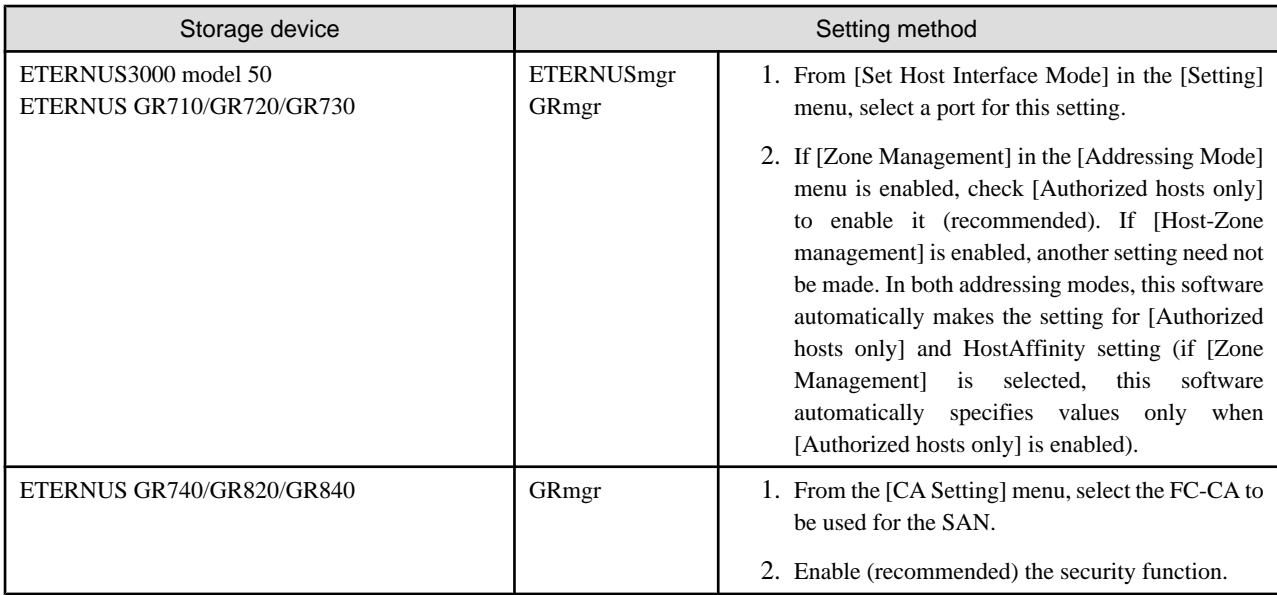

Note that this software automatically sets and deletes the Host WWN definitions and Host WWN-Affinity Group/Zone definitions of ETERNUS disk storage systems, and thus settings need not be made manually.

#### Date-time settings

To set the date-time for the device, perform the procedure shown below. If the date-time is set during performance monitoring, briefly stop performance monitoring and then restart it.

- 1. Stop performance monitoring of the device for which date-time is set.
- 2. Set date-time for the device.
- 3. After the date-time settings are complete, restart performance monitoring of the device.

#### Device configuration changing

To change the configuration for the device, the device configuration information kept by performance management must be updated. Update the configuration information according to the procedure in "[7.2.11 Updating configuration information](#page-233-0)".

#### WWPN changing of CA port

If the WWPN of CA port is changed by storage migration function, refer to "[D.4.8 Using the storage migration function](#page-748-0)".

#### iSCSI connection settings

Perform the iSCSI connection according to the following procedure:

- 1. The search and the addition of the storage device in the Administrative client GUI. For details on device searches and addition, refer to "[5.2.1 Device search](#page-85-0)" and ["5.2.2 Adding a device \(changing from the violet icon state to the registered state\)](#page-89-0)".
- 2. Using the iSCSI Port Command (storageadm iscsiport), check the storage device iSCSI port (iSCSI target port) setting.

```
Example)
```

```
[Solaris/Linux]
# /opt/FJSVssmgr/sbin/storageadm iscsiport info -ipaddr 1.2.3.4 -port 00
```

```
[Windows]
"C:\Program Files\ETERNUS-SSC\Manager\opt\FJSVssmgr\sbin\storageadm" iscsiport info -ipaddr 
1.2.3.4 -port 00
```
3. Using the iSCSI Port Command (storageadm iscsiport), change the storage device iSCSI port (iSCSI target port) setting if necessary.

Example)

```
[Solaris/Linux]
# /opt/FJSVssmgr/sbin/storageadm iscsiport set -ipaddr 1.2.3.4 -port 00 -portipaddr 
192.168.1.10
```

```
[Windows]
"C:\Program Files\ETERNUS-SSC\Manager\opt\FJSVssmgr\sbin\storageadm" iscsiport set -ipaddr 
1.2.3.4 -port 00 -portipaddr 192.168.1.10
```
- 4. For the server nodes that connect to the storage device in iSCSI, configure the iSCSI port (iSCSI initiator port) setting. Configure the setting according to the iSCSI initiator manual.
- 5. Install the Agent in the server nodes that connect to the storage device in iSCSI.
- 6. Search the server nodes in the Administrative client GUI. For details on device searches, refer to "[5.2.1 Device search"](#page-85-0).
- 7. Using the iSCSI Port Command (storageadm iscsiport), check the storage device and server node iSCSI network connection status.

```
Example)
[Solaris/Linux]
# /opt/FJSVssmgr/sbin/storageadm iscsiport ping -ipaddr 1.2.3.4 -port 00 -target 192.168.1.20
[Windows]
"C:\Program Files\ETERNUS-SSC\Manager\opt\FJSVssmgr\sbin\storageadm" iscsiport ping -ipaddr 
1.2.3.4 -port 00 -target 192.168.1.20
```
- 8. Using the HostAffinity Operation Command (storageadm iscsizone), configure the HostAffinity setting.
- 9. From the server node iSCSI initiator, log on to the connected storage device iSCSI target. Refer to the iSCSI initiator manual for instructions.
- 10. Using the Administrative c lient GUI, check the access path information in the storage device and server node iSCSI Port Properties window.

Check that there are no problems in the storage device and server node settings.

For details on the iSCSI Port Command (storageadm iscsiport) and HostAffinity Operation Command (storageadm iscsizone), refer to the following:

- [Solaris]

```
12.1.4.7 iSCSI port command (storageadm iscsiport)
```
- [12.1.1.6 Host affinity operation command \(storageadm iscsizone\)](#page-397-0)
- [Linux] [12.2.4.7 iSCSI port command \(storageadm iscsiport\)](#page-479-0) [12.2.1.6 Host affinity operation command \(storageadm iscsizone\)](#page-444-0)
- [Windows] [12.3.4.7 iSCSI port command \(storageadm iscsiport\)](#page-527-0) [12.3.1.6 Host affinity operation command \(storageadm iscsizone\)](#page-492-0)

### 4.3.1.2 Problem-handling (FAQ)

Unable to detect ETERNUS DX60/DX80/DX90, ETERNUS DX400 series, ETERNUS DX8000 series, ETERNUS2000, ETERNUS4000, ETERNUS8000, ETERNUS3000, ETERNUS6000 or ETERNUS GR series

- This software uses SNMP communication to find devices. Therefore, a storage device whose SNMP function is inactive cannot be detected. The storage device's SNMP function must be started. Press the <Set> button in the ETERNUSmgr/GRmgr SNMP environment setting window. The SNMP function is started by once pressing the <Set> button. Therefore, if the <Set> button is not pressed at all, the SNMP function remains inactive.
- If the server running the manager is not defined as a destination server on the server running SNMP trap transmission, autodetection may not work. If this is the case, check the SNMP trap transmission settings and make sure the server running the manager is defined.
- If the SNMP community name is changed and Manager is in the cluster environment, settings on the storage device side may be incorrect. See "Changing SNMP community name" given below.
- Check the network environment, access authorization and communication mode settings referring to section ["4.3.1.1 Setting](#page-69-0)" for details. Make sure that one communication mode is not set to "Auto Negotiation" while the other is set to "Full (full duplex)"

#### Unable to detect ETERNUS GR740/GR820/GR840

- Check whether GRG (GRGateway) is active on the maintenance PC. If it is inactive, execute GRG.exe. Also, register GRG.exe in the Startup menu.
- If the SNMP community name is changed and Manager is in the cluster environment, the settings on the storage device side may be incorrect. See "Changing SNMP community name" given below.

#### Changing SNMP community name

- This software implements SNMP communication using the community name public by default. If "Set SNMP Agent Environment"-"Set Community" is not set at all for ETERNUS and GR storage devices, "public" (access: readOnly, address: all hosts, view: all objects) has been set as the initial value. If at least one community is set, this software communicates with only the specified community settings.

When the SNMP community name for the ETERNUS and GR storage devices is to be changed, storage device settings are required.

See "2. Community setting in SNMP (Agent) environment setting" in "[4.3.1.1 Setting](#page-69-0)".

Timeout occurs in communication.

- Check the communication settings and make sure that one communication mode is not set to "Auto Negotiation" while the other is set to "Full (full duplex)".

Status displayed by this software differs from the actual status of the device

- When the device is under the maintenance, the status displayed with this software might be different from an actual status of the device.
- If the redundant copy function was running on ETERNUS DX60/DX80/DX90, the overall status on the device WebGUI is "Error", but "Warning" is displayed by this software.

### **4.3.2 Disk array ETERNUS SX300, ETERNUS SX300S**

This software supports fault management (SNMP trap monitoring only) of the disk array ETERNUS SX300, ETERNUS SX300S. Follow the procedure below to register the disk array as a manually embedded device:

1. Registering the SANtricity installation server

SNMP traps of ETERNUS SX300 and ETERNUS SX300S are sent from the server on which the device management software SANtricity is installed.

The SANtricity installation server must be registered with this software to perform SNMP trap monitoring. Register the SANtricity installation server with this software by using either of the following methods:

- Install ETERNUS SF Storage Cruiser Agent on the SANtricity installation server, and then register the server as a managed server node.
- Use the manual embedding function to register the SANtricity installation server as a manually embedded host (Be sure to enter the IP address of the server node).
- 2. Registering the ETERNUS SX300, ETERNUS SX300S device

Use the manual embedding function to register the ETERNUS SX300, ETERNUS SX300S device with this software. The following information must be set for the registration:

- Specify the device name marked in SANtricity in "Device name". (E.g. SX3RF2B-000001) Note that monitoring cannot be performed correctly if the device name is incorrect.
- Enter the IP address of the SANtricity installation server in "IP address".

3. SNMP trap setting

Set the trap transmission destination on the SANtricity installation server so that SNMP traps of ETERNUS SX300, ETERNUS SX300S will be sent to the operation management server.

If the operation management server is defined as a cluster, the logical IP address of the cluster needs to be set.

### **4.3.3 Disk array FibreCAT**

This software supports fault management of FibreCAT SX. Follow the procedure below to register the disk array as a manually embedded device:

1. Registering the device

Use the manual embedding function to register FibreCAT SX with this software. Execute the registration of each controller module for FibreCAT SX with 2 controller modules.

IP address of controller module must be set in "IP address" for the registration.

2. SNMP trap setting

Please set the trap transmission destination by FibreCAT SX WBI so that SNMP traps of FibreCAT SX will be sent to the operation management server, refer to FibreCAT SX Series Administrator's Guide for more information.

If the operation management server is defined as a cluster, the logical IP address of the cluster needs to be set.

3. Management software linkage

Use the management software FibreCAT SX WBI provided for the FibreCAT SX to check device status details and to enter settings. The management software is called directly from the device icon. Register the device on the resource management screen, and then select [Management Software] from the device icon properties and click the <Change> button. Set the program name shown below for the device management software. controllerip is the IP address of the controller.

- "http://controllerip/"

## **4.4 Tape Library Devices**

### **4.4.1 Tape library devices LT270, LT250 and LT160**

This software supports all functions of the LT270, LT250 and LT160 except performance monitoring. Note that this software does not have a function to automatically detect LT270, LT250 and LT160 devices. The LT270, LT250 and LT160 devices can be detected by specifying their IP addresses for Device Search.

1. Connection to a network

Make the settings to connect the LT270, LT250 and LT160 to a network, and then connect the devices to the network. At the same time, start up the SNMP Agent function. For details of how to make these settings, refer to the manuals supplied with the LT270, LT250 and LT160 devices.

2. Setting Community for SNMP Environment setting

Select "public" as the Community name (GET). The Community name can be changed as desired. To change the Community name, see "[Appendix C Customization](#page-707-0)".

3. Name (SysName) of a device for SNMP (Agent) Environment setting

Specify a nickname for the LT270, LT250 and LT160 device for management purposes. This software uses Sysname for said nickname value.

4. SNMP Trap setting

Manager does not add the SNMP Trap transmission place that was set at the device's registration to the device. Therefore, use the LT270, LT250 and LT160 Management Software to specify the SNMP Trap transmission place as the IP address of the administrative server on which this software runs. When the administrative server is defined by a cluster, the logical IP address of the cluster must be specified.

5. Setting and displaying an access path

This software does not use the HostAffinity setting of the LT270, LT250 and LT160, but displays access paths by using SwitchZoning or StorageAffinity of the server node.

## **4.4.2 Tape library devices LT20, LT40, LT60, LT120, LT130, LT200, LT210, LT220, LT230, HP Surestore Tape Library, and Overland Storage NEO 2000 Tape Library**

This software supports the collaboration of Fault Management and the Management Software of the following tape library devices. The connection configuration is edited on-screen.

- ETERNUS LT20, LT40, LT60, LT120, LT130, LT200, LT210, LT220, LT230
- HP Surestore Tape Library
- Overland Storage NEO 2000 Tape Library
- 1. Connection to a network

Make the settings to connect the tape library device to a network, and then connect these devices to the network. Similarly, make the settings to connect the built-in bridges of the ETERNUS LT130 and NEO 2000 Tape Library to the network, and then connect these bridges to the network. For details of how to make these settings, refer to the manuals supplied with the tape library device.

2. SNMP Trap setting

Use the Management Software of the tape library device to specify the SNMP Trap transmission place as the IP address of the administrative server on which this software runs. When the administrative server is defined by a cluster, the logical IP address of the cluster must be specified. After making this setting, restart the devices.

3. Collaboration of Management Software

Use the Management Software (provided with the tape library device) for device management of such items as detailed device status and the various settings of the ETERNUS LT20, LT40, LT60, LT120, LT130, LT200, LT210, LT220 and LT230. The Management Software can be invoked directly by the Device Icon. Register each device in the resource view. From the Properties of Device Icon, select [Management Software] and click <Change> button. Specify the following names for the Management Software:

- ETERNUS LT20, LT40, LT60, LT130, LT200, LT210, LT220, LT230 and NEO 2000 Tape Library:
	- "http://IP-address-of-IP-address"
- ETERNUS LT120 and Surestore Tape Library:
	- Refer to the manual supplied.

## **4.5 Bridge**

### **4.5.1 Bridge device Crossroads**

This software supports Automatic Device Recognition, Status Management, Management Window Correlation, and Draw FC Connection Lines of the bridge device Crossroads. Note that this software only supports "Initiator mode".

- 1. Connection to a network
	- a. Network environment setting

Set the IP address, subnet mask, and gateway address by referring to the user's manual supplied with the device.

b. User name and password for controlling the bridge device

The device uses user name "root" and password "password" by factory default. Change these values as desired. The user name and password are required for "Add Device" operation in the GUI window.

c. Setting Community for SNMP Environment setting

Select "public" as the Community name (GET). The Community name can be changed as desired. To change the Community name, see "[Appendix C Customization](#page-707-0)".

2. SNMP Trap setting

The SNMP Trap settings function is not available.

3. Detailed settings inside the bridge device

This software collects and displays part of the physical configuration and the device status. For the other detailed management information, use the Web-based management tool. This tool can be invoked directly from this software by clicking the Bridge Device icon.

### **4.5.2 Tape encryption device**

This software supports Status Management, Management Window Correlation, and Draw FC Connection Lines of the tape encryption device.

However, when the tape encryption device is connected with the library, it is not possible to draw in the FC connection Line with the library.

1. Connection to a network

Make the settings to connect the tape encryption device to a network, and then connect said device to the network. For details of how to make these settings, refer to the manuals supplied with the tape encryption device.

2. SNMP Trap setting

Use the Management Software used for SNMP Trap setting to the SNMP Trap transmission place as the IP address of the administrative server on which this software runs. When the administrative server is defined in a cluster, the logical IP address of the cluster must be specified. After making this setting, restart the device.

3. Detailed settings inside the tape encryption device

This software collects and displays part of the physical configuration and the device status. For other detailed management information, use the Web-based management tool. This tool can be invoked directly from this software by clicking the Tape Encryptor icon.

## **4.6 Network Disk Array and Cache Server NR1000**

This software supports fault management and linkage to the Management Software for network disk array devices and the cache server NR1000. Embed a device and register its IP address by seeing "[5.2.6 Registering a Manually Embedded Device](#page-95-0)".

1. Connecting to the network

Make the required settings for the cache server NR1000 to connect to a network, and then connect to the network. For details on how to connect to a network, see the manual that comes with the NR1000 unit.

2. Activating SNMP

The device polling function uses SNMP to acquire the device status of the NR1000 series. Enable the SNMP function so that device information can be acquired using SNMP. For detailed information on making settings, see the manual that comes with the NR1000 unit.

"Public" is used as the default Community name, but any name can be set. To change the Community name, see ["Appendix C](#page-707-0) [Customization"](#page-707-0).

3. SNMP trap setting

Make the required settings on the NR1000 unit so that SNMP traps of the NR1000 unit will be sent to the operation management server.

If the operation management server is defined as a cluster, the logical IP address of the cluster needs to be set.

4. Management software cooperation

Use the attached management software for device management such as checking the detailed device status of the NR1000 unit and the various settings. The management software can be called directly from the NR1000 icon. After registering the device in the resource view, select the <Change> button of [Management Software] from the properties menu displayed after right-clicking the device icon to set the program pathname for the device management software to one of the following:

- NR1000C: "http://device IP address:3132/"
- NR1000F/NR1000V: "http://device IP address/na\_admin/"

## **4.7 VD800 Virtual Disk Controller**

This software supports fault management and management software linkage for the VD800 virtual disk controller.

1. Hierarchical control processor settings

Softek Storage Cruiser 1.2.1 (hereafter referred to as SSC) Agent is installed on the hierarchical control processor (server node) contained in the VD800.

To monitor the hierarchical control processor as a server node monitored by this software, make the following settings to register the hierarchical control processor with this software:

a. Make a setting in /etc/services.

SSC Agent communicates with the operation management server through LAN port number 4917 by default. Therefore, include this port number in the /etc/services file as shown below to declare use of the port number. If no port number is specified, SSC Agent is started with port number 4917.

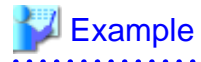

**Contents of /etc/services file setting**

```
# service name port number/protocol name
sscruisera 4917/tcp
```
If the port number is already being used, change the port number to one that is not. If changing the port number, however, use the one corresponding to the same service name set on the operation management server.

b. Make a setting in the /etc/hosts file.

Include an IP address that enables communication with the operation management server (manager). In an environment in which IP addresses are converted (such as NAT), specify an IP address that enables communication from the operation management server, instead of the IP address of a server node.

## <sup>∦</sup> Example

**Example of /etc/hosts file setting:**

10.10.10.10 spm-0-ext

c. Specify the SSC Agent startup IP address.

Specify an IP address that enables communication with the operation management server (manager). Specify the IP address defined in the /etc/hosts file of b. as the startup address in the following command:

# /opt/FJSVssagt/bin/setagtip -i startup IP address

After executing the above command, stop and restart SSC Agent. Execute the following commands to stop and restart SSC Agent.

Stopping SSC Agent:

# /opt/FJSVssagt/bin/pstorageagt

Starting SSC Agent:

# /opt/FJSVssagt/bin/sstorageagt

d. Search for and register the hierarchical control processor.

Select the base domain of the resource view, right-click in the base domain view, and select [Register] - [Register a server].

In the displayed view, specify the IP address (Agent startup IP address) used for communication with the manager of the hierarchical control processor, and click the <OK> button.

When search and registration processing is completed, the hierarchical control processor (server node) icon is displayed in the base domain.

2. Fibre Channel switch, disk array device, and tape library device contained in the VD800

[Device settings]

Construct and set up the environment for the Fibre Channel switch, disk array device, and tape library device contained in the VD800, as described in this manual.

[Device registration]

Refer to "[5.2.1 Device search](#page-85-0)" to register the devices.

## **4.8 ETERNUS VS850 Virtualization Storage**

This product supports fault management for VS850. Refer to "[5.2.6 Registering a Manually Embedded Device"](#page-95-0) and register the device.

1. Network settings

At the VS850, enter the network connection settings to connect to the network. Refer to the manual provided with the VS850 for details.

2. Cluster Name settings

The administrative server uses the Cluster Name set at the VS850 to specify the device. Therefore, the Cluster Name set at the VS850 must be unique amongst all sites, including remote sites. When registering the VS850 at the administrative server, enter the Cluster Name as the device name.

3. SNMP Trap settings

Enter settings at the VS850 side in order to send VS850 SNMP Traps to the administrative server. If the administrative server is in a cluster configuration, the logical IP address of the administrative server cluster must be set.

4. Management software linkage

Use the management software provided for the VS850 to check device status details and to enter settings, including volume virtualization settings. The management software is called directly from the VS850 icon. Register the device on the resource management screen, and then select [Management Software] from the device icon properties and click the <Change> button. Set the program name shown below for the device management software. svcconsoleip is the IP address of the server where the management software is executed.

- "http://svcconsoleip:9080/ica"

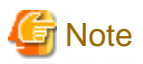

- The VS850 is handled as a server node by the administrative server. To perform access path operations, treat the VS850 fibre channel port as a server node HBA port.

- The VS850 is registered at the administrative server as a cluster unit comprised of VS850 nodes. Set the logical IP address of the cluster containing the VS850 nodes as the IP address to be registered at the administrative server.
- If the IP address is not registered during device registration, the device cannot be polled for fault monitoring. Ensure that the IP address is registered.
- If the Cluster Name set at the VS850 and the device name registered at the administrative server are different, fault monitoring using SNMP Traps cannot be performed. Ensure that the device name and the Cluster Name are the same.

# **Chapter 5 Startup and Setting**

This chapter explains device definitions and operation flowcharts required for operating this software.

## **5.1 Opening and Closing**

### **5.1.1 Opening the resource view**

### 5.1.1.1 Client window transitions

Transitions of the Client window are as follows:

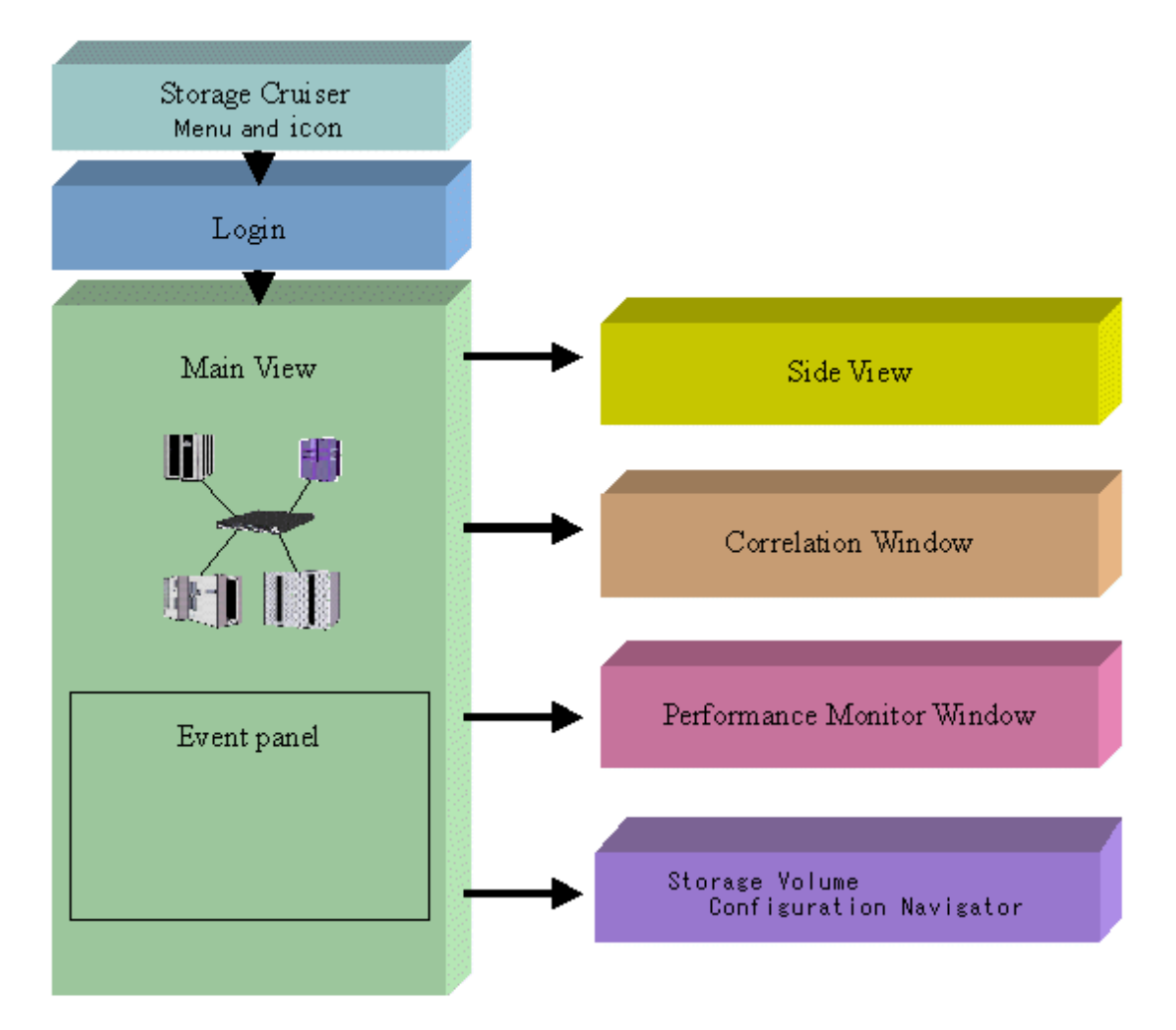

### 5.1.1.2 Login

- 1. On the administrative client, take one of the following actions:
	- Select [Programs] [ETERNUS SF Storage Cruiser] [Storage Cruiser] from the Start menu
	- Double-click the Storage Cruiser icon on the desktop

2. The login window shown below is displayed. Enter the administrative server address (IP address/node name) where Manager is operating, and the user name/password, and then click the <Login> button. If at this point, you want to change the communication port number to the administrative server, click the <Port> button and change the port number.

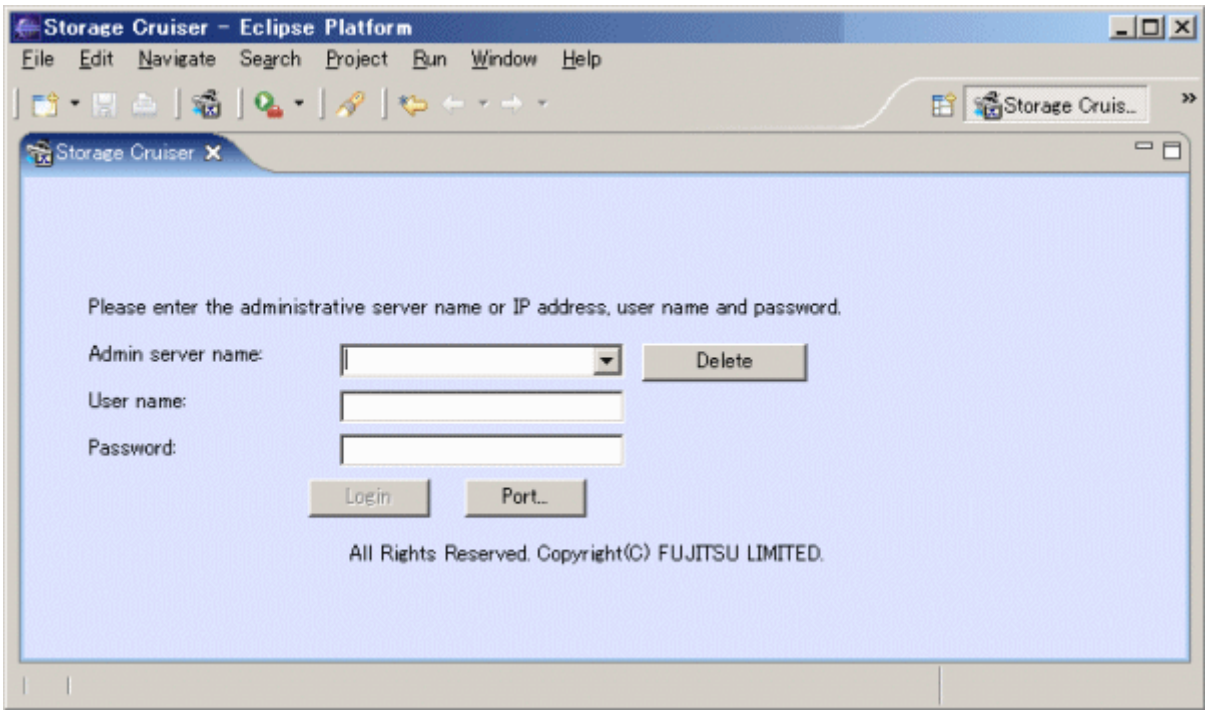

## Information

- Note that the user registration, password, and access authority can be changed. Refer to "[5.4 Setting Up a Login Account"](#page-100-0).

- Administrative server information (IP address/node name) is managed from a personal computer on which Client is installed. To not use any item of administrative server information, select the name of the applicable server, and select <Delete> button.
- If at this point, you want to change the communication port number to the administrative server, click the <Port> button and change the port number.

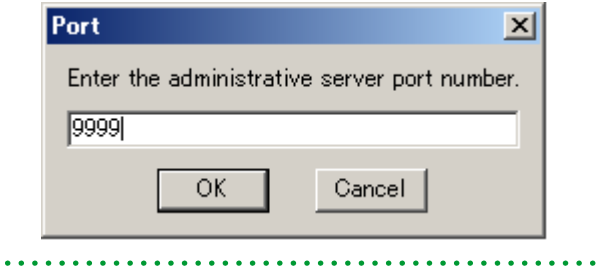

3. The client window is displayed.

## <span id="page-85-0"></span>**5.2 Registering device**

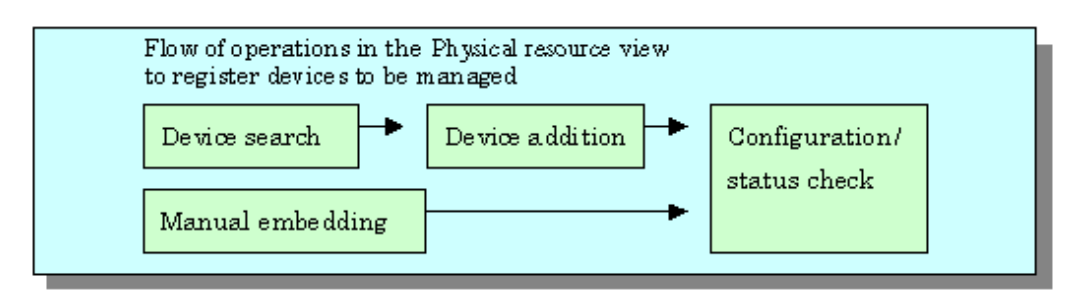

When monitored server nodes have duplicated server node names or monitored storage devices have the same SysName, device names assigned for finding, adding, or manual embedding of the corresponding devices may already exist in the management database.

In this case, the device name may be registered with trailing ".suffix-number". A suffix number is assigned in ascending order from 0.

Example: ServerNode.0, ServerNode.1, and ServerNode.2 ...

## **5.2.1 Device search**

For device management using this software, it is necessary to first conduct a device search and then display the devices to be managed on an GUI window. There are two methods for conducting a device search.

- Detecting for devices in the same subnet as the administrative server automatically
- [Detecting a device by specifying IP address](#page-86-0)

Icons indicating detected devices are placed in the undefined state, and these device icons are displayed in violet. Once a device is detected, its icon is recorded as undefined in the database. To delete this icon, delete the corresponding device.

# Information

- The following devices are added automatically when devices is detected.

- SMI-S device (ETERNUS VS900 model 200, etc)
- ESC Agent, SSC Agent
- The VM host and VM guest on the following environment.
	- VMware Infrastructure 3 Version 3.5 or later
	- VMware vSphere 4 or later
	- VMware ESXi 3.5 or later
- When detecting devices, the ESC and SSC agent automatically adds the device.
- For the device in SAN category which is classified as SAN device, it may not be displayed in domain view after executing device search. To display the device, choose the device type from tree or SAN category.

Detecting for devices in the same subnet as the administrative server automatically

On the tree, select main view item or the base domain in the storage category and then select [File] - [Detect SAN devices] - [Detect device in subnet]. Either of these operations displays the icons of those devices that are supported by Manager and that are subject to the automatic detection function. SNMP-based broadcast processing is performed internally, and the icons of the devices supported by this software are automatically displayed. The automatic device detection function can be used for other subnets as well, by the changing of the definition file. (For details, see "[Appendix C Customization"](#page-707-0).) However, note that this function is supported only in those environments where broadcast transmission passes through other subnets.

<span id="page-86-0"></span>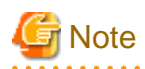

- When [View] [Change] and [List View] is selected, device search from the physical resource view cannot be performed.
- If [Detect device in subnet] does not work, make a check as follows:
	- For devices that do not support [Detect device in subnet] as described in ["1.3.7 Support levels](#page-32-0)," use the method described below "Detecting a device by specifying IP address".

- For each device, check the SNMP communication settings. If the SNMP Community name on the device side has been changed, also change the settings of this software accordingly (see ["Appendix C Customization"](#page-707-0).)
- "Detect device in subnet" fails when IP address on the Slave CM side is set with ETERNUS. Please refer to ["D.4.10 No](#page-749-0) [detection of device in the subnet is possible](#page-749-0)" for the coping process.

### Detecting a device by specifying IP address

- To detect ESC Agent or SSC Agent

Select main view item or the base domain in the server category on the tree, and then select [File] - [Register] - [Register a server]. Alternatively, right-click anywhere in the map view, and select [Register] - [Register a server] from the pop-up menu displayed. When the device search window is displayed as shown below, enter an IP address, such as "10.10.10.10", and click the <OK> button.

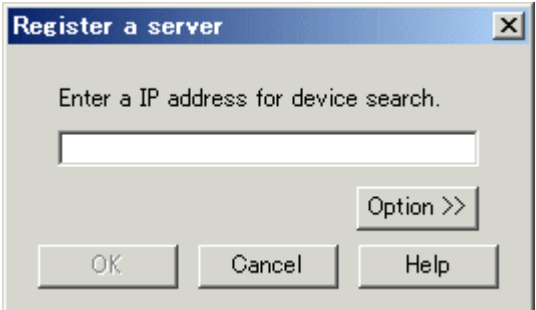

- To detect the VM host and VM guest (VMware Infrastructure 3 Version 3.5 or later, VMware vSphere 4 or later, VMware ESXi 3.5 or later)

Select main view item or the base domain in the server category on the tree, and then select [File] - [Register] - [Register a server]. Alternatively, right-click anywhere in the map view, and select [Register] - [Register a server] from the pop-up menu displayed. Then, select [Option >>] in the displayed window.

When the following window is displayed, enter an IP address of the VM host, such as "10.10.10.10". Then, enter the user name and password used to login the VM host, and click the <OK> button.

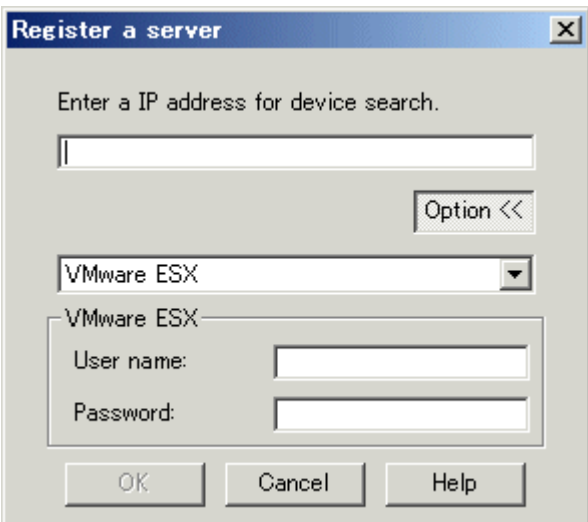

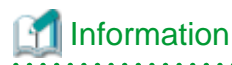

- By registering a VM host, all of the VM guests on the VM host are automatically registered.
- For VM guest that is set up after registering VM host, select an icon of VM host including its VM guest in Main view and register it. Registering method is as follows:

(1) Select Main view from tree, or select Base domain in the Server category

(2) Select [File] - [Register] - [Register virtual machines] or select [Register] - [Register virtual machines] from the pop-up menu displayed by right-clicking anywhere in the map view.

ä.

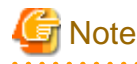

- To register a VM host (and its VM guests) with this software, the IP address, login name and password of the VM host are required.

- It is not possible to register VM guests by specifying them individually.
- . . . . . . . . . . . . . . .
- To detect any device other than above devices

Select main view item or the base domain in the storage category on the tree, and then select [File] - [Detect SAN devices] - [Detect by IP address]. Alternatively, right-click anywhere in the map view, and select [Detect SAN devices] - [Detect by IP address] from the pop-up menu displayed. When the device search window is displayed as shown below, enter an IP address, such as " $10.10.10.10$ ", and click the <OK > button.

#### Automatic detection

This function is used to search for devices except SMI-S device. Enter an IP address (such as "10.10.10.10") and click the  $\langle$ OK $>$  button.

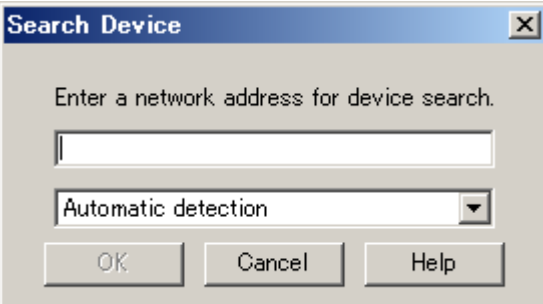

#### Detection by type specification

This function is used to search for SMI-S device.

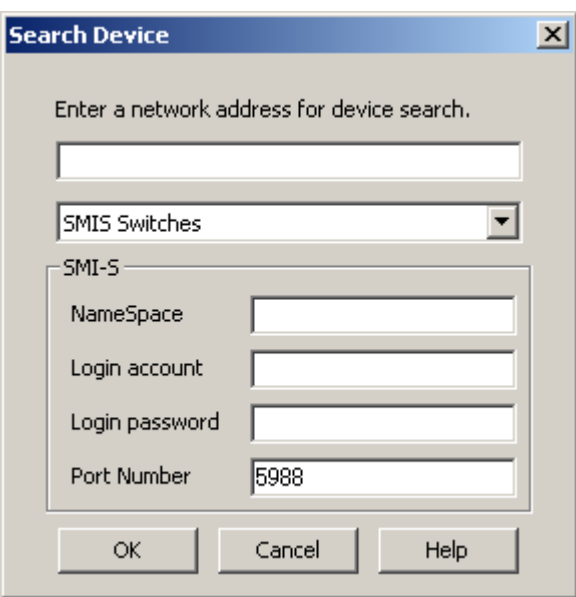

For detection of a SMI-S Switch device (Searching for ETERNUS VS900 model 200), from the pull-down menu, select "SMIS Switches", enter the following information, and then click the <OK> button.

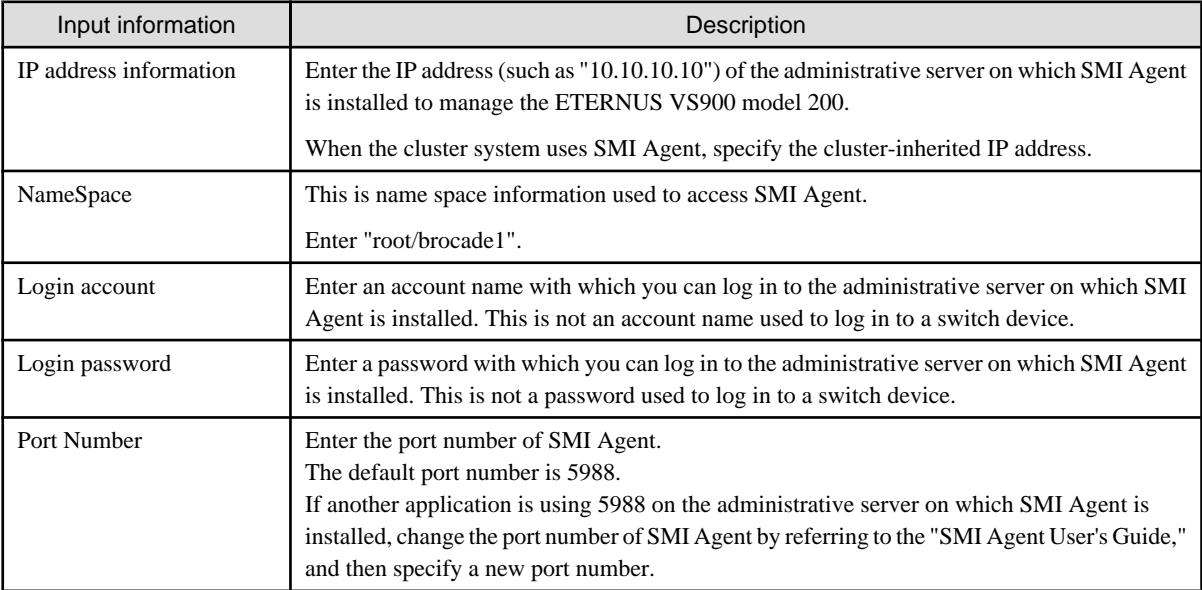

Devices that are successfully detected are automatically added. If this automatic addition fails, said devices must be added manually. For details of how to add devices, see "[5.2.2 Adding a device \(changing from the violet icon state to the registered](#page-89-0) [state\)"](#page-89-0).

When asked for a user name and a password, enter the Login account and Login password indicated above.

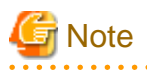

- If such a search for a product in the ETERNUS DX60/DX80/DX90, ETERNUS DX400 series, ETERNUS DX8000 series, ETERNUS2000, ETERNUS4000, ETERNUS8000, ETERNUS3000, ETERNUS6000 or ETERNUS GR series fails, check the following items:

- The SNMP environment has not been set up from ETERNUSmgr/GRmgr since installation of the device:

The SNMP agent of the device is not active. Set up the SNMP environment as instructed in "[4.3.1 Disk array ETERNUS DX60/](#page-69-0) [DX80/DX90, ETERNUS DX400 series, ETERNUS DX8000 series, ETERNUS2000, ETERNUS4000, ETERNUS8000,](#page-69-0) [ETERNUS3000, ETERNUS6000, ETERNUS GR series, ETERNUS VD800](#page-69-0)".

<span id="page-89-0"></span>- In the case of ETERNUS DX60/DX80/DX90

For the device detection, specify the IP address on the Master CM side. If the IP address on the CM slave side was specified for detection when the device was registered, access path settings and settings in Storage Volume Configuration Navigator are not possible.

- In the case of ETERNUS GR740/GR820/GR840:

Check whether the GRG (GR Gateway) is running on the maintenance PC. If not, register GRG.exe from the Windows start menu, and activate it.

- If such a search for ESC or SSC Agent fails, check the following items:
	- Check whether ESC or SSC Agent is activated. If not, activate ESC or SSC Agent.
	- Check the binding of the storage affinity. If the storage affinity is set to the WWNN, PID, or TID binding, set the storage affinity to the WWPN binding.

### **5.2.2 Adding a device (changing from the violet icon state to the registered state)**

To enable management of undefined devices whose icons are displayed in violet, the devices must be registered with this software.

- 1. Take one of the following actions:
	- Select the icon of a device to be registered and then select [File] [Register] [Register SAN devices], or
	- Right-click the device icon and select [Register] [Register SAN devices] in the pop-up menu.

**Note** When [View] - [Change] and [List View] is selected, device addition cannot be performed from the resource view.

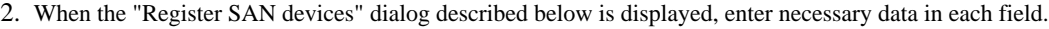

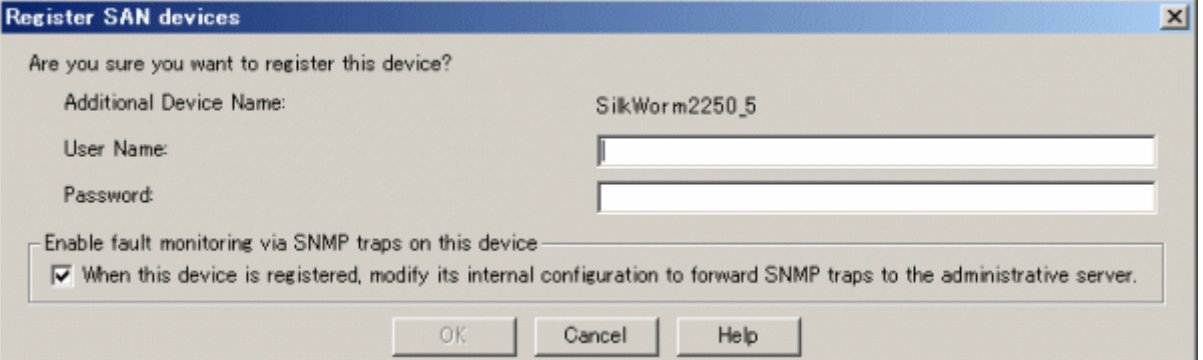

When the adding device is ETERNUS VS900 model 300, the check box that sets to start the virtualization switch function displayed in the "Register SAN devices" dialog as follows. Please add a device in the condition that "When this device is registered, the Virtualization Switch function is started." box is checked.

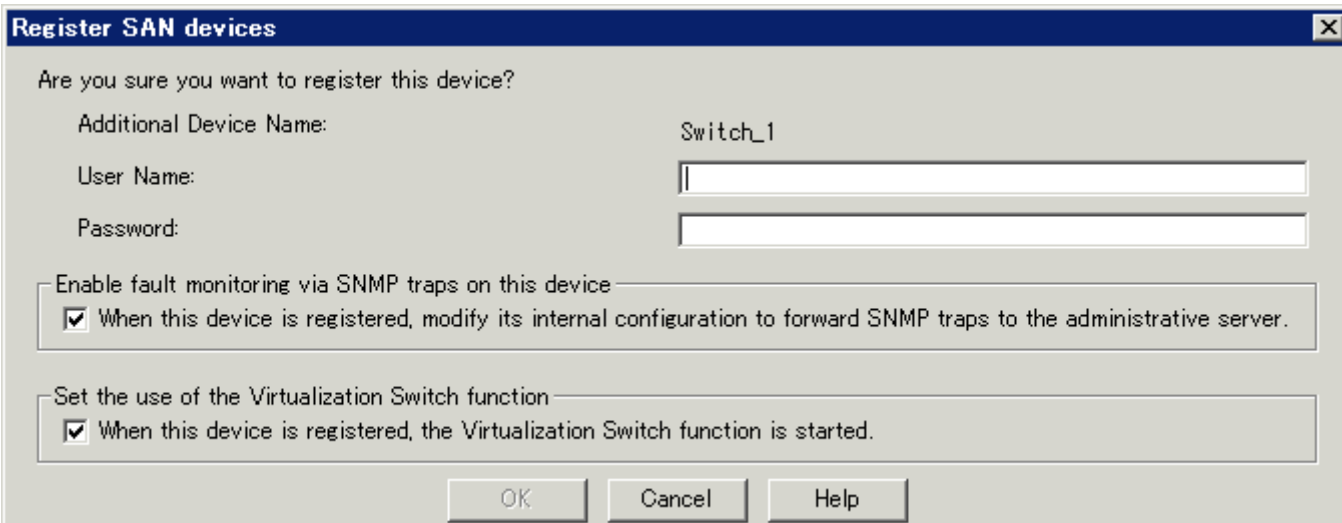

- User name and password

To manage the device, this software must recognize the user name and password associated with the device.

Since each device requires different information, the items displayed in the dialog change accordingly.

<Required information>

- For SN200 (Brocade) fibre channel switch and the PRIMERGY fibre channel switch blade, a user name and password with administrator rights will be required.
- For SN200MDS (Cisco MDS) Fibre Channel switch, there is no required information.
- For Crossroads, specify the account name and password registered by the user.
- For the ETERNUS3000 model 50 and ETERNUS GR710/GR720, specify the password of the root account.
- For the ETERNUS3000 (except model 50) and ETERNUS GR series other than the above, no user name and password are required.
- Check box of "Enable fault monitoring via SNMP traps on this device"

When a device is added, this software automatically sets the SNMP Trap transmission place address for the device so that it can monitor for faults by using the SNMP Trap. For information about the device types for which the address automatic setting function can be used, see ["1.3.7 Support levels](#page-32-0)". This setting is usually automatically made. However, when fault monitoring using this software is not necessary, this function can be disabled by clearing the check box in the dialog.

## Information

- If the function is disabled and if the SNMP Trap setting is made manually, the "Event Notification function setup" field on the displayed list will become "Un-setting up". If the administrative server has multiple IP addresses, verifying that the correct IP address is set as the SNMP Trap transmission place for each managed device is recommended after using this function.

- For information about fault monitoring required for an added device after the function is disabled, see "[5.2.4 Function for](#page-93-0) [setting event notification destinations"](#page-93-0). For a detailed explanation of the automatic setup, see ["5.2.5 SNMP Trap](#page-94-0) [transmission place automatic setting function](#page-94-0)".
- The check box of "Enable fault monitoring via SNMP traps on this device" is invalid for the device which does not support the function of automatically setting SNMP Trap transmission place.

- Check box of "Set the use of the Virtualization Switch function"

Set up ETERNUS VS900 model 300 to either operate as a normal switch or a virtualization switch. To operate an ETERNUS VS900 model 300 as a virtualization switch, select the "Set the use of the Virtualization Switch function" check box. To operate an ETERNUS VS900 model 300 as a normal switch, clear this check box.

- 3. Selecting the <OK> button registers the device.
- 4. When a Fibre Channel switch is embedded for which no zoning setting is defined (no security state), the window shown below is displayed.

Check "Do not configure WWPN\_Zoning on the switch when access paths are created." to start the operation without security. In such a case, when an access path is set from this software, no zoning is set for the Fibre Channel switch.

Check "Configure WWPN\_Zoning on the switch when access paths are created." to set WWPN zoning when an access path is set from this software. Considering the security of the Fibre Channel switch, the recommended selection is [Configure WWPN\_Zoning on the switch when access paths are created] (bottom selection box).

Clicking <Initialize> button resets "Do not configure WWPN\_Zoning on the switch when access paths are created." and "Configure WWPN\_Zoning on the switch when access paths are created." to their initial settings.

Help

#### **Register SAN devices**

swsag0310

The device has been registered.

This switch is a security risk because zoning has not been configured. All ports can be accessed.

- ⊙ Do not configure WWPN Zoning on the switch when access paths are created.
- C Configure WWPN Zoning on the switch when access paths are created.

If you configure WWPN\_Zoning, there may be a temporary interruption to current accesses.

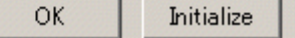

# **Note**

If a device to be managed cannot be accessed, or if it is in any of the states described below, it cannot be registered.

- Fibre Channel switch
	- Telnet was used to login to the target device. Action: Log out, and then perform the registration process.
- ETERNUS DX60/DX80/DX90, ETERNUS DX400 series, ETERNUS DX8000 series, ETERNUS2000, ETERNUS4000, ETERNUS8000, ETERNUS3000, ETERNUS6000, ETERNUS GR series
	- User is logged into ETERNUSmgr/GRmgr of the target device. Action: Log out, and then perform the registration process.

During the device registration process, if telnet is used to login to the Fibre Channel switch connected to the device to be registered, the physical line between the Fibre Channel switch and the device cannot be displayed because information cannot be obtained from the Fibre Channel switch. In this event, log out and execute [Refresh].

### **5.2.3 Deletion**

#### **Deleting devices other than the virtualization switch**

This function cancels the registration of a device being managed by this software, thereby deleting that device from the range of management. It is used in such cases as when a device has been removed.

# Information

Individual VM guests for VMware Infrastructure 3 Version 3.5 (or later), VMware vSphere 4 (or later) or VMware ESXi 3.5 (or later) can be deleted from the management target for this product by first deleting the VM guest using VMware management software and then deleting the VM guest using this procedure. If the VM guest is still on the VM host it will be registered again automatically.

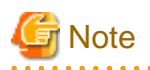

When VM hosts (VMware Infrastructure 3 Version 3.5 or later, VMware vSphere 4 or later or VMware ESXi 3.5 or later) are deleted from this product, the VM guests on the VM host are automatically deleted.

- 
- 1. Take one of the following actions:
	- Click the icon of the target device, and select [File] -[Delete] from the menu, or
	- Right-click the device icon to display a pop-up menu, and then select [Delete].

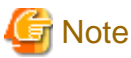

When [View] - [Change] and [List View] is selected, device deletion cannot be performed from the resource view. 

- 2. Clicking the <OK> button deletes the selected device.
- 3. If a dialog such as the one shown below opens, access path settings associated with the target device can be deleted. For example, when a server node is removed, the switch zoning setting and affinity setting for the device become unnecessary. This software can automatically delete such unnecessary security settings. When "Delete the access path" is selected in this dialog, all of the access path settings for the deleted device are deleted. If the access path settings must remain, such as if you want to continue to use the device while placing it outside the range of management, select "Do not change the access path".

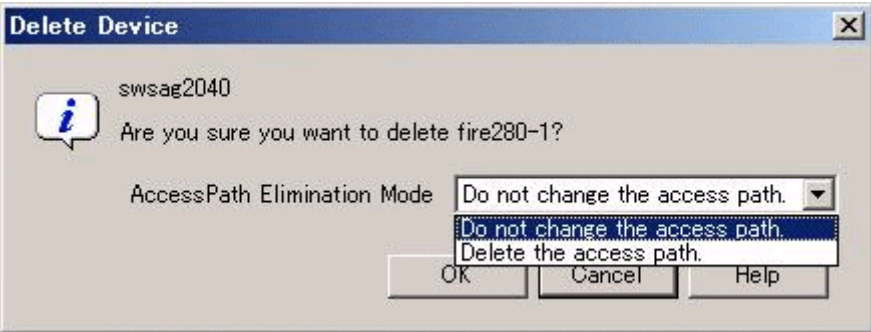

The deleted device is displayed when it is detected again by the automatic device detection function of this software.

#### **Deletion of a virtualization switch device**

- 1. Take one of the following actions:
	- Click the Virtualization Switch icon, select [File] [Delete] from the menu, or
	- Right-click the device icon and select [Delete] from the pop-up menu.
- 2. When the virtualization switch device contains no virtual storage configuration information, perform ordinary deletion.
- 3. When the virtualization switch device contains virtual storage configuration information, the following message dialog box appears on the Client window.

These message dialog box appear, when the deletion device is virtualization switch device and the device contains configuration information of the virtualization switch and virtual storage devices.

<span id="page-93-0"></span>- When the deletion device is ETERNUS VS900 model 300

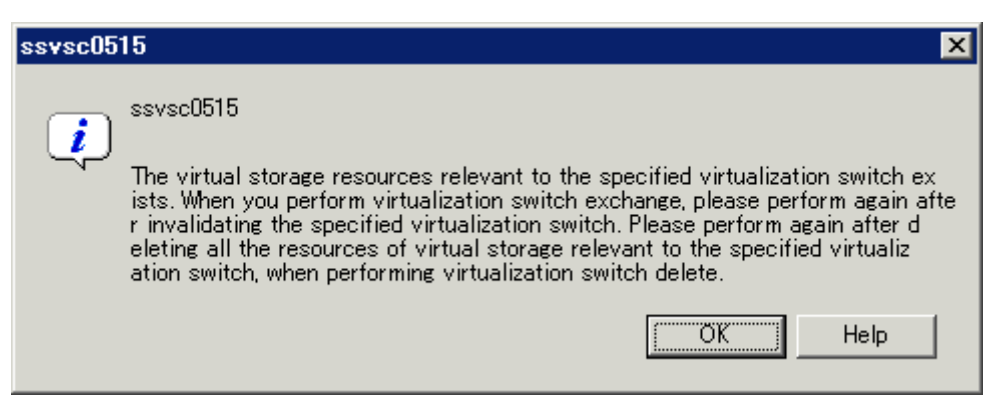

Replace or delete the virtualization switch by following the messages that are displayed.

- When the deletion device is other device

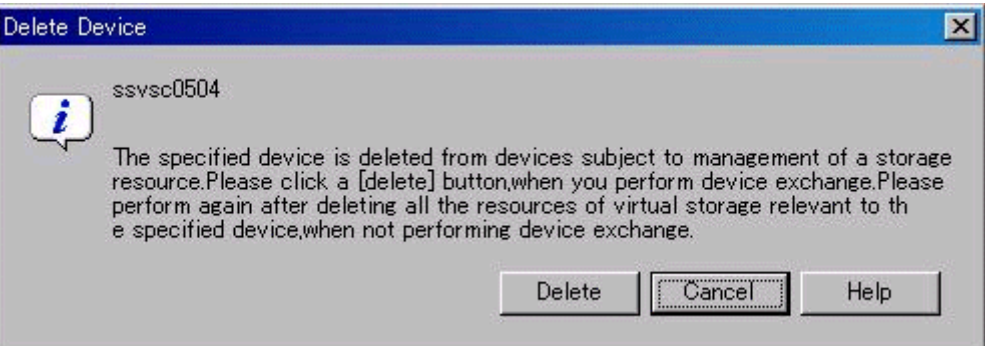

Implement one of the following procedures, depending on the condition. For details, refer to the virtualization switch manual.

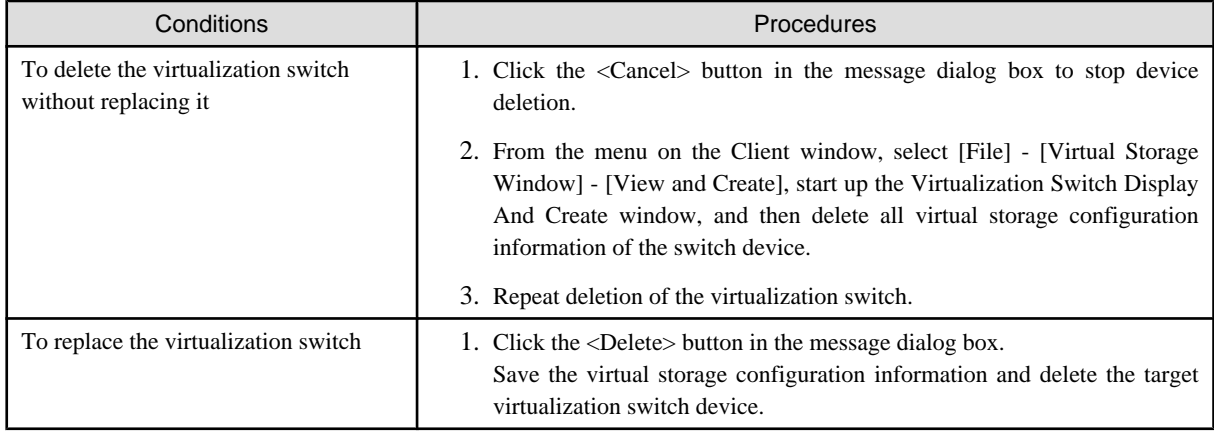

### **5.2.4 Function for setting event notification destinations**

If fault monitoring is required for a device after the SNMP Trap transmission place address automatic setting function is disabled for the device during the device addition process, follow the procedure given below.

1. Select a device from the Main view, Domain view or SAN view of this software. Then, right-click the device in the map view of the main view, domain view or SAN view and select [Event Notification function setup] from the pop-up menu.

The list display function is useful for checking whether an event notification and transmission destination is set. Check the "Event Notification function setup" field in the list. For a device with "Un-setting up" indicated, an event notification and transmission destination is not yet set.

# <span id="page-94-0"></span>Information

Note that in automatic SNMP Trap setup, the device is placed in the "Un-setting up" state. The field becomes blank for a manually embedded or unregistered device.

. . . . . . . . . . . . . . . . . . .

2. A dialog such as the one shown below is displayed. When the <OK> button is clicked, this software automatically sets an SNMP Trap transmission place address for the device to enable fault monitoring using the SNMP Trap. For a detailed explanation of automatic setup, see "5.2.5 SNMP Trap transmission place automatic setting function".

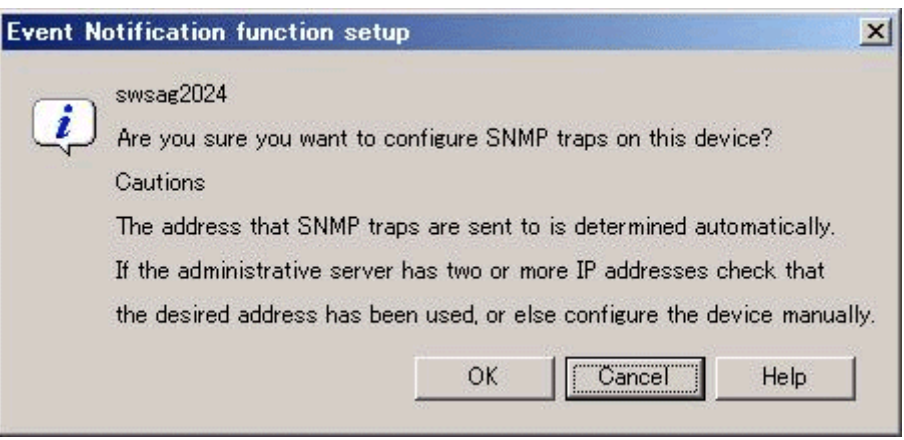

## **5.2.5 SNMP Trap transmission place automatic setting function**

The SNMP Trap transmission place automatic setting function, which is executed at the time of a device search or device addition, and its accuracy are explained with the figures below.

Administrative server with only one IP address

This software automatically identifies IP address A of the administrative server and sets "IP address A" as the SNMP Trap transmission place for each managed device.

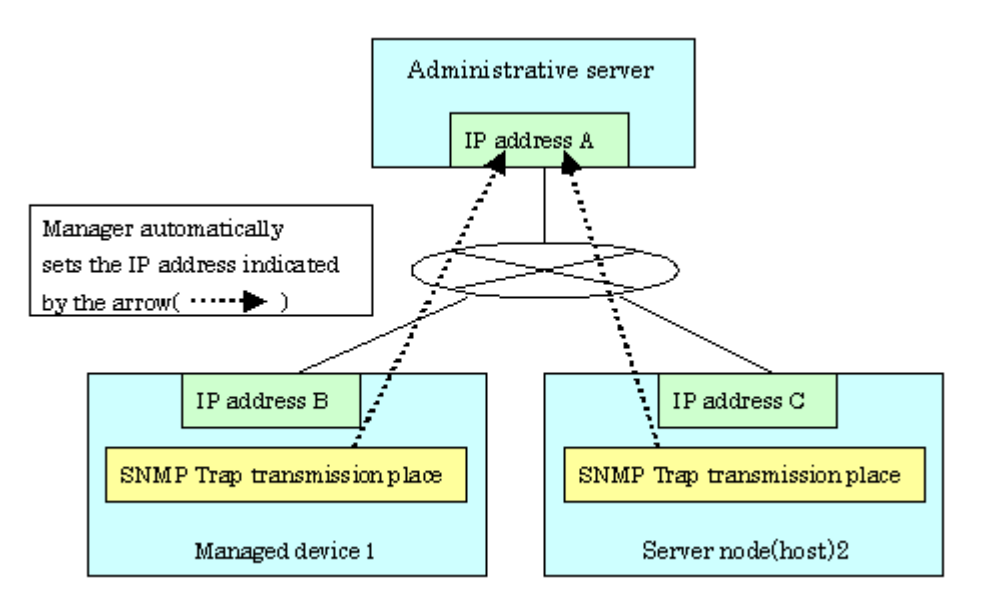

#### Administrative server with two or more IP addresses

Such an administrative server has a cluster or redundant LAN configuration or is connected to multiple subnets, and it has two or more IP addresses.

<span id="page-95-0"></span>From the multiple IP addresses of the management server, this software selects the one that is most suitable as the transmission IP address for each device. However, this logic does not work in all cases. In the environment shown in the figure below, for example, this software may set "IP address D" as the SNMP Trap transmission place for Managed device 1. This is because addresses cannot be automatically detected in some cases due to the nature of current LAN technology. In such an environment, therefore, it is necessary to check the SNMP Trap transmission place setting of each device after the device addition process and, if required, set SNMP Trap transmission places directly on the device side.

In the figure below, specify "IP address A" as the SNMP Trap transmission place for Managed device 1, and "Logical IP address F" as the SNMP Trap transmission place for Server node 2. For information about how to set SNMP Trap transmission place addresses of server nodes manually, see ["2.1 Receiving SNMP Traps"](#page-39-0).

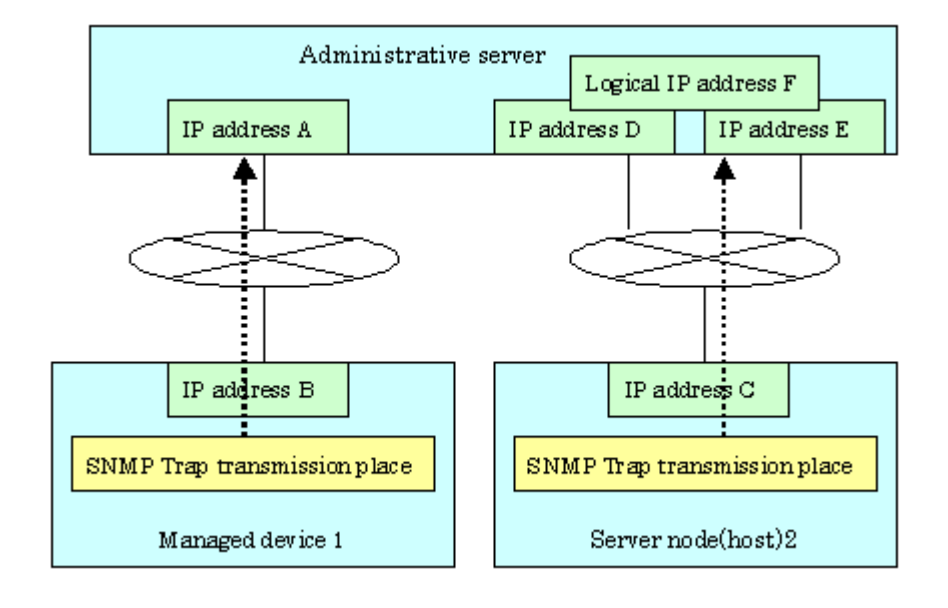

#### Point . . . . . . . . . . . . . . . . . . In order for the server node to send the SNMP Trap, agent must be installed on the host.

## **5.2.6 Registering a Manually Embedded Device**

Some devices (such as managed servers without an agent, tape units, and NAS devices) cannot be retrieved by device search. Register these devices with this software by using the manual embedding function.

1. Open the Main view or SAN view window, select [File] - [Manual Configuration window] from the menu, or select [Manual Configuration window] from the pop-up menu to display the Manual Configuration window.

2. Select [Operation] - [Create New Device] from the menu or select [Create New Device] from the pop-up menu in the Manual Configuration window.

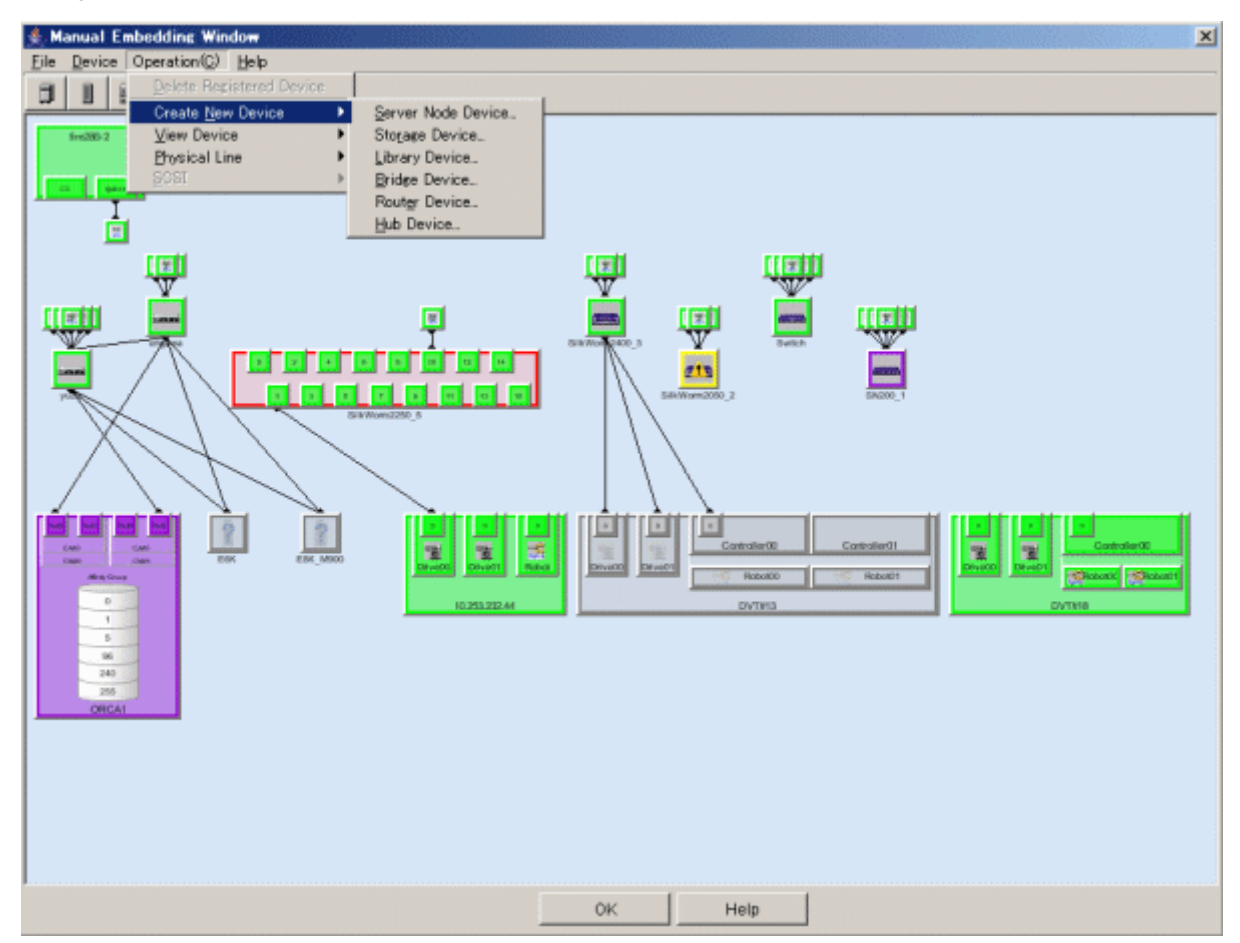

- 3. Select the device type from the submenu (listing the types of devices that can be selected for addition). Server node, Storage, Library, Bridge, Router, or Hub can be selected for the device type. Select Storage for the NR1000. Select Server for VS850.
- 4. A dialog box for entering the product type appears. Select the product type. If no product types listed are applicable, select "Other". The following is an example of selecting Storage for the device type.

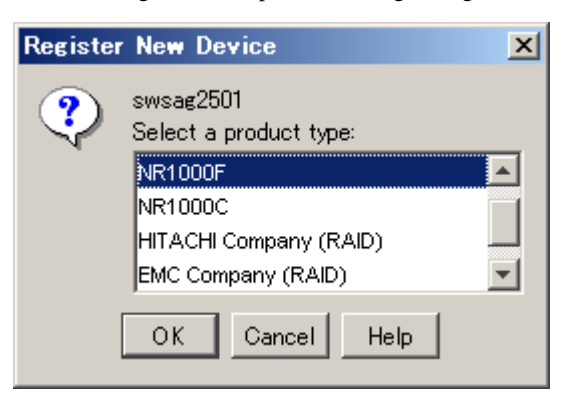

5. A dialog box for entering device information appears. Be sure to enter the storage type because it is used as an important key during internal processing. An icon that is displayed for this product on the window can be selected using "Display Icon Setup".

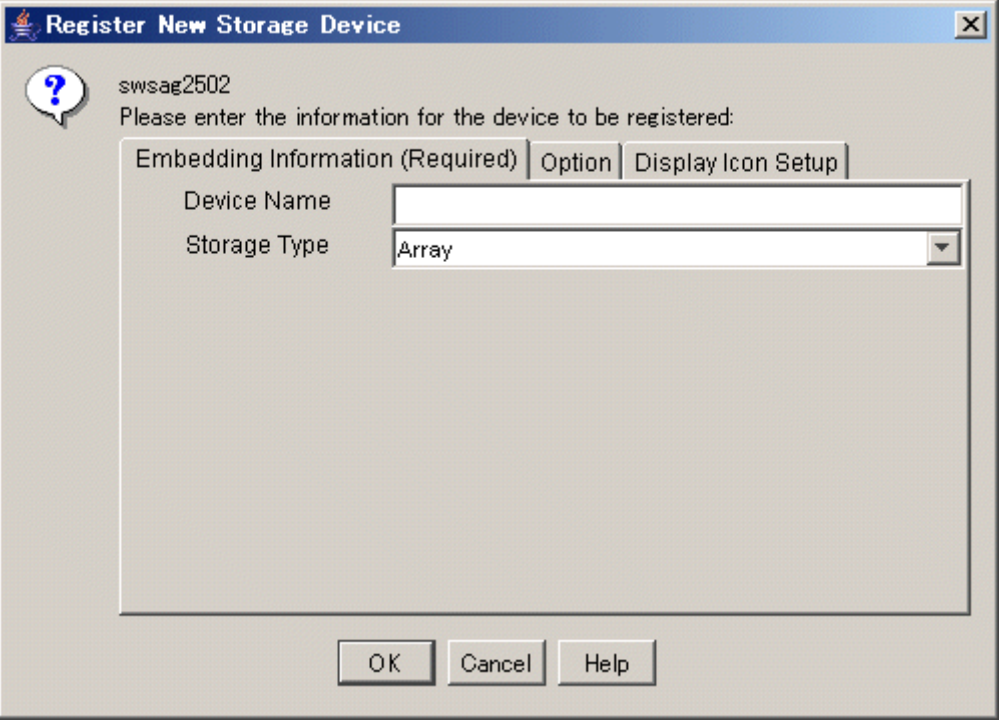

- "Embedding Information (Required)"
	- For "Device Name", specify a unique name that can be used to manage the device. This software uses the name as a key for identifying the device. For this reason, the name must be different from the names of other devices and server nodes within SAN management. For ETERNUS SX300, ETERNUS SX300S units, be sure to set the device name marked SANtricity. For ETERNUS VS850, set the Cluster Name.
	- When Storage has been selected for the device type, select the storage type from the drop-down list for "Storage Type" from among Disk, Tape, Array, Robot, and Other. Select "Other" for the NR1000.
	- When Bridge for a device other than a tape encryption device has been selected for the device type, specify the number of SCSI busses connected to the bridge for "Number of SCSI bus" and select [SCSI Bus Setup]. Dialog box swsag2504 appears. Enter the initiator number on the bridge side of the SCSI bus, and select <OK> button. Dialog box swsag2506 appears. Specify information on the devices to be connected to the SCSI bus in the SCSI ID/LUN part, and select <OK> button. If 2 or a larger number is specified for the number of SCSI busses, the procedure from swsag2504 is repeated for the number of busses.
	- When Router has been selected for the device type, "Number of FC Ports" and "Number of WAN Ports" are automatically set if template is selected for the product type. If "Other" is selected, enter data according to the router device configuration.
	- When Library has been selected for the device type, "Number of Bridge" and "Number of Drive" are automatically set if template is selected for the product type. If "Other" is selected, enter data according to the library device configuration.
- "Option"
	- For "Manufacture Name", "Product Name", "Serial Number" (for Storage type only), "OS Type", and "OS Version" (for Server Node type only), specify appropriate information on the device. This information is displayed as property information for this software.
	- For "IP Address", specify the IP address of the device when the device is connected to a LAN. If the IP address is specified here when the device supports the SNMP Trap transmission function, this software receives SNMP Traps from the device and displays them in the event log and device event information (in the device properties). The device is also subjected to the device polling function and automatically monitored with ping (or SNMP depending on the device). For the LT20/LT40/LT60/LT120/LT130/LT200/LT210/LT220/LT230, NR1000, Edge and VS850, be sure to specify the

IP address of the device here. However, do not specify the IP address if the device is not connected to a LAN. If the IP address is specified here for a device not connected to a LAN, the device is put in the communication disable state by the polling monitoring function and cannot be restored until it is connected to a LAN. For ETERNUS SX300, ETERNUS SX300S, enter the IP address of the SANtricity installation server in "IP address". For the VS850, set the logical IP address of the cluster containing the VS850 node.

- For "Management Software", specify how to execute software used to manage the device. Doing so enables the specified software to be called directly from the properties displayed for the device icon on the GUI window. If the Management Software can be started from the Web client, specify the corresponding URL beginning with http:// or https://. If the Management Software is an application that runs on the client, specify the full path to the executable file (c:\test\test.exe, for example).
- "Display Icon Setup"

Select an icon to be used for the device.

- 6. The embedded device is displayed as a light-color icon.
- 7. Exit from the Manual Configuration window.

Select [File] - [Exit] or select the <OK> button on the lower part of the screen.

8. After the Manual Configuration window is changed, a dialog box appears asking "Do you want to update the administrative server with the latest information?" Select the <OK> button to update information.

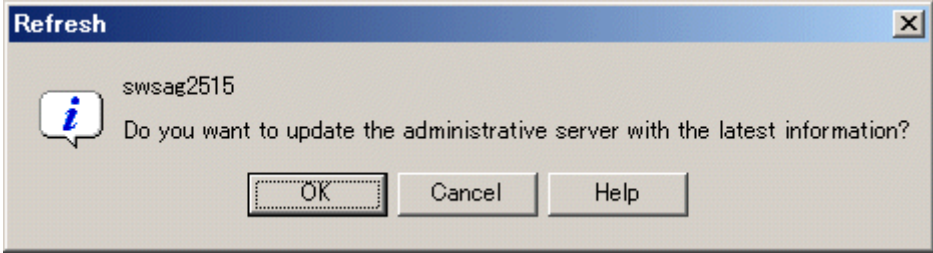

## **5.3 Checking Management Status**

Check whether the setup is correct. Use the following steps to check the setup:

[Test 1] Check whether every device (excluding the server node agent) can correctly receive SNMP Traps

This software receives generic traps 0 to 5, which are SNMP Traps not unique to a specific vendor, and it decodes their contents and displays information about each event (that does not use Systemwalker Centric Manager linkage or Shell/bat linkage.) As one of generic traps 0 to 5, a COLD START trap is issued by an ordinary device. When using this trap to test whether the software can correctly receive an SNMP trap.

A device sends the COLD START trap and other traps by turning OFF and ON the device to be managed, performing a variety of setup tasks (setup of the SNMP environment for ETERNUS/GR), doing other such work. Check whether the event is displayed with regard to the above operation and trap.

However, generic traps 0 to 5 are not normally required, so after the test is completed, you can disable display of generic traps 0 to 5 by using the following method:

Edit the following definition file:

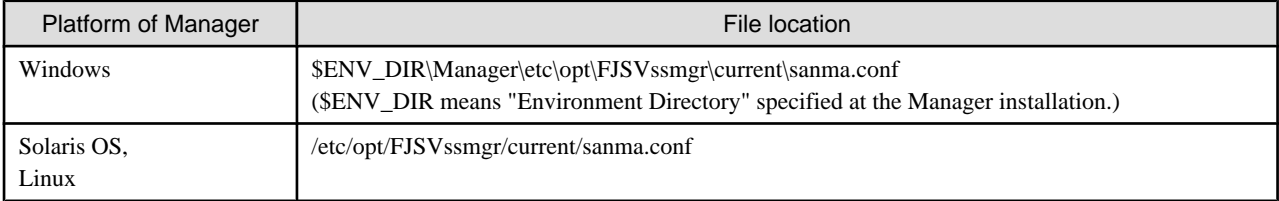

Edit one description as follows (0=Hide, 1=Show): [DISPLAY\\_SNMP\\_STANDARD\\_EVENT](#page-709-0) = 0;.

Select [Tool] - [Option] - [Re-read Definition File] from the physical resource view to incorporate the definition file into a program.

#### [Test 2] Check whether server node (agent) can correctly receive SNMP Traps

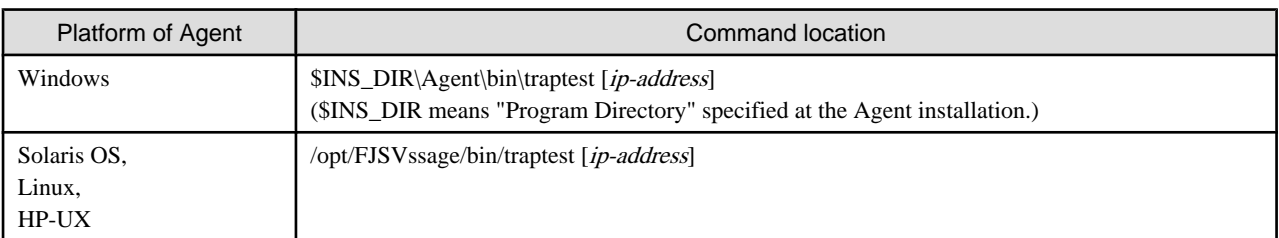

The server node (Agent) provides the following command that issue SNMP Trap for the test.

In case that server node has more than 1 IP address, please input the IP address which is communicate with the admin server.

Please make sure the IP address input is correct, if the event can not be received correctly.

If the IP address is set correctly, the following event will be output when the command is executed.

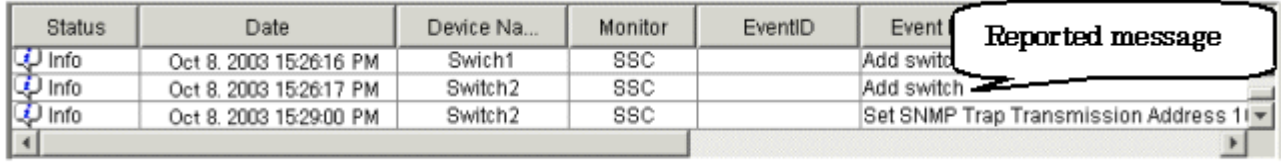

SNMP Trap test command cannot linkage to Shell/bat. Please modify the SNMP definition if necessary.

To modify SNMP Trap definition, please modify ESC agent SNMP trap definition file which is located 1\_3\_6\_1\_4\_1\_211\_4\_1\_3\_21\_2\_2.xml. SNMP trap test is defined as the first number of "Specific Trap Type". You may change the action for this trap. For SNMP Trap definition file, please refer to ["C.6 SNMP Trap XML Definition File](#page-715-0)".

## Information

For the following environment, the fault monitoring function by receiving SNMP Traps is not supported. Therefore, it is no necessary to execute this test.

- VMware Infrastructure 3 Version 3.5 or later
- VMware vSphere 4 or later
- VMware ESXi 3.5 or later

[Test 3] Check Systemwalker Centric Manager linkage and Shell/bat linkage of events.

. . . . . . . . . . . . . . .

Events cannot be linked with Systemwalker Centric Manager or Shell/bat for the standard SNMP Trap. To test the Systemwalker Centric Manager linkage and Shell/bat linkage of an SNMP Trap from a device, execute a tentative SNMP Trap command for the test. This command changes internal information of an SNMP Trap so that the SNMP Trap seems to have been sent from a device being monitored, and it sends such an SNMP Trap to the system's own port for receiving the SNMP Trap. Since descriptions of events are linked to Systemwalker Centric Manager and Shell/bat, Systemwalker Centric Manager linkage and Shell/bat linkage can be tested. To test the Shell/bat linkage of an SNMP Trap of the server node agent, use the method described in [Test 2].

For the IP address of an argument, specify the IP address of a device (ETERNUS/GR or Fibre Channel switch) registered with this software. The contents of this simulated SNMP Trap are loaded into the event log and reflected in device events (in device properties). To display the event log, click [Refresh] on the menu displayed by the GUI, or press the [F5] key. (Loading and reflecting the information may take a long time.)

The commands shown below are executed to generate a simulated SNMP Trap for the ETERNUS DX60/DX80/DX90, ETERNUS DX400 series, ETERNUS DX8000 series, ETERNUS2000, ETERNUS4000, ETERNUS8000, ETERNUS3000, ETERNUS6000, ETERNUS GR series device registered with this software. Using these commands, the manager creates the simulated trap, receives the same trap, and checks whether the displayed event and shell/bat linkage are correct. Here, the simulated trap is a fan fault with "public" as the Community name. This simulated trap has arbitrary test information that is distinct from actual trap information.

Also, the ETERNUS disk storage systems (except model 50) can issue an SNMP trap from the device by using the "SNMP trap sending

<span id="page-100-0"></span>test" function of ETERNUSmgr. Though the test uses a simulated trap, its results are the same as those from a test that sends a real trap and checks the response, since the trap is sent from an actual ETERNUS disk storage systems.

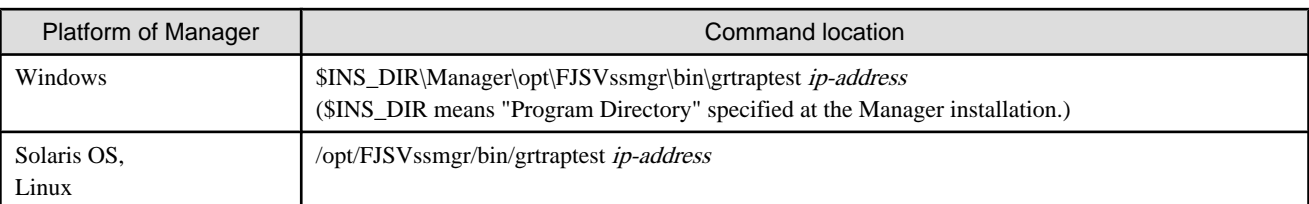

The commands shown below are executed to generate a simulated SNMP Trap for a Fibre Channel switch registered with this software. (A simulated error that is a port fault is issued.):

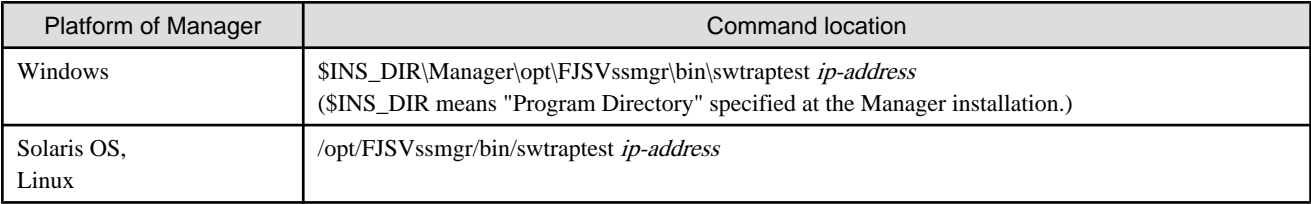

## **5.4 Setting Up a Login Account**

ESC define login account by user unit, the user account access is privileged (authorization). This chapter describes how to change the authority level. Since ESC has many functions that can effect on the server node job, such as access path setting, please take care of user account setting.

## **5.4.1 Access authority**

The management account has the following type.

These authorities are exclusive to Storage Cruiser, and not related to operating system authorities.

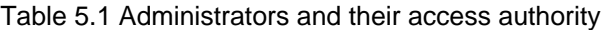

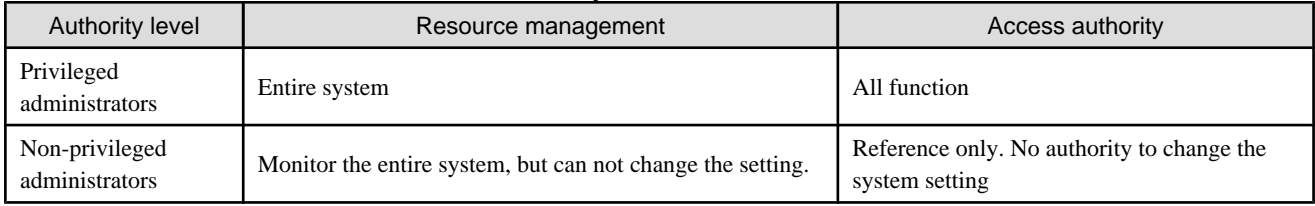

The operations each administrator can perform are as follows.

In the table, "A" means "available", "N/A" means "not available".

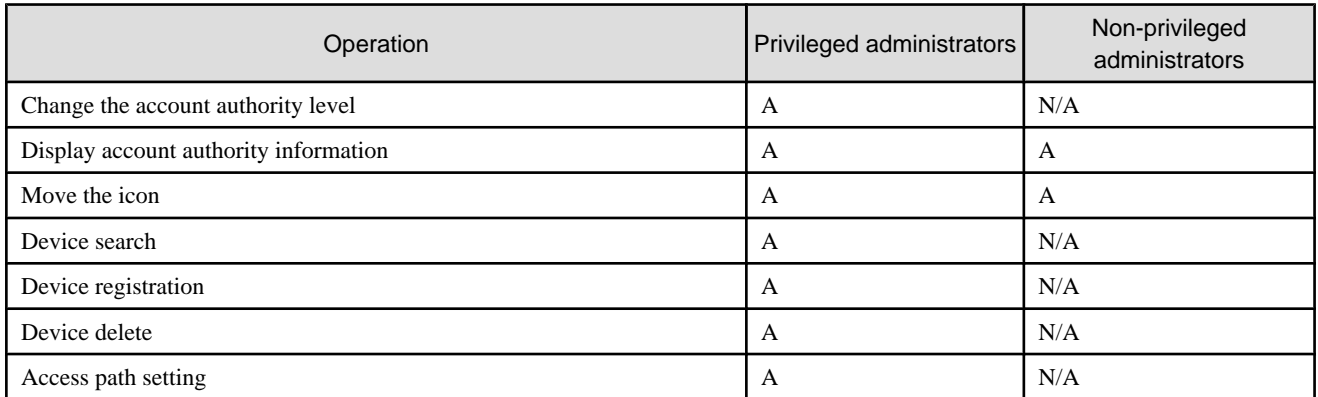

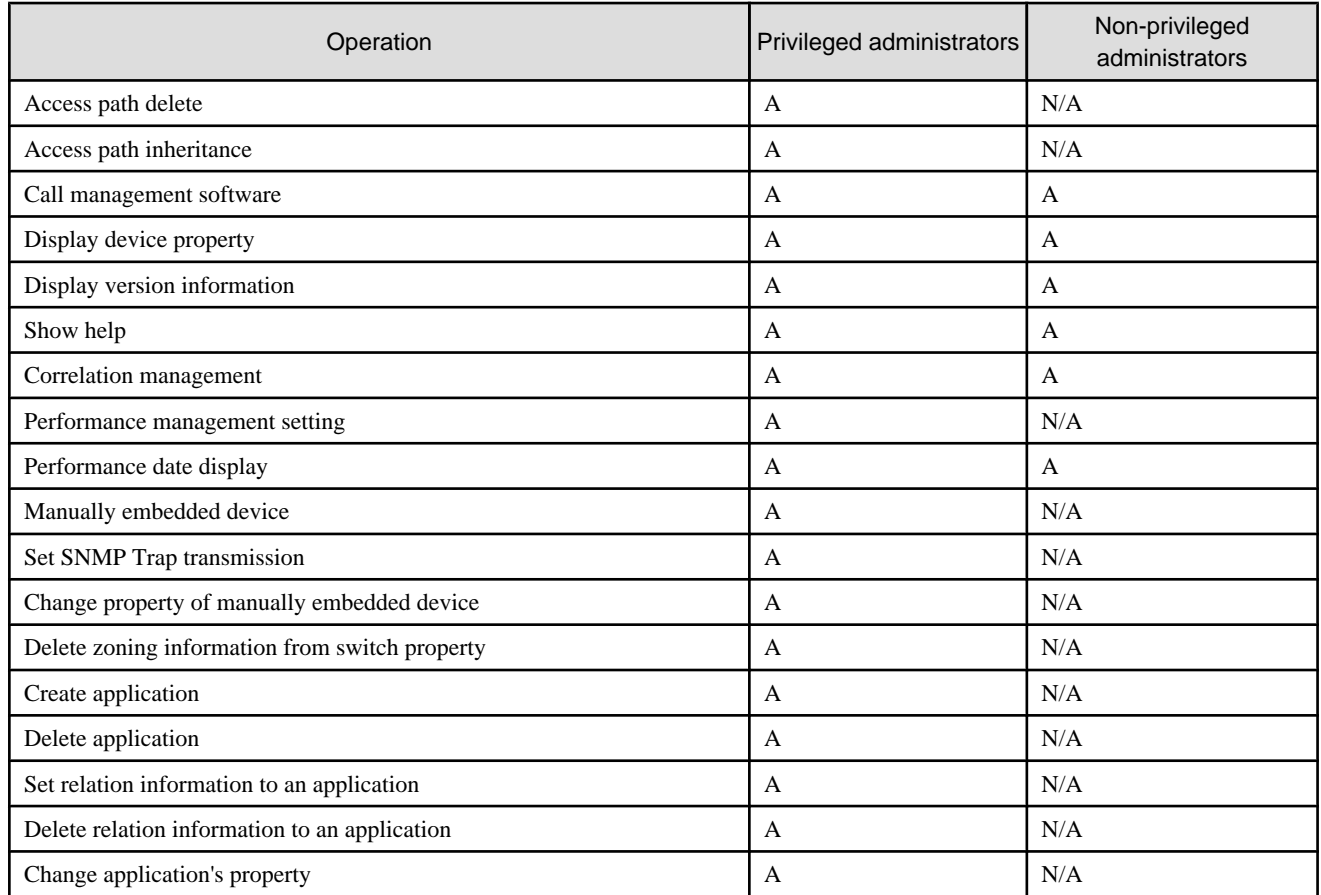

## **5.4.2 Login Account setting**

### 5.4.2.1 How to create a management account

1. Select [Tool] - [Authentication] in the logical resource view.

The "Attestation setup" window will appear.

- 2. Click <Registration> button.
- 3. Specify the following information in the "Login account registration" window:

#### User name

The name must start with an alphabetic character and can be up to 16 alphanumerical characters (including underscores, "\_", periods, ".", and hyphens, "-") long.

#### Password (confirm password)

The password is a string of alphanumerical characters and symbols, up to 16 characters long. The password cannot start with "{".

#### Authority level

Either Privileged Administrator or Non-privileged Administrator is selected.

4. Clicking <OK> button creates the management account.

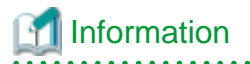

Login account is Storage Cruiser's unique account and does not relate to any operating system user accounts.

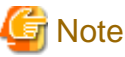

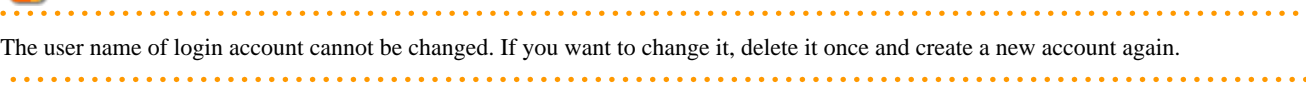

### 5.4.2.2 How to change the authority level

1. Select [Tool] - [Authentication] in the logical resource view.

The "Attestation setup" window will appear.

2. Select a management account in which the authority level must be changed in the "Attestation setup" window, then click <Change> button.

The "Change registered user information" window will appear.

3. Click <Authority-level change> button.

The "Authority-level change" window will appear.

- 4. Change the authentication level.
- 5. Clicking <OK> button completes authentication level change. The completion notification message dialog will appear.

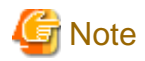

If the management account was used to log in to another client before changing the authority level, it is necessary to exit the client and login again using the same account.

### 5.4.2.3 How to delete a management account

1. Select [Tool] - [Authentication] in the logical resource view.

The "Attestation setup" window will appear.

2. Select the management account, and then click <Delete> button.

The confirm dialog will appear.

3. Clicking <OK> button on the confirm dialog will complete management account deletion.

### 5.4.2.4 How to change the password

- 1. Select [Tool] [Authentication] in the logical resource view. The "Attestation setup" window will appear.
- 2. Select the management account, and then click <Change> button. The "Change registered user information" window will appear.
- 3. Click <Right-to-password change> button.

The "Right-to-password change" window will appear.

4. Specify the following information:

#### User name

Specify the management account you will change.

#### Current password

Specify the current password.

New password (new password confirmation entry)

Enter the new password. The new password is a string of alphanumerical characters and symbols, up to 16 characters long.

The password cannot start with "{".

## **Information**

- If privileged administrators change the password of the other management account, it is not necessary to enter the current password.

- The password is valid only in this software and therefore does not affect users of the operating system and other software.

 $\mathbf{1}$  $\frac{1}{2}$ 

5. Clicking <OK> button completes password change. The completion notification message dialog will appear.

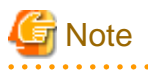

If the management account was used to login to another client before changing the authority level, it is necessary to exit the client and login again using the same account.

# **Chapter 6 Operation**

Configuration management is made by using each view of the resource view and the Correlation window. This chapter explains how to use each window.

## **6.1 Resource View**

The resource view consists of the following views:

#### Main View

The view shown by click the first menu at the left tree.

#### Category View

There are three categories in the MainView tree; they are Server, Storage and SAN.

#### Domain View

When a domain icon is double-clicked in the server category or storage category view, device icons related to a device that is registered in that domain are displayed.

#### SAN View

When a SAN device type is selected from the SAN category view, devices of that device type that can be accessed with a login account are map-viewed.

#### Side View

The view shown by click server domain view, storage domain or double click the device in SAN View.

### **6.1.1 Main view**

This view is used to display all the devices that are registered on the resource view. The category icons of the managed devices are displayed.

When a device is connected with a Fibre Channel, a physical connection line is automatically displayed. Even if two physical Fibre Channel cables are connected, one line is indicated.

By clicking [View] - [Refresh], the latest SAN status of all devices is loaded and displayed.

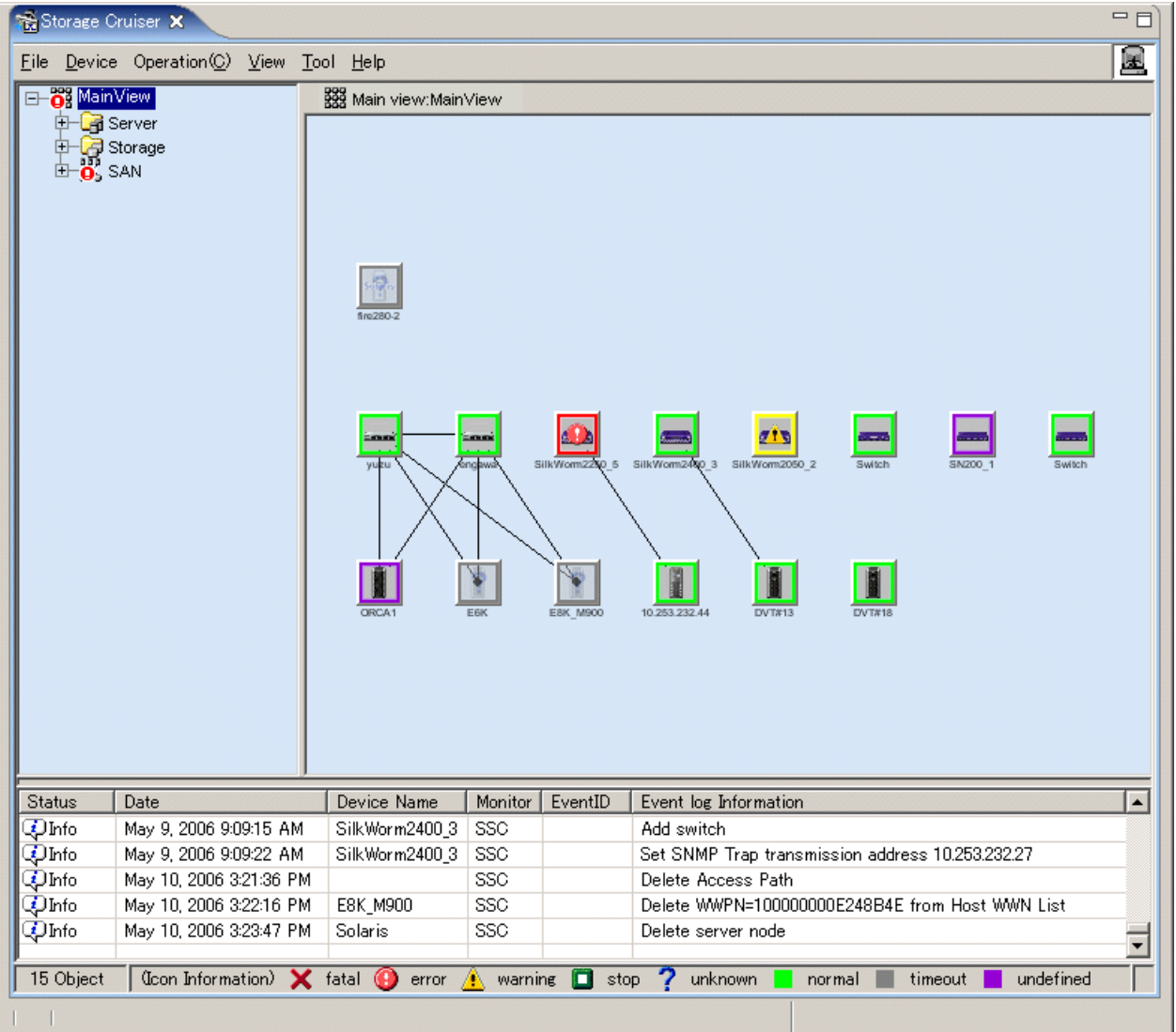

Each device icon can be freely positioned. It should be positioned in an easy-to-manage location. The device icon in each view is displayed depending on the device status as follows.

Table 6.1 Device status indications

| Icon state | Color  | Icon | Description                                                                                           | Action to be taken                                                                                                    |
|------------|--------|------|----------------------------------------------------------------------------------------------------|----------------------------------------------------------------------------------------------------|
| normal     | Green  |      | The device is operating normally.                                                                     | None                                                                                                    |
| warning    | Yellow | Δ    | An attention-level error was<br>detected in the device.<br>Resources can be available.                | Replace the faulty part, and<br>execute recovery processing.<br>$\rightarrow$ "8.1 Windows Displayed in<br>the Event of a Fault and<br>Troubleshooting" |
| error      | Red    | O    | An error was detected in the device<br>though the cause is not found.<br>Resources are not available. | Replace the faulty part, and<br>execute recovery processing.<br>$\rightarrow$ "8.1 Windows Displayed in<br>the Event of a Fault and<br>Troubleshooting" |
| stop       | Green  | п    | Stop status.                                                                                          | None                                                                                                    |

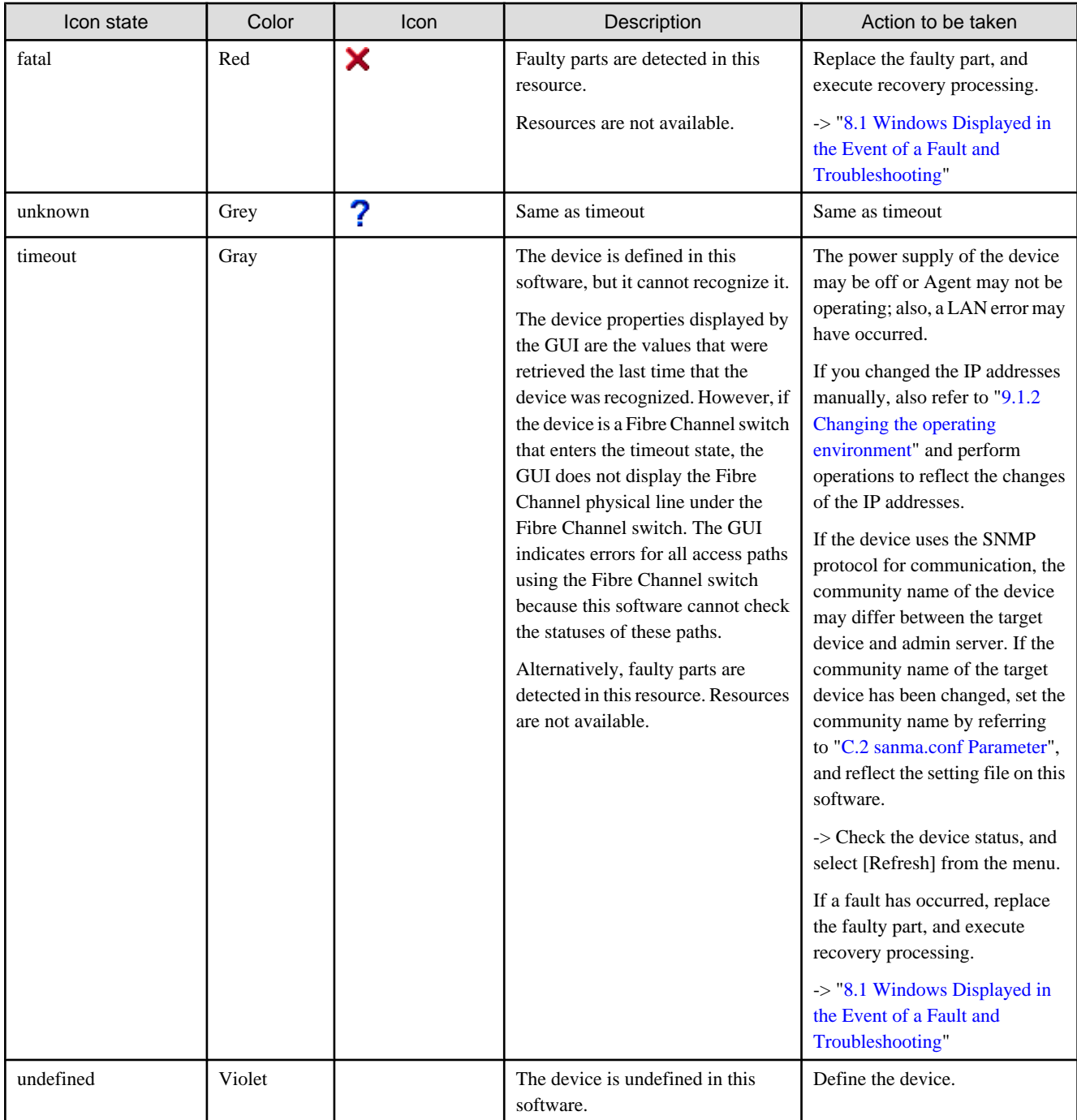

Revolving light icon lights when there is a change in the state of the displayed device. Revolving light icon is displayed as follows:

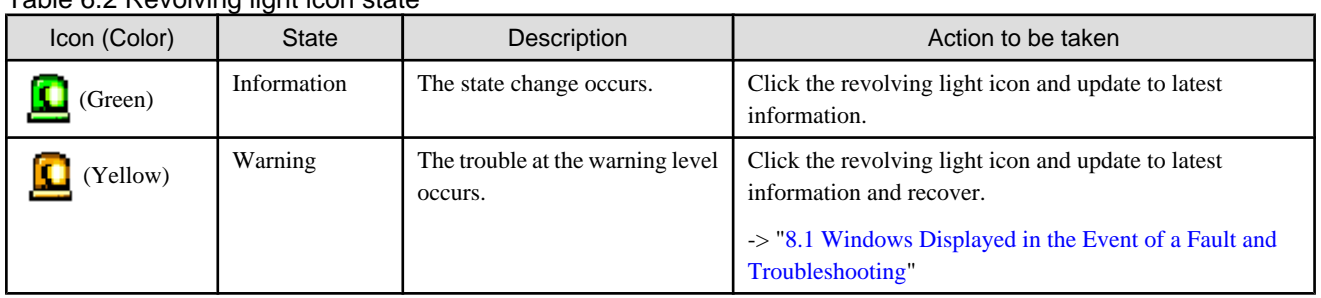

### Table 6.2 Revolving light icon state

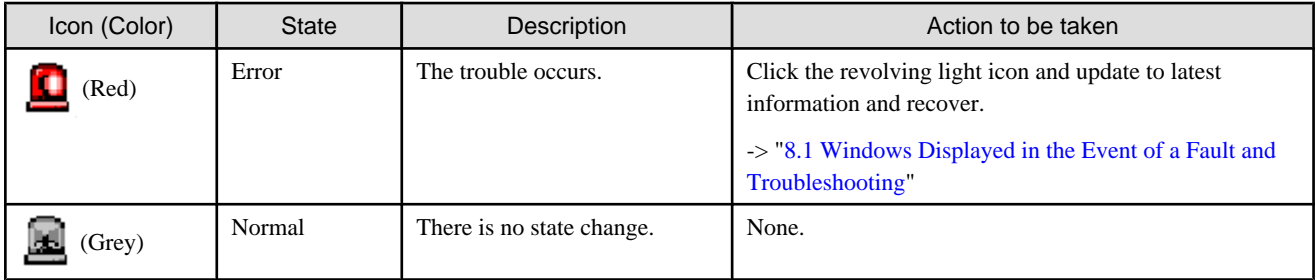

This software automatically analyzes and displays the connection status of each Fibre Channel physical line between devices, such as that between a server node and a Fibre Channel switch and that between a Fibre Channel switch and storage.

The current version of this software automatically displays the connection status of Fibre Channel physical lines between the devices listed in the following table.

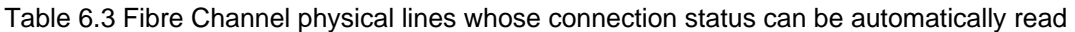

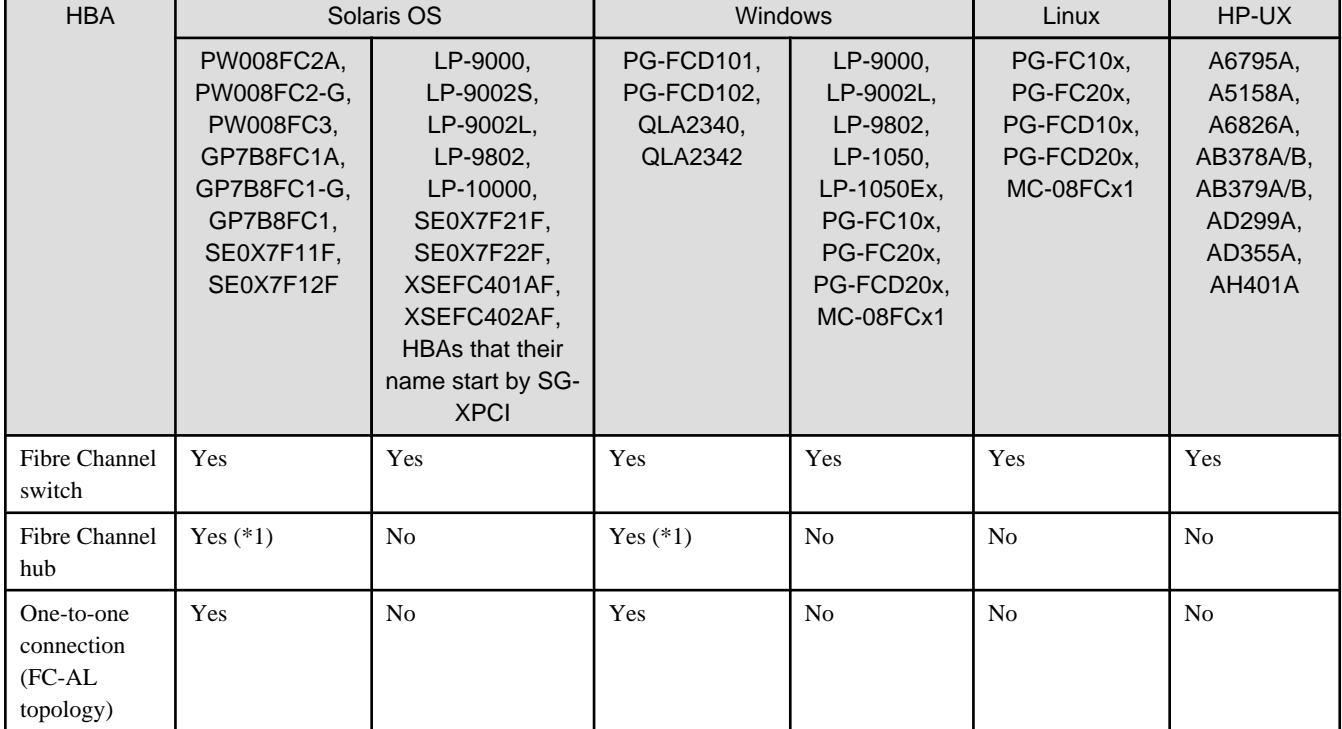

\*1: These are converted to individual lines connecting several HBAs and a CA.

# **Information**

**For VMware Infrastructure 3 Version 3.5 (or later), VMware vSphere 4 (or later) or VMware ESXi 3.5 (or later) environment:**

- Displaying the device status

The device status of VM host and VM guest is displayed as an icon. On the Main view and Domain view, the device status for both VM host and VM guest is displayed in the VM host icon.

For details of the device status, refer to "Device Status" of ["B.7.2 Server node \(VM host\) properties"](#page-577-0) or "Device Status" of ["B.7.3](#page-579-0) [Server node \(VM guest\) properties"](#page-579-0).

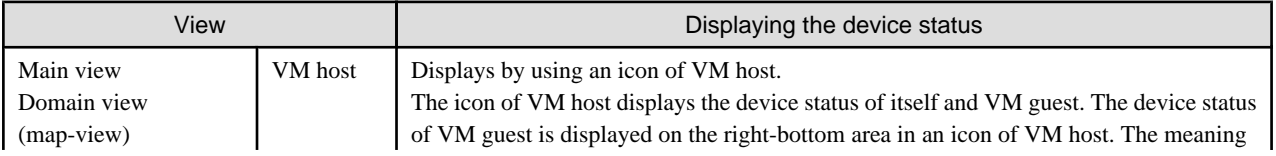
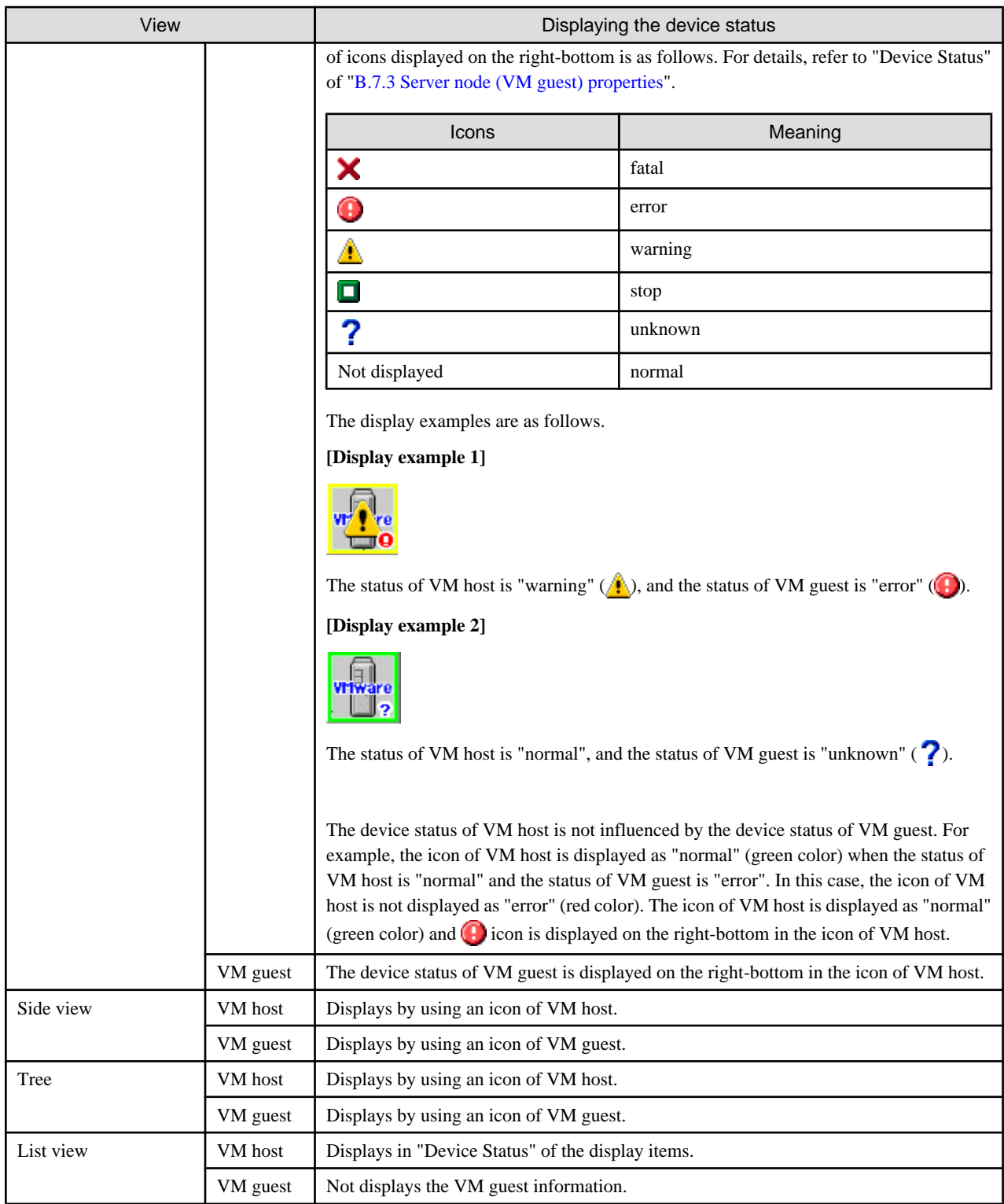

- Tree

The VM host is displayed under the [MainView] - [Server] - [Base domain]. The VM guests are displayed under the VM host that manages their VM guests.

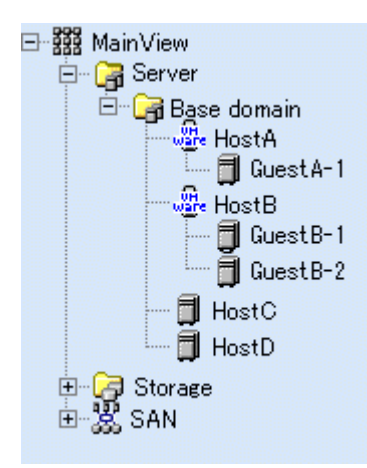

The status of VM guest is displayed according to the display priority level of the upper class (MainView, Server and Base domain) without VM host. The order of the display priority level is "error", "warning", "unknown" and "normal".

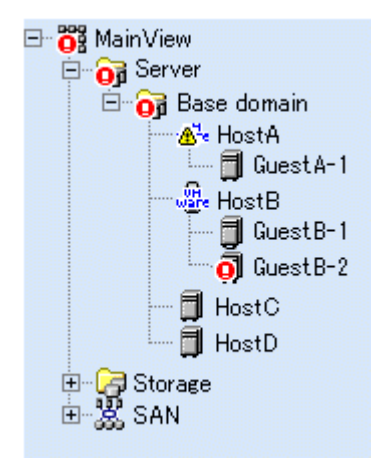

In the above case, the status of the upper class for the VM guest (GuestB-2) is as follows.

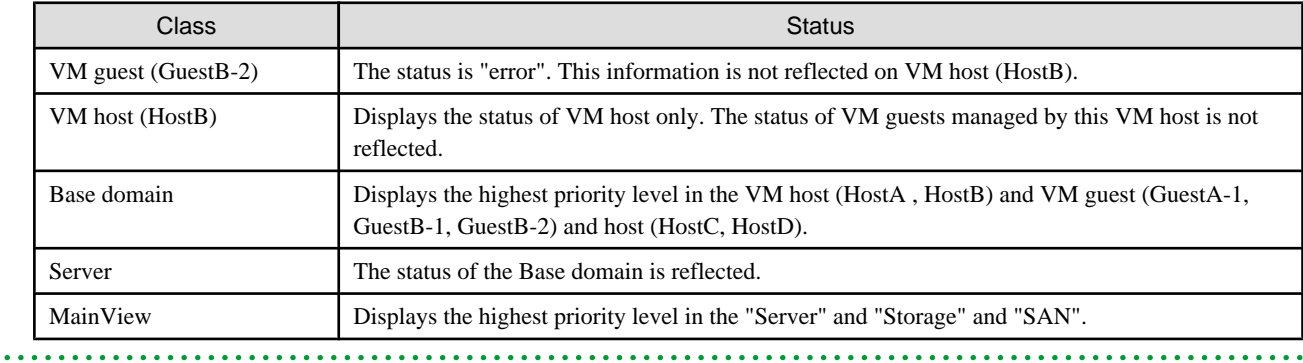

## **6.1.2 Category view**

When a category icon is double-clicked on the resource view, or SAN device type registered in the category (server, storage, or SAN) is displayed in the map area.

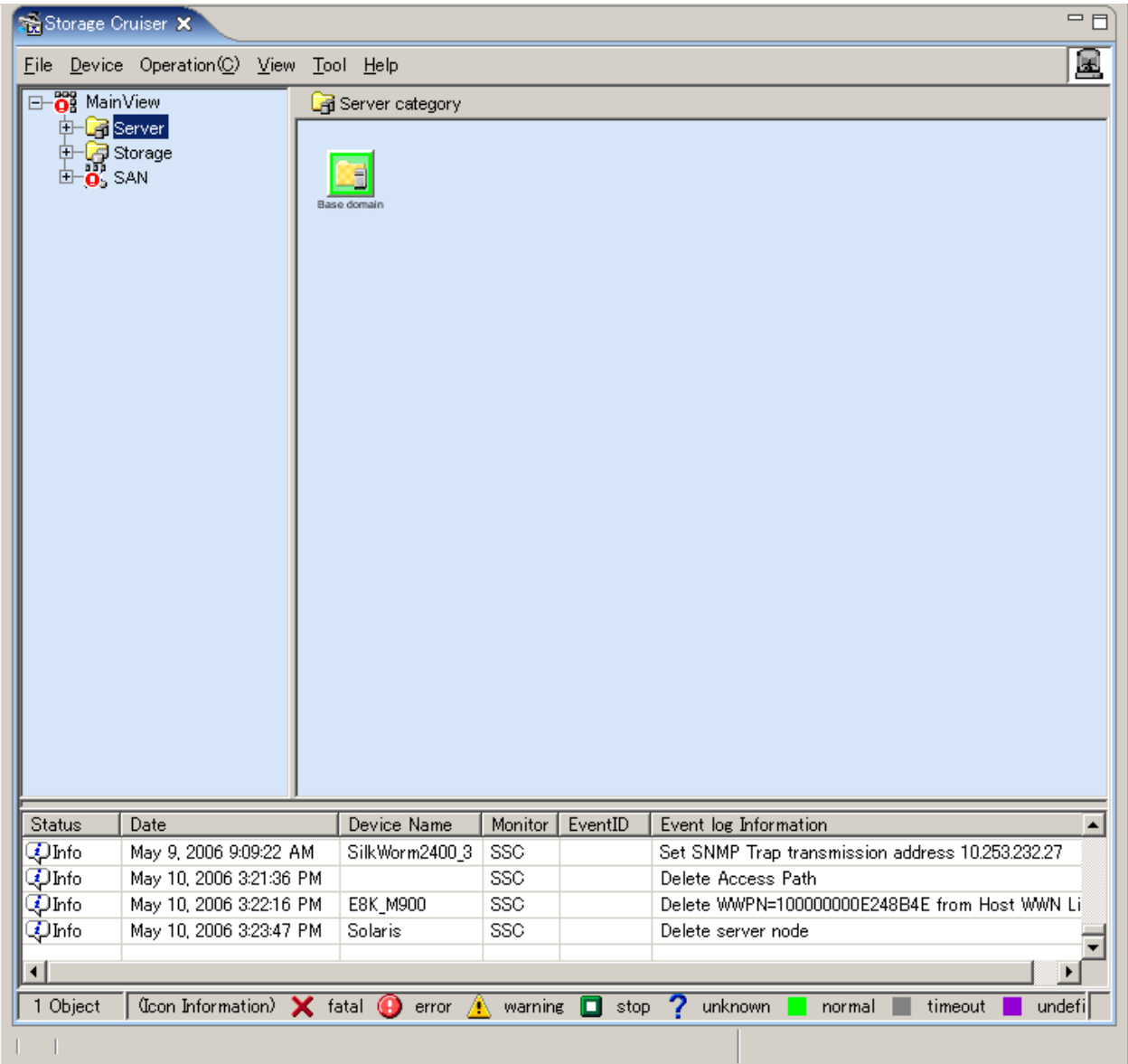

When the SAN category is selected, all devices that can be accessed with a login account are displayed on the tree.

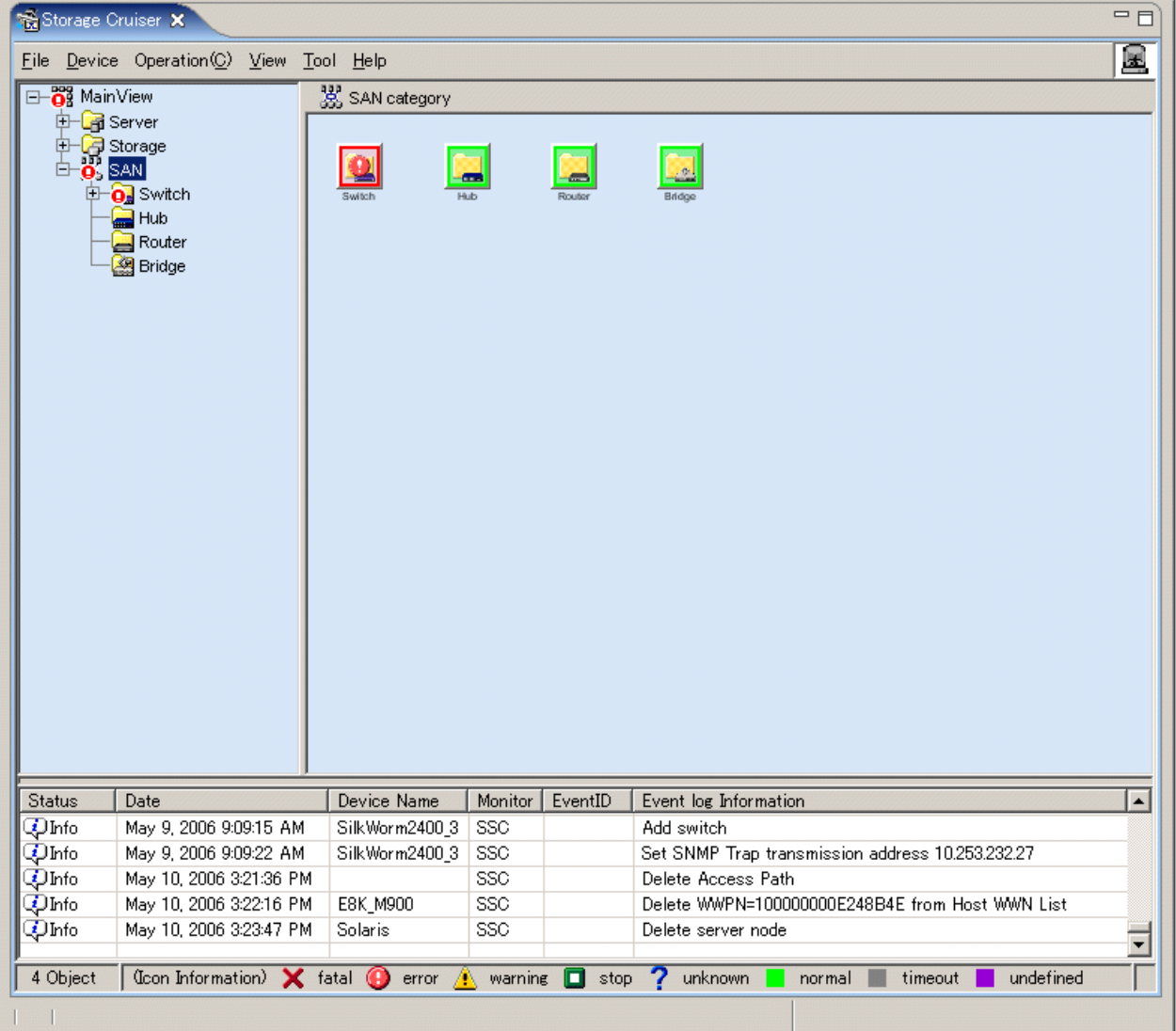

### **6.1.3 Domain view**

When a base domain icon is double-clicked in the server category or storage category view, device icons related to a device that is registered in base domain are displayed. (Even if two physical Fibre Channel cables are connected, one line is displayed.)

By clicking [View] - [Refresh], the latest status of a device that is managed in the base domain is displayed.

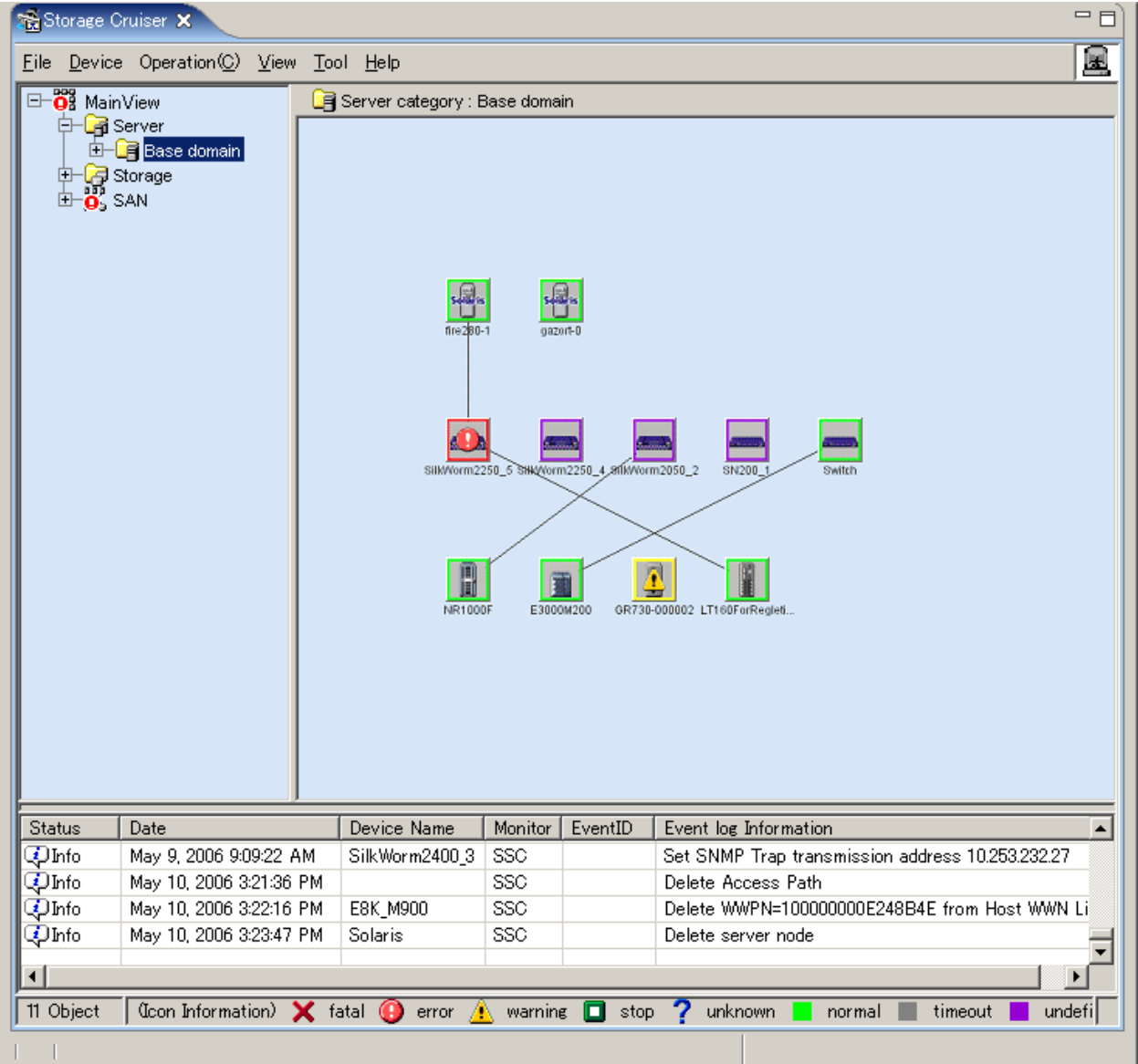

Each device icon can be freely positioned. It should be positioned in an easy-to-manage location.

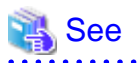

For the following environment, refer to "[6.1.1 Main view"](#page-104-0) for the displaying the VM host and VM guests.

- VMware Infrastructure 3 Version 3.5 or later
- VMware vSphere 4 or later
- VMware ESXi 3.5 or later

## **6.1.4 SAN view**

When a SAN device type is selected from the SAN category view, devices of that device type that can be accessed with a login account are map-viewed.

. . . . . . . . . .

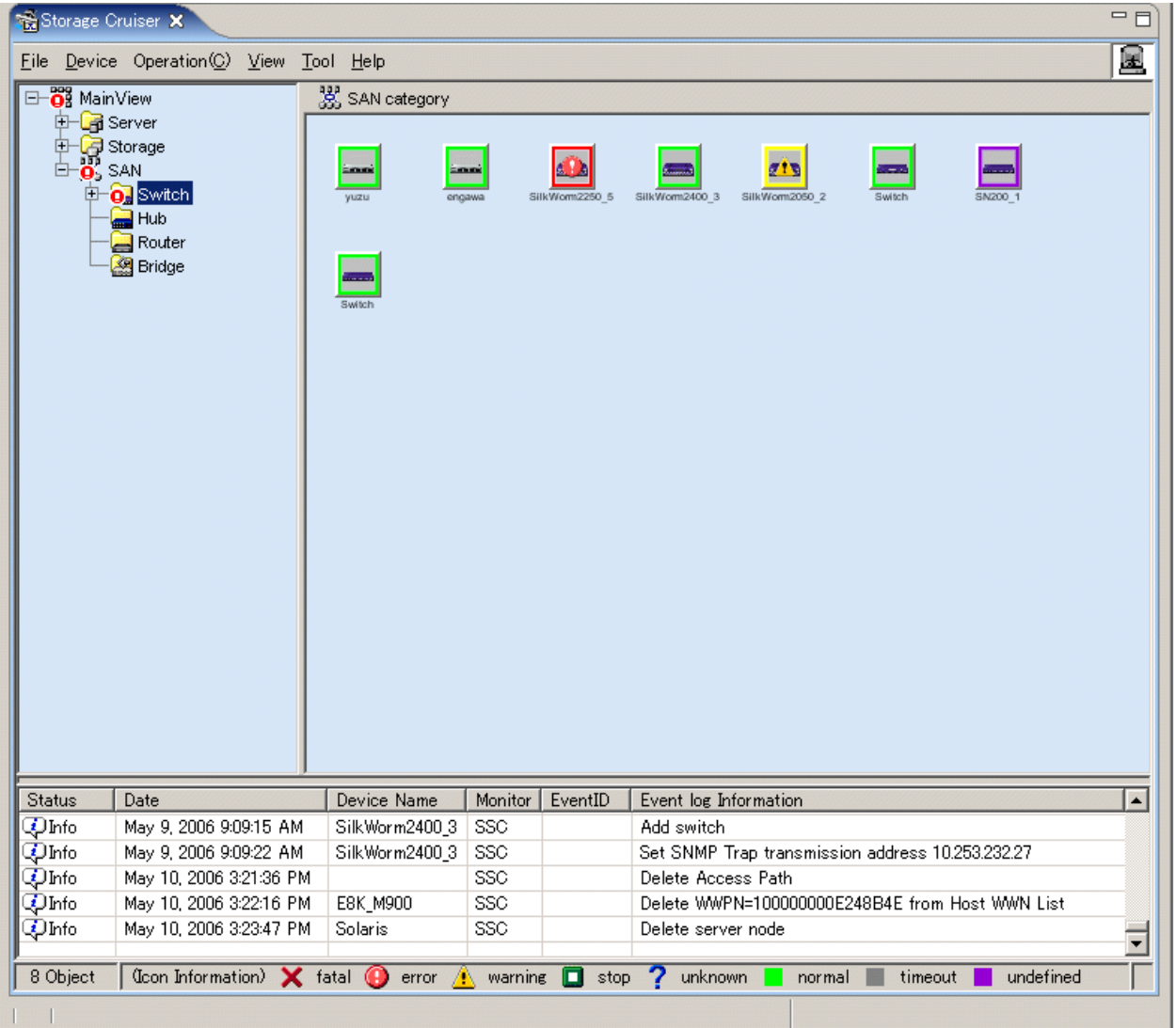

### **6.1.5 Side view**

Double-clicking a device icon in the main view, domain view or SAN view displays a view showing Fibre Channel port details such as the access paths, physical lines, HBAs, and CAs of devices logically related to the selected device. This view can be used to manage access paths and check the statuses of HBAs and CAs.

# Information

**For VMware Infrastructure 3 Version 3.5 (or later), VMware vSphere 4 (or later) or VMware ESXi 3.5 (or later) environment:**

. . . . . . . . . . . . . . . . .

. . . . . . . . . . . . . . . . . . .

 $\overline{a}$ 

When a VM host is specified, its VM host and all VM guests on its VM host are displayed. When a VM guest is specified, its VM guest and a VM host including its VM guest are displayed. . . . . . . . . . . 

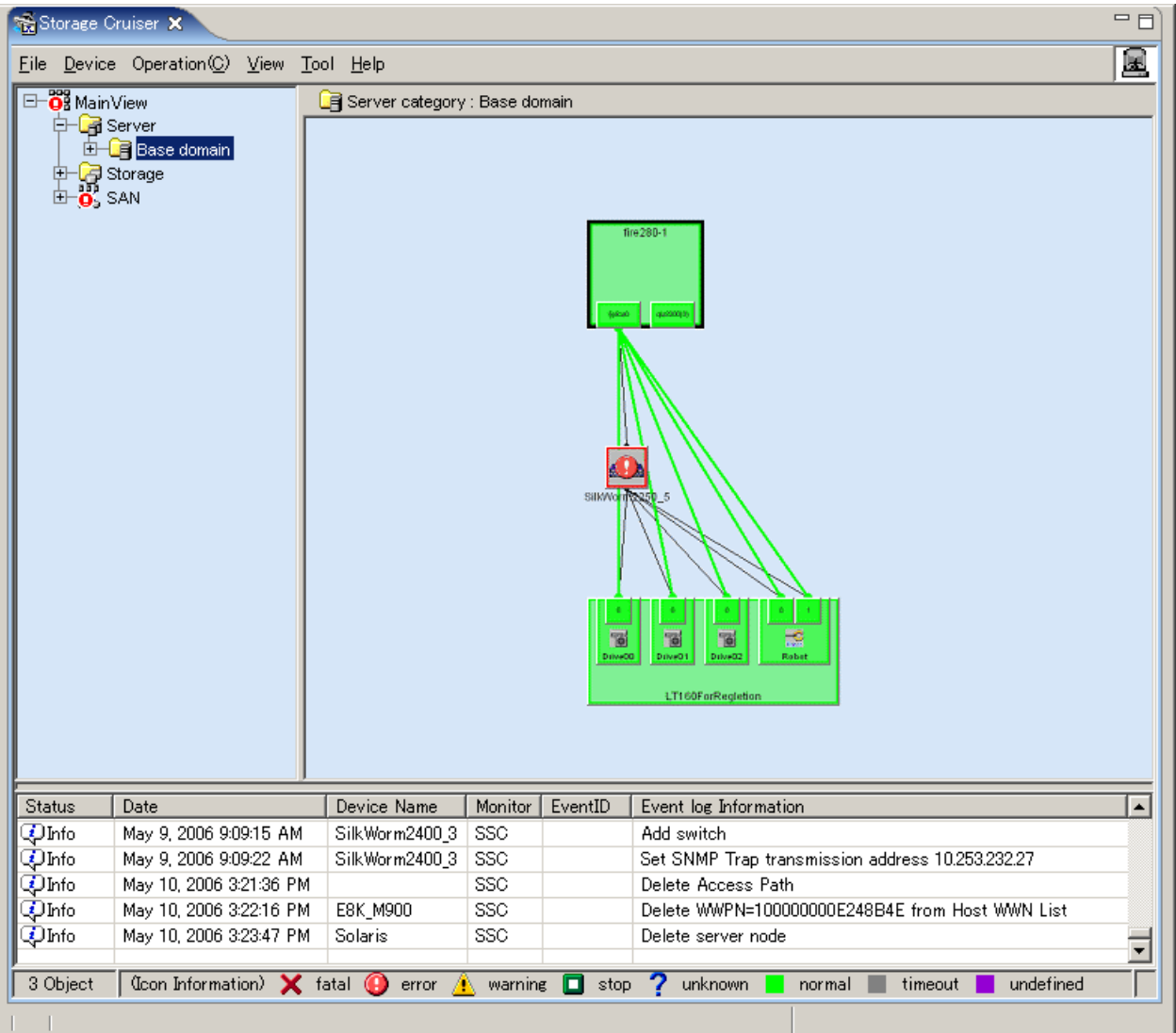

# **G** Note

Note that double-clicking a switch icon disables the display and setting of an access path.

In the virtual storage environment, this view screen shows no device that is logically related to each device. 

### Table 6.4 Host bus adapter (HBA) status indications

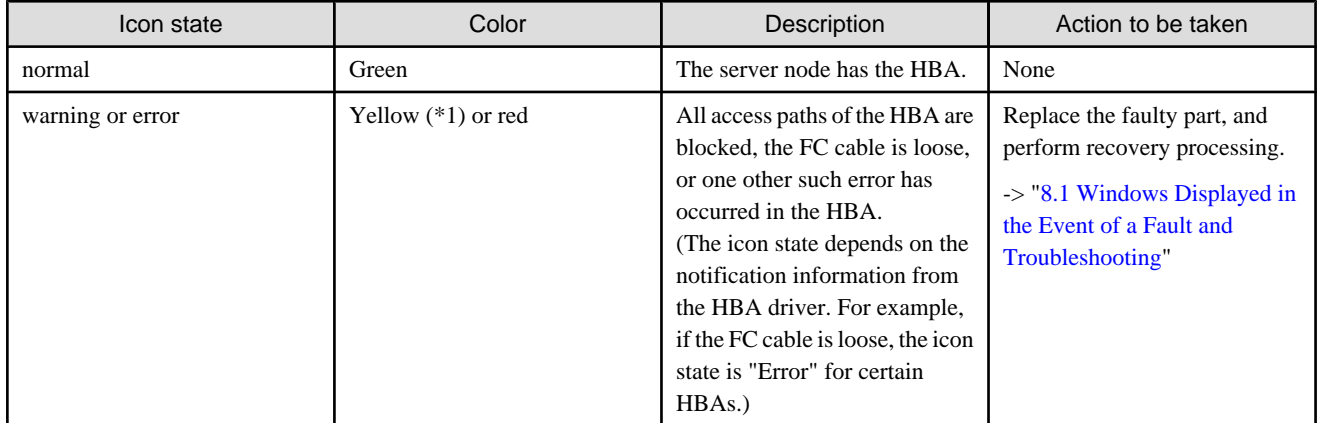

. . . . . . . . . . .

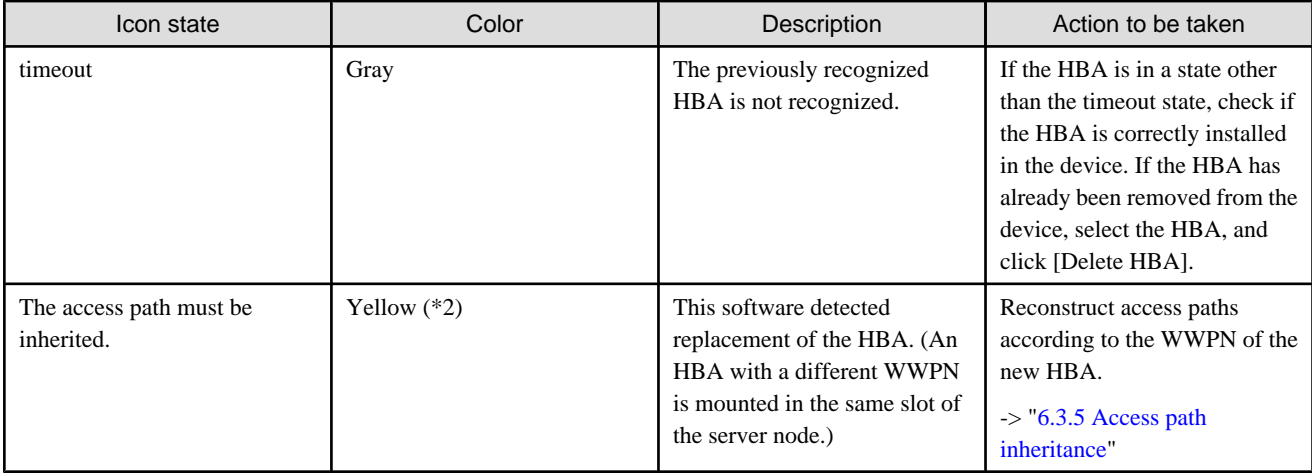

\*1: Be sure to check the status because this icon color is the same as that indicating "This access path must be inherited".

\*2: Be sure to check the status because this icon color is the same as that indicating "Warning".

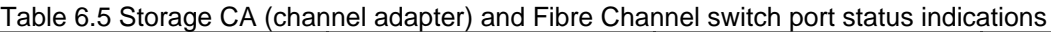

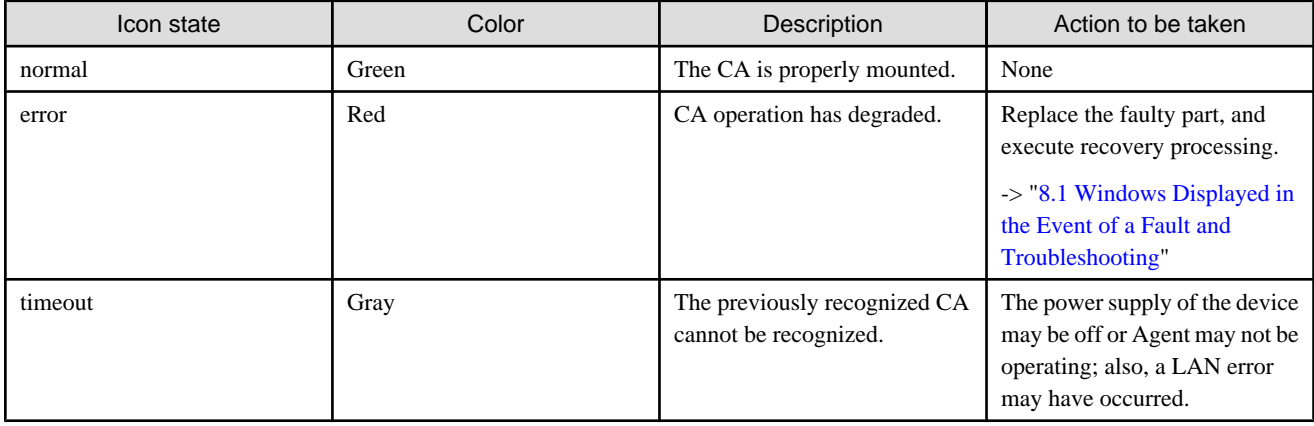

The following devices are displayed as numbers to agree with real machine indications.

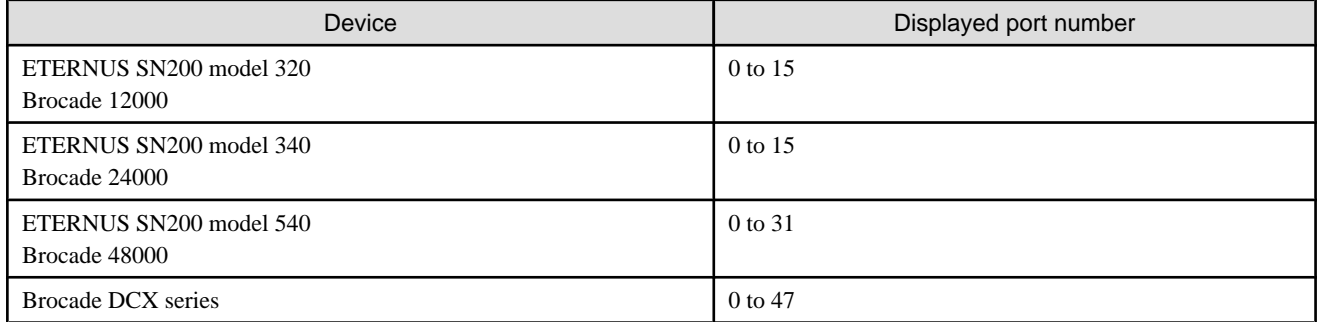

However, if an error occurs in a port, the port serial number is displayed as indicated below. It is, therefore, difficult to determine which port failed. To solve this problem, port numbers in the switch port information to be list-displayed are displayed using serial numbers to make it easy to determine real machine port locations from the event information. The operation is explained below.

**Note** 

In the device in which the FCIP function is supported, the relation between GbE port and VE port is as follows. When the trouble is occurred in the VE port, confirm the status of its VE port and the related GbE port.

. . . . .

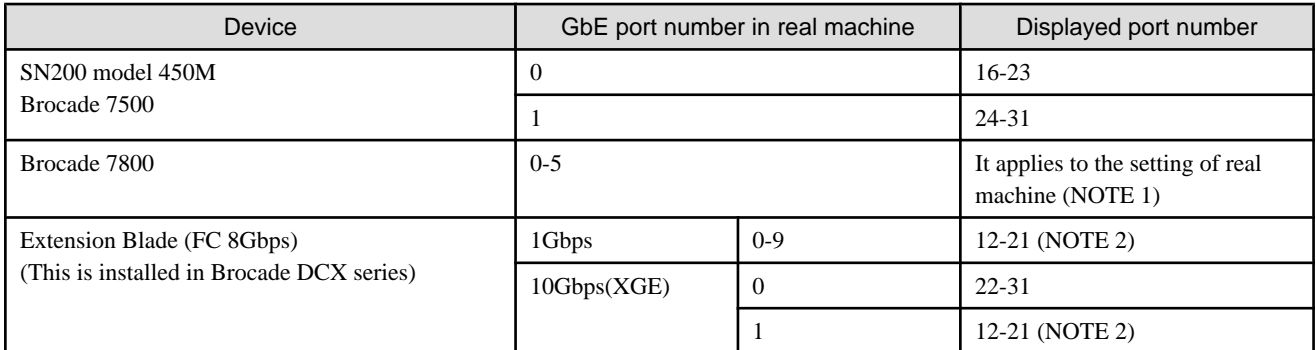

NOTE 1: The relation between GbE port and VE port is not fixed. For the conclusion of GbE port that relates with a VE port, it is necessary to confirm the device setting.

NOTE 2: The actual machine has 0-9 ports and the XGE1 port share VE ports.

1. Information that indicates a port error is displayed in the event log display.

In the event log, the information is displayed by using the serial number of the port.

2. Using the event information, open the side view for the switch of the port where the error occurred.

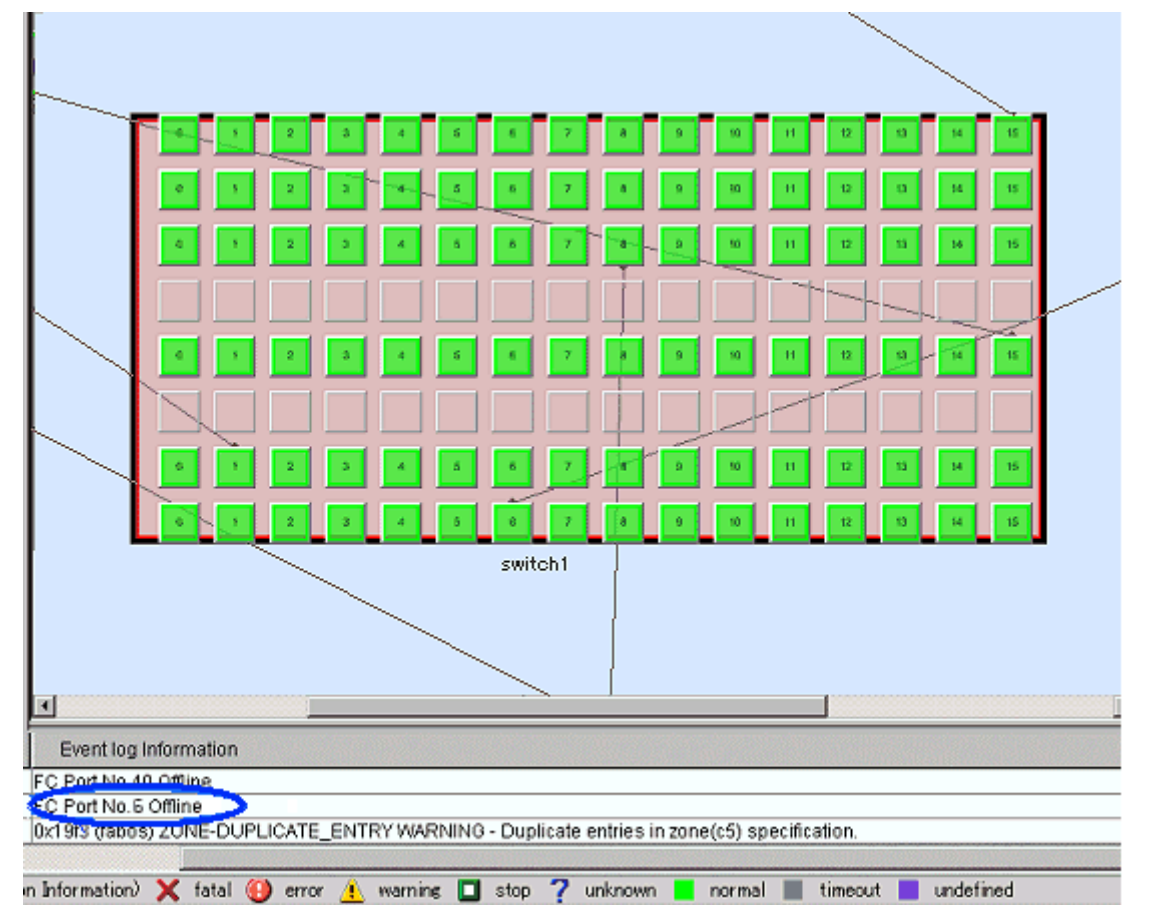

3. Select [View] - [Change] - [Map/List View] from the menu.

[Map/List View] does not need to be selected if it is already selected.

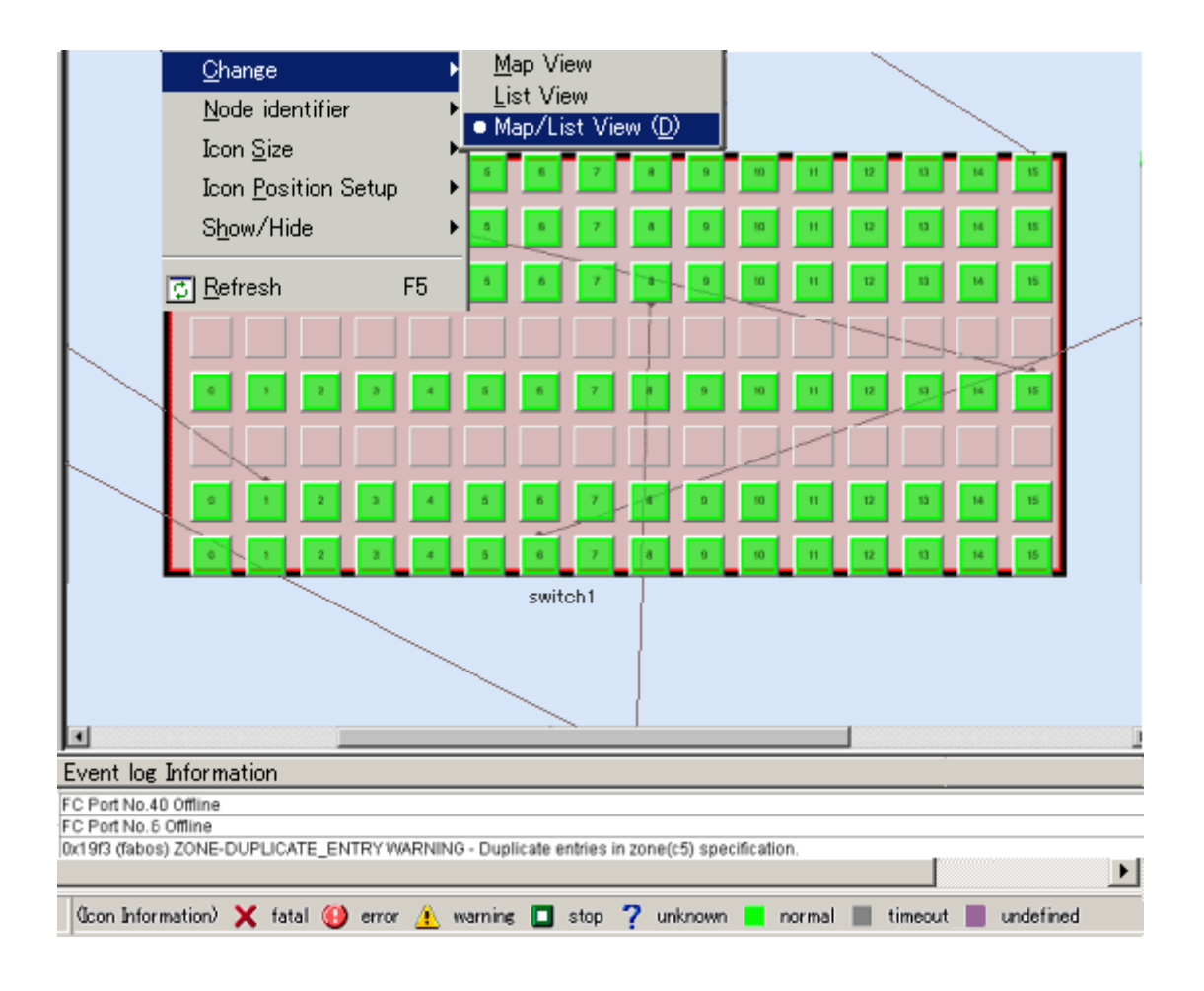

4. The switch port information is displayed in the list view.

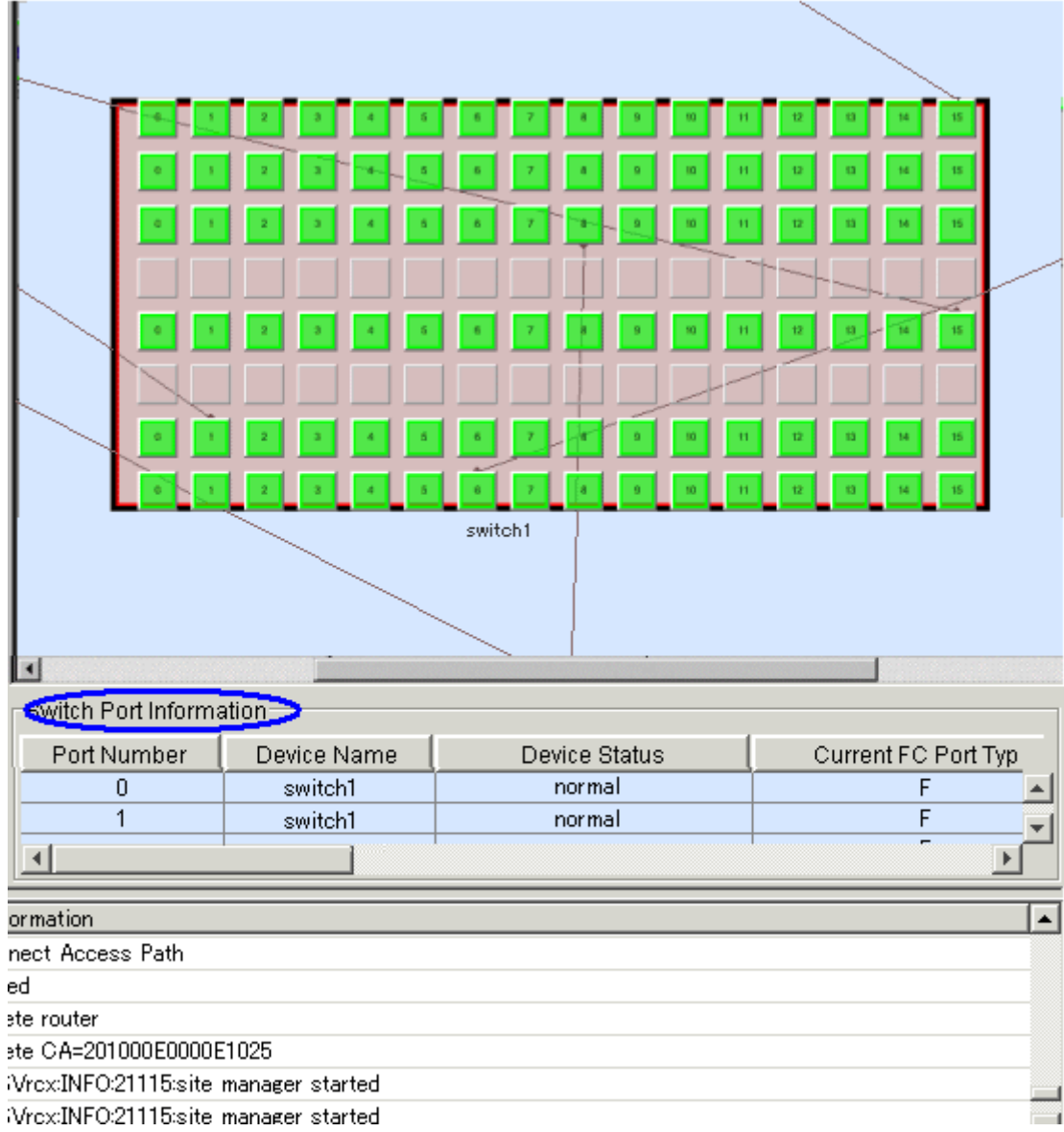

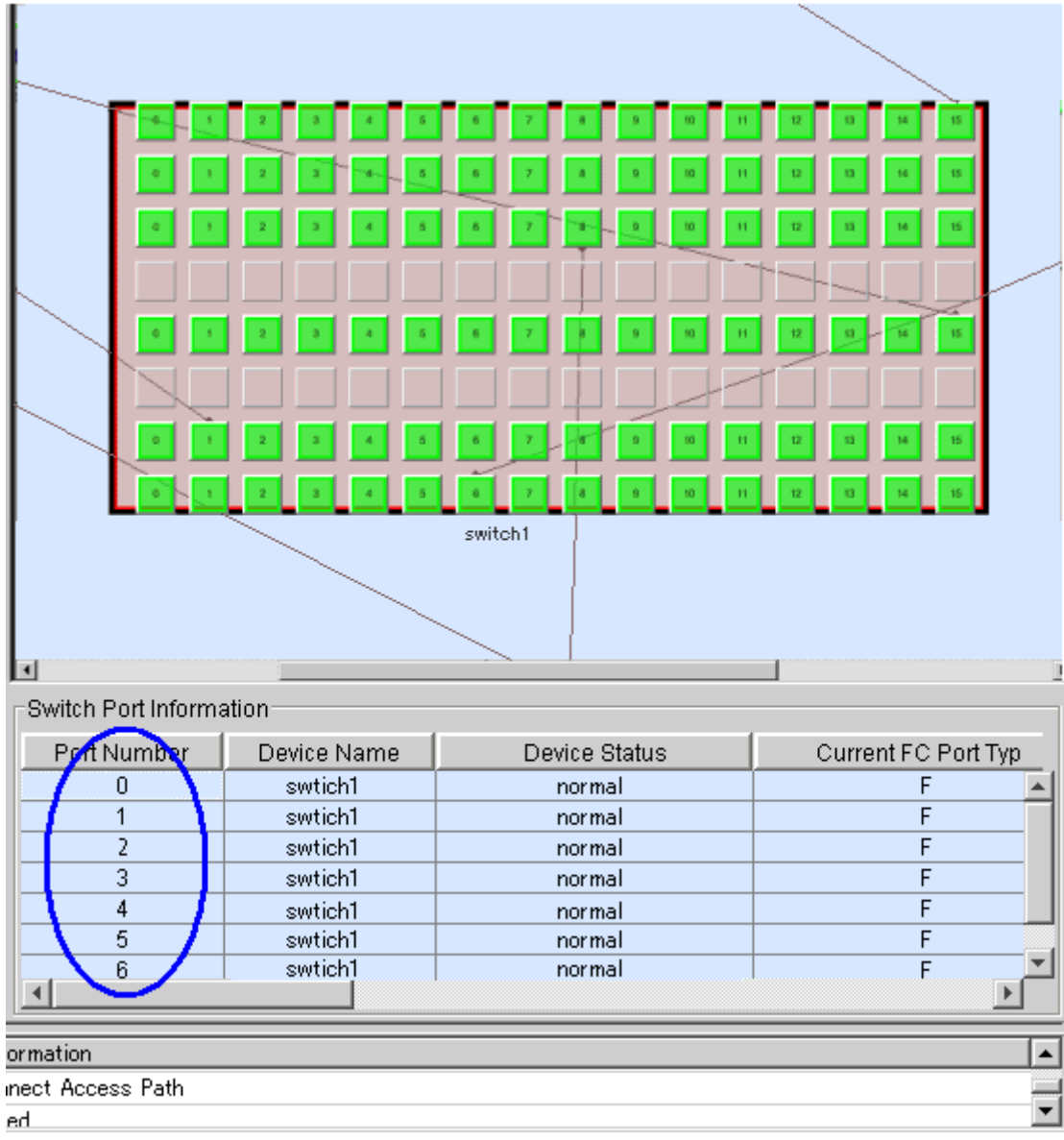

5. From the port number list in the switch port information, find the port number that is reported by the event.

6. Select the row of the port number that is reported by the event.

The port in the map that corresponds to the port number is selected to be displayed.

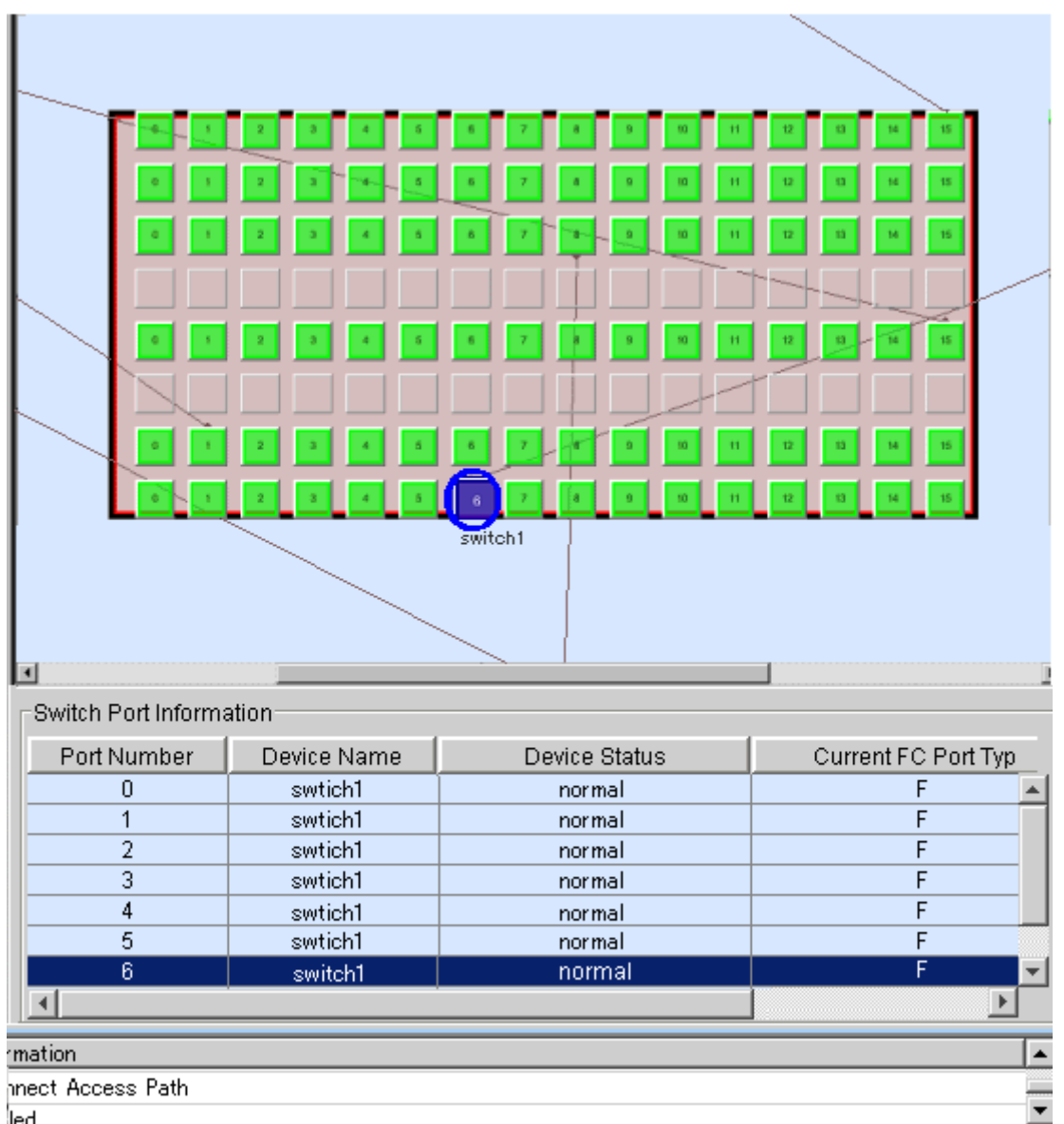

7. From the slot location and port number of the port that is selected in the map, the real machine port location where the error occurred can be recognized.

. . . . . . . . . . . . . . . .

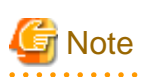

The iSCSI port information is not displayed in the list view.

## **6.1.6 Editing the lines indicating physical connections of a manually embedded device**

This section explains how to edit the lines indicating physical connections of manually embedded devices.

1. Open the Manual Configuration window.

Switch to the Main view, SAN view and select [File] - [Manual configuration window] from the menu or select [Manual configuration window] in the pop-up menu. All of the Fibre Channel switches, bridges, or routers are displayed.

2. Embedding a Fibre Channel switch port in a manually embedded device.

An UnknownFC port among Fibre Channel switch ports displayed in the Manual Configuration window indicates port connection place information that cannot be recognized. Click the UnknownFC port, and drag and drop it on the manually embedded device. (This operation cannot be performed by selecting [Physical Line] - [Edit] from the [Operation] menu.) A dialog then appears, and you can enter port information in this dialog. Enter port information, including options that can be recognized, in the dialog.

The left part of the figure below shows the status before an UnknownFC port of a Fibre Channel switch is dropped on a manually embedded test device. The right part shows the status after the UnknownFC port was dropped on the device.

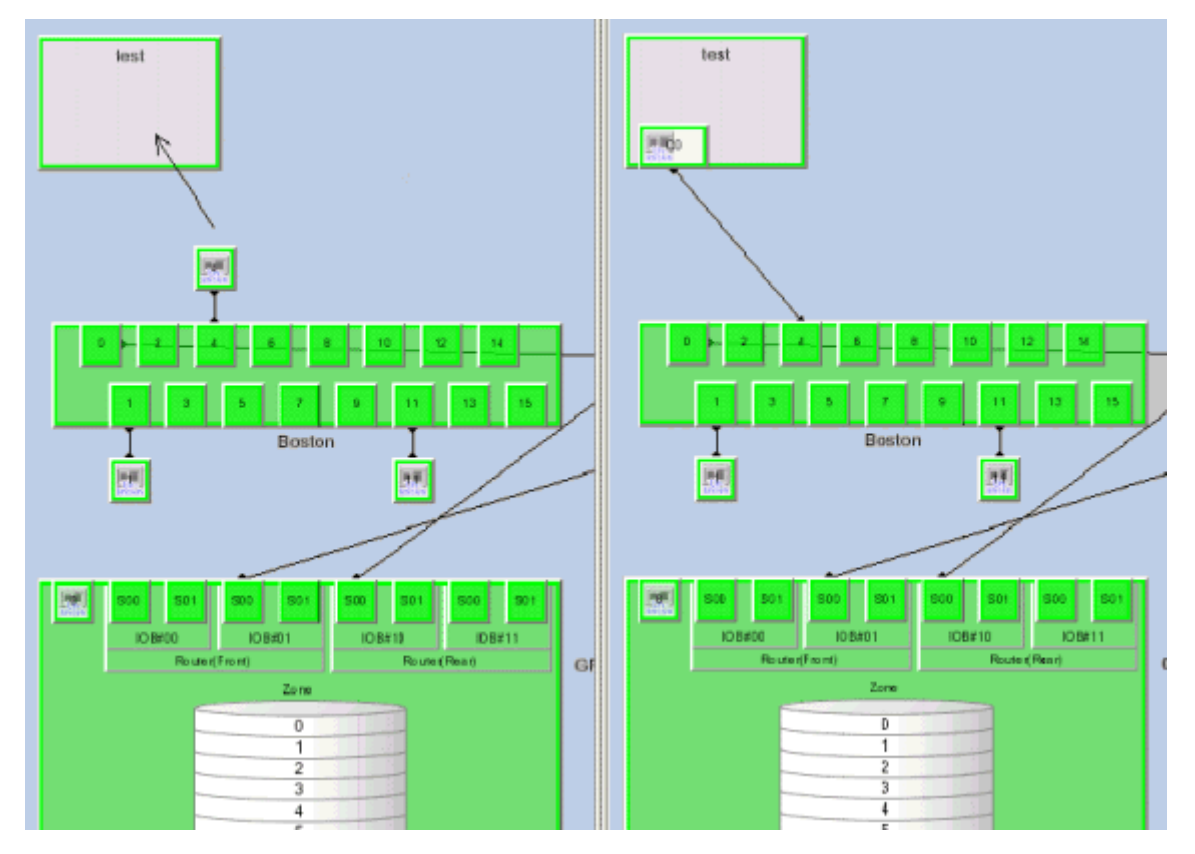

3. Embedding an UnknownFC port of a Fibre Channel switch in a library or tape encryption device or bridge device (including the connection between the bridge and library devices).

Click the UnknownFC port of the Fibre Channel switch, and drag and drop it on the library device (upper FC port of the LT series) or bridge device. (This operation cannot be performed by selecting [Physical Line] - [Edit] from the [Operation] menu.) A dialog then appears, and you can enter port information in this dialog. Enter port information, including options that can be recognized, in the dialog.

When connecting the bridge device to the library device, click the device icons such as the robot or tape icon, displayed on the bridge device, and drag and drop them as though they are on the library device.

The connection between the library and the tape encryption device cannot be done.

The two figures below show an example of dropping port 2 (UnknownFC port) of Fibre Channel switch Switch on LT120 library device aa and an example of dropping port 0 (UnknownFC port) of Fibre Channel switch Switch on the boulder bridge. In these examples, the robot icon and tape icon of the bridge boulder are also dropped on the golden library.

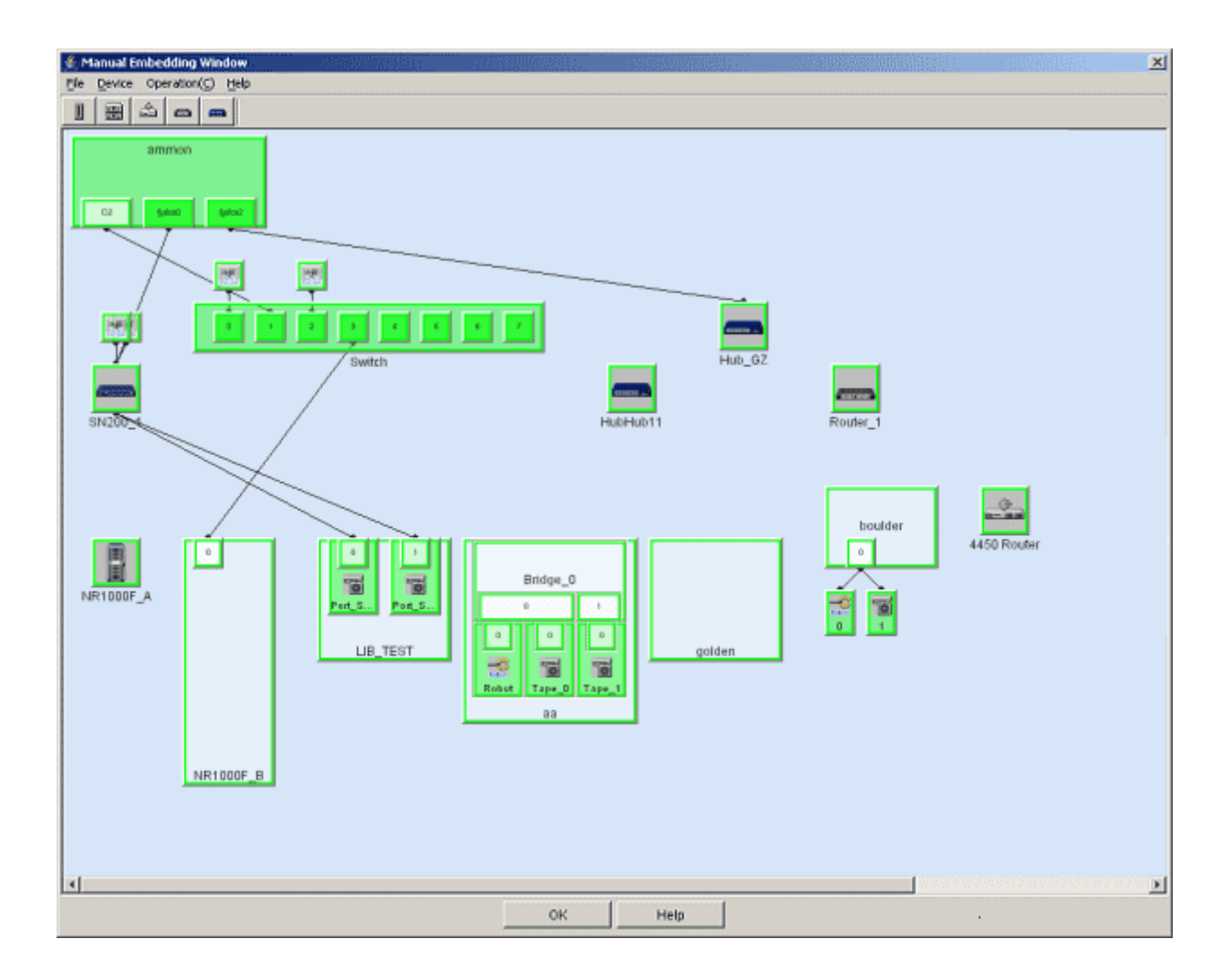

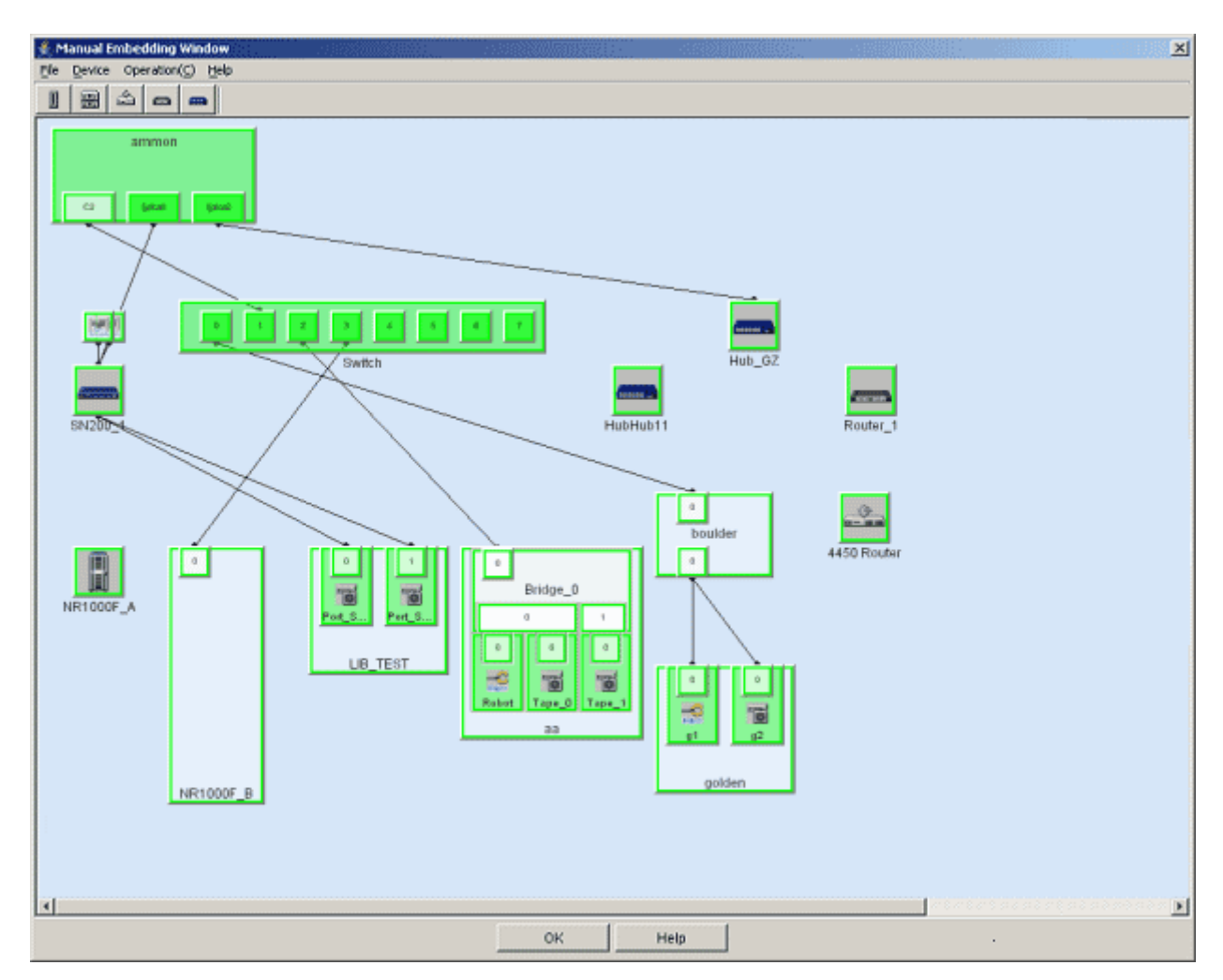

4. Canceling manual embedding of an UnknownFC port.

To restore the UnknownFC port to its original state, right-click the set port/adapter, and select [Delete Registered Device] on the pop-up menu.

5. Close the Manual Configuration window.

Select [File] - [Exit] or select the <OK> button in the lower part.

6. When a change is made in the Manual Configuration window, a dialog box "Do you want to update the administrative server with the latest information?" is displayed. Select the <OK> button to refresh the information.

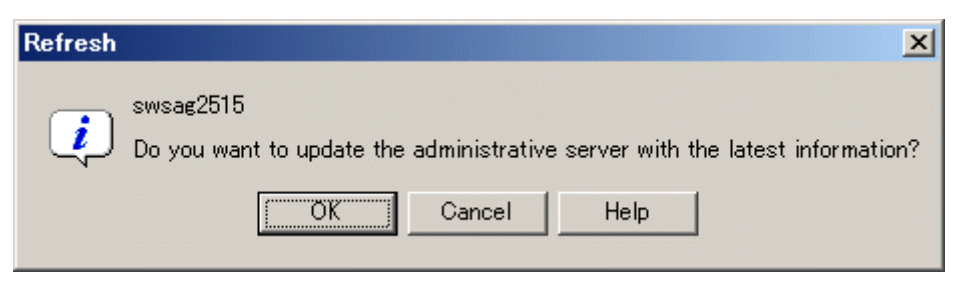

### **6.1.7 Physical line editing of one-to-one connection (only the HBAs that do not support automatic read), router device**

This software cannot be used to automatically secure connection information for most FC-AL 1 to 1 connections or router devices. For this reason, it provides a function enabling editing and management of physical lines. The Manual Configuration window is used for the editing of physical lines. One-to-one connections require that each device port be recognized in advance and that the Manual Configuration window be displayed. Therefore, a manually embedded server node cannot be connected to a manually embedded storage system without a Fibre Channel switch.

1. Open the Manual Configuration window.

Switch to the Main view, SAN view and select [File] - [Manual configuration window] from the menu or select [Manual configuration window] on the pop-up menu. Manually created devices and their related devices and devices with an UnknownFC port connected are displayed.

2. Devices related to this operation are displayed in the Manual Configuration window.

Select [Operation] - [View Device] - [Add] from menu or [View Device] - [Add] from the pop-up menu. The dialog for selecting devices to be displayed appears. Devices registered with this software are displayed in the left frame of the dialog. Select a target device, and click the <>> Add> button to move the device to the right frame.

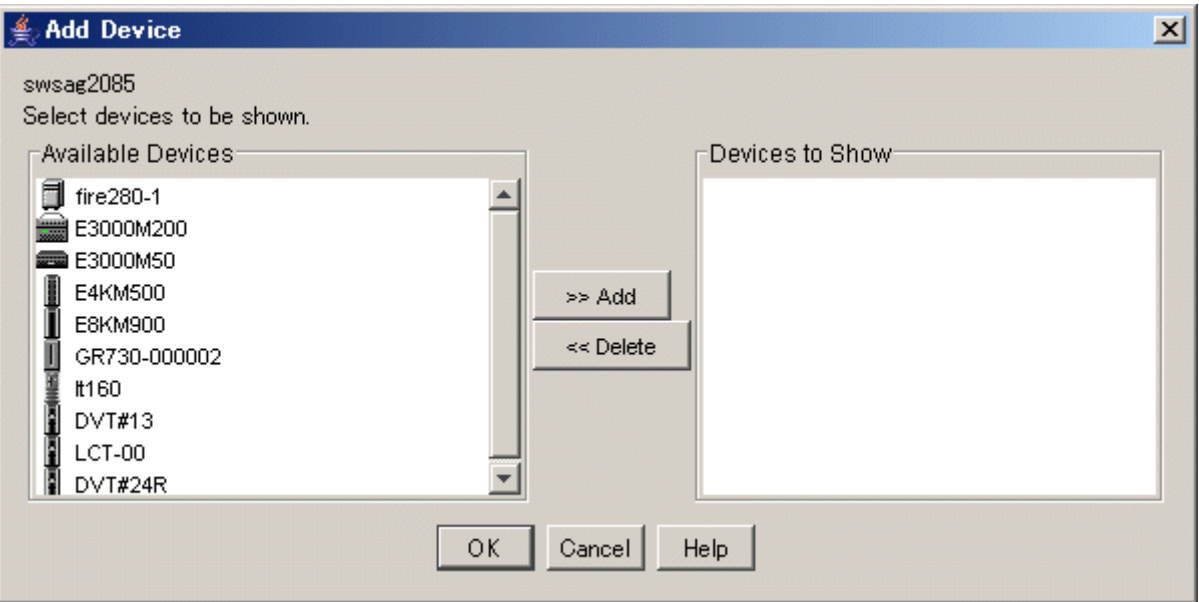

3. Change the sizes of all device icons to be used to the port display size.

Select a device icon, and set [Change Detail View] to [ON] from the pop-up menu.

4. Change the edit mode to physical line edit mode.

Select [Operation] - [Physical Line] - [Edit] from menu.

5. Connect ports that are actually connected.

To connect a port that is actually connected but whose connection is not displayed in the window, click the port to select it, drag it to the corresponding remote port, and drop it there. (This operation must be performed in physical line edit mode.)

6. Close the Manual Configuration window.

Select [File] - [Exit] or select the <OK> button in the lower part.

7. When a change is made in the Manual Configuration window, a dialog box "Do you want to update the administrative server with the latest information?" is displayed. Select the <OK> button to refresh the information.

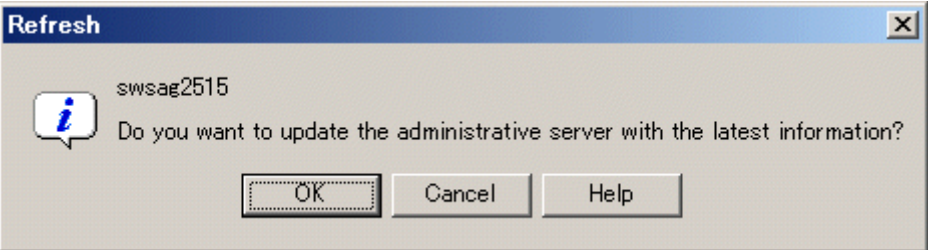

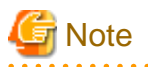

The router device can connect a physical line only between switch devices. Moreover, only one physical line can be connected between one router device and one switch.

## **6.1.8 Editing the physical lines between ETERNUS3000 model 50, GR710 with port extension mechanism and server nodes without the automatic display lines**

If the physical line between HBA port of a connected server node and FC-CA port of storage is not automatically displayed in port extension mechanism (hub) connection environment, execute the editing of the connected physical line by the following procedure:

1. Embedding the port extension mechanism (hub) by the manual embedding function of this software.

Display port extension mechanism (hub) unit by the manual embedding function in this software.

- a. Switch to the Main view, SAN view and select [File] [Manual configuration window] from menu to display the Manual Configuration window.
- b. Select [Operation] [Create New Device] [Hub Device] from menu or [Create New Device] [Hub Device] from the popup menu.

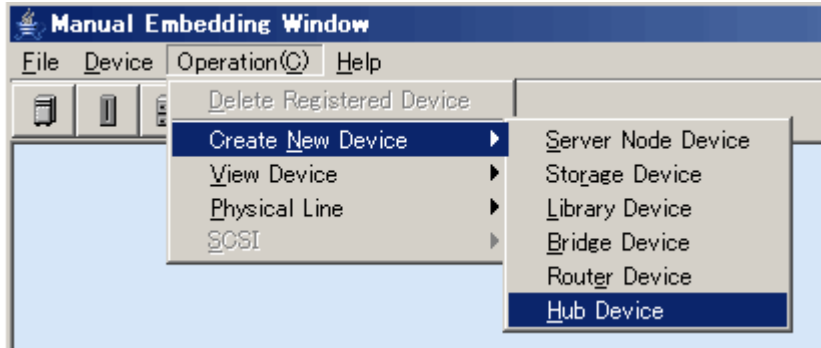

c. Select "Others" in the dialog to fill in the product type.

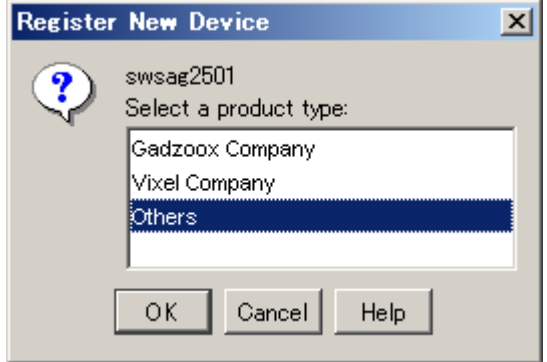

d. Specify the following information in the dialog to fill in device information. The specified information is displayed as property information of this software.

Embedding information tag: Specify an arbitrary device name in the device name and select "4" as the number of ports.

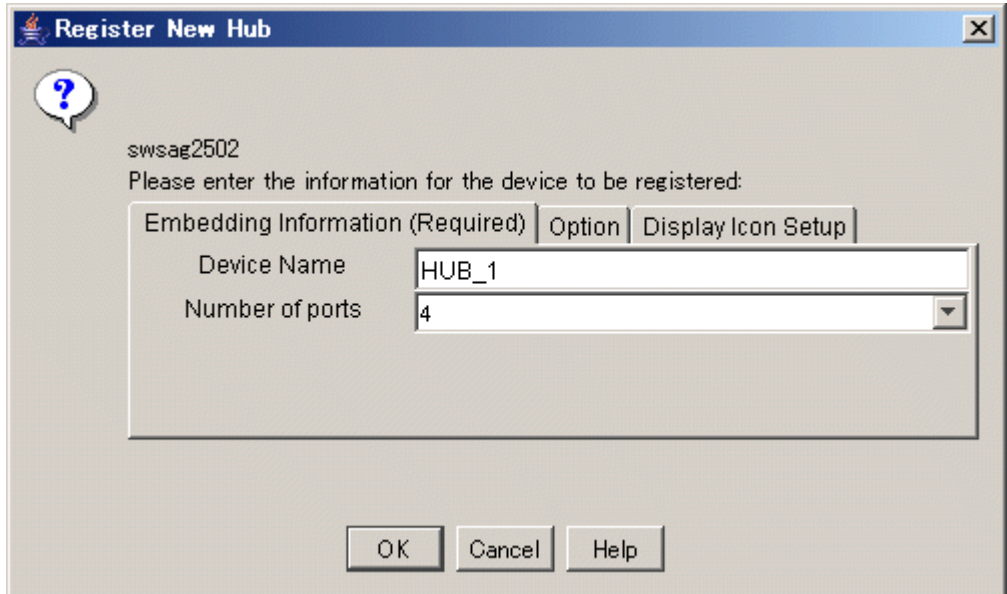

Option tag: Fill in the product company name and the product name (optional) and don't fill anything in for the IP address. Hub is displayed by clicking the <OK> button.

Because a port extension mechanism (hub) physically includes two port units (hubs), each with four ports, re-execute the steps from b to create and display a total of two hubs (device names should be different). In the following example, two hubs are created:

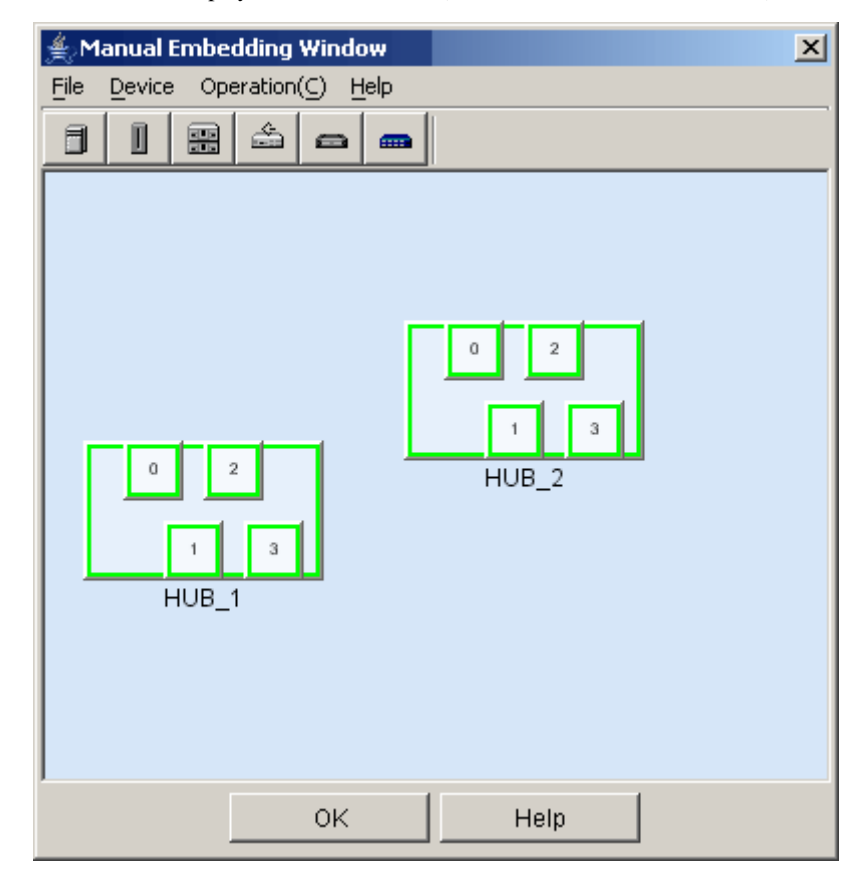

2. Connecting the lines with the manual embedding function in this software.

Draw the physical lines between the created port extension mechanism (hub), HBA ports and FC-CA ports.

a. Display the device connected with the port extension mechanism (hub)

On the Manual Configuration window, select [Operation] - [View Device] - [Add] from menu or [View Device] - [Add] from the pop-up menu and choose server nodes and ETERNUS3000 model 50, GR710 devices which connected with the port extension mechanism (hub) from the "Availavle Devices" frame and then add them on the other side of the "Devices to Show" frame.

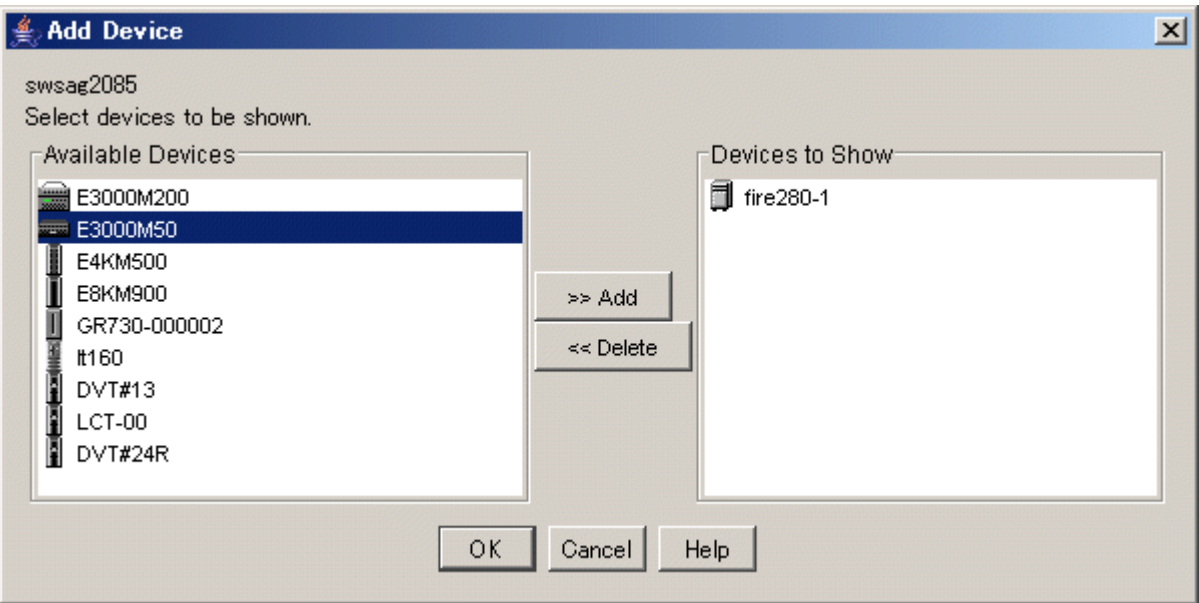

b. The added devices are displayed in the Manual Configuration window by clicking the <OK> button.

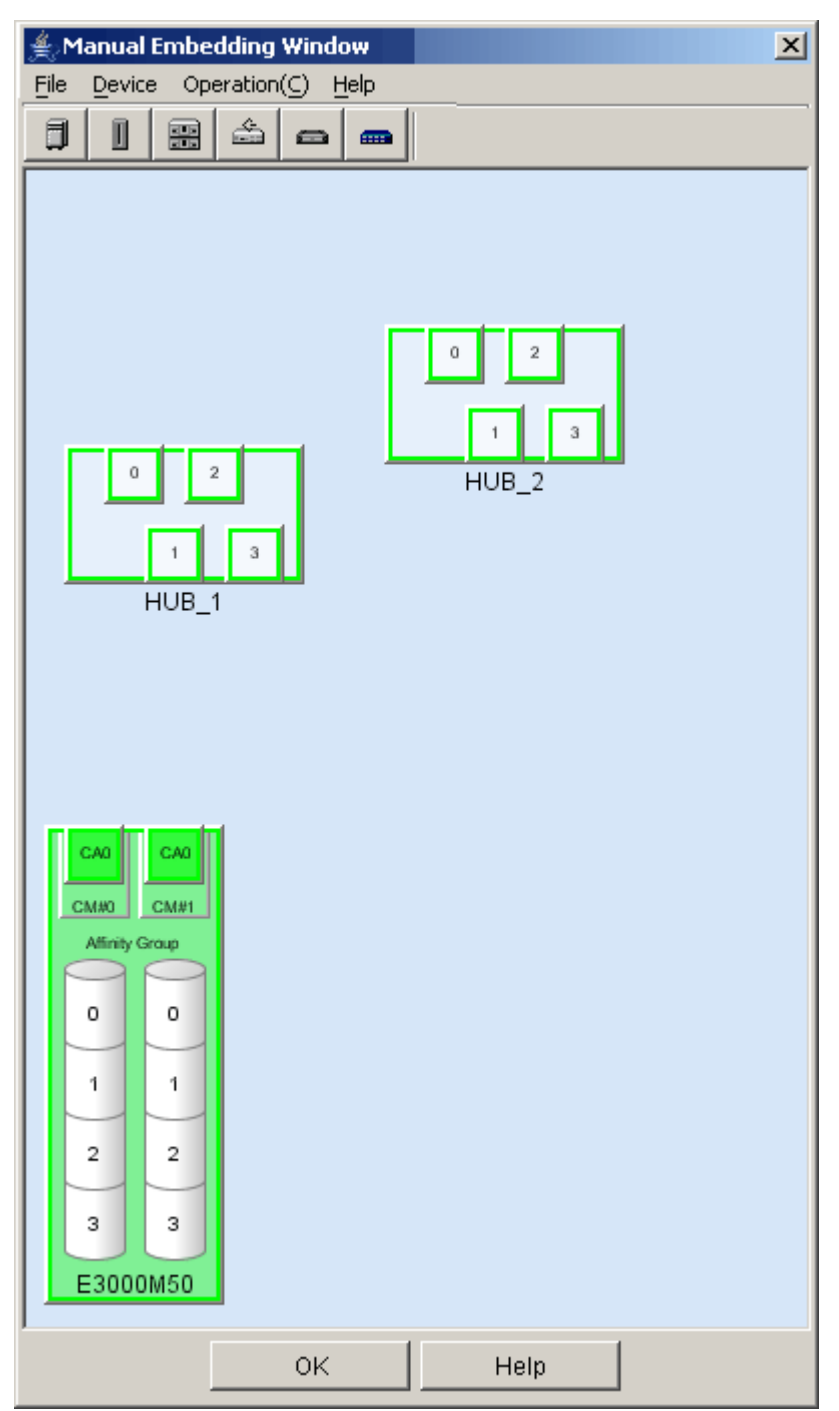

c. Select [Operation] - [Physical Line] - [Edit] from menu. It is not necessary to select, if the check mark is already displayed at [Edit]. The physical lines can be edited while the check mark is displayed at [Edit].

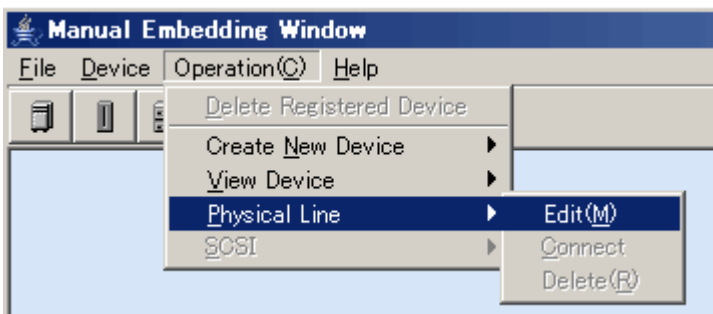

d. Select the port that is to be connected, drag and drop it to draw the physical line to the destination port.

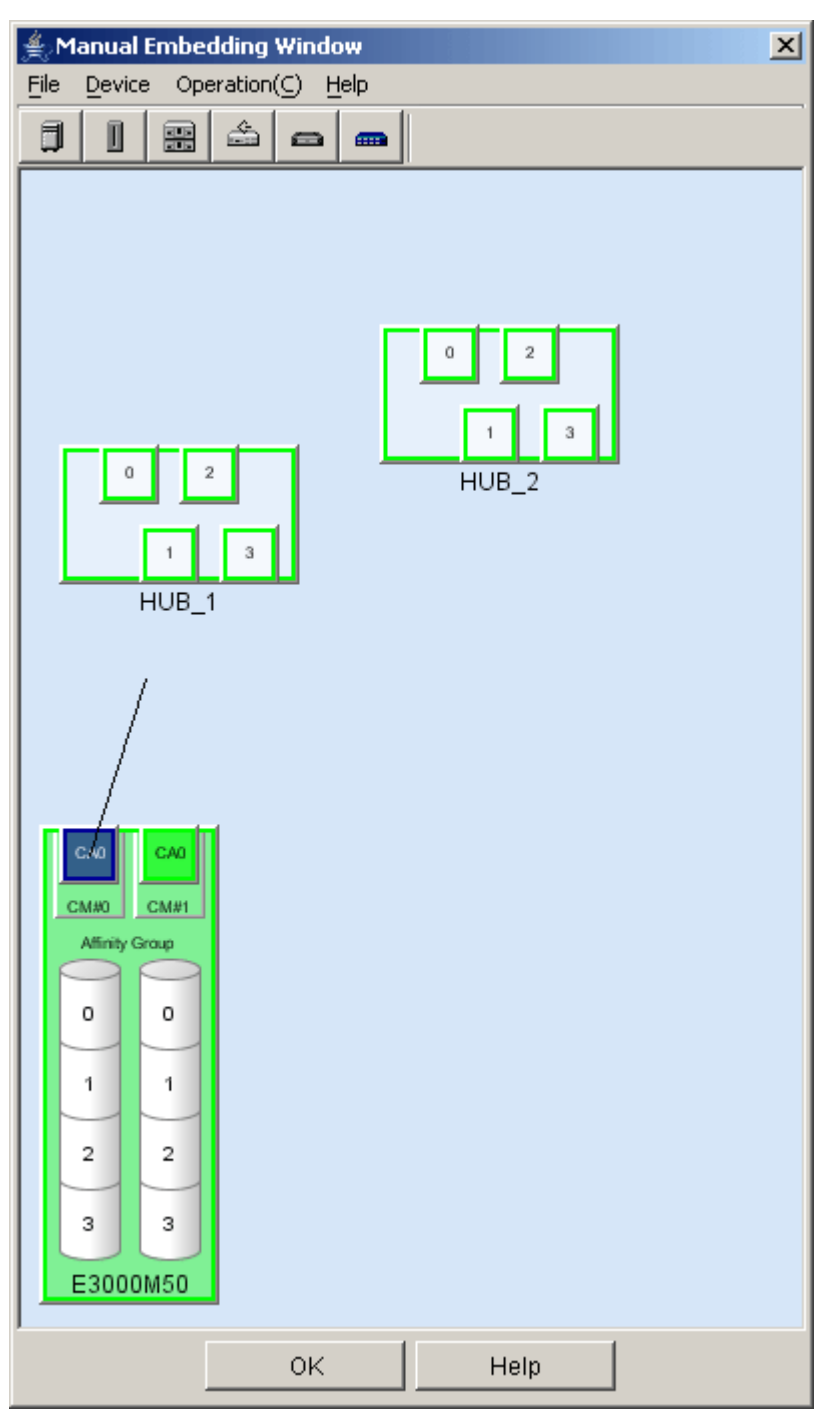

The physical line connected to the destinotion port is displayed after drag and drop operation.

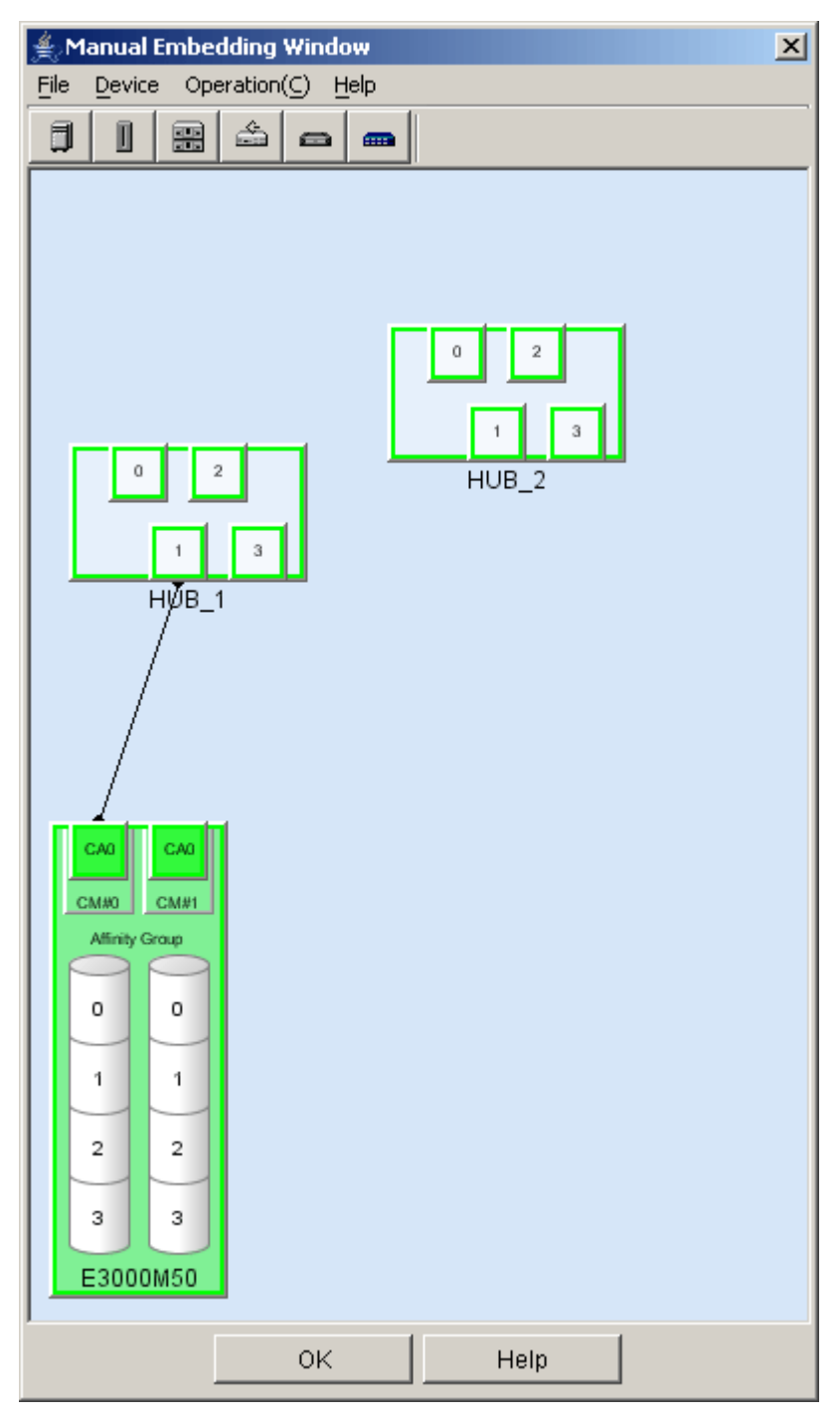

The physical connection between a port and other port can be created by selecting the source port and destination port, and selecting [Physical Line] - [Connect] from pop-up menu. The physical line created as described is between the port extension mechanism (hub) and the storage FC-CA port or the HBA port of the server node. If the port number of the port extension mechanism (hub) differs from the actual port number of the device, this is not a problem. The created physical line can be deleted and another physical line can be drawn. To delete the physical line, select it, right-click it, and select [Physical Line] - [Delete].

e. Create all the physical lines of ports that should be connected to the port extension mechanism (hub), then select [File] - [Exit] in the menu of the Manual Configuration window or select the <OK> button in the lower part to close the Manual Configuration window.

f. A dialog box "Do you want to update the administrative server with the latest information?" is displayed. Select the <OK> button.

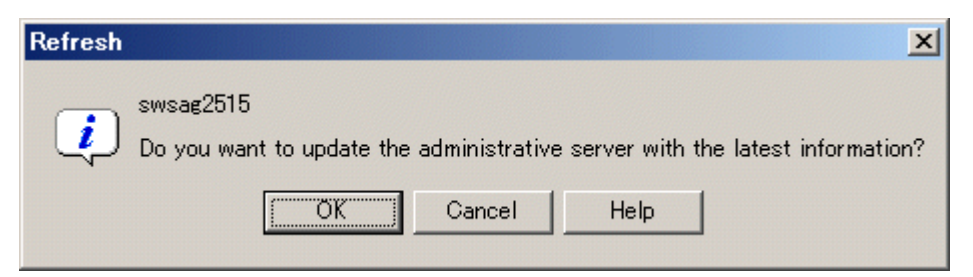

The created physical lines and port extension mechanism (hub) are displayed by the click of the <OK> button.

The following figure shows the Side view of storage. The storage connection environment includes port extension mechanism (hub) devices (two manually embedded hub devices), an ETERNUS3000 model 50, and two server nodes. The physical lines of their connections were created and edited in the Manual Configuration window.

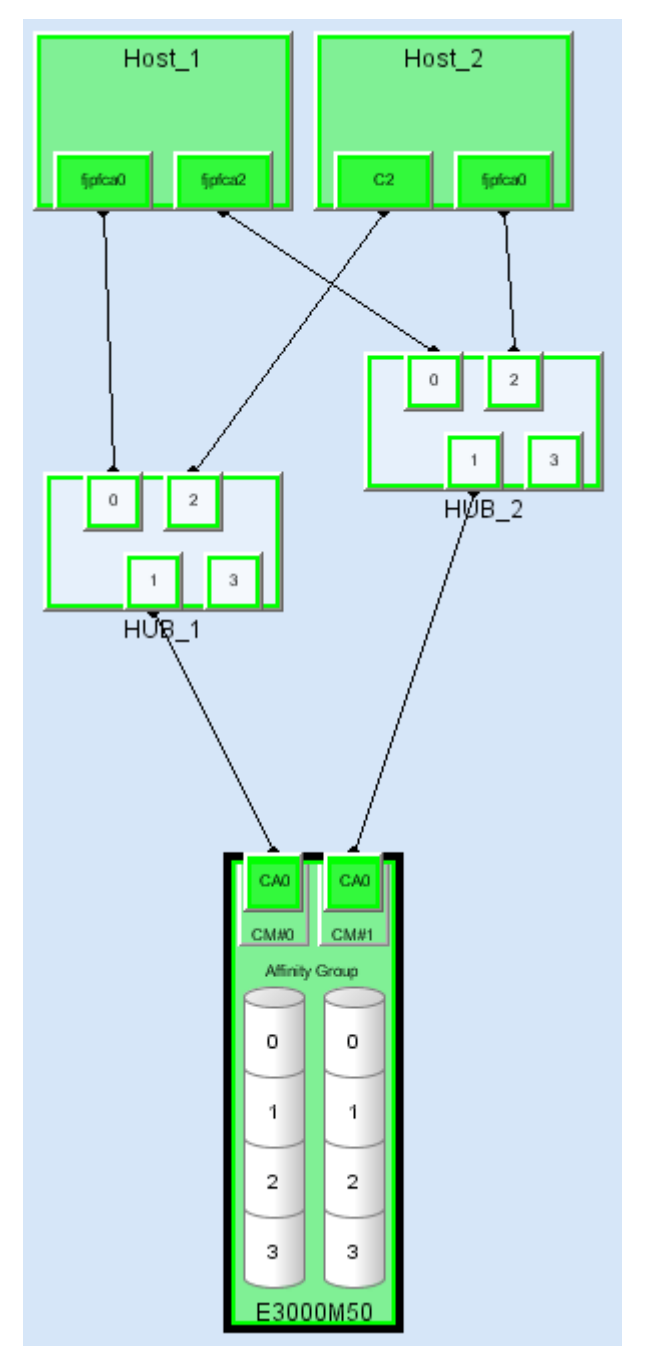

## **6.1.9 Calling Management Software**

Call Management Software corresponding to a device icon of this software. Select and right-click the device icon to display a pop-up menu. Selecting [Call management software] on this pop-up menu calls the Management Software.

If the device that you want to manage is not an ETERNUS3000 or GR device, you can change the Management Software call method.

To change the Management Software call method, edit the method by clicking the button that opens the Management Software Change dialog from "Property" of the each device. (This software supports both URL call and direct command execution.) The telnet can be started from the Management Software by describing it by the following formats.

Example: telnet://connected-server-name (Or, connected-server-IP-address)

## **6.1.10 Device recognition method (beacon function)**

This software provides the Beacon function that causes the LED(s) of a device to blink as a way of determining which device actually corresponds to the selected device icon. This function can be used even while devices are in operation.

Double-click a device icon of this software to display the Side view of the device. Select and right-click the devices listed in the Side view to display their pop-up menus. Select [Blink Beacon] - [Start] from each pop-up menu so that the Beacon LED(s) of a device blinks for three minutes. No menu with this selection is available for devices that do not support this function. To stop blinking, select [Blink Beacon] - [Stop] from the appropriate pop-up menu.

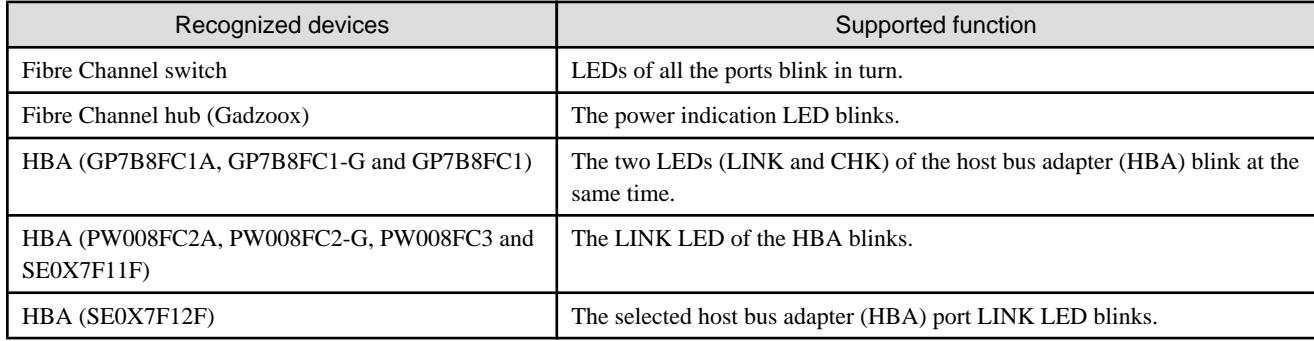

Use of this method for recognizing devices and support of the function are explained below.

### **6.1.11 Unregistering CA and HBA (FC adapter) icons**

CA and HBA (FC adapter) icons (including a manually embedded device) can be deleted. An access path cannot be inherited for deleted CA and HBA (FC adapter) icons.

- 1. Click the CA or HBA icon to be unregistered, and select [File] [Delete] from menu. Alternatively, right-click the CA or HBA icon to display a pop-up menu, and select [Delete].
- 2. Click <OK> button to continue unregistration.
- 3. When the dialog shown below appears, access path settings of the selected CA or HBA (FC adapter) can be deleted. For example, if a CA or HBA (FC adapter) is removed, switch zoning and storage affinity settings of the CA or HBA (FC adapter) are not required. This software can automatically delete such unnecessary security settings. If "Delete the access path" is selected in this dialog, all

of the access path settings are deleted from the device to be deleted. If access path settings must be kept because you want to continue operation outside management of this software, select "Do not change the access path".

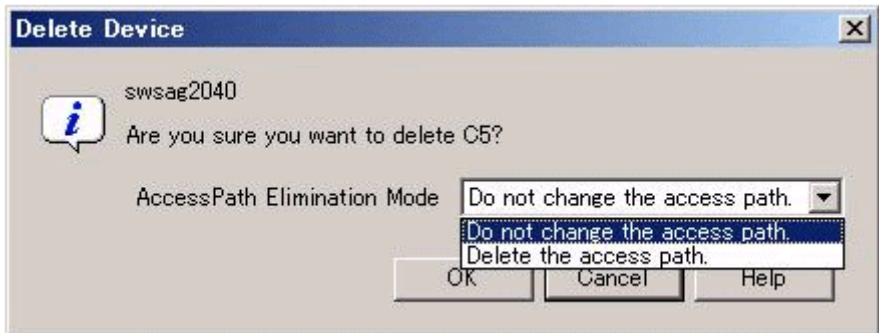

## **6.1.12 Other useful functions**

- Wallpaper function

The following file created as a JPG file can be used as wallpaper for the map view of the GUI window Main view (when the entire configuration is displayed). The \$INS\_DIR means "Destination Folder" specified at the Client installation. The client must be restarted to reflect the wallpaper.

\$INS\_DIR\Client\eclipse\plugins\com.fujitsu.systemwalker.rcnr.client\_x.x.x\icons\san\_backimage.jpg (x.x.x will be different depending on the product version.)

### **6.1.13 How to control the Eco-mode**

This software can use the Eco-mode that controls the ON/OFF status for the disk drive spindle rotation for storage devices. While the RAIDGroup that is being used from the server is being verified, the disk drive spindle rotation ON/OFF status for the RAIDGroup can be controlled.

There are two Eco-modes: the "storage device Eco-mode" and the "RAIDGroup Eco-mode". The ON/OFF status can be set for each. When the storage device Eco-mode is set to ON, the "E" mark showing that the storage device Eco-mode is ON is displayed as following.

Figure 6.1 Display example of "E" mark in the Main view

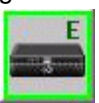

Figure 6.2 Display example of "E" mark in the Side View

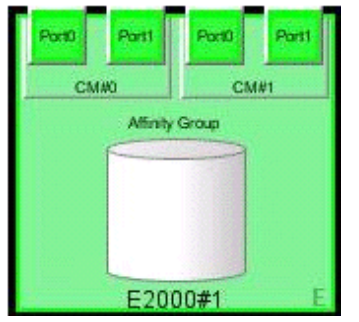

When the storage device Eco-mode is set to ON, the RAIDGroup Eco-mode can be set to ON/OFF.

When the RAIDGroup Eco-mode is set to ON and its schedule is set to "External", the spindle rotation of the disk drive that is used to configure the RAIDGroup can control the ON/OFF status. However, the Eco-mode operation for the "[Uncontrollable RAID groups](#page-29-0)" can not be done.

<span id="page-134-0"></span>The method for controlling the Eco-mode is explained below.

To enable the Eco-mode, log in as a privileged administrator (ensuring that the device has been registered in advance). The details of the information displayed in window, refer to "[B.7.13 Storage properties"](#page-590-0).

Procedure to set the storage device Eco-mode to ON

- 1. Select either the Main view or Side view.
- 2. Click the device icon for the storage device for which the storage device Eco-mode is to be set to ON, and then perform either of the following:
	- Selects [File] [Property] from the menu.
	- Right-click it, and select [Property] from the pop-up menu.
- 3. Click the [Eco-mode information and set] tab in the displayed property window.
- 4. When [Current Eco-mode setting] is OFF, click the <Change...> button. When [Current Eco-mode setting] is ON, there is no need to perform the following tasks since the storage device Eco-mode has already been set to ON.
- 5. A change Eco-mode settings dialog is displayed. Click the <OK> button.

This completes the procedure to set the storage device Eco-mode to ON.

#### Procedure to set the storage device Eco-mode to OFF

- 1. Select either the Main view or Side view.
- 2. Click the device icon for the storage device for which the storage device Eco-mode is to be set to OFF, and then perform either of the following:
	- Selects [File] [Property] from the menu.
	- Right-click it, and select [Property] from the pop-up menu.
- 3. Click the [Eco-mode information and set] tab in the displayed property window.
- 4. When [Current Eco-mode setting] is ON, click the <Change...> button. When [Current Eco-mode setting] is OFF, there is no need to perform the following tasks since the storage device Eco-mode has already been set to OFF.
- 5. A change Eco-mode settings dialog is displayed. Click the <OK> button.
- This completes the procedure to set the storage device Eco-mode to OFF.

Procedure to set the RAIDGroup Eco-mode to ON

- 1. Select either the Main view or Side view.
- 2. Click the device icon for the storage device for which the RAIDGroup Eco-mode is to be set to ON, and then perform either of the following:
	- Selects [File] [Property] from the menu.
	- Right-click it, and select [Property] from the pop-up menu.
- 3. Click the [Eco-mode information and set] tab in the displayed property window.
- 4. When [Current Eco-mode setting] is OFF, set the storage device Eco-mode to ON according to "Procedure to set the storage device Eco-mode to ON".
- 5. After the storage device Eco-mode has been set to ON, click the <Eco-mode ON...> button.
- 6. A RAIDGroup Eco-mode ON settings dialog is displayed. Select the RAIDGroup for which the RAIDGroup Eco-mode is to be set to ON, and then click the <OK> button. The RAIDGroups for which the Eco-mode is set to ON and its schedule is "External" are not displayed in this dialog.

7. A confirmation dialog is displayed. If there are no problems, click the <OK> button.

This completes the procedures to set the RAIDGroup Eco-mode to ON and to set the schedule to "External". As a result, it is possible to control the Eco-mode by software.

#### Procedure to set the RAIDGroup Eco-mode to OFF

- 1. Select either the Main view or Side view.
- 2. Click the device icon for the storage device for which the RAIDGroup Eco-mode is to be set to OFF, and then perform either of the following:
	- Selects [File] [Property] from the menu.
	- Right-click it, and select [Property] from the pop-up menu.
- 3. Click the [Eco-mode information and set] tab in the displayed property window.
- 4. When [Current Eco-mode setting] is OFF, set the storage device Eco-mode to ON according to "[Procedure to set the storage](#page-134-0) [device Eco-mode to ON"](#page-134-0).
- 5. After the storage device Eco-mode has been set to ON, click the <Eco-mode OFF...> button.
- 6. A RAIDGroup Eco-mode OFF settings dialog is displayed. Select the RAIDGroup for which the RAIDGroup Eco-mode is to be set to OFF, and then click the <OK> button. The only RAIDGroups for which the Eco-mode is set to ON and its schedule is "External" are displayed in this dialog.
- 7. A confirmation dialog is displayed. If there are no problems, click the <OK> button.

This completes the procedure to set the RAIDGroup Eco-mode to OFF.

Procedure to start the disk drive that is used to configure the RAIDGroup

- 1. Click the <Start of disk...> button.
- 2. The "Start of disk" dialog is displayed. Check the [Device that permits access] field, and verify that there are no problems if the disk drive is started. Next, select the RAIDGroup for which the disk drive is to be started, and then click the <OK> button.
- 3. A confirmation dialog is displayed. If there are no problems, click the <OK> button.

A dialog showing that a request was made to the device to start the disk drive is displayed. It takes a while to start the disk drive. To verify the status, check the [Status] field of [Eco-mode information on RAID Group]. At that time, it is possible to update to the latest information by clicking the <Refresh> button.

#### Procedure to stop the disk drive that is used to configure the RAIDGroup

- 1. Set the Eco-mode of the RAIDGroup for which you want to stop the disk drive to ON according to "[Procedure to set the](#page-134-0) [RAIDGroup Eco-mode to ON](#page-134-0)".
- 2. Click the <Stop of disk...> button.
- 3. The "Stop of disk" dialog is displayed. Check the [Device that permits access] field, and verify that there are no problems if the disk drive that is started is stopped. Next, select the RAIDGroup for which the disk drive is to be stopped, and then click the <OK> button.
- 4. A confirmation dialog is displayed. If there are no problems, click the <OK> button.

A dialog showing that a request was made to the device to stop the disk drive is displayed. It takes a while to stop the disk drive. To verify the status, click the <Refresh> button.

# Information

The stopping and starting of the disk drive that is used to configure the RAIDGroup can also be performed using a command. For the using method of its command, refer to as follows.

- Solaris OS version : "[12.1.1.8 Disk control command \(storageadm spindle\)"](#page-406-0)
- Linux version: ["12.2.1.8 Disk control command \(storageadm spindle\)](#page-453-0)"
- Windows version: ["12.3.1.8 Disk control command \(storageadm spindle\)](#page-501-0)"

# Information

When the following operations are executed, the control status for the RAIDGroup becomes to "stop request".

- The power supply of storage device is turned off and on.
- The Eco-mode of the RAIDGroup is changed from OFF to ON.
- The Eco-mode schedule of the RAIDGroup is changed to "External".
- The Eco-mode of storage device is changed from OFF to ON.
- 

## **6.2 Correlation Window**

This window displays correlation configurations in detail for a device. The Correlation window can display physical configurations such as FC cable connections between devices as lines between devices. It can also display logical configurations such as Logical Volume and RAID Group as elements (explained in a subsequent section).

## **6.2.1 Correlation window**

The Correlation window can be invoked in one of the following three manners.

- Clicking [File] [Correlation Window] from the menu bar
- Double-clicking the device framed in black in the Side view
- Selecting the device in the Main view, Domain view or SAN View and executing [To Send] [Correlation Window] on the pop-up menu

The following explains how to view detail information on devices invoking the Correlation window.

#### **Starting from the menu bar**

Select [File] - [Correlation Window] from a view of the resource view or select [Correlation Window] in the pop-up menu of the Main view, Domain view or SAN View. The Correlation window as shown on the lower right is then displayed.

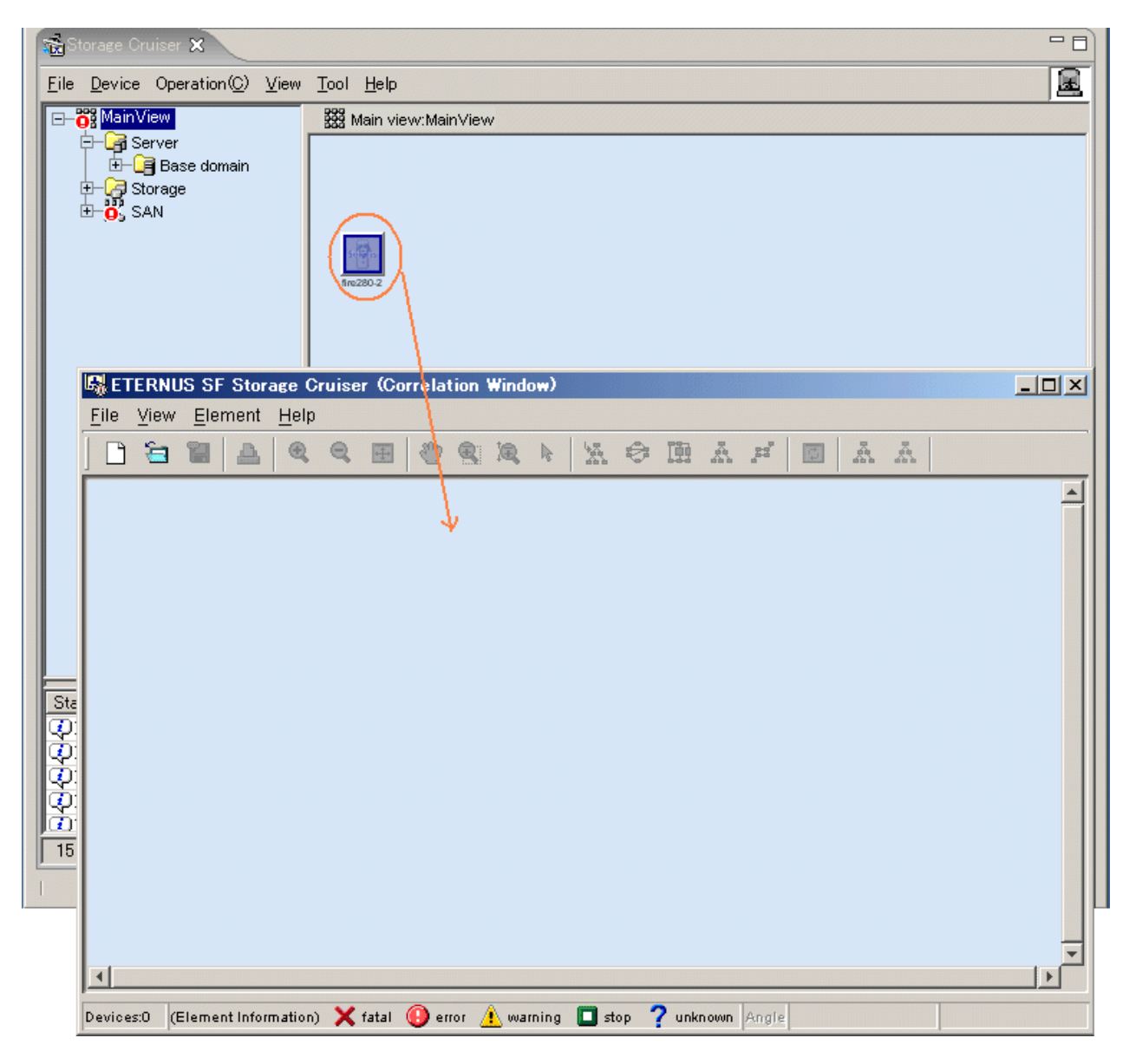

Dragging a device icon from the Main view, Domain view or SAN View and dropping it on the Correlation window displays detailed information of the selected device in the Correlation window.

However, Fibre Channel switches, hubs, routers, and ports cannot be dropped on the Correlation window.

### **Starting from the side view**

When the icon of a device is double-clicked in the Main view, Domain view or SAN view, the Side view of that device is displayed. In the Side view, the frame of the device selected in the Domain view or SAN view is displayed in black. The device with this black frame is to be the currently selected device. When the device with the black frame is double-clicked in the Side view, the Correlation window opens to display details of that device. At this point, the double-clicked device is displayed by selecting [Change Detail View] - [ON]. If the Correlation window has already been opened, details of the device are additionally displayed in that window. When a device with no black frame is double-clicked in the Side view, the Side view of that device opens to display that device with a black frame. Fibre Channel switches, hubs, routers, and boards are not displayed in the Correlation window. The following illustrates the flow of windows switched with double-click.

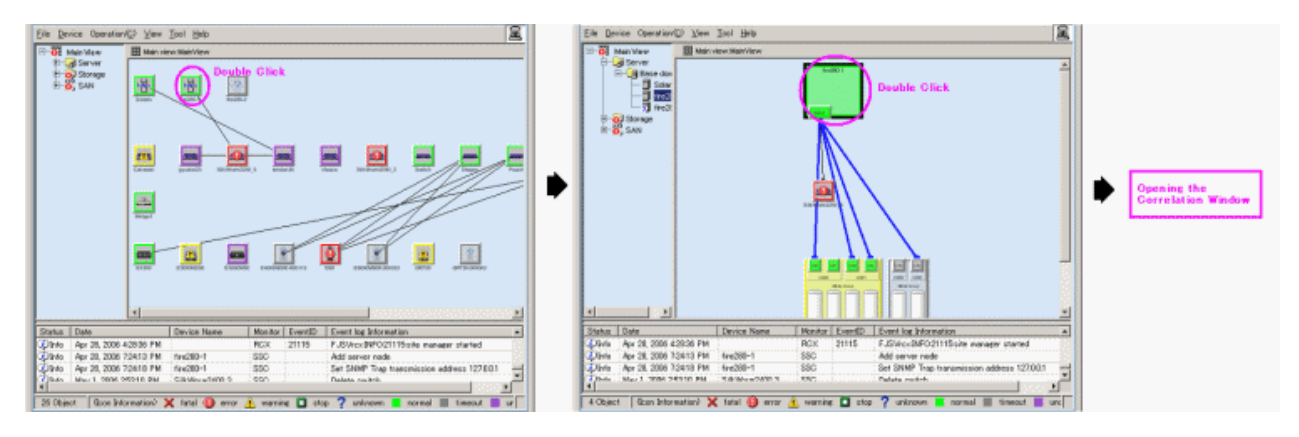

Several device icons can be selected in the Main view, Domain view or SAN view and dragged in the window. A device icon can be also dragged to an existing Correlation window to add the device to it.

### **Starting from the pop-up menu**

Click the icon of a device in the Main view, Domain view or SAN View to display the pop-up menu. By executing [To Send] - [Correlation Window], the Correlation window is started and the detail information on the device is displayed in the Correlation window. The selected device is displayed by selecting [Change Detail View] - [ON]. When the Correlation window is already active, the detail information on the device is added and displayed in the current Correlation window. However, Fibre Channel Switches, hubs, routers and ports can not be displayed on the Correlation window. The following flowchart illustrates the procedure after [To Send] - [Correlation Window] is executed.

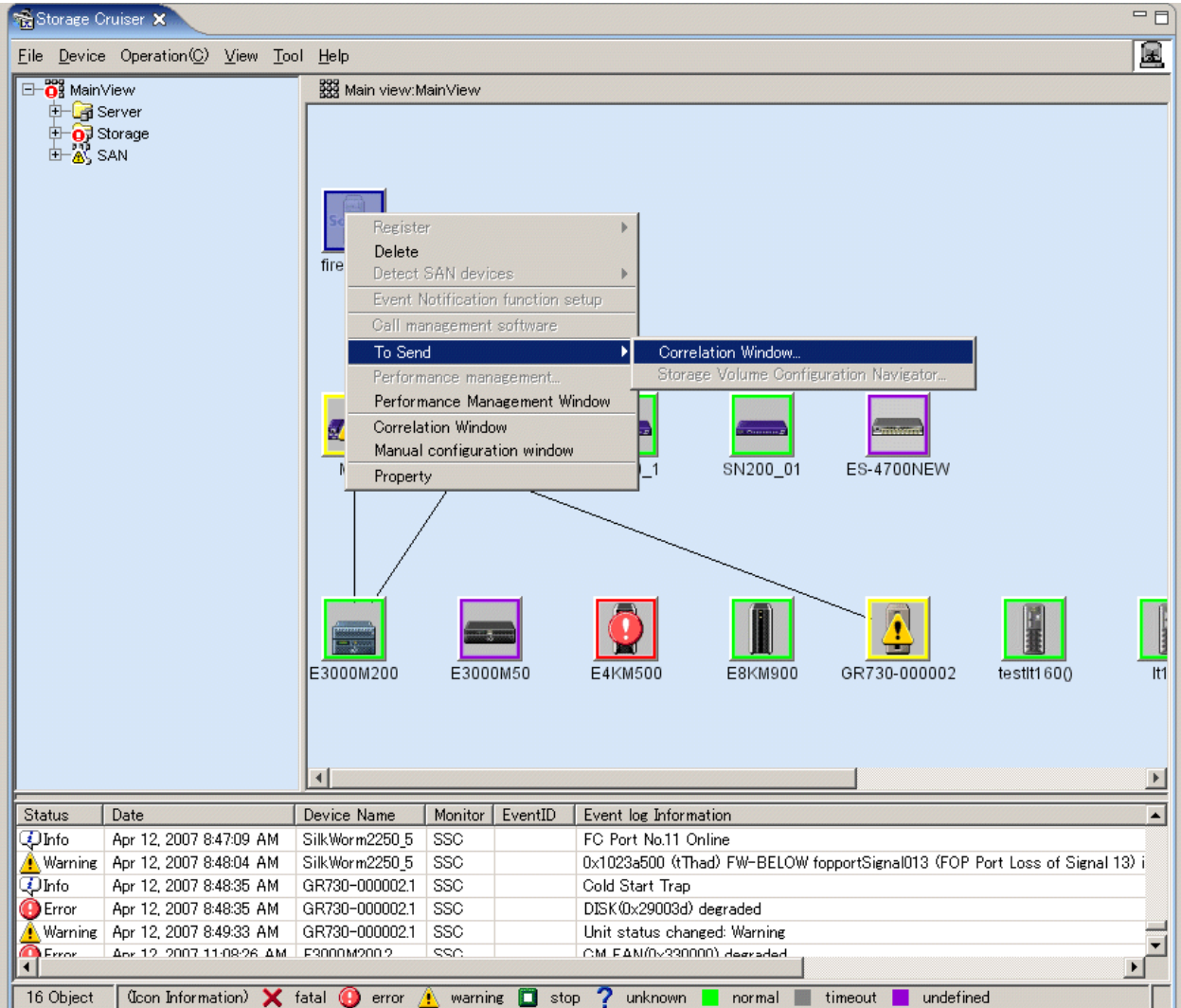

### **Related management display check**

When the Correlation window starts up, the dialog box below appears. Select a display method and location where to acquire information, and then click the <OK> button.

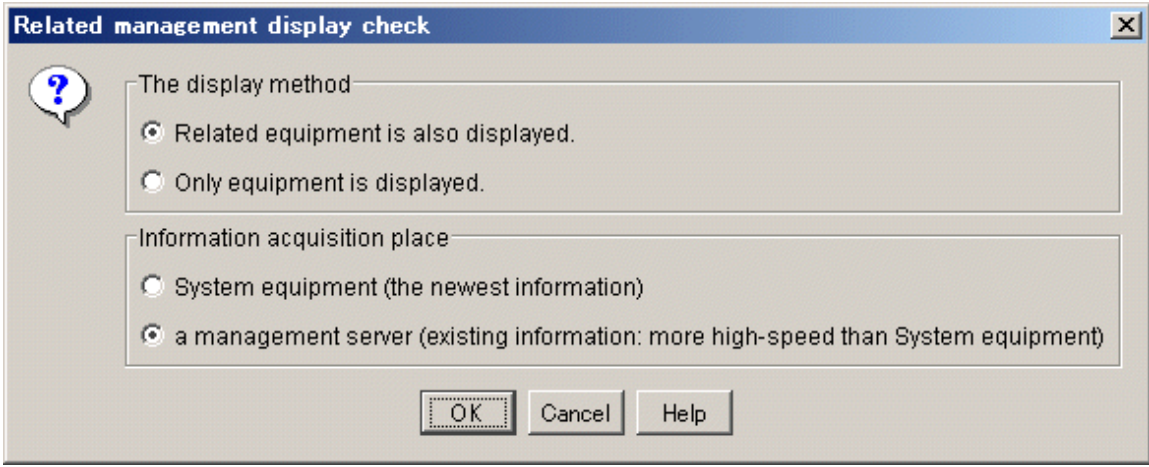

The amount of detailed correlation information depends on the configuration used, so several minutes may be required to obtain detailed correlation information. In particular, it takes a long time to obtain detailed correlation information from a real device. However, once obtained, detailed correlation information is stored on the admin server. If "a management server" is selected as the information acquisition place in this dialog for the next time the Correlation window is opened, correlation information is displayed relatively quickly, based on the information stored on the admin server instead of that on a real device.

Moreover, the relating device is not able to be displayed by selecting "Only equipment is displayed" in the method of the display in this dialog. To check the latest system device status in the Correlation window opened with this state, select [View] - [Refresh] from the Correlation window menu.

The admin server does not have data when the Correlation window is first opened. Therefore, at this time, information is obtained from real device regardless of the selection (management server or system equipment).

### **Correlation window**

To display the Correlation window, drag & drop the device to the Correlation Window, double-click the device icon on the Side view, or right click the device icon then select [To Send] - [Correlation Window] to select [Change Detail View] - [ON].

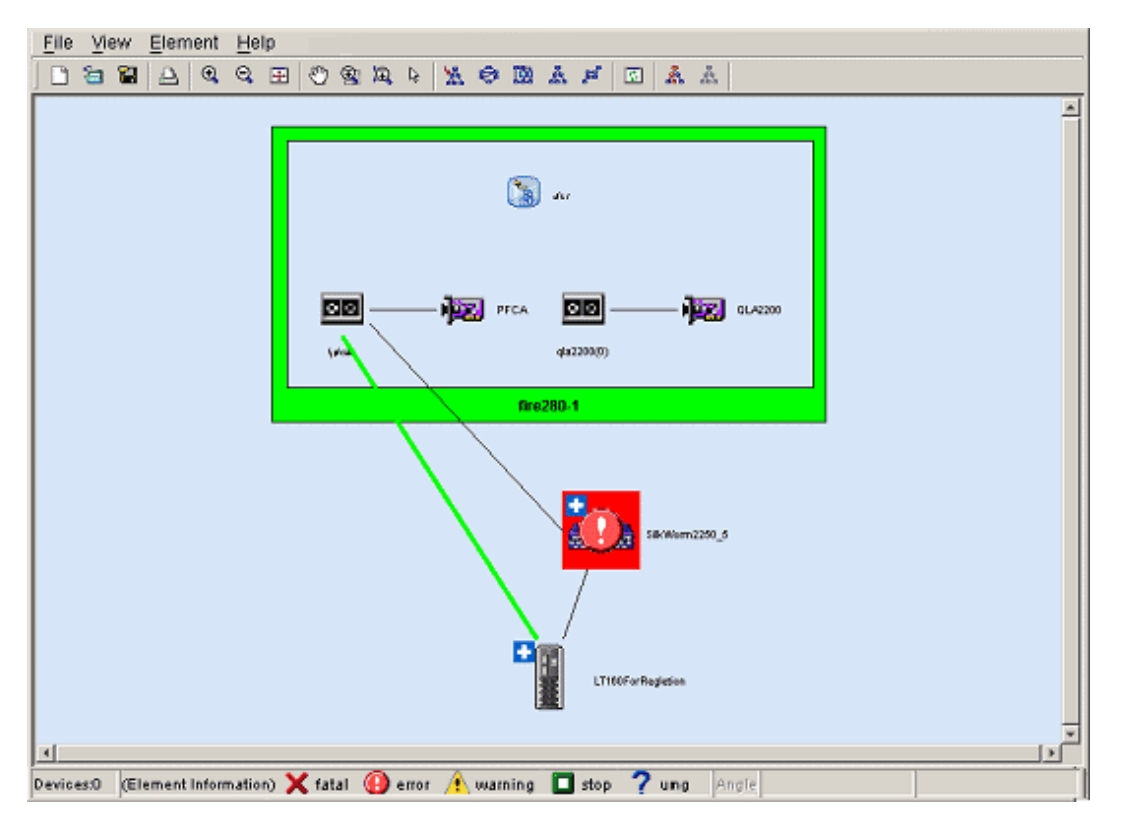

Selecting [File] - [New creation] from the menu in the Correlation window clears the client window device data displayed in the Correlation window.

In the Correlation window, you can move icons easily. After operations in the Correlation window, you can return the window to the default display by using [View] - [Zoom] - [Fit] or [View] - [Layout]. (For details, see "[B.8.2 Menus](#page-602-0)".)

Also, the UnknownFC port is displayed as one device.

Note that devices such as internal bridge devices are displayed as externally independent devices of devices such as the LT120 and LT130.

# Information

#### **For VMware Infrastructure 3 Version 3.5 (or later), VMware vSphere 4 (or later) or VMware ESXi 3.5 (or later) environment:**

When a VM host is specified and "Related equipment is also displayed." is selected, all VM guests on its VM host are not displayed. When a VM guest is specified and "Related equipment is also displayed." is selected, its VM guest and a VM host including its VM guest are displayed.

. . . . . . . . . . . . . . . . . 

### **6.2.2 Displaying elements in a device**

Selecting a device icon and then selecting [Element] - [Detail] - [Expand] in the Correlation window displays detailed information about the selected icon. Alternatively, selecting [Detail] from the pop-up menu of a selected icon displays the same detailed information. The window below shows detailed information of devices in the server node. The detailed items of devices displayed in the window are called elements.

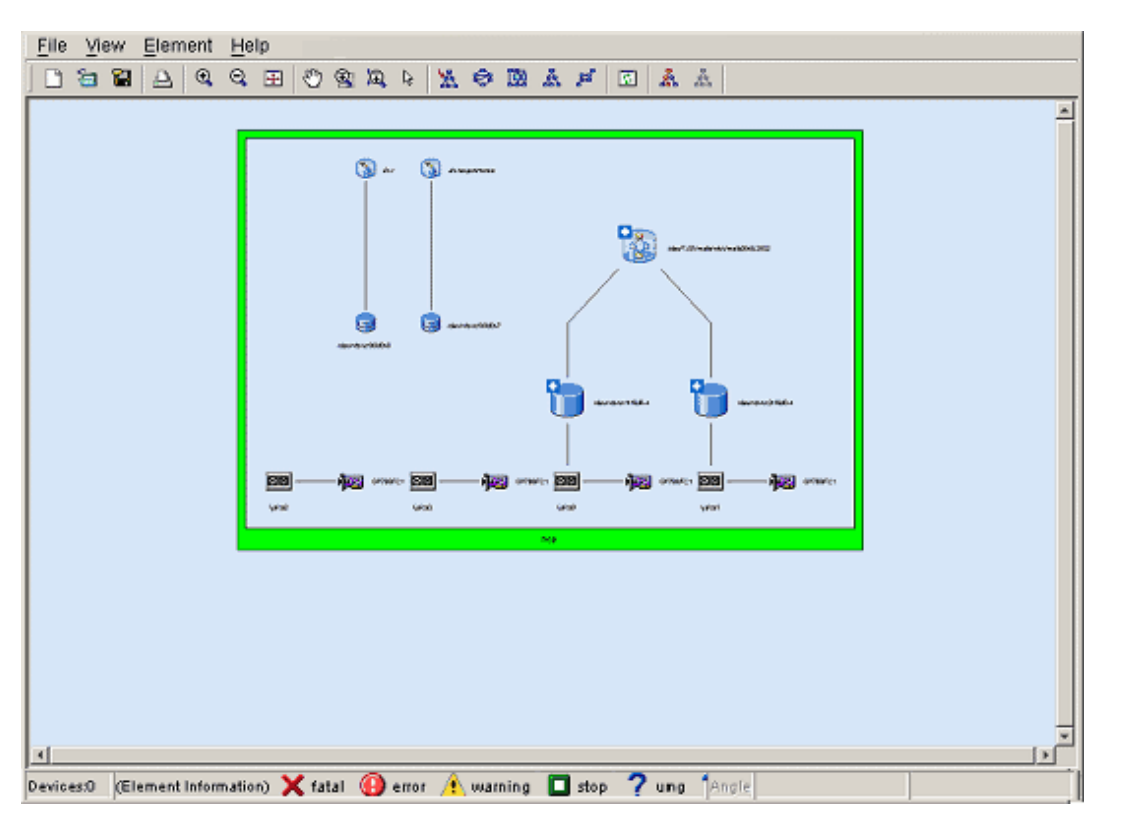

To return the display from detailed information to the original device icon, select the frame of the device, and then select [Element] - [Detail] - [Collapse] in the Correlation window; select [Detail] - [Collapse] from the pop-up menu, or double-click the frame of the device.

Select [Select] from the toolbar and double-clicking an area without an element (in the above figure, pale blue portion of [Inside Frame] for a device) displays the selected devices in the full Correlation window, shown as below.

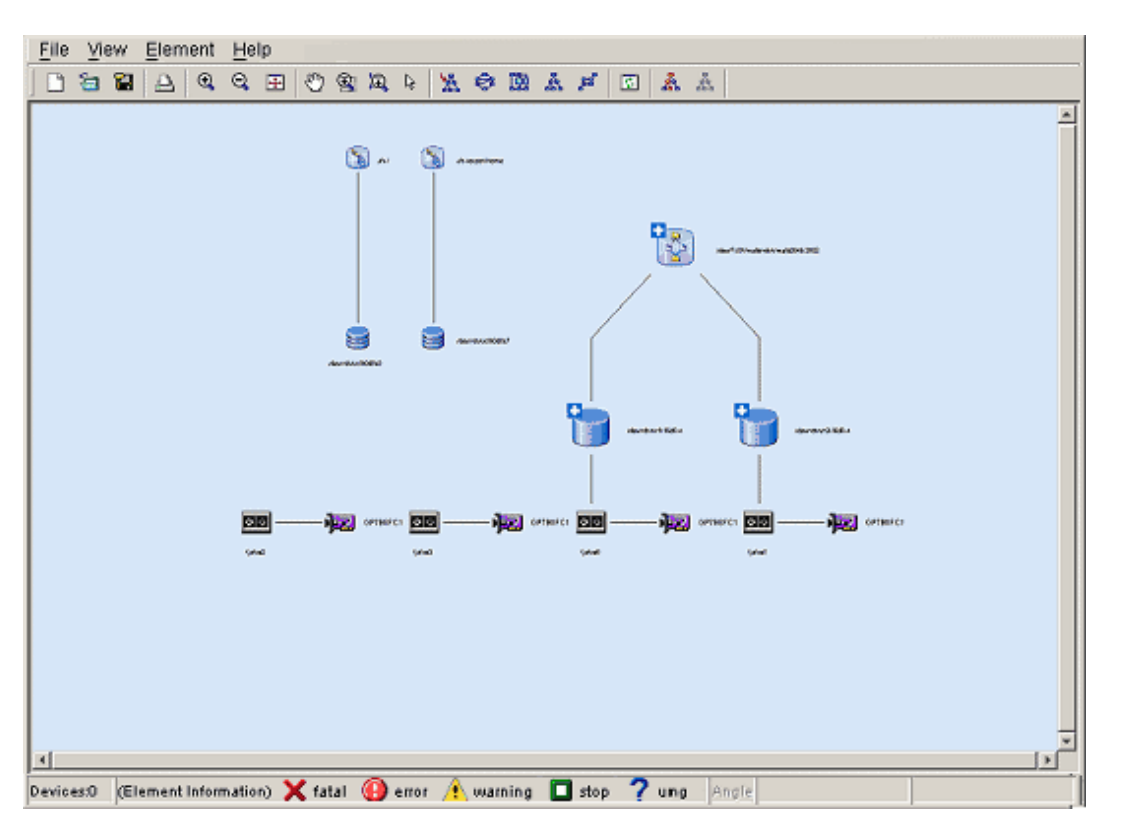

To display the original window, double-click an area without an element in the window.

Displaying details (detail information) of device icons makes the Correlation window seem complicated because the number of elements becomes very large. For this reason, this software supports the show element function (see "[6.2.7 Show element"](#page-152-0), for details) and element integration function (see ["6.2.8 Element integration"](#page-154-0), for details) for a clearer window. These functions are as follows:

The initialization of the show element function are as follows:

- For the server node

Displays except MultiPath Driver (Slice) and Raw Device (Disk).

- For storage

Displays CA (Port), Affinity Group, LUN, Logical Volume, RAID Group, and Disk.

Elements which can be integrated are as follows:

- For the server node

DBMS (File type), DBMS (File), File System (Space), Mirror Driver (Volume), MultiPath Driver (Disk), Raw Device (Disk)

- For storage
	- LUN, Logical Volume, and Disk

Each device icon and each element icon in the Correlation window indicates the status of a device or element, as described in the table below.

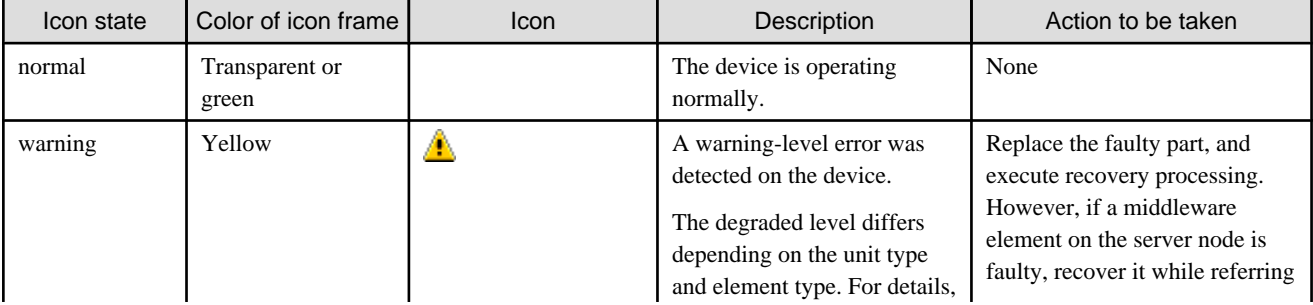

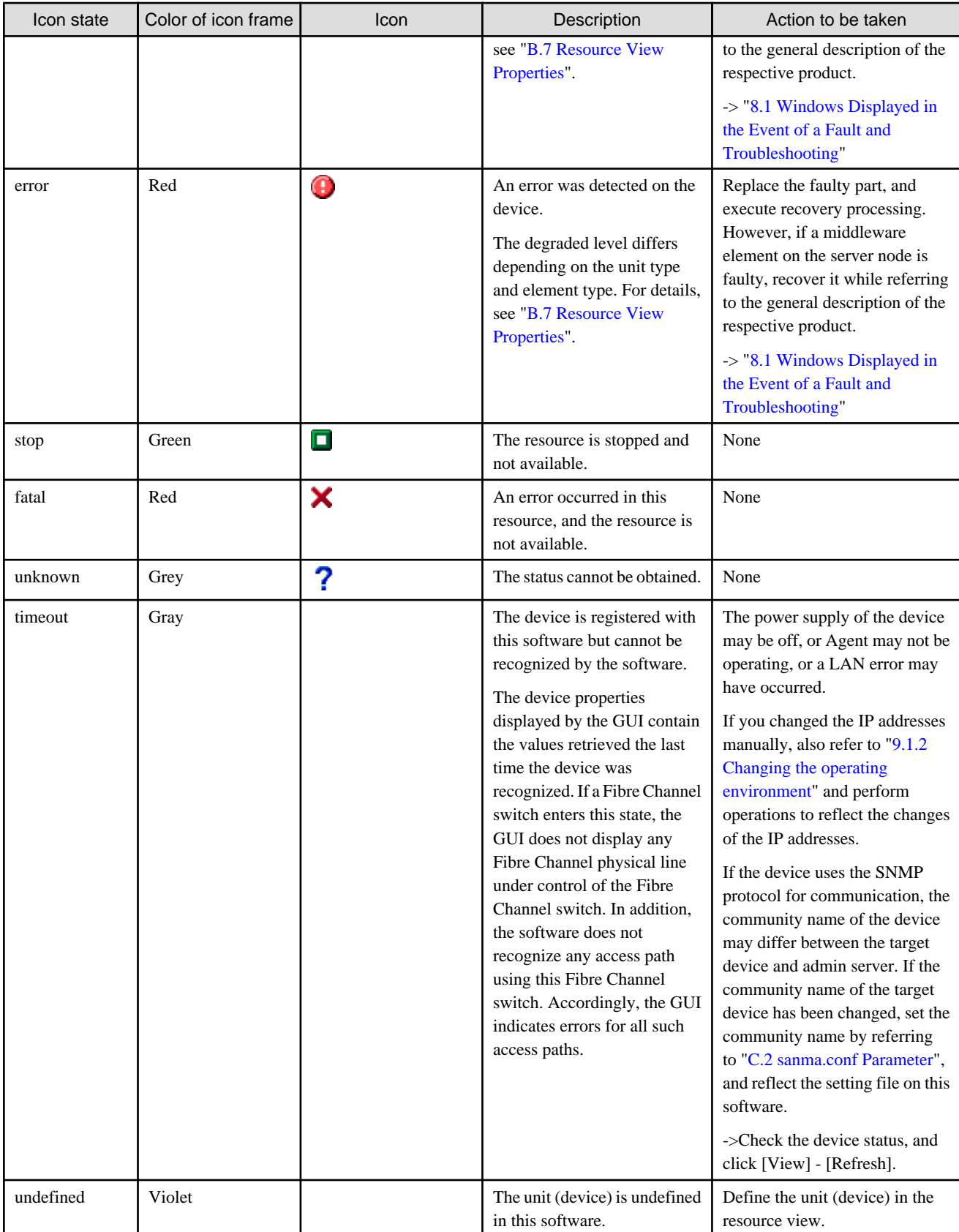

Detailed information about each element can be displayed in the Properties dialog. The storage system status can easily be determined because the Properties dialog can be displayed for all elements. In the examples shown below, the MultiPath Drive element and ETERNUS3000 RAID Group element are selected for the Properties dialog.

After selecting an element to display detail information, select [Property] from the pop-up menu or double-click the element.
Each property value is explained in "[B.9 Correlation Window Properties](#page-604-0)".

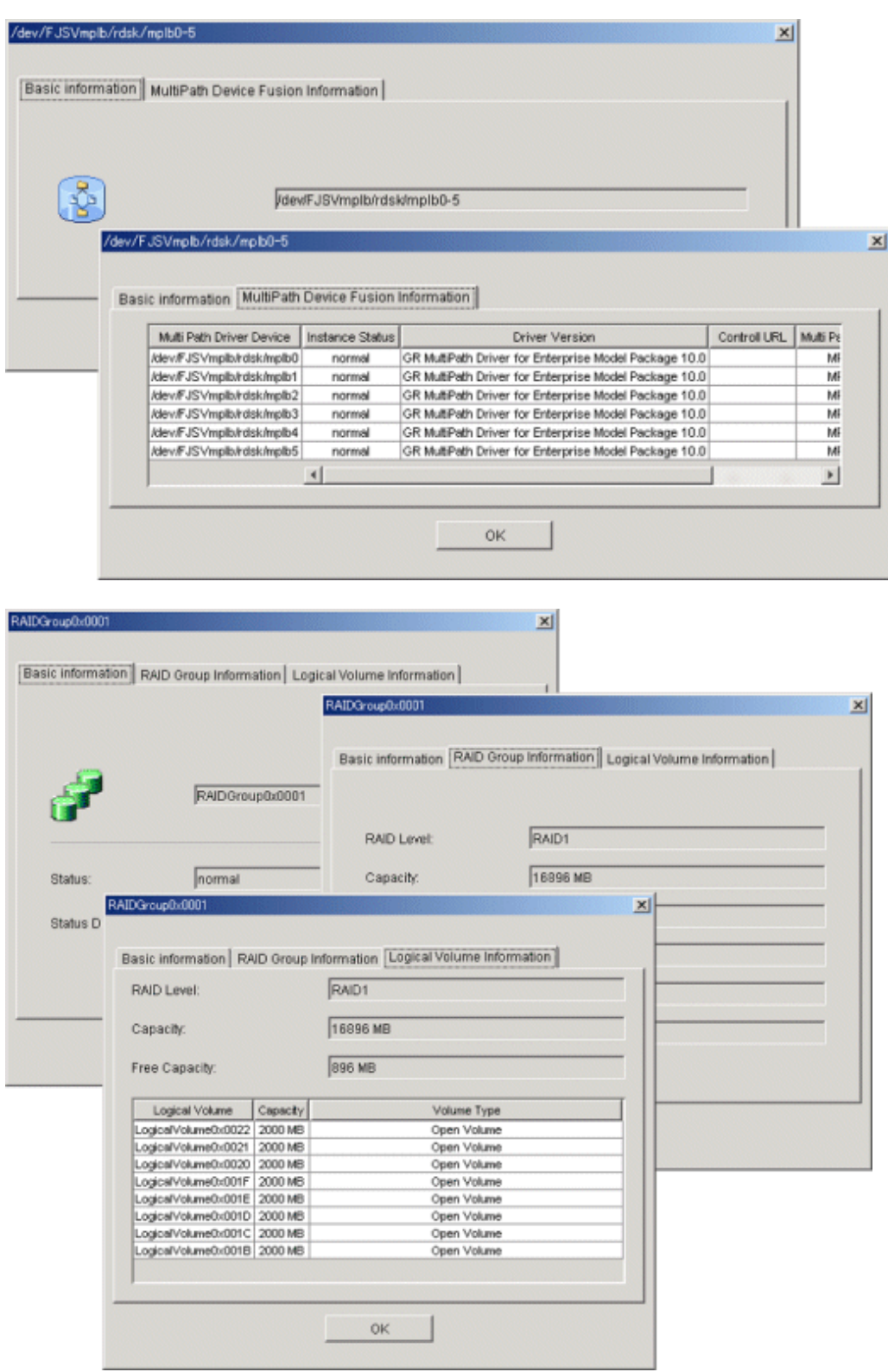

## **6.2.3 Displaying path statuses**

You can determine the current statuses of the access path and multipath from their colors.

For access path status display, see "[6.3.2.4 Access path status display](#page-176-0)".

The multipath status is displayed as follows:

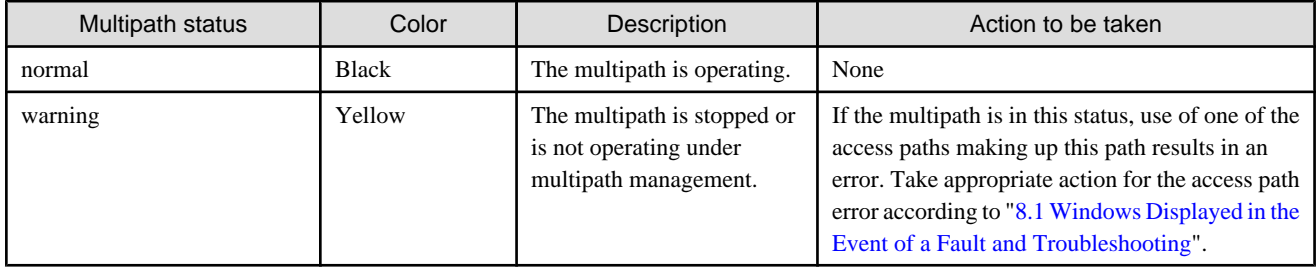

## **6.2.4 Registering and unregistering application elements**

Agent cannot recognize user business processes running separately and other applications operating on a server. For this reason, this software supports a function that enables applications to be created manually. Application elements are elements displayed in the Correlation window.

You can manually create application elements and associate them with DBMS (Data Base), file system, and raw device, etc. You can also select several elements and register an application. Select the elements that you want to associate, and then select [Creation] - [Create application] from the pop-up menu. The following Creating Application dialog appears:

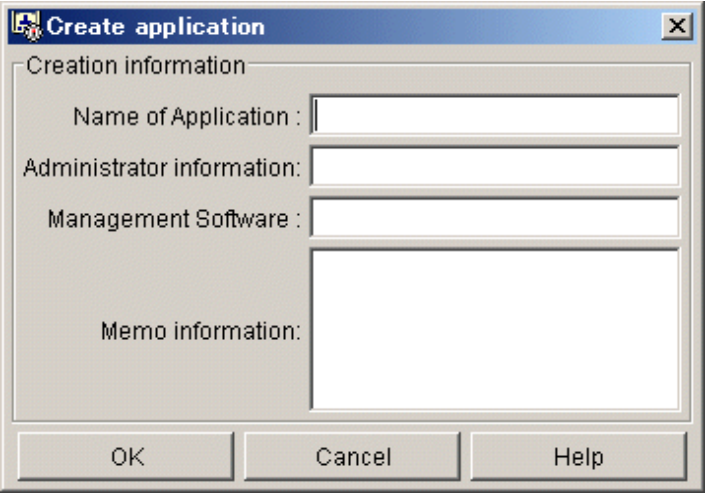

For Name of Application, specify an application name related to the selected element (required).

For Administrator information, specify a manager name for this application (optional). The specified manager name is reflected in property manager information about the element.

For Control URL, specify the URL for starting Management Software of this application or a command execution method (optional).

For Memo information, enter memo information (optional). The memo information entered here is reflected in element property memo information.

These settings (except Name of Application) can be changed with the change button which exists in the property of the application element.

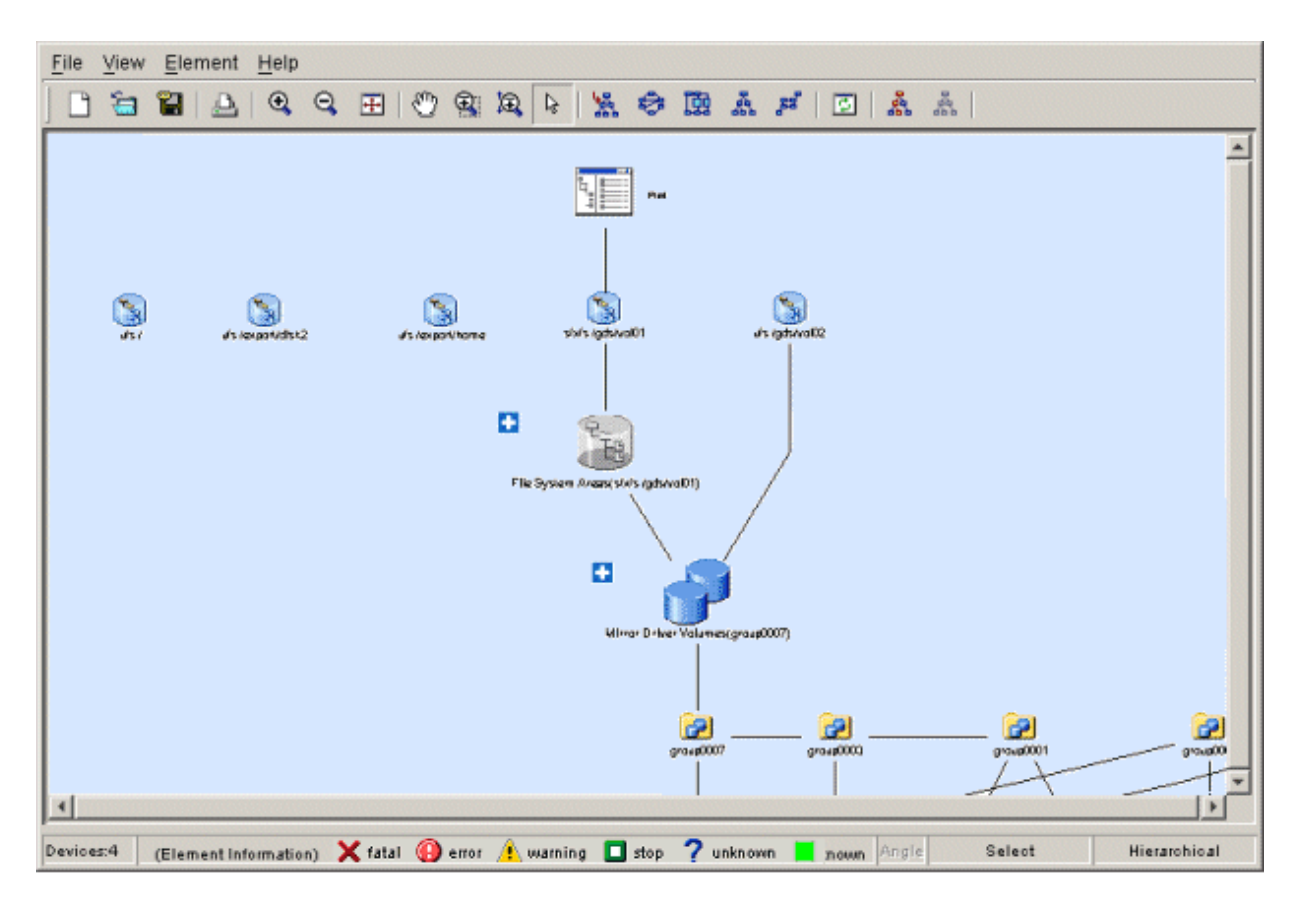

You can delete a registered application. Select the application to have to be deleted, and then select [Delete] - [Delete application] on the pop-up menu.

You can also add a link between an application and an element. Dragging the element and dropping it on the application displays the dialog shown below. Selecting <OK> button in this dialog adds a link between the application and element.

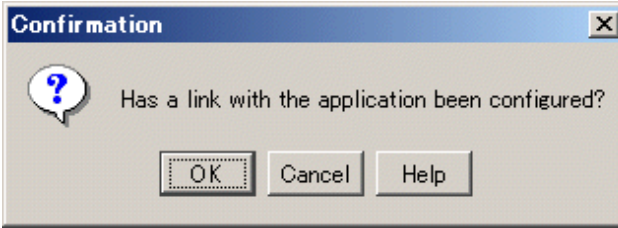

Conversely, to delete the link between an application and an element, select the link, and then select [Delete] - [Related deletion with an application] from the pop-up menu. You can delete several links from the same application.

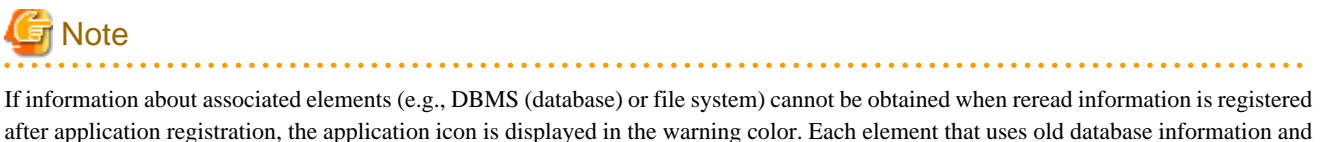

after application registration, the application icon is displayed in the warning color. Each element that uses old database information and cannot obtain the current information is displayed in gray. In such cases, check for why the information could not be obtained (e.g., whether DBMS is operating normally and whether the file system

configuration of the server node containing access paths and other configurations are correct). The elements of this status can be associated with the application.

If an element is unnecessary because of a change in operation or other reason, delete the link to it or the related application. If an admin server name or an IP address is changed, application information is not inherited. In such cases, register the application element again.

## <span id="page-147-0"></span>**6.2.5 Route search**

By clicking the Route Search Execution icon on the toolbar on the Correlation window while selecting a device icon or element, this displays all of the correlated device icons, element icons, and links in distinct colors. A device icon or element selected is displayed in different colors from the corelated device icons, element icons, and link. Clicking the Route Search Clearance icon on the on the toolbar clears the route. The following shows examples of the operation:

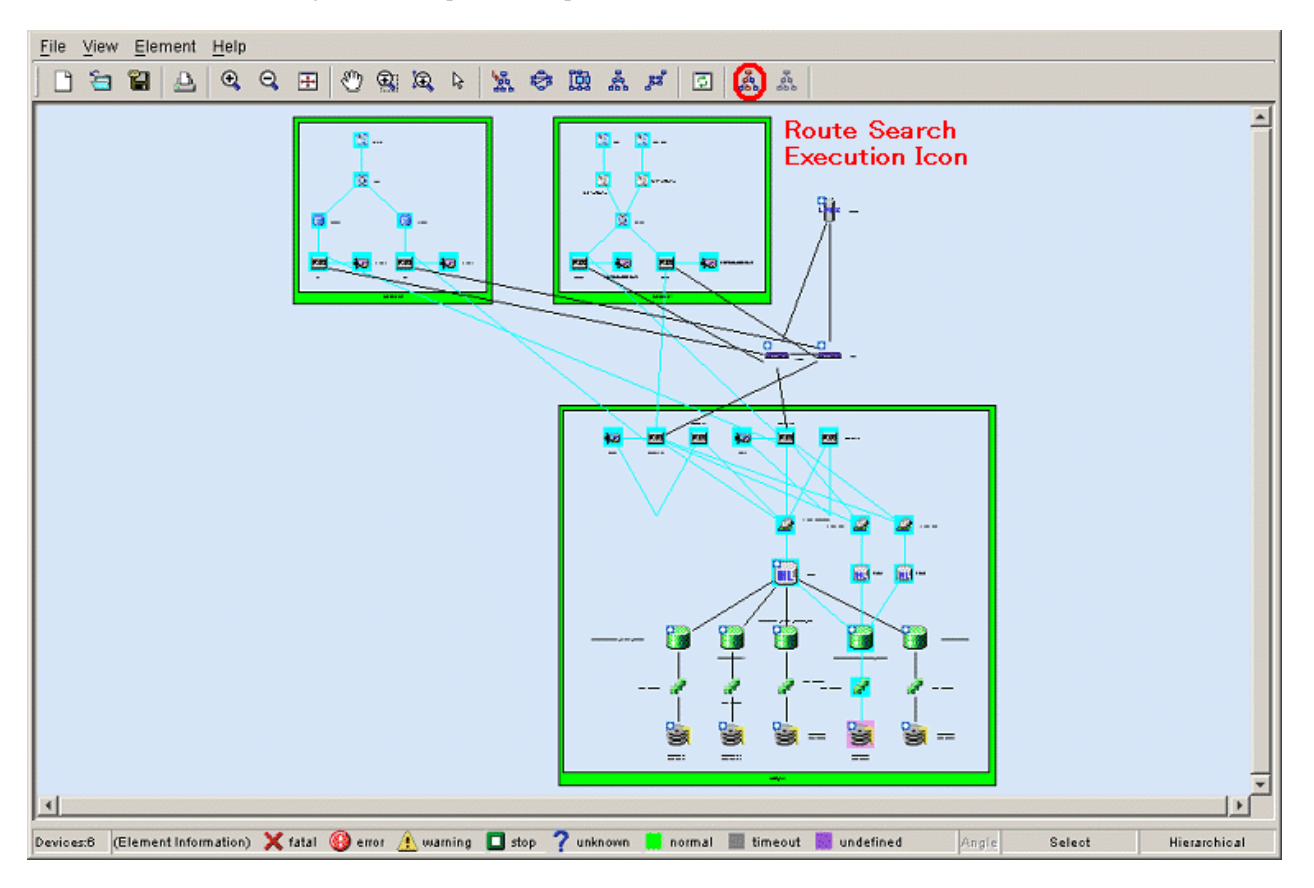

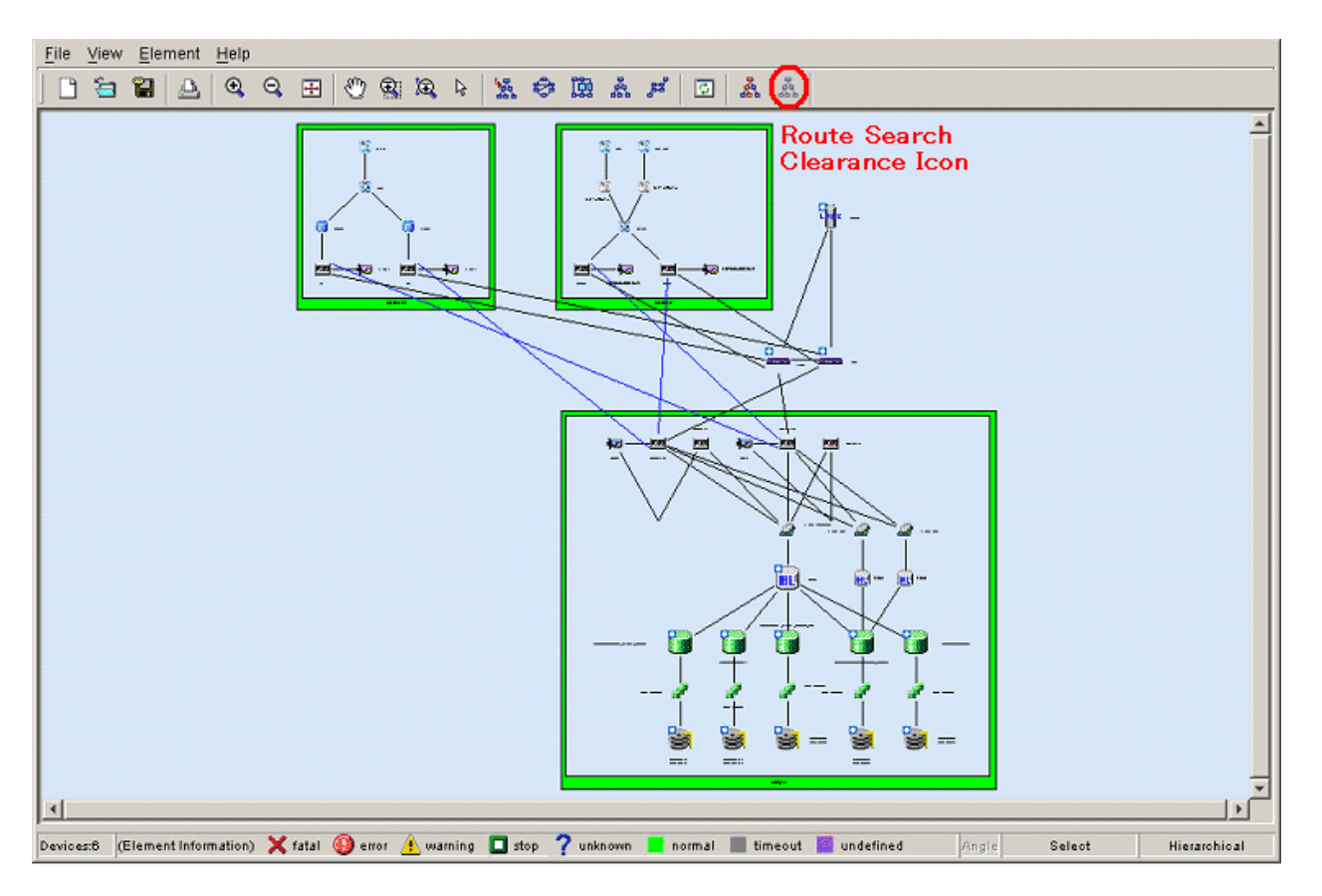

The upper figure above shows a Correlation window displayed after the Route Search Execution icon on the toolbar is clicked. The lower figure above shows a Correlation window displayed after the Route Search Clearance icon on the toolbar is clicked. Even if the device icon display is changed to the device detailed information display, an integration icon is changed to a table element, or a layer is added with the show element function, the display of the route can be kept up. The following shows examples of operation.

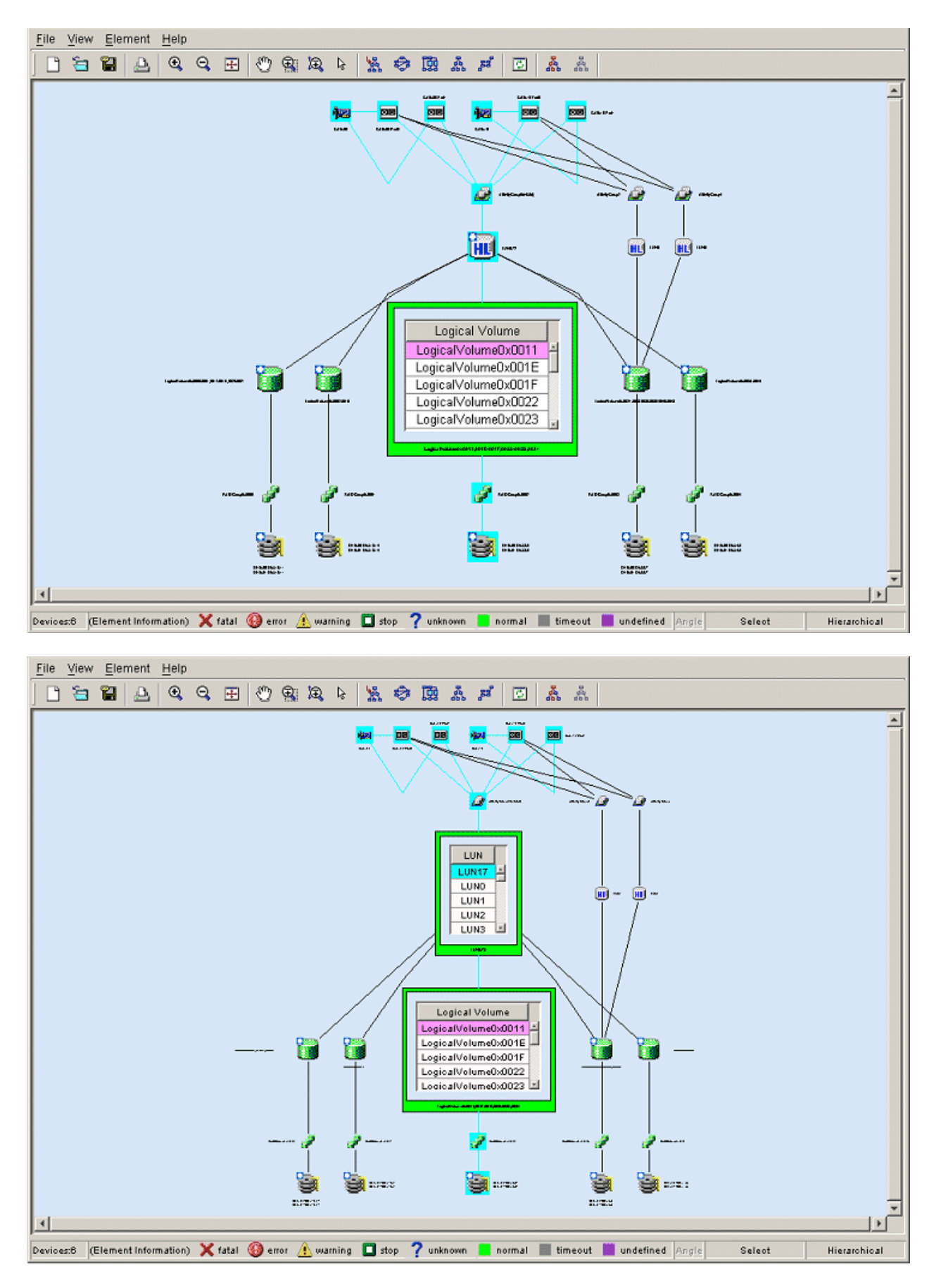

The upper figure above shows a Correlation window displayed after a table is selected from table elements for Logical Volume of storage and the Route Search Execution icon on the toolbar is clicked. The lower figure above shows a Correlation window displayed after an

LUN integration icon of storage is displayed as a table element. As shown in the figure, since route search is still effective, simply expanding the LUN integration icon into a table element provides information on LUN correlations. The following explains these features using some operation examples.

[Check all the disk related to a certain application]

To determine the disk and storage that contains the disk area used by the application, select the application and click the Route Search Execution icon from the toolbar in the Correlation window. A window opens to show the related element icons and links in the colors shown below. You can now easily determine which disk of which storage is being used.

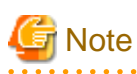

In a Linux server node equipped with PG-FC 105 (driver version V4.20q.1), PG-FC 106 (driver version V4.20q.1), PG-FCD101 or PG-FCD102, you cannot determine the disk areas that are used by the application because routes beyond the HBA port cannot be searched. . . . . . . . . . . . . . . . . . . . . . . . .

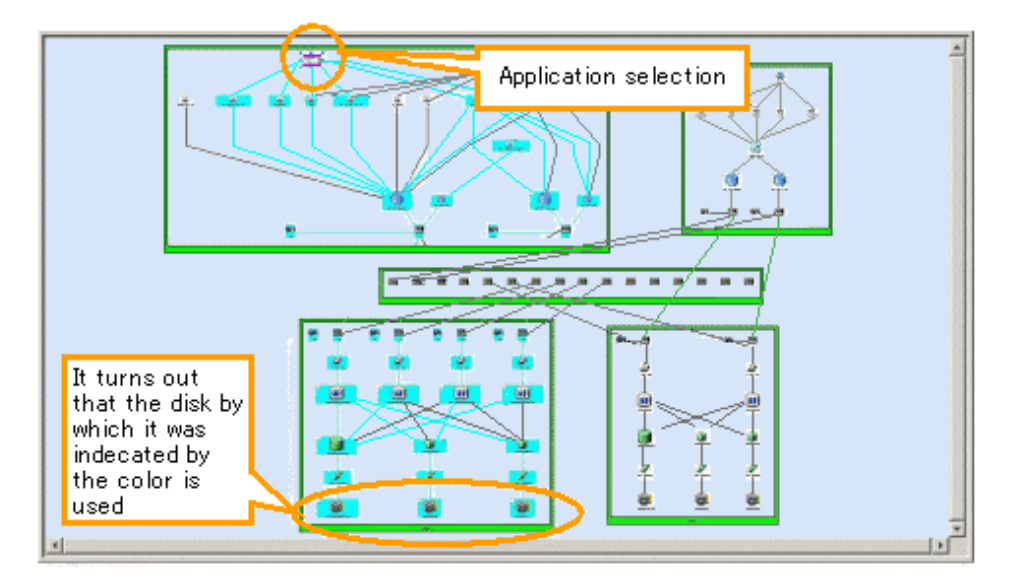

[Checking the multipath configuration]

To determine a multi-path configuration, select a multi-path driver element and click the Route Search Execution icon from the toolbar in the Correlation window. A window opens to show the related element icons and links in the colors shown below. You can now easily determine which path and route are being used.

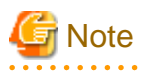

In a Linux server node equipped with PG-FC 105 (driver version V4.20q.1), PG-FC 106 (driver version V4.20q.1), PG-FCD101 or PG-FCD102, you cannot determine the multi-path configuration beyond the HBA port because routes beyond the HBA port cannot be searched.

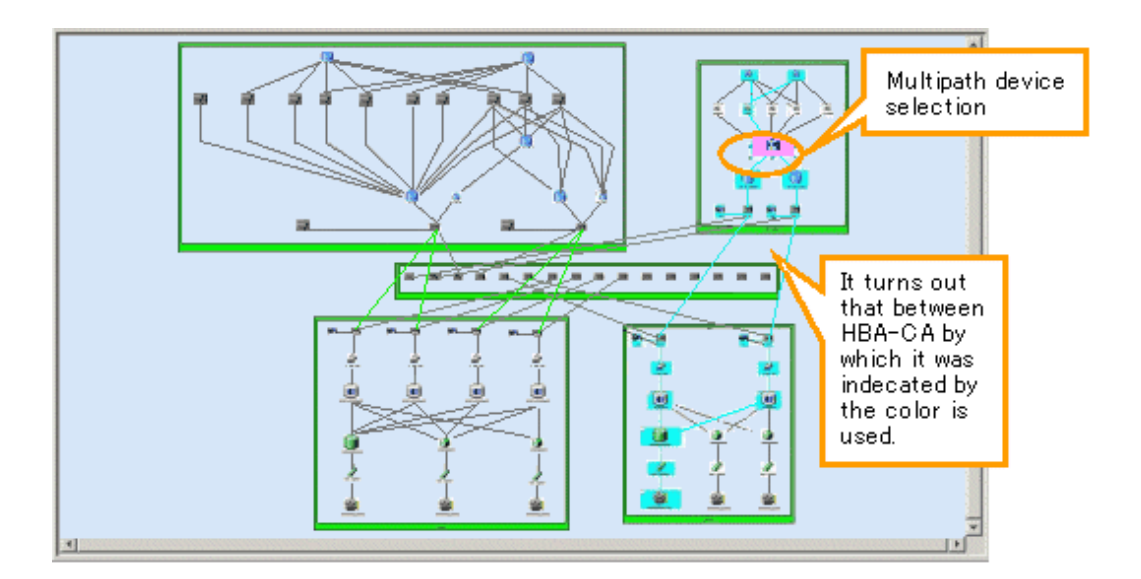

[Check all the applications related to a certain disk]

To determine the application of the server node using the disk, select a disk element and click the Route Search Execution icon from the toolbar in the Correlation window. A window opens to show the related element icons and links in the colors shown below. You can now easily determine which application of which server node uses the disk.

# **Note**

In a Linux server node equipped with PG-FC 105 (driver version V4.20q.1), PG-FC 106 (driver version V4.20q.1), PG-FCD101 or PG-FCD102, you cannot determine which application uses the disk because routes beyond the HBA port cannot be searched.

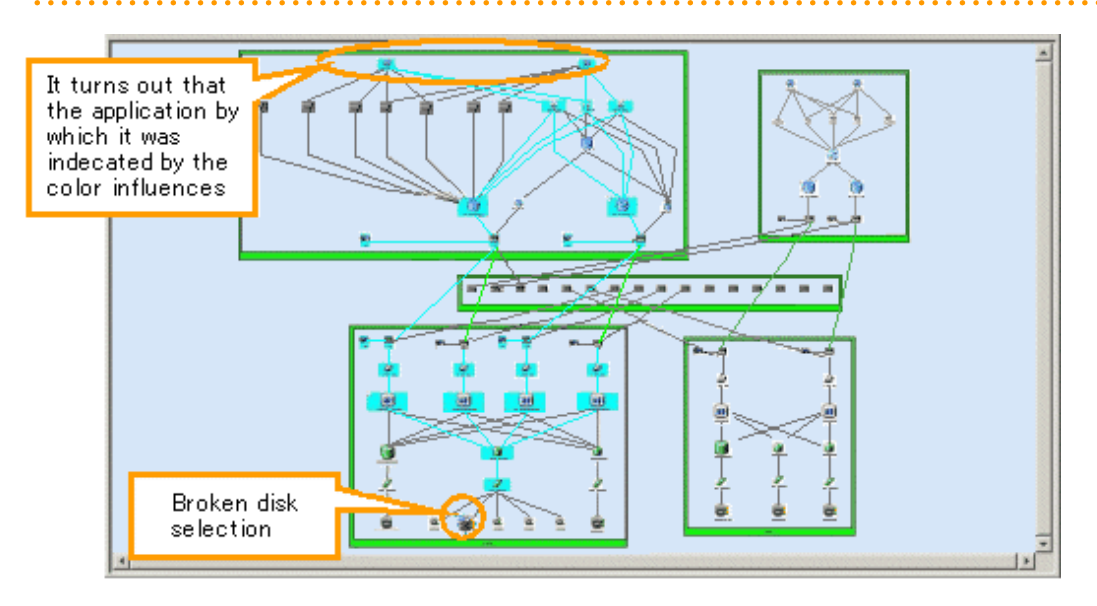

 $\mathbf{z}$  and  $\mathbf{z}$  and  $\mathbf{z}$ 

# **Note**

When AffinityGroups are linked to ETERNUS DX60/DX80/DX90, ETERNUS DX400 series, ETERNUS DX8000 series, ETERNUS2000, ETERNUS4000, ETERNUS8000 or ETERNUS6000, the AffinityGroup not used is not subject to a route search. Thus, the element icon of the AffinityGroup not used is not displayed in color. If a route search is executed by selecting the element icon of the AffinityGroup not used, only the specified icon is displayed in color.

. . . . . . . . . . . . . . . .

## **6.2.6 End to End list display**

The End to End list is displayed at the bottom of the Correlation window when selecting [View] - [List] from the menu bar of Correlation window. The End to End list displays the list of correlated element. When the check on [View] - [List] from the menu bar of the Correlation window is removed, the End to End list becomes non-display. Default is non-display. When select the device and display Correlation Window, select "Related equipment is also displayed."(The display method) in a dialog of "Related management display check".

The display form of the list is different according to connected pattern of the access path. Therefore, select the tab to switch the display of End to End list. Connected pattern which can be displayed is as follows:

- Access path connection between a HBA port and a CA port
- Access path connection between a HBA port and other HBA port
- Access path connection between a CA port and other CA port
- Access path connection between a HBA port and a UnknownFC port
- Access path connection between a CA port and a UnknownFC port
- Access path connection between a Unknown port and other UnknownFC port

The tab of the list isn't display when the list does not exist. Moreover, End to End list isn't displayed when the all lists don't exist even if the [View] - [List] menu is checked. [List] menu of the menu bar is displayed in the gray.

Figure below is the End to End list of the system which connects the access path between the HBA port and the CA port and between the HBA port and the UnknownFC port. It is the example of the display when the tab between the HBA port and the CA port is selected.

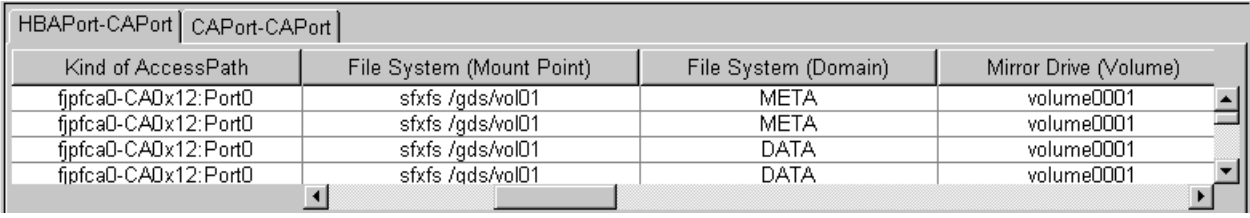

Selecting [File] - [CSV preservation of a list] from the menu bar in the Correlation window saves the End to End list in a CSV file.

Selecting [Visible] from the header pop-up menu provides ON/OFF check boxes to turn visibility of items in the End to End list on or off. However, it cannot set all items invisibility. All items are saved when the list is saved to a CSV file, regardless of whether display or nondisplay is selected for items.

## **6.2.7 Show element**

Displaying details (detail information) of device icons makes the Correlation window seem complicated because the number of elements becomes very large. For this reason, this software supports the show element function that provides a clearer Correlation window.

The show element function specifies whether to display the elements on each layer. Select [Element] - [Visible] from the menu bar in the Correlation window, or select [Visible] from the pop-up menu. The dialog box shown below on the left appears. In the dialog box, select the elements to be displayed. The following dialog box has the default displayed element settings when the server node is selected. All check boxes except those of MultiPath Driver (Slice) and Raw Device (Slice) are selected. The Correlation window displayed at this time is as shown below on the right.

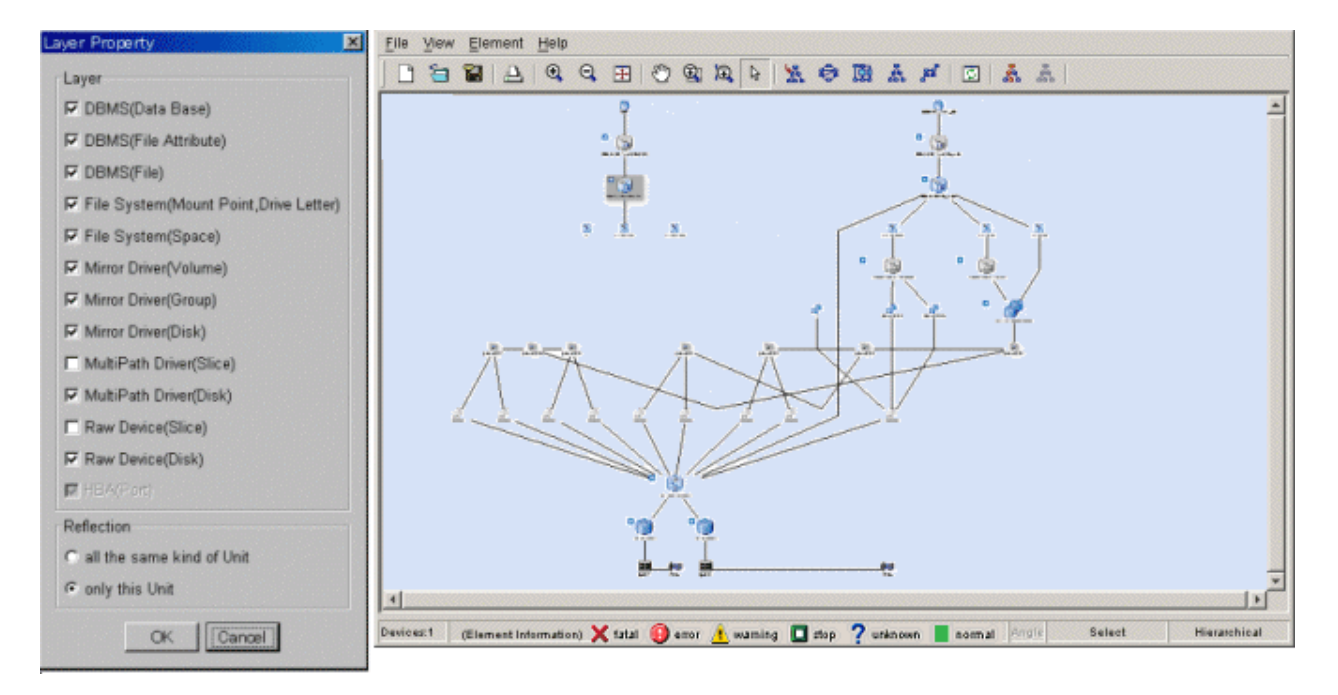

AS shown below on the left, removing the check of check boxes of File System and Mirror Driver layers hides the selected layers as shown below on the right.

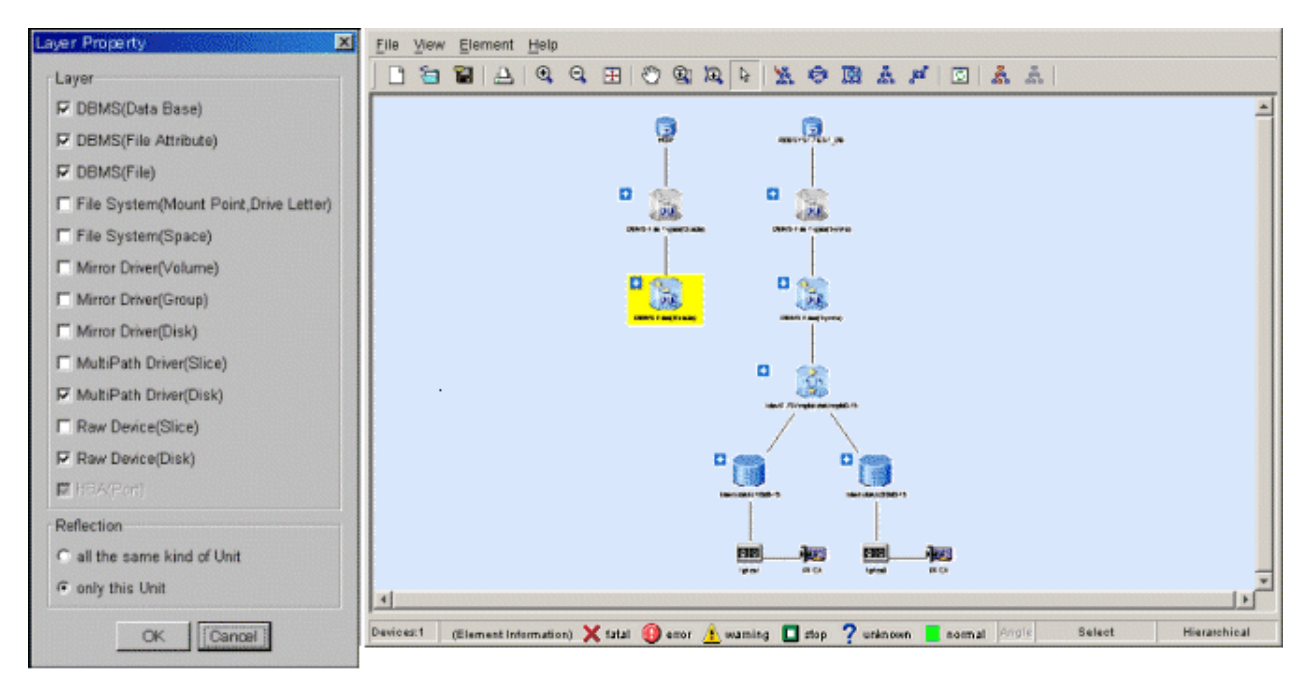

Likewise, you can check and uncheck any check boxes in the Show and Hide dialog to adjust the elements displayed in the window. Check box selection is disabled in cases where the minimum amount of information, such as an HBA (port) data, is displayed as required; and in such cases, the contents displayed cannot be controlled.

Settings of this check box are saved to the client. When all the same kind of Unit is selected in Reflection in the dialog of Layer Property, the settings are reflected in all the same kind of units. When only this Unit is selected, the settings are reflected only in the unit currently selected. It classifies it as homogeneous Units is sorted by OS for the seven node and by product name for the storage.

## **6.2.8 Element integration**

Displaying details (detail information) of may make the Correlation window seem complicated because the number of elements becomes very large. For this reason, this software supports the element integration function that provides a clearer Correlation window. The elements integration function integrates and displays elements that can be integrated. The elements which can be integrated are as follows:

- For the server node

Raw Device (Disk), MultiPath Driver (Disk), Mirror Driver (Volume), File System (Space), DBMS (Database), DBMS (File), DBMS (File Attribute)

- For storage
	- LUN, Logical Volume, Disk

Element integration icons are bigger than other icons. To distinguish element integration icons from other icons, a positive sign (+) is added to the upper left of element integration icons.

The integrated elements can be displayed as the following table (table element) when selecting [Table Element] - [ON] from the pop-up menu while selecting the element integration icon or double clicking the element integration icon.

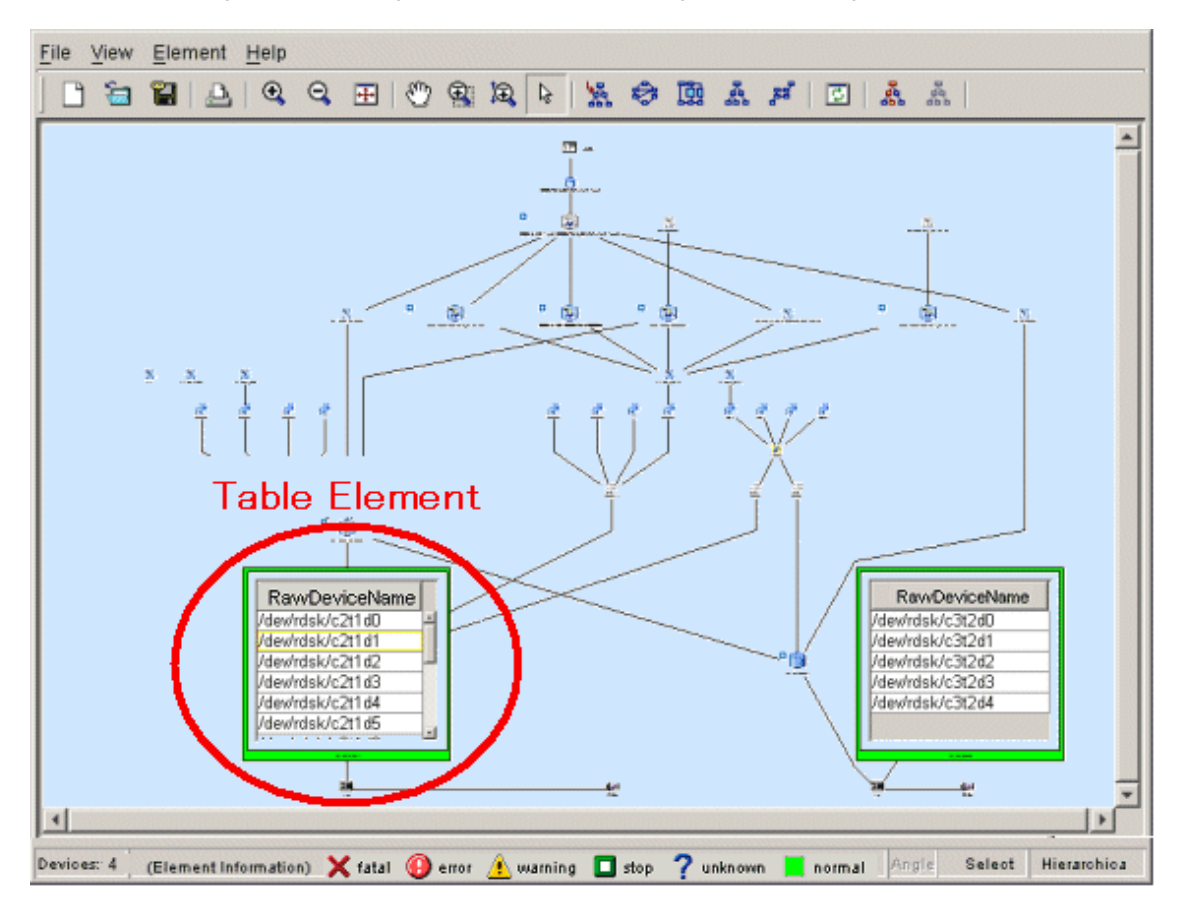

By integrating elements, more easily viewable screen can be displayed. However, this setting is not saved. The element integration icon is displayed when the Correlation window is reactivated.

To return the table element, to the element integration icon, select [Table Element] - [OFF] from pop-up menu while selecting the table element.

Select the element integration icon which wants to be displayed and select [Property] from pop-up menu to display detailed information on each element. For information about each property, see ["B.9 Correlation Window Properties"](#page-604-0). The following example is properties of DBMS Files (Oracle).

#### **DBMS** Files(Oracle)

**TRACHE** 

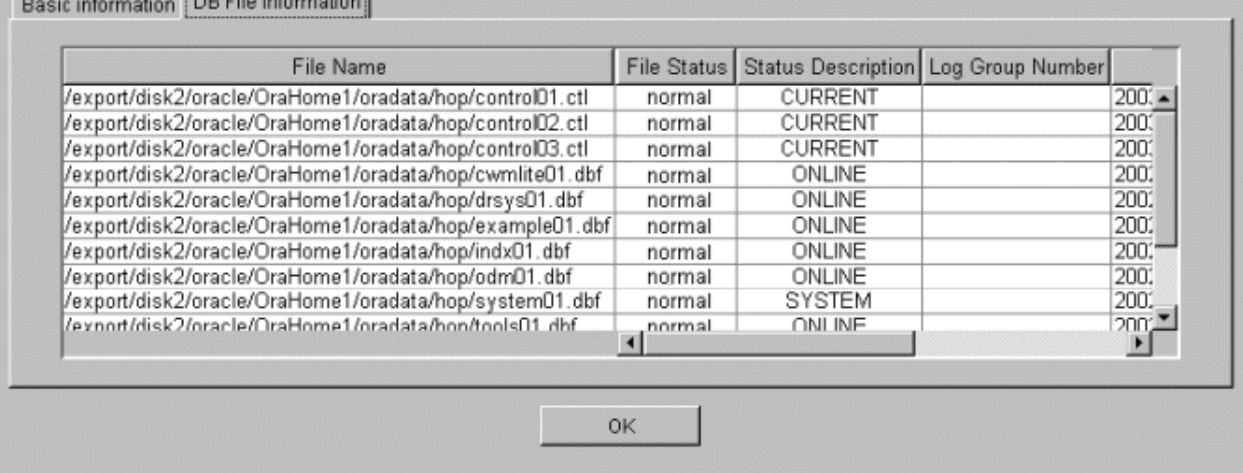

 $\overline{\mathbf{x}}$ 

To correlate the element in the element integration icon with the application, first, execute the operation to display the element integration icon as the table element. Next, select the elements (element table) that first make are to be correlated as follows and select [Creation] - [Create application] from pop-up menu. It is also possible to select two or more tables as shown in figure below.

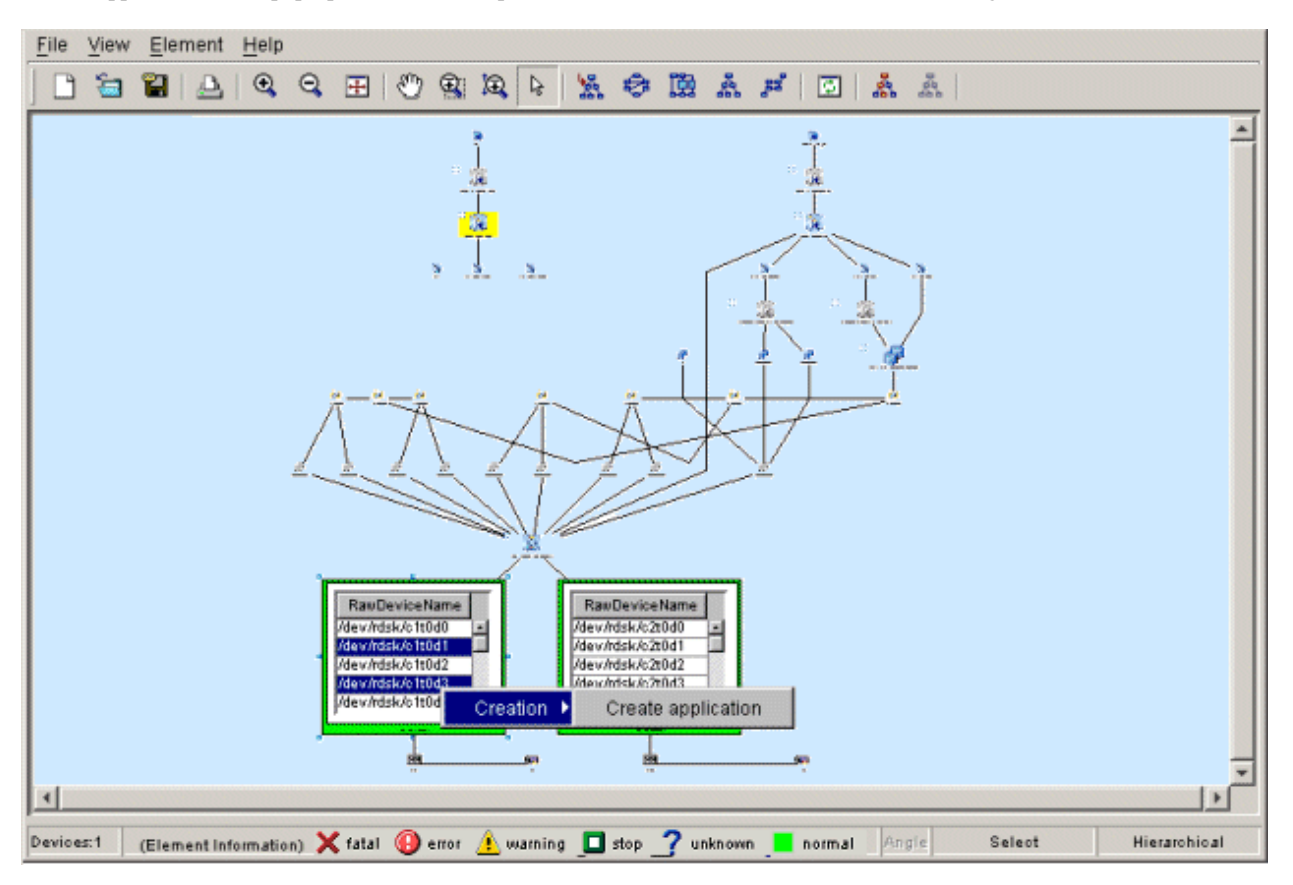

To display the correlation between the application and the table element is, click the application whose correlation is to be displayed and click the Route Search Execution icon from the toolbar, and the correlating table is displayed in the color. For information about route search, see ["6.2.5 Route search](#page-147-0)".

To search the route of the element in the element integration icon, first, execute the operation to display the element integration icon as the table element. Next, click the [Route Search Execution] icon from the toolbar. Then, when selecting the element which wants to be displayed from the table, the correlated elements are displayed in the color.

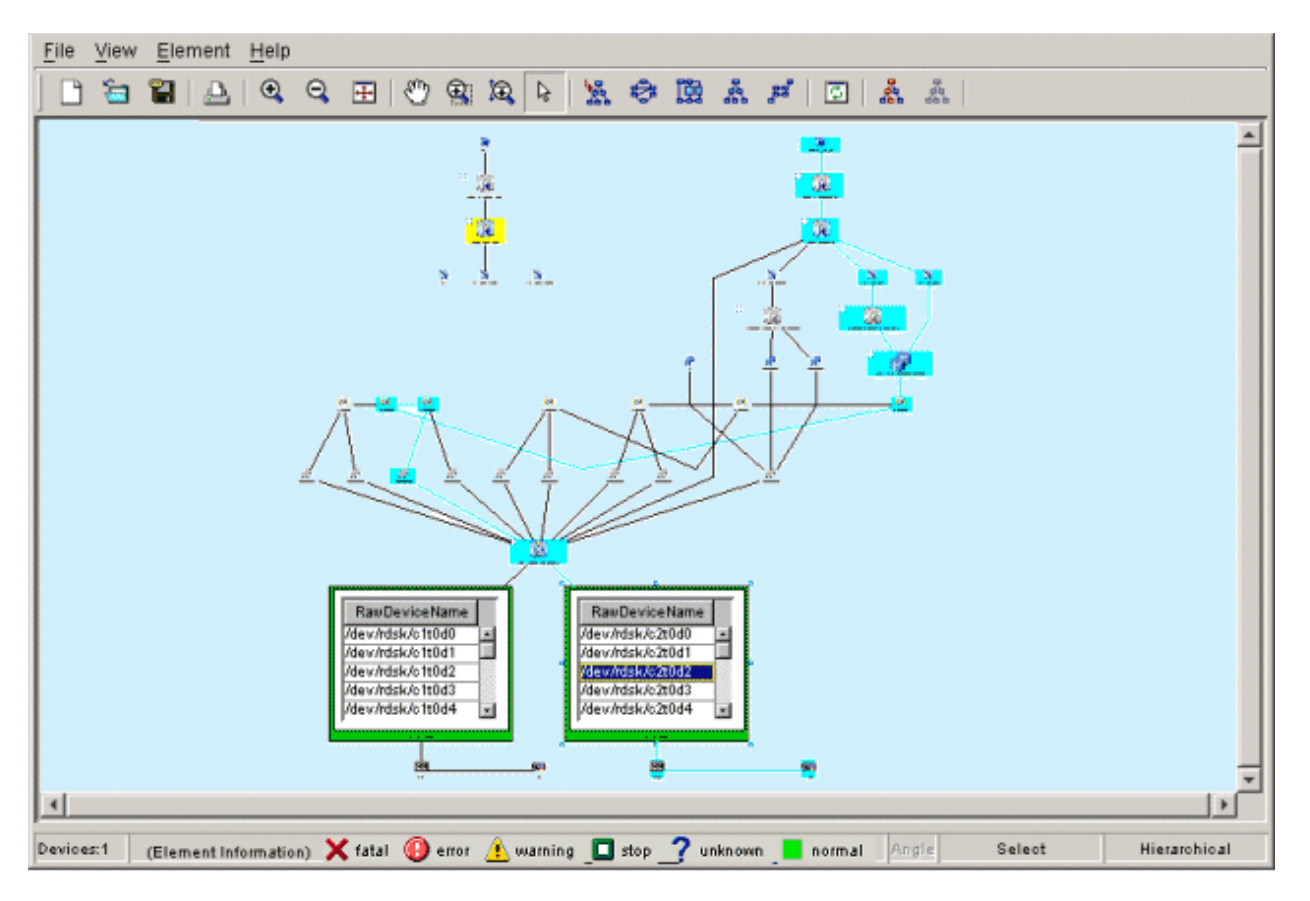

When searching the route, the color of the correlated table, which is in the table element, is changed when the element integration icon is displayed as the table element. Which element correlates can be easily recognized.

When large-scale configuration storage such as ETERNUS DX400 series, ETERNUS DX8000 series, ETERNUS4000, ETERNUS8000 or ETERNUS6000 is displayed on the Correlation window, the Correlation window can look complicated though it depends on the model and the configuration. For that reason RAID Group Integration function is supported as a function to make the screen look simple. By using this function, the number of the displayed element can be decreased and the display time for the Correlation window can be shortened. If the large-scale configuration storage exists in the system, it is suggested that RAID Group integration mode should be switched on.

## **E** See

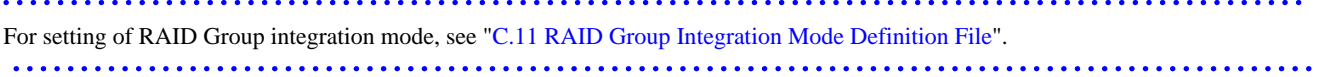

The following figures show the Correlation windows in case that RAID Group integration mode is OFF and ON.

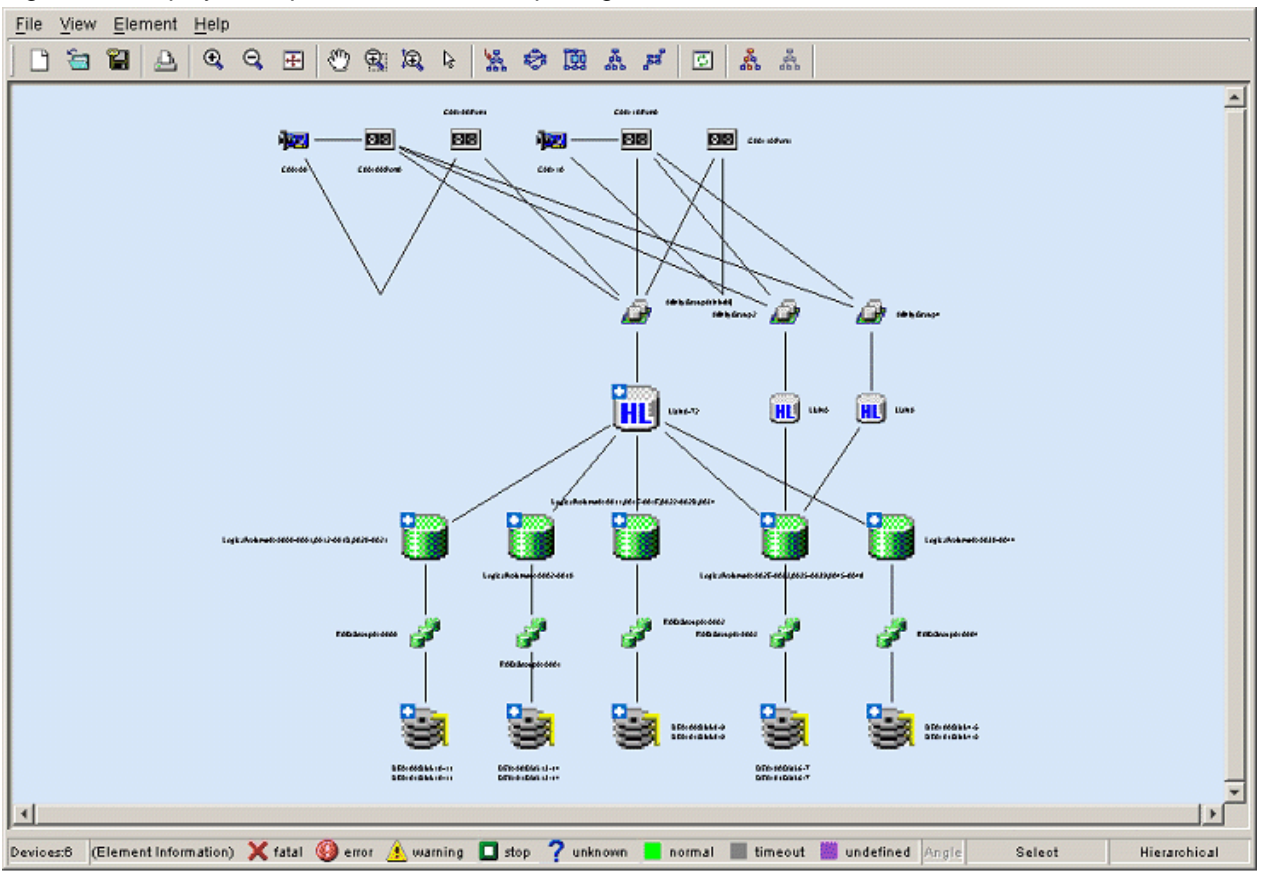

Figure 6.3 Display example when RAID Group integration mode is OFF

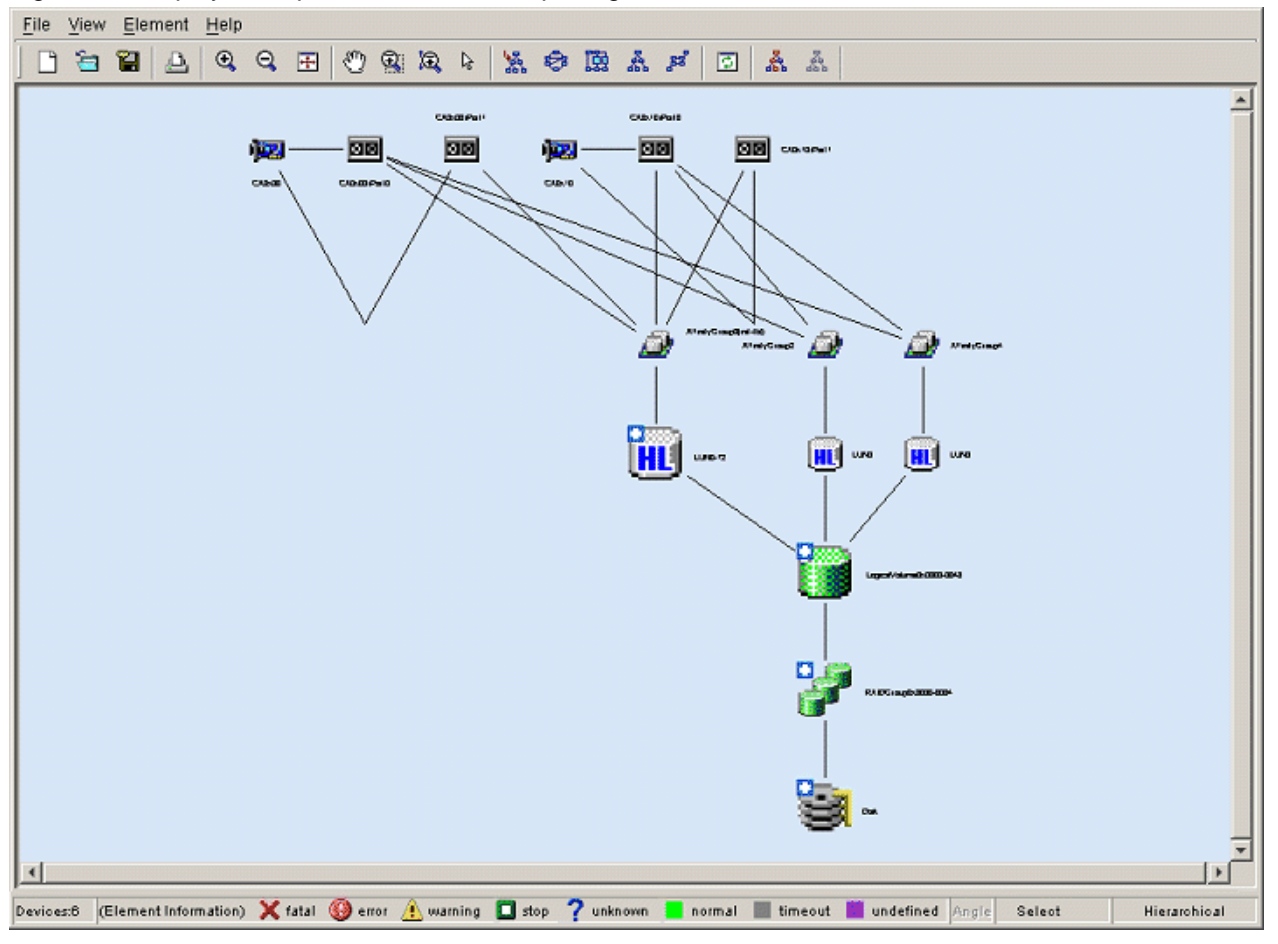

#### Figure 6.4 Display example when RAID Group integration mode is ON

## **6.2.9 Disk allocation**

This is a function that can display the location of disk allocation of storage. Select the storage which has to be displayed and select [Element] - [Action] - [Disk Map] from the menu bar. The following disk allocation is displayed:

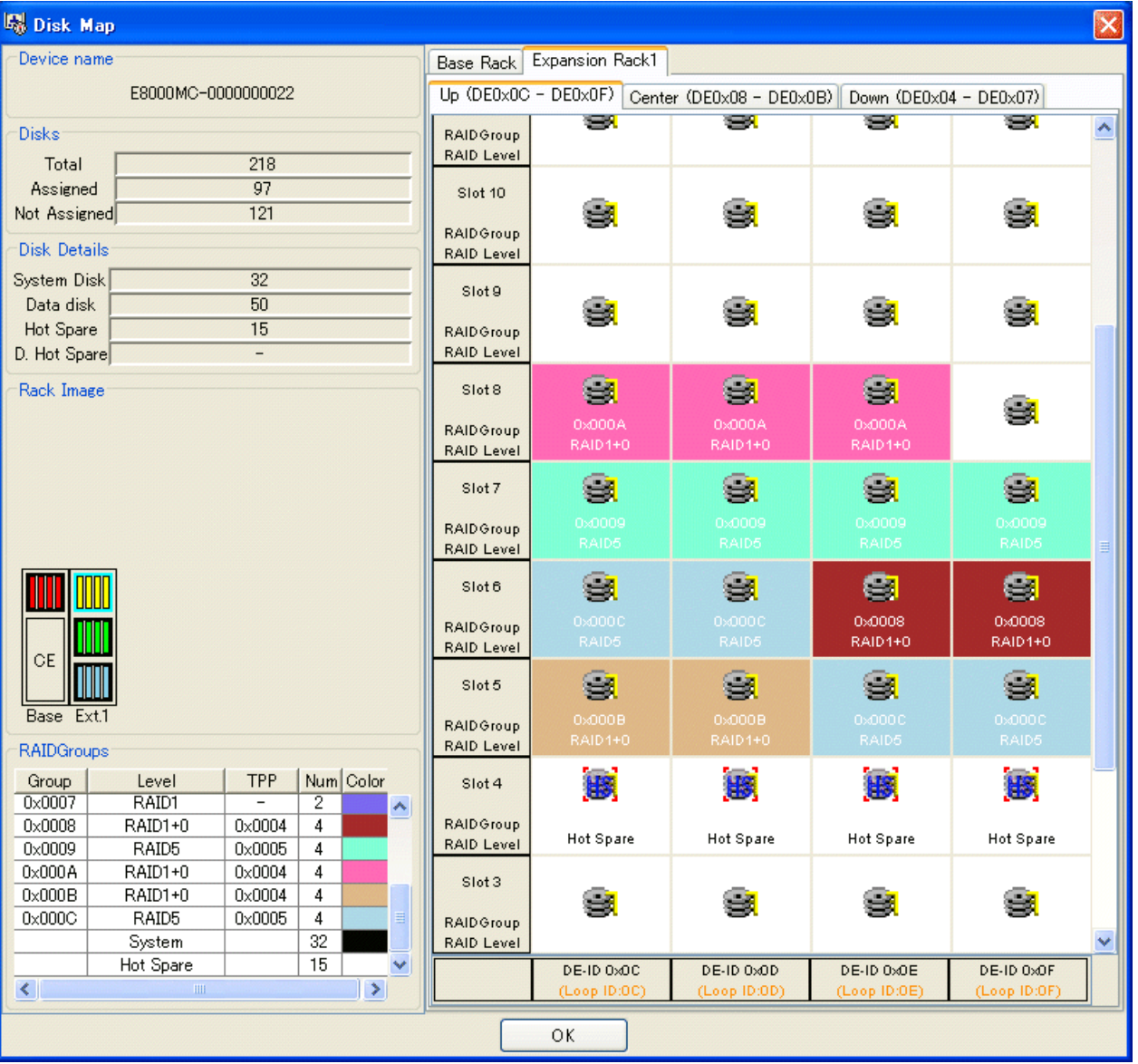

ETERNUS DX400 series, ETERNUS DX8000 series, ETERNUS4000, ETERNUS8000, ETERNUS3000, ETERNUS6000 and ETERNUS GR740 may be offered in a format that one case is equipped with several racks. To make it clear how disks are deployed on respective racks, information is displayed on each tab by rack. Selecting the tab of a rack you want to view displays disk information corresponding to the rack.

The device name indicates the name of a selected storage device.

Assigned disk information indicates the number of disks assigned to RAIDGroups. System disks (displayed as system) are classified as assigned disks. Hot spares and Dedicated Hot Spare are classified as assigned disks with disk icons displayed as HS. A common RAIDGroup is identified in the same color. The disk locations can easily be recognized on this window. Unassigned disk information indicates the number of disks mounted on the storage but not assigned to RAIDGroups. A disk icon displayed in white represents an unassigned disk.

The total number is the sum of assigned and unassigned disks. The locations of disks that are not mounted on the storage are indicated with disk icons in gray.

Groups in RAID information indicate RAID groups. Levels indicate the RAID levels of the corresponding RAID groups, TPP indicates the TPP numbers belonging to the RAID groups, the number indicates the number of disks making up the corresponding RAID group, the color schemes indicates the corresponding RAID groups.

If no TPP belong to a RAID group, then a hyphen (-) is displayed instead of a TPP number.

The disk arrangement corresponds to the actual device deployment. Slots are deployed from the left to right for GR series and from the right to left for ETERNUS series. DE-ID on the left indicates the drive enclosure ID.

A dedicated hot spare is indicated by a disk icon and the text "HS", with the assigned RAID group number displayed at the top and "D. Hot Spare" displayed at the bottom.

If a disk fails, the frame of that disk is displayed in red. If this disk is alternated with a hot spare, the hot spare is displayed in the assigned color. Placing a mouse on a failed disk brings up the detailed error information.

The RAID group information and disk arrangement windows correlate with each other. Selecting a RAID group in RAID group information causes that the disks related to the RAID group are displayed in distinct colors on the disk arrangement window. Selecting a disk on the disk arrangement window causes that all disks in the RAID group configuring the disk and the RAID group in RAID information are displayed in distinct colors as well. When a selected RAID group belongs to a rack currently hidden, tabs for the related disks are displayed.

# Note

The disk allocation function does not support the following devices.

- The enclosure for 2.5 inch drive
- The model upgraded device
- iSCSI model . . . . . . . . . . . . . .

## **6.2.10 Initialization of each display**

The initialization of the Correlation window is shown below. The End to End list is an initial display when the access path between HBA port and CA ports is connected.

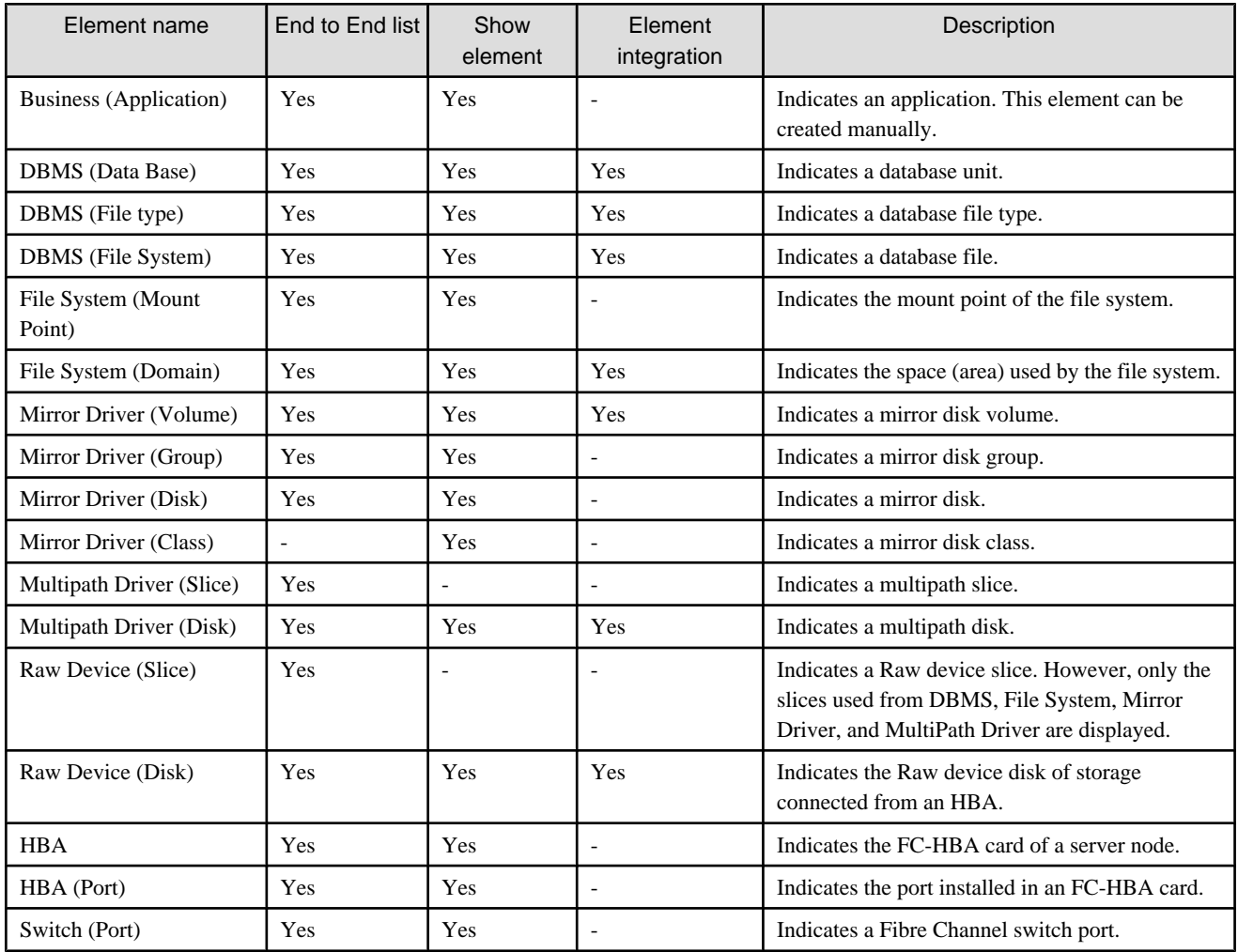

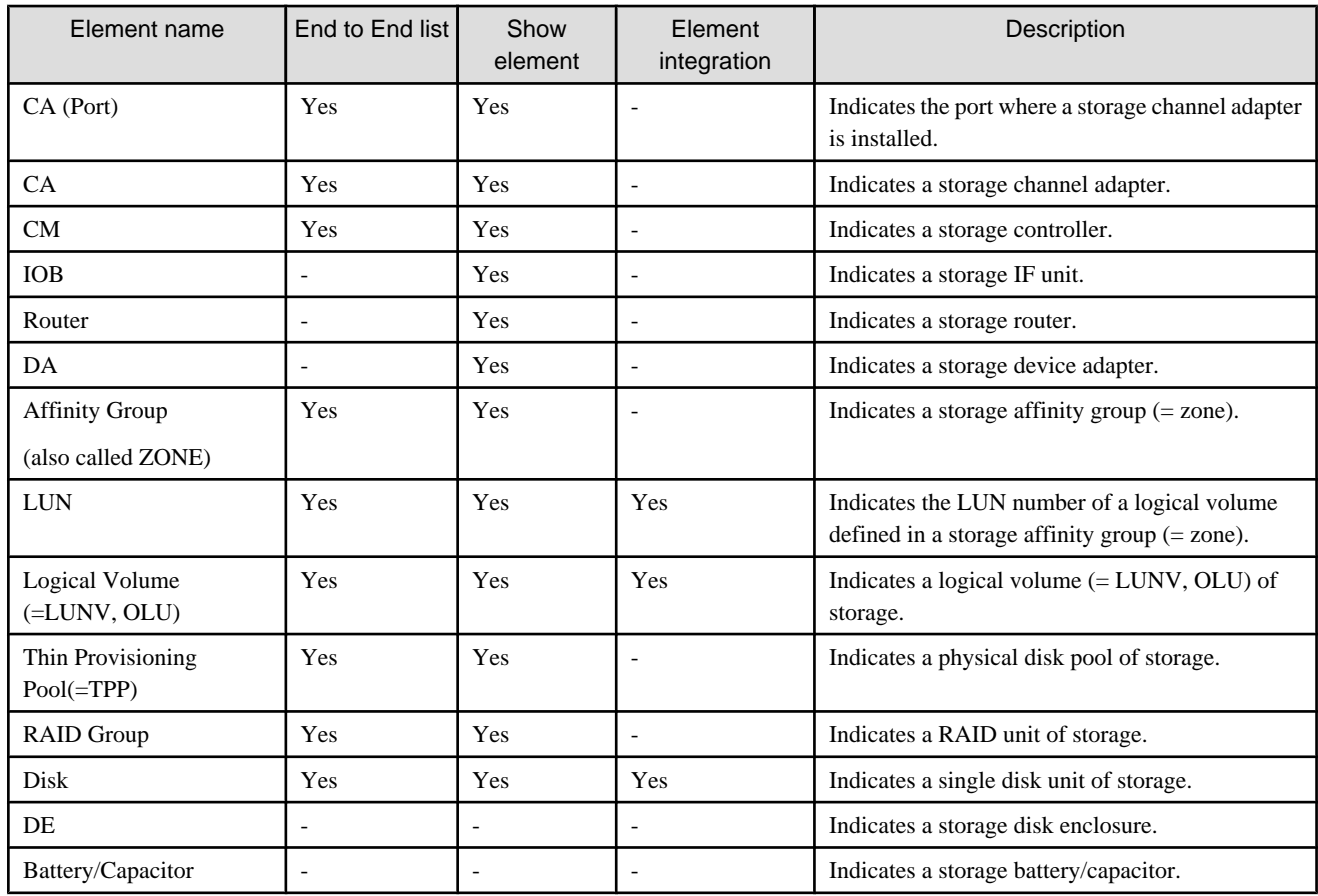

## **6.2.11 Other useful functions**

- File handling

Selecting each menu in [File] from the Correlation window menu bar enables you to read the configuration data displayed in the Correlation window from a file and save the data to a file.

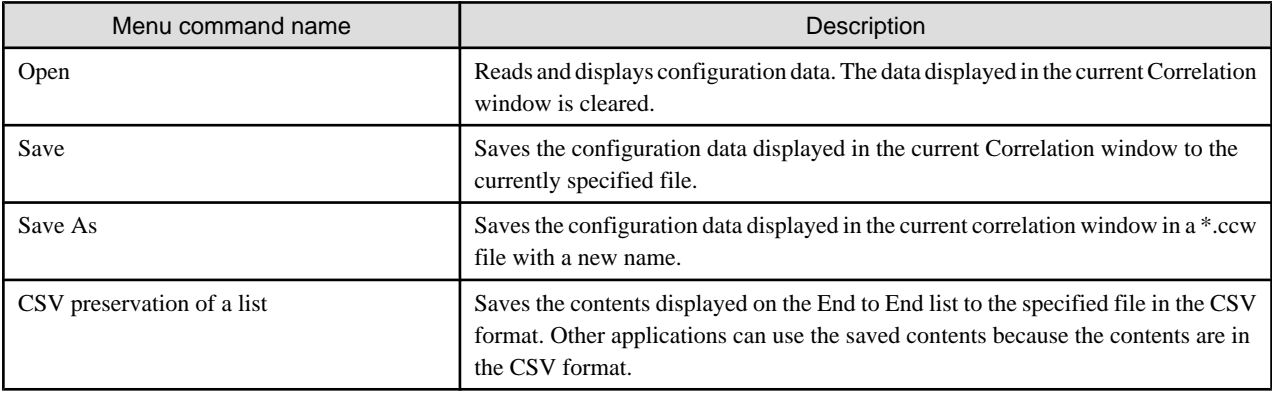

- Print

Selecting [File] - [Print] from the Correlation window menu bar enables the Topology map (frame where the device is displayed) to be printed in the format specified in Page Setup.

As for the size of the form and the layout when printing, a specified value in [Page Setup] is given to priority.

- Page Setup

Selecting [File] - [Page Setup] from the Correlation window menu bar displays the following dialog in which you can set a page format for printing:

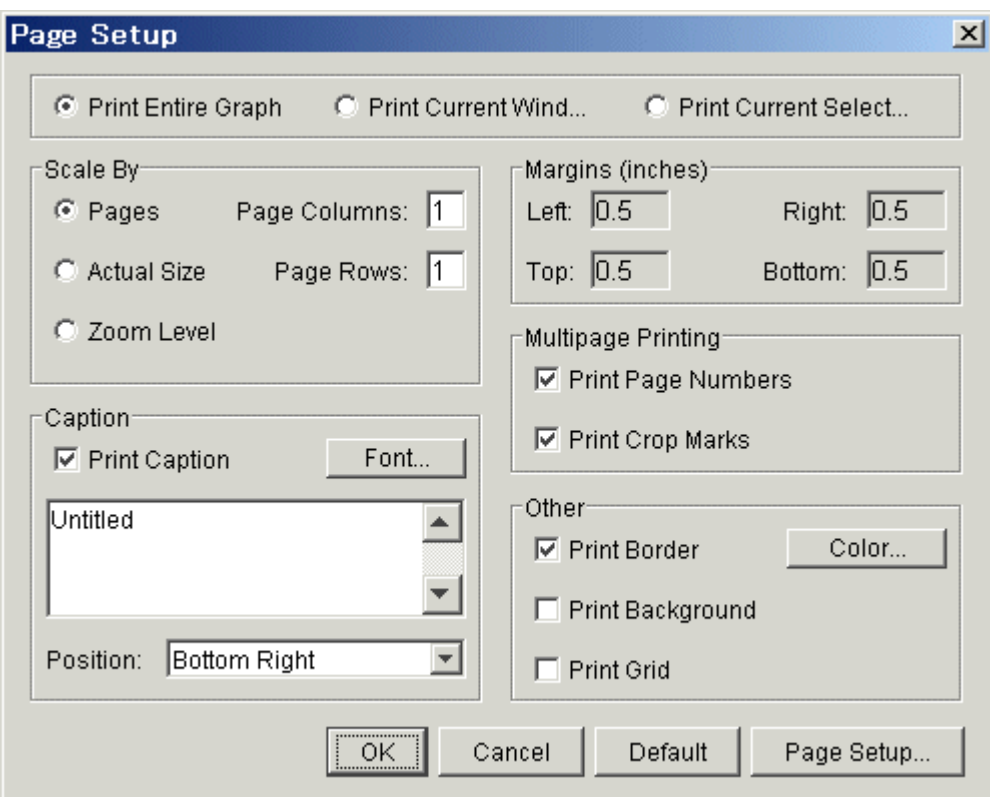

(Print range)

- Print Entire Graph
- Prints all objects (including undisplayed objects) on the Topology map.
- Print Current Window
- Prints only the objects displayed on the Topology map.
- Print Current Selection
	- Prints only the objects currently selected on the Topology map.

#### [Scale By] (Scaling)

- Pages

Prints the map on pages measuring "Page Columns (horizontal) x Page Rows (vertical)".

Note: The map is not printed if 0 is specified for Page Columns and Page Rows.

- Actual Size

Prints the map with the default icon size as a reference.

Note: The map is not printed if 0 is specified for Page Columns and Page Rows.

- Zoom Level

Prints the map in the currently displayed size.

Note: The map is not printed if 0 is specified for Page Columns and Page Rows.

[Caption] (Title)

- Print Caption

Adds the title displayed in the text area.

- Font...

Sets the title font.

Note: If the dialog is closed and then opened again after the font has been changed, the font setting is reflected in the text area.

- Position

Sets the title position.

[Margins(Inches)] (Margin)

[Multipage Printing] (Setting for printing multiple pages)

- Print Page Numbers

Prints the page and the coordinates at which the page is located on the map.

- Print Crop Marks

Prints the page including only the edges and border lines of adjacent pages, if they are contained in the screen.

[Other] (Others)

- Print Border

Prints the page including the page margin and the border lines of adjacent pages between screens.

- Color...

Specifies a border line color.

- Print Background

Prints the background. (Unsupported)

- Print Grid

Prints ruled lines. (Unsupported)

- (Lower button)
- Default

The setting of this "Page Setup" dialog is returned to default.

- Page Setup...

A common page setting dialog to Windows is displayed.

- Overview

Selecting [View] - [Overview] from the Correlation window menu bar displays the Overview. The Overview displays the whole correlation structure in the window. The Overview linked with the Correlation window. The red frame in the Overview indicates the range of display in the active Correlation window. When the red frame in the Overview is moved, the range of display in the Correlation window is moved accordingly. In addition, when the red frame of the overview is scaled, the range of display in the Correlation window is scaled accordingly.

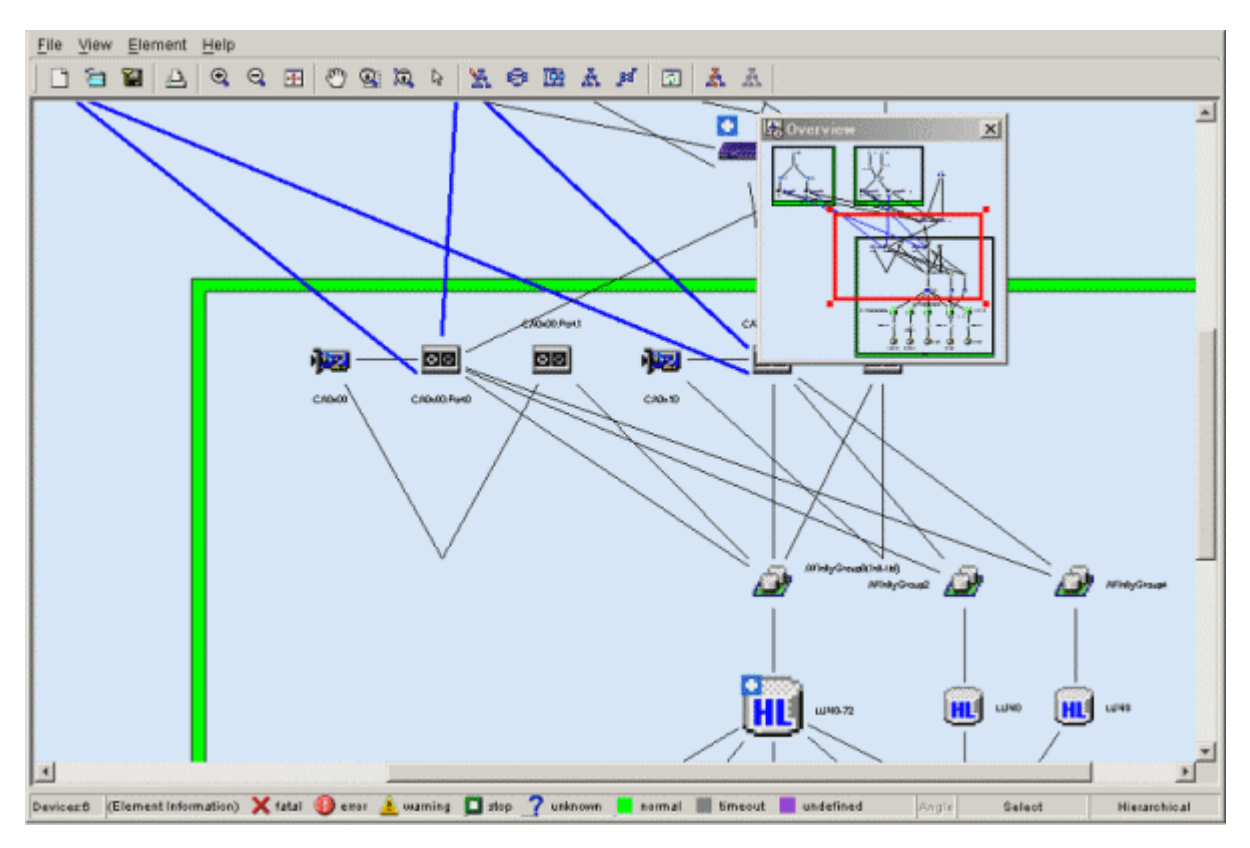

#### - Marquee

Marquee is used to display only the portion selected in the Correlation window. By selecting [Marquee] on the Correlation window toolbar and specifying the range of display, you can display the selected portion in the entire Correlation window. In the following figure, the range of display of the selected portion is specified with the toolbar Marquee icon selected. However, when the mouse cursor is moved to the table element, it is changed from the [Marquee] to the [Select]. Move the mouse cursor to other than the table element, and select the range again.

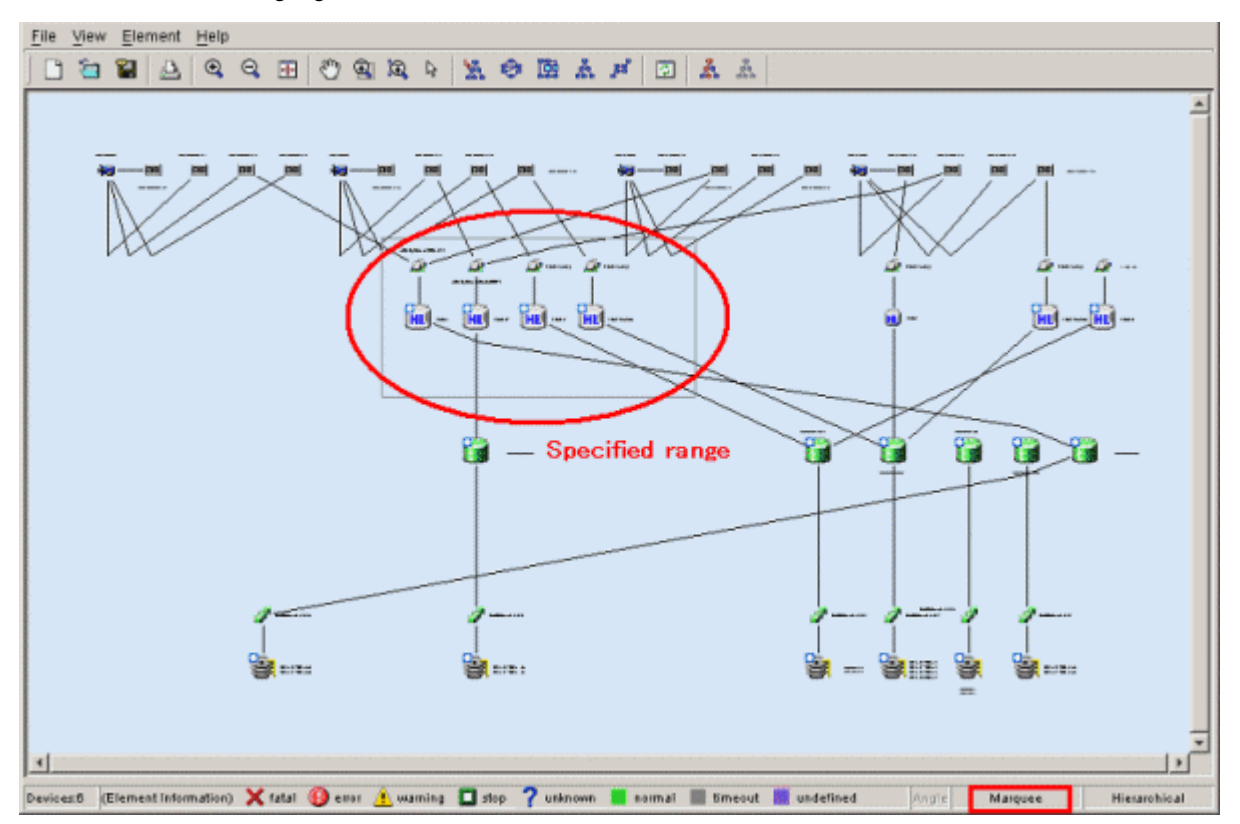

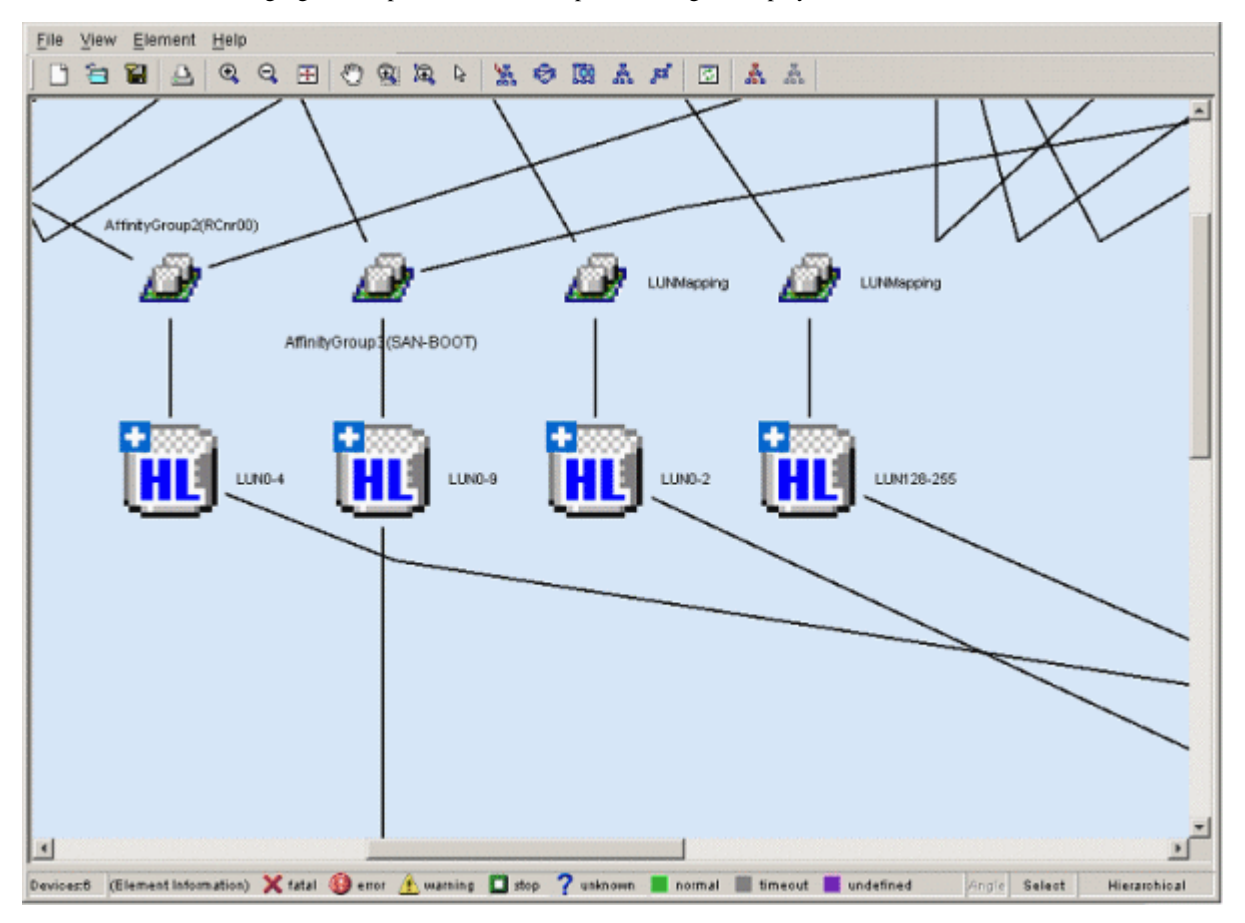

As shown in the following figure, the portion within the specified range is displayed in the entire Correlation window:

- InteractiveZoom

To magnify or reduce the display in the Correlation window, use InteractiveZoom together with the mouse. To magnify the display in the Correlation window, select [InteractiveZoom] on the Correlation window toolbar, and move the mouse down while holding down the left mouse button. Moving the mouse up reduces the display in the Correlation window. The following figure shows magnified and reduced displays in the window. However, when the mouse cursor other than the table element, it is changed from the [InteractiveZoom] to the [Select]. Move the mouse cursor other than the table element.

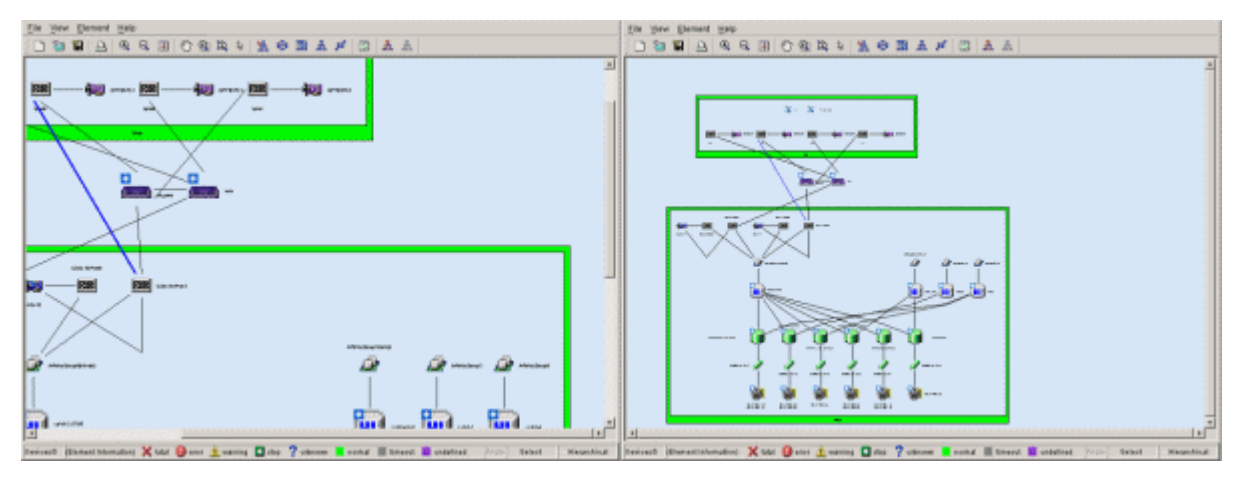

- Call management software

The Management Software for each element can be invoked from the Correlation window. In each property, the Management Software is displayed as follows.

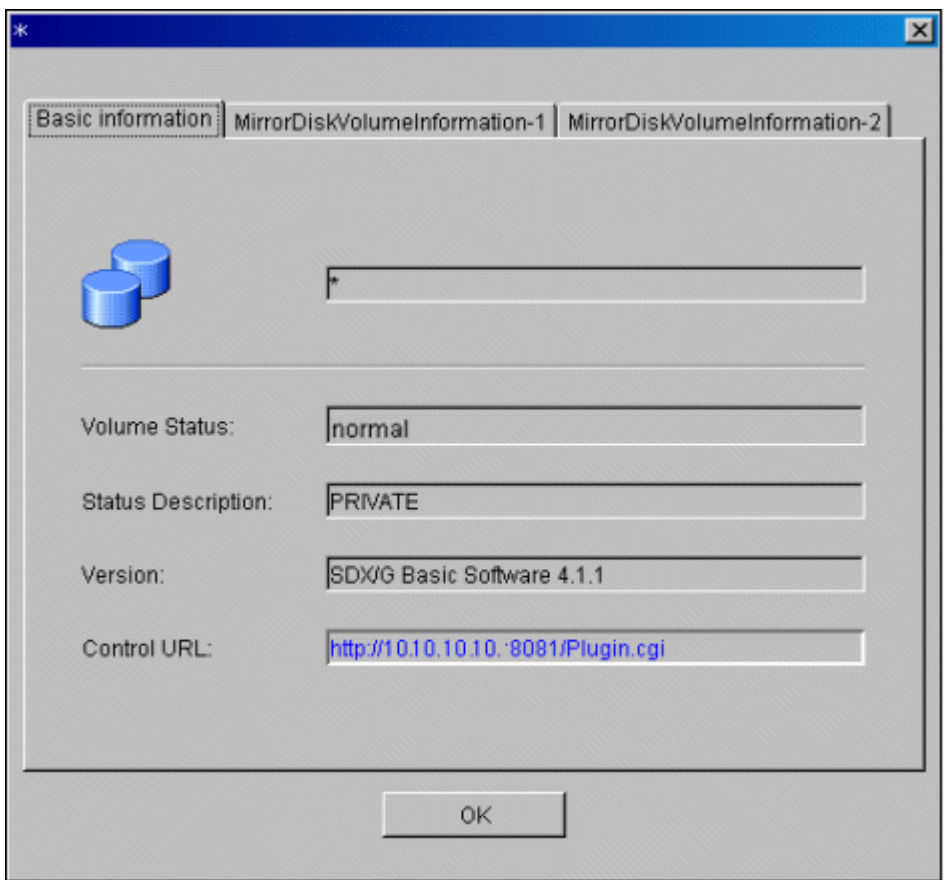

Clicking the URL displayed for "Management Software" displays related Management Software as shown in the following figure:

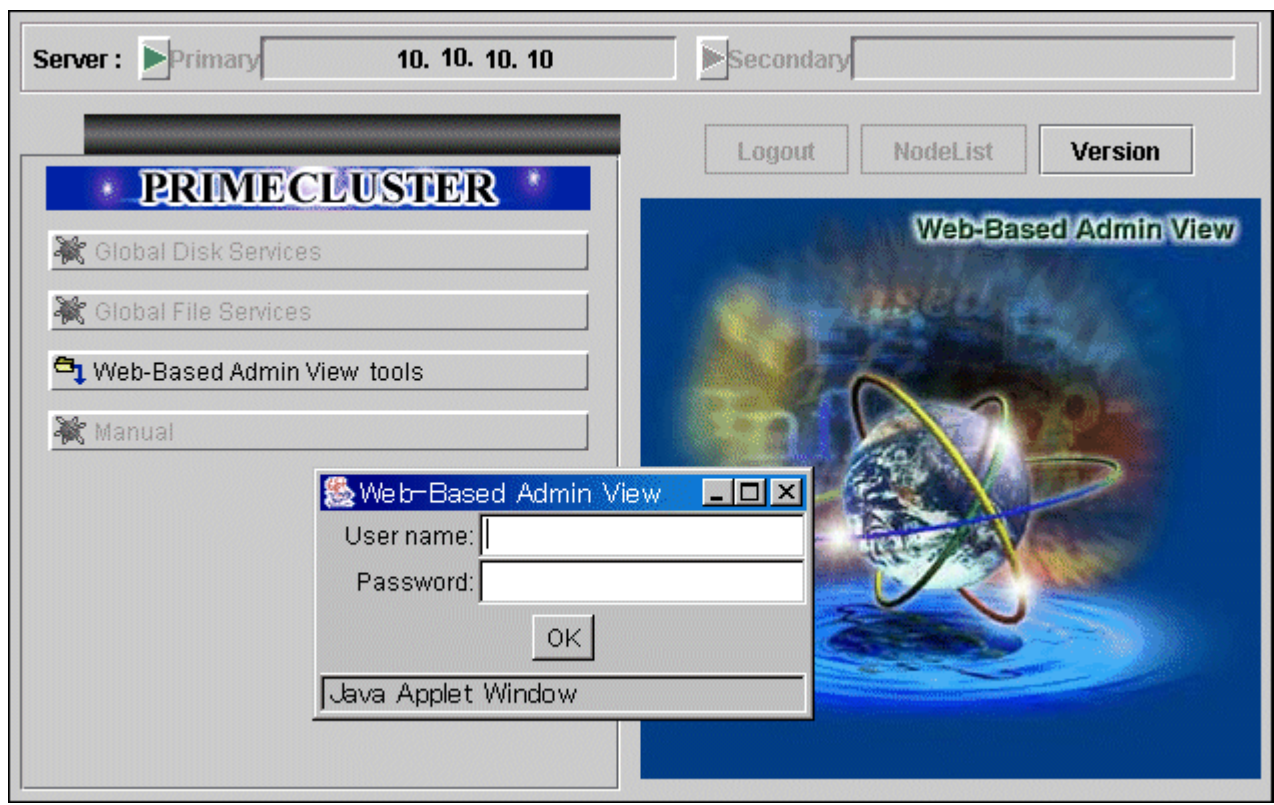

#### - Layout

Device icons and element icons can be displayed with different layout logic (algorithms). To use the function, select a layout icon on the toolbar.

The hierarchical layout (Hierarchical) is usually selected. Selecting other layouts, however, enables you to check the relationship between devices from different perspectives.

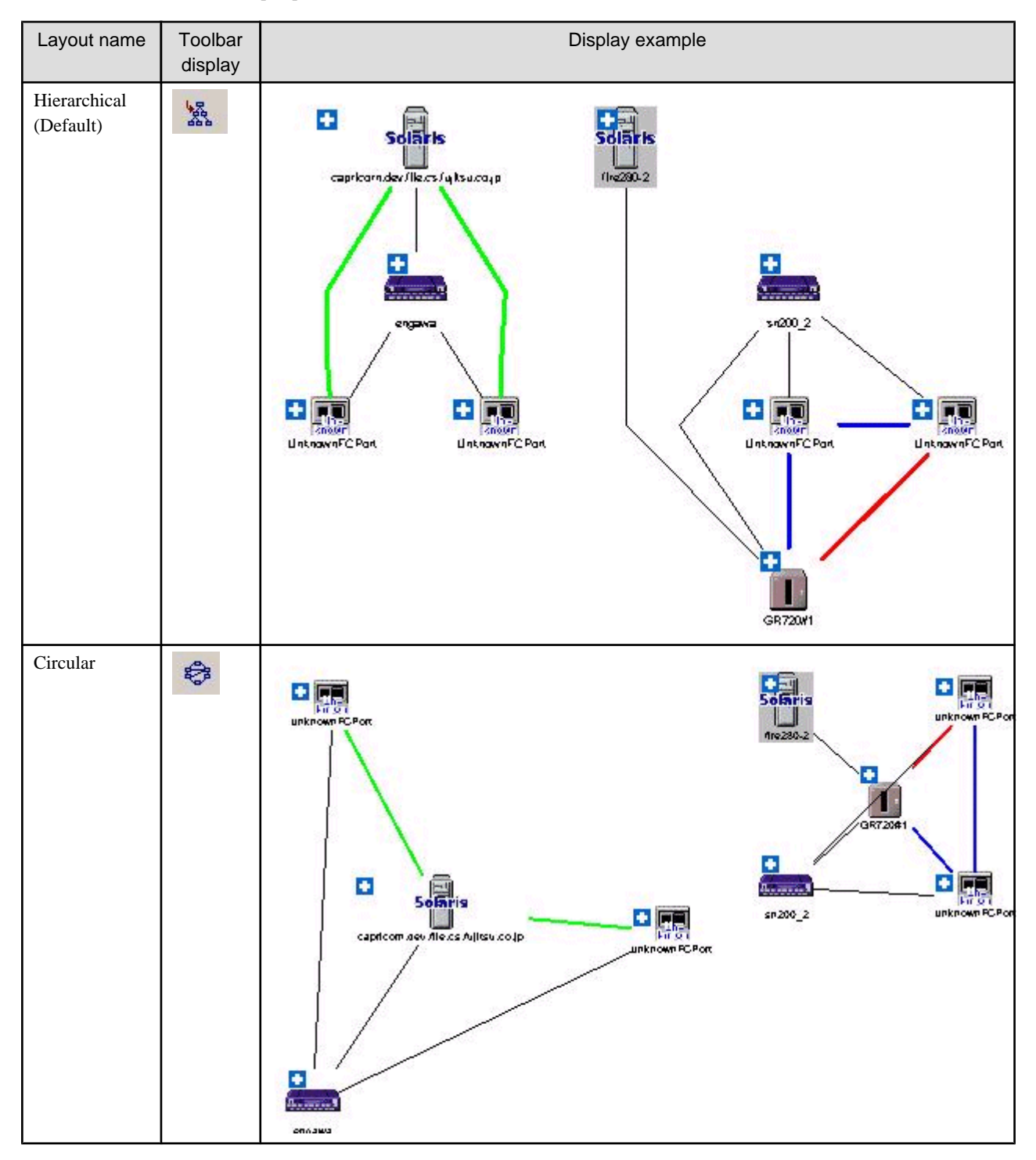

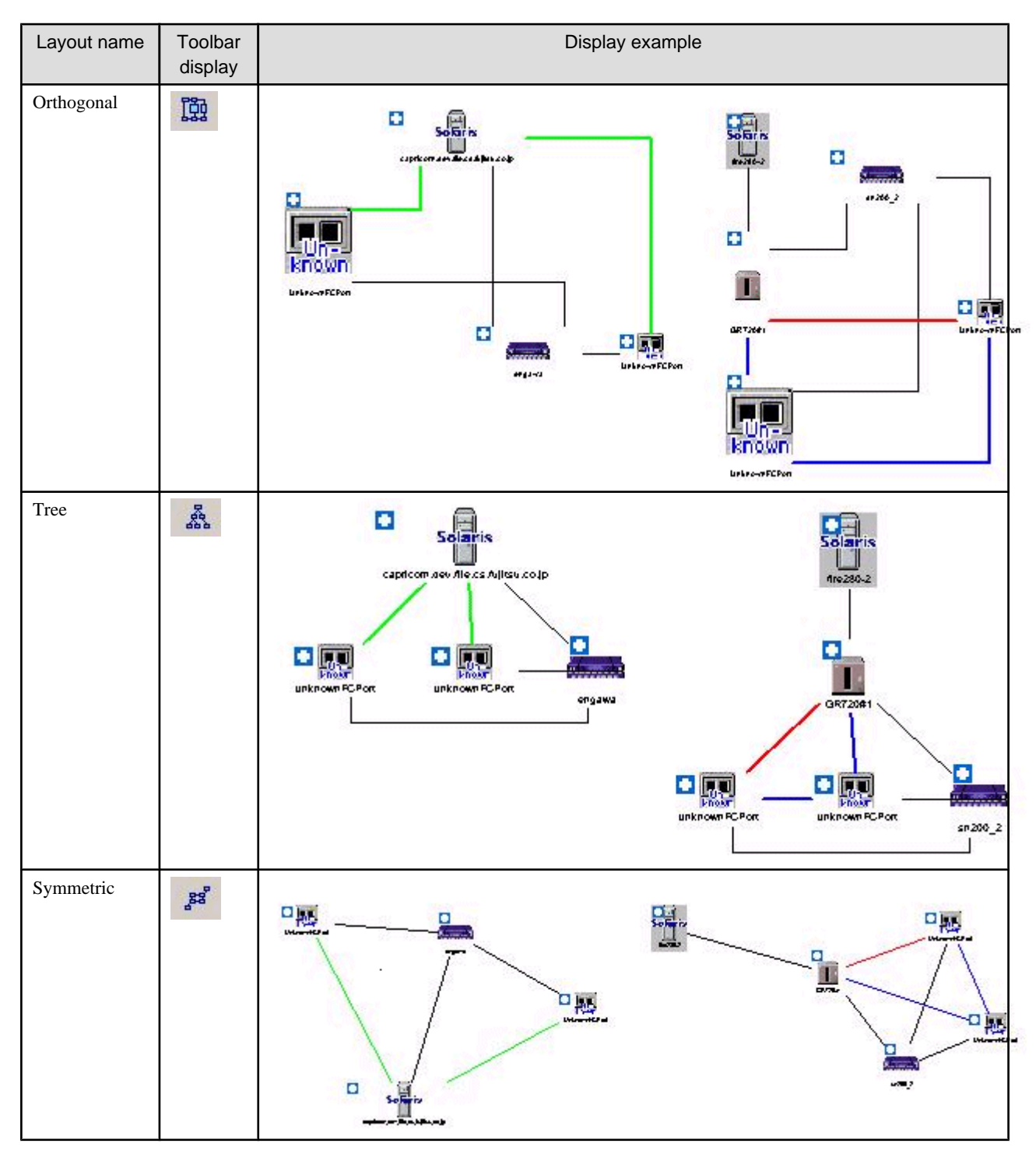

- Orthogonal Line Mode

The element arrangement is displayed by orthogonal line mode when selecting [View] - [Orthogonal Line Mode] from the menu bar of the Correlation window, and the display of the portrait can be shortened. The window displayed in orthogonal line mode is displayed as follows. However, the orthogonal line is not displayed between device icons.

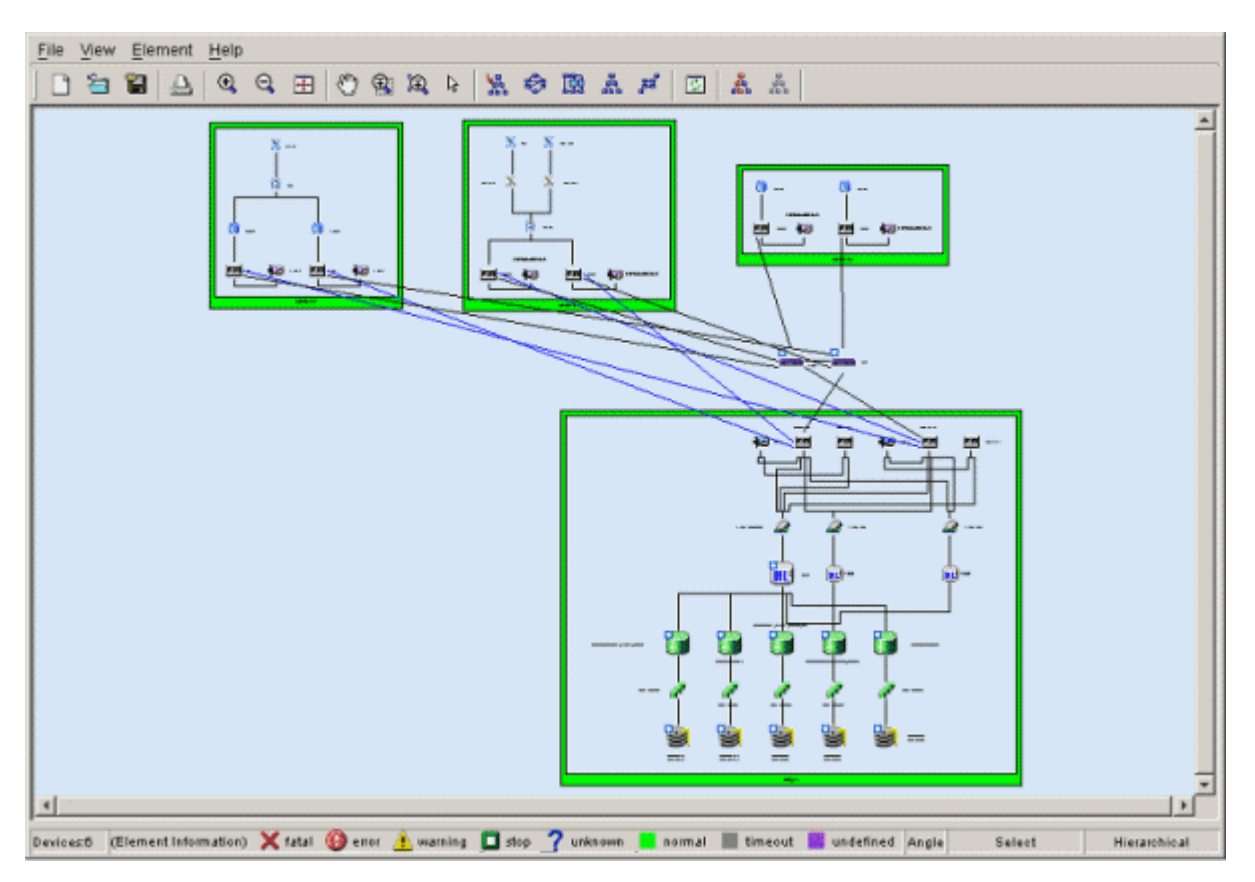

- Table Element Display Magnification Setting

When [Table Element Magnification] of [Element] is selected from the menu bar of the Correlation window, the dialog of the table element display magnification setting is displayed. The magnification to which the table element is displayed can be set in this dialog. The display magnification which can be set to the range 1-100. All the table elements displayed in the Correlation window are displayed at the set display magnification.

Moreover, the default of the display magnification is twice. The display magnification set in this dialog is saved in the client. Even if the display magnification of the table element is enlarged, the screen size does not grow. Therefore, even if the display magnification of the table element is enlarged more than a current value, the table element might seem not to be displayed greatly. However, the element icon and an integrated element icons other than the table element are actually displayed small.

- Correlation Window Unit Start

In the Correlation window, the function (SaveAs) to save the composition data displayed in a present Correlation window in the file and the function (Open) to read this composition data and display is supported. The saved composition data can be displayed on the window of the client which exists in another place by using this function. However, when the administrative client which exists in another place is not connected with the admin server, the saved composition data cannot be displayed on the window. Therefore, a Correlation window unit start is supported in this software.

When saved composition data (CCW file) is double-clicked, the Correlation window is started. This operation becomes the same operation as the selection of the file from the Correlation window by selecting [File] - [Open] from the menu.

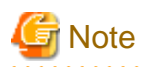

If one Correlation window is opened to display the composition data stored in a file and another Correlation window is opened to display different composition data before retrieval of the composition data for the first window is completed, the first Correlation window may freeze. Do not open more than one Correlation window at the same time to display composition data. If the Correlation window freezes, forcibly close the window by using the task manager. Then, perform Correlation window unit start again. 

## **6.3 Access Path Management**

## **6.3.1 What is an access path?**

In this software, the logical paths of server node and storage devices are defined as access paths.

Access paths are generated by the following access control functions of the server node, Fibre Channel switch, and storage.

#### **Server node storage affinity**

Fibre Channel adapter manufacturers provide host storage affinity. To set the definition of a channel adapter (CA) that can be accessed and the ID of the corresponding server node side, write the world wide port name (WWPN) used by Fibre Channel for the CA on the storage side, in the definition file. Host storage affinity is also called LUN mapping or WWPN binding. This software refers to this function as storage affinity. Define the settings of this function in definition files such as /kernel/drv/sd.conf and /kernel/drv/fjpfca.conf (PW008FC2A, PW008FC2-G, PW008FC3, GP7B8FC1A, GP7B8FC1-G, GP7B8FC1, SE0X7F11F, SE0X7F12F), /kernel/drv/sd.conf (SN10-FC01, JNI), /kernel/drv/lpfc.conf, or lpfs.conf (LP-9000, 9002S, 9002L, 9802, 10000).

Solaris OS environment HBAs supported in this product all support this function (except SE0X7F21F, SE0X7F22F, XSEFC401AF, XSEFC402AF, SG-XPCI1FC-QF2, SG-XPCI2FC-QF2, SG-XPCI1FC-QL2, SG-XPCI2FC-QF2-Z, SG-XPCI1FC-QF4, SG-XPCIE2FC-QF8, SG-XPCIE2FC-EM4 and SG-XPCIE2FC-EM8). Windows/Linux/HP-UX environment HBAs do not support this function, however. To collect the information described above, Agent must be installed.

#### **Fibre Channel switch zoning**

Switch manufacturers provide Fibre Channel switch zoning. Information such as the WWN/port number used by Fibre Channel for the host bus adapter (HBA) on the server node side and the WWN/port number of channel adapters (CAs) on the storage side is combined in a zone unit, and access from ports other than the port defined for the zone are restricted.

#### **Storage host affinity**

Storage manufacturers provide storage host affinity. The storage side recognizes the WWPN of the HBA on the server node side in order to restrict access. Associations of WWPNs of HBAs with storage areas (AffinityGroup/Zone) can also be set. ETERNUS DX60/DX80/DX90, ETERNUS DX400 series, ETERNUS DX8000 series, ETERNUS2000, ETERNUS4000 (except models 80 and 100), ETERNUS8000 and ETERNUS6000 refer to storage host affinity as "Set Affinity Group", "Set Host-Affinity Group". ETERNUS4000 models 80 and 100, ETERNUS3000 and ETERNUS GR series refer to storage host affinity as "Host Table Settings", "Zone definition", "Host Affinity".

#### **Integrated access path control**

This software integrates and manages these functions to facilitate definition of settings that make use of the characteristics of SAN security and each function.

This software currently supports storage affinity only for the Solaris OS server node and host affinity only for the ETERNUS DX60/DX80/ DX90, ETERNUS DX400 series, ETERNUS DX8000 series, ETERNUS2000, ETERNUS4000, ETERNUS8000, ETERNUS3000, ETERNUS6000 and ETERNUS GR series. An increase in the number of devices supported by this software is scheduled. Without using storage affinity and host affinity, it can control access paths only by using the zoning function of Fibre Channel switches. It controls access paths according to the functions and settings of individual devices.

## **6.3.2 Access path display (display of the logical relationship between a server node and storage systems)**

This software gathers information from each device and displays the status of access paths or the status of logical access paths from the server node. This function is effective for verifying the validity of system configuration setup and recognizing the effect of a resource error because it enables the logical relationship in the more complicated SAN environment to be easily determined.

In the Solaris OS versions, only PW008FC2A, PW008FC2-G, PW008FC3, GP7B8FC1A, GP7B8FC1-G, GP7B8FC1, SE0X7F11F and SE0X7F12F can display access paths with FC-AL connections. In the Windows versions, only Fujitsu GP5-FC102, PG-FC102, PG-FCD101, PG-FCD102 and Qlogic HBAs can display access paths. If the server node operates under the Solaris OS and the storage system is a library, tape, or bridge device, only the following tape driver can display access paths:

st, ftla, fsct, IBMtape, mt, lb, sg.

## 6.3.2.1 Access path display in the host view or storage view

The "[Server Node view"](#page-558-0) and ["Storage view"](#page-558-0) can be used to check access path display. In each view, enable access path display by selecting [View] - [Show/Hide] from the menu and checking [Access Path View]. Physical paths are displayed in black, and access paths are displayed in blue, yellow, or red.

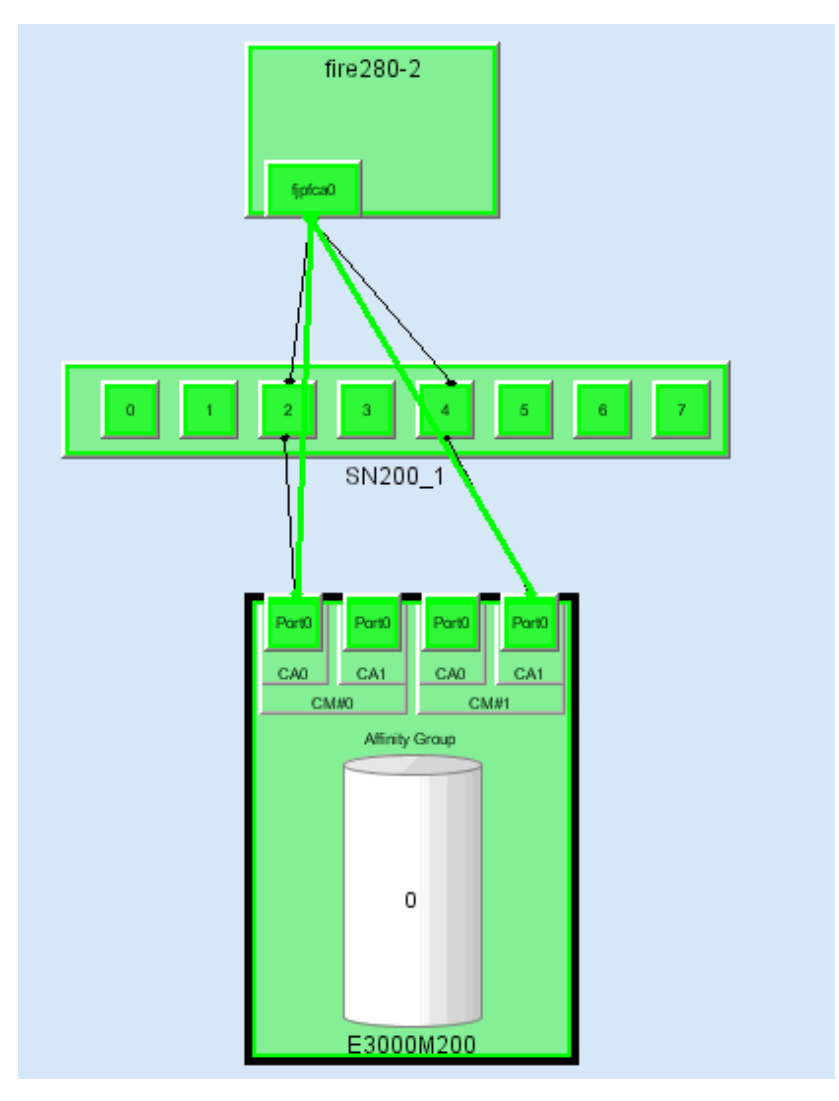

## 6.3.2.2 Access Path display from a server node

Clicking an HBA displays in light blue all access paths managed by the HBA and the area allocated to the HBA for storage (for the ETERNUS DX60/DX80/DX90, ETERNUS DX400 series, ETERNUS DX8000 series, ETERNUS2000, ETERNUS4000, ETERNUS8000, ETERNUS3000, ETERNUS6000 and ETERNUS GR series, items up to the Affinity Group (zone) number are displayed).

To determine which device file in the server node is associated with one of these displayed access paths, check "Properties" of the HBA, or open an access path dialog box from the list in "Access Path Information" shown in the following figure.

If the Solaris OS device file is cxtyd\*s\*, for example, the control number is x and the target ID of access path information is y in HBA "Property". (If the HBA is SE0X7F21F, SE0X7F22F, XSEFC401AF, XSEFC402AF, SG-XPCI1FC-QF2, SG-XPCI2FC-QF2,SG-XPCI1FC-QL2, SG-XPCI2FC-QF2-Z, SG-XPCI1FC-QF4, SG-XPCIE2FC-QF8, SG-XPCIE2FC-EM4 or SG-XPCIE2FC-EM8, however, the controller number, target ID, and LUN cannot be displayed.) In the following figure, the correlation of device files c2t0d0 to c2t0d15 can be recognized because the controller number of the selected HBA is 2, the target ID is 0, and LUN is 0-15.

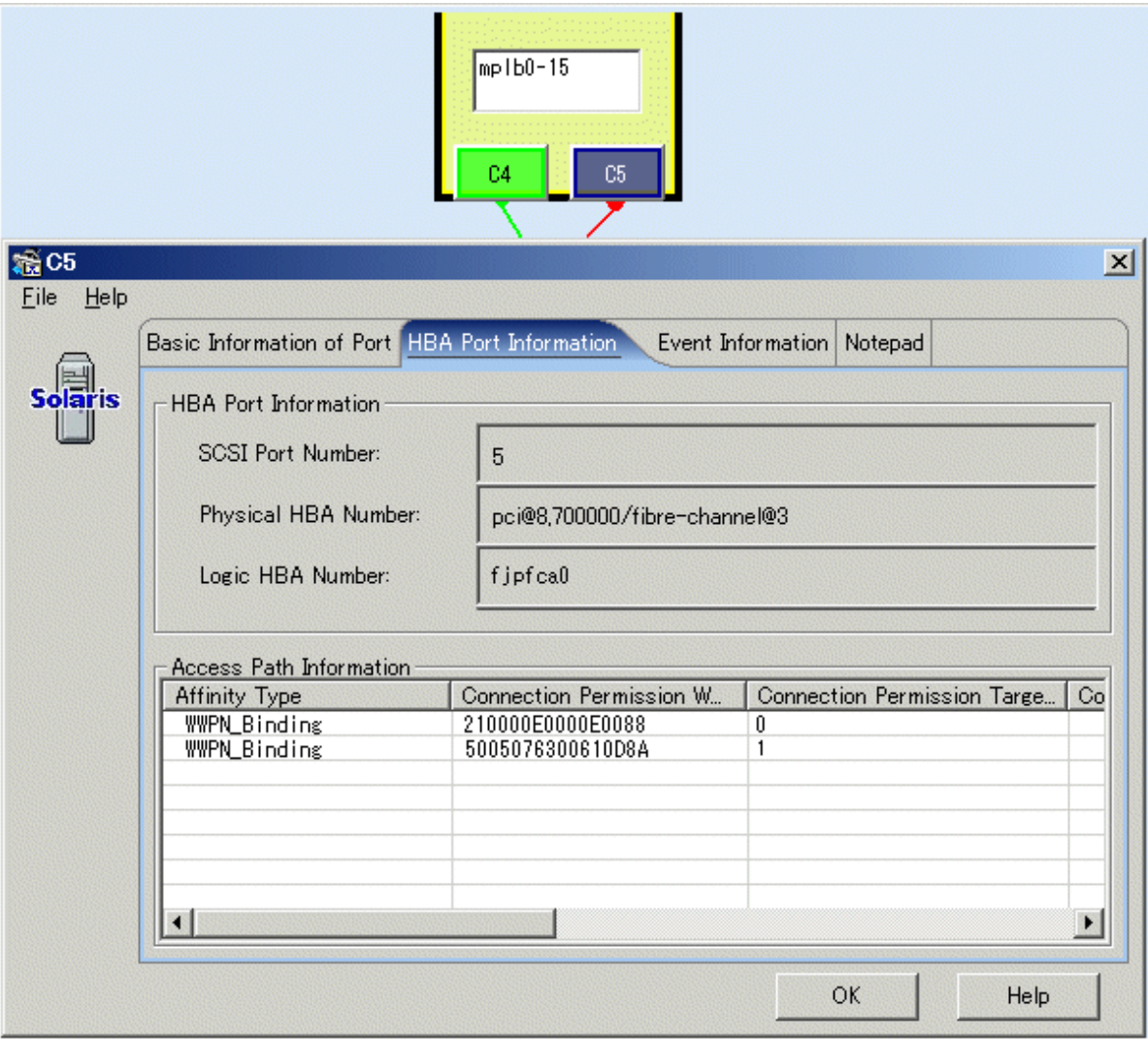

Also, you can determine the target ID and LUN by selecting [Property] on the pop-up menu. (If the HBA is SE0X7F21F, SE0X7F22F, XSEFC401AF, XSEFC402AF, SG-XPCI1FC-QF2, SG-XPCI2FC-QF2, SG-XPCI1FC-QL2, SG-XPCI2FC-QF2-Z, SG-XPCI1FC-QF4, SG-XPCIE2FC-QF8, SG-XPCIE2FC-EM4 or SG-XPCIE2FC-EM8, however, the target ID and LUN cannot be displayed.) As shown in the figure below, the pop-up menu is displayed by clicking and then right-clicking on an access path. In "Property", "Error Description" can be displayed. The reason for the abnormal access path is written in "Error Description". (No reason may be partially written.)

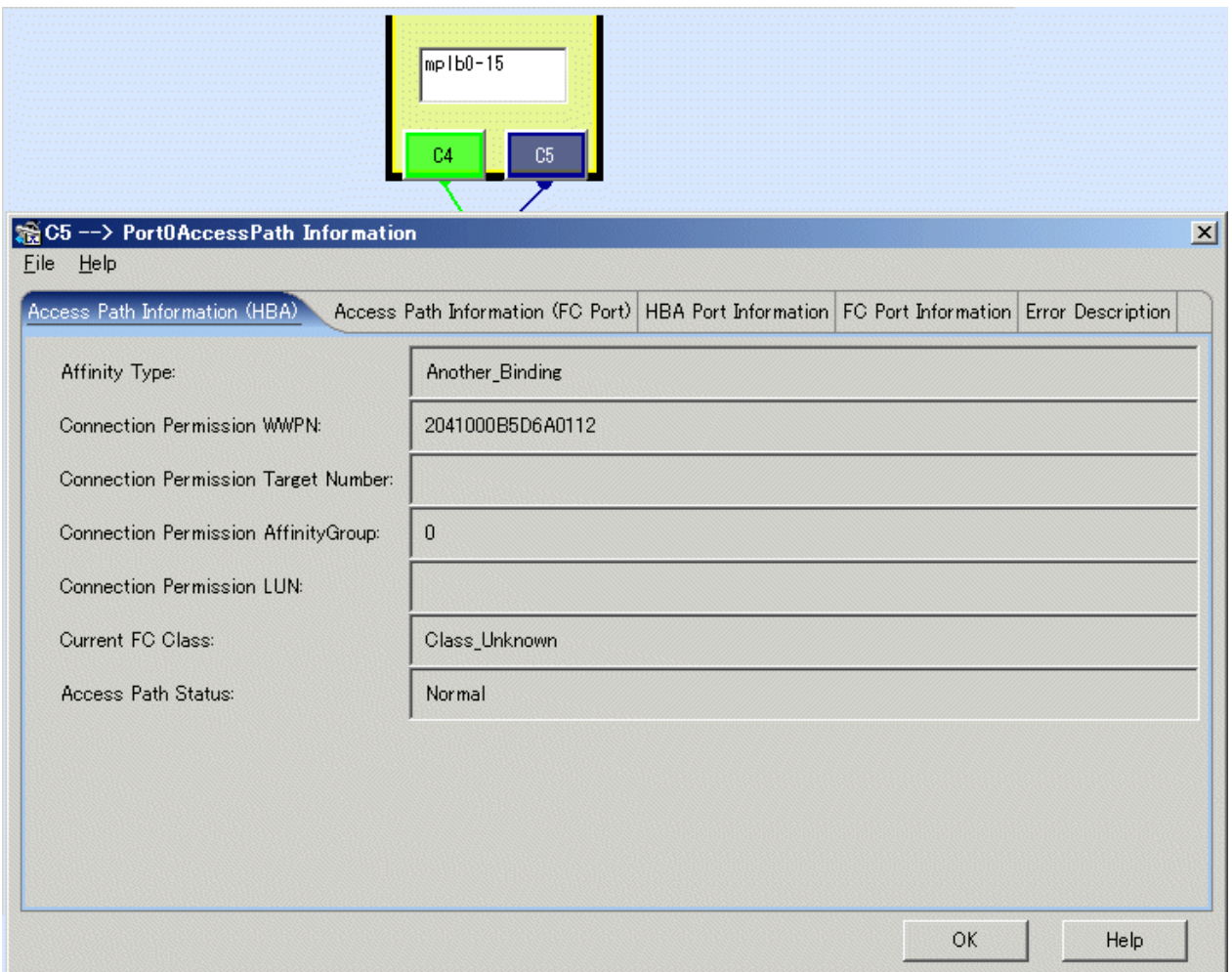

Clicking on a selected access path displays in light blue the physical paths constituting the access path, as shown in the figure below. However, if several Fibre Channel switches in the access path are cascaded, intermediate paths between the Fibre Channel switches cannot be displayed.

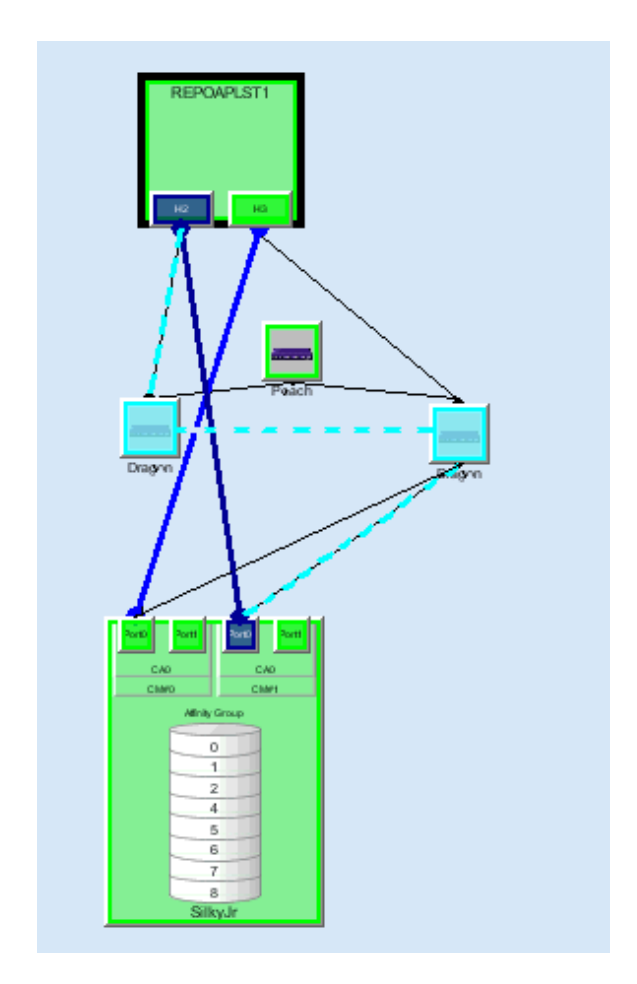

When the Fujitsu multipath disk control mechanism or msdsm (the multi path driver that is built into Windows operating system since Windows Server 2008 by the standard) is used in Solaris OS, Windows or Linux environment, the device file name of the multipath disk mechanism is displayed on the server node. In Solaris OS, Windows (In case of SSC agent, only using the HBA produced by QLOGIC Co.), and Linux (unless the HBA is PG-FC105 (driver version:V4.20q-1), PG-FC106 (driver version:V4.20q-1), PG-FCD101, or PG-FCD102) environments, it is possible to display the access path that configures the device file and the storage area information in turquoise by left-clicking this device file name to select it. With this function, you can visually determine the relationship between storage media and the device files in the server node, so the function improves the efficiency of storage system operation management.

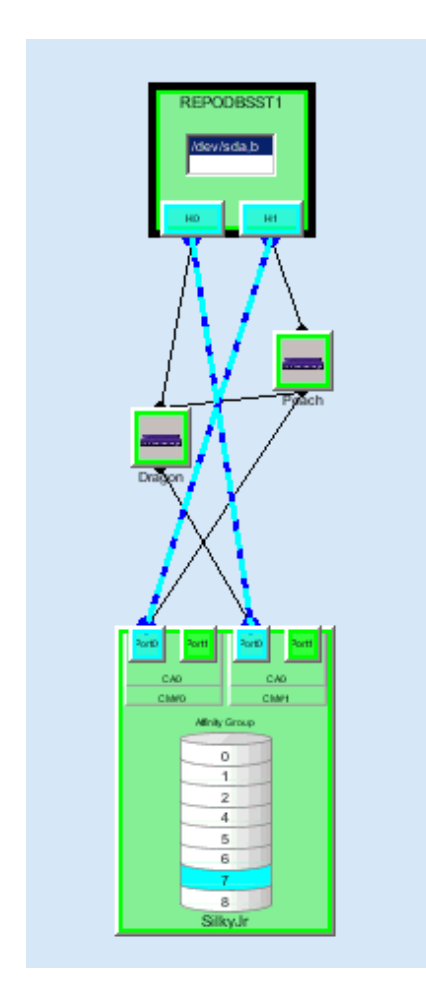

With only the side view displayed, the FcHba-FcHba (or FcCa-FcCa) access path is not displayed. When FcHba (or FcCa) with the FcHba-FcHba (or FcCa-FcCa) access path is clicked, the access path destination FcHba (or FcCa) and its access path are highlighted.

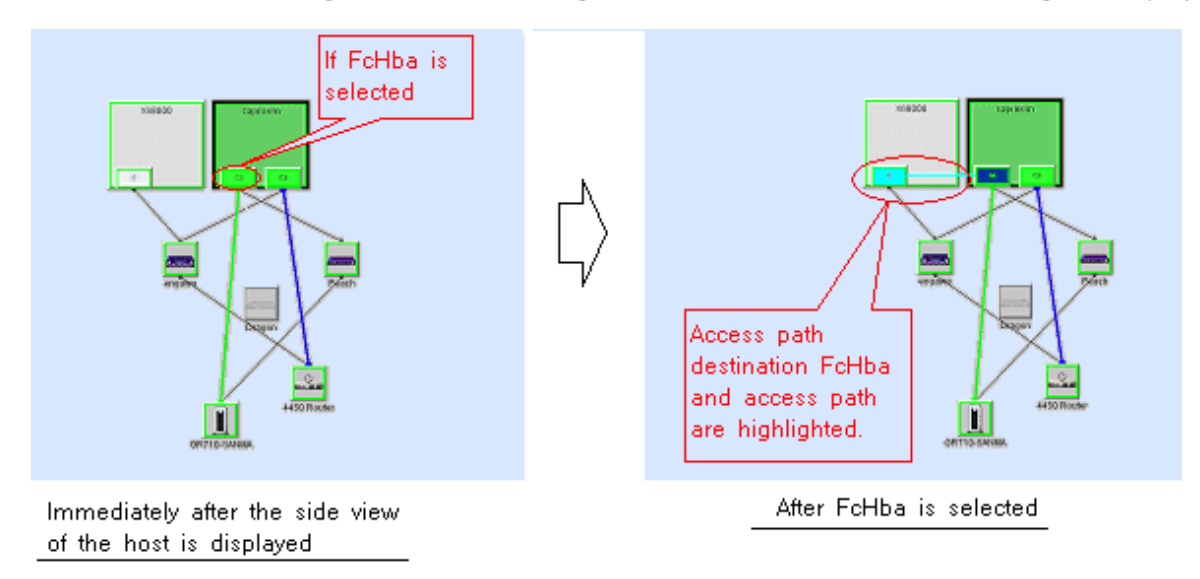

### 6.3.2.3 Access path display from a storage system

Clicking a channel adapter (FC port) of a storage system where access paths are created displays in light blue all access paths and HBAs managed by the channel adapter.

<span id="page-176-0"></span>By left-clicking the representation of the storage area (Affinity Group (zone)/indicated as the colum in the figure), all access paths and HBAs that are managed by the related CA are displayed in blue. In Solaris OS, Windows (In case of SSC agent, only using HBA by QLOGIC Co.) and Linux (only using HBA except for PG-FC105 (driver version:V4.20q-1), PG-FC106 (driver version:V4.20q-1), PG-FCD101, PG-FCD102) environment, if the Fujitsu multipath disk control mechanism or msdsm is set up, the corresponding device file name is also displayed in light blue.

## 6.3.2.4 Access path status display

#### Table 6.6 Access path status display

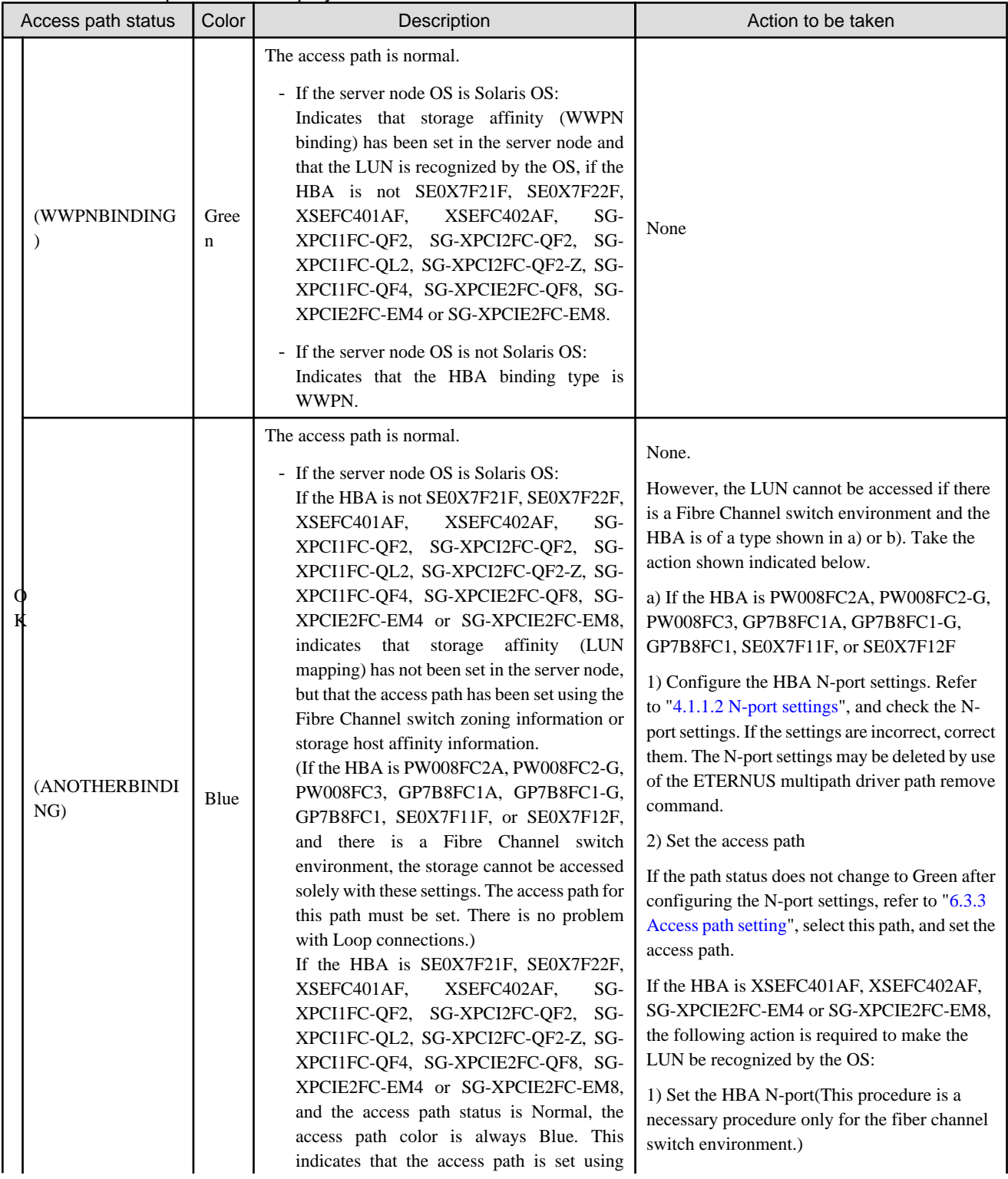

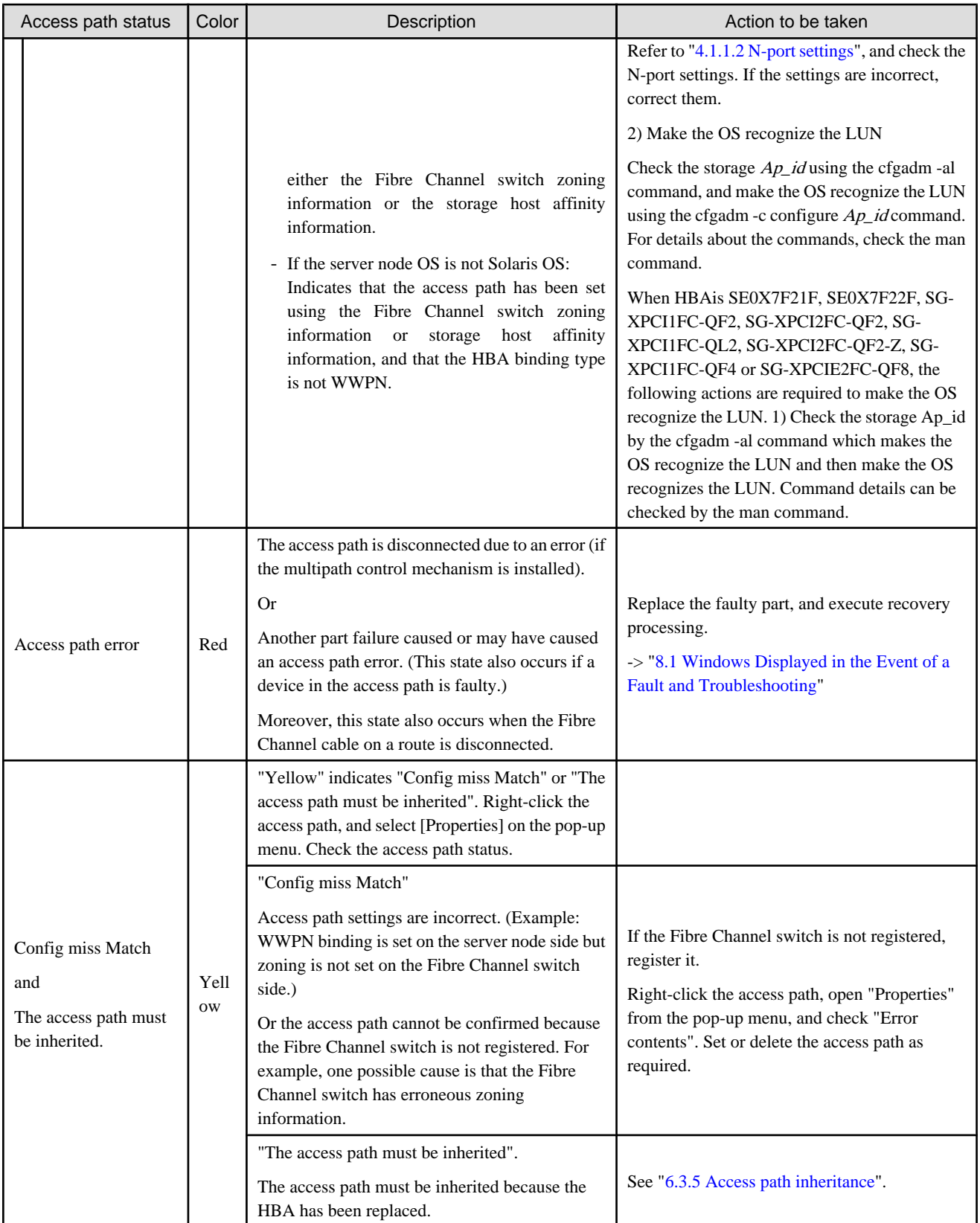

You can know the reason of the Access Path error or the Config miss Match from the Access Path Properties. (see ["B.7.6 Access path](#page-585-0) [properties](#page-585-0)".)

<span id="page-178-0"></span>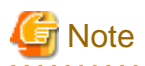

The Solaris OS server node uses special file /dev/rdsk/cXtX, /dev/rmt to obtain WWPN binding information. For this reason, to recognize WWPN binding, this special file (device file) must be created in advance. If any unused special file is in /dev/rdsk/, /dev/rmt, it causes the access path display to be incorrect. If access path display by this software differs from that by system equipment, clarify the special files defined in the following operations:

```
- For Solaris 2.6 OS
```

```
# touch /reconfigure
```
- # /usr/sbin/shutdown -y -i6 -g0 (server node restart processing)
- Solaris 7, 8, 9,10 OS (For the environment which uses hard disk driver (HDDV), and does not use multipath control (ETERNUS/GR Multipath Driver, MPLB, MPHD))

```
# touch /reconfigure
# /usr/sbin/shutdown -y -i6 -g0 (server node restart processing)
```
After the server node has been restarted

```
# format (Loading processing to HDDV driver's kernel)
# disks -C
```
- Solaris 7, 8, 9,10 OS (For the environment which uses both hard disk driver (HDDV) and multipath control (ETERNUS/GR Multipath Driver, MPLB, MPHD), or uses neither.)

```
# touch /reconfigure
# /usr/sbin/shutdown -y -i6 -g0 (server node restart processing)
```
After the server node has been restarted

# disks -C

#### <u>. . . . . . . . . . . . .</u>

## **6.3.3 Access path setting**

In a storage system where a Fibre Channel switch is between a server node and storage, this software automatically changes the security settings supported by each device and sets an access path, as shown in the figure below. If no security mechanism is provided on the device side, setting up security may not be possible. However, the security mechanisms of other devices create access paths. If none of the devices constituting these access paths is equipped with a security function, security cannot be set up but the access paths can be accessed from the server node. This software can set an access path only in the Fibre Channel switch environment.

Even if the access path state is "Config miss Match," you can create a correct access path by setting the access path properly. Select the access path whose state is "Config miss Match" in the Access Path window, and set the access path.

This function can set an access path not only between a server node (HBA) and storage (CA) but also between a server node (HBA) and a bridge port, between two server nodes (HBAs), and between storage systems (CAs).

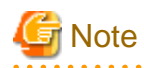

Each storage system has requirements, such as HBA types used, for guaranteeing operation according to the mutual connection verification status. Set each access path so that these requirements are satisfied. For more information about the requirements, contact the respective storage system distributor.

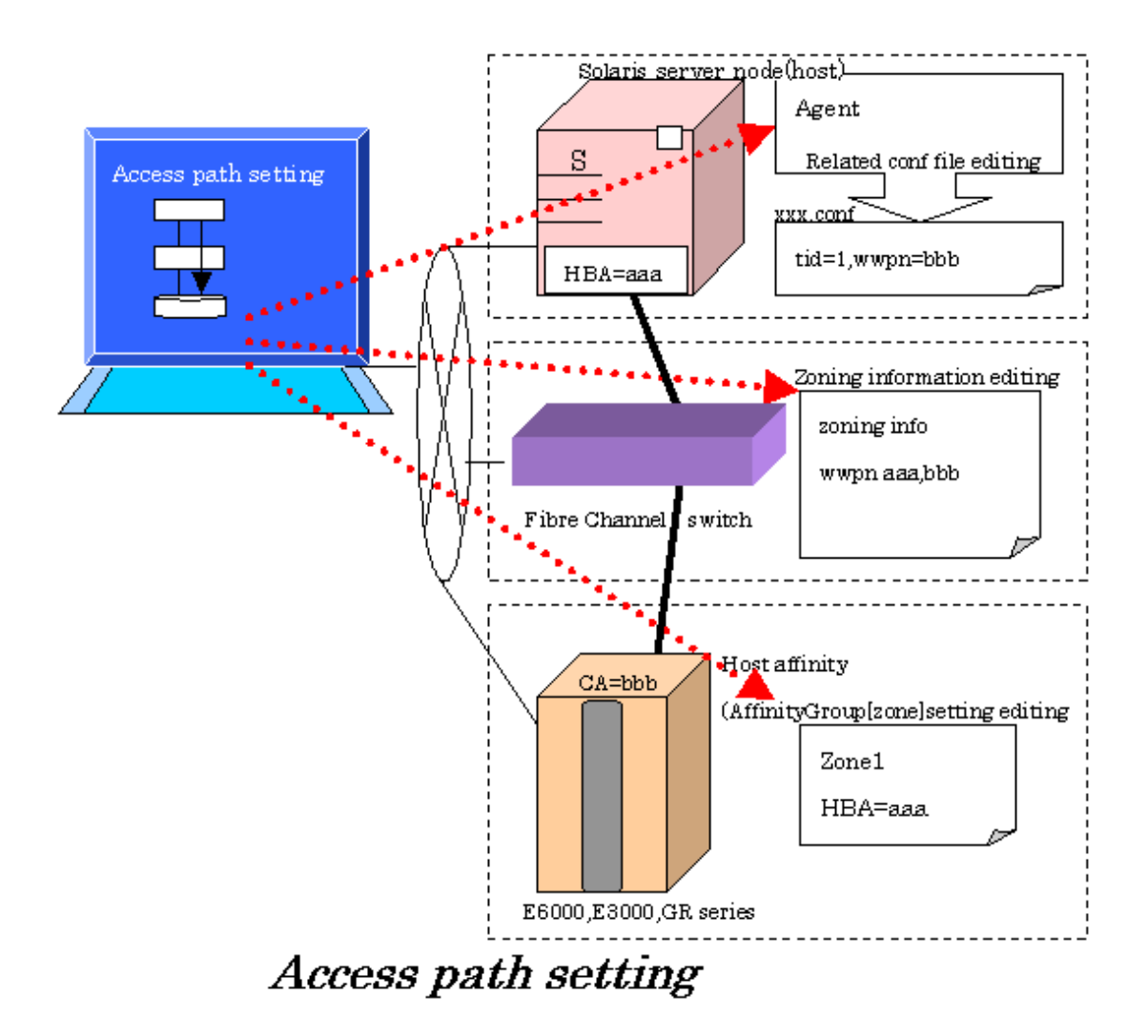

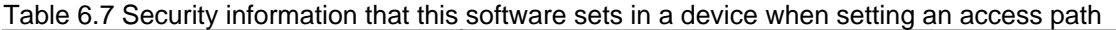

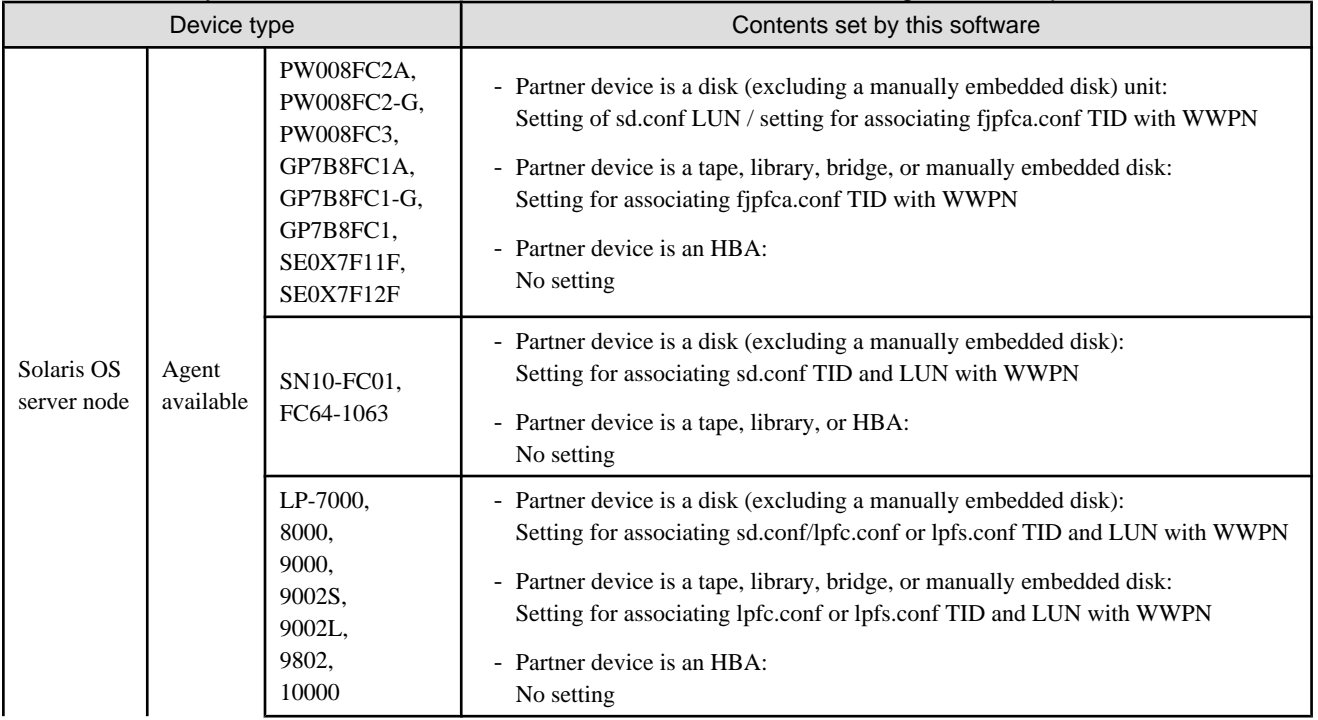
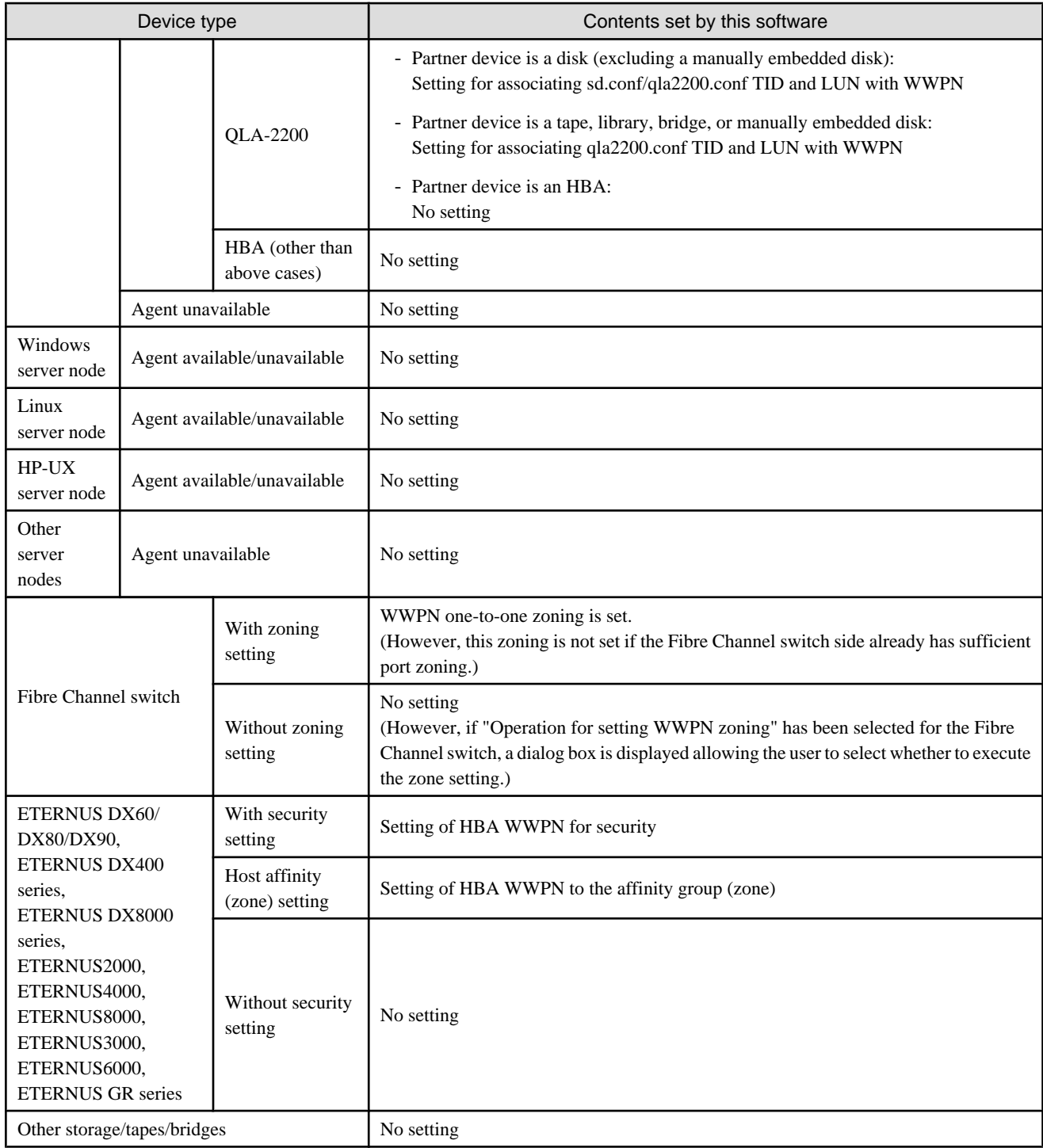

### 6.3.3.1 Preparations

### **Notes**

- Only the administration account whose authority level is "privileged administrator" can set access paths.
- To change the HOST ID (Target ID) of a set access path, delete the path and then set it again with a new ID.
- To change the specified AffinityGroup/zone name on the ETERNUS/GR side of a set access path, delete the path and then set it again with a new zone.
- From the [View] menu, select [Refresh], and verify that all Fibre Channel switches cascaded to the Fibre Channel switch associated with the access path setting are correctly recognized in the current status. Once an access path is changed because a Fibre Channel switch is temporarily disconnected from the cascade connection, the old cascade connection cannot easily be recovered. (In this event, execute the cfgClear command to delete zoning information for the Fibre Channel temporarily disconnected from the cascade connection. This enables cascade reconnection.)
- When an access path is set for an ETERNUS storage device, "Host response" must be set for the storage device according to the environment. For details, refer to the related ETERNUS disk array manual.
- When setting an access path that is configured in the FC routing functionality LSAN zone in this software, manually set the LSAN zone in the device in advance.

### **Checking storage settings**

Check the following settings on the storage side before setting an access path:

- ETERNUS DX60/DX80/DX90, ETERNUS DX400 series, ETERNUS DX8000 series, ETERNUS2000, ETERNUS4000, ETERNUS8000, ETERNUS3000, ETERNUS6000 and ETERNUS GR series

By setting up the zone (host affinity) function, you can use storage areas efficiently on a storage area network. To use this zone function, you must set up a zone on the storage side before setting an access path. Set up a Affinity Group/zone with ETERNUSmgr/GRmgr, or consult with your Fujitsu customer engineer.

- ETERNUS DX60/DX80/DX90

If linked affinity groups are used, then the WWN settings of the server nodes to be used must be set in advance. Use ETERNUSmgr to set the WWN settings. When updating settings, set the [Host Specific Mode] to [HP-UX Mode].

#### **Connected state of the FC cable between devices**

- When setting an access path, an HBA and CA must be physically connected via a Fibre Channel switch.
- When HBA and CA are connected via FC hub or in FC-AL one-to-one correspondence, the setting of the access paths is not supported. Set to the server node and storage manually.

### **Device status**

- Each HBA must be connected to a Fibre Channel switch and operate as the N port or NL public.
- All of a Fibre Channel switch on the way of the access path setting, HBAs, server nodes, CAs and storages should be operating normally.

#### **Using ETERNUS multipath driver 2.0.1 or later**

The access path setting function of this software does not write access path setting information to /kernel/drv/sd.conf in an environment in which the ETERNUS multipath driver is installed. However, the setting information is written to /kernel/drv/fjpfca.conf or /kernel/drv/ lpfc.conf.

Therefore, to use the access path setting function of this software to build a multipath, follow the procedure below.

1. Install the ETERNUS multipath driver (mpdpkgadd command).

After installation is completed, you are asked whether you want to configure the environment for the multipath driver. Enter "n" to exit.

Do you want to make a multipath configuration now? [y,n,?,q] n

2. Make access path settings by using this software.

Make access path settings to build a multipath configuration. The access path setting information with these settings is written to fipfca.conf or lpfc.conf.

3. Configure the environment for the multipath driver (grmpdautoconf command).

For details on interactive processing, see the ETERNUS multipath driver manual. However, if you are asked whether you want to make ETERNUS and switch settings, enter "n" (No & skip).

```
Do you want to set Host affinity & set a switch zoning?
   Yes ---> hit the 'y' key.
   No & skip ---> hit the 'n' key.
   Quit ---> hit the 'q' key.
Please input [y,n,q]n
```
**Note** 

Do not use this software to set any access path in a multipath configuration before installing the ETERNUS multipath driver (steps 1 and 2 cannot be reversed). If an access path is thus configured before the ETERNUS multipath driver is installed, the multipath driver has conflicting environmental conditions since setting information is written to sd.conf (an undefined target ID is used in sd.conf).

### **Using the hard disk driver (HDDV) and multipath disk control (GR Multipath Driver, MPLB, MPHD)**

- When the hot system expansion function of a server node is disabled, the access path setting function writes access path information in /kernel/drv/sd.conf on the server node side. For this reason, when using the HDDV and GR Multipath Driver, MPLB, MPHD, set access paths according to the sd.conf rewrite timing specified for environment setup in the respective manuals.
- To add a logical unit access path to the host being used with the HDDV or Multipath disk control (ETERNUS Multipath Driver, GR Multipath Driver, MPLB, MPHD), or to set an additional logical unit in the server node, configure with [Set Access Path] the required setting for ETERNUS Multipath Driver, GR Multipath Driver, MPLB, MPHD, HDDV.
- If the HDDV version is 2.2 or higher and hot system expansion is enabled by in hddvadm -M, hot system expansion can be implemented for the logical unit in the Solaris 9 OS or in a special environment. Before hot system expansion, specify the hddv.conf editing method and hddvadm -M use method and set up the special environment manually according to the related HDDV manual. (When using hddvadm -M, this software does not edit files named hddv.conf and sd.conf. Edit these files manually to add definitions separately. It edits the file named fjpfca.conf automatically.)

# **Note**

Do not supposed to execute the grmpdautoconf command of GR Multipath Driver (GR Multipath Driver is 1.0.4 or higher) in the environment that hot system expansion of hddvadm -M is unavailable in Solaris OS server node (Agent is available). The HDDV multipath environment can be automatically constructed as the number of sd.conf TID for Agent setting and the number of hddv.conf TID for GR Multipath Driver setting are doubly defined. If the access path setting is executed in the above environment of this software, execute HDDV driver multipath disk control construction by using the constructing procedure from sd driver (standard settings). If hot system expansion of hddvadm -M is available in an environment, the grmpdautoconf command can be executed because the definition setting for sd. conf is not performed in the access path setting of this software.

### 6.3.3.2 Setting

Set access paths for the Fibre Channel. You can set a new access path and clarify access path settings (correction in the event of an access path setting conflict), and also change settings of logical unit expansion in the access path.

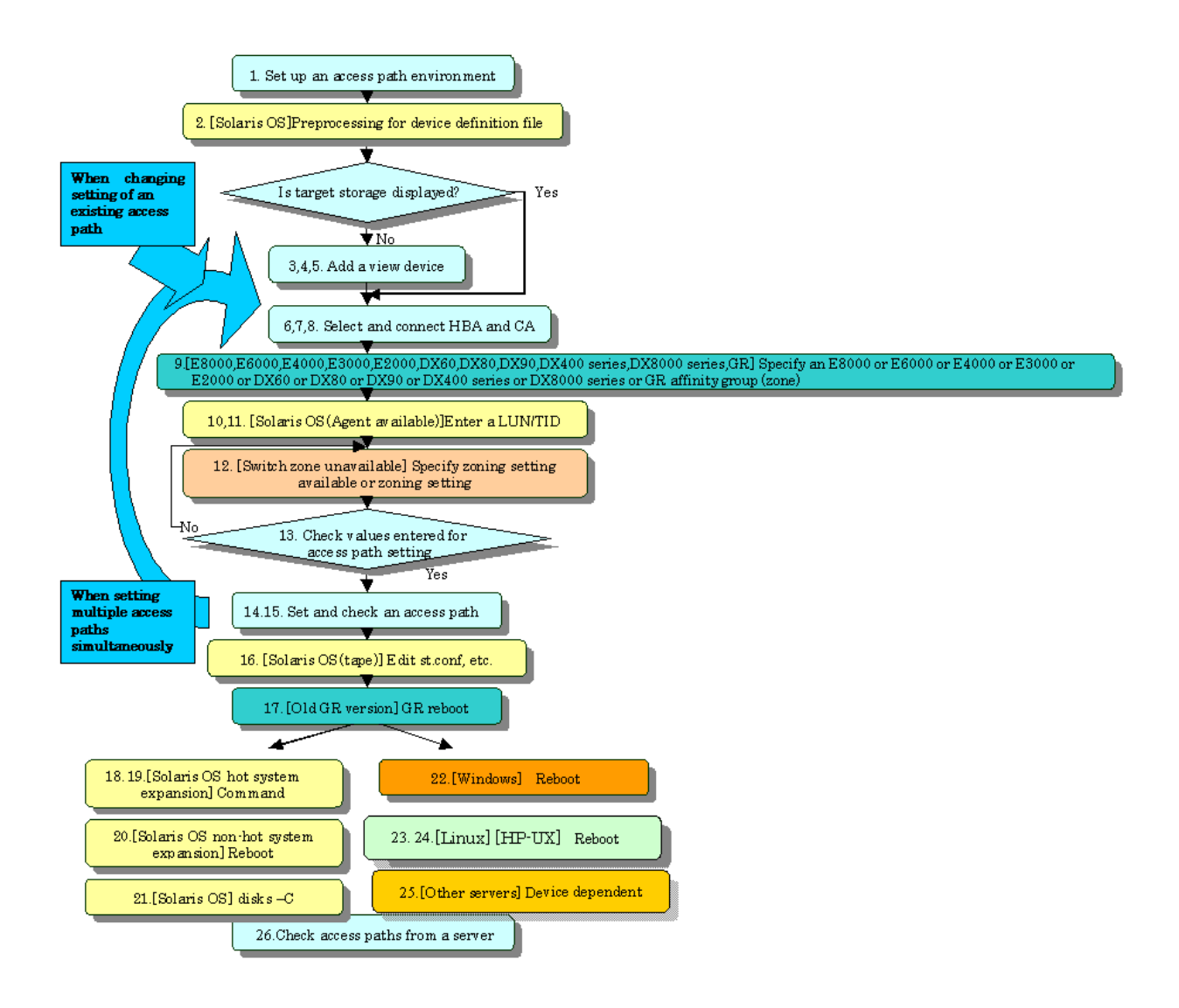

### **Access path setting procedure**

- 1. Configure the access path environment by installing additional storage and connecting a Fibre Channel cable, etc.
- 2. Preprocessing for the device driver definition file
	- When ETERNUS Multipath Driver 2.0.1 or higher is used

No preprocessing needs to be performed.

- Solaris 8 OS and Solaris 9 OS
	- This procedure changes the disk array control driver from sd to hddv when the grmpdautocon command is executed in the GR Multipath Driver environment (v1.0.4 or later) or when the hot system expansion function (hddvadmM) is enabled for setting a hard disk driver (hereinafter abbreviated as hddv).

Check whether the hddv configuration information file (hddv.conf) has been created.

# ls /kernel/drv/hddv.conf

If the file is not found, execute the following command and create the hddv.conf file:

# hddvadm -M

When the file is found, check whether the file content is of class or parent type.

(Example)

Example of hddv.conf of the parent type

name="hddv" parent="scsi" target=16 lun=0;

Example of hddv.conf of the class type

name="hddv" class="scsi" target=16 lun=0;

The class type of file requires no preprocessing. (All hddv.conf files created by the hot system expansion command [hddvadm M] are of the class type.)

For the parent type of file, follow the instructions below to initialize the non-hot system expansion environment and move into the hot system expansion environment. To directly use the non-hot system expansion environment, follow the procedure for setting non-hot system expansion (hddvamd m).

- 1. Execute hddvadm -i.
- 2. Confirm that /kernel/drv/hddv.conf is not present.
- 3. Delete the entries made for recognizing the disk array device from the sd configuration information file (sd.conf).

4. Execute the following command and create an hddv configuration information file (hddv.conf): # hddvadm -M

# **Note**

Before setting the access path, do not execute the grmpdautoconf command without executing the hddvadm M command that enables the hot system expansion environment. Otherwise, the TargetID of sd.conf and TargetID of hddv.conf of the GR Multipath Driver setting may be defined twice. Consequently, a HDDV multi-path environment may be automatically created due to the duplicated TargetID definition.

In a non-hot system expansion environment, sd.conf is described by "access-path setting". Therefore, the TargetID of sd.conf may match that of hddv.conf, which is edited later. This duplicated TargetID definition must be avoided. In a hot system expansion environment (hddvadm M), sd.conf is not described by "access-path setting". Therefore, the TargetID definition will not be duplicated.

. . . . . . . . . . . . . . .

- In the MPLB2.0 or MPLB2.1 environment with non-hot system expansion specified (hddvadm -m), the commands for adding and removing paths are not supported. Accordingly, the multipath configuration must be canceled once. Execute the destroy command of #iompadm to cancel the multipath configuration.
- In the multipath disk control (GR multipath driver, MPLB, MPHD, or HDDV) environment with non-hot system expansion is specified (hddvadm -m), execute the following command on the target server node:

#### # hddvadm -i

By executing this hddvadm -i command, hddv.conf file moves to sd.conf and mphd.conf/mplb.conf file is saved. However, in the hot system expansion environment or in the hddvadm -M execution environment, hot system expansion can be performed without executing the hddvadm -i command. Therefore, this command need not be set.

This software automatically edits sd.conf (in the hot system expansion environment) and the configuration definition files (\*.conf) of the target HBA when an access path is being set. Stop all programs affected by the editing of these files.

Steps 3 to 7 given below are a procedure for setting a new access path. If target storage is already displayed, start from step 6. To change the settings of an existing access path, select that path, and start from step 8.

3. Select the target server node, and open the "[Server Node view"](#page-558-0).

4. From the [Operation] menu, select [View Device] - [Add] to display the Add View Device dialog. Select the access path target storage from "Available Devices" in this dialog, and move it to "Devices to Show" by clicking the <>> Add> button. After completing view device addition, click the <OK> button.

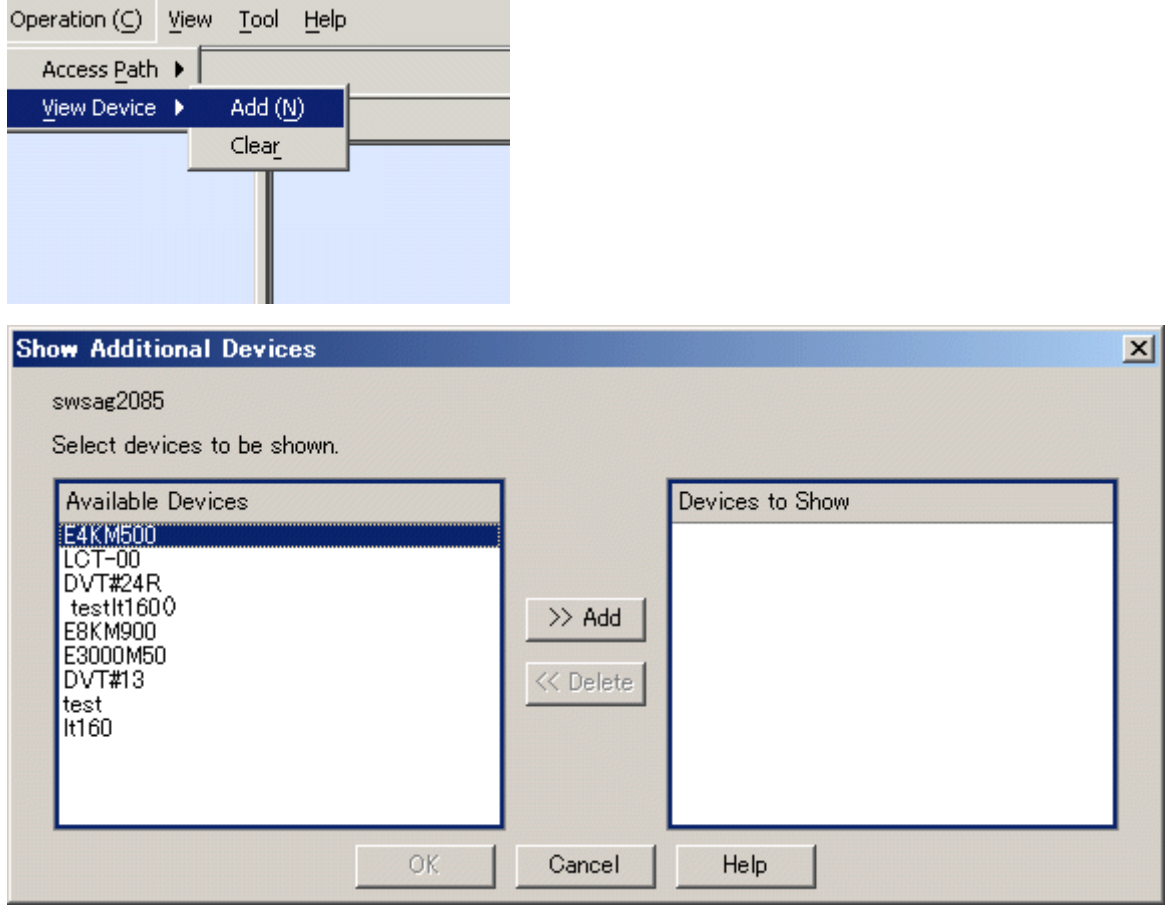

5. The selected storage is displayed in the window.

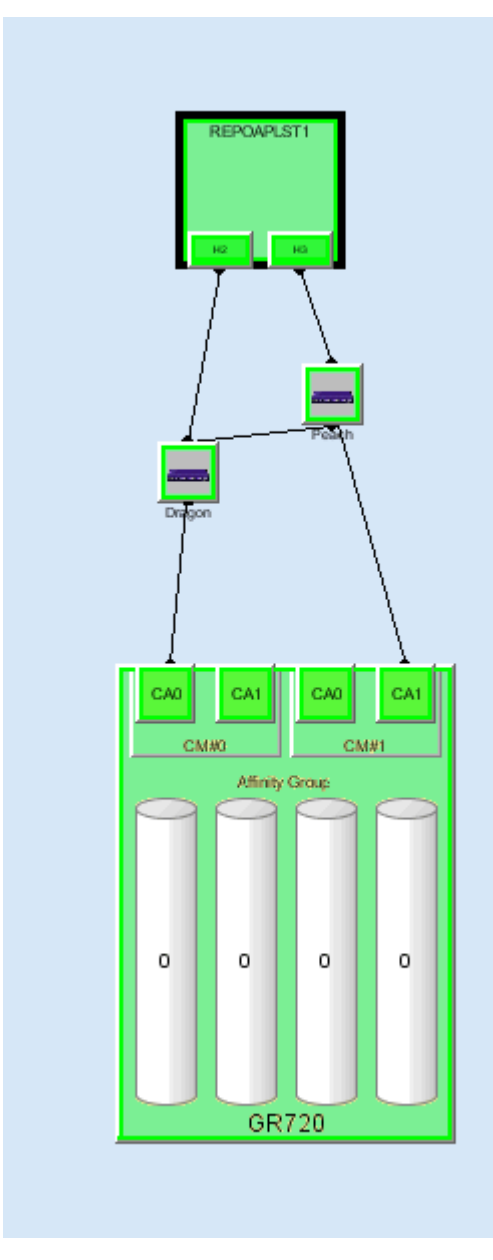

- 6. Click to select the HBA of the server node side on which an access path is to be created.
- 7. While holding down the Ctrl key, click to select the CA of the storage side on which an access path is to be created.
- 8. Select [Access Path] [Connect] from the menu displayed by right-clicking.

You can also perform steps 6 to 8 simply by dragging & dropping the relevant port icons (e.g., by dragging the HBA port and dropping it on the CA port).

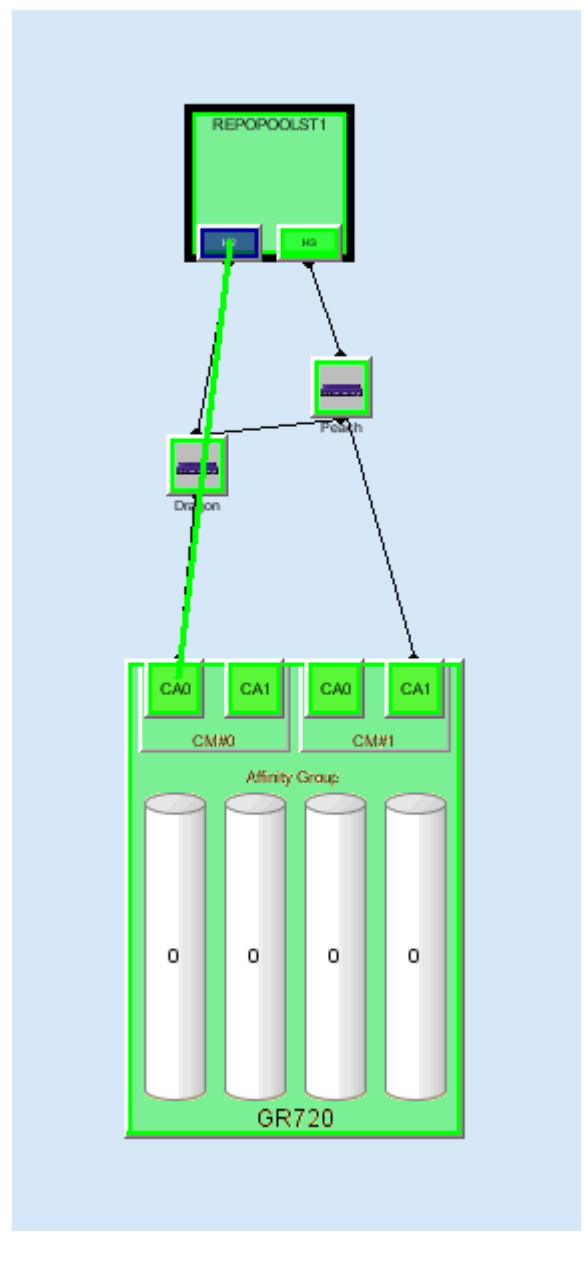

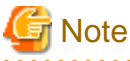

After performing the above steps, move the mouse. (The drag & drop operations may not be accepted by the system). 

9. [For the storage that is ETERNUS DX60/DX80/DX90, ETERNUS DX400 series, ETERNUS DX8000 series, ETERNUS2000, ETERNUS4000, ETERNUS8000, ETERNUS3000, ETERNUS6000 or ETERNUS GR series] If Affinity Group (zone) is set on

the storage side, select the Affinity Group (zone) used by the access path. For this task, you can use a function that can automatically fetch and select the Affinity Group (zone) set on the storage side.

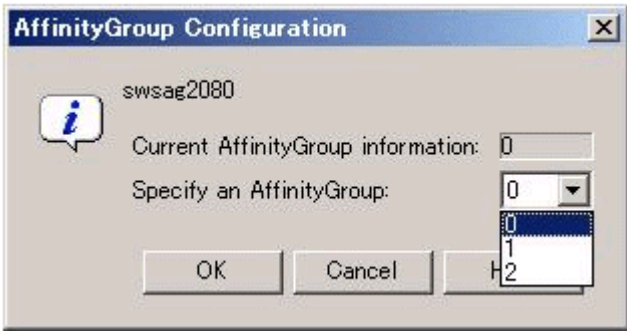

# **Note**

In ETERNUS6000, the concatenated AffinityGroups can be selected only by dragging the access path to 4Gbps(transfer rate) FC-CA ports. The concatenated AffinityGroups should not be dragged and dropped to FC-CA ports others than 4Gbps(transfer rate) FC-CA ports.

10. [Solaris OS server node (Agent available)] Enter the Target ID (X of Solaris OS special file /dev/rdsk/c?tXd?s?) corresponding to the access path. (The "Target ID Configuration" dialog appears only in an HBA-device environment in which Target IDs can be specified. If the HBA is SE0X7F21F, SE0X7F22F, XSEFC401AF, XSEFC402AF, SG-XPCI1FC-QF2, SG-XPCI2FC-QF2, SG-XPCI1FC-QL2, SG-XPCI2FC-QF2-Z, SG-XPCI1FC-QF4, SG-XPCIE2FC-QF8, SG-XPCIE2FC-EM4 or SG-XPCIE2FC-EM8, the "Target ID Configuration" dialog is not appeared.)

If a Fujitsu-made multipath disk control is used, specify 16 or a greater number for Target ID.

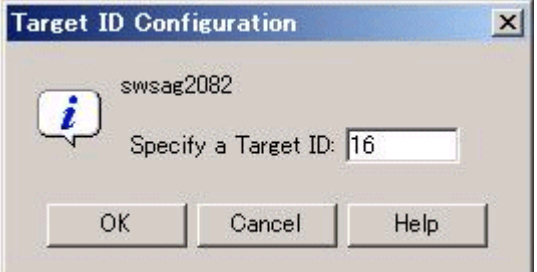

11. [Solaris OS server node (Agent available)] Enter the LUN used by the access path. (The "LUN Configuration" dialog appears only in an HBA-device environment in which LUNs can be specified.)

At this time, information for LUNs already accessible from the server node is registered at the currently set LUN information place. If a new access path is set, no value is registered at this place. The LUN set in the zone on the selected storage side is registered as the initial value of "Specify a LUN".

If a LUN is added in this step, the corresponding LUN is added to the /kernel/drv/sd.conf file on the server node. If a LUN is deleted, another path may be using the LUN. For this reason, this software does not automatically delete the LUN from the /kernel/drv/ sd.conf file. To delete the definition, edit the /kernel/drv/sd.conf file on the server node side.

In a hot system expansion environment of ETERNUS Multipath Driver 2.0.1 or later, or the multipath disk control (GR Multipath Driver, MPLB, MPHD, HDDV 2.2 or higher), contents of the sd.conf file are not modified. Specify TIDs and LUNs in the hddv.conf file for the multipath disk control. For details, refer to the handbook for HDDV 2.2 or higher.

If the HBA is SE0X7F21F, SE0X7F22F, XSEFC401AF, XSEFC402AF, SG-XPCI1FC-QF2, SG-XPCI2FC-QF2, SG-XPCI1FC-QL2, SG-XPCI2FC-QF2-Z, SG-XPCI1FC-QF4, SG-XPCIE2FC-QF8, SG-XPCIE2FC-EM4 or SG-XPCIE2FC-EM8, click the <OK> button without changing the initial value.

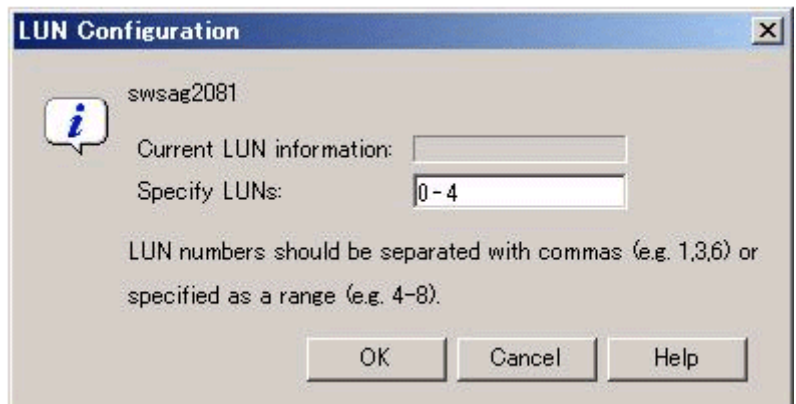

- 12. [For the Fibre Channel switch that is in no-zone status] If "Configure WWPN\_Zoning on the switch when access paths are created." is selected when the Fibre Channel switch is registered with this software, a dialog opens to ask about whether to set zoning in the Fibre Channel switch. The security function of the Fibre Channel switch is used if zoning is set in a place without zoning. Note that operation of other active access paths is disabled by this security function. In such a configuration, it is recommended to stop operation of other access paths, and set the access paths again from this software. If "Do not configure WWPN\_Zoning on the switch when access paths are created." is selected when the Fibre Channel switch is registered with it, the above dialog does not appear. To change "Do not configure WWPN\_Zoning on the switch when access paths are created." to "Configure WWPN\_Zoning on the switch when access paths are created.", change the setting according to the property zoning information about the Fibre Channel switch.
- 13. Check access path information when it is displayed. If the displayed information need not be modified, click <OK> button. This software sets an access path for the device.

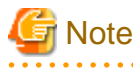

If a storage area used in this access path setting is defined in another HBA, an area collision warning message is output. (Only the ETERNUS DX60/DX80/DX90, ETERNUS DX400 series, ETERNUS DX8000 series, ETERNUS2000, ETERNUS4000, ETERNUS8000, ETERNUS3000, ETERNUS6000 and ETERNUS GR series provide this check mechanism on the storage side.) The access path setting is required if the storage area is defined from several HBAs in multipath disk control or on the cluster system. In other configurations, recheck the settings because data may have been corrupted. 

14. The message showing the normal end of the access path is displayed. Check the contents, and click the <OK> button.

15. In Solaris OS server nodes, the status of this access path is normal (Blue). In other OS server nodes, the status of this access path is normal (Green) or normal (Blue). At this time, a momentary HBA error causes the HBA to go to "warning!" status. From [View], execute [Refresh] and then verify that the latest status is effective. When setting several access paths simultaneously, perform step 6 and after to add the access paths. When an access path is set in Windows2003, devices are automatically recognized according to the number of the LUNs set in the access path, and a device addition message is displayed. Alternatively, the device addition message may be output to the event log as Removable Storage. However, a prerequisite is that the device support plug&play. (ETERNUS/ GR supports this function.)

For ETERNUS disk storage systems, "Host response" related to [Host worldwide name] of the preset host affinity is "00" for the ETERNUS3000 or "Default" for the ETERNUS DX60/DX80/DX90, ETERNUS DX400 series, ETERNUS DX8000 series,

### ETERNUS2000, ETERNUS4000, ETERNUS8000 and ETERNUS6000.

Change the "Host response" setting by ETERNUSmgr, if necessary. For details, refer to the related ETERNUS disk array manual.

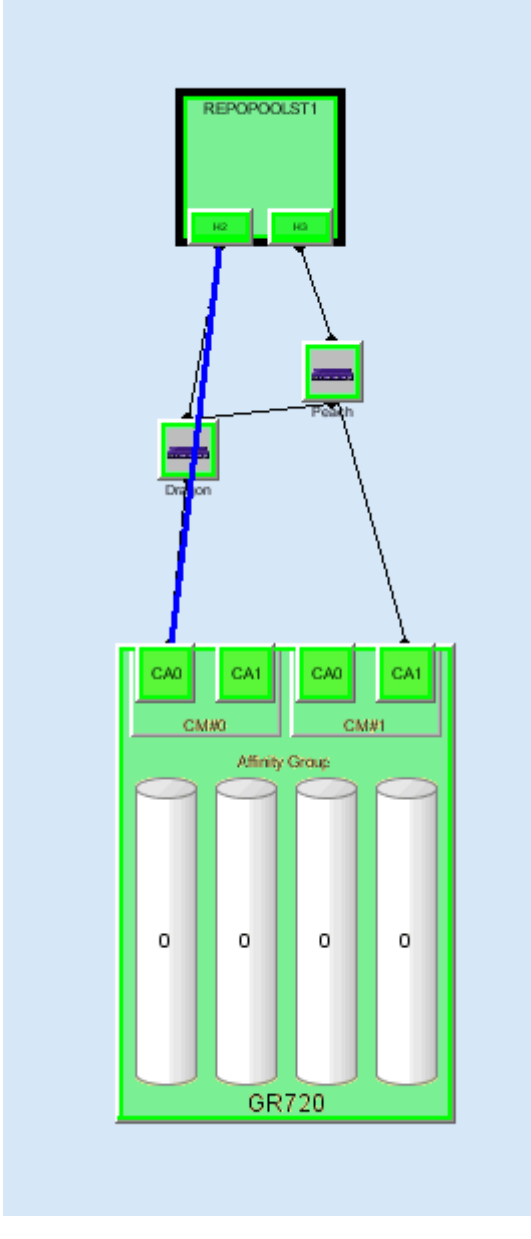

- 16. [Setting an access path for a tape in Solaris OS] Write information such as a LUN number in a configuration definition file (e.g., st.conf) for the target tape driver. If the HBA is the SN10-FC01 or FC64-1063, however, WWPN binding information must also be written. After the access path has been set, the following tape driver can display LUN information: st,ftla,fsct,IBMtape,mt,lb,sg.
- 17. [ETERNUS GR720/GR730 (version V11L21 or earlier), ETERNUS GR740/GR820/GR840 (version V03L52P1939 or earlier)] Restart the GR device. The device must be restarted to reflect the GR settings defined from this software. However, unspecified versions and some of the ETERNUS GR740/GR820/GR840 P19 versions (for these versions, contact Fujitsu) need not be restarted because the ETERNUS DX60/DX80/DX90, ETERNUS DX400 series, ETERNUS DX8000 series, ETERNUS2000, ETERNUS4000, ETERNUS8000, ETERNUS3000 and ETERNUS6000 support the hot system configuration setting reflection function.
- 18. [Under the hddvadm-M execution environment, where the hot system expansion function of multi-path disk control (ETERNUS Multipath Driver 2.0.1 or later, GR Multipath Driver 1.0.4 or later) has been set in the Solaris OS server node] Execute the command below on the target server node to enable the server node to recognize the storage device.
	- When PW008FC2A, PW008FC2-G, PW008FC3, GP7B8FC1A, GP7B8FC1-G, GP7B8FC1, SE0X7F11F or SE0X7F12F is set as the access path for HBA, the driver validates the set information. Execute a command to change the hot system expansion properties of the driver. Execute the following FUJITSU PCI Fibre Channel driver command:

```
# /usr/sbin/FJSVpfca/fc_config -v
```
Note that the server must be rebooted for a FUJITSU PCI Fibre Channel driver that does not support this command. Use the following command to reboot the server node:

```
# /usr/sbin/shutdown -y -i6 -g0
```
- To automatically build a multipath device, execute the grmpdautoconf command. For details on the command, see the driver manual.
	- # /usr/sbin/grmpdautoconf

To automatically build a multipath device that uses the ETERNUS multipath driver and has a path passing through multiple Fibre Channel switches, execute the command after confirming path redundancy and specifying the "-X" option (because the grmpdautoconf command cannot check whether the redundancy of a path passing through multiple Fibre Channel switches is guaranteed).

# /usr/sbin/grmpdautoconf -X

- 19. [On a Solaris OS server node with multipath disk control (GR multipath driver 1.0.3 or earlier, MPLB, MPHD, HDDV2.2 or later) and hot system expansion specified (hddvadm -M execution environment)] Execute the following command on the target server node so that the target server node recognizes the storage unit.
	- When PW008FC2A, PW008FC2-G, PW008FC3, GP7B8FC1A, GP7B8FC1-G, GP7B8FC1, SE0X7F11F or SE0X7F12F is set as the access path for HBA, the driver validates the set information. Execute a command to change the hot system expansion properties of the driver. Execute the following FUJITSU PCI Fibre Channel driver command:

```
# /usr/sbin/FJSVpfca/fc_config -v
```
Note that the server must be rebooted for a FUJITSU PCI Fibre Channel driver that does not support this command. Use the following command to reboot the server node:

```
# /usr/sbin/shutdown -y -i6 -g0
```
- In Solaris 9 OS, hddv.conf is edited if needed (see the multipath disk control (GR Multipath Driver, MPLB, MPHD, HDDV) various driver manuals). The following command is executed on the server node to fetch a storage device.
	- # update\_drv -f hddv
- If the Solaris OS version is other than the Solaris 8 OS and Target ID which is specified at this software access path setting is already defined (reserved) in hddv.conf file, execute the command below on the target host to fetch device information.

```
# /usr/sbin/hddvadmdr
```
- If the Solaris OS version is other than the Solaris 8 OS and Target ID which is specified at this software access path setting is not defined (not reserved) in hddv.conf file, write the target ID into hddv.conf and execute the command below on the target host to fetch device information.

To reserve space for future expansion, during hddv.conf editing, remove the comment characters on the lines for the Target ID and LUN involved. Then, after the next reboot, hot system expansion is enabled without another reboot. If the Fibre Channel interface is used to reserve this space, specify 16 or a higher number for the Target ID. Make sure that the Target ID number is not the same as that in sd.conf.

```
# touch /reconfigure
# /usr/sbin/shutdown -y -i6 -g0
```
With the above setting, the hddv driver can recognize the logical storage unit. If necessary, execute the command that builds an extension path to the multipath instance or the command that configures the multipath instance. For information about the commands,

refer to the applicable driver manual (mplbconfig/iompadm add/iompadm new). After executing this driver command, click the multipath instance in the Server view. The extension path in addition to the existing path is highlighted. This indicates a correctly incorporated path.

- 20. [Under the hddadm-m execution environment, where the non-hot system expansion function of multi-path disk control (GR Multipath Driver, MPLB, MPHD, or HDDV) has been set in the Solaris OS server node or under the environment that does not use the multi-path disk control] Execute the following command on the target server node to enable the server node to recognize the device:
	- If the HBA is SE0X7F21F, SE0X7F22F, XSEFC401AF, XSEFC402AF, SG-XPCI1FC-QF2, SG-XPCI2FC-QF2, SG-XPCI1FC-QL2, SG-XPCI2FC-QF2-Z, SG-XPCI1FC-QF4, SG-XPCIE2FC-QF8, SG-XPCIE2FC-EM4 or SG-XPCIE2FC-EM8

Check the storage  $Ap\_id$  using the cfgadm -al command, and make the OS recognize the LUN using the cfgadm -c configure Ap id command. For details about the commands, check the man command.

- Non-GR Multipath Driver, MPLB, MPHD, or HDDV environment (including the tape environment)

```
# touch /reconfigure
# /usr/sbin/shutdown -y -i6 -g0
```
- GR Multipath Driver, MPLB, MPHD, or HDDV environment

```
# touch /reconfigure
# /usr/sbin/shutdown -y -i6 -g0
# hddvadm -m (The required part of sd.conf is moved to hddv.conf, and the saved mphd.conf/
mplb.conf file is restored.)
# touch /reconfigure
# /usr/sbin/shutdown -y -i6 -g0 (mphc.conf/mplb.conf is restored. The existing instances of 
various drivers (mplb/mphd/hddv) are built.)
```
According to the environment, execute the command that builds an extension path to the multipath instance or the command that configures the multipath instance. For information about the commands, refer to the applicable driver manual (mplbconfig/iompadm add/iompadm new). After executing this driver command, click the multipath instance in the Server view. The extension path in addition to the existing path is highlighted. This indicates a correctly incorporated path.

- 21. [Solaris OS server node] Arrange the files in /dev/rdsk with # disks -C command.
- 22. [Windows] Restart the unit so that the device is recognized. Even if the device is automatically r ecognized by Windows 2003, Fujitsu recommends restarting the unit so that the device is recognized again.
- 23. [Linux server node] Restart the unit so that the device is recognized.
- 24. [HP-UX server node] Restart the unit to execute device recognition. After restart, check the connection of the device and search for the device file (for example, /dev/dsk/c5t1d0) with #ioscan -funC disk command. If the device file does not exist, create the device file by executing #insf-H <H/W pathname > -e command for H/W path in which the device file is not detected.
- 25. [Other server nodes] Perform operations for device recognition.

When the operating system is VMware Infrastructure 3 Version 3.5 (or later), VMware vSphere 4 (or later) or VMware ESXi 3.5 (or later), reboot the VM host or execute "Rescan" for the HBA that the access path has been set by using VMware Infrastructure Client. For the using method of VMware Infrastructure Client, refer to "Access path management" of "Configuration management" in ["4.1.7.2 VMware Infrastructure 3 Version 3.5 \(or later\), VMware vSphere 4 \(or later\) or VMware ESXi 3.5 \(or later\)"](#page-55-0).

- 26. Check the access path from this software.
	- [For Solaris OS server node]

/dev/rdisk/cXtXdX is created on the server node side. Note that executing [Refresh] from this software displays the access path. If it is possible to check that the LUN was recognized by the OS, the access path will change to normal (Green).

(If the HBA is SE0X7F21F, SE0X7F22F, XSEFC401AF, XSEFC402AF, SG-XPCI1FC-QF2, SG-XPCI2FC-QF2, SG-XPCI1FC-QL2, SG-XPCI2FC-QF2-Z, SG-XPCI1FC-QF4, SG-XPCIE2FC-QF8, SG-XPCIE2FC-EM4 or SG-XPCIE2FC-EM8, it is not possible to check whether LUN is recognized by the OS. For this reason, the access path remains as Normal (Blue) and does not change.)

- [Windows server node, Linux server node and HP-UX server node]

A device is generated on the server node side. Using the same method, you can also set access path specification by selecting the server node from storage.

# **Note**

You can set an access path between server nodes (HBAs) and between storage systems (CAs) by performing drag&drop operations between ports in the Server node view. In such cases, the only action necessary is to set one-to-one WWPN zoning on the Fibre Channel switch. Therefore, one requirement is that WWPN zoning of the Fibre Channel switch can be set. The GUI window cannot display access paths between server nodes(HBAs) and between storage systems (CAs) in a diagram. Check the zoning information in Fibre Channel switch properties. Also, delete an access path according to this zoning information.

To define the GR740 configuration after setting an access path, read existing GR740 configuration definition information from the device, edit it, and transfer it to the GR side. If the existing information is not used on the GR740 side, security settings defined by this software may be overwritten.

Set the zoning shown below if the ETERNUS VS850 is operating. These are normally set during VS850 installation but can also be set using operation management server operations.

- Host zone (zone between the host and the VS850)
- Storage zone (zone between the VS850 and storage)
- I/O group zone (zone for inter-node communication either within a VS850 I/O group or between I/O groups)
- Remote zone (zone for communication between different VS850 clusters)

Storage zones can set switch zoning and storage host affinities by drag&drop operations between VS850 (fibre channel port) and storage  $(CA)$ .

Zones other than storage zones can set switch zoning by drag&drop operations between the relevant ports.

### **6.3.4 Deleting an access path**

This software can delete access paths set by it and access paths for which one-to-one WWPN zoning is set for Fibre Channel switches. It can delete access paths only in the Fibre Channel switch environment.

Such an access path can be deleted even if the access path state is Config miss Match. Select and delete the access path whose state is Config miss Match in the window.

Delete an access path for which one-to-one WWPN zoning is set for a Fibre Channel switch between server nodes (HBAs) or between storages (CAs) according to the zoning information in Fibre Channel switch properties.

The access path cannot be deleted to change the zone status of the switch to non-zoning (No Security). All the zoning settings of the switch are deleted when a user request to delete an access path is processed, this software creates a dummy zone. Although the loss of zone security as a result of deleting zoning can lead to inadvertent accessing of disk areas during operation, the dummy zone created prevents data destruction.

When changing the zone status of the switch to non-zoning (No Security), manually change the zone status of the switch to No Security. Note that this dummy zone will not be deleted even if access path addition processing is executed.

### 6.3.4.1 Preparations

### **Notes**

- Only an administration account, whose authority level is "privileged administrator", can delete access paths.
- You cannot delete access paths defined during setup other than for setting one-to-one WWPN zoning such as port zoning, WWNN zoning, or multi-port WWPN zoning in a Fibre Channel switch. (Only the one-to-one WWPN zoning setting is valid in this software.)

In such cases, delete a zone from the zone information of Fibre Channel switch properties, or log in directly to the Fibre Channel, and change the setup.

- Select [View] [Refresh] from the menu or press [F5] key, and verify that all Fibre Channel switches cascaded to the Fibre Channel switch associated with the access path setting can be correctly recognized in the current status. Once an access path is changed because a Fibre Channel switch is temporarily disconnected from the cascade connection, the old cascade connection cannot easily be recovered. (In this event, execute the cfgClear command to delete zoning information for the Fibre Channel temporarily disconnected from the cascade connection. This enables cascade reconnection.)
- When deleting an access path that is configured in the FC routing functionality LSAN zone in this software, manually delete the LSAN zone in the device in advance.

### **Server node setting**

- If Fujitsu multipath disk control mechanism or msdsm on the Windows server node, be sure to shut down the server node before deleting an access path. If an access path is deleted while the server node is in operation, a very long time is required to shut down the server node later because of the operation of Windows path detection logic.
- To delete the access path of Fujitsu multipath disk control mechanism or msdsm on the same server node as the admin server from this software, shut down the admin server, disconnect the FC cable from the access path to be deleted, restart the admin server, and delete the access path.
- For Unix, execute umount for the access path to be deleted.

### **Physical removal**

- When ETERNUS Multipath Driver 2.0.1 or higher is used and the access path to be deleted is physically connected to a Fibre Channel switch for which no zone is set, physically remove the access path in advance such as by disconnecting the cable for which access path deletion is to be executed.

### 6.3.4.2 Setting

Delete a set access path. You can also delete the access path whose state is [Config miss Match] (incorrectly set access path).

1. [Solaris OS (GR Multipath Driver, MPLB, MPHD environment)] Release the multipath setting.

Refer to the relevant driver's manual for information on the command and command parameters.

- If GR Multipath Driver or MPLB 2.2 and higher, execute the following command:

# mplbconfig (arguments are required, -d option)

- If MPLB 2.1 and former or MPHD, execute the following command:

# iompadm (arguments are required, destroy option)

MPLB2.1 or earlier and MPHD do not support the commands that add and remove paths. Delete the multipath instance by using the above command (iompadm destroy).

2. [Solaris OS (GR Multipath Driver, MPLB, MPHD, HDDV environment)] Release HDDV.

When the hot system expansion function of server node is disabled, execute the following commands:

# hddvadm -i

hddv.conf is moved to sd.conf, and the mphd.conf/mplb.conf file is saved.

- 3. [Windows] If Fujitsu multipath disk control mechanism or msdsm is set, shut down the Windows server node. If the Windows server node is active in this environment, this software suppresses access path deletion.
- 4. In this software, click the target access path, and select [Operation] [Access Path] [Delete] from the menu. Alternatively, click the target access path to select it, right-click it, and then, select [Access Path] - [Delete] from the pop-up menu.
- 5. Select the displayed access path to be deleted. Then, click the <OK> button to confirm deletion and delete it. (When an access path used for Windows 2003 is deleted, a warning message appears as many times as the number of LUNs set for the access path.)
- 6. [Solaris OS (Agent available)] After the access path has been deleted, its state may remain Config miss Match (yellow) until the server node is restarted. (If WWPN binding is set on the server node)
- 7. [ETERNUS Multipath Driver 2.0.1 or higher] Execute the grmpdautoconf command to implement path removal. (For details of the command specifications, see the ETERNUS Multipath Driver User's Guide.)
	- # /usr/sbin/grmpdautoconf -d

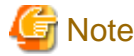

If the HBA is the PW008FC2A, PW008FC2-G, PW008FC3, GP7B8FC1A, GP7B8FC1-G, GP7B8FC1, SE0X7F11F, SE0X7F12F, the port property described in /kernel/drv/fjpfca.conf may be deleted by executing the grmpdautoconf command. After executing the grmpdautoconf command, reset the property as needed. For details on the setting contents, see "[4.1.1 Solaris OS server node \(host\)](#page-47-0) ".

8. [GR720, GR730 (version V11L21 or earlier), GR740, GR820, GR840 (version V03L52P1939 or earlier)] Restart the GR device. The device must be restarted to reflect the GR settings defined from this software. However, unspecified versions and some of the GR740, GR820, GR840 P19 versions (for these versions, contact Fujitsu) need not be restarted because the GR side supports the hot system configuration setting reflection function.

9. [Solaris OS] Follow the procedure below so that the server node recognizes the storage unit.

In the hot system expansion (hddvadm -M) environment of ETERNUS Multipath Driver 2.0.1 or higher, GR multipath driver, MPLB, MPHD, or HDDV, execute the command shown below. After path removal, the server must be restarted to enable the Fibre Channel card definition of the server node.

```
# /usr/sbin/shutdown -y -i6 -g0 (restarts the server)
# disks -C (execute with Solaris 7 OS or higher)
```
In an environment using the GR multipath driver, MPLB2.2 or later, MPHD, and HDDV with non-hot system expansion or normal specified (hddvadm -m), execute the following operations:

- If the deleted target ID is not used in the sd.conf file, edit sd.conf to delete the target ID. (Do not delete it if it is used by another device.)
- #touch /reconfigure
- # /usr/sbin/shutdown -y -i5 -g0
- Start it in single user mode.
- # hddvadm -m (The required part of sd.conf is moved to hddv.conf, and the saved mphd.conf/mplb.conf file is restored.)
- #touch /reconfigure
- #/usr/sbin/shutdown -y -i6 -g0 (Instances for each driver (mplb/mphd/hddv) are configured when the definition file is restored.)
- # disks -C (execute with Solaris 7 OS or higher)

In an environment using MPLB2.1 or earlier

- If the deleted target ID is not used in the sd.conf file, edit sd.conf to delete the target ID. (Do not delete it if it is used by another device.)
- #touch /reconfigure
- # /usr/sbin/shutdown -y -i5 -g0
- Start it in single user mode.
- # hddvadm -m (The required part of sd.conf is moved to hddv.conf, and the saved mphd.conf/mplb.conf file is restored.)
- #touch /reconfigure
- # /usr/sbin/shutdown -y -i6 -g0
- # disks -C (execute with Solaris 7 OS or higher)
- Reconfigure the multipath by using the new #iompadm command.

In an environment where neither the hard disk driver (HDDV) nor multipath control (GR multipath driver, MPHD MPLB) is used

- #touch /reconfigure
- # /usr/sbin/shutdown -y -i6 -g0
- # disks -C (execute with Solaris 7 OS or higher)
- 10. Check the access path from this software.
- 11. [Windows] Restart the device.
- 12. [Linux] Restart the device.
- 13. [HP-UX] Restart the device.
- 14. [Other server nodes] Perform operations for device deletion recognition.

When the operating system is VMware Infrastructure 3 Version 3.5 (or later), VMware vSphere 4 (or later) or VMware ESXi 3.5 (or later), reboot the VM host or execute "Rescan" for the HBA that the access path has been set by using VMware Infrastructure Client. For the using method of VMware Infrastructure Client, refer to "Access path management" of "Configuration management" in ["4.1.7.2 VMware Infrastructure 3 Version 3.5 \(or later\), VMware vSphere 4 \(or later\) or VMware ESXi 3.5 \(or later\)"](#page-55-0).

- Storage affinity (WWPN binding) is deleted but LUN settings of the related /kernel/drv/sd.conf file are not deleted in consideration of security. If a definition must be deleted, edit the /kernel/drv/sd.conf file directly on the server node side.

### **6.3.5 Access path inheritance**

This software sets WWPN-based security settings on a device to form an access path. However, when the faulty part such as an adapter (controller) is replaced, the WWPN name may be changed because it is unique.

Devices whose WWPNs are changed when the faulty part such as an adapter (controller) is replaced: All HBAs and bridges such as the LT120, LT130, LT160 and LT230.

Devices whose WWPNs are not changed when the faulty part such as an adapter (controller) is replaced: The ETERNUS series, GR series, LT250, LT270, and Symmetrix, etc.

Operation can be performed as is if WWPNs are not changed. If WWPNs are changed because an adapter (controller) is replaced, security functions of the WWPNs constituting the access path must be changed to those of new WWPNs. This operation is defined as "access path inheritance" and it provides a function that automatically reconfigures the WWPN security settings managed by this software.

# **Note**

When access path inheritance is executed, a host response of the ETERNUS Disk storage system is reset to the default configuration. Therefore, set the host response again by ETERNUSmgr after executed access path inheritance in the changed host response environment.

Although when a new host bus adapter is registered with ETERNUS Disk storage system and set a host response for the host bus adapter by ETERNUSmgr before executing access pass inheritance, the host response is used.

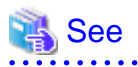

For Replacement of the parts of supported device and access path inheritance, refer to ["8.3 Replacement of the Parts of Supported](#page-255-0) [Device"](#page-255-0).

### **6.3.6 Zoning editing of a Fibre Channel switch**

This software uses one-to-one WWPN zoning in general access path setting. Also, it provides a function that checks for the type of zoning is set on the Fibre Channel switch. If an unused zoning setting remains after a device is deleted because of an undeleted access path, this window can be used to delete the unused zoning setting.

"Zoning Information" displayed in Fibre Channel Switch property serves this function.

The zone name set in the Fibre Channel switch and the WWPN defined in the zone name are displayed as these properties.

If one-to-one zoning is set, two WWPNs exist under one zone name. If zoning is set based on several WWPNs and port information, WWPN information where simultaneous both-way access is possible is displayed under the zone name.

You can delete a zone displayed next to the Delete check box directly by checking the check box and clicking the <Delete the checked zoning information> button.

### **6.3.7 To manage Fibre Channel switch that has already set in port zoning**

One-to-one WWPN zoning setting is recommended in this software to realize the complete zoning security management as described in ["4.2.1 SN200 \(Brocade\) Fibre Channel switch](#page-57-0)", though port zoning is possible to be performed. The procedure to change into one-toone WWPN zoning setting is as follows.

- 1. Confirm that all the monitored devices are connected with all the switch ports.
- 2. It is necessary that the sanma.conf file must be changed. Refer to "[C.2 sanma.conf Parameter](#page-708-0)" and specify 1 in [SET\\_SW\\_ZONING\\_ALWAYS](#page-709-0).

By selecting [Tool] - [Option] - [Re-read Definition File] from the menu or restarting the administrative Manager operates to cause the change to be reflected the contents of this file.

 $\vert x \vert$ 

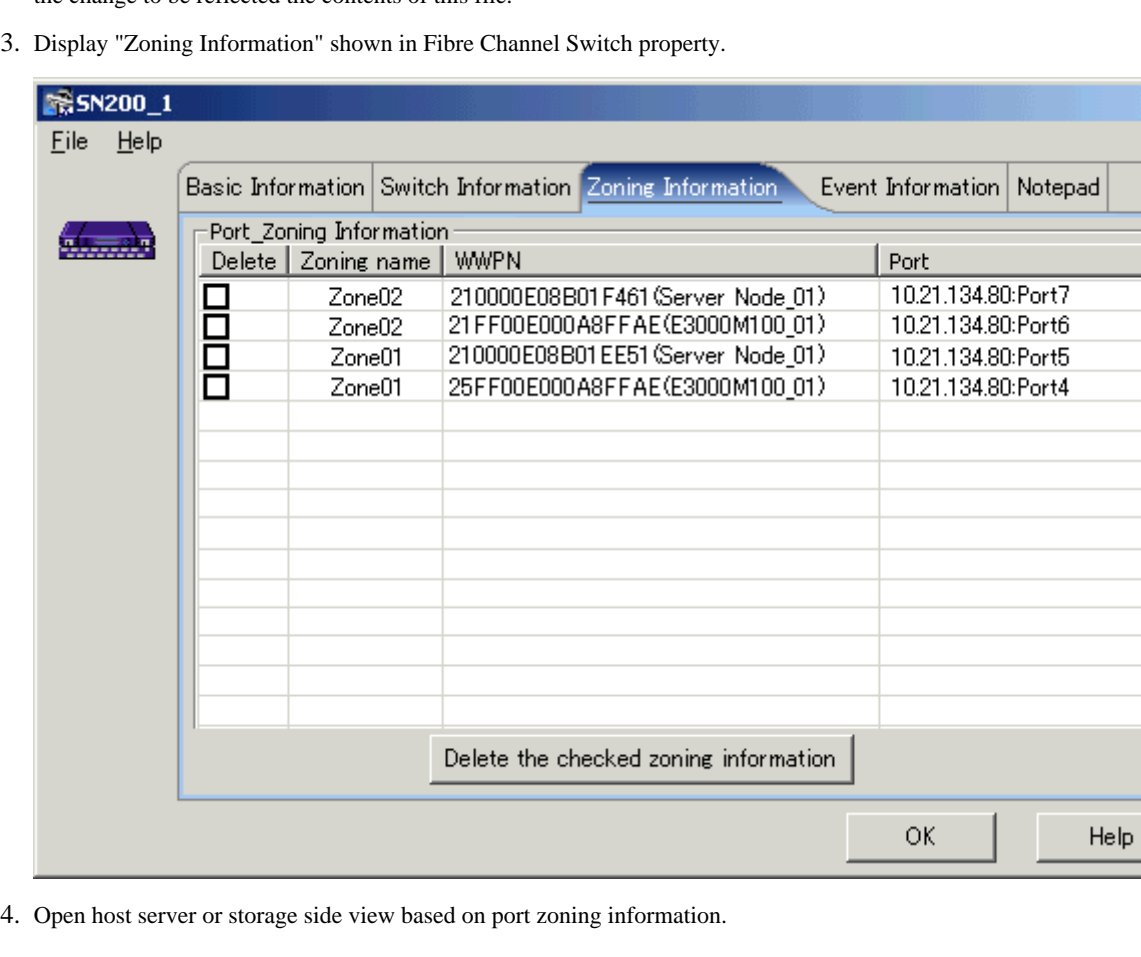

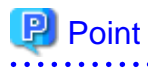

If a host node name or a storage name in "Zoning Information" displayed in Fibre Channel switch property is not shown, register the device connected with Fibre Switch Port by using manual embedding function. . . . . . . . . . . 

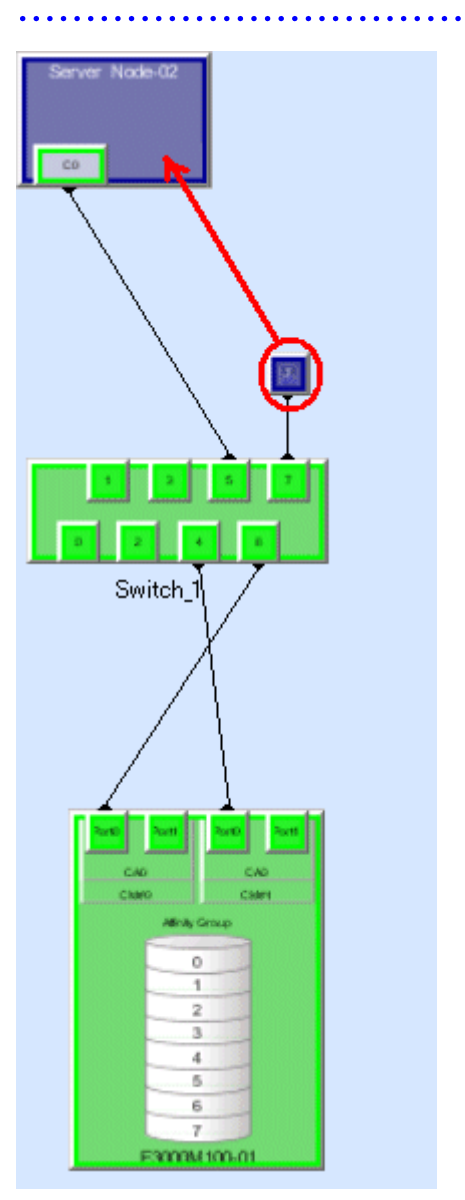

5. Select access path and execute [Access Path] - [Connect].

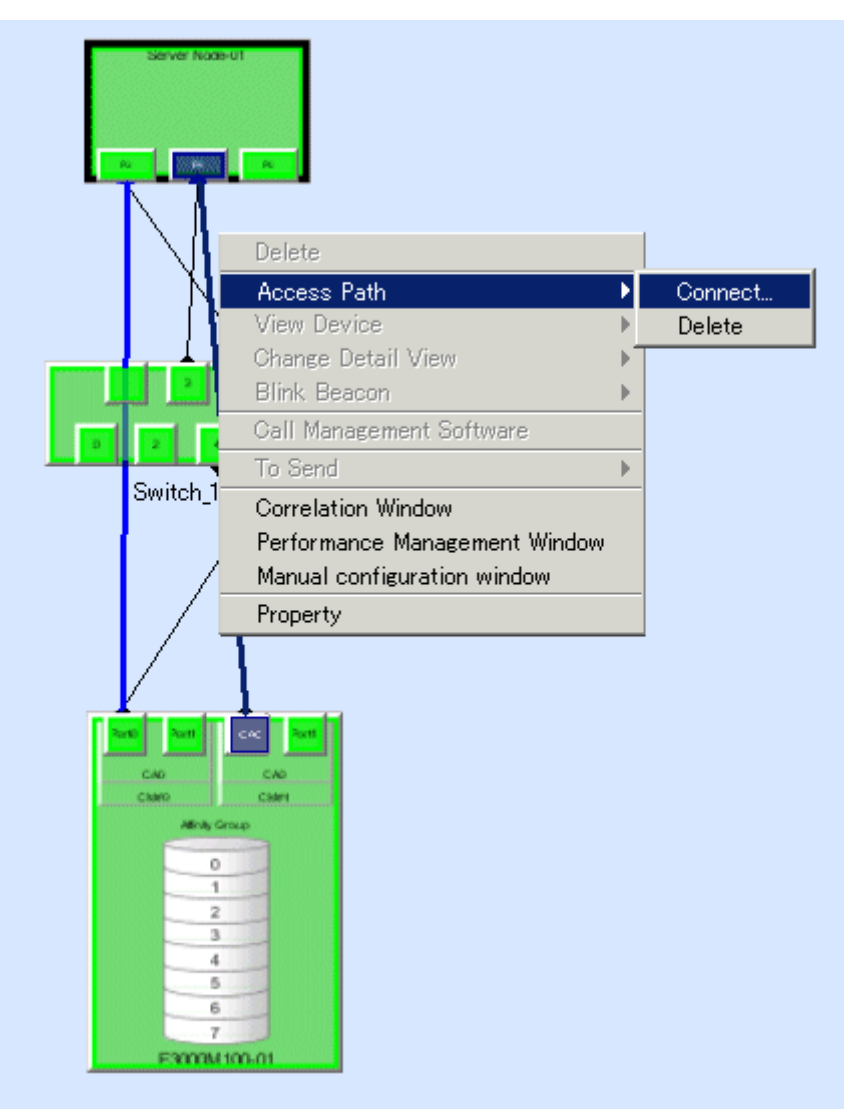

6. Display "Zoning Information" of Fibre Channel switch again after normally finishing the access path setting.

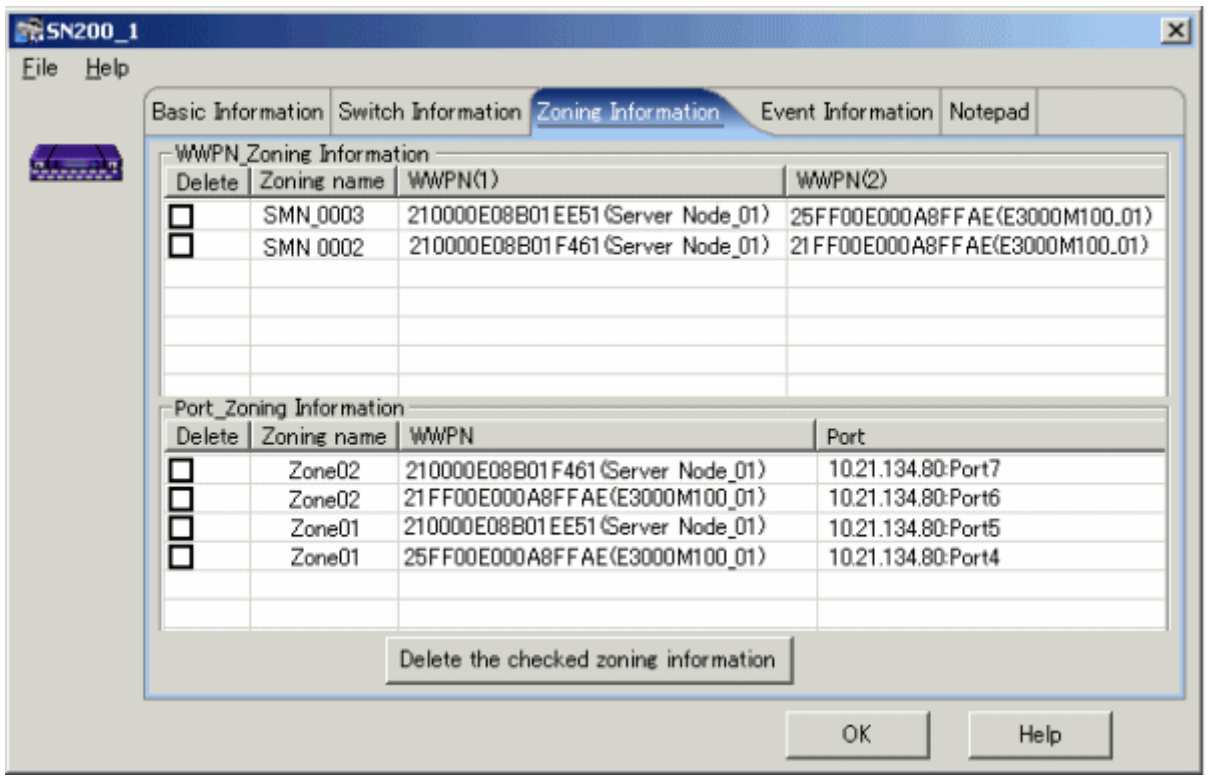

7. Confirm that the same contents of WWPN zoning as those of port zoning is displayed and delete the specified port zoning.

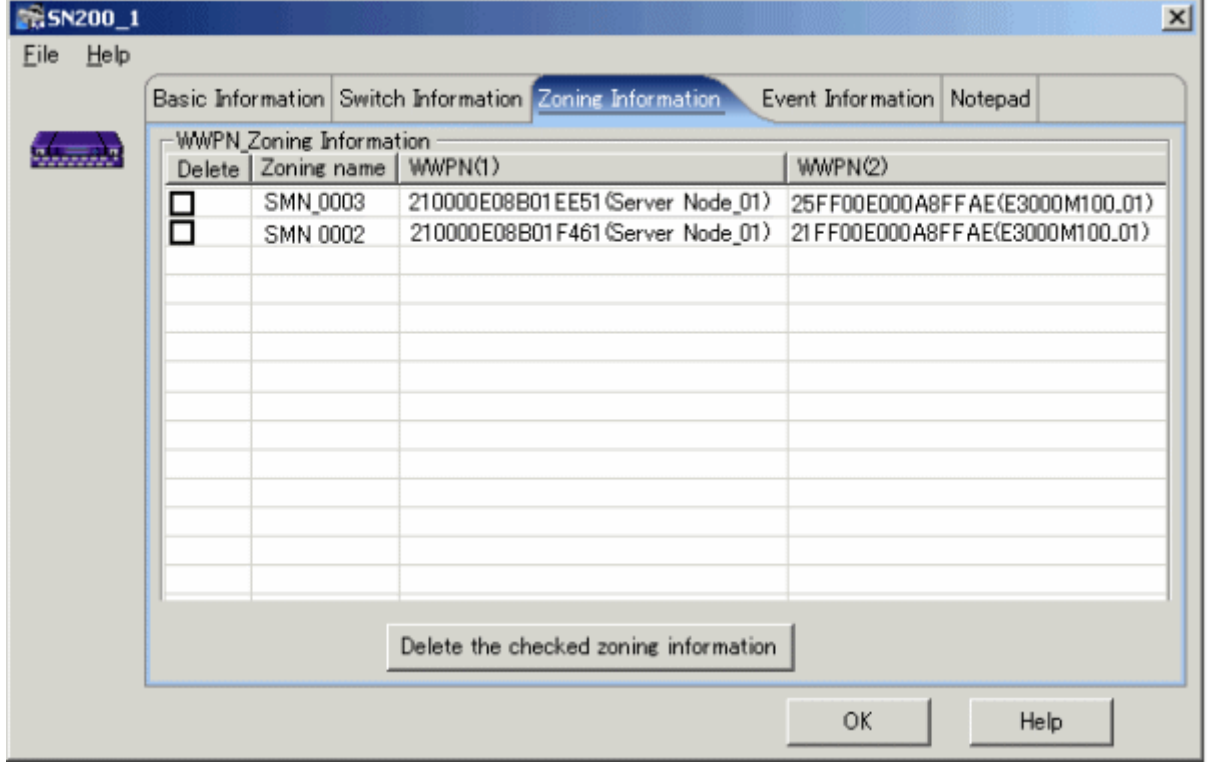

### **Note**

. . . . . . . . . . . .

If the multiple port zoning setting is executed, remember not to delete the multiple port zoning until WWPN zoning relevant to each other is set.

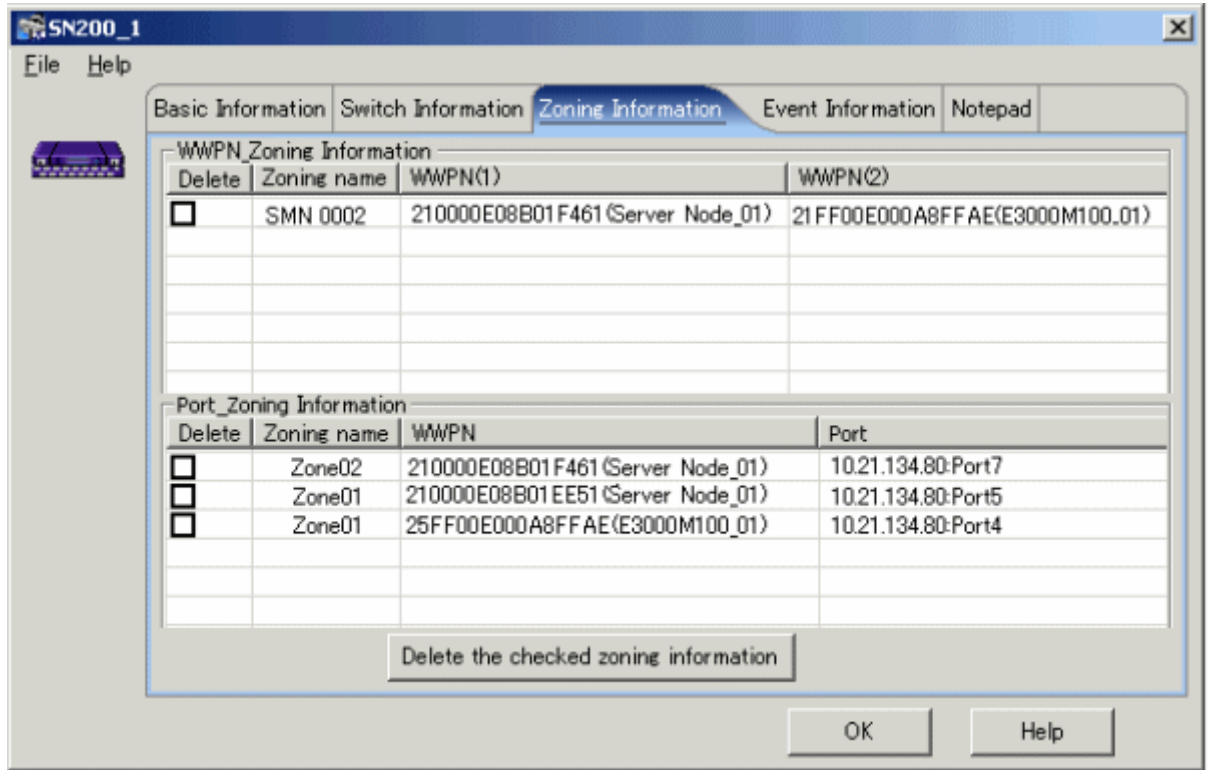

- 8. Repeat the procedure from steps 3 to 7.
- 9. If necessary, return the setting that is executed in step 2 to the former setting.

To change the zoning setting can be executed in zone administration window in WEBTOOLS in Fibre Channel switch and by Telnet function.

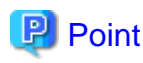

 $1.1.1.1.1.1$ 

The change to the zoning settings is performed on a Fibre Channel switch equipped with the latest firmware in the fabric (all of the Fibre Channel switches in the cascading connection) that contains the Fibre Channel switch selected when this properties window is opened.

## **6.4 Event Display and Linkage**

This software receives and decodes an SNMP Trap that is sent from a device, and handles a device status change as an event for managing device errors.

The event is created based on the contents of SNMP traps and user settings.

The processing described below is performed for generated events.

- [Displaying event logs](#page-202-0)
- [Displaying device events](#page-202-0)
- [Systemwalker Centric Manager linkage](#page-202-0)
- [Shell/Bat linkage](#page-203-0)
- [External script linkage](#page-203-0)

As for the following event, this software only displays event logs and device events (as for some events only event logs are displayed), and other processing are not performed.

- <span id="page-202-0"></span>- Events by user operations (all the events in "Chapter 1 Events Related to Operation of This Product " in " ETERNUS SF Storage Cruiser Event Guide")
- Trap events common to devices (the trap common to devices in "Chapter 2 Events in Notifications Sent from Monitored Devices " in " ETERNUS SF Storage Cruiser Event Guide")
- Start of performance data re-collection/Success of performance data re-collection event (Success of performance data re-collection, Success of performance data re-collection in "2.8 Explanation of Performance Management Traps" in "ETERNUS SF Storage Cruiser Event Guide")
- Event that indicates when the state changes into error(red) in the device polling function ("When the state changes into error(red)"in the device polling function "Chapter 3 Device Polling Event" in " ETERNUS SF Storage Cruiser Event Guide")

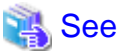

For detailed information on how to customize SNMP Trap processing, see ["Appendix C Customization"](#page-707-0). 

### Displaying event logs

Generated events are displayed in the event log of Client. To display the event log, select [View] - [Show/Hide] - [Event Log] from the menu, and select Show/Hide. Events are displayed shown as below.

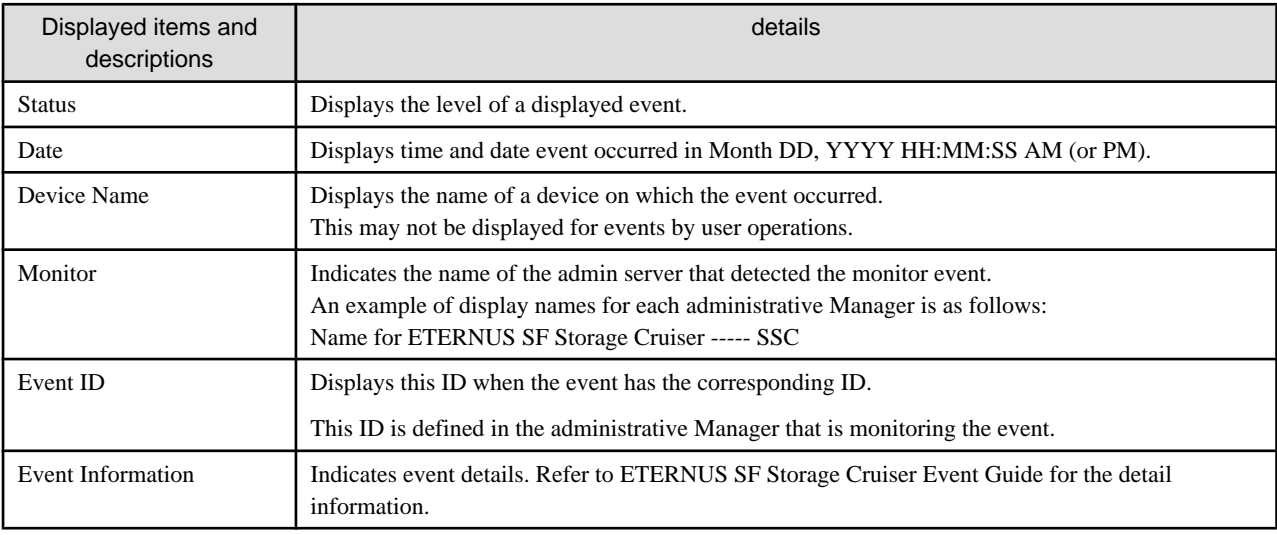

A displayed example of an event log is shown below. One line of an event log can be copied in the clipboard. By this function, event log information can be attached to E-mail text to be sent.

The procedure is as follows:

Select the event log to copy, and display the pop-up menu and execute [Copy EventLog to ClipBoard]. This execution enables the event log information to be copied in the client clipboard.

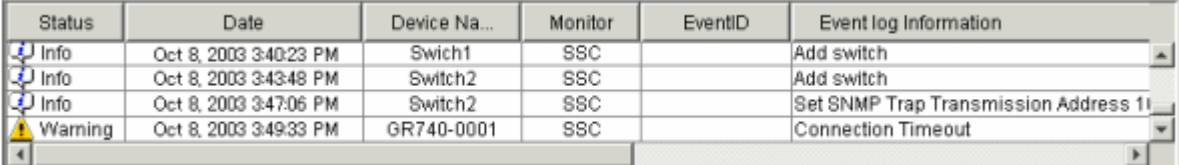

### Displaying device events

Generated events are displayed as device events of Client. Users can check for device events from "Property" for a device.

#### Systemwalker Centric Manager linkage

Also, generated events are reported to Systemwalker Centric Manager. For information on settings required in advance, see ["10.2](#page-292-0) [Linkage with Systemwalker Centric Manager](#page-292-0)". The importance levels of the events are also reported.

<span id="page-203-0"></span>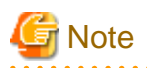

Events of the server node agent is not reported to Systemwalker Centric Manager. (Shell/Bat linkage is operated.) Execute fault monitoring by message monitoring function of Systemwalker Centric Manager.

. . . . . . . . . . . . . . . . . .

Shell/Bat linkage

A generated event is specified in the call argument of the Shell file, such shown as below.

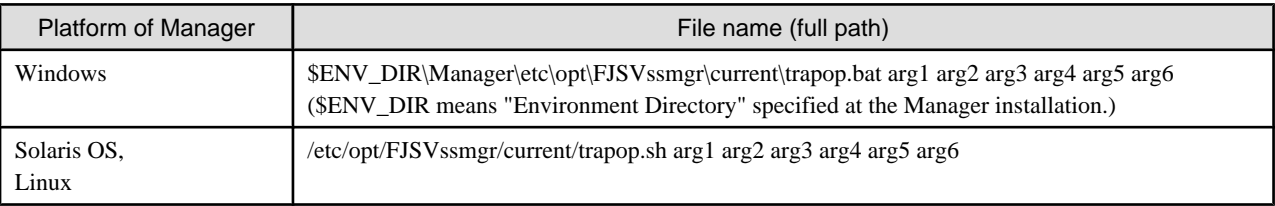

The "arg1" is the fault detail for the target device.

The "arg2" is the IP address for the target device.

The "arg3" is the server node name (FQDN) for the target device (if the full domain name cannot be confirmed, the IP address is set).

The "arg4" is the number of milliseconds that have elapsed from 00:00:00 GMT 01 Jan 1970 ("zero") to the current time.

The "arg5" is the fault level ("INFO", "WARNING"," ERROR").

The "arg6" is the icon name for the target device.

Rewriting the content of these shell/bat files enables the e-mail linkage of fault information or other Management Software linkage (such as issuing commands to Management Software and writing information to a log file managed by Management Software).

Sample Shell/Bat files are installed in the directories shown below. Copy this sample and create Shell/Bat files for linkage.

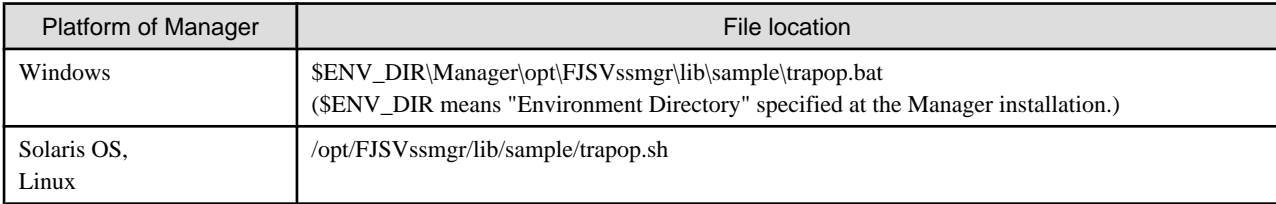

If the Shell/Bat linkage function is not used, there is no need to create these Shell/Bat files.

#### External script linkage

Any external script other than trapop.sh/trapop.bat of Shell/Bat linkage can be executed. Up to two scripts can be defined in each SNMP Trap XML definition file. Arguments for calling such scripts are common to those for Shell/Bat linkage.

For information about the methods for defining, see "[C.6 SNMP Trap XML Definition File](#page-715-0)".

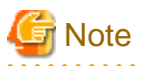

- External script linkages must be defined in the SNMP Trap XML definition file. Therefore, they are not available on devices where XML definition files are not provided.
- For shell scripts or batch files in Shell/Bat linkages or external script linkages, do not output processing results and processing progress on the screen (for example, do not perform such a process as displaying a message with the echo command). Be sure to describe "@echo off" at the head under Windows.

Users can customize the displaying of events and descriptions of linkage for individual SNMP Traps. For details, see "[C.6 SNMP Trap](#page-715-0) [XML Definition File"](#page-715-0).

The following is an example of each Shell/Bat file.

- trapop.sh sample for Solaris OS and Linux

The events of this software are reported by mail. (This requires the SMTP server and Manager to be running on the admin server. The path of the mail command may differ from the sample. Change it so that it is appropriate for the operating environment.)

```
#!/bin/sh
#HOSTNAME=`/bin/hostname`
#MAILCMD=/bin/mail#TMP_FILE=tmp_mail_file.$4
#
#echo "To: $MAILADDRESS" > $TMP_FILE
#echo "Subject: SAN manager($HOSTNAME) event mail" >> $TMP_FILE
#echo "" >> $TMP_FILE
#echo "-----------------------------------" >> $TMP_FILE
#echo " Storage System manager event mail " >> $TMP_FILE
#echo "-----------------------------------" >> $TMP_FILE
#echo $1 >> $TMP_FILE
#
#$MAILCMD $MAILADDRESS < $TMP_FILE
#/bin/rm -f $TMP_FILE
```
After defining the setting in trapop.sh as described above, executing grtraptest command which is described in ["\[Test 3\] Check](#page-99-0) [Systemwalker Centric Manager linkage and Shell/bat linkage of events.](#page-99-0)" in ["5.3 Checking Management Status"](#page-98-0) transfers mail to a destination. Therefore, whether it is possible to link with Shell/Bat can be confirmed by generating SNMP Trap.

```
____________________________________
 Storage system manager event mail
 ------------------------------------
UX;SSC: ERROR: swsag4402:CM FAN(0x330000) degraded in
MONTEREY(GR720(GR72A2)[11.22.33.44])
```
The first two characters indicate the OS of the server on which SAN resource management is operating. "UX"=UNIX "AP"=WINDOWS

- Sample of trapop.bat for Windows

The event of this software is notified by mail. (To actually operate, an UNIX system server with sendmail that supports the SMTP protocol or a Windows Server that support standard SMTP service is necessary.)

```
@echo off
rem ## CAUTIONS ## Please do not comment out or delete the line of "@echo off"
rem set INSTALL_DIR=install-dir <- Write the install DIR
rem set MAIL_SERVER_ADDRESS=mail@server.address <- Write the address of mail server
rem set MAIL FROM=StorageManager <- Write the mail address of the sender
rem set MAIL_TO=your@e-mail.address <- Write the mail address of the receiver
rem cd %INSTALL_DIR%\etc\opt\FJSVssmgr\current
rem set STXSMAIL=stxsmail.exe
rem set TMP_FILE=tmp_mail_file.%4
rem echo From: %MAIL_FROM% > %TMP_FILE%
rem echo To: %MAIL_TO% >> %TMP_FILE%
rem echo Subject: Storage system manager(%COMPUTERNAME%) event mail >> %TMP_FILE%
rem echo.>> %TMP_FILE%
rem echo ----------------------------------- >> %TMP_FILE%
rem echo Storage system manager event mail >> %TMP_FILE%
rem echo ----------------------------------- >> %TMP_FILE%
rem echo %1 >> %TMP_FILE%
rem set MAILCMD=%STXSMAIL% %MAIL_SERVER_ADDRESS% %TMP_FILE%
```
rem %MAILCMD% rem del %TMP\_FILE%

Event information can be sent by starting the stxsmail program with the mail client function in the Bat file.

To edit this Bat file properly, please refer to "[Appendix E Mail client function program with the Windows Version of Manager](#page-756-0) [\(stxsmail\)](#page-756-0)" for details.

Execute "[\[Test 3\] Check Systemwalker Centric Manager linkage and Shell/bat linkage of events."](#page-99-0) of ["5.3 Checking Management](#page-98-0) [Status](#page-98-0)" with the above setting, the mail as below is forwarded to the destination mail address. By this way, the Bat linkage can be confirmed.

```
-------------------------------------
 Storage system manager event mail
 -------------------------------------
UX:SSC: ERROR: swsag4402:CM FAN(0x330000) degraded in
MONTEREY(GR720(GR72A2)[11.22.33.44])
```
The first two characters indicate the OS of the server on which SAN resource management is operating. "UX"=UNIX "AP"=WINDOWS

**P** Point

To perform Systemwalker Centric Manager linkage, Shell linkage, or external script linkage, either register the IP address and host name information for each device in the DNS server that is referenced by the administrative server, or define them in the /etc/hosts file on the administrative server so that the names of the devices registered in this software can be resolved.

\*\*\*\*\*\*\*\*\*\*\*\*\*\*\*\*\*\*\*

## **6.5 Revolving Light Icon**

The flasher icon is displayed on the upper right corner of the resource management or Side view to inform that information on a device registered with this software was updated.

The dialog is displayed when lighting revolving light icon is clicked, the device status is updated to latest information when <OK> button is selected, and the latest state of the device is displayed on the screen.

Moreover, the trouble level can be distinguished by the color of revolving light.

Displaying revolving light icon

Display revolving light icon on the status bar(under of the window) on the upper right corner of the resource management view or Side view.

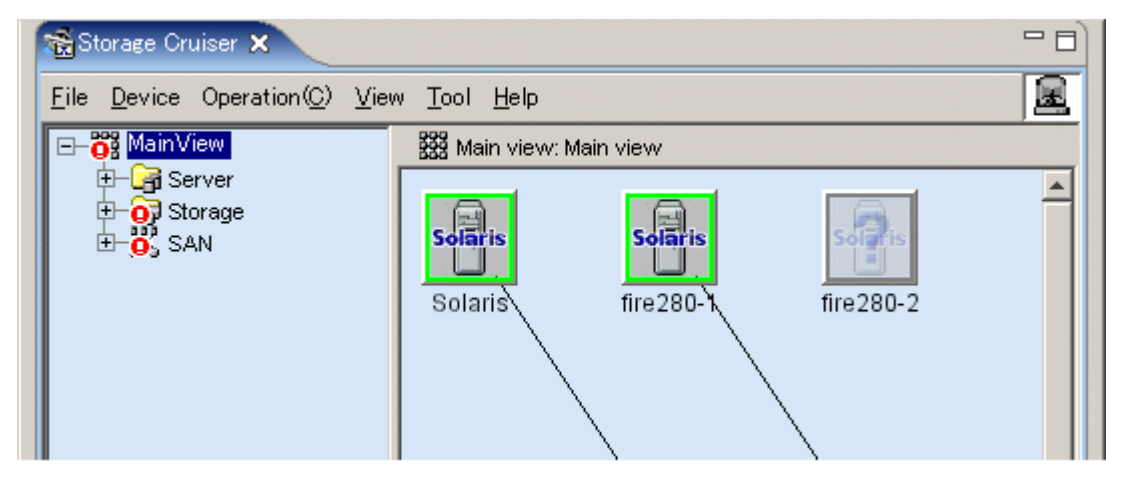

#### Color of revolving light icon

Revolving light icon is displayed the state change of the device in red, yellow and green and notifies the event level. When the state of the device is changeless, it displays it in the gray.

For information about details and color of revolving light icon, see "[Table 6.2 Revolving light icon state"](#page-106-0), in "[6.1.1 Main view"](#page-104-0).

#### Updating to latest information

The dialog is displayed when revolving light icon is clicked, the device status is updated to latest information when <OK> button is selected, and the latest state of the device is displayed on the screen.

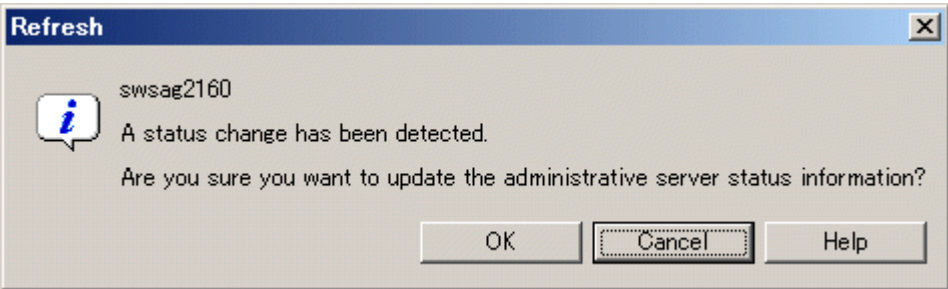

When <Cancel> button is selected, the update process to latest information is not done. Update to latest information by either of the following methods:

- Click revolving light icon again and display dialog and select <OK> button.
- Select [View] [Refresh].
- Press the [F5] key.

When the <Help> button is selected, the pertinent message of Message Guide is shown.

#### Priority of Revolving light icon lighting

Revolving light icon lights in order with high event level.

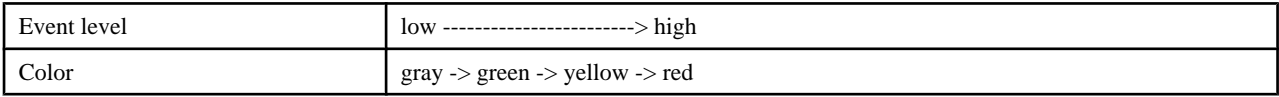

For example, revolving light icon lights in red when the event at the trouble level is generated when Revolving light icon lights in yellow.

Revolving light icon lights in red when the event at the information level is generated when Revolving light icon lights in red.

## **6.6 Thin Provisioning management**

This product can manage storage capacity virtualization operations that use the Thin Provisioning function of the ETERNUS disk storage system. The functions below are provided.

#### Threshold monitoring

This function monitors the threshold values for the Thin Provisioning Pool capacity used. It can also change the threshold values.

#### Capacity management

This function displays graphs showing the Thin Provisioning Pool capacity and changes in the capacity used.

This product provides the following two methods for starting Thin Provisioning at a disk storage system:

- Device registration of a disk storage systems where the Thin Provisioning function has been enabled
- Enabling the Thin Provisioning function at a disk storage system that is already registered as device, and then selecting [View] [Refresh] from the menu bar

For storage systems where Thin Provisioning management has been started, a "T" mark is displayed with the device icon as shown below.

Figure 6.5 Example of "T" mark display on the Main view

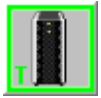

Figure 6.6 Example of "T" mark display on the side view

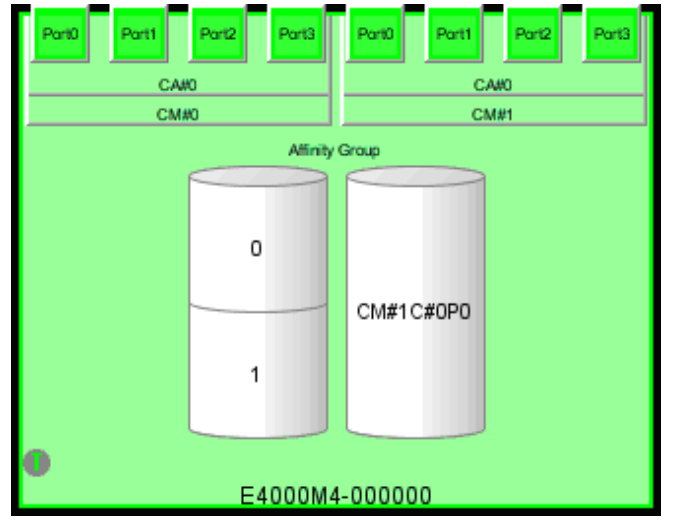

The "T" mark indicates the Thin Provisioning Pool Threshold monitoring status.

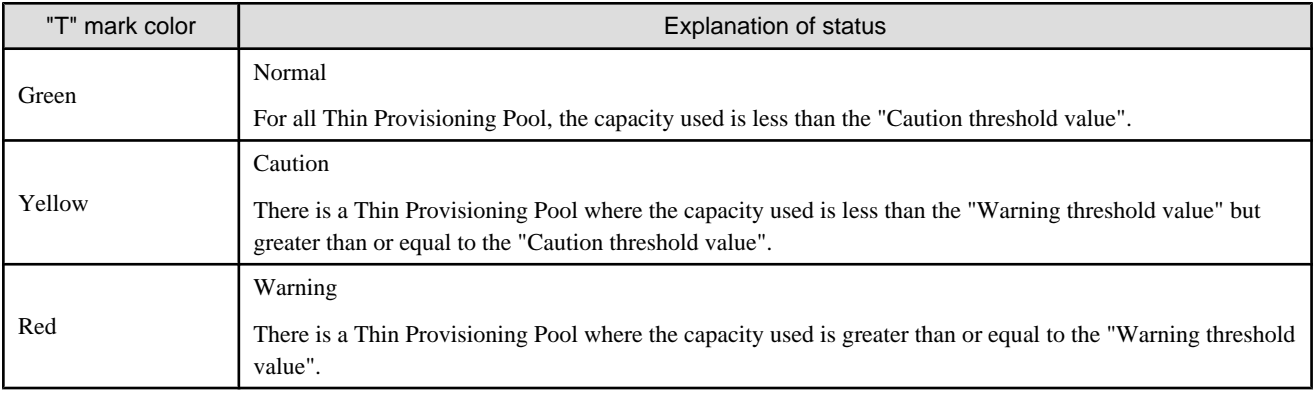

# See

For detail on the monitoring status of Thin Provisioning Pool threshold values, refer to ["6.6.1 Threshold monitoring](#page-208-0)". **AAAAAAA** 

 $\sim$   $\sim$ 

#### Thin Provisioning Pool monitor window

This window is used for monitoring Thin Provisioning Pool threshold values and managing capacity. To display this window, select [File] - [Thin Provisioning Pool monitor window] from any of the views in the Resource management window.

<span id="page-208-0"></span>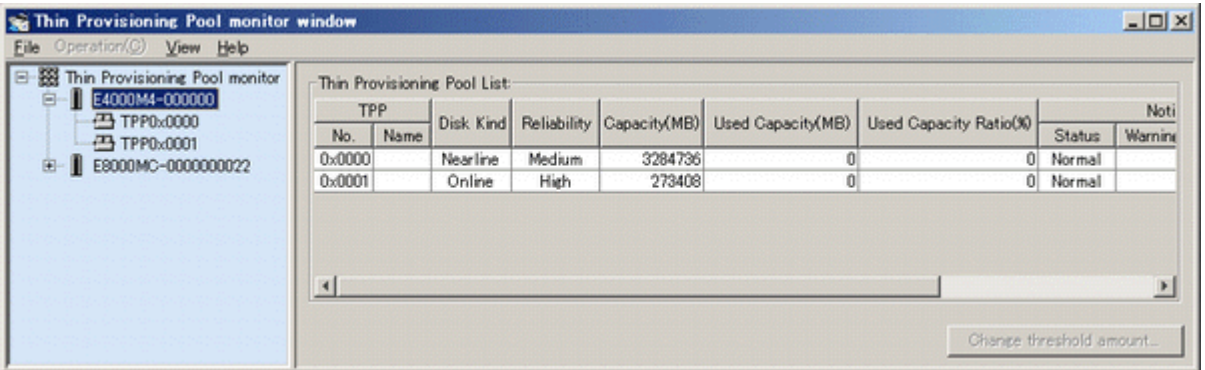

### See

 $\begin{array}{ccccccccccccc}\n& \multicolumn{2}{c}{} & \multicolumn{2}{c}{} & \multicolumn{2}{c}{}$ 

For the contents displayed in the Thin Provisioning Pool monitor window, refer to "[B.11 Thin Provisioning Pool monitor window](#page-699-0) [operations"](#page-699-0).

### **6.6.1 Threshold monitoring**

The Thin Provisioning Pool monitor window monitors the threshold values for Thin Provisioning Pool capacity usage.

 $\mathbf{A}$ 

### Threshold values and Threshold monitoring status

When a device is selected from the tree in the Thin Provisioning Pool monitor window, the values of the "Caution threshold value" and the "Warning threshold value" set for each Thin Provisioning Pool and the Threshold monitoring status are displayed in a table. The "Caution threshold value" and the "Warning threshold value" are prepared at the disk storage system, and are the threshold values for Thin Provisioning Pool capacity usage. The Thin Provisioning Pool Threshold monitoring status depends on the capacity used, as displayed in the table below. The icons indicating the Threshold monitoring status are displayed in the tree and in the TPP part of the table.

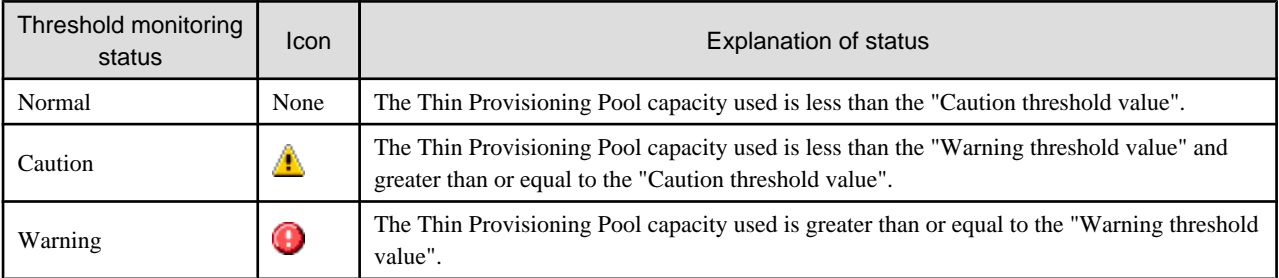

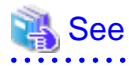

- The information displayed in the Thin Provisioning Pool monitor window was current at the time it was fetched from the disk storage system. To refresh information, in the Thin Provisioning Pool monitor window, select [View] - [Refresh].

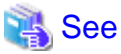

```
For details on the Thin Provisioning Pool monitor window, refer to "B.11.1 Thin Provisioning Pool monitor window".
. . . . . . . . . . . . . .
```
#### Threshold value settings

The initial values for the "Caution threshold value" and the "Warning threshold value" are set by the disk storage system when a Thin Provisioning Pool is created. If required, change the settings for the capacity threshold values.

### Procedure for setting threshold values

- 1. In the Resource management window menu, select [File] [Thin Provisioning Pool monitor window].
- 2. In the tree of started Thin Provisioning Pool monitor window, select the device where the Thin Provisioning Pool is registered, then in the table, select the Thin Provisioning Pool (multiple Thin Provisioning Pool can be selected - in this case all selected Thin Provisioning Pool will have the same threshold value).
- 3. Start the dialog box for changing the notification threshold values in one of the following ways:
	- In the Thin Provisioning Pool monitor window menu, select [Operation] [Change threshold amount].
	- In the Thin Provisioning Pool monitor window, click <Change threshold amount> button.
- 4. In the dialog box, enter values at "Warning (%)" and "Caution (%)", then click <OK>. The value can be selected by selecting the [Both], [Warning only], or the [Caution only] button.

See

For details on the dialog box for changing notification threshold values, refer to "[B.11.5 Dialog for changing notification threshold](#page-703-0) [values](#page-703-0)".

Action to take when threshold values are exceeded

If threshold values are exceeded, then follow the procedures below:

- Detection of status change

When a threshold value is exceeded, the product receives an SNMP Trap that notifies it of the change in Thin Provisioning Pool status at the disk storage system, and displays the status change in the event log.

In addition, the "T" mark on the icon in the Resource management window for the disk storage system changes to the color that indicates the Thin Provisioning Pool status.

- Refreshing

Check the event display and then select [View] - [Refresh] in the Resource management window to obtain the latest information from the device. If the Thin Provisioning Pool monitor window is open, then select [View] - [Refresh] in the Thin Provisioning Pool monitor window.

- Checking the status from the Thin Provisioning Pool monitor window

Start the Thin Provisioning Pool monitor window and check the Thin Provisioning Pool status. Extend disks or take other action in accordance with the exceeded threshold values.

## See

If the SNMP Trap that notifies of changes in the Thin Provisioning Pool status is not received due to packet loss or other reason, then the product detects the change by polling the Thin Provisioning Pool information of the disk storage system. Since the polling interval is one hour, the time from status change to detection is within one hour. The polling intervals can be customized. For details, refer to ["C.13 Polling Service Setting File](#page-732-0)".

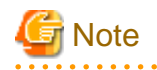

When a Thin Provisioning Pool is selected from the tree on the Thin Provisioning Pool monitor window, the screen displays the values set for the "Caution threshold value" for each logical volume and the Threshold monitoring status. The threshold values are provided at the disk storage system and relate to the logical volume capacity that is not yet allocated. The logical volume Threshold monitoring states depend on the capacity not yet allocated, as shown below. Icons indicating the Threshold monitoring status are displayed for the logical volumes in the table.

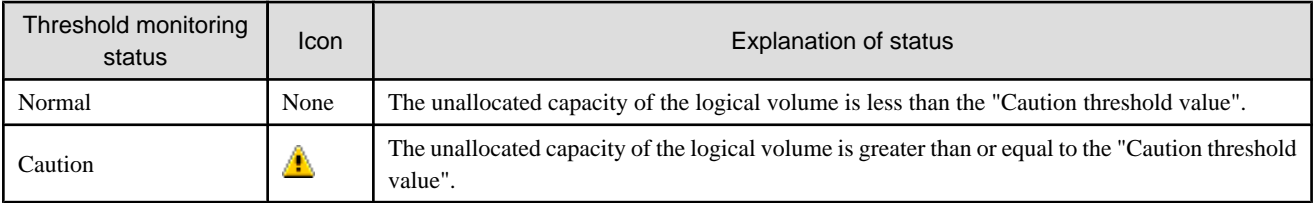

- Changes in the Threshold monitoring status of logical volumes do not affect the color of the "T" mark on disk storage system icons in the Resource management window.
- This product does not display an event when logical volume threshold values are exceeded.
- This product cannot set logical volume threshold values.
- 

### **6.6.2 Capacity management**

Changes in the Thin Provisioning Pool capacity must be understood in order to draw up plans for adding disks that suit the usage circumstances. The Capacity management window displays graphs of changes in the Thin Provisioning Pool capacity and the capacity used, now and in the past. This enables users to know when to add physical disks to the Thin Provisioning Pool, and simplifies the revision of threshold value settings.

The Capacity management window is started from the Thin Provisioning Pool monitor window.

Start procedure for Capacity management window

- 1. In the Resource management window menu, select [File] [Thin Provisioning Pool monitor window].
- 2. In the started Thin Provisioning Pool monitor window, select the Thin Provisioning Pool in one of the following ways:
	- In the tree, select the Thin Provisioning Pool.
	- In the tree, select the device that has registered the Thin Provisioning Pool, then in the table, select the Thin Provisioning Pool(multiple Thin Provisioning Pool can be selected).
- 3. Start the Capacity management windows in one of the following ways:
	- In the Thin Provisioning Pool monitor window menu, select [Operation] [Capacity management window].
	- If selecting the Thin Provisioning Pool in the tree, right-click and in the context menu, select [Capacity management window].

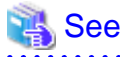

For details of the Capacity management window, refer to "[B.11.6 Capacity management window"](#page-703-0). 

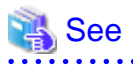

Values displayed on the graph are obtained by the polling service at one o'clock every day. The polling execution time can be customized. For details, refer to ["C.13 Polling Service Setting File](#page-732-0)".

# **Chapter 7 Performance Management**

## **7.1 Overview**

This software supports performance management functionality for fibre channel switch and ETERNUS disk storage systems. This functionality enables users to get details about the operation and load statuses of devices. However, this software does not support performance management functionality in relation to the ETERNUS disk storage system main frame volume, MVV, SDV.

Additionally, by knowing the number of active disks, it is possible to verify the Eco-mode status of the ETERNUS disk storage system.

The performance information can be referenced using Systemwalker Service Quality Coordinator. However, some performance information is not supported. For details, refer to the Systemwalker Service Quality Coordinator manual.

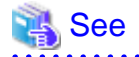

For details about supported devices, refer to "[1.3.7 Support levels"](#page-32-0).

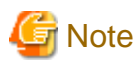

- Do not execute performance monitoring for a single device from more than one administrative server(\*) at the same time. \* The Softek Storage Cruiser administrative servers, the ETERNUS SF Storage Cruiser administrative servers or the Systemwalker Resource Coordinator administrative servers
- The performance management functionality always starts up when the administrative server starts up. For devices in which performance management settings have been configured, performance information collection starts in the background. Accordingly, performance information is collected regardless of whether GUI window display. To stop performance information collection, execute performance management stop processing.

### **7.1.1 Performance Information Types**

The following information can be managed: Performance monitoring can be set at different intervals, refer to ["7.2.3 Setting monitoring](#page-217-0) [intervals](#page-217-0)" for the settings available for each device.

On the following tables, "A" indicates "Available", "N/A" indicates "Not Available".

- Fibre Channel switch

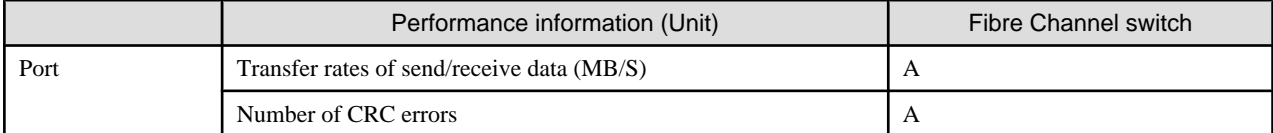

- ETERNUS disk storage system

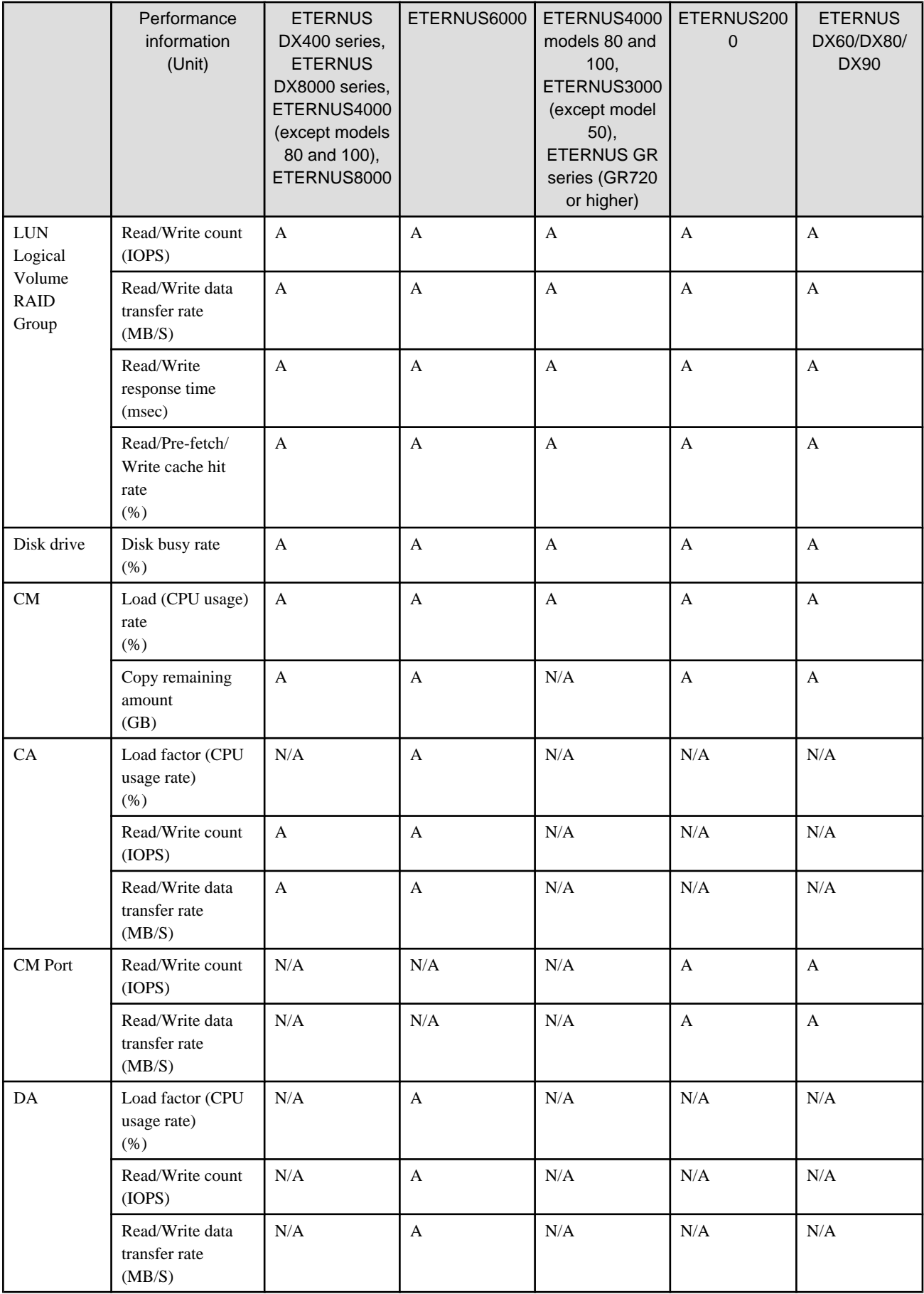

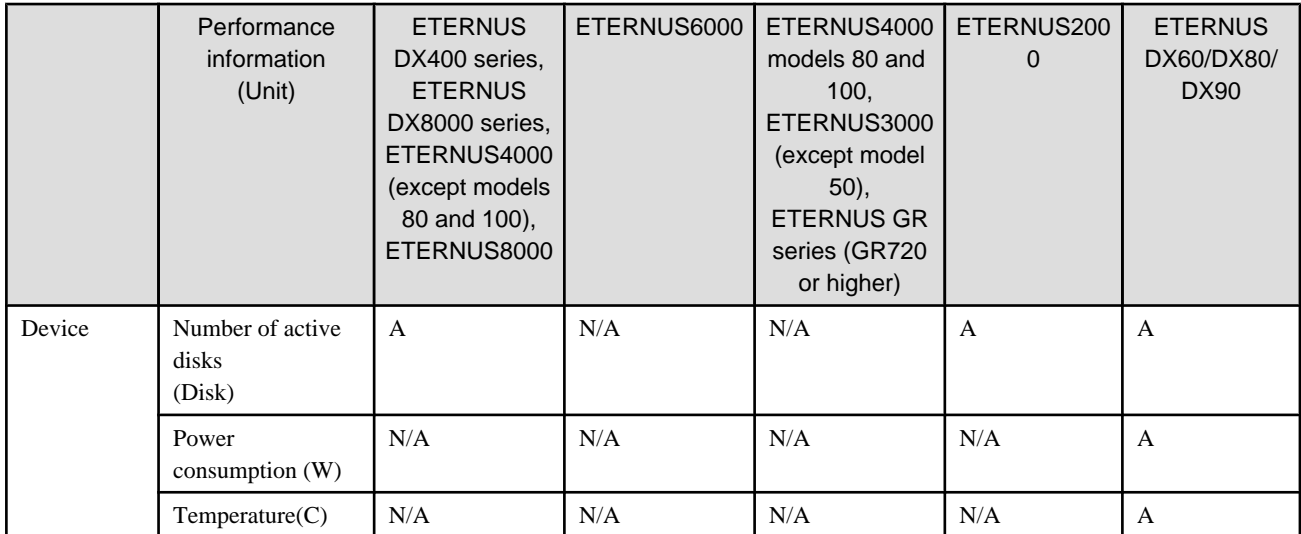

# **i** Note

- When RAID Consolidation is performed in ETERNUS6000 the RAIDGroup response time will not be displayed.
- LogicalVolume(LUN) and RAIDGroup performance information including LogicalVolume, created by LUN Concatenation in the ETERNUS4000 (except models 80 and 100) and ETERNUS8000 that firmware versions are before V11L40, will not be displayed.

- Performance information about the ETERNUS disk storage system main frame volume and MVV/SDV are not supported, and performance information values for RAIDGroup cannot be guaranteed.
- On ETERNUS6000 devices, CA performance information relates to the FC-CA or FC-RA port. Furthermore, performance information obtained during the execution of REC and ROPC is displayed as Write performance information, regardless of whether FC-RA port is set up on the Initiator side or the Target side.
- On ETERNUS4000 models 300 and 500 and ETERNUS8000 models 700, 900, 1100 and 2100, the CA performance information displays FC-CA or FC-RA port performance information. Performance information during the execution of REC and ROPC will be displayed as follows.
	- It will be displayed as Read performance information, if FC-RA port is set on the Initiator.
	- It will be displayed as Write performance information, if FC-RA port is set on the Target.
- On ETERNUS DX400 series, ETERNUS DX8000 series, ETERNUS4000 models 400 and 600, and ETERNUS8000 models 800, 1200 and 2200, the CA performance information displays FC-CA, FC-RA, iSCSI-CA or iSCSI-RA port performance information. Performance information during the execution of REC and ROPC will be displayed as follows.
	- It will be displayed as Read performance information, if FC-RA or iSCSI-RA port is set on the Initiator.
	- It will be displayed as Write performance information, if FC-RA or iSCSI-RA port is set on the Target.
- The ETERNUS DX60/DX80 CA performance information displays the FC-CA or iSCSI-CA port performance information.
- ETERNUS DX90 CA performance information displays FC-CA port or FC-RA port performance information. Performance information during the execution of REC will be displayed as follows.
	- It will be displayed as Read performance information, if FC-RA port is set on the Initiator.
	- It will be displayed as Write performance information, if FC-RA port is set on the Target.
- The performance information for the number of active disks, power consumption and temperature can be managed by setting to perf.conf file. For the settings, refer to ["C.4 perf.conf Parameter](#page-713-0)".
- Performance information for VE ports used by 10GbE(XGE) ports is not supported, and the values in the displayed performance information are not guaranteed. It is recommended that 0 be set for the transfer rate for VE ports used by 10GbE(XGE) ports, and that performance and threshold values should not be monitored. For details on how to set this value, refer to ["C.14 Explanation of the](#page-734-0) [Configuration Settings File](#page-734-0)".

- The CPU and ROE usage rates are displayed for the CM load (CPU usage) for ETERNUS DX400 series, ETERNUS DX8000 series, ETERNUS4000 models 400 and 600 and ETERNUS8000 models 800, 1200 and 2200. For other ETERNUS disk storage systems, the ROE usage rate is not displayed. Also, for ETERNUS disk storage systems that do not have a ROE, the parity generation processing for RAID5 and RAID6 and encryption processing that would otherwise be performed by the ROE are performed by the CM and the CM-CPU.

- RDB performance information cannot be displayed in environments that use the REC Disk Buffered Consistency function. 

### **7.1.2 Performance Graph Window Types**

This software also provides graph windows with the following time units:

#### One-hour Graph window

Based on the time selected as monitoring interval, a line graph for a one-hour period is displayed. For example, if the monitoring interval is 30 seconds, a line graph for a one-hour period with values obtained at an interval of 30 seconds is displayed.

Values displayed on the graph are the mean value of the monitoring interval. However, the CM copy remaining volume graph, the number of active disks graph, power consumption graph and temperature graph display information obtained at the time the graph was produced.

#### One-day Graph window

Based on the mean values for 10-minute periods, a line graph for a one-day period is displayed.

#### One-week Graph window

Based on the mean values per hour, a line graph for a one-week period is displayed.

## **Information**

- If the summer time functionality of the operating system is enabled, a part of the graph that is supposed to show the data around the switch to summer time may not be displayed correctly.

- Each performance graph may not be able to be displayed at every monitoring interval, per 10-minutes and per 60-minutes, depending on the LAN traffic condition or network environment (e.g. the administrative server and target device of the performance monitoring exist in the different subnets).

### **7.1.3 Threshold Monitoring Types**

Threshold monitoring is supported for Fibre Channel switch and ETERNUS disk storage systems.

The threshold monitoring functionality sends an alarm or report when Fibre Channel switch or ETERNUS disk storage systems performance value reaches a certain level (threshold value) under certain conditions in daily transaction operations.

The advantage of using the threshold monitoring is that the symptom of Fibre Channel switch or ETERNUS disk storage systems performance drop caused by changes in data processing rates and transaction processing rates can be automatically and reliably detected in daily transaction operations.

The effect that can be expected from the threshold monitoring functionality is that operations in the most suitable environment are enabled. This is accomplished by preventing the adverse effect of performance drops through early detection of bottleneck locations, identification of their causes, and improvement of device configuration.

The threshold monitoring functionality can manage the following information:

- Fibre Channel switch
	- Port throughput (%)

A port throughput value (MB/s) is monitored as the percentage (%) of an allowable tolerance to a maximum transfer capability (MB/s).

- ETERNUS disk storage system
	- Response time (msec) of LUN (OLU)
	- Average use (busy) rate (%) of RAIDGroup (RLU, LUN\_R)
	- CM load (CPU usage) rate (%)

The threshold monitoring functionality provides the Threshold Monitoring Alarm Log and Condition Report windows.

From all devices monitored by the functionality, the Threshold Monitoring Alarm Log window displays a list of threshold monitoring alarm items detected on individual devices.

The Condition Report window provides the following four windows:

- Logical Volume response time error

This is displayed if the Logical Volume response time of a monitored device is found to have reached the state specified in threshold settings. Guidelines for actions to be taken are also displayed.

- RAID Group load error

This is displayed if the RAID Group utilization of a monitored device reaches the specified state. Guidelines for actions to be taken are also displayed.

- CM load error

This is displayed if the CM load ratio of a monitored device reaches the specified state. Guidelines for actions to be taken are also displayed.

- Port throughput load error

It is displayed when the transfer/receive usage rate of port of a monitored device reached the specified state. Measures indicator is also displayed.

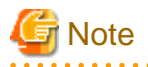

- The threshold monitoring function is always started when the administrative server is started, and the functionality starts threshold monitoring and obtaining performance information at the same time for a device for which performance management is specified. Accordingly, performance information is obtained and thresholds are monitored regardless of when display of the GUI window starts. To end threshold monitoring, stop threshold monitoring from this software.
- For the CM load (CPU usage) rate, the ROE usage rate is not monitored.

## **7.2 Flow of Performance Management**

When a user gives an instruction for performance management of a target device from a GUI window, the performance management unit issues SNMP Traps periodically through a LAN to devices to obtain performance information, and it saves the information as performance data on the administrative server. This software displays the performance data in the Performance Management window and manages the device.
<span id="page-216-0"></span>Figure 7.1 Flow of performance management

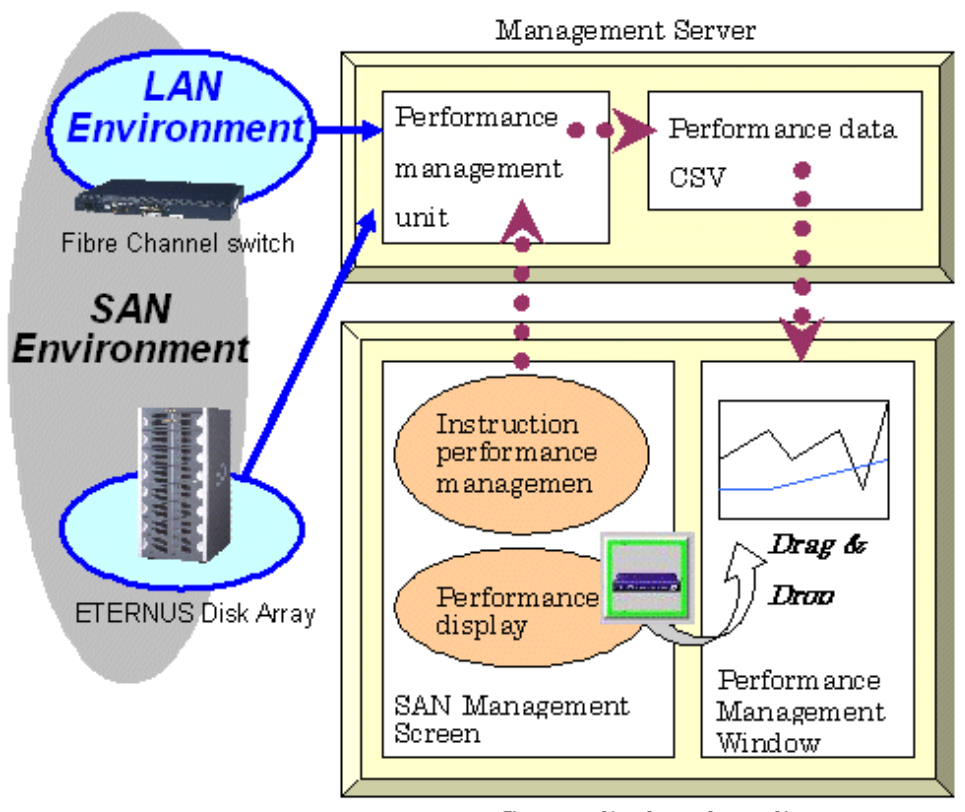

Screen displayed on client

# **7.2.1 Checking disk space on the administrative server**

To conduct performance monitoring, sufficient disk space is required on the administrative server for performance data storage. Make sure that sufficient disk space is ensured referring to the Installation Guide. This software is capable of deleting performance data overdue the specified holding period. The default is seven days and data exceeded this period are automatically deleted. This period can be modified. To change the number of days to store performance data refer to "[7.7 Definition File"](#page-247-0).

# **7.2.2 Instruction for performance management**

To display the dialog for setting the monitoring state, click the target device in the SAN view of the resource view, and then select [Device] - [Performance management] from the menu or right-click [Performance management] from the pop-up menu.

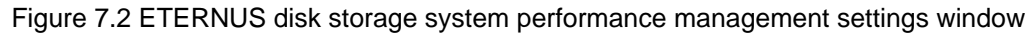

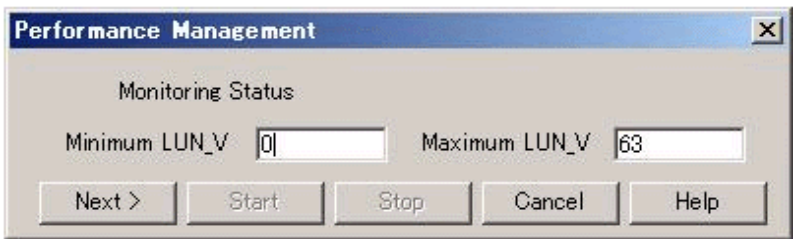

<span id="page-217-0"></span>Figure 7.3 Fibre Channel switch performance management settings window

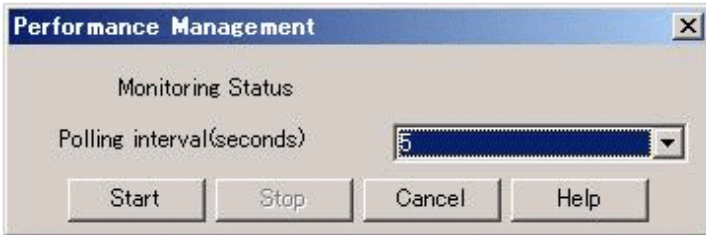

In ETERNUS disk storage systems, enter the minimum and maximum values for the performance information securement target Logical Volume (LUN\_V). Setting LUN can reduce the effect of obtaining performance information on disk areas where performance data is saved and reduce the load. Setting LUN prevents allocation of more space than necessary for Logical Volume. Consequently, the recommended entry for Logical Volume is the minimum value for obtaining performance data.

# Information

Since performance information is obtained internally in units of 64 for Logical Volume, performance information in the neighboring area of the Logical Volume setting is also obtained.

For example, if a range of 70 to 80 is set for Logical Volume (LUN\_V) on the screen, the information of Logical Volume between 64 and 127 is obtained internally. <u>. . . . . . . . . . . . .</u>

Point

- If the device configuration has changed, update the device configuration information maintained by the performance management functionality. For details about the update procedure, refer to "Updating configuration information".
- The maximum transfer rate for the Fibre Channel switch VE port is set as 1Gbps by default. If the FCIP trunking function or FCIP data compression function is enabled and a transfer rate of 1Gbps or more will occur for the VE port, then change the VE port transfer rate. For details on how to set this value, refer to "[C.14 Explanation of the Configuration Settings File](#page-734-0)".

## **7.2.3 Setting monitoring intervals**

Enter the interval at which performance information is secured in the ETERNUS disk storage systems and Fibre Channel switch common settings. You can specify 5, 10, 30, 60, 300, or 600 seconds as the interval. However, intervals that can be specified vary depending on device models and the number of Logical Volumes indicating performance level being maintained.

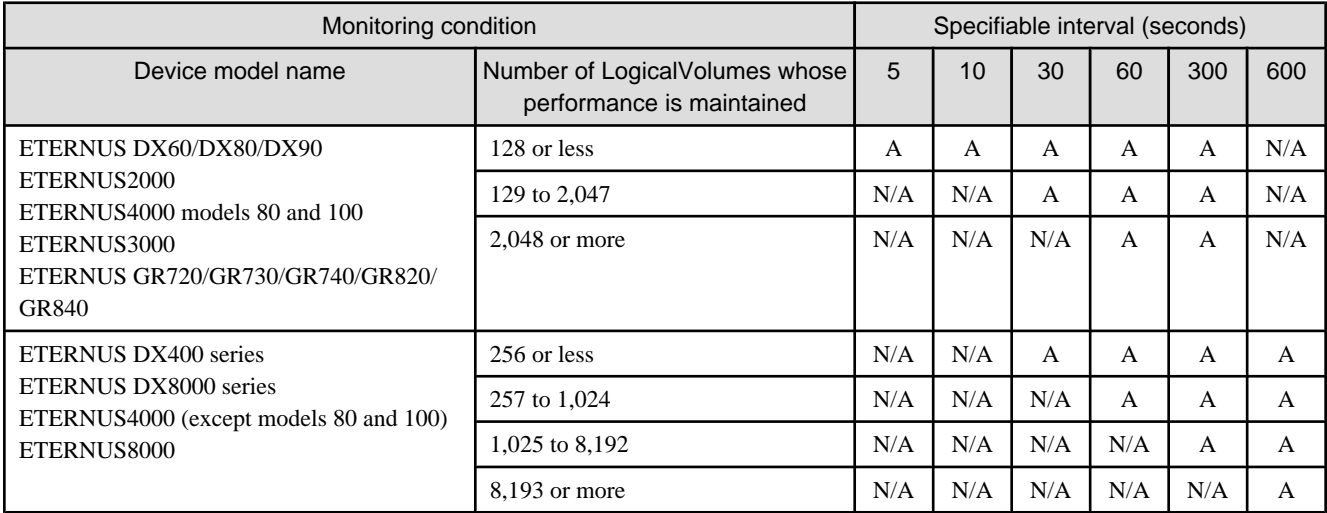

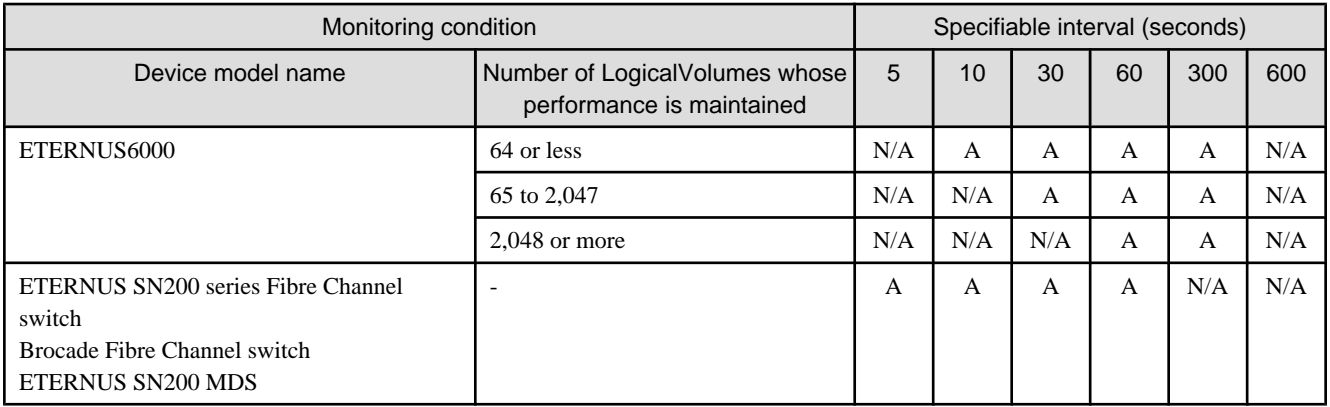

"A" indicates "Available", and "N/A" indicates "Not Available".

# **P** Point

In LAN traffic or cross-subnet (where there is a gateway between the performance monitoring target device and the administrative server) situations, it may not be possible to obtain the performance information inside the monitoring interval that was set. Please change the monitoring interval when you cannot acquire performance information on each monitoring interval. 

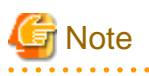

- In ETERNUS SN200 series Fibre Channel switch, Brocade Fibre Channel switch, and PRIMERGY Fibre Channel switch operations, set a monitoring interval according to the FC transfer rate, as shown in the table below. If this setting is incorrect, it might not be possible to obtain the correct performance value from the device.

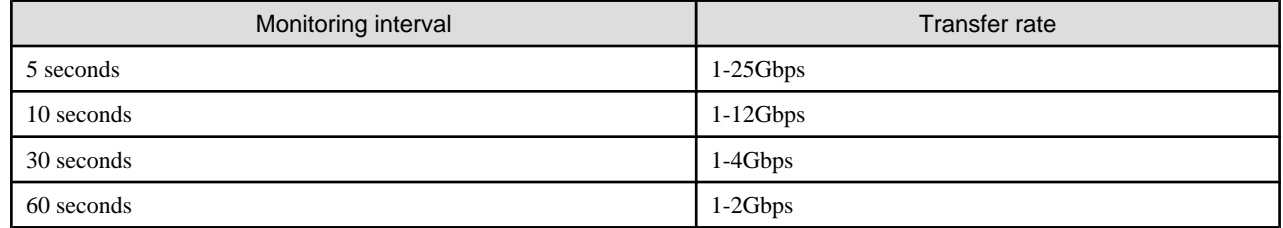

- On the performance information for the number of active disks, power consumption and temperature, the performance monitoring interval sets 60 seconds if its interval is set to shorter than 60 seconds.

When you click <Start> button in this dialog, an instruction to obtain performance information is issued to the performance management unit (see "[Figure 7.1 Flow of performance management](#page-216-0)"), and the performance management unit obtains performance information of the device through the LAN and saves it as performance data. Since the performance management unit is started as a daemon of the administrative server, the unit continues obtaining performance information while the administrative server is active, even if no GUI window is displayed.

The logical configuration of the storage device is recognized, and the obtaining of performance information starts. At the start of obtaining performance information of the selected storage system, an amount of time (tens of seconds to several minutes) is spent to obtain the logical configuration before any performance information is actually obtained.

When performance monitoring starts, the "P" mark appears in green at the upper left of the device icon on the map display. If the Performance Management window is open and the corresponding Fibre Channel switch and storage system are displayed in the tree, the device name is displayed in the same color as that of the "P" mark.

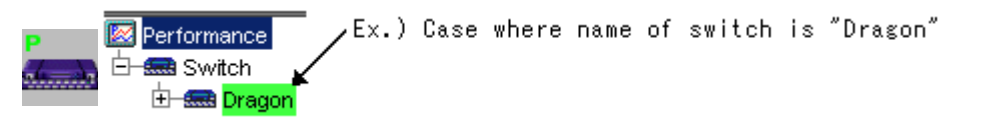

The table below lists "P" mark colors and their corresponding statuses and actions to be taken. The color may differ from that of the current status. Click [Refresh] on the GUI window or press the [F5] key to check the latest status.

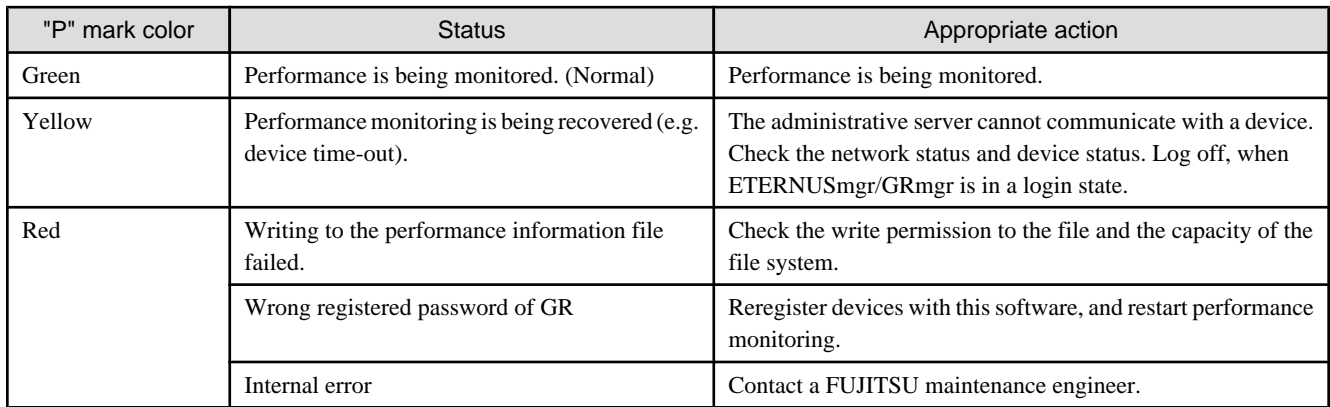

### **7.2.4 Starting the performance management window**

To display performance information, it is necessary to open the Performance Management Window. There are 2 methods to open the Performance Management Window as follows.

- Select [File] [Performance Management Window] in Resource View
- Select [Performance Management Window] from the pop-up menu displayed by right-click on Map view area of Resource View

### **7.2.5 Displaying performance information of the selected device**

You can display the performance information of a device in the Performance Management window by dragging a device icon displayed in the resource view and dropping it in the Performance Management window. You can create multiple Performance Management windows. Also, multiple device icons can be dropped in a single Performance Management window to display information about those devices.

In addition, the performance information can be output to the CSV format file by using the performance information operation command (storageadm perfdata). For the command details, refer to following sub sections.

- Solaris OS Manager : ["12.1.1.7 Performance information operation command \(storageadm perfdata\)"](#page-400-0)
- Linux Manager : "[12.2.1.7 Performance information operation command \(storageadm perfdata\)](#page-448-0)"
- Windows Manager : "[12.3.1.7 Performance information operation command \(storageadm perfdata\)](#page-495-0)"

### **7.2.6 Displaying Fibre Channel switch performance information**

From the device tree view in the Performance Management window, select and right-click the port number of the Fibre Channel switch whose performance information you want to display, and then select [Show Performance Graph] from the resulting pop-up menu.

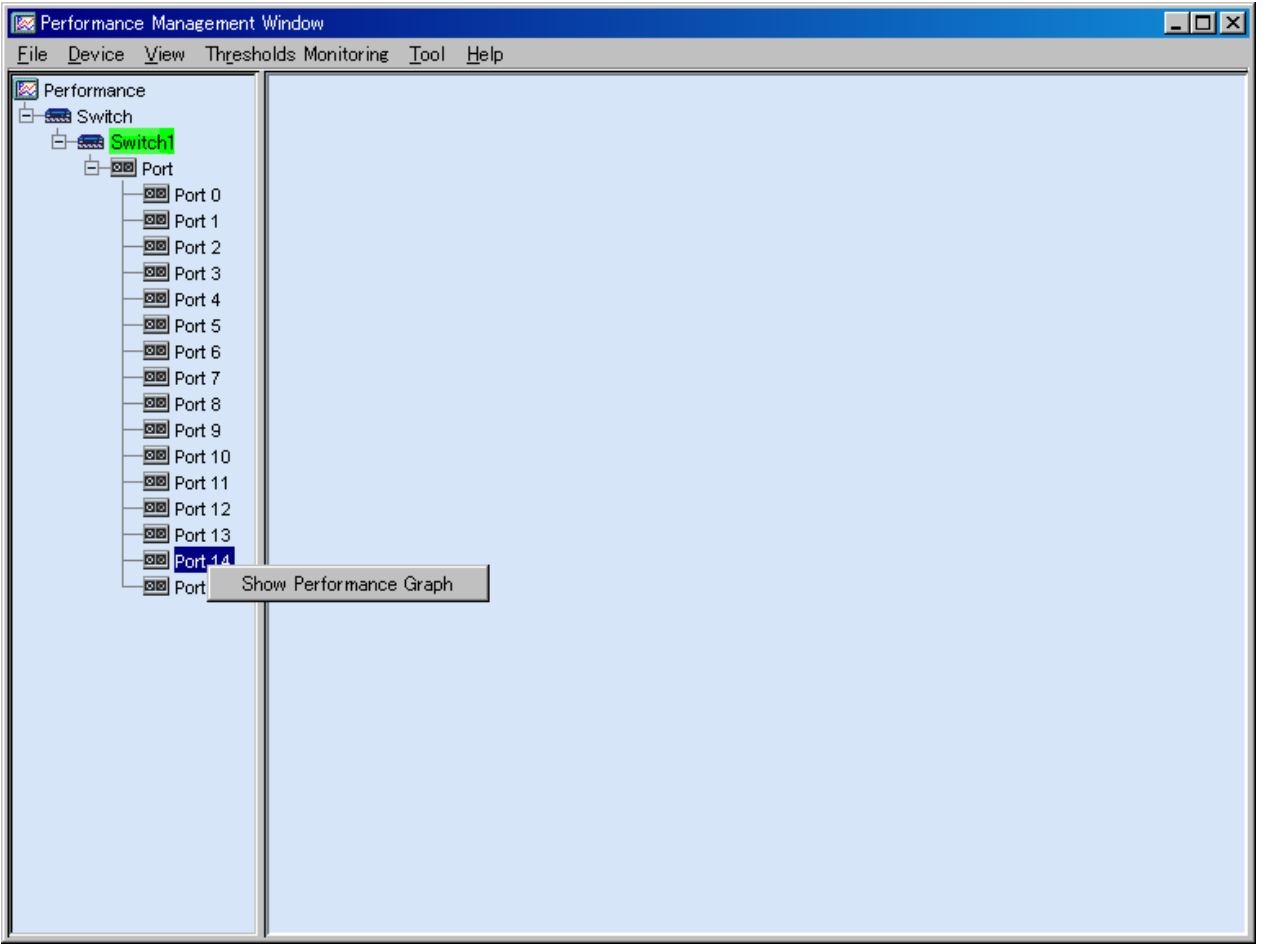

# **Note**

- In the side view of the resource view, the port numbers to agree with the device are displayed in the map view, and the serial numbers of the ports are displayed in the list view. In the Performance Management window, the serial numbers same as the list view are displayed. For detail of the port number displaying, refer to ["6.1.5 Side view](#page-113-0)".

- In ports for which 0 has been set for the transfer rate, the graph display function cannot be used.

<u>. . . . . . . . . . . .</u>  $\bullet$ 

The dialog shown below appears. In the dialog, select the items to be displayed.

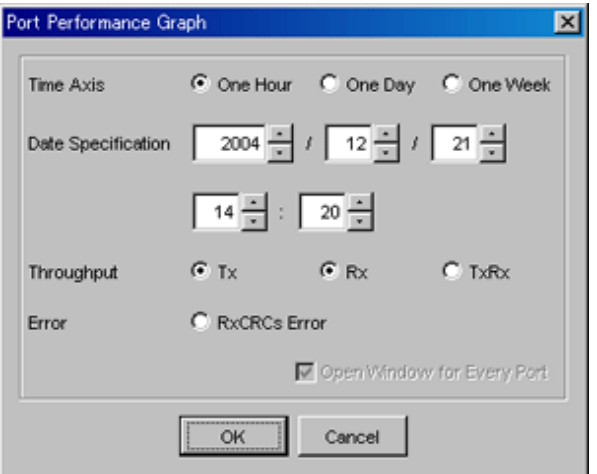

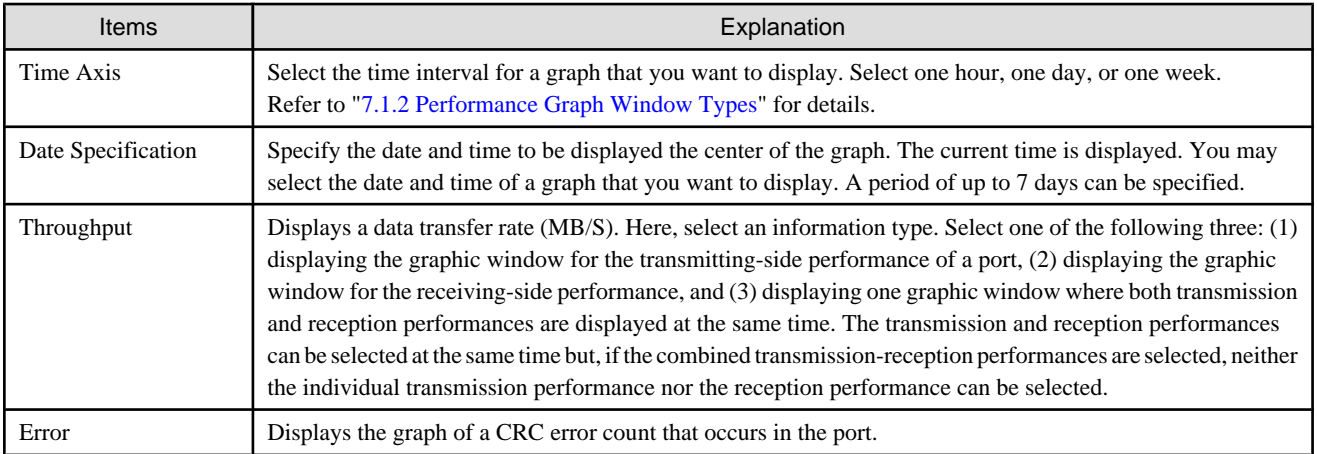

The window shown below displays a result of selections in the above dialog. One-hour Graph windows of send throughput and receive throughput are displayed. Using the graphs, you can determine the operating status of the port. See "[B.10.5 Graph window functions](#page-687-0)".

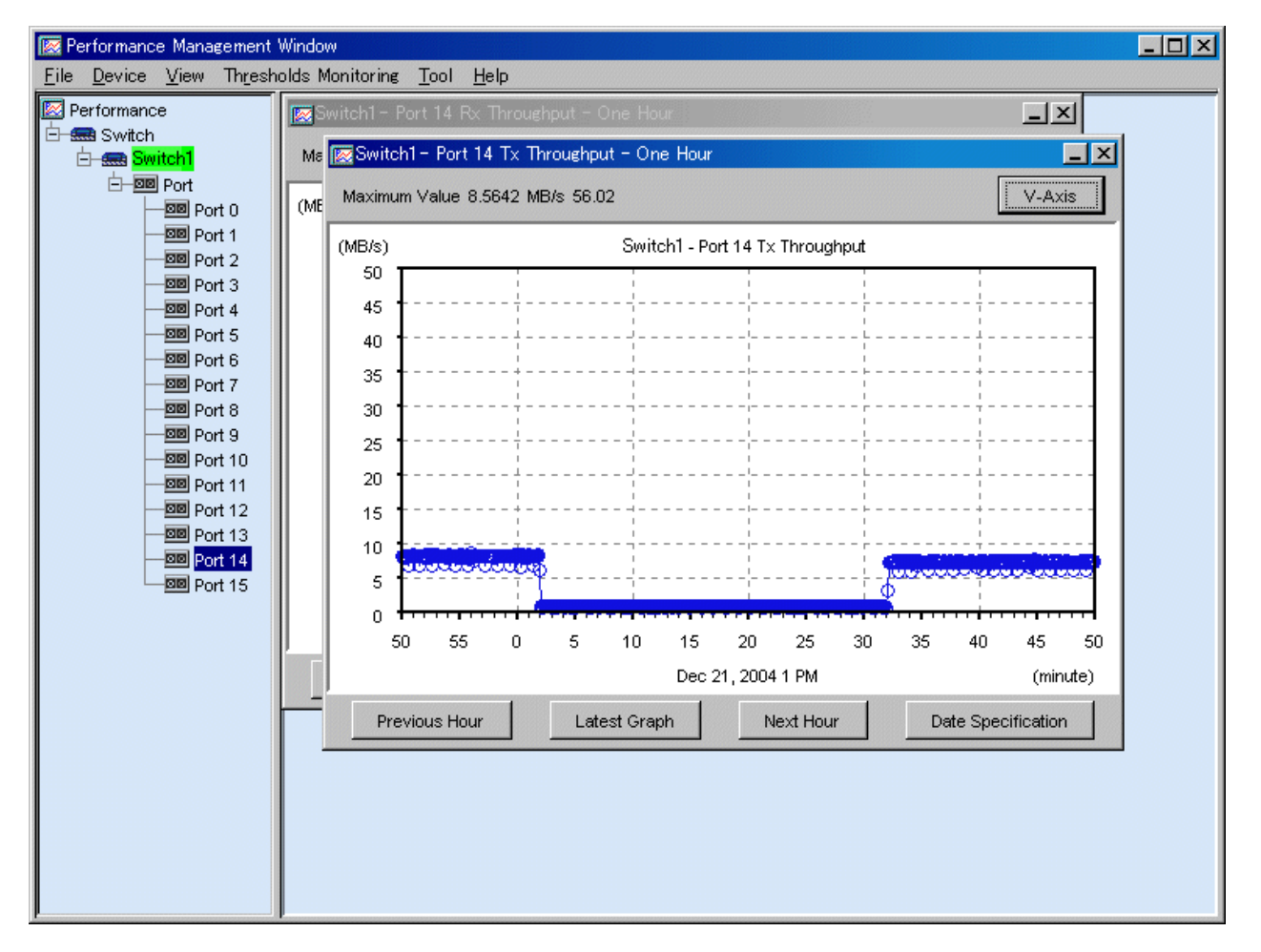

To display performance information of multiple ports at the same time, click multiple ports in the tree while holding down the [Ctrl] or [Shift] key, and then right-click a selected port to display a graph.

In this case, "Open Window for Every Port" is added to the dialog displayed immediately before a graph is displayed. If you check the check box, one window for each port opens.

If you do not check the check box, you can select "Total of Throughput" in the dialog. If you select it, the total values of the ports are displayed in a graph. Otherwise, values of each port are displayed in the same graph window. Incidentally, if "Send/Receive" is selected, "Total of Throughput" must be selected.

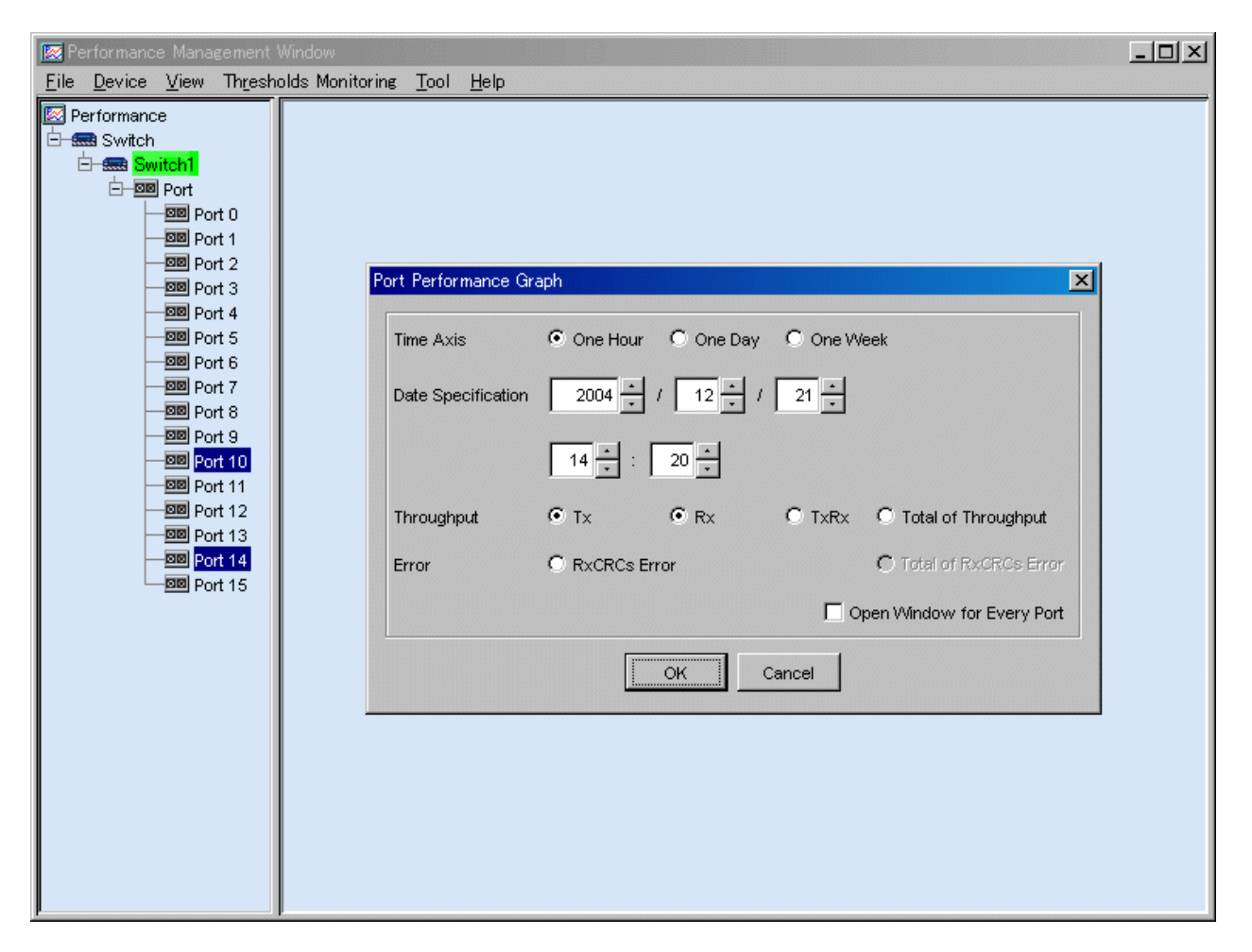

The window shown below is an example where "Open a window for each port" and "Total of Throughput" are not selected. To check the correspondence between ports and lines in the graph in the window, select a button for a line in the graph. In this example, port 14 is frequently used.

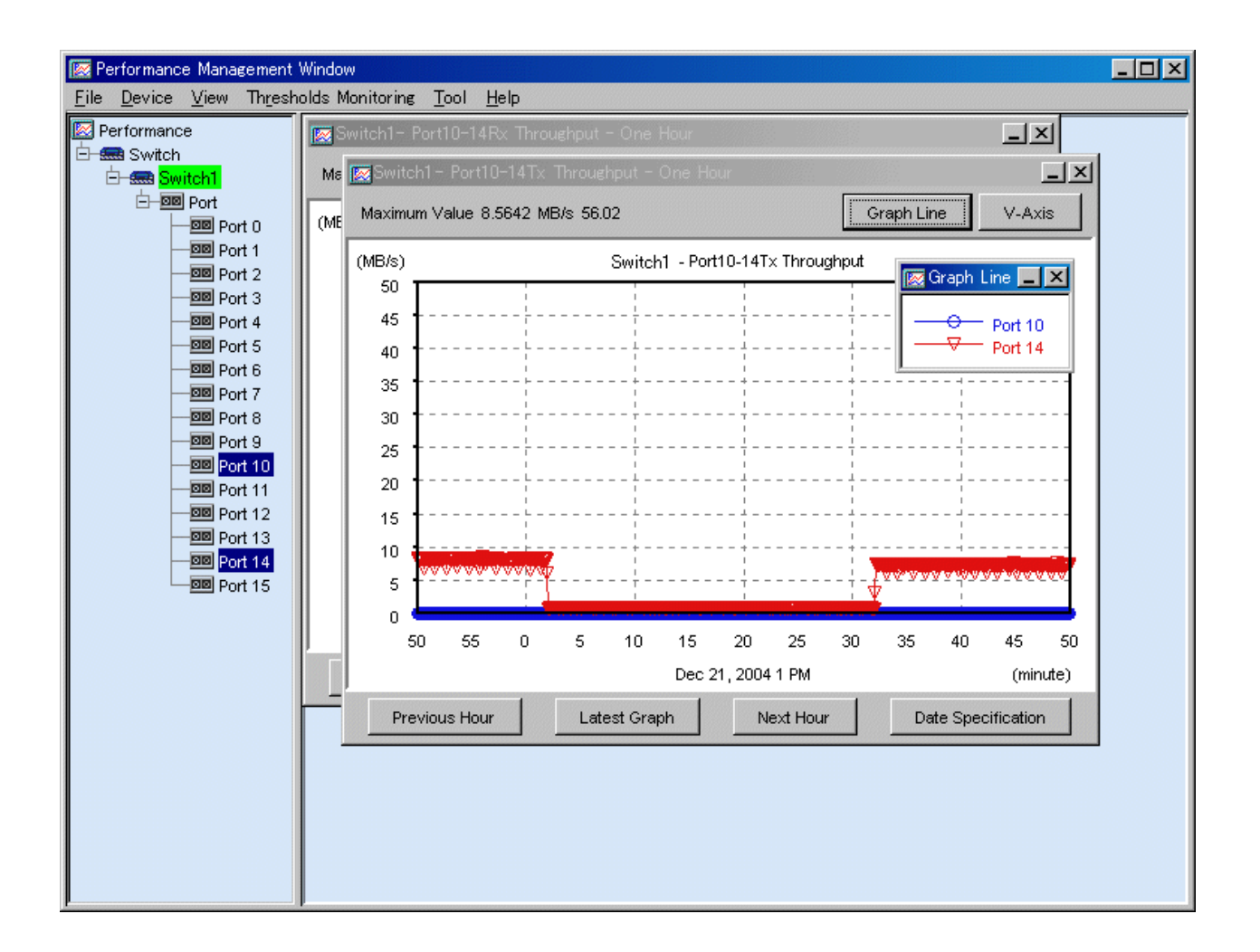

## **7.2.7 Displaying storage performance information**

When the ETERNUS disk storage system icon is dragged and dropped to the performance management window, a storage logic configuration tree will be displayed as below.

"AffinityGroup" indicates a number of the zone functionality of the selected storage system.

"LUN" indicates a logical unit number from the point of view of the server node. Since this is allocated with Logical Volume (OLU and LUN\_V) that specifies a number unique to a device managed in the device, this is expressed as "LUN X(Logical Volume X)" in the tree.

"RAID Group" located under "LUN" indicates that LUN is included in "RAID Group" (rank). [Disk](=physical drive) under [RAIDGroup] or [RAIDGroup [X- X]] indicates the drive used to configure the rank. [LogicalVolume] under [RAIDGroup] or [RAIDGroup [X- X]] indicates the numbers of other LogicalVolumes that belong to the same RAIDGroup. [RAIDGroup X- X] also has devices that are not shown.

The properties are displayed as tool tips. For details about items that can be checked in these tool tips, refer to "[B.10.3 The tree view](#page-684-0)".

Figures beginning with "0x" are values expressed in hexadecimal notation. Other numbers are decimal numbers.

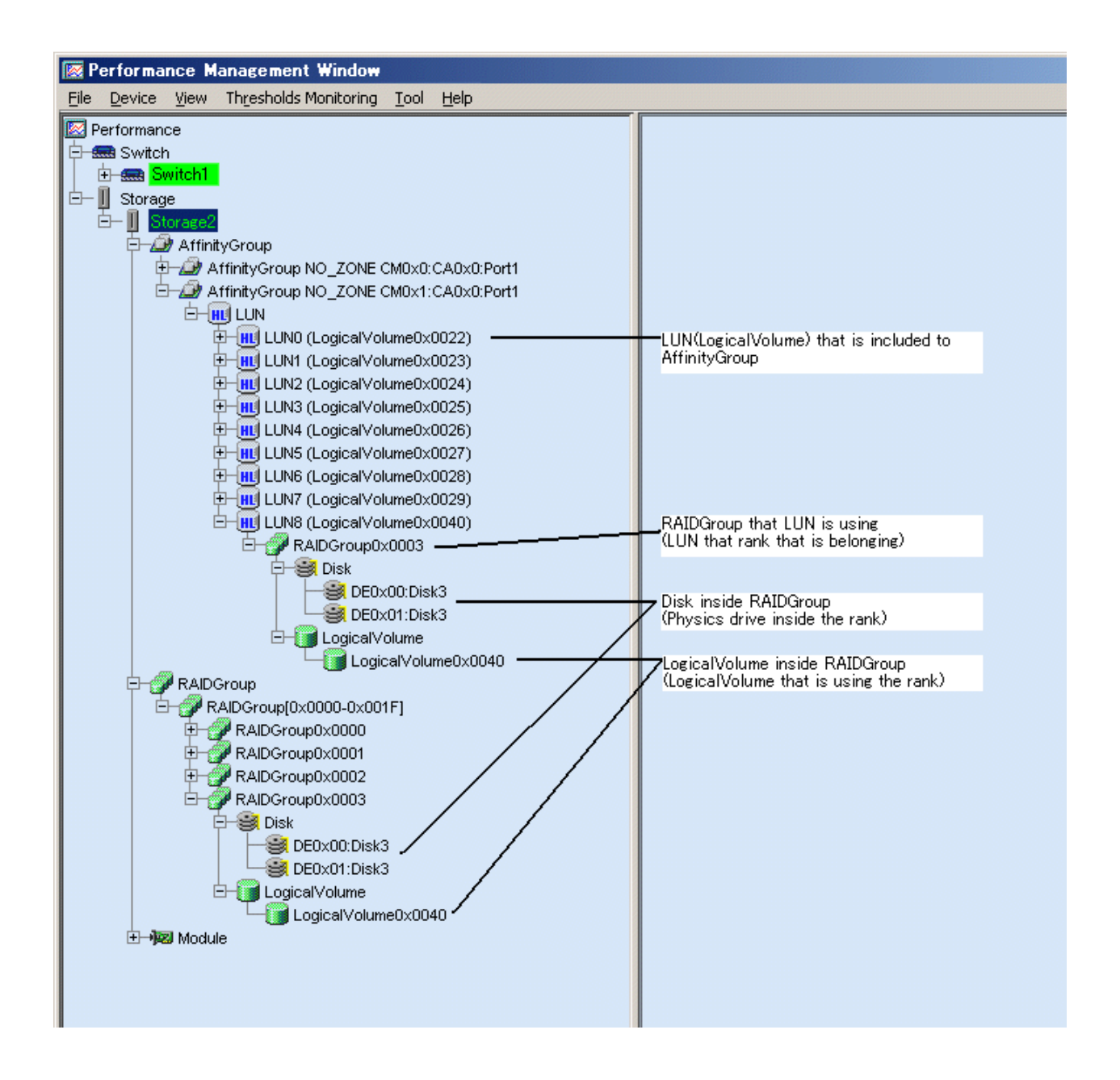

### 7.2.7.1 Displaying LUN and RAIDGroup performance information

From the device tree in the Performance Management window, select the number of the LUN or RAID Group whose performance information you want to display, right-click to display a pop-up menu, and select [Show Performance Graph].

You can select multiple numbers. To do so, click LUN or RAID Group while holding down the [Ctrl] or [Shift] key, right-click and select [Show Performance Graph].

The dialog shown below appears. In the dialog, select the graph window to be displayed.

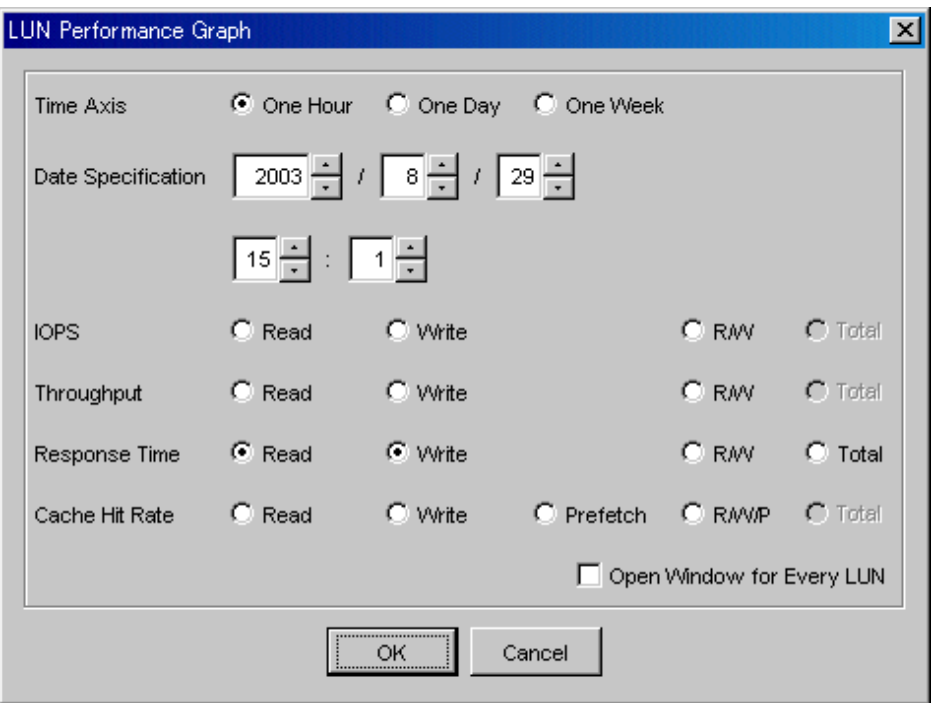

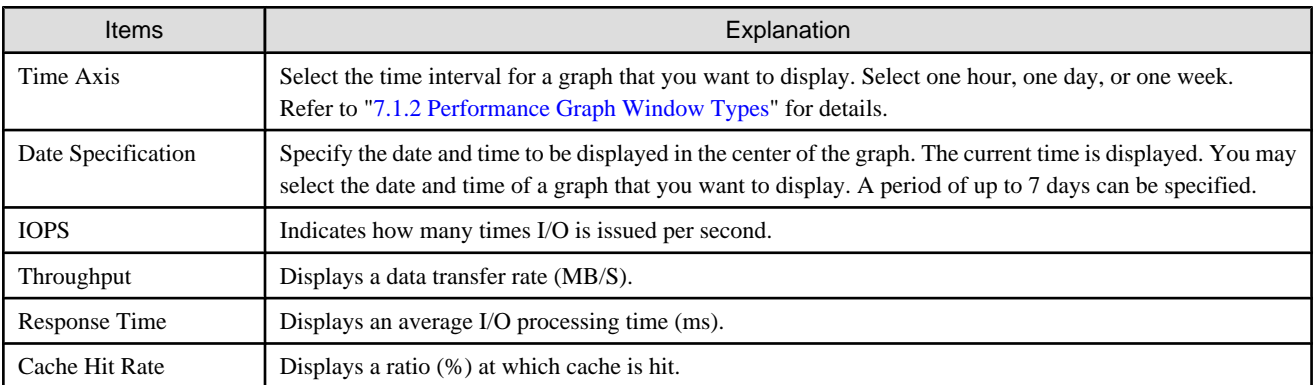

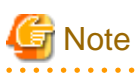

- When RAID Consolidation is performed in ETERNUS6000 the RAIDGroup response time will not be displayed.
- LogicalVolume(LUN) and RAIDGroup performance information including LogicalVolume, created by LUN Concatenation in the ETERNUS4000 (except models 80 and 100) and ETERNUS8000 that firmware versions are before V11L40, will not be displayed.

- The ETERNUS disk storage system main frame volume and performance information about MVV/SDV are not supported. The value for the performance information about the RAID Group containing SDV also cannot be guaranteed.

For the IOPS, Throughput, and Response Time, one of the following three can be selected: (1) displaying a READ graphic window, (2) displaying a Write graphic window, and (3) displaying one graphic window where R/W (Read and Write information) items are displayed at the same time. Read and Write can be selected at the same time but, if R/W is selected, the individual Read and Write graphic windows cannot be selected.

For the Cache Hit Rate, one of the following four can be selected: (1) displaying a Read hit-ratio graphic window, (2) displaying a Write hit-ratio graphic window, (3) displaying a pre-fetch hit-ratio graphic window, and (4) displaying one graphic window where all R/W/P information (Read, Write, and Pre-fetch hit ratios) is displayed at the same time. Read, Write and pre-fetch can be selected at the same time but, if R/W/P is selected, the individual Read, Write, and pre-fetch graphic windows cannot be selected.

If multiple logical units are selected be displayed on a graph, "Open Window for Every LUN" is displayed. Select it to open one graph window for each LUN.

If it has not been selected, "Total" is displayed in the dialog. If you select "Total", the "Total" graph appears. Otherwise, the information about multiple units is displayed in the same graph window. If "R/W/P" or "R/W" is selected, "Total" must be selected.

### 7.2.7.2 Displaying disk (physical drive) performance information

From the device tree view in the Performance Management window, select the number of the disk whose performance you want to display, right-click to display a pop-up menu, and select [Show Performance Graph].

You can select multiple disks. To select multiple disks, click multiple disks while holding down the [Ctrl] or [Shift] key, right-click and select [Show Performance Graph].

The dialog shown below appears. In the dialog, select the graph window to be displayed.

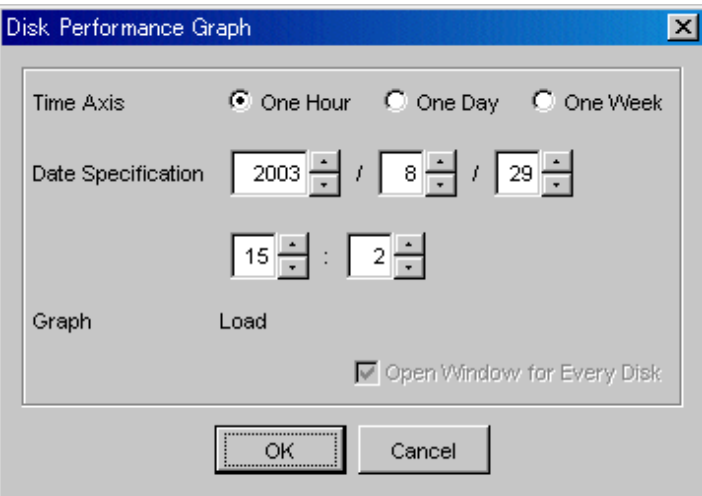

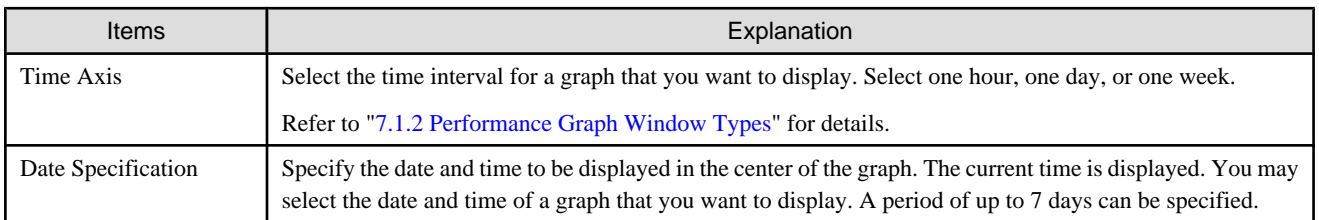

If multiple logical units are specified for displaying a graph, "Open Window for Every Disk" is displayed in the dialog. If you select it, one graph window opens for each disk. Otherwise, the information about multiple disks is displayed in the same graph window.

### 7.2.7.3 Displaying CM performance information

To display the performance graph, select the CM/CM CPU from the performance management window and use a right mouse click to display the pop-up menu, and then click on [performance graph display].

The performance graph of multiple CMs/CM CPUs can be displayed at the same time. To select multiple CMs/CM CPUs, click them while holding down the [Ctrl] or [Shift] key, right-click and select [Show Performance Graph]. When [performance graph display] is clicked, the dialog shown below appears. In the dialog, select the graph window to be displayed.

Selecting "Open Window for Every CM" on the dialog when multiple items are selected displays chart windows for respective modules.

ETERNUS4000 models 80 and 100, ETERNUS3000 (except model 50), ETERNUS GR series (GR720 or higher)

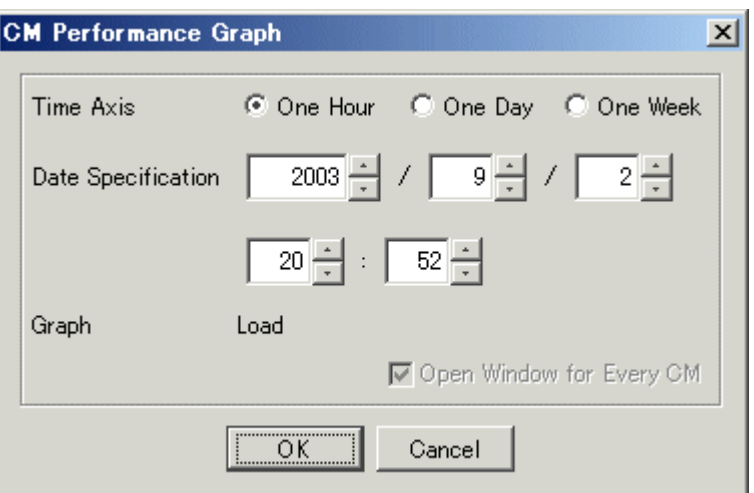

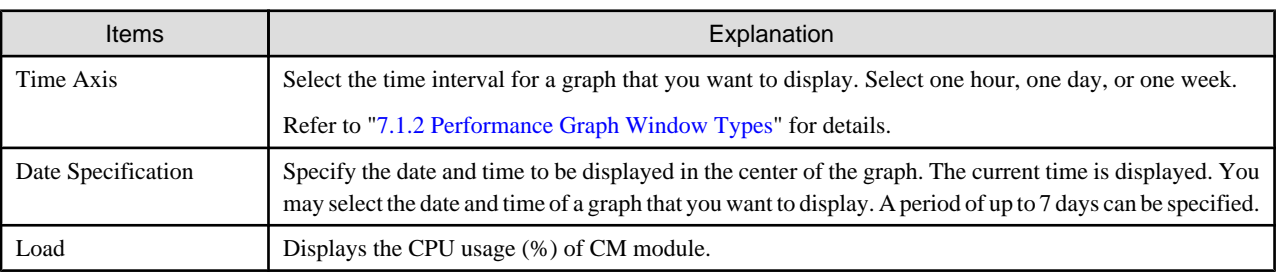

ETERNUS DX60/DX80/DX90, ETERNUS2000, ETERNUS4000 models 300 and 500, ETERNUS8000 models 700, 900, 1100 and 2100, ETERNUS6000

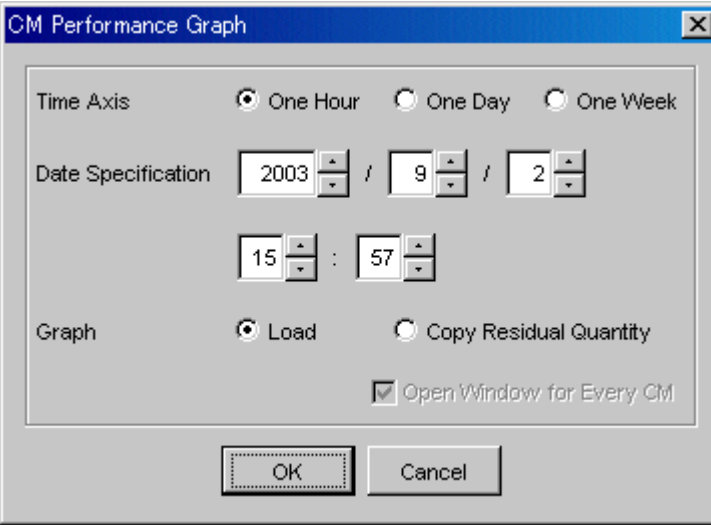

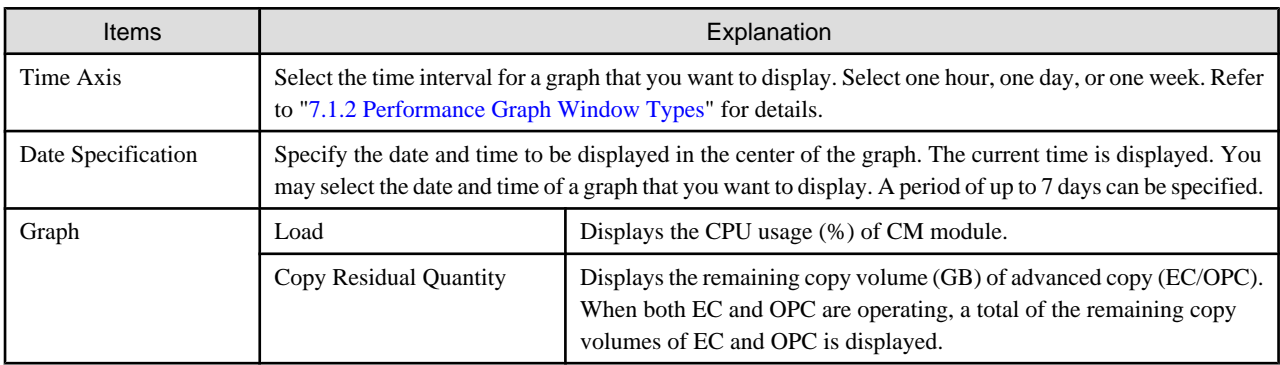

ETERNUS DX400 series, ETERNUS DX8000 series, ETERNUS4000 models 400 and 600, ETERNUS8000 models 800, 1200 and 2200

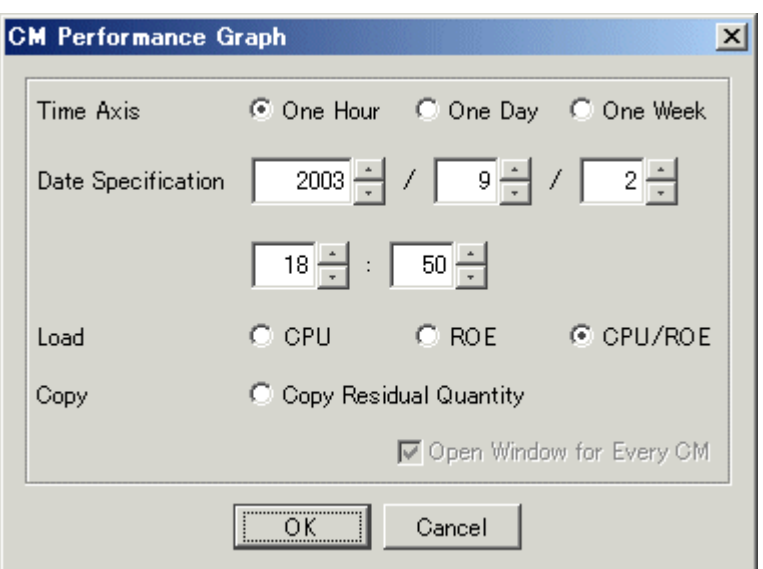

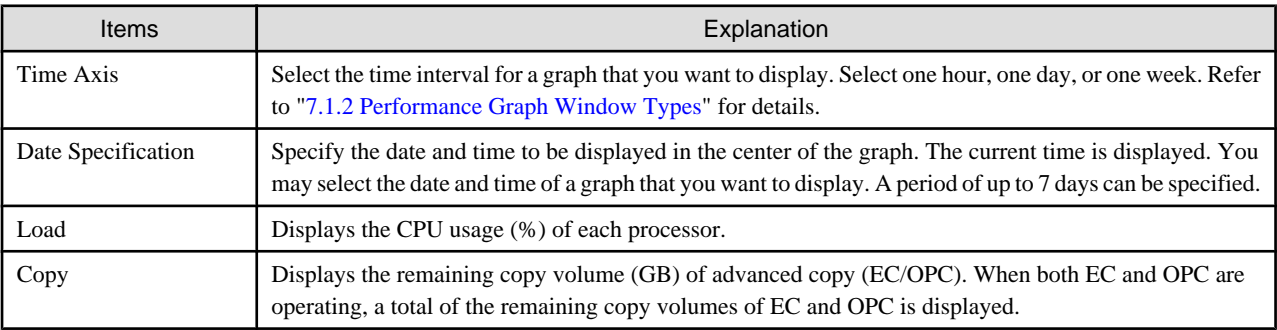

### 7.2.7.4 Displaying CA and CMPort performance information

To display the performance graph, select the CA/CMPort from the performance management window and use a right mouse click to display the pop-up menu, and then click on [performance graph display].

The performance graph of multiple CAs/CMPorts can be displayed at the same time. To select multiple CAs/CMPorts, click them while holding down the [Ctrl] or [Shift] key, right-click and select [Show Performance Graph]. When [performance graph display] is clicked, the dialog shown below appears. In the dialog, select the graph window to be displayed.

Selecting "Open Window for Every PORT" on the dialog when multiple items are selected displays chart windows for respective modules.

### ETERNUS DX60/DX80/DX90, ETERNUS2000

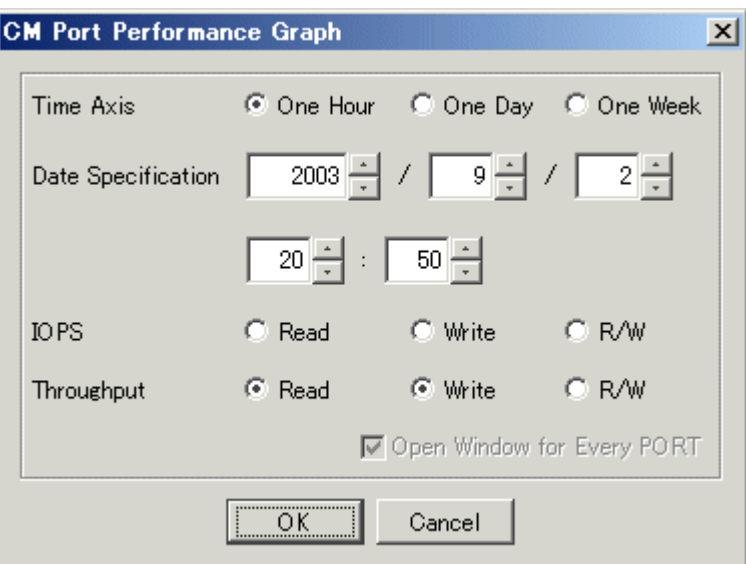

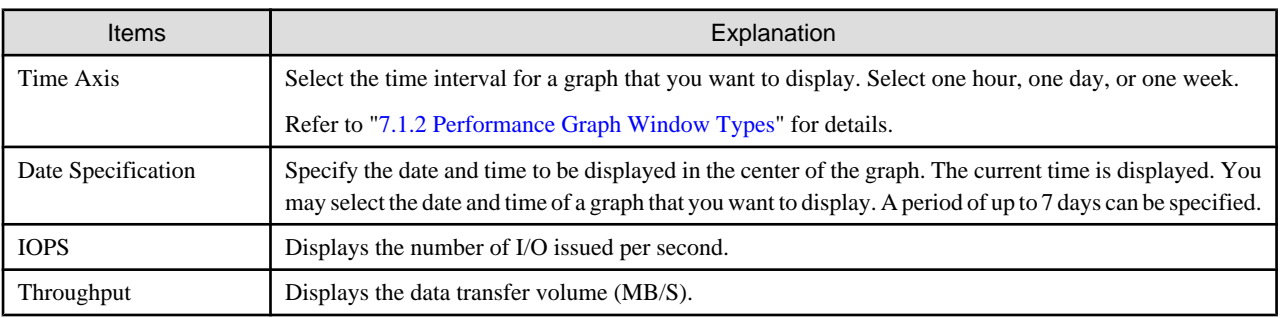

#### ETERNUS6000

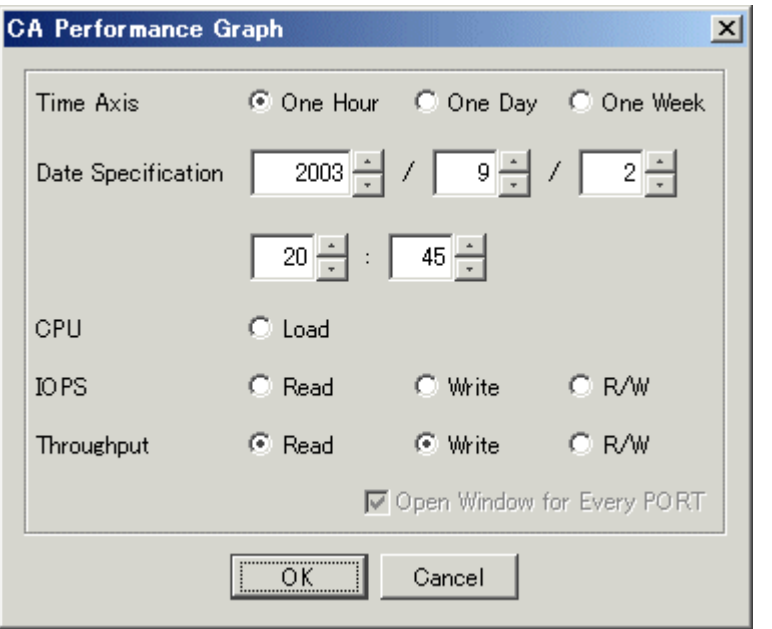

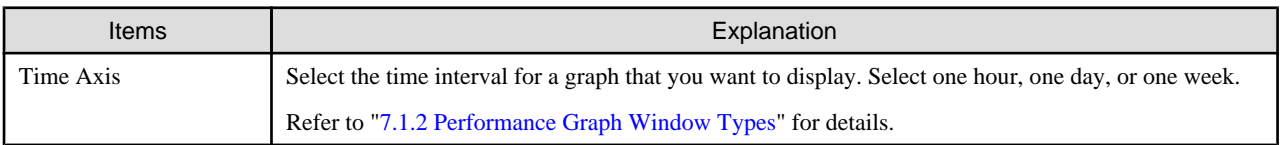

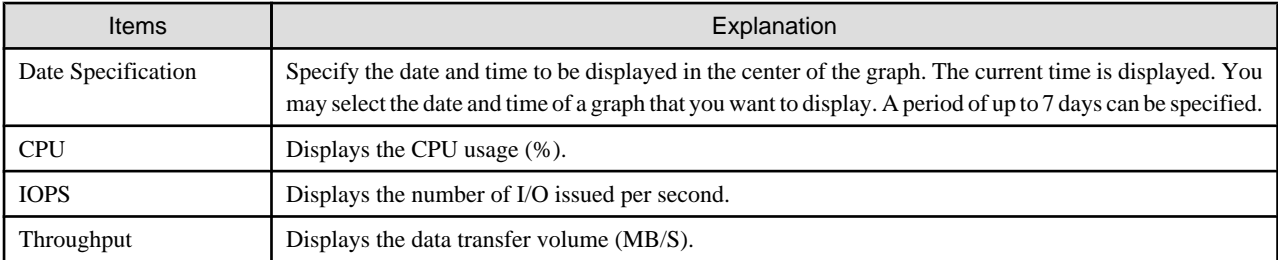

Other ETERNUS disk storage systems (except ETERNUS3000 and ETERNUS GR series)

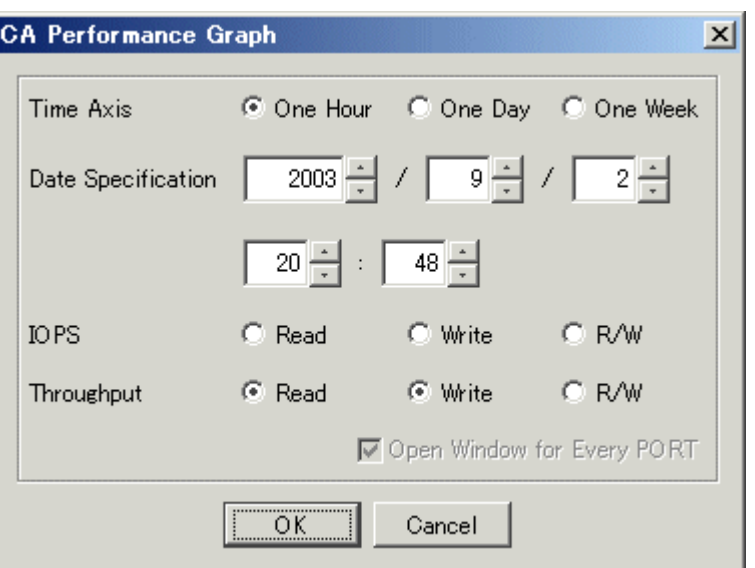

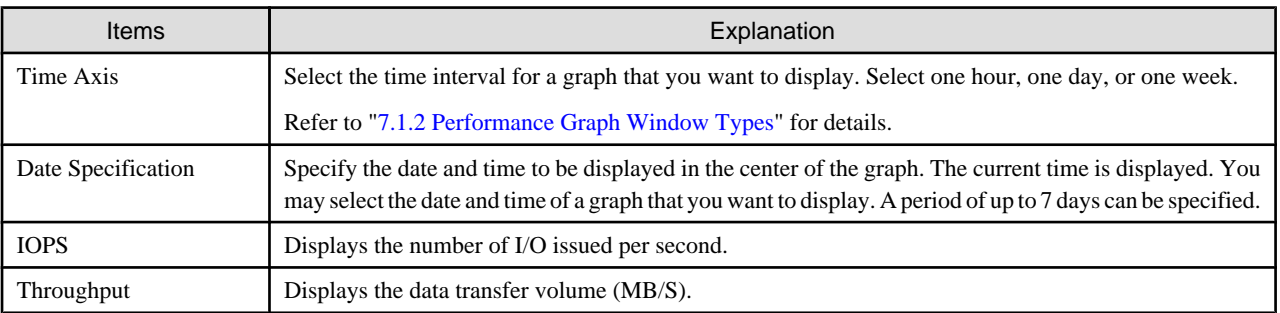

## 7.2.7.5 Displaying DA performance information

To display the performance graph, select the DA from the performance management window and use a right mouse click to display the pop-up menu, and then click on [performance graph display].

The performance graph of multiple DAs can be displayed at the same time. To select multiple DAs, click them while holding down the [Ctrl] or [Shift] key, right-click and select [Show Performance Graph]. When [performance graph display] is clicked, the dialog shown below appears. In the dialog, select the graph window to be displayed.

Selecting "Open Window for Every PORT" on the dialog when multiple items are selected displays chart windows for respective modules.

### ETERNUS6000

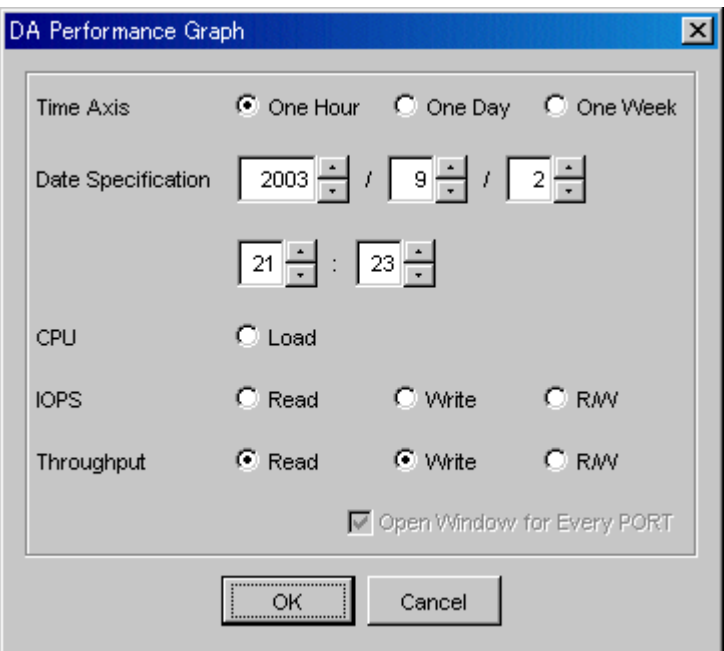

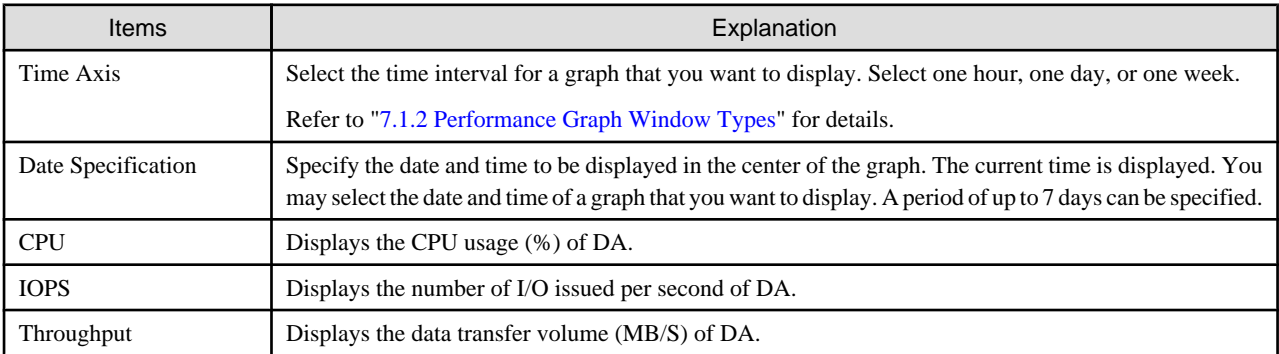

### 7.2.7.6 Displaying the number of active disks, power consumption, and temperature performance information

To display the performance graph, select the storage device from the performance management window and use a right mouse click to display the pop-up menu, and then click on [performance graph display].

The dialog shown below appears. In the dialog, select the graph window to be displayed.

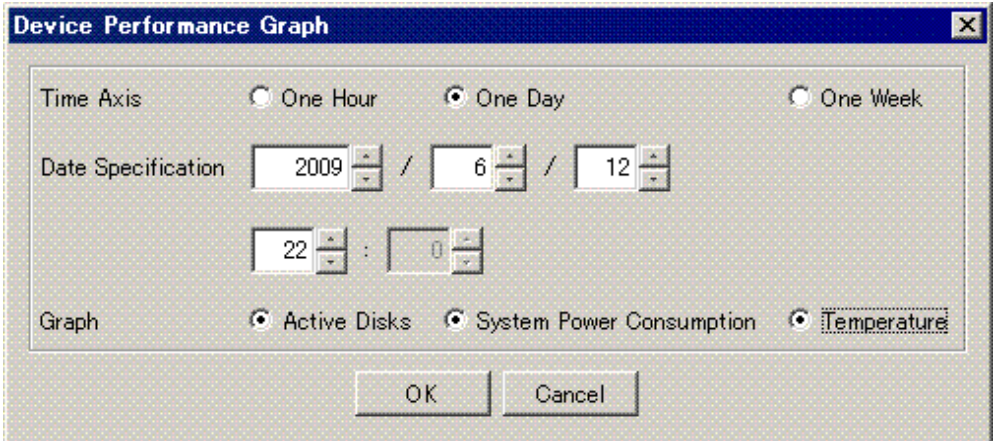

The dialog box below is displayed if the ETERNUS disk storage system does not support power consumption and temperature information.

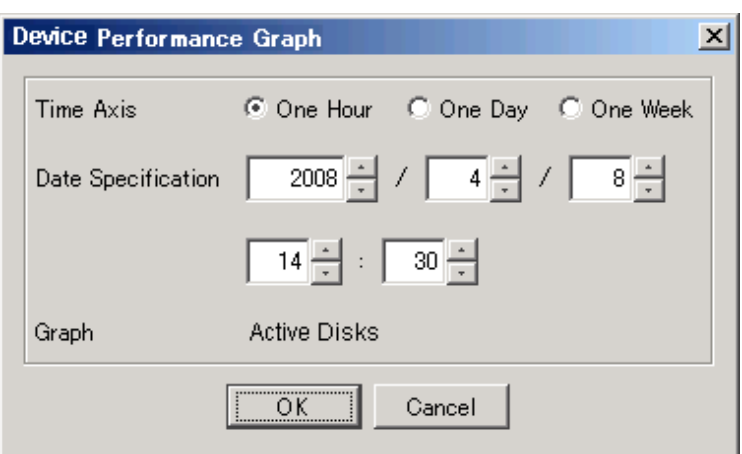

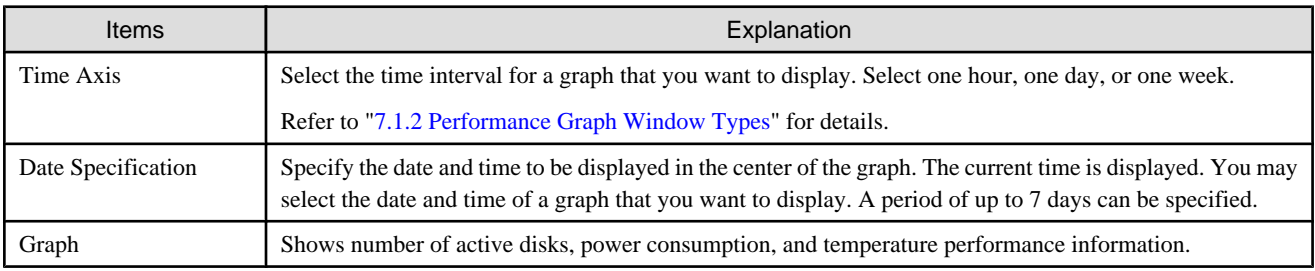

The performance information for the number of active disks, power consumption and temperature can be managed by setting to perf.conf file. For the settings, refer to ["C.4 perf.conf Parameter](#page-713-0)".

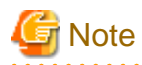

When the specified ETERNUS disk storage system has no Eco-mode function, the number of active disks, power consumption and temperature graph is not displayed. For the ETERNUS disk storage systems that have the Eco-mode function, refer to "[1.3.4 Energy](#page-28-0)[saving operation for storage device"](#page-28-0).

Before the displaying the performance information for the number of active disks, power consumption and temperature, it is necessary to upgrade to the firmware that supports the Eco-mode operation and change the composition of the device. For the details of those procedures, refer to "[7.2.11 Updating configuration information](#page-233-0)".

**7.2.8 Operating graph windows**

If the amount of performance data is large (in particular, when the ETERNUS disk storage system device RAIDGroup or multiple selections are chosen), or if load on a LAN is heavy, a long time may be required to display a graph after the <Previous Hour> or <Next Hour> button is clicked. In such cases, right-click the mouse on the graph window to open a pop-up menu. The pop-up menu has a command for opening a graph window from which the time range of a graph can be changed. Select the command, and open the One-day Graph window from the graph window so that hour-by-hour information is displayed, move the cursor in the One-day Graph window to the time that you want to check, right-click to display a pop-up menu, and select [One-hour Graph Window] for a smooth transition to a graph centered on this time.

To display the maximum value graph, click the <Peak> button in the One-day Graph window, or One-week Graph window. You can then move the cursor to the time of the maximum value and right-click to display a pop-up menu, enabling a smooth transition to a graph centered on this time of the maximum value in the same way as described above.

Refer to "[B.10.5 Graph window functions](#page-687-0)".

# <span id="page-233-0"></span>Information

**About the number of active disks, power consumption and temperature graph window:**

The <Peak> button is not displayed on the number of active disks, power consumption and temperature graph window. Therefore, the maximum value graph cannot be displayed.

# **7.2.9 Examples of use of performance management**

If an I/O delay from the server node to a storage system occurs, the user can check for the cause in the storage system by using the methods described below. These are only examples, so all causes of I/O delays cannot be determined by use of these methods.

- 1. Identify the time when the I/O processing delay occurred and the access path where the delay occurred.
- 2. Use this software to check the AffinityGroup number and LUN number of the ETERNUS disk storage system defined in the target access path.
- 3. Using performance management, display and check the target LUN performance values.
- 4. If a response of the LUN unit takes a long time, check RAID Group performance. If a response of RAID Group also takes a long time, find another Logical Volume belonging to RAID Group, and find the LUNs to which the Logical Volume is allocated. Check the I/O statuses of these LUNs, and check for a heavy load on RAID Group. If there is a heavy load, move the appropriate LUN to another RAID Group, or take other appropriate action.

### **7.2.10 Instruction for stopping performance management**

Click the target device on the GUI window. Select [Device] - [Performance management] from the menu, or right-click and select [Performance management] from the pop-up menu. Then, select <Stop> button in the window for setting the monitoring status.

## **7.2.11 Updating configuration information**

Device configuration information is independently maintained in the performance management functionality.

To change the device configuration, update the device configuration information that is maintained by the performance management functionality according to the procedure shown below. Also perform the update if the configuration for a device used to execute performance monitoring and threshold monitoring has been changed.

If the configuration for a device used to execute performance monitoring and threshold monitoring has been changed, the configuration information before the update is used for performance monitoring and threshold monitoring. Performance information and threshold monitoring, shown in the procedure below, cannot be guaranteed prior to the configuration information update.

<Configuration information update procedure>

- 1. Record the performance monitoring settings contents (if performance monitoring is used)
	- <Recorded settings contents>
		- Interval before obtaining performance information (in seconds)
		- Performance monitoring targets (Minimum LUN\_V, Maximum LUN\_V)
- 2. Record the threshold monitoring settings contents (if threshold monitoring is used)

<Recorded settings contents>

- Threshold monitoring time settings
	- Threshold monitoring time (start time, stop time)
	- Alarm display time (start time, stop time)
- Alarm display frequency
- Threshold monitoring settings
	- Target
	- Threshold
	- Threshold monitoring Interval
	- Alarm tolerance level
	- Alarm tolerance time
	- Rearm
- 3. Stop threshold monitoring (if threshold monitoring is used)

Refer to "[7.3.7 Instruction for stopping threshold monitoring"](#page-240-0).

4. Stop performance monitoring (if performance monitoring is used)

Refer to "[7.2.10 Instruction for stopping performance management](#page-233-0)".

5. For the storage device, the firmware is upgraded and the composition of the device is changed.

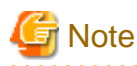

The upgrade of firmware is needed only when the firmware version of the storage device must be changed to the version that supports the Eco-mode operation because of executing the performance management for the number of active disks. For the ETERNUS disk storage systems that have the Eco-mode function, refer to ["1.3.4 Energy-saving operation for storage device](#page-28-0)". 

6. In the menu bar of the Performance Management window, click [Device] - [Create Device Configuration File].

Select a device to be updated the device composition information, and click [Device] - [Create Device Configuration File] in the menu bar of the Performance Management window.

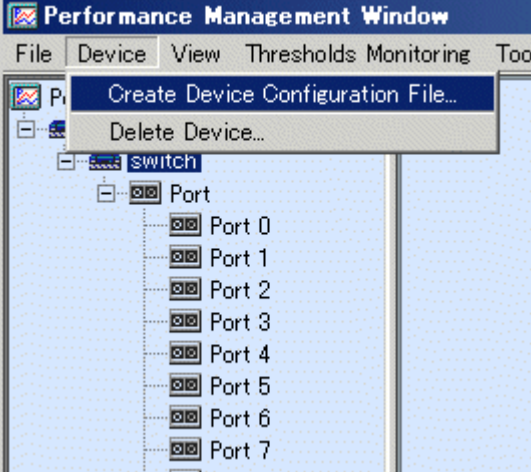

# **P** Point

#### **When a target device is not registered in the Performance Management window:**

. . . . . . . . . . . . . . .

Register the target device in the Performance Management window by drag-and-dropping the target device icon from Resource View to Performance Management window, and then execute the above operation.

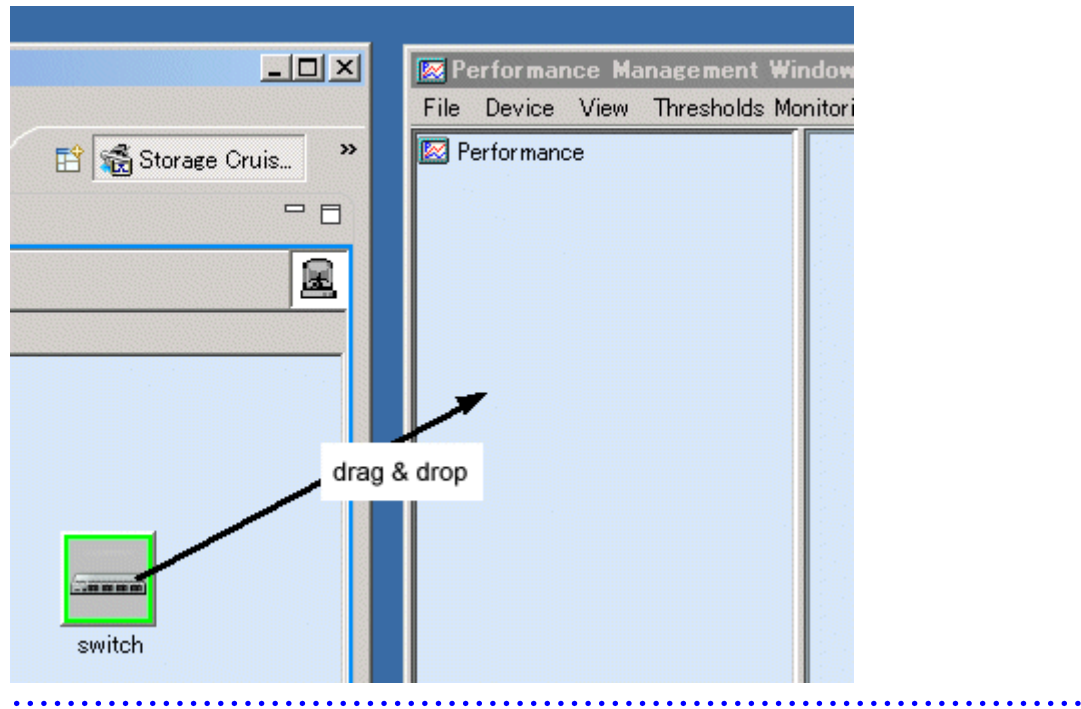

7. Start performance monitoring based on the settings contents recorded in step 1. (if performance monitoring is used). Refer to "[7.2.2 Instruction for performance management](#page-216-0)" and ["7.2.3 Setting monitoring intervals"](#page-217-0).

. . . . . . . . .

8. Start threshold monitoring based on the settings contents recorded in step 2. (if threshold monitoring is used). Refer to "[7.3.3 Setting the threshold monitoring hours"](#page-237-0) and "[7.3.4 Setting the threshold monitoring information](#page-238-0)".

### **7.2.12 Performance data**

Performance data is saved in CSV files in the following directory of the administrative server:

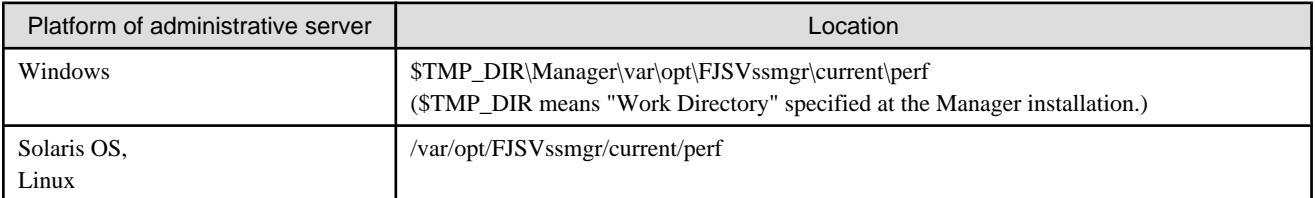

You can save these files by saving the entire directory as necessary, and you can display old information as necessary by recovering it in the same format.

However, the automatic deletion functionality operates in the performance data. When restoring, execute it after confirming days of the data retention duration. For the data retention duration, refer to ["C.4 perf.conf Parameter"](#page-713-0).

# **Example**

#### **Case of Solaris OS:**

- Backup
	- # cd /var/opt/FJSVssmgr/current/perf/
	- # tar -hcf csv |compress -c > csv.backup.tar.Z

#### - Restore

```
# cd /var/opt/FJSVssmgr/current/perf/
# uncompress -c /var/opt/FJSVssmgr/current/perf /csv.backup.tar.Z | tar -xvf -
```
# **7.3 Flow of Threshold Monitoring**

When a user uses the Performance Management window to issue an instruction for threshold monitoring of the devices subject to performance management, the performance management unit of this software periodically issues SNMP Traps through the LAN to the devices to obtain device performance information. The threshold-monitoring unit then sequentially analyzes the performance information.

If a problem is detected from the performance information, it is displayed as an alarm in the event log in the SAN Management window and displayed in the Threshold Monitoring Alarm Notification Log window of the Performance Management window.

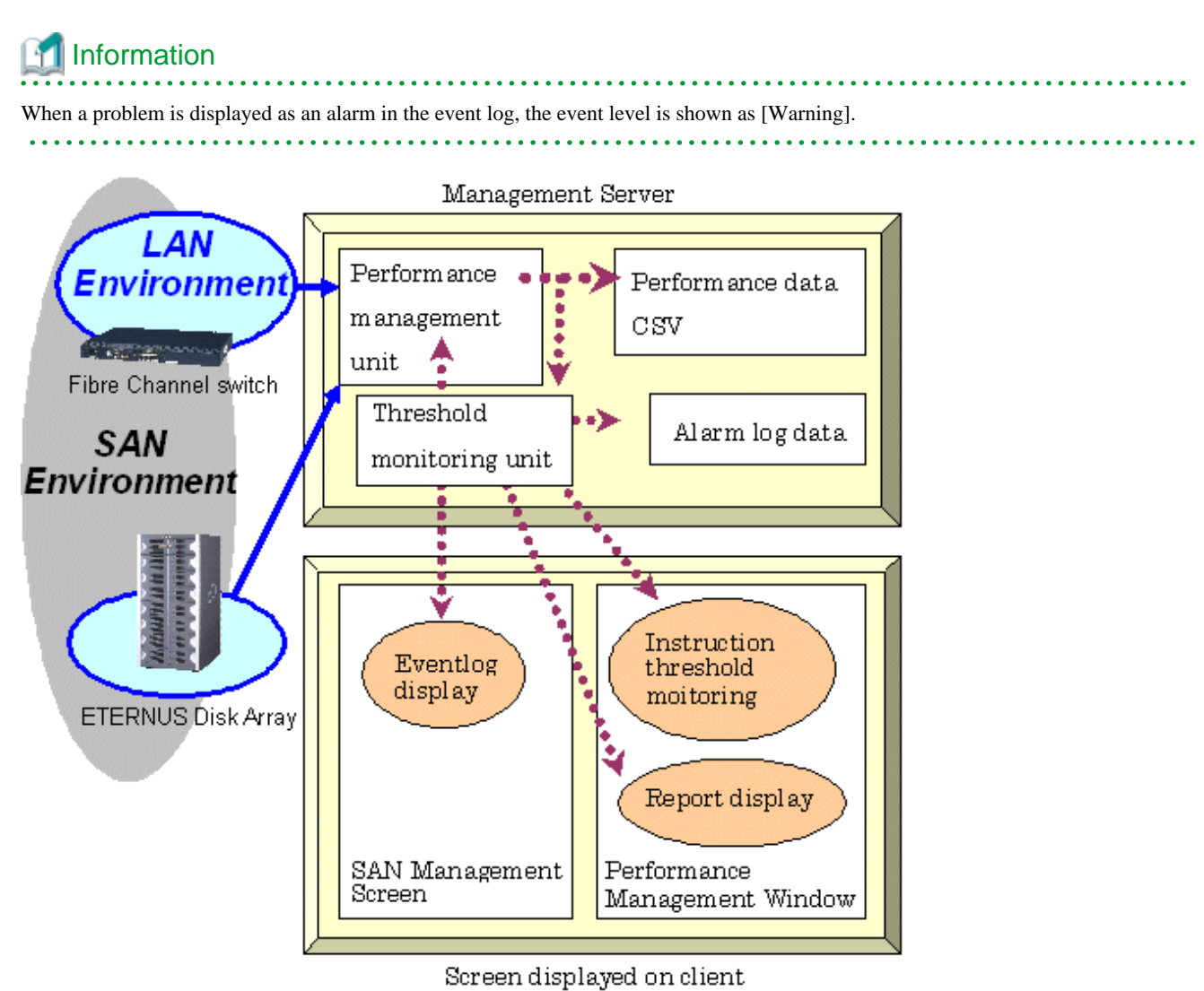

### **7.3.1 Checking disk space on the administrative server**

For threshold monitoring, users must prepare disk space on the administrative server to save condition reports of the threshold monitoring alarm notification log. About 4 MB is required. Make sure that the server has sufficient disk space. This software has a functionality for deleting condition report data whose set retention duration days have passed. Data stored for 366 days or more is automatically deleted.

<span id="page-237-0"></span>Change this retention duration setting as required. For details, see Alarm Delete Setting in the ["B.10.6 Threshold monitoring dialog](#page-691-0) [functions"](#page-691-0).

## **7.3.2 Instruction for threshold management**

Select the device name tree node from the GUI window Performance Management window tree, and select [Thresholds Monitoring] from the menu. Then, a variety of threshold monitoring setup menus appear. To use the menus, however, performance information of the device must have already been obtained by performance management.

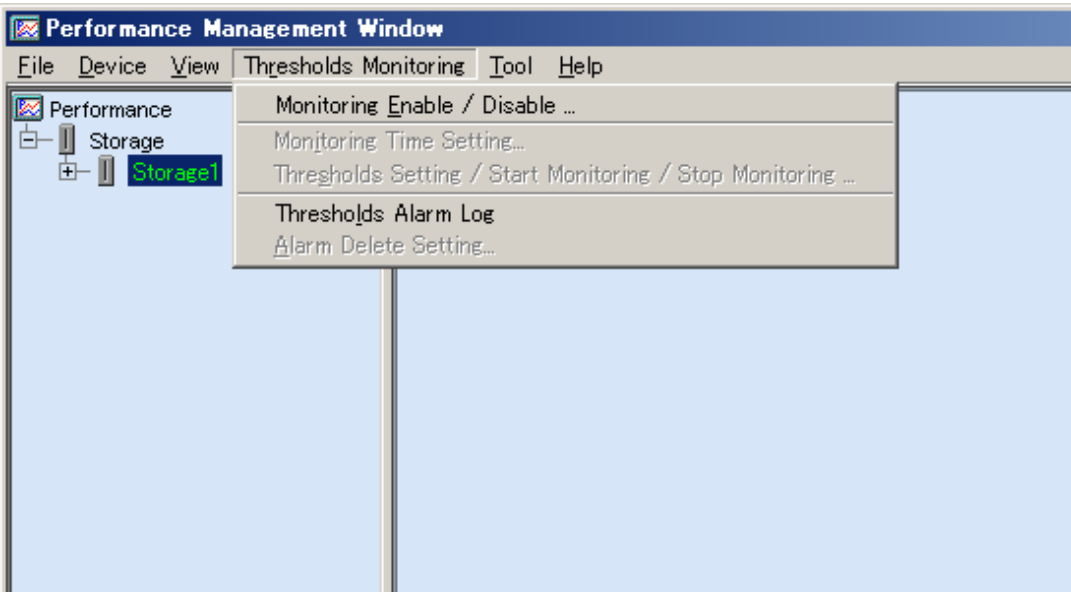

Select [Monitoring Enable / Disable]. This enables threshold monitoring, and you can set up different kinds of threshold monitoring.

## **7.3.3 Setting the threshold monitoring hours**

To set a time period for threshold monitoring, select [Monitoring Time Setting]. If no time period is set, thresholds are monitored and alarms are reported for all time periods. Large volumes of threshold monitoring alarm logs may be reported depending on threshold settings. Users are recommended to set a time period if performance is a concern in a system environment where load varies considerably depending on how to use a target device.

<span id="page-238-0"></span>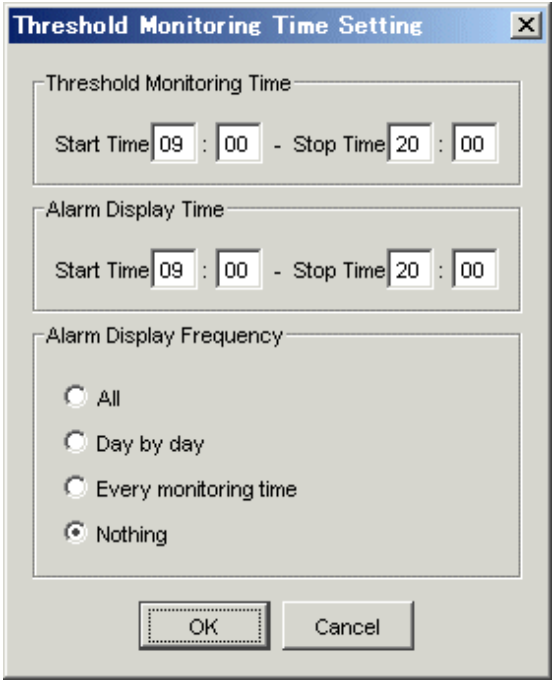

# **7.3.4 Setting the threshold monitoring information**

Next, select [Threshold Setting / Start Monitoring / Stop Monitoring], define threshold setting information of the target device, and issue an instruction to start monitoring. Threshold monitoring then starts. Incidentally, since the threshold monitoring unit is started as a daemon of the administrative server along with the performance management unit, the threshold monitoring unit continues threshold monitoring while the administrative server is active, even if no GUI window is displayed. Moreover, refer to ["B.10.6 Threshold monitoring dialog](#page-691-0) [functions"](#page-691-0) for the setting of threshold setting information.

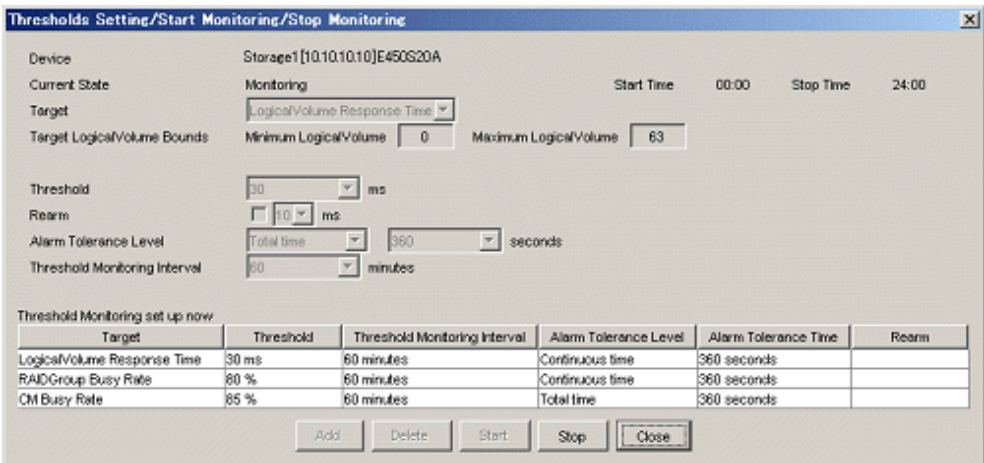

**Note** For the CM load (CPU usage) rate, the ROE usage rate is not monitored.

- 219 -

# **7.3.5 Displaying threshold monitoring alarm logs**

To display threshold monitoring alarm logs, open the Performance Management window, select [Thresholds Monitoring] - [Thresholds Alarm Log] from the menu. The displayed list is a list of logs of alarms detected by threshold monitoring. To open the Performance Management window, select [File] - [Performance Management Window] from the GUI menu.

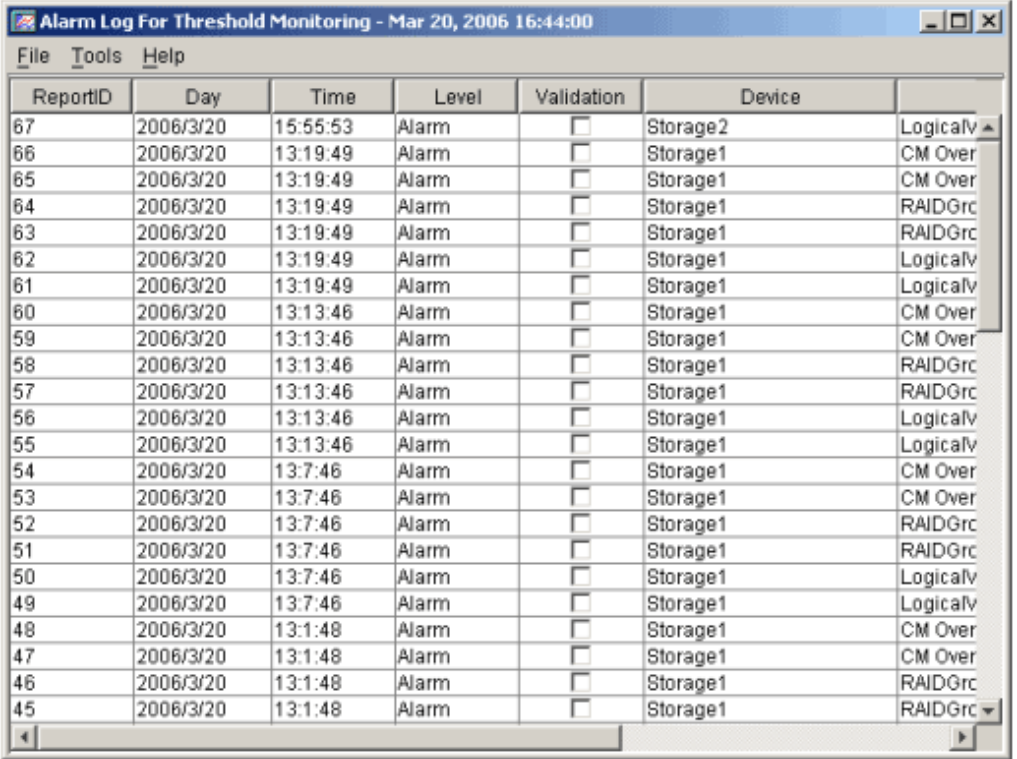

# **7.3.6 Displaying condition reports**

Details of the list displayed by [Thresholds Monitoring] - [Thresholds Alarm Log] are displayed. Users can determine the appropriate actions and guidelines to take for different threshold monitoring alarms in the displayed report logs. To display the details, move the cursor to the report line of the threshold monitoring alarm log to be referred to, and double-click on the line.

<span id="page-240-0"></span>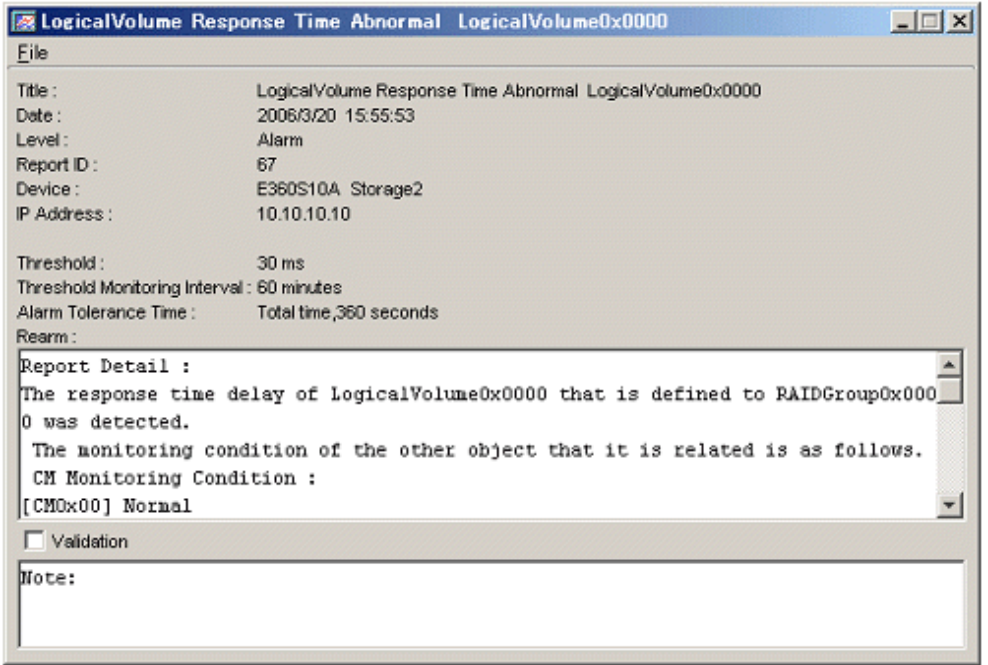

## **7.3.7 Instruction for stopping threshold monitoring**

From the Performance Management window menu in the GUI window, select [Thresholds Monitoring] - [Threshold Setting / Start Monitoring / Stop Monitoring]. To end threshold monitoring, click the <Stop> button in the window displayed for setting a threshold.

# **7.4 Evaluation Criteria for Thresholds in Threshold Monitoring**

### **Storage thresholds**

Standard storage thresholds are listed below.

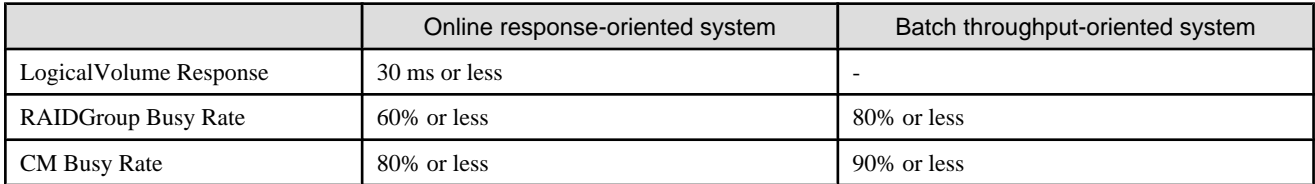

For a response-oriented system such as for online applications, implementing LogicalVolume responses within 30 ms is a standard for stress-free storage operation. To implement responses within 30 ms, suppress the RAIDGroup busy rate to 60% or less and the CM busy rate to 80% or less.

In a throughput-oriented system such as for batch applications, LogicalVolume responses are extended to a few milliseconds because sequential access increases the cache hit ratios. However, the cache hit ratios are greatly affected by application access and the values change a great deal. As a result, responses may vary from a few milliseconds to 50 ms or more. Thus, for batch applications, there is no standard threshold for LogicalVolume responses.

To improve throughputs for batch applications, users must optimize the use of storage resources. Note, however, that performance may deteriorate rapidly if the above threshold is exceeded. For this reason, make it a standard to suppress the RAIDGroup busy rate to 80% or less and the CM busy rate to 90% or less.

During hours in which advanced copy is processing, advanced copy processing itself increases the CM busy rate. For this case, set thresholds in consideration of execution of advanced copy.

#### **Thresholds of switch ports**

The threshold and lower limit value vary depending on the type of applicable switch (1 Gbps, 2 Gbps etc). When the switch type is 1 Gbps, the maximum value (100% use rate) is 100 MBps. When the switch type is 2 Gbps, the maximum value is 200 MBps. For the threshold, specify the allowable utilization (%) corresponding to the maximum value.

For instance, when 90% is specified for the threshold of a 2 Gbps type switch, the threshold of the throughput is: 200 MBps x 90% = 180 MBps (total of reception and transmission)

An alarm is given when the throughput reaches 180 MBps.

Switch port threshold monitoring is effective when there is a difference in the numbers of paths between the server and storage.

#### Figure A Application + backup system Figure B Cluster system (example: Oracle RAC)

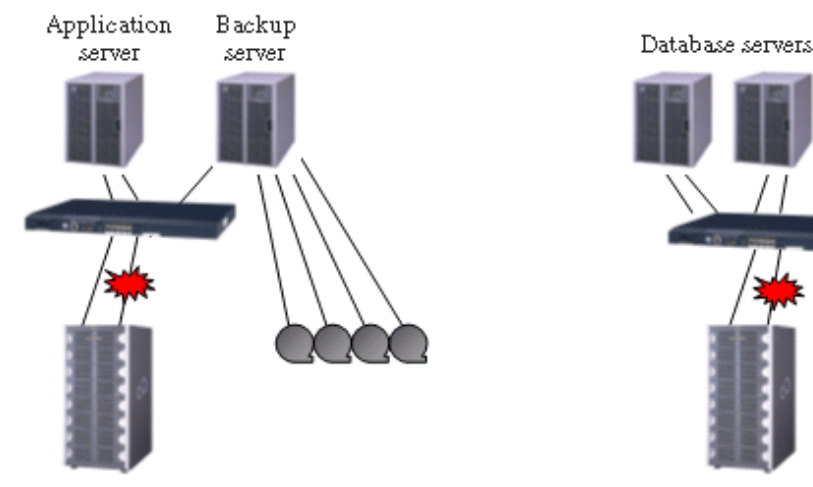

# **7.5 Examples of Threshold Monitoring**

This section provides an overview of threshold monitoring in the form of key examples to enable users to determine what situations require thresholds and the types of thresholds that should be set for them.

#### **Case 1: Online application system at company A**

Material - System operation standard and performance requirements (excerpt)

- 1. Online application service hours: 8:00 to 18:00 everyday
- 2. Online application busy hours: 12:00 to 15:00 everyday
- 3. This system requires that operator terminal operation be stress-free even with workload during the busy hours. Therefore, the target performance of I/O response shall be "30 ms or less," which is a general standard. The target I/O response performance in hours other than the busy hours shall be "10 ms or less," one third of 30 ms, according to the workload proportion (the workload in the busy hours is about three times higher than that in other hours).
- 4. During the busy hours, processing for data reference, updating, and addition may occur concurrently and continue for up to 60 minutes.

If a state in which an I/O response taking 30 ms or more occurs for a period equivalent to 10% (6 minutes) of the said continuous execution, operation at the operator terminal may undergo stress. Therefore, make the settings so that an alarm log will be generated when such state occurs.

5. If I/O responses during the busy hours come down to 10 ms or less, the same as the performance target in other hours, the I/ O response delays that occurred previously shall be deemed as instantaneous symptoms. Therefore, an alarm log need not be generated when this state occurs.

6. The event log need not be displayed every time an alarm log is generated but can be displayed only once a day. (This is because the system administrator checks the condition report once a day.)

Illustration of operational status of company A's online application system (transition of LogicalVolume responses)

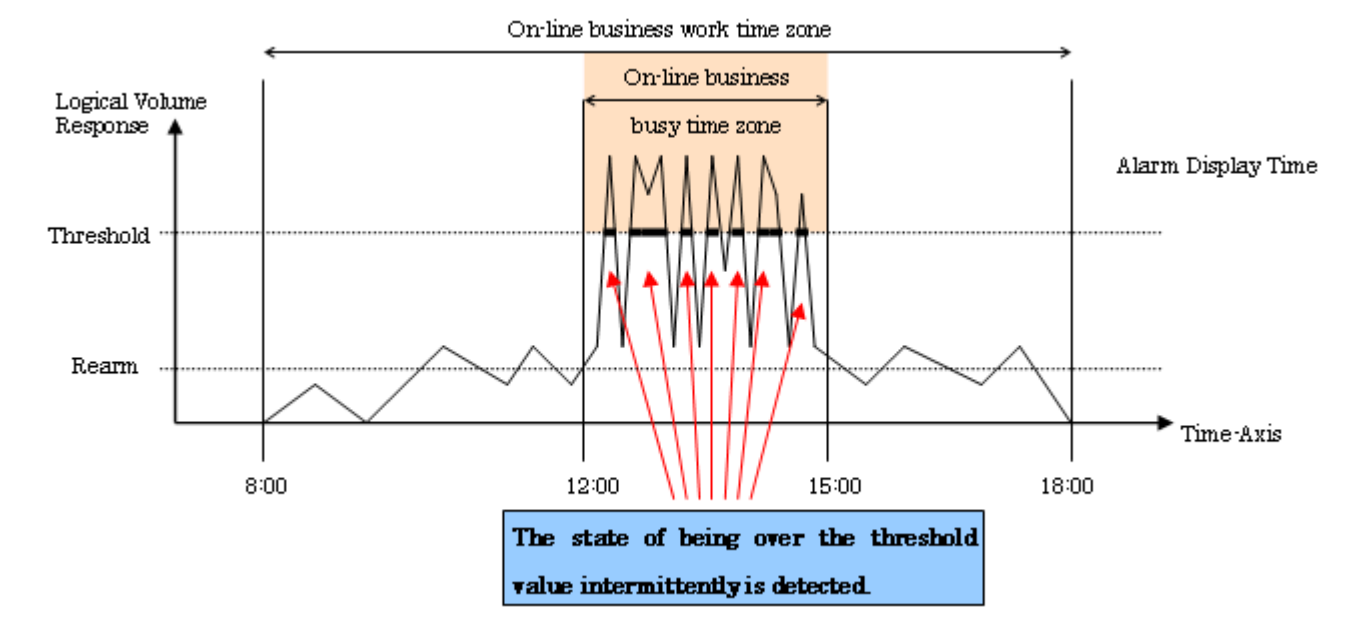

An example of threshold monitoring setting for company A's online application system

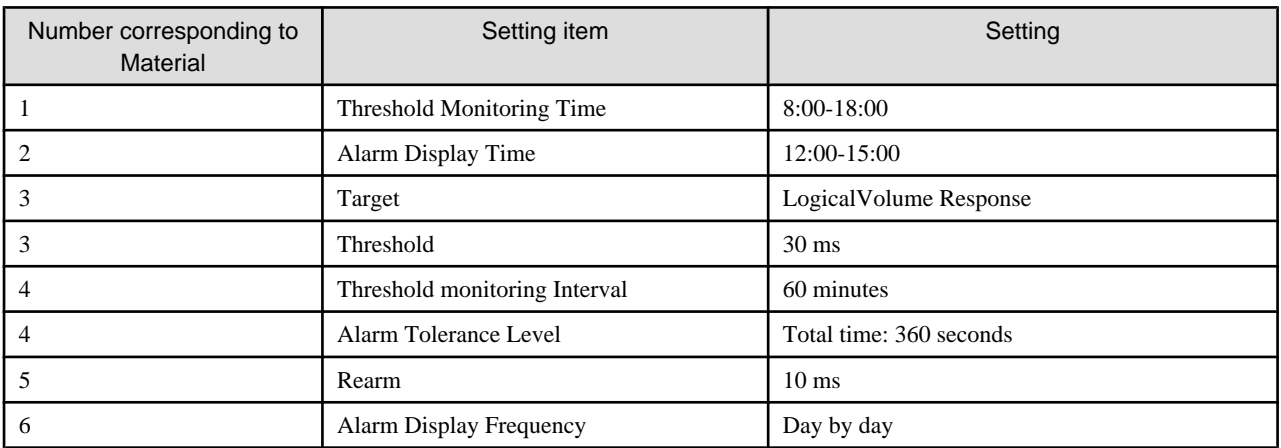

#### **Case 2: Online shopping system of company B**

#### **Material - System operation standard and performance requirements (excerpt)**

- 1. Online application service hours: 24 hours a day for 365 days a year
- 2. Online application busy hours: Cannot be specified.
- 3. This system features that the number of accesses gradually increases as the number of member customers increases after start of the production run. It is assumed that the load on storage will also increase gradually. Measures need to be taken when the busy rate of storage resources (CM and disk) comes over 60% to 80%.
- 4. This system executes credit card transactions every 5 minutes. Therefore, for five minutes immediately before each transaction, product retrieval and order processing must be executed without stress. If the storage resource is kept in busy state (a state in which the busy rate exceeds 60% to 80%) for five minutes, transactions may be affected. Therefore, make settings so that an alarm log will be generated when such state occurs.

5. Event log shall be displayed every time an alarm log is generated. The system administrator checks the condition report when an event log is displayed.

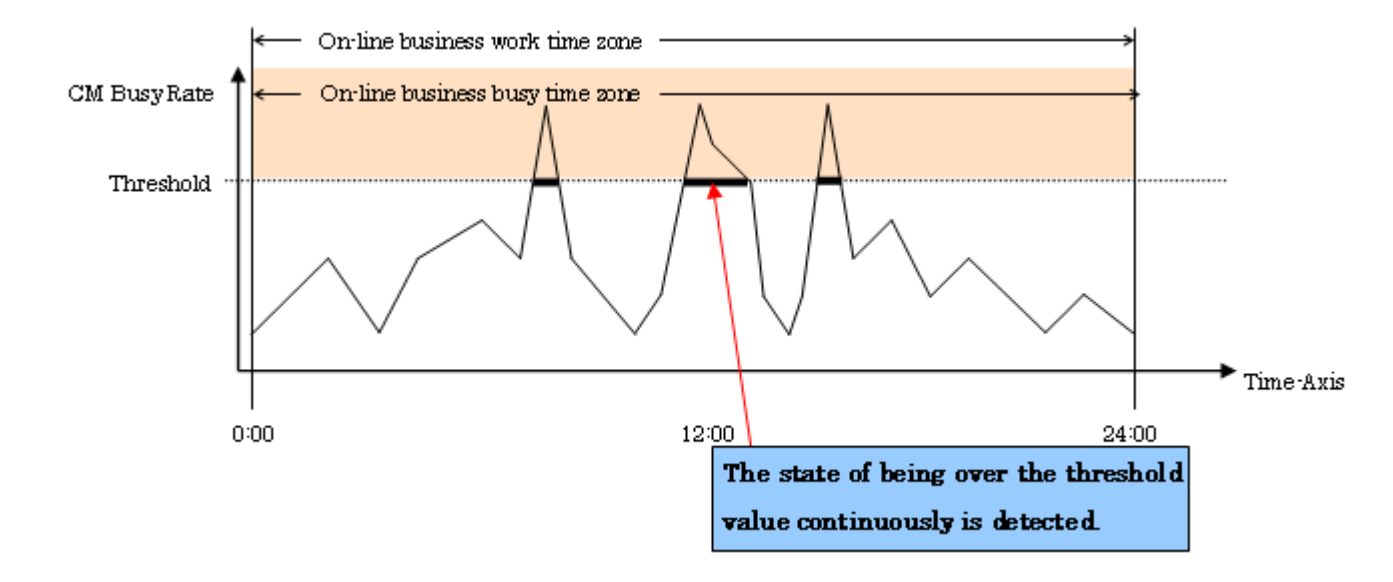

Illustration of operational status of company B's online shopping system (transition of CM busy rate)

An example of threshold monitoring setting for the company B's online shopping system

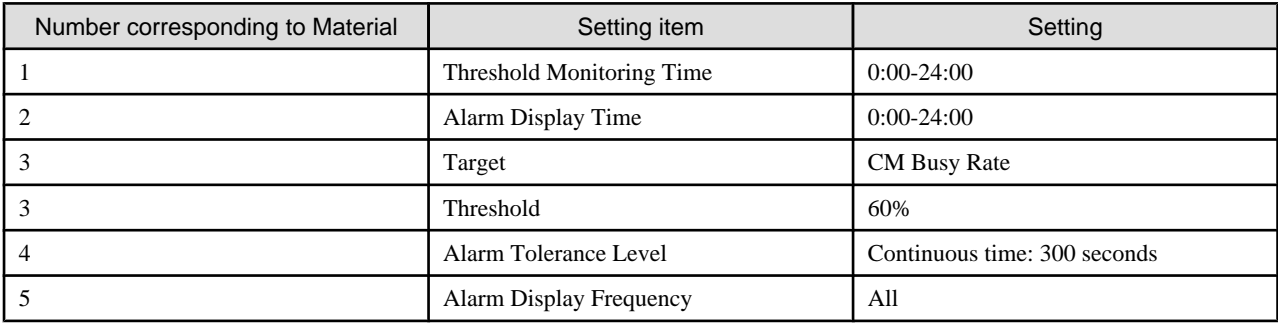

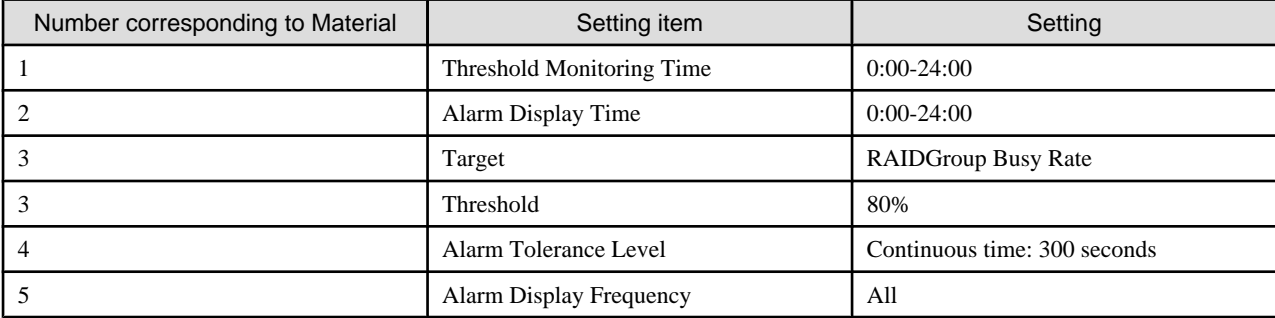

### **Case 3: Batch processing with multiple database servers (cluster system) of company C**

Material - System operation standard and performance requirements

- 1. System service hours: 24 hours a day, 365 days a year
- 2. Batch processing hours: 20:00 to 23:00 every night
- 3. This cluster system is an Oracle RAC system consisting of three nodes. There is no problem with the batch processing performance because the amount of processed data is currently small. As the amount of data increases in the future, however, we have concerns over bottlenecks in the performance of FC path transfer between the FC switch and storage. If an FC path bottleneck occurs, it must be eliminated quickly.
- 4. Assume the state in which the port throughput reaches about 80% of the maximum transfer capability as an FC path bottleneck, and make settings so that an alarm log is generated when such state continues for 30 minutes or more.
- 5. Event log need not be displayed every time an alarm log is generated but can be displayed only once even when an alarm log is generated more than once in the batch processing hours. The system administrator checks the condition report when an event log is displayed.

Illustration of batch processing with multiple database servers (cluster system) at company C (transition of port throughputs)

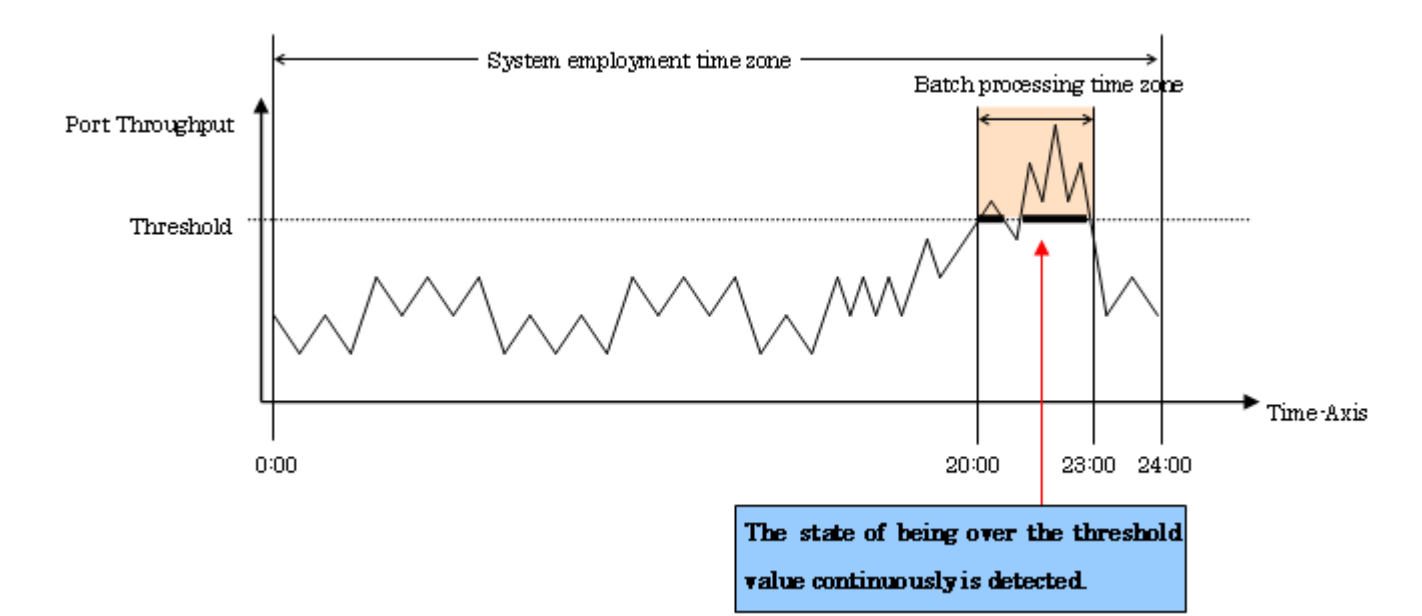

An example of threshold monitoring setting for business system backup operation at company C

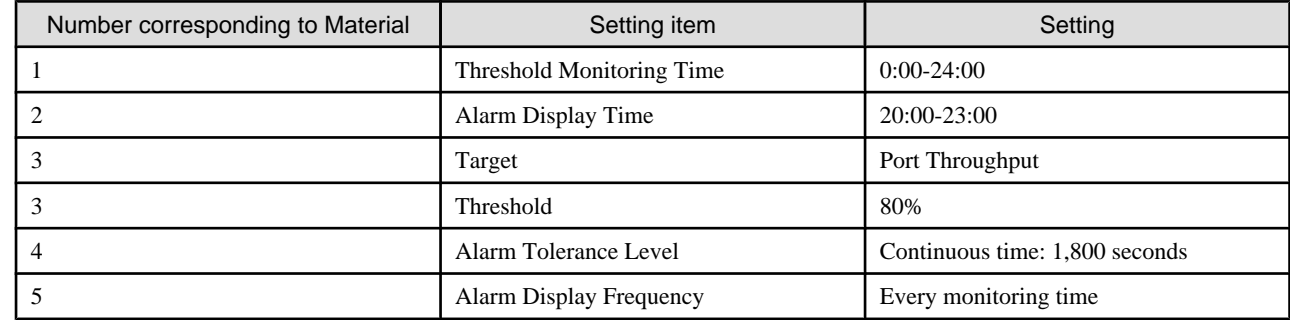

# **7.6 Condition Report and Corrective Measures for Problems**

### **7.6.1 Delay in LogicalVolume response**

```
Report Detail:
The response time delay of LogicalVolume YYYY that is defined to RAIDGroup XXXX was detected.
The monitoring condition of the other object that it is related is as follows.
CM Monitoring Condition : <- (1)
[CM0x00] Alarm
[CM0x01] Normal
[CM0x10] Normal
[CM0x11] Normal
Monitoring condition of RAIDGroup XXXX : Alarm <- (2)
```
The block size of I/O at the time of the response time delay detection is 8K bytes. <- **(3)** Relevant Graph : Please refer to the response time graph of LogicalVolume YYYY. Action : 1. There is the possibility of RAIDGroup overload condition. Please confirm the RAIDGroup overload alarm and refer the measure guide. 2. There is the possibility of CM overload condition.Please confirm the CM overload alarm and refer the measure guide. If the device has ROE, there is the possibility of ROE overload condition. Please refer to ROE busy rate. If the ROE detected a high load state, refer to the busy rate of each CM, and distribute I/O to RAIDGroups under control of a CM with a low load. 3. It is possible that time is required to I/O processing because the block size is big. Please review the threshold value.

#### Description of (1)

Indicates the state of each CM during the same time zone as the LogicalVolume response delay is detected. However, the state of each ROE is not indicated.

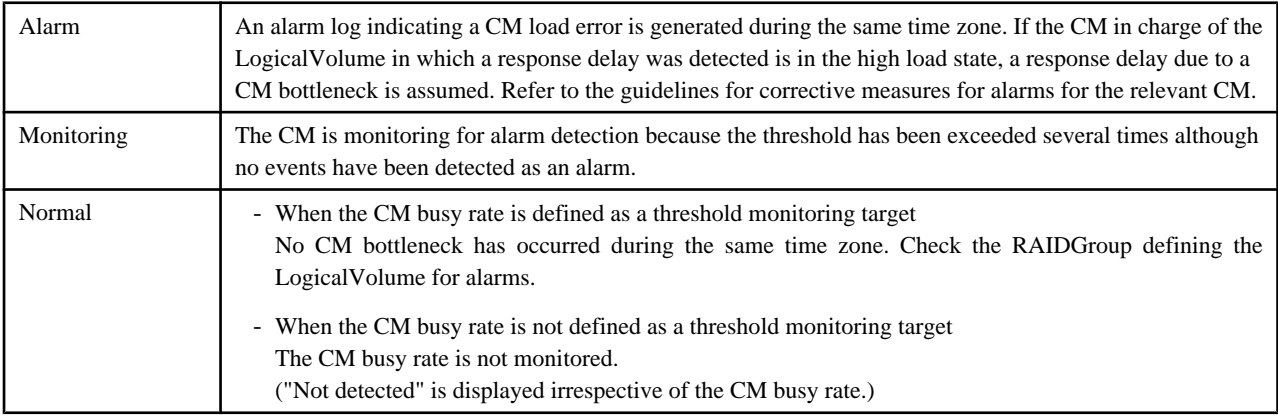

#### Description of (2)

Indicates the state of the RAIDGroup in which the relevant LogicalVolume is defined during the same time zone as the LogicalVolume response delay is detected.

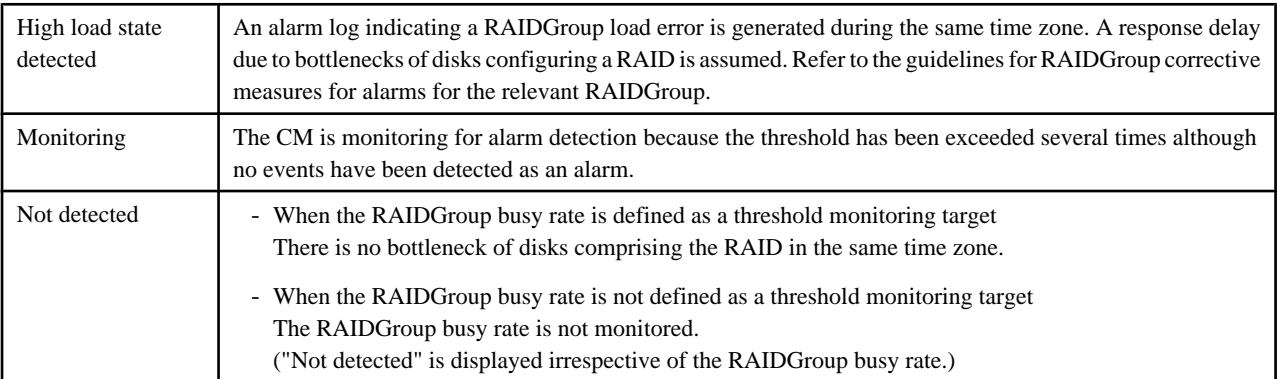

#### Description of (3)

Indicates the I/O block size at the time of detection of a LogicalVolume delay response.

If the CM and ROE in charge of the relevant LogicalVolume or the ROE for assigned CM or the defined RAIDGroup is not in the high load state, an alarm is not attributable to CM and disk bottlenecks but may be attributable to an unreasonably large I/O block size for the threshold.

For instance, when a response delay is detected while the threshold of the LogicalVolume response is set to 30 ms, no CM and disk bottlenecks have occurred, but the I/O block size may be 512K bytes. In this case, the most highly probable cause of the response delay is a large I/O block size. Generally, the larger the I/O block size, the larger the response delay. When the standard response is set to 30 ms, an I/O block size of 512K bytes or more is a rough indication for a response delay due to the I/O block size. Take measures such as reviewing the threshold of the LogicalVolume response or reducing the I/O block size in the application.

### **7.6.2 RAIDGroup load error**

```
Report Detail:
The high overload condition of RAIDGroup XXXX was detected.
Relevant Graph :
Please refer to the graph of RAIDGroup XXXX busy rate.
Please refer to the IOPS graph of each LogicalVolume of RAIDGroup XXXX.
Action:
1. There is the possibility that I/O is focusing on LogicalVolume in same RAIDGroup. <- (1)
    Please move the LogicalVolumes in the overloaded RAIDGroup to other RAIDGroups (or new extension 
RAIDGroup) to distribute I/O.
```
#### Description of (1)

Indicates the guidelines for corrective measures for disk bottlenecks.

Take measures such as distributing I/O loads by relocating the LogicalVolume data with the highest IOPS in the relevant RAIDGroup to a RAIDGroup with less disk utilization or a newly created RAIDGroup.

### **7.6.3 CM load error**

```
Report detail:
The high overload condition of CM XX was detected.
The monitoring condition of the other object that it is related is as follows.
CM Monitoring Condition : <- (1)
[CM0x00] Alarm
[CM0x01] Normal
[CM0x10] Normal
[CM0x11] Normal
Relevant Graph:
Please refer to the graph of CM busy rate. If the device has ROE, please refer to the graph of ROE 
busy rate.
Please refer to the IOPS graph of each LogicalVolume. <- (2)
Action :
1. There is the possibility that I/O is focusing on RAIDGroups under the same CM. <- (2)
    Please refer the monitoring condition of each CM and disperse the I/O to the RAIDGroup under the 
low overload CM.
2. The case of monitoring condition of each CM are all "Monitoring" or "Alarm",
It is possibility that CM number is insufficient to I/O demand.
Please consider GR hard extension or upgrade.
```
#### Description of (1)

Indicates the states of other CMs during the same time zone as the relevant CM detected a high load state. However, the state of each ROE is not indicated.

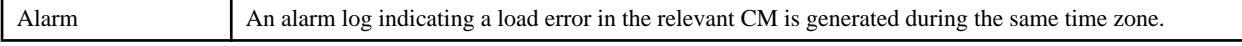

<span id="page-247-0"></span>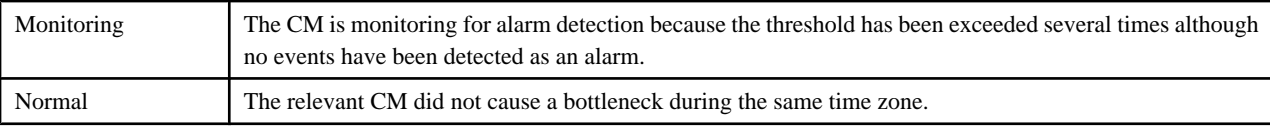

Description of (2)

If only the relevant CM detected a high load state, I/O access is unevenly concentrated on the CM.

Refer to the IOPS graphs of RAIDGroups and LogicalVolumes and take measures such as distributing I/O loads of each CM.

# **P** Point

CM is put in high load state when a transaction is in contention with advanced copy.

In this case, review the operation mode so that advanced copy is executed in a time slot in which a transaction load is relatively small. Alternatively, if the same CM controls both the copy source and target volumes (RAIDGroups), use separate CMs to control the source and target volumes.

# **7.6.4 Port throughput load error**

```
Report detail:
Port X in the high load state was detected.
The maximum transfer rate of the relevant port is 1 Gbps.
Related graph:
Refer to the Port X throughput graph.
Guidelines for corrective measure:
1. I/O is probably concentrated on the same port.
     Check the setting of the path of the relevant port, or consider adding a path switch. <- (1)
```
#### Description of (1)

An I/O load is concentrated on the relevant port. Access is probably biased to the same port due to a change in logical paths or setting errors made during expansion. Examine the port load balance by referring to the send/receive graphs of all ports of the relevant switch.

# **7.7 Definition File**

The following items for performance management can be set up in perf.conf file.

- The number of days to retain performance data
- The number of generations of log files (perflog.\*)
- Whether or not the number of active disks, power consumption and temperature performance management is to be used

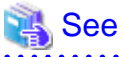

Refer to "[C.4 perf.conf Parameter"](#page-713-0) for the settings. 

# **Chapter 8 Maintenance of Devices to be Managed**

# **8.1 Windows Displayed in the Event of a Fault and Troubleshooting**

If a fault occurs on a device, an error description of the fault is output to the event log and device events in the resource view, the icon color of the device also changes to red [Error] or yellow [Warning] if the support level of the device is A or B. (The criteria of red and yellow color-coding depends on the device definition.) If this software can identify an access path affected by the fault, the access path status is changed to "Access Path Error" (red).

For a device whose support level is I, an error description of a fault on the device is not output to the event log and device events by default. Neither is the color of the device icon changed. However, if all of the following conditions are satisfied, it is possible to output an error description of the fault to the event log and device events and to change the color of the device icon:

- The device supports SNMP Traps.
- The device IP address is specified during manual embedding.
- The SNMP Trap XML definition file has been created.

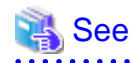

For information on how to create the SNMP Trap XML definition file, see "[C.6 SNMP Trap XML Definition File](#page-715-0)". 

According to the displayed status, take action in the sequence of steps below.

Incidentally, for middleware errors not involving server node HBA and multipath faults, only events are reported. To troubleshoot middleware errors, refer to the appropriate middleware manuals.

1. If the storage system, library, or bridge is in the [Error] or [Warning] state:

Double-click the storage system, library, or bridge on the GUI window to display the respective view. Right-click the icon of the target device, and select [Call management software] from the pop-up menu. From the Storage Maintenance window that is then displayed, identify the part of storage with the error. To replace the failed component, contact a FUJITSU engineer (CE) as necessary.

If a channel adapter (CA) fails and Refresh is performed, "Error" is displayed for the CA in the "[Storage view"](#page-558-0) (only for the ETERNUS and GR machines). Likewise, if a robot or tape in the library device fails and Refresh is performed, "Error" is displayed for the robot or tape (only for LT270/LT250/LT160).

2. If [Error] or [Warning] is indicated for a Fibre Channel switch or hub:

Double-click the Fibre Channel switch or hub on the GUI window to move to the Fibre Channel Switch/Hub view. Right-click the icon of target Fibre Channel switch or hub, and select [Call management software] from the pop-up menu. From the Device Maintenance window that is then displayed, identify the failed component of the Fibre Channel switch or hub. To replace the failed component, contact a FUJITSU engineer (CE) as necessary.

If a port is in the abnormal state because of a GBIC or other some error, [Error] is indicated for the port in the Fibre Channel Switch/ Hub view. In this event, the status of the affected access path is displayed as [Access Path Error]. To identify the special file name affected (device file name), refer to the properties of the access path.

If an access path is defined in the settings of an access path of this software, the zoning setting of the Fibre Channel switch is defined as WWPN zoning. Therefore, if a port of the Fibre Channel switch fails, the Fibre Channel cable connected to it can be reconnected to another Fibre Channel switch port, and operation can be restarted.

Also, see "A warning for a device is displayed (in yellow)" in ["4.2.1.3 Problem-handling \(FAQ\)](#page-60-0)".

3. If a server node is in the [Error] or [Warning] state:

Check the physical route of the access path indicated with [Access Path Error] in the ["Server Node view](#page-558-0)" of this software. If no faulty device is on the route, check whether a Fibre Channel cable along the route is disconnected. If you cannot identify the cause, contact a FUJITSU engineer.

On the server node that msdsm (the multi path driver that is built into Windows operating system since Windows Server 2008 by the standard) is set effectively the server node becomes [Warning] state even if the single path (access path that is not redundant configuration) exists. This depends on the msdsm specification. Because the information of the access path that corresponds to [Access Path Error] disappears from OS, this software cannot be distinguished from the single path. If access path is configured with the single path, set the msdsm ineffectively.

Also, see "A warning for a device is displayed (in yellow)" in ["4.2.1.3 Problem-handling \(FAQ\)](#page-60-0)".

4. If an access path is in the [Access Path Error] state:

Refer to the properties of the access path in the [Access Path Error] state as indicated in the ["Server Node view"](#page-558-0), and identify the special file name affected. The affected special file name /dev/rdsk/cXtYd?s? of the Solaris OS can be identified by specifying X and Y, where X is the controller number of the HBA properties and Y is the target ID of the access path properties.

[Solaris OS server node] For an access path configured using multipath disk control (ETMPD, MPLB, MPHD, and GRMPD), refer to multipath disk control manuals for information on taking action on the server node as described below. To replace an HBA, follow the HBA replacement procedure given below.

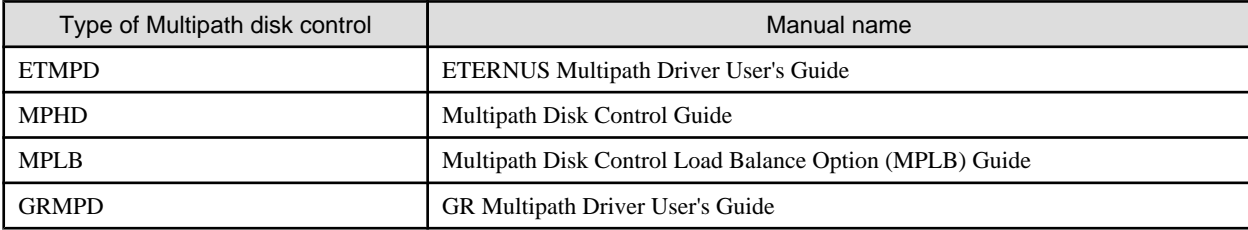

- Obtaining path statuses (iompadm info)

Check the current path configuration and status. If the multipath disk was not accessed, FAIL may not be detected.

- I/O stop related to a failed access path (iompadm change)

ETMPD/MPLB/GRMPD has a function to automatically stop input and output affected from the failed part.

- Replacement of failed components (if necessary) and troubleshooting

To replace a failed component, contact a FUJITSU engineer (CE).

- I/O restart of a stopped access path (iompadm restart)

For an access path not configured using multipath disk control (ETMPD, MPLB, MPHD, and GRMPD), a job performed with the target special file mounted is affected. Stop the job and take appropriate action for the fault. To replace a failed component, contact a FUJITSU engineer (CE). To replace an HBA, follow one of the procedures given in Steps 5 and 6, "Host bus adapter (HBA) replacement procedure".

5. [For Solaris OS server node] Host bus adapter (HBA) replacement procedure

For a server node that does not support the hot system replacement function, turn off the server node in order to replace the HBA. Do not restart or shut down the server node in reconfigure mode during replacement. (This is because the special file name is changed if the reboot -r command, boot -r command, or other such command is executed.) Only for a server node that supports the hot system replacement function, operation can continue while the HBA is replaced and the process described in ["6.3.5 Access path](#page-196-0) [inheritance](#page-196-0)" is followed. For more information on hot system replacement, refer to the appropriate device manuals.

a. Shutting down the server node

Confirm that the /reconfigure file does not exist, and turn off the device.

```
# ls /reconfigure
/reconfigure: No such file or directory
```
Confirm that the file does not exist as described above. If the "reconfigure" file is found, delete it, create the "reconfigure" file after HBA replacement, and then reboot the server node.

To delete the "reconfigure" file, enter the following command:

# rm /reconfigure

After deleting the "reconfigure" file, execute the Is command to verify that the file does not exist.

Shut down the server node without reconfiguration.

- # /usr/sbin/shutdown -y -i0 -g0
- b. Replacing the HBA

To replace a failed component, contact a FUJITSU engineer (CE).

c. Activating the server node

Activate the server node.

No access path, however, is recovered here. This is because the zoning is based on old HBA information is defined on the storage system and Fibre Channel switch.

d. Inheriting access paths (resetting security)

Follow the process of "inheriting an access path" from this software, and define the zoning setting so that the method of access based on the new HBA information can be the same as that for the previous access path of the storage system and Fibre Channel switch.

e. Reboot the server node

Reboot the server node without reconfiguration (reboot -r, boot -r, etc. are prohibited.)

# /usr/sbin/shutdown -i6

The access path is recovered here. Accordingly, the path for multipath disk control is also recovered.

6. [For Windows, Linux, HP-UX and other server nodes] Host bus adapter (HBA) replacement procedure

For a server node that does not support the hot system replacement function, turn off the server node in order to replace the HBA. Only for a server node that supports the hot system replacement function, operation can continue while the HBA is replaced and the access path is inherited. For more information on hot system replacement, refer to the appropriate device manuals.

- a. Shutting down the server node
- b. Replacing the HBA
- c. Activating the server node

No access path, however, is recovered here. This is because zoning based on old HBA information is defined on the storage and Fibre Channel switch.

d. Inheriting access paths (resetting security)

Follow the process of "inheriting an access path" from this software, and define the zoning setting so that the method of access based on the new HBA information can be the same as that for the previous access path of the storage system and Fibre Channel switch.

- e. Reactivating the server node
- 7. Actions to take on this software after component replacement

Select [View] - [Refresh] from the menu to obtain the current device status. When the device state is recovered because of the replacement, the device state returns to and is displayed as the normal state.

For the device status edited in the LT20, LT40, LT60, LT120, LT130, LT200, LT210, LT220, LT230, NR1000 configuration, and edited with the Manual Configuration window, those are not recovered automatically. After the device is recovered, return the state for the device manually. There are following two methods to return the state for the device manually.

- Right-click the device icon in the Resource View, select [Property] from the pop-up menu. Click <Change> button of "Device Status", select "normal" in the list of "Change Device Status" dialog.
- Right-click the device icon in the manual configuration window, select [Change Device Information] from the pop-up menu, select "normal" in the "Device Status" list.

When the server node is in the [Error] or [Warning] state though the state of the storage system or the Fibre Channel switch has returned to the normal state:

Recover the failed path by following the instructions in multipath disk control (ETMPD, GRMPD, MPLB, and MPHD) manuals. After recovering the path of multipath disk control, select [Refresh] again to check the current device status.

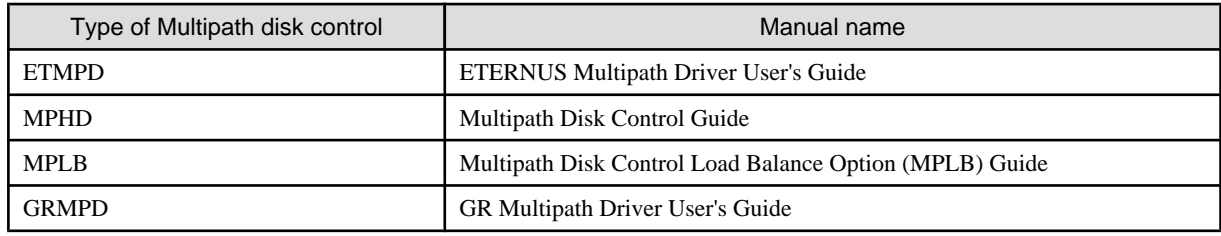

# **8.2 Replacement of Supported Device**

You cannot update information of a monitored device that has been registered in this software by executing [View] - [Refresh] on the resource view. To update, first delete the icon of the old device on the resource view, then search for and add the device. For the other procedures required by each device, see the description below.

## **8.2.1 Replacement of Fibre Channel switch**

This section explains the replacement procedure for Fibre Channel switch (hereafter, refer to switch) registered in this software.

When [View] - [Refresh] is executed by resource view when the replacement of the switch has already been completed, a new switch is replaced with the old switch icon and is displayed in violet. In this case, execute the replacement procedure from "Registration of the new switch to this software" in step 4. Since, however, the addition work is required when performance monitoring has been set for an old switch, contact Fujitsu system engineer (SE).

1. Stop of performance monitoring to switch to be replaced (When it is not a monitoring device, this operation is unnecessary.)

When switch is to be replaced is as performance monitoring device, the performance monitoring is stopped by [Performance management] - [Stop] of the pop-up menu. However, execute the performance monitoring stop after stopping the threshold monitoring when monitoring the threshold. The "P" mark displayed on the left of the object device icon disappears after stopping the performance monitoring.

2. Registration and deletion of switch to be replaced

Select [File] - [Delete] from the menu bar of either the SAN view, and delete the replacement target switch from the devices registered with this software. When deletion from the registered devices is completed, the GUI window no longer displays the icon of the target device.

3. Physical replacement of old and new switch

As for the replacement work for the device, contact a FUJITSU engineer (CE) and perform the replacement according to the maintenance procedure manual for the device.

When replacing a switch that is not connected in cascade, you may have to manually perform zoning settings again if the switch configuration information (configUpload file) has not been stored. After registering the new switch in this software, perform Step 5, "Setting of switch zoning" below. For details of the switch configuration information (configUpload file), see the manual that comes with this device.

4. Registration of new switch to this software

Register new switch to resource of this software.

- Search of new switch

Select [File] - [Detect SAN devices] from menu bar of the Base domain view from storage category and detect the new switch. When the object device is detected, the icon is displayed in violet. (For details, refer to ["5.2.1 Device search](#page-85-0)".)

- Registration of the new switch to this software

Select [File] - [Register] - [Register SAN devices] from menu bar of Switch view from SAN category, and register the device to this software. When registration is normally completed, new switch is displayed by a green icon. (For details, refer to "[5.2.2](#page-89-0) [Adding a device \(changing from the violet icon state to the registered state\)"](#page-89-0).)
#### <span id="page-252-0"></span>5. Setting of switch zoning

If zoning has been set, a cascade connection has not been set, and configuration information (the configUpload file) has not been saved for the previous switch (that which is being replaced), it is necessary to set the zoning manually.

If zoning has not been set or a cascade connection has been set for the switch, there is no need to set the zoning manually.

If there is configuration information (the configUpload file), refer to the maintenance manual for the device.

The access path will be displayed as yellow color, because the old switch, which is managed by this software, zoning setting does not exist. These access paths are displayed as definition conflicts because the new switch does not have the zoning information that was stored on the switch defined for access paths in this software. Specify the following:

Set the access path displayed in the yellow between HBA-CA again. Set the access path to which yellow is displayed based on the procedure of the access path setting again. When the settings were successfully made, the access path is displayed in green or blue.

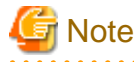

When the zoning in the switch is set by zonings (Between HBA-HBA, CA-CA, HBA-UnknownFC, CA-UnknownFC, and UnknowFC-UnknownFC) other than the access path route between HBA-CA on the management of this software, the access path of those zonings are not displayed in the Side view at all regardless of before and after the replacement. Therefore, there is no alarm display of the access path definition contradiction between above-mentioned HBA-CA after replacing the switch. Execute the access path setting with this software again in HBA-HBA and CA-CA, set the zoning with Web Tools of the switch or set the zoning by the telnet command to the switch when zonings other than the access path route between HBA-CA has been set with old switch.

6. Performance monitoring beginning setting to new switch (When it is not a monitoring device, this operation is unnecessary.)

Execute the following when switch is a device to be the performance-monitored.

Start the performance monitoring by selecting [Performance management] - [Start] from the pop-up menu. When the performance monitoring setting is normally done and the monitoring is begun, the "P" mark of green is displayed on the left of the icon. (See ["Chapter 7 Performance Management"](#page-211-0) for details.)

Moreover, do the threshold monitoring setting again when the threshold monitoring setting is done. (Refer to ["7.3 Flow of Threshold](#page-236-0) [Monitoring](#page-236-0)" for details.)

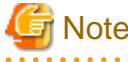

If the configuration information has been customized, then check the content of the configuration settings file before starting performance monitoring.

For details, refer to ["C.14 Explanation of the Configuration Settings File"](#page-734-0).

**8.2.2 Replacing Faulty Parts and Faulty Device at Manually Embedded Device Failure**

If WWPN is changed because of a faulty component of a manually embedded device such as an adapter (CA) or drive is replaced, this software cannot automatically detect the replacement. Perform the following operation manually to execute access path inheritance:

- 1. Select [View] [Refresh] from the menu.
- 2. Double-click the replaced device in the SAN view to display the view of the device. The figure on the lower left shows an example of the view before replacement of the adapter (CA), and the figure on the lower right shows an example of the view after replacement

of the adapter (CA). Because the Fibre Channel switch cannot recognize the old adapter, the icon of the old adapter is in the "timeout" state.

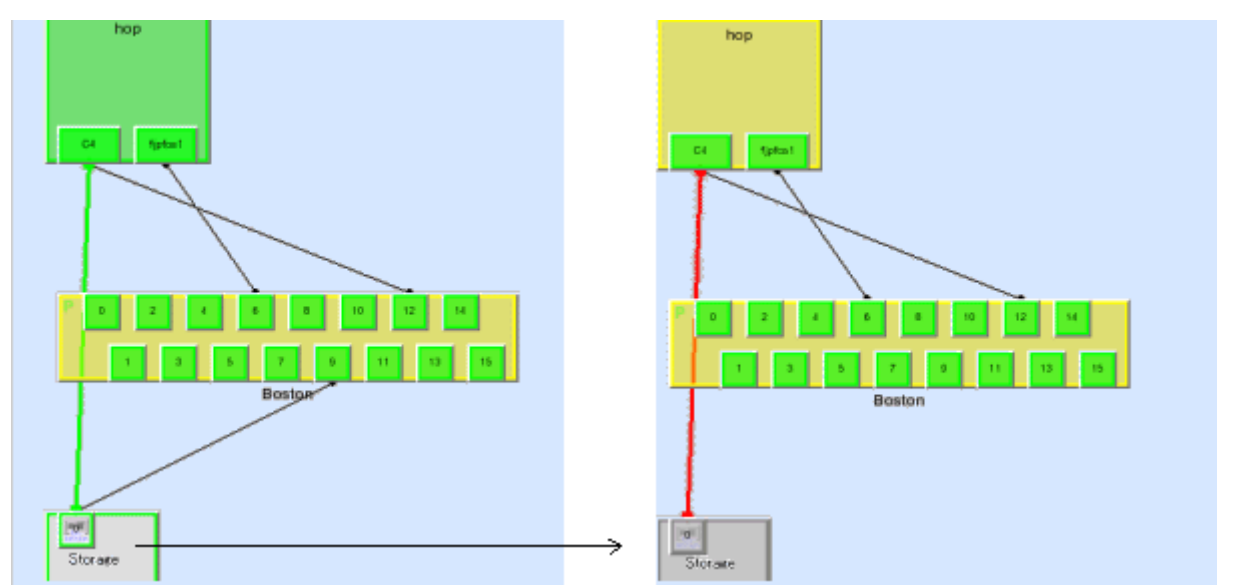

3. Embed the new adapter into the target storage device. To do so, open the Manual Configuration window, search for the [Unknown] icon of the new adapter, and drag the icon and drop it on the device. After completion of embedding, exit the Manual Configuration window. An example of the Manual Configuration window is shown below. The new adapter connected to port 5 of the Fibre Channel switch is embedded into the storage device.

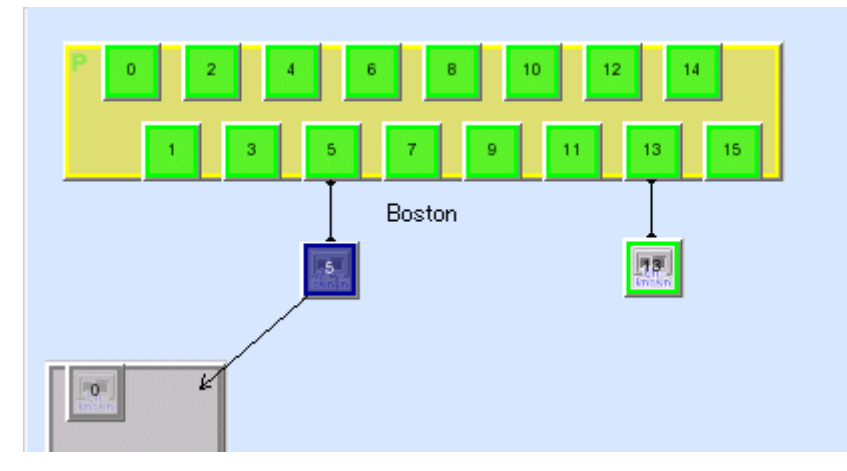

4. In the ["Storage view"](#page-558-0) in which no icon is selected, select [Operation] - [Access Path] - [Inherit] - [Mode Start] from the menu. A dialog box appears with the message "The access path inheritance operation will be enabled". A port through which this software cannot recognize a device connected to the Fibre Channel switch is displayed as an Unknown FC port in a white square icon connected to the Fibre Channel switch. If a new HBA corresponds to this icon, perform the following operation assuming the icon is the new HBA.

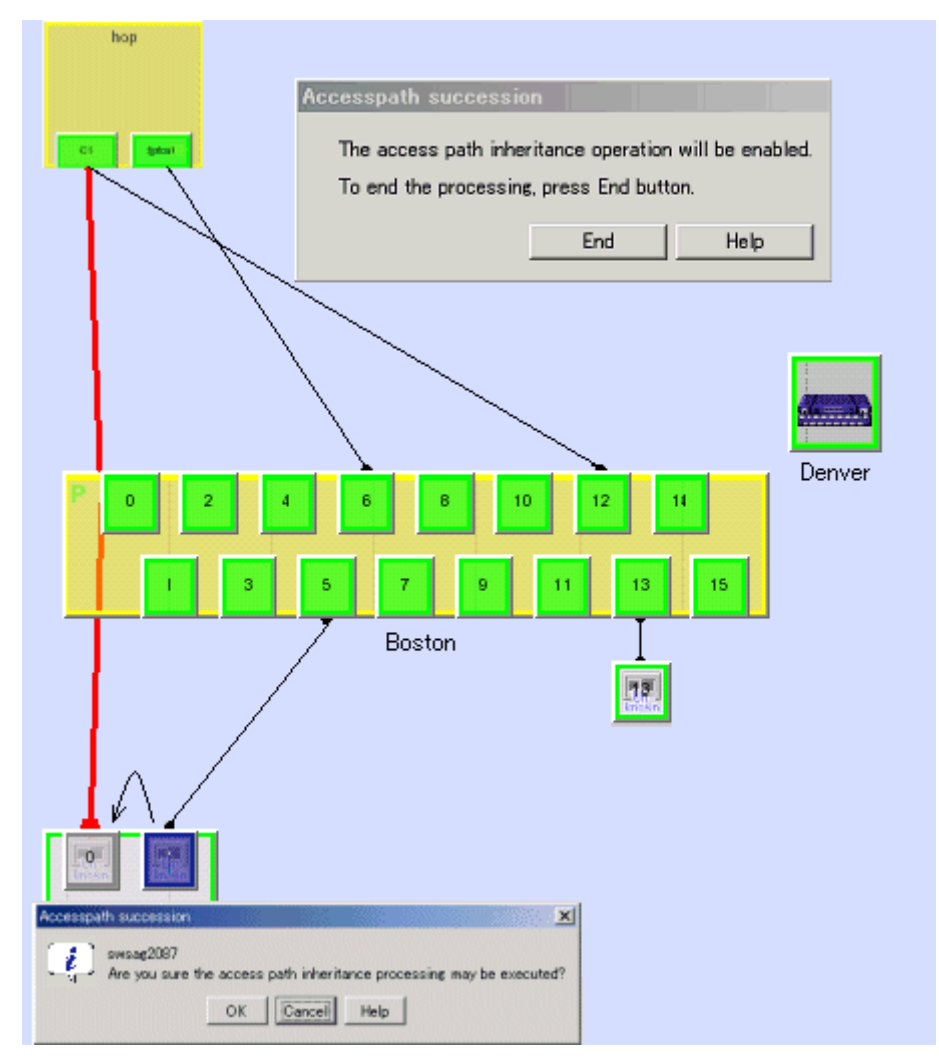

5. Under this condition, drag the new adapter icon and drop it on the old adapter icon. A dialog box appears confirming whether to inherit the access path. Select <OK> button to inherit the access path. During inheritance processing, this software deletes the access path setting from the related devices that was created in the old adapter information and adds the access path setting created in new adapter information to the related devices.

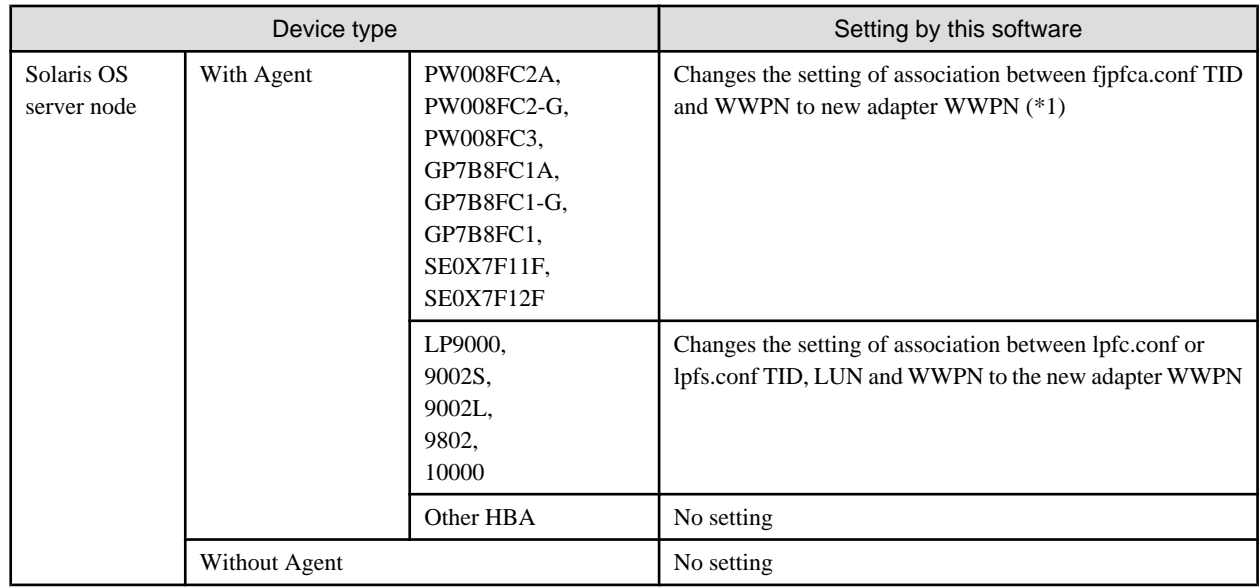

<span id="page-255-0"></span>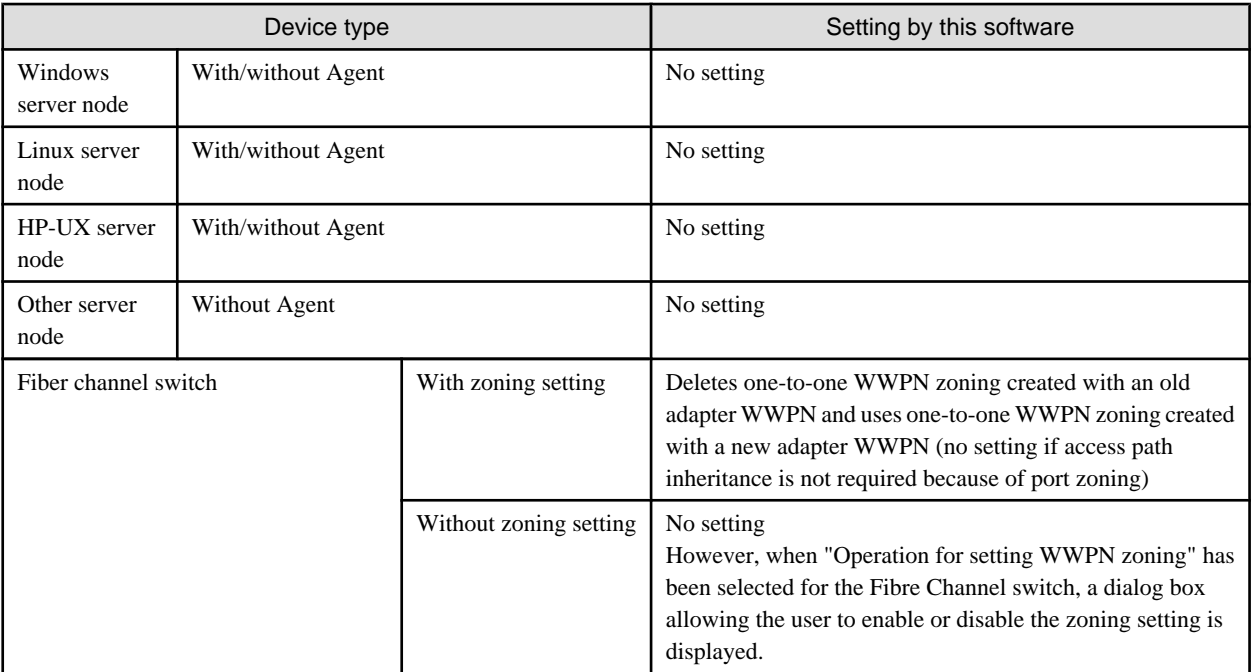

\*1: This software does not change the fjpfca.conf setting if the chgfcctl/clchgfc command included with the PW008FC2A, PW008FC2-G, PW008FC3, GP7B8FC1A, GP7B8FC1-G, GP7B8FC1, SE0X7F11F, SE0X7F12F driver is executed before access path inheritance.

- 6. Access path inheritance by drag & drop can be performed for multiple adapters until <End> button is selected from the "The access path inheritance operation will be enabled" dialog box.
- 7. A server node that does not support hot configuration change must be restarted after the setting is changed.

# **8.3 Replacement of the Parts of Supported Device**

The following explains how to replace the parts of supported device managed by this software.

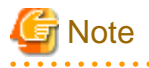

- Before executing access path inheritance, select [View] - [Refresh] from the menu, and verify that all Fibre Channel switches cascaded to the Fibre Channel switch related to access path setting are correctly recognized in the current status. Once an access path is changed in a state where a Fibre Channel switch is temporarily disconnected from the cascade connection, the old cascade connection cannot easily be recovered. (In this event, execute the cfgClear command to delete zoning information for the Fibre Channel temporarily disconnected from the cascade connection. This enables cascade reconnection.)

- FUJITSU PCI Fibre Channel utility command chgfcctl/clchgfc chgfcctl/clchgfc is executed when storage adapter (CA), drive and so on are replaced. chgfcctl/clchgfc indicates the hot system replacement of Fibre Channel device and executes the editing of fjpfca.conf. However, because chgfcctl/clchgfc does not set Fibre Channel switch zoning again, execute the access path inheritance. If chgfcctl/clchgfc is executed before the access path inheritance, the setting of fjpfca.conf is not executed in this software. If the access path inheritance is executed without executing the chgfcctl/ clchgfc command, the restart of server nodes and hot system configuration change must be executed. If the access path inheritance is executed, cfgfcctl/clchgfc need not be executed. Even if cfgfcctl/clchgfc is executed and the warning message (swsag0019) is displayed, it does not mean the trouble. For the detail of cfgfcctl/clchgfc, refer to FUJITSU PCI Fibre Channel manual.
- If the HBA of a Linux server node is replaced while the OS is running, the HBA state does not change to "The access path must be inherited" even if the replacement is performed in the same slot. Refer to "[8.3.2 HBA state is other than "The access path must be](#page-258-0) [inherited" after the HBA on the server node is replaced"](#page-258-0) before making the settings.
- If the HBA in a Solaris OS is replaced using the same slot, then the status changes as follows, depending on the Solaris OS edition:
	- Solaris OS 8: Changes to "The access path must be inherited" state.
- Solaris OS 9: Changes to "The access path must be inherited" state.
- Solaris OS 10: Does not change to "The access path must be inherited" state.

For Solaris OS 8 and Solaris OS 9, refer to "8.3.1 HBA state is "The access path must be inherited" after the HBA on the server node is replaced before configuring.

For Solaris OS 10, refer to "[8.3.2 HBA state is other than "The access path must be inherited" after the HBA on the server node is](#page-258-0) [replaced"](#page-258-0) before configuring.

- For access path inheritance in environments that use the FC routing functionality, the settings for the LSAN zone that is required in the FC routing functionality cannot be modified using this software. Before using access path inheritance, manually modify the required LSAN zone settings on the server nodes, Fibre Channel switches, and storage devices.
- When the operating system is VMware Infrastructure 3 Version 3.5 (or later), VMware vSphere 4 (or later) or VMware ESXi 3.5 (or later), reboot the VM host or execute "Rescan" for the HBA that the access path has been set by using VMware Infrastructure Client. For the using method of VMware Infrastructure Client, refer to "Access path management" of "Configuration management" in ["4.1.7.2](#page-55-0) [VMware Infrastructure 3 Version 3.5 \(or later\), VMware vSphere 4 \(or later\) or VMware ESXi 3.5 \(or later\)"](#page-55-0).

# **8.3.1 HBA state is "The access path must be inherited" after the HBA on the server node is replaced**

If the HBA (host bus adapter support type) of a server node where Agent is installed is replaced, this software automatically recognizes this replacement and changes the HBA icon state in the Host view to [Changed] (yellow). (This is detected when an HBA that has a different WWPN is installed in the same slot (physical port number) of the host.) The procedure for access path inheritance at this time is given below.

# **P** Point

Before executing the following procedures, read the notes in "[8.3 Replacement of the Parts of Supported Device](#page-255-0)".

- 1. Select [View] [Refresh] from the menu.
- 2. Click the HBA icon in the ["Server Node view"](#page-558-0) to select it, and select [Operation] [Access Path] [Inherit] [Inherit] from the menu.

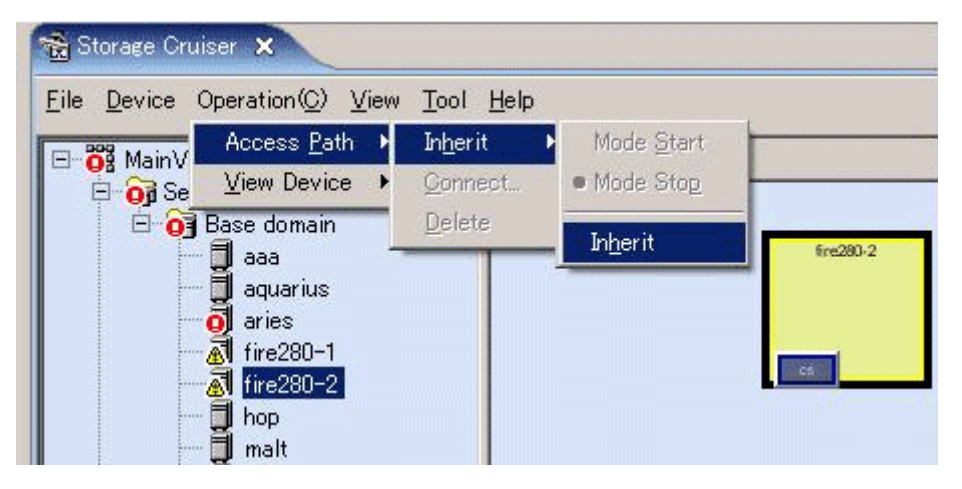

3. When the dialog shown below appears, select "Normal mode" to use it. (In the normal mode, access path inheritance does not terminate if an error occurs during access path inheritance. If you want to clear the access path inheritance state in the event of an error, select the force mode.)

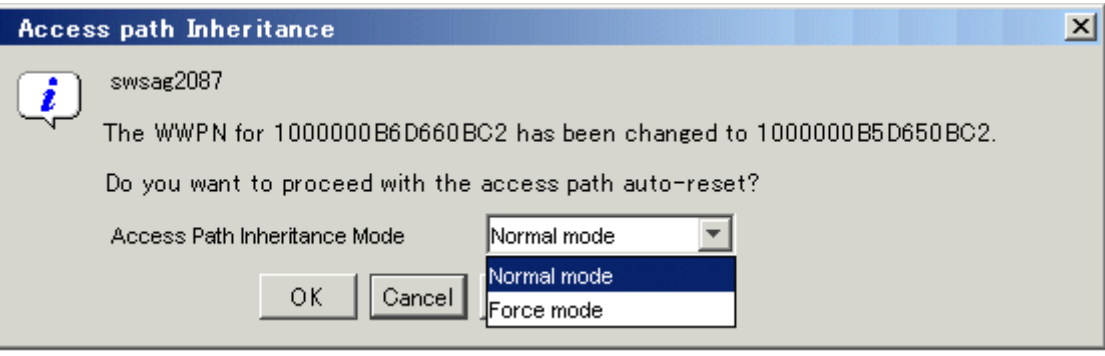

4. Based on the following table, this software delete the access path settings created according to old adapter information from the related device, and add the access path settings created according to new adapter information to the device.

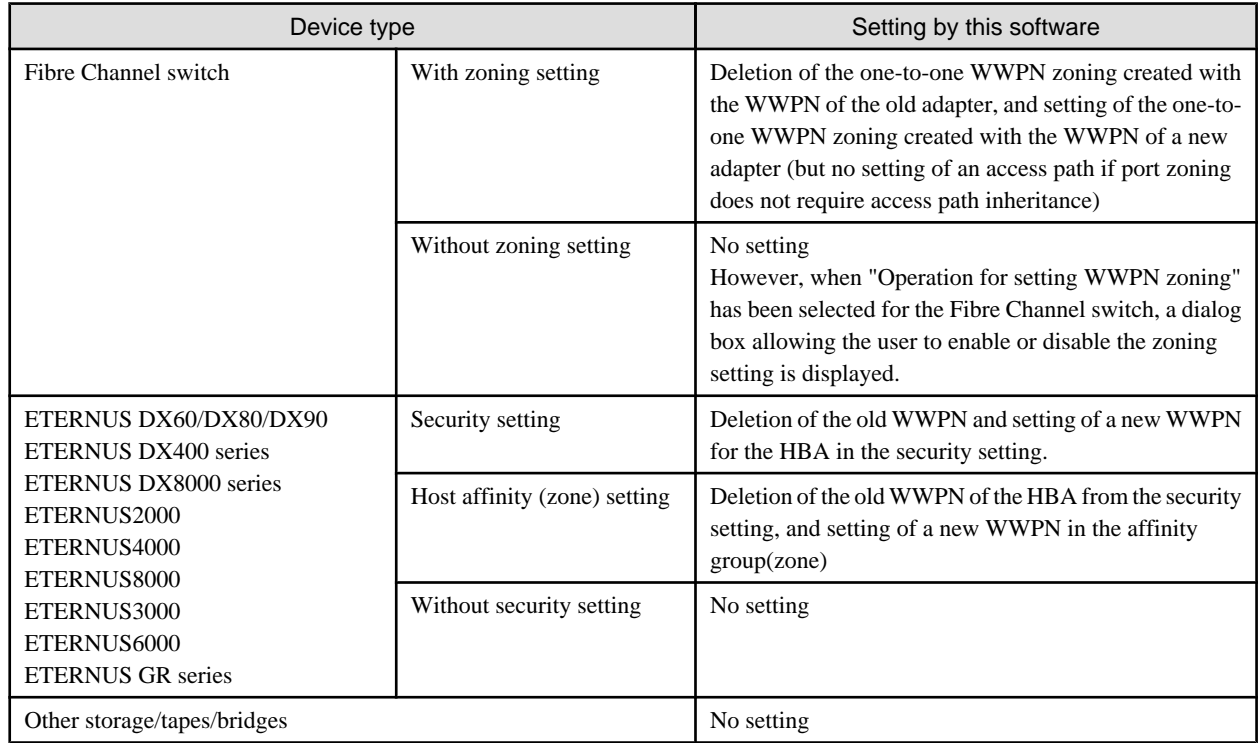

5. The reboot of server node is required when storage is ETERNUS GR series, depending on the following firmware version.

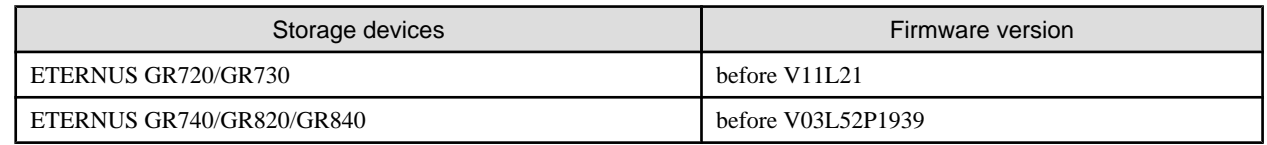

6. The server node side can use this driver as is. Depending on the driver used, however, the command for starting path use must be executed. (The following driver requires execution of the command for starting path use -> VxVM: This driver uses the "vxdctl enable" command.)

# <span id="page-258-0"></span>**8.3.2 HBA state is other than "The access path must be inherited" after the HBA on the server node is replaced**

This software cannot set the "The access path must be inherited" state for an HBA if an HBA in another slot is replaced, for the HBA on the server node to which a manually embedded device is connected is replaced, or for an unsupported HBA that is replaced.

If an HBA in another slot is replaced, inherit the access paths by dragging the new HBA icon and dropping it on the old HBA icon (drag and drop). Execute the following procedure. However, if the device requires server node-side settings, the settings must be defined manually.

Refer to, ["8.2.2 Replacing Faulty Parts and Faulty Device at Manually Embedded Device Failure"](#page-252-0) if the HBA on the server node to which a manually embedded device is connected is replaced, or an unsupported HBA is replaced.

# **P** Point

Before executing the following procedures, read the notes in "[8.3 Replacement of the Parts of Supported Device](#page-255-0)".

- 1. Select [View] [Refresh] from the menu.
- 2. Double-click the new device icon in the SAN view to display the view of the device.
- 3. Without any icon selected, select [Operation] [Access Path] [Inherit] [Mode Start] from the menu. The "Access path Inheritance" dialog appears.
- 4. If the new HBA icon is dragged and dropped on the old HBA icon (drag and drop) in this state, the Check Access Path Inheritance dialog appears. Selecting <OK> button in this dialog executes access path inheritance. Based on the table shown below, this software deletes the access path settings created by the old HBA information from the related device and adds the access path settings created by the new HBA information to the device with inheritance processing. However, none is set for the host. Add storage affinity settings manually if they are required on the server node side.

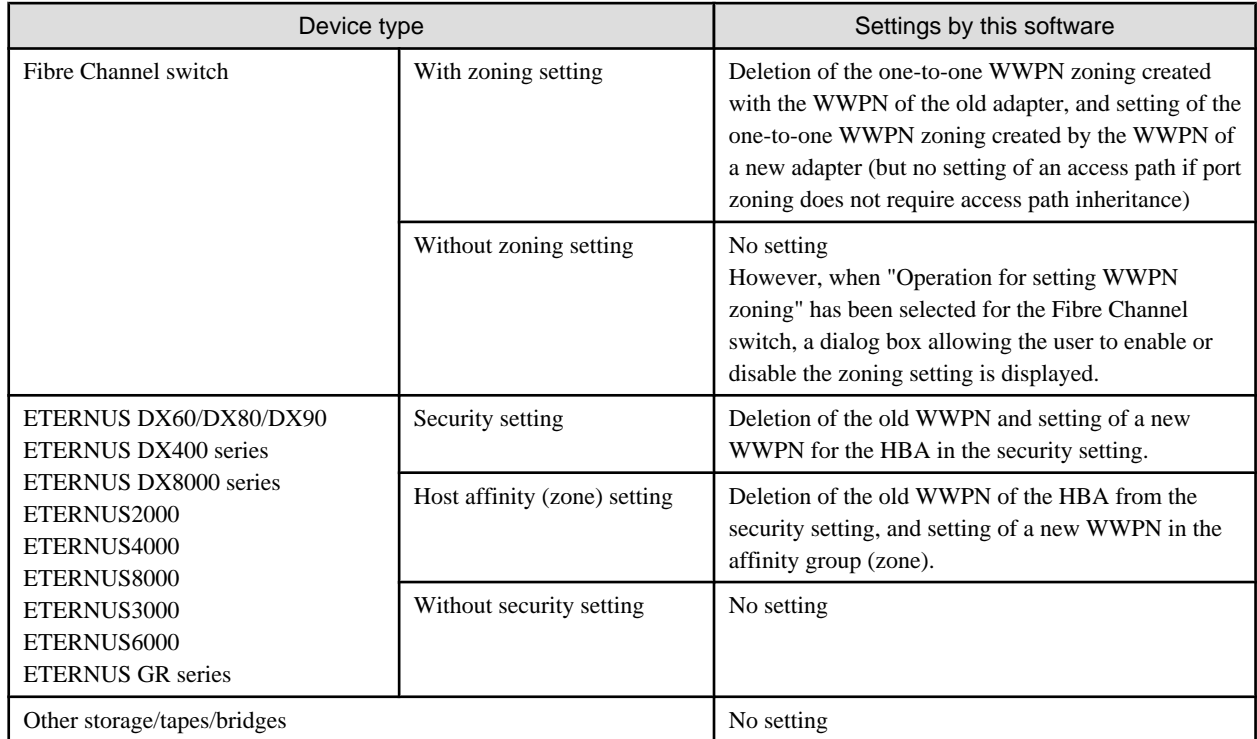

5. Using drag and drop operations, you can inherit the access paths for several adapters until you select <End> button in the "Access path Inheritance" dialog.

6. The reboot of server node is required when storage is ETERNUS GR series, depending on the following firmware version.

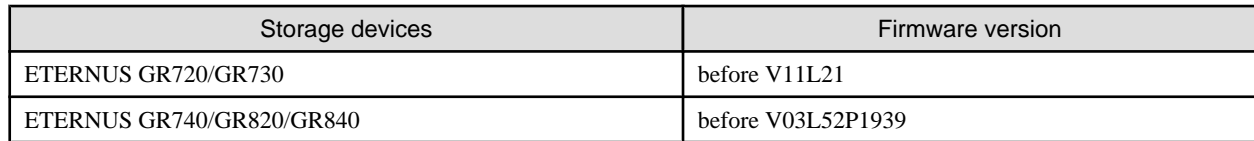

# **8.3.3 Replacement of a server node that agent is already installed**

When an entire Solaris OS server node device, that Agent installation is already finished, is replaced, delete all access paths from the old server node before this software detects the new server node, and set new host access paths.

When an entire Windows, Linux, or HP-UX server node device with Agent installed is replaced, inherit the access path by following the procedure given below.

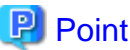

Before executing the following procedures, read the notes in "[8.3 Replacement of the Parts of Supported Device](#page-255-0)". 

- 1. Set a new server node with an IP address different from that of the old server node, and install Agent. If the new server node cannot be set with a different IP address, delete all access paths from the old server node before this software detects the new server node, and set new server node access paths.
- 2. Select [View] [Refresh] from the menu.
- 3. Double-click the new device icon in the SAN view to display the view of the device.
- 4. Select [Operation] [View Device] [Add] to display the old server node.
- 5. Without any icon selected, select [Operation] [Access Path] [Inherit] [Mode Start]. The "Access path Inheritance" dialog appears.
- 6. If the new HBA icon is dragged and dropped on the old HBA icon (drag and drop) in this state, the Check Access Path Inheritance dialog appears. Selecting <OK> button in this dialog executes access path inheritance. It deletes the access path settings created by the old HBA information from the related device and adds the access path settings created by the new HBA information to the device with inheritance processing. However, if the device requires such StorageAffinity settings on the server node side, they must be defined manually.

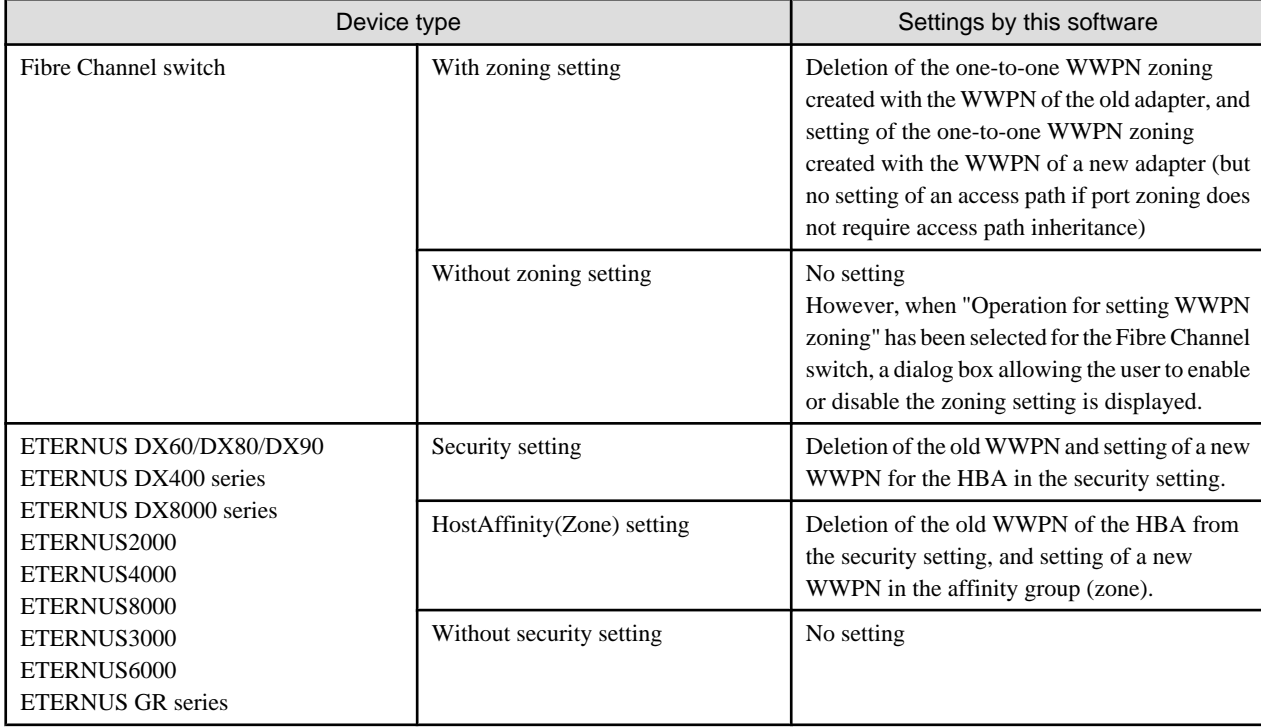

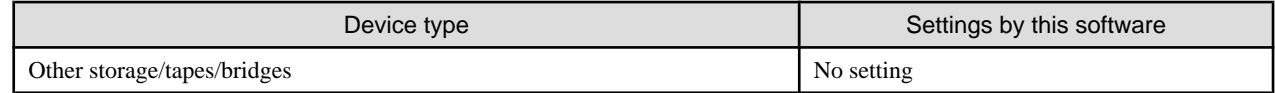

7. Using drag and drop operations, you can execute access path inheritance for several adapters until you select <End> button in the "Access path Inheritance" dialog.

8. The reboot of server node is required when storage is ETERNUS GR series, depending on the following firmware version.

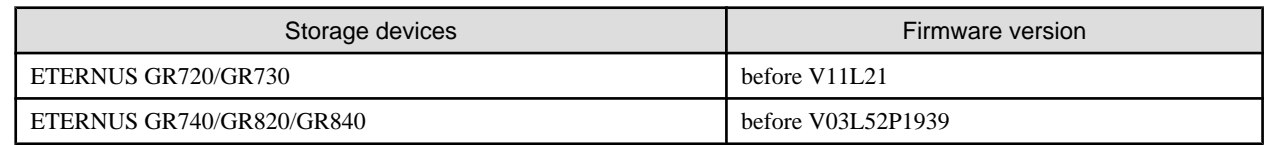

# **8.3.4 Replacement of the faulty parts of ETERNUS, GR, LT250, LT270**

ETERNUS, GR, LT250, LT270, and Symmetrix devices do not require the access path inheritance because the WWPN is not changed for the replacement of an adapter (CA) etc.

# **8.3.5 Replacement of the faulty parts of LT160**

Execute the following procedure because the WWPN is changed for the replacement of an adapter (CA) and the faulty parts like drivers etc.

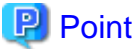

## Before executing the following procedures, read the notes in "[8.3 Replacement of the Parts of Supported Device](#page-255-0)".

1. Select [View] - [Refresh] from the menu.

2. Double-click the replaced device in the SAN view to display the view of the device. The old adaptor (CA) and module are displayed as "timeout" and the new adaptor and module are displayed.

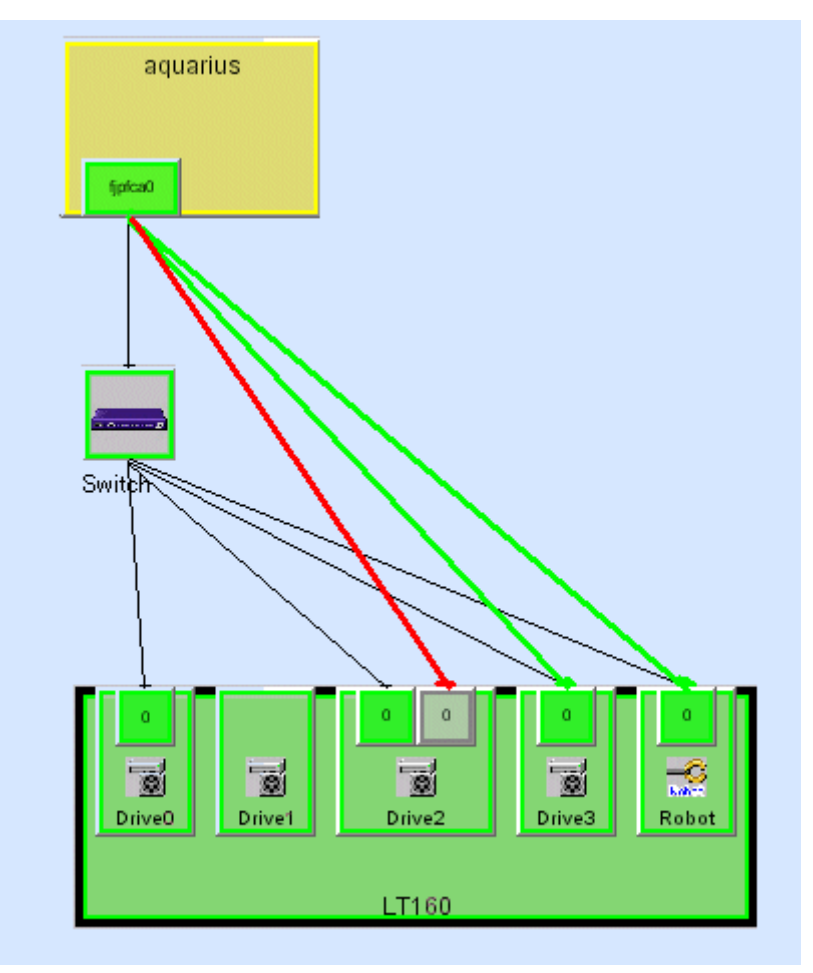

3. From the ["Storage view](#page-558-0)", select [Operation] - [Access Path] - [Inherit] - [Mode Start] without any icon selected. The "Access path Inheritance" dialog appears. If the new adaptor icon is dragged and dropped on the old adaptor icon (drag and drop) in this state, the Check Access Path Inheritance dialog appears. Selecting <OK> button in this dialog execute access path inheritance.

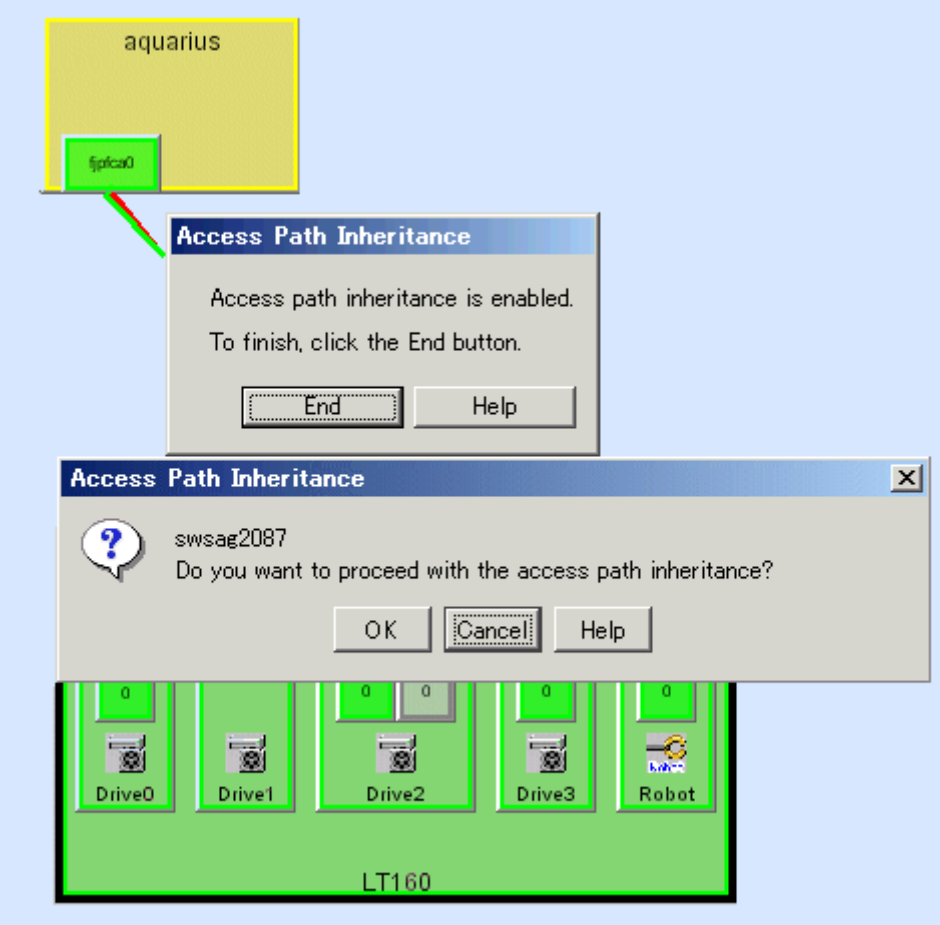

4. This software deletes access path setting that is based on the old adaptor information for access path inheritance in the related devices and adds the access path setting that is based on the new adaptor information in the related devices.

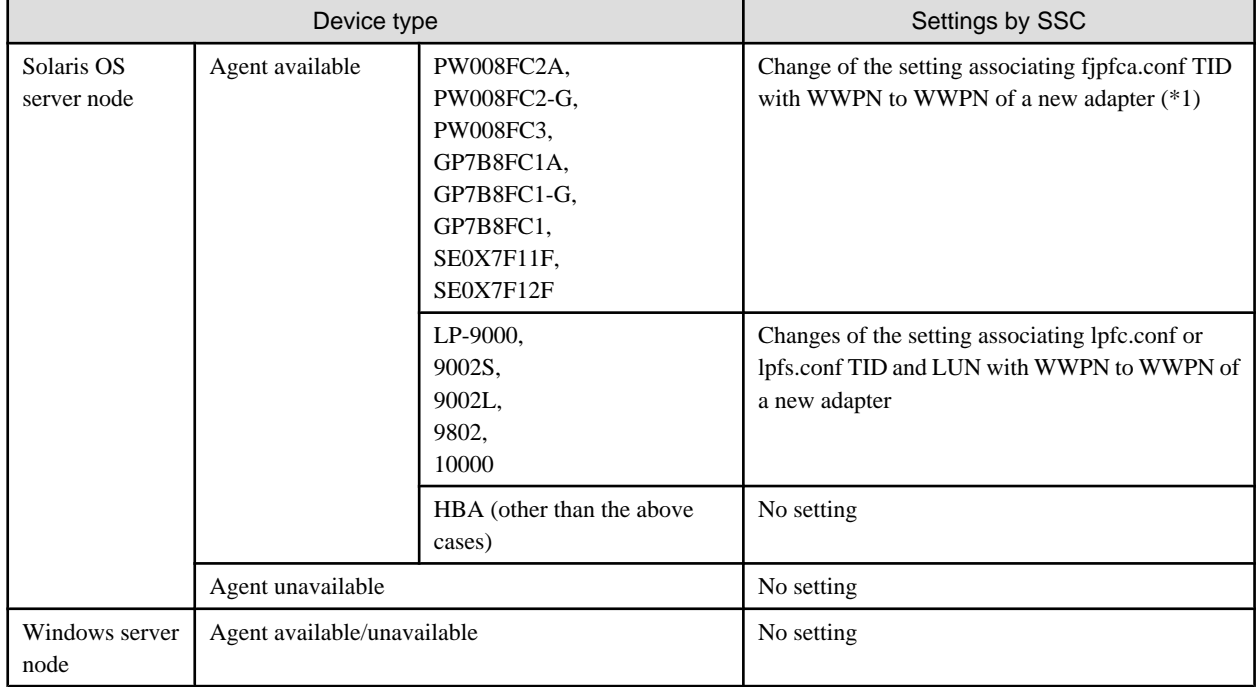

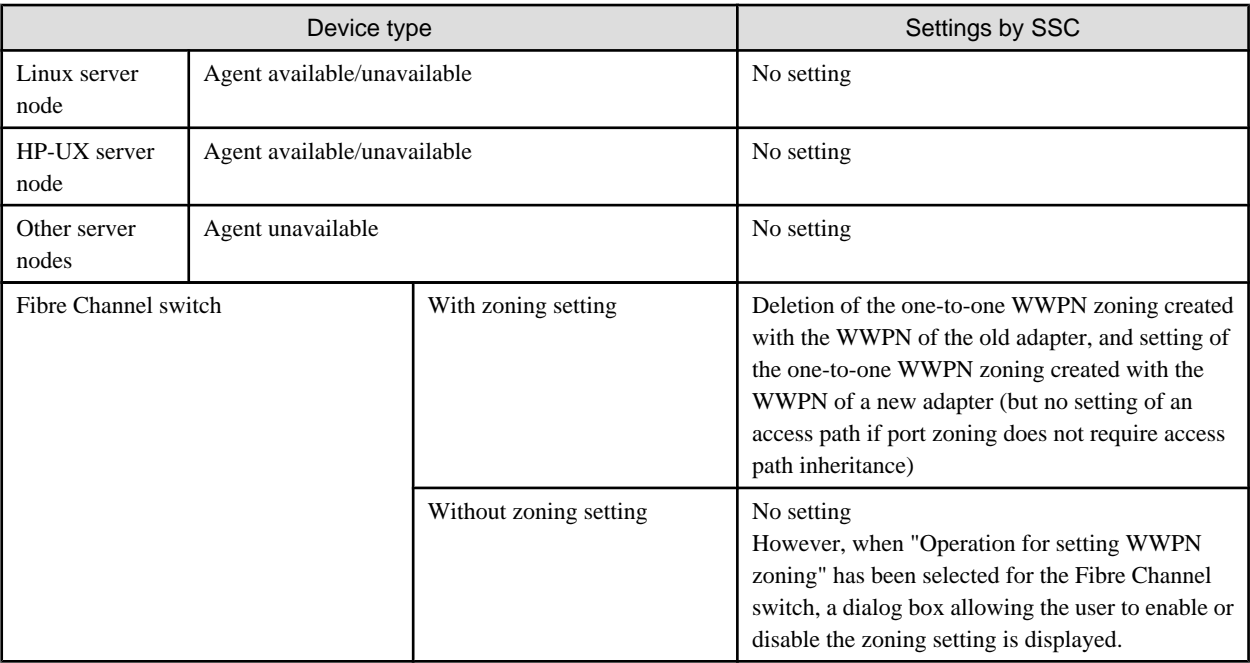

\*1: If the chgfcctl/clchgfc command attached to PW008FC2A, PW008FC2-G, PW008FC3, GP7B8FC1A, GP7B8FC1-G, GP7B8FC1, SE0X7F11F, SE0X7F12F driver is executed before the access path inheritance, this software does not set fjpfca.conf.

- 5. Using drag and drop operations, you can execute access path inheritance for several adapters until you select <End> button in the "Access path Inheritance" dialog.
- 6. The server node side must be restarted for server nodes that do not support hot system configuration change after a setup change. On the server nodes that support hot system configuration change, it is necessary to execute commands that instruct the hot system configuration change for OS and HBA driver. For example, when the HBA driver is FUJITSU PCI Fibre Channel, the chgfcctl or clchgfc command must be executed.

# **8.3.6 Replacement of an ETERNUS DX60/DX80/DX90, ETERNUS DX400 series, ETERNUS DX8000 series, ETERNUS2000, ETERNUS4000, ETERNUS8000, ETERNUS3000, ETERNUS6000, ETERNUS GR series, LT160, LT250, LT270, Symmetrix, or Crossroads device**

When replacing an entire ETERNUS DX60/DX80/DX90, ETERNUS DX400 series, ETERNUS DX8000 series, ETERNUS2000, ETERNUS4000, ETERNUS8000, ETERNUS3000, ETERNUS6000, ETERNUS GR series, LT160, LT250, LT270, Symmetrix, or Crossroads device, inherit the access paths by following procedure given below.

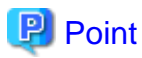

Before executing the following procedures, read the notes in "[8.3 Replacement of the Parts of Supported Device](#page-255-0)".

- - 1. Match the hardware configuration definitions of the new device with those of the old device.
	- 2. Set the new device with an IP address different from that of the old device, and register it with this software. If the new host cannot be set with a different IP address, delete all access paths from the old host before this software detects the new device, and set new device access paths.
	- 3. Select [View] [Refresh] from the menu.
	- 4. Double-click the new device icon in the SAN view to display the view of the device.
	- 5. Select [Operation] [View Device] [Add] to display the old device.
- 6. Without any icon selected, select [Operation] [Access Path] [Inherit] [Mode Start]. The "Access Path Inheritance" dialog appears.
- 7. If the new adapter icon is dragged and dropped on the old adapter icon (drag and drop) in this state, the Check Access Path Inheritance dialog appears. Selecting <OK> button in this dialog executes access path inheritance. Inheritance processing deletes the access path settings created by the old adapter information from the related device and adds the access path settings created by the new adapter information to the device.

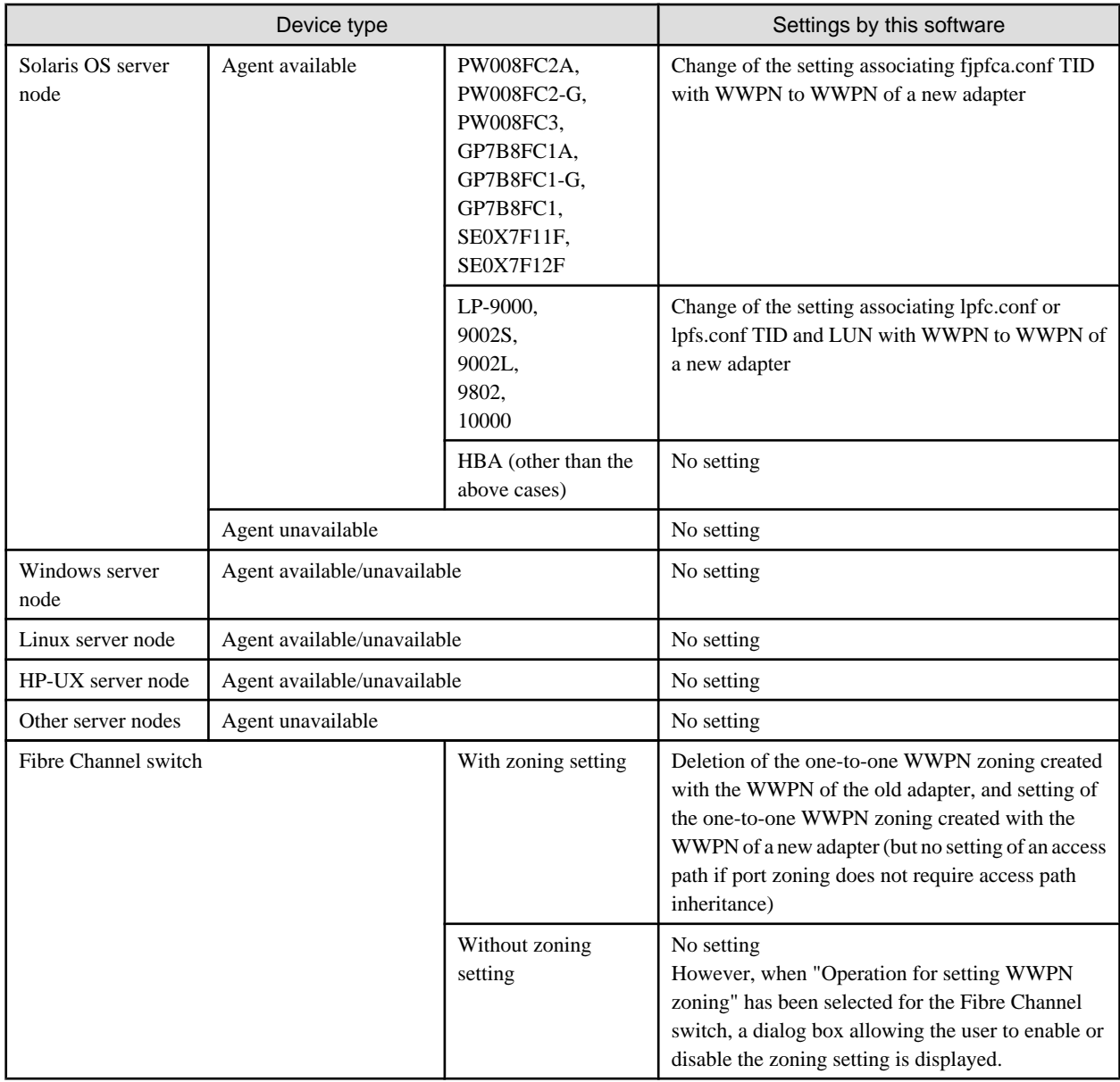

8. Using drag and drop operations, you can inherit the access paths for several adapters until you select <End> button in the "Access Path Inheritance" dialog.

9. The server node side must be restarted for server nodes that do not support hot system configuration change after a setup change. On the server nodes that support hot system configuration change, it is necessary to execute commands that instruct the hot system configuration change for OS and HBA driver. For example, when the HBA driver is FUJITSU PCI Fibre Channel, the chgfcctl or clchgfc command must be executed.

# <span id="page-265-0"></span>**Chapter 9 Maintenance of the Administrative Environment**

This chapter explains how to maintain databases, and it describes the appropriate action to take for troubleshooting.

# **9.1 Maintenance of Manager**

### **9.1.1 Maintenance of manager**

### 9.1.1.1 Collecting data for troubleshooting

If any problem occurs in a system that uses this software, collect troubleshooting information according to ["D.1 Troubleshooting](#page-739-0) [information"](#page-739-0).

### 9.1.1.2 Backup of Manager

### 9.1.1.2.1 Backup of Solaris OS Manager

Perform the backup according to the procedure shown below, in which the backup destination directory is described as "backup location". For details about backup in a cluster environment, refer to "[9.1.1.2.2 Backup of Solaris OS Manager \(cluster](#page-267-0) [environment\)"](#page-267-0).

#### 1. Stop the Manager.

# /opt/FJSVssmgr/sbin/managerctl stop

2. Back up device management information.

For ordinary backup tasks, perform "Backing up device management information". For version upgrading from older versions, perform "Version upgrading from older versions".

#### Backing up device management information:

Create a backup directory.

```
# mkdir -p backup_location/var/opt/FJSVssmgr/current/opencimom/logr
```
Copy files to the backup location.

```
# cp -Rp /var/opt/FJSVssmgr/current/opencimom/logr/* backup_location/var/opt/FJSVssmgr/
current/opencimom/logr/
```
#### Version upgrading from older versions:

Use cimbackup.sh to back up the device management information. For details on this file, refer to ["Appendix G Version Upgrade](#page-766-0) [Tool](#page-766-0)".

Create a backup directory.

# mkdir -p backup\_location/logr

Move to the directory that contains cimbackup.sh, then execute cimbackup.sh as follows:

# ./cimbackup.sh backup\_location/logr

#### 3. Back up essential files.

Create the backup directories.

```
# mkdir -p backup_location/etc/opt/FJSVtrccb/2.0
```
- # mkdir -p backup\_location/var/opt/FJSVtrccb/2.0/ac
- # mkdir -p backup\_location/var/opt/FJSVtrccb/2.0/db
- # mkdir -p backup\_location/var/opt/FJSVtrccb/2.0/sr
- # mkdir -p backup\_location/var/opt/FJSVssmgr/current
- # mkdir -p backup\_location/var/opt/FJSVssmgr/current/vsccompose

Copy the subdirectories and files to the backup location.

```
# cp -Rp /etc/opt/FJSVtrccb/2.0/* backup_location/etc/opt/FJSVtrccb/2.0/
```
# cp -Rp /var/opt/FJSVtrccb/2.0/ac/\* backup\_location/var/opt/FJSVtrccb/2.0/ac/

```
# cp -Rp /var/opt/FJSVtrccb/2.0/db/* backup_location/var/opt/FJSVtrccb/2.0/db/
```
- # cp -Rp /var/opt/FJSVtrccb/2.0/sr/\* backup\_location/var/opt/FJSVtrccb/2.0/sr/
- # cp -Rp /var/opt/FJSVssmgr/current/vsccompose/\* backup\_location/var/opt/FJSVssmgr/current/
- vsccompose/
- # cp -p /var/opt/FJSVssmgr/current/systemevent.csv backup\_location/var/opt/FJSVssmgr/current/

If there are no subdirectories or files, backup is unnecessary.

4. Back up files that are related to the performance management function.

If you are not using the performance management function, this step is unnecessary.

Backup is not necessary if there are no subdirectories or files.

Create the backup directories.

# mkdir -p backup\_location/etc/opt/FJSVssmgr/current

# mkdir -p backup\_location/etc/opt/FJSVssmgr/current/perfconf

# mkdir -p backup\_location/var/opt/FJSVssmgr/current/perf

Copy the subdirectories and files to the backup location.

```
# cp -p /etc/opt/FJSVssmgr/current/perf.conf backup_location/etc/opt/FJSVssmgr/current/
# cp -p /etc/opt/FJSVssmgr/current/perfconf/* backup_location/etc/opt/FJSVssmgr/current/
perfconf/
```
# cp -Rp /var/opt/FJSVssmgr/current/perf/\* backup\_location/var/opt/FJSVssmgr/current/perf/

5. Back up files for which the maximum memory that can be used is customized.

If the maximum memory that can be used is not customized, backup is unnecessary.

Create the backup directory.

# mkdir -p backup\_location/opt/FJSVssmgr/bin

Copy the files to the backup location.

# cp -p /opt/FJSVssmgr/bin/manager.ini backup\_location/opt/FJSVssmgr/bin/

6. Back up other files that can be customized.

If there are files that are not customized, backup is unnecessary. Backup is also unnecessary if these files do not exist.

Create the backup directory.

# mkdir -p backup\_location/etc/opt/FJSVssmgr/current

Copy the files to the backup location.

```
# cp -p /etc/opt/FJSVssmgr/current/sanma.conf backup_location/etc/opt/FJSVssmgr/current/
# cp -p /etc/opt/FJSVssmgr/current/ssmgr.conf backup_location/etc/opt/FJSVssmgr/current/
```

```
# cp -p /etc/opt/FJSVssmgr/current/trapop.sh backup_location/etc/opt/FJSVssmgr/current/
```

```
# cp -p /etc/opt/FJSVssmgr/current/traprm.sh backup_location/etc/opt/FJSVssmgr/current/
```
<span id="page-267-0"></span># cp -p /etc/opt/FJSVssmgr/current/VscCommitScript backup\_location/etc/opt/FJSVssmgr/current/ # cp -p /etc/opt/FJSVssmgr/current/FJSVssvsc.ini backup\_location/etc/opt/FJSVssmgr/current/

7. Back up the SNMP trap XML definition file.

If you have not customized the SNMP trap XML definition file, this step is unnecessary.

In the example shown below, SNMP trap XML definition file "1\_3\_6\_1\_1588\_2\_1\_1\_1.xml" has been customized. Back up each customized file separately, as shown in the example.

Create the backup directory.

# mkdir -p backup\_location/etc/opt/FJSVssmgr/current/snmpth

Copy the files to the backup location.

# cp -p /etc/opt/FJSVssmgr/current/snmpth/1\_3\_6\_1\_1588\_2\_1\_1\_1.xml backup\_location/etc/opt/ FJSVssmgr/current/snmpth/

8. Back up the device polling settings file.

If you have not customized the device polling settings file, this step is unnecessary.

In the example shown below, the device polling settings file "DP\_config.xml" has been customized. Back up each customized file separately, as shown in the example.

Create the backup directory.

# mkdir -p backup\_location/etc/opt/FJSVssmgr/current/devicepolling

Copy the files to the backup location.

# cp -p /etc/opt/FJSVssmgr/current/devicepolling/DP\_config.xml backup\_location/etc/opt/ FJSVssmgr/current/devicepolling/

9. Back up the polling service setting file.

If this file has not been customized, then this step is unnecessary.

To backup the file, follow the steps below:

Create the backup directory.

# mkdir -p backup\_location/etc/opt/FJSVssmgr/current/polling

Copy the file to the backup location.

# cp -p /etc/opt/FJSVssmgr/current/polling/pollingService.xml backup\_location/etc/opt/FJSVssmgr/ current/polling/

#### 10. Restart the Manager.

# /opt/FJSVssmgr/sbin/managerctl start

### 9.1.1.2.2 Backup of Solaris OS Manager (cluster environment)

- 1. Stop all cluster services that the Manager belongs to.
- 2. Mount the shared disk on the primary node.
- 3. Perform steps 2, 3, 4, 6, 7 and 8 of "[9.1.1.2.1 Backup of Solaris OS Manager"](#page-265-0) on the primary node.
- 4. Perform step 5 of ["9.1.1.2.1 Backup of Solaris OS Manager](#page-265-0)" on both nodes.
- 5. Unmount the shared disk that was mounted in step 2.
- 6. Start all cluster services that the Manager belongs to.

### <span id="page-268-0"></span>9.1.1.2.3 Backup of Linux Manager

Perform the backup according to the procedure shown below, in which the backup destination directory is described as "backup\_location". Refer to "[9.1.1.2.4 Backup of Linux Manager \(cluster environment\)](#page-270-0)" for details on backing up in a cluster environment.

1. Stop the manager.

# /opt/FJSVssmgr/sbin/managerctl stop

2. Back up device management information.

For ordinary backup tasks, perform "Backing up device management information". For version upgrading from older versions, perform "Version upgrading from older versions".

Backing up device management information:

Create a backup directory.

# mkdir -p backup\_location/var/opt/FJSVssmgr/current/opencimom/logr

Copy files to the backup location.

```
# cp -Rp /var/opt/FJSVssmgr/current/opencimom/logr/* backup_location/var/opt/FJSVssmgr/
current/opencimom/logr/
```
Version upgrading from older versions:

Use cimbackup.sh to back up the device management information. For details on this file, refer to ["Appendix G Version Upgrade](#page-766-0) [Tool](#page-766-0)".

Create a backup directory.

# mkdir -p backup\_location/logr

Move to the directory that contains cimbackup.sh, then execute cimbackup.sh as follows:

# ./cimbackup.sh backup\_location/logr

3. Back up essential files.

Create a backup directories.

- # mkdir -p backup\_location/etc/opt/FJSVtrccb/2.0
- # mkdir -p backup\_location/var/opt/FJSVtrccb/2.0/ac
- # mkdir -p backup\_location/var/opt/FJSVtrccb/2.0/db
- # mkdir -p backup\_location/var/opt/FJSVtrccb/2.0/sr
- # mkdir -p backup\_location/var/opt/FJSVssmgr/current
- # mkdir -p backup\_location/var/opt/FJSVssmgr/current/vsccompose

Copy the subdirectories and files to the backup location.

```
# cp -Rp /etc/opt/FJSVtrccb/2.0/* backup_location/etc/opt/FJSVtrccb/2.0/
# cp -Rp /var/opt/FJSVtrccb/2.0/ac/* backup_location/var/opt/FJSVtrccb/2.0/ac/
# cp -Rp /var/opt/FJSVtrccb/2.0/db/* backup_location/var/opt/FJSVtrccb/2.0/db/
# cp -Rp /var/opt/FJSVtrccb/2.0/sr/* backup_location/var/opt/FJSVtrccb/2.0/sr/
# cp -Rp /var/opt/FJSVssmgr/current/vsccompose/* backup_location/var/opt/FJSVssmgr/current/
vsccompose/
# cp -p /var/opt/FJSVssmgr/current/systemevent.csv backup_location/var/opt/FJSVssmgr/current/
```
If there are no subdirectories or files, backup is unnecessary.

4. Back up the files relating to performance management functionality. When performance management functionality is not used, this procedure is unnecessary.

Backup is not necessary if there are no subdirectories or files.

Create the backup directories.

# mkdir -p backup\_location/etc/opt/FJSVssmgr/current # mkdir -p backup\_location/etc/opt/FJSVssmgr/current/perfconf # mkdir -p backup\_location/var/opt/FJSVssmgr/current/perf

Copy the subdirectories and files to the backup location.

```
# cp -p /etc/opt/FJSVssmgr/current/perf.conf backup_location/etc/opt/FJSVssmgr/current/
# cp -p /etc/opt/FJSVssmgr/current/perfconf/* backup_location/etc/opt/FJSVssmgr/current/
perfconf/
```
# cp -Rp /var/opt/FJSVssmgr/current/perf/\* backup\_location/var/opt/FJSVssmgr/current/perf/

5. Back up the file created when memory use is customized (that is, when the maximum amount of memory that can be used is defined). If memory usage has not been customized this backup is not necessary as the file will not exist.

Create the backup directory.

# mkdir -p backup\_location/opt/FJSVssmgr/bin

Copy the file to the backup location.

# cp -p /opt/FJSVssmgr/bin/manager.ini backup\_location/opt/FJSVssmgr/bin/

6. Back up other files created as a result of customization.The following procedure shows all customization files; however these files are only created when settings are made therefore some may not exist for the backup procedure.

Create the backup directory.

```
# mkdir -p backup_location/etc/opt/FJSVssmgr/current
```
Copy the files to the backup location.

```
# cp -p /etc/opt/FJSVssmgr/current/sanma.conf backup_location/etc/opt/FJSVssmgr/current/
# cp -p /etc/opt/FJSVssmgr/current/ssmgr.conf backup_location/etc/opt/FJSVssmgr/current/
# cp -p /etc/opt/FJSVssmgr/current/trapop.sh backup_location/etc/opt/FJSVssmgr/current/
# cp -p /etc/opt/FJSVssmgr/current/traprm.sh backup_location/etc/opt/FJSVssmgr/current/
# cp -p /etc/opt/FJSVssmgr/current/VscCommitScript backup_location/etc/opt/FJSVssmgr/current/
# cp -p /etc/opt/FJSVssmgr/current/FJSVssvsc.ini backup_location/etc/opt/FJSVssmgr/current/
```
7. Back up the SNMP trap XML definition file.

This step is only required if customizations have been performed.

In the example shown below, the existence of the SNMP trap XML definition file "1\_3\_6\_1\_1588\_2\_1\_1\_1.xml" indicates SNMP has been customized. Back up each file separately, as shown in the example.

Create the backup directory.

# mkdir -p backup\_location/etc/opt/FJSVssmgr/current/snmpth

Copy the file to thebackup location.

```
# cp -p /etc/opt/FJSVssmgr/current/snmpth/1_3_6_1_1588_2_1_1_1.xml backup_location/etc/opt/
FJSVssmgr/current/snmpth/
```
8. Back up the device polling settings file.

This step is only required if customizations have been performed.

In the example shown below, the existence of the device polling settings file "DP\_config.xml" indicates that device polling has been customized. Back up each customized file separately, as shown in the example.

Create the backup directory.

# mkdir -p backup\_location/etc/opt/FJSVssmgr/current/devicepolling

Copy the files to the backup location.

```
# cp -p /etc/opt/FJSVssmgr/current/devicepolling/DP_config.xml backup_location/etc/opt/
FJSVssmgr/current/devicepolling/
```
#### <span id="page-270-0"></span>9. Back up the polling service setting file.

If this file has not been customized, then this step is unnecessary.

To backup the file, follow the steps below:

Create the backup directory.

# mkdir -p backup\_location/etc/opt/FJSVssmgr/current/polling

Copy the file to the backup location.

# cp -p /etc/opt/FJSVssmgr/current/polling/pollingService.xml backup\_location/etc/opt/FJSVssmgr/ current/polling/

#### 10. Restart the Manager.

# /opt/FJSVssmgr/sbin/managerctl start

### 9.1.1.2.4 Backup of Linux Manager (cluster environment)

- 1. Stop all cluster services that relate to the Manager.
- 2. Mount a shared disk on the primary node.
- 3. Perform steps 2, 3, 4,6,7 and 8 of ["9.1.1.2.3 Backup of Linux Manager"](#page-268-0) on the primary node.
- 4. Perform step 5 of ["9.1.1.2.3 Backup of Linux Manager](#page-268-0)" on both nodes.
- 5. Un-mount the disk mounted in step 2.
- 6. Restart all cluster services that relate to the Manager.

### 9.1.1.2.5 Backup of Windows Manager

Perform the backup according to the procedure shown below.

# **Information**

#### **About description in the procedure**

- \$BAK\_DIR means the backup destination directory.
- \$INS\_DIR means "Program Directory" specified at the Manager installation.
- \$ENV DIR means "Environment Directory" specified at the Manager installation.
- \$TMP\_DIR means "Work Directory" specified at the Manager installation.

#### 1. Stop the Manager.

Go to [Control Panel] - [Administrative Tools] - [Services], select "ETERNUS SF Storage Cruiser Manager" and stop the service.

2. Back up device management information.

For ordinary backup tasks, perform "Backing up device management information". For version upgrading from older versions, perform "Version upgrading from older versions".

Backing up device management information:

Using Explorer, create the following backup directory:

- \$BAK\_DIR\Manager\var\opt\FJSVssmgr\current\opencimom\logr

Using Explorer, copy the subdirectories and files in the following directories to the backup location.

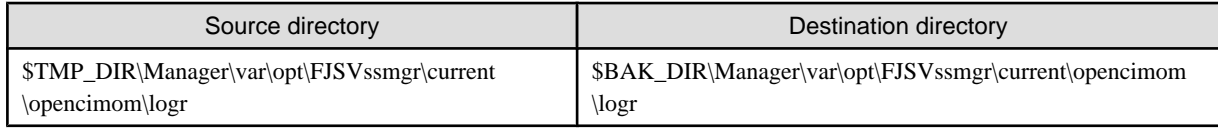

Version upgrading from older versions:

Use cimbackup.bat to back up the device management information. For details on this file, refer to "[Appendix G Version Upgrade](#page-766-0) [Tool](#page-766-0)".

Using Explorer, create the following backup directory:

- \$BAK\_DIR\Manager\var\opt\FJSVssmgr\current\opencimom\logr

Move to the directory that contains cimbackup.bat, then execute cimbackup.bat as follows:

cimbackup.bat "\$BAK\_DIR\logr"

### 3. Back up essential files.

If there are no subdirectories or files, backup is unnecessary.

Using Explorer, create the following backup directories:

- \$BAK\_DIR\Manager\etc\opt\FJSVtrccb\2.0
- \$BAK\_DIR\Manager\var\opt\FJSVtrccb\2.0\ac
- \$BAK\_DIR\Manager\var\opt\FJSVtrccb\2.0\db
- \$BAK\_DIR\Manager\var\opt\FJSVtrccb\2.0\sr
- \$BAK\_DIR\Manager\var\opt\FJSVssmgr\current
- \$BAK\_DIR\Manager\var\opt\FJSVssmgr\current\vsccompose

Using Explorer, copy the subdirectories and files in the following directories to the backup location.

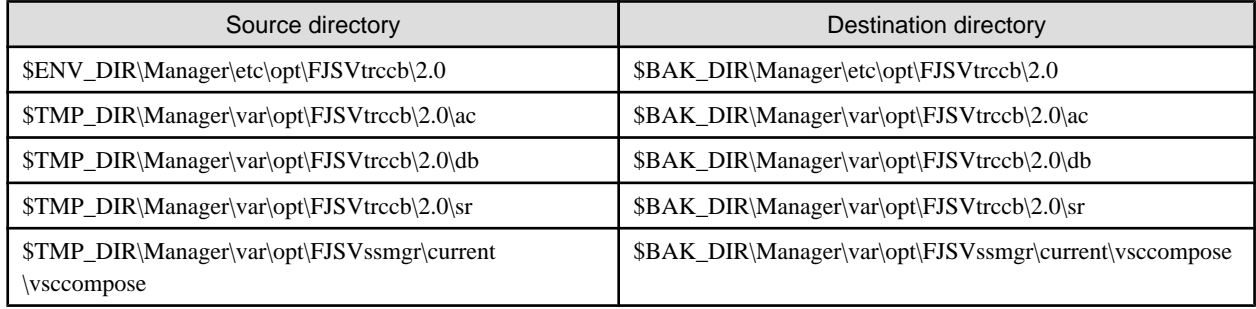

Using Explorer, copy the following file to the backup location.

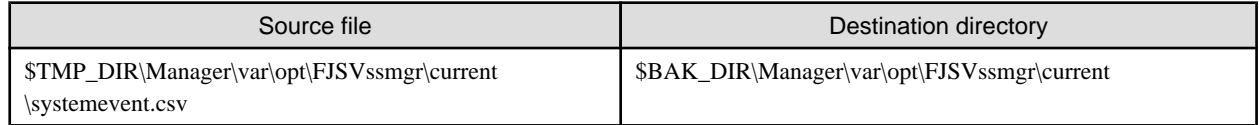

4. Back up files that are related to the performance management function.

If you are not using the performance management function, this step is unnecessary.

Backup is not necessary if there are no subdirectories or files.

Using Explorer, create the following backup directories:

- \$BAK\_DIR\Manager\etc\opt\FJSVssmgr\current
- \$BAK\_DIR\Manager\etc\opt\FJSVssmgr\current\perfconf
- \$BAK\_DIR\Manager\var\opt\FJSVssmgr\current\perf

Using Explorer, copy the following files to the backup location.

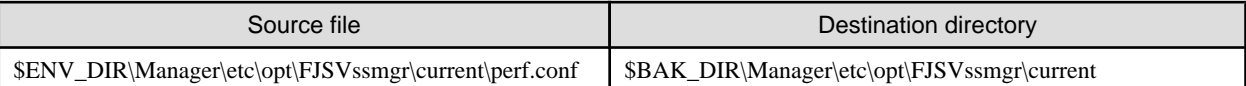

Using Explorer, copy the subdirectories and files in the following directories to the backup location.

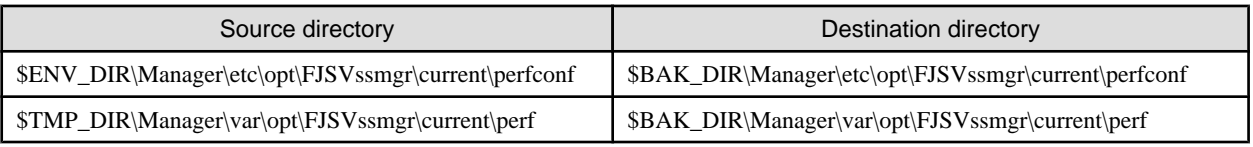

5. Back up files that can be customized.

If there are files that are not customized, backup is unnecessary. Backup is also unnecessary if these files do not exist.

Using Explorer, create the following backup directories:

- \$BAK\_DIR\Manager\opt\FJSVssmgr\bin
- \$BAK\_DIR\Manager\etc\opt\FJSVssmgr\current

Using Explorer, copy the following files to the backup location.

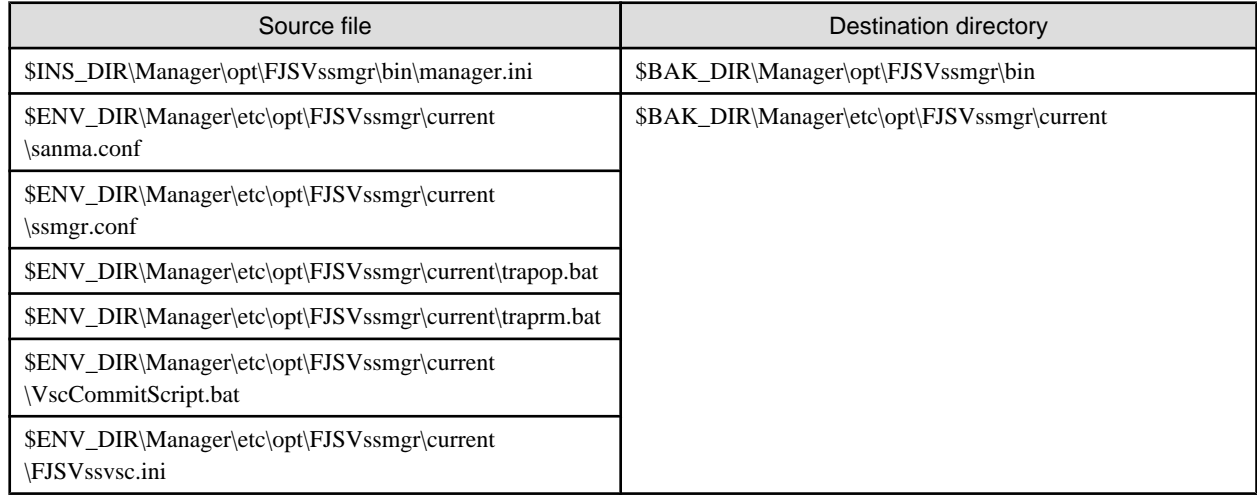

6. Back up the SNMP trap XML definition file.

If you have not customized the SNMP trap XML definition file, this step is unnecessary.

In the example shown below, SNMP trap XML definition file "1\_3\_6\_1\_1588\_2\_1\_1\_1.xml" has been customized. Back up each customized file separately, as shown in the example.

Using Explorer, create the following backup directory:

- \$BAK\_DIR\Manager\etc\opt\FJSVssmgr\current\snmpth

Using Explorer, copy the file to the backup location.

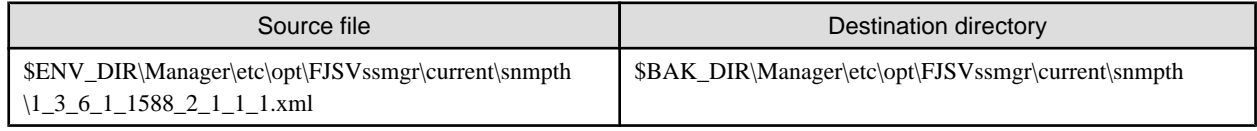

7. Back up the device polling settings file.

If you have not customized the device polling settings file, this step is unnecessary.

In the example shown below, the device polling settings file "DP\_config.xml" has been customized. Back up each customized file separately, as shown in the example.

Using Explorer, create the following backup directory:

<span id="page-273-0"></span>- \$BAK\_DIR\Manager\etc\opt\FJSVssmgr\current\devicepolling

Using Explorer, copy the file to the backup location.

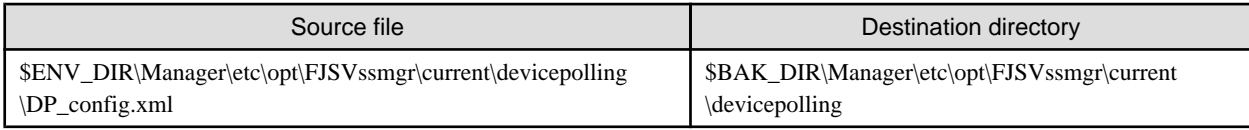

8. Back up the polling service setting file.

This step is only required if customizations have been performed.

In the example shown below, the existence of the device polling settings file "pollingService.xml" indicates that device polling has been customized. Back up each customized file separately, as shown in the example.

Using Explorer, create the following backup directory:

- \$BAK\_DIR\Manager\etc\opt\FJSVssmgr\current\polling

Using Explorer, copy the file to the backup location.

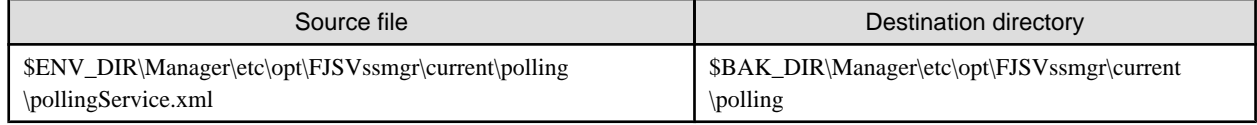

### 9. Restart the Manager.

Go to [Control Panel] - [Administrative Tools] - [Services], select "ETERNUS SF Storage Cruiser Manager" and start the service.

## 9.1.1.3 Restoring Manager

### 9.1.1.3.1 Restoring Solaris OS Manager

Perform restore for the backup performed in "[9.1.1.2.1 Backup of Solaris OS Manager"](#page-265-0) according to the procedure shown below.

To restore after reinstalling the Manager, first complete the entire installation and setup according to the description in "4.1 [Solaris OS] Manager" in the ETERNUS SF Storage Cruiser Installation Guide.

To upgrade from a Manager in a previous version, proceed according to the Notes for each procedure.

For details about restoring in a cluster environment, refer to ["9.1.1.3.2 Restoring Solaris OS Manager \(cluster environment\)](#page-275-0)".

- 1. Stop the Manager.
	- # /opt/FJSVssmgr/sbin/managerctl stop
- 2. Restore the device management information.

For ordinary restoration tasks, perform "Restoring device management information". For version upgrading from older versions, perform "Version Upgrading from older versions".

Restoring device management information

Delete the subdirectories and files under the restore destination directory displayed below.

Do not delete the restore destination directories. Create them if they do not exist.

# rm -rf /var/opt/FJSVssmgr/current/opencimom/logr/\*

Copy the files from the backup directory.

# cp -Rp backup\_location/var/opt/FJSVssmgr/current/opencimom/logr/\* /var/opt/FJSVssmgr/ current/opencimom/logr/

Version upgrading from older versions

Use cimrestore.sh to restore the device management information. For details on this file, refer to "[Appendix G Version Upgrade](#page-766-0) [Tool](#page-766-0)".

Delete the subdirectories and files under the restore destination directory displayed below.

Do not delete the restore destination directories. Create them if they do not exist.

# rm -rf /var/opt/FJSVssmgr/current/opencimom/logr/\*

Move to the directory that contains cimrestore.sh, then execute cimrestore.sh as follows:

- # ./cimrestore.sh backup location/logr
- 3. Restore essential files.

Delete the subdirectories and files in the restore destination directories shown below.

Do not delete the restore destination directories themselves. If these directories do not exist, create them.

```
# rm -rf /etc/opt/FJSVtrccb/2.0/*
# rm -rf /var/opt/FJSVtrccb/2.0/ac/*
# rm -rf /var/opt/FJSVtrccb/2.0/db/*
# rm -rf /var/opt/FJSVtrccb/2.0/sr/*
# rm -rf /var/opt/FJSVssmgr/current/vsccompose/*
```
Please delete systemevent.csv the restoration ahead.

# rm -rf /var/opt/FJSVssmgr/current/systemevent.csv

Copy the subdirectories and files from the backup location.

```
# cp -Rp backup_location/etc/opt/FJSVtrccb/2.0/* /etc/opt/FJSVtrccb/2.0/
# cp -Rp backup_location/var/opt/FJSVtrccb/2.0/ac/* /var/opt/FJSVtrccb/2.0/ac/
# cp -Rp backup_location/var/opt/FJSVtrccb/2.0/db/* /var/opt/FJSVtrccb/2.0/db/
# cp -Rp backup_location/var/opt/FJSVtrccb/2.0/sr/* /var/opt/FJSVtrccb/2.0/sr/
# cp -Rp backup_location/var/opt/FJSVssmgr/current/vsccompose/* /var/opt/FJSVssmgr/current/
vsccompose/
```
# cp -p backup\_location/var/opt/FJSVssmgr/current/systemevent.csv /var/opt/FJSVssmgr/current/

If there are no subdirectories or files, restore is unnecessary.

4. Restore files that are related to the performance management function.

If you are not using the performance management function, this step is unnecessary.

Delete the subdirectories and files in the restore destination directories shown below.

Do not delete the restore destination directories themselves. If these directories do not exist, create them.

# rm -rf /var/opt/FJSVssmgr/current/perf/\*

Copy the subdirectories and files from the backup location.

```
# cp -p backup_location/etc/opt/FJSVssmgr/current/perf.conf /etc/opt/FJSVssmgr/current/
# cp -p backup_location/etc/opt/FJSVssmgr/current/perfconf/* /etc/opt/FJSVssmgr/current/
perfconf/
```

```
# cp -Rp backup_location/var/opt/FJSVssmgr/current/perf/* /var/opt/FJSVssmgr/current/perf/
```
5. Restore files for which the maximum memory that can be used is customized.

If the maximum memory that can be used is not customized, restore is unnecessary.

Copy the files from the backup location.

# cp -p backup\_location/opt/FJSVssmgr/bin/manager.ini /opt/FJSVssmgr/bin/

6. Restore the other files that can be customized.

If there are files that are not customized, restore is unnecessary. Restore is also unnecessary if the files do not exist.

<span id="page-275-0"></span>Copy the files from the backup location.

# cp -p backup\_location/etc/opt/FJSVssmgr/current/sanma.conf /etc/opt/FJSVssmgr/current/

# cp -p backup\_location/etc/opt/FJSVssmgr/current/ssmgr.conf /etc/opt/FJSVssmgr/current/

# cp -p backup\_location/etc/opt/FJSVssmgr/current/trapop.sh /etc/opt/FJSVssmgr/current/

# cp -p backup\_location/etc/opt/FJSVssmgr/current/traprm.sh /etc/opt/FJSVssmgr/current/

- # cp -p backup\_location/etc/opt/FJSVssmgr/current/VscCommitScript /etc/opt/FJSVssmgr/current/
- # cp -p backup\_location/etc/opt/FJSVssmgr/current/FJSVssvsc.ini /etc/opt/FJSVssmgr/current/

#### 7. Restore the SNMP trap XML definition file.

If you have not customized the SNMP trap XML definition file, this step is unnecessary.

Copy the SNMP trap XML definition file from the backup location.

# cp -p backup\_location/etc/opt/FJSVssmgr/current/snmpth/\*.xml /etc/opt/FJSVssmgr/current/ snmpth/

# **Note**

Do not copy the file if you are upgrading from a previous version. Instead, reflect the contents of the customization in the previous version, according to the description in "[C.6 SNMP Trap XML Definition File](#page-715-0)". 

8. Restore the device polling settings file.

If you have not customized the device polling settings file, this step is unnecessary.

Copy the device polling settings file from the backup location.

# cp -p backup\_location/etc/opt/FJSVssmgr/current/devicepolling/\*.xml /etc/opt/FJSVssmgr/ current/devicepolling/

# **Note**

Do not copy the file if you are upgrading from a previous version. Instead, reflect the contents of the customization in the previous version, according to the description in "[C.10 Device Polling Setting File](#page-728-0)". 

9. Restore the polling service setting file.

If this file has not been customized, then this step is unnecessary.

Copy the file from the backup location.

# cp -p backup\_location/etc/opt/FJSVssmgr/current/polling/\*.xml /etc/opt/FJSVssmgr/current/ polling/

# **Note**

Do not copy the file if you are upgrading from an older version. Instead, reflect the customization of the older version file. For details on how to do that, refer to "[C.13 Polling Service Setting File"](#page-732-0).

- 10. Restart the Manager.
	- # /opt/FJSVssmgr/sbin/managerctl start

### 9.1.1.3.2 Restoring Solaris OS Manager (cluster environment)

Perform restore for the backup performed in ["9.1.1.2.2 Backup of Solaris OS Manager \(cluster environment\)](#page-267-0)" according to the procedure shown below.

<span id="page-276-0"></span>To restore after reinstalling the Manager, first complete the entire installation and setup according to the description in "Appendix A Highavailability admin servers" in the ETERNUS SF Storage Cruiser Installation Guide.

- 1. Stop all cluster services that the Manager belongs to.
- 2. Mount the shared disk on the primary node.
- 3. Perform steps 2, 3, 4, 6, 7and 8 of ["9.1.1.3.1 Restoring Solaris OS Manager](#page-273-0)" on the primary node.
- 4. Perform step 5 of ["9.1.1.3.1 Restoring Solaris OS Manager](#page-273-0)" on both nodes.
- 5. Unmount the shared disk that was mounted in step 2.
- 6. Start all cluster services that the Manager belongs to.

### 9.1.1.3.3 Restoring Linux Manager

The following procedure explains the process to restore files that were backed up using the procedure described above in ["9.1.1.2.3 Backup](#page-268-0) [of Linux Manager"](#page-268-0).

If the manager is to be restored by a reinstallation process all of the steps outlined in "4.2 [Linux] Manager" in the ETERNUS SF Storage Cruiser Installation Guide must be followed.

If the manager is to be restored by an upgrade process the procedures applicable to the upgrade must be followed.

For details about restoring in a cluster environment, refer to ["9.1.1.3.4 Restoring Linux Manager \(cluster environment\)"](#page-278-0).

- 1. Execute the following command to stop the Manager.
	- # /opt/FJSVssmgr/sbin/managerctl stop
- 2. Restore the device management information.

For ordinary restoration tasks, perform "Restoring device management information". For version upgrading from older versions, perform "Version Upgrading from older versions".

Restoring device management information

Delete the subdirectories and files under the restore destination directory displayed below.

Do not delete the restore destination directories. Create them if they do not exist.

# rm -rf /var/opt/FJSVssmgr/current/opencimom/logr/\*

Copy the files from the backup directory.

# cp -Rp backup\_location/var/opt/FJSVssmgr/current/opencimom/logr/\* /var/opt/FJSVssmgr/ current/opencimom/logr/

#### Version upgrading from older versions

Use cimrestore.sh to restore the device management information. For details on this file, refer to "[Appendix G Version Upgrade](#page-766-0) [Tool](#page-766-0)".

Delete the subdirectories and files under the restore destination directory displayed below.

Do not delete the restore destination directories. Create them if they do not exist.

# rm -rf /var/opt/FJSVssmgr/current/opencimom/logr/\*

Move to the directory that contains cimrestore.sh, then execute cimrestore.sh as follows:

# ./cimrestore.sh backup\_location/logr

3. Ressential files.

Delete the subdirectories and files in the restore destination directories shown below.

Do not delete the restore destination directories themselves. If these directories do not exist, create them.

```
# rm -rf /etc/opt/FJSVtrccb/2.0/*
# rm -rf /var/opt/FJSVtrccb/2.0/ac/*
# rm -rf /var/opt/FJSVtrccb/2.0/db/*
# rm -rf /var/opt/FJSVtrccb/2.0/sr/*
# rm -rf /var/opt/FJSVssmgr/current/vsccompose/*
```
#### Delete the restore destination files.

# rm -rf /var/opt/FJSVssmgr/current/systemevent.csv

Copy the subdirectories and files from the backup location.

# cp -Rp backup\_location/etc/opt/FJSVtrccb/2.0/\* /etc/opt/FJSVtrccb/2.0/

# cp -Rp backup\_location/var/opt/FJSVtrccb/2.0/ac/\* /var/opt/FJSVtrccb/2.0/ac/

# cp -Rp backup\_location/var/opt/FJSVtrccb/2.0/db/\* /var/opt/FJSVtrccb/2.0/db/

# cp -Rp backup\_location/var/opt/FJSVtrccb/2.0/sr/\* /var/opt/FJSVtrccb/2.0/sr/

# cp -Rp backup\_location/var/opt/FJSVssmgr/current/vsccompose/\* /var/opt/FJSVssmgr/current/ vsccompose/

# cp -p backup\_location/var/opt/FJSVssmgr/current/systemevent.csv /var/opt/FJSVssmgr/current/

Only files and subdirectories created during the backup procedure will be available to restore.

4. Restore files that are related to the performance management function.

This step is only required if the performance management function file was backed up.

Delete the subdirectories and files in the restore destination directories shown below.

Do not delete the restore destination directories themselves. If these directories do not exist, create them.

Copy the subdirectories and files from the backup location.

```
# cp -p backup_location/etc/opt/FJSVssmgr/current/perf.conf /etc/opt/FJSVssmgr/current/
# cp -p backup_location/etc/opt/FJSVssmgr/current/perfconf/* /etc/opt/FJSVssmgr/current/
perfconf/
```
# cp -Rp backup\_location/var/opt/FJSVssmgr/current/perf/\* /var/opt/FJSVssmgr/current/perf/

5. Restore files for which the maximum memory that can be used is customized.

This step is only required if the file was backed up.

Copy the files from the backup location.

```
# cp -p backup_location/opt/FJSVssmgr/bin/manager.ini /opt/FJSVssmgr/bin/
```
6. Restore the other files that can be customized.

#### This step is only required if customization had taken place and the relative file was backed up.

Copy the files from the backup location.

- # cp -p backup\_location/etc/opt/FJSVssmgr/current/sanma.conf /etc/opt/FJSVssmgr/current/
- # cp -p *backup location/etc/opt/FJSVssmgr/current/ssmgr.conf /etc/opt/FJSVssmgr/current/*
- # cp -p backup\_location/etc/opt/FJSVssmgr/current/trapop.sh /etc/opt/FJSVssmgr/current/
- # cp -p backup\_location/etc/opt/FJSVssmgr/current/traprm.sh /etc/opt/FJSVssmgr/current/
- # cp -p backup\_location/etc/opt/FJSVssmgr/current/VscCommitScript /etc/opt/FJSVssmgr/current/
- # cp -p backup\_location/etc/opt/FJSVssmgr/current/FJSVssvsc.ini /etc/opt/FJSVssmgr/current/
- 7. Restore the SNMP trap XML definition file.

This step is only required if the definition file was backed up.

Copy the SNMP trap XML definition file from the backup location.

# cp -p backup\_location/etc/opt/FJSVssmgr/current/snmpth/\*.xml /etc/opt/FJSVssmgr/current/ snmpth/

<span id="page-278-0"></span>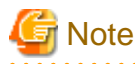

Do not copy the file if you are upgrading from a previous version, refer to "[C.6 SNMP Trap XML Definition File](#page-715-0)" in the manual for that version.

- 
- 8. Restore the device polling settings file.

This step is only necessary if the file was backed up.

Copy the device polling settings file from the backup location.

# cp -p backup\_location/etc/opt/FJSVssmgr/current/devicepolling/\*.xml /etc/opt/FJSVssmgr/ current/devicepolling/

# **Note**

Do not copy the file if you are upgrading from a previous version, refer to ["C.10 Device Polling Setting File](#page-728-0)" in the manual for that version.

9. Restore the polling service setting file.

If this file has not been customized, then this step is unnecessary.

Copy the file from the backup location.

# cp -p backup\_location/etc/opt/FJSVssmgr/current/polling/\*.xml /etc/opt/FJSVssmgr/current/ polling/

# **Note**

Do not copy the file if you are upgrading from an older version. Instead, reflect the customization of the older version file. For details on how to do that, refer to "[C.13 Polling Service Setting File"](#page-732-0).

10. Restart the Manager.

### 9.1.1.3.4 Restoring Linux Manager (cluster environment)

The following procedure explains the process to restore files that were backed up using the procedure described above in ["9.1.1.2.4 Backup](#page-270-0) [of Linux Manager \(cluster environment\)"](#page-270-0).

If the manager is to be restored by a reinstallation process all of the steps outlined in "4.2 [Linux] Manager" in the ETERNUS SF Storage Cruiser Installation Guide must be followed.

- 1. Stop all cluster services that relate to the Manager.
- 2. Mount a shared disk on the primary node.
- 3. Perform steps 2, 3, 4, 6, 7, and 8 of "[9.1.1.3.3 Restoring Linux Manager"](#page-276-0) on the primary node.
- 4. Perform step 5 of ["9.1.1.3.3 Restoring Linux Manager"](#page-276-0) on both nodes.
- 5. Un-mount the shared disk that was mounted in step 2.
- 6. Start all cluster services that relate to the Manager.

### 9.1.1.3.5 Restoring Windows Manager

Perform restore for the backup performed in "[9.1.1.2.5 Backup of Windows Manager"](#page-270-0) according to the procedure shown below.

<sup># /</sup>opt/FJSVssmgr/sbin/managerctl start

To restore after reinstalling the Manager, first complete the entire installation and setup according to the description in "4.3 [Windows] Manager" in the ETERNUS SF Storage Cruiser Installation Guide.

To upgrade from a Manager in a previous version, proceed according to the Notes for each procedure.

# **I**Information

### **About description in the procedure**

- \$BAK\_DIR means the backup destination directory.
- \$INS\_DIR means "Program Directory" specified at the Manager installation.
- \$ENV\_DIR means "Environment Directory" specified at the Manager installation.
- \$TMP\_DIR means "Work Directory" specified at the Manager installation.

1. Stop the Manager.

Go to [Control Panel] - [Administrative Tools] - [Services], select "ETERNUS SF Storage Cruiser Manager" and stop the service.

2. Restore the device management information.

For ordinary restoration tasks, perform "Restoring device management information". For version upgrading from older versions, perform "Version Upgrading from older versions".

#### Restoring device management information

By using Explorer, delete the subdirectories and files in the restore destination directories shown below.

Do not delete the restore destination directories themselves. If these directories do not exist, create them.

- \$TMP\_DIR\Manager\var\opt\FJSVssmgr\current\opencimom\logr

By using Explorer, copy the subdirectories and files from the backup location.

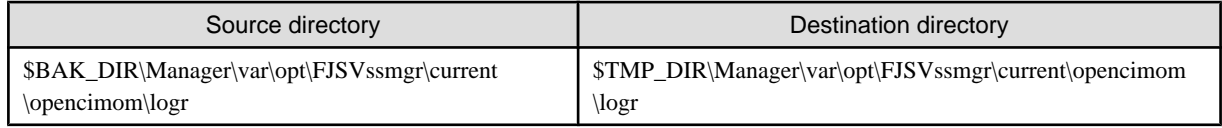

Version upgrading from older versions

Use cimrestore.bat to restore the device management information. For details on this file, refer to ["Appendix G Version Upgrade](#page-766-0) [Tool](#page-766-0)".

Delete the subdirectories and files under the restore destination directory displayed below.

Do not delete the restore destination directories. Create them if they do not exist.

- \$TMP\_DIR\Manager\var\opt\FJSVssmgr\current\opencimom\logr

Move to the directory that contains cimrestore.sh, then execute cimrestore.sh as follows:

cimrestore.bat "\$BAK\_DIR\logr"

3. Restore essential files.

By using Explorer, delete the subdirectories and files in the restore destination directories shown below.

Do not delete the restore destination directories themselves. If these directories do not exist, create them.

- \$ENV\_DIR\Manager\etc\opt\FJSVtrccb\2.0
- \$TMP\_DIR\Manager\var\opt\FJSVtrccb\2.0\ac
- \$TMP\_DIR\Manager\var\opt\FJSVtrccb\2.0\db
- \$TMP\_DIR\Manager\var\opt\FJSVtrccb\2.0\sr
- \$TMP\_DIR\Manager\var\opt\FJSVssmgr\current\vsccompose

By using Explorer, delete the following file.

- \$TMP\_DIR\Manager\var\opt\FJSVssmgr\current\systemevent.csv

By using Explorer, copy the subdirectories and files from the backup location.

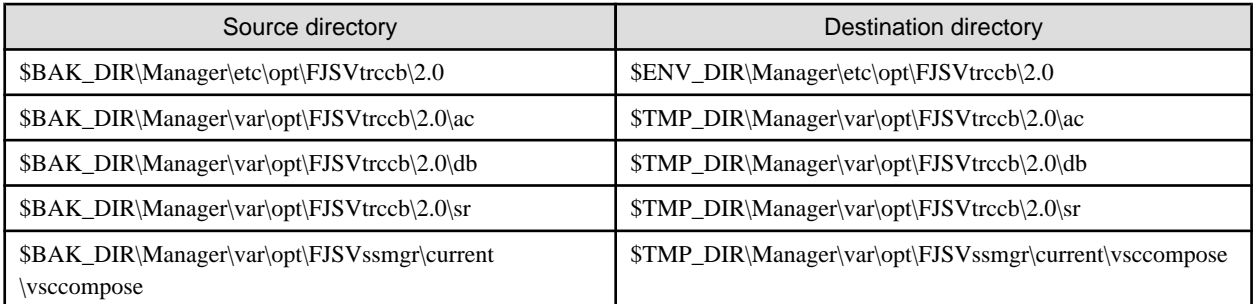

By using Explorer, copy the following file from the backup location.

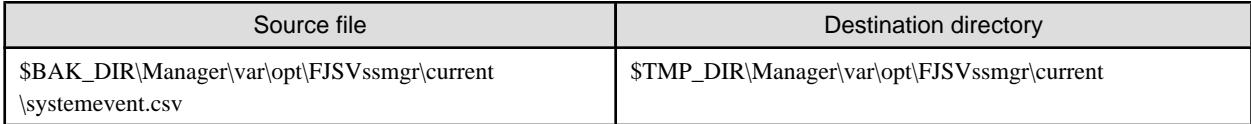

If there are no subdirectories or files, restore is unnecessary.

4. Restore files that are related to the performance management function.

If you are not using the performance management function, this step is unnecessary.

By using Explorer, delete the subdirectories and files in the restore destination directories shown below.

Do not delete the restore destination directories themselves. If these directories do not exist, create them.

- \$TMP\_DIR\Manager\var\opt\FJSVssmgr\current\perf

By using Explorer, copy the following file from the backup location.

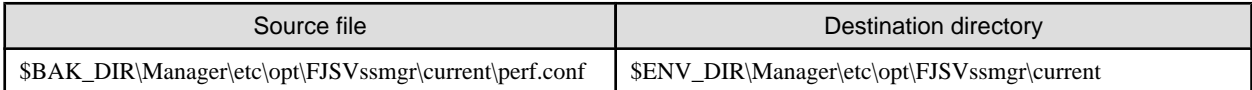

By using Explorer, copy the subdirectories and files in the following directories from the backup location.

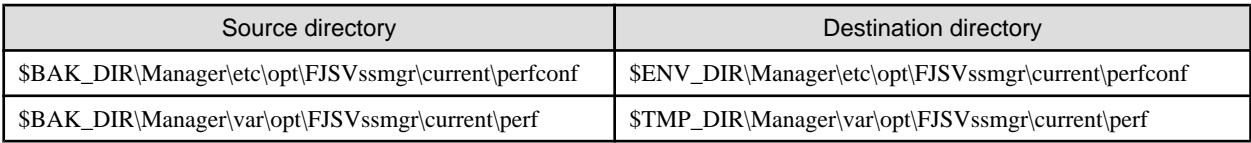

5. Restore files that can be customized.

If there are files that are not customized, restore is unnecessary. Restore is also unnecessary if the files do not exist.

By using Explorer, copy the following files from the backup location.

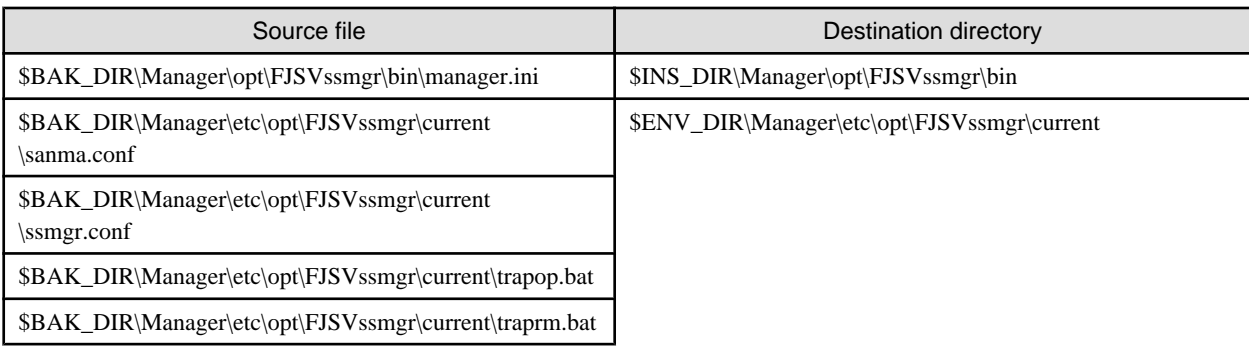

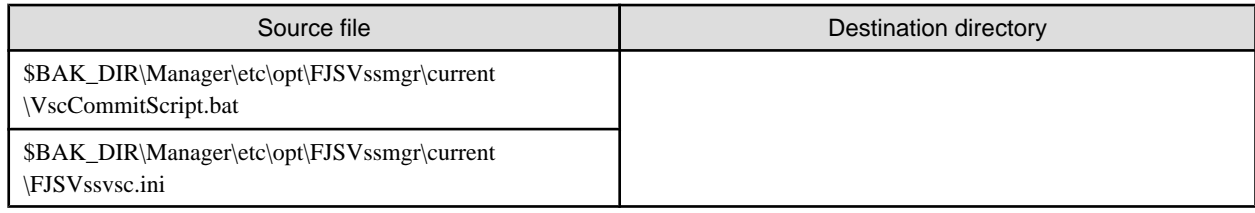

6. Restore the SNMP trap XML definition file.

If you have not customized the SNMP trap XML definition file, this step is unnecessary.

By using Explorer, copy the SNMP trap XML definition file from the backup location.

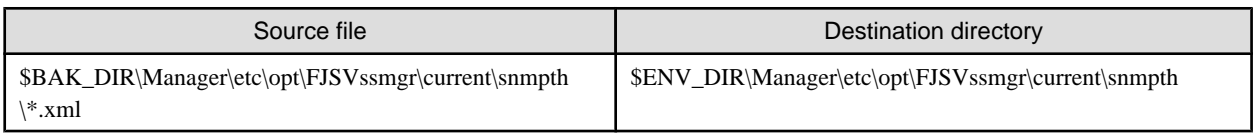

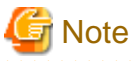

Do not copy the file if you are upgrading from a previous version. Instead, reflect the contents of the customization in the previous version, according to the description in "[C.6 SNMP Trap XML Definition File](#page-715-0)".

7. Restore the device polling settings file.

If you have not customized the device polling settings file, this step is unnecessary.

Using Explorer, copy the device polling settings file from the backup location.

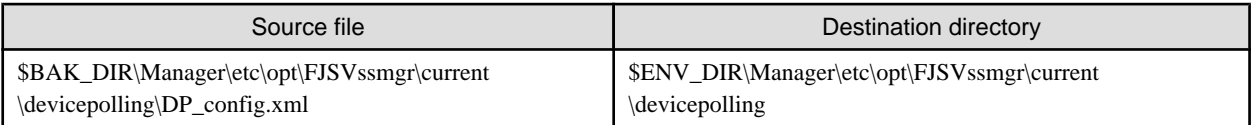

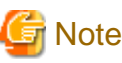

Do not copy the file if you are upgrading from a previous version. Instead, reflect the contents of the customization in the previous version, according to the description in "[C.10 Device Polling Setting File](#page-728-0)".

8. Restore the polling service settings file.

If you have not customized the polling service settings file, this step is unnecessary.

Using Explorer, copy the polling service settings file from the backup location.

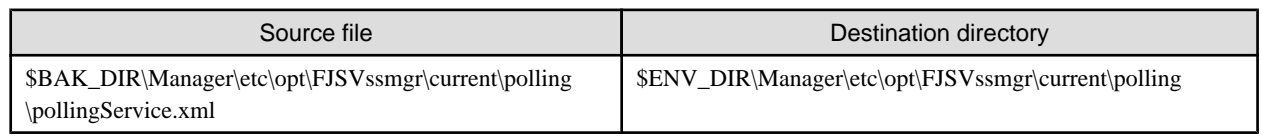

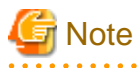

Do not copy the file if you are upgrading from a previous version. Instead, reflect the contents of the customization in the previous version, according to the description in "[C.13 Polling Service Setting File"](#page-732-0)

9. Restart the Manager.

Go to [Control Panel] - [Administrative Tools] - [Services], select "ETERNUS SF Storage Cruiser Manager" and start the service.

# **9.1.2 Changing the operating environment**

## 9.1.2.1 Changing the IP address of the administrative server

Follow the procedure given below to change the IP address of the administrative server.

- 1. Change the system IP address on the administrative server.
- 2. Reboot the administrative server.
- 3. Start the ESC Client, connect to the new IP address of the administrative server. When it connected to the administrative server successfully, delete the old IP address of administrative server when start the ESC client next time by click <delete> button in the login dialog.

# **P** Point

If the administrative server is cluster environment, it is necessary to reconstruct the cluster.

Please refer to "Appendix A High-availability admin servers" in ETERNUS SF Storage Cruiser Installation Guide for detail information.

For the device which is under fault management automatically by SNMP trap, it is necessary to change the SNMP Trap transmission place IP address setting. To change SNMP trap transmission setting, refer to "SNMP Trap transmission place IP address change command" in ["Chapter 12 Command References](#page-391-0)", and execute the command. 

# 9.1.2.2 Changing the IP address of a server node (host)

Follow the procedure given below to change the IP address of a server node.

- Changing the IP address of a server node for which Agent is installed
	- 1. On the GUI screen, delete the device icon of the server node (without changing the access path).
	- 2. Change the system IP address on the server node.
	- 3. Stop the server node Agent on the server node.
	- 4. Execute the agent information change command on the server node to change the start IP of server node Agent.

For the command that change to Agent start IP, refer to "Agent information change command" in ["Chapter 12 Command](#page-391-0) [References](#page-391-0)" for the detail information.

- 5. Restart the server node Agent on the server node.
- 6. On the GUI screen, perform [Register a server] with the new IP address.
- Changing the IP address of a VM host for which Agent is not installed
	- 1. On the GUI screen, delete the device icon of the VM host (without changing the access path).
	- 2. Change the IP address of the VM host.
	- 3. On the GUI screen, perform [Register a server] with the new IP address.
- Changing the IP address of a guest operating system for which Agent is not installed
	- 1. Change the IP address of the guest operating system.
	- 2. On the GUI screen, perform [Refresh].

### 9.1.2.3 Changing the server name of the administrative server

No special work is required.

# <span id="page-283-0"></span>9.1.2.4 Changing the name of a server node (host)

Follow the procedure given below to change the name of a server node.

- Changing the name of a server node for which Agent is installed
	- 1. On the GUI screen, delete (no access path change) a device icon of the server node that changes the server node name.
	- 2. Change the server node name on the server node.
	- 3. Stop the server node Agent on the server node.
	- 4. Execute the agent information change command on the server node to change the setting of server node Agent.

For the command that change the Agent settings, refer to "Agent information change command" in "[Chapter 12 Command](#page-391-0) [References](#page-391-0)" for the detail information.

- 5. Restart the server node Agent on the server node.
- 6. On the GUI screen, perform [Register a server] on the server node.
- Changing the host name of a VM host for which Agent is not installed
	- 1. On the GUI screen, delete (no access path change) a device icon of the VM host that changes the host name.
	- 2. Change the host name of the VM host.
	- 3. On the GUI screen, perform [Register a server] for the VM host.
- Changing the virtual machine name of a VM guest or the host name of a guest operating system, for which Agent is not installed
	- 1. Change the virtual machine name of the VM guest or the host name of a guest operating system.

2. On the GUI screen, perform [Refresh].

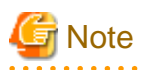

Information of an associated application element created in the Correlation window is not inherited when the server node name is changed. Register the application element again.

# 9.1.2.5 Changing the IP address or the SNMP community name of a supported device

To change the IP address of a device with support level A or B registered with this software or to change the SNMP community name, follow the procedure below:

When the IP address of a device with support level A or B registered with this software is changed, this software can automatically change the IP address part in the properties of the same device.

### **To change the IP address**

Referring ["Detecting a device by specifying IP address](#page-86-0)" in ["5.2.1 Device search"](#page-85-0) to perform device detection by specifying an IP address. Based on this operation, this software detects that the IP address of a registered device has been renewed and automatically changes the IP address information of the target device on this software.

For a device with support level A or B, excluding the server node, IP address information for multiple devices in the subnet can be automatically changed by performing "[Detecting for devices in the same subnet as the administrative server automatically](#page-85-0)" in "[5.2.1 Device](#page-85-0) [search](#page-85-0)".

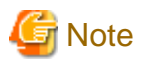

- If the IP address is changed for a device where performance management is performed, then follow the procedure below to reflect the

- new IP address. For details on the procedure, refer to "[7.2.11 Updating configuration information"](#page-233-0).
	- 1. Configure the performance monitoring.
	- 2. Configure the threshold value monitoring (if threshold value monitoring is performed).
	- 3. Stop threshold value monitoring (if threshold value monitoring is performed).
	- 4. Stop performance monitoring.
	- 5. Detect the device with the new IP address.
	- 6. Create a configuration file.
	- 7. Start performance monitoring based on the settings specified in step 1.
	- 8. Start threshold value monitoring based on the settings specified in step 2 (if threshold value monitoring is performed).
- The device management software calling information is not changed automatically. Manually rewrite this information from the properties of each of the device icons.

#### P Point

When the SNMP community name of the device has been changed to something other than "public" and its IP address is changed, set a new IP address for the SNMP community name before detecting any device using a new IP address. For the setting, see [SNMP\\_COMMUNITY\\_NAME\\_FOR\\_IP](#page-709-0) and [SNMP\\_COMMUNITY\\_NAME\\_FOR\\_AUTODISCOVER](#page-710-0) in ["C.2 sanma.conf](#page-708-0) [Parameter"](#page-708-0), and reflect the contents of the setting file on this software. 

### **To change the SNMP community name**

1. Set the community name of each target device.

For information on the community name of each target device, see "[Chapter 4 Environment Configuration](#page-46-0)".

2. Set up the admin server.

Set the [SNMP\\_COMMUNITY\\_NAME\\_FOR\\_IP](#page-709-0) to the setting file by referring to ["C.2 sanma.conf Parameter"](#page-708-0), and reflect the contents of the setting file on this software.

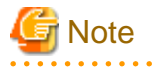

To change the SNMP trap community name at a Linux Manager, refer to "[C.15 snmptrapd.conf Configuration File](#page-736-0)" and also change the snmptrapd.conf settings.

# 9.1.2.6 Changing the operation management of the cluster system (node name takeover)

In the environment of a Cluster System Operation, Node name inheritance may be used for Inherit network setting. Node name takeover affects the Name of a Server node.

In changing the Name of a Server node by setting Node name inheritance, refer to ["9.1.2.4 Changing the name of a server node \(host\)"](#page-283-0).

# 9.1.2.7 Changing the port number

ESC uses the following four ports.

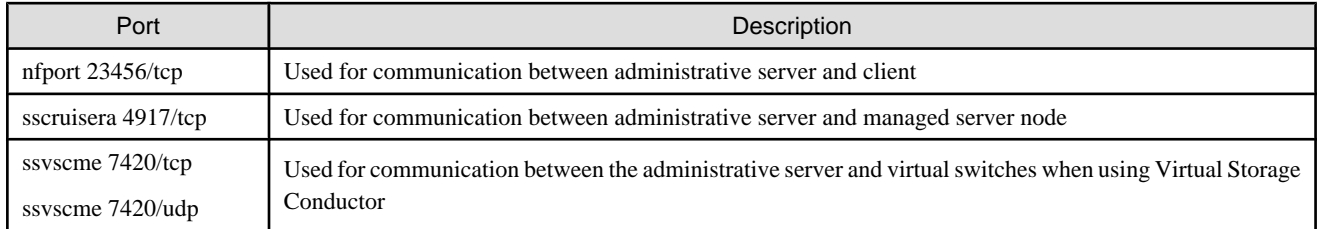

These port numbers are managed as internal information by the site domain server, domain admin servers, managed server node files (\*1), and admin clients. When not setting the port numbers in the files (\*1), the numbers above will be used by default.

\*1: The files for managed server nodes are as follows:

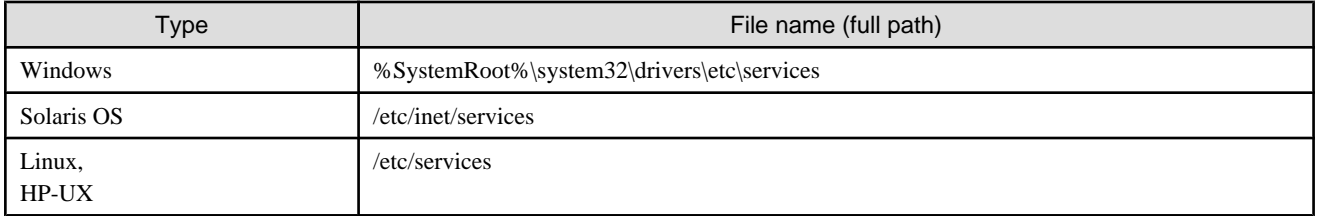

If you change the port number, set the same number for the other server nodes in ESC that used the previous number.

# **Example**

**When nfport of the administrative server is set as 23456:**

Set 23456 for nfport of the client.

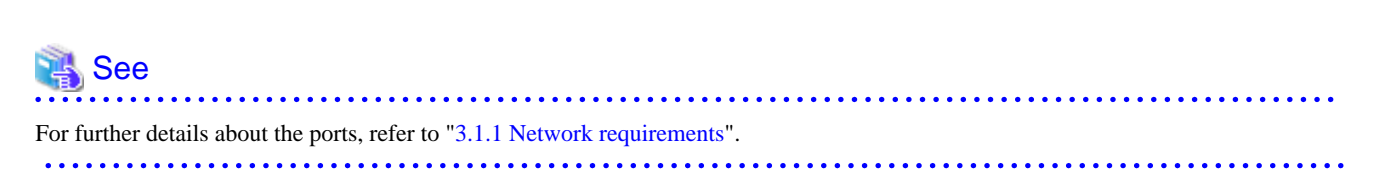

Change the port number as follows.

### **How to change the port number of the administrative server and managed server nodes**

You can change the port numbers by editing each file as follows:

File editing

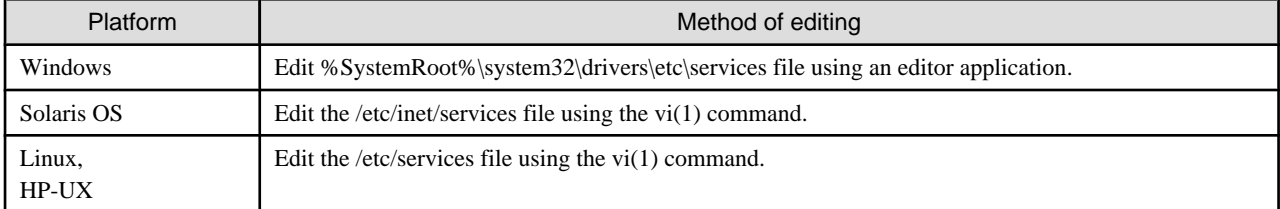

Procedure

1. Change the file

**Administrative server (Solaris OS, Linux)**

Change the lines under /etc/inet/services.

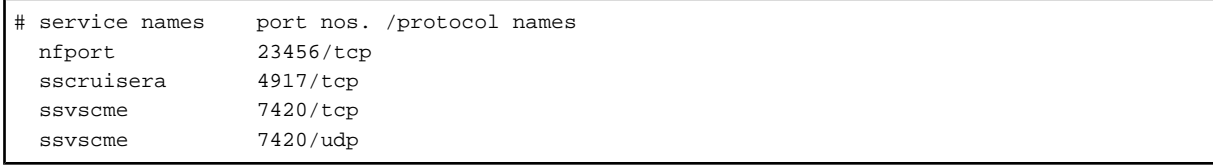

#### **Administrative server (Windows)**

Change the lines under %SystemRoot%\system32\drivers\etc\services.

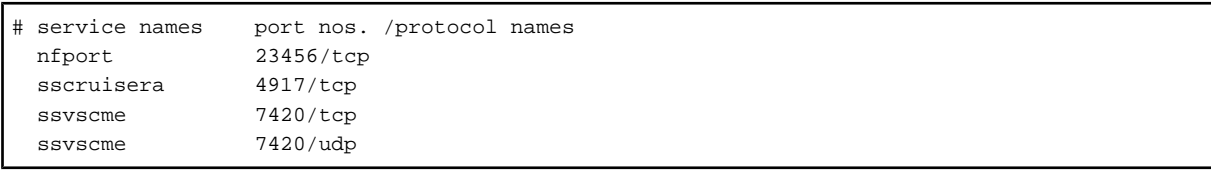

#### **Managed server nodes (Solaris OS)**

Change the lines under /etc/inet/services.

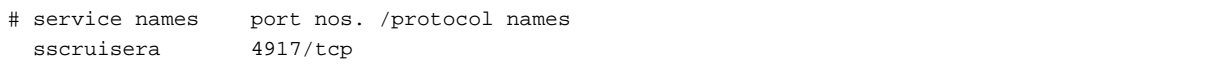

#### **Managed server nodes (Windows)**

Change the lines under %SystemRoot%\system32\drivers\etc\services.

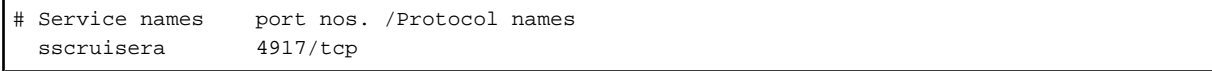

#### **Managed server nodes (Linux)**

Change the lines under /etc/services.

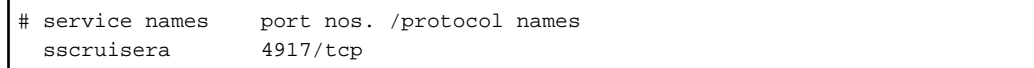

#### **Managed server nodes (HP-UX)**

Change the lines under /etc/services.

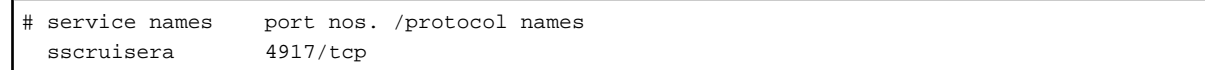

2. Restart all the server nodes where the port numbers have been changed.

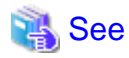

For changing the port numbers used by Virtual Storage Conductor, refer to "Chapter 3 Building an Environment" in the "ETERNUS SF Storage Cruiser User's Guide for Virtual Storage Conductor". 

### **Change the port number of the admin client**

Change the port number with which the admin client is connected to the site admin server.

1. Start ESC by selecting [start] - [All Programs] - [ETERNUS SF Storage Cruiser] of the admin client or double-clicking the icon on the desktop.

The login window will appear.

2. Click <Port> button.

The "Port number" window will appear.

3. Set the port number to be changed, and click <OK> button.

You are returned to the login window.

4. Click <Login> button on the login window, then connect to the admin server.

The port number becomes enabled as setting information of the site admin server when the network connection to the administrative server succeeds.

# 9.1.2.8 Changing the configuration of supported devices

After hardware product is added to or removed from the supported devices or after information is added to or deleted from the configuration settings (for a disk array unit, change in a RAID Group, Logical Volume, etc.) for the supported devices or such information is modified, the information of the target device must manually be updated in the following windows:

- Main view

Execute [View] - [Refresh] to read the latest conditions of SAN from all the devices. The target device information is updated and displayed.

- Relationship management window

When the Relationship management window is being displayed, execute [View] - [Refresh] to read the latest condition of the target device. The target device information is updated and displayed. To display the Relationship management window, see "[6.2.1](#page-136-0) [Correlation window"](#page-136-0).

- Performance management window

Select the target device in the tree of the Performance management window, and then select [Device] - [Create Device Configuration File] from the menu to read the latest condition of the target device. The target device information is updated and displayed. For details, see "[7.2.11 Updating configuration information"](#page-233-0).

# 9.1.2.9 Changing the password of supported devices

Follow the procedure given below to change the password of a device which is been registered to this software.

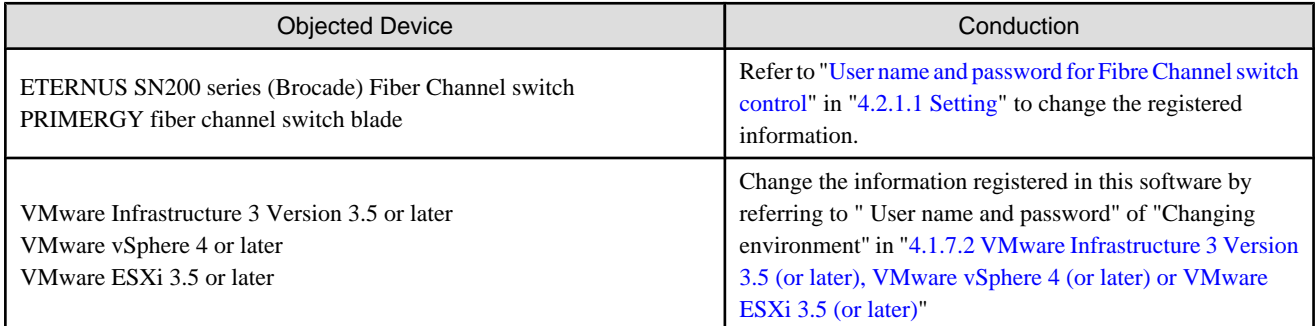

Except for the devices described above, there is no necessary to do any deal with this software when change the device's password.

# **9.2 [Solaris OS Version] Maintenance of Agent**

# **9.2.1 Definition files**

When an access path is set from this software, Agent automatically modifies the following files that contain device definitions on a server node and Fibre Channel environment definitions:
- Path setting

/kernel/drv/sd.conf shared to different vendors' HBAs

- Storage affinity setting
	- If the HBA is the PW008FC2A, PW008FC2-G, PW008FC3, GP7B8FC1A, GP7B8FC1-G, GP7B8FC1, SE0X7F11F, SE0X7F12F:

/kernel/drv/fjpfca.conf

- If the HBA is the Emulex LP9000/9002S/9002L/9802/10000:

/kernel/drv/lpfc.conf or lpfs.conf

In the event that a server node operation becomes abnormal after the setting of an access path from this software, a backup copy of the setting files that was created beforehand can be used for recovery.

The backup file is stored in /var/opt/FJSVssage/backup. The file name is the old file name suffixed with a serial number starting from 1.

## **9.2.2 Action to take for troubleshooting**

If an Agent error (message ID = 3400) is output to /var/adm/messages during the setting or deletion of an access path, a definition file may not have been updated successfully. In this event, stop Agent, and take the following action:

- 1. As a user having root authority, enter the following command to stop Agent:
	- # /opt/FJSVssage/bin/pstorageagt
- 2. Execute the ps command as follows to confirm that Agent is stopped:
	- # /bin/ps -ef|grep FJSVssage
- 3. As necessary, save the following files to any directory:
	- /kernel/drv/sd.conf
	- /kernel/drv/fjpfca.conf
	- /kernel/drv/lpfc.conf
	- /kernel/drv/lpfs.conf

4. Restore the following definition files: Restore the original file from the backup file that is stored in the backup file storage area (/var/opt//FJSVssage/backup).

5. Restart the server node.

Solaris 8, 9, 10 OS

```
# touch /reconfigure
# /usr/sbin/shutdown -y -i6 -g0
After the server node is restarted, enter the following command:
# disks -C
```
Other examples of major errors and the appropriate action to be taken are explained below.

- Agent detects an environment error when a new HBA is added (except in cases where the HBA is a replacement). The server node may not have been started in re-configuration mode after the addition of the HBA. In this event, restart the server node in re-configuration mode.
- Agent detects an environment error when a new HBA driver is installed. The server node may not have been started in re-configuration mode after installation of the driver. In this event, restart the server node in re-configuration mode.

## **9.2.3 Collecting data for troubleshooting**

If any problem occurs in Agent, collect troubleshooting information according to "[D.1 Troubleshooting information"](#page-739-0).

## **9.2.4 Changing the administrative environment**

#### 9.2.4.1 Changing the IP address of a server node (host)

For detail, please refer to "[9.1.2.2 Changing the IP address of a server node \(host\)](#page-282-0)".

## 9.2.4.2 Changing the port number

For detail, please refer to "[9.1.2.7 Changing the port number](#page-285-0)".

## **9.3 [Windows Version] Maintenance of Agent**

## **9.3.1 Action to take for troubleshooting**

Major errors related to Agent running on a Windows Server 2003 server node and the corrective action to be taken are explained below. In the Event viewer or the GUI window, confirm the occurrence of the errors described below.

Manager cannot detect Agent.

- 1. If all access paths under multipath control have been deleted by mistake, follow the recovery procedure given below.
	- Restart the Windows server node. After an access path is deleted, multipath control no longer controls the path, and the related device is not recognized.
	- "Refresh" the GUI window. The monitoring status of [HOST Property] in the Server node view of the GUI window then becomes normal.
	- Set the access path that was deleted by mistake.
- 2. Too many devices are connected to the Windows server node.

If too many devices are recognized by the Windows server node, Agent cannot perform processing within the response time, leading to a communication failure. In this event, check the connection configuration, and reduce the number of devices recognized by the Windows server node.

Access paths can be set for approximately 100 devices per one Windows server node, but the number of devices varies depending on the server node environment.

3. Anti-virus software "Real Time Scan" is operated If an anti-virus program performs a real-time scan on a Windows server node, it is possible that the server cannot be detected or that "communication disabled" is displayed. It is because file access processing by agent takes more time than usual and it leads to timeout. Change the setting value of SNMP\_HCM\_TIMEOUT of sanma.conf to higher value on the side of manager to be able to detect and display the applicable server. See, "[C.2 sanma.conf Parameter"](#page-708-0) for path of sanma.conf and the procedure for reflecting it.

#### The GUI window contents differ from the physical configuration.

1. An access path from an Emulex HBA cannot be drawn.

The Topology value in a driver parameter in the registry may be incorrect.

This caused by values in the registry being reset to default values, which occurs at either of the times: when a driver is reinstalled; and when a driver is automatically re-installed because of the installation a new HBA having a different model number from that of a HBA already installed in a Windows Server 2003 machine (e.g., LP9802 and LP1050).

Using the registry editor, check the driver parameters of the HBA, correct any incorrect value that you find, and then select [Refresh].

For information about driver parameters, see ["4.1.2 Windows server node \(host\)](#page-50-0)".

## **9.3.2 Collecting data for troubleshooting**

If any problem occurs in Agent, collect troubleshooting information according to "[D.1 Troubleshooting information"](#page-739-0).

## **9.3.3 Changing the administrative environment**

9.3.3.1 Changing the IP address of a server node (host)

For detail, please refer to "[9.1.2.2 Changing the IP address of a server node \(host\)](#page-282-0)".

## 9.3.3.2 Changing the port number

For detail, please refer to "[9.1.2.7 Changing the port number](#page-285-0)".

# **9.4 [Linux Version] Maintenance of Agent**

## **9.4.1 Collecting data for troubleshooting**

If any problem occurs in Agent, collect troubleshooting information according to "[D.1 Troubleshooting information"](#page-739-0).

## **9.4.2 Changing the administrative environment**

9.4.2.1 Changing the IP address of a server node (host)

For detail, please refer to "[9.1.2.2 Changing the IP address of a server node \(host\)](#page-282-0)".

## 9.4.2.2 Changing the port number

For detail, please refer to "[9.1.2.7 Changing the port number](#page-285-0)".

# **9.5 [HP-UX Version] Maintenance of Agent**

## **9.5.1 Collecting data for troubleshooting**

If any problem occurs in Agent, collect troubleshooting information according to "[D.1 Troubleshooting information"](#page-739-0).

## **9.5.2 Changing the administrative environment**

### 9.5.2.1 Changing the IP address of a server node (host)

For detail, please refer to "[9.1.2.2 Changing the IP address of a server node \(host\)](#page-282-0)".

## 9.5.2.2 Changing the port number

For detail, please refer to "[9.1.2.7 Changing the port number](#page-285-0)".

# **9.6 Maintenance of Client**

## **9.6.1 Collecting data for troubleshooting**

If any problem occurs in Agent, collect troubleshooting information according to "[D.1 Troubleshooting information"](#page-739-0).

# **Chapter 10 Linkage to Other Software**

This chapter describes the operating methods conducting centralized administration in Systemwalker Centric Manager and other administrative software.

# **10.1 Operating Methods in a ETERNUS SF Storage Cruiser Environment**

This software can not use the environment of ETERNUS SF Storage Cruiser.

# **10.2 Linkage with Systemwalker Centric Manager**

Linkage with Systemwalker Centric Manager enables it to be used for centralized monitoring of storage devices. Linkage through window operations enables smooth troubleshooting of storage devices.

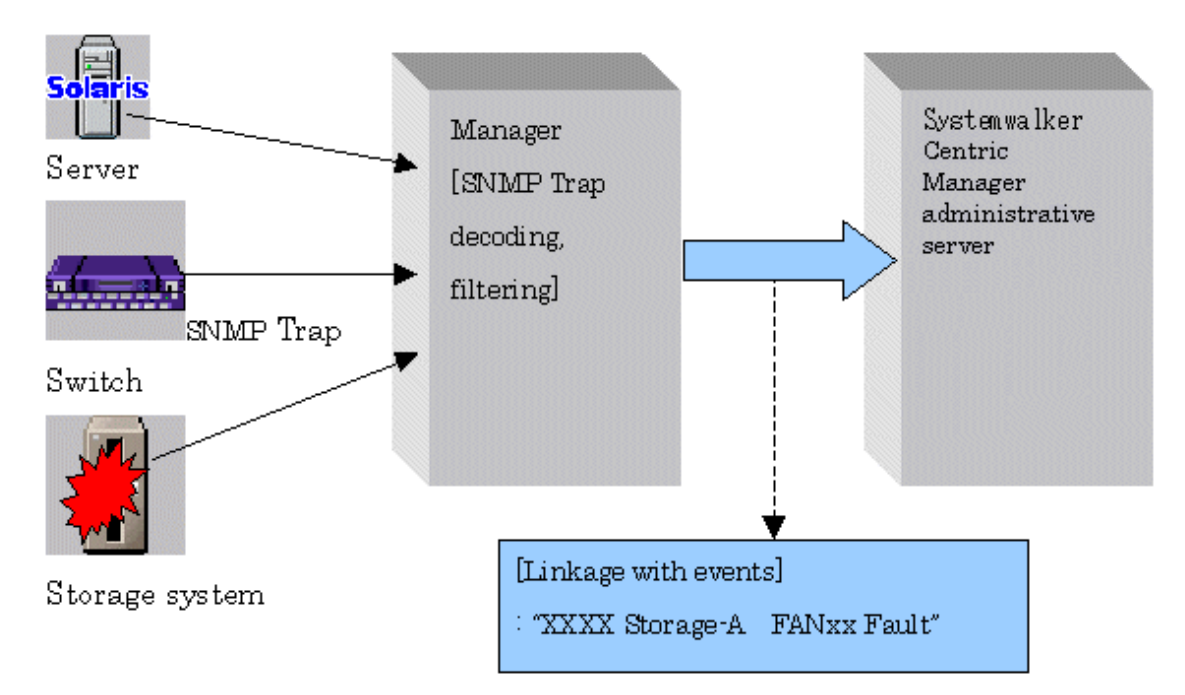

## **10.2.1 Linkage function with Systemwalker Centric Manager**

#### **Centralized event monitoring**

Icons of the devices managed by this software are displayed in the monitoring window of the Systemwalker Centric Manager administrative client.

When an SNMP Trap is received from a monitored device, this software obtains only an event related to a fault and decodes it appropriately. This event is sent to Systemwalker Centric Manager to display the event. As a result, Systemwalker Centric Manager can be used to integrate existing server node management and storage device monitoring of this software. Moreover, functions such as Systemwalker Centric Manager e-Mail and pager can then be used for fault monitoring of the server node and storage devices.

By directly managing the storage equipment from Systemwalker Centric Manager, easier setup is achieved and more comprehensible troubleshooting reports are produced.

The icon for a device where a fault has occurred is indicated by "X" in Systemwalker Centric Manager, and information about the fault is displayed as event contents. When the event content is checked and action is taken for the fault, "Action" will be marked for the event. This operation clears the "X" state. The "X" state is not restored automatically by recovery from the fault.

"SSC" is indicated in the message for an event linked by this function to Systemwalker Centric Manager.

#### **Linkage through window operations**

On the Systemwalker Centric Manager monitoring window, select a menu item that was added to this software from the pop-up menu of a node of the faulty storage device, and then start it. This facilitates troubleshooting of the faulty storage device.

## **10.2.2 Required versions**

Linkage of Systemwalker Centric Manager with this software requires one of the following versions of Systemwalker Centric Manager:

- Solaris OS , Linux SystemWalker Centric Manager GEE V11 or later SystemWalker Centric Manager-M EE/SE V11 or later
- Windows SystemWalker Centric Manager-M EE/SE V11 or later

## **10.2.3 Preparations**

Preparations for linkage of Systemwalker Centric Manager with this software are described below.

- Register the storage devices to be managed with this software before setting up a link with Systemwalker Centric Manager.
- So that the names of the devices registered in this software can be resolved, either register the IP address and host name information for each device in the DNS server that is referenced by the administrative server, or define them in the /etc/hosts file on the administrative server.
- To detect node names and achieve software linkage, the Systemwalker Centric Manager administrative server and the administrative server of this software should both be managed by the DNS server, and have the same /etc/hosts definition. Please confirm the settings.
- The Systemwalker Centric Manager administrative server must be the same server, or Systemwalker Centric Manager Agent must be installed on the administrative server of this software. Also, the Systemwalker Centric Manager administrative server or Systemwalker Centric Manager Agent on the same server must be operating during the linkage operation.

## **10.2.4 Setup procedure**

Follow the procedure below on the Systemwalker Centric Manager operation management client. Log in to the administrative client with a user name belonging to the Administrator group of the local group.

## 10.2.4.1 Setup from Systemwalker Centric Manager administrative client

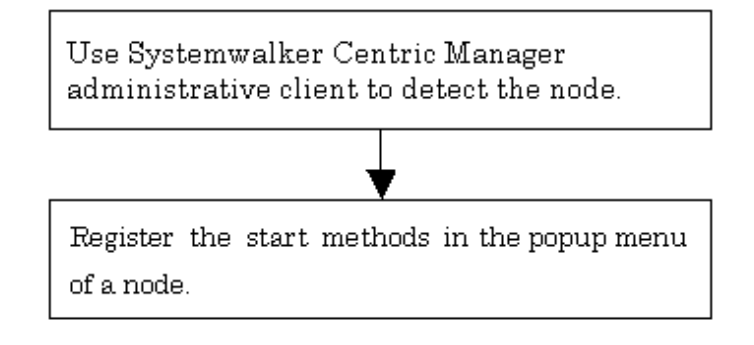

- 1. On the Systemwalker Centric Manager administration client, follow the procedure to detect a node in a subnet that contains storage devices.
- 2. Register the window start method in the pop-up menu of the node.

Register the start method of this software in the pop-up menu of the node of the storage device, using the Systemwalker Centric Manager mpaplreg command. (Client must be installed on the same PC.)

For use of the mpaplreg command, see ["12.4.1 Systemwalker Centric Manager window linkage command \(mpaplreg\)](#page-535-0)". (The example below uses "ESC" as the menu name and "tama" as the server node name. Change these names according to the environment if necessary.

mpaplreg -a -m ESC -p tama -c "\"C:\Program Files\ETERNUS-SSC\Client\bin\rcxclient.exe\""

Enclose the entire start command (-c option value) specified with the mpaplreg command within double quotation marks ("), and enclose the start command  $(C:\Program Files\ldots\rccoller.exe)$  with  $[\n\}'']$  and  $[\n\}'']$ .

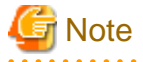

- The operating environment must be set up in such a way that the administrative server recognizes the association between "Name" and "IP" in case that Systemwalker Centric Manager detects the server node by "Name", but not "IP". Please confirm that the name is registered in /etc/hosts or on the DNS server. Software linkage from this software to Systemwalker Centric Manager will fail if the administrative server does not recognize the association between an IP number and a node name.
- Perform this operation each time a storage device is added.
- When the event that is displayed as Info in the status item of the event log window is reported to Systemwalker Centric Manager, it is regarded as "Display Mode: general" and is not displayed on the monitoring window. If you want to display it, execute [Display Mode in the Monitored Viewer] from [Action] - [Action Setting] - [Message] from the Systemwalker Centric Manager menu. For the detail about [Display Mode in the Monitored Viewer], refer to the Systemwalker Centric Manager manual.
- If the starting method of this software administrative server is changed, execute the following command to delete the registered menu, and register it again. (In the example below, the menu name is "ESC.")

mpaplreg -d -m ESC

- Confirm the content of registration by the following commands when the icon of this software is not displayed in the pop-up menu of the node though the menu addition by the mpaplreg command has normally. (In the example below, the menu name is "ESC.")

mpaplreg -v -m ESC

- After completing the procedure, restart the Systemwalker Centric Manager server of an administrative client, and execute "node detection" in the monitoring area. Updating of registered icons is enabled in the display.

- A parameter error (swsag5101) occurs if the mpaplreg command contains an invalid parameter when starts from the batch file.

- 275 -

## 10.2.4.2 Action to be taken if Systemwalker Centric Manager administrative server and this software adminitrative server are the same server

If the Systemwalker Centric Manager administrative server and administrative server of this software are the same server, both Systemwalker Centric Manager and this software receive and display SNMP Traps from devices. Perform the following task to prevent Systemwalker Centric Manager from directly receiving and displaying SNMP Traps from devices:

#### **Suppressing Systemwalker Centric Manager reception of SNMP Traps from devices managed by this software**

If the same server node has the Systemwalker Centric Manager administrative server and administrative server of this software, following the steps given below to prevent Systemwalker Centric Manager from direct reception of SNMP Traps of devices managed by this software. As a result, SNMP Traps would be received and decoded by this software and only SNMP Traps necessary for fault monitoring would be posted to Systemwalker Centric Manager. Consequently, when the SNMP Trap display function supported by Systemwalker Centric Manager is used, multiple traps appear for a single event or unnecessary SNMP Traps are displayed.

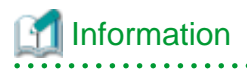

These settings are not required if the Systemwalker Centric Manager-supported SNMP Trap display function is enabled. 

1. From a Systemwalker Centric Manager administrative client, select [Event] - [Action Definition] in "System Monitoring."

The Monitored Event Table appears.

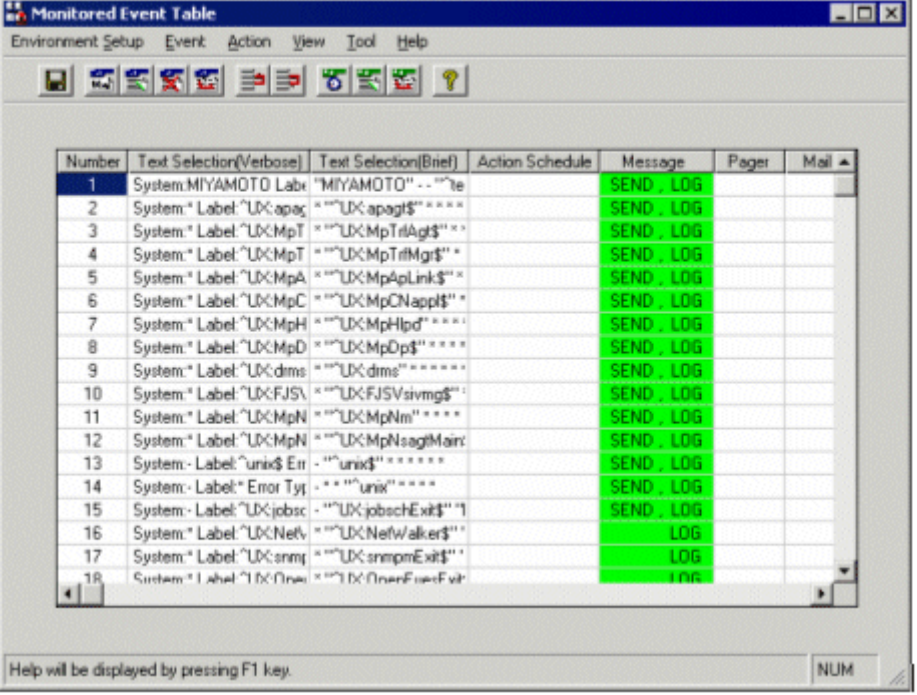

2. Select [Event] - [Event Addition] in the Monitored Event Table dialog.

The Event Definition dialog appears.

<span id="page-296-0"></span>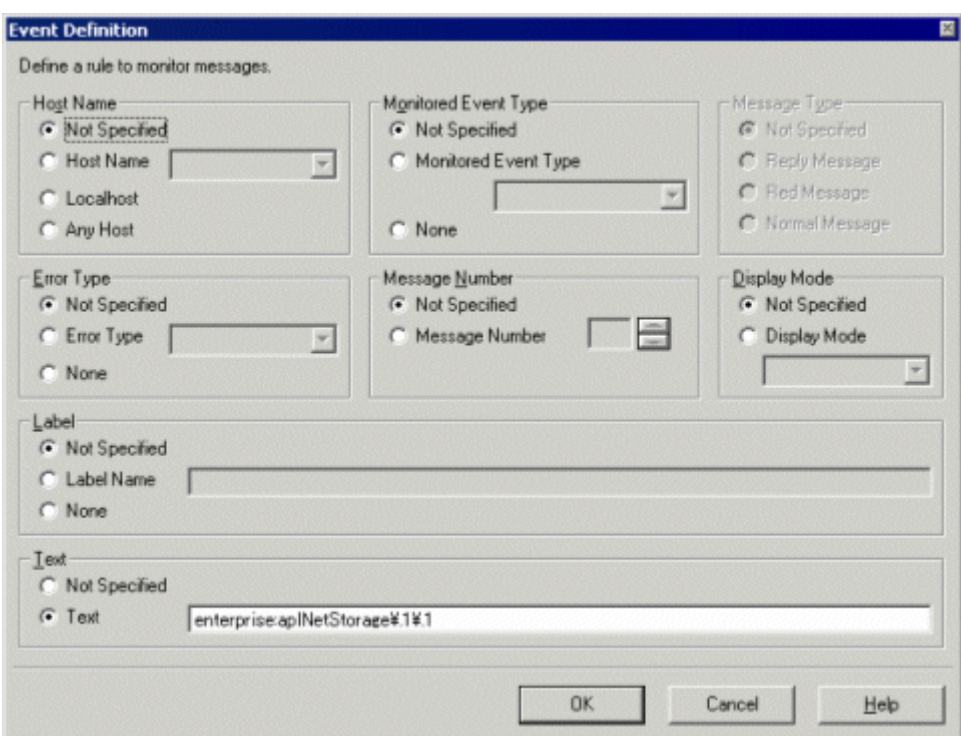

#### Define the following items:

#### Host Name

Check "Not specified".

#### Monitored Event Type

Check "Not specified".

#### Error Type

Check "Not specified".

#### Message Number

Check "Not specified".

#### Display Mode (only for Systemwalker Centric Manager 5.1 or later)

Check "Not specified".

#### Label

Check "Not specified".

#### Text

Specify one of the values shown below for an event definition. Be sure to define this item only when individual devices are being managed. Otherwise, the item need not be defined.

#### Table 10.1 Lists of text

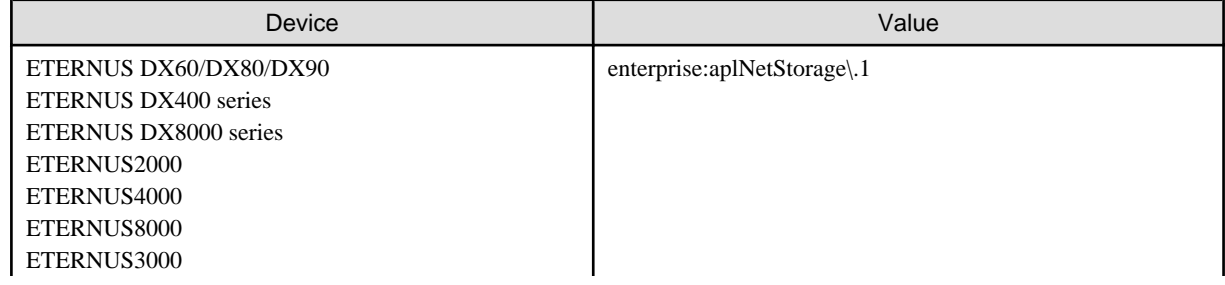

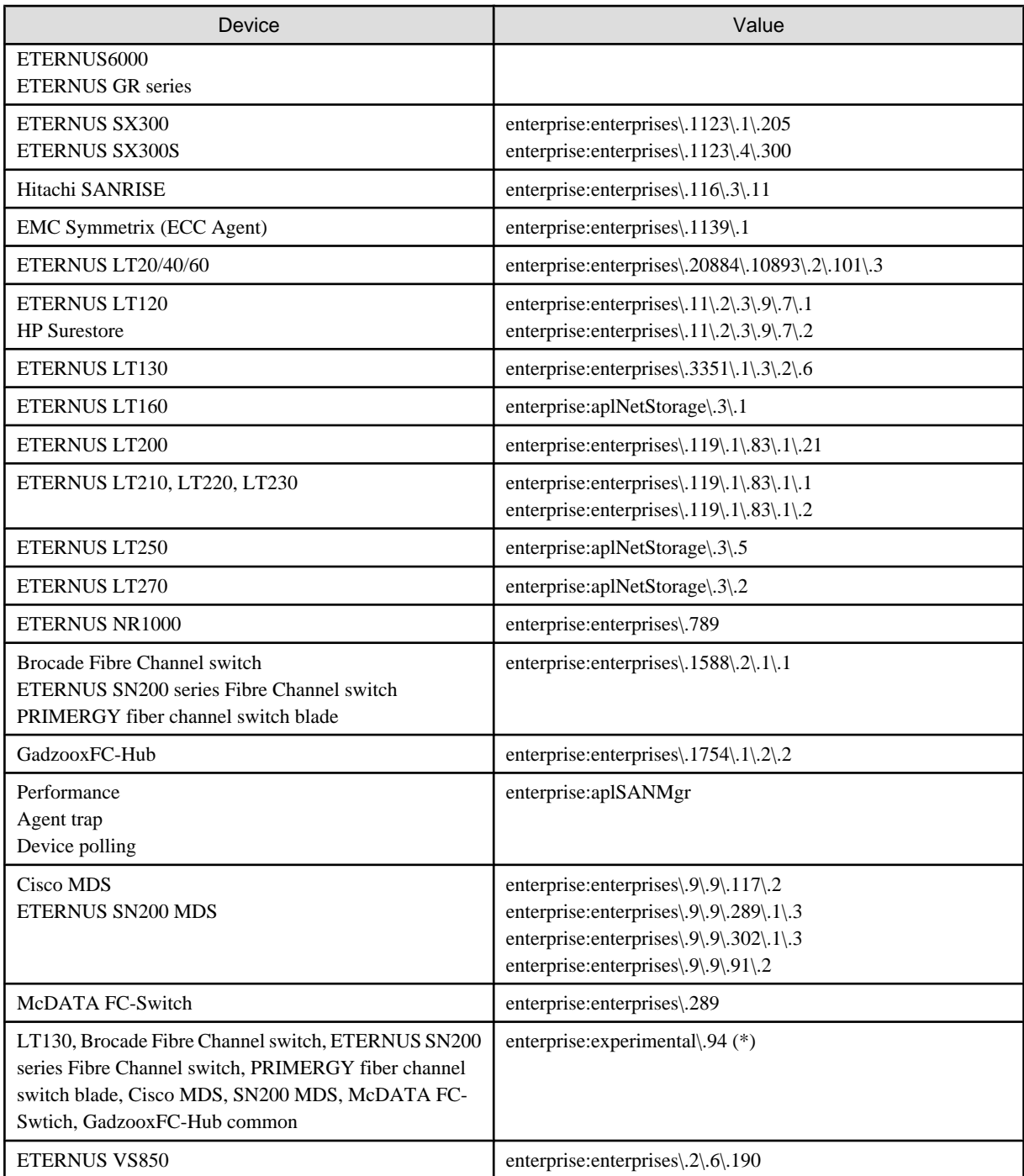

\*: The device not supported with Storage Cruiser includes the device which reports on SNMP Trap of this experimental\.94 and the event of those devices is controlled.

3. Select [Action] - [Action Setting] for the event set in step 2.

The Action Definition dialog appears.

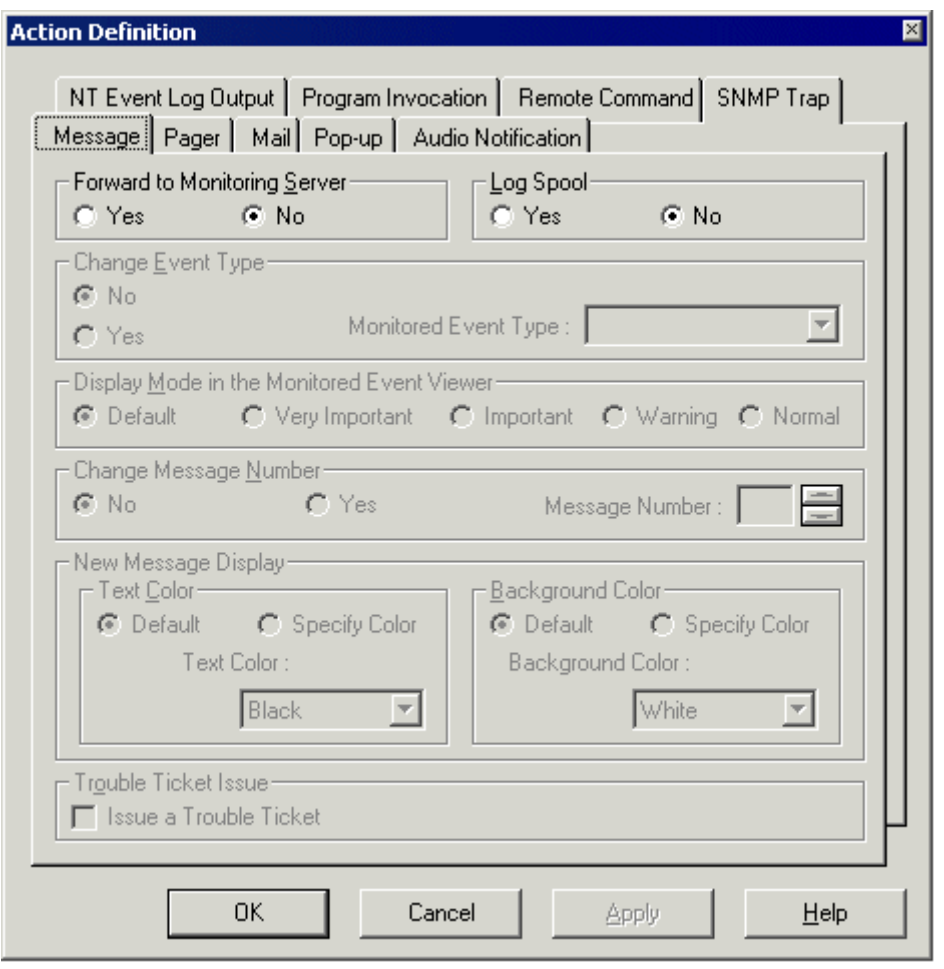

Select the [Message] tab, and define the following items:

Forward to Monitoring Server

Check "No"

Log Spool

Check "No"

4. Repeat Steps 1 to 3 for each of the text messages in the "[Table 10.1 Lists of text](#page-296-0)".

If the SNMP standard trap is reported as an event from a storage device, refer to the above description, and suppress transmission of the SNMP standard trap according to your operation mode.

## 10.2.4.3 Setting confirmation test

In case that the target device is a device of the ETERNUS DX60/DX80/DX90, ETERNUS DX400 series, ETERNUS DX8000 series, ETERNUS2000, ETERNUS4000, ETERNUS8000, ETERNUS3000, ETERNUS6000, ETERNUS GR series or a Fibre Channel switch, a suitable procedure and command are provided to confirm whether software linkage to Systemwalker Centric Manager is set up correctly. Run the test described in ["5.3 Checking Management Status"](#page-98-0) to check whether operation is correct.

The figure below shows an example of the Systemwalker Centric Manager window displayed during event linkage with Systemwalker Centric Manager.

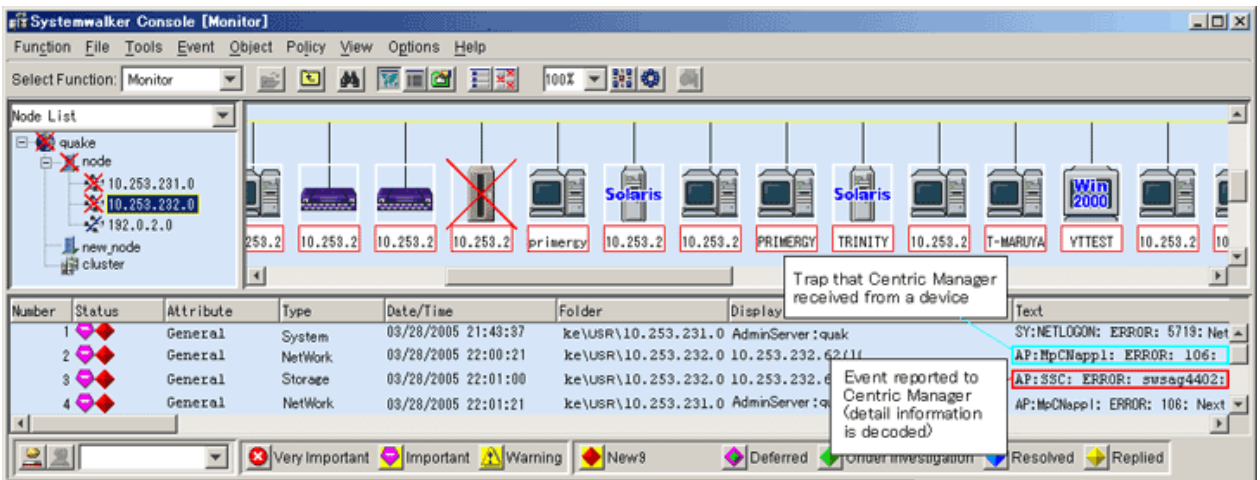

# **10.3 Linking with Systemwalker Service Quality Coordinator**

Linkage with Systemwalker Service Quality Coordinator, Systemwalker Service Quality Coordinator can make use of performance information of storage devices and Fibre Channel switches.

Please refer to "Systemwalker Service Quality Coordinator User's Guide" for detail information.

#### **Items that can be linked to Systemwalker Service Quality Coordinator**

Fibre Channel switch

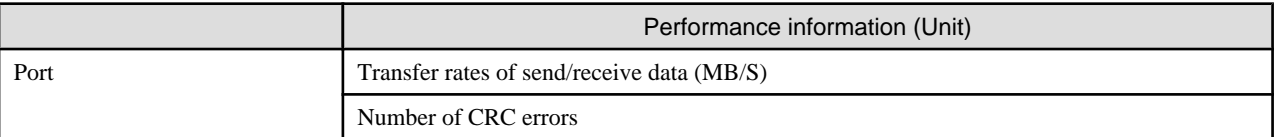

#### ETERNUS disk storage systems

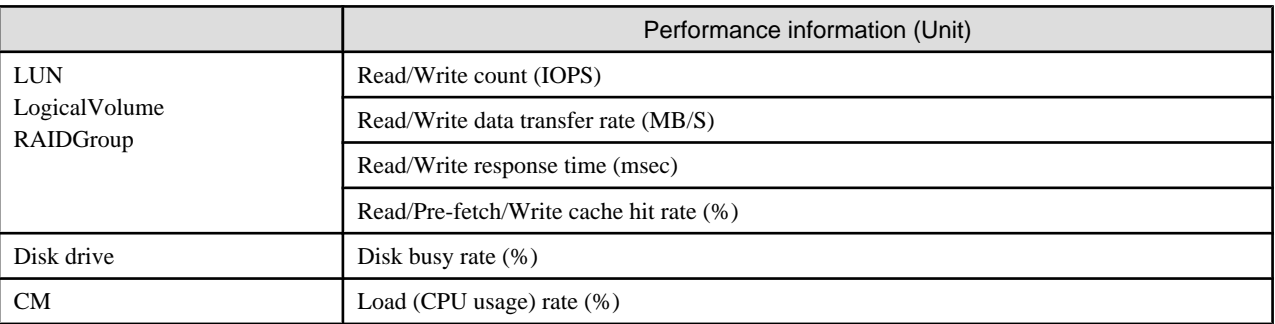

# **Note**

- The performance information that can be managed depends on the version of Systemwalker Service Quality Coordinator.
- The ETERNUS SN200 MDS series Fibre Channel switch is not supported.
- The CM load (CPU usage) rate for ETERNUS DX400 series, ETERNUS DX8000 series, ETERNUS 4000 (models 400 and 600) and ETERNUS 8000 (models 800, 1200 and 2200) includes the ROE load (CPU usage) rate.

# **10.4 Linkage with Other Administrative Software**

Events can be sent to other administrative software.

The Shell/bat linkage function is used for such linkage. For details, see "[6.4 Event Display and Linkage](#page-201-0)".

# **10.5 Server Node Middleware that can be Managed**

The table below lists the server node middleware products that can be managed. Please contact your Fujitsu systems engineer (SE) for the latest support information.

In the "Failure monitoring" column, "A" indicates "Available" and "N/A" indicates "Not Available".

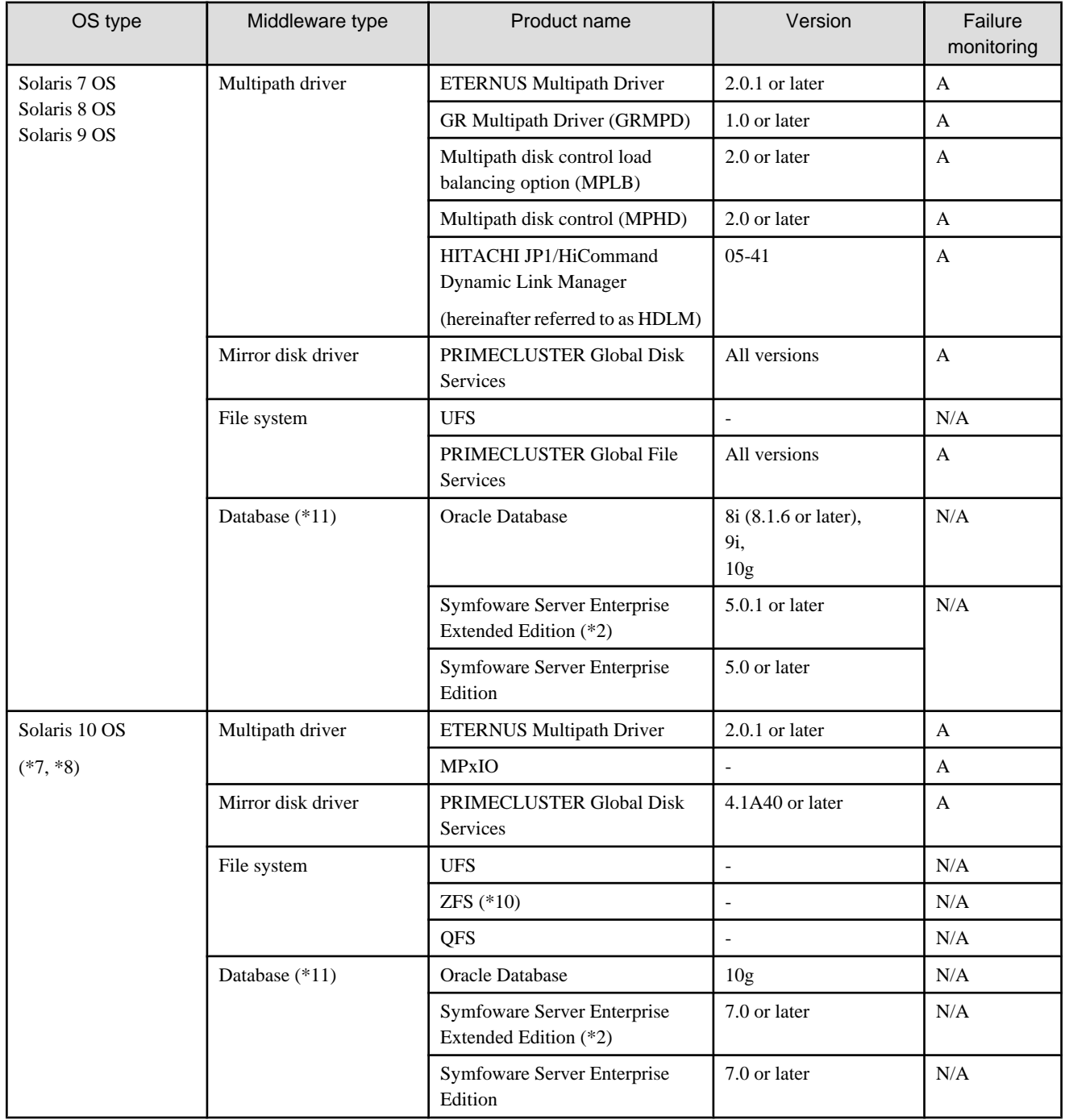

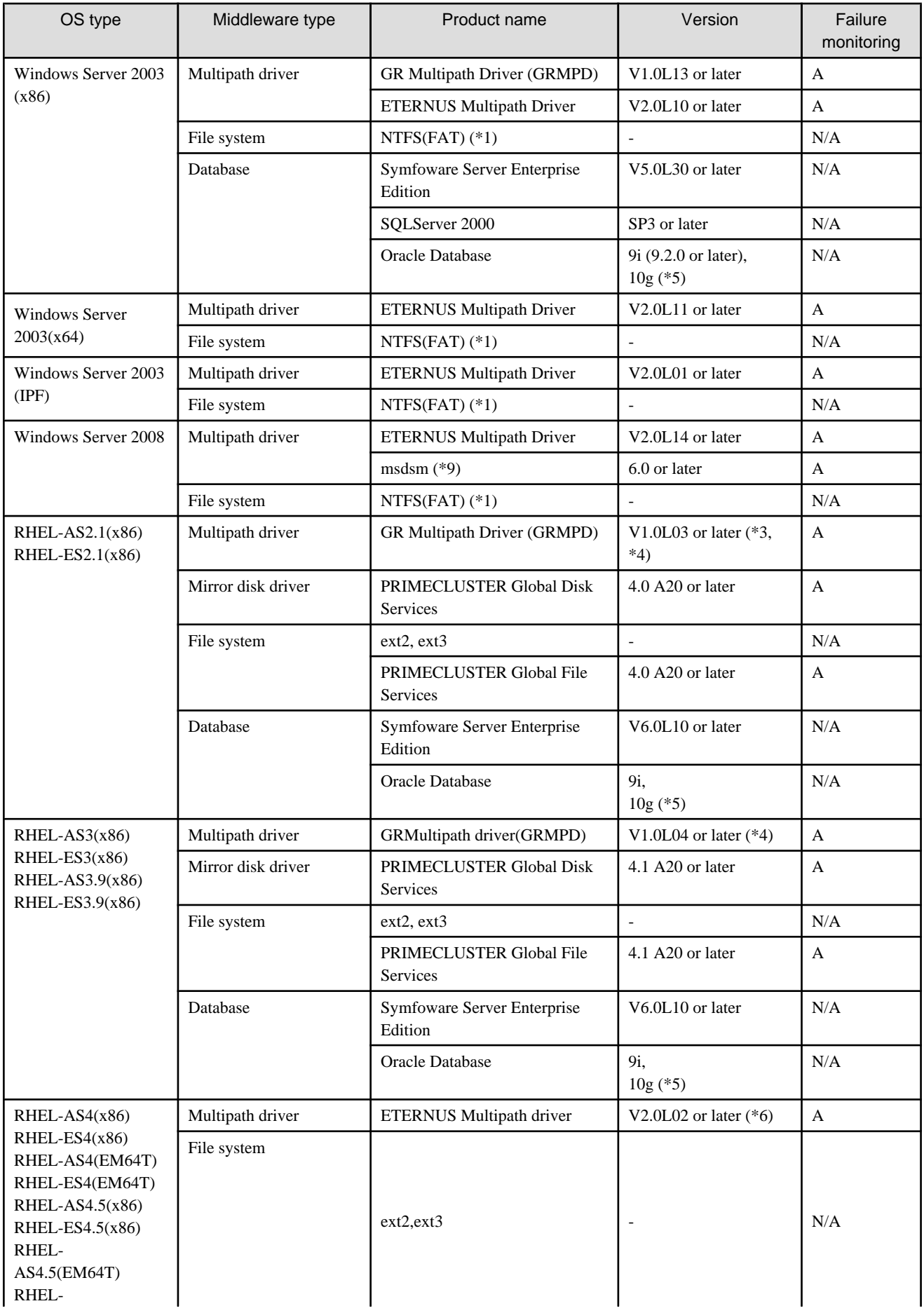

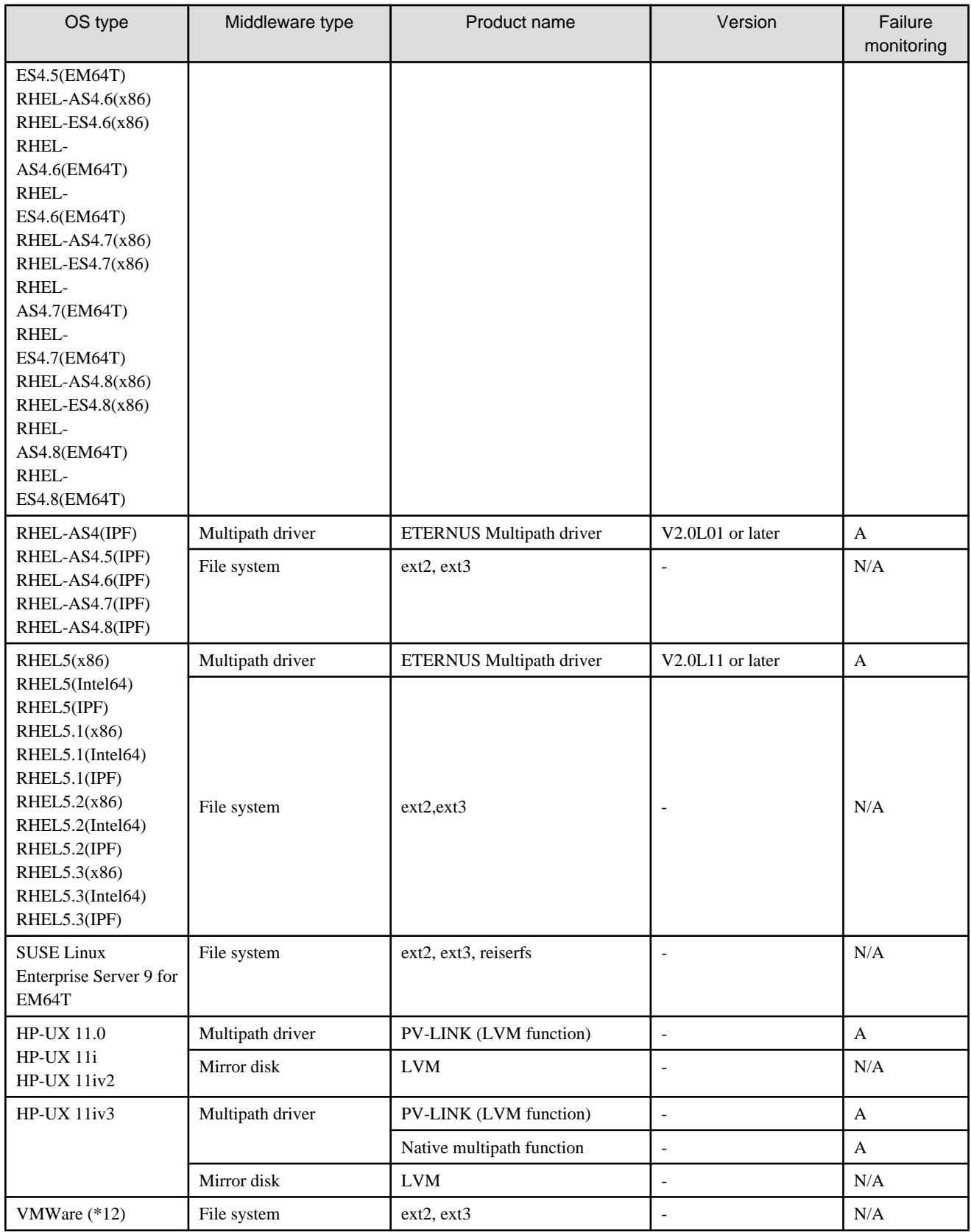

\*1: File systems created on a dynamic disk or mounted drives are not supported.

\*2: The in-doubt log file of Symfoware is not supported.

\*3: A patch (GRMPD V1.0L03 patch01) must be applied to GRMPD V1.0L03.

\*4: GRMPD V1.0L04, to which GRMPD V1.0L04 patch03 has been applied, is required for using GRMPD and GDS together.

\*5: The database file created on the ASM (Automatic Storage Management) disk group is not supported.

\*6: For V2.0L02, the application of the patch (ETERNUS multipath driver V2.0L02 patch01) is required.

\*7: When using zone in Solaris 10 OS, monitoring of non-global zone is not supported.

\*8: When HBA made of SUN is used, only file systems UFS, ZFS and QFS, or Multipath driver MPxIO are supported.

\*9: The "msdsm" is the multi path driver that is built into Windows operating system since Windows Server 2008 by the standard.

\*10: If a normal file is used as a virtual device for a ZFS storage pool, an icon for the ZFS area will be displayed. However, displaying the connection lines to the icon for the file system that includes this file is not supported.

\*11: If the resources relating to the database have been created as QFS or ZFS files, the file information icon for the database will be displayed. However, displaying the connection lines to the icon for the file system that includes the files is not supported. \*12: VMware Infrastructure 3 Version 3.0 only.

About monitoring function, only which marked with "A" is supported.

# <span id="page-304-0"></span>**Chapter 11 Storage Volume Configuration Navigator**

This chapter explains the Storage Volume Configuration Navigator.

# **11.1 Outline**

## **11.1.1 Features**

The Storage Volume Configuration Navigator will standardize Storage device's complicated volume configuration methods varied from model to model and relieve administrators of the liability to create volumes through graphical operation windows.

Only specifying the required capacity and numbers of volumes can automatically create LogicalVolumes to the Storage device (Automatic creation of LogicalVolume configuration) without considering any difference in models.

In addition, configurations created through the automatic configuration function can manually be corrected (manual configuration).

Saving a configuration of operational environment in a file makes it possible to correct at Offsite. The configuration corrected at Offsite can be reflected at one time at Onsite.

## **11.1.2 Supported configurations**

Storage Volume Configuration Navigator cannot perform configuration design and setup for RAID groups that include volumes other than open volumes, snap data volumes, and SDPVs. It can design and set up logical volumes for RAID groups only if they exclusively contain open volumes, snap data volumes and SDPVs.

Note that Storage Volume Configuration Navigator and ETERNUSmgr cannot change device configurations at the same time. Do not use ETERNUSmgr to change the device configuration from the time Storage Volume Configuration Navigator reads the device configuration data until the designed configuration is reflected to the actual device. If ETERNUSmgr has been used to change the device configuration, then perform the design process again, starting with reading the device configuration.

The table below shows the requisites for use of Storage Volume Configuration Navigator:

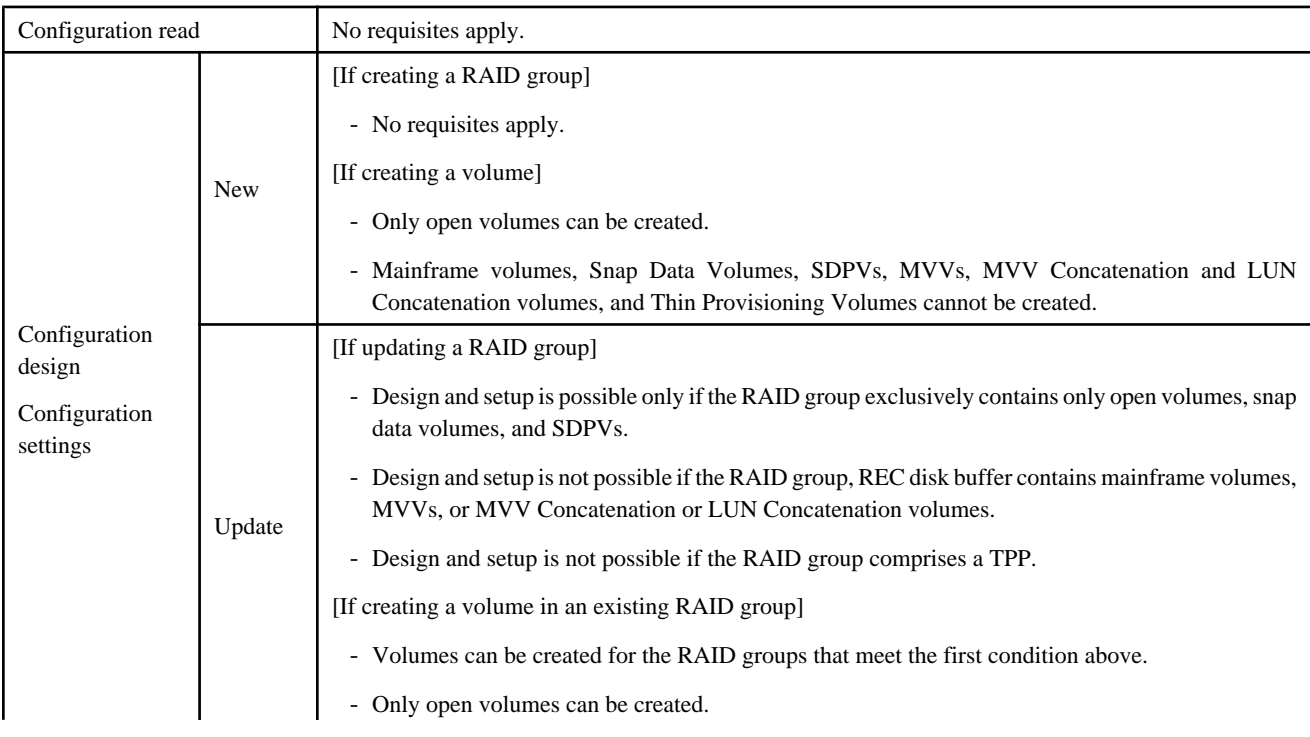

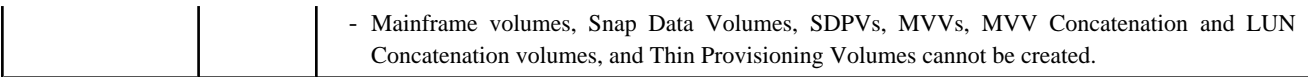

The table below lists the devices that can operate with Storage Volume Configuration Navigator and the target items. "A" indicates "Available", "N/A" indicates "Not Available".

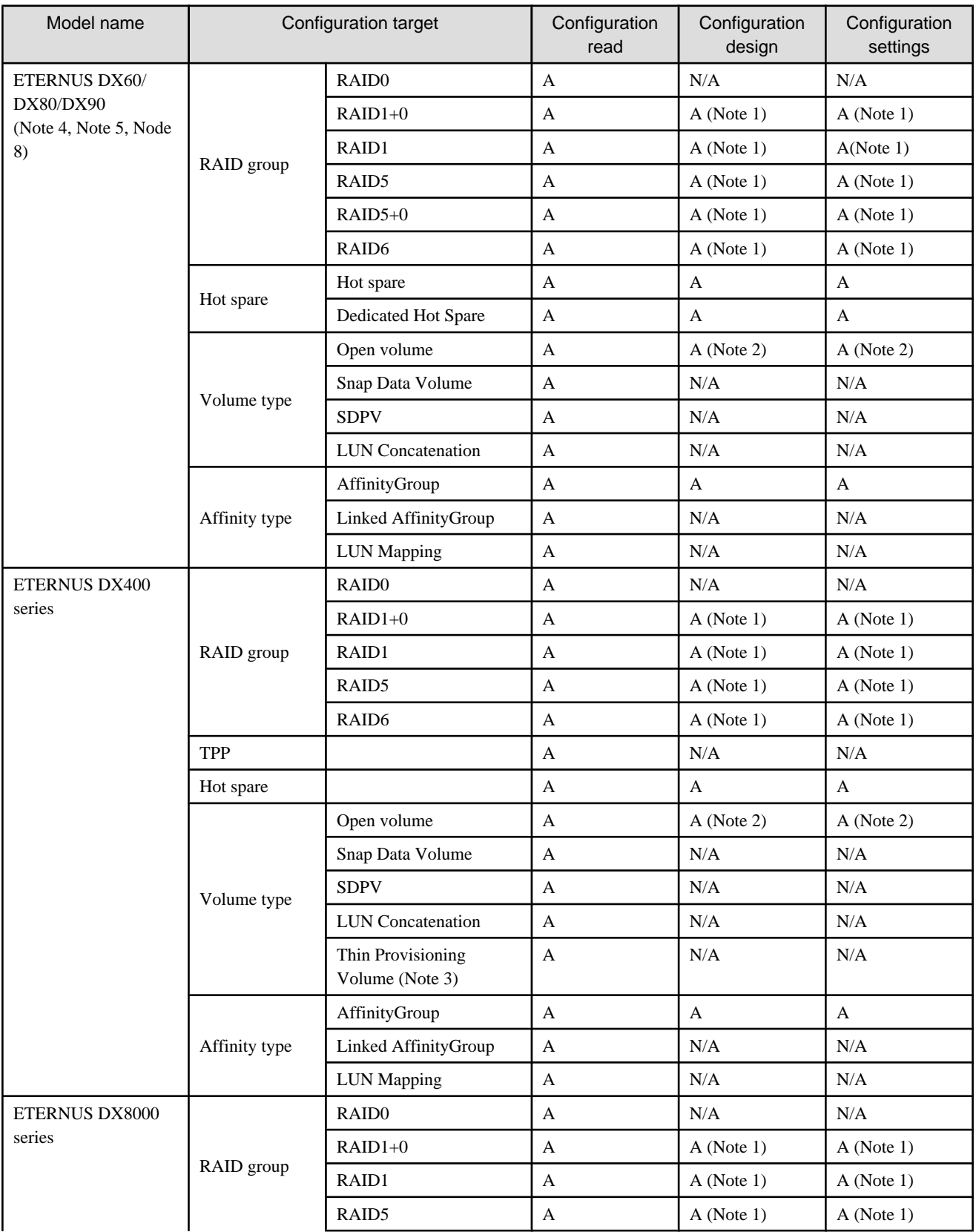

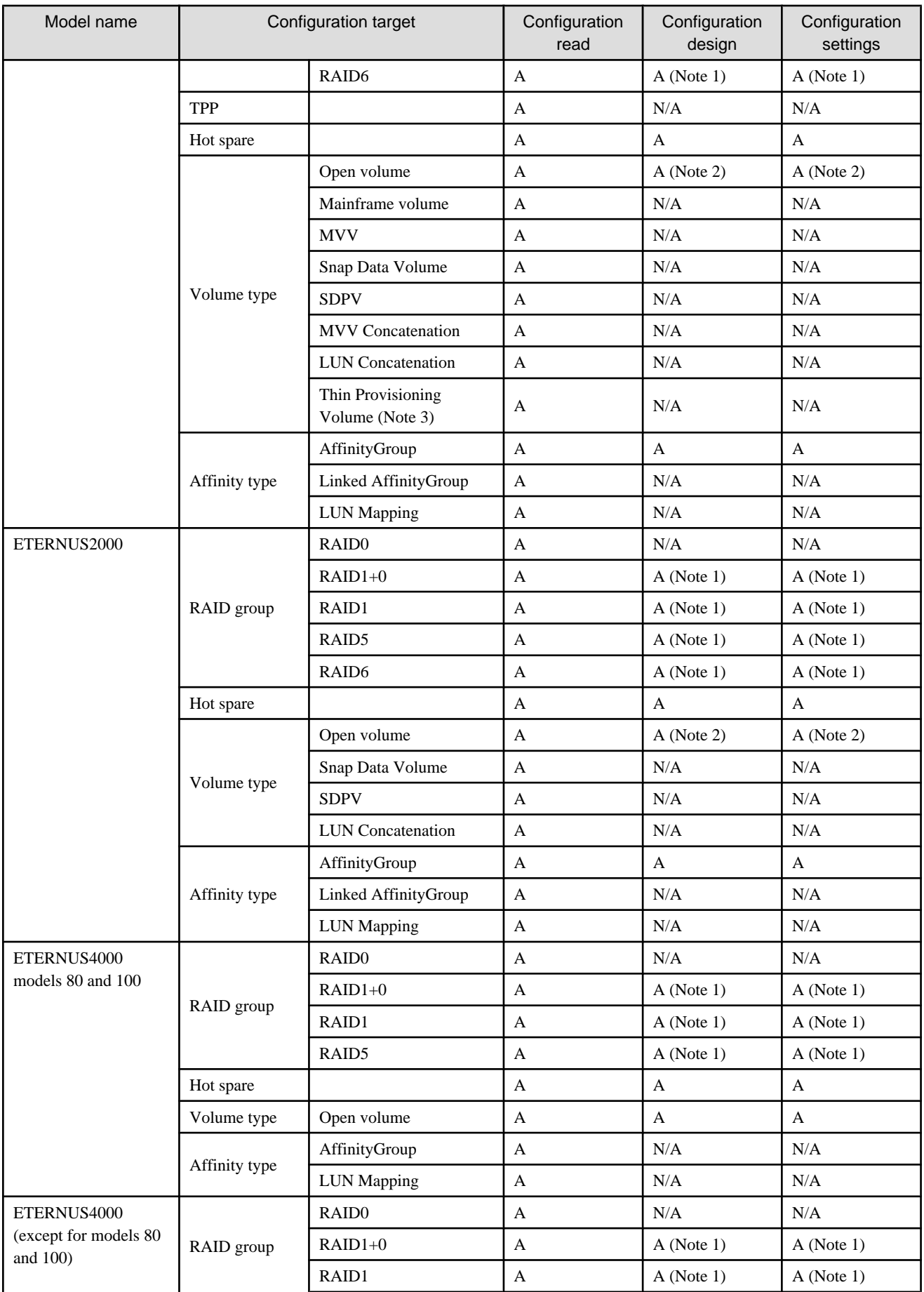

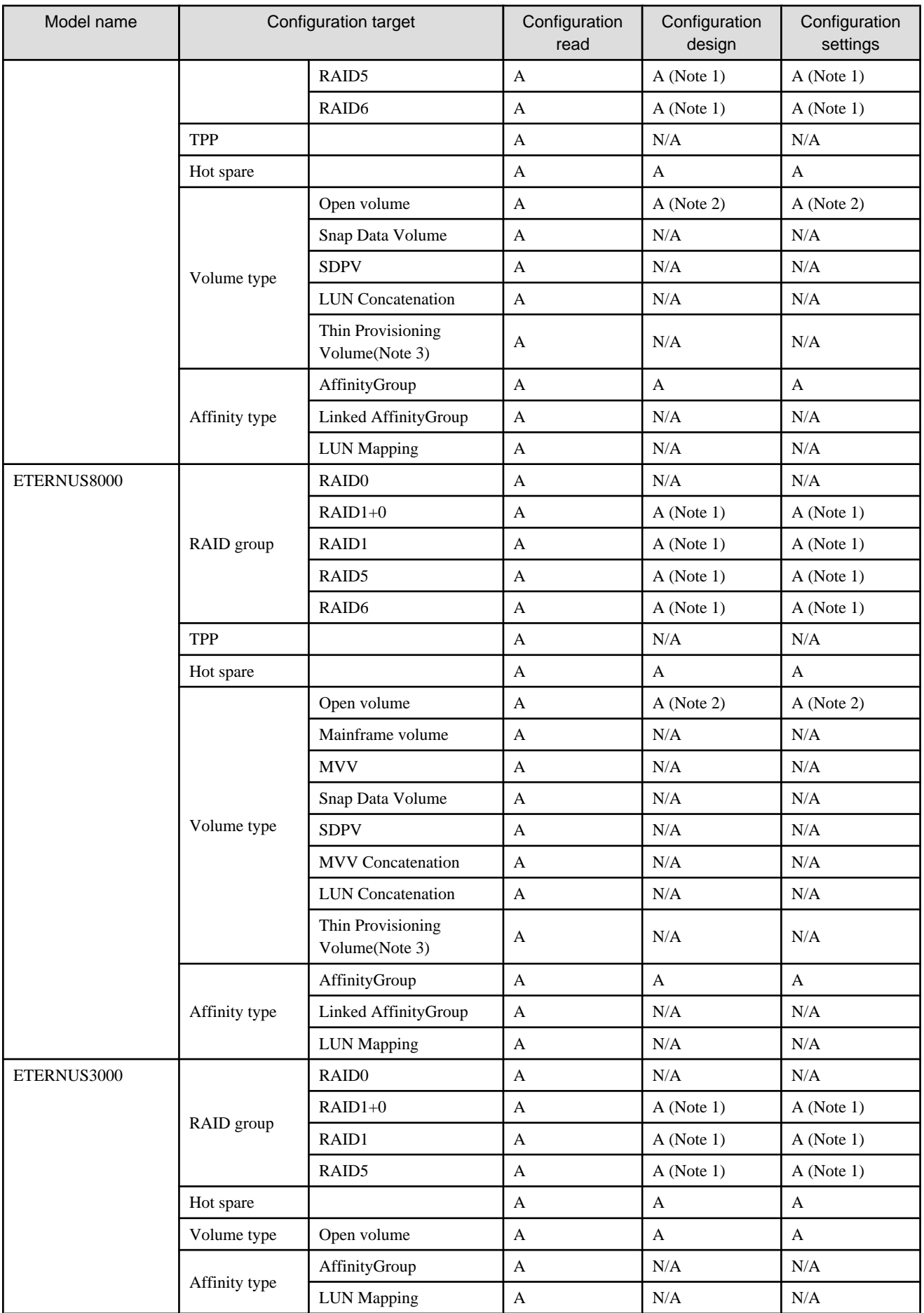

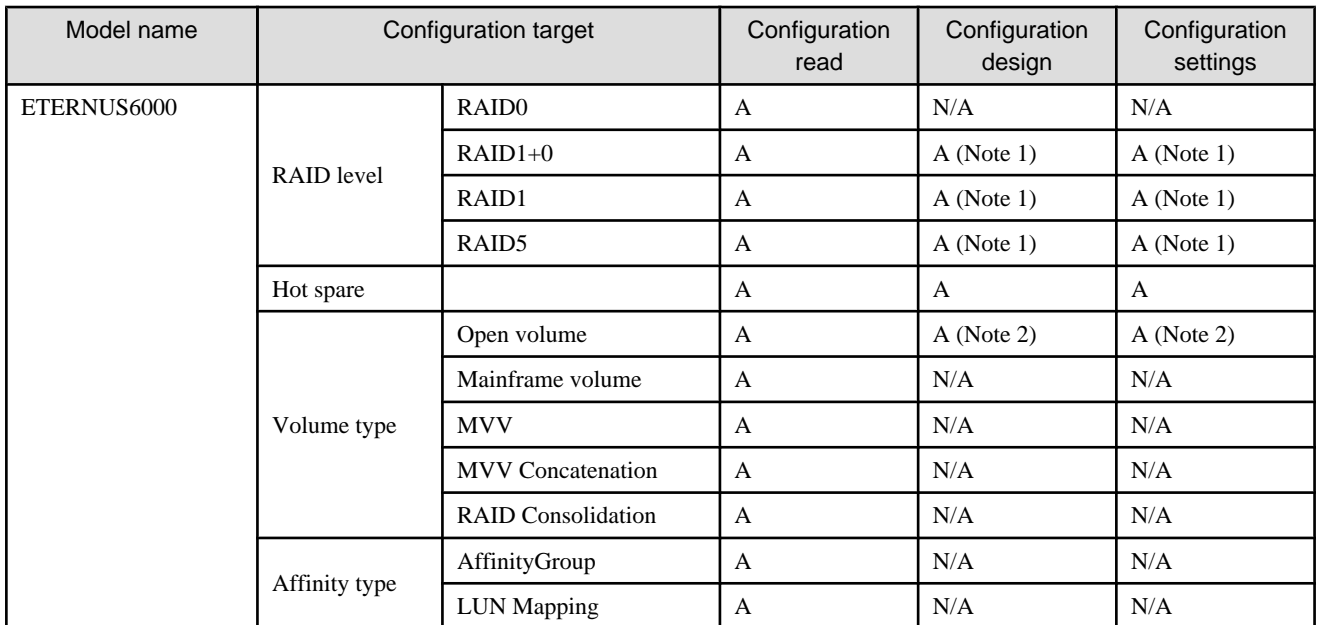

Note 1: Configuration design and settings are not possible if the target RAID group contains volumes other than open volumes, snap data volumes, and SDPVs,.

Note 2: Configuration design and settings are not possible if the RAID group that contains the target volume contains volumes other than open volumes, snap data volumes, and SDPVs,.

Note 3: The target devices are ETERNUS4000 models 400 and 600, ETERNUS8000 models 800, 1200 and 2200.

Note 4: The enclosure for 2.5 inch drive is not supported.

Note 5: The model upgraded devices are not supported.

Note 6: The iSCSI model is unsupported.

## **11.1.3 Automatic creation of LogicalVolume configuration**

Based on the specified capacity of a LogicalVolume, number of LogicalVolumes and RAID level, the automatic LogicalVolume configuration creation (hereafter referred to as the automatic configuration function) automatically creates LogicalVolumes and assigns them to a RAIDGroup. It is also possible to specify automatic creation of a RAIDGroup to which LogicalVolumes should be assigned. Using this function thus makes it possible to easily configure a RAIDGroup and LogicalVolumes with excellent serviceability and availability.

The automatic configuration function creates and assigns LogicalVolumes as follows:

Checking the hot spare disk capacity and creating a hot spare disk

To secure sufficient availability, the automatic configuration function checks the hot spare capacity prior to LogicalVolume assignment. If a required hot spare disk does not exist or the capacity is too small, the function automatically configures a hot spare disk.

#### LogicalVolume assignment order

LogicalVolumes with larger capacities are preferentially assigned to a RAIDGroup. By preferentially allocating LogicalVolumes with larger capacities, a RAIDGroup can be used effectively and efficiently.

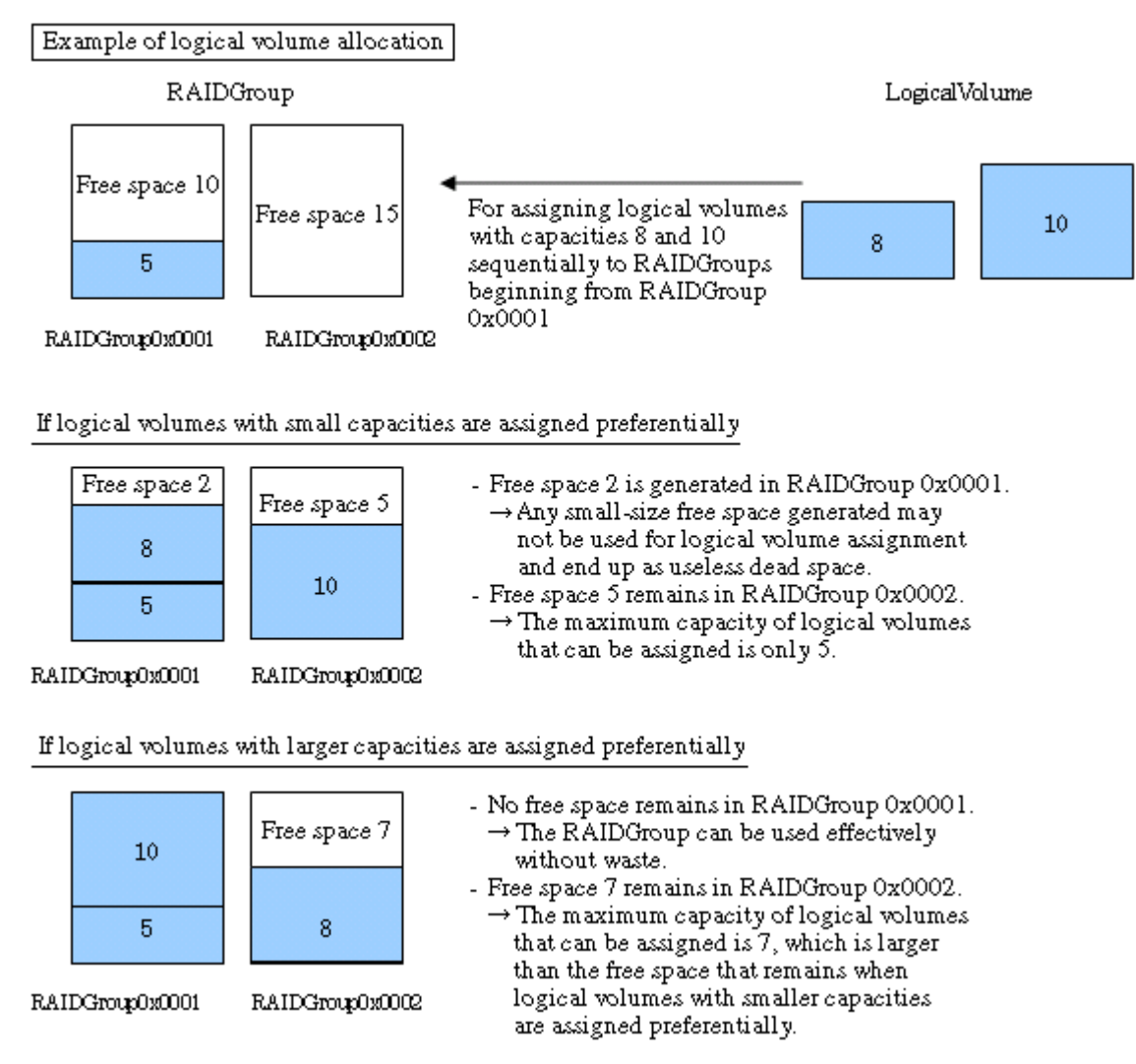

LogicalVolume assignment areas within a RAIDGroup

When two or more free spaces exist in a RAIDGroup, LogicalVolumes are assigned preferentially beginning from an area with smaller free space. Doing so enables the effective and efficient use of a RAIDGroup.

#### Example of logical volume allocation

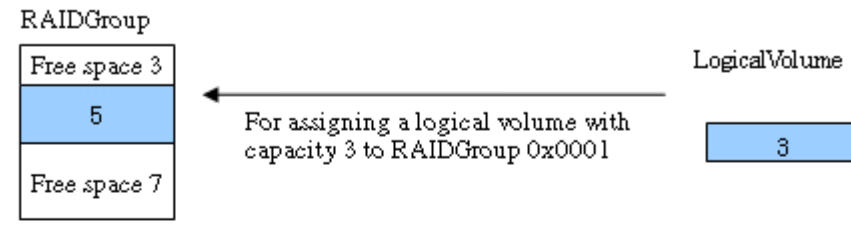

RAIDGroup0x0001

#### If the logical volume is preferentially assigned to an area with a larger free space

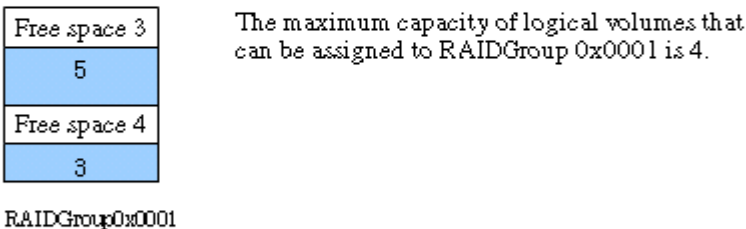

If the logical volume is preferentially assigned to an area with a smaller free space

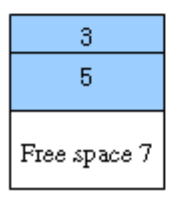

The maximum capacity of logical volumes that can be assigned to RAIDGroup 0x0001 is 7.

 $\rightarrow$  It is possible to further assign a logical volume or logical volumes with larger capacity than that remaining after an area with larger free space is preferentially allocated.

RAIDGroup0x0001

#### RAIDGroup allocation order

A RAIDGroup is allocated according to LogicalVolume assignment as shown below. The RAIDGroup to be used can also be selected from a list of existing RAIDGroups.

- Distribution to individual RAIDGroups

A RAIDGroup with the smallest allocation to LogicalVolumes is allocated preferentially.

Distributing LogicalVolumes to RAIDGroups can distribute loads. If two or more RAIDGroups have the same size of LogicalVolume allocation, the one with the smallest RAIDGroup number is allocated preferentially.

- Order of RAIDGroup numbers

RAIDGroups with smaller numbers are allocated preferentially.

Configuring a RAIDGroup (only when RAIDGroup configuration permission is given)

The automatic configuration function configures a RAIDGroup by selecting disks evenly from individual groups to secure availability.

## **11.1.4 Manual configuration**

The configurations of LogicalVolumes and RAIDGroups created by the automatic configuration function are automatically correctable. The following operations are manually available.

- Create and delete RAID groups, and add and delete disks.
- Create and delete LogicalVolumes.

<span id="page-311-0"></span>- Create and delete hot spares.

The above operations make it possible to create rough configurations at a time by the automatic configuration function and make correction of details by manual configuration.

## **11.1.5 Operation procedure**

Storage Volume Configuration Navigator designs and sets a storage device configuration according to the following steps:

#### **How to perform and define configuration design in advance at Offsite**

1. Starting (offsite)

Start Storage Volume Configuration Navigator by selecting it from the Start menu or clicking the corresponding desktop icon.

2. Loading the device configuration

If the real device configuration has been saved in advance to a file onsite, load the file. In this case, steps 3 "Creating a device unit" and step 4 "Mounting disks" do not need to be performed.

3. Creating a device unit

Click the icon of the device, whose configuration is to be designed and set, from the unit stencil to create a device unit on the design window. For more information, see "[11.2.6 Creating a device unit \(for new designing offsite\)](#page-319-0)".

4. Mounting disks

Mount disks according to the real device configuration in the device unit. If a required DE has not been mounted on the location where a disk is to be mounted, mount a DE first. For more information, see ["11.2.7 Mounting disks \(for new designing offsite\)](#page-321-0)".

5. Configuring RAIDGroups and LogicalVolumes

Configure RAIDGroups and LogicalVolumes in the device unit. Using the automatic configuration function can greatly simplify the designing process. See "[11.2.8 Executing automatic configuration](#page-324-0)" for more information on the automatic configuration function. Manual configuration is also possible. In addition, editable RAID levels and LogicalVolumes in the Storage Volume Configuration Navigator are as follows. Unsupported RAID levels and LogicalVolumes are not editable. For details, see "[11.1.2 Supported](#page-304-0) [configurations](#page-304-0)".

- Supported RAID levels

RAID1+0, RAID1, RAID6, RAID5+0 and RAID5 are supported. However, if an unsupported LogicalVolume (except Snap Data Volume and SDPV) is associated with RAID groups, even a supported RAID level is not editable.

- Supported LogicalVolumes

Open Volumes are supported. However, even if it is an Open Volume, a concatenated volume is not supported.

Follow the procedure below for manual configuration:

1. Configuring RAIDGroups

Configure RAIDGroups in the device unit. For details, see "[11.2.9 Creating a RAIDGroup \(manual creation\)"](#page-327-0).

2. Allocating LogicalVolumes

Allocate LogicalVolumes to the RAIDGroups thus configured. For details, see "[11.2.12 LogicalVolume creation \(manual](#page-329-0) [operation\)](#page-329-0)".

3. Creating a hot spare disk

Create a hot spare disk in the device unit. For details, see "[11.2.14 Creating a hot spare disk \(manual operation\)](#page-332-0)".

6. Creating AffinityGroups and Allocating LUNs

Create AffinityGroups within a device unit to allocate LUNs. When creating AffinityGroup, LogicalVolumes are required within the device unit. For details, see "[11.2.15 AffinityGroup operation\(manual creation\)"](#page-333-0).

7. Saving as a file

Save the configuration whose design is complete as a file. For details, see ["11.2.24 Reading and saving a file"](#page-345-0).

8. Starting (onsite)

Start Storage Volume Configuration Navigator by selecting it from the Start menu or clicking the corresponding desktop icon.

9. Loading the file

Load the file that was saved in Step 7. For details, see ["11.2.24 Reading and saving a file"](#page-345-0).

10. Login

Log in to the operation management server at Onsite with a privileged administrator.

For details, see "[11.2.18 Login](#page-338-0)".

11. Entering an IP address

To specify the real device for which the data of the device configuration created in the device unit is to be defined, enter the IP address of the real device in the device unit. For details, see "[11.2.19 Entering IP address"](#page-338-0). Note that this operation is not required if a device configuration was created by loading the real device configuration from the file.

12. Device matching

Make sure that the IP address entered in the device unit is correct and define the correspondence between the device unit and the real device on a one-to-one basis. For details, see ["11.2.20 Device matching"](#page-339-0).

13. Setting the device

Set the data of the device configuration created in the device unit for the real device. For details, see "[11.2.21 Device setup"](#page-340-0).

14. Access path setting

After setting device configuration data to a real device, an access path can be set through the access path management function. For details of access path management, see "[6.3 Access Path Management](#page-170-0)".

#### **How to perform and define configuration design at Onsite**

1. Changing the storage device configuration

For changing hardware configurations such as adding disks or DE of a storage device, it is required to be executed before read operation of the device configuration.

2. Starting Storage Volume Configuration Navigator and loading the device configuration

Select a registered device on the resource view and then select [To Send] - [Storage Volume Configuration Navigator] from the pop-up menu to start. Or, select [File] - [Storage Volume Configuration Navigator] from the menu of the resource view to start, and drag and drop the device icons displayed on the resource view to the design window of the Storage Volume Configuration Navigator to read the device configuration data.

For details, see "[11.2.23 Device loading"](#page-344-0). In addition, when selecting "Storage Configuration Navigator" from the start menu or desktop icons to start, it is necessary to login with a privileged administrator before drag and drop.

3. Offsite designing and saving of device configuration data to a file

If you want to perform configuration design at Offsite based on the current Storage device configuration, save in a file the device configuration displayed on the design window. Start the Storage Volume Configuration Navigator at Offsite to design. For details, see "[How to perform and define configuration design in advance at Offsite](#page-311-0)".

4. Configuring RAIDGroups and LogicalVolumes

Configure RAIDGroups and LogicalVolumes in the device unit. Using the automatic configuration function can greatly simplify the designing process. See "[11.2.8 Executing automatic configuration](#page-324-0)" for more information on the automatic configuration function. Manual configuration is also possible. In addition, editable RAID levels and LogicalVolumes in the Storage Volume Navigator are as follows. Unsupported RAID levels and LogicalVolumes are not editable. For details, see ["11.1.2 Supported configurations](#page-304-0)".

- Supported RAID levels

RAID1+0, RAID1, RAID6, RAID5+0 and RAID5 are supported.

However, if an unsupported LogicalVolume (except Snap Data Volume and SDPV) is associated with RAID groups, even a supported RAID level is not editable.

- Supported LogicalVolumes

Open Volumes are supported. However, even if it is an Open Volume, a concatenated volume is not supported.

Follow the procedure below for manual configuration:

1. Configuring RAIDGroups

Configure RAIDGroups in the device unit. For details, see "[11.2.9 Creating a RAIDGroup \(manual creation\)"](#page-327-0).

2. Allocating LogicalVolumes

Allocate LogicalVolumes to the RAIDGroups thus configured. For details, see "[11.2.12 LogicalVolume creation \(manual](#page-329-0) [operation\)](#page-329-0)".

3. Creating a hot spare disk

Create a hot spare disk in the device unit. For details, see "[11.2.14 Creating a hot spare disk \(manual operation\)](#page-332-0)".

5. Creating AffinityGroups and Allocating LUNs

Create AffinityGroups within a device unit to allocate LUNs. When creating AffinityGroup, LogicalVolumes are required within the device unit. For details, see "[11.2.15 AffinityGroup operation\(manual creation\)"](#page-333-0).

6. Device matching

Define the correspondence between the device unit and the real device on a one-to-one basis. For details, see ["11.2.20 Device](#page-339-0) [matching"](#page-339-0).

7. Setting the device

Set the data of the device configuration created in the device unit for the real device. For details, see "[11.2.21 Device setup"](#page-340-0).

8. Access path setting

After setting device configuration data to the real device, access path can be set with access path management functions. For details of access path management, see "[6.3 Access Path Management](#page-170-0)".

# **11.2 Menu List and Screen Explanation**

The Storage Volume Configuration Navigator window configuration is explained below:

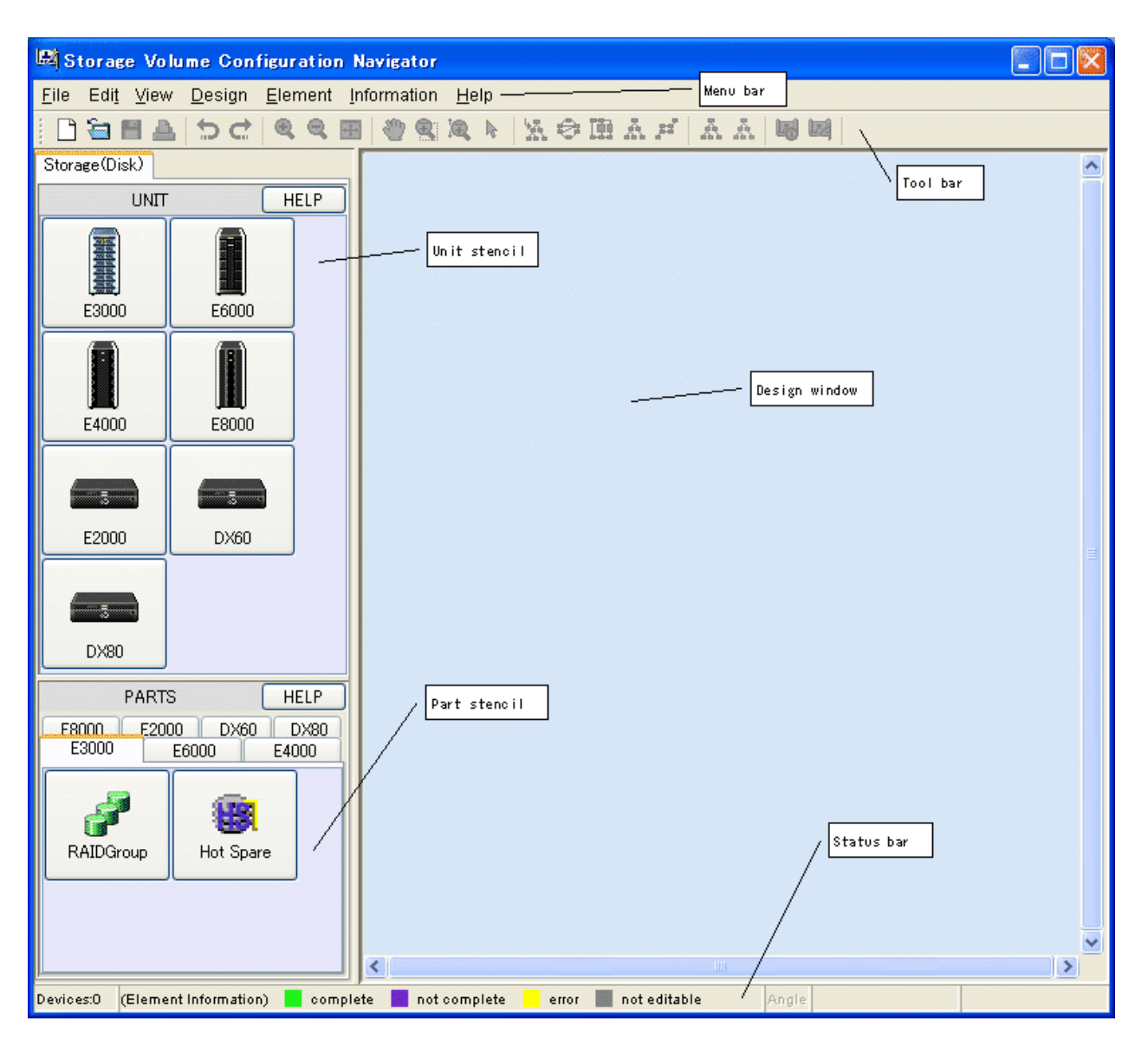

- Menu bar

Used to give an operation instruction.

- Toolbar

Displays the icons of frequently used functions so that each function can be started simply by clicking the corresponding icon.

- Unit stencil

Displays the icons of the devices for which configuration design can be performed. Click the icon of the device for which configuration design is to be started, and the device unit is then displayed on the design window.

- Part stencil

Displays the icons of the parts that configure the devices displayed on the unit stencil. Clicking a part icon while selecting the device icon on the design window adds the part to the device unit.

- Design window

Used to perform configuration design.

- Status bar

Provides examples of status displays on the design window.

# **11.2.1 Menu bar, toolbar, and pop-up menus**

This section explains the operations that can be performed from the menu bar, toolbar, and pop-up menus. In the column of Toolbar and Pop-up, "A" indicates "Available", "N/A" indicates "Not Available".

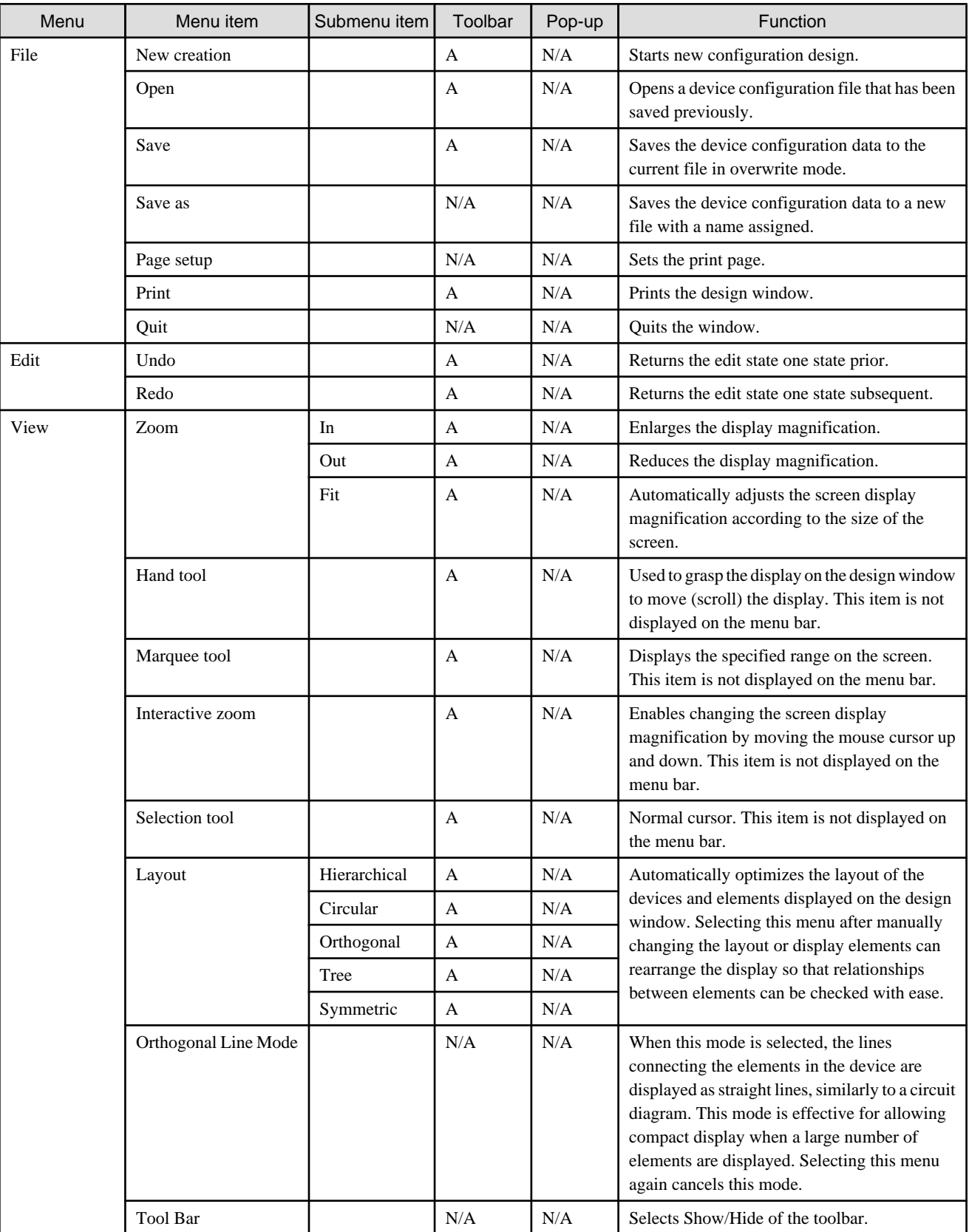

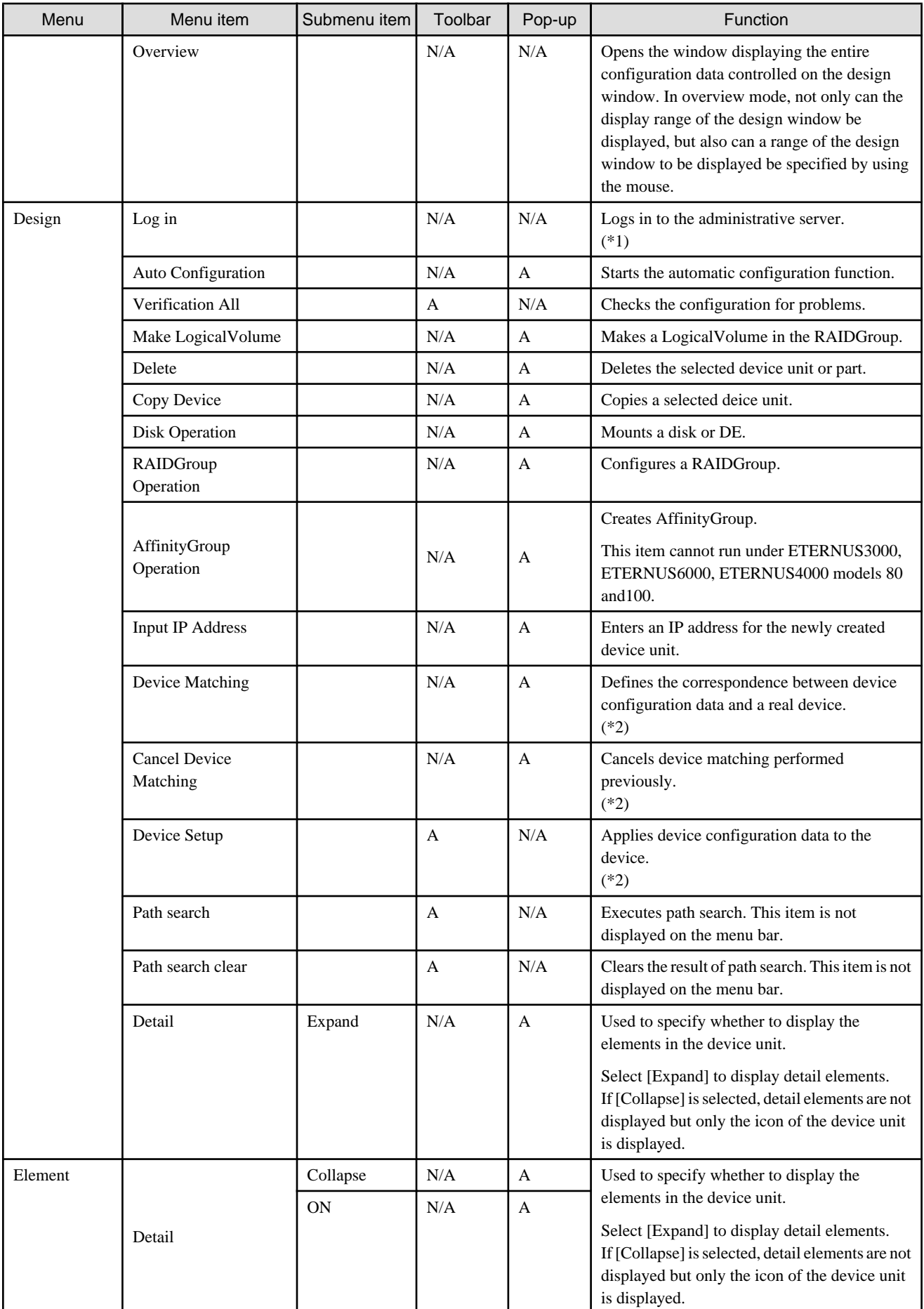

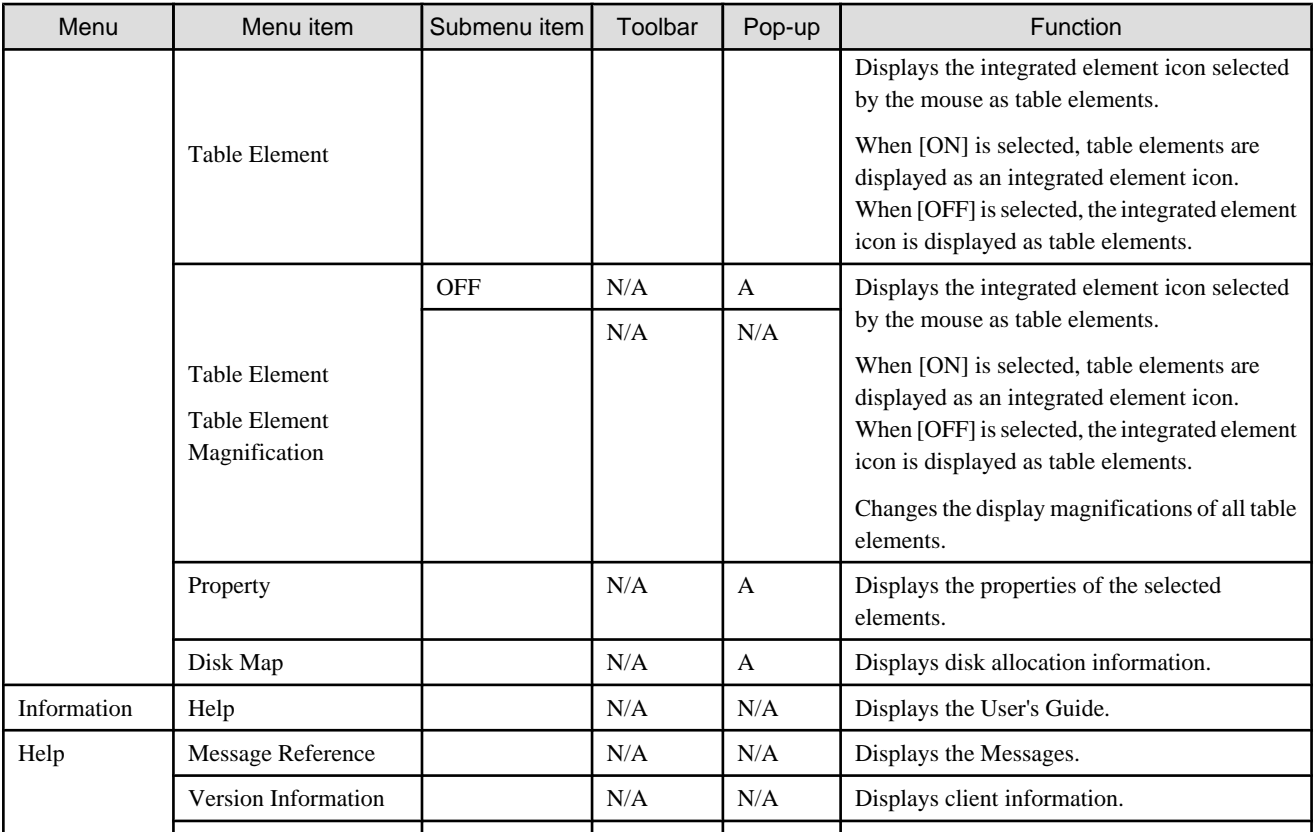

\*1 Only a privileged administrator can login.

\*2 The user must login as a privileged administrator to execute operation.

## **11.2.2 Unit stencil**

The unit stencil displays the icons of devices for which device configuration data can be newly created.

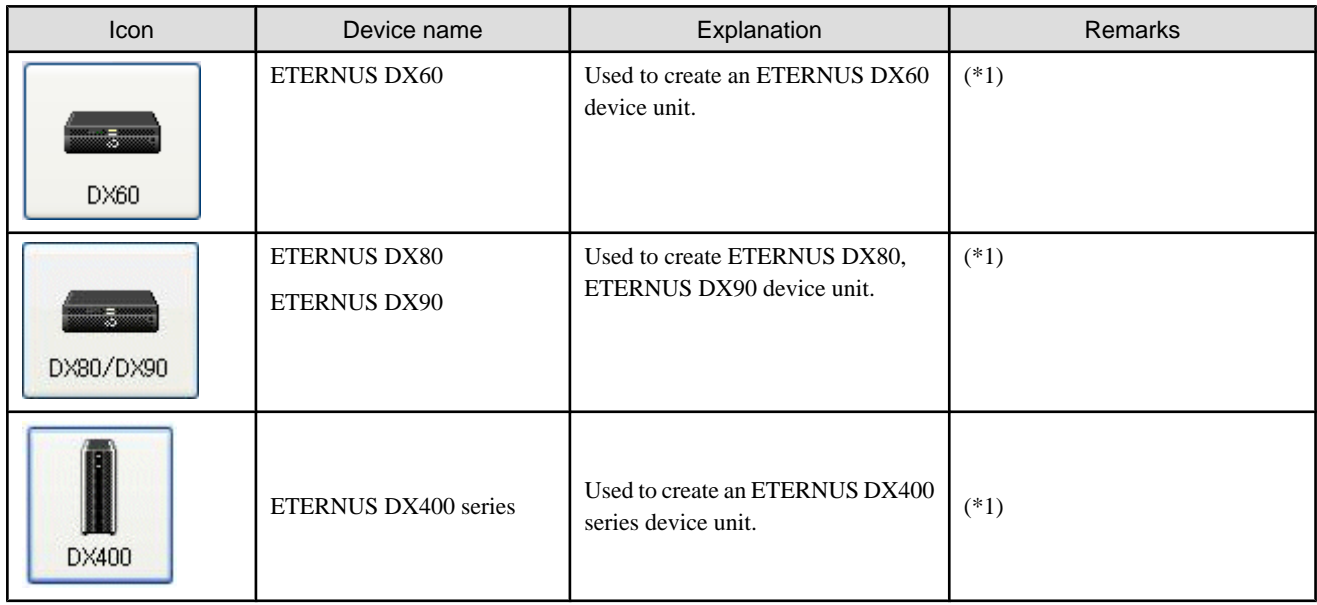

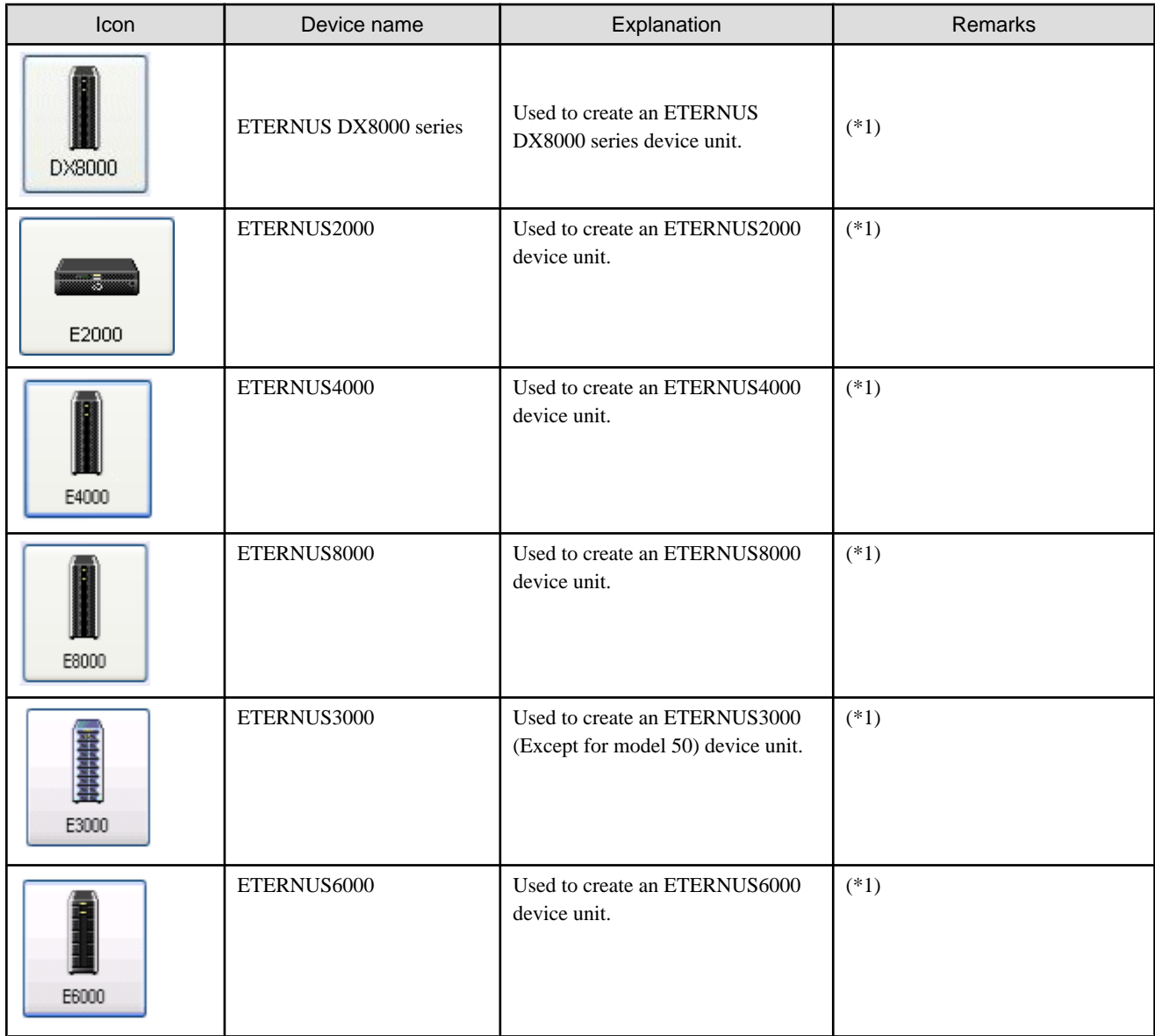

\*1: If a device registered on the resource view is selected and started by selecting [To Send] - [Storage Volume Configuration Navigator] from the pop-up menu, only the device selected at start-up is operated.

## **11.2.3 Part stencil**

The part stencil displays the icons of the parts that can be added to device units.

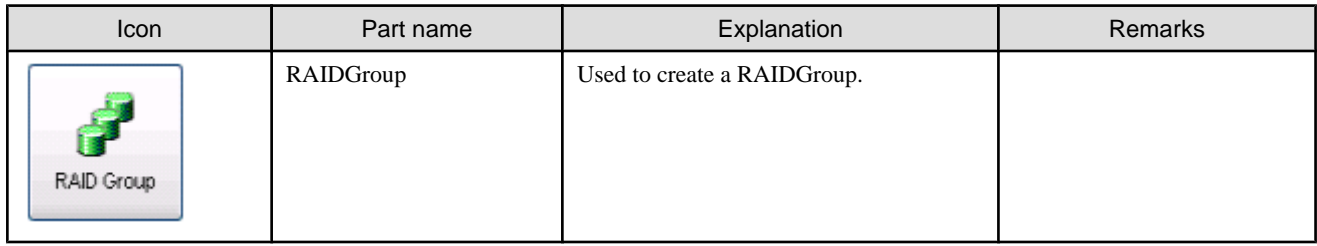

<span id="page-319-0"></span>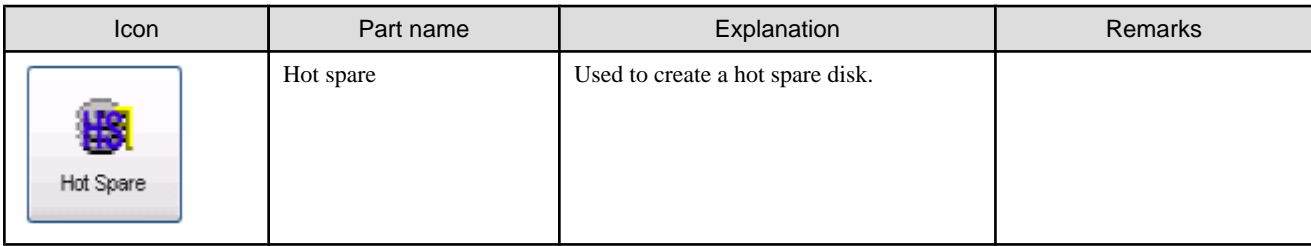

## **11.2.4 Display explanation**

The state of each resource on the design window is indicated using color coding.

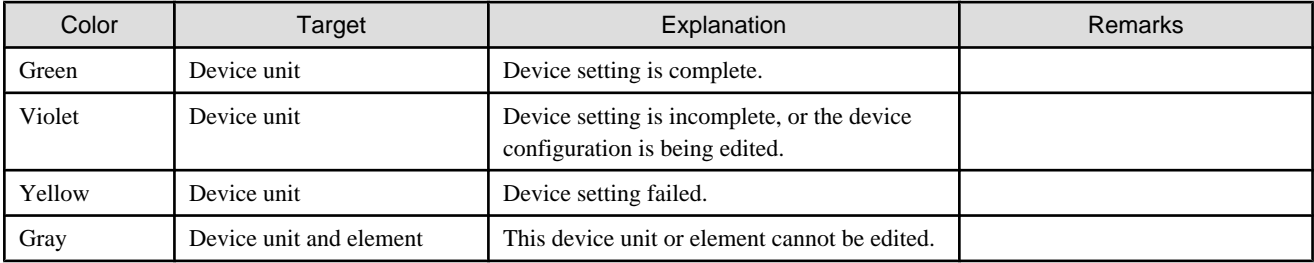

## **11.2.5 Starting and exiting**

Storage Volume Configuration Navigator can be started using any one of the three methods below:

- [Method-1]: Select a device registered on the resource view, and then select [To Send] - [Storage Volume Configuration Navigator] from the pop-up menu.

If a device registered on the resource view is selected and started by this method, it is necessary to select the device on the resource view in advance and execute [Register] - [Register SAN devices] from the pop-up menu.

- [Method-2]: Select [File] [Storage Volume Configuration Navigator] from the resource view.
- [Method-3]: Click the icon of Storage Volume Configuration Navigator installed in the client (hereafter referred to as standalone start)

If a device registered on Method-1, a device reading screen is displayed that specifies how to read the specified storage device into the design window. According to the screen, read the device configuration data to work on device configuration design.

Select [File] - [Quit] to exit the Navigator.

In addition, if a device registered on Method-1, the Storage Configuration Navigator will automatically exit by closing the dialog displayed when configuration is not let to read or cannot be read. Also, the Storage Volume Configuration Navigator is started by Method-1 or Method-2, it will automatically exit by closing the dialog displayed in the same way even when start-up is not enabled.

## **11.2.6 Creating a device unit (for new designing offsite)**

To design a new device configuration, first create the device unit to be designed on the design window. To do so, click the target device icon on the unit stencil as shown in the figure below.

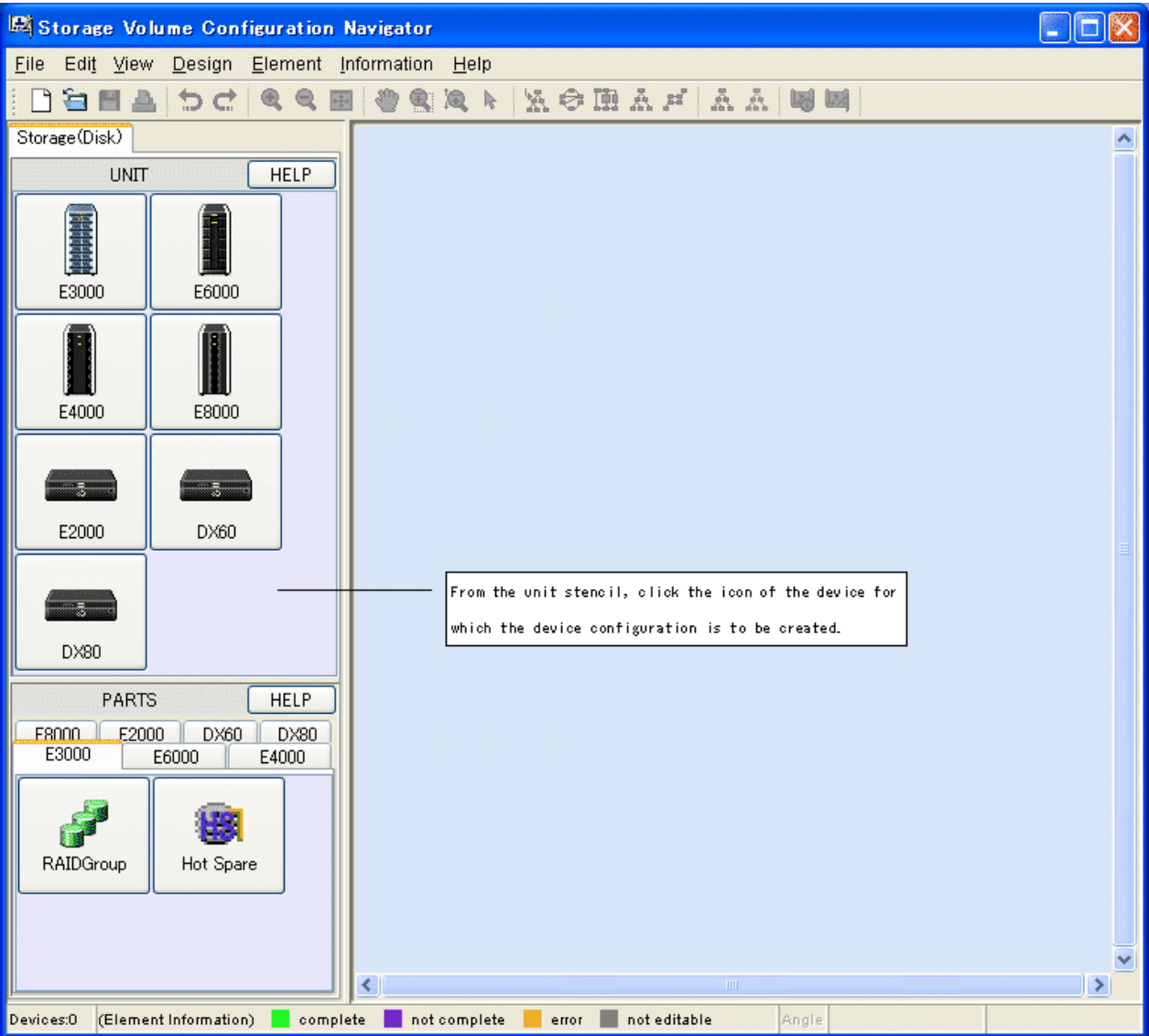

When the device icon is clicked, a device creation window appears as shown below:

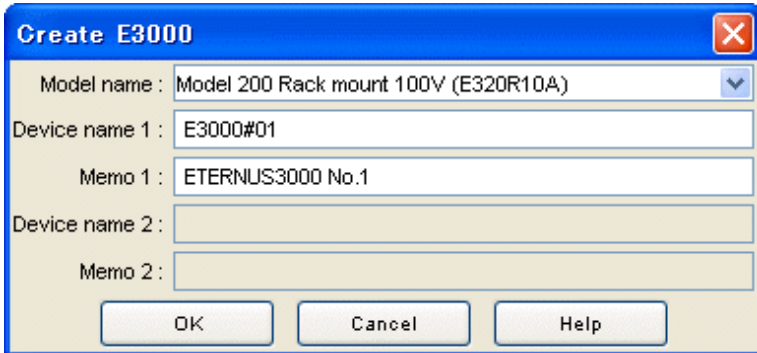

Enter the necessary information in the window.

<span id="page-321-0"></span>1. Select the device model from the dropdown menu of [Model name].

A model number ending with "\*" (example: E320R10\*) can be used as a device having the same model number before the "\*". However, a model number ending with "\*" cannot be supported for ETERNUS2000.

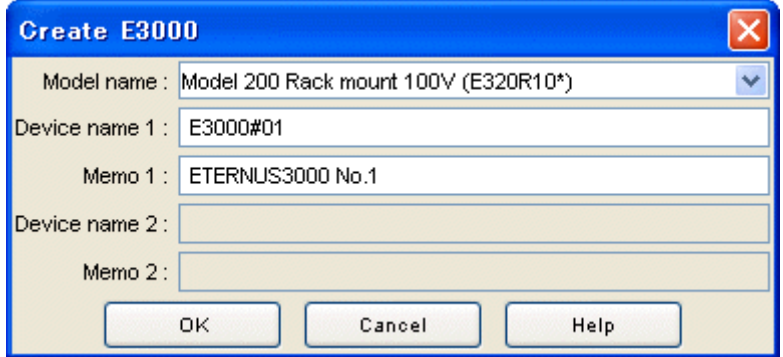

- 2. Enter the name of the target device in the [Device name 1] field. The device name entered here is a temporary name used for identification on the design window. Executing the device matching operation replaces the name with the one defined on the administrative server. [Device name 2] is enabled only when a dual configuration model is specified. Enter the name of a device. The specified name is assigned to each of the duplicated devices.
- 3. Enter a memo in [Memo 1] as necessary. The memo information entered here is a memo on the design window and cannot be referenced on the resource view after a configuration is set for the device. [Memo 2] is enabled only when a dual configuration model is specified. Enter memo information.
- 4. Click the <OK> button.

The above operations create a device unit on the design window. Continue to perform the disk mount operation and then execute the automatic configuration function to automatically configure a RAIDGroup and LogicalVolumes. A RAIDGroup and LogicalVolumes can also be configured manually.

The device configuration data for the created device is set in the real device after the real device configuration data is initialized.

## **11.2.7 Mounting disks (for new designing offsite)**

This section explains how to add a disk to the device unit and how to delete a disk from the device unit.

If the automatic configuration function is used to automatically configure a RAIDGroup and LogicalVolumes for the device unit that has been newly created, disks must be added in advance by this procedure according to the configuration of the real device.

This is because the automatic configuration function makes a configuration within the range of the disks already mounted. Disks must also be added in advance by this procedure even in cases where a RAIDGroup is to be configured manually.

A disk can also be added to, or deleted from, the real device unit displayed with the device load operation.

When a volume shortage occurs during operation, for instance, a RAIDGroup and LogicalVolumes need to be created. If free disks are required to create them do not exist, the required disks must be added to the real device. To be prepared for this type of situation, the user can use the procedure explained here to add disks to the disk mount positions and then execute the automatic configuration function or configure a RAIDGroup and LogicalVolumes manually. Doing so enables the user to create in advance the device configuration after disk addition without actually adding disks to the real device.

Mount a disk according to the following procedure:

1. While selecting a device unit, select [Design] - [Disk Operation] from the menu bar or select [Disk Operation] from the pop-up menu to open the disk operation window. The figure below shows how the disk operation window is opened.

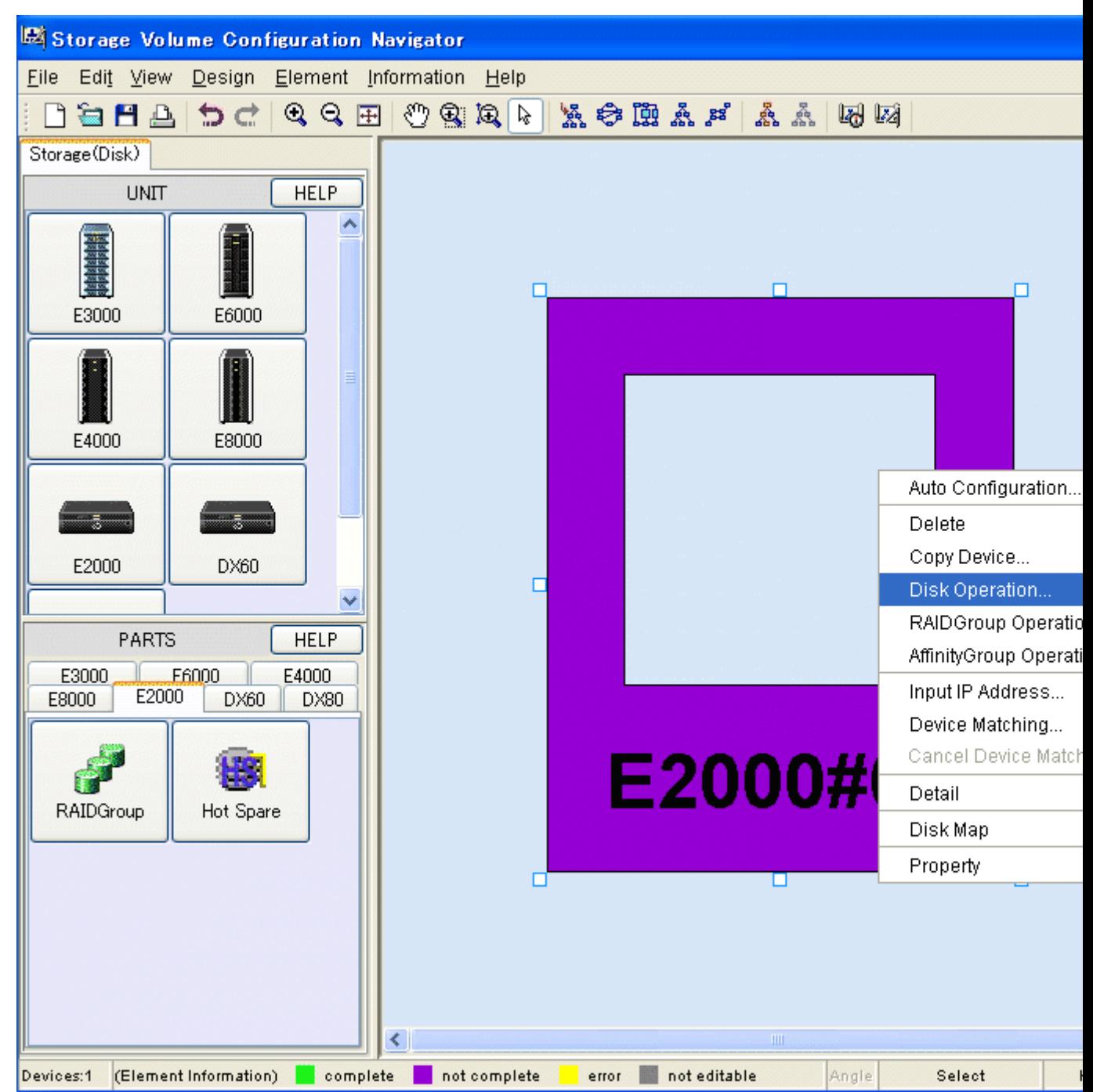

2. Check whether a DE is already mounted at the position where a disk is to be mounted. If not, mount a DE by following the procedure below. If a DE is already mounted, this operation is not required.

To delete an existing DE, select the [Select DE] check box, and click the <Delete> button.

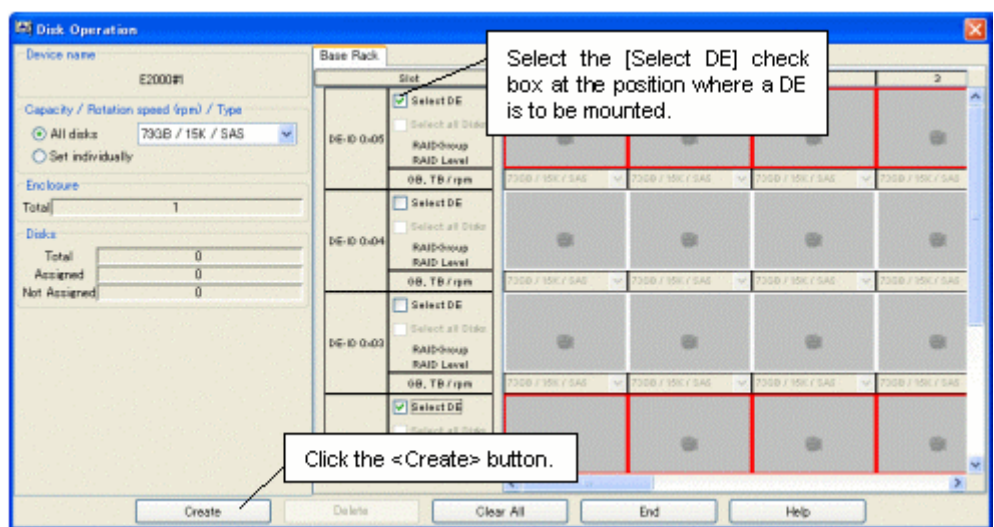

3. Specify the type of the disk to be mounted. The disk type can be specified either for all disks (All disks) or for individual slots (Set individually).Select either [All disks] or [Set individually] from [Capacity / Rotation speed (rpm) / Type]. When [All disks] is selected, click the down arrow and select the type of the disks to be added. When [Set individually] is selected, select the type of the disk to be added to each disk slot. Disk types are displayed as follows:

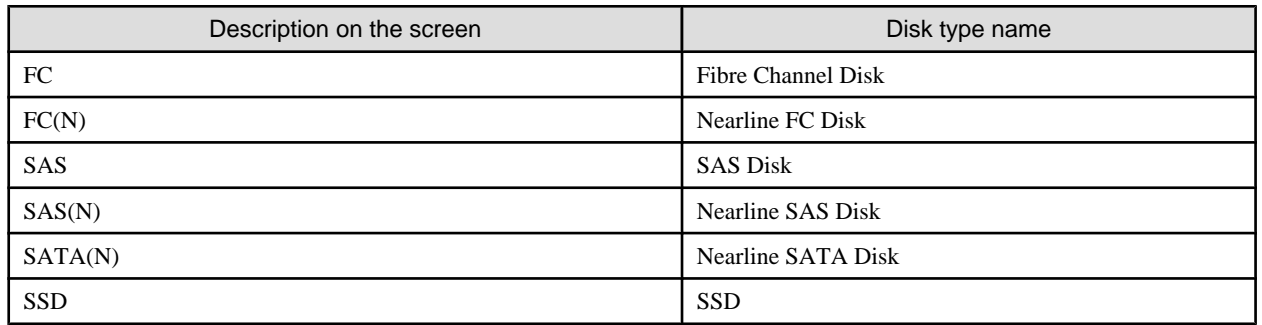

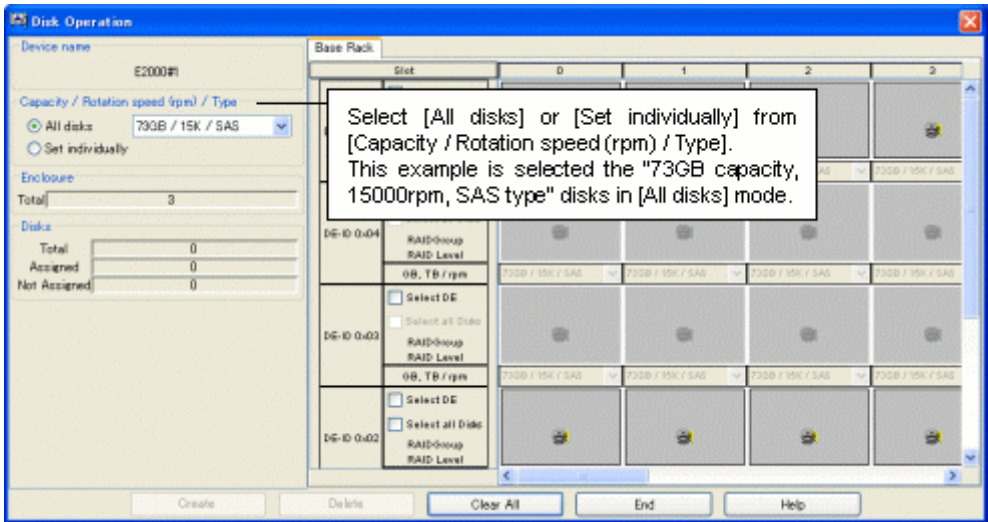
4. After specifying the disk type, specify the position where the disks are to be mounted. The disk mount position can be specified either for all disk mount positions in a DE or for individual slots. After specifying the disk mount positions, click the <Create> button. The figure below shows how disks are mounted.

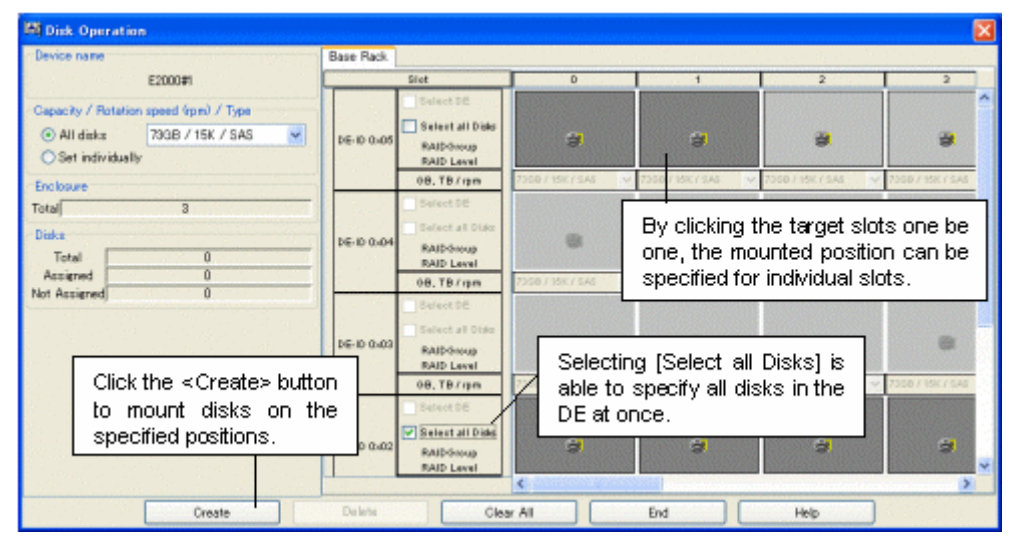

To delete a disk, select the disk and click the <Delete> button.

# **11.2.8 Executing automatic configuration**

The automatic configuration function can be used to automatically configure LogicalVolumes. This function automatically allocates a RAIDGroup and LogicalVolumes in an optimum configuration for the device unit. Automatic configuration is enabled for both a device unit created from the unit stencil and a device unit loaded from the real device with the device load function. For either type of device unit, automatic configuration can be performed even after the device configuration is changed by disk operation or RAIDGroup operation. The device configuration created by automatic configuration can also be reconfigured manually.

The following explains how to operate the automatic configuration function.

1. While selecting a device unit, select [Design] - [Auto Configuration] from the menu bar or select [Auto Configuration] from the pop-up menu to open the disk operation window. The figure below shows how the disk operation window is opened.

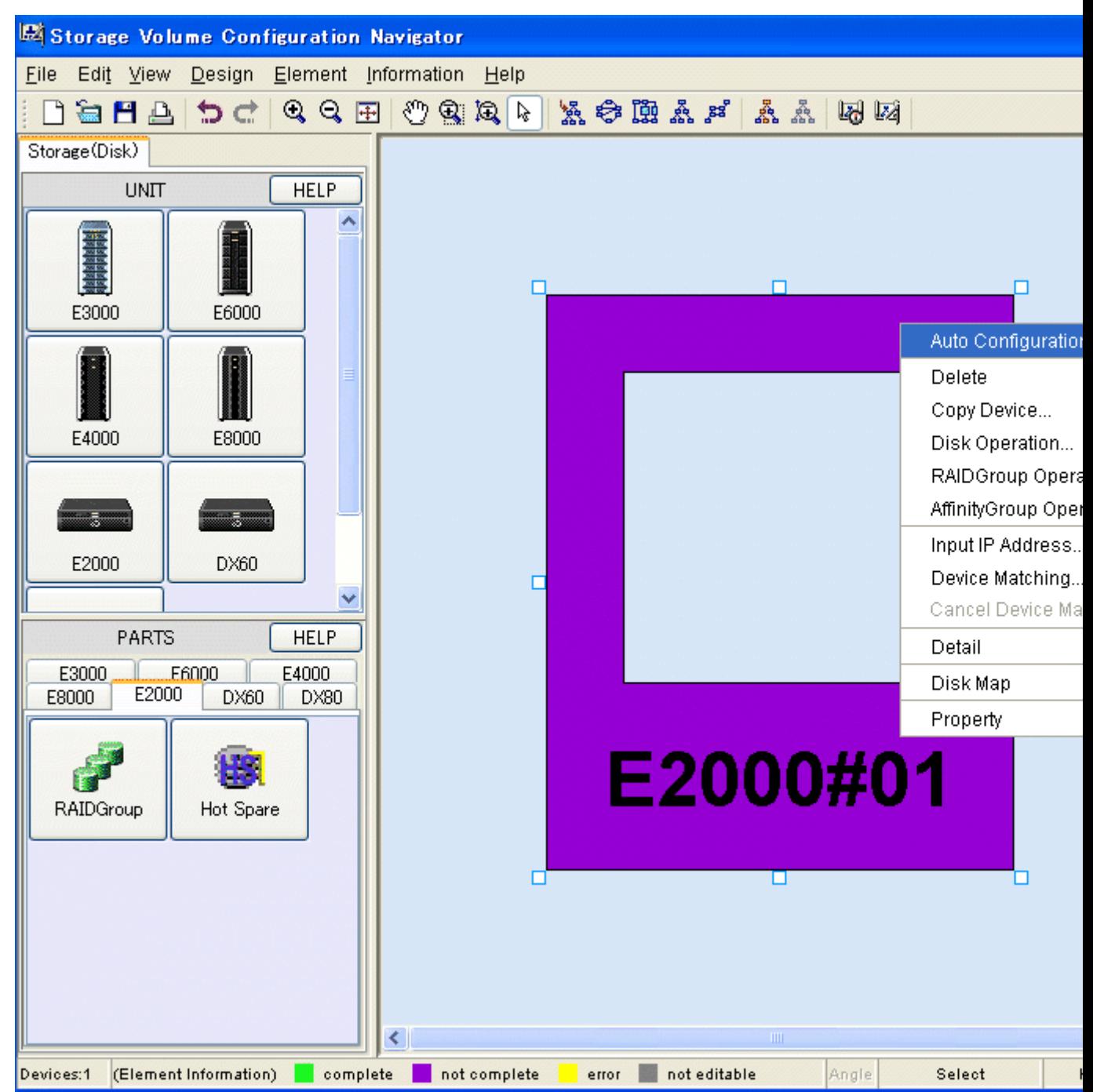

2. Enter the necessary information on the auto configuration window. The auto configuration window is shown below.

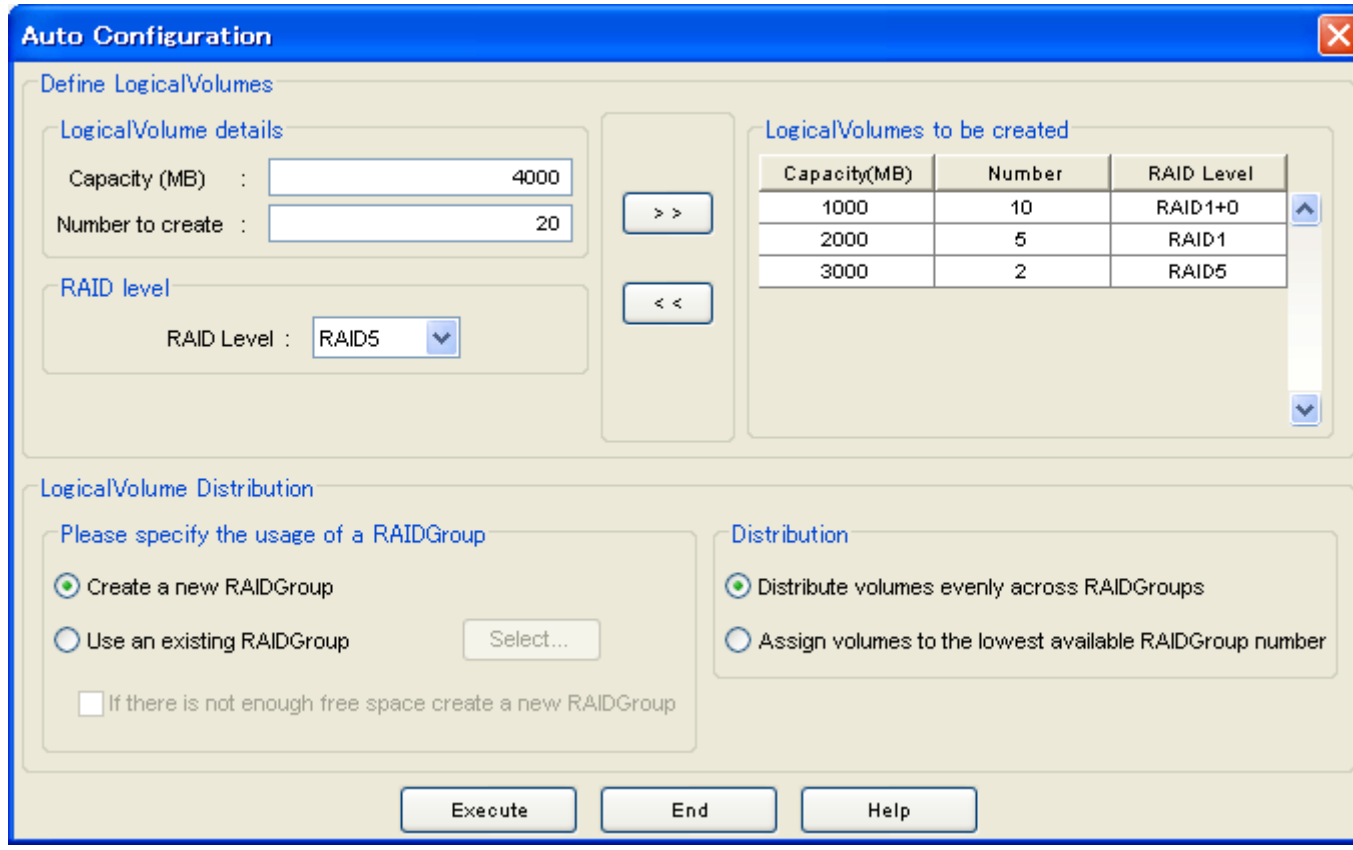

The following explains the meanings of individual parameters and how to use the window.

#### Define LogicalVolumes

Enter information on the LogicalVolumes to be created. Specify the capacity of a LogicalVolume for [Capacity(MB)]. Specify the number of LogicalVolumes to be created for [Number of create]. For [RAID Level], select the RAID level of the RAIDGroup to which the LogicalVolumes are to be assigned. After specifying the above parameters, click the  $\langle \rangle \rangle$  button to move the specified LogicalVolume parameters to [LogicalVolumes to be created]. To delete a LogicalVolume parameter from [LogicalVolumes to be created], select the corresponding field and click the <<<> button.

#### LogicalVolume Distribution

Specify how the RAIDGroup and LogicalVolumes are to be configured.

#### LogicalVolume assignment method

Select a volume assignment method in [Please specify the usage of a RAIDGroup]. In other words, specify the RAIDGroup to which the LogicalVolumes specified in [Define LogicalVolumes] are to be assigned. Select one of the following two methods:

#### **[Create a new RAIDGroup]**

No existing RAIDGroups are used but free disks are used to create a RAIDGroup, after which the LogicalVolumes are assigned to the created RAIDGroup.

#### **[Use an existing RAIDGroup]**

LogicalVolumes are assigned by searching the existing RAIDGroups for free space. Clicking the <Select> button lists existing RAIDGroups. The user can uncheck a certain RAIDGroup to prevent it from being allocated to LogicalVolumes. (\*1) If the option "If there is not enough free space create a new RAIDGroup" is selected, a new RAIDGroup is created for allocating LogicalVolumes only when the existing RAIDGroups run short of free space.

\*1: RAID groups that cannot be edited with Storage Volume Configuration Navigator are not displayed (for more information, see "[11.1.5 Operation procedure"](#page-311-0)).

LogicalVolume assignment method

Select one of the options under [Distribution]

When [Distribute volumes evenly across RAIDGroups] is selected, LogicalVolumes are assigned to target RAIDGroups as evenly as possible.

When [Assign volumes to the lowest available RAIDGroup number] is selected, LogicalVolumes are assigned in order of RAIDGroup numbers.

3. After entering all necessary parameters, click the <Execute> button.

This completes the procedure for automatically allocating LogicalVolumes.

# **11.2.9 Creating a RAIDGroup (manual creation)**

Select a device unit and click a RAIDGroup icon on the part stencil to open the RAIDGroup operation window. Alternatively, select a device unit and select [Design] - [RAIDGroup Operation] from the menu bar or select [RAIDGroup Operation] from the pop-up menu to open the RAID group operation window. The RAIDGroup operation window is shown below.

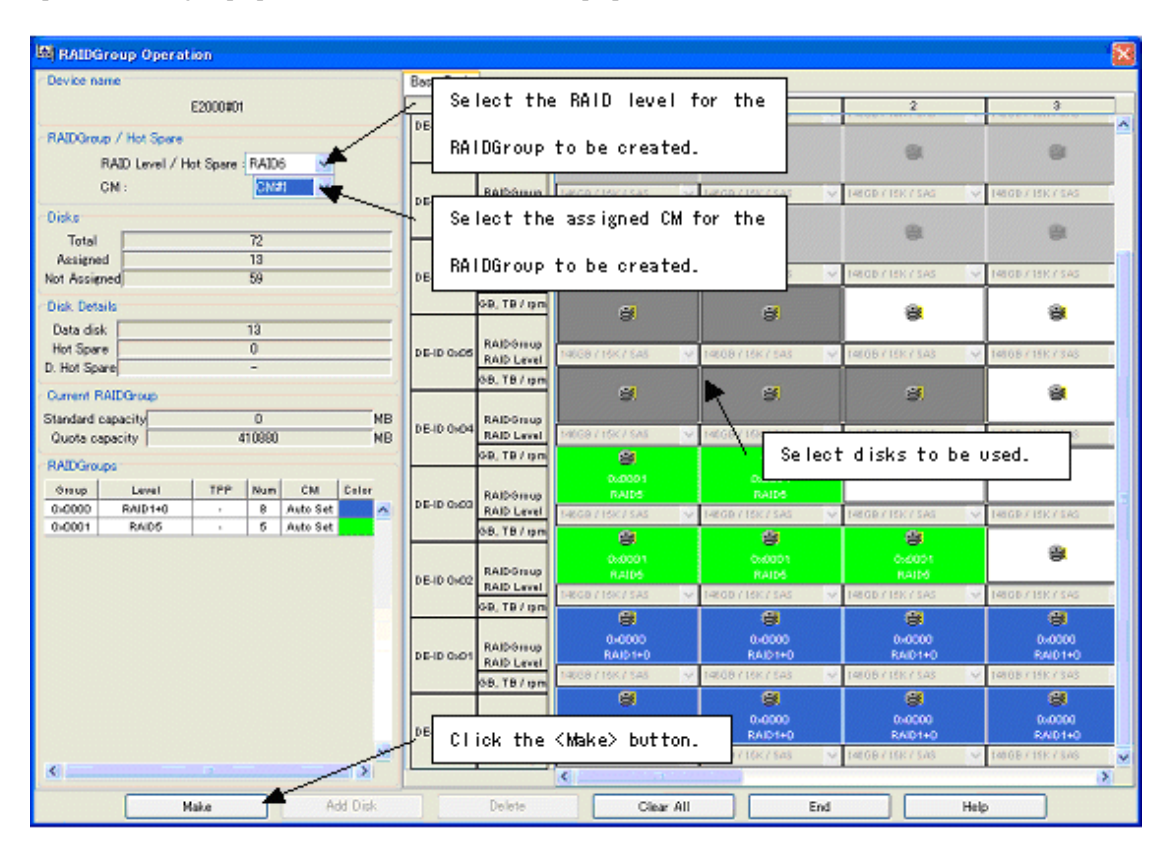

In the RAID group operation window displayed, create a RAID group, hot spare disk or dedicated hot spare disk as follows:

- 1. Select the RAID level of the RAIDGroup to be created. Select the RAID level from [RAIDGroup / Hot Spare] [RAID Level / Hot Spare]. If [Hot Spare] is selected here, a hot spare disk can be created. Also if [D. Hot Spare] is selected here, a dedicated hot spare disk can be created.
- 2. Select the assigned CM of the RAIDGroup to be created. Select a CM from [RAIDGroup / Hot Spare] [CM]. If [Hot Spare] or [D. Hot Spare] is selected in step 1, it is not able to select a CM.

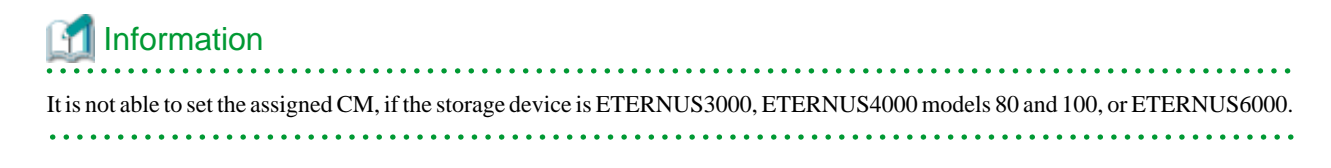

- 3. Select the disks to be composed with the RAIDGroup, hot spare disk or dedicated hot spare disk. Clicking the button representing a disk puts the disk in the selected state, and clicking the button again deselects the disk. Select both the disks to be composed with the RAIDGroup and dedicated hot spare disk if create a dedicated hot spare disk.
- 4. After selecting all necessary disks, click the <Make> button.

This completes the procedure for creating the specified RAIDGroup, hot spare disk or dedicated hot spare disk.

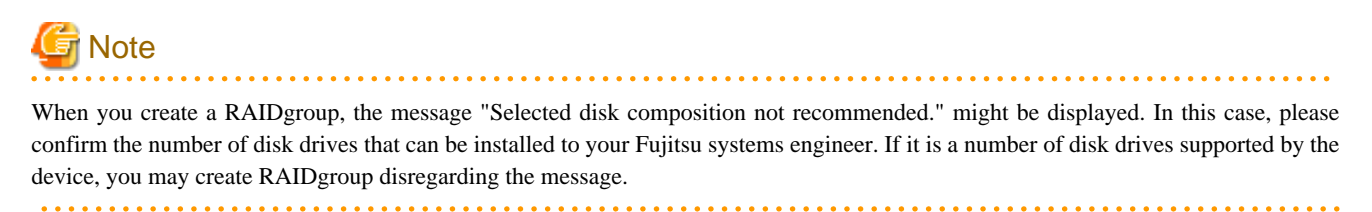

# **11.2.10 Adding disks to a RAIDgroup (manual operation)**

To add a disk to a RAIDGroup, select the target RAIDGroup on the design window and select [Design] - [RAIDGroup Operation] from the menu bar or select [RAIDGroup Operation] from the pop-up menu. The RAIDGroup operation window is shown below.

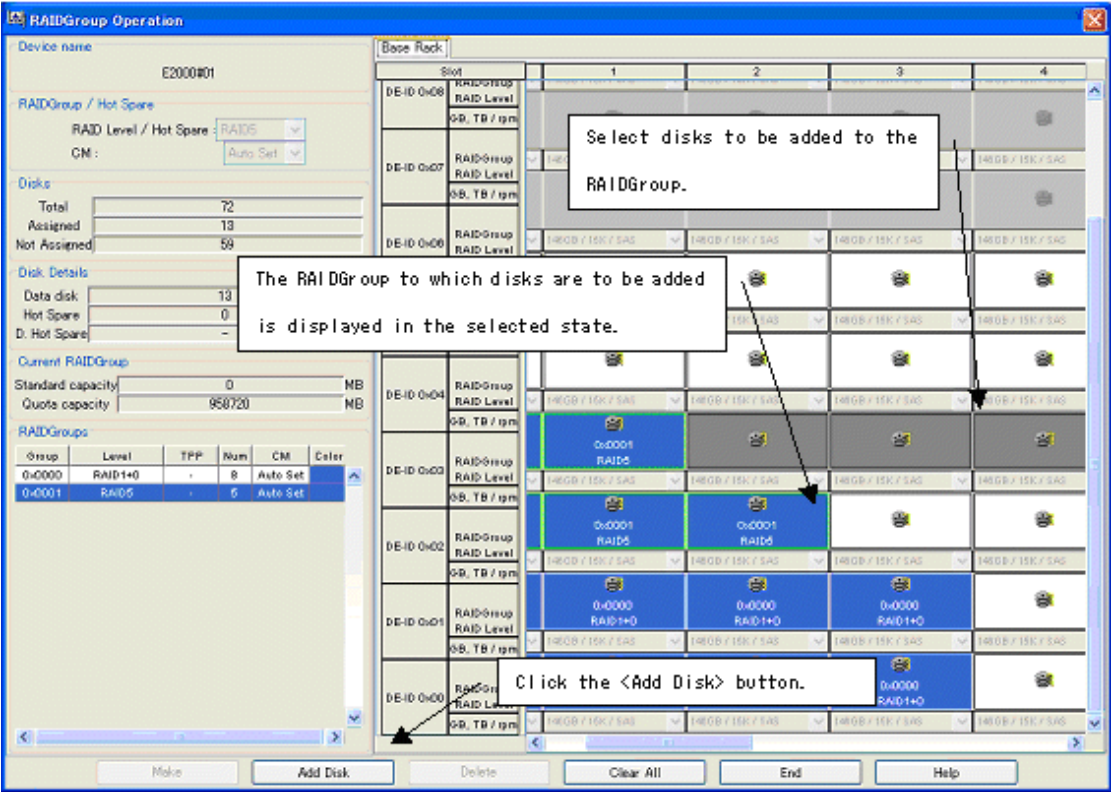

The RAIDGroup operation window opens with the activated RAIDGroup displayed in the selected state. Add a disk to the RAIDGroup as follows:

- 1. Select the disk to be added to the RAIDGroup.
- 2. Click the <Add Disk> button.

This completes the procedure for adding the specified disk to the RAIDGroup.

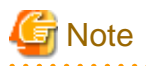

When the disk is added to the RAIDGroup or the disk is deleted from the RAIDGroup, both the RAID level and the assigned CM cannot be changed for its RAIDGroup.

# **11.2.11 Deleting a RAIDGroup (manual operation)**

To delete a RAIDGroup, select the RAIDGroup to be deleted from the design window and select [Design] - [Delete] from the menu bar or select [Delete] from the pop-up menu. Gray LogicalVolumes cannot be deleted.

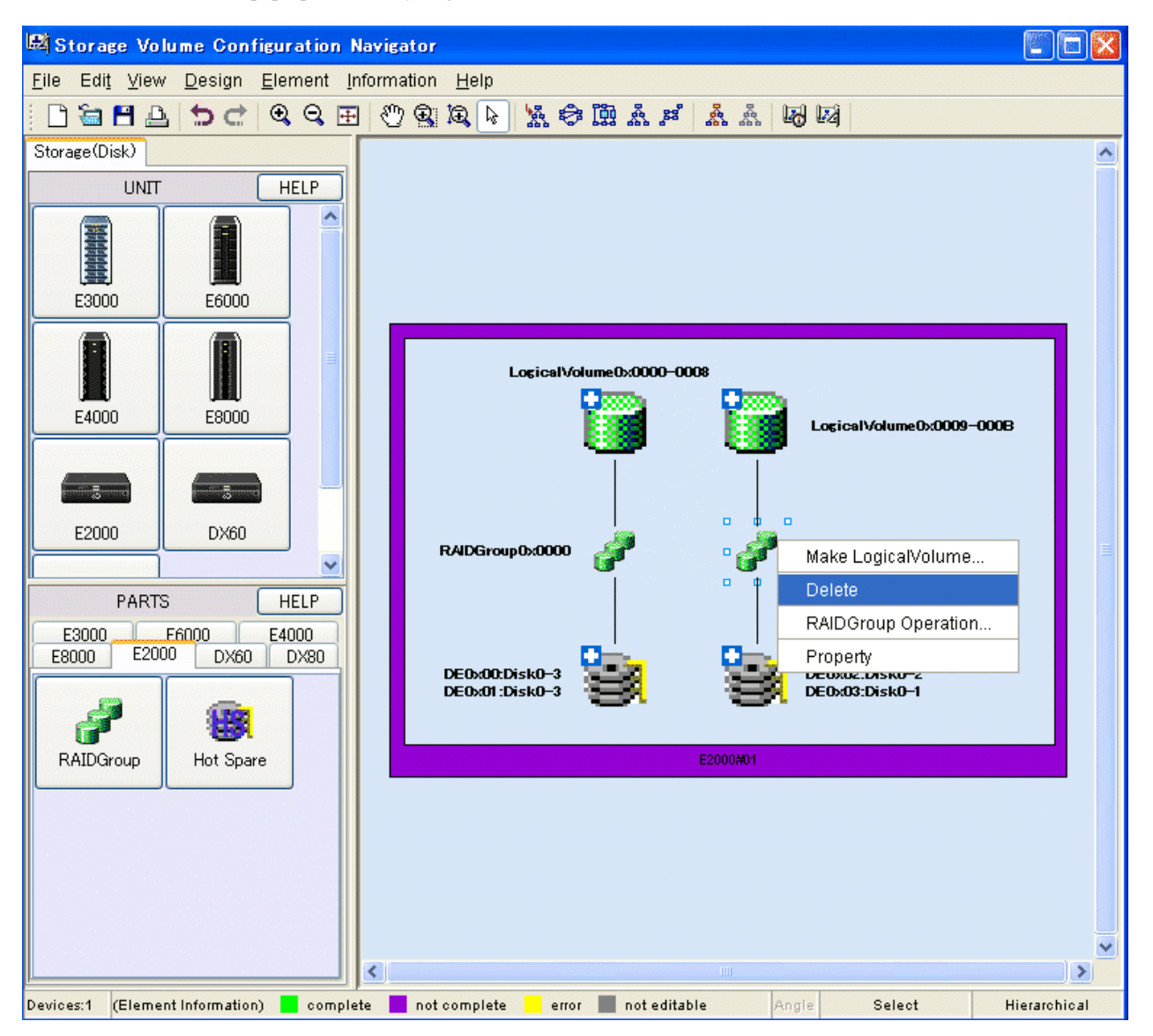

# **11.2.12 LogicalVolume creation (manual operation)**

Select the RAIDGroup in which a LogicalVolume is to be created, and select [Design] - [Make LogicalVolume] or select [Make LogicalVolume] from the pop-up menu to open the LogicalVolume creation window.

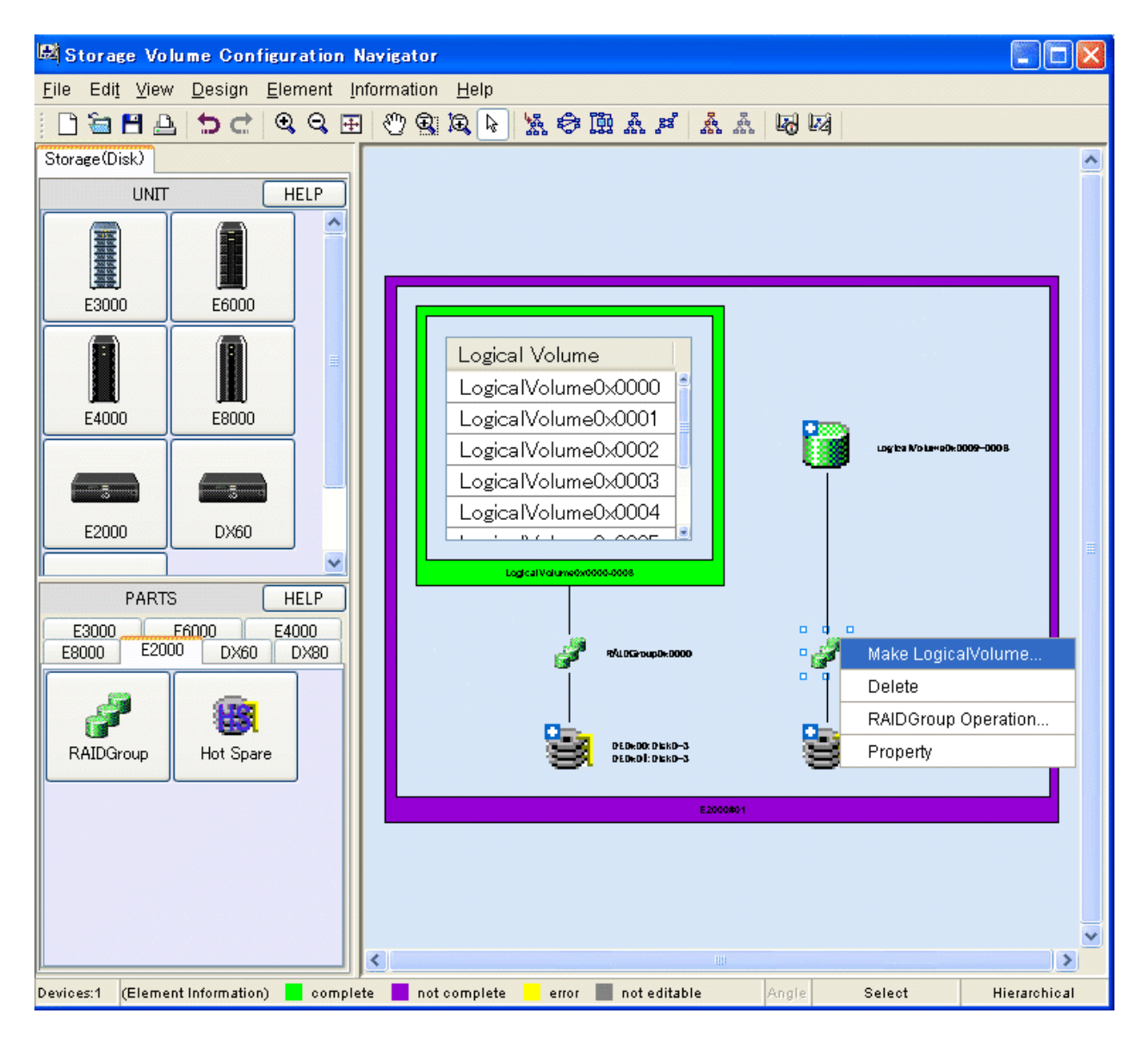

The LogicalVolume creation window is shown below:

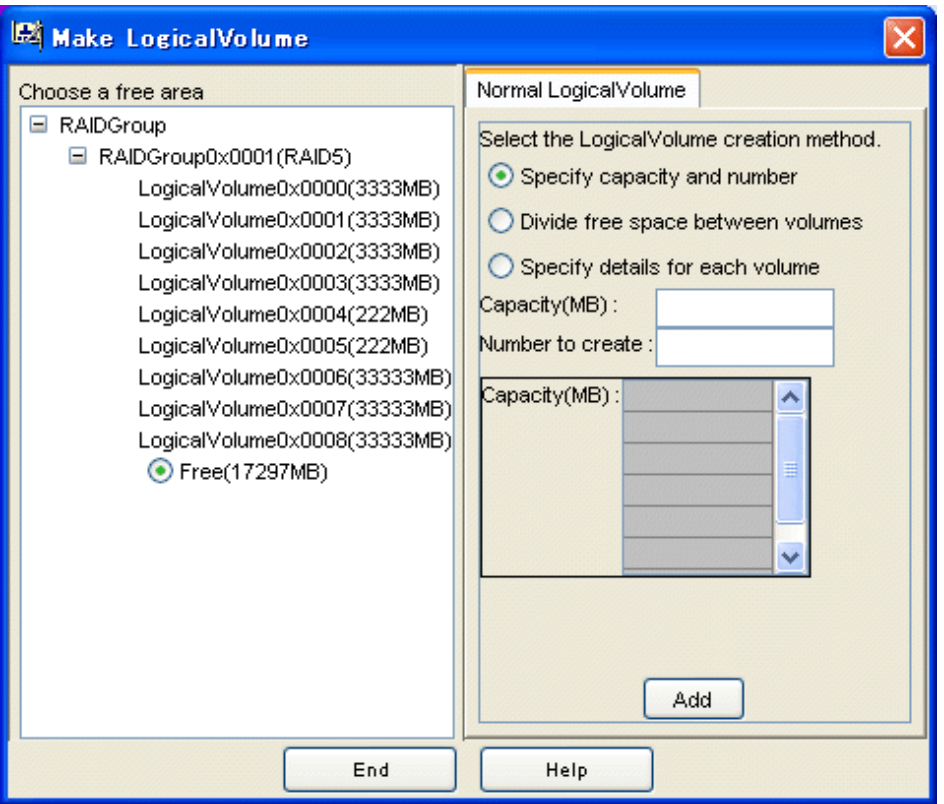

Create a LogicalVolume using the LogicalVolume creation window as follows:

- 1. From the RAIDGroup tree, select the free space to be allocated to a new LogicalVolume.
- 2. Select one of the following three methods of LogicalVolume creation:
	- [Specify capacity and number]

Specify the capacity of a LogicalVolume for [Capacity(MB)] and the number of LogicalVolumes for [Number to create].

- [Divide free space between volumes]

The LogicalVolume capacity is allocated evenly according to the number specified for [Number to create] in the specified free space areas.

- [Specify details for each volume]

The capacity of the LogicalVolumes to be allocated is entered only once to create LogicalVolumes.

3. After entering all necessary parameters for creating LogicalVolumes, click the <Add> button.

This completes the procedure for assigning LogicalVolumes to the specified RAIDGroup.

# **11.2.13 Deleting a LogicalVolume (manual operation)**

To delete a LogicalVolume, select the LogicalVolume to be deleted from the design window and select [Design] - [Delete] from the menu bar or select [Delete] from the pop-up menu. Gray LogicalVolumes cannot be deleted. The figure below shows how a LogicalVolume is deleted.

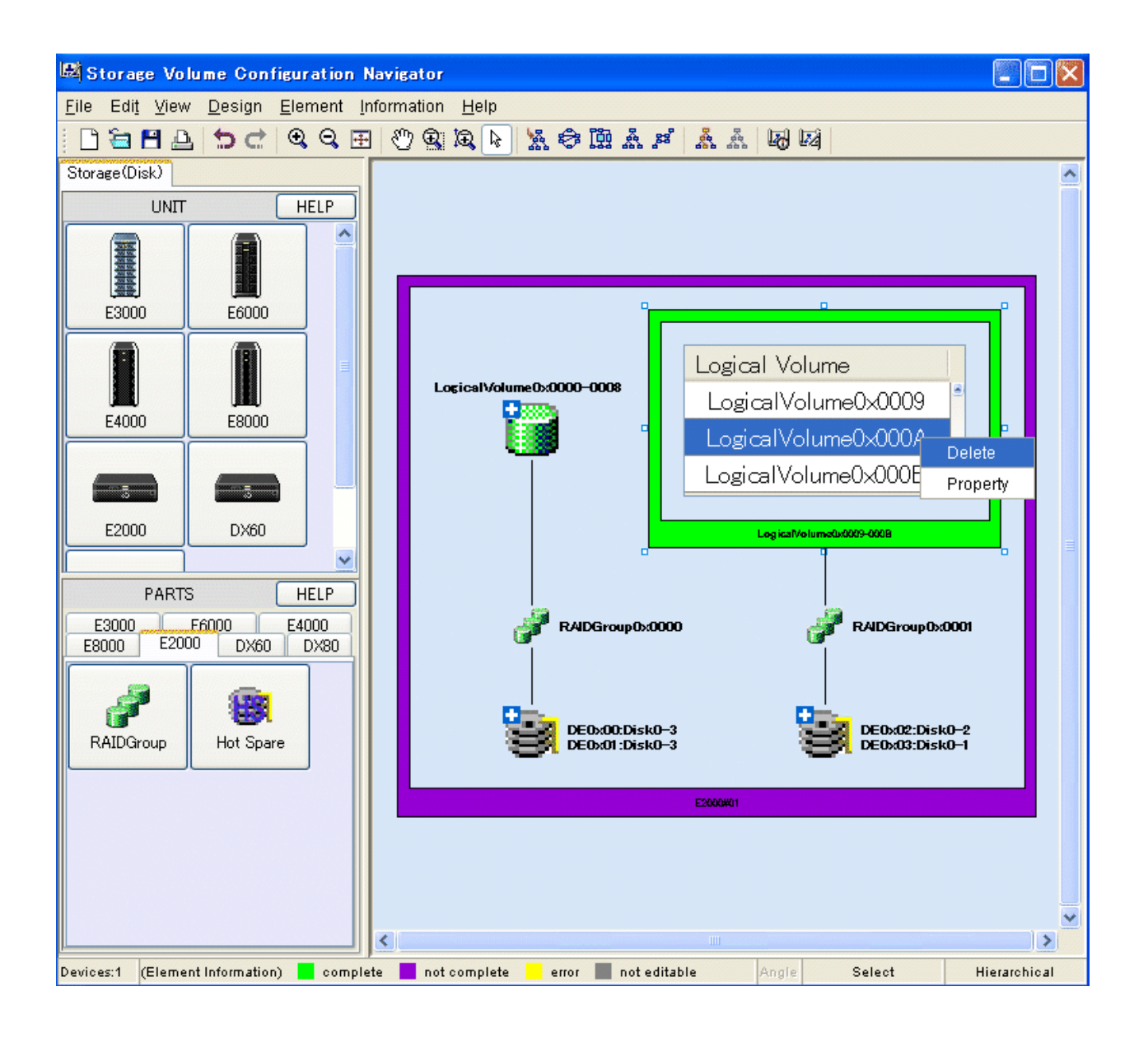

# **11.2.14 Creating a hot spare disk (manual operation)**

While selecting a device unit, click the Hot Spare icon on the part stencil to open the hot spare disk operation window. The hot spare disk operation window is shown below.

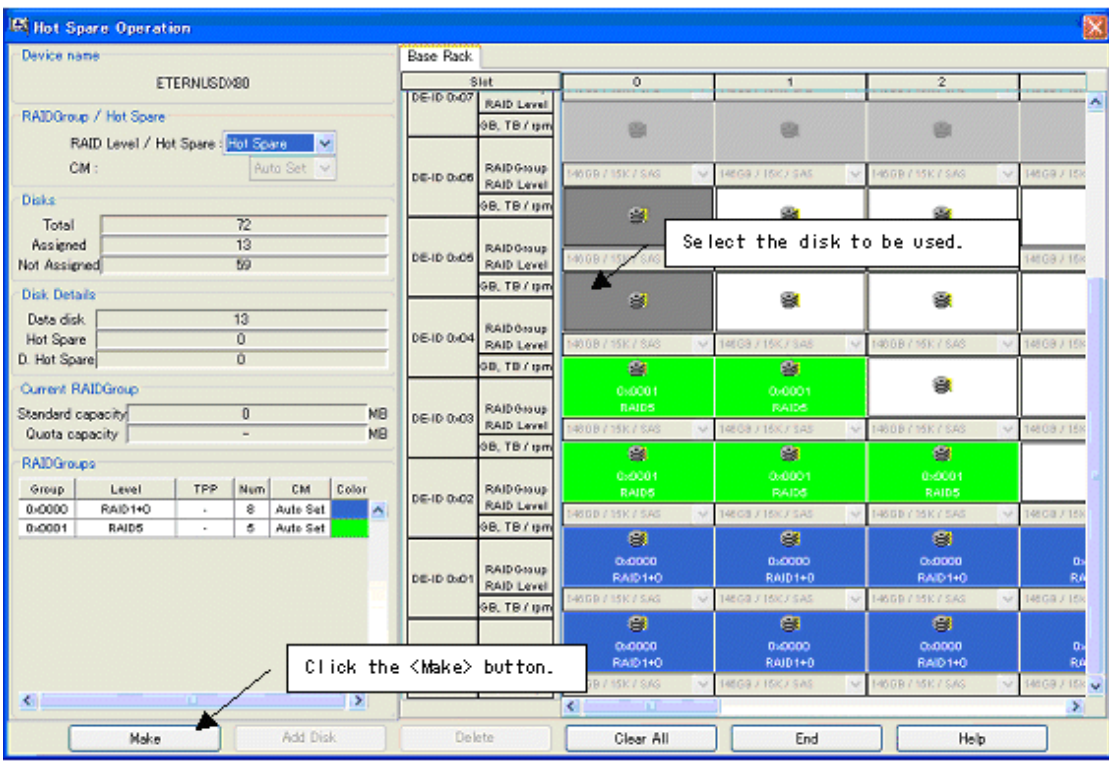

- 1. Create a hot spare disk or dedicated hot spare disk using the hot spare disk operation window as follows:Select the RAID level of the RAIDGroup to be created. Select the RAID level from [RAIDGroup / Hot Spare] - [RAID Level / Hot Spare]. If [Hot Spare] is selected here, a hot spare disk can be created. Also if [D. Hot Spare] is selected here, a dedicated hot spare disk can be created.
- 2. Select the disks to be composed with the hot spare disk or dedicated hot spare disk. Clicking the button representing a disk puts the disk in the selected state, and clicking the button again deselects the disk. Select both the disks to be composed with the RAIDGroup and dedicated hot spare disk if create a dedicated hot spare disk.
- 3. After selecting all necessary disks, click the <Make> button.

This completes the procedure for creating a hot spare disk or dedicated hot spare disk. A hot spare disk or dedicated hot spare disk can also be created using the RAIDGroup operation window.

# **11.2.15 AffinityGroup operation(manual creation)**

Select a device unit and then select [Design] - [AffinityGroup Operation] from the menu or [AffinityGroup Operation] from the pop-up menu to start the AffinityGroup operation window. The AffinityGroup operation window is shown below. AffinityGroup cannot be operated by ETERNUS3000, ETERNUS6000, ETERNUS4000 models 80 and 100.

Setting AffinityGroup in the Storage will allow it to set an access path by access path management functions. For access path management, see "[6.3 Access Path Management](#page-170-0)"

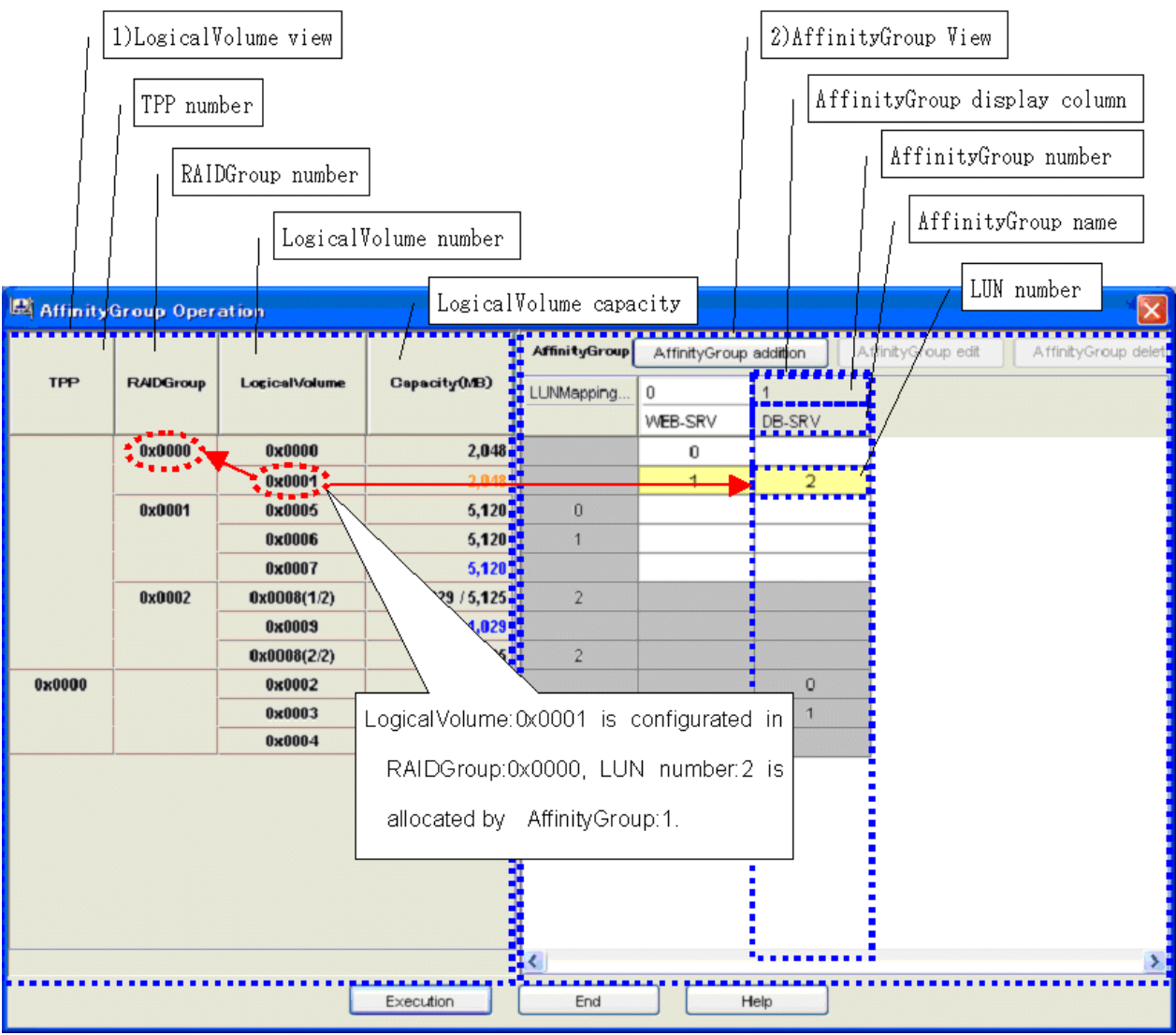

The following are descriptions of the configuration of the AffinityGroup operation window.

LogicalVolume view

A LogicalVolume view is displayed that is configured in the device unit selected at start-up of the Affinity operation window

#### RAIDGroup number

RAIDGroup numbers are displayed. RAIDGroups to which LogicalVolumes are not allocated are not displayed.

TPP number

TPP numbers are displayed. TPP to which LogicalVolumes are not allocated are not displayed.

# LogicalVolume numbers

A LogicalVolume numbers is displayed by RAIDGroup.

To a LogicalVolume to which LUN concatenation is executed is displayed [(Serial number/LogicalVolume concatenated total number)], following the LogicalVolume number.

# **Example**

#### **When 0x0008(1/2) is displayed:**

LogicalVolume Number is 0x0008, a serial number is 1 and LogicalVolume concatenated total number is 2. 

#### LogicalVolume capacity

The capacity of LogicalVolume is displayed. The unit is MB.

Depending on the allocation to AffinityGroups, font colors vary as follows.

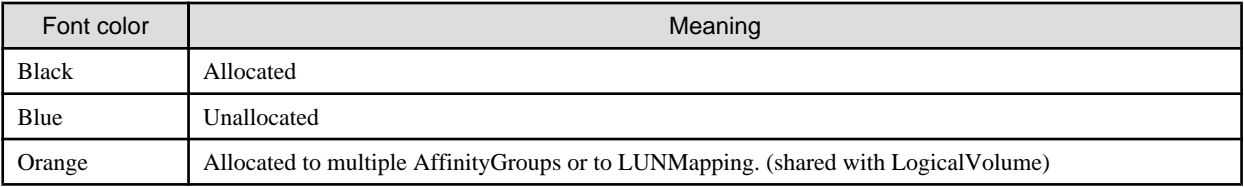

A LogicalVolume to which LUN concatenation is executed is shown in [relevant amount/total amount].

#### AffinityGroup view

The views of AffinityGroups and LUNMappings are displayed that are configured in the device unit selected at start-up of the AffinityGroup operation window.

#### AffinityGroup number

AffinityGroup numbers are displayed in decimal. If AffinityGroups are concatenated, all the numbers of concatenated AffinityGroups are displayed set off with commas.

For LUNMappings, port names are displayed.

#### AffinityGroup name

Aliases of AffinityGroups and LUNMappings are displayed.

#### LUN number

A LUN number allocated to the LogicalVolume in a LogicalVolume view in the same row is displayed in decimal by AffinityGroup and by LUNMapping.

The cell color changes as follows depending on the relevant LogicalVolume state.

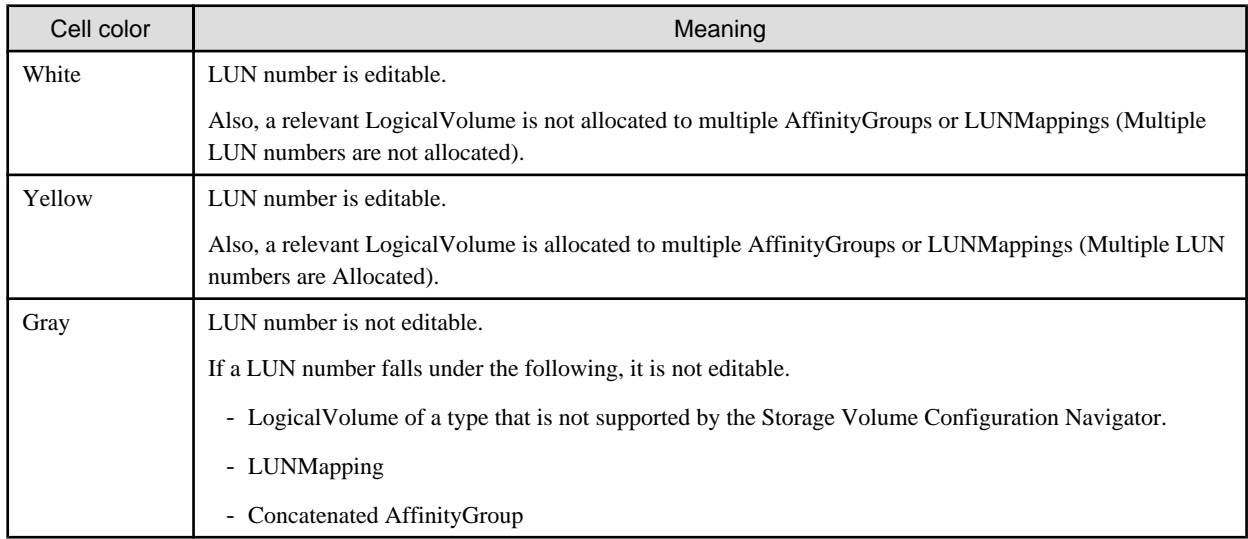

The following are descriptions of operation procedures of the AffinityGroup operation window.

### AffinityGroup addition

- 1. Press the <AffinityGroup addition> button on the AffinityGroup operation window.
- 2. Then, the AffinityGroup add dialog is displayed. Enter a group number and a group name. Group names are optional.
- 3. Press the <OK> button.

Once the maximum number of AffinityGroups has been created no more can be added.

#### Allocating LUN and changing LUN number

- 1. If you want to allocate a LUN (or change a LUN number), focus on a cell at which a row of LogicalVolume and a column of AfiinityGroup are intersected.
- 2. Enter the LUN number you want to allocate.

#### Automatic allocation of LUN

- 1. Select multiple cells to which you want to allocate LUNs and at which multiple rows of LogicalVolume and multiple columns of AffinityGroup are intersected.
- 2. Select [Automatic allocation] from the pop-up menu displayed by right click of mouse.

For automatic allocation of LUN, LUN numbers are allocated in ascending order from the smallest LUN number that is not allocated in the relevant AffinityGroup.

### Unallocating LUN

- 1. Focus on a cell to which you want to unallocated a LUN and at which a row of LogicalVolume and a column of AffinityGroup are intersected.
- 2. Press the delete key or the backspace key.

You cannot create any AffinityGroup without LUN.

#### Unallocating multiple LUNs

- 1. Drag multiple cells to which you want to unallocated LUNs and at which multiple rows of LogicalVolume and multiple columns of AffinityGroup are intersected.
- 2. Select [Unallocation] from the pop-up menu displayed by right click of mouse.

You cannot create any AffinityGroup without LUN.

#### Changing AffinityGroup number and AffinityGroup name

- 1. Press the <AffinityGroup edit> button with an AffinityGroup number or an AffinityGroup name you want to change selected. Or, select [AffinityGroup edit] from the pop-up menu.
- 2. Then the AffinityGroup change dialog is displayed. Enter a desired group number and a desired group name.
- 3. Press the <OK> button.

In the following case, AffinityGroup number is not changeable.

- AffinityGroup to which a host affinity is set.

In the following cases, AffinityGroup numbers and AffinityGroup names are not changeable.

- AffinityGroup to which a LogicalVolume is allocated that is allocated to an unsupported RAIDGroup.
- AffinityGroup to which an unsupported LogicalVolume is allocated.
- Concatenated AffinityGroup.
- LUNMapping

# Deleting AffinityGroup

- 1. Press the <AffinityGroup deletion> button with an AffinityGroup number or an AffinityGroup name you want to delete selected. Or select [AffinityGroup deletion] from the pop-up menu.
- 2. Then the confirmation dialog to delete AffinityGroup is displayed. If it is all right, press the <OK> button.

In the following cases, AffinityGroups cannot be deleted.

- AffinityGroup to which a LogicalVolume that is allocated to an unsupported RAIDGroup is allocated.
- AffinityGroup to which an unsupported LogicalVolume is allocated.
- Concatenated AffinityGroup
- AffinityGroup to which a host affinity is set.

- LUNMapping

Reflecting to the design window

If you want to reflect created or corrected contents to the design window, press the <Execution> button. Whenever the <Execution> button is pressed on the design window after the AffinityGroup operation window exits, the Return/Redo commands are executable.

Exiting the operation window

To exit the AffinityGroup operation window, press the <End> button. If the <End> button is pressed before the <Execution> button, created or corrected contents are not reflected to the design window but the window exits.

# **11.2.16 Copy Device**

This function allows you to efficiently create a device configuration containing similar device units. First create an original device unit, use Copy Device to copy as many device units as desired, and then edit the devices.

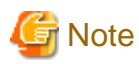

If a device registered on the resource view is selected and started by selecting [To Send]-[Storage Volume Configuration Navigator] from the pop-up menu, only the device selected at start-up is operable. 

Copy Device can be operated as shown below.

1. Selecting an original device unit of which you want to make a copy, select "Copy Device" from the menu bar and pop-up menu. The following Copy Device window then appears.

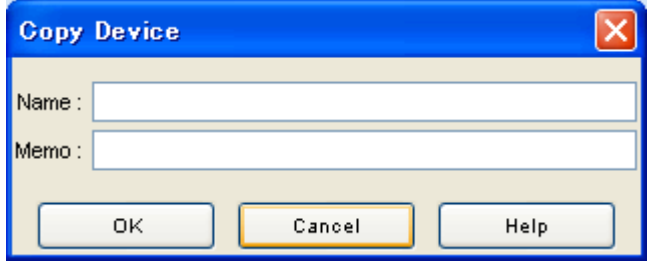

- 2. Enter the name you want to assign to a copied device unit in the [Name] text box. This is a temporary name used for identifying the device on the design window. The device matching operation renames the temporary names as device names specified in the operation management server.
- 3. Write any necessary information in the [Memo] text box. This memo information is only valid on the design window. You cannot browse this information on the resource view after configuring the devices.
- 4. Click <OK> button.

With these operations, the copied device unit is now created on the design window. Now you can edit the configuration.

# **11.2.17 Displaying disk assignment information**

Storage Volume Configuration Navigator can display how disks are currently assigned to a device unit. Select a device unit, and select [Information] - [Disk Map] from the menu bar or select [Disk Map] from the pop-up menu to open the disk map window. The disk map window is shown below.

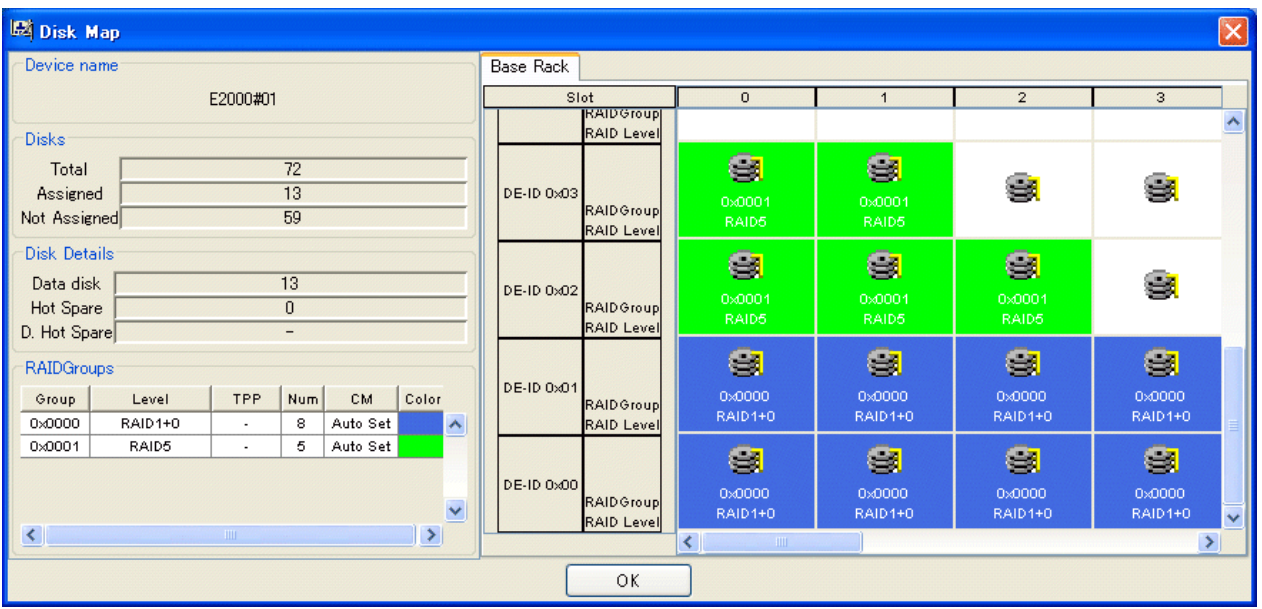

# **11.2.18 Login**

When Storage Volume Configuration Navigator is started in standalone mode, the user must login to the operation management server before reading the real device configuration, device matching, and device setting. Select [Design] - [Log in] from the menu bar to open the login window. The login window is shown below.

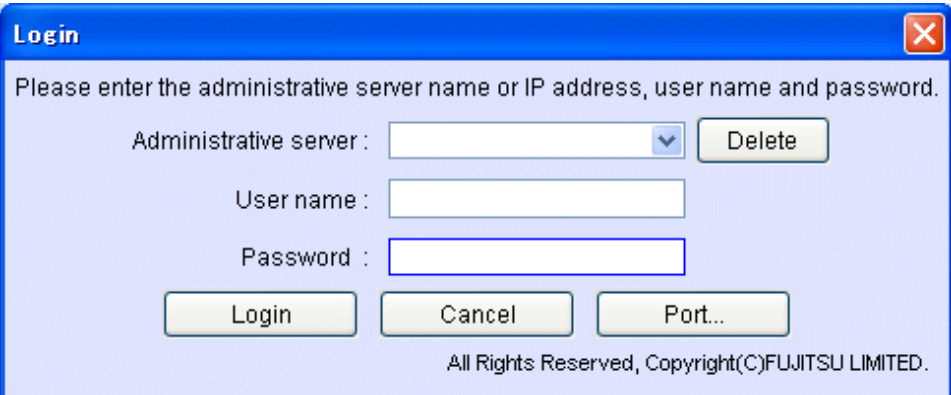

- 1. For [Administrative server], enter the address of the administrative server.
- 2. For [User name], enter the user name with administrator authority.
- 3. For [Password], enter the password.
- 4. Click <Login> button to login.

If a device registered to the resource view is selected and started by selecting [To Send] - [Storage Volume Configuration Navigator] from the pop-up menu, or started by selecting [File] - [Storage Volume Configuration Navigator] from the menu on the resource view, login operation is not required.

# **11.2.19 Entering IP address**

The IP address of the real device must be specified as information required to associate the device unit created virtually with the real device. The device matching operation explained later searches for the real device that matches the IP address entered here, and maps the device unit to the detected real device.

To open the Input IP address window, select a device unit, and select [Design] - [Input IP Address] from the menu bar or select [Input IP address] from the pop-up menu. The Input IP address window is shown below.

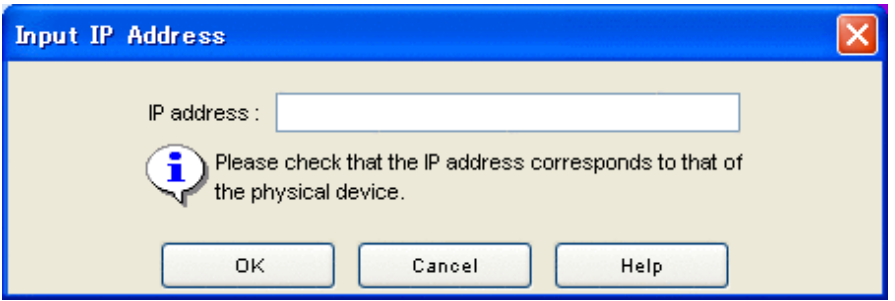

# **P** Point

<u>. . . . . . . .</u> Make sure that the IP address to be entered matches the information set to the real device. 

Enter an IP address as follows:

- 1. Select a virtual device unit displayed on the design window.
- 2. Select [Input IP address] from the menu.
- 3. Enter an IP address.
- 4. Click <OK> button.

# **11.2.20 Device matching**

The device matching operation checks or specifies the real device to which the settings of the device unit displayed in the edit window should be applied. For a device unit that has been created virtually, execute this operation after entering an IP address. If designing is performed offsite, login as a privileged administrator to the operation management server before executing this operation.

To open the device matching window, select the device unit to be matched, and select [Design] - [Device Matching] from the menu bar or select [Device Matching] from the pop-up menu. The device matching window is shown below.

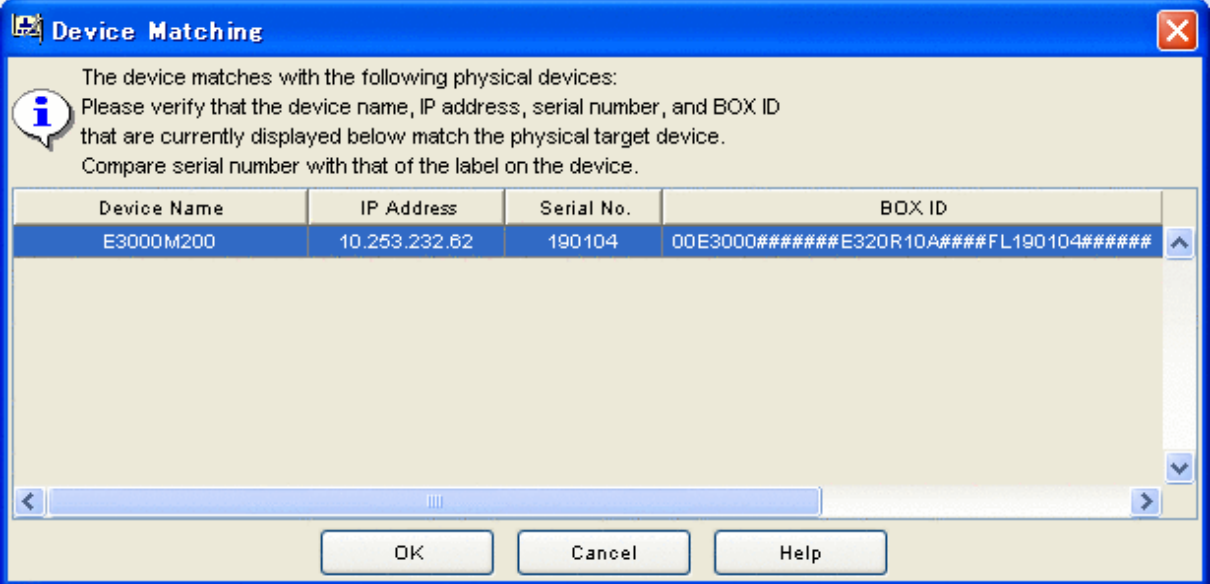

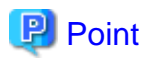

The device matching window displays information on the real device with an IP address that matches the one defined for the device unit selected on the design window. Check the IP address, serial number, and BOX ID displayed to make sure that the device is the right one for which the configuration setting is to be performed.

The operation procedure is explained below:

- 1. From the list of real devices, select the target device to verify the device matching.
- 2. Click <OK> button to validate the device matching.

If the device name entered in the device unit creation window differs from that of the real device during device matching, a message indicating that the device name of the real device is to be replaced appears. Similarly, when you select a model number ending with an "\*" in the device unit creation window, a message indicating that the product name of the real device is to be replaced also appears. Click the  $\langle$ OK $>$  button.

# **11.2.21 Device setup**

The device setup operation applies the device configuration of the device unit created on the design window to the real device associated with the device matching operation. To open the device setup window, select [Design] - [Device Setup] from the menu bar, or select the device setup icon from the toolbar. If designing is performed offsite, login as a privileged administrator to the operation management server before executing this operation. The device setup window is shown below.

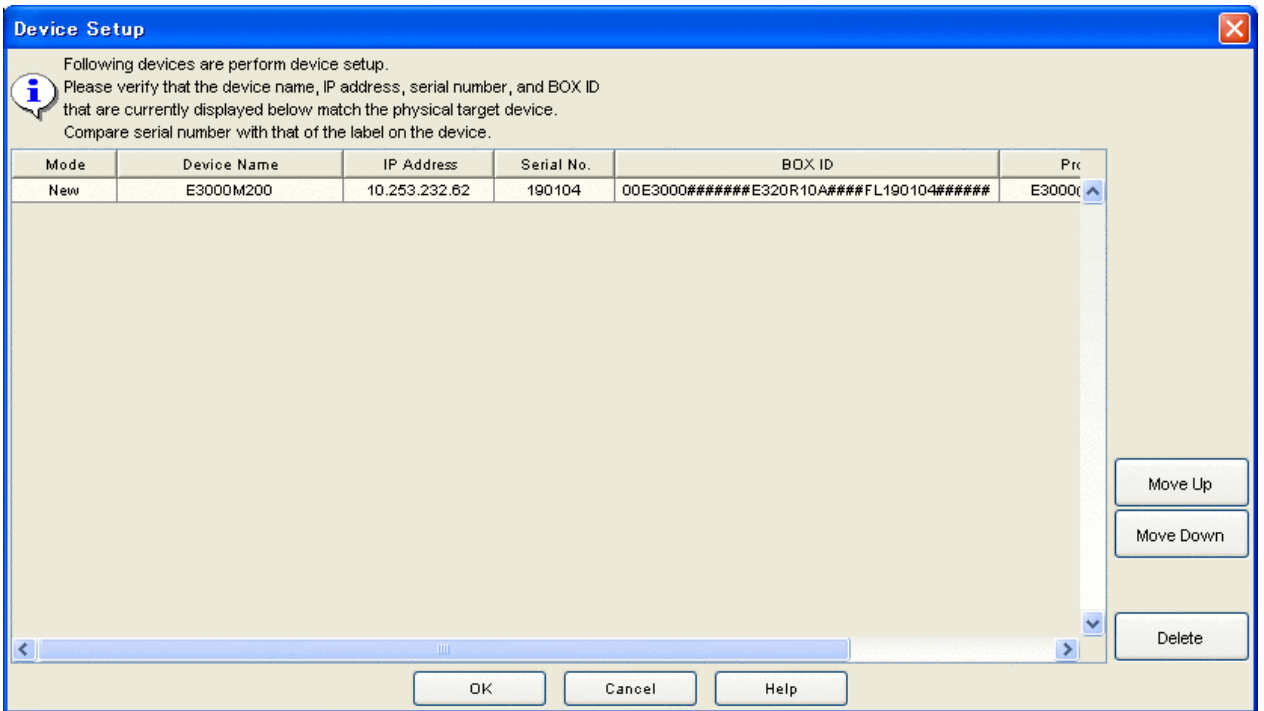

The items displayed in the [Mode] are different as follows depending on device creating method and device loading method.

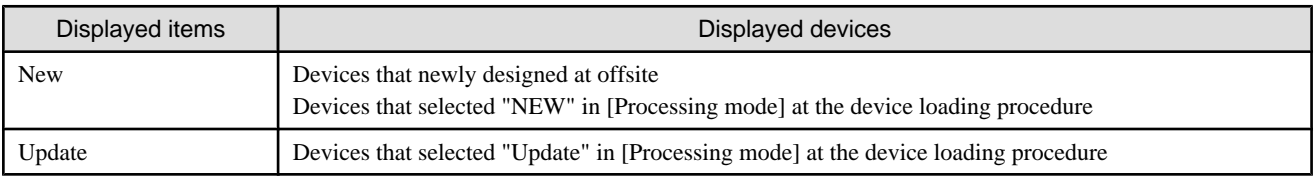

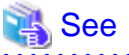

. . . . . . . . . . . . . . . . . For the [Processing mode] of the device loading, refer to ["11.2.23 Device loading](#page-344-0)". 

**Note** 

Before starting device setup, be sure to check the following to verify that there are no problems.

- 
- Make sure in advance that the real device to which device configuration data is to be applied is correct.
- For the device that [Mode] is "New", execute the device setup operation after deleting the LogicalVolume by referring the manuals of the storage device.
- If the LogicalVolume is deleted, all data of its LogicalVolume is deleted. Make sure in advance that the reconfiguration will not cause any problems.

The operation procedure is explained below:

- 1. The device configuration is applied sequentially to real devices from the upper to lower of the list. Use the <Move up> and <Move down> button to adjust the order of application. A device that need not be set up can be deleted using the <Delete> button.
- 2. Click <OK> button to start device setup.
- 3. The Device Setup Progress Status window is displayed during the device setup. The contents that are set up in the machine, and the overall device setup progress rate, can be verified in this window.

# Information

#### **About the Device Setup Progress Status window:**

This window is not displayed, when the storage device is ETERNUS3000, ETERNUS4000 models 80 and 100, or ETERNUS6000.

Additionally, the progress status of ETERNUS3000, ETERNUS4000 models 80 and 100, and ETERNUS6000 is not displayed when there is a mixture of these devices. 

4. After the device settings have been configured, the <OK> button in the Device Setup Progress Status window is enabled.

After the device settings have been configured, click the <OK> button in the Device Setup Progress Status window to display the Device Setup Result window. The data displayed in the device setup result window is as follows:

#### Device setup result list

The device setup result is displayed for each device. The message displayed at [Setup result] is as follows:

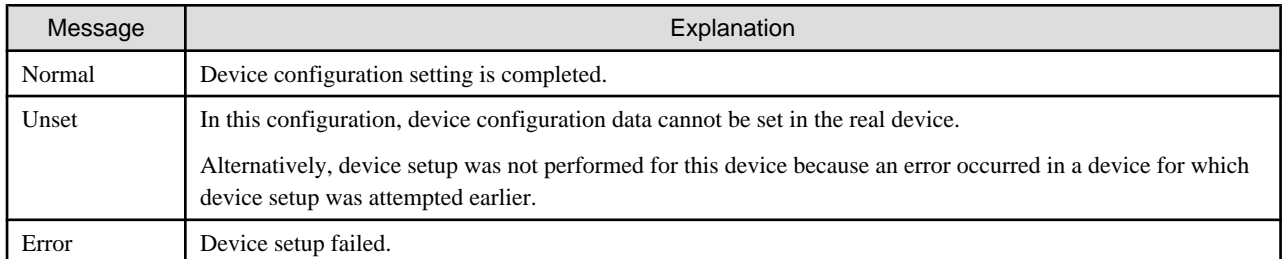

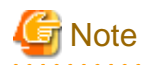

The unsupported configuration is not reflected. For details of the supported configuration, refer to ["11.1.2 Supported configurations"](#page-304-0).

# **11.2.22 General verification**

The general verification function checks the configuration of the device unit displayed on the design window for problems.

To start general verification, select [Design]-[Verification All] from the menu or click the general verification icon on the toolbar.

The table below provides a summary of what items are checked and what messages are output as the result of checking. Note that device setup is possible even if a warning message with a message number of the type 4xxxxx has been displayed.

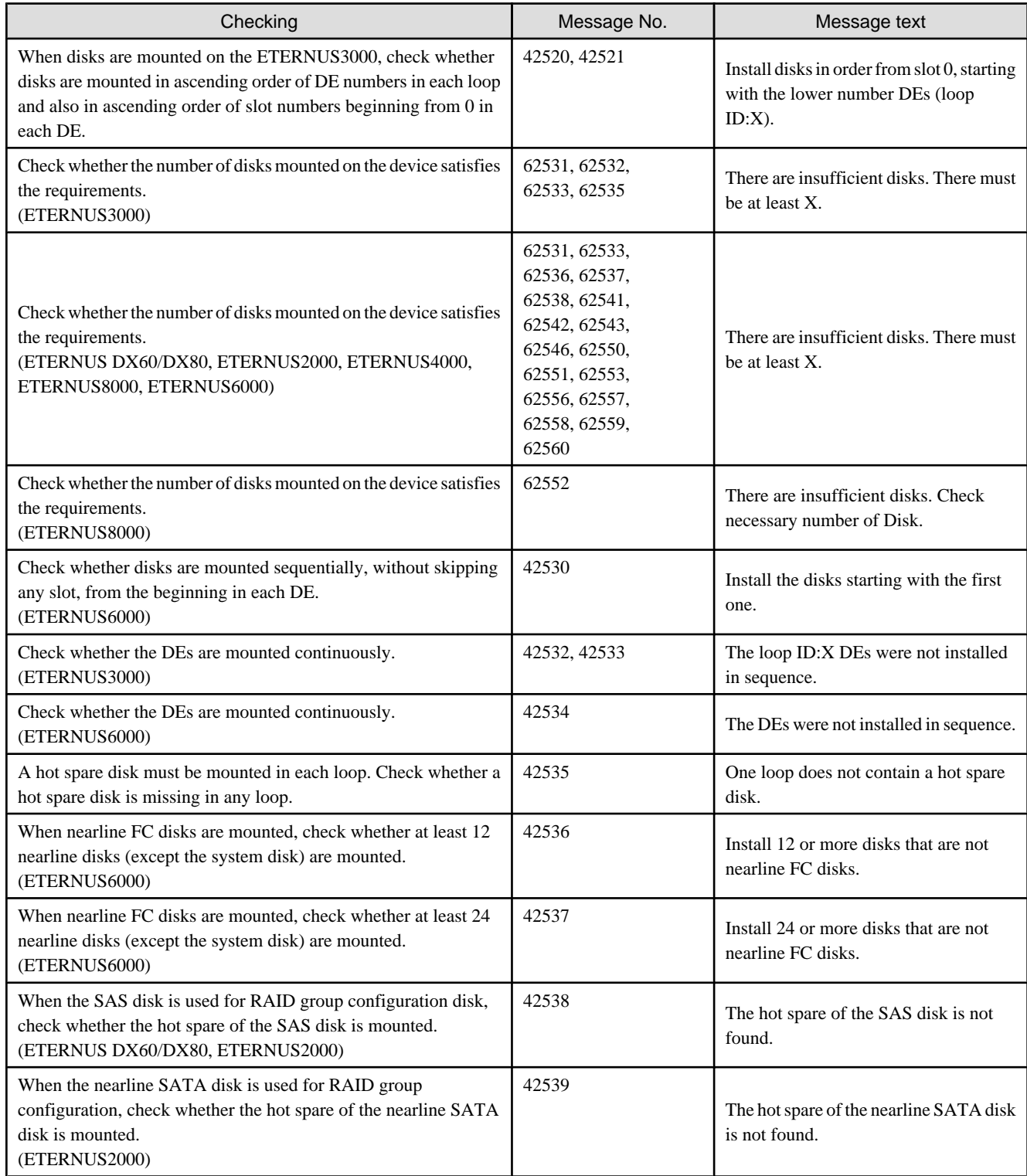

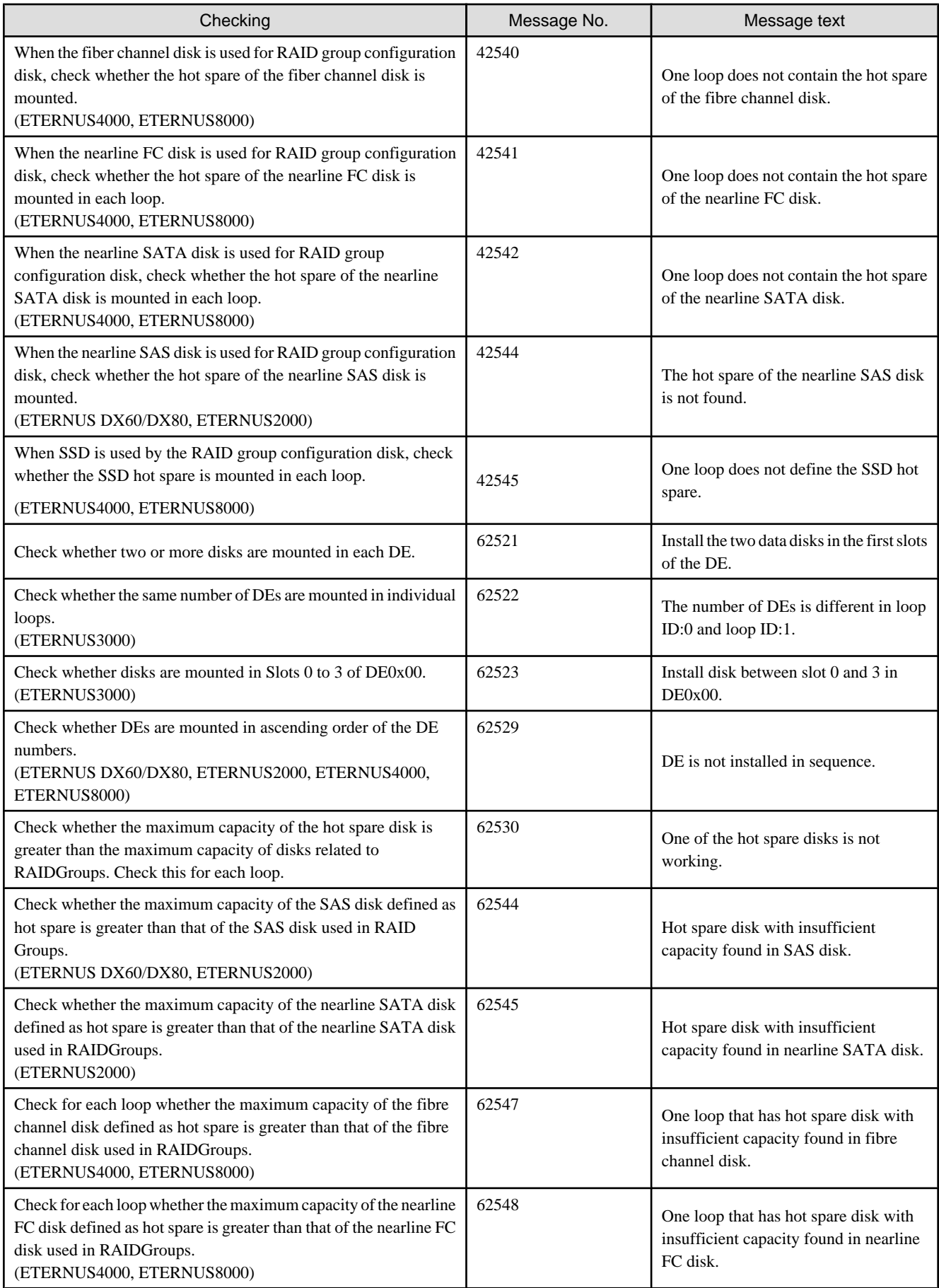

<span id="page-344-0"></span>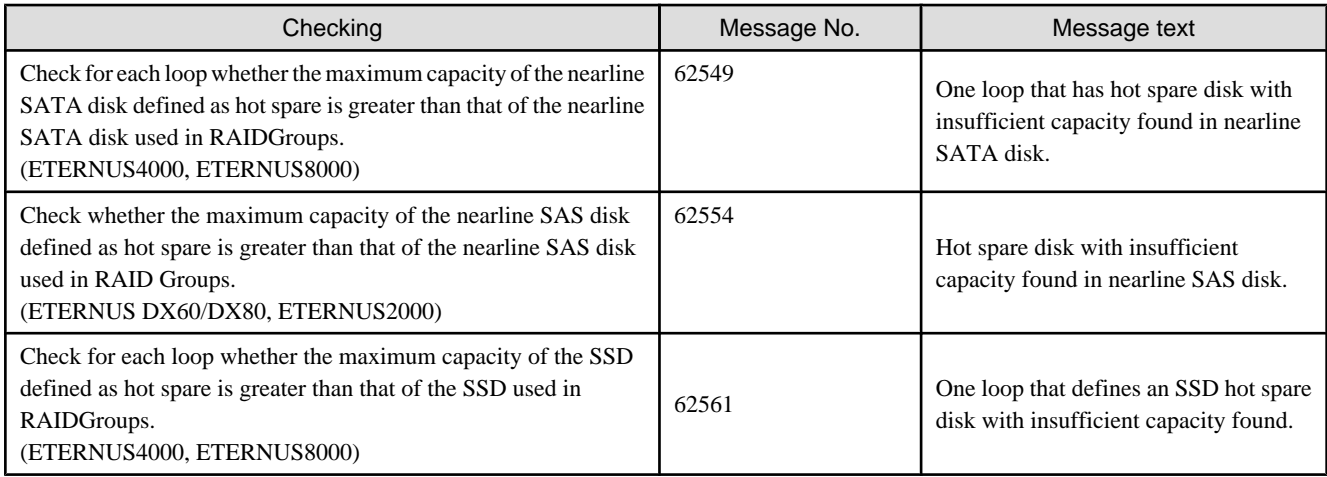

# **11.2.23 Device loading**

The device configuration of a storage device is readable from the resource view. When starting up a single device, log in to the operation management server with a privileged administrator before operation.

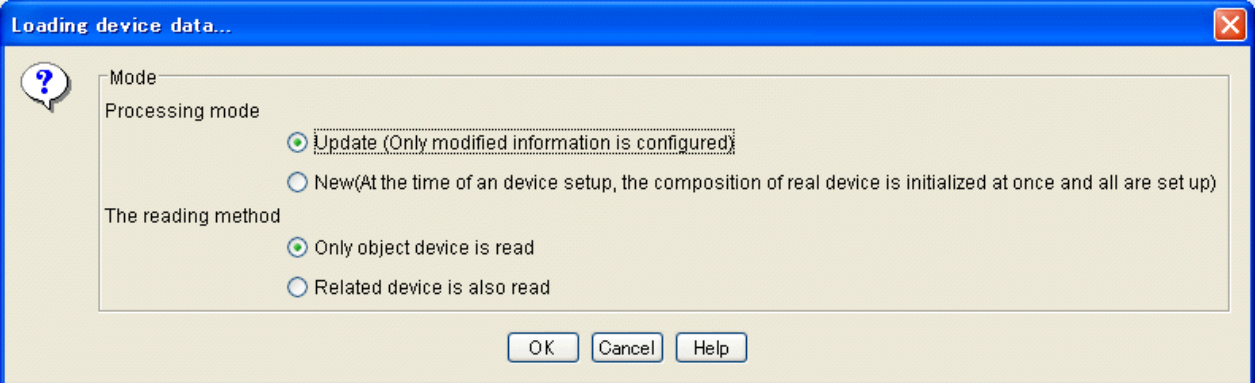

The operation procedure is explained below:

1. Select one of the following modes from [Processing mode]:

#### Update

When configuration data is set in the device, only the updated portions of the data are set in the device.

New

The device configuration data edited based on the device configuration that has been loaded is set in the real device after the real device configuration data is initialized.

2. Select one of the following methods from [The reading method]:

Only object device is read

Only the device configuration of the specified storage device is loaded.

Related device is also read

Configuration data for switches and hosts related to the specified storage device is also read.

3. Click the <OK> button.

A storage device in one of the following states cannot be loaded:

- Storage device whose device status is other than normal or warning

- Storage device using a hot spare disk, which means a storage device in one of the following states:
	- A RAIDGroup is using the hot spare disk.
	- The storage device is being copied back.
	- The storage device is being rebuilt.
- Storage device within which a LogicalVolume of LUN concatenation is being created.

# **11.2.24 Reading and saving a file**

Device configuration data created on the design window can be saved by selecting [File] - [Save As] from the menu bar. The device configuration data thus saved can be read by selecting [File] - [Open] from the menu bar.

**Note** 

If a device registered on the resource view is selected and started by selecting [To Send] - [Storage Volume Configuration Navigator] from the pop-up menu, only the device configuration data is allowed to save.

# **11.3 Messages**

This section explains the information, warning, or error messages that Storage Volume Configuration Navigator displays.

# **11.3.1 Information messages**

#### **22520**

# **22520: Could not connect to administrative server.**

# **Explanation**

The operation was attempted while the user was not logged in to the operation management server.

#### Response

Login to the operation management server and then reexecute the operation.

#### **22521**

# **22521: Account information incorrect.**

# Explanation

The authentication information does not match that in the window in which the device to be loaded was specified.

#### Response

Match the authentication information, and reload the device.

# **22522**

**22522: The device reading to Storage Volume Configuration Navigator that selects the device and was started cannot be operated.**

#### Explanation

If a device registered on the resource view is selected and started by selecting [To Send] - [Storage Volume Configuration Navigator] from the pop-up menu, reading to the device is allowed by drag and drop.

# Response

Perform the device load operation after starting Storage Volume Configuration Navigator by selecting it from the Start menu or by clicking the corresponding desktop icon, or start the storage device by selecting [File] - [Storage Volume Configuration Navigator] from the resource view.

# **22523**

# **22523: Error authenticating account. Check username and password.**

# Explanation

Authentication failed with the entered account information.

### Response

Check the user information and password, and then retry the operation.

# **22526**

# **22526: Only privileged administrators can perform this operation.**

#### Explanation

The specified account information does not indicate a privileged administrator.

#### Response

Make sure that the account information is of a privileged administrator, and then retry the operation.

# **22527**

**22527: xxx is not found on the network. Check specified administrative server is valid.**

# Explanation

The specified operation management server name is not found in the network.

#### Response

Check the operation management server name, and then retry the operation.

# **22529**

# **22529: Specify logical volume information.**

### Explanation

Automatic configuration was executed without entering LogicalVolume information in the auto configuration window.

#### Response

Enter LogicalVolume information and then execute auto configuration.

# **22530**

# **22530: Invalid logical volume capacity.**

# Explanation

An invalid value was specified for the LogicalVolume capacity in the auto configuration window.

# Response

Specify a valid value for the LogicalVolume capacity of the LogicalVolume information.

# **22531**

# **22531: Invalid number of logical volumes.**

# Explanation

An invalid value was specified for the number of LogicalVolumes in the auto configuration window.

#### Response

Specify a valid value for the number of LogicalVolumes of LogicalVolume information.

# **22532**

# **22532: Logical volume could not be assigned to this composition.**

# Explanation

The number of disks is insufficient for creating RAIDGroups to which the specified LogicalVolumes can be assigned.

#### Response

Add disks to the device. For a real device, add disks to the real device, execute device loading, and then perform automatic configuration again.

#### **22533**

# **22533: Disk not installed in specified device.**

#### Explanation

No disks are mounted on the device for which automatic configuration is to be performed.

#### Response

Mount disks on the device. For a real device, mount disks on the real device, execute device loading, and then perform automatic configuration again.

#### **22534**

### **22534: Logical volume capacity exceeds the maximum capacity.**

# Explanation

The specified capacity of LogicalVolumes exceeds the maximum LogicalVolume capacity that can be assigned to the device.

# Response

Specify a smaller value for the LogicalVolume capacity.

#### **22535**

# **22535: The number of logical volumes exceeds the maximum that can be assigned to this device.**

# Explanation

The sum of the specified number of LogicalVolumes and the number of existing LogicalVolumes exceeds the maximum number that can be assigned to the device.

# Response

Reduce the number of LogicalVolumes to be created.

# **22536**

# **22536: DE not installed.**

# Explanation

No DE is mounted on the device. Automatic configuration cannot be executed for a device without a DE.

### Response

Mount DEs on the device.

For a real device, modify the real device configuration, execute device loading, and then perform automatic configuration again.

# **22537**

# **22537: DE composition invalid.**

#### Explanation

The configuration of the DEs mounted on the device contains an error.

#### Response

Check and correct the DE configuration of the device. For a real device, correct the real device configuration, execute device loading, and then perform automatic configuration again.

# **22538**

# **22538: Install disk between slot 0 and 3 in DE0x00.**

#### Explanation

Disks must always be mounted as backup disks in DE0x00 Slot0 to Slot3.

#### Response

Perform disk operation to mount disks in DE0x00 Slot0 to Slot3. For a real device, modify the real device configuration, execute device loading, and then perform automatic configuration again.

#### **22539**

# **22539: Install disk between slot 0 and 1 in the DE.**

### Explanation

Disks are not mounted in DE0x10 or expansion DE Slot0 and Slot1.

#### Response

Perform disk operation to mount disks in DE0x10 or expansion DE Slot0 and Slot1. For a real device, modify the real device configuration, execute device loading, and then perform automatic configuration again.

# **22540**

# **22540: Could not find hot spare disk with sufficient capacity.**

#### Explanation

A hot spare disk could not be secured because any disk has a free space exceeding the largest disk capacity, from among the disks already allocated to the RAIDGroup.

#### Response

Perform disk operation to mount a disk having a free space exceeding the largest disk capacity among the disks already allocated to the RAIDGroup.

For a real device, modify the real device configuration, execute device loading, and then perform automatic configuration again.

# **22541**

### **22541: RAID group capacity is insufficient.**

# Explanation

The current capacity of the existing RAIDGroups is insufficient for assigning the specified LogicalVolumes. The number of the RAID groups allocated the specified LogicalVolume is insufficient. Therefore the number of LogicalVolume exceeded the number that it is assigned to the RAID group.

#### Response

Perform RAIDGroup operation to create a RAIDGroup and then execute automatic configuration. Alternatively, execute automatic configuration by specifying that a new RAIDGroup be created.

# **22543**

# **22543: Install the two data disks in the first slots of the DE.**

#### Explanation

Data disks must be mounted in the first two slots of each DE.

#### Response

Perform disk operation to mount data disks in the first two slots of each DE. System disks are not included. For a real device, modify the real device configuration, execute device loading, and then perform automatic configuration again.

# **22555**

**22555: The number of logical volumes exceeds the maximum that can be assigned per RAID group.**

#### Explanation

The number of LogicalVolumes exceeds the maximum number of LogicalVolumes that can be assigned to a RAIDGroup.

#### Response

Reduce the number of LogicalVolumes to a number that can be assigned to a RAIDGroup.

#### **22556**

# **22556: Selected disk cannot be used as a hot spare disk.**

#### Explanation

Disks used as backup disks and system disks cannot be used for hot spare disks.

#### Response

Specify disks other than backup disks and system disks as hot spare disks.

#### **22557**

# **22557: The capacity of the selected disk is insufficient for use as a hot spare disk.**

#### Explanation

The specified disk cannot be defined as a hot spare disk because its capacity is too small.

#### Response

For the ETERNUS3000, specify the disk having the largest capacity, from among those mounted on the device. For the ETERNUS4000, ETERNUS8000 and ETERNUS6000, specify a disk of the same Loop and of the maximum capacity.

# **22558**

**22558: Selected composition invalid. Add the disk to a different loop on the same DA.**

# Explanation

For a RAID5 configuration of the ETERNUS6000, disks must be selected on the same DA.

# Response

Select disks on the same DA. For information about the DA configuration, refer to the ETERNUS6000 SA/SE Handbook.

# **22559**

# **22559: Device name required.**

# Explanation

A required device name has not been specified.

#### Response

Specify a device name.

# **22560**

# **22560: Specified device name already in use.**

#### Explanation

An existing device has the same name.

#### Response

Specify a unique name.

# **22563**

# **22563: RAID group capacity insufficient.**

### Explanation

The RAIDGroup does not have sufficient free space for creating the specified LogicalVolumes.

#### Response

Reduce the LogicalVolume capacity.

# **22564**

# **22564: Maximum number of RAID groups already exist.**

#### Explanation

An attempt was made to create more RAIDGroups than permitted in the device.

#### Response

Create RAIDGroups within a range not exceeding the maximum number permitted in the device.

# **22565**

# **22565: Contains unsupported disks.**

# Explanation

An unsupported disk is mounted on the real device.

# Response

Remove the unsupported disk from the real device, and then reload the device.

# **22566**

# **22566: Disks must be equally distributed across loops.**

# Explanation

The disks configuring of a RAIDGroup are not allocated evenly between loops.

#### Response

Select the disks configuring a RAIDGroup again so that they are allocated evenly.

# **22567**

# **22567: The specified number of logical volumes cannot be created.**

# Explanation

The RAIDGroup does not have sufficient free space for creating as many LogicalVolumes as specified.

#### Response

Create LogicalVolumes in a RAIDGroup that has sufficient free space.

# **22568**

# **22568: RAID1+0 requires an even number of disks to be assigned to the group.**

#### Explanation

An odd number of disks were specified although a RAIDGroup with RAID level RAID1+0 must be created with an even number of disks.

#### Response

Specify an even number of disks to create a RAIDGroup, or add disks so that the total number of disks making up a RAIDGroup is an even number.

### **22569**

# **22569: Selected disk composition not recommended. The recommended composition is 4 per loop ID:0 and 4 per loop ID:1. Continue anyway?**

### Explanation

The selected disks do not meet a configuration recommended for a RAIDGroup. In consideration of performance and reliability, mount four disks each in Loop ID 0 and Loop ID 1.

#### Response

Mount four disks each in Loop ID 0 and Loop ID 1. Note that this configuration is not always required.

#### **22570**

# **22570: Selected disk composition not recommended. Recommended composition is 8 or less per loop ID:0 and loop ID:1 respectively. Continue anyway?**

#### Explanation

The selected disks do not meet a configuration recommended for a RAIDGroup. Eight or more disks are selected for each loop. In consideration of performance and reliability for this device, assign eight or fewer disks each to Loop ID 0 and Loop ID 1.

#### Response

Assign eight or fewer disks each to Loop ID 0 and Loop ID 1. Note that this configuration is not always required.

# **22571**

# **22571: The specified number of disks is not recommended. Recommended composition is 8.Selecting disks from different loops will enhance performance and reliability. Continue anyway?**

#### Explanation

The selected disks do not meet a configuration recommended for a RAIDGroup. In consideration of performance and reliability, mount four disks each in Loop ID 0 and Loop ID 1.

#### Response

Mount four disks each in Loop ID 0 and Loop ID 1. Note that this configuration is not always required.

# **22572**

**22572: The specified number of disks is not recommended. Recommended composition is 16.Selecting disks from different loops will enhance performance and reliability. Continue anyway?**

#### Explanation

The selected disks do not meet a configuration recommended for a RAIDGroup. In consideration of performance and reliability, allocate 16 or fewer disks evenly in each loop.

#### Response

Allocate 16 or fewer disks evenly in each loop. Note that this configuration is not always required.

### **22573**

**22573: The specified number of disks is not recommended. Recommended composition is 5. Continue anyway?**

#### Explanation

The selected disks do not meet a configuration recommended for a RAIDGroup. It is recommended to allocate five disks.

#### Response

Allocate five disks evenly in each loop. Note that this configuration is not always required.

# **22574**

**22574: The specified number of logical volumes could not be created because this will cause the total number to exceed the maximum allowable for the device.**

#### Explanation

The specified number of LogicalVolumes to be created causes the total number to exceed the maximum allowable number for the device.

#### Response

Change the number of LogicalVolumes to be created so that the total number does not exceed the maximum allowable number, and then retry the operation.

# **22575**

# **22575: The specified number of disks is not recommended. Recommended composition is 5.Distribute disks evenly across loop ID:0 and loop ID:1 to enhance performance and reliability. Continue anyway?**

#### Explanation

The selected disks do not meet a configuration recommended for a RAIDGroup. For RAID5, the recommended configuration consists of five disks, and disks are allocated evenly to loops.

# Response

Select five disks for configuring a RAIDGroup in such a way that the disks are allocated evenly to individual loops. Note that this configuration is not always required.

### **22576**

**22576: Specify the number of logical volumes to create.**

# Explanation

The number of LogicalVolumes to be created is not specified.

#### Response

Specify the number of LogicalVolumes and then retry the operation.

# **22577**

# **22577: Specify the logical volume capacity.**

# Explanation

The LogicalVolume capacity is not specified.

#### Response

Specify the LogicalVolume capacity and then retry the operation.

#### **22578**

**22578: The specified number of disks is not recommended. Recommended composition is 10. Continue anyway?**

# Explanation

The number of selected disks does not meet a configuration recommended for a RAIDGroup. The recommended number of disks is 10.

# Response

Select 10 disks. Note that this configuration is not always required.

# **22579**

**22579: Selected disk composition not recommended. It's also recommended to use disks of the same capacity. Continue anyway?**

# Explanation

The capacities of the selected disks are uneven. When the capacities of the disks making up a RAIDGroup are uneven, a RAIDGroup is configured based on the value of the disk with the smallest capacity. Disks with larger capacities cannot be used effectively.

#### Response

Configure a RAIDGroup with disks having the same capacities. Note that this configuration is not always required. Refer to the SA/ SE Handbook for details.

# **22580**

**22580: Selected disk composition not recommended. It's also recommended to use disks of the same speed. Continue anyway?**

## Explanation

The numbers of rotations of the selected disks are uneven. In this case, a RAIDGroup is configured based on the value of the disk with the smallest number of rotations and this may lead to a performance-related problem. Note that this is not checked if the configuration of a real device has been read from a file.

#### Response

Configure a RAIDGroup with disks having the same numbers of rotations. Note that this configuration is not always required. Refer to the SA/SE Handbook for details.

# **22581**

**22581: Selected disk composition not recommended. It's also recommended to use disks of the same capacity and speed. Continue anyway?**

#### Explanation

The capacities and the numbers of rotations of the selected disks are uneven. If the numbers of rotations making up a RAIDGroup are uneven, a RAIDGroup is configured based on the value of the disk having the smallest number of rotations and a problem may occur in performance. If the capacities are uneven, a RAIDGroup is configured based on the value of the disk with the smallest capacity and disks with larger capacities cannot be used effectively.

Note that this matter is not checked if the configuration of a real device is read from a file.

#### Response

Configure a RAIDGroup with disks having the same capacities and rotations. Note that this configuration is not always required. Refer to the SA/SE Handbook for details.

# **22582**

# **22582: Selected disk composition not recommended. To enhance performance and reliability, distribute disks evenly across loop ID:0 and loop ID:1. Continue anyway?**

#### Explanation

The selected disks are not allocated evenly in each loop. Taking performance and reliability into consideration, allocate the disks as evenly as possible.

#### Response

Select disks again so that the disks are allocated evenly in each loop. Note that this configuration is not always required. Refer to the SA/SE Handbook for details.

# **22583**

**22583: The RAID group cannot be created unless the DA has a redundant configuration.**

#### Explanation

Since the selected disks within the DA are both located on the same path, both disks become unusable in case of a failure in the path.

#### Response

When using disks in the same DA (when the LoopID numbers are displayed in the same color), select disks that are located on different paths. (Select one disk having an even LoopID number and the other having an odd LoopID number.)

#### **22584**

**22584: The specified number of disks is not recommended. Recommended composition is 8. Continue anyway?**

#### Explanation

The selected number of disks does not meet a recommended configuration. Eight disks are recommended.

# Response

Select eight disks and reconfigure the RAIDGroup. Note that this configuration is not always required. Refer to the SA/SE Handbook for details.

### **22585**

**22585: The selected composition cannot be created. Assign the disk to a different loop.**

# Explanation

For the ETERNUS6000, disks in the same loop cannot be selected to configure RAID1+0.

#### Response

Select disks from different loops and retry the operation. Refer to the SA/SE Handbook for details.

#### **22586**

**22586: RAID5 requires that disks be distributed evenly across loops.**

#### Explanation

Deletion failed because deleting disks making up a RAIDGroup results in an unbalanced number of disks in each loop.

#### Response

Perform deletion so that the numbers of disks in individual loops are equal.

#### **22587**

**22587: The number of disks assigned to one loop must not exceed half of all disks making up a RAID group.**

#### Explanation

A half or more of the disks configuring a RAIDGroup are specified in one loop. The number of disks assigned to one loop must not exceed half of all disks making up a RAIDGroup.

# Response

Specify disks so that the number of disks assigned to one loop is less than half of all disks.

#### **22588**

**22588: Cannot change the composition of the RAID group that contains logical volumes.**

#### Explanation

A RAIDGroup containing a LogicalVolume cannot be reconfigured.

### Response

Delete the LogicalVolumes and then reconfigure the RAIDGroup.

#### **22589**

**22589: Selected disk composition not recommended. Selecting disks from a different loop will enhance performance and reliability.**

#### Explanation

The selected disks are not allocated as recommended between loops. Distribute disks evenly to loops from the points of view of performance and reliability.

#### Response

Allocate disks again so that they are distributed evenly to loops. Note that this configuration is not always required.

# **22590**

# **22590: Hot spare disk with insufficient capacity found on loop ID:0 and loop ID:1.**

#### Explanation

Recovery from a disk error will not be possible because the capacity of the disk configuring the RAIDGroup exceeds that of the existing hot spare disk.

#### Response

Assign to a hot spare disk, the disk having a capacity exceeding that of any disk configuring the RAIDGroup.

# **22591**

### **22591: Hot spare disk with insufficient capacity found on loop ID:0.**

#### Explanation

Recovery from a disk error will not be possible because the capacity of the disk in Loop ID 0 configuring the RAIDGroup exceeds that of the existing hot spare disk.

#### Response

Assign to a hot spare disk in Loop ID 0, the disk having a capacity exceeding that of any disk in Loop ID 0 configuring the RAIDGroup.

#### **22592**

# **22592: Hot spare disk with insufficient capacity found on loop ID:1.**

#### Explanation

Recovery from a disk error will not be possible because the capacity of the disk in Loop ID 1 configuring the RAIDGroup exceeds that of the existing hot spare disk.

#### Response

Assign to a hot spare disk in Loop ID 1, the disk having a capacity exceeding that of any disk in Loop ID 1 configuring the RAIDGroup.

#### **22593**

#### **22593: A hot spare disk with insufficient capacity was found in the following loops:**

#### Explanation

Recovery from a disk error will not be possible because the capacity of the disk configuring the RAIDGroup exceeds that of the existing hot spare disk.

#### Response

Assign to a hot spare disk, the disk having a capacity exceeding that of any disk configuring the RAIDGroup.

#### **22594**

#### **22594: RAID1+0 requires an even number of disks on each loop. Delete a disk.**

# Explanation

When deleting disks configuring a RAIDGroup in the RAID level RAID1+0, delete them so that each loop has the same number of remaining disks.

# Response

Perform deletion again so that each loop has the same number of remaining disks.

# **22595**

# **22595: Delete a disk to ensure even number, as required for RAID1+0 RAID groups.**

# Explanation

The number of disks configuring a RAIDGroup in the RAID level RAID1+0 must be an even number.

#### Response

Perform deletion again so that the number of remaining disks configuring the RAIDGroup becomes an even number.

#### **22596**

# **22596: Cannot delete disk because that would put the number of disks below the minimum required by RAID1+0.**

## Explanation

Deletion failed because the number of disks configuring a RAIDGroup in the RAID level RAID1+0 will be less than the number required for the minimum allowable configuration.

## Response

Perform deletion again so that the number of remaining disks does not become smaller than that required for the minimum allowable configuration. For details of the number of disks, refer to the SA/SE Handbook for the respective device.

### **22597**

**22597: Cannot delete disk because that would put the number of disks below the minimum required by RAID5.**

#### Explanation

Deletion failed because the number of disks configuring a RAIDGroup in the RAID level RAID5 will be less than the number required for the minimum allowable configuration.

#### Response

Perform deletion again so that the number of remaining disks does not become smaller than that required for the minimum allowable configuration. For details of the number of disks, refer to the SA/SE Handbook for the respective device.

#### **22598**

# **22598: Cannot delete one of the logical volumes.**

#### Explanation

A LogicalVolume used by the server cannot be deleted.

#### Response

Release the LogicalVolume from the server and then delete the LogicalVolume.

#### **22599**

# **22599: Cannot delete one of the RAID groups.**

#### Explanation

The RAIDGroup cannot be deleted because it contains a LogicalVolume that cannot be deleted. Alternatively, the RAIDGroup cannot be deleted because it is not supported.

#### Response

An attempt was made to delete the RAIDGroup containing a LogicalVolume being used. Check the system configuration.

### **22600**

# **22600: RAID group maximum capacity exceeded.**

# Explanation

Using the selected disks exceeds the maximum capacity allowed for a RAIDGroup.

#### Response

Reduce the number of selected disks or select disks with smaller capacities to configure a RAIDGroup.

#### **22601**

# **22601: Selected disk composition not recommended. Use the highest speed disks in the loop as hot spares. Continue anyway?**

#### Explanation

The selected disks do not meet a recommended configuration. Selecting a disk featuring the fastest rotation speed in the loop as a hot spare disk prevents degradation of performance when the hot spare disk is incorporated into the RAIDGroup.

# Response

Select the disk featuring the fastest rotation speed in the loop and then retry the operation.

# **22602**

#### **22602: Different size disks cannot be used to create a RAID group.**

#### Explanation

The capacities of the disks making up a RAIDGroup are not the same. (ETERNUS6000)

### Response

Select disks making up a RAIDGroup again in such a way that the capacities of individual disks are the same.

# **22603**

# **22603: Different speed disks cannot be used to create a RAID group.**

#### Explanation

The numbers of rotations of the disks making up a RAIDGroup are not the same. (ETERNUS6000)

### Response

Select disks making up a RAIDGroup again in such a way that the numbers of rotations of individual disks are the same.

# **22604**

# **22604: Disks of different size and speed cannot be used to create a RAID group.**

# Explanation

The capacities and the numbers of rotations are not equal among the disks making up a RAIDGroup. (ETERNUS6000)

# Response

Select disks making up a RAIDGroup in such a way that the capacities and the numbers of rotations are equal among the disks.

# **22605**

# **22605: Are you sure you want to cancel composition?**

### Explanation

This message confirms whether the configuration currently displayed can be abandoned to load a new configuration onto the design window.

# Response

If the configuration currently displayed on the design window is required, save the configuration into a file and then perform configuration load operation.

#### **22606**

# **22606: Specified device already exists. Overwrite?**

#### Explanation

This message confirms whether the configuration displayed on the design window can be overwritten when the device to be loaded is the same as the device unit displayed on the window.

#### Response

If you do not want to overwrite the configuration on the design window, save the configuration into a file and then perform configuration load operation.

# **22607**

#### **22607: Cannot read from multiple devices simultaneously.**

#### Explanation

More than one device cannot be selected for device load operation.

#### Response

Specify one device at a time for device load operation.

# **22608**

# **22608: Device not supported.**

#### Explanation

The device that was specified for device load operation is not supported.

#### Response

Perform device load operation by specifying a supported device.

# **22609**

# **22609: Cannot read from device while it is in error state.**

### Explanation

The device in one of the following states cannot be loaded:

- The status of the device is error.
- The RAIDGroup is using a hot spare disk.
- Copy-back is in progress.
- Rebuilding is in progress.
- Storage device within which a LogicalVolume of LUN concatenation is being created.

#### Response

Remove the problem cause and then reload the device.
## **22610**

## **22610: Save composition?**

## Explanation

Exiting was instructed before saving the configuration on the design window.

## Response

To save the configuration on the design window, click <OK> button.

## **22617**

## **22617: There is no device on which device matching can be performed.**

## Explanation

The device used for device matching is not registered with the operation management server.

#### Response

Register the relevant device with the operation management server and then retry the operation.

## **22619**

## **22619: There was no device on which device matching could be performed.**

## Explanation

A device for which device matching has been performed is not found.

#### Response

Perform device matching and then retry the operation.

## **22621**

## **22621: No RAID group can be selected.**

## Explanation

No RAIDGroup exists.

## Response

Using the automatic configuration function, create a RAIDGroup to which LogicalVolumes can be assigned, and then retry the operation.

## **22622**

**22622: Data is stored in the logical volume and the RAID group. When the logical volume and RAID group are deleted, all data contained in these groups will be erased. Continue anyway?**

#### Explanation

This message warns that data will be deleted if a LogicalVolume is deleted.

#### Response

Make sure that deleting the specified LogicalVolume causes no problems, and then delete it.

## **22623**

**22623: Cannot create RAID group with the selected RAID level using nearline FC disks.**

Nearline FC disks cannot be used at the selected RAID level.

## Response

Confirm disks with which a RAID group of the selected RAID level can be created. For details, refer to the SA/SE handbook.

## **22625**

**22625: Selected disk composition not recommended. Use the highest capacity disks in the loop as the hot spares. Continue anyway?**

#### Explanation

The selected disk is not configured in the recommended way. For a hot spare disk, select the disk having the largest capacity in the loop.

#### Response

Select the disk having the largest capacity in the loop, and retry the operation.

## **22626**

## **22626: RAID group cannot be created for the selected composition.**

#### Explanation

A RAIDGroup cannot be created with the selected disk configuration.

#### Response

Refer to the SA/SE Handbook, and specify a disk configuration with which a RAIDGroup can be created.

## **22627**

## **22627: Device cannot be copied because it contains an unsupported RAID group.**

#### Explanation

The from-copy device unit cannot be copied because it contains an unsupported RAID group. RAID levels of the supported RAID group are RAID1+0, RAID1, RAID5, RAID5+0 and RAID6.

#### Response

Unsupported RAID groups were found in the storage device configuration when loading the device configuration from real devices. Delete the unsupported RAID groups of the real devices, reload the device configuration, and then execute Copy Device again. Otherwise, create a new device unit and make copies of it.

#### **22628**

## **22628: Device cannot be copied because it contains a volume consolidation.**

#### Explanation

The from-copy device unit cannot be copied because it contains an unsupported linked volume.

#### Response

Linked volumes were found in the storage device configuration when loading the device configuration from real devices. Delete the linked groups of the real devices, reload the device configuration, and then execute Copy Device again. Otherwise, create a new device unit and make copies of it.

## **22629**

**22629: Device cannot be copied because it contains a mainframe logical volume.**

The device cannot be copied because the device unit specified as the copy source contains an unsupported mainframe volume.

## Response

Unsupported mainframe volumes are found in the storage device configuration because the device configuration was read from actual devices. Delete the unsupported mainframe volumes in the actual devices, reload the device configuration, and then execute Copy Device again. Or, create a new device unit and execute Copy Device again using the new device as a copy source.

#### **22630**

## **22630: Cannot copy device.**

#### Explanation

The device cannot be copied because the device unit specified as the copy source is a manual assembly unit or a storage device that cannot be edited.

## Response

A manual assembly unit or a storage device that cannot be edited is found in the device configuration because the device configuration was read from actual devices. Create a new device unit and execute Copy Device again using the new device as a copy source.

## **22631**

## **22631: The file does not exist.**

## Explanation

The file to be opened is not found.

#### Response

Confirm that the file to be opened exists and try to open it again.

## **22632**

## **22632: File format is not supported.**

#### Explanation

The unsupported format file was saved or opened.

#### Response

Select a ".cnc" file and try to save or open it again.

## **22633**

## **22633: It cannot create to selected device.**

#### Explanation

The selected device unit cannot be edited. Therefore, you cannot specify the device to add components.

#### Response

Select the device unit you want to edit on the resource view, load it into Storage Volume Configuration Navigator, and then restart the job.

## **22634**

**22634: It cannot operate other than the device you are editing.**

If a device registered on the resource view is selected and started by selecting [To Send] - [Storage Volume Configuration Navigator] from the pop-up menu, no other storage devices than the storage device specified at start-up are not editable.

#### Response

Perform the device read operation for the device to be edited by starting Storage Volume Configuration Navigator by selecting it from the Start menu or by clicking the corresponding desktop icon, or start the storage device by selecting [File] - [Storage Volume Configuration Navigator] from the resource view.

## **22635**

## **22635: RAID1 does not allow addition of disks.**

#### Explanation

No disk can be added in the RAID1 level.

## Response

Create a new RAID1.

## **22636**

## **22636: Cannot delete disk because that would put the number of disks below the minimum required by RAID1.**

#### Explanation

No more disks can be deleted because doing so puts the number of disks that constitute the RAID group of RAID1 under the minimum configuration.

#### Response

No disks can be deleted because the current disks are required for the minimum configuration. For details of the number of component disks, refer to the SA/SE Handbook.

#### **22637**

## **22637: Cannot delete one of the disks.**

#### **Explanation**

Disks in an unsupported RAID level or in a RAID group containing an unsupported LogicalVolume cannot be deleted.

#### Response

Delete the disks in the unsupported RAID level or in the RAID group containing an unsupported LogicalVolume from the actual device, and then reread the device.

#### **22638**

## **22638: Device cannot be copied because it contains an MVV logical volume.**

#### Explanation

Copy Device failed because the device unit specified as the copy source contained an unsupported MVV volume.

## Response

Unsupported MVV volumes are found in the storage device configuration because the device configuration was read from actual devices. Delete the unsupported MVV volumes from the actual devices, reload the device configuration, and then execute Copy Device again. Or, create a new device unit and execute Copy Device again using the new device as a copy source.

#### **22639**

## **22639: Device cannot be copied because it contains an unknown logical volume.**

## Explanation

Copy Device failed because the device unit specified as the copy source contained an unsupported volume.

#### Response

Unsupported volumes are found in the storage device configuration because the device configuration was read from actual devices. Delete the unsupported volumes from the actual devices, reload the device configuration, and then execute Copy Device again. Or, create a new device unit and execute Copy Device again using the new device as a copy source.

#### **22640**

#### **22640: An invalid disk was specified for installation between slot 0 and 3 in DE0x00.**

#### **Explanation**

From the disks specified for Slot0 through Slot3 of DE0x0, there is a disk that cannot be mounted as a backup disk.

## Response

Using disk operation, specify a disk that can be mounted as a backup disk. For information on disks that cannot be mounted as a backup disk, refer to the "ETERNUS3000 SA/SE Handbook".

## **22643**

## **22643: Select disks from the same BRT pair.**

#### **Explanation**

Disks in different pair BRTs (the disks have different Loop ID colors) cannot be selected.

#### Response

Select disks in the same pair BRT (the disks must have the same Loop ID color), and perform the operation again. For details, refer to the SA/SE handbook.

## **22646**

## **22646: Cannot add disk to the RAID group with the selected RAID level.**

#### Explanation

Disks cannot be added to a RAID group of the selected RAID level.

## Response

Create a new RAID group of the selected RAID level.

## **22647**

## **22647: Cannot remove disk from the RAID group with the selected RAID level.**

## Explanation

A disk that is a component of a RAID group of the selected RAID level cannot be deleted.

## Response

A disk that is a component of a RAID group of the selected RAID level cannot be deleted.

## **22649**

## **22649: Select disks from different loop IDs in the BRT pair.**

## Explanation

The RAID group cannot be created by selecting disks with the same Loop ID in a pair BRT (the disks have the same Loop ID color).

Select disks with different Loop IDs in the pair BRT (the disks must have the same Loop ID color), and perform the operation again. For details, refer to the SA/SE handbook.

#### **22651**

## **22651: Select disks for disk pairs from different loop IDs.**

#### Explanation

Disks that are to be paired are selected from the same Loop ID.

#### Response

Select disks to be paired from the different Loop IDs, and perform the operation again. For details, refer to the SA/SE handbook.

## **22652**

**22652: Allocation of the selected disks is not recommended. Disks for disk pairs should be selected from a different BRT pairs. Continue anyway?**

#### Explanation

Disks to be paired are selected from the same pair BRT (the disks have the same Loop ID color). Select disks to be paired from different pair BRTs (the disk must have different Loop ID colors).

#### Response

Perform again the configuration in which disks to be paired are selected from different pair BRTs (the disk must have different Loop ID colors). However, it is not necessary to always use such a configuration. For details, see the SA/SE handbook.

## **22654**

**22654: Allocation of the selected disks is not recommended. Disks should be selected from the same loop ID. Continue anyway?**

## Explanation

Disks from different Loop IDs are selected. Allocate disks from the same LoopID.

#### Response

Perform again the configuration in which disks from the same Loop ID are selected. However, it is not necessary to always use such a configuration. For details, see the SA/SE handbook.

## **22655**

**22655: Allocation of the selected disks is not recommended. An equal number of disks should be selected from different loop IDs. Continue anyway?**

#### **Explanation**

Disks from the same Loop ID are selected. Allocate disks evenly from different Loop IDs.

#### Response

Perform again the configuration in which disks from different Loop IDs are selected evenly. However, it is not necessary to always use such a configuration. For details, see the SA/SE handbook.

## **22657**

**22657: Cannot remove disk. Delete disks such that remaining paired disks are on different loop IDs.**

#### Explanation

Since disks of the same Loop ID are to be paired in this configuration, they cannot be deleted.

Perform the deletion in a way that disks to be paired are of different Loop IDs. For details, see the SA/SE handbook.

#### **22658**

**22658: Disks to be paired are allocated to the same BRT pair. The recommended configuration is the one in which disks to be paired are allocated to different BRT pairs.**

#### Explanation

Disks to be paired are allocated from the same pair BRT (the disks have the same LoopID color). The recommenced configuration is the one in which disks to be paired are allocated in different pair BRTs (the disk must have different LoopID colors).

#### Response

Reselect disks in a way that disks to be paired are of different pair BRTs (the disk must have different LoopID colors). However, it is not necessary to always use such a configuration. For details, see the SA/SE handbook.

## **22660**

## **22660: Logical volume capacity is below the minimum.**

#### Explanation

LogicalVolume was specified with a capacity with which creation is impossible.

#### Response

Perform the operation in a way that the capacity of the LogicalVolume to be created becomes no less than the minimum capacity. For details, see the SA/SE handbook.

## **22661**

## **22661: Cannot add disk because that would put the number of disks over the maximum required by RAID6.**

#### **Explanation**

As the number of disks configuring RAID groups in RAID6 becomes larger than the maximum configuration, disks cannot be added.

#### Response

Disks cannot be added because of the maximum configuration. For details of the maximum configuration, refer to SA/SE handbooks for respective devices.

## **22662**

**22662: Cannot delete disk because that would put the number of disks below the minimum required by RAID6.**

#### Explanation

Disks cannot be deleted because the number of disks configuring RAID groups in RAID6 is less than the minimum configuration.

#### Response

Disks cannot be deleted because of the minimum configuration. For details of the minimum configuration, refer to SA/SE handbooks for respective devices.

## **22663**

**22663: Allocation of the selected disks is not recommended. An equal number of disks should be selected from different loop IDs. Continue anyway?**

## Explanation

Arrange disks evenly with different LoopIDs.

Retry to make a configuration where disks are evenly selected with different LoopIDs. In addition, it is not always necessary to make this configuration. For details, refer to the SA/SE handbook.

#### **22664**

#### **22664: The device cannot be copied because it contains the LUNMapping.**

#### Explanation

Since an unsupported LUNMapping exists in a device unit specified by copy source, device copy is not allowed.

#### Response

It is when the configuration is being read from a real device that LUNMapping exists in the configuration of a storage device. After enabling the security setting for FC port on the real device, read the device configuration again to execute device copy.

## **22665**

**22665: The device cannot be copied because it contains the concatenated AffinityGroup.**

#### Explanation

Since an supported AffinityGroup exists in a device unit specified by the copy source, device copy is not allowed.

## Response

It is when the configuration is being read from a real device that a concatenated AffinityGroup exists in the configuration of a storage device. After deleting the concatenated AffinityGroup in the real device, read the device configuration again and execute device copy. In addition, create a new device unit and retry device copy with the device unit as a copy source.

## **22666**

#### **22666: Cannot delete one of the AffinityGroups.**

#### **Explanation**

Since a LogicalVolume with an unallocated LUN is allocated to an AffinityGroup, the AffinityGroup cannot be deleted. Or it cannot be deleted because of a concatenated AffinityGroup or a AffinityGroup set by the Host AffinityGroup.

## Response

The AffinityGroup or concatenated AffinityGroup to which a LogicalVolume in use is allocated is about to be deleted. Check the system configuration.

#### **22667**

**22667: An invalid disk was specified for installation. Install same capacity and speed disk between slot0 and 3 in DE0x00.**

#### **Explanation**

The same capacity and speed disk must be installed between slot0 and 3 in DE0x00.

#### Response

The same capacity and number of rotations of a disk must be specified between slot0 and 3 in DE0x00.

#### **22668**

**22668: The specified number of disks is not recommended. Recommended composition is 6. Continue anyway?**

## Explanation

The specified number of disks is not recommended. Recommended composition is 6.

The recommendation is to use 6 as the number of disks; however this is not a requirement.

#### **22669**

**22669: Hot spare disk with insufficient capacity found in following disk type. Create hot spare disk of following type.**

## Explanation

The disk capacity for the created RAID group configuration is greater than the hot space capacity of the existing same disk type so that a recovery cannot be performed when a disk error occurred.

## Response

Define the maximum disk capacity within the device and use SAS and nearline SATA disks as the hot spare.

## **22670**

## **22670: An invalid disk was specified for installation on following slot.**

#### Explanation

An attempt was made to install an invalid disk type.

### Response

A valid disk type must be specified.

## **22671**

**22671: The loop that has hot spare disk with insufficient capacity found in following disk type. Create hot spare disk of following type in each loop.**

#### **Explanation**

The disk capacity for the created RAID group configuration is greater than the hot space capacity of the existing same disk type and loop.

#### Response

Specify the applicable maximum disk space for the type of hot spare disk used in the loop.

#### **22672**

## **22672: Cannot delete logical volumes, because these contain following volume type.**

#### **Explanation**

The specified logical volume cannot be deleted, because it contains unsupported logical volume.

#### Response

Specify the logical volume that has no unsupported logical volume, and then re-execute.

## **22673**

## **22673: Device cannot be copied because it contains following compositions.**

## Explanation

The Copy Device cannot be executed, because the specified copy destination device unit contains unsupported compositions.

When the device configuration has been loaded from actual devices, there are unsupported compositions in the storage device configuration. Delete the unsupported compositions from the actual devices, reload the device configuration, and then re-execute Copy Device. Otherwise, create a new device unit, and re-execute Copy Device specifying it with the copy destination.

## **22674**

## **22674: Invalid format of IP address.**

## Explanation

The syntax or value of IP address is invalid.

#### Response

Specify a valid value within the range from 0.0.0.0 to 255.255.255.255.

#### **22675**

## **22675: IP address already in use.**

#### Explanation

The device that has the specified IP address already exists.

#### Response

Specify a valid IP address.

#### **22676**

## **22676: Enter IP address.**

#### Explanation

The IP address is not set to the device unit.

#### Response

Specify an IP address.

### **22677**

## **22677: IP address of the storage was changed.**

## Explanation

The IP address of the target device has been changed to another IP address.

#### Response

Turn back the IP address of the target device to a value at loading, then re-execute.

#### **22678**

## **22678: The another storage which has same IP address is registered.**

## Explanation

The target device is not registered. Another device that has the specified IP address is registered.

## Response

Delete the registered information of another device, and register the target device in the same IP address again.

## **22679**

**22679: An invalid disk was specified for installation. Install same capacity and speed disk between slot0 and 1 in DE0x00.**

#### Explanation

The same capacity and speed disk must be installed between slot0 and 1 in DE0x00.

#### Response

The same capacity and number of rotations of a disk must be specified between slot0 and 1 in DE0x00.

## **22680**

**22680: Selected disk composition not recommended. It's also recommended to use disks of the same type. Continue anyway?**

## Explanation

The type of the selected disks is uneven. In this case, there is the case that cannot use performance of a disk effectively.

## Response

Configure a RAIDGroup with disks having the same disk type. Note that this configuration is not always required. Refer to the "ETERNUS SF Storage Cruiser SA/SE Handbook" for details.

## **22681**

**22681: Cannot add disk because that would put the number of disks over the maximum required by RAID5+0.**

#### **Explanation**

The RAID5+0 disk cannot be added because it would exceed the maximum number of disks comprising a RAID group.

#### Response

The disk cannot be added because of the maximum number of disks that can be configured. For details on the number of disks, refer to the SA/SE handbooks of each device.

## **22682**

**22682:Cannot delete disk because that would put the number of disks below the minimum required by RAID5+0.**

## Explanation

The RAID5+0 disk cannot be deleted because there would be less than the minimum number of disks comprising a RAID group.

#### Response

The disk cannot be deleted because of the minimum number of disks that can be configured. For details on the number of disks, refer to the SA/SE handbooks of each device.

#### **22683**

**22683:The specified number of disks is not recommended. Recommended composition is 4. Continue anyway?**

## Explanation

The selected number of disks is not the recommended configuration. The recommended configuration is 4 disks.

#### Response

Select 4 disks and revise the RAID group configuration. Note that it is not absolutely essential to use this configuration.

## **22684**

**22684:The specified number of disks is not recommended. Recommended composition is 3. Continue anyway?**

#### Explanation

The selected number of disks is not the recommended configuration. The recommended configuration is 3 disks.

#### Response

Select 3 disks and revise the RAID group configuration. Note that it is not absolutely essential to use this configuration.

## **22685**

## **22685:Cannot change the composition of the RAID group to that is allocated Dedicated Hot Spare.**

#### Explanation

The configuration of a RAID group that has a dedicated hot spare cannot be changed.

### Response

Delete the dedicated hot spare and then change the RAID group configuration.

#### **22686**

## **22686:The capacity of Dedicated Hot Spare is insufficient.**

## Explanation

The disk cannot be deleted because the dedicated hot spare has insufficient capacity.

## Response

Revise the configuration so that the dedicated hot spare capacity is not less than the minimum capacity for the disks that comprise the RAID group.

## **22687**

#### **22687:The capacity of the selected disk is insufficient for use as a Dedicated Hot Spare disk.**

#### Explanation

The specified disk cannot be defined as a dedicated hot spare because it has insufficient capacity.

#### Response

Specify a disk with capacity greater than or equal to the minimum capacity for the disks that comprise the RAID group.

#### **22688**

## **22688:Dedicated Hot Spare cannot be created.**

#### Explanation

A dedicated hot spare cannot be defined for a RAID group that cannot be edited.

#### Response

The RAID group configuration cannot be edited at the moment, because it is being read in from the real device.

For details refer to ["11.1.2 Supported configurations](#page-304-0)".

## **22689**

## **22689:Cannot delete one of the Dedicated Hot Spare.**

#### Explanation

A dedicated hot spare defined in a RAID group that cannot be edited cannot be deleted.

The RAID group configuration cannot be edited at the moment, because it is being read in from the real device.

For details refer to ["11.1.2 Supported configurations](#page-304-0)".

## **11.3.2 Warning messages**

### **42520**

## **42520: Install disks in order from slot 0, starting with the lower number DEs (loop ID:0).**

#### Explanation

When disks are mounted on the ETERNUS3000, check whether disks are mounted in ascending order of DE numbers in each loop and also in ascending order of slot numbers beginning from 0 in each DE. A disk that fails to satisfy these conditions exists in Loop ID 0.

#### Response

Mount disks in ascending order of DE numbers in each loop and also in ascending order of slot numbers beginning from 0 in each DE.

## **42521**

## **42521: Install disks in order from slot 0, starting with the lower number DEs (loop ID:1).**

### Explanation

When disks are mounted on the ETERNUS3000, check whether disks are mounted in ascending order of DE numbers in each loop and also in ascending order of slot numbers beginning from 0 in each DE. A disk that fails to satisfy these conditions exists in Loop ID 1.

#### Response

Mount disks in ascending order of DE numbers in each loop and also in ascending order of slot numbers beginning from 0 in each DE.

#### **42530**

## **42530: Install the disks starting with the first one.**

#### Explanation

Disks are not sequentially mounted (with some slots skipped) from the beginning in each DE. (ETERNUS6000)

#### Response

Mount disks sequentially without skipping a slot from the beginning of each DE. For details of the disk mounting method, refer to the SA/SE handbook.

## **42532**

## **42532: The loop ID:0 DEs were not installed in sequence.**

#### Explanation

DEs are not continuously mounted in Loop ID 0. (ETERNUS3000)

#### Response

Mount DEs in ascending order of DE numbers in Loop ID 0 without skipping.

#### **42533**

**42533: The loop ID:1 DEs were not installed in sequence.**

DEs are not continuously mounted in Loop ID 1. (ETERNUS3000)

## Response

Mount DEs in ascending order of DE numbers in Loop ID 1 without skipping.

## **42534**

#### **42534: The DEs were not installed in sequence.**

#### Explanation

DEs are not continuously mounted. (ETERNUS6000)

#### Response

Mount DEs in ascending order of DE numbers.

## **42535**

## **42535: One loop does not contain a hot spare disk.**

#### Explanation

Although a hot spare disk must be mounted in each loop, a hot spare disk is missing in a certain loop.

#### Response

Mount a hot spare disk in each loop.

## **42536**

## **42536: Install 12 or more disks that are not nearline FC disks.**

#### Explanation

The number of disks installed in the unit is less than the required number. It is necessary to install required number of disks or more.

#### Response

When nearline FC disks are mounted, it is necessary that at least 12 nearline disks (except the system disk) be mounted. For real devices, read the devices after correcting the configuration of the real devices. For details, see the SA/SE handbook.

## **42537**

## **42537: Install 24 or more disks that are not nearline FC disks.**

#### Explanation

The number of disks installed in the unit is less than the required number. It is necessary to install the required number of disks or more.

#### Response

When nearline FC disks are mounted, it is necessary that at least 24 nearline disks (except the system disk) be mounted. For real devices, read the devices after correcting the configuration of the real devices. For details, see the SA/SE handbook.

## **42538**

## **42538: The hot spare of the SAS disk is not found.**

#### Explanation

The maximum capacity of the SAS hot spare disk has not been defined.

Define the maximum disk capacity for the SAS hot spare disk.

## **42539**

## **42539: The hot spare of the nearline SATA disk is not found.**

## Explanation

The maximum capacity of the nearline SATA hot spare disk has not been defined.

#### Response

Define the maximum capacity for the nearline SATA hot spare disk.

## **42540**

#### **42540: One loop does not contain the hot spare of the fibre channel disk.**

## Explanation

A RAID group loop has been created without a fibre channel hot spare disk.

#### Response

Define a fibre channel hot spare disk (include a maximum capacity) in the RAID Group loop.

## **42541**

**42541: One loop does not contain the hot spare of the nearline FC disk.**

#### Explanation

A nearline FC disk RAID group has been created without a fibre channel hot spare disk.

#### Response

.Define a fibre channel hot spare disk (include a maximum capacity) in the nearline FC disk RAID group.

## **42542**

## **42542: One loop does not contain the hot spare of the nearline SATA disk.**

## Explanation

A nearline SATA disk RAID group has been created without a nearline SATA hot spare disk.

#### Response

Define a nearline SATA hot spare disk (include a maximum capacity) in the nearline SATA disk RAID group.

## **42543**

## **42543: There was a composition not reflected in the device**

## Explanation

The configuration data on the design window may be inconsistent with the actual device configuration. The following unsupported configuration is not reflected.

- RAID0, and related configuration of it
- Snap Data Volume
- SDPV
- MVV
- Logical volume of MVV concatenation
- Mainframe volume
- Logical volume of LUN concatenation
- LUN Mapping, and related mapping of it
- Concatenated AffinityGroup, and related mapping of it

Reload the actual device configuration.

#### **42544**

## **42544: The hot spare of the nearline SAS disk is not found.**

## Explanation

The maximum capacity of the nearline SAS hot spare disk has not been defined.

#### Response

Define the maximum disk capacity for the nearline SAS hot spare disk.

## **42545**

## **42545:One loop does not contain the hot spare of the SSD.**

### Explanation

An SSD RAID group has been created, but one loop does not have an SSD hot spare defined.

#### Response

Define a disk as a maximum capacity SSD hot spare in each of the loops created by the SSD RAID group.

## **11.3.3 Error messages**

#### **62000**

## **62000: Unexpected Error occurred. msg**

## Explanation

An unexpected exception occurred.

## Response

Collect this message and other information, and contact your Fujitsu certified service engineer to investigate the issues.

## **62001**

## **62001: Internal Program Error occurred.**

#### Explanation

An internal error occurred.

#### Response

Collect this message and other information, and contact your Fujitsu certified service engineer to investigate the issues.

## **62002**

**62002: Network Error occurred. (node)**

An error occurred during communication between Manager and the operation target device node ("node" may not be displayed).

## Response

Check the network environment for problems.

## **62056**

## **62056: Timeout error occurred in LogicalVolume format operation.**

#### Explanation

Format processing was instructed to the device but start processing was not completed within the monitoring time.

#### Response

Check the formatting condition of the relevant volume. If the formatting has not begun, execute formatting again.

## **62057**

## **62057: LogicalVolume format operation failed**

#### Explanation

Format processing that was instructed to the device terminated abnormally.

#### Response

Check the formatting condition of the relevant volume. If the formatting has not begun, execute formatting again.

## **62101**

## **62101: The device (name) does not supported by the Storage Volume Configuration Navigator**

#### Explanation

A device that was not supported by Storage Volume Configuration Navigator was specified for operation.

#### Response

Start operation by specifying a device supported by Storage Volume Configuration Navigator.

## **62102**

## **62102: Failed to create the work directory(dir) for the Storage Volume Configuration Navigator.**

#### Explanation

Processing was interrupted because a work directory could not be created.

#### Response

Check whether an error such as a space shortage occurred in the system volumes on the operation management server.

## **62103**

## **62103: Failed to create the work file(file) for the Storage Volume Configuration Navigator.**

#### Explanation

Processing was interrupted because a work file could not be created.

## Response

Check whether an error such as a space shortage occurred in the system volumes on the operation management server.

## **62104**

## **62104: Failed to read the work file(file) for the Storage Volume Configuration Navigator.**

## Explanation

Processing was interrupted because the work file could not be read.

#### Response

Check whether an error occurred in the system volumes on the operation management server.

#### **62105**

## **62105: Unrecovered error occurred. msg**

## Explanation

Processing was interrupted because an unrecoverable error occurred.

#### Response

Collect the message and other information for an investigation, and contact your Fujitsu certified service engineer.

### **62121**

## **62121: CMnum not found in the configuration of the storage**

#### Explanation

Regarding the CM module of the target storage device, the actual device configuration does not agree with the defined configuration data. The configuration data before configuration editing was probably inconsistent with the actual device configuration.

#### Response

The defined configuration data that was edited cannot be used because it is inconsistent with the actual device configuration. Save the latest configuration data and edit it again.

#### **62122**

## **62122: CAnum1:Portnum2 not found in the configuration of the storage**

#### Explanation

Regarding the CM module of the target storage device, the actual device configuration does not agree with the defined configuration data. The configuration data before configuration editing was probably inconsistent with the actual device configuration.

#### Response

The defined configuration data that was edited cannot be used because it is inconsistent with the actual device configuration. Save the latest configuration data and edit it again.

## **62123**

## **62123: The type of CAnum of the storage is type.**

#### Explanation

Regarding the CM module type of the target storage device, the actual device configuration does not agree with the defined configuration data. The configuration data before configuration editing was probably inconsistent with the actual device configuration.

#### Response

The defined configuration data that was edited cannot be used because it is inconsistent with the actual device configuration. Save the latest configuration data and edit it again.

## **62124**

## **62124: DEnum1:Disknum2 not found in the configuration of the storage**

## Explanation

Regarding the disks of the target storage device, the actual device configuration does not agree with the defined configuration data. The configuration data before configuration editing was probably inconsistent with the actual device configuration.

#### Response

The defined configuration data that was edited cannot be used because it is inconsistent with the actual device configuration. Save the latest configuration data and edit it again.

#### **62125**

#### **62125: The capacity of DEnum1:Disknum2 of the storage is num3GB.**

#### **Explanation**

Regarding the disk capacity of the target storage device, the actual device configuration does not agree with the defined configuration data. The configuration data before configuration editing was probably inconsistent with the actual device configuration.

#### Response

The defined configuration data that was edited cannot be used because it is inconsistent with the actual device configuration. Save the latest configuration data and edit it again.

## **62126**

## **62126: The disk type of DEnum1:Disknum2 of the storage is different.**

#### **Explanation**

The actual disk type of the storage target disk does not match the type defined in configuration settings.

#### Response

The edited configuration settings data cannot be used because it conflicts with the configuration of the actual device. Save the previous configuration data and edit the configuration again.

## **62130**

## **62130: The configuration data is inconsistent.**

#### Explanation

Processing was interrupted because an inconsistency was detected in the defined configuration data.

#### Response

Collect the message and other information for an investigation, and contact your Fujitsu certified service engineer.

## **62131**

## **62131: RAIDGroupnum2 assigned to LogicalVolumenum1 does not exist.**

## Explanation

Regarding the RAID group of the target storage device, the actual device configuration does not agree with the defined configuration data. The RAID group configuration of the device was probably changed after the actual device configuration data was saved.

#### Response

The defined configuration data that was edited cannot be used because it is inconsistent with the actual device configuration. Save the latest configuration data and edit it again.

## **62132**

## **62132: The Hot Spare Disk (DEnum1:Disknum2) is assigned to RAIDGroupnum3.**

## Explanation

Regarding the disk settings of the target storage device, the actual device configuration does not agree with the defined configuration data. The disk settings of the device were probably changed after the actual device configuration data was saved.

#### Response

The defined configuration data that was edited cannot be used because it is inconsistent with the actual device configuration. Save the latest configuration data and edit it again.

## **62133**

#### **62133: Dynamic reconfiguration function was not started.**

#### Explanation

Dynamic reconfiguration processing was instructed to the storage device but start processing was not completed within the monitoring time.

#### Response

Collect the message and other information, and contact your Fujitsu certified service engineer to investigate the issues.

## **62134**

## **62134: Dynamic reconfiguration change does not become effective.**

#### **Explanation**

Dynamic reconfiguration processing that was instructed to the storage device was interrupted because an error response was made.

#### Response

Collect the message and other information, and contact your Fujitsu certified service engineer to investigate the issues.

#### **62135**

## **62135: The function(%1) does not supported by the Storage Volume Configuration Navigator.**

#### Explanation

The function (%1) is not supported by the Storage Volume Configuration Navigator.

- %1 includes the following function.
	- "Joint AffinityGroup"

Indicates concatenated affinity group functions.

- REC Disk Buffer

This is the REC Disk Buffer function.

#### Response

Respond in accordance with the function included in %1.

- Joint AffinityGroup:

The configuration at the Storage Volume Configuration Navigator is not changeable. Change the configuration with reference to the Storage device manual.

- REC Disk Buffer:

The configuration at the Storage Volume Configuration Navigator is not changeable. Change the configuration with reference to the Storage device manual.

## **62137**

## **62137: The devices, RAID cannot be putting set for the ECO Mode.**

## Explanation

Since the device or RAID was in Ecomode, processing was aborted.

#### Response

After cancelling Ecomode of the device or RAID, resume the operation.

#### **62138**

## **62138: Because the setting of Storage Migration exists, it is not possible to set it.**

## Explanation

The device setting can not be done, because the port of FC-Initiator exists.

#### Response

Change the port besides FC-Initiator, and then do the device setting again.

## **62145**

## **62145: The main frame volume already exists in the storage.**

#### Explanation

A new configuration cannot be set up because a mainframe volume exists in the storage device.

#### Response

Storage Volume Configuration Navigator does not permit a mainframe volume configuration already existing at the time of the new configuration setup to be deleted. Delete the mainframe volume while referring to the storage device manual, and re-execute this operation.

#### **62146**

## **62146: The main frame volume (LogicalVolumenum)exists in the RAIDGroup.**

#### Explanation

Reconfiguration was attempted for the RAID group containing the mainframe volume.

## Response

Storage Volume Configuration Navigator does not permit the mainframe volume to be reconfigured. Reconfigure it while referring to the storage device manual.

## **62147**

## **62147: LogicalVolume exists in storage.**

## Explanation

A new configuration cannot be set up because a LogicalVolume exists in the target device.

## Response

Storage Volume Configuration Navigator does not permit a LogicalVolume configuration already existing at the time of the new configuration setup to be deleted. Delete the LogicalVolume while referring to the storage device manual, and re-execute the operation.

## **62150**

## **62150: Specified RAIDGroup cannot be registered.**

A RAID group could not be created because of a disk status error.

## Response

Check the storage device for disk status errors. If an error is found, maintain the relevant disk drive and then re-execute the operation.

## **62151**

## **62151: Specified LogicalVolume cannot be registered.**

### Explanation

A LogicalVolume could not be created because of a RAID group status error.

## Response

Check the storage device for RAID group status errors. If an error is found, maintain the relevant RAID group and then re-execute the operation.

## **62152**

## **62152: Specified HotSpare cannot be registered.**

#### Explanation

HotSpare could not be created because of a disk status error.

#### Response

Check the storage device for disk status errors. If an error is found, maintain the relevant disk drive and then re-execute the operation.

## **62153**

## **62153: Specified RAIDGroup cannot be deleted.**

#### Explanation

The RAID group could not be deleted because of a RAID group status error.

#### Response

Check the storage device for RAID group status errors. If an error is found, maintain the relevant RAID group and then re-execute the operation.

#### **62154**

## **62154: Specified LogicalVolume cannot be deleted.**

#### Explanation

A LogicalVolume could not be deleted because of a RAID group or LogicalVolume status error.

#### Response

Check the storage device for RAID group or LogicalVolume status errors. If an error is found, maintain the relevant RAID group or LogicalVolume and then re-execute the operation.

## **62155**

## **62155: Specified HotSpare cannot be deleted.**

## Explanation

HotSpare could not be deleted because of a disk status error.

Check the storage device for disk status errors. If an error is found, maintain the relevant disk drive and then re-execute the operation.

## **62156**

## **62156: The function(%1) dose not supported.**

## Explanation

The %1 function is not supported.

%1 contains the following function:

- Thin Provisioning

This is the Thin Provisioning function.

#### Response

Respond depending on the function in %1.

- Thin Provisioning:

The storage devices that support Thin Provisioning are displayed in the table below. Check the model and firmware version number of the specified storage device. If the firmware version number is old, then apply the firmware that supported Thin Provisioning and re-execute the operation.

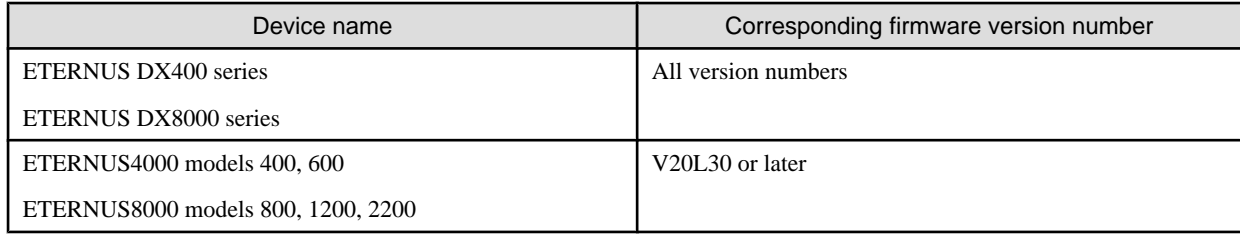

## **62157**

## **62157: The function(%1) is disabled.**

## Explanation

- The %1 function is disabled.
- %1 contains the following function:
- Thin Provisioning

This is the Thin Provisioning function.

#### Response

Respond depending on the function in %1.

- Thin Provisioning:

The Thin Provisioning function license has not been registered. Refer to the storage device manual, and register the Thin Provisioning function license.

## **62158**

## **62158: Specified Thin Provisioning Volume cannot be extended capacity.**

## Explanation

Thin Provisioning Volume cannot be extended capacity because it is in an 'advanced copying' or 'migrating' state.

Re-execute the operation after the advanced copy or migration is complete.

## **62159**

## **62159: The %1 name is duplicated.**

#### Explanation

The name in %1 was duplicated, therefore processing was aborted.

- %1 contains the following function:
	- Thin Provisioning Pool

#### Response

Re-execute the operation after the name duplication of the corresponding function is resolved.

## **62521**

## **62521: Install the two data disks in the first slots of the DE.**

#### Explanation

A DE consists of fewer than two disks. Two or more disks must be mounted on each DE.

#### Response

Perform disk operation to mount data disks in the first two slots of each DE. System disks are not included. For a real device, modify the real device configuration and then execute device loading.

## **62522**

#### **62522: The number of DEs is different in loop ID:0 and loop ID:1.**

#### Explanation

The same number of DEs should be mounted in each loop but is not. (ETERNUS3000)

#### Response

Mount the same number of DEs in each loop.

#### **62523**

## **62523: Install disk between slot 0 and 3 in DE0x00.**

#### Explanation

Disks should be mounted as backup disks in slots 0 to 3 of the DE0x00 but are not.

#### Response

Mount disks in DE0x00 slots 0 to 3.

## **62524**

### **62524: Device matching failed.**

#### Explanation

An error occurred in the operation management server during device matching.

## Response

Make sure that the operation management server operates normally.

## **62525**

## **62525: Device setup not complete on one device.**

## Explanation

The relevant device cannot be set up because an error occurred before setup.

#### Response

Remove the error cause and retry the operation.

## **62526**

## **62526: Internal program error.**

## Explanation

An internal inconsistency occurred in the Storage Volume Configuration Navigator.

## Response

Write down this message and contact your Fujitsu engineer.

## **62527**

## **62527: Could not read definition file.**

## Explanation

The configuration definition file could not be loaded.

#### Response

Write down this message and contact your Fujitsu engineer.

#### **62528**

## **62528: Error in definition file.**

#### Explanation

The configuration definition file may have been destroyed.

#### Response

Write down this message and contact your Fujitsu engineer.

## **62529**

## **62529: DE is not installed in sequence.**

#### Explanation

DEs are not mounted in ascending serial order of the DE numbers (ETERNUS DX60/DX80, ETERNUS2000, ETERNUS4000 and ETERNUS8000).

#### Response

Mount DEs in ascending serial order of the DE numbers.

## **62530**

## **62530: One of the hot spare disks is not working.**

## Explanation

A hot spare disk was defined but did not function as a hot spare disk because its capacity was too small.

Define the disk with the largest capacity in the loop as a hot spare disk.

## **62531**

## **62531: There are insufficient disks. There must be at least 4.**

#### Explanation

The number of disks mounted on the device does not satisfy the requirements. More disks must be mounted.

#### Response

Mount four or more disks. For a real device, correct the configuration of the real device and then perform device loading.

### **62532**

## **62532: There are insufficient disks. There must be at least 5.**

## Explanation

The number of disks mounted on the device does not satisfy the requirements. More disks must be mounted.

#### Response

Mount five or more disks. For a real device, correct the configuration of the real device and then perform device loading.

#### **62533**

## **62533: There are insufficient disks. There must be at least 8.**

#### Explanation

The number of disks mounted on the device does not satisfy the requirements. More disks must be mounted.

#### Response

Mount eight or more disks. For a real device, correct the configuration of the real device and then perform device loading.

## **62535**

## **62535: There are insufficient disks. There must be at least 20.**

#### Explanation

The number of disks mounted on the device does not satisfy the requirements. More disks must be mounted.

#### Response

Mount 20 or more disks. For a real device, correct the configuration of the real device and then perform device loading.

## **62536**

## **62536: There are insufficient disks. There must be at least 16.**

## Explanation

The number of disks mounted on the device does not satisfy the requirements. More disks must be mounted.

## Response

Mount 16 or more disks. For a real device, correct the configuration of the real device and then perform device loading.

## **62537**

**62537: There are insufficient disks. There must be at least 32.**

The number of disks mounted on the device does not satisfy the requirements. More disks must be mounted.

## Response

Mount 32 or more disks. For a real device, correct the configuration of the real device and then perform device loading.

## **62538**

## **62538: There are insufficient disks. There must be at least 128.**

#### Explanation

The number of disks mounted on the device does not satisfy the requirements. More disks must be mounted.

#### Response

Mount 128 or more disks. For a real device, correct the configuration of the real device and then perform device loading.

## **62539**

## **62539: Exception occurred.**

#### Explanation

An unexpected exception occurred.

#### Response

Troubleshoot by referring to the following section in the manual below to collect necessary data, and then call your Fujitsu systems engineer (SE).

"ETERNUS SF Storage Cruiser User Guide" 9.1.1.1 How to collect data for trouble investigation

## **62540**

## **62540: IOException occurred.**

#### Explanation

An I/O exception occurred. Any attempt to open a file will fail when the file is being opened. Any attempt to save a file will fail when the file is being saved.

#### Response

Check the target directory authority of the file.

## **62541**

**62541: There are insufficient disks. There must be at least 176.**

## Explanation

The required number of disks mounted on the device is not met. More than the required number of disks is required.

#### Response

Mount 176 or more disks. In case of a real device, correct the configuration of the real device before device read.

## **62542**

## **62542: There are insufficient disks. There must be at least 184.**

## Explanation

The required number of disks mounted on the device is not met. More than the required number of disks is required.

Mount 184 or more disks. In case of a real device, correct the configuration of the real device before device read.

## **62543**

**62543: There are insufficient disks. There must be at least 192.**

#### Explanation

The required number of disks mounted on the device is not met. More than the required number of disks is required.

#### Response

Mount 192 or more disks. In case of a real device, correct the configuration of the real device before device read.

### **62544**

## **62544: Hot spare disk with insufficient capacity found in SAS disk.**

## Explanation

The capacity of the hot spare in the defined SAS disk is insufficient so that the disk does not work as the hot spare.

#### Response

Define the correct maximum capacity for the SAS hot spare disk.

## **62545**

**62545: Hot spare disk with insufficient capacity found in nearline SATA disk.**

#### Explanation

The capacity of the hot spare in the defined nearline SATA disk is insufficient so that the disk does not work as the hot spare.

#### Response

Define the correct maximum capacity for the nearline SATA hot spare disk.

## **62546**

## **62546: There are insufficient disks. There must be at least 6.**

## Explanation

The minimum number of disks (6) has not been mounted.

#### Response

Mount at lest 6 disks. Check the configuration of the actual device and then reload the device.

## **62547**

## **62547: One loop that has hot spare disk with insufficient capacity found in fibre channel disk.**

#### Explanation

The capacity of the fibre channel hot spare disk is smaller than the capacity defined in the RAID Group on the same loop.

## Response

Define the correct maximum capacity for the fibre channel hot spare disk.

## **62548**

**62548: One loop that has hot spare disk with insufficient capacity found in nearline FC disk.**

The capacity of the nearline FC hot spare disk is smaller than the capacity defined in the RAID Group on the same loop.

## Response

Define the correct maximum capacity for the nearline FC hot spare disk.

## **62549**

#### **62549: One loop that has hot spare disk with insufficient capacity found in nearline SATA disk.**

#### Explanation

The capacity of the nearline SATA hot spare disk is smaller than the capacity defined in the RAID Group on the same loop.

#### Response

Define the correct maximum capacity for the nearline SATA hot spare disk.

## **62550**

## **62550: There are insufficient disks. There must be at least 136.**

#### Explanation

The number of disks mounted on the device does not satisfy the requirements. More disks must be mounted.

#### Response

Mount 136 or more disks. For a real device, correct the configuration of the real device and then perform device loading.

## **62551**

## **62551: There are insufficient disks. There must be at least 144.**

#### Explanation

The number of disks mounted on the device does not satisfy the requirements. More disks must be mounted.

#### Response

Mount 144 or more disks. For a real device, correct the configuration of the real device and then perform device loading.

## **62552**

## **62552: There are insufficient disks. Check necessary number of Disk.**

## Explanation

The number of disks mounted on the device does not satisfy the requirements. More disks must be mounted.

#### Response

Mount the number of requirement or more disks. For a real device, correct the configuration of the real device and then perform device loading.

## **62553**

## **62553: There are insufficient disks. There must be at least 2.**

## Explanation

The number of disks mounted on the device does not satisfy the requirements. More disks must be mounted.

#### Response

Mount two or more disks. For a real device, correct the configuration of the real device and then perform device loading.

## **62554**

## **62554: Hot spare disk with insufficient capacity found in nearline SAS disk.**

## Explanation

The capacity of the hot spare in the defined nearline SAS disk is insufficient so that the disk does not work as the hot spare.

#### Response

Define the correct maximum capacity for the nearline SAS hot spare disk.

#### **62556**

## **62556: There are insufficient disks. There must be at least 28.**

## Explanation

The number of disks mounted on the device does not satisfy the requirements. More disks must be mounted.

#### Response

Mount 28 or more disks. For a real device, correct the configuration of the real device and then perform device loading.

#### **62557**

## **62557: There are insufficient disks. There must be at least 64.**

## Explanation

The number of disks mounted on the device does not satisfy the requirements. More disks must be mounted.

#### Response

Mount 64 or more disks. For a real device, correct the configuration of the real device and then perform device loading.

#### **62558**

## **62558: There are insufficient disks. There must be at least 72.**

## Explanation

The number of disks mounted on the device does not satisfy the requirements. More disks must be mounted.

#### Response

Mount 72 or more disks. For a real device, correct the configuration of the real device and then perform device loading.

#### **62559**

## **62559: There are insufficient disks. There must be at least 80.**

## Explanation

The number of disks mounted on the device does not satisfy the requirements. More disks must be mounted.

## Response

Mount 80 or more disks. For a real device, correct the configuration of the real device and then perform device loading.

## **62560**

**62560: There are insufficient disks. There must be at least 88.**

## Explanation

The number of disks mounted on the device does not satisfy the requirements. More disks must be mounted.

Mount 88 or more disks. For a real device, correct the configuration of the real device and then perform device loading.

## **62561**

## **62561:One loop that has hot spare disk with insufficient capacity found in SSD.**

## Explanation

The capacity of the defined SSD hot spare is smaller than the disk capacity for disks comprising the RAID group of the same loop.

## Response

Define an SSD as a maximum capacity hot spare within the loop.

# **Chapter 12 Command References**

This chapter explains how to use commands.

# **12.1 [Solaris OS Version] Administrative Server Commands**

This section explains command operations on the Solaris OS Administrative server.

## **12.1.1 Commands for operating environment management**

The following sections explain the commands for managing the operating environment.

## 12.1.1.1 Administrator login account creation command (scsetup)

## **NAME**

scsetup - creates administrative login account

## **SYNOPSIS**

/opt/FJSVssmgr/bin/scsetup

## **DESCRIPTION**

This command sets administrative login account and performs creation of a CLI encryption key. Only OS administrator (root) user can execute this command. This command only can execute when admin server stop. Refer to "[12.1.2.2](#page-414-0) [Starting and stopping the daemons of the administrative server at specific times"](#page-414-0) for the detail information.

## **OPTIONS**

None.

## **USAGE**

This command set the parameter by the following interface.

```
Input a new CLI crypt key [length:4-56]: any key
Are you sure? [y,n,q?] y
Input a new user name [length:1-16]: username
Input a new password [length:1-16]: password
Retype a new password [length:1-16]: password
Are you sure? [y,n,q?] y
```
#### CLI encryption key

Please enter the CLI encryption key to be used (between 4 and 56 characters). Double-byte characters, single-byte alphanumerical characters, symbols, and strings composed entirely of single or double-byte characters can be used. Notice that CLI encryption is required for ETERNUS SF Storage Cruiser internal use only, and users don't have to remember the key.

#### Username

Enter the user name of the login account for administrators (between 1 and 16 characters). The name must start with an alphabetic character, and alphanumerical characters (including underscores, "\_", periods, ""., and hyphens, "-") can be used.

#### Password

Enter the password of the login account for administrators (between 1 and 16 characters). The password is a string of alphanumerical characters and symbols, but can not start with "{".

#### Password confirmation

For password confirmation, enter the password of the administrator again.

## **EXAMPLES**

# /opt/FJSVssmgr/bin/scsetup

## 12.1.1.2 SNMP Trap transmission place IP address change command (sanadmsh chtraprcvip)

## **NAME**

sanadmsh chtraprcvip - changes SNMP Trap transmission place IP address

## **SYNOPSIS**

```
/opt/FJSVssmgr/bin/sanadmsh chtraprcvip -h
/opt/FJSVssmgr/bin/sanadmsh chtraprcvip -all -oldip xxx.xxx.xxx.xxx [-newip yyy.yyy.yyy.yyy]
/opt/FJSVssmgr/bin/sanadmsh chtraprcvip DeviceID -oldip xxx.xxx.xxx.xxx [-newip yyy.yyy.yyy.yyy]
```
## **DESCRIPTION**

After the IP address of the administrative server is changed, delete the old IP address of the administrative server that is the SNMP Trap transmission place from the devices registered with this software, and add the new IP address. Only OS administrator (root) user can execute this command.

Although the SNMP Trap transmission place setting for a device may be changed with the Management Software on the device, this software provides this command to facilitate changing of the transmission place.

## **OPTIONS**

#### -h

Displays help about the argument format of this command.

-all

Applies SNMP Trap transmission place setting to all devices managed by this software. Executing the command specified with this argument outputs device names and execution results in execution order to the standard output. If the administrative server has more than one IP address, for example, if the management server is connected to multiple subnets, a device may not be set with the correct SNMP Trap transmission place. After this setting is performed, check whether the correct administrative server address is set as the SNMP Trap transmission place setting on the device side.

#### DeviceID

Applies SNMP Trap transmission place setting to the limited devices. Specify the device type according to the following tables. Afterwards, specify how to recognize the device.

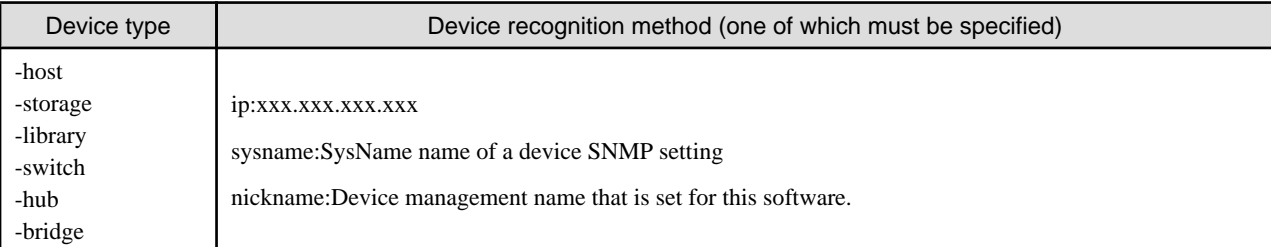

#### -oldip xxx.xxx.xxx.xxx

Specify the old IP address of the administrative server. Delete this IP address from the SNMP transmission place address of managed devices.

#### -newip yyy.yyy.yyy.yyy

Specify the new IP address of the new administrative server. Add this IP address to the SNMP transmission place address. If this argument is omitted, the IP address of the new administrative server is automatically specified. It is recommended to enter the argument considering the administrative server that has multiple IP addresses.

## **USAGE**

Execute the command after changing the IP address of Manager. The command may be executed for all devices managed by this software by the one command or for a specific device.

Devices that can be targets of the command are devices for which SNMP Trap transmission place settings can be defined automatically from this software.

The monitoring status of every target device must be normal.

## **EXAMPLES**

- Execute the SNMP Trap transmission place change on all managed devices that can automatically execute SNMP Trap transmission place setting.
	- # /opt/FJSVssmgr/bin/sanadmsh chtraprcvip -all -oldip 10.10.10.10 -newip 20.20.20.20
- Execute the SNMP Trap transmission place change on server nodes that sysname is defined in host1.

# /opt/FJSVssmgr/bin/sanadmsh chtraprcvip -host sysname:host1 -oldip 10.10.10.10 -newip 20.20.20.20

## 12.1.1.3 SN200 (Brocade), PRIMERGY Fibre Channel switch blades SNMP Trap test (swtraptest)

#### **NAME**

swtraptest - tests of SNMP Trap

## **SYNOPSIS**

/opt/FJSVssmgr/bin/swtraptest fibre-channel-switch-ip-address

## **DESCRIPTION**

This command checks whether this software can receive an SNMP Trap correctly, display an event, and cooperate with Systemwalker Centric Manager and Shell.

A simulated Fibre Channel switch SNMP Trap (FC Port fault) is created and issued to the administrative server.

For *fibre-channel-switch-ip-address*, specify the IP address of the Fibre Channel switch which is to check the SNMP trap setting by this command.

The Fibre Channel switch must be a device managed by this software.

## **OPTIONS**

None.

## **EXAMPLES**

- Executing this command for a Fibre Channel switch whose IP address is 11.11.11.11
	- # /opt/FJSVssmgr/bin/swtraptest 11.11.11.11

## **NOTES**

Even the input IP address is not for a FC device, this command can be executed. In this case, it executes as the event of device which IP address is input.

## 12.1.1.4 ETERNUS DX60/DX80/DX90, ETERNUS DX400 series, ETERNUS DX8000 series, ETERNUS2000, ETERNUS4000, ETERNUS8000, ETERNUS3000, ETERNUS6000 and ETERNUS GR series SNMP Trap test (grtraptest)

## **NAME**

grtraptest - tests of SNMP Trap

## **SYNOPSIS**

/opt/FJSVssmgr/bin/grtraptest storage-ip-address

## **DESCRIPTION**

This command checks whether this software can receive an SNMP Trap correctly, display an event, and cooperate with Systemwalker Centric Manager and Shell.

The administrative server internally generates pseudo SNMP traps (FAN fault) of the ETERNUS DX60/DX80/DX90, ETERNUS DX400 series, ETERNUS DX8000 series, ETERNUS2000, ETERNUS4000, ETERNUS8000, ETERNUS3000, ETERNUS6000 and ETERNUS GR series, and issues them to the administrative server itself.

For *storage-ip-address*, specify the IP address of the storage which is to check the SNMP trap setting by this command.

The storage device must be a device managed by this software.

## **OPTIONS**

None.

## **EXAMPLES**

- Executing the command for a storage device whose IP address is 12.12.12.12

```
# /opt/FJSVssmgr/bin/grtraptest 12.12.12.12
```
## **NOTES**

Even the input IP address is other than ETERNUS DX60/DX80/DX90, ETERNUS DX400 series, ETERNUS DX8000 series, ETERNUS2000, ETERNUS4000, ETERNUS8000, ETERNUS3000, ETERNUS6000, ETERNUS GR series, this command can be executed.

In this case, it executes as the event of device which IP address is input.

## 12.1.1.5 Host affinity and zoning operation command (storageadm zone)

## **NAME**

storageadm zone - operates the host affinity and Fibre Channel switch zoning

## **SYNOPSIS**

/opt/FJSVssmgr/sbin/storageadm zone add -storage cawwpn,affinitygroup -hba hbawwpn /opt/FJSVssmgr/sbin/storageadm zone delete -storage cawwpn,affinitygroup -hba hbawwpn /opt/FJSVssmgr/sbin/storageadm zone info [-ipaddr ipaddr[,ipaddr,...]]

## **DESCRIPTION**

This command is used to set/delete/display the storage device host affinity and Fibre Channel switch zoning. Only OS administrator (root) user can execute this command.

Specify the storage device CA WWPN, affinity group, and WWPN of the set HBA in the command parameter to set/delete the storage device host affinity and Fibre Channel switch zoning. The set host affinity and zoning is also displayed.

The target storage device and Fibre Channel switch must be devices managed by this software.

#### **OPERANDS**

#### add

This sets the host affinity and zoning.

#### delete

This deletes the host affinity and zoning.

#### info

This displays the host affinity and zoning.

-storage cawwpn,affinitygroup

Specify the storage device CA WWPN and affinity group for which the host affinity is set or deleted.

-hba hbawwpn

Specify the WWPN of the HBA set for host affinity and zoning.

-ipaddr ipaddr[,ipaddr,...]

Displays the host affinity information set in the specified IP address, Fibre Channel switch zoning information, or storage device CA.
To display more than one item of storage device information, specify the IP address using a comma (",").

If this omitted, all the storage device and Fibre Channel switch information registered in this software is displayed.

### **EXAMPLES**

- Adding the host affinity and zoning
	- # /opt/FJSVssmgr/sbin/storageadm zone add -storage 1111111111111111,3 -hba 2222222222222222
- Deleting the host affinity and zoning
	- # /opt/FJSVssmgr/sbin/storageadm zone delete -storage 1111111111111111,3 -hba 2222222222222222
- Displaying the host affinity and zoning

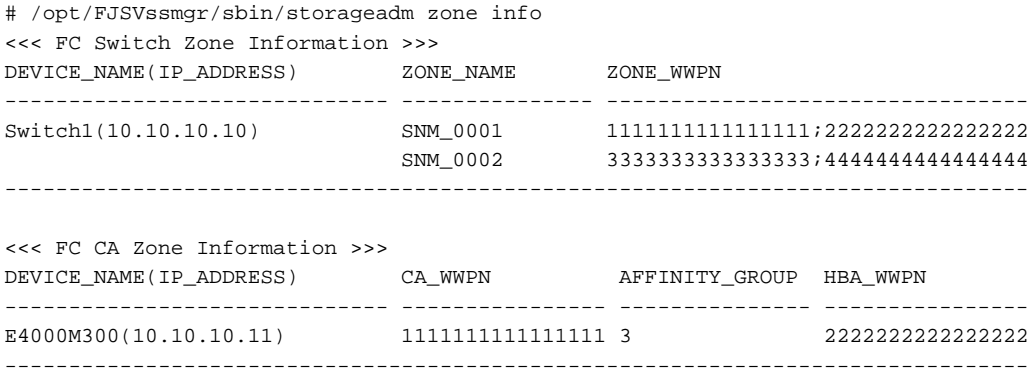

### **NOTES**

- The storage device and Fibre Channel switch for which set/delete/display is performed must have been registered in this software. This command cannot be used to register Fibre Channel switches if zoning has not been set. Create a temporary zone and then register the Fibre Channel switch in this software. For details on creating a temporary zone, refer to "[4.2.1.1 Setting](#page-57-0)".
- Please execute this command after confirming the state of the server is below. (When the server where HBA specified for "-hba" option is installed is registered in this software.)
	- The server had to have started when "Add" option was specified.
	- The server had to have stopped when "Delete" option was specified.
- Fibre Channel switch zoning is set for the Fibre Channel switch connected to the specified storage device CA.
- The Fibre Channel switch and storage device must be connected using a Fibre Channel cable. If the Fibre Channel cable is not connected, Fibre Channel switch zoning is not set. Connect the Fibre Channel cable, and then re-execute the command.
- Zone settings (creation of the AffinityGroup) must be configured in the ETERNUS disk array device in advance, using Storage Volume Configuration Navigator or ETERNUSmgr.
- Only the ETERNUS SN200 (except model 250M) and Brocade (except AP7420) Fibre Channel switch and PRIMERGY fibre channel switch blades are supported.

For ETERNUS VS900 model 300, only "info" operand is supported. When ETERNUS VS900 model 300 is specified at the "info" operand, the WPN of the virtual initiator of ETERNUS VS900 model 300 is displayed on the HBA\_WWPN line of <<< FC CA Zone Information >>>.

- Access path operations involving CA ports are the only access path operations supported for VS850 FC ports. Use an administrative client for zoning operations for server node HBA and other VS850 node FC ports.
- The message below is output when "delete" is specified. To continue, enter 'y'. To cancel, enter 'n'.

Are you sure? [y/n]:

# 12.1.1.6 Host affinity operation command (storageadm iscsizone)

# **NAME**

storageadm iscsizone - operates iSCSI host affinity

# **SYNOPSIS**

/opt/FJSVssmgr/sbin/storageadm iscsizone add -ipaddr ipaddr -storage {portipaddr,portiscsiname,affinitygroup | portid,affinitygroup} -server {serverportipaddr,serverportiscsiname | serverportiscsiname} [-svalias serveralias] [-svname servername] [-svhostrsp serverhostresponse] [-check] /opt/FJSVssmgr/sbin/storageadm iscsizone delete -ipaddr ipaddr -storage {portipaddr,portiscsiname,affinitygroup | portid,affinitygroup} -server {serverportipaddr,serverportiscsiname | serverportiscsiname} [-check] [-s] /opt/FJSVssmgr/sbin/storageadm iscsizone info [-ipaddr ipaddr[,ipaddr,…] [-check]] [-csv] [-hex]

# **DESCRIPTION**

This command is used to set, delete, and display the host affinity of the storage device iSCSI. Only OS administrator (root) user can execute this command.

In the command operands, specify the IP address and iSCSI name of the storage device iSCSI port, the affinity group, and the IP address and iSCSI name of the server being set. Use these operands to set and delete the host affinity of the storage device and to display the host affinity that is set.

The targeted storage device must be a device managed by this software.

# **OPERANDS**

add

This sets the host affinity.

delete

This deletes the host affinity.

info

This displays the host affinity.

## **OPTIONS**

Options that can be specified when the add operand is specified

-ipaddr ipaddr

Specifies the IP address of the storage device.

-storage {portipaddr,portiscsiname,affinitygroup | portid,affinitygroup}

Specify the iSCSI port IP address and iSCSI name of the storage device for which the host affinity is set and the affinity group number, or specify the port ID and the affinity group number.

Specify the AffinityGroup number as a decimal or hexadecimal number.

[Specification example]

Decimal specification: -storage 172.16.4.38,iqn.2000-09.com.fujitsu:storage-system.e2000:0000000029,3

Hexadecimal specification: -storage 172.16.4.38,iqn.2000-09.com.fujitsu:storage-system.e2000:0000000029,0x3

For ETERNUS DX60 and DX80, the port ID is the CM number and the port number entered, and for ETERNUS DX400/DX8000 series, ETERNUS4000, and ETERNUS8000, the port ID is the CM number, the CA number and the port number entered.

[Specification example]

To specify CM number 1, CA number 2 and port number 1 with AffinityGroup number 6: -storage 121,6

#### -server {serverportipaddr,serverportiscsiname | serverportiscsiname}

Specify the iSCSI port IP address and the iSCSI name of the server for which the host affinity is set.

If the device supports non-setting of the iSCSI host IP address, the server can be specified with the iSCSI host IP address omitted.

#### -svalias serveralias

This specifies the iSCSI alias of the server being set for the host affinity. If omitted, an alias is not set.

#### -svname servername

This specifies the host alias of the server being set for the host affinity. An alias cannot be set at the ETERNUS4000 models 400 and 600, and ETERNUS8000 models 800, 1200, and 2200 devices that do not support aliases. If set, the alias causes an error. If omitted at the ETERNUS DX60 and DX80, an alias is set automatically. If omitted at other devices, an alias is not set.

#### -svhostrsp serverhostresponse

This specifies the host response number of the server being set for the host affinity. If omitted, then host response number #0 is set.

#### -check

This checks whether the server specified in the -server option is already set as the host affinity setting for the device at the IP address specified in the -ipaddr option. If it is not already set as the host affinity, processing continues and the host affinity is set. If it is already set as the host affinity, an error occurs. If this option is omitted, processing continues without checking.

#### Options that can be specified when the delete operand is specified

### -ipaddr ipaddr

Specify the IP address of the storage device.

#### -storage {portipaddr,portiscsiname,affinitygroup | portid,affinitygroup}

Specify the iSCSI port IP address and iSCSI name of the storage device for which the host affinity is being deleted and the affinity group number, or specify the port ID and the affinity group number.

Specify the AffinityGroup number as a decimal or hexadecimal number.

[Specification example]

Decimal specification: -storage 172.16.4.38,iqn.2000-09.com.fujitsu:storage-system.e2000:0000000029,3

Hexadecimal specification: -storage 172.16.4.38,iqn.2000-09.com.fujitsu:storage-system.e2000:0000000029,0x3

For ETERNUS DX60 and DX80, the port ID is the CM number and the port number entered, and for ETERNUS DX400/DX8000 series, ETERNUS4000, and ETERNUS8000, the port ID is the CM number, the CA number and the port number entered.

#### [Specification example]

To specify CM number 1, CA number 2 and port number 1 with AffinityGroup number 6: -storage 121,6

-server {serverportipaddr,serverportiscsiname | serverportiscsiname}

Specify the iSCSI port IP address and the iSCSI name of the server for which the host affinity is being deleted.

If the device supports non-setting of the iSCSI host IP address, the server can be specified with the iSCSI host IP address omitted.

-check

This checks whether the server specified in the -server option is already set as the host affinity setting for the device at the IP address specified in the -ipaddr option. If it is not already set as the host affinity, an error occurs. If it is already set as the host affinity, processing continues and the setting is deleted. If this option is omitted, processing continues without checking.

#### -s

Processing continues without output of a confirmation message.

Options that can be specified when the info operand is specified

-ipaddr ipaddr

This displays the host affinity information of the storage device at the specified IP address.

To display information of multiple storage devices, specify the IP addresses successively, separated by commas (",").

If this option is omitted, information is displayed for all the storage devices registered to this software.

-check

This checks whether the devices at the IP address specified in the -ipaddr option are storage devices registered to this software. If all devices at the specified IP address are registered to this software, processing continues and the setting information is displayed. If at least one device at the specified IP address is not registered to this software, and error occurs. If this option is omitted, processing continues without checking.

This option can be specified only when the -ipaddr option is specified.

-csv

If this option is specified, output is in CSV format.

-hex

If this option is specified, the Affinitygroup number is displayed as a hexadecimal number.

# **EXAMPLES**

- Add a host affinity.

```
# /opt/FJSVssmgr/sbin/storageadm iscsizone add -ipaddr 1.2.3.4 -storage 172.16.4.38,iqn.
2000-09.com.fujitsu:storage-system.e2000:0000000029,3 -server 172.16.4.198,eui.2222222222222222 -
svalias alias2222 -svname name2222 -svhostrsp 2
INFO:swsag0001:Command terminated normally.
```
- Delete a host affinity.

# /opt/FJSVssmgr/sbin/storageadm iscsizone delete -ipaddr 1.2.3.4 -storage 172.16.4.38,iqn. 2000-09.com.fujitsu:storage-system.e2000:0000000029,3 -server 172.16.4.198,eui.2222222222222222 INFO:swsag0001:Command terminated normally.

- Display the host affinity in table format.

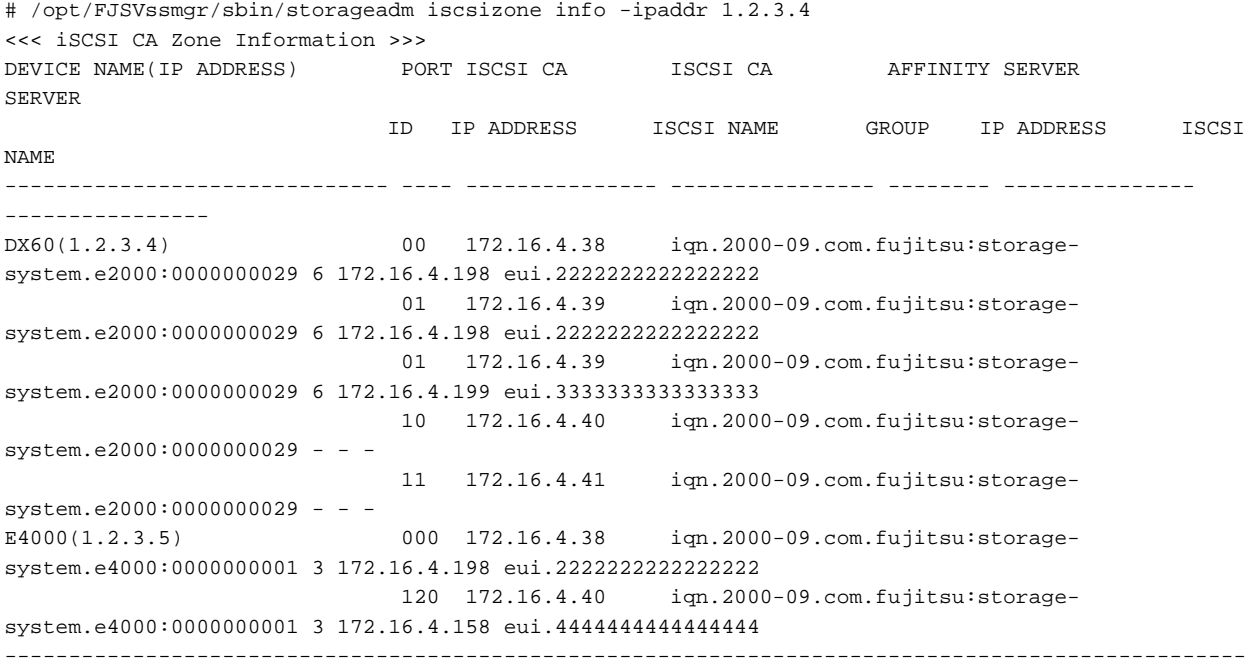

------------- INFO:swsag0001:Command terminated normally.

- Display the host affinity in CSV format.

```
# /opt/FJSVssmgr/sbin/storageadm iscsizone info -ipaddr 1.2.3.4 -csv
DEVICE NAME(IP ADDRESS),PORT ID,ISCSI CA IP ADDRESS,ISCSI CA ISCSI NAME,AFFINITY GROUP,SERVER IP 
ADDRESS,SERVER ISCSI NAME
DX60(1.2.3.4),00,172.16.4.38,iqn.2000-09.com.fujitsu:storage-
system.e2000:0000000029,6,172.16.4.198,eui.2222222222222222
,01,172.16.4.39,iqn.2000-09.com.fujitsu:storage-system.e2000:0000000029,6,172.16.4.198,eui.
2222222222222222
,01,172.16.4.39,iqn.2000-09.com.fujitsu:storage-system.e2000:0000000029,6,172.16.4.199,eui.
3333333333333333
,10,172.16.4.40,iqn.2000-09.com.fujitsu:storage-system.e2000:0000000029,-,-,-
,11,172.16.4.41,iqn.2000-09.com.fujitsu:storage-system.e2000:0000000029,-,-,-
E4000(1.2.3.5),000,172.16.4.38,iqn.2000-09.com.fujitsu:storage-
system.e4000:0000000001,3,172.16.4.198,eui.2222222222222222
,120,172.16.4.38,iqn.2000-09.com.fujitsu:storage-system.e4000:0000000001,3,172.16.4.158,eui.
4444444444444444
```
# **NOTES**

- Storage devices must be registered to this software in order to add, delete, and display settings.
- Zone settings (AffinityGroup creation) for ETERNUS disk storage devices must be set in advance using Storage Volume Configuration Navigator or ETERNUSmgr.
- The message below is displayed when the delete operand is specified. Enter "y" to continue, or "n" to cancel. Note that this message is not displayed if the -s option is specified.

```
Are you sure? [y/n]:
```
# 12.1.1.7 Performance information operation command (storageadm perfdata)

### **NAME**

storageadm perfdata - operates the performance information

## **SYNOPSIS**

```
/opt/FJSVssmgr/sbin/storageadm perfdata export outdirname -ipaddr ipaddr [-date start_time[-
end_time]]
```
### **DESCRIPTION**

This command outputs the performance information of the storage devices and Fibre Channel switches. Only OS administrator (root) user can execute this command.

By specifying the IP address of the device that outputs the performance information and the date in the command operand, the storage device and Fibre Channel switch performance information is output in CSV format.

The target storage device and Fibre Channel switch must be devices managed by this software when performance monitoring is either still running or already completed.

The supported devices are as follows.

- ETERNUS DX60/DX80/DX90, ETERNUS DX400 series, ETERNUS DX8000 series, ETERNUS2000, ETERNUS4000 (except models 80 and 100) and ETERNUS8000

- The Fibre Channel switches and Fibre Channel switch blades which support the performance monitoring.

The details of CSV files are as follows.

The port information of Fibre Channel switch

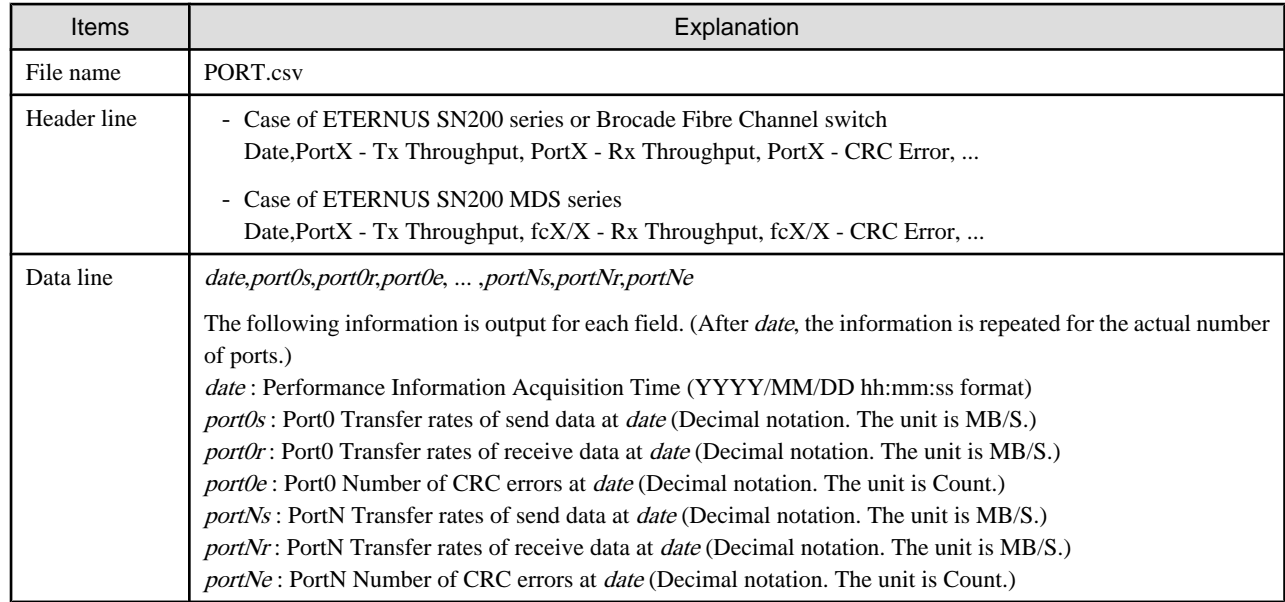

The CM performance information of storage device

## **ETERNUS DX60/DX80/DX90, ETERNUS2000, ETERNUS4000 models 300 and 500, ETERNUS8000 models 700, 900, 1100 and 2100**

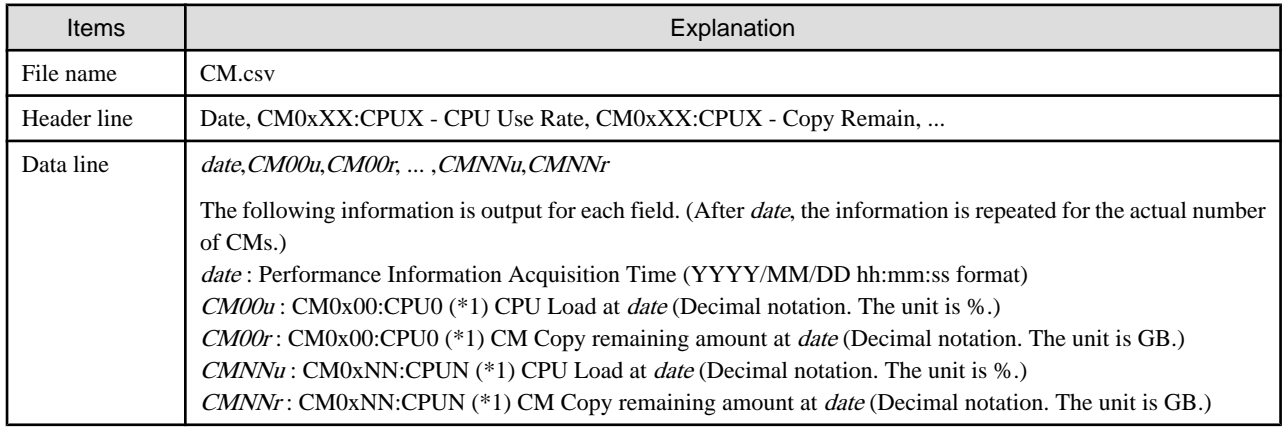

\*1: The CPU number is not output when the storage device is ETERNUS DX60/DX80/DX90 or ETERNUS2000.

# **ETERNUS DX400 series, ETERNUS DX8000 series, ETERNUS4000 models 400 and 600, ETERNUS8000 models 800, 1200 and 2200**

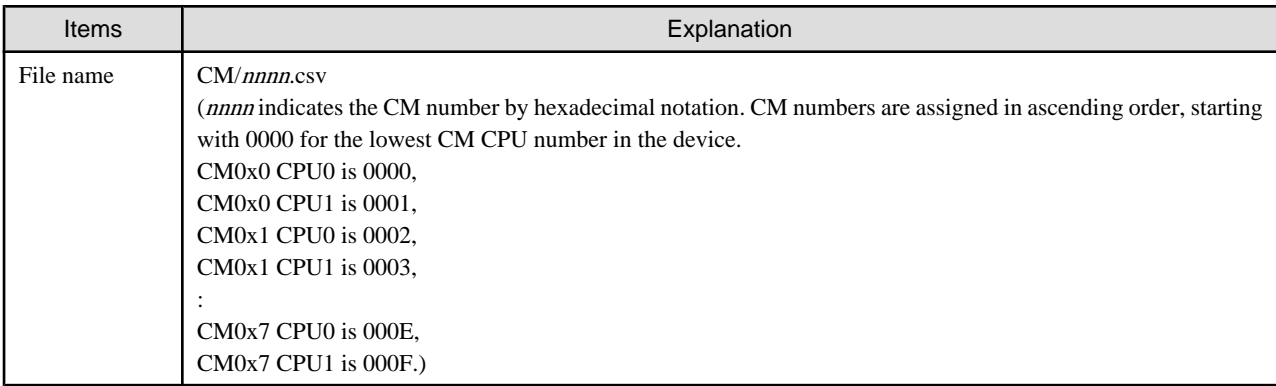

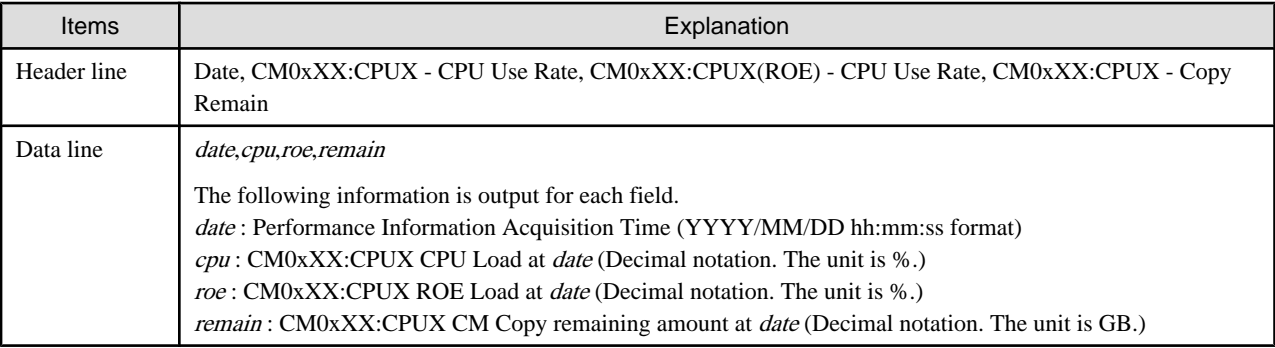

# The LogicalVolume performance information of storage device

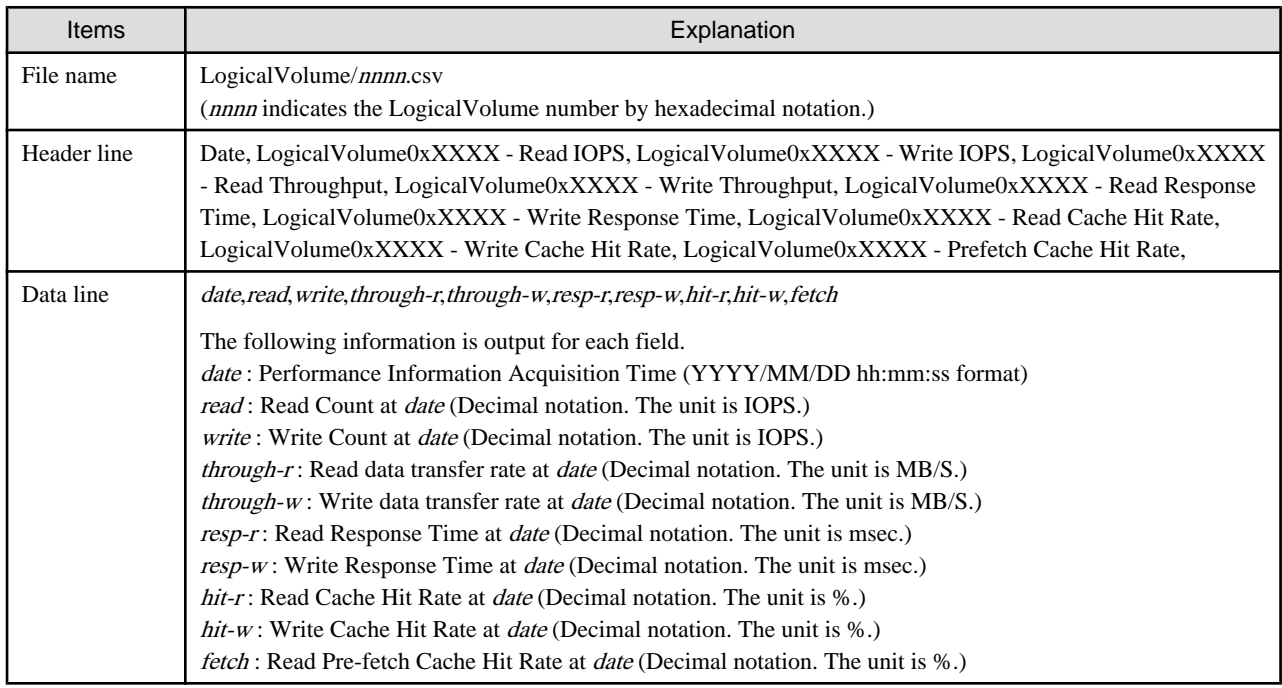

The RAIDGroup performance information of storage device

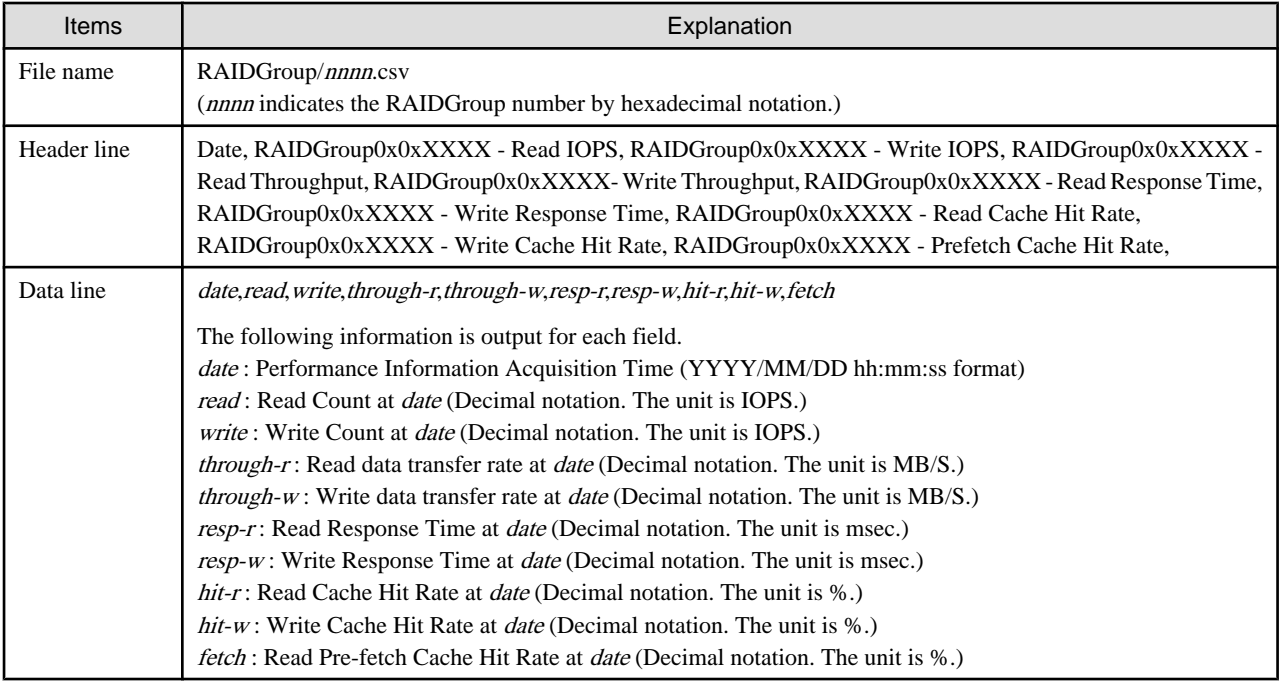

# The Disk performance information of storage device

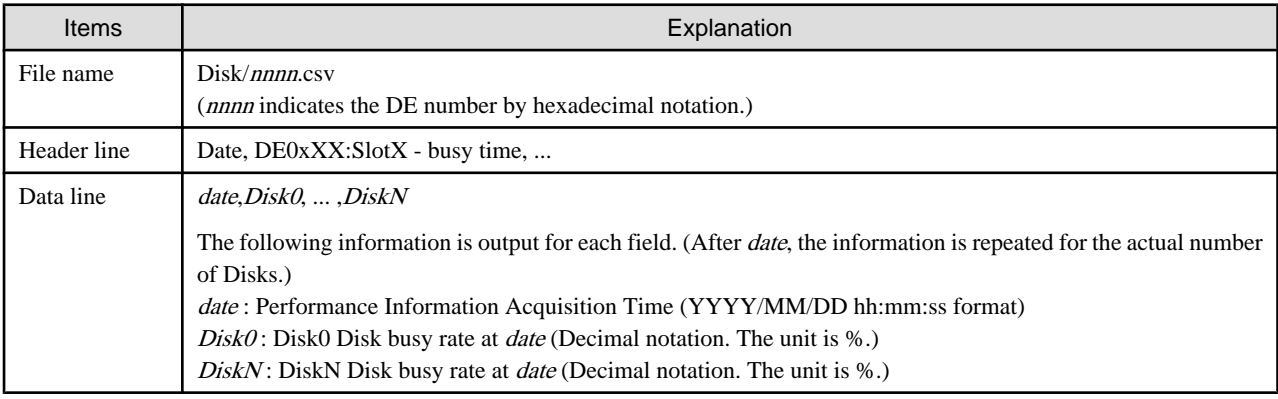

# The CA/CM Port performance information of storage device

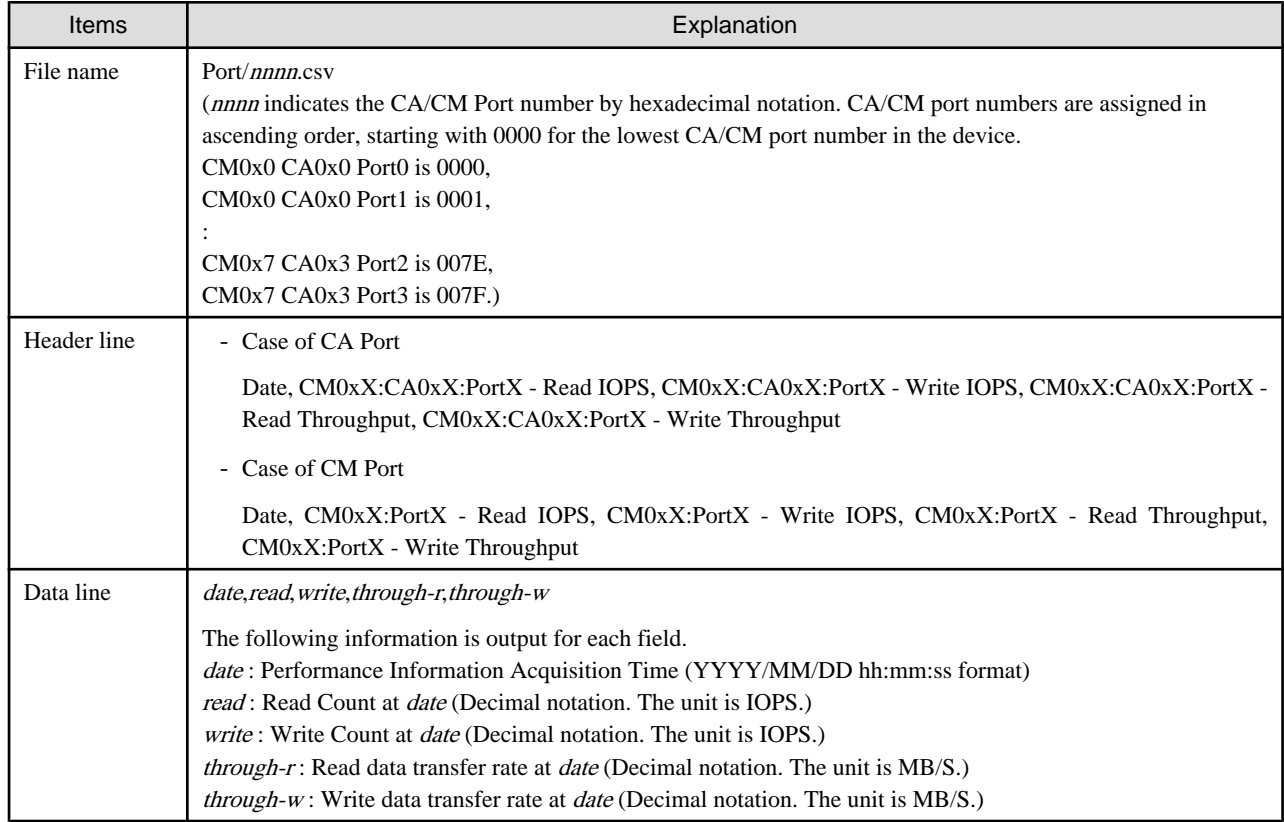

Note: If the target CA/CM port is an FC-RA, iSCSI-CA or an iSCSI-RA port, "(FC-RA)", then "(iSCSI-CA)" or "(iSCSI-RA)" is added on the end of each port name in the header row.

# The number of active disks performance information of storage device

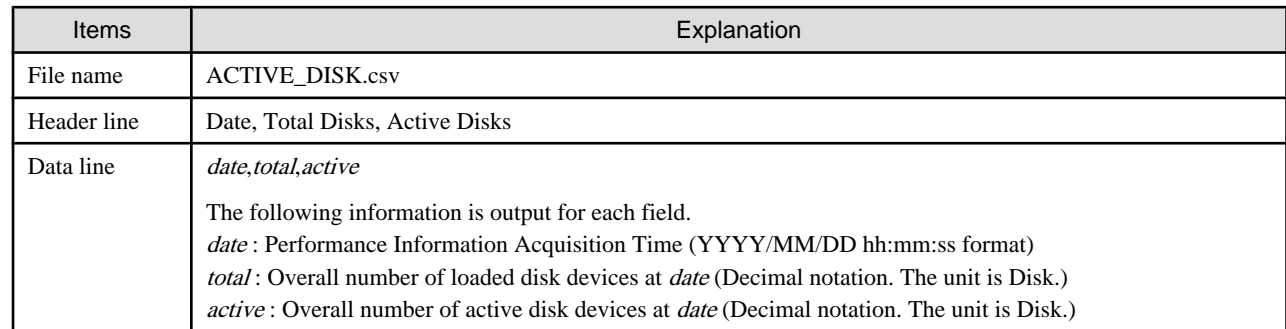

Power consumption performance information of storage device (ETERNUS DX60/DX80/DX90 only)

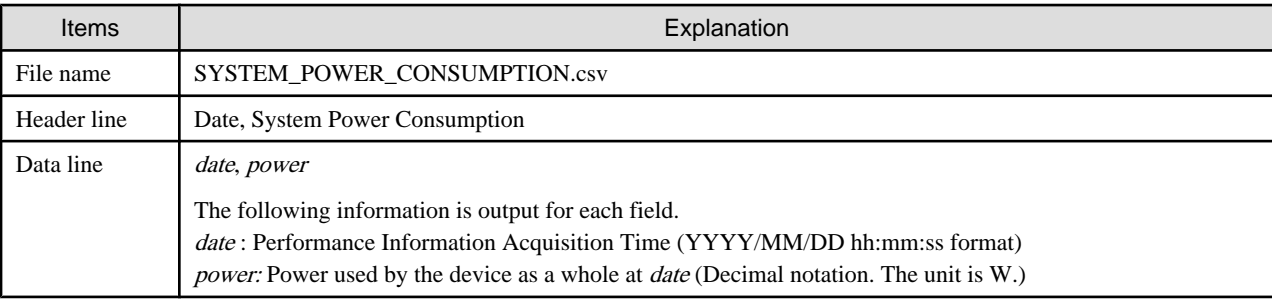

Temperature performance information of storage device (ETERNUS DX60/DX80/DX90 only)

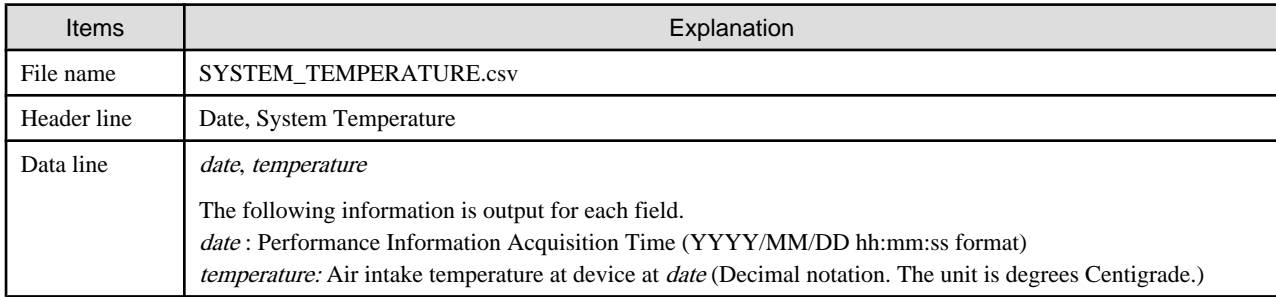

# **OPERANDS**

export

Outputs performance information for the specified date in CSV format.

# outdirname

Specify the directory that outputs performance information. Performance information is output to the *outdirname* directory based on the following configuration.

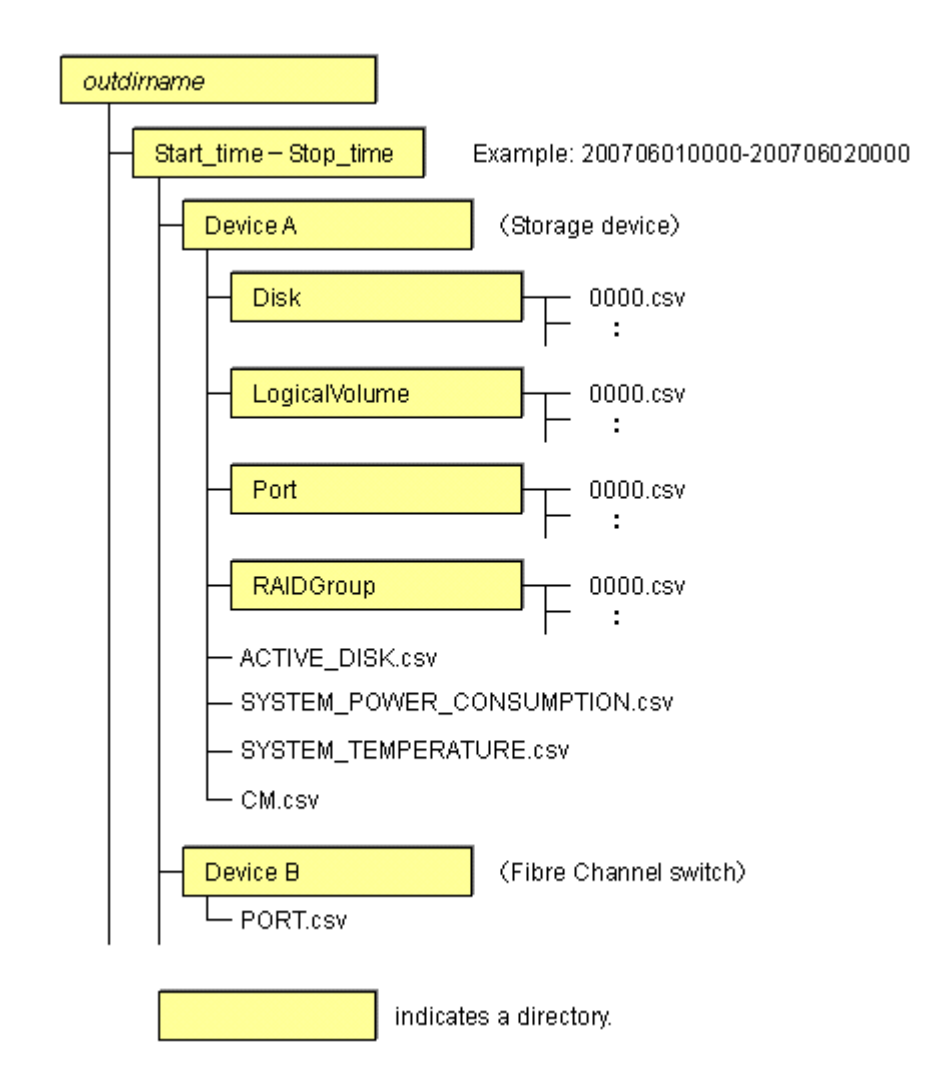

# **OPTIONS**

#### -ipaddr ipaddr

Specify the IP address of the device that outputs performance information.

The output target device must satisfy the following conditions:

- Storage devices, Fibre Channel switches and Fibre Channel switch blades that output performance information must be registered in this software, and the device must be one of the following performance monitoring targets:
	- ETERNUS DX60/DX80/DX90, ETERNUS DX400 series, ETERNUS DX8000 series, ETERNUS2000, ETERNUS4000 (except models 80 and 100) and ETERNUS8000
	- The Fibre Channel switches and Fibre Channel switch blades which support the performance monitoring.

For the settings of performance monitoring, refer to ["7.2.2 Instruction for performance management](#page-216-0)".

## -date start\_time[-end\_time]

Specify the start and end times for the output of performance information in YYYYMMDDhhmm format. The start and end times must be concatenated using a hyphen ("-"), as follows:

YYYYMMDDhhmm-YYYYMMDDhhmm

If the hyphen ("-") and end time are omitted, the command execution time will be the end time.

If this option is omitted, a time 30 minutes before the command execution time will be the start time, and the command execution time will be the end time.

## **EXAMPLES**

- Output of performance information from 00:00 on 01/01/2008 to 23:59 on 01/01/2008 for a device with IP address 10.101.12.13 to the /tmp/work directory:

# /opt/FJSVssmgr/sbin/storageadm perfdata export /tmp/work -ipaddr 10.101.12.13 -date 200801010000-200801012359

- Output of performance information from 00:00 on 01/01/2008 to now for a device with IP address 10.101.12.13 to the /tmp/work directory:
	- # /opt/FJSVssmgr/sbin/storageadm perfdata export /tmp/work -ipaddr 10.101.12.13 -date 200801010000

### **NOTES**

- The full path of an existing directory must be specified in *outdirname*.
- The time that is specified for the -date option start time must be earlier than the end time. Additionally, the time that is specified for the start and end times must be later than 00:00 on 01/08/2001, and earlier than the command execution time.

# 12.1.1.8 Disk control command (storageadm spindle)

### **NAME**

storageadm spindle - controls disks

### **SYNOPSIS**

```
/opt/FJSVssmgr/sbin/storageadm spindle start -ipaddr ipaddr {-raid 
RAIDGroup number[,RAIDGroup number,...] | -server} [-sync [-time timeout]]
/opt/FJSVssmgr/sbin/storageadm spindle stop -ipaddr ipaddr {-raid 
RAIDGroup_number[,RAIDGroup_number,...] | -server} [-sync [-time timeout]] [-s] [-f]
/opt/FJSVssmgr/sbin/storageadm spindle info -ipaddr ipaddr [{-raid 
RAIDGroup_number[,RAIDGroup_number,...] | -server}]
```
### **DESCRIPTION**

Starts or stops the storage device RAID disk rotation. Only OS administrator (root) user can execute this command.

If a storage device was specified when the status was displayed, the rotation status of the disk that was used to configure RAID is displayed.

If a server was specified, the storage device RAIDGroup number and volume number used by the server are displayed.

By specifying the storage device IP address and RAIDGroup number in the command operand, the rotation of the disk that was used to configure the storage device RAID is started or stopped.

By specifying the server IP address, the rotation of the storage device disk used by the server is started or stopped.

The target storage device and server must be devices managed by this software.

### **OPERANDS**

### start

Starts the disk that is used to configure the storage device RAIDGroup.

#### stop

Stops the disk that is used to configure the storage device RAIDGroup.

#### info

Displays the storage device RAIDGroup Eco-mode information, or the storage device information used by the server.

# **OPTIONS**

Options that can be specified when the start operand is specified

-ipaddr ipaddr

Specify the storage device or server IP address.

-raid RAIDGroup\_number[, RAIDGroup\_number,...]

Specify the start target RAIDGroup number using hexadecimal notation. If more than one RAIDGroup number is specified, separate each number using a comma (",").

Specify this option when the storage device IP address has been specified in the -ipaddr option.

#### -server

Specify this option to start rotation of the storage device disk used by the server. Specify this option when the server IP address has been specified in the -ipaddr option.

#### -sync

When this option is specified, there is no return until processing is complete, or the time specified in the -time option has elapsed.

#### -time timeout

Specify the timeout value (unit: seconds) if the -sync option has been specified. Specify a number from 1 to 86400. If this option is omitted, the timeout value will be 600 seconds.

#### Options that can be specified when the stop operand is specified

#### -ipaddr ipaddr

Specify the storage device or server IP address.

### -raid RAIDGroup\_number[, RAIDGroup\_number,...]

Specify the stop target RAIDGroup number using hexadecimal notation. If more than one RAIDGroup number is specified, separate each number using a comma (",").

Specify this option when the storage device IP address has been specified in the -ipaddr option.

#### -server

Specify this option to stop rotation of the storage device disk used by the server. Specify this option when the server IP address has been specified in the -ipaddr option.

#### -sync

When this option is specified, there is no return until processing is complete, or the time specified in the -time option has elapsed.

#### -time timeout

Specify the timeout value (unit: seconds) if the -sync option has been specified. Specify a number from 1 to 86400. If this option is omitted, the timeout value will be 600 seconds.

-s

Processing continues without the output of a confirmation message.

#### -f

Related RAIDGroup disks are forcibly stopped.

Options that can be specified when the info operand is specified

-ipaddr ipaddr

Specify the storage device or server IP address.

-raid RAIDGroup\_number[,RAIDGroup\_number,...]

Specify the status display target RAIDGroup number using hexadecimal notation. If more than one RAIDGroup number is specified, separate each number using a comma (",").

Specify this option when the storage device IP address has been specified in the -ipaddr option.

If this option is omitted, the information for all the RAIDGroups in the specified storage device is displayed.

#### -server

Specify this option when the server IP address is specified to display the storage device RAIDGroup Eco-mode information and volume number used by the server.

Specify this option when the server IP address has been specified in the -ipaddr option.

### **EXAMPLES**

- Starting the disk that is used to configure the RAIDGroup by specifying the storage device IP address and RAIDGroup number:

# /opt/FJSVssmgr/sbin/storageadm spindle start -ipaddr 10.10.10.10 -raid 0x0000,0x0001

- Stopping the disk that is used to configure the RAIDGroup by specifying the storage device IP address and RAIDGroup number:

# /opt/FJSVssmgr/sbin/storageadm spindle stop -ipaddr 10.10.10.10 -raid 0x0001

- Stopping the disk that is used by the server by specifying the server:

# /opt/FJSVssmgr/sbin/storageadm spindle stop -ipaddr 10.10.10.20 -server

- Displaying the Eco-mode status of all storage device RAIDGroups:

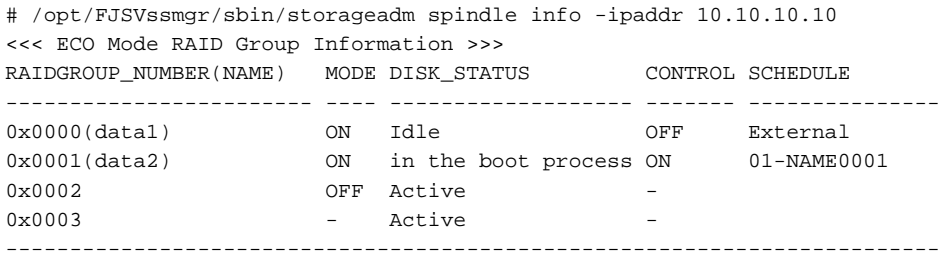

The explanation of the information displayed in each field is as follows.

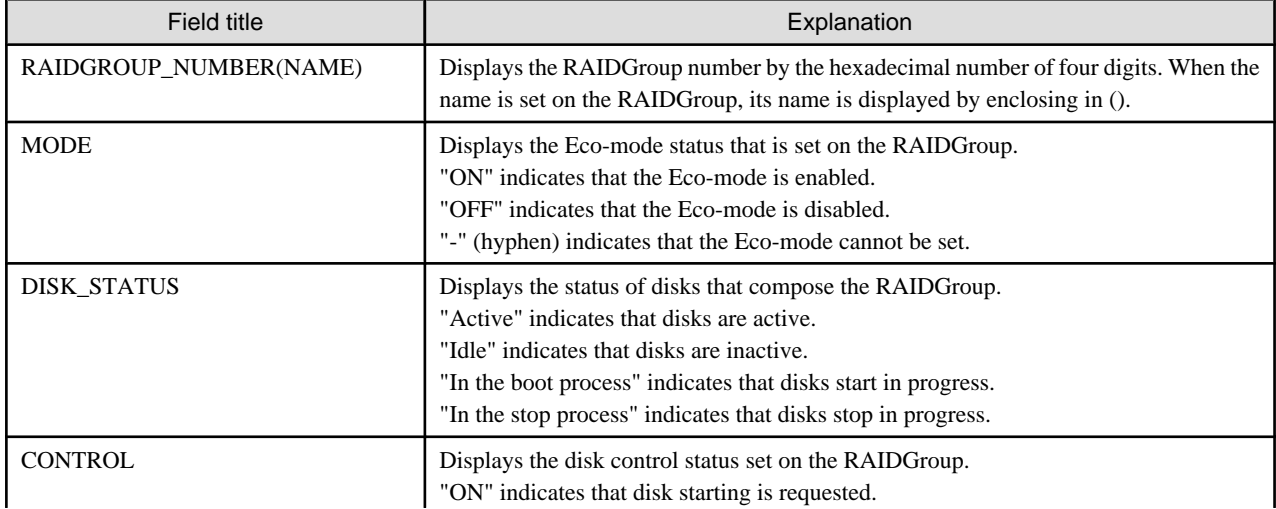

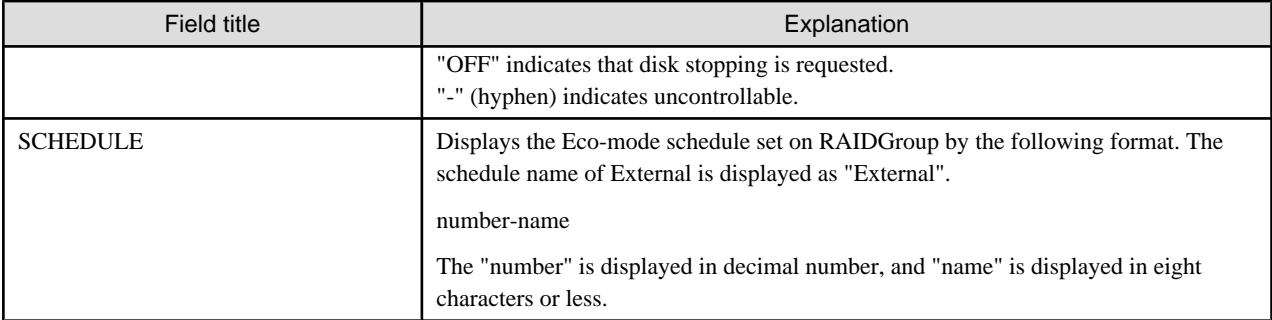

- Displaying the storage device RAIDGroup number and volume number that are used by the server:

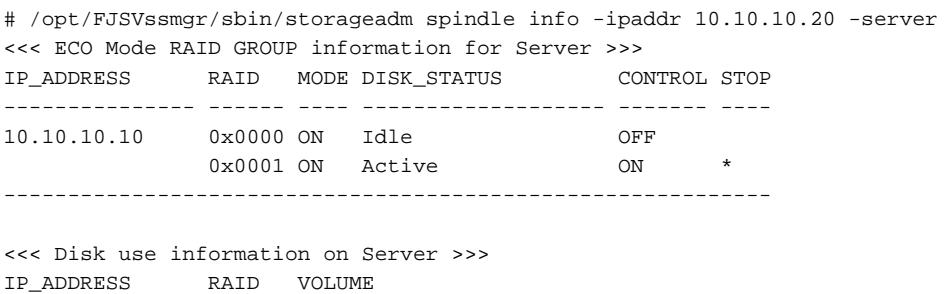

--------------- ------ --------------------------------------------------------  $10.10.10.10 \qquad 0 \times 0000 \quad 0 \times 0000 \text{ , } 0 \times 0001 \text{ , } 0 \times 0002 \text{ , } 0 \times 0003 \text{ , } 0 \times 0004 \text{ , } 0 \times 0005 \text{ , } 0 \times 0006 \text{ , } 0 \times 0007 \text{ , }$  0x0008,0x0009,0x000A,0x000B,0x000C,0x000D,0x000E,0x000F 0x0001 0x0010,0x0011,0x0012,0x0013,0x0014,0x0015,0x0016,0x0017, 0x0018,0x0019,0x001A,0x001B,0x001C,0x001D,0x001E,0x001F -------------------------------------------------------------------------------

The explanation of the information displayed in each field is as follows.

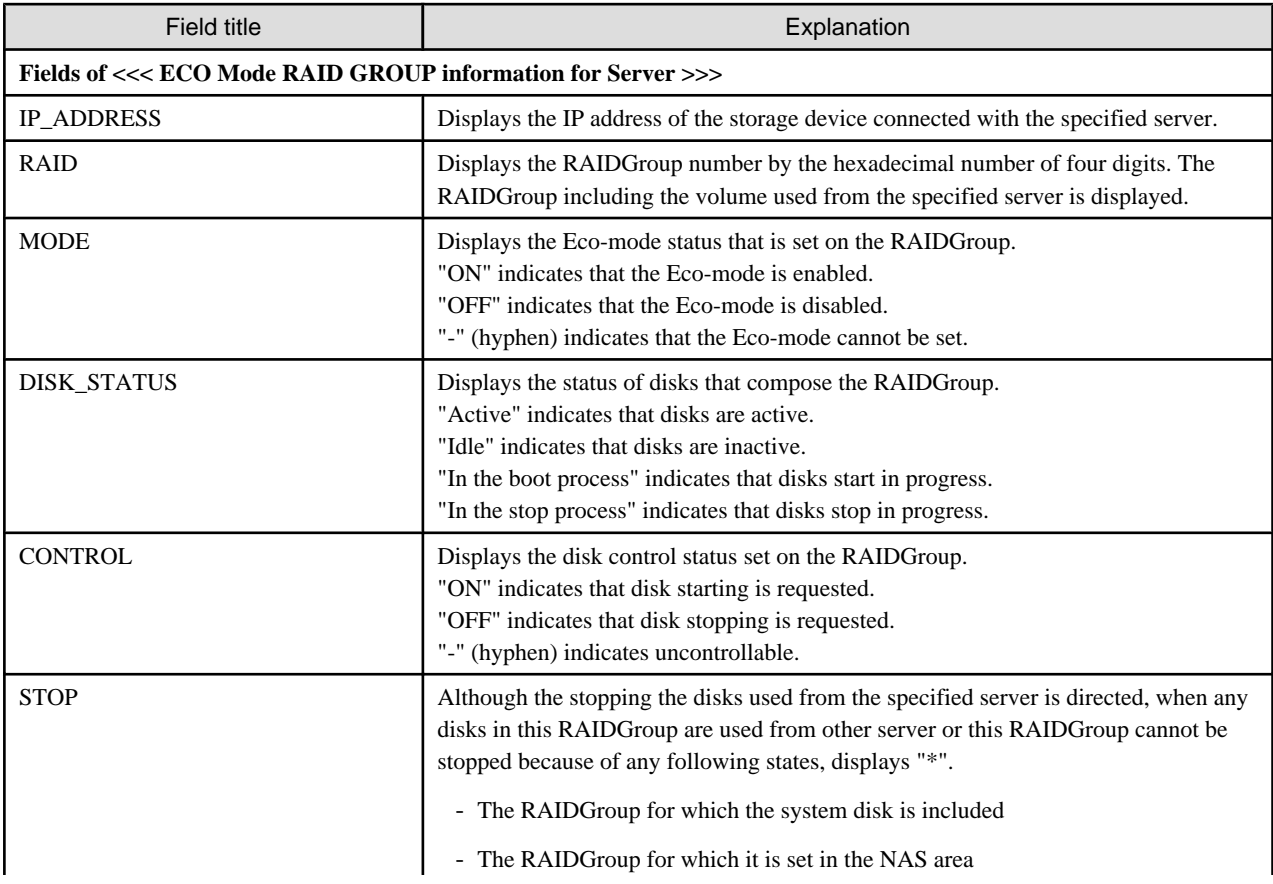

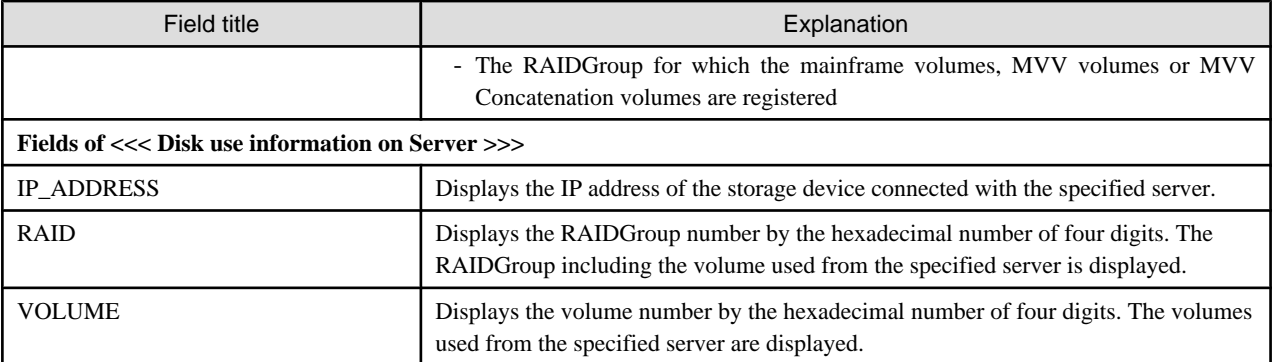

## **NOTES**

- There are RAIDGroups that cannot do the Eco-mode operation. Refer to ["Uncontrollable RAID groups](#page-29-0)" in the ["1.3.4 Energy-saving](#page-28-0) [operation for storage device](#page-28-0)".
- The RAIDGroup Eco-mode must be ON to operate the RAIDGroup start/stop control. For details on the procedure for setting the RAIDGroup Eco-mode to ON, refer to "[6.1.13 How to control the Eco-mode](#page-133-0)".
- If disk rotation is started and stopped by specifying the server IP address, do not change the storage device connection.
- For stopping the disk rotation by specifying the server IP address, if one or more share disks are contained on the stopped disks, the disk rotation cannot be stopped. Check the status of all servers that use their share disks, and judge whether share disks can be stopped or not. If share disks can be stopped, specify the -f option.
- For stopping the disk rotation by specifying the server IP address, if the disks used from other server are included in the RAIDGroup that stop target disk exists, the disk rotation cannot be stopped. To stop the disk rotation, either specify server IP address for all servers that use the disk of its RAIDGroup, or specify the -f option. When you specify -f option, check the status of all related servers, and judge whether disks can be stopped or not. It is recommended that the server and the RAIDGroup be the compositions of couple 1.
- For stopping the disk rotation by specifying the server IP address, if the RAIDGroup including unused disks, the disk rotation cannot be stopped. Re-execute either specify the -f option or specify the RAIDGroup.
- For stopping the disk rotation by specifying the server IP address, if the RAIDGroup including the stop target disk is any of "[Uncontrollable RAID groups"](#page-29-0), the disk rotation cannot be stopped.
- If the volume that belongs to the specified stop target RAIDGroup is concatenated with a different RAIDGroup using the LUN concatenation functionality, the disk is not stopped even if the stop operand is specified. To stop all related RAIDGroup disks, either specify all of the related RAIDGroups, or specify the -f option. However, if the related RAIDGroup is any of "[Uncontrollable RAID](#page-29-0) [groups"](#page-29-0), the disk control cannot be executed.
- The message below is output when the stop operand is specified. To continue, enter "y". To cancel, enter "n". This message is not output when the -s option is specified.

Are you sure? [y/n]:

- The information of storage device that can control disks is displayed on the storage device information used by the server. The information of storage device that cannot control disks is not displayed. When both the disk controllable storage device and the disk uncontrollable storage device are connected with the server, the information of disk controllable storage device is only displayed.
- The disk does not stop when the RAIDGroup status is as follows:
	- Part of the storage device controller module and the module for the disk drive access route contain a fault.
	- The disk drive that was used to configure the RAIDGroup is faulty.
	- There is AdvancedCopy copy data.
	- There is an EC/REC session (including when there is no copy data). The disk does, however, stop when the EC/REC status is Suspend.

- There is a QuickOPC/SnapOPC session (including when there is no copy data).

# 12.1.1.9 Virtualization switch access path setting command (storageadm virtualzone)

#### **NAME**

storageadm virtualzone - Operates on the host affinities and zonings for virtualization switches

## **SYNOPSIS**

/opt/FJSVssmgr/sbin/storageadm virtualzone add -storage cawwpn,affinitygroup -ipaddr ipaddr [-update all $l$  [-f  $[-5]$ ] /opt/FJSVssmgr/sbin/storageadm virtualzone add -hba hbawwpn -vt vtwwpn [-update all] [-f [-s]] /opt/FJSVssmgr/sbin/storageadm virtualzone delete -storage cawwpn,affinitygroup -ipaddr ipaddr [-s] [ update all]

/opt/FJSVssmgr/sbin/storageadm virtualzone delete -hba hbawwpn -vt vtwwpn [-s] [-update all]

### **DESCRIPTION**

This command adds or deletes zonings for Fibre Channel switches and host affinities for storage devices associated with virtualization switches (virtual targets and virtual initiators).

- Adds or deletes zonings between the HBA and a virtualization switch (virtual target)
- Adds or deletes host affinities and zonings between the CA and a virtualization switch (virtual initiator)

Only OS administrator (root) user can execute this command.

The target storage devices and Fibre Channel switches must be devices managed by this software. The only Fibre Channel switch supported is ETERNUS VS900 model 300.

### **OPERANDS**

add

Adds the host affinity and zoning.

### delete

Deletes the host affinity and zoning.

# **OPTIONS**

Options that can be specified when the add operand or delete operand is specified

## -storage cawwpn,affinitygroup

Specify the channel adapter WWPN and the affinity group number of the storage device where the host affinity is to be set up.

Specify the channel adapter WWPN using 16 digits of hexadecimal notation, optionally separating pairs of digits by a colon (":") for a total of 23 characters in hexadecimal notation. An example using colons to separate digits is 11:11:11:11:11:11:11:11. Specify the affinity group number using either decimal notation or hexadecimal notation. For example, affinity group number 16 can be specified using decimal notation as "-storage 1111111111111111,16" or in hexadecimal notation as "-storage 1111111111111111,0x10".

### -ipaddr ipaddr

Specify the IP address of the virtualization switch to which the virtual initiator (to be set in host affinities and zonings) belongs.

### -hba hbawwpn

Specify the WWPN for the HBA to be set in zonings.

Specify the WWPN for the HBA using 16 digits of hexadecimal notation, optionally separating pairs of digits by a colon (":") for a total of 23 characters in hexadecimal notation. An example using colons to separate digits is 22:22:22:22:22:22:22:22.

-vt vtwwpn

Specify the WWPN for the virtual target to be set in zonings.

Specify the WWPN for the virtual target using 16 digits of hexadecimal notation, optionally separating pairs of digits by a colon (":") for a total of 23 characters in hexadecimal notation. An example using colons to separate digits is 22:22:22:22:22:22:22:22.

Options that can be specified when the add operand is specified

-update all

Specify this option to update the information managed by this software after the settings are complete. Only "all" can be specified with the "-update" option. If this option is omitted, the information managed by this product will not be updated. To update information later, execute the "storageadm zone info" command without the "-fast" option.

This option is effective when only a few items are added. The "storageadm zone info" command is better for updating information after multiple settings have been made.

-f

Specify this option to forcibly set up WWPN zoning on a Fibre Channel switch where zoning has not been set up.

When specifying this option, check the security settings for the Fibre Channel switch. Specify this option only when setting up WWPN zoning.

Note that specifying this option will have no effect in the following situation (the command will run in the same way as if the option were omitted):

- When zoning settings have already been made on the target Fibre Channel switch

-s

Processing continues without the output of a confirmation message. Only when -f option is specified, this option can be specified.

Options that can be specified when the delete operand is specified

#### -update all

Specify this option to update the information managed by this software after the settings are complete. Only "all" can be specified with the "-update" option. If this option is omitted, the information managed by this product will not be updated. To update information later, execute the "storageadm zone info" command without the "-fast" option.

This option is effective when only a few items are deleted. The "storageadm zone info" command is better for updating information after multiple settings have been deleted.

-s

Processing continues without the output of a confirmation message.

# **EXAMPLES**

- Adding zoning settings between the HBA and a virtualization switch (virtual target)
	- # /opt/FJSVssmgr/sbin/storageadm virtualzone add -hba 1111111111111111 -vt 2222222222222222
- Deleting zoning settings between the HBA and a virtualization switch (virtual target)
	- # /opt/FJSVssmgr/sbin/storageadm virtualzone delete -hba 1111111111111111 -vt 2222222222222222
- Adding zonings and host affinities between a virtualization switch (virtual initiator) and a channel adapter
	- # /opt/FJSVssmgr/sbin/storageadm virtualzone add -storage 1111111111111111,3 -ipaddr 10.10.10.10
- Deleting zonings and host affinities between a virtualization switch (virtual initiator) and a channel adapter.
	- # /opt/FJSVssmgr/sbin/storageadm virtualzone delete -storage 1111111111111111,3 -ipaddr 10.10.10.10

### **NOTES**

- The storage devices and Fibre Channel switches where settings are to be added or deleted must be registered with this software. This command cannot make settings for Fibre Channel switches where zoning settings have not been made. To perform zoning for Fibre Channel switches using this command, create provisional zoning before registering the Fibre Channel switches with this software. Refer to "Zoning setting" under ["4.2.1.1 Setting"](#page-57-0) for information about how to create provisional zoning.

If the -f option is specified, zoning settings can be made forcibly on Fibre Channel switches where zoning settings have not been made.

However, if provisional zoning is created, or if settings are made forcibly by specifying the -f option, all accesses to zones other than those specified by the -f option will be blocked. For this reason, this action should not be taken while the target Fibre Channel switch environment is operating. Take this action either before operations start immediately after the Fibre Channel switch environment has been installed, or while operations are stopped.

- Fibre Channel switch zoning will be set up on the Fibre Channel switch equipped with the latest firmware in the fabric that contains the specified virtualization switch.
- When the "add" operand is specified, the channel adapter specified by the -storage option and the virtualization switch specified by the -ipaddr option must be connected, otherwise host affinities will not be set up on the storage device, zoning settings will not be added to the Fibre Channel switch, and the command will terminate abnormally. Execute the command again after connecting the channel adapter and the virtualization switch with a Fibre Channel cable.
- When the "add" operand is specified, the HBA specified by the -hba option and the virtual target specified by the -vt option must be connected, otherwise zoning settings will not be added to the Fibre Channel switch, and the command will terminate abnormally. Execute the command again after connecting the HBA and the virtual target with a Fibre Channel cable.
- Before executing this command, zone settings must be made (an affinity group must be created) on the ETERNUS disk storage system using either Storage Volume Configuration Navigator or ETERNUSmgr.
- This command only supports the ETERNUS VS900 model 300.
- A confirmation message will be output in the situations below. Enter "y" to continue or "n" to cancel. The confirmation message can be suppressed by specifying the -s option.
	- If the -f option is specified with the "add" operand but the -s option is not specified
	- If the -s option is not specified with the "delete" operand

A confirmation message is as follows.

Are you sure? [y/n]:

# **SEE ALSO**

[Host affinity and zoning operation command \(storageadm zone\)](#page-395-0)

# **12.1.2 Starting and stopping daemons**

This section explains the commands for starting and stopping daemons.

# 12.1.2.1 Starting and stopping the SNMP Trap monitoring daemon

Only OS administrator (root) user can execute following commands.

Starting the SNMP Trap monitoring daemon

Enter the following command to start the SNMP Trap monitoring daemon:

# /opt/FJSVswstt/bin/mpnm-trapd start

#### Stopping the SNMP Trap monitoring daemon

Enter the following command to stop the SNMP Trap monitoring daemon:

# /opt/FJSVswstt/bin/mpnm-trapd stop

Checking the SNMP Trap monitoring daemon

Enter the following command to confirm if the process exists.

# /bin/ps -ef | grep nwsnmp-trapd | grep -v grep

# 12.1.2.2 Starting and stopping the daemons of the administrative server at specific times

Start or stop the following daemons in a batch operation:

- Admin server daemon

- SNMP Trap monitoring daemon

Only OS administrator (root) user can execute following commands.

Starting daemons of the administrative server

Enter the following command to start the administrative server:

# /opt/FJSVssmgr/sbin/managerctl start

Stopping daemons of the administrative server

Enter the following command to stop the administrative server:

# /opt/FJSVssmgr/sbin/managerctl stop

# Information

In an environment in which the SAN administration manager in SystemWalker/StorageMGR-M V5.1/V10 or Softek SANView4.1 CD-ROM sub-directory is installed, the SNMP Trap monitoring daemon is controlled by SystemWalker/StorageMGR-M (SAN administration manager in Softek SANView4.1 CD-ROM sub-directory), so only the admin server daemon is started and stopped by the above commands. 

# **12.1.3 Troubleshooting information collection**

This section explains the commands for collecting troubleshooting information of the Manager.

# 12.1.3.1 Troubleshooting information collection of Manager (managersnap)

### **NAME**

managersnap - Collects the troubleshooting information of Manager

# **SYNOPSIS**

/opt/FJSVssmgr/sbin/managersnap [-dir dirname] [-all]

# **DESCRIPTION**

Collect information of the Manager on the administrative servers. Only OS administrator (root) user can execute this command.

The managersnap is the command used to collect information on administrative server when a problem occurs.

Submit the information to Fujitsu technical staff.

# **OPTIONS**

### -dir dirname

Corrects the troubleshooting information on dirname directory. Specify the full path name for dirname. When this option is omitted, the troubleshooting information is stored on /tmp directory.

The collected information is gathered in the file that its name starts by "managersnap\_". Before executing this command, please confirm that *dirname* directory has the following free space.

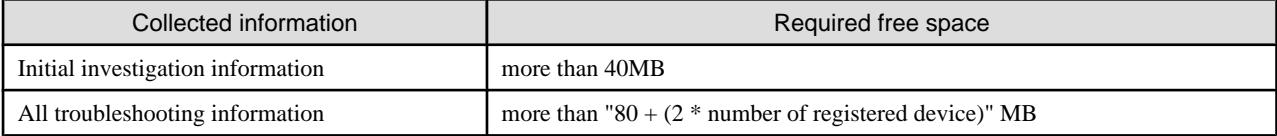

-all

Collects all troubleshooting information on servers. Data includes lots of information, which will increase the size of the data. This option is not necessary for initial investigation.

# **EXAMPLES**

- Collecting the troubleshooting information for initial investigation.
	- # /opt/FJSVssmgr/sbin/managersnap

# **12.1.4 Commands for storage management**

The following sections explain the commands for managing the storage device.

The following table shows the correspondence between types of commands and the storage devices where they can be used. Only OS administrator (root) user can execute these commands. In the following table, "A" indicates "Available" and "N/A" indicates "Not Available".

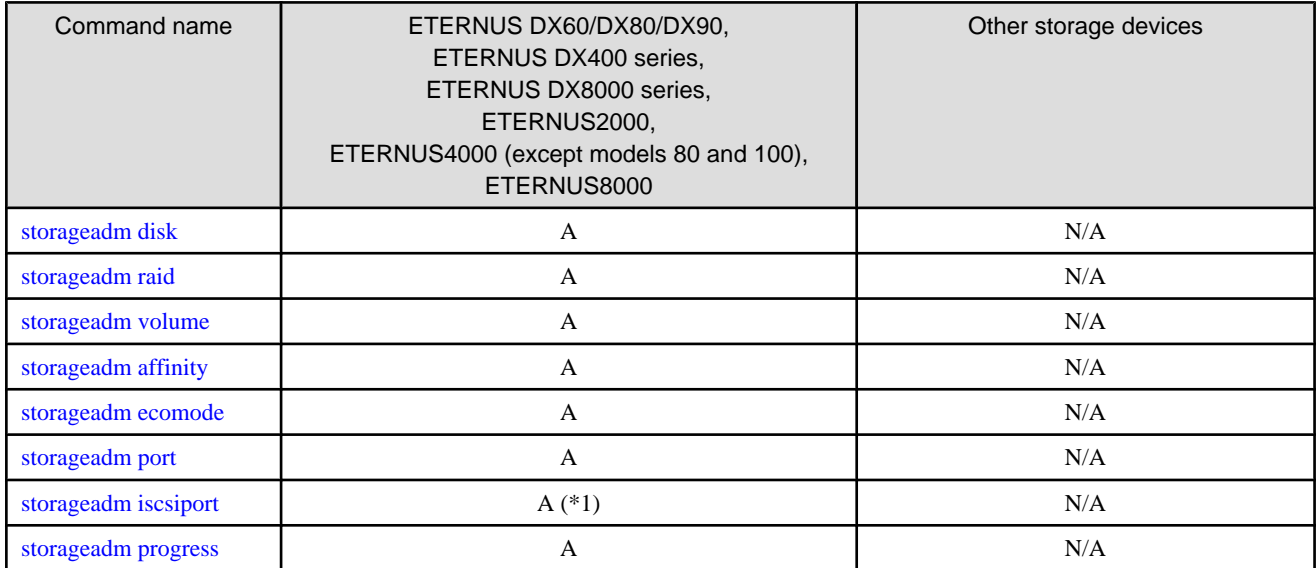

<span id="page-416-0"></span>\*1: Supported only for the ETERNUS DX60/DX80 iSCSI model, ETERNUS DX400 series, ETERNUS DX8000 series, ETERNUS4000 models 400 and 600, and ETERNUS8000 models 800, 1200, and 2200

# 12.1.4.1 Disk management command (storageadm disk)

### **NAME**

storageadm disk - Manages disks

# **SYNOPSIS**

/opt/FJSVssmgr/sbin/storageadm disk info -ipaddr ipaddr [-csv]

# **DESCRIPTION**

This command displays information of disks in the ETERNUS disk storage system that is registered in this software.

### **OPERANDS**

info

Displays detail information of disks in the ETERNUS disk storage system that is registered in this software.

### **OPTIONS**

Options that can be specified when the info operand is specified

-ipaddr ipaddr

Specify the IP address of the storage device.

-csv

Displays the disk information in the CSV format. When this option is omitted, it is displayed in the table format.

# **EXAMPLES**

- Displaying the disk information in the table format.

```
# /opt/FJSVssmgr/sbin/storageadm disk info -ipaddr 192.168.0.1
<<< Disk Information >>>
NUMBER DE SLOT USAGE STATUS RGNO SIZE DISKTYPE MOTOR
------ ---- ---- -------------- --------- ------ ----- -------- ---------------
0 0x00 0 System Disk Available 0x0002 300GB SAS Active
1 0x00 1 System Disk Available 0x0001 300GB SAS Idle
2 0x00 2 System Disk Available 0x0002 300GB SAS In the boot process
3 0x00 3 System Disk Available 0x0003 300GB SAS In the stop process
4 0x00 4 Data Disk Available 0x0003 300GB SAS Active
-------------------------------------------------------------------------------
```
INFO:swsag0001:Command terminated normally.

- Displaying the disk information in the CSV format.

```
# /opt/FJSVssmgr/sbin/storageadm disk info -ipaddr 192.168.0.1 -csv
NUMBER,DE,SLOT,USAGE,STATUS,RGNO,SIZE,DISKTYPE,MOTOR
0,0x00,0,System Disk,Available,0x0002,300GB,SAS,Active
1,0x00,1,System Disk,Available,0x0001,300GB,SAS,Idle
2,0x00,2,System Disk,Available,0x0002,300GB,SAS,In the boot process
```
<span id="page-417-0"></span>3,0x00,3,System Disk,Available,0x0003,300GB,SAS,In the stop process 4,0x00,4,Data Disk,Available,0x0003,300GB,SAS,Active

# 12.1.4.2 RAID management command (storageadm raid)

# **NAME**

storageadm raid - Manages RAID groups

# **SYNOPSIS**

```
/opt/FJSVssmgr/sbin/storageadm raid add -ipaddr ipaddr -disk 
DE_number:slot_number,DE_number:slot_number[,DE_number:slot_number,...] -level RAIDlevel [-name 
alias_name] [-cm assigned_CM] [-csv]
/opt/FJSVssmgr/sbin/storageadm raid delete -ipaddr ipaddr -raidgroup RAIDGroup_number [-f] [-s]
/opt/FJSVssmgr/sbin/storageadm raid info -ipaddr ipaddr [-raidgroup RAIDGroup_number] [-csv]
/opt/FJSVssmgr/sbin/storageadm raid ecomode -ipaddr ipaddr -raidgroup RAIDGroup_number
[, RAIDGroup_number,...] -on|-off [-s]
```
# **DESCRIPTION**

This command is used to create/delete/display and sets eco-mode for a RAID group in the ETERNUS disk storage system that is registered in this software.

# **OPERANDS**

add

Creates a RAID group

delete

Deletes a RAID group

info

Displays a RAID group information

ecomode

Sets eco-mode for the RAID group

# **OPTIONS**

Options that can be specified when the add operand is specified

-ipaddr ipaddr

Specify the IP address of the storage device.

-disk DE\_number.slot\_number,DE\_number.slot\_number[,DE\_number.slot\_number,...]

Specify DE numbers and slot numbers for the storage device using either decimal or hexadecimal notation, placing a colon (":") in the middle of each DE number and slot number pair, and using commas (",") to separate pairs. For example, two pairs can be specified as "-disk 1:1, 1:2" in decimal notation or "-disk 0x1:0x1,0x1:0x2" in hexadecimal notation.

Be sure to specify at least two DE number/slot number pairs.

-level RAIDlevel

Specify the RAID level by the minuscule as follows.

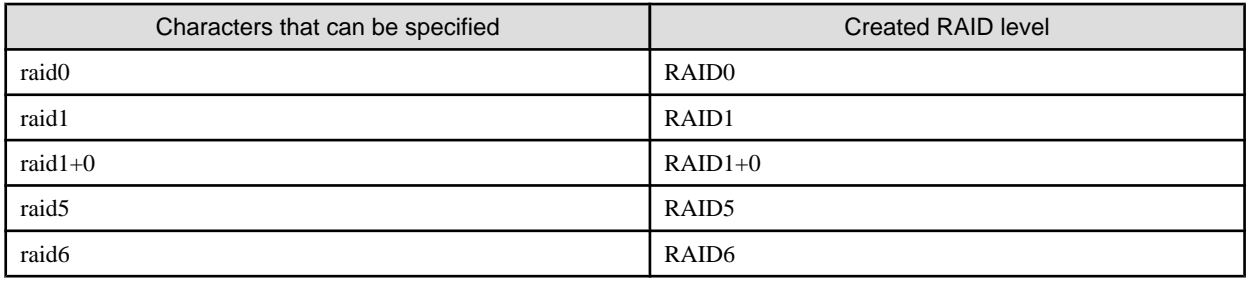

-name alias name

Specify an alias for the RAID group to be created. Aliases can only be set up for ETERNUS DX60/DX80/DX90 and ETERNUS2000. If this option is omitted, an alias will not be set up. This command will terminate with an error if this option is specified for other storage devices.

Only alphanumeric characters (a to z, A to Z and 0 to 9) and the following symbols can be used for aliases:  $@#\$\%^{\infty}(\leftarrow)=\leftarrow +|$  $\sim$ [] $\{$  ::"./ $\ll$ ?. If the alias contains a space, enclose the entire alias in double quotes (e.g., -name "123 567").

### -cm assigned\_CM

Specify the assigned CM number for the RAID group using two digits, as in the following table. If this option is omitted, the assigned CM number will be set up automatically ("auto" will be specified).

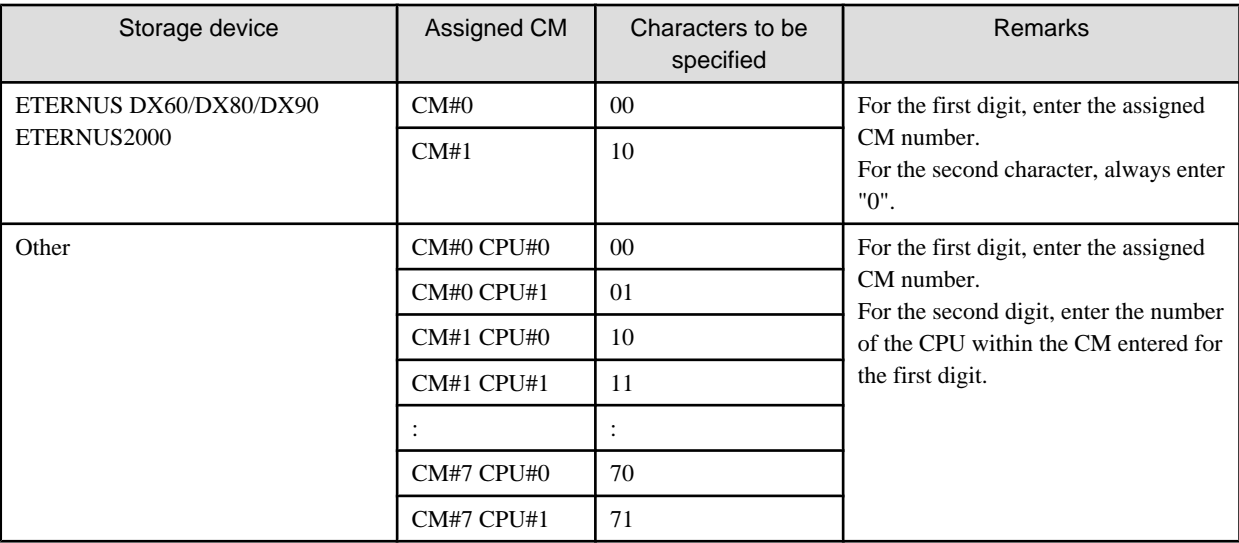

#### -csv

Displays the RAID group number in the CSV format. When this option is omitted, it is displayed in the table format.

Options that can be specified when the delete operand is specified

#### -ipaddr ipaddr

Specify the IP address of the storage device.

# -raidgroup RAIDGroup\_number

Specify the RAID group number to be deleted, using either decimal or hexadecimal notation. For example, RAID group number 16 can be specified using decimal notation as "-raidgroup 16" or in hexadecimal notation as " raidgroup 0x10".

-s

Processing continues without the output of a confirmation message.

-f

If there are volumes within the RAID group, the volumes will be deleted before the RAID group is deleted. However, the command will terminate with an error without deleting the volumes if any of the following conditions apply to the RAID group:

- The volumes in the RAID group have been mapped

- There are volumes other than open volumes
- There are LUN concatenated volumes

Options that can be specified when the info operand is specified

#### -ipaddr ipaddr

Specify the IP address of the storage device.

#### -raidgroup RAIDGroup\_number

Specify the RAID group number for which detailed information is to be displayed, using either decimal or hexadecimal notation.

For example, RAID group number 16 can be specified using decimal notation as "-raidgroup 16" or in hexadecimal notation as " raidgroup 0x10".

-csv

Displays the RAID group information in the CSV format. When this option is omitted, it is displayed in the table format.

Options that can be specified when the ecomode operand is specified

-ipaddr ipaddr

Specify the IP address of the storage device.

```
-raidgroup [RAIDGroup_number, ...]
```
Specify the RAID group number for which detailed information is to be displayed, using decimal and/or hexadecimal notations. For example, RAID group number 16 can be specified using decimal notation as "-raidgroup 16" or in hexadecimal notation as " raidgroup 0x10".

-on

Set eco-mode to ON for the specified RAID group. The only possible specifications are -off and -on. This option cannot be set if eco-mode cannot be set for any one of the specified RAID groups.

-off

Set eco-mode to OFF for the specified RAID group. The only possible specifications are -off and -on.

-s

Continues processing without asking for confirmation.

# **EXAMPLES**

- Creating a RAID group and displaying the created RAID group in the table format.

```
# /opt/FJSVssmgr/sbin/storageadm raid add -ipaddr 1.2.3.4 -disk 1:10,1:11,1:12,1:13,1:14,1:15 -
level raid5
<<< RAID ADD >>>
RGNO
------
0 \times 0000------
INFO:swsag0001:Command terminated normally.
```
- Creating a RAID group and displaying the created RAID group in the CSV format.

```
# /opt/FJSVssmgr/sbin/storageadm raid add -ipaddr 1.2.3.4 -disk 1:10,1:11,1:12,1:13,1:14,1:15 -
level raid5 -csv
RGNO
0 \times 0000
```
- Deleting a RAID group.

# /opt/FJSVssmgr/sbin/storageadm raid delete -ipaddr 1.2.3.4 -raidgroup 16 Are you sure? [y/n]:y INFO:swsag0001:Command terminated normally.

- Displaying the RAID group information in the table format.

```
# /opt/FJSVssmgr/sbin/storageadm raid info -ipaddr 1.2.3.4
<<< RAID Information >>>
RGNO NAME USAGE LEVEL STATUS CM TOTAL_CAPACITY FREE_CAPACITY
------ ---- ----------- ------- --------- -------- -------------- -------------
0x0000 Open, System RAID5 Available CM0CPU0 407775 0
0x0001 Open,SDV RAID5 Available CM1CPU0 410880 285440
0x0002 Open RAID1 Available CM0CPU1 136960 345367
  -------------------------------------------------------------------------------
```
INFO:swsag0001:Command terminated normally.

- Displaying the RAID group information in the CSV format.

```
# /opt/FJSVssmgr/sbin/storageadm raid info -ipaddr 1.2.3.4 -csv
RGNO, NAME, USAGE, LEVEL, STATUS, CM, TOTAL_CAPACITY, FREE_CAPACITY
0x0000,,"Open,System",RAID5,Available,CM0CPU0,407775,0
0x0001,,"Open,SDV",RAID5,Available,CM1CPU0,410880,285440
0x0002,,Open,RAID1,Available,CM0CPU1,136960,345367
```
- Displaying the RAID group detail information in the table format.

```
# /opt/FJSVssmgr/sbin/storageadm raid info -ipaddr 1.2.3.4 -raidgroup 0x0000
<<< RAID Information >>>
RGNO NAME USAGE LEVEL STATUS CM TOTAL_CAPACITY FREE_CAPACITY
------ ---- ----------- ------- --------- -------- -------------- -------------
0x0000 Open, System RAID5 Available CM0CPU0 407775 0
NO CONCATENATION NAME TOTAL_CAPACITY ALLOCATED STATUS TYPE
                                       CAPACITY
   ------ ------------- ----------- -------------- ------------- --------- -------
0x0001 1/3 sample 102400 102400 Available Open 0x0001 2/3 sample 1024 1024 1024
0x0001 2/3 sample 1024 1024 Available Open
Free - 2048 2048
0x0004 - 1536 1536 Available Open
-------------------------------------------------------------------------------
```
INFO:swsag0001:Command terminated normally.

#### - Displaying the RAID group detail information in the CSV format.

# /opt/FJSVssmgr/sbin/storageadm raid info -ipaddr 1.2.3.4 -raidgroup 0x0000 -csv RGNO,NAME, USAGE, LEVEL, STATUS, CM, TOTAL\_CAPACITY, FREE\_CAPACITY, NO, CONCATENATION, NAME, TOTAL\_CAPACITY , ALLOCATED\_CAPACITY, STATUS, TYPE 0x0000,"Open,System",RAID5,Available,CM0CPU0,407775,0,0x0001,1/3,sample, 102400,102400,Available,Open 0x0000,"Open,System",RAID5,Available,CM0CPU0,407775,0,0x0001,2/3,sample,1024,1024,Available,Open 0x0000,"Open,System",RAID5,Available,CM0CPU0,407775,0,Free,-,,2048,2048,, 0x0000,"Open,System",RAID5,Available,CM0CPU0,407775,0,0x0004,-,,1536,1536,Available,Open

#### - RAID group eco-mode set to ON.

# /opt/FJSVssmgr/sbin/storageadm raid ecomode -ipaddr 1.2.3.4 -raidgroup 0x0000 -on Are you sure? [y/n]:y INFO:swsag0001:Command terminated normally.

<span id="page-421-0"></span>- RAID group eco-mode set to OFF.

```
# /opt/FJSVssmgr/sbin/storageadm raid ecomode -ipaddr 1.2.3.4 -raidgroup 0x0000 -off
Are you sure? [y/n]:y
INFO:swsag0001:Command terminated normally.
```
## **NOTES**

- The message below will be output if the -s option is not specified with the "delete" operand. Enter "y" to continue or "n" to cancel. This message can be suppressed by specifying the -s option.

Are you sure? [y/n]:

- Setting eco-mode for a RAID group with an eco-mode schedule already set results in the following:
	- RAID group eco-mode set to ON -> Eco-mode ON overwrites the RAID group eco-mode schedule.
	- RAID group eco-mode set to OFF -> An error occurs (unless the eco-mode schedule is software-controlled),.
- If eco-mode operation is not possible for the specified RAID group, then the command terminates with an error. For details of RAID groups for which eco-mode operation is not possible, refer to ["1.3.4 Energy-saving operation for storage](#page-28-0) [device"](#page-28-0) > "[Uncontrollable RAID groups"](#page-29-0).

# 12.1.4.3 Volume management command (storageadm volume)

### **NAME**

storageadm volume - Manages volumes

### **SYNOPSIS**

```
/opt/FJSVssmgr/sbin/storageadm volume add -ipaddr ipaddr -size capacity -raidgroup RAIDGroup_number [-
name alias name] [-csv]
/opt/FJSVssmgr/sbin/storageadm volume delete -ipaddr ipaddr -volume volume_number[,volume_number,...] 
[-s]/opt/FJSVssmgr/sbin/storageadm volume format -ipaddr ipaddr -volume volume_number[,volume_number,...] 
[-s]/opt/FJSVssmgr/sbin/storageadm volume info -ipaddr ipaddr [-volume volume_number,...] [-csv]
/opt/FJSVssmgr/sbin/storageadm volume nomapping -ipaddr ipaddr [-volume volume_number,...] [-csv]
```
# **DESCRIPTION**

This command is used to create/delete/format/display volumes in the ETERNUS disk storage system that is registered in this software.

# **OPERANDS**

### add

Creates a volume.

### delete

Deletes volumes.

#### format

Formats volumes.

#### info

Displays volume information.

#### nomapping

Displays the information of volumes that are not mapped to affinity group.

## **OPTIONS**

Options that can be specified when the add operand is specified

### -ipaddr ipaddr

Specify the IP address of the storage device.

#### -size capacity

Specify the size of the volume to be created in MB or GB. 1 GB is equivalent to 1024 MB. For example, 1024 MB is specified as "-size 1024MB" or "-size 1GB".

#### -raidgroup RAIDGroup\_number

Specify the RAID group number for which a volume is to be created, using either decimal or hexadecimal notation. For example, RAID group number 16 can be specified using decimal notation as "-raidgroup 16" or in hexadecimal notation as " raidgroup 0x10".

#### -name alias\_name

Specify an alias for the volume to be created. Aliases can only be set up for ETERNUS DX60/DX80/DX90 and ETERNUS2000. If this option is omitted, an alias will not be set up. This command will terminate with an error if this option is specified for other storage devices.

Only alphanumeric characters (a to z, A to Z and 0 to 9) and the following symbols can be used for aliases:  $@$ #\$%^&\*()-= `\_+|  $\sim$ []{};:"./<>?. If the alias contains a space, enclose the entire alias in double quotes (e.g., -name "123 567").

-csv

Displays the created volume number in the CSV format. When this option is omitted, it is displayed in the table format.

Options that can be specified when the delete operand or format operand is specified

#### -ipaddr ipaddr

Specify the IP address of the storage device.

-volume volume\_number[, volume\_number,...]

Specify the numbers for the volumes to be deleted or formatted, using either decimal or hexadecimal notation. If multiple volume numbers are specified, use commas (",") to separate volume numbers.

For example, specify volumes 10 and 16 as either "-volume 10, 16" in decimal notation or "-volume 0xa,0x10" in hexadecimal notation.

-s

Processing continues without the output of a confirmation message.

#### Options that can be specified when the info operand or nomapping operand is specified

-ipaddr ipaddr

Specify the IP address of the storage device.

-volume volume\_number[, volume\_number,...]

Enter the number of the volume to be output for which information is to be output, using either decimal or hexadecimal notation. If multiple volume numbers are specified, use commas (",") to separate volume numbers.

For example, specify volumes 10 and 16 as either "-volume 10, 16" in decimal notation or "-volume 0xa,0x10" in hexadecimal notation.

If this option is omitted, information will be displayed for all target volumes.

-csv

Displays the volume information in the CSV format. When this option is omitted, it is displayed in the table format.

# **EXAMPLES**

- Creating a volume and displaying the created volume in the table format.

```
# /opt/FJSVssmgr/sbin/storageadm volume add -ipaddr 1.2.3.4 -size 1024MB -raidgroup 16
<<< Volume ADD >>>
NUMBER
------
0x0001
------
INFO:swsag0001:Command terminated normally.
```
- Creating a volume and displaying the created volume in the CSV format.

# /opt/FJSVssmgr/sbin/storageadm volume add -ipaddr 1.2.3.4 -size 1024MB -raidgroup 16 -csv NUMBER 0x0001

- Deleting a volume.

```
# /opt/FJSVssmgr/sbin/storageadm volume delete -ipaddr 1.2.3.4 -volume 16
Are you sure? [y/n]: y
INFO:swsag0001:Command terminated normally.
```
- Formatting a volume.

```
# /opt/FJSVssmgr/sbin/storageadm volume format -ipaddr 1.2.3.4 -volume 16
Are you sure? [y/n]: y
INFO:swsag0001:Command terminated normally.
```
- Displaying the volume information in the table format.

```
# /opt/FJSVssmgr/sbin/storageadm volume info -ipaddr 1.2.3.4
<<< Volume Information >>>
NUMBER NAME TOTAL_CAPACITY STATUS TYPE CONCATENATION RGNO ENCRYPT
------- -------- -------------- --------- ------ ------------- ------ -------
Unknown 0 0 Available F6427G - 0x0001 -
0x0001 100 Available SDV - 0x0000 -
0x0002   425   Available Open - 0x0002   -
Unknown 1166 \text{Available MVV}(\text{G}) - 0 \times 0001 -Unknown 2332 2332 Available MVV(G) 2 0x0001 -
0x0005 150 Available Open - 0x0002 -
0x0006  4700  Available Open 3  0x0000,0x0002 -
------------------------------------------------------------------------------
```
INFO:swsag0001:Command terminated normally.

- Displaying the volume information in the CSV format.

```
# /opt/FJSVssmgr/sbin/storageadm volume info -ipaddr 1.2.3.4 -csv
NUMBER,NAME,TOTAL_CAPACITY,STATUS,TYPE,CONCATENATION,RGNO,ENCRYPT
Unknown,,0,Available,F6427G,-,0x0001,-
0x0001,,100,Available,SDV,-,0x0000,-
0x0002,,425,Available,Open,-,0x0002,-
Unknown,,1166,Available,MVV(G),-,0x0001,-
Unknown,,2332,Available,MVV(G),2,0x0001,-
0x0005,,150,Available,Open,-,0x0002,-
0x0006,,4700,Available,Open,3,"0x0000,0x0002",-
```
- Displaying the unused volume information in the table format.

```
# /opt/FJSVssmgr/sbin/storageadm volume nomapping -ipaddr 1.2.3.4
<<< Volume Information >>>
NUMBER NAME TOTAL_CAPACITY STATUS TYPE CONCATENATION RGNO ENCRYPT
------- -------- -------------- --------- ------ ------------- ------ -------
Unknown 0 0 Available F6427G - 0x0001 -
```
<span id="page-424-0"></span>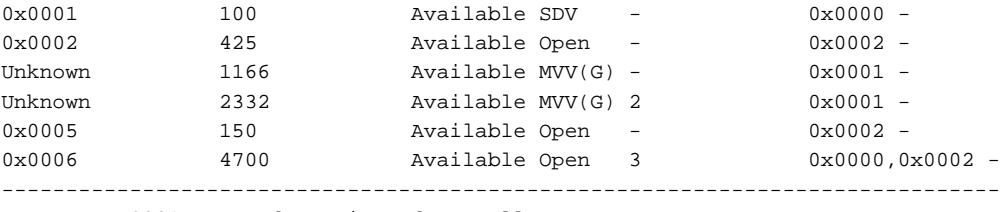

INFO:swsag0001:Command terminated normally.

- Displaying the unused volume information in the CSV format.

```
# /opt/FJSVssmgr/sbin/storageadm volume nomapping -ipaddr 1.2.3.4 -csv
NUMBER,NAME,TOTAL_CAPACITY,STATUS,TYPE,CONCATENATION,RGNO,ENCRYPT
Unknown,,0,Available,F6427G,-,0x0001,-
0x0001,,100,Available,SDV,-,0x0000,-
0x0002,,425,Available,Open,-,0x0002,-
Unknown,,1166,Available,MVV(G),-,0x0001,-
Unknown,,2332,Available,MVV(G),2,0x0001,-
0x0005,,150,Available,Open,-,0x0002,-
0x0006,,4700,Available,Open,3,"0x0000,0x0002",-
```
# **NOTES**

- Only open volumes can be created.
- The volumes that are created are formatted automatically.
- The message below will be output if the -s option is not specified when either the "delete" operand or the "format" operand is specified. Enter "y" to continue or "n" to cancel.

This message can be suppressed by specifying the -s option.

Are you sure? [y/n]:

- Volumes cannot be deleted by specifying the volume numbers for volumes that are not open volumes.
- Volumes cannot be deleted by specifying the volume numbers for LUN concatenated volumes.
- Volumes that have been mapped to an affinity group cannot be deleted.
- The Thin Provisioning Volume is not able to create. However, it possible to remove.

# 12.1.4.4 AffinityGroup management command (storageadm affinity)

#### **NAME**

storageadm affinity - Manages affinity groups

### **SYNOPSIS**

```
/opt/FJSVssmgr/sbin/storageadm affinity add -ipaddr ipaddr -volume volume_number[,volume_number,...] 
[-lun LUN_number] [-affinitygroup affinitygroup_number] [-name alias_name] [-csv]
/opt/FJSVssmgr/sbin/storageadm affinity delete -ipaddr ipaddr -affinitygroup affinitygroup_number [-
s]
/opt/FJSVssmgr/sbin/storageadm affinity update -ipaddr ipaddr -affinitygroup affinitygroup_number {-
add -volume_volume_number[,volume_number,...] [-lun LUN_number[,LUN_number,...]] | -delete [-volume
volume_number[,volume_number,...] | -lun LUN_number[,LUN_number,...]]} [-s]
/opt/FJSVssmgr/sbin/storageadm affinity info -ipaddr ipaddr [-affinitygroup affinitygroup_number] [-
csv]
```
# **DESCRIPTION**

This command is used to create/delete/modify/display affinity groups in the ETERNUS disk storage system that is registered in this software.

### **OPERANDS**

### add

Creates an affinity group.

delete

Deletes an affinity group.

update

Updates the configuration of an affinity group.

#### info

Displays the affinity group information.

### **OPTIONS**

Options that can be specified when the add operand is specified

#### -ipaddr ipaddr

Specify the IP address of the storage device.

-volume volume\_number[, volume\_number,...]

Specify the number of the volume to be set to an affinity group, using either decimal or hexadecimal notation. If multiple volume numbers are specified, use commas (",") to separate volume numbers.

For example, specify volumes 16, 17 and 18 as either "-volume 16,17,18" in decimal notation or "-volume 0x10,0x11,0x12" in hexadecimal notation.

-lun LUN\_number,...

Specify the LUN number to be allocated to the volume, using either decimal or hexadecimal notation. The number of LUN numbers specified must be the same as the number of volumes specified using the -volume option, and the LUN numbers must also be listed in the same order as their corresponding volume numbers. If multiple LUN numbers are specified, use commas (",") to separate LUN numbers.

For example, specify LUN numbers 16, 17 and 18 as either "-lun 16,17,18" in decimal notation or "-lun 0x10,0x11,0x12" in hexadecimal notation.

If this option is omitted, LUN numbers will be allocated in order, starting from 0.

#### -affinitygroup affinitygroup\_number

Specify the affinity group number to be created, using either decimal or hexadecimal notation. For example, specify affinity group number 16 as either "-affinitygroup 16" in decimal or "-affinitygroup 0x10" in hexadecimal.

If this option is omitted, the affinity group numbers that can be created within the target storage device will be allocated automatically.

#### -name alias name

Specify an alias for the affinity group to be created. This option is required for ETERNUS DX60/DX80/DX90 and ETERNUS2000, but can be omitted for ETERNUS DX400 series, ETERNUS DX8000 series, ETERNUS4000 and ETERNUS8000. If this option is omitted, an alias will not be set up.

Only alphanumeric characters (a to z, A to Z and 0 to 9) and the following symbols can be used for aliases:  $@#\$\%^{\&}()=$  +  $\sim$ [] $\{$  ::"'./ $\sim$ ?. If the alias contains a space, enclose the entire alias in double quotes (e.g., -name "123 567").

-csv

Displays the created affinity group number in the CSV format. When this option is omitted, it is displayed in the table format.

#### Options that can be specified when the delete operand is specified

#### -ipaddr ipaddr

Specify the IP address of the storage device.

#### -affinitygroup affinitygroup number

Specify the number of the affinity group to be deleted, using either decimal or hexadecimal notation.

For example, specify affinity group number 16 as either "-affinitygroup 16" in decimal or "-affinitygroup 0x10" in hexadecimal.

#### $\overline{\mathbf{S}}$

Processing continues without the output of a confirmation message.

#### Options that can be specified when the update operand is specified

#### -ipaddr ipaddr

Specify the IP address of the storage device.

#### -affinitygroup affinitygroup\_number

Specify the number of the affinity group whose configuration is to be changed, using either decimal or hexadecimal notation. For example, specify affinity group number 16 as either "-affinitygroup 16" in decimal or "-affinitygroup 0x10" in hexadecimal.

#### -add

Adds volumes in the affinity group.

When the number for the allocated volume/LUN is specified, this command terminates abnormally.

#### -delete

Deletes volumes from an affinity group.

The command will terminate abnormally if a volume number or LUN number of a volume that has not been mapped is specified, or if deleting the specified mapping will mean that there are no more mappings.

#### -volume volume number[, volume number,...]

Specify the volume number of the volume to be added to or deleted from an affinity group, using either decimal or hexadecimal notation. If multiple volume numbers are specified, use commas (",") to separate volume numbers. For example, specify volumes 16, 17 and 18 as either "-volume 16,17,18" in decimal notation or "-volume 0x10,0x11,0x12" in

hexadecimal notation.

This option cannot be specified together with the -lun option when deleting volumes from an affinity group. Delete volumes by specifying either this option or the -lun option, not both together.

### -lun LUN\_number[, LUN\_number,...]

Specify the LUN number to be allocated to a volume or released from a volume, using either decimal or hexadecimal notation. The number of LUN numbers specified must be the same as the number of volumes specified using the -volume option, and the LUN numbers must also be listed in the same order as their corresponding volume numbers. If multiple LUN numbers are specified, use commas (",") to separate LUN numbers.

For example, specify LUN numbers 16, 17 and 18 as either "-lun 16,17,18" in decimal notation or "-lun 0x10,0x11,0x12" in hexadecimal notation.

If this option is omitted when LUN numbers are being allocated, LUN numbers will be automatically allocated, starting with the smallest free LUN number.

When LUN numbers are being released from volumes, this option cannot be specified together with the -volume option. Release LUN numbers by specifying either this option or the -volume option, but not both together.

-s

Processing continues without the output of a confirmation message.

#### Options that can be specified when the info operand is specified

#### -ipaddr ipaddr

Specify the IP address of the storage device.

-affinitygroup affinitygroup\_number

Specify the number of the affinity group for which detailed information is to be displayed, using either decimal or hexadecimal notation.

For example, specify affinity group number 16 as either "-affinitygroup 16" in decimal or "-affinitygroup 0x10" in hexadecimal.

If this option is omitted, a list of affinity groups will be displayed.

-csv

Displays the affinity group information in the CSV format. When this option is omitted, it is displayed in the table format.

### **EXAMPLES**

- Creating an affinity group and displaying the created affinity group in the table format.

```
# /opt/FJSVssmgr/sbin/storageadm affinity add -ipaddr 1.2.3.4 -volume 16,17,18 -lun 0,1,2 -
affinitygroup 16
<<< AffinityGroup ADD >>>
NUMBER
------
0x0010
------
INFO:swsag0001:Command terminated normally.
```
- Creating an affinity group and displaying the created affinity group in the CSV format.

```
# /opt/FJSVssmgr/sbin/storageadm affinity add -ipaddr 1.2.3.4 -volume 16,17,18 -lun 0,1,2 -
affinitygroup 16 -csv
NUMBER
0x0010
```
- Deleting an affinity group.

```
# /opt/FJSVssmgr/sbin/storageadm affinity delete -ipaddr 1.2.3.4 -affinitygroup 16
Are you sure? [y/n]: y
INFO:swsag0001:Command terminated normally.
```
- Adding a LUN in the affinity group.

```
# /opt/FJSVssmgr/sbin/storageadm affinity update -ipaddr 1.2.3.4 -affinitygroup 16 -add -volume 19 
-lun 3
Are you sure? [y/n]: y
INFO:swsag0001:Command terminated normally.
```
- Deleting a LUN from the affinity group.

```
# /opt/FJSVssmgr/sbin/storageadm affinity update -ipaddr 1.2.3.4 -affinitygroup 16 -delete -volume 
19
Are you sure? [y/n]: y
INFO:swsag0001:Command terminated normally.
```
- Displaying the affinity group lists in the table format.

```
# /opt/FJSVssmgr/sbin/storageadm affinity info -ipaddr 1.2.3.4
<<< AffinityGroup Information >>>
NUMBER NAME
------ -------------
0x0000 AG00
0x0001 AG01
0x0002 AG02
0x0003 AG03
--------------------
```

```
INFO:swsag0001:Command terminated normally.
```
- Displaying the affinity group lists in the CSV format.

```
# /opt/FJSVssmgr/sbin/storageadm affinity info -ipaddr 1.2.3.4 -csv
NUMBER, NAME
0x0000,AG00
0x0001,AG01
0x0002,AG02
0x0003,AG03
```
- Displaying the affinity group detail information (mapping) in the table format.

```
# /opt/FJSVssmgr/sbin/storageadm affinity info -ipaddr 1.2.3.4 -affinitygroup 16
<<< AffinityGroup Information >>>
NUMBER NAME LUN VOLUME VOLUME NAME
------ ------------- ------ ------- -----------------------
0x0010 abcd 0x0000 0x0001 sample
                      0x0002 0x0004 
 -----------------------------------------------------------
INFO:swsag0001:Command terminated normally.
```
- Displaying the affinity group detail information (mapping) in the CSV format.

```
# /opt/FJSVssmgr/sbin/storageadm affinity info -ipaddr 1.2.3.4 -affinitygroup 16 -csv
NUMBER, NAME, LUN, VOLUME, VOLUME NAME
0x0010,abcd,0x0000,0x0001,sample
0x0010,abcd,0x0002,0x0004,
```
- Displaying the linked affinity group detail information (mapping) in the table format.

```
# /opt/FJSVssmgr/sbin/storageadm affinity info -ipaddr 1.2.3.4 -affinitygroup 16
<<< AffinityGroup Information >>>
NUMBER NAME LUN VOLUME VOLUME NAME
              ------ ------------- ------ ------- -----------------------
0x0010,0x011 abcd 0x0000 0x0001 sample
                      0x0002 0x0004 
 -----------------------------------------------------------
INFO:swsag0001:Command terminated normally.
```
- Displaying the linked affinity group detail information (mapping) in the CSV format.

```
# /opt/FJSVssmgr/sbin/storageadm affinity info -ipaddr 1.2.3.4 -affinitygroup 16 -csv
NUMBER, NAME, LUN, VOLUME, VOLUME NAME
"0x0010,0x011",abcd,0x0000,0x0001,sample
"0x0010,0x011",abcd,0x0002,0x0004,
```
### **NOTES**

- The message below will be output if the -s option is not specified when either the "delete" operand or the "update" operand is specified. Enter "y" to continue or "n" to cancel.

This message can be suppressed by specifying the -s option.

Are you sure? [y/n]:

- The command will terminate abnormally if the -delete option is specified with the "update" operand in such a way that there are no items of mapping information for the affinity group.
- The command will terminate abnormally if the "update" operand contains the number of a volume that cannot be set to an affinity group, such as:
	- Volume that does not exist in the storage device
	- Volume that is not open
- <span id="page-429-0"></span>- LUN concatenated volume
- To display a linked AffinityGroup when the "info" operand is specified, specify the link origin AffinityGroup in the -affinitygroup option.

# 12.1.4.5 Eco-mode command (storageadm ecomode)

### **NAME**

storageadm ecomode - Operates the eco-mode

# **SYNOPSIS**

```
/opt/FJSVssmgr/sbin/storageadm ecomode on -ipaddr ipaddr
/opt/FJSVssmgr/sbin/storageadm ecomode off -ipaddr ipaddr [-s]
/opt/FJSVssmgr/sbin/storageadm ecomode info -ipaddr ipaddr [-csv]
```
# **DESCRIPTION**

This command toggles and displays eco-mode information for ETERNUS disk storage systems registered to this product.

## **OPERANDS**

#### on

Sets eco-mode to ON.

off

Sets eco-mode to OFF.

info

Displays eco-mode status.

# **OPTIONS**

When on is specified

-ipaddr ipaddr

Specify the IP address of the storage device.

### When off is specified

-ipaddr ipaddr

Specify the IP address of the storage device.

-s

Continues processing without asking for confirmation.

### When info is specified

-ipaddr ipaddr

Specify the IP address of the storage device.

-csv

Displays the eco-mode status of the ETERNUS disk storage system in CSV format.

## <span id="page-430-0"></span>**EXAMPLES**

- Setting eco-mode to ON:

# /opt/FJSVssmgr/sbin/storageadm ecomode on -ipaddr 1.2.3.4 INFO:swsag0001:Command terminated normally.

- Setting eco-mode to OFF:

```
# /opt/FJSVssmgr/sbin/storageadm ecomode off -ipaddr 1.2.3.4
Are you sure? [y/n]:y
INFO:swsag0001:Command terminated normally.
```
- Displaying eco-mode information:
	- # /opt/FJSVssmgr/sbin/storageadm ecomode info -ipaddr 1.2.3.4

```
<<< EcoMode Information>>
STATUS
------
ON
------
INFO:swsag0001:Command terminated normally.
```
- Displaying eco-mode information in CSV format:

```
# /opt/FJSVssmgr/sbin/storageadm ecomode info -ipaddr 1.2.3.4 -csv
STATUS
\cap<sub>N</sub>
```
### **NOTES**

- If off is specified without -s, then the following message is displayed:

```
Are you sure? [y/n]:
```
- If the device eco-mode settings are as follows, the command terminates with an error:

- An error occurs if the eco-mode is already on when the processing to switch eco-mode on is executed.

# 12.1.4.6 Port command (storageadm port)

### **NAME**

storageadm port - Collects a list of port information

# **SYNOPSIS**

```
/opt/FJSVssmgr/sbin/storageadm port info -ipaddr ipaddr [-csv]
```
# **DESCRIPTION**

This command displays the port information of the ETERNUS disk storage devices registered to this software.

## **OPERANDS**

info

Displays a list of port information.

<span id="page-431-0"></span>-ipaddr ipaddr

Specify the IP address of the storage device.

# **OPTIONS**

Options that can be specified when the info operand is specified

-csv

Displays the port information in CSV format. If this option is omitted, the information is displayed in table format.

# **EXAMPLES**

- Displaying port information in table format.

```
# /opt/FJSVssmgr/sbin/storageadm port info -ipaddr 1.2.3.4
<<< port Information >>>
PORT PORT NAME STATUS TYPE AFFINITY PORT ADDRESS SUPPLEMENT 
ID INFORMATION 
---- ----------- --------- -------- -------- ---------------- ----------------
000 CM0CA0Port0 Online FC-CA On 1234567890ABCDEE -
001 CM0CA0Port1 Online FC-CA On 1234567890ABCDEF -
100 CM1CA0Port0 Online iSCSI-CA On 192.168.1.1 iqn.iscsi.name<br>101 CM1CA0Port1 Online iSCSI-CA On 192.168.1.2 iqn.iscsi.name
101 CM1CA0Port1 Online iSCSI-CA On 192.168.1.2 iqn.iscsi.name
------------------------------------------------------------------------------
```
INFO:swsag0001:Command terminated normally.

- Displaying port information in CSV format.

```
# /opt/FJSVssmgr/sbin/storageadm port info -ipaddr 1.2.3.4 -csv
PORT ID, PORT NAME, STATUS, TYPE, AFFINITY, PORT ADDRESS, SUPPLEMENT INFORMATION
000,CM0CA0Port0,Online,FC-CA,On,1234567890ABCDEE,-
001,CM0CA0Port1,Online,FC-CA,On,1234567890ABCDEF,-
100,CM1CA0Port0,Online,iSCSI-CA,On,192.168.1.1,iqn.iscsi.name
101,CM1CA0Port1,Online,iSCSI-CA,On,192.168.1.2,iqn.iscsi.name
```
## **NOTES**

- SAS port information is not displayed. With ETERNUS2000 and ETERNUS DX60/DX80 model devices, the command terminates with an error.

# 12.1.4.7 iSCSI port command (storageadm iscsiport)

#### **NAME**

storageadm iscsiport - Operates iSCSI ports

# **SYNOPSIS**

```
/opt/FJSVssmgr/sbin/storageadm iscsiport set -ipaddr ipaddr -port port ID {[-portipaddr port IP 
address] [-netmask netmask] [-gateway gateway] [-isns iSNSserver IP address] [-iscsi iSCSI name] [-
alias alias] [-affinity (on / off)]] [-s]/opt/FJSVssmgr/sbin/storageadm iscsiport info -ipaddr ipaddr [-port port ID] [-csv]
/opt/FJSVssmgr/sbin/storageadm iscsiport ping -ipaddr ipaddr -port port ID -target IP address to be 
checked [-count ping execution count] [-csv]
```
# **DESCRIPTION**

This command displays the iSCSI port settings and information of the ETERNUS disk storage devices registered to this software.

Specify the storage device IP address and the iSCSI port setting information in the command parameters in order to set the iSCSI port settings and to display the set iSCSI port information and the IP reachability status of the iSCSI network to which the storage device is connected.

### **OPERANDS**

set

Sets iSCSI port information.

info

Displays a list of iSCSI port information.

If -port is specified, detailed information concerning the specified iSCSI port is displayed.

### ping

Issues a ping to check the IP reachability status of the iSCSI network to which the storage device is connected and displays the result.

### -ipaddr ipaddr

Specify the IP address of the storage device.

# **OPTIONS**

Options that can be specified when the set operand is specified

### -port port ID

Specify the port ID of the iSCSI port.

For ETERNUS DX60 and DX80, the port ID is the CM number and the port number entered, and for ETERNUS DX400/DX8000 series, ETERNUS4000, and ETERNUS8000, the port ID is the CM number, the CA number and the port number entered.

#### -portipaddr port IP address

Specify the IP address of the iSCSI port.

### -netmask netmask

Specify the subnet mask of the iSCSI port.

#### -gateway gateway

Specify the IP address of the gateway server for the iSCSI port. Specify the following if you want to delete the gateway server setting.

When you delete the setting of the gateway server: -gateway ""

#### -isns iSNS server IP address

Specify the IP address of the iSNS server for the iSCSI port. Specify the following if you want to delete the iSNS server settings.

When you delete the setting of the iSNS server: -isns ""

-iscsi iSCSI name

Specify the iSCSI name of the iSCSI port. Specify the following if you want to set default iSCSI name.

When you set default iSCSI name: -iscsi ""

-alias alias

Specify the alias of the iSCSI port.

-affinity {on | off}

Specify the security setting for the iSCSI port.

[Specification examples] Security ON: -affinity on Security OFF: -affinity off

 $\overline{\mathbf{S}}$ 

Causes processing to continue without output of a confirmation message.

Options that can be specified when the info operand is specified

-port port ID

Displays detailed information concerning the iSCSI ports. If this option is omitted, a list of iSCSI ports is displayed.

For ETERNUS DX60 and DX80, the port ID is the CM number and the port number entered, and for ETERNUS DX400/DX8000 series, ETERNUS4000, and ETERNUS8000, the port ID is the CM number, the CA number and the port number entered.

-csv

Displays the port information in CSV format. If this option is omitted, the information is displayed in table format.

Options that can be specified when the ping operand is specified

-port port ID

Specify the port ID of the iSCSI port.

For ETERNUS DX60 and DX80, the port ID is the CM number and the port number entered, and for ETERNUS DX400/DX8000 series, ETERNUS4000, and ETERNUS8000, the port ID is the CM number, the CA number and the port number entered.

-target IP address to be checked

Specify the IP address of the server that checks the IP reachability status.

-count ping execution count

Specify a value between 1 and 10 for the number of pings issued to check the IP reachability status. A failure will be displayed if an error response is returned at least once. A success will be displayed if normal responses are returned for all pings.

The default is a ping execution count of 1.

-csv

Displays the port information in CSV format. If this option is omitted, the information is displayed in table format.

### **EXAMPLES**

- Setting iSCSI port information.

```
# /opt/FJSVssmgr/sbin/storageadm iscsiport set -ipaddr 1.2.3.4 -port 000 -portipaddr 172.16.4.1
Are you sure? [y/n]: y
INFO:swsag0001:Command terminated normally.
```
- Displaying a list of iSCSI port information in table format.

```
# /opt/FJSVssmgr/sbin/storageadm iscsiport info -ipaddr 1.2.3.4
<<< iSCSI Port Information >>>
PORT NAME STATUS TYPE AFFINITY ISCSI NAME IP ADDRESS
ID
---- ----------- ------ -------- -------- --------------------- ---------------
00 CM0Port0 Online iSCSI-CA On iqn.2000-09.com.fujitsu:storage-system.e2000:0000000029 
172.16.4.38
01 CM0Port1 Online iSCSI-CA Off iqn.2000-09.com.fujitsu:storage-system.e2000:0000000029 
172.16.4.39
10 CM1Port0 Online iSCSI-CA On iqn.2000-09.com.fujitsu:storage-system.e2000:0000000029 
172.16.4.40<br>11 CM1Port1
               0nline iSCSI-CA On igm.2000-09.com.fujitsu:storage-system.e2000:000000029
172.16.4.41
```
------------------------------------------------------------------------------- INFO:swsag0001:Command terminated normally.

- Displaying a list of iSCSI port information in CSV format.

# /opt/FJSVssmgr/sbin/storageadm iscsiport info -ipaddr 1.2.3.4 -csv PORT ID, NAME, STATUS, TYPE, AFFINITY, ISCSI NAME, IP ADDRESS 00,CM0Port0,Online,iSCSI-CA,On,iqn.2000-09.com.fujitsu:storagesystem.e2000:0000000029,172.16.4.38 01,CM0Port1,Online,iSCSI-CA,Off,iqn.2000-09.com.fujitsu:storagesystem.e2000:0000000029,172.16.4.39 10,CM1Port0,Online,iSCSI-CA,On,iqn.2000-09.com.fujitsu:storagesystem.e2000:0000000029,172.16.4.40 11,CM1Port1,Online,iSCSI-CA,On,iqn.2000-09.com.fujitsu:storagesystem.e2000:0000000029,172.16.4.41

- Displaying detailed iSCSI port information in table format.

# /opt/FJSVssmgr/sbin/storageadm iscsiport info -ipaddr 1.2.3.4 -port 00 <<< iSCSI Port Information >>> PORT NAME TYPE IP ADDRESS SUBNET GATEWAY ISNS ISNS SERVER ISCSI NAME ALIAS NAME TRANSFER BANDWIDTH MTU AFFINITY HOST HOST HOST RESET RESERVE ID MASK SERVER IP ADDRESS RATE LIMIT SIZE MODE RESPONSE RESPONSE SPECIFIC SCOPE CANCEL AT NUMBER NAME MODE CHIP RESET ---- ----------- -------- --------------- --------------- --------------- ------ --------------- ---------- ---------- -------- --------- ---- -------- ---------- ---------- -------- ----- ---------- 00 CM0Port0 iSCSI-CA 172.16.4.38 255.255.255.0 172.16.4.1 Off iqn.2000-09.com.fujitsu:storage-system.e2000:0000000029 cm0port0 Auto - - Off 0x000F hresp00F Normal Mode I\_T\_L Off ------------------------------------------------------------------------------------------------- -------------------------------------------------------------------------------------------------

-----

INFO:swsag0001:Command terminated normally.

- Displaying detailed iSCSI port information in CSV format.

# /opt/FJSVssmgr/sbin/storageadm iscsiport info -ipaddr 1.2.3.4 -port 00 -csv PORT ID, NAME, TYPE, IP ADDRESS, SUBNET MASK, GATEWAY, ISNS SERVER, ISNS SERVER IP ADDRESS, ISCSI NAME,ALIAS NAME,TRANSFER RATE,BANDWIDTH LIMIT,MTU SIZE,AFFINITY MODE,HOST RESPONSE NUMBER,HOST RESPONSE NAME,HOST SPECIFIC MODE,RESET SCOPE,RESERVE CANCEL AT CHIP RESET 00,CM0Port0,iSCSI-CA,172.16.4.38,255.255.255.0,172.16.4.1,Off,-,iqn.2000-09.com.fujitsu:storagesystem.e2000:0000000029,cm0port0,Auto,-,-,Off,0x000F,hresp00F,Normal Mode,I\_T\_L,Off

#### - Displaying the IP reachability status of the iSCSI network in table format.

# /opt/FJSVssmgr/sbin/storageadm iscsiport ping -ipaddr 1.2.3.4 -port 00 -target 172.16.4.1 <<iSCSI Port Ping Status>> PORT NAME TARGET IP RESULT ID ADDRESS 000 CM0CA0Port0 172.16.4.38 Success ---------------------------------------- INFO:swsag0001:Command terminated normally.

#### - Displaying the IP reachability status of the iSCSI network in CSV format.

# /opt/FJSVssmgr/sbin/storageadm iscsiport ping -ipaddr 1.2.3.4 -port 00 -target 172.16.4.1 -csv PORT ID, NAME, TARGET IP ADDRESS, RESULT 000,CM0CA0Port0,172.16.4.38,Success

### **NOTES**

- The message below is displayed when the "set" operand is specified. Enter "y" to continue, or "n" to cancel. Note that this message is not displayed if the -s option is specified.

```
Are you sure? [y/n]:
```
# 12.1.4.8 Progress command (storageadm progress)

## **NAME**

storageadm progress - Displays progress information

### **SYNOPSIS**

```
/opt/FJSVssmgr/sbin/storageadm progress volumeformat -ipaddr IP address { [-volume volume number,…] 
| [-all] } [-csv]
```
### **DESCRIPTION**

This command displays progress information concerning the formatting of volumes on ETERNUS disk storage devices registered to this software.

Specify the storage device IP address and the volume number in the command parameters in order to display volume formatting progress information.

### **OPERANDS**

volumeformat

Displays the formatting progress.

-ipaddr IP address

Specify the storage device IP address.

# **OPTIONS**

Options that can be specified when the volumeformat operand is specified

-volume volume number [, volume number, ... ]

Specify, as a decimal or hexadecimal number, the volume number to be output. Separate volume numbers with comma (",").

This displays formatting progress information (including format completion and formatting not yet being implemented) concerning the specified volume.

An error does not occur if the specified volume does not exist, but information is not displayed for that volume.

If -volume is omitted, progress information is displayed for all volumes for which formatting is in progress.

However, if the -all option is specified, the progress information will include volumes not currently being formatted (formatting completed or not yet implemented).

[Specification example]

Decimal specification: -volume 10,16

Hexadecimal specification: -volume 0x10,0x16

-all

Includes information concerning volumes not currently being formatted (formatting completed or not yet implemented) in the display. If this option is omitted, progress information is displayed only for volumes for which formatting is in progress.

This option cannot be specified if the -volume option is specified.

-csv

This option displays the formatting progress information in CSV format. If this option is omitted, the information is displayed in table format.

The table below shows the contents displayed when different combinations of -volume and -all are specified.

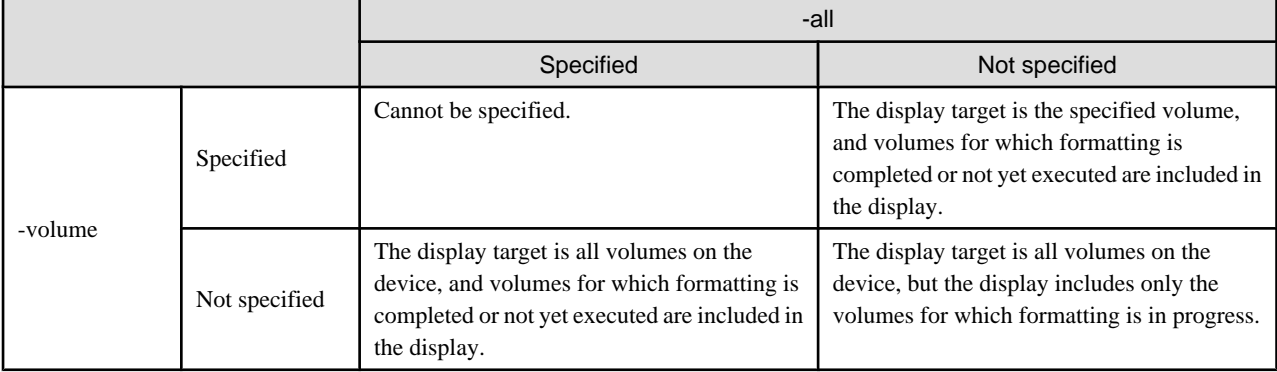

# **EXAMPLES**

- Displaying the formatting progress information for all volumes in table format.

```
# /opt/FJSVssmgr/sbin/storageadm progress volumeformat -ipaddr 1.2.3.4 -all
<<< Volume Format Progress Information >>>
NUMBER NAME TYPE STATUS PROGRESS
------- ---------------- ------ ----------------- --------
                 0pen Available 100
0x0001 Open Available 70
0x0002 Open Readying 0
0x0003 Open Available
0x0004 SDV Available 100
0x0005 SDPV Available 100
----------------------------------------------------------
```
INFO:swsag0001:Command terminated normally.

- Displaying the formatting progress information for all volumes in CSV format.

```
# /opt/FJSVssmgr/sbin/storageadm progress volumeformat -ipaddr 1.2.3.4 -all -csv
NUMBER, NAME, TYPE, STATUS, PROGRESS
0x0000,Volume0x0000,Open,Available,100
0x0001,,Open,Available,70
0x0002,,Open,Readying,0
0x0003,,Open,Available,-
0x0004,,SDV,Available,100
0x0005,,SDPV,Available,100
```
# **NOTES**

- Formatting progress information is displayed for open volumes, SDV volumes, and SDPV volumes, but is not displayed for other volumes.

- If volume formatting fails, the STATUS is as shown below, and 0 to 100 is displayed as the PROGRESS.

Broken

Data Lost

Not Ready

# 12.1.4.9 Performance monitoring command (storageadm perfctl)

# **NAME**

storageadm perfctl  $-$  Performs monitoring operations

# **SYNOPSIS**

```
/opt/FJSVssmgr/sbin/storageadm perfctl start -ipaddr ipaddr [-interval time]
/opt/FJSVssmgr/sbin/storageadm perfctl stop -ipaddr ipaddr
/opt/FJSVssmgr/sbin/storageadm perfctl status -ipaddr ipaddr
```
# **DESCRIPTION**

This command starts and stops performance monitoring for the NR1000F series and displays the performance monitoring status.

#### **OPERANDS**

start

Starts performance monitoring.

### stop

Stops performance monitoring.

### status

Displays the performance monitoring status.

## **OPTIONS**

When start is specified

## -ipaddr ipaddr

Specify the IP address of the storage device.

-interval time

Specify either 10, 30, 60, or 300 (seconds unit) as the performance monitoring interval. If this option is omitted, monitoring is performed at 30 second intervals.

#### When stop is specified

-ipaddr ipaddr

Specify the IP address of the storage device.

#### When status is specified

-ipaddr ipaddr

Specify the IP address of the storage device.

# **EXAMPLES**

- Starting performance monitoring at 60-second intervals.
	- # /opt/FJSVssmgr/sbin/storageadm perfctl start -ipaddr 1.2.3.4 -interval 60
- Stopping performance monitoring.
	- # /opt/FJSVssmgr/sbin/storageadm perfctl stop -ipaddr 1.2.3.4
- Displaying the performance monitoring status.

```
# /opt/FJSVssmgr/sbin/storageadm perfctl status -ipaddr 1.2.3.4
```

```
<<< Performance Monitor Status>><br>DEVICE_NAME(IP_ADDRESS) STATUS
DEVICE_NAME(IP_ADDRESS) STATUS STATUS INTERVAL[SEC]
------------------------------- -------------------- ---------------
NR1000F(1.2.3.4) Monitoring 60
--------------------------------------------------------------------
```
INFO:swsag0001:Command terminated normally.

### **Status description**

- The table below shows the status types and their meanings:

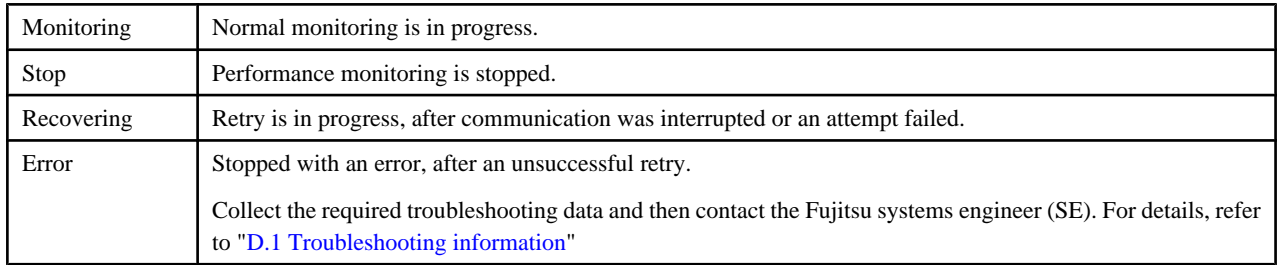

### **NOTES**

- The NR1000F series must be registered in this product.
- If NR1000F series performance is to be monitored when creating new storage in a manually incorporated device, then use the settings below:

For "product type", select "NR1000F".

Specify the **-ipaddr** option.

- If -interval is set to a value other than 10, 30, 60, or 300, then the actual interval is set according to the table below (an error will occur if it is set to a negative value or a value greater than or equal to 2147483648):

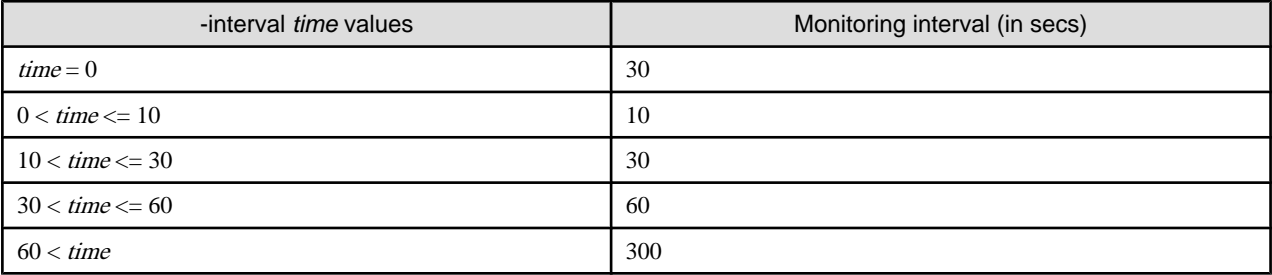

# **12.2 [Linux Version] Administrative Server Commands**

This section explains command operations on the Linux Administrative server.

# **12.2.1 Commands for operating environment management**

The following sections explain the commands for managing the operating environment.

# 12.2.1.1 Administrator login account creation command (scsetup)

# **NAME**

scsetup - creates administrative login account

# **SYNOPSIS**

/opt/FJSVssmgr/bin/scsetup

# **DESCRIPTION**

This command sets administrative login account and perform creation of a CLI encryption key. Only OS administrator (root) user can execute this command. This command only can execute when admin server stop. Refer to "[12.2.2.2](#page-461-0) [Starting and stopping the daemon of the administrative server](#page-461-0)" for the detail information.

# **OPTIONS**

None.

### **USAGE**

This command set the parameter by the following interface.

```
Input a new CLI crypt key [length:4-56]: any key
Are you sure? [y,n,q?] y
Input a new user name [length:1-16]: username
Input a new password [length:1-16]: password
Retype a new password [length:1-16]: password
Are you sure? [y,n,q?] y
```
#### CLI encryption key

Please enter the CLI encryption key to be used (between 4 and 56 characters). Double-byte characters, single-byte alphanumerical characters, symbols, and strings composed entirely of single or double-byte characters can be used. Notice that CLI encryption is required for ETERNUS SF Storage Cruiser internal use only, and users don't have to remember the key.

#### Username

Enter the user name of the login account for administrators (between 1 and 16 characters). The name must start with an alphabetic character, and alphanumerical characters (including underscores, "\_", periods, ".", and hyphens, "-") can be used.

#### Password

Enter the password of the login account for administrators (between 1 and 16 characters). The password is a string of alphanumerical characters and symbols, but cannot start with "{".

#### Password confirmation

For password confirmation, enter the password of the administrator again.

# **EXAMPLES**

# /opt/FJSVssmgr/bin/scsetup

# 12.2.1.2 SNMP Trap transmission place IP address change command (sanadmsh chtraprcvip)

### **NAME**

sanadmsh chtraprcvip - changes SNMP Trap transmission place IP address

# **SYNOPSIS**

```
/opt/FJSVssmgr/bin/sanadmsh chtraprcvip -h
/opt/FJSVssmgr/bin/sanadmsh chtraprcvip -all -oldip xxx.xxx.xxx.xxx [-newip yyy.yyy.yyy.yyy]
/opt/FJSVssmgr/bin/sanadmsh chtraprcvip DeviceID -oldip xxx.xxx.xxx.xxx [-newip yyy.yyy.yyy.yyy]
```
# **DESCRIPTION**

After the IP address of the administrative server is changed, delete the old IP address of the administrative server that is the SNMP Trap transmission place from the devices registered with this software, and add the new IP address. Only OS administrator (root) user can execute this command.

Although the SNMP Trap transmission place setting for a device may be changed with the Management Software on the device, this software provides this command to facilitate changing of the transmission place.

### **OPTIONS**

-h

Displays help about the argument format of this command.

-all

Applies SNMP Trap transmission place setting to all devices managed by this software. Executing the command specified with this argument outputs device names and execution results in execution order to the standard output. If the administrative server has more than one IP address, for example, if the management server is connected to multiple subnets, a device may not be set with the correct SNMP Trap transmission place. After this setting is performed, check whether the correct administrative server address is set as the SNMP Trap transmission place setting on the device side.

### **DeviceID**

Applies SNMP Trap transmission place setting to the limited devices. Specify the device type according to the following tables. Afterwards, specify how to recognize the device.

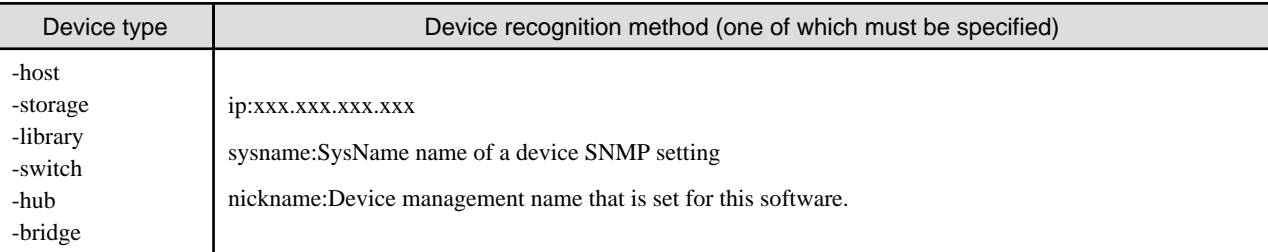

-oldip xxx.xxx.xxx.xxx

Specify the old IP address of the administrative server. Delete this IP address from the SNMP transmission place address of managed devices.

-newip yyy.yyy.yyy.yyy

Specify the new IP address of the new administrative server. Add this IP address to the SNMP transmission place address. If this argument is omitted, the IP address of the new administrative server is automatically specified. It is recommended to enter the argument considering the administrative server that has multiple IP addresses.

## **USAGE**

Execute the command after changing the IP address of Manager. The command may be executed for all devices managed by this software by the one command or for a specific device.

Devices that can be targets of the command are devices for which SNMP Trap transmission place settings can be defined automatically from this software.

The monitoring status of every target device must be normal.

### **EXAMPLES**

- Execute the SNMP Trap transmission place change on all managed devices that can automatically execute SNMP Trap transmission place setting.
	- # /opt/FJSVssmgr/bin/sanadmsh chtraprcvip -all -oldip 10.10.10.10 -newip 20.20.20.20
- Execute the SNMP Trap transmission place change on server nodes that sysname is defined in host1.
	- # /opt/FJSVssmgr/bin/sanadmsh chtraprcvip -host sysname:host1 -oldip 10.10.10.10 -newip 20.20.20.20

# 12.2.1.3 SN200 (Brocade), PRIMERGY Fibre Channel switch blades SNMP Trap test (swtraptest)

### **NAME**

swtraptest - tests of SNMP Trap

# **SYNOPSIS**

/opt/FJSVssmgr/bin/swtraptest fibre-channel-switch-ip-address

### **DESCRIPTION**

This command checks whether this software can receive an SNMP Trap correctly, display an event, and cooperate with Systemwalker Centric Manager and Shell.

A simulated Fibre Channel switch SNMP Trap (FC Port fault) is created and issued to the administrative server.

For fibre-channel-switch-ip-address, specify the IP address of the Fibre Channel switch which is to check the SNMP trap setting by this command.

The Fibre Channel switch must be a device managed by this software.

### **OPTIONS**

None.

# **EXAMPLES**

- Executing this command for a Fibre Channel switch whose IP address is 11.11.11.11
	- # /opt/FJSVssmgr/bin/swtraptest 11.11.11.11

## **NOTES**

Even the input IP address is not for a FC device, this command can be executed. In this case, it executes as the event of device which IP address is input.

# 12.2.1.4 ETERNUS DX60/DX80/DX90, ETERNUS DX400 series, ETERNUS DX8000 series, ETERNUS2000, ETERNUS4000, ETERNUS8000, ETERNUS3000, ETERNUS6000 and ETERNUS GR series SNMP Trap test (grtraptest)

## **NAME**

grtraptest - tests of SNMP Trap

## **SYNOPSIS**

/opt/FJSVssmgr/bin/grtraptest storage-ip-address

# **DESCRIPTION**

This command checks whether this software can receive an SNMP Trap correctly, display an event, and cooperate with Systemwalker Centric Manager and Shell.

The administrative server internally generates pseudo SNMP traps (FAN fault) of the ETERNUS DX60/DX80/DX90, ETERNUS DX400 series, ETERNUS DX8000 series, ETERNUS2000, ETERNUS4000, ETERNUS8000, ETERNUS3000, ETERNUS6000 and ETERNUS GR series, and issues them to the administrative server itself.

For *storage-ip-address*, specify the IP address of the storage which is to check the SNMP trap setting by this command.

The storage device must be a device managed by this software.

### **OPTIONS**

None.

### **EXAMPLES**

- Executing the command for a storage device whose IP address is 12.12.12.12
	- # /opt/FJSVssmgr/bin/grtraptest 12.12.12.12

### **NOTES**

Even the input IP address is other than ETERNUS DX60/DX80/DX90, ETERNUS DX400 series, ETERNUS DX8000 series, ETERNUS2000, ETERNUS4000, ETERNUS8000, ETERNUS3000, ETERNUS6000, ETERNUS GR series, this command can be executed.

In this case, it executes as the event of device which IP address is input.

# <span id="page-443-0"></span>12.2.1.5 Host affinity and zoning operation command (storageadm zone)

### **NAME**

storageadm zone - operates the host affinity and Fibre Channel switch zoning

# **SYNOPSIS**

```
/opt/FJSVssmgr/sbin/storageadm zone add -storage cawwpn,affinitygroup -hba hbawwpn
/opt/FJSVssmgr/sbin/storageadm zone delete -storage cawwpn,affinitygroup -hba hbawwpn
/opt/FJSVssmgr/sbin/storageadm zone info [-ipaddr ipaddr[,ipaddr,...]]
```
### **DESCRIPTION**

This command is used to set/delete/display the storage device host affinity and Fibre Channel switch zoning. Only OS administrator (root) user can execute this command.

Specify the storage device CA WWPN, affinity group, and WWPN of the set HBA in the command parameter to set/delete the storage device host affinity and Fibre Channel switch zoning. The set host affinity and zoning is also displayed.

The target storage device and Fibre Channel switch must be devices managed by this software.

### **OPERANDS**

### add

This sets the host affinity and zoning.

#### delete

This deletes the host affinity and zoning.

#### info

This displays the host affinity and zoning.

#### -storage cawwpn,affinitygroup

Specify the storage device CA WWPN and affinity group for which the host affinity is set or deleted.

### -hba hbawwpn

Specify the WWPN of the HBA set for host affinity and zoning.

### -ipaddr ipaddr[,ipaddr,...]

Displays the host affinity information set in the specified IP address, Fibre Channel switch zoning information, or storage device CA.

To display more than one item of storage device information, specify the IP address using a comma (",").

If this omitted, all the storage device and Fibre Channel switch information registered in this software is displayed.

## **EXAMPLES**

- Adding the host affinity and zoning
	- # /opt/FJSVssmgr/sbin/storageadm zone add -storage 1111111111111111,3 -hba 2222222222222222
- Deleting the host affinity and zoning
	- # /opt/FJSVssmgr/sbin/storageadm zone delete -storage 1111111111111111,3 -hba 2222222222222222
- Displaying the host affinity and zoning

```
# /opt/FJSVssmgr/sbin/storageadm zone info
<<< FC Switch Zone Information >>>
```
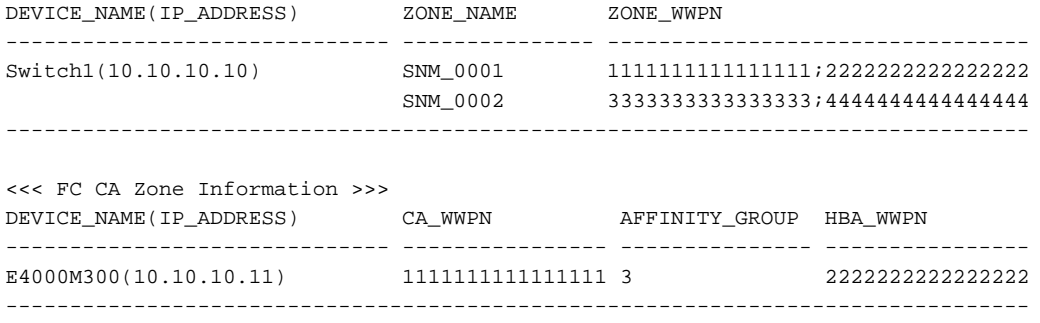

### **NOTES**

- The storage device and Fibre Channel switch for which set/delete/display is performed must have been registered in this software.

This command cannot be used to register Fibre Channel switches if zoning has not been set. Create a temporary zone and then register the Fibre Channel switch in this software. Refer to ["4.2.1.1 Setting"](#page-57-0) for details on creating temporary zones.

- Please execute this command after confirming the state of the server is below. (When the server where HBA specified for "-hba" option is installed is registered in this software.)
	- The server had to have started when "Add" option was specified.
	- The server had to have stopped when "Delete" option was specified.
- Fibre Channel switch zoning is set for the Fibre Channel switch connected to the specified storage device CA.
- The Fibre Channel switch and storage device must be connected using a Fibre Channel cable. If the Fibre Channel cable is not connected, Fibre Channel switch zoning is not set. Connect the Fibre Channel cable, and then re-execute the command.
- Zone settings (creation of the AffinityGroup) must be configured in the ETERNUS disk array device in advance, using Storage Volume Configuration Navigator or ETERNUSmgr.
- Only the ETERNUS SN200 (except model 250M) and Brocade (except AP7420) Fibre Channel switch and PRIMERGY fibre channel switch blades are supported.

For ETERNUS VS900 model 300, only "info" operand is supported. When ETERNUS VS900 model 300 is specified at the "info" operand, the WPN of the virtual initiator of ETERNUS VS900 model 300 is displayed on the HBA\_WWPN line of <<< FC CA Zone Information >>>.

- Access path operations involving CA ports are the only access path operations supported for VS850 FC ports. Use an administrative client for zoning operations for server node HBA and other VS850 node FC ports.
- The message below is output when "delete" is specified. To continue, enter 'y'. To cancel, enter 'n'.

Are you sure? [y/n]:

# 12.2.1.6 Host affinity operation command (storageadm iscsizone)

### **NAME**

storageadm iscsizone - Operates iSCSI host affinity

## **SYNOPSIS**

```
/opt/FJSVssmgr/sbin/storageadm iscsizone add -ipaddr ipaddr -storage 
{portipaddr,portiscsiname,affinitygroup | portid,affinitygroup} -server 
{serverportipaddr,serverportiscsiname | serverportiscsiname} [-svalias serveralias] [-svname 
servername] [-svhostrsp serverhostresponse] [-check]
/opt/FJSVssmgr/sbin/storageadm iscsizone delete -ipaddr ipaddr -storage 
{portipaddr,portiscsiname,affinitygroup | portid,affinitygroup} -server
```
{serverportipaddr,serverportiscsiname | serverportiscsiname} [-check] [-s] /opt/FJSVssmgr/sbin/storageadm iscsizone info [-ipaddr ipaddr[,ipaddr,…] [-check]] [-csv] [-hex]

## **DESCRIPTION**

This command is used to set, delete, and display the host affinity of the storage device iSCSI. Only OS administrator (root) user can execute this command.

In the command operands, specify the IP address and iSCSI name of the storage device iSCSI port, the affinity group, and the IP address and iSCSI name of the server being set. Use these operands to set and delete the host affinity of the storage device and to display the host affinity that is set.

The targeted storage device must be a device managed by this software.

# **OPERANDS**

#### add

This sets the host affinity.

### delete

This deletes the host affinity.

### info

This displays the host affinity.

### **OPTIONS**

Options that can be specified when the add operand is specified

#### -ipaddr ipaddr

Specifies the IP address of the storage device.

-storage {portipaddr,portiscsiname,affinitygroup | portid,affinitygroup}

Specify the iSCSI port IP address and iSCSI name of the storage device for which the host affinity is set and the affinity group number, or specify the port ID and the affinity group number.

Specify the AffinityGroup number as a decimal or hexadecimal number.

[Specification example]

Decimal specification: -storage 172.16.4.38,iqn.2000-09.com.fujitsu:storage-system.e2000:0000000029,3

Hexadecimal specification: -storage 172.16.4.38,iqn.2000-09.com.fujitsu:storage-system.e2000:0000000029,0x3

For ETERNUS DX60 and DX80, the port ID is the CM number and the port number entered, and for ETERNUS DX400/DX8000 series, ETERNUS4000, and ETERNUS8000, the port ID is the CM number, the CA number and the port number entered.

[Specification example]

To specify CM number 1, CA number 2 and port number 1 with AffinityGroup number 6: -storage 121,6

-server {serverportipaddr,serverportiscsiname | serverportiscsiname}

Specify the iSCSI port IP address and the iSCSI name of the server for which the host affinity is set.

If the device supports non-setting of the iSCSI host IP address, the server can be specified with the iSCSI host IP address omitted.

-svalias serveralias

This specifies the iSCSI alias of the server being set for the host affinity. If omitted, an alias is not set.

-svname servername

This specifies the host alias of the server being set for the host affinity. An alias cannot be set at the ETERNUS4000 models 400 and 600, and ETERNUS8000 models 800, 1200, and 2200 devices that do not support aliases. If set, the alias causes an error. If omitted at the ETERNUS DX60 and DX80, an alias is set automatically. If omitted at other devices, an alias is not set.

#### -svhostrsp serverhostresponse

This specifies the host response number of the server being set for the host affinity. If omitted, then host response number #0 is set.

-check

This checks whether the server specified in the -server option is already set as the host affinity setting for the device at the IP address specified in the -ipaddr option. If it is not already set as the host affinity, processing continues and the host affinity is set. If it is already set as the host affinity, an error occurs. If this option is omitted, processing continues without checking.

Options that can be specified when the delete operand is specified

-ipaddr ipaddr

Specify the IP address of the storage device.

### -storage {portipaddr,portiscsiname,affinitygroup | portid,affinitygroup}

Specify the iSCSI port IP address and iSCSI name of the storage device for which the host affinity is being deleted and the affinity group number, or specify the port ID and the affinity group number.

Specify the AffinityGroup number as a decimal or hexadecimal number.

[Specification example]

Decimal specification: -storage 172.16.4.38,iqn.2000-09.com.fujitsu:storage-system.e2000:0000000029,3

Hexadecimal specification: -storage 172.16.4.38,iqn.2000-09.com.fujitsu:storage-system.e2000:0000000029,0x3

For ETERNUS DX60 and DX80, the port ID is the CM number and the port number entered, and for ETERNUS DX400/DX8000 series, ETERNUS4000, and ETERNUS8000, the port ID is the CM number, the CA number and the port number entered.

#### [Specification example]

To specify CM number 1, CA number 2 and port number 1 with AffinityGroup number 6: -storage 121,6

-server {serverportipaddr,serverportiscsiname | serverportiscsiname}

Specify the iSCSI port IP address and the iSCSI name of the server for which the host affinity is being deleted.

If the device supports non-setting of the iSCSI host IP address, the server can be specified with the iSCSI host IP address omitted.

-check

This checks whether the server specified in the -server option is already set as the host affinity setting for the device at the IP address specified in the -ipaddr option. If it is not already set as the host affinity, an error occurs. If it is already set as the host affinity, processing continues and the setting is deleted. If this option is omitted, processing continues without checking.

-s

Processing continues without output of a confirmation message.

Options that can be specified when the info operand is specified

#### -ipaddr ipaddr

This displays the host affinity information of the storage device at the specified IP address.

To display information of multiple storage devices, specify the IP addresses successively, separated by commas (",").

If this option is omitted, information is displayed for all the storage devices registered to this software.

#### -check

This checks whether the devices at the IP address specified in the -ipaddr option are storage devices registered to this software. If all devices at the specified IP address are registered to this software, processing continues and the setting information is displayed. If at least one device at the specified IP address is not registered to this software, and error occurs. If this option is omitted, processing continues without checking.

This option can be specified only when the -ipaddr option is specified.

#### -csv

If this option is specified, output is in CSV format.

-hex

If this option is specified, the Affinitygroup number is displayed as a hexadecimal number.

### **EXAMPLES**

- Add a host affinity.

```
# /opt/FJSVssmgr/sbin/storageadm iscsizone add -ipaddr 1.2.3.4 -storage 172.16.4.38,iqn.
2000-09.com.fujitsu:storage-system.e2000:0000000029,3 -server 172.16.4.198,eui.2222222222222222 -
svalias alias2222 -svname name2222 -svhostrsp 2
INFO:swsag0001:Command terminated normally.
```
- Delete a host affinity.

# /opt/FJSVssmgr/sbin/storageadm iscsizone delete -ipaddr 1.2.3.4 -storage 172.16.4.38,iqn. 2000-09.com.fujitsu:storage-system.e2000:0000000029,3 -server 172.16.4.198,eui.2222222222222222 INFO:swsag0001:Command terminated normally.

#### - Display the host affinity in table format.

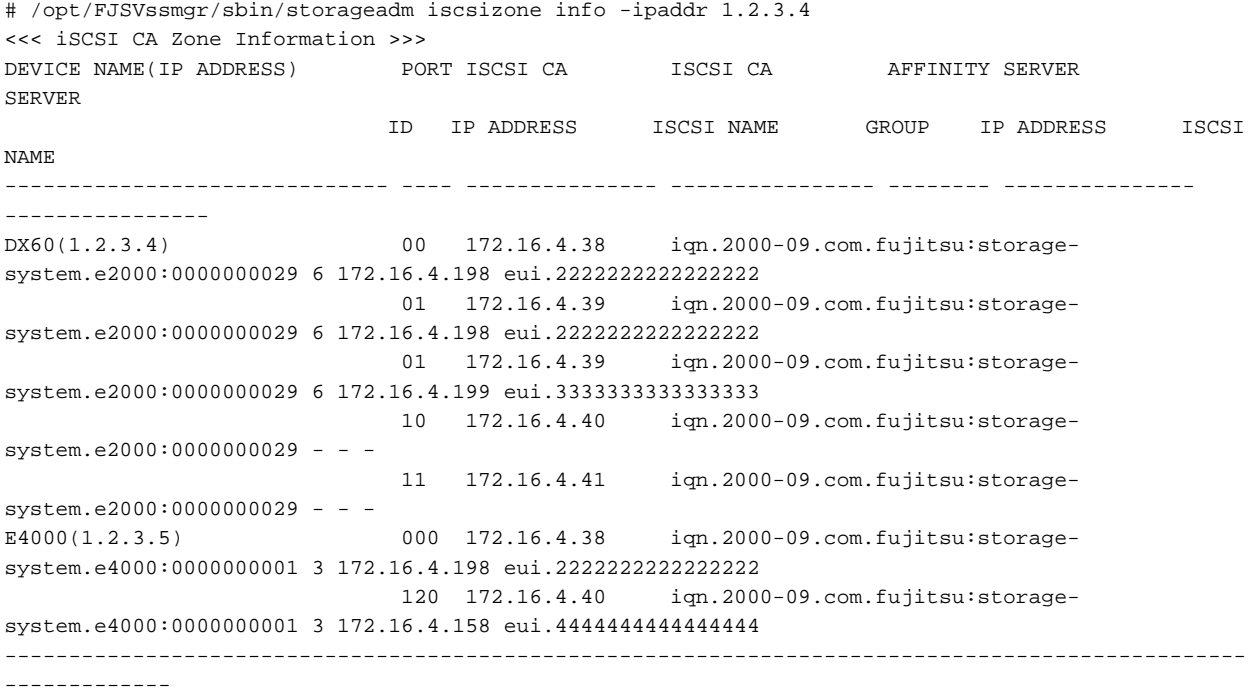

INFO:swsag0001:Command terminated normally.

### - Display the host affinity in CSV format.

# /opt/FJSVssmgr/sbin/storageadm iscsizone info -ipaddr 1.2.3.4 -csv DEVICE NAME(IP ADDRESS),PORT ID,ISCSI CA IP ADDRESS,ISCSI CA ISCSI NAME,AFFINITY GROUP,SERVER IP ADDRESS,SERVER ISCSI NAME DX60(1.2.3.4),00,172.16.4.38,iqn.2000-09.com.fujitsu:storagesystem.e2000:0000000029,6,172.16.4.198,eui.2222222222222222 ,01,172.16.4.39,iqn.2000-09.com.fujitsu:storage-system.e2000:0000000029,6,172.16.4.198,eui. 2222222222222222 ,01,172.16.4.39,iqn.2000-09.com.fujitsu:storage-system.e2000:0000000029,6,172.16.4.199,eui. 3333333333333333 ,10,172.16.4.40,iqn.2000-09.com.fujitsu:storage-system.e2000:0000000029,-,-,- ,11,172.16.4.41,iqn.2000-09.com.fujitsu:storage-system.e2000:0000000029,-,-,- E4000(1.2.3.5),000,172.16.4.38,iqn.2000-09.com.fujitsu:storagesystem.e4000:0000000001,3,172.16.4.198,eui.2222222222222222

```
,120,172.16.4.38,iqn.2000-09.com.fujitsu:storage-system.e4000:0000000001,3,172.16.4.158,eui.
4444444444444444
```
## **NOTES**

- Storage devices must be registered to this software in order to add, delete, and display settings.
- Zone settings (AffinityGroup creation) for ETERNUS disk storage devices must be set in advance using Storage Volume Configuration Navigator or ETERNUSmgr.
- The message below is displayed when the delete operand is specified. Enter "y" to continue, or "n" to cancel. Note that this message is not displayed if the -s option is specified.

Are you sure? [y/n]:

# 12.2.1.7 Performance information operation command (storageadm perfdata)

### **NAME**

storageadm perfdata - operates the performance information

# **SYNOPSIS**

/opt/FJSVssmgr/sbin/storageadm perfdata export outdirname -ipaddr ipaddr [-date start\_time[ end\_time]]

# **DESCRIPTION**

This command outputs the performance information of the storage devices and Fibre Channel switches. Only OS administrator (root) user can execute this command.

By specifying the IP address of the device that outputs the performance information and the date in the command operand, the storage device and Fibre Channel switch performance information is output in CSV format.

The target storage device and Fibre Channel switch must be devices managed by this software when performance monitoring is either still running or already completed.

The supported devices are as follows.

- ETERNUS DX60/DX80/DX90, ETERNUS DX400 series, ETERNUS DX8000 series, ETERNUS2000, ETERNUS4000 (except models 80 and 100) and ETERNUS8000
- The Fibre Channel switches and Fibre Channel switch blades which support the performance monitoring.

The details of CSV files are as follows.

The port information of Fibre Channel switch

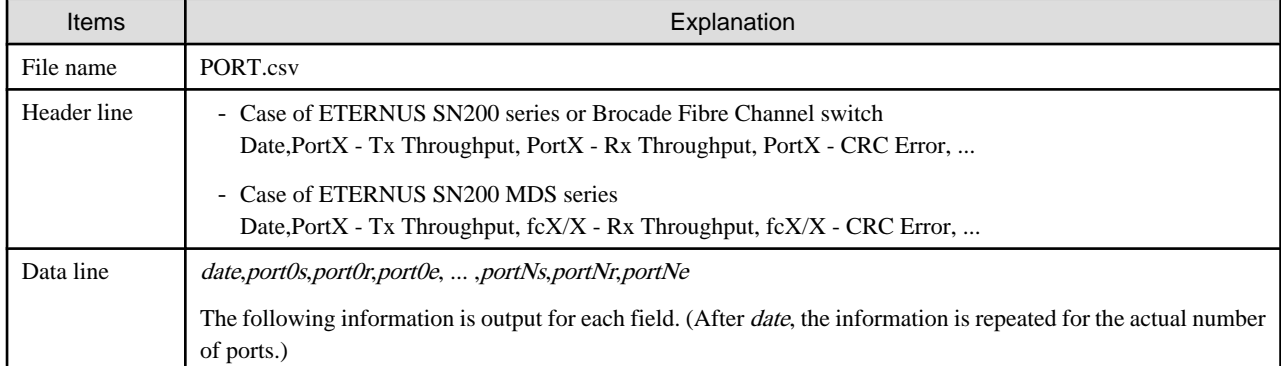

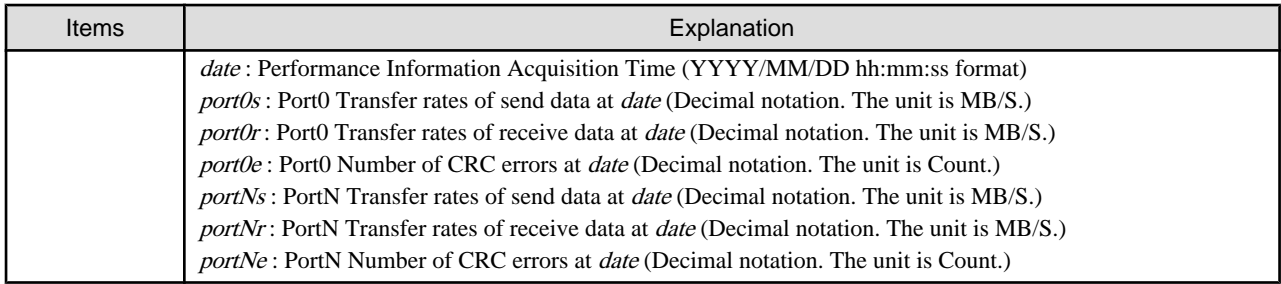

# The CM performance information of storage device

# **ETERNUS DX60/DX80/DX90, ETERNUS2000, ETERNUS4000 models 300 and 500, ETERNUS8000 models 700, 900, 1100 and 2100**

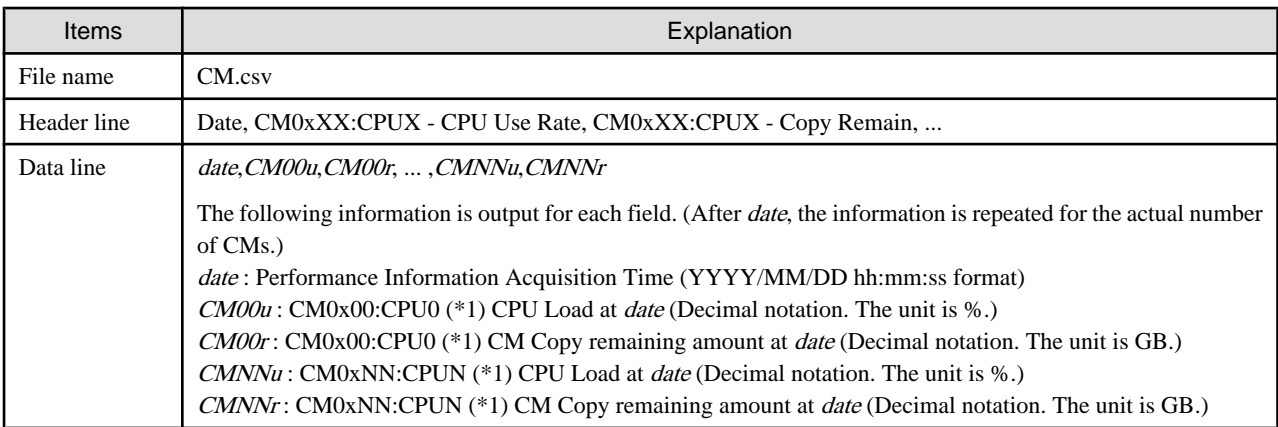

\*1: The CPU number is not output when the storage device is ETERNUS DX60/DX80/DX90 or ETERNUS2000.

# **ETERNUS DX400 series, ETERNUS DX8000 series, ETERNUS4000 models 400 and 600, ETERNUS8000 models 800, 1200 and 2200**

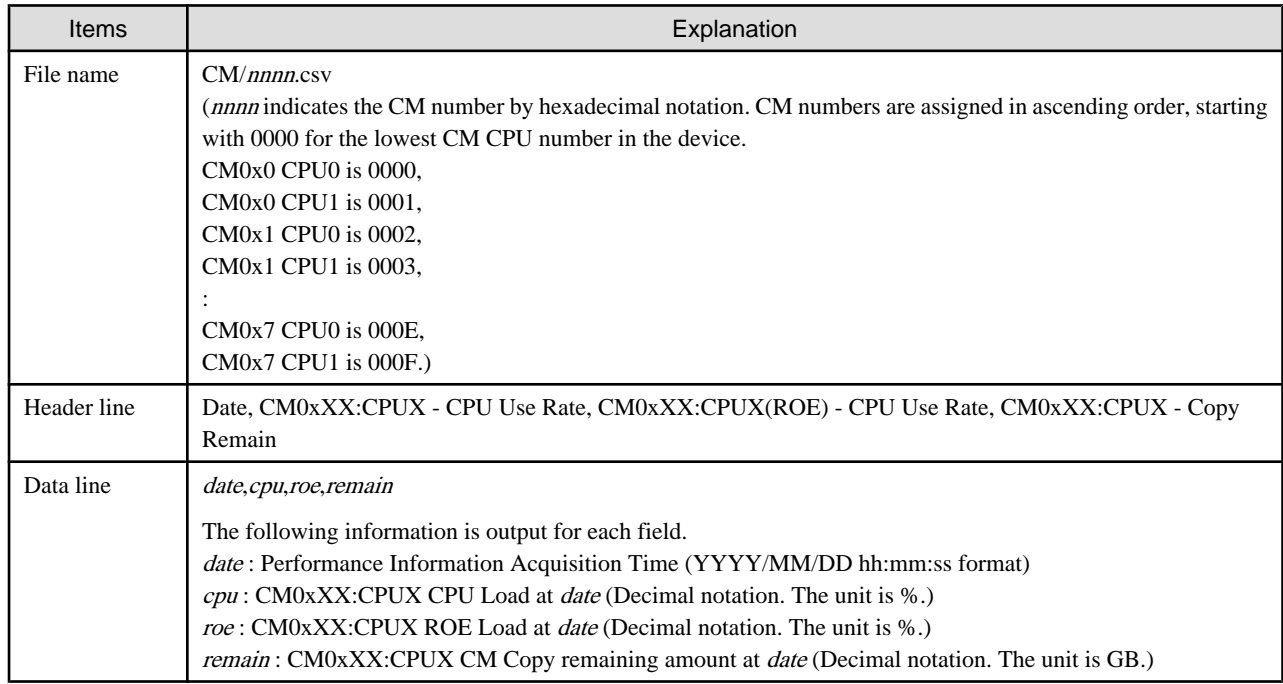

The LogicalVolume performance information of storage device

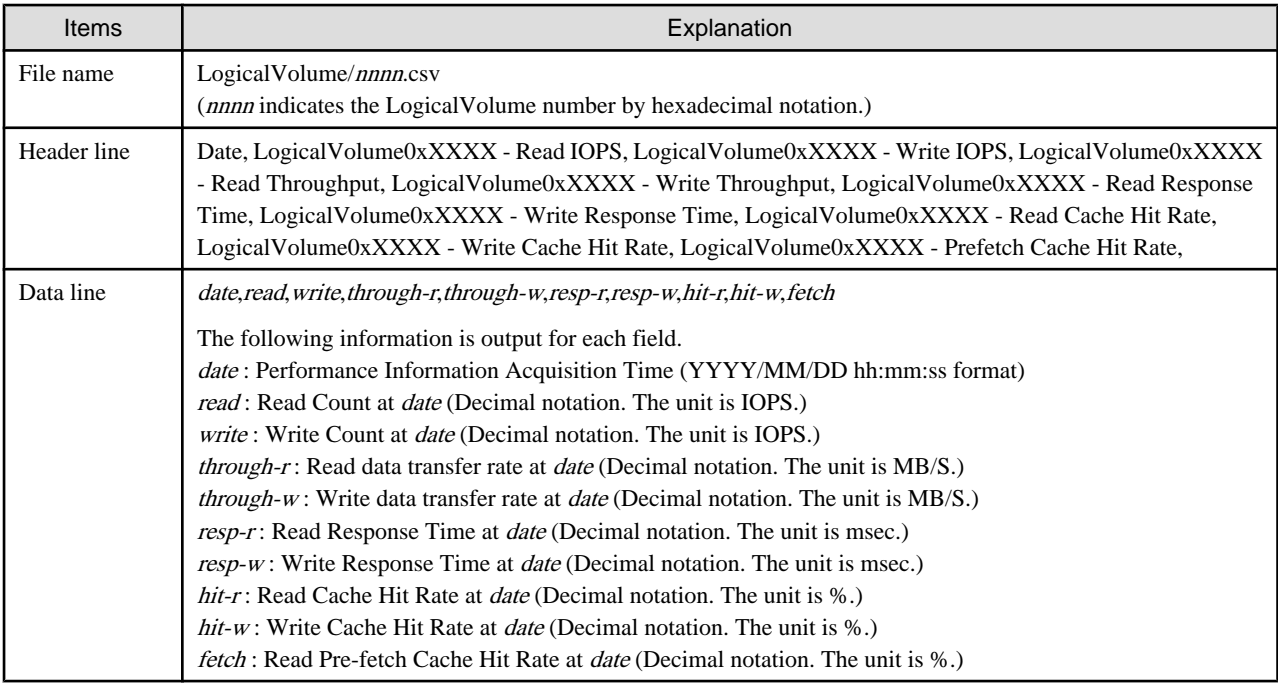

The RAIDGroup performance information of storage device

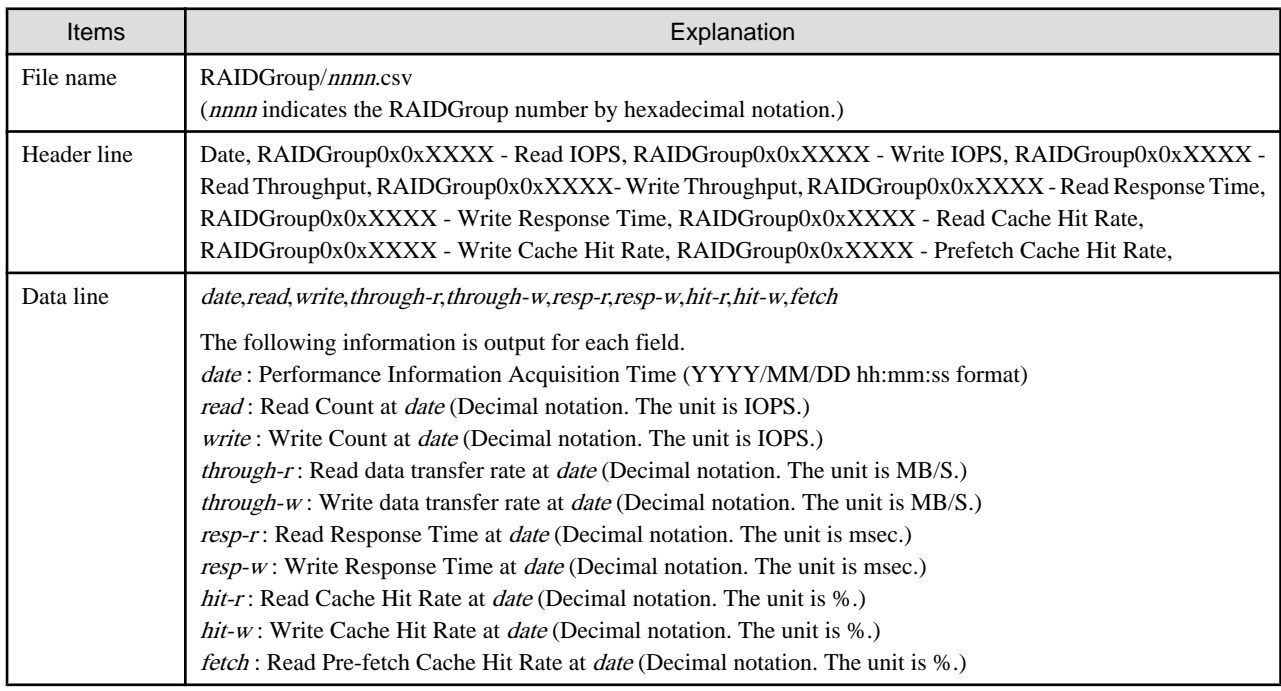

# The Disk performance information of storage device

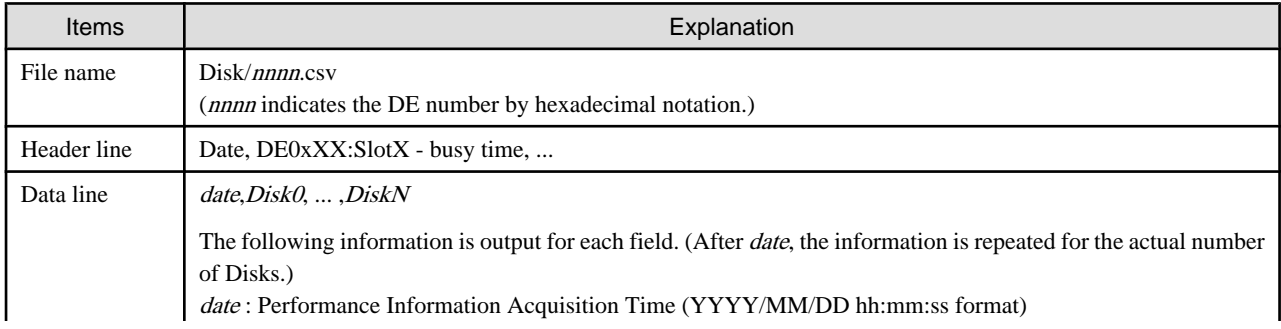

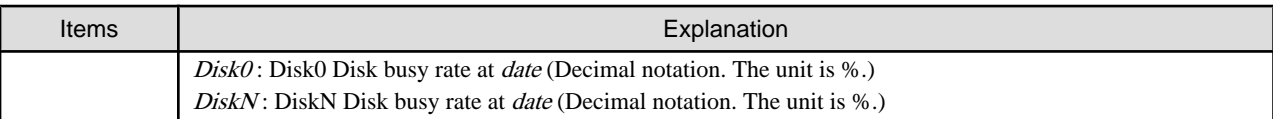

# The CA/CM Port performance information of storage device

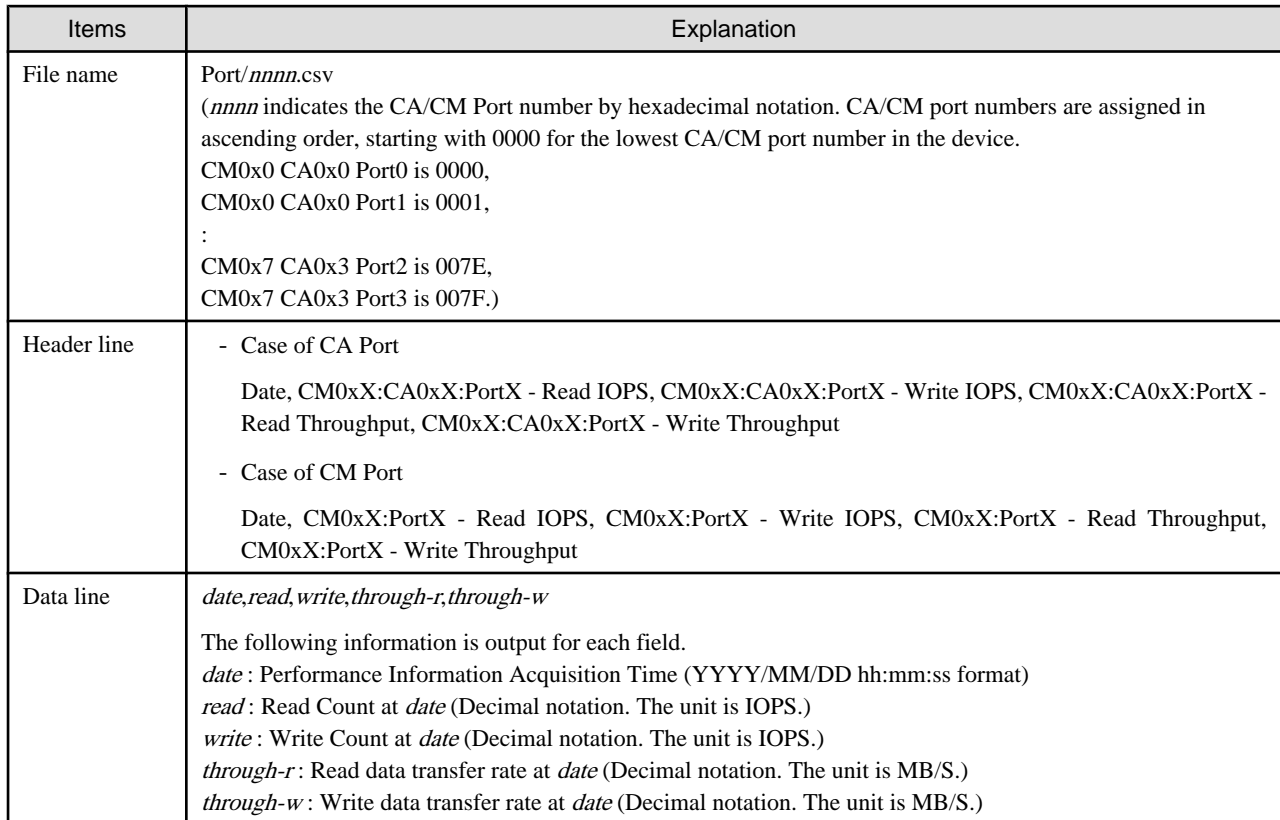

Note: If the target CA/CM port is an FC-RA, iSCSI-CA or an iSCSI-RA port, "(FC-RA)", then "(iSCSI-CA)" or "(iSCSI-RA)" is added on the end of each port name in the header row.

The number of active disks performance information of storage device

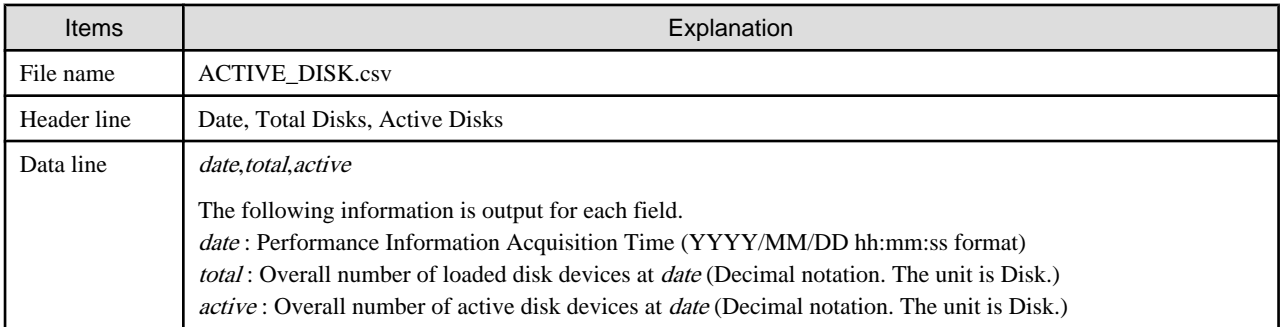

Power consumption performance information of storage device (ETERNUS DX60/DX80/DX90 only)

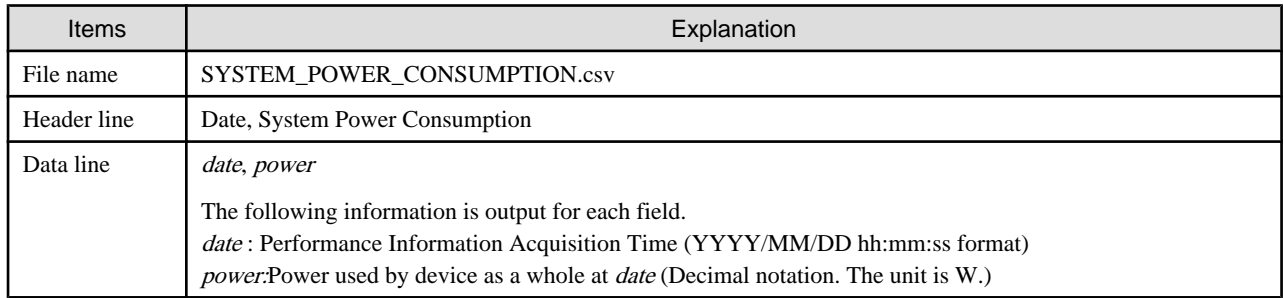

Temperature performance information of storage device (ETERNUS DX60/DX80/DX90 only)

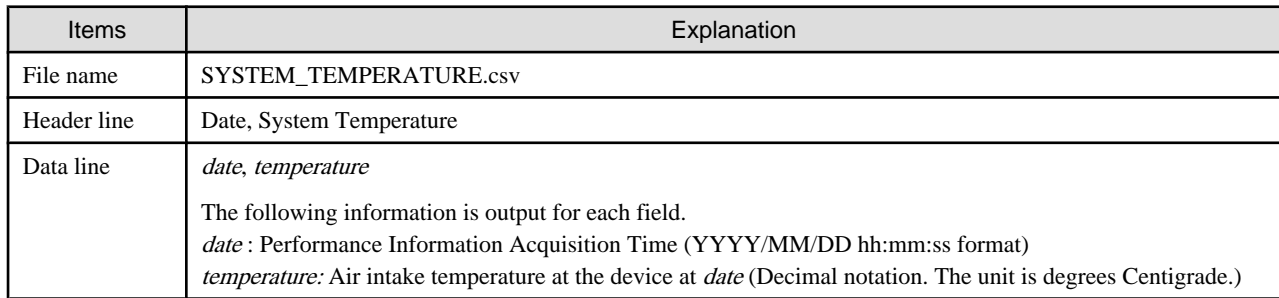

# **OPERANDS**

### export

Outputs performance information for the specified date in CSV format.

### outdirname

Т

Specify the directory that outputs performance information. Performance information is output to the *outdirname* directory based on the following configuration.

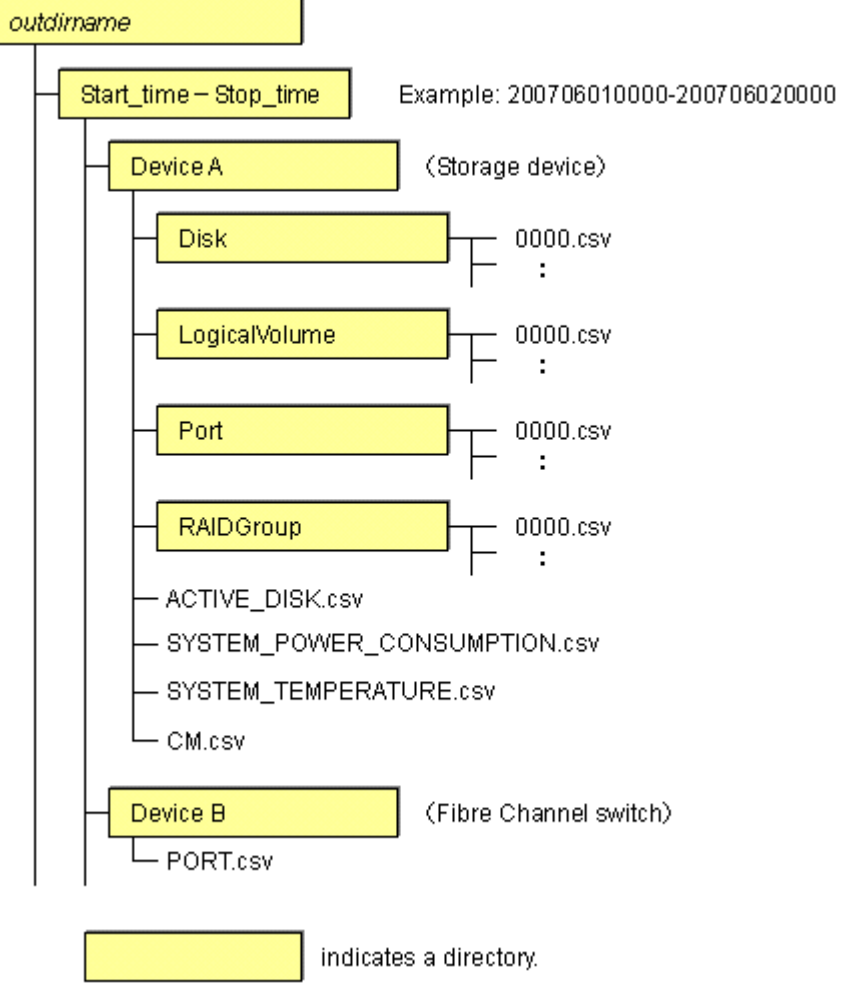

### **OPTIONS**

### -ipaddr ipaddr

Specify the IP address of the device that outputs performance information.

The output target device must satisfy the following conditions:

- Storage devices, Fibre Channel switches and Fibre Channel switch blades that output performance information must be registered in this software, and the device must be one of the following performance monitoring targets:
	- ETERNUS DX60/DX80/DX90, ETERNUS DX400 series, ETERNUS DX8000 series, ETERNUS2000, ETERNUS4000 (except models 80 and 100) and ETERNUS8000
	- The Fibre Channel switches and Fibre Channel switch blades which support the performance monitoring.

For the settings of performance monitoring, refer to ["7.2.2 Instruction for performance management](#page-216-0)".

-date start\_time[-end\_time]

Specify the start and end times for the output of performance information in YYYYMMDDhhmm format. The start and end times must be concatenated using a hyphen ("-"), as follows:

YYYYMMDDhhmm-YYYYMMDDhhmm

If the hyphen ("-") and end time are omitted, the command execution time will be the end time.

If this option is omitted, a time 30 minutes before the command execution time will be the start time, and the command execution time will be the end time.

# **EXAMPLES**

- Output of performance information from 00:00 on 01/01/2008 to 23:59 on 01/01/2008 for a device with IP address 10.101.12.13 to the /tmp/work directory:

# /opt/FJSVssmgr/sbin/storageadm perfdata export /tmp/work -ipaddr 10.101.12.13 -date 200801010000-200801012359

- Output of performance information from 00:00 on 01/01/2008 to now for a device with IP address 10.101.12.13 to the /tmp/work directory:
	- # /opt/FJSVssmgr/sbin/storageadm perfdata export /tmp/work -ipaddr 10.101.12.13 -date 200801010000

# **NOTES**

- The full path of an existing directory must be specified in *outdirname*.
- The time that is specified for the -date option start time must be earlier than the end time. Additionally, the time that is specified for the start and end times must be later than 00:00 on 01/08/2001, and earlier than the command execution time.

# 12.2.1.8 Disk control command (storageadm spindle)

### **NAME**

storageadm spindle - controls disks

### **SYNOPSIS**

```
/opt/FJSVssmgr/sbin/storageadm spindle start -ipaddr ipaddr {-raid 
RAIDGroup_number[,RAIDGroup_number,...] | -server} [-sync [-time timeout]]
/opt/FJSVssmgr/sbin/storageadm spindle stop -ipaddr ipaddr {-raid 
RAIDGrowp number[,RAIDGrowp number,...] | -server} [-sync [-time timeout]] [-s] [-f]
```

```
/opt/FJSVssmgr/sbin/storageadm spindle info -ipaddr ipaddr [{-raid 
RAIDGroup_number[,RAIDGroup_number,...] | -server}]
```
## **DESCRIPTION**

Starts or stops the storage device RAID disk rotation. Only OS administrator (root) user can execute this command.

If a storage device was specified when the status was displayed, the rotation status of the disk that was used to configure RAID is displayed.

If a server was specified, the storage device RAIDGroup number and volume number used by the server are displayed.

By specifying the storage device IP address and RAIDGroup number in the command operand, the rotation of the disk that was used to configure the storage device RAID is started or stopped.

By specifying the server IP address, the rotation of the storage device disk used by the server is started or stopped.

The target storage device and server must be devices managed by this software.

### **OPERANDS**

### start

Starts the disk that is used to configure the storage device RAIDGroup.

#### stop

Stops the disk that is used to configure the storage device RAIDGroup.

#### info

Displays the storage device RAIDGroup Eco-mode information, or the storage device information used by the server.

### **OPTIONS**

Options that can be specified when the start operand is specified

#### -ipaddr ipaddr

Specify the storage device or server IP address.

### -raid RAIDGroup\_number[,RAIDGroup\_number,...]

Specify the start target RAIDGroup number using hexadecimal notation. If more than one RAIDGroup number is specified, separate each number using a comma (",").

Specify this option when the storage device IP address has been specified in the -ipaddr option.

### -server

Specify this option to start rotation of the storage device disk used by the server. Specify this option when the server IP address has been specified in the -ipaddr option.

#### -sync

When this option is specified, there is no return until processing is complete, or the time specified in the -time option has elapsed.

#### -time timeout

Specify the timeout value (unit: seconds) if the -sync option has been specified. Specify a number from 1 to 86400. If this option is omitted, the timeout value will be 600 seconds.

#### Options that can be specified when the stop operand is specified

### -ipaddr ipaddr

Specify the storage device or server IP address.

-raid RAIDGroup\_number[, RAIDGroup\_number,...]

Specify the stop target RAIDGroup number using hexadecimal notation. If more than one RAIDGroup number is specified, separate each number using a comma (",").

Specify this option when the storage device IP address has been specified in the -ipaddr option.

### -server

Specify this option to stop rotation of the storage device disk used by the server. Specify this option when the server IP address has been specified in the -ipaddr option.

#### -sync

When this option is specified, there is no return until processing is complete, or the time specified in the -time option has elapsed.

### -time timeout

Specify the timeout value (unit: seconds) if the -sync option has been specified. Specify a number from 1 to 86400. If this option is omitted, the timeout value will be 600 seconds.

 $\overline{\mathbf{S}}$ 

Processing continues without the output of a confirmation message.

-f

Related RAIDGroup disks are forcibly stopped.

Options that can be specified when the info operand is specified

#### -ipaddr ipaddr

Specify the storage device or server IP address.

-raid RAIDGroup\_number[,RAIDGroup\_number,...]

Specify the status display target RAIDGroup number using hexadecimal notation. If more than one RAIDGroup number is specified, separate each number using a comma (",").

Specify this option when the storage device IP address has been specified in the -ipaddr option.

If this option is omitted, the information for all the RAIDGroups in the specified storage device is displayed.

-server

Specify this option when the server IP address is specified to display the storage device RAIDGroup Eco-mode information and volume number used by the server.

Specify this option when the server IP address has been specified in the -ipaddr option.

# **EXAMPLES**

- Starting the disk that is used to configure the RAIDGroup by specifying the storage device IP address and RAIDGroup number:
	- # /opt/FJSVssmgr/sbin/storageadm spindle start -ipaddr 10.10.10.10 -raid 0x0000,0x0001
- Stopping the disk that is used to configure the RAIDGroup by specifying the storage device IP address and RAIDGroup number:
	- # /opt/FJSVssmgr/sbin/storageadm spindle stop -ipaddr 10.10.10.10 -raid 0x0001
- Stopping the disk that is used by the server by specifying the server:
	- # /opt/FJSVssmgr/sbin/storageadm spindle stop -ipaddr 10.10.10.20 -server
- Displaying the Eco-mode status of all storage device RAIDGroups:

# /opt/FJSVssmgr/sbin/storageadm spindle info -ipaddr 10.10.10.10 <<< ECO Mode RAID Group Information >>> RAIDGROUP\_NUMBER(NAME) MODE DISK\_STATUS CONTROL SCHEDULE ------------------------ ---- ------------------- ------- --------------- 0x0000(data1) ON Idle OFF External 0x0001(data2) ON in the boot process ON 01-NAME0001 0x0002 OFF Active

0x0003 - Active -

The explanation of the information displayed in each field is as follows.

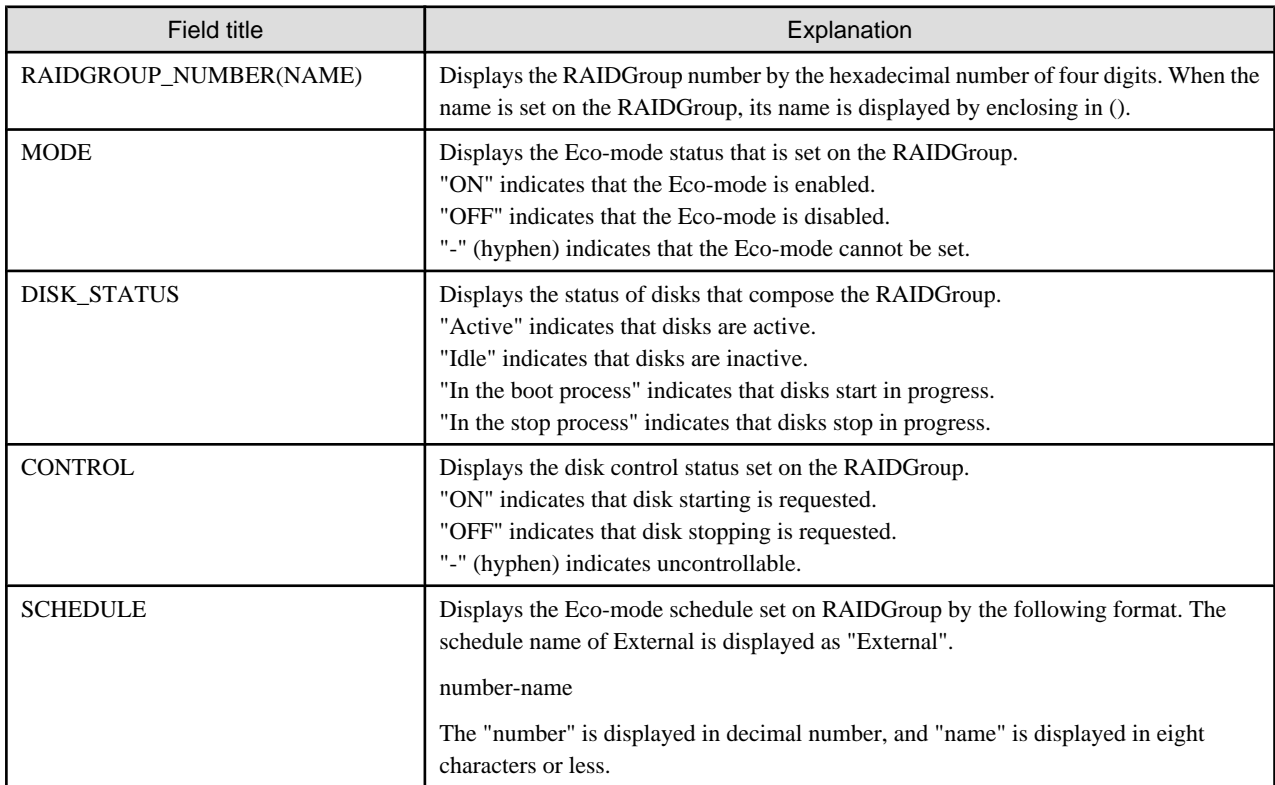

- Displaying the storage device RAIDGroup number and volume number that are used by the server:

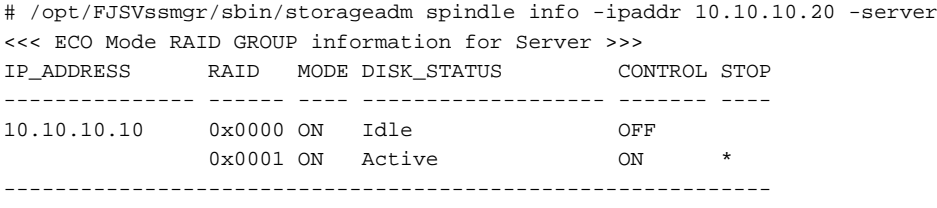

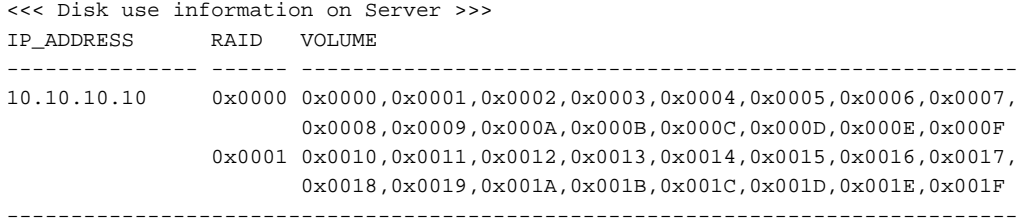

The explanation of the information displayed in each field is as follows.

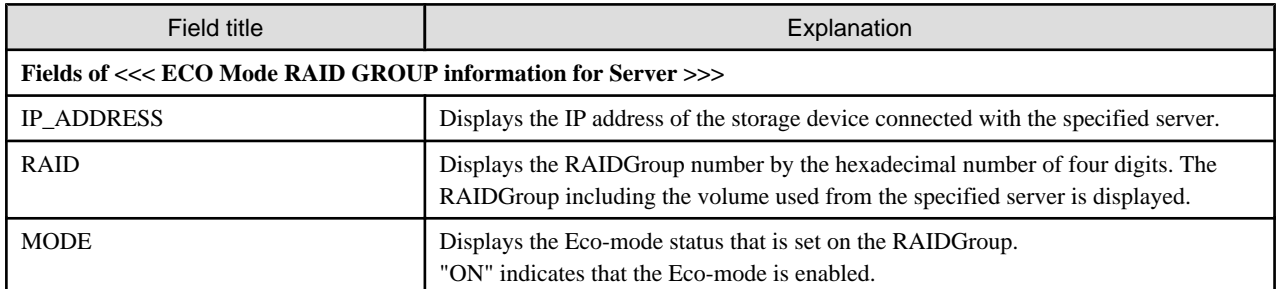

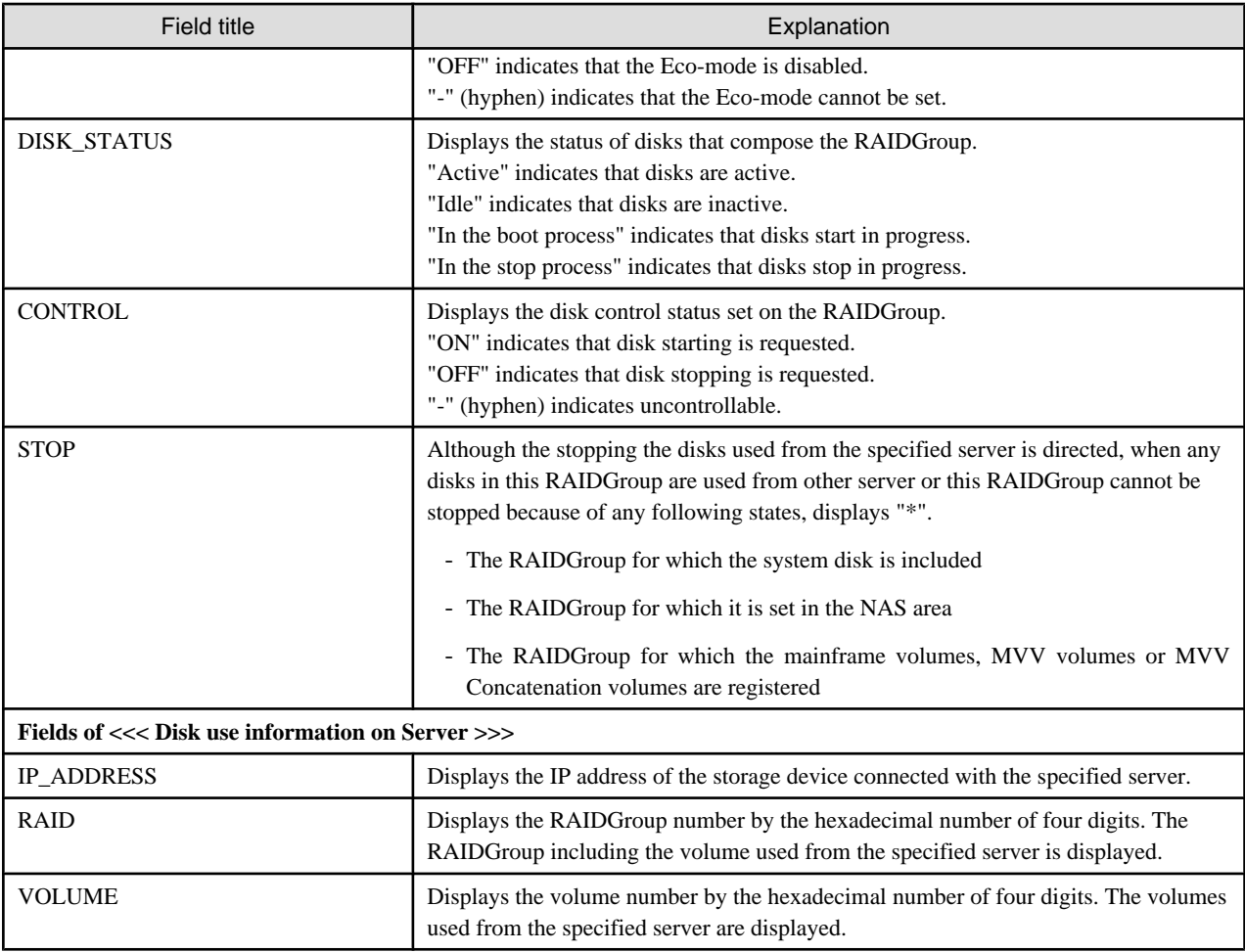

# **NOTES**

- There are RAIDGroups that cannot do the Eco-mode operation. Refer to ["Uncontrollable RAID groups](#page-29-0)" in the ["1.3.4 Energy-saving](#page-28-0) [operation for storage device](#page-28-0)".
- The RAIDGroup Eco-mode must be ON to operate the RAIDGroup start/stop control. For details on the procedure for setting the RAIDGroup Eco-mode to ON, refer to "[6.1.13 How to control the Eco-mode](#page-133-0)".
- If disk rotation is started and stopped by specifying the server IP address, do not change the storage device connection.
- For stopping the disk rotation by specifying the server IP address, if one or more share disks are contained on the stopped disks, the disk rotation cannot be stopped. Check the status of all servers that use their share disks, and judge whether share disks can be stopped or not. If share disks can be stopped, specify the -f option.
- For stopping the disk rotation by specifying the server IP address, if the disks used from other server are included in the RAIDGroup that stop target disk exists, the disk rotation cannot be stopped. To stop the disk rotation, either specify server IP address for all servers that use the disk of its RAIDGroup, or specify the -f option. When you specify -f option, check the status of all related servers, and judge whether disks can be stopped or not. It is recommended that the server and the RAIDGroup be the compositions of couple 1.
- For stopping the disk rotation by specifying the server IP address, if the RAIDGroup including unused disks, the disk rotation cannot be stopped. Re-execute either specify the -f option or specify the RAIDGroup.
- For stopping the disk rotation by specifying the server IP address, if the RAIDGroup including the stop target disk is any of "[Uncontrollable RAID groups"](#page-29-0), the disk rotation cannot be stopped.
- If the volume that belongs to the specified stop target RAIDGroup is concatenated with a different RAIDGroup using the LUN concatenation functionality, the disk is not stopped even if the stop operand is specified. To stop all related RAIDGroup disks, either specify all of the related RAIDGroups, or specify the -f option. However, if the related RAIDGroup is any of "[Uncontrollable RAID](#page-29-0) [groups"](#page-29-0), the disk control cannot be executed.

- The message below is output when the stop operand is specified. To continue, enter "y". To cancel, enter "n". This message is not output when the -s option is specified.

Are you sure? [y/n]:

- The information of storage device that can control disks is displayed on the storage device information used by the server. The information of storage device that cannot control disks is not displayed. When both the disk controllable storage device and the disk uncontrollable storage device are connected with the server, the information of disk controllable storage device is only displayed.
- The disk does not stop when the RAIDGroup status is as follows:
	- Part of the storage device controller module and the module for the disk drive access route contain a fault.
	- The disk drive that was used to configure the RAIDGroup is faulty.
	- There is AdvancedCopy copy data.
	- There is an EC/REC session (including when there is no copy data). The disk does, however, stop when the EC/REC status is Suspend.
	- There is a QuickOPC/SnapOPC session (including when there is no copy data).

# 12.2.1.9 Virtualization switch access path setting command (storageadm virtualzone)

### **NAME**

storageadm virtualzone - Operates on the host affinities and zonings for virtualization switches

### **SYNOPSIS**

```
/opt/FJSVssmgr/sbin/storageadm virtualzone add -storage cawwpn,affinitygroup -ipaddr ipaddr [-update 
all] [-f [-s]]
/opt/FJSVssmgr/sbin/storageadm virtualzone add -hba hbawwpn -vt vtwwpn [-update all] [-f [-s]]
/opt/FJSVssmgr/sbin/storageadm virtualzone delete -storage cawwpn,affinitygroup -ipaddr ipaddr [-s] [-
update all]
/opt/FJSVssmgr/sbin/storageadm virtualzone delete -hba hbawwpn -vt vtwwpn [-s] [-update all]
```
### **DESCRIPTION**

This command adds or deletes zonings for Fibre Channel switches and host affinities for storage devices associated with virtualization switches (virtual targets and virtual initiators).

- Adds or deletes zonings between the HBA and a virtualization switch (virtual target)
- Adds or deletes host affinities and zonings between the CA and a virtualization switch (virtual initiator)

Only OS administrator (root) user can execute this command.

The target storage devices and Fibre Channel switches must be devices managed by this software. The only Fibre Channel switch supported is ETERNUS VS900 model 300.

## **OPERANDS**

add

Adds the host affinity and zoning.

### delete

Deletes the host affinity and zoning.

## **OPTIONS**

#### Options that can be specified when the add operand or delete operand is specified

#### -storage cawwpn,affinitygroup

Specify the channel adapter WWPN and the affinity group number of the storage device where the host affinity is to be set up.

Specify the channel adapter WWPN using 16 digits of hexadecimal notation, optionally separating pairs of digits by a colon (":") for a total of 23 characters in hexadecimal notation. An example using colons to separate digits is 11:11:11:11:11:11:11:11. Specify the affinity group number using either decimal notation or hexadecimal notation. For example, affinity group number 16 can be specified using decimal notation as "-storage 1111111111111111,16" or in hexadecimal notation as "-storage 1111111111111111,0x10".

#### -ipaddr ipaddr

Specify the IP address of the virtualization switch to which the virtual initiator (to be set in host affinities and zonings) belongs.

#### -hba hbawwpn

Specify the WWPN for the HBA to be set in zonings.

Specify the WWPN for the HBA using 16 digits of hexadecimal notation, optionally separating pairs of digits by a colon (":") for a total of 23 characters in hexadecimal notation. An example using colons to separate digits is 22:22:22:22:22:22:22:22.

#### -vt vtwwpn

Specify the WWPN for the virtual target to be set in zonings.

Specify the WWPN for the virtual target using 16 digits of hexadecimal notation, optionally separating pairs of digits by a colon (":") for a total of 23 characters in hexadecimal notation. An example using colons to separate digits is 22:22:22:22:22:22:22:22.

#### Options that can be specified when the add operand is specified

#### -update all

Specify this option to update the information managed by this software after the settings are complete. Only "all" can be specified with the "-update" option. If this option is omitted, the information managed by this product will not be updated. To update information later, execute the "storageadm zone info" command without the "-fast" option.

This option is effective when only a few items are added. The "storageadm zone info" command is better for updating information after multiple settings have been made.

#### -f

Specify this option to forcibly set up WWPN zoning on a Fibre Channel switch where zoning has not been set up.

When specifying this option, check the security settings for the Fibre Channel switch. Specify this option only when setting up WWPN zoning.

Note that specifying this option will have no effect in the following situation (the command will run in the same way as if the option were omitted):

- When zoning settings have already been made on the target Fibre Channel switch

-s

Processing continues without the output of a confirmation message. Only when -f option is specified, this option can be specified.

Options that can be specified when the delete operand is specified

#### -update all

Specify this option to update the information managed by this software after the settings are complete. Only "all" can be specified with the "-update" option. If this option is omitted, the information managed by this product will not be updated. To update information later, execute the "storageadm zone info" command without the "-fast" option.

This option is effective when only a few items are deleted. The "storageadm zone info" command is better for updating information after multiple settings have been deleted.

#### $\overline{\phantom{a}}$

Processing continues without the output of a confirmation message.

## **EXAMPLES**

- Adding zoning settings between the HBA and a virtualization switch (virtual target)
	- # /opt/FJSVssmgr/sbin/storageadm virtualzone add -hba 1111111111111111 -vt 2222222222222222
- Deleting zoning settings between the HBA and a virtualization switch (virtual target)
	- # /opt/FJSVssmgr/sbin/storageadm virtualzone delete -hba 1111111111111111 -vt 2222222222222222
- Adding zonings and host affinities between a virtualization switch (virtual initiator) and a channel adapter
	- # /opt/FJSVssmgr/sbin/storageadm virtualzone add -storage 1111111111111111,3 -ipaddr 10.10.10.10
- Deleting zonings and host affinities between a virtualization switch (virtual initiator) and a channel adapter.
	- # /opt/FJSVssmgr/sbin/storageadm virtualzone delete -storage 1111111111111111,3 -ipaddr 10.10.10.10

## **NOTES**

- The storage devices and Fibre Channel switches where settings are to be added or deleted must be registered with this software. This command cannot make settings for Fibre Channel switches where zoning settings have not been made. To perform zoning for Fibre Channel switches using this command, create provisional zoning before registering the Fibre Channel switches with this software. Refer to "Zoning setting" under ["4.2.1.1 Setting"](#page-57-0) for information about how to create provisional zoning. If the -f option is specified, zoning settings can be made forcibly on Fibre Channel switches where zoning settings have not been

made. However, if provisional zoning is created, or if settings are made forcibly by specifying the -f option, all accesses to zones other than

those specified by the -f option will be blocked. For this reason, this action should not be taken while the target Fibre Channel switch environment is operating. Take this action either before operations start immediately after the Fibre Channel switch environment has been installed, or while operations are stopped.

- Fibre Channel switch zoning will be set up on the Fibre Channel switch equipped with the latest firmware in the fabric that contains the specified virtualization switch.
- When the "add" operand is specified, the channel adapter specified by the -storage option and the virtualization switch specified by the -ipaddr option must be connected, otherwise host affinities will not be set up on the storage device, zoning settings will not be added to the Fibre Channel switch, and the command will terminate abnormally. Execute the command again after connecting the channel adapter and the virtualization switch with a Fibre Channel cable.
- When the "add" operand is specified, the HBA specified by the -hba option and the virtual target specified by the -vt option must be connected, otherwise zoning settings will not be added to the Fibre Channel switch, and the command will terminate abnormally. Execute the command again after connecting the HBA and the virtual target with a Fibre Channel cable.
- Before executing this command, zone settings must be made (an affinity group must be created) on the ETERNUS disk storage system using either Storage Volume Configuration Navigator or ETERNUSmgr.
- This command only supports the ETERNUS VS900 model 300.
- A confirmation message will be output in the situations below. Enter "y" to continue or "n" to cancel. The confirmation message can be suppressed by specifying the -s option.
	- If the -f option is specified with the "add" operand but the -s option is not specified
	- If the -s option is not specified with the "delete" operand

A confirmation message is as follows.

Are you sure? [y/n]:

# <span id="page-461-0"></span>**SEE ALSO**

[Host affinity and zoning operation command \(storageadm zone\)](#page-443-0)

# **12.2.2 Starting and stopping daemons**

This section explains the commands for starting and stopping daemons.

# 12.2.2.1 Starting and stopping the SNMP Trap monitoring daemon

Only OS administrator (root) user can execute following commands.

How to start a SNMP Trap monitoring daemon

Input the following command to start a SNMP Trap monitoring daemon

# /etc/init.d/snmptrapd start

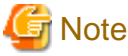

. . . . . . . . . . . . .

In an environment where the ServerView trap distributor program(SMAWtrpsv) is used, use the following procedure to start the daemon:

# /etc/init.d/trpsrvd stop

# /etc/init.d/snmptrapd start

# /etc/init.d/trpsrvd start

#### How to stop a SNMP Trap monitoring daemon

Input the following command to stop a SNMP Trap monitoring daemon.

# /etc/init.d/snmptrapd stop

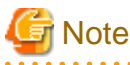

Do not stop the daemon unless there is a special reason, because it affects other software using snmptrapd. 

How to check that a SNMP Trap-monitoring daemon has started

Input the following command to check if the process exists.

# /bin/ps -ef | grep snmptrapd | grep -v grep

# 12.2.2.2 Starting and stopping the daemon of the administrative server

Only OS administrator (root) user can execute following commands.

Starting daemons of the administrative server

Enter the following command to start the administrative server:

# /opt/FJSVssmgr/sbin/managerctl start

### Stopping daemons of the administrative server

Enter the following command to stop the administrative server:

# /opt/FJSVssmgr/sbin/managerctl stop

# **12.2.3 Troubleshooting information collection**

This section explains the commands for collecting troubleshooting information of the Manager.

# 12.2.3.1 Troubleshooting information collection of Manager (managersnap)

### **NAME**

managersnap - Collects the troubleshooting information of Manager

# **SYNOPSIS**

/opt/FJSVssmgr/sbin/managersnap [-dir dirname] [-all]

# **DESCRIPTION**

Collect information of the Manager on the administrative servers. Only OS administrator (root) user can execute this command.

The managersnap is the command used to collect information on administrative server when a problem occurs.

Submit the information to Fujitsu technical staff.

## **OPTIONS**

-dir dirname

Corrects the troubleshooting information on dirname directory. Specify the full path name for dirname. When this option is omitted, the troubleshooting information is stored on /tmp directory.

The collected information is gathered in the file that its name starts by "managersnap\_". Before executing this command, please confirm that *dirname* directory has the following free space.

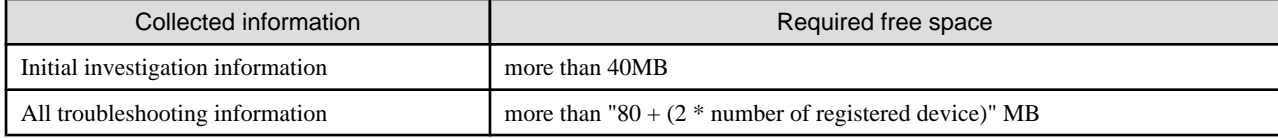

-all

Collects all troubleshooting information on servers. Data includes lots of information, which will increase the size of the data. This option is not necessary for initial investigation.

# **EXAMPLES**

- Collecting the troubleshooting information for initial investigation.
	- # /opt/FJSVssmgr/sbin/managersnap

# **12.2.4 Commands for storage management**

The following sections explain the commands for managing the storage device.

The following table shows the correspondence between types of commands and the storage devices where they can be used. Only OS administrator (root) user can execute these commands. In the following table, "A" indicates "Available" and "N/A" indicates "Not Available".

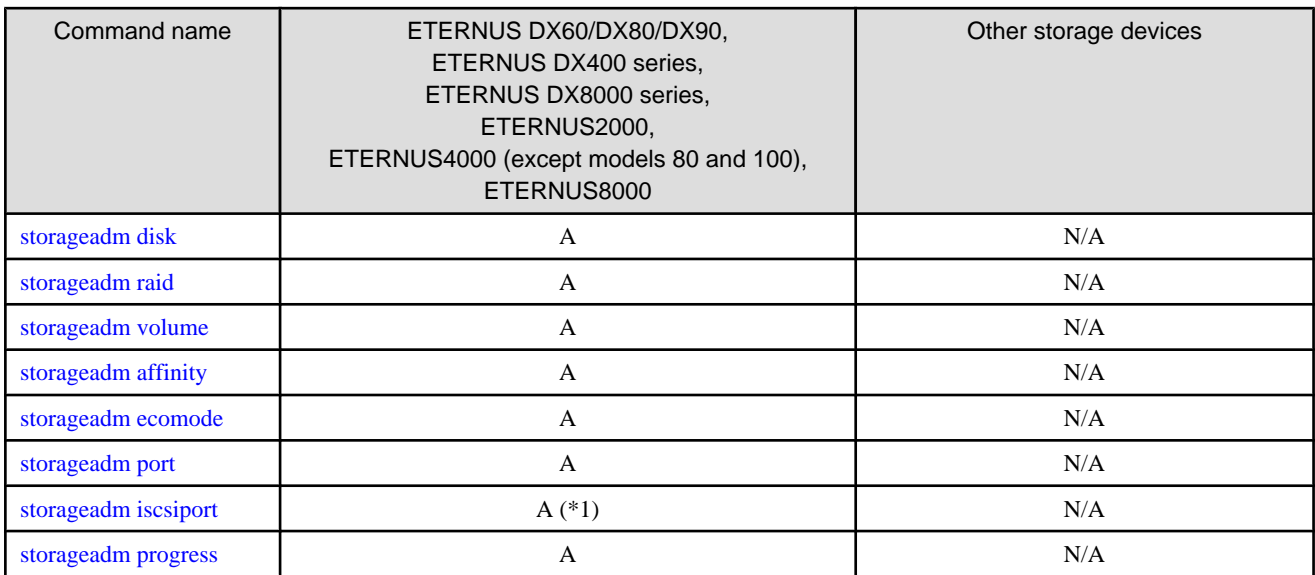

\*1: Supported only for the ETERNUS DX60/DX80 iSCSI model, ETERNUS DX400 series, ETERNUS DX8000 series, ETERNUS4000 models 400 and 600, and ETERNUS8000 models 800, 1200, and 2200

# 12.2.4.1 Disk management command (storageadm disk)

### **NAME**

storageadm disk - manages disks

## **SYNOPSIS**

/opt/FJSVssmgr/sbin/storageadm disk info -ipaddr ipaddr [-csv]

# **DESCRIPTION**

This command displays information of disks in the ETERNUS disk storage system that is registered in this software.

# **OPERANDS**

## info

Displays detail information of disks in the ETERNUS disk storage system that is registered in this software.

# **OPTIONS**

Options that can be specified when the info operand is specified

# -ipaddr ipaddr

Specify the IP address of the storage device.

# -csv

Displays the disk information in the CSV format. When this option is omitted, it is displayed in the table format.

# <span id="page-464-0"></span>**EXAMPLES**

- Displaying the disk information in the table format.

```
# /opt/FJSVssmgr/sbin/storageadm disk info -ipaddr 192.168.0.1
<<< Disk Information >>>
NUMBER DE SLOT USAGE STATUS RGNO SIZE DISKTYPE MOTOR
------ ---- ---- -------------- --------- ------ ----- -------- ---------------
0 0x00 0 System Disk Available 0x0002 300GB SAS Active<br>1 0x00 1 System Disk Available 0x0001 300GB SAS Idle
1 0x00 1 System Disk Available 0x0001 300GB SAS Idle
2 0x00 2 System Disk Available 0x0002 300GB SAS In the boot process
3 0x00 3 System Disk Available 0x0003 300GB SAS In the stop process
4 0x00 4 Data Disk Available 0x0003 300GB SAS Active
-------------------------------------------------------------------------------
INFO:swsag0001:Command terminated normally.
```
- Displaying the disk information in the CSV format.

# /opt/FJSVssmgr/sbin/storageadm disk info -ipaddr 192.168.0.1 -csv NUMBER,DE,SLOT,USAGE,STATUS,RGNO,SIZE,DISKTYPE,MOTOR 0,0x00,0,System Disk,Available,0x0002,300GB,SAS,Active 1,0x00,1,System Disk,Available,0x0001,300GB,SAS,Idle 2,0x00,2,System Disk,Available,0x0002,300GB,SAS,In the boot process 3,0x00,3,System Disk,Available,0x0003,300GB,SAS,In the stop process 4,0x00,4,Data Disk,Available,0x0003,300GB,SAS,Active

# 12.2.4.2 RAID management command (storageadm raid)

### **NAME**

storageadm raid - manages RAID groups

# **SYNOPSIS**

```
/opt/FJSVssmgr/sbin/storageadm raid add -ipaddr ipaddr -disk 
DE_number:slot_number,DE_number:slot_number[,DE_number:slot_number,...] -level RAIDlevel [-name 
alias_name] [-cm assigned_CM] [-csv]
/opt/FJSVssmgr/sbin/storageadm raid delete -ipaddr ipaddr -raidgroup RAIDGroup_number [-f] [-s]
/opt/FJSVssmgr/sbin/storageadm raid info -ipaddr ipaddr [-raidgroup RAIDGroup_number] [-csv]
/opt/FJSVssmgr/sbin/storageadm raid ecomode -ipaddr ipaddr -raidgroup RAIDGroup_number
[, RAIDGroup_number, . . . ] -on |\text{-off} [-s]
```
## **DESCRIPTION**

This command is used to create/delete/display a RAID group in the ETERNUS disk storage system that is registered in this software.

# **OPERANDS**

### add

Creates a RAID group

delete

Deletes a RAID group

info

Displays a RAID group information

### ecomode

Sets eco-mode for the RAID group

# **OPTIONS**

Options that can be specified when the add operand is specified

### -ipaddr ipaddr

Specify the IP address of the storage device.

-disk DE\_number.slot\_number,DE\_number.slot\_number[,DE\_number.slot\_number,...]

Specify DE numbers and slot numbers for the storage device using either decimal or hexadecimal notation, placing a colon (":") in the middle of each DE number and slot number pair, and using commas (",") to separate pairs. For example, two pairs can be specified as "-disk 1:1, 1:2" in decimal notation or "-disk 0x1:0x1,0x1:0x2" in hexadecimal notation.

Be sure to specify at least two DE number/slot number pairs.

### -level RAIDlevel

Specify the RAID level by the minuscule as follows.

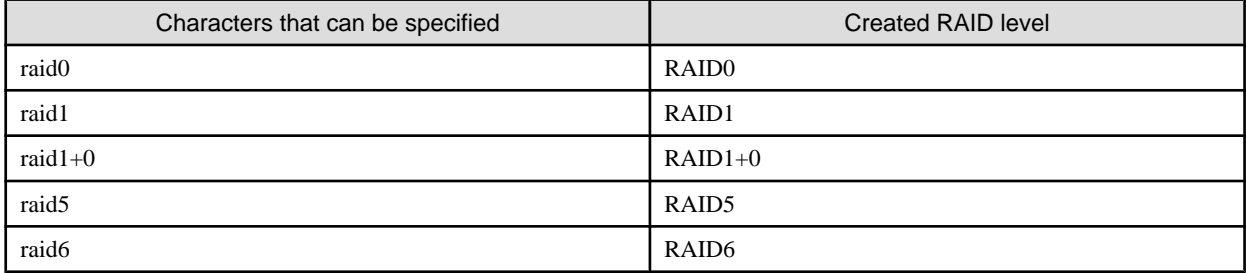

#### -name alias\_name

Specify an alias for the RAID group to be created. Aliases can only be set up for ETERNUS DX60/DX80/DX90 and ETERNUS2000. If this option is omitted, an alias will not be set up. This command will terminate with an error if this option is specified for other storage devices.

Only alphanumeric characters (a to z, A to Z and 0 to 9) and the following symbols can be used for aliases:  $@#\$\%^{\&}() \geq$   $+|$  $\sim$ [] $\{$  ::"./ $\ll$ ?. If the alias contains a space, enclose the entire alias in double quotes (e.g., -name "123 567").

### -cm assigned\_CM

Specify the assigned CM number for the RAID group using two digits, as in the following table. If this option is omitted, the assigned CM number will be set up automatically ("auto" will be specified).

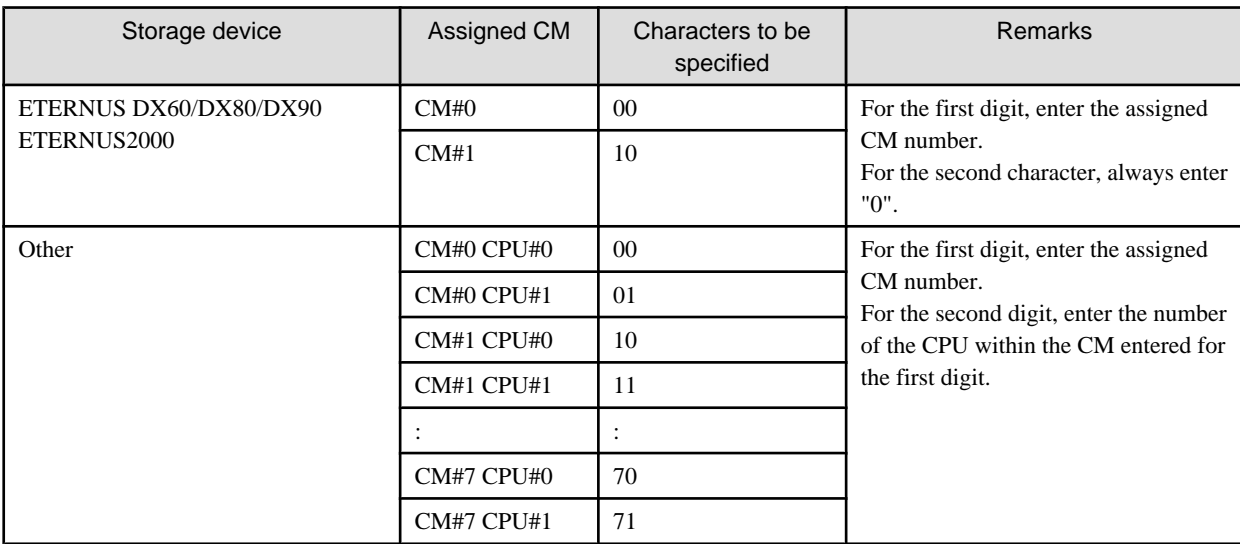

-csv

Displays the RAID group number in the CSV format. When this option is omitted, it is displayed in the table format.

Options that can be specified when the delete operand is specified

### -ipaddr ipaddr

Specify the IP address of the storage device.

### -raidgroup RAIDGroup\_number

Specify the RAID group number to be deleted, using either decimal or hexadecimal notation. For example, RAID group number 16 can be specified using decimal notation as "-raidgroup 16" or in hexadecimal notation as " raidgroup 0x10".

-s

Processing continues without the output of a confirmation message.

-f

If there are volumes within the RAID group, the volumes will be deleted before the RAID group is deleted. However, the command will terminate with an error without deleting the volumes if any of the following conditions apply to the RAID group:

- The volumes in the RAID group have been mapped
- There are volumes other than open volumes
- There are LUN concatenated volumes

Options that can be specified when the info operand is specified

### -ipaddr ipaddr

Specify the IP address of the storage device.

#### -raidgroup RAIDGroup\_number

Specify the RAID group number for which detailed information is to be displayed, using either decimal or hexadecimal notation.

For example, RAID group number 16 can be specified using decimal notation as "-raidgroup 16" or in hexadecimal notation as " raidgroup 0x10".

-csv

Displays the RAID group information in the CSV format. When this option is omitted, it is displayed in the table format.

Options that can be specified when the ecomode operand is specified

-ipaddr ipaddr

Specify the IP address of the storage device.

### -raidgroup [RAIDGroup\_number, ...]

Specify the RAID group number for which detailed information is to be displayed, using decimal and/or hexadecimal notations. For example, RAID group number 16 can be specified using decimal notation as "-raidgroup 16" or in hexadecimal notation as " raidgroup 0x10".

-on

Set eco-mode to ON for the specified RAID group. The only possible specifications are -off and -on. This option cannot be set if eco-mode cannot be set for any one of the specified RAID groups.

-off

Set eco-mode to OFF for the specified RAID group. The only possible specifications are -off and -on.

-s

Continues processing without asking for confirmation.

## **EXAMPLES**

- Creating a RAID group and displaying the created RAID group in the table format.

```
# /opt/FJSVssmgr/sbin/storageadm raid add -ipaddr 1.2.3.4 -disk 1:10,1:11,1:12,1:13,1:14,1:15 -
level raid5
<<< RAID ADD >>>
RGNO
------
0x0000
------
INFO:swsag0001:Command terminated normally.
```
- Creating a RAID group and displaying the created RAID group in the CSV format.

```
# /opt/FJSVssmgr/sbin/storageadm raid add -ipaddr 1.2.3.4 -disk 1:10,1:11,1:12,1:13,1:14,1:15 -
level raid5 -csv
RGNO
0 \times 0000
```
- Deleting a RAID group.

```
# /opt/FJSVssmgr/sbin/storageadm raid delete -ipaddr 1.2.3.4 -raidgroup 16
Are you sure? [y/n]:y
INFO:swsag0001:Command terminated normally.
```
- Displaying the RAID group information in the table format.

```
# /opt/FJSVssmgr/sbin/storageadm raid info -ipaddr 1.2.3.4
<<< RAID Information >>>
RGNO NAME USAGE LEVEL STATUS CM TOTAL_CAPACITY FREE_CAPACITY
------ ---- ----------- ------- --------- -------- -------------- -------------
0x0000 Open, System RAID5 Available CM0CPU0 407775 0
0x0001 Open,SDV RAID5 Available CM1CPU0 410880 285440
0x0002 Open RAID1 Available CM0CPU1 136960 345367
-------------------------------------------------------------------------------
```
INFO:swsag0001:Command terminated normally.

- Displaying the RAID group information in the CSV format.

```
# /opt/FJSVssmgr/sbin/storageadm raid info -ipaddr 1.2.3.4 -csv
RGNO, NAME, USAGE, LEVEL, STATUS, CM, TOTAL_CAPACITY, FREE_CAPACITY
0x0000,,"Open,System",RAID5,Available,CM0CPU0,407775,0
0x0001,,"Open,SDV",RAID5,Available,CM1CPU0,410880,285440
0x0002,,Open,RAID1,Available,CM0CPU1,136960,345367
```
- Displaying the RAID group detail information in the table format.

```
# /opt/FJSVssmgr/sbin/storageadm raid info -ipaddr 1.2.3.4 -raidgroup 0x0000
<<< RAID Information >>>
RGNO NAME USAGE LEVEL STATUS CM TOTAL_CAPACITY FREE_CAPACITY
------ ---- ----------- ------- --------- -------- -------------- -------------
0x0000 Open, System RAID5 Available CM0CPU0 407775 0
NO CONCATENATION NAME TOTAL_CAPACITY ALLOCATED STATUS TYPE
                                     CAPACITY
------ ------------- ----------- -------------- ------------- --------- -------
0x0001 1/3 sample 102400 102400 Available Open
0x0001 2/3 sample 1024 1024 Available Open
Free - 2048 2048
0x0004 - 1536 1536 Available Open
           -------------------------------------------------------------------------------
```
INFO:swsag0001:Command terminated normally.
- Displaying the RAID group detail information in the CSV format.

```
# /opt/FJSVssmgr/sbin/storageadm raid info -ipaddr 1.2.3.4 -raidgroup 0x0000 -csv
RGNO,NAME,USAGE,LEVEL,STATUS,CM,TOTAL_CAPACITY,FREE_CAPACITY,NO,CONCATENATION,NAME,TOTAL_CAPACITY
, ALLOCATED_CAPACITY, STATUS, TYPE
0x0000,"Open,System",RAID5,Available,CM0CPU0,407775,0,0x0001,1/3,sample,
102400,102400,Available,Open
0x0000,"Open,System",RAID5,Available,CM0CPU0,407775,0,0x0001,2/3,sample,1024,1024,Available,Open
0x0000,"Open,System",RAID5,Available,CM0CPU0,407775,0,Free,-,,2048,2048,,
0x0000,"Open,System",RAID5,Available,CM0CPU0,407775,0,0x0004,-,,1536,1536,Available,Open
```
- RAID group eco-mode set to ON.

```
# /opt/FJSVssmgr/sbin/storageadm raid ecomode -ipaddr 1.2.3.4 -raidgroup 0x0000 -on
Are you sure? [y/n]:y
INFO:swsag0001:Command terminated normally.
```
- RAID group eco-mode set to OFF.

```
# /opt/FJSVssmgr/sbin/storageadm raid ecomode -ipaddr 1.2.3.4 -raidgroup 0x0000 -off
Are you sure? [y/n]:y
INFO:swsag0001:Command terminated normally.
```
## **NOTES**

- The message below will be output if the -s option is not specified with the "delete" operand. Enter "y" to continue or "n" to cancel. This message can be suppressed by specifying the -s option.

Are you sure? [y/n]:

- Setting eco-mode for a RAID group with an eco-mode schedule already set results in the following:
	- RAID group eco-mode set to ON -> Eco-mode ON overwrites the RAID group eco-mode schedule.
	- RAID group eco-mode set to OFF -> An error occurs (unless the eco-mode schedule is software-controlled),.
- If eco-mode operation is not possible for the specified RAID group, then the command terminates with an error. For details of RAID groups for which eco-mode operation is not possible, refer to ["1.3.4 Energy-saving operation for storage](#page-28-0) [device"](#page-28-0) > "[Uncontrollable RAID groups"](#page-29-0).

# 12.2.4.3 Volume management command (storageadm volume)

## **NAME**

storageadm volume - manages volumes

# **SYNOPSIS**

/opt/FJSVssmgr/sbin/storageadm volume add -ipaddr ipaddr -size capacity -raidgroup RAIDGroup\_number [ name alias\_name] [-csv]

/opt/FJSVssmgr/sbin/storageadm volume delete -ipaddr ipaddr -volume volume\_number[,volume\_number,...]  $[-s]$ 

/opt/FJSVssmgr/sbin/storageadm volume format -ipaddr ipaddr -volume volume\_number[,volume\_number,...]  $[-s]$ 

/opt/FJSVssmgr/sbin/storageadm volume info -ipaddr ipaddr [-volume volume\_number,...] [-csv] /opt/FJSVssmgr/sbin/storageadm volume nomapping -ipaddr ipaddr [-volume volume\_number,...] [-csv]

# **DESCRIPTION**

This command is used to create/delete/format/display volumes in the ETERNUS disk storage system that is registered in this software.

## **OPERANDS**

add

Creates a volume.

# delete

Deletes volumes.

### format

Formats volumes.

#### info

Displays volume information.

#### nomapping

Displays the information of volumes that are not mapped to affinity group.

## **OPTIONS**

Options that can be specified when the add operand is specified

## -ipaddr ipaddr

Specify the IP address of the storage device.

#### -size capacity

Specify the size of the volume to be created in MB or GB. 1 GB is equivalent to 1024 MB. For example, 1024 MB is specified as "-size 1024MB" or "-size 1GB".

#### -raidgroup RAIDGroup\_number

Specify the RAID group number for which a volume is to be created, using either decimal or hexadecimal notation. For example, RAID group number 16 can be specified using decimal notation as "-raidgroup 16" or in hexadecimal notation as " raidgroup 0x10".

## -name alias\_name

Specify an alias for the volume to be created. Aliases can only be set up for ETERNUS DX60/DX80/DX90 and ETERNUS2000. If this option is omitted, an alias will not be set up. This command will terminate with an error if this option is specified for other storage devices.

Only alphanumeric characters (a to z, A to Z and 0 to 9) and the following symbols can be used for aliases:  $@#\$\%^{\&}()-= \underline{\ } +|$  $\sim$ []{};:"./<>?. If the alias contains a space, enclose the entire alias in double quotes (e.g., -name "123 567").

-csv

Displays the created volume number in the CSV format. When this option is omitted, it is displayed in the table format.

Options that can be specified when the delete operand or format operand is specified

## -ipaddr ipaddr

Specify the IP address of the storage device.

#### -volume volume\_number[, volume\_number,...]

Specify the numbers for the volumes to be deleted or formatted, using either decimal or hexadecimal notation. If multiple volume numbers are specified, use commas  $($ "," $)$  to separate volume numbers.

For example, specify volumes 10 and 16 as either "-volume 10, 16" in decimal notation or "-volume 0xa,0x10" in hexadecimal notation.

-s

Processing continues without the output of a confirmation message.

Options that can be specified when the info operand or nomapping operand is specified

-ipaddr ipaddr

Specify the IP address of the storage device.

-volume volume\_number[, volume\_number,...]

Enter the number of the volume to be output for which information is to be output, using either decimal or hexadecimal notation. If multiple volume numbers are specified, use commas (",") to separate volume numbers.

For example, specify volumes 10 and 16 as either "-volume 10, 16" in decimal notation or "-volume 0xa,0x10" in hexadecimal notation.

If this option is omitted, information will be displayed for all target volumes.

-csv

Displays the volume information in the CSV format. When this option is omitted, it is displayed in the table format.

# **EXAMPLES**

- Creating a volume and displaying the created volume in the table format.

```
# /opt/FJSVssmgr/sbin/storageadm volume add -ipaddr 1.2.3.4 -size 1024MB -raidgroup 16
<<< Volume ADD >>>
NUMBER
------
0x0001
------
INFO:swsag0001:Command terminated normally.
```
- Creating a volume and displaying the created volume in the CSV format.

```
# /opt/FJSVssmgr/sbin/storageadm volume add -ipaddr 1.2.3.4 -size 1024MB -raidgroup 16 -csv
NUMBER
0x0001
```
- Deleting a volume.

```
# /opt/FJSVssmgr/sbin/storageadm volume delete -ipaddr 1.2.3.4 -volume 16
Are you sure? [y/n]: y
INFO:swsag0001:Command terminated normally.
```
- Formatting a volume.

# /opt/FJSVssmgr/sbin/storageadm volume format -ipaddr 1.2.3.4 -volume 16 Are you sure? [y/n]: y INFO:swsag0001:Command terminated normally.

#### - Displaying the volume information in the table format.

# /opt/FJSVssmgr/sbin/storageadm volume info -ipaddr 1.2.3.4 <<< Volume Information >>> NUMBER NAME TOTAL\_CAPACITY STATUS TYPE CONCATENATION RGNO ENCRYPT ------- -------- -------------- --------- ------ ------------- ------ ------- Unknown 0 0 Available F6427G - 0x0001 -0x0001 100 Available SDV - 0x0000 -0x0002 425 Available Open - 0x0002 -Unknown 1166 Available MVV(G) - 0x0001 -Unknown 2332 Available MVV(G) 2 0x0001 -0x0005 150 Available Open - 0x0002 -0x0006 4700 Available Open 3 0x0000,0x0002 -

------------------------------------------------------------------------------ INFO:swsag0001:Command terminated normally.

- Displaying the volume information in the CSV format.

```
# /opt/FJSVssmgr/sbin/storageadm volume info -ipaddr 1.2.3.4 -csv
NUMBER, NAME, TOTAL CAPACITY, STATUS, TYPE, CONCATENATION, RGNO, ENCRYPT
Unknown,,0,Available,F6427G,-,0x0001,-
0x0001,,100,Available,SDV,-,0x0000,-
0x0002,,425,Available,Open,-,0x0002,-
Unknown,,1166,Available,MVV(G),-,0x0001,-
Unknown,,2332,Available,MVV(G),2,0x0001,-
0x0005,,150,Available,Open,-,0x0002,-
0x0006,,4700,Available,Open,3,"0x0000,0x0002",-
```
- Displaying the unused volume information in the table format.

```
# /opt/FJSVssmgr/sbin/storageadm volume nomapping -ipaddr 1.2.3.4
<<< Volume Information >>>
NUMBER NAME TOTAL_CAPACITY STATUS TYPE CONCATENATION RGNO ENCRYPT
------- -------- -------------- --------- ------ ------------- ------ -------
Unknown 0 0 Available F6427G - 0x0001 -
0x0001 100 Available SDV - 0x0000 -
0x0002  425  Available Open - 0x0002 -
Unknown 1166 Available MVV(G) - 0x0001 -
Unknown 2332 Available MVV(G) 2 0x0001 - 0x0005 150 Available Open - 0x0002 -
0x0005 150 Available Open - 0x0002 -<br>0x0006 1700 Available Open 3 0x0000.0
0x0006  4700  Available Open 3  0x0000,0x0002 -
------------------------------------------------------------------------------
```
INFO:swsag0001:Command terminated normally.

- Displaying the unused volume information in the CSV format.

```
# /opt/FJSVssmgr/sbin/storageadm volume nomapping -ipaddr 1.2.3.4 -csv
NUMBER, NAME, TOTAL_CAPACITY, STATUS, TYPE, CONCATENATION, RGNO, ENCRYPT
Unknown,,0,Available,F6427G,-,0x0001,-
0x0001,,100,Available,SDV,-,0x0000,-
0x0002,,425,Available,Open,-,0x0002,-
Unknown,,1166,Available,MVV(G),-,0x0001,-
Unknown,,2332,Available,MVV(G),2,0x0001,-
0x0005,,150,Available,Open,-,0x0002,-
0x0006,,4700,Available,Open,3,"0x0000,0x0002",-
```
## **NOTES**

- Only open volumes can be created.
- The volumes that are created are formatted automatically.
- The message below will be output if the -s option is not specified when either the "delete" operand or the "format" operand is specified. Enter "y" to continue or "n" to cancel.

This message can be suppressed by specifying the -s option.

Are you sure? [y/n]:

- Volumes cannot be deleted by specifying the volume numbers for volumes that are not open volumes.
- Volumes cannot be deleted by specifying the volume numbers for LUN concatenated volumes.
- Volumes that have been mapped to an affinity group cannot be deleted.
- The Thin Provisioning Volume is not able to create. However, it possible to remove.

# 12.2.4.4 AffinityGroup management command (storageadm affinity)

# **NAME**

storageadm affinity - manages affinity groups

# **SYNOPSIS**

```
/opt/FJSVssmgr/sbin/storageadm affinity add -ipaddr ipaddr -volume volume_number[,volume_number,...] 
[-lun LUN_number] [-affinitygroup affinitygroup_number] [-name alias_name] [-csv]
/opt/FJSVssmgr/sbin/storageadm affinity delete -ipaddr ipaddr -affinitygroup affinitygroup_number [-
s]
/opt/FJSVssmgr/sbin/storageadm affinity update -ipaddr ipaddr -affinitygroup affinitygroup_number {-
add -volume_volume_number[,volume_number,...] [-lun LUN_number[,LUN_number,...]] | -delete [-volume
volume_number[,volume_number,...] | -lun LUN_number[,LUN_number,...]]} [-s]
/opt/FJSVssmgr/sbin/storageadm affinity info -ipaddr ipaddr [-affinitygroup affinitygroup_number] [-
csv]
```
# **DESCRIPTION**

This command is used to create/delete/modify/display affinity groups in the ETERNUS disk storage system that is registered in this software.

## **OPERANDS**

## add

Creates an affinity group.

#### delete

Deletes an affinity group.

#### update

Updates the configuration of an affinity group.

## info

Displays the affinity group information.

# **OPTIONS**

Options that can be specified when the add operand is specified

## -ipaddr ipaddr

Specify the IP address of the storage device.

-volume volume\_number[, volume\_number,...]

Specify the number of the volume to be set to an affinity group, using either decimal or hexadecimal notation. If multiple volume numbers are specified, use commas (",") to separate volume numbers.

For example, specify volumes 16, 17 and 18 as either "-volume 16,17,18" in decimal notation or "-volume  $0x10,0x11,0x12$ " in hexadecimal notation.

-lun LUN\_number,...

Specify the LUN number to be allocated to the volume, using either decimal or hexadecimal notation. The number of LUN numbers specified must be the same as the number of volumes specified using the -volume option, and the LUN numbers must also be listed in the same order as their corresponding volume numbers. If multiple LUN numbers are specified, use commas (",") to separate LUN numbers.

For example, specify LUN numbers 16, 17 and 18 as either "-lun 16,17,18" in decimal notation or "-lun 0x10,0x11,0x12" in hexadecimal notation.

If this option is omitted, LUN numbers will be allocated in order, starting from 0.

#### -affinitygroup affinitygroup\_number

Specify the affinity group number to be created, using either decimal or hexadecimal notation. For example, specify affinity group number 16 as either "-affinitygroup 16" in decimal or "-affinitygroup 0x10" in hexadecimal.

If this option is omitted, the affinity group numbers that can be created within the target storage device will be allocated automatically.

#### -name alias\_name

Specify an alias for the affinity group to be created. This option is required for ETERNUS DX60/DX80/DX90 and ETERNUS2000, but can be omitted for ETERNUS DX400 series, ETERNUS DX8000 series, ETERNUS4000 and ETERNUS8000. If this option is omitted, an alias will not be set up.

Only alphanumeric characters (a to z, A to Z and 0 to 9) and the following symbols can be used for aliases:  $@$ #\$%^&\*()-= `\_+|  $\sim$ [] $\{$ ::'"./ $\sim$ ?. If the alias contains a space, enclose the entire alias in double quotes (e.g., -name "123 567").

-csv

Displays the created affinity group number in the CSV format. When this option is omitted, it is displayed in the table format.

## Options that can be specified when the delete operand is specified

#### -ipaddr ipaddr

Specify the IP address of the storage device.

#### -affinitygroup affinitygroup number

Specify the number of the affinity group to be deleted, using either decimal or hexadecimal notation. For example, specify affinity group number 16 as either "-affinitygroup 16" in decimal or "-affinitygroup 0x10" in hexadecimal.

-s

Processing continues without the output of a confirmation message.

#### Options that can be specified when the update operand is specified

### -ipaddr ipaddr

Specify the IP address of the storage device.

#### -affinitygroup affinitygroup\_number

Specify the number of the affinity group whose configuration is to be changed, using either decimal or hexadecimal notation. For example, specify affinity group number 16 as either "-affinitygroup 16" in decimal or "-affinitygroup 0x10" in hexadecimal.

#### -add

Adds volumes in the affinity group.

When the number for the allocated volume/LUN is specified, this command terminates abnormally.

#### -delete

Deletes volumes from an affinity group.

The command will terminate abnormally if a volume number or LUN number of a volume that has not been mapped is specified, or if deleting the specified mapping will mean that there are no more mappings.

### -volume volume\_number[, volume\_number,...]

Specify the volume number of the volume to be added to or deleted from an affinity group, using either decimal or hexadecimal notation. If multiple volume numbers are specified, use commas (",") to separate volume numbers. For example, specify volumes 16, 17 and 18 as either "-volume 16,17,18" in decimal notation or "-volume 0x10,0x11,0x12" in hexadecimal notation.

This option cannot be specified together with the -lun option when deleting volumes from an affinity group. Delete volumes by specifying either this option or the -lun option, not both together.

#### -lun LUN\_number[, LUN\_number,...]

Specify the LUN number to be allocated to a volume or released from a volume, using either decimal or hexadecimal notation. The number of LUN numbers specified must be the same as the number of volumes specified using the -volume option, and the LUN numbers must also be listed in the same order as their corresponding volume numbers. If multiple LUN numbers are specified, use commas (",") to separate LUN numbers.

For example, specify LUN numbers 16, 17 and 18 as either "-lun 16,17,18" in decimal notation or "-lun 0x10,0x11,0x12" in hexadecimal notation.

If this option is omitted when LUN numbers are being allocated, LUN numbers will be automatically allocated, starting with the smallest free LUN number.

When LUN numbers are being released from volumes, this option cannot be specified together with the -volume option. Release LUN numbers by specifying either this option or the -volume option, but not both together.

 $\overline{\mathbf{S}}$ 

Processing continues without the output of a confirmation message.

Options that can be specified when the info operand is specified

-ipaddr ipaddr

Specify the IP address of the storage device.

-affinitygroup affinitygroup\_number

Specify the number of the affinity group for which detailed information is to be displayed, using either decimal or hexadecimal notation.

For example, specify affinity group number 16 as either "-affinitygroup 16" in decimal or "-affinitygroup 0x10" in hexadecimal.

If this option is omitted, a list of affinity groups will be displayed.

-csv

Displays the affinity group information in the CSV format. When this option is omitted, it is displayed in the table format.

## **EXAMPLES**

- Creating an affinity group and displaying the created affinity group in the table format.

```
# /opt/FJSVssmgr/sbin/storageadm affinity add -ipaddr 1.2.3.4 -volume 16,17,18 -lun 0,1,2 -
affinitygroup 16
<<< AffinityGroup ADD >>>
NUMBER
------
0x0010
------
INFO:swsag0001:Command terminated normally.
```
- Creating an affinity group and displaying the created affinity group in the CSV format.

```
# /opt/FJSVssmgr/sbin/storageadm affinity add -ipaddr 1.2.3.4 -volume 16,17,18 -lun 0,1,2 -
affinitygroup 16 -csv
NUMBER
0x0010
```
- Deleting an affinity group.

```
# /opt/FJSVssmgr/sbin/storageadm affinity delete -ipaddr 1.2.3.4 -affinitygroup 16
Are you sure? [y/n]: y
INFO:swsag0001:Command terminated normally.
```
- Adding a LUN in the affinity group.

```
# /opt/FJSVssmgr/sbin/storageadm affinity update -ipaddr 1.2.3.4 -affinitygroup 16 -add -volume 19 
-lun 3
Are you sure? [y/n]: y
INFO:swsag0001:Command terminated normally.
```
- Deleting a LUN from the affinity group.

```
# /opt/FJSVssmgr/sbin/storageadm affinity update -ipaddr 1.2.3.4 -affinitygroup 16 -delete -volume 
19
Are you sure? [y/n]: y
INFO:swsag0001:Command terminated normally.
```
- 
- Displaying the affinity group lists in the table format.

```
# /opt/FJSVssmgr/sbin/storageadm affinity info -ipaddr 1.2.3.4
<<< AffinityGroup Information >>>
NUMBER NAME
------ -------------
0x0000 AG00
0x0001 AG01
0x0002 AG02
0x0003 AG03
--------------------
INFO:swsag0001:Command terminated normally.
```
- Displaying the affinity group lists in the CSV format.

```
# /opt/FJSVssmgr/sbin/storageadm affinity info -ipaddr 1.2.3.4 -csv
NUMBER, NAME
0x0000,AG00
0x0001,AG01
0x0002,AG02
0x0003,AG03
```
- Displaying the affinity group detail information (mapping) in the table format.

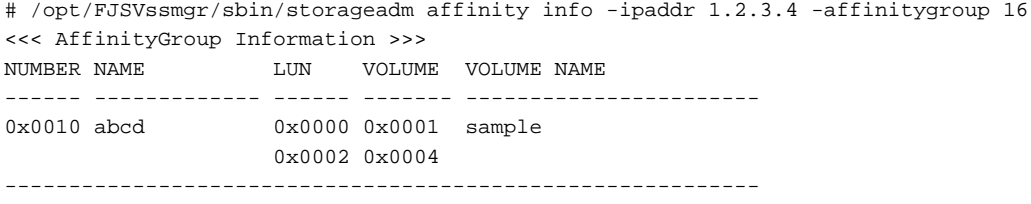

INFO:swsag0001:Command terminated normally.

- Displaying the affinity group detail information (mapping) in the CSV format.

# /opt/FJSVssmgr/sbin/storageadm affinity info -ipaddr 1.2.3.4 -affinitygroup 16 -csv NUMBER, NAME, LUN, VOLUME, VOLUME NAME 0x0010,abcd,0x0000,0x0001,sample 0x0010,abcd,0x0002,0x0004,

- Displaying the linked affinity group detail information (mapping) in the table format.

```
# /opt/FJSVssmgr/sbin/storageadm affinity info -ipaddr 1.2.3.4 -affinitygroup 16
<<< AffinityGroup Information >>>
NUMBER NAME LUN VOLUME VOLUME NAME
------ ------------- ------ ------- -----------------------
0x0010,0x011 abcd 0x0000 0x0001 sample
                    0x0002 0x0004 
-----------------------------------------------------------
INFO:swsag0001:Command terminated normally.
```
- Displaying the linked affinity group detail information (mapping) in CSV format.

# /opt/FJSVssmgr/sbin/storageadm affinity info -ipaddr 1.2.3.4 -affinitygroup 16 -csv NUMBER, NAME, LUN, VOLUME, VOLUME NAME "0x0010,0x011",abcd,0x0000,0x0001,sample "0x0010,0x011",abcd,0x0002,0x0004,

## **NOTES**

- The message below will be output if the -s option is not specified when either the "delete" operand or the "update" operand is specified. Enter "y" to continue or "n" to cancel.

This message can be suppressed by specifying the -s option.

Are you sure? [y/n]:

- The command will terminate abnormally if the -delete option is specified with the "update" operand in such a way that there are no items of mapping information for the affinity group.
- The command will terminate abnormally if the "update" operand contains the number of a volume that cannot be set to an affinity group, such as:
	- Volume that does not exist in the storage device
	- Volume that is not open
	- LUN concatenated volumes
- To display a linked AffinityGroup when the "info" operand is specified, specify the link origin AffinityGroup in the -affinitygroup option.

# 12.2.4.5 Eco-mode command (storageadm ecomode)

## **NAME**

storageadm ecomode - Operates the eco-mode

### **SYNOPSIS**

```
/opt/FJSVssmgr/sbin/storageadm ecomode on -ipaddr ipaddr
/opt/FJSVssmgr/sbin/storageadm ecomode off -ipaddr ipaddr [-s]
/opt/FJSVssmgr/sbin/storageadm ecomode info -ipaddr ipaddr [-csv]
```
# **DESCRIPTION**

This command toggles and displays eco-mode information for ETERNUS disk storage systems registered to this product.

# **OPERANDS**

on

Sets eco-mode to ON.

off

Sets eco-mode to OFF.

## info

Displays eco-mode status.

# **OPTIONS**

When on is specified

-ipaddr ipaddr

Specify the IP address of the storage device.

### When off is specified

-ipaddr ipaddr

Specify the IP address of the storage device.

#### -s

Continues processing without asking for confirmation.

#### When info is specified

-ipaddr ipaddr

Specify the IP address of the storage device.

-csv

Displays the eco-mode status of the ETERNUS disk storage system in CSV format.

# **EXAMPLES**

- Setting eco-mode to ON:

# /opt/FJSVssmgr/sbin/storageadm ecomode on -ipaddr 1.2.3.4 INFO:swsag0001:Command terminated normally.

- Setting eco-mode to OFF:

```
# /opt/FJSVssmgr/sbin/storageadm ecomode off -ipaddr 1.2.3.4
Are you sure? [y/n]:y
INFO:swsag0001:Command terminated normally.
```
- Displaying eco-mode information:

# /opt/FJSVssmgr/sbin/storageadm ecomode info -ipaddr 1.2.3.4

```
<<< EcoMode Information>>
STATUS
------
ON
------
INFO:swsag0001:Command terminated normally.
```
- Displaying eco-mode information in CSV format:

```
# /opt/FJSVssmgr/sbin/storageadm ecomode info -ipaddr 1.2.3.4 -csv
STATUS
ON
```
## **NOTES**

- If off is specified without -s, then the following message is displayed:

Are you sure? [y/n]:

- If the device eco-mode settings are as follows, the command terminates with an error:

An error occurs if the eco-mode is already on when the processing to switch eco-mode on is executed.

# 12.2.4.6 Port command (storageadm port)

### **NAME**

storageadm port - Collects a list of port information

# **SYNOPSIS**

/opt/FJSVssmgr/sbin/storageadm port info -ipaddr ipaddr [-csv]

## **DESCRIPTION**

This command displays the port information of the ETERNUS disk storage devices registered to this software.

# **OPERANDS**

info

Displays a list of port information.

-ipaddr ipaddr

Specify the IP address of the storage device.

# **OPTIONS**

Options that can be specified when the info operand is specified

-csv

Displays the port information in CSV format. If this option is omitted, the information is displayed in table format.

# **EXAMPLES**

- Displaying port information in table format.

```
# /opt/FJSVssmgr/sbin/storageadm port info -ipaddr 1.2.3.4
<<< port Information >>>
PORT PORT NAME STATUS TYPE AFFINITY PORT ADDRESS SUPPLEMENT 
ID INFORMATION 
---- ----------- --------- -------- -------- ---------------- ----------------
000 CM0CA0Port0 Online FC-CA On 1234567890ABCDEE -
001 CM0CA0Port1 Online FC-CA On 1234567890ABCDEF -
100 CM1CA0Port0 Online iSCSI-CA On 192.168.1.1 iqn.iscsi.name
101 CM1CA0Port1 Online iSCSI-CA On 192.168.1.2 iqn.iscsi.name
------------------------------------------------------------------------------
```
INFO:swsag0001:Command terminated normally.

- Displaying port information in CSV format.

```
# /opt/FJSVssmgr/sbin/storageadm port info -ipaddr 1.2.3.4 -csv
PORT ID, PORT NAME, STATUS, TYPE, AFFINITY, PORT ADDRESS, SUPPLEMENT INFORMATION
000,CM0CA0Port0,Online,FC-CA,On,1234567890ABCDEE,-
001,CM0CA0Port1,Online,FC-CA,On,1234567890ABCDEF,-
100,CM1CA0Port0,Online,iSCSI-CA,On,192.168.1.1,iqn.iscsi.name
101,CM1CA0Port1,Online,iSCSI-CA,On,192.168.1.2,iqn.iscsi.name
```
## **NOTES**

- SAS port information is not displayed. With ETERNUS2000 and ETERNUS DX60/DX80 model devices, the command terminates with an error.

# 12.2.4.7 iSCSI port command (storageadm iscsiport)

## **NAME**

storageadm iscsiport - Operates iSCSI ports

# **SYNOPSIS**

```
/opt/FJSVssmgr/sbin/storageadm iscsiport set -ipaddr ipaddr -port port ID {[-portipaddr port IP 
address] [-netmask netmask] [-qateway gateway] [-isns iSNS server IP address] [-iscsi iSCSI name] [-
alias alias] [-affinity (on / off)]] [-s]/opt/FJSVssmgr/sbin/storageadm iscsiport info -ipaddr ipaddr [-port port ID] [-csv]
/opt/FJSVssmgr/sbin/storageadm iscsiport ping -ipaddr ipaddr -port port ID -target IP address to be 
checked [-count ping execution count] [-csv]
```
# **DESCRIPTION**

This command displays the iSCSI port settings and information of the ETERNUS disk storage devices registered to this software.

Specify the storage device IP address and the iSCSI port setting information in the command parameters in order to set the iSCSI port settings and to display the set iSCSI port information and the IP reachability status of the iSCSI network to which the storage device is connected.

# **OPERANDS**

set

Sets iSCSI port information.

#### info

Displays a list of iSCSI port information.

If -port is specified, detailed information concerning the specified iSCSI port is displayed.

#### ping

Issues a ping to check the IP reachability status of the iSCSI network to which the storage device is connected and displays the result.

### -ipaddr ipaddr

Specify the IP address of the storage device.

## **OPTIONS**

Options that can be specified when the set operand is specified

## -port port ID

Specify the port ID of the iSCSI port.

For ETERNUS DX60 and DX80, the port ID is the CM number and the port number entered, and for ETERNUS DX400/DX8000 series, ETERNUS4000, and ETERNUS8000, the port ID is the CM number, the CA number and the port number entered.

### -portipaddr port IP address

Specify the IP address of the iSCSI port.

## -netmask netmask

Specify the subnet mask of the iSCSI port.

#### -gateway gateway

Specify the IP address of the gateway server for the iSCSI port. Specify the following if you want to delete the gateway server setting.

When you delete the setting of the gateway server: -gateway ""

## -isns iSNS server IP address

Specify the IP address of the iSNS server for the iSCSI port. Specify the following if you want to delete the iSNS server settings.

When you delete the setting of the iSNS server: -isns ""

## -iscsi iSCSI name

Specify the iSCSI name of the iSCSI port. Specify the following if you want to set default iSCSI name.

When you set default iSCSI name: -iscsi ""

### -alias alias

Specify the alias of the iSCSI port.

#### -affinity {on | off}

Specify the security setting for the iSCSI port.

[Specification examples]

Security ON: -affinity on

Security OFF: -affinity off

#### -s

Causes processing to continue without output of a confirmation message.

Options that can be specified when the info operand is specified

#### -port port ID

Displays detailed information concerning the iSCSI ports. If this option is omitted, a list of iSCSI ports is displayed.

For ETERNUS DX60 and DX80, the port ID is the CM number and the port number entered, and for ETERNUS DX400/DX8000 series, ETERNUS4000, and ETERNUS8000, the port ID is the CM number, the CA number, the port number entered.

-csv

Displays the port information in CSV format. If this option is omitted, the information is displayed in table format.

Options that can be specified when the ping operand is specified

## -port port ID

Specify the port ID of the iSCSI port.

For ETERNUS DX60 and DX80, the port ID is the CM number and the port number entered, and for ETERNUS DX400/DX8000 series, ETERNUS4000, and ETERNUS8000, the port ID is the CM number, the CA number and the port number entered.

#### -target IP address to be checked

Specify the IP address of the server that checks the IP reachability status.

#### -count ping execution count

Specify a value between 1 and 10 for the number of pings issued to check the IP reachability status. A failure will be displayed if an error response is returned at least once. A success will be displayed if normal responses are returned for all pings.

The default is a ping execution count of 1.

### -csv

Displays the port information in CSV format. If this option is omitted, the information is displayed in table format.

# **EXAMPLES**

- Setting iSCSI port information.

```
# /opt/FJSVssmgr/sbin/storageadm iscsiport set -ipaddr 1.2.3.4 -port 000 -portipaddr 172.16.4.1
Are you sure? [y/n]: y
INFO:swsag0001:Command terminated normally.
```
- Displaying a list of iSCSI port information in table format.

```
# /opt/FJSVssmgr/sbin/storageadm iscsiport info -ipaddr 1.2.3.4
<<< iSCSI Port Information >>>
PORT NAME STATUS TYPE AFFINITY ISCSI NAME IP ADDRESS
ID
---- ----------- ------ -------- -------- --------------------- ---------------
00 CM0Port0 Online iSCSI-CA On iqn.2000-09.com.fujitsu:storage-system.e2000:0000000029 
172.16.4.38
01 CM0Port1 Online iSCSI-CA Off iqn.2000-09.com.fujitsu:storage-system.e2000:0000000029 
172.16.4.39
10 CM1Port0 Online iSCSI-CA On iqn.2000-09.com.fujitsu:storage-system.e2000:0000000029 
172.16.4.40
11 CM1Port1 Online iSCSI-CA On iqn.2000-09.com.fujitsu:storage-system.e2000:0000000029 
172.16.4.41
 -------------------------------------------------------------------------------
```
INFO:swsag0001:Command terminated normally.

#### - Displaying a list of iSCSI port information in CSV format.

# /opt/FJSVssmgr/sbin/storageadm iscsiport info -ipaddr 1.2.3.4 -csv PORT ID, NAME, STATUS, TYPE, AFFINITY, ISCSI NAME, IP ADDRESS 00,CM0Port0,Online,iSCSI-CA,On,iqn.2000-09.com.fujitsu:storagesystem.e2000:0000000029,172.16.4.38 01,CM0Port1,Online,iSCSI-CA,Off,iqn.2000-09.com.fujitsu:storagesystem.e2000:0000000029,172.16.4.39 10,CM1Port0,Online,iSCSI-CA,On,iqn.2000-09.com.fujitsu:storagesystem.e2000:0000000029,172.16.4.40 11,CM1Port1,Online,iSCSI-CA,On,iqn.2000-09.com.fujitsu:storagesystem.e2000:0000000029,172.16.4.41

#### - Displaying detailed iSCSI port information in table format.

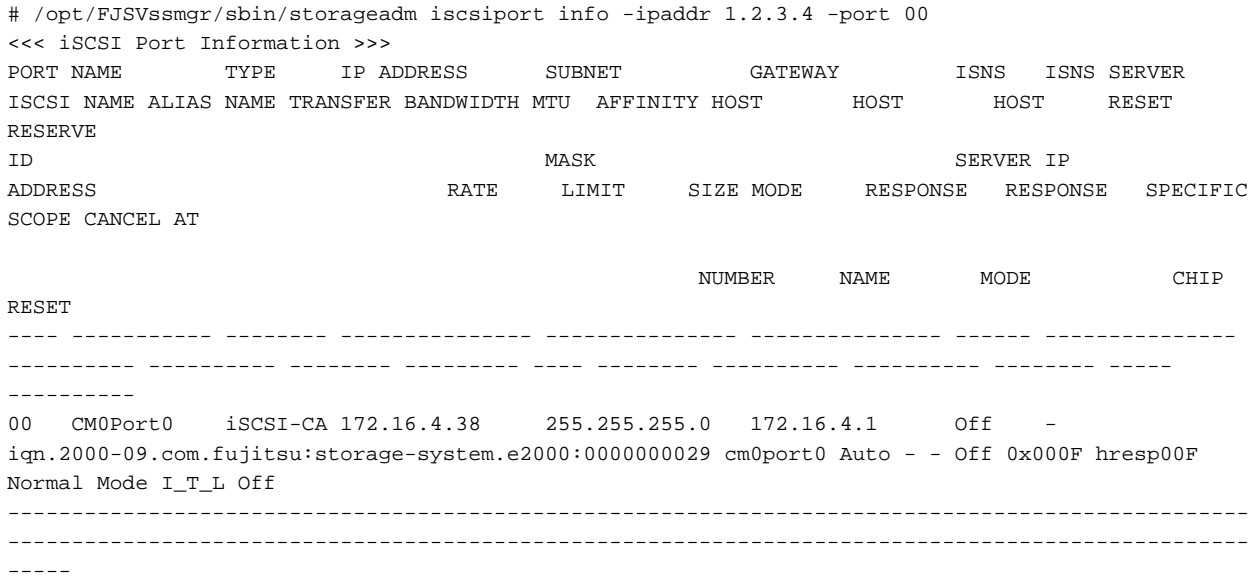

INFO:swsag0001:Command terminated normally.

- Displaying detailed iSCSI port information in CSV format.

# /opt/FJSVssmgr/sbin/storageadm iscsiport info -ipaddr 1.2.3.4 -port 00 -csv PORT ID,NAME,TYPE,IP ADDRESS,SUBNET MASK,GATEWAY,ISNS SERVER,ISNS SERVER IP ADDRESS,ISCSI NAME,ALIAS NAME,TRANSFER RATE,BANDWIDTH LIMIT,MTU SIZE,AFFINITY MODE,HOST RESPONSE NUMBER,HOST RESPONSE NAME,HOST SPECIFIC MODE,RESET SCOPE,RESERVE CANCEL AT CHIP RESET 00,CM0Port0,iSCSI-CA,172.16.4.38,255.255.255.0,172.16.4.1,Off,-,iqn.2000-09.com.fujitsu:storagesystem.e2000:0000000029,cm0port0,Auto,-,-,Off,0x000F,hresp00F,Normal Mode,I\_T\_L,Off

- Displaying the IP reachability status of the iSCSI network in table format.

```
# /opt/FJSVssmgr/sbin/storageadm iscsiport ping -ipaddr 1.2.3.4 -port 00 -target 172.16.4.1
<<iSCSI Port Ping Status>>
PORT NAME TARGET IP RESULT
ID ADDRESS 
     ---- ----------- --------------- -------
000 CM0CA0Port0 172.16.4.38 Success
----------------------------------------
INFO:swsag0001:Command terminated normally.
```
- Displaying the IP reachability status of the iSCSI network in CSV format.

```
# /opt/FJSVssmgr/sbin/storageadm iscsiport ping -ipaddr 1.2.3.4 -port 00 -target 172.16.4.1 -csv
PORT ID, NAME, TARGET IP ADDRESS, RESULT
000,CM0CA0Port0,172.16.4.38,Success
```
## **NOTES**

- The message below is displayed when the "set" operand is specified. Enter "y" to continue, or "n" to cancel. Note that this message is not displayed if the -s option is specified.

Are you sure? [y/n]:

# 12.2.4.8 Progress command (storageadm progress)

## **NAME**

storageadm progress - Displays progress information

# **SYNOPSIS**

```
/opt/FJSVssmgr/sbin/storageadm progress volumeformat -ipaddr IP address { [-volume volume number,…] 
| [-all] } [-csv]
```
## **DESCRIPTION**

This command displays progress information concerning the formatting of volumes on ETERNUS disk storage devices registered to this software.

Specify the storage device IP address and the volume number in the command parameters in order to display volume formatting progress information.

## **OPERANDS**

volumeformat

Displays the formatting progress.

## -ipaddr IP address

Specify the storage device IP address.

# **OPTIONS**

Options that can be specified when the volumeformat operand is specified

-volume volume number [, volume number, ... ]

Specify, as a decimal or hexadecimal number, the volume number to be output. Separate volume numbers with comma (",").

This displays formatting progress information (including format completion and formatting not yet being implemented) concerning the specified volume.

An error does not occur if the specified volume does not exist, but information is not displayed for that volume.

If -volume is omitted, progress information is displayed for all volumes for which formatting is in progress.

However, if the -all option is specified, the progress information will include volumes not currently being formatted (formatting completed or not yet implemented).

[Specification example]

Decimal specification: -volume 10,16

Hexadecimal specification: -volume 0x10,0x16

-all

Includes information concerning volumes not currently being formatted (formatting completed or not yet implemented) in the display. If this option is omitted, progress information is displayed only for volumes for which formatting is in progress.

This option cannot be specified if the -volume option is specified.

-csv

This option displays the formatting progress information in CSV format. If this option is omitted, the information is displayed in table format.

The table below shows the contents displayed when different combinations of -volume and -all are specified.

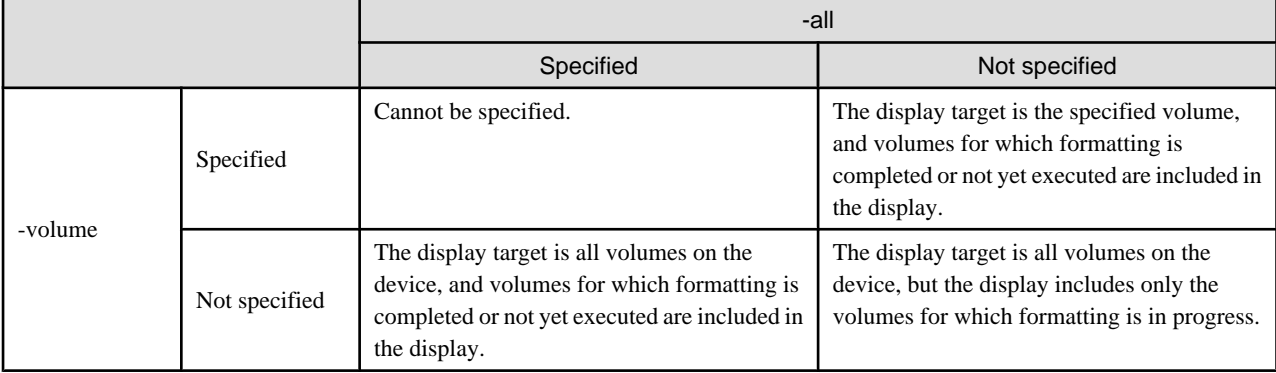

## **EXAMPLES**

- Displaying the formatting progress information for all volumes in table format.

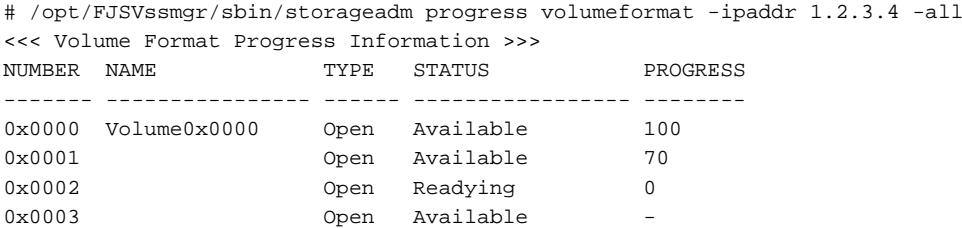

0x0004 SDV Available 100 0x0005 SDPV Available 100 ----------------------------------------------------------

```
INFO:swsag0001:Command terminated normally.
```
- Displaying the formatting progress information for all volumes in CSV format.

```
# /opt/FJSVssmgr/sbin/storageadm progress volumeformat -ipaddr 1.2.3.4 -all -csv
NUMBER, NAME, TYPE, STATUS, PROGRESS
0x0000,Volume0x0000,Open,Available,100
0x0001,,Open,Available,70
0x0002,,Open,Readying,0
0x0003,,Open,Available,-
0x0004,,SDV,Available,100
0x0005,,SDPV,Available,100
```
## **NOTES**

- Formatting progress information is displayed for open volumes, SDV volumes, and SDPV volumes, but is not displayed for other volumes.
- If volume formatting fails, the STATUS is as shown below, and 0 to 100 is displayed as the PROGRESS.

Broken

Data Lost

Not Ready

# 12.2.4.9 Performance monitoring command(storageadm perfctl)

## **NAME**

storageadm perfctl  $-$  Performs monitoring operations

# **SYNOPSIS**

```
/opt/FJSVssmgr/sbin/storageadm perfctl start -ipaddr ipaddr [-interval time]
/opt/FJSVssmgr/sbin/storageadm perfctl stop -ipaddr ipaddr
/opt/FJSVssmgr/sbin/storageadm perfctl status -ipaddr ipaddr
```
### **DESCRIPTION**

This command starts and stops performance monitoring for the NR1000F series and displays the performance monitoring status.

## **OPERANDS**

## start

Starts performance monitoring.

### stop

Stops performance monitoring.

#### status

Displays the performance monitoring status.

# **OPTIONS**

### When start is specified

#### -ipaddr ipaddr

Specify the IP address of the storage device.

#### -interval time

Specify either 10, 30, 60, or 300 (seconds unit) as the performance monitoring interval. If this option is omitted, monitoring is performed at 30 second intervals.

## When stop is specified

-ipaddr ipaddr

Specify the IP address of the storage device.

When status is specified

-ipaddr ipaddr

Specify the IP address of the storage device.

# **EXAMPLES**

- Starting performance monitoring at 60-second intervals.
	- # /opt/FJSVssmgr/sbin/storageadm perfctl start -ipaddr 1.2.3.4 -interval 60
- Stopping performance monitoring.
	- # /opt/FJSVssmgr/sbin/storageadm perfctl stop -ipaddr 1.2.3.4
- Displaying the performance monitoring status.
	- # /opt/FJSVssmgr/sbin/storageadm perfctl status -ipaddr 1.2.3.4

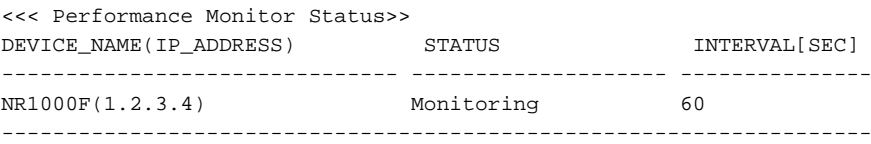

INFO:swsag0001:Command terminated normally.

## **Status description**

- The table below shows the status types and their meanings:

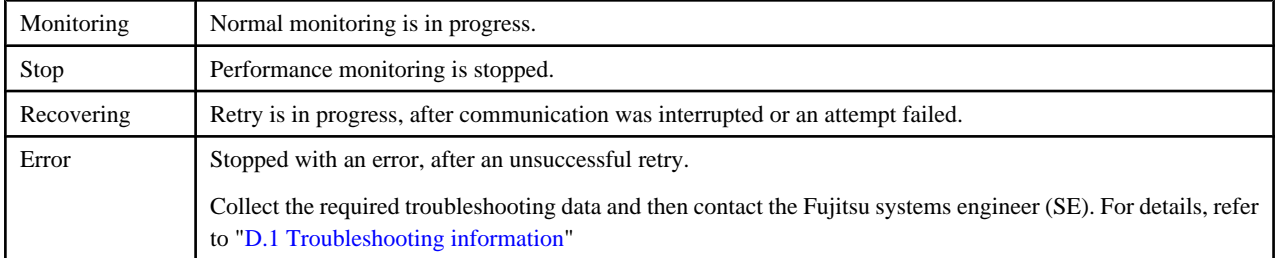

## **NOTES**

- The NR1000F series must be registered in this product.
- If NR1000F series performance is to be monitored when creating new storage in a manually incorporated device, then use the settings below:

For "product type", select "NR1000F".

Specify the **-ipaddr** option.

- If -interval is set to a value other than 10, 30, 60, or 300, then the actual interval is set according to the table below (an error will occur if it is set to a negative value or a value greater than or equal to 2147483648):

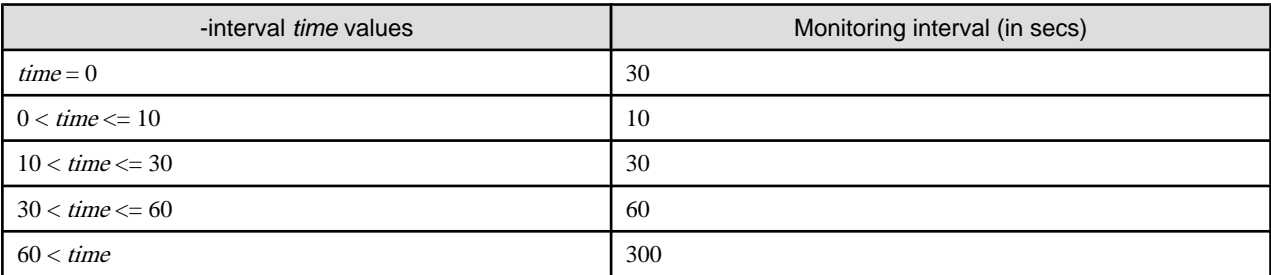

# **12.3 [Windows Version] Administrative Server Commands**

This section explains command operations on the Windows administrative server.

# **12.3.1 Commands for operating environment management**

The following sections explain the commands for managing the operating environment.

# 12.3.1.1 Administrator login account creation command (rcxcert)

#### **NAME**

rcxcert - creates administrative login account

#### **SYNOPSIS**

\$INS\_DIR\Manager\opt\FJSVrcxmr\sbin\rcxcert setup

(\$INS\_DIR means "Program Directory" specified at the Manager installation.)

# **DESCRIPTION**

This command sets administrative login account and perform creation of a CLI encryption key. Only user of OS administrative group can execute this command. This command only can execute when admin server stop.

### **OPTIONS**

None.

## **USAGE**

Execute "rcxcert" command in "\$INS\_DIR\Manager\opt\FJSVrcxmr\sbin" directory.

This command set the parameter by the following interface.

```
Input a new CLI crypt key [length:4-56]: any key
```

```
Are you sure? [y,n,q?] y
```

```
Input a new user name [length:1-16]: username
Input a new password [length:1-16]: password
Retype a new password [length:1-16]: password
Are you sure? [y,n,q?] y
```
#### CLI encryption key

Please enter the CLI encryption key to be used (between 4 and 56 characters). Double-byte characters, single-byte alphanumerical characters, symbols, and strings composed entirely of single or double-byte characters can be used. Notice that CLI encryption is required for ETERNUS SF Storage Cruiser internal use only, and users don't have to remember the key.

#### Username

Enter the user name of the login account for administrators (between 1 and 16 characters). The name must start with an alphabetic character, and alphanumerical characters (including underscores, "\_", periods, ".", and hyphens, "-") can be used.

#### Password

Enter the password of the login account for administrators (between 1 and 16 characters). The password is a string of alphanumerical characters and symbols, but can not start with "{".

## Password confirmation

For password confirmation, enter the password of the administrator again.

## **EXAMPLES**

```
C:\> cd "C:\Program Files\ETERNUS-SSC\Manager\opt\FJSVrcxmr\sbin"
C:\Program Files\ETERNUS-SSC\Manager\opt\FJSVrcxmr\sbin> rcxcert setup
```
# 12.3.1.2 SNMP Trap transmission place IP address change command (sanadm chtraprcvip)

## **NAME**

sanadmsh chtraprcvip - changes SNMP Trap transmission place IP address

## **SYNOPSIS**

```
$INS_DIR\Manager\opt\FJSVssmgr\bin\sanadm chtraprcvip -h
$INS_DIR\Manager\opt\FJSVssmgr\bin\sanadm chtraprcvip -all -oldip xxx.xxx.xxx.xxx [-newip 
yyy.yyy.yyy.yyy]
$INS_DIR\Manager\opt\FJSVssmgr\bin\sanadm chtraprcvip DeviceID -oldip xxx.xxx.xxx.xxx [-newip
yyy.yyy.yyy.yyy]
```
(\$INS\_DIR means "Program Directory" specified at the Manager installation.)

# **DESCRIPTION**

After the IP address of the administrative server is changed, this command deletes from the devices registered with this software, the old IP address of the administrative server that is the SNMP Trap transmission place address, and then adds the new IP address. Only user of OS administrative group can execute this command.

Although the SNMP Trap transmission place setting for a device may be changed with the Management Software on the device, this software provides this command to facilitate the changing of the transmission place.

# **OPTIONS**

# -h

Displays help about the argument format of this command.

#### -all

Makes the SNMP Trap transmission place settings for all devices managed by this software. Executing the command specified with this argument places device names and execution results in execution order on the standard output. If the administrative server has more than one IP address because, for example, the administrative server is connected to multiple subnets, the correct SNMP Trap transmission place may not be set for a device. After making this setting, therefore, check whether the correct administrative server address is set as the SNMP Trap transmission place address on the device.

### **DeviceID**

Executes SNMP Trap transmission place setting for selected devices. Specify the device type in one of the device recognition methods listed in the table below:

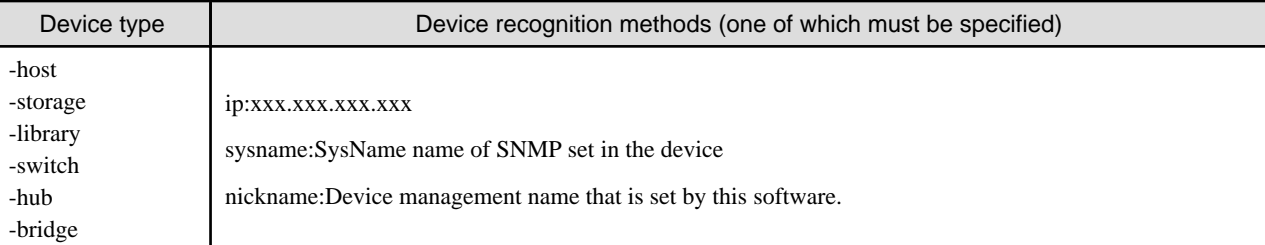

#### -oldip xxx.xxx.xxx.xxx

Specify the old IP address of the administrative server. Delete this IP address from the SNMP transmission place address of managed devices.

# -newip yyy.yyy.yyy.yyy

Specify the new IP address of the administrative server. Add this IP address to the SNMP transmission place address of managed devices. If this argument is omitted, the IP address of the new administrative server is automatically specified. Fujitsu recommends that the argument be entered giving consideration to administrative servers having multiple IP addresses.

# **USAGE**

Execute the command after changing the IP address of Manager. The command is executed either for all devices managed by this software or for selected devices.

Devices that can be targets of the command are devices for which SNMP Trap transmission settings can be defined automatically from this software.

The monitoring status of every target device must be normal.

## **EXAMPLES**

- Execute SNMP Trap transmission place change processing for all managed devices that can automatically make the SNMP Trap transmission place settings.

```
"C:\Program Files\ETERNUS-SSC\Manager\opt\FJSVssmgr\bin\sanadm" chtraprcvip -all -oldip 
10.10.10.10 -newip 20.20.20.20
```
- Execute SNMP Trap transmission place change processing for the server node for which sysname is defined in host1.

```
"C:\Program Files\ETERNUS-SSC\Manager\opt\FJSVssmgr\bin\sanadm" chtraprcvip -host sysname:host1 -
oldip 10.10.10.10 -newip 20.20.20.20
```
# 12.3.1.3 SN200 (Brocade), PRIMERGY Fibre Channel switch blades SNMP Trap test (swtraptest)

## **NAME**

swtraptest - tests of SNMP Trap

# **SYNOPSIS**

\$INS\_DIR\Manager\opt\FJSVssmgr\bin\swtraptest fibre-channel-switch-ip-address

(\$INS\_DIR means "Program Directory" specified at the Manager installation.)

## **DESCRIPTION**

This command checks whether this software can receive an SNMP Trap correctly, display an event, and cooperate with Systemwalker Centric Manager and Shell.

A simulated Fibre Channel switch SNMP Trap (FC Port fault) is created and issued to the administrative server.

For *fibre-channel-switch-ip-address*, specify the IP address of the Fibre Channel switch which is to check the SNMP trap setting by this command.

The Fibre Channel switch must be a device managed by this software.

# **OPTIONS**

None.

## **EXAMPLES**

- Executing this command for a Fibre Channel switch whose IP address is 11.11.11.11

"C:\Program Files\ETERNUS-SSC\Manager\opt\FJSVssmgr\bin\swtraptest" 11.11.11.11

# **NOTES**

Even the input IP address is not for a FC device, this command can be executed. In this case, it executes as the event of device which IP address is input.

# 12.3.1.4 ETERNUS DX60/DX80/DX90, ETERNUS DX400 series, ETERNUS DX8000 series, ETERNUS2000, ETERNUS4000, ETERNUS8000, ETERNUS3000, ETERNUS6000 and ETERNUS GR series SNMP Trap test (grtraptest)

## **NAME**

grtraptest - tests of SNMP Trap

## **SYNOPSIS**

\$INS\_DIR\Manager\opt\FJSVssmgr\bin\grtraptest storage-ip-address

(\$INS\_DIR means "Program Directory" specified at the Manager installation.)

# **DESCRIPTION**

This command checks whether this software can receive an SNMP Trap correctly, display an event, and cooperate with Systemwalker Centric Manager and Shell/Bat.

The administrative server internally generates pseudo SNMP traps (FAN fault) of the ETERNUS DX60/DX80/DX90, ETERNUS DX400 series, ETERNUS DX8000 series, ETERNUS2000, ETERNUS4000, ETERNUS8000, ETERNUS3000, ETERNUS6000 and ETERNUS GR series, and issues them to the administrative server itself.

For *storage-ip-address*, specify the IP address of the storage which is to check the SNMP trap setting by this command.

The storage device must be a device managed by this software.

# **OPTIONS**

None.

## **EXAMPLES**

- Executing the command for a storage device whose IP address is 12.12.12.12.

```
"C:\Program Files\ETERNUS-SSC\Manager\opt\FJSVssmgr\bin\grtraptest" 12.12.12.12
```
# **NOTES**

Even the input IP address is other than ETERNUS DX60/DX80/DX90, ETERNUS DX400 series, ETERNUS DX8000 series, ETERNUS2000, ETERNUS4000, ETERNUS8000, ETERNUS3000, ETERNUS6000, ETERNUS GR series, and this command can be executed.

In this case, it executes as the event of device which IP address is input.

# 12.3.1.5 Host affinity and zoning operation command (storageadm zone)

## **NAME**

storageadm zone - operates the host affinity and Fibre Channel switch zoning

## **SYNOPSIS**

```
$INS_DIR\Manager\opt\FJSVssmgr\sbin\storageadm zone add -storage cawwpn,affinitygroup -hba hbawwpn
$INS_DIR\Manager\opt\FJSVssmgr\sbin\storageadm zone delete -storage cawwpn,affinitygroup -hba 
hbawwpn
```
\$INS\_DIR\Manager\opt\FJSVssmgr\sbin\storageadm zone info [-ipaddr ipaddr[,ipaddr,...]]

(\$INS\_DIR means "Program Directory" specified at the Manager installation.)

# **DESCRIPTION**

This command is used to set/delete/display the storage device host affinity and Fibre Channel switch zoning. Only user of OS administrative group can execute this command.

Specify the storage device CA WWPN, affinity group, and WWPN of the set HBA in the command parameter to set/delete the storage device host affinity and Fibre Channel switch zoning. The set host affinity and zoning is also displayed.

The target storage device and Fibre Channel switch must be devices managed by this software.

## **OPERANDS**

## add

This sets the host affinity and zoning.

#### delete

This deletes the host affinity and zoning.

#### info

This displays the host affinity and zoning.

### -storage cawwpn,affinitygroup

Specify the storage device CA WWPN and affinity group for which the host affinity is set or deleted.

#### -hba hbawwpn

Specify the WWPN of the HBA set for host affinity and zoning.

#### -ipaddr ipaddr[,ipaddr,...]

Displays the host affinity information set in the specified IP address, Fibre Channel switch zoning information, or storage device CA.

To display more than one item of storage device information, specify the IP address using a comma (",").

If this omitted, all the storage device and Fibre Channel switch information registered in this software is displayed.

# **EXAMPLES**

- Adding the host affinity and zoning

```
"C:\Program Files\ETERNUS-SSC\Manager\opt\FJSVssmgr\sbin\storageadm" zone add -storage 
1111111111111111,3 -hba 2222222222222222
```
- Deleting the host affinity and zoning

"C:\Program Files\ETERNUS-SSC\Manager\opt\FJSVssmgr\sbin\storageadm" zone delete -storage 1111111111111111,3 -hba 2222222222222222

- Displaying the host affinity and zoning

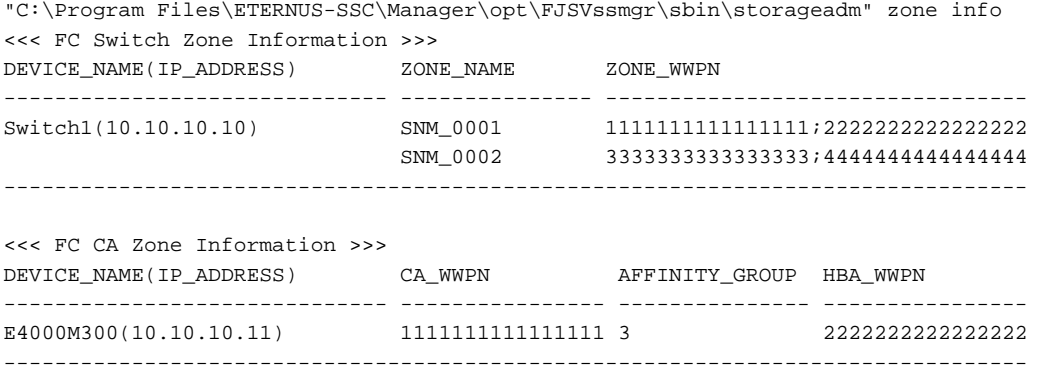

# **NOTES**

- The storage device and Fibre Channel switch for which set/delete/display is performed must have been registered in this software.

This command cannot be used to register Fibre Channel switches is zoning has not been set. Create a temporary zone and then register the Fibre Channel switch in this software. Refer to ["4.2.1.1 Setting"](#page-57-0) for details on creating temporary zones.

- Please execute this command after confirming the state of the server is below. (When the server where HBA specified for "-hba" option is installed is registered in this software.)
	- The server had to have started when "Add" option was specified.
	- The server had to have stopped when "Delete" option was specified.
- Fibre Channel switch zoning is set for the Fibre Channel switch connected to the specified storage device CA.
- The Fibre Channel switch and storage device must be connected using a Fibre Channel cable. If the Fibre Channel cable is not connected, Fibre Channel switch zoning is not set. Connect the Fibre Channel cable, and then re-execute the command.
- Zone settings (creation of the AffinityGroup) must be configured in the ETERNUS disk array device in advance, using Storage Volume Configuration Navigator or ETERNUSmgr.
- Only the ETERNUS SN200 (except model 250M) and Brocade (except AP7420) Fibre Channel switch and PRIMERGY fibre channel switch blades are supported.

For ETERNUS VS900 model 300, only "info" operand is supported. When ETERNUS VS900 model 300 is specified at the "info" operand, the WPN of the virtual initiator of ETERNUS VS900 model 300 is displayed on the HBA\_WWPN line of <<< FC CA Zone Information >>>.

- Access path operations involving CA ports are the only access path operations supported for VS850 FC ports. Use an administrative client for zoning operations for server node HBA and other VS850 node FC ports.
- The message below is output when "delete" is specified. To continue, enter 'y'. To cancel, enter 'n'.

Are you sure? [y/n]:

# 12.3.1.6 Host affinity operation command (storageadm iscsizone)

## **NAME**

storageadm iscsizone - Operates iSCSI host affinity

# **SYNOPSIS**

```
$INS_DIR\Manager\opt\FJSVssmgr\sbin\storageadm iscsizone add -ipaddr ipaddr -storage 
{portipaddr,portiscsiname,affinitygroup | portid,affinitygroup} -server 
{serverportipaddr,serverportiscsiname | serverportiscsiname} [-svalias serveralias] [-svname 
servername] [-svhostrsp serverhostresponse] [-check]
$INS_DIR\Manager\opt\FJSVssmgr\sbin\storageadm iscsizone delete -ipaddr ipaddr -storage 
{portipaddr,portiscsiname,affinitygroup | portid,affinitygroup} -server 
{serverportipaddr,serverportiscsiname | serverportiscsiname} [-check] [-s]
$INS_DIR\Manager\opt\FJSVssmgr\sbin\storageadm iscsizone info [-ipaddr ipaddr[,ipaddr,…] [-check]] [-
csv] [-hex]
```
## **DESCRIPTION**

This command is used to set, delete, and display the host affinity of the storage device iSCSI. Only OS administrator (root) user can execute this command.

In the command operands, specify the IP address and iSCSI name of the storage device iSCSI port, the affinity group, and the IP address and iSCSI name of the server being set. Use these operands to set and delete the host affinity of the storage device and to display the host affinity that is set.

The targeted storage device must be a device managed by this software.

# **OPTIONS**

#### Options that can be specified when the add operand is specified

#### -ipaddr ipaddr

Specifies the IP address of the storage device.

#### -storage {portipaddr,portiscsiname,affinitygroup | portid,affinitygroup}

Specify the iSCSI port IP address and iSCSI name of the storage device for which the host affinity is set and the affinity group number, or specify the port ID and the affinity group number.

Specify the AffinityGroup number as a decimal or hexadecimal number.

[Specification example]

Decimal specification: -storage 172.16.4.38,iqn.2000-09.com.fujitsu:storage-system.e2000:0000000029,3

Hexadecimal specification: -storage 172.16.4.38,iqn.2000-09.com.fujitsu:storage-system.e2000:0000000029,0x3

For ETERNUS DX60 and DX80, the port ID is the CM number and the port number entered, and for ETERNUS DX400/DX8000 series, ETERNUS4000, and ETERNUS8000, the port ID is the CM number, the CA number and the port number entered.

#### [Specification example]

To specify CM number 1, CA number 2 and port number 1 with AffinityGroup number 6: -storage 121,6

#### -server {serverportipaddr,serverportiscsiname | serverportiscsiname}

Specify the iSCSI port IP address and the iSCSI name of the server for which the host affinity is set.

If the device supports non-setting of the iSCSI host IP address, the server can be specified with the iSCSI host IP address omitted.

#### -svalias serveralias

This specifies the iSCSI alias of the server being set for the host affinity. If omitted, an alias is not set.

#### -svname servername

This specifies the host alias of the server being set for the host affinity. An alias cannot be set at the ETERNUS4000 models 400 and 600, and ETERNUS8000 models 800, 1200, and 2200 devices that do not support aliases. If set, the alias causes an error. If omitted at the ETERNUS DX60 and DX80, an alias is set automatically. If omitted at other devices, an alias is not set.

## -svhostrsp serverhostresponse

This specifies the host response number of the server being set for the host affinity. If omitted, then host response number #0 is set.

### -check

This checks whether the server specified in the -server option is already set as the host affinity setting for the device at the IP address specified in the -ipaddr option. If it is not already set as the host affinity, processing continues and the host affinity is set. If it is already set as the host affinity, an error occurs. If this option is omitted, processing continues without checking.

#### Options that can be specified when the delete operand is specified

#### -ipaddr ipaddr

Specify the IP address of the storage device.

## -storage {portipaddr,portiscsiname,affinitygroup | portid,affinitygroup}

Specify the iSCSI port IP address and iSCSI name of the storage device for which the host affinity is being deleted and the affinity group number, or specify the port ID and the affinity group number.

Specify the AffinityGroup number as a decimal or hexadecimal number.

[Specification example]

Decimal specification: -storage 172.16.4.38,iqn.2000-09.com.fujitsu:storage-system.e2000:0000000029,3

Hexadecimal specification: -storage 172.16.4.38,iqn.2000-09.com.fujitsu:storage-system.e2000:0000000029,0x3

For ETERNUS DX60 and DX80, the port ID is the CM number and the port number entered, and for ETERNUS DX400/DX8000 series, ETERNUS4000, and ETERNUS8000, the port ID is the CM number, the CA number and the port number entered.

[Specification example]

To specify CM number 1, CA number 2 and port number 1 with AffinityGroup number 6: -storage 121,6

-server {serverportipaddr, serverportiscsiname | serverportiscsiname}

Specify the iSCSI port IP address and the iSCSI name of the server for which the host affinity is being deleted.

If the device supports non-setting of the iSCSI host IP address, the server can be specified with the iSCSI host IP address omitted.

-check

This checks whether the server specified in the -server option is already set as the host affinity setting for the device at the IP address specified in the -ipaddr option. If it is not already set as the host affinity, an error occurs. If it is already set as the host affinity, processing continues and the setting is deleted. If this option is omitted, processing continues without checking.

 $\overline{\mathbf{S}}$ 

Processing continues without output of a confirmation message.

Options that can be specified when the info operand is specified

#### -ipaddr ipaddr

This displays the host affinity information of the storage device at the specified IP address.

To display information of multiple storage devices, specify the IP addresses successively, separated by commas (",").

If this option is omitted, information is displayed for all the storage devices registered to this software.

-check

This checks whether the devices at the IP address specified in the -ipaddr option are storage devices registered to this software. If all devices at the specified IP address are registered to this software, processing continues and the setting information is displayed. If at least one device at the specified IP address is not registered to this software, and error occurs. If this option is omitted, processing continues without checking.

This option can be specified only when the -ipaddr option is specified.

-csv

If this option is specified, output is in CSV format.

#### -hex

If this option is specified, the Affinitygroup number is displayed as a hexadecimal number.

# **EXAMPLES**

- Add a host affinity.

"C:\Program Files\ETERNUS-SSC\Manager\opt\FJSVssmgr\sbin\storageadm" iscsizone add -ipaddr 1.2.3.4 -storage 172.16.4.38,iqn.2000-09.com.fujitsu:storage-system.e2000:0000000029,3 -server 172.16.4.198,eui.2222222222222222 -svalias alias2222 -svname name2222 -svhostrsp 2 INFO:swsag0001:Command terminated normally.

- Delete a host affinity.

```
"C:\Program Files\ETERNUS-SSC\Manager\opt\FJSVssmgr\sbin\storageadm" iscsizone delete -ipaddr 
1.2.3.4 -storage 172.16.4.38,iqn.2000-09.com.fujitsu:storage-system.e2000:0000000029,3 -server 
172.16.4.198,eui.2222222222222222
INFO:swsag0001:Command terminated normally.
```
- Display the host affinity in table format.

"C:\Program Files\ETERNUS-SSC\Manager\opt\FJSVssmgr\sbin\storageadm" iscsizone info -ipaddr 1.2.3.4

<<< iSCSI CA Zone Information >>> DEVICE NAME(IP ADDRESS) PORT ISCSI CA ISCSI CA AFFINITY SERVER SERVER

 ID IP ADDRESS ISCSI NAME GROUP IP ADDRESS ISCSI NAME ------------------------------ ---- --------------- ---------------- -------- --------------- ---------------- DX60(1.2.3.4) 00 172.16.4.38 iqn.2000-09.com.fujitsu:storagesystem.e2000:0000000029 6 172.16.4.198 eui.2222222222222222 01 172.16.4.39 iqn.2000-09.com.fujitsu:storagesystem.e2000:0000000029 6 172.16.4.198 eui.2222222222222222 01 172.16.4.39 iqn.2000-09.com.fujitsu:storagesystem.e2000:0000000029 6 172.16.4.199 eui.3333333333333333 10 172.16.4.40 iqn.2000-09.com.fujitsu:storagesystem.e2000:0000000029 - - - 11 172.16.4.41 iqn.2000-09.com.fujitsu:storagesystem.e2000:0000000029 - - - E4000(1.2.3.5) 000 172.16.4.38 iqn.2000-09.com.fujitsu:storagesystem.e4000:0000000001 3 172.16.4.198 eui.2222222222222222 120 172.16.4.40 iqn.2000-09.com.fujitsu:storagesystem.e4000:0000000001 3 172.16.4.158 eui.4444444444444444

-------------

INFO:swsag0001:Command terminated normally.

- Display the host affinity in CSV format.

```
"C:\Program Files\ETERNUS-SSC\Manager\opt\FJSVssmgr\sbin\storageadm" iscsizone info -ipaddr 
1.2.3.4 -csv
DEVICE NAME(IP ADDRESS),PORT ID,ISCSI CA IP ADDRESS,ISCSI CA ISCSI NAME,AFFINITY GROUP,SERVER IP 
ADDRESS,SERVER ISCSI NAME
DX60(1.2.3.4),00,172.16.4.38,iqn.2000-09.com.fujitsu:storage-
system.e2000:0000000029,6,172.16.4.198,eui.2222222222222222
,01,172.16.4.39,iqn.2000-09.com.fujitsu:storage-system.e2000:0000000029,6,172.16.4.198,eui.
2222222222222222
,01,172.16.4.39,iqn.2000-09.com.fujitsu:storage-system.e2000:0000000029,6,172.16.4.199,eui.
3333333333333333
,10,172.16.4.40,iqn.2000-09.com.fujitsu:storage-system.e2000:0000000029,-,-,-
,11,172.16.4.41,iqn.2000-09.com.fujitsu:storage-system.e2000:0000000029,-,-,-
E4000(1.2.3.5),000,172.16.4.38,iqn.2000-09.com.fujitsu:storage-
system.e4000:0000000001,3,172.16.4.198,eui.2222222222222222
,120,172.16.4.38,iqn.2000-09.com.fujitsu:storage-system.e4000:0000000001,3,172.16.4.158,eui.
4444444444444444
```
## **NOTES**

- Storage devices must be registered to this software in order to add, delete, and display settings.
- Zone settings (AffinityGroup creation) for ETERNUS disk storage devices must be set in advance using Storage Volume Configuration Navigator or ETERNUSmgr.
- The message below is displayed when the delete operand is specified. Enter "y" to continue, or "n" to cancel. Note that this message is not displayed if the -s option is specified.

Are you sure? [y/n]:

# 12.3.1.7 Performance information operation command (storageadm perfdata)

### **NAME**

storageadm perfdata - operates the performance information

# **SYNOPSIS**

\$INS\_DIR\Manager\opt\FJSVssmgr\sbin\storageadm perfdata export outdirname -ipaddr ipaddr [-date start\_time[-end\_time]]

(\$INS\_DIR means "Program Directory" specified at the Manager installation.)

# **DESCRIPTION**

This command outputs the performance information of the storage devices and Fibre Channel switches. Only user of OS administrative group can execute this command.

By specifying the IP address of the device that outputs the performance information and the date in the command operand, the storage device and Fibre Channel switch performance information is output in CSV format.

The target storage device and Fibre Channel switch must be devices managed by this software when performance monitoring is either still running or already completed.

The supported devices are as follows.

- ETERNUS DX60/DX80/DX90, ETERNUS DX400 series, ETERNUS DX8000 series, ETERNUS2000, ETERNUS4000 (except models 80 and 100) and ETERNUS8000
- The Fibre Channel switches and Fibre Channel switch blades which support the performance monitoring.

The details of CSV files are as follows.

The port information of Fibre Channel switch

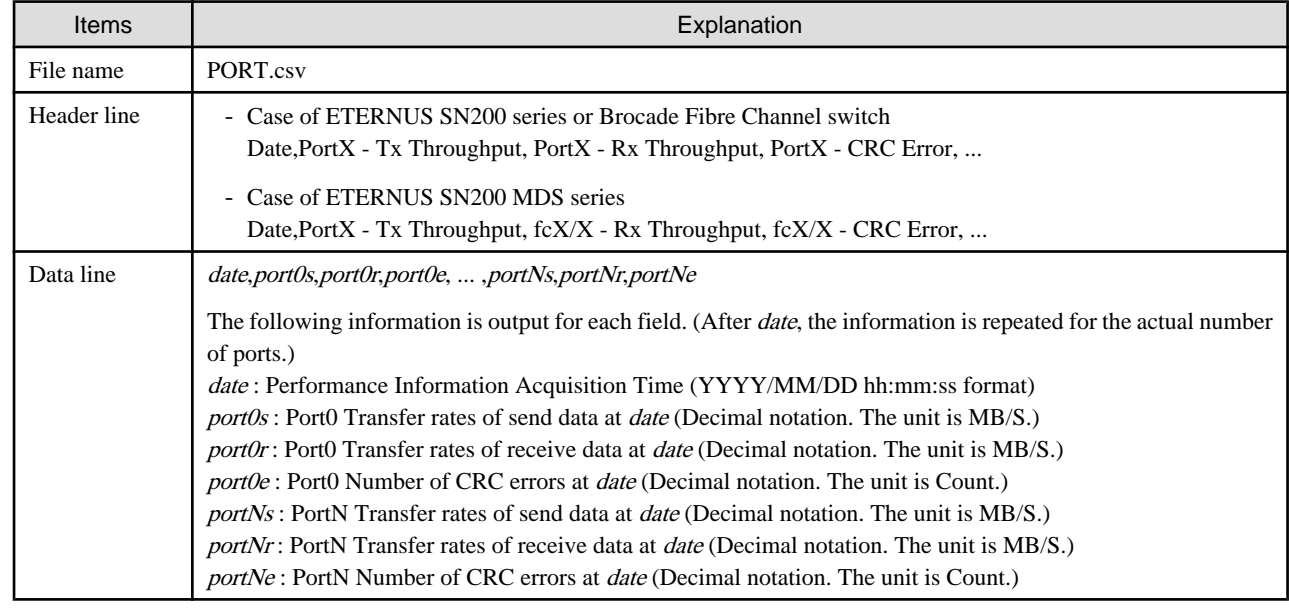

The CM performance information of storage device

# **ETERNUS DX60/DX80/DX90, ETERNUS2000, ETERNUS4000 models 300 and 500, ETERNUS8000 models 700, 900, 1100 and 2100**

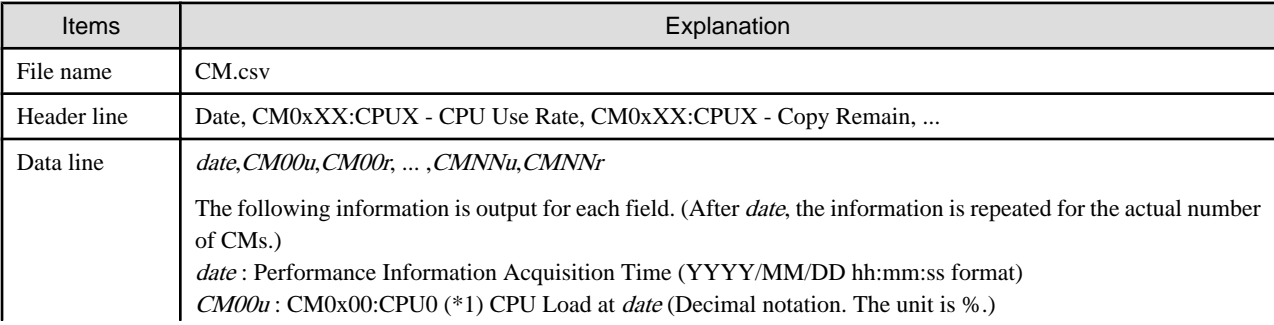

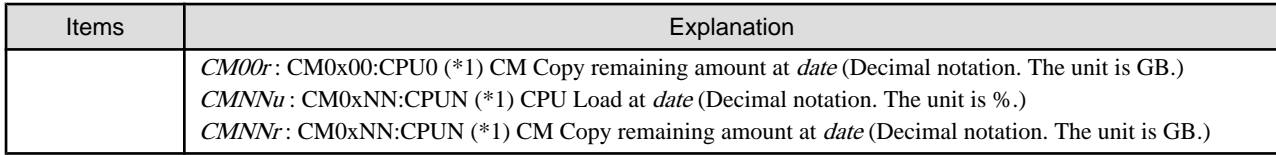

\*1: The CPU number is not output when the storage device is ETERNUS DX60/DX80/DX90 or ETERNUS2000.

# **ETERNUS DX400 series, ETERNUS DX8000 series, ETERNUS4000 models 400 and 600, ETERNUS8000 models 800, 1200 and 2200**

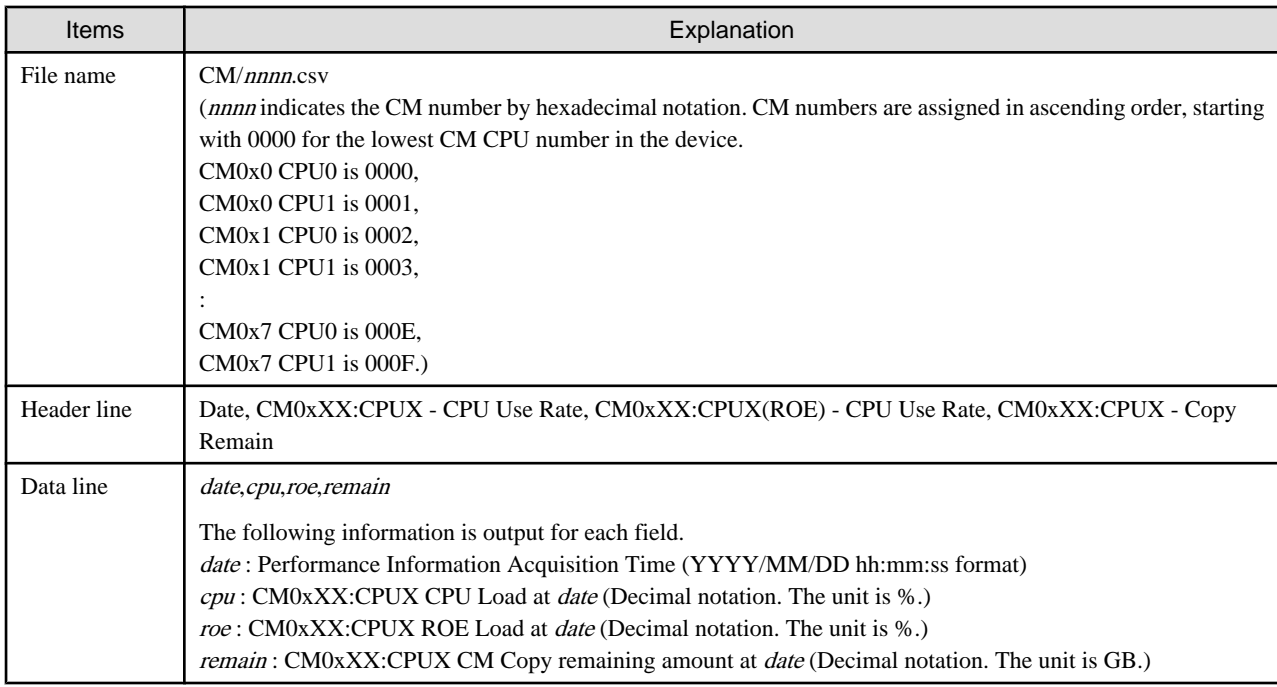

# The LogicalVolume performance information of storage device

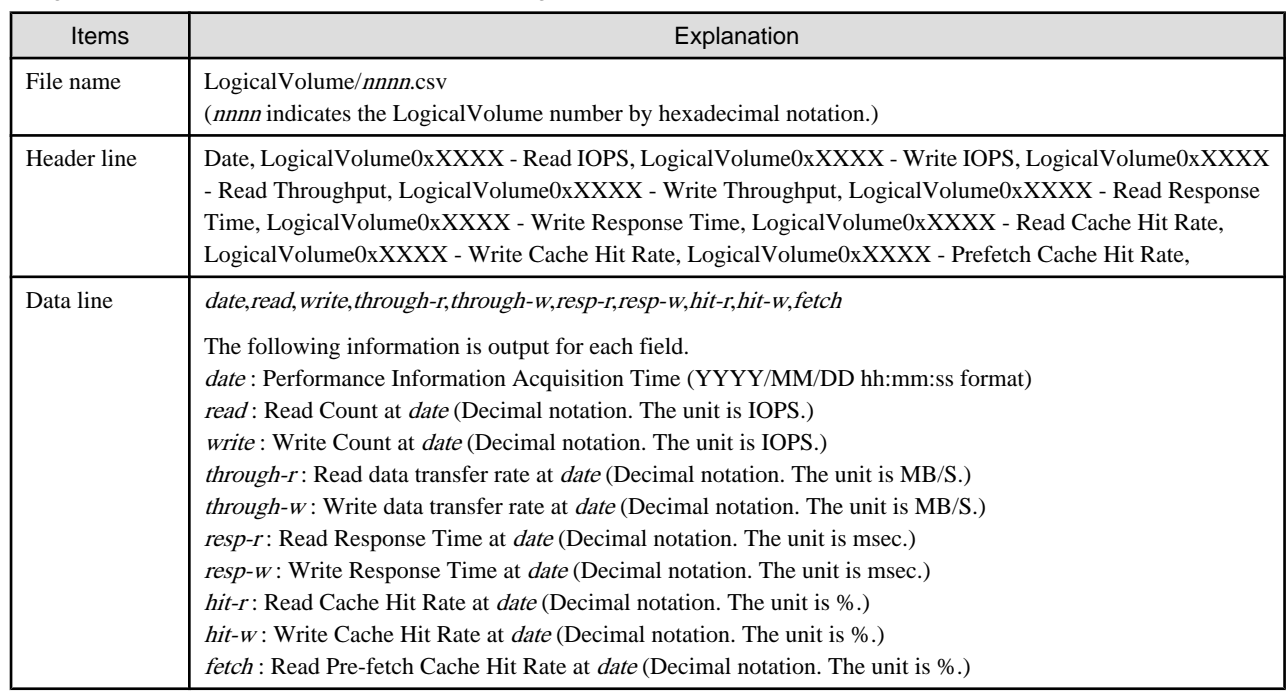

The RAIDGroup performance information of storage device

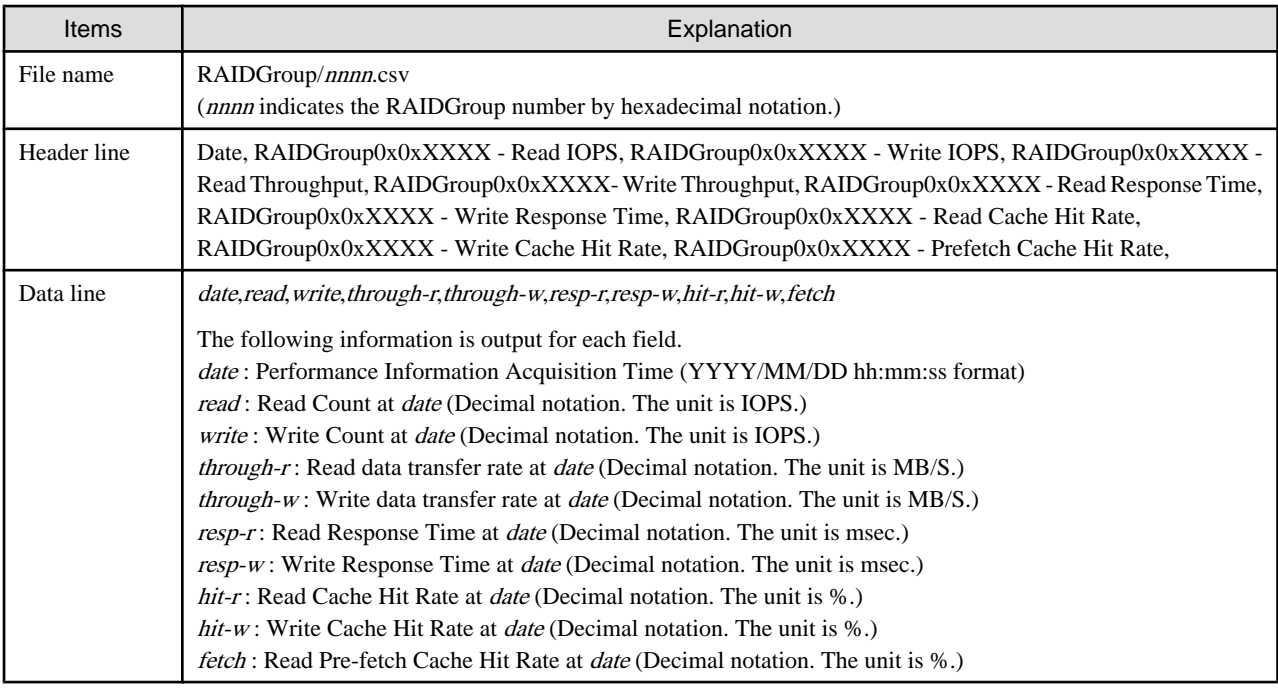

The Disk performance information of storage device

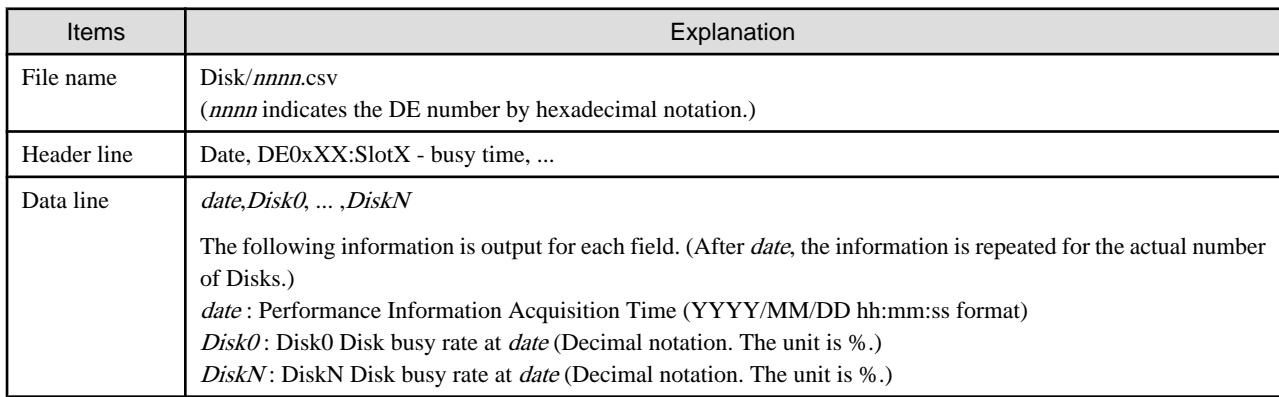

The CA/CM Port performance information of storage device

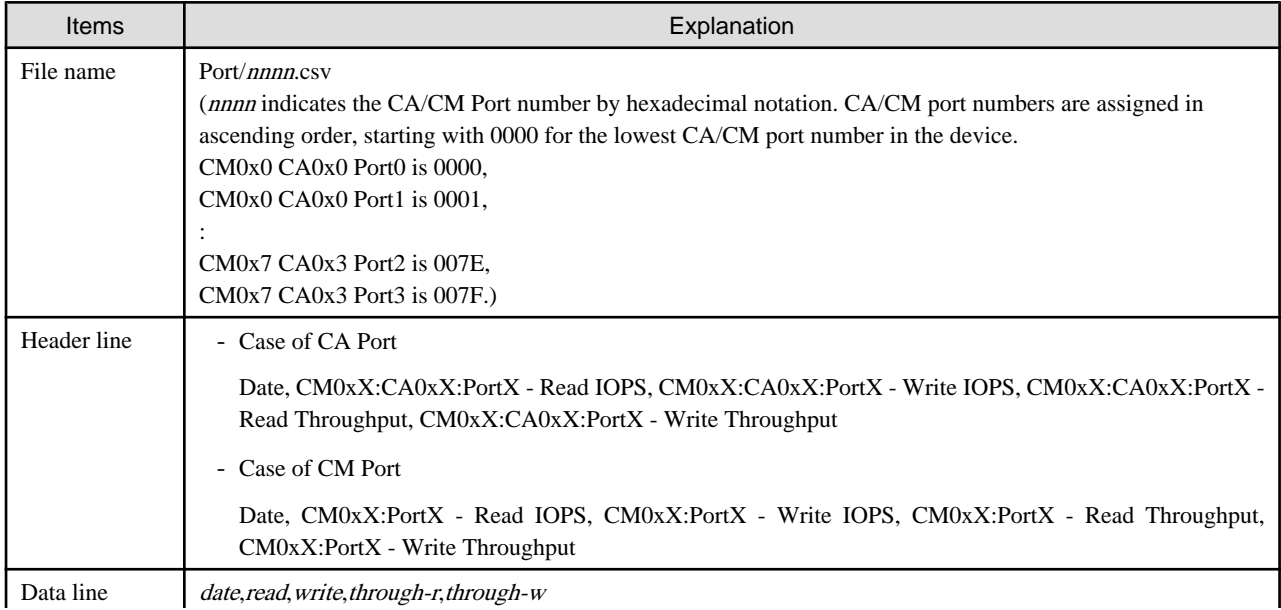

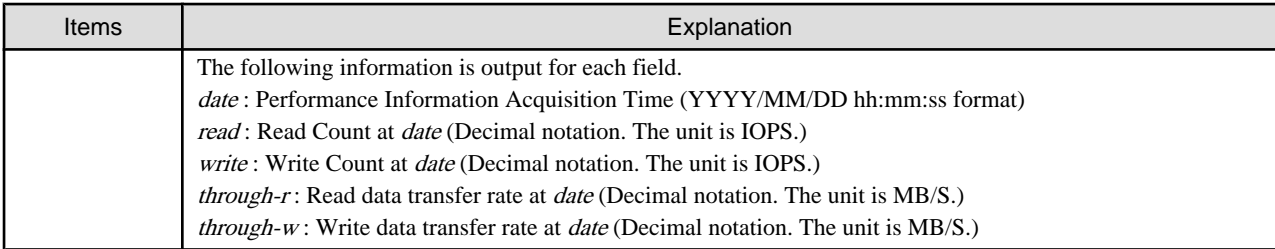

Note: If the target CA/CM port is an FC-RA, iSCSI-CA or an iSCSI-RA port, "(FC-RA)", then "(iSCSI-CA)" or "(iSCSI-RA)" is added on the end of each port name in the header row.

## The number of active disks performance information of storage device

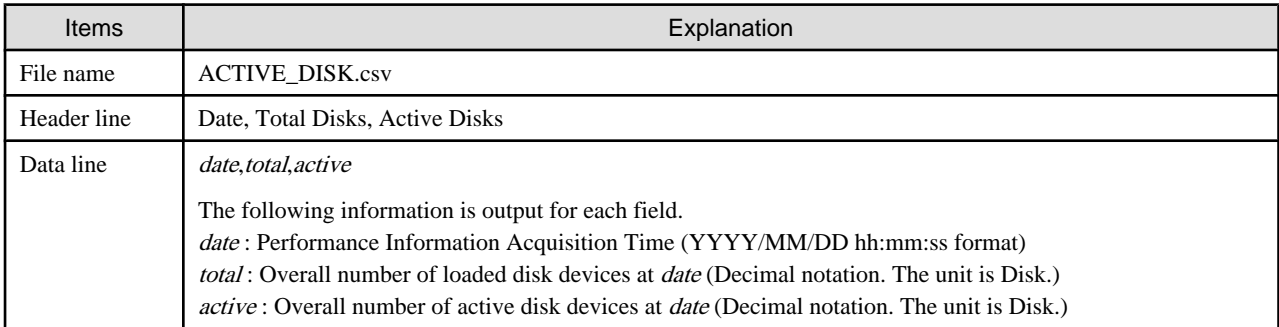

## Power consumption performance information of storage device (ETERNUS DX60/DX80/DX90 only)

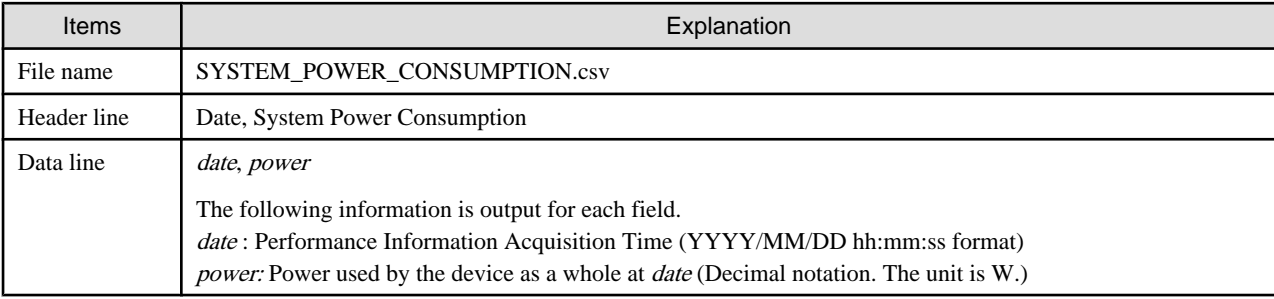

# Temperature performance information of storage device (ETERNUS DX60/DX80/DX90 only)

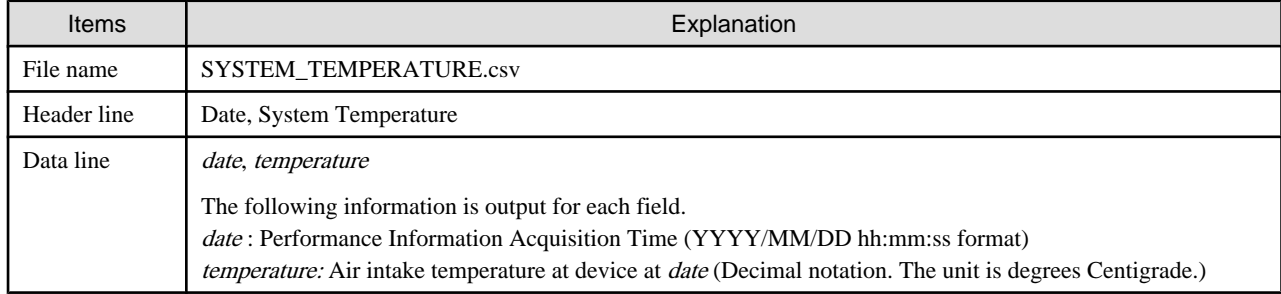

# **OPERANDS**

## export

Outputs performance information for the specified date in CSV format.

# outdirname

Specify the directory that outputs performance information.

Performance information is output to the *outdirname* directory based on the following configuration.

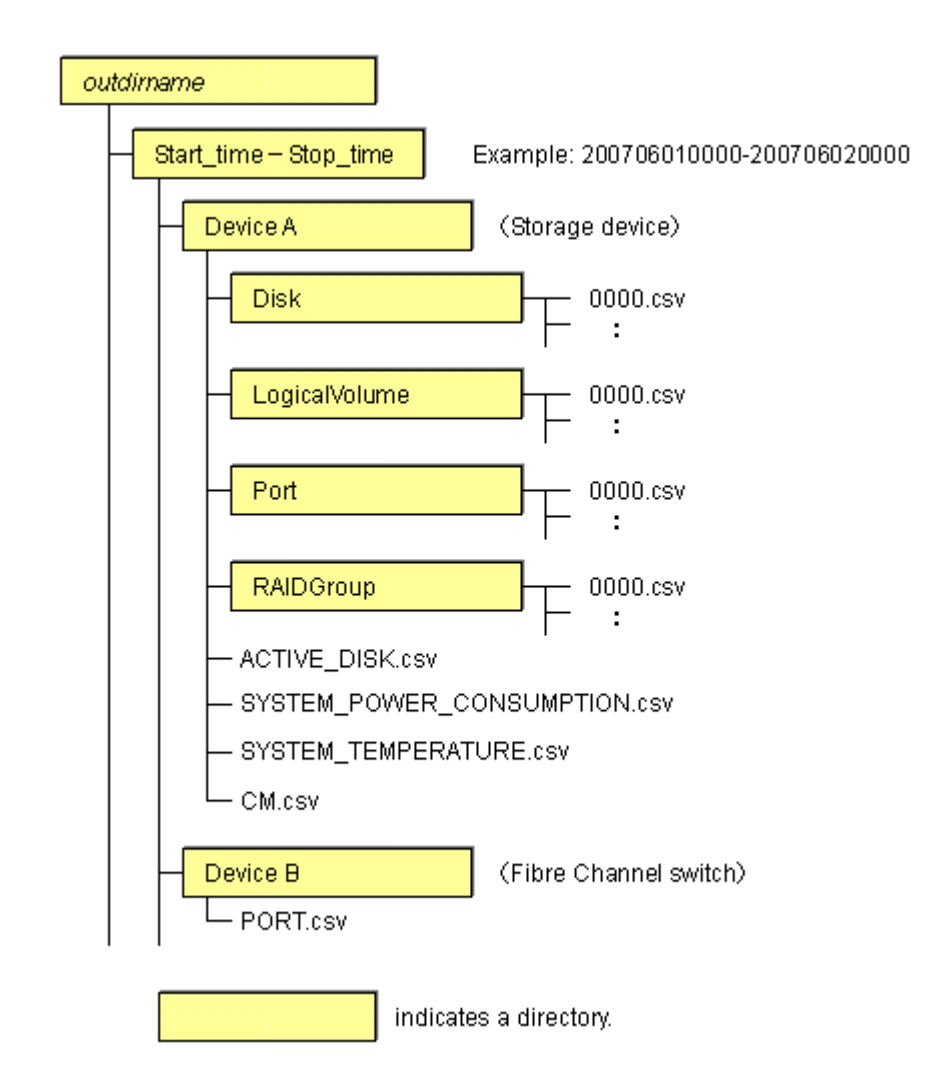

# **OPTIONS**

### -ipaddr ipaddr

Specify the IP address of the device that outputs performance information.

The output target device must satisfy the following conditions:

- Storage devices, Fibre Channel switches and Fibre Channel switch blades that output performance information must be registered in this software, and the device must be one of the following performance monitoring targets:
	- ETERNUS DX60/DX80/DX90, ETERNUS DX400 series, ETERNUS DX8000 series, ETERNUS2000, ETERNUS4000 (except models 80 and 100) and ETERNUS8000
	- The Fibre Channel switches and Fibre Channel switch blades which support the performance monitoring.

For the settings of performance monitoring, refer to ["7.2.2 Instruction for performance management](#page-216-0)".

## -date start\_time[-end\_time]

Specify the start and end times for the output of performance information in YYYYMMDDhhmm format. The start and end times must be concatenated using a hyphen ("-"), as follows:

YYYYMMDDhhmm-YYYYMMDDhhmm

If the hyphen ("-") and end time are omitted, the command execution time will be the end time.

If this option is omitted, a time 30 minutes before the command execution time will be the start time, and the command execution time will be the end time.

## **EXAMPLES**

- Output of performance information from 00:00 on 01/01/2008 to 23:59 on 01/01/2008 for a device with IP address 10.101.12.13 to the c:\work directory:

"C:\Program Files\ETERNUS-SSC\Manager\opt\FJSVssmgr\sbin\storageadm" perfdata export "C:\work" ipaddr 10.101.12.13 -date 200801010000-200801012359

- Output of performance information from 00:00 on 01/01/2008 to now for a device with IP address 10.101.12.13 to the c:\work directory:

```
"C:\Program Files\ETERNUS-SSC\Manager\opt\FJSVssmgr\sbin\storageadm" perfdata export "C:\work" -
ipaddr 10.101.12.13 -date 200801010000
```
# **NOTES**

- The full path of an existing directory must be specified in *outdirname*.
- The time that is specified for the -date option start time must be earlier than the end time. Additionally, the time that is specified for the start and end times must be later than 00:00 on 01/08/2001, and earlier than the command execution time.

# 12.3.1.8 Disk control command (storageadm spindle)

# **NAME**

storageadm spindle - controls disks

## **SYNOPSIS**

```
$INS_DIR\Manager\opt\FJSVssmgr\sbin\storageadm spindle start -ipaddr ipaddr {-raid 
RAIDGroup_number[, RAIDGroup_number, ...] | -server} [-sync [-time timeout]]
$INS_DIR\Manager\opt\FJSVssmgr\sbin\storageadm spindle stop -ipaddr ipaddr {-raid 
RAIDGroup_number[,RAIDGroup_number,...] | -server} [-sync [-time timeout]] [-s] [-f]
$INS_DIR\Manager\opt\FJSVssmgr\sbin\storageadm spindle info -ipaddr ipaddr [{-raid 
RAIDGroup_number[,RAIDGroup_number,...] | -server}]
```
(\$INS\_DIR means "Program Directory" specified at the Manager installation.)

### **DESCRIPTION**

Starts or stops the storage device RAID disk rotation. Only user of OS administrative group can execute this command.

If a storage device was specified when the status was displayed, the rotation status of the disk that was used to configure RAID is displayed.

If a server was specified, the storage device RAIDGroup number and volume number used by the server are displayed.

By specifying the storage device IP address and RAIDGroup number in the command operand, the rotation of the disk that was used to configure the storage device RAID is started or stopped.

By specifying the server IP address, the rotation of the storage device disk used by the server is started or stopped.

The target storage device and server must be devices managed by this software.

# **OPERANDS**

#### start

Starts the disk that is used to configure the storage device RAIDGroup.

#### stop

Stops the disk that is used to configure the storage device RAIDGroup.

#### info

Displays the storage device RAIDGroup Eco-mode information, or the storage device information used by the server.

# **OPTIONS**

Options that can be specified when the start operand is specified

-ipaddr ipaddr

Specify the storage device or server IP address.

-raid RAIDGroup\_number[, RAIDGroup\_number,...]

Specify the start target RAIDGroup number using hexadecimal notation. If more than one RAIDGroup number is specified, separate each number using a comma (",").

Specify this option when the storage device IP address has been specified in the -ipaddr option.

#### -server

Specify this option to start rotation of the storage device disk used by the server. Specify this option when the server IP address has been specified in the -ipaddr option.

#### -sync

When this option is specified, there is no return until processing is complete, or the time specified in the -time option has elapsed.

#### -time timeout

Specify the timeout value (unit: seconds) if the -sync option has been specified. Specify a number from 1 to 86400. If this option is omitted, the timeout value will be 600 seconds.

#### Options that can be specified when the stop operand is specified

#### -ipaddr ipaddr

Specify the storage device or server IP address.

## -raid RAIDGroup\_number[, RAIDGroup\_number,...]

Specify the stop target RAIDGroup number using hexadecimal notation. If more than one RAIDGroup number is specified, separate each number using a comma (",").

Specify this option when the storage device IP address has been specified in the -ipaddr option.

#### -server

Specify this option to stop rotation of the storage device disk used by the server. Specify this option when the server IP address has been specified in the -ipaddr option.

#### -sync

When this option is specified, there is no return until processing is complete, or the time specified in the -time option has elapsed.

#### -time timeout

Specify the timeout value (unit: seconds) if the -sync option has been specified. Specify a number from 1 to 86400. If this option is omitted, the timeout value will be 600 seconds.

-s

Processing continues without the output of a confirmation message.

#### -f

Related RAIDGroup disks are forcibly stopped.

Options that can be specified when the info operand is specified

-ipaddr ipaddr

Specify the storage device or server IP address.

-raid RAIDGroup\_number[,RAIDGroup\_number,...]

Specify the status display target RAIDGroup number using hexadecimal notation. If more than one RAIDGroup number is specified, separate each number using a comma (",").

Specify this option when the storage device IP address has been specified in the -ipaddr option.

If this option is omitted, the information for all the RAIDGroups in the specified storage device is displayed.

-server

Specify this option when the server IP address is specified to display the storage device RAIDGroup Eco-mode information and volume number used by the server.

Specify this option when the server IP address has been specified in the -ipaddr option.

## **EXAMPLES**

- Starting the disk that is used to configure the RAIDGroup by specifying the storage device IP address and RAIDGroup number:

"C:\Program Files\ETERNUS-SSC\Manager\opt\FJSVssmgr\sbin\storageadm" spindle start -ipaddr 10.10.10.10 -raid 0x0000,0x0001

- Stopping the disk that is used to configure the RAIDGroup by specifying the storage device IP address and RAIDGroup number:

"C:\Program Files\ETERNUS-SSC\Manager\opt\FJSVssmgr\sbin\storageadm" spindle stop -ipaddr 10.10.10.10 -raid 0x0001

- Stopping the disk that is used by the server by specifying the server:

"C:\Program Files\ETERNUS-SSC\Manager\opt\FJSVssmgr\sbin\storageadm" spindle stop -ipaddr 10.10.10.20 -server

- Displaying the Eco-mode status of all storage device RAIDGroups:

```
"C:\Program Files\ETERNUS-SSC\Manager\opt\FJSVssmgr\sbin\storageadm" spindle info -ipaddr 
10.10.10.10
<<< ECO Mode RAID Group Information >>>
RAIDGROUP_NUMBER(NAME) MODE DISK_STATUS CONTROL SCHEDULE
------------------------ ---- ------------------- ------- ---------------
0x0000(data1) ON Idle OFF External
0x0001(data2) ON in the boot process ON 01-NAME0001
0x0002 OFF Active
0x0003 - Active -
-------------------------------------------------------------------------
```
The explanation of the information displayed in each field is as follows.

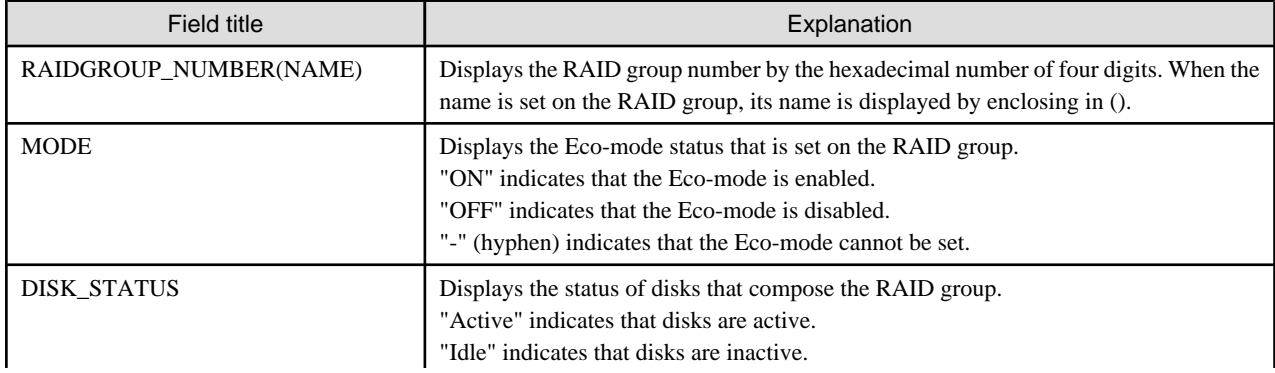
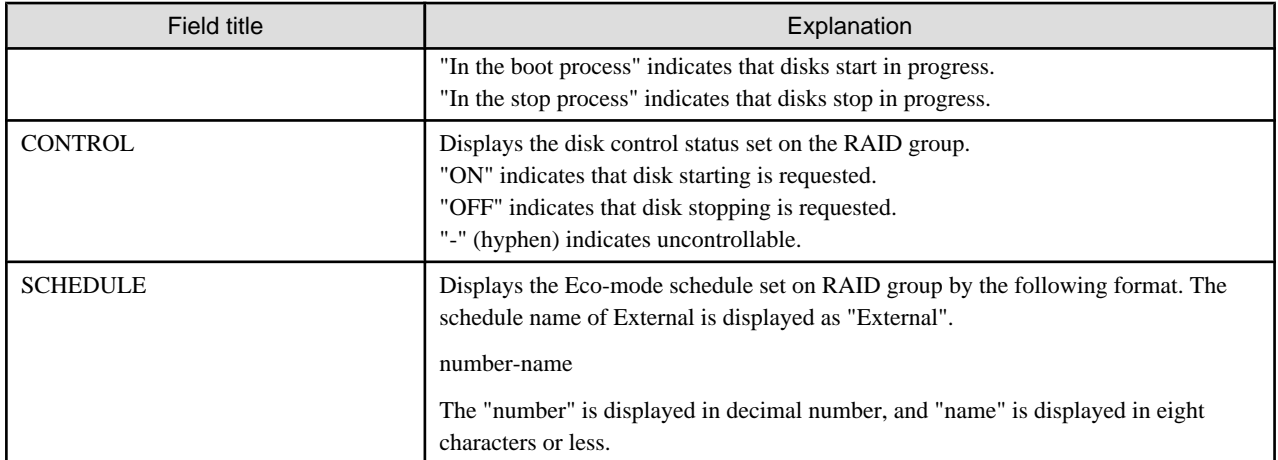

- Displaying the storage device RAIDGroup number and volume number that are used by the server:

"C:\Program Files\ETERNUS-SSC\Manager\opt\FJSVssmgr\sbin\storageadm" spindle info -ipaddr 10.10.10.20 -server <<< ECO Mode RAID GROUP information for Server >>>

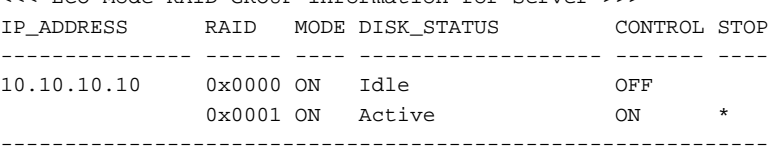

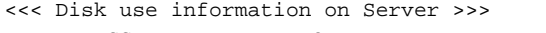

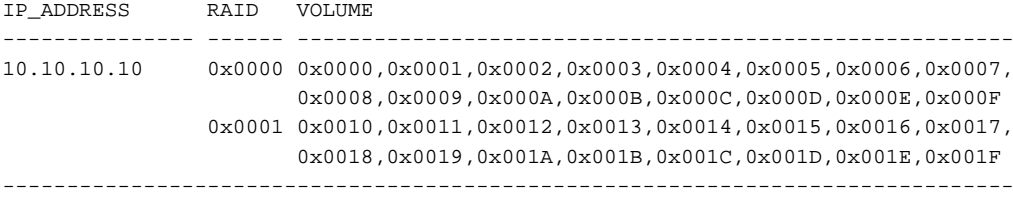

The explanation of the information displayed in each field is as follows.

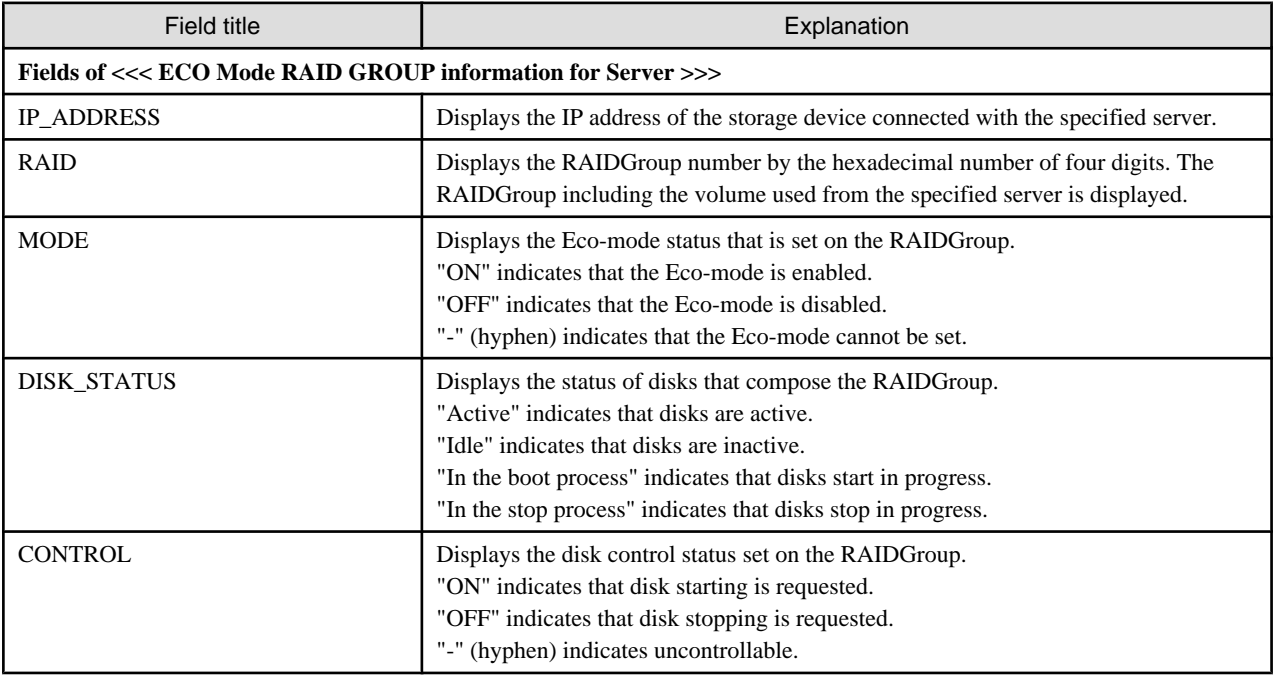

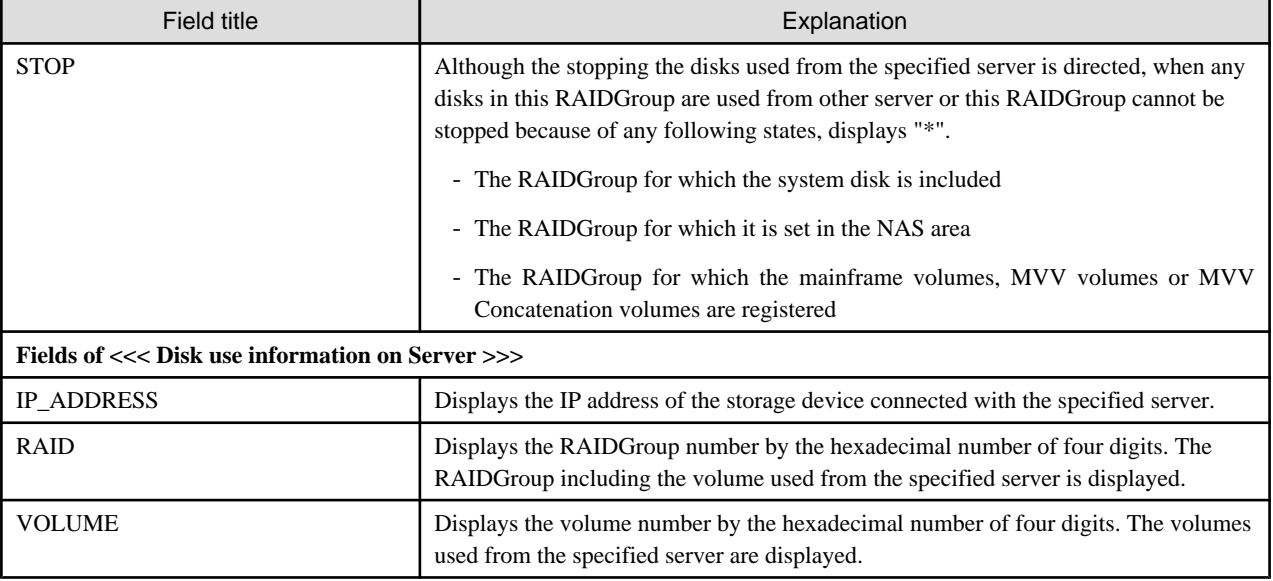

# **NOTES**

- There are RAIDGroups that cannot do the Eco-mode operation. Refer to ["Uncontrollable RAID groups](#page-29-0)" in the ["1.3.4 Energy-saving](#page-28-0) [operation for storage device](#page-28-0)".
- The RAIDGroup Eco-mode must be ON to operate the RAIDGroup start/stop control. For details on the procedure for setting the RAIDGroup Eco-mode to ON, refer to "[6.1.13 How to control the Eco-mode](#page-133-0)".
- If disk rotation is started and stopped by specifying the server IP address, do not change the storage device connection.
- For stopping the disk rotation by specifying the server IP address, if one or more share disks are contained on the stopped disks, the disk rotation cannot be stopped. Check the status of all servers that use their share disks, and judge whether share disks can be stopped or not. If share disks can be stopped, specify the -f option.
- For stopping the disk rotation by specifying the server IP address, if the disks used from other server are included in the RAIDGroup that stop target disk exists, the disk rotation cannot be stopped. To stop the disk rotation, either specify server IP address for all servers that use the disk of its RAIDGroup, or specify the -f option. When you specify -f option, check the status of all related servers, and judge whether disks can be stopped or not. It is recommended that the server and the RAIDGroup be the compositions of couple 1.
- For stopping the disk rotation by specifying the server IP address, if the RAIDGroup including unused disks, the disk rotation cannot be stopped. Re-execute either specify the -f option or specify the RAIDGroup.
- For stopping the disk rotation by specifying the server IP address, if the RAIDGroup including the stop target disk is any of "[Uncontrollable RAID groups"](#page-29-0), the disk rotation cannot be stopped.
- If the volume that belongs to the specified stop target RAIDGroup is concatenated with a different RAIDGroup using the LUN concatenation functionality, the disk is not stopped even if the stop operand is specified. To stop all related RAIDGroup disks, either specify all of the related RAIDGroups, or specify the -f option. However, if the related RAIDGroup is any of "[Uncontrollable RAID](#page-29-0) [groups"](#page-29-0), the disk control cannot be executed.
- The message below is output when the stop operand is specified. To continue, enter "y". To cancel, enter "n". This message is not output when the -s option is specified.

Are you sure? [y/n]:

- The information of storage device that can control disks is displayed on the storage device information used by the server. The information of storage device that cannot control disks is not displayed. When both the disk controllable storage device and the disk uncontrollable storage device are connected with the server, the information of disk controllable storage device is only displayed.
- The disk does not stop when the RAIDGroup status is as follows:
	- Part of the storage device controller module and the module for the disk drive access route contain a fault.
- The disk drive that was used to configure the RAIDGroup is faulty.
- There is AdvancedCopy copy data.
- There is an EC/REC session (including when there is no copy data). The disk does, however, stop when the EC/REC status is Suspend.
- There is a QuickOPC/SnapOPC session (including when there is no copy data).

# 12.3.1.9 Virtualization switch access path setting command (storageadm virtualzone)

# **NAME**

storageadm virtualzone - Operates on the host affinities and zonings for virtualization switches

# **SYNOPSIS**

```
$INS_DIR\Manager\opt\FJSVssmgr\sbin\storageadm virtualzone add -storage cawwpn,affinitygroup -ipaddr
ipaddr [-update all] [-f [-s]]
$INS_DIR\Manager\opt\FJSVssmgr\sbin\storageadm virtualzone add -hba hbawwpn -vt vtwwpn [-update all] 
[-f \ [-s]]
$INS_DIR\Manager\opt\FJSVssmgr\sbin\storageadm virtualzone delete -storage cawwpn,affinitygroup -
ipaddr ipaddr [-s] [-update all]
$INS_DIR\Manager\opt\FJSVssmgr\sbin\storageadm virtualzone delete -hba hbawwpn -vt vtwwpn [-s] [-
```
(\$INS\_DIR means "Program Directory" specified at the Manager installation.)

# **DESCRIPTION**

update all]

This command adds or deletes zonings for Fibre Channel switches and host affinities for storage devices associated with virtualization switches (virtual targets and virtual initiators).

- Adds or deletes zonings between the HBA and a virtualization switch (virtual target)
- Adds or deletes host affinities and zonings between the CA and a virtualization switch (virtual initiator)

Only user of OS administrative group can execute this command.

The target storage devices and Fibre Channel switches must be devices managed by this software. The only Fibre Channel switch supported is ETERNUS VS900 model 300.

#### **OPERANDS**

add

Adds the host affinity and zoning.

delete

Deletes the host affinity and zoning.

# **OPTIONS**

Options that can be specified when the add operand or delete operand is specified

#### -storage cawwpn,affinitygroup

Specify the channel adapter WWPN and the affinity group number of the storage device where the host affinity is to be set up.

Specify the channel adapter WWPN using 16 digits of hexadecimal notation, optionally separating pairs of digits by a colon (":") for a total of 23 characters in hexadecimal notation. An example using colons to separate digits is 11:11:11:11:11:11:11:11.

Specify the affinity group number using either decimal notation or hexadecimal notation. For example, affinity group number 16 can be specified using decimal notation as "-storage 1111111111111111,16" or in hexadecimal notation as "-storage 1111111111111111,0x10".

#### -ipaddr ipaddr

Specify the IP address of the virtualization switch to which the virtual initiator (to be set in host affinities and zonings) belongs.

#### -hba hbawwpn

Specify the WWPN for the HBA to be set in zonings.

Specify the WWPN for the HBA using 16 digits of hexadecimal notation, optionally separating pairs of digits by a colon (":") for a total of 23 characters in hexadecimal notation. An example using colons to separate digits is 22:22:22:22:22:22:22:22.

#### -vt vtwwpn

Specify the WWPN for the virtual target to be set in zonings.

Specify the WWPN for the virtual target using 16 digits of hexadecimal notation, optionally separating pairs of digits by a colon (":") for a total of 23 characters in hexadecimal notation. An example using colons to separate digits is 22:22:22:22:22:22:22:22.

#### Options that can be specified when the add operand is specified

#### -update all

Specify this option to update the information managed by this software after the settings are complete. Only "all" can be specified with the "-update" option. If this option is omitted, the information managed by this product will not be updated. To update information later, execute the "storageadm zone info" command without the "-fast" option.

This option is effective when only a few items are added. The "storageadm zone info" command is better for updating information after multiple settings have been made.

-f

Specify this option to forcibly set up WWPN zoning on a Fibre Channel switch where zoning has not been set up.

When specifying this option, check the security settings for the Fibre Channel switch. Specify this option only when setting up WWPN zoning.

Note that specifying this option will have no effect in the following situation (the command will run in the same way as if the option were omitted):

- When zoning settings have already been made on the target Fibre Channel switch

-s

Processing continues without the output of a confirmation message. Only when -f option is specified, this option can be specified.

#### Options that can be specified when the delete operand is specified

#### -update all

Specify this option to update the information managed by this software after the settings are complete. Only "all" can be specified with the "-update" option. If this option is omitted, the information managed by this product will not be updated. To update information later, execute the "storageadm zone info" command without the "-fast" option.

This option is effective when only a few items are deleted. The "storageadm zone info" command is better for updating information after multiple settings have been deleted.

-s

Processing continues without the output of a confirmation message.

## **EXAMPLES**

- Adding zoning settings between the HBA and a virtualization switch (virtual target)

```
"C:\Program Files\ETERNUS-SSC\Manager\opt\FJSVssmgr\sbin\storageadm" virtualzone add -hba 
1111111111111111 -vt 2222222222222222
```
- Deleting zoning settings between the HBA and a virtualization switch (virtual target)

"C:\Program Files\ETERNUS-SSC\Manager\opt\FJSVssmgr\sbin\storageadm" virtualzone delete -hba 1111111111111111 -vt 2222222222222222

- Adding zonings and host affinities between a virtualization switch (virtual initiator) and a channel adapter

"C:\Program Files\ETERNUS-SSC\Manager\opt\FJSVssmgr\sbin\storageadm" virtualzone add -storage 1111111111111111,3 -ipaddr 10.10.10.10

- Deleting zonings and host affinities between a virtualization switch (virtual initiator) and a channel adapter.

"C:\Program Files\ETERNUS-SSC\Manager\opt\FJSVssmgr\sbin\storageadm" virtualzone delete -storage 1111111111111111,3 -ipaddr 10.10.10.10

#### **NOTES**

- The storage devices and Fibre Channel switches where settings are to be added or deleted must be registered with this software. This command cannot make settings for Fibre Channel switches where zoning settings have not been made. To perform zoning for

Fibre Channel switches using this command, create provisional zoning before registering the Fibre Channel switches with this software. Refer to "Zoning setting" under ["4.2.1.1 Setting"](#page-57-0) for information about how to create provisional zoning.

If the -f option is specified, zoning settings can be made forcibly on Fibre Channel switches where zoning settings have not been made.

However, if provisional zoning is created, or if settings are made forcibly by specifying the -f option, all accesses to zones other than those specified by the -f option will be blocked. For this reason, this action should not be taken while the target Fibre Channel switch environment is operating. Take this action either before operations start immediately after the Fibre Channel switch environment has been installed, or while operations are stopped.

- Fibre Channel switch zoning will be set up on the Fibre Channel switch equipped with the latest firmware in the fabric that contains the specified virtualization switch.
- When the "add" operand is specified, the channel adapter specified by the -storage option and the virtualization switch specified by the -ipaddr option must be connected, otherwise host affinities will not be set up on the storage device, zoning settings will not be added to the Fibre Channel switch, and the command will terminate abnormally. Execute the command again after connecting the channel adapter and the virtualization switch with a Fibre Channel cable.
- When the "add" operand is specified, the HBA specified by the -hba option and the virtual target specified by the -vt option must be connected, otherwise zoning settings will not be added to the Fibre Channel switch, and the command will terminate abnormally. Execute the command again after connecting the HBA and the virtual target with a Fibre Channel cable.
- Before executing this command, zone settings must be made (an affinity group must be created) on the ETERNUS disk storage system using either Storage Volume Configuration Navigator or ETERNUSmgr.
- This command only supports the ETERNUS VS900 model 300.
- A confirmation message will be output in the situations below. Enter "y" to continue or "n" to cancel. The confirmation message can be suppressed by specifying the -s option.
	- If the -f option is specified with the "add" operand but the -s option is not specified
	- If the -s option is not specified with the "delete" operand

A confirmation message is as follows.

Are you sure? [y/n]:

#### **SEE ALSO**

[Host affinity and zoning operation command \(storageadm zone\)](#page-490-0)

# **12.3.2 Starting and stopping services**

This section explains how to start and stop services.

# 12.3.2.1 Starting and stopping the service

#### Starting the services

Open [Control Panel] - [Administrative Tools] - [Services], select the service "ETERNUS SF Storage Cruiser Manager" and start it.

# Stopping the services

Open [Control Panel] - [Administrative Tools] - [Services], select the service "ETERNUS SF Storage Cruiser Manager" and stop it.

# 12.3.2.2 Starting and stopping the SNMP Trap monitoring service

Windows Server 2003:

Starting the SNMP Trap monitoring service

Open [Control Panel] - [Administrative Tools] - [Services], select the service "SNMP Trap Service" and start it.

Stopping the SNMP Trap monitoring service

Open [Control Panel] - [Administrative Tools] - [Services], select the service "SNMP Trap Service" and stop it.

Checking the SNMP Trap monitoring service

Open [Control Panel] - [Administrative Tools] - [Services], select the service "SNMP Trap Service" and check it by the status of <start> button.

Windows Server 2008:

Starting the SNMP Trap monitoring service

Open [Control Panel] - [Administrative Tools] - [Services], select the service "SNMP Trap" and start it.

Stopping the SNMP Trap monitoring service

Open [Control Panel] - [Administrative Tools] - [Services], select the service "SNMP Trap " and stop it.

Checking the SNMP Trap monitoring service

Open [Control Panel] - [Administrative Tools] - [Services], select the service "SNMP Trap" and check it by the status of <start> button.

# **Note**

The SNMP Trap monitoring service is an OS standard service. Do not stop the SNMP Trap monitoring service unless there is a special reason, because it will affect other products such as ServerView AlarmService and ServerView Resource Coordinator VE, etc.

# **12.3.3 Troubleshooting information collection**

This section explains the commands for collecting troubleshooting information of the Manager.

# 12.3.3.1 Troubleshooting information collection of Manager (managersnap)

# **NAME**

managersnap - Collects the troubleshooting information of Manager

## **SYNOPSIS**

\$INS\_DIR\Manager\opt\FJSVssmgr\sbin\managersnap -dir dirname [-all]

(\$INS\_DIR means "Program Directory" specified at the Manager installation.)

# **DESCRIPTION**

Collect information of the Manager on the administrative servers. Only user of OS administrative group can execute this command.

The managersnap is the command used to collect information on administrative server when a problem occurs.

Submit the information to Fujitsu technical staff.

# **OPTIONS**

-dir dirname

Corrects the troubleshooting information on dirname directory. Specify the full path name that starts from the drive letter for dirname.

The maximum length that can be specified for dirname is 100 bytes.

The collected information is gathered in the directory that its name starts by "managersnap\_". Before executing this command, please confirm that dirname directory has the following free space.

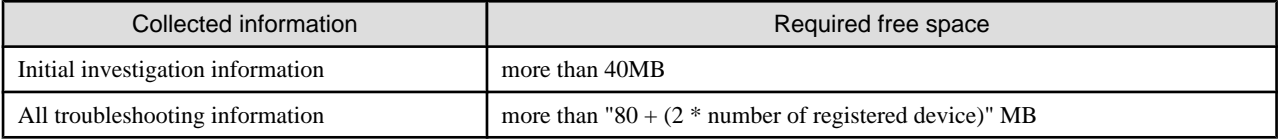

-all

Collects all troubleshooting information on servers. Data includes lots of information, which will increase the size of the data. This option is not necessary for initial investigation.

# **EXAMPLES**

- Collecting the troubleshooting information for initial investigation on D:\temp directory.

"C:\Program Files\ETERNUS-SSC\Manager\opt\FJSVssmgr\sbin\managersnap" -dir D:\temp

# **12.3.4 Commands for storage management**

The following sections explain the commands for managing the storage device.

The following table shows the correspondence between types of commands and the storage devices where they can be used. Only OS administrator (root) user can execute these commands. In the following table, "A" indicates "Available" and "N/A" indicates "Not Available".

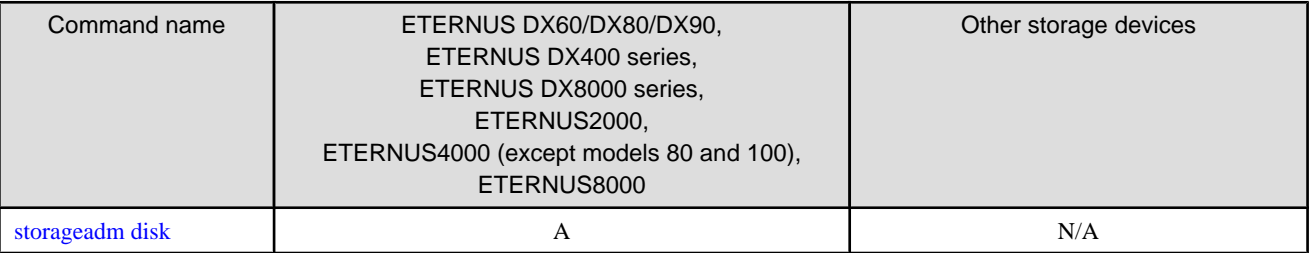

<span id="page-511-0"></span>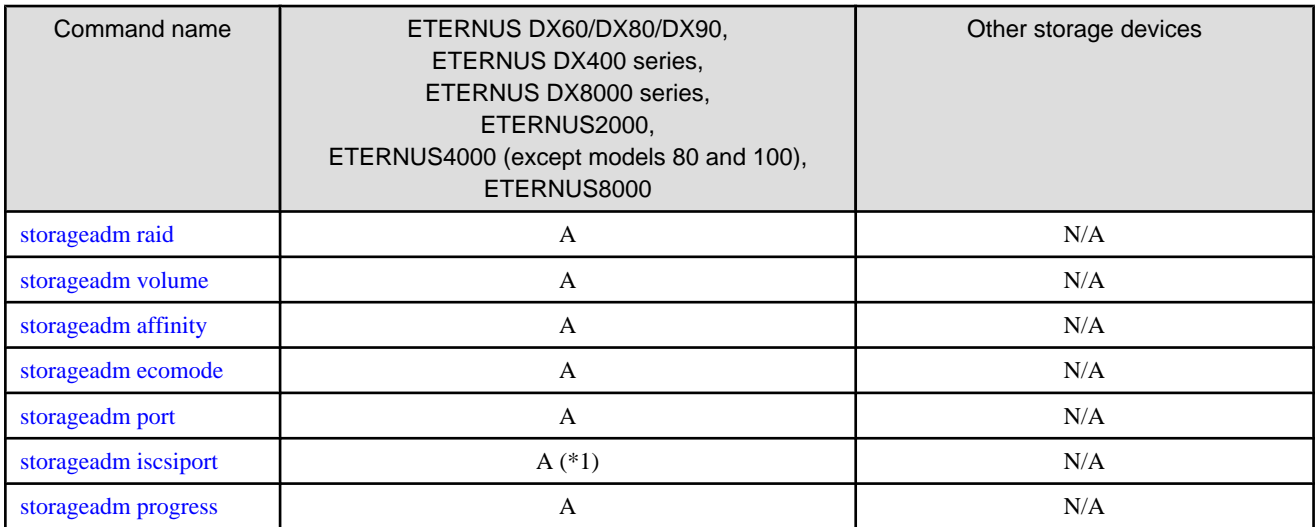

\*1: Supported only for the ETERNUS DX60/DX80 iSCSI model, ETERNUS DX400 series, ETERNUS DX8000 series, ETERNUS4000 models 400 and 600, and ETERNUS8000 models 800, 1200, and 2200

# 12.3.4.1 Disk management command (storageadm disk)

# **NAME**

storageadm disk - manages disks

# **SYNOPSIS**

\$INS\_DIR\Manager\opt\FJSVssmgr\sbin\storageadm disk info -ipaddr ipaddr [-csv]

(\$INS\_DIR means "Program Directory" specified at the Manager installation.)

# **DESCRIPTION**

This command displays information of disks in the ETERNUS disk storage system that is registered in this software.

# **OPERANDS**

#### info

Displays detail information of disks in the ETERNUS disk storage system that is registered in this software.

# **OPTIONS**

Options that can be specified when the info operand is specified

-ipaddr ipaddr

Specify the IP address of the storage device.

#### -csv

Displays the disk information in the CSV format. When this option is omitted, it is displayed in the table format.

#### <span id="page-512-0"></span>**EXAMPLES**

- Displaying the disk information in the table format.

```
"C:\Program Files\ETERNUS-SSC\Manager\opt\FJSVssmgr\sbin\storageadm" disk info -ipaddr 
192.168.0.1
<<< Disk Information >>>
NUMBER DE SLOT USAGE STATUS RGNO SIZE DISKTYPE MOTOR
------ ---- ---- -------------- --------- ------ ----- -------- ---------------
0 0x00 0 System Disk Available 0x0002 300GB SAS Active
1 0x00 1 System Disk Available 0x0001 300GB SAS Idle
2 0x00 2 System Disk Available 0x0002 300GB SAS In the boot process
3 0x00 3 System Disk Available 0x0003 300GB SAS In the stop process
4 0x00 4 Data Disk Available 0x0003 300GB SAS Active
           -------------------------------------------------------------------------------
```
INFO:swsag0001:Command terminated normally.

- Displaying the disk information in the CSV format.

"C:\Program Files\ETERNUS-SSC\Manager\opt\FJSVssmgr\sbin\storageadm" disk info -ipaddr 192.168.0.1 -csv

NUMBER,DE,SLOT,USAGE,STATUS,RGNO,SIZE,DISKTYPE,MOTOR

0,0x00,0,System Disk,Available,0x0002,300GB,SAS,Active 1,0x00,1,System Disk,Available,0x0001,300GB,SAS,Idle 2,0x00,2,System Disk,Available,0x0002,300GB,SAS,In the boot process 3,0x00,3,System Disk,Available,0x0003,300GB,SAS,In the stop process

4,0x00,4,Data Disk,Available,0x0003,300GB,SAS,Active

# 12.3.4.2 RAID management command (storageadm raid)

#### **NAME**

storageadm raid - manages RAID groups

# **SYNOPSIS**

```
$INS_DIR\Manager\opt\FJSVssmgr\sbin\storageadm raid add -ipaddr ipaddr -disk 
DE_number:slot_number,DE_number:slot_number[,DE_number:slot_number,...] -level RAIDlevel [-name 
alias_name] [-cm assigned_CM] [-csv]
$INS_DIR\Manager\opt\FJSVssmgr\sbin\storageadm raid delete -ipaddr ipaddr -raidgroup 
RAIDGroup_number [-f] [-s]
$INS_DIR\Manager\opt\FJSVssmgr\sbin\storageadm raid info -ipaddr ipaddr [-raidgroup 
RAIDGroup_number] [-csv]
$INS_DIR\Manager\opt\FJSVssmgr\sbin\storageadm ecomode -ipaddr ipaddr -raidgroup RAIDGroup_number
```
(\$INS\_DIR means "Program Directory" specified at the Manager installation.)

# **DESCRIPTION**

This command is used to create/delete/display a RAID group in the ETERNUS disk storage system that is registered in this software.

# **OPERANDS**

add

Creates a RAID group

#### delete

Deletes a RAID group

info

Displays a RAID group information

ecomode

Sets eco-mode for the RAID group

# **OPTIONS**

Options that can be specified when the add operand is specified

-ipaddr ipaddr

Specify the IP address of the storage device.

-disk DE\_number.slot\_number,DE\_number.slot\_number[,DE\_number.slot\_number,...]

Specify DE numbers and slot numbers for the storage device using either decimal or hexadecimal notation, placing a colon (":") in the middle of each DE number and slot number pair, and using commas (",") to separate pairs. For example, two pairs can be specified as "-disk 1:1, 1:2" in decimal notation or "-disk 0x1:0x1,0x1:0x2" in hexadecimal notation.

Be sure to specify at least two DE number/slot number pairs.

#### -level RAIDlevel

Specify the RAID level by the minuscule as follows.

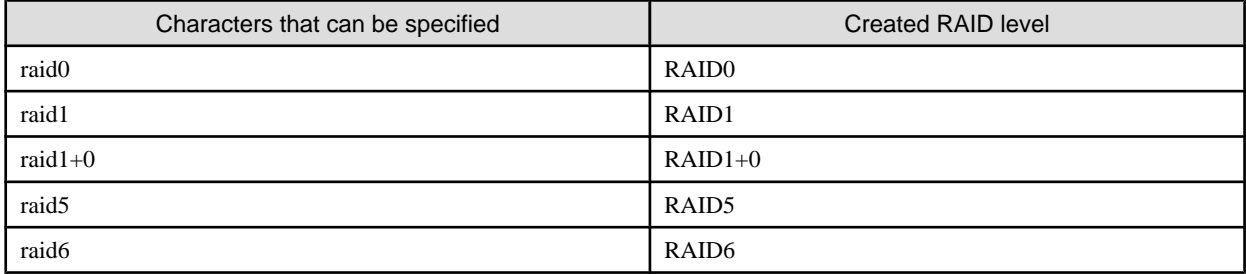

#### -name alias\_name

Specify an alias for the RAID group to be created. Aliases can only be set up for ETERNUS DX60/DX80/DX90 and ETERNUS2000. If this option is omitted, an alias will not be set up. This command will terminate with an error if this option is specified for other storage devices.

Only alphanumeric characters (a to z, A to Z and 0 to 9) and the following symbols can be used for aliases:  $@#\$\%^{\&}() \uparrow$  $\sim$ []{};:"./<>?. If the alias contains a space, enclose the entire alias in double quotes (e.g., -name "123 567").

#### -cm assigned\_CM

Specify the assigned CM number for the RAID group using two digits, as in the following table. If this option is omitted, the assigned CM number will be set up automatically ("auto" will be specified).

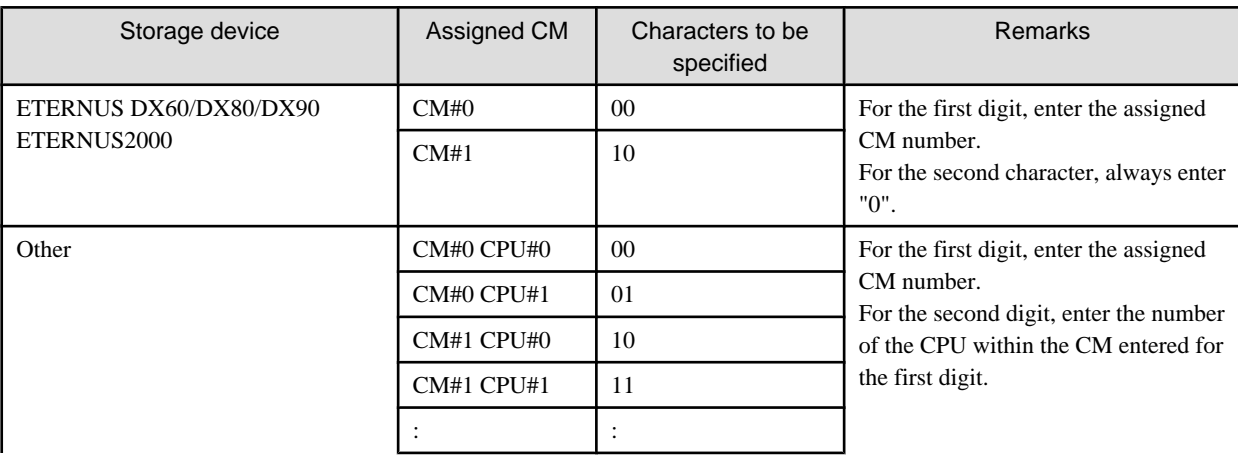

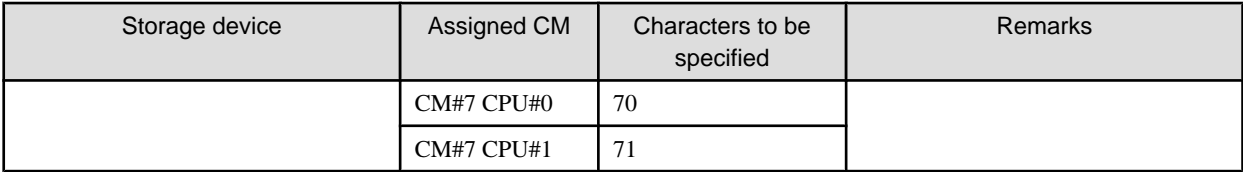

-csv

Displays the RAID group number in the CSV format. When this option is omitted, it is displayed in the table format.

#### Options that can be specified when the delete operand is specified

# -ipaddr ipaddr

Specify the IP address of the storage device.

#### -raidgroup RAIDGroup\_number

Specify the RAID group number to be deleted, using either decimal or hexadecimal notation. For example, RAID group number 16 can be specified using decimal notation as "-raidgroup 16" or in hexadecimal notation as " raidgroup 0x10".

-s

Processing continues without the output of a confirmation message.

-f

If there are volumes within the RAID group, the volumes will be deleted before the RAID group is deleted. However, the command will terminate with an error without deleting the volumes if any of the following conditions apply to the RAID group:

- The volumes in the RAID group have been mapped
- There are volumes other than open volumes
- There are LUN concatenated volumes

Options that can be specified when the info operand is specified

#### -ipaddr ipaddr

Specify the IP address of the storage device.

#### -raidgroup RAIDGroup\_number

Specify the RAID group number for which detailed information is to be displayed, using either decimal or hexadecimal notation.

For example, RAID group number 16 can be specified using decimal notation as "-raidgroup 16" or in hexadecimal notation as " raidgroup 0x10".

-csv

Displays the RAID group information in the CSV format. When this option is omitted, it is displayed in the table format.

#### Options that can be specified when the ecomode operand is specified

-ipaddr ipaddr

Specify the IP address of the storage device.

#### -raidgroup [RAIDGroup\_number, ...]

Specify the RAID group number for which detailed information is to be displayed, using decimal and/or hexadecimal notations. For example, RAID group number 16 can be specified using decimal notation as "-raidgroup 16" or in hexadecimal notation as " raidgroup 0x10".

-on

Set eco-mode to ON for the specified RAID group. The only possible specifications are -off and -on. This option cannot be set if eco-mode cannot be set for any one of the specified RAID groups.

-off

Set eco-mode to OFF for the specified RAID group. The only possible specifications are -off and -on.

-s

Continues processing without asking for confirmation.

# **EXAMPLES**

- Creating a RAID group and displaying the created RAID group in the table format.

```
"C:\Program Files\ETERNUS-SSC\Manager\opt\FJSVssmgr\sbin\storageadm" raid add -ipaddr 1.2.3.4 -
disk 1:10,1:11,1:12,1:13,1:14,1:15 -level raid5
<<< RAID ADD >>>
RGNO
------
0x0000
------
INFO:swsag0001:Command terminated normally.
```
- Creating a RAID group and displaying the created RAID group in the CSV format.

```
"C:\Program Files\ETERNUS-SSC\Manager\opt\FJSVssmgr\sbin\storageadm" raid add -ipaddr 1.2.3.4 -
disk 1:10,1:11,1:12,1:13,1:14,1:15 -level raid5 -csv
RGNO
0x0000
```
- Deleting a RAID group.

```
"C:\Program Files\ETERNUS-SSC\Manager\opt\FJSVssmgr\sbin\storageadm" raid delete -ipaddr 1.2.3.4 -
raidgroup 16
Are you sure? [y/n]:y
INFO:swsag0001:Command terminated normally.
```
- Displaying the RAID group information in the table format.

```
"C:\Program Files\ETERNUS-SSC\Manager\opt\FJSVssmgr\sbin\storageadm" raid info -ipaddr 1.2.3.4
<<< RAID Information >>>
RGNO NAME USAGE LEVEL STATUS CM TOTAL_CAPACITY FREE_CAPACITY
------ ---- ----------- ------- --------- -------- -------------- -------------
0x0000 Open, System RAID5 Available CM0CPU0 407775 0
0x0001 Open,SDV RAID5 Available CM1CPU0 410880 285440
0x0002 Open RAID1 Available CM0CPU1 136960 345367
-------------------------------------------------------------------------------
```
INFO:swsag0001:Command terminated normally.

- Displaying the RAID group information in the CSV format.

```
"C:\Program Files\ETERNUS-SSC\Manager\opt\FJSVssmgr\sbin\storageadm" raid info -ipaddr 1.2.3.4 -
csv
RGNO, NAME, USAGE, LEVEL, STATUS, CM, TOTAL_CAPACITY, FREE_CAPACITY
0x0000,,"Open,System",RAID5,Available,CM0CPU0,407775,0
0x0001,,"Open,SDV",RAID5,Available,CM1CPU0,410880,285440
0x0002,,Open,RAID1,Available,CM0CPU1,136960,345367
```
- Displaying the RAID group detail information in the table format.

```
"C:\Program Files\ETERNUS-SSC\Manager\opt\FJSVssmgr\sbin\storageadm" raid info -ipaddr 1.2.3.4 -
raidgroup 0x0000
<<< RAID Information >>>
RGNO NAME USAGE LEVEL STATUS CM TOTAL_CAPACITY FREE_CAPACITY
------ ---- ----------- ------- --------- -------- -------------- -------------
0x0000 Open, System RAID5 Available CM0CPU0 407775 0
NO CONCATENATION NAME TOTAL_CAPACITY ALLOCATED STATUS TYPE
                                            CAPACITY
------ ------------- ----------- -------------- ------------- --------- -------
```
<span id="page-516-0"></span>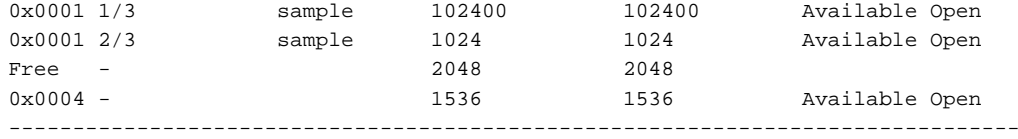

INFO:swsag0001:Command terminated normally.

#### - Displaying the RAID group detail information in the CSV format.

```
"C:\Program Files\ETERNUS-SSC\Manager\opt\FJSVssmgr\sbin\storageadm" raid info -ipaddr 1.2.3.4 -
raidgroup 0x0000 -csv
RGNO,NAME, USAGE, LEVEL, STATUS, CM, TOTAL_CAPACITY, FREE_CAPACITY, NO, CONCATENATION, NAME, TOTAL_CAPACITY
, ALLOCATED CAPACITY, STATUS, TYPE
0x0000,"Open,System",RAID5,Available,CM0CPU0,407775,0,0x0001,1/3,sample,
102400,102400,Available,Open
0x0000,"Open,System",RAID5,Available,CM0CPU0,407775,0,0x0001,2/3,sample,1024,1024,Available,Open
0x0000,"Open,System",RAID5,Available,CM0CPU0,407775,0,Free,-,,2048,2048,,
0x0000,"Open,System",RAID5,Available,CM0CPU0,407775,0,0x0004,-,,1536,1536,Available,Open
```
- RAID group eco-mode set to ON.

```
"C:\Program Files\ETERNUS-SSC\Manager\opt\FJSVssmgr\sbin\storageadm" raid ecomode -ipaddr 1.2.3.4 
-raidgroup 0x0000 -on
Are you sure? [y/n]:y
INFO:swsag0001:Command terminated normally.
```
- RAID group eco-mode set to OFF.

```
"C:\Program Files\ETERNUS-SSC\Manager\opt\FJSVssmgr\sbin\storageadm" raid ecomode -ipaddr 1.2.3.4 
-raidgroup 0x0000 -off
Are you sure? [y/n]:y
INFO:swsag0001:Command terminated normally.
```
#### **NOTES**

- The message below will be output if the -s option is not specified with the "delete" operand. Enter "y" to continue or "n" to cancel. This message can be suppressed by specifying the -s option.

Are you sure? [y/n]:

- Setting eco-mode for a RAID group with an eco-mode schedule already set results in the following:
	- RAID group eco-mode set to ON -> Eco-mode ON overwrites the RAID group eco-mode schedule.
	- RAID group eco-mode set to OFF -> An error occurs (unless the eco-mode schedule is software-controlled),.
- If eco-mode operation is not possible for the specified RAID group, then the command terminates with an error. For details of RAID groups for which eco-mode operation is not possible, refer to ["1.3.4 Energy-saving operation for storage](#page-28-0) [device"](#page-28-0) > "[Uncontrollable RAID groups"](#page-29-0).

# 12.3.4.3 Volume management command (storageadm volume)

## **NAME**

storageadm volume - manages volumes

# **SYNOPSIS**

```
$INS_DIR\Manager\opt\FJSVssmgr\sbin\storageadm volume add -ipaddr ipaddr -size capacity -raidgroup 
RAIDGroup_number [-name alias_name] [-csv]
```

```
$INS_DIR\Manager\opt\FJSVssmgr\sbin\storageadm volume delete -ipaddr ipaddr -volume
volume_number[,volume_number,...] [-s]
$INS_DIR\Manager\opt\FJSVssmgr\sbin\storageadm volume format -ipaddr ipaddr -volume 
volume_number[,volume_number,...] [-s]
$INS_DIR\Manager\opt\FJSVssmgr\sbin\storageadm volume info -ipaddr ipaddr [-volume volume_number,...] 
[-csv]$INS_DIR\Manager\opt\FJSVssmgr\sbin\storageadm volume nomapping -ipaddr ipaddr [-volume 
volume_number,...] [-csv]
```
(\$INS\_DIR means "Program Directory" specified at the Manager installation.)

#### **DESCRIPTION**

This command is used to create/delete/format/display volumes in the ETERNUS disk storage system that is registered in this software.

# **OPERANDS**

#### add

Creates a volume.

#### delete

Deletes volumes.

#### format

Formats volumes.

#### info

Displays volume information.

#### nomapping

Displays the information of volumes that are not mapped to affinity group.

# **OPTIONS**

#### Options that can be specified when the add operand is specified

#### -ipaddr ipaddr

Specify the IP address of the storage device.

#### -size capacity

Specify the size of the volume to be created in MB or GB. 1 GB is equivalent to 1024 MB. For example, 1024 MB is specified as "-size 1024MB" or "-size 1GB".

#### -raidgroup RAIDGroup\_number

Specify the RAID group number for which a volume is to be created, using either decimal or hexadecimal notation. For example, RAID group number 16 can be specified using decimal notation as "-raidgroup 16" or in hexadecimal notation as " raidgroup 0x10".

-name alias\_name

Specify an alias for the volume to be created. Aliases can only be set up for ETERNUS DX60/DX80/DX90 and ETERNUS2000. If this option is omitted, an alias will not be set up. This command will terminate with an error if this option is specified for other storage devices.

Only alphanumeric characters (a to z, A to Z and 0 to 9) and the following symbols can be used for aliases:  $@#\$\%^{\&}() \geq$   $+|$  $\sim$ [] $\{$  ::"./ $\ll$ ?. If the alias contains a space, enclose the entire alias in double quotes (e.g., -name "123 567").

#### -csv

Displays the created volume number in the CSV format. When this option is omitted, it is displayed in the table format.

Options that can be specified when the delete operand or format operand is specified

-ipaddr ipaddr

Specify the IP address of the storage device.

-volume volume\_number[, volume\_number,...]

Specify the numbers for the volumes to be deleted or formatted, using either decimal or hexadecimal notation. If multiple volume numbers are specified, use commas (",") to separate volume numbers.

For example, specify volumes 10 and 16 as either "-volume 10, 16" in decimal notation or "-volume 0xa,0x10" in hexadecimal notation.

 $\overline{\mathbf{S}}$ 

Processing continues without the output of a confirmation message.

Options that can be specified when the info operand or nomapping operand is specified

-ipaddr ipaddr

Specify the IP address of the storage device.

-volume volume\_number[, volume\_number,...]

Enter the number of the volume to be output for which information is to be output, using either decimal or hexadecimal notation. If multiple volume numbers are specified, use commas (",") to separate volume numbers.

For example, specify volumes 10 and 16 as either "-volume 10, 16" in decimal notation or "-volume 0xa,0x10" in hexadecimal notation.

If this option is omitted, information will be displayed for all target volumes.

-csv

Displays the volume information in the CSV format. When this option is omitted, it is displayed in the table format.

#### **EXAMPLES**

- Creating a volume and displaying the created volume in the table format.

```
"C:\Program Files\ETERNUS-SSC\Manager\opt\FJSVssmgr\sbin\storageadm" volume add -ipaddr 1.2.3.4 -
size 1024MB -raidgroup 16
<<< Volume ADD >>>
NUMBER
------
0x0001
------
INFO:swsag0001:Command terminated normally.
```
- Creating a volume and displaying the created volume in the CSV format.

```
"C:\Program Files\ETERNUS-SSC\Manager\opt\FJSVssmgr\sbin\storageadm" volume add -ipaddr 1.2.3.4 -
size 1024MB -raidgroup 16 -csv
NUMBER
0x0001
```
- Deleting a volume.

```
"C:\Program Files\ETERNUS-SSC\Manager\opt\FJSVssmgr\sbin\storageadm" volume delete -ipaddr 
1.2.3.4 -volume 16
Are you sure? [y/n]: y
INFO:swsag0001:Command terminated normally.
```
- Formatting a volume.

```
"C:\Program Files\ETERNUS-SSC\Manager\opt\FJSVssmgr\sbin\storageadm" volume format -ipaddr 
1.2.3.4 -volume 16
```
Are you sure? [y/n]: y INFO:swsag0001:Command terminated normally.

- Displaying the volume information in the table format.

```
"C:\Program Files\ETERNUS-SSC\Manager\opt\FJSVssmgr\sbin\storageadm" volume info -ipaddr 1.2.3.4
<<< Volume Information >>>
NUMBER NAME TOTAL_CAPACITY STATUS TYPE CONCATENATION RGNO ENCRYPT
------- -------- -------------- --------- ------ ------------- ------ -------
Unknown 0 1 Available F6427G - 0x0001 -
0x0001 100 Available SDV - 0x0000 -
0x0002  425  Available Open - 0x0002 -
Unknown 1166 Available MVV(G) - 0 \times 0001 -
Unknown 2332 Available MVV(G) 2 0x0001 -0x0005 150 Available Open - 0x0002 -
0x0006  4700  Available Open 3  0x0000,0x0002 -
------------------------------------------------------------------------------
```
INFO:swsag0001:Command terminated normally.

- Displaying the volume information in the CSV format.

"C:\Program Files\ETERNUS-SSC\Manager\opt\FJSVssmgr\sbin\storageadm" volume info -ipaddr 1.2.3.4 csv

```
NUMBER,NAME,TOTAL_CAPACITY,STATUS,TYPE,CONCATENATION,RGNO,ENCRYPT
Unknown,,0,Available,F6427G,-,0x0001,-
0x0001,,100,Available,SDV,-,0x0000,-
0x0002,,425,Available,Open,-,0x0002,-
Unknown,,1166,Available,MVV(G),-,0x0001,-
Unknown,,2332,Available,MVV(G),2,0x0001,-
0x0005,,150,Available,Open,-,0x0002,-
0x0006,,4700,Available,Open,3,"0x0000,0x0002",-
```
- Displaying the unused volume information in the table format.

"C:\Program Files\ETERNUS-SSC\Manager\opt\FJSVssmgr\sbin\storageadm" volume nomapping -ipaddr 1.2.3.4

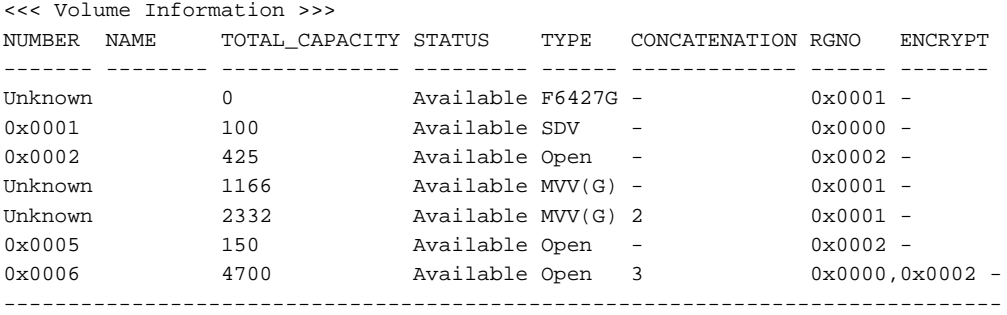

INFO:swsag0001:Command terminated normally.

- Displaying the unused volume information in the CSV format.

```
"C:\Program Files\ETERNUS-SSC\Manager\opt\FJSVssmgr\sbin\storageadm" volume nomapping -ipaddr 
1.2.3.4 -csv
NUMBER, NAME, TOTAL_CAPACITY, STATUS, TYPE, CONCATENATION, RGNO, ENCRYPT
Unknown,,0,Available,F6427G,-,0x0001,-
0x0001,,100,Available,SDV,-,0x0000,-
0x0002,,425,Available,Open,-,0x0002,-
Unknown,,1166,Available,MVV(G),-,0x0001,-
Unknown,,2332,Available,MVV(G),2,0x0001,-
0x0005,,150,Available,Open,-,0x0002,-
0x0006,,4700,Available,Open,3,"0x0000,0x0002",-
```
#### <span id="page-520-0"></span>**NOTES**

- Only open volumes can be created.
- The volumes that are created are formatted automatically.
- The message below will be output if the -s option is not specified when either the "delete" operand or the "format" operand is specified. Enter "y" to continue or "n" to cancel.

This message can be suppressed by specifying the -s option.

Are you sure? [y/n]:

- Volumes cannot be deleted by specifying the volume numbers for volumes that are not open volumes.
- Volumes cannot be deleted by specifying the volume numbers for LUN concatenated volumes.
- Volumes that have been mapped to an affinity group cannot be deleted.
- The Thin Provisioning Volume is not able to create. However, it possible to remove.

# 12.3.4.4 AffinityGroup management command (storageadm affinity)

# **NAME**

storageadm affinity - manages affinity groups

# **SYNOPSIS**

\$INS\_DIR\Manager\opt\FJSVssmgr\sbin\storageadm affinity add -ipaddr ipaddr -volume volume\_number[,volume\_number,...] [-lun LUN\_number] [-affinitygroup affinitygroup\_number] [-name alias\_name] [-csv] \$INS\_DIR\Manager\opt\FJSVssmgr\sbin\storageadm affinity delete -ipaddr ipaddr -affinitygroup affinitygroup\_number [-s] \$INS\_DIR\Manager\opt\FJSVssmgr\sbin\storageadm affinity update -ipaddr ipaddr -affinitygroup affinitygroup\_number {-add -volume volume\_number[,volume\_number,...] [-lun LUN\_number[,LUN\_number,...]] | -delete [-volume volume\_number[,volume\_number,...] | -lun LUN\_number[,LUN\_number,...]]} [-s] \$INS\_DIR\Manager\opt\FJSVssmgr\sbin\storageadm affinity info -ipaddr ipaddr [-affinitygroup affinitygroup\_number] [-csv]

(\$INS\_DIR means "Program Directory" specified at the Manager installation.)

# **DESCRIPTION**

This command is used to create/delete/modify/display affinity groups in the ETERNUS disk storage system that is registered in this software.

# **OPERANDS**

#### add

Creates an affinity group.

#### delete

Deletes an affinity group.

#### update

Updates the configuration of an affinity group.

#### info

Displays the affinity group information.

#### **OPTIONS**

Options that can be specified when the add operand is specified

-ipaddr ipaddr

Specify the IP address of the storage device.

-volume volume\_number[, volume\_number,...]

Specify the number of the volume to be set to an affinity group, using either decimal or hexadecimal notation. If multiple volume numbers are specified, use commas (",") to separate volume numbers.

For example, specify volumes 16, 17 and 18 as either "-volume 16,17,18" in decimal notation or "-volume 0x10,0x11,0x12" in hexadecimal notation.

#### -lun LUN\_number,...

Specify the LUN number to be allocated to the volume, using either decimal or hexadecimal notation. The number of LUN numbers specified must be the same as the number of volumes specified using the -volume option, and the LUN numbers must also be listed in the same order as their corresponding volume numbers. If multiple LUN numbers are specified, use commas (",") to separate LUN numbers.

For example, specify LUN numbers 16, 17 and 18 as either "-lun 16,17,18" in decimal notation or "-lun 0x10,0x11,0x12" in hexadecimal notation.

If this option is omitted, LUN numbers will be allocated in order, starting from 0.

#### -affinitygroup affinitygroup\_number

Specify the affinity group number to be created, using either decimal or hexadecimal notation. For example, specify affinity group number 16 as either "-affinitygroup 16" in decimal or "-affinitygroup 0x10" in hexadecimal.

If this option is omitted, the affinity group numbers that can be created within the target storage device will be allocated automatically.

#### -name alias name

Specify an alias for the affinity group to be created. This option is required for ETERNUS DX60/DX80/DX90 and ETERNUS2000, but can be omitted for ETERNUS DX400 series, ETERNUS DX8000 series, ETERNUS4000 and ETERNUS8000. If this option is omitted, an alias will not be set up.

Only alphanumeric characters (a to z, A to Z and 0 to 9) and the following symbols can be used for aliases:  $@$ #\$%^&\*()-= `\_+|  $\sim$ []{};:"./<>?. If the alias contains a space, enclose the entire alias in double quotes (e.g., -name "123 567").

#### -csv

Displays the created affinity group number in the CSV format. When this option is omitted, it is displayed in the table format.

#### Options that can be specified when the delete operand is specified

#### -ipaddr ipaddr

Specify the IP address of the storage device.

#### -affinitygroup affinitygroup\_number

Specify the number of the affinity group to be deleted, using either decimal or hexadecimal notation. For example, specify affinity group number 16 as either "-affinitygroup 16" in decimal or "-affinitygroup 0x10" in hexadecimal.

-s

Processing continues without the output of a confirmation message.

#### Options that can be specified when the update operand is specified

#### -ipaddr ipaddr

Specify the IP address of the storage device.

#### -affinitygroup affinitygroup\_number

Specify the number of the affinity group whose configuration is to be changed, using either decimal or hexadecimal notation. For example, specify affinity group number 16 as either "-affinitygroup 16" in decimal or "-affinitygroup 0x10" in hexadecimal.

#### -add

Adds volumes in the affinity group.

When the number for the allocated volume/LUN is specified, this command terminates abnormally.

#### -delete

Deletes volumes from an affinity group.

The command will terminate abnormally if a volume number or LUN number of a volume that has not been mapped is specified, or if deleting the specified mapping will mean that there are no more mappings.

#### -volume volume\_number[, volume\_number,...]

Specify the volume number of the volume to be added to or deleted from an affinity group, using either decimal or hexadecimal notation. If multiple volume numbers are specified, use commas (",") to separate volume numbers.

For example, specify volumes 16, 17 and 18 as either "-volume 16,17,18" in decimal notation or "-volume 0x10,0x11,0x12" in hexadecimal notation.

This option cannot be specified together with the -lun option when deleting volumes from an affinity group. Delete volumes by specifying either this option or the -lun option, not both together.

#### -lun LUN\_number[, LUN\_number,...]

Specify the LUN number to be allocated to a volume or released from a volume, using either decimal or hexadecimal notation. The number of LUN numbers specified must be the same as the number of volumes specified using the -volume option, and the LUN numbers must also be listed in the same order as their corresponding volume numbers. If multiple LUN numbers are specified, use commas (",") to separate LUN numbers.

For example, specify LUN numbers 16, 17 and 18 as either "-lun 16,17,18" in decimal notation or "-lun 0x10,0x11,0x12" in hexadecimal notation.

If this option is omitted when LUN numbers are being allocated, LUN numbers will be automatically allocated, starting with the smallest free LUN number.

When LUN numbers are being released from volumes, this option cannot be specified together with the -volume option. Release LUN numbers by specifying either this option or the -volume option, but not both together.

-s

Processing continues without the output of a confirmation message.

Options that can be specified when the info operand is specified

#### -ipaddr ipaddr

Specify the IP address of the storage device.

#### -affinitygroup affinitygroup number

Specify the number of the affinity group for which detailed information is to be displayed, using either decimal or hexadecimal notation.

For example, specify affinity group number 16 as either "-affinitygroup 16" in decimal or "-affinitygroup 0x10" in hexadecimal.

If this option is omitted, a list of affinity groups will be displayed.

-csv

Displays the affinity group information in the CSV format. When this option is omitted, it is displayed in the table format.

# **EXAMPLES**

- Creating an affinity group and displaying the created affinity group in the table format.

```
"C:\Program Files\ETERNUS-SSC\Manager\opt\FJSVssmgr\sbin\storageadm" affinity add -ipaddr 1.2.3.4 
-volume 16,17,18 -lun 0,1,2 -affinitygroup 16
<<< AffinityGroup ADD >>>
```
NUMBER 0x0010 ------ INFO:swsag0001:Command terminated normally.

- Creating an affinity group and displaying the created affinity group in the CSV format.

```
"C:\Program Files\ETERNUS-SSC\Manager\opt\FJSVssmgr\sbin\storageadm" affinity add -ipaddr 1.2.3.4 
-volume 16,17,18 -lun 0,1,2 -affinitygroup 16 -csv
NUMBER
0x0010
```
- Deleting an affinity group.

"C:\Program Files\ETERNUS-SSC\Manager\opt\FJSVssmgr\sbin\storageadm" affinity delete -ipaddr 1.2.3.4 -affinitygroup 16 Are you sure? [y/n]: y INFO:swsag0001:Command terminated normally.

- Adding a LUN in the affinity group.

"C:\Program Files\ETERNUS-SSC\Manager\opt\FJSVssmgr\sbin\storageadm" affinity update -ipaddr 1.2.3.4 -affinitygroup 16 -add -volume 19 -lun 3 Are you sure? [y/n]: y INFO:swsag0001:Command terminated normally.

- Deleting a LUN from the affinity group.

"C:\Program Files\ETERNUS-SSC\Manager\opt\FJSVssmgr\sbin\storageadm" affinity update -ipaddr 1.2.3.4 -affinitygroup 16 -delete -volume 19 Are you sure? [y/n]: y INFO:swsag0001:Command terminated normally.

- Displaying the affinity group lists in the table format.

```
"C:\Program Files\ETERNUS-SSC\Manager\opt\FJSVssmgr\sbin\storageadm" affinity info -ipaddr 
1.2.3.4
<<< AffinityGroup Information >>>
NUMBER NAME
------ -------------
0x0000 AG00
0x0001 AG01
0x0002 AG02
0x0003 AG03
--------------------
```
INFO:swsag0001:Command terminated normally.

- Displaying the affinity group lists in the CSV format.

"C:\Program Files\ETERNUS-SSC\Manager\opt\FJSVssmgr\sbin\storageadm" affinity info -ipaddr 1.2.3.4 -csv NUMBER, NAME 0x0000,AG00 0x0001,AG01 0x0002,AG02 0x0003,AG03

- Displaying the affinity group detail information (mapping) in the table format.

```
"C:\Program Files\ETERNUS-SSC\Manager\opt\FJSVssmgr\sbin\storageadm" affinity info -ipaddr 
1.2.3.4 -affinitygroup 16
<<< AffinityGroup Information >>>
NUMBER NAME LUN VOLUME VOLUME NAME
```
<span id="page-524-0"></span>0x0010 abcd 0x0000 0x0001 sample 0x0002 0x0004 ----------------------------------------------------------- INFO:swsag0001:Command terminated normally.

- Displaying the affinity group detail information (mapping) in the CSV format.

"C:\Program Files\ETERNUS-SSC\Manager\opt\FJSVssmgr\sbin\storageadm" affinity info -ipaddr 1.2.3.4 -affinitygroup 16 -csv NUMBER, NAME, LUN, VOLUME, VOLUME NAME 0x0010,abcd,0x0000,0x0001,sample 0x0010,abcd,0x0002,0x0004,

- Displaying the linked affinity group detail information (mapping) in table format.

"C:\Program Files\ETERNUS-SSC\Manager\opt\FJSVssmgr\sbin\storageadm" affinity info -ipaddr 1.2.3.4 -affinitygroup 16 <<< AffinityGroup Information >>> NUMBER NAME LUN VOLUME VOLUME NAME ------ ------------- ------ ------- ----------------------- 0x0010,0x011 abcd 0x0000 0x0001 sample 0x0002 0x0004 ----------------------------------------------------------- INFO:swsag0001:Command terminated normally.

- Displaying the linked affinity group detail information (mapping) in CSV format.

```
"C:\Program Files\ETERNUS-SSC\Manager\opt\FJSVssmgr\sbin\storageadm" affinity info -ipaddr 
1.2.3.4 -affinitygroup 16 -csv
NUMBER, NAME, LUN, VOLUME, VOLUME NAME
"0x0010,0x011",abcd,0x0000,0x0001,sample
"0x0010,0x011",abcd,0x0002,0x0004,
```
# **NOTES**

- The message below will be output if the -s option is not specified when either the "delete" operand or the "update" operand is specified. Enter "y" to continue or "n" to cancel.

This message can be suppressed by specifying the -s option.

Are you sure? [y/n]:

- The command will terminate abnormally if the -delete option is specified with the "update" operand in such a way that there are no items of mapping information for the affinity group.
- The command will terminate abnormally if the "update" operand contains the number of a volume that cannot be set to an affinity group, such as:
	- Volume that does not exist in the storage device
	- Volume that is not open
	- LUN concatenated volume
- To display a linked AffinityGroup when the "info" operand is specified, specify the link origin AffinityGroup in the -affinitygroup option.

# 12.3.4.5 Eco-mode command (storageadm ecomode)

## **NAME**

storageadm ecomode - Operates the eco-mode

# **SYNOPSIS**

```
$INS_DIR\Manager\opt\FJSVssmgr\sbin\storageadm ecomode on -ipaddr ipaddr
$INS_DIR\Manager\opt\FJSVssmgr\sbin\storageadm ecomode off -ipaddr ipaddr [-s]
$INS_DIR\Manager\opt\FJSVssmgr\sbin\storageadm ecomode info -ipaddr ipaddr [-csv]
```
(\$INS\_DIR means "Program Directory" specified at the Manager installation.)

# **DESCRIPTION**

This command toggles and displays eco-mode information for ETERNUS disk storage systems registered to this product.

# **OPERANDS**

#### on

Sets eco-mode to ON.

off

Sets eco-mode to OFF.

info

Displays eco-mode status.

# **OPTIONS**

When on is specified

#### -ipaddr ipaddr

Specify the IP address of the storage device.

# When off is specified

# -ipaddr ipaddr

Specify the IP address of the storage device.

-s

Continues processing without asking for confirmation.

## When info is specified

-ipaddr ipaddr

Specify the IP address of the storage device.

-csv

Displays the eco-mode status of the ETERNUS disk storage system in CSV format.

# **EXAMPLES**

- Setting eco-mode to ON:

"C:\Program Files\ETERNUS-SSC\Manager\opt\FJSVssmgr\sbin\storageadm" ecomode on -ipaddr 1.2.3.4 INFO:swsag0001:Command terminated normally.

- Setting eco-mode to OFF:

```
"C:\Program Files\ETERNUS-SSC\Manager\opt\FJSVssmgr\sbin\storageadm" ecomode off -ipaddr 1.2.3.4
Are you sure? [y/n]:y
INFO:swsag0001:Command terminated normally.
```
<span id="page-526-0"></span>- Displaying eco-mode information:

```
"C:\Program Files\ETERNUS-SSC\Manager\opt\FJSVssmgr\sbin\storageadm" ecomode info -ipaddr 1.2.3.4
<<< EcoMode Information>>
STATUS
------
ON
------
INFO:swsag0001:Command terminated normally.
```
- Displaying eco-mode information in CSV format:

```
"C:\Program Files\ETERNUS-SSC\Manager\opt\FJSVssmgr\sbin\storageadm" ecomode info -ipaddr 1.2.3.4 
-csv
STATUS
ON
```
## **NOTES**

- If off is specified without -s, then the following message is displayed:

```
Are you sure? [y/n]:
```
- If the device eco-mode settings are as follows, the command terminates with an error:

An error occurs if the eco-mode is already on when the processing to switch eco-mode on is executed.

# 12.3.4.6 Port command (storageadm port)

## **NAME**

storageadm port - Collects a list of port information

# **SYNOPSIS**

\$INS\_DIRManager\opt\FJSVssmgr\sbin\storageadm port info -ipaddr ipaddr [-csv]

#### **DESCRIPTION**

This command displays the port information of the ETERNUS disk storage devices registered to this software.

# **OPERANDS**

info

Displays a list of port information

# -ipaddr ipaddr

Specify the IP address of the storage device.

# **OPTIONS**

Options that can be specified when the info operand is specified

#### -csv

Displays the port information in CSV format. If this option is omitted, the information is displayed in table format.

#### <span id="page-527-0"></span>**EXAMPLES**

- Displaying port information in table format.

```
"C:\Program Files\ETERNUS-SSC\Manager\opt\FJSVssmgr\sbin\storageadm" port info -ipaddr 1.2.3.4
<<< port Information >>>
PORT PORT NAME STATUS TYPE AFFINITY PORT ADDRESS SUPPLEMENT 
ID INFORMATION 
---- ----------- --------- -------- -------- ---------------- ----------------
000 CM0CA0Port0 Online FC-CA On 1234567890ABCDEE -<br>001 CM0CA0Port1 Online FC-CA On 1234567890ABCDEF -
001 CM0CA0Port1 Online FC-CA On
100 CM1CA0Port0 Online iSCSI-CA On 192.168.1.1 iqn.iscsi.name
101 CM1CA0Port1 Online iSCSI-CA On 192.168.1.2 iqn.iscsi.name
                                ------------------------------------------------------------------------------
INFO:swsag0001:Command terminated normally.
```
- Displaying port information in CSV format.

"C:\Program Files\ETERNUS-SSC\Manager\opt\FJSVssmgr\sbin\storageadm" port info -ipaddr 1.2.3.4 csv

PORT ID, PORT NAME, STATUS, TYPE, AFFINITY, PORT ADDRESS, SUPPLEMENT INFORMATION

000,CM0CA0Port0,Online,FC-CA,On,1234567890ABCDEE,-

001,CM0CA0Port1,Online,FC-CA,On,1234567890ABCDEF,-

100,CM1CA0Port0,Online,iSCSI-CA,On,192.168.1.1,iqn.iscsi.name

101,CM1CA0Port1,Online,iSCSI-CA,On,192.168.1.2,iqn.iscsi.name

## **NOTES**

- SAS port information is not displayed. With ETERNUS2000 and ETERNUS DX60/DX80 model devices, the command terminates with an error.

# 12.3.4.7 iSCSI port command (storageadm iscsiport)

#### **NAME**

storageadm iscsiport - Operates iSCSI ports

# **SYNOPSIS**

```
$INS_DIR\Manager\opt\FJSVssmgr\sbin\storageadm iscsiport set -ipaddr ipaddr -port port ID {[-
portipaddr port IP address] [-netmask netmask] [-gateway gateway] [-isns iSNS server IP address] [-
iscsi iSCSI name] [-alias alias] [-affinity {on | off}]} [-s]
$INS_DIR\Manager\opt\FJSVssmgr\sbin\storageadm iscsiport info -ipaddr ipaddr [-port port ID] [-csv]
$INS_DIR\Manager\opt\FJSVssmgr\sbin\storageadm iscsiport ping -ipaddr ipaddr -port port ID -target IP 
address to be checked [-count ping execution count] [-csv]
```
# **DESCRIPTION**

This command displays the iSCSI port settings and information of the ETERNUS disk storage devices registered to this software.

Specify the storage device IP address and the iSCSI port setting information in the command parameters in order to set the iSCSI port settings and to display the set iSCSI port information and the IP reachability status of the iSCSI network to which the storage device is connected.

#### **OPERANDS**

#### set

Sets iSCSI port information.

#### info

Displays a list of iSCSI port information.

If -port is specified, detailed information concerning the specified iSCSI port is displayed.

## ping

Issues a ping to check the IP reachability status of the iSCSI network to which the storage device is connected and displays the result.

#### -ipaddr ipaddr

Specify the IP address of the storage device.

# **OPTIONS**

Options that can be specified when the set operand is specified

#### -port port ID

Specify the port ID of the iSCSI port.

For ETERNUS DX60 and DX80, the port ID is the CM number and the port number entered, and for ETERNUS DX400/DX8000 series, ETERNUS4000, and ETERNUS8000, the port ID is the CM number, the CA number and the port number entered.

# -portipaddr port IP address

Specify the IP address of the iSCSI port.

#### -netmask netmask

Specify the subnet mask of the iSCSI port.

#### -gateway gateway

Specify the IP address of the gateway server for the iSCSI port. Specify the following if you want to delete the gateway server setting.

When you delete the setting of the gateway server: -gateway ""

#### -isns iSNS server IP address

Specify the IP address of the iSNS server for the iSCSI port. Specify the following if you want to delete the iSNS server settings.

When you delete the setting of the iSNS server: -isns ""

#### -iscsi iSCSI name

Specify the iSCSI name of the iSCSI port. Specify the following if you want to set default iSCSI name.

```
When you set default iSCSI name: -iscsi ""
```
#### -alias alias

Specify the alias of the iSCSI port.

#### -affinity {on | off}

Specify the security setting for the iSCSI port.

[Specification examples]

Security ON: -affinity on

Security OFF: -affinity off

#### -s

Causes processing to continue without output of a confirmation message.

Options that can be specified when the info operand is specified

-port port ID

Displays detailed information concerning the iSCSI ports. If this option is omitted, a list of iSCSI ports is displayed.

For ETERNUS DX60 and DX80, the port ID is the CM number and the port number entered, and for ETERNUS DX400/DX8000 series, ETERNUS4000, and ETERNUS8000, the port ID is the CM number, the CA number and the port number entered.

-csv

Displays the port information in CSV format. If this option is omitted, the information is displayed in table format.

Options that can be specified when the ping operand is specified

#### -port port ID

Specify the port ID of the iSCSI port.

For ETERNUS DX60 and DX80, the port ID is the CM number and the port number entered, and for ETERNUS DX400/DX8000 series, ETERNUS4000, and ETERNUS8000, the port ID is the CM number, the CA number and the port number entered.

#### -target IP address to be checked

Specify the IP address of the server that checks the IP reachability status.

-count ping execution count

Specify a value between 1 and 10 for the number of pings issued to check the IP reachability status. A failure will be displayed if an error response is returned at least once. A success will be displayed if normal responses are returned for all pings.

The default is a ping execution count of 1.

-csv

Displays the port information in CSV format. If this option is omitted, the information is displayed in table format.

#### **EXAMPLES**

- Setting iSCSI port information.

```
"C:\Program Files\ETERNUS-SSC\Manager\opt\FJSVssmgr\sbin\storageadm" iscsiport set -ipaddr 
1.2.3.4 -port 000 -portipaddr 172.16.4.1
Are you sure? [y/n]: y
INFO:swsag0001:Command terminated normally.
```
- Displaying a list of iSCSI port information in table format.

```
"C:\Program Files\ETERNUS-SSC\Manager\opt\FJSVssmgr\sbin\storageadm" iscsiport info -ipaddr 
1.2.3.4
<<< iSCSI Port Information >>>
PORT NAME STATUS TYPE AFFINITY ISCSI NAME IP ADDRESS
ID
---- ----------- ------ -------- -------- --------------------- ---------------
00 CM0Port0 Online iSCSI-CA On iqn.2000-09.com.fujitsu:storage-system.e2000:0000000029 
172.16.4.38
01 CM0Port1 Online iSCSI-CA Off iqn.2000-09.com.fujitsu:storage-system.e2000:0000000029 
172.16.4.39
10 CM1Port0 Online iSCSI-CA On iqn.2000-09.com.fujitsu:storage-system.e2000:0000000029 
172.16.4.40
11 CM1Port1 Online iSCSI-CA On iqn.2000-09.com.fujitsu:storage-system.e2000:0000000029 
172.16.4.41
                                           -------------------------------------------------------------------------------
```
INFO:swsag0001:Command terminated normally.

- Displaying a list of iSCSI port information in CSV format.

"C:\Program Files\ETERNUS-SSC\Manager\opt\FJSVssmgr\sbin\storageadm" iscsiport info -ipaddr 1.2.3.4 -csv

PORT ID, NAME, STATUS, TYPE, AFFINITY, ISCSI NAME, IP ADDRESS 00,CM0Port0,Online,iSCSI-CA,On,iqn.2000-09.com.fujitsu:storagesystem.e2000:0000000029,172.16.4.38 01,CM0Port1,Online,iSCSI-CA,Off,iqn.2000-09.com.fujitsu:storagesystem.e2000:0000000029,172.16.4.39 10,CM1Port0,Online,iSCSI-CA,On,iqn.2000-09.com.fujitsu:storagesystem.e2000:0000000029,172.16.4.40 11,CM1Port1,Online,iSCSI-CA,On,iqn.2000-09.com.fujitsu:storagesystem.e2000:0000000029,172.16.4.41

- Displaying detailed iSCSI port information in table format.

"C:\Program Files\ETERNUS-SSC\Manager\opt\FJSVssmgr\sbin\storageadm" iscsiport info -ipaddr 1.2.3.4 -port 00 <<< iSCSI Port Information >>> PORT NAME TYPE IP ADDRESS SUBNET GATEWAY ISNS ISNS SERVER ISCSI NAME ALIAS NAME TRANSFER BANDWIDTH MTU AFFINITY HOST HOST HOST RESET RESERVE ID SERVER IP A SERVER IP A SERVER OF A SERVER OF A SERVER OF A SERVER OF A SERVER OF A SERVER OF A SERVER OF A ADDRESS RATE LIMIT SIZE MODE RESPONSE RESPONSE SPECIFIC SCOPE CANCEL AT NUMBER NAME MODE CHIP

RESET ---- ----------- -------- --------------- --------------- --------------- ------ --------------- ---------- ---------- -------- --------- ---- -------- ---------- ---------- -------- ----- ---------- 00 CM0Port0 iSCSI-CA 172.16.4.38 255.255.255.0 172.16.4.1 Off iqn.2000-09.com.fujitsu:storage-system.e2000:0000000029 cm0port0 Auto - - Off 0x000F hresp00F Normal Mode I\_T\_L Off ------------------------------------------------------------------------------------------------- ------------------------------------------------------------------------------------------------- -----

INFO:swsag0001:Command terminated normally.

- Displaying detailed iSCSI port information in CSV format.

```
"C:\Program Files\ETERNUS-SSC\Manager\opt\FJSVssmgr\sbin\storageadm" iscsiport info -ipaddr 
1.2.3.4 -port 00 -csv
PORT ID,NAME,TYPE,IP ADDRESS,SUBNET MASK,GATEWAY,ISNS SERVER,ISNS SERVER IP ADDRESS,ISCSI 
NAME,ALIAS NAME,TRANSFER RATE,BANDWIDTH LIMIT,MTU SIZE,AFFINITY MODE,HOST RESPONSE NUMBER,HOST 
RESPONSE NAME,HOST SPECIFIC MODE,RESET SCOPE,RESERVE CANCEL AT CHIP RESET
00,CM0Port0,iSCSI-CA,172.16.4.38,255.255.255.0,172.16.4.1,Off,-,iqn.2000-09.com.fujitsu:storage-
system.e2000:0000000029,cm0port0,Auto,-,-,Off,0x000F,hresp00F,Normal Mode,I_T_L,Off
```
- Displaying the IP reachability status of the iSCSI network in table format

```
"C:\Program Files\ETERNUS-SSC\Manager\opt\FJSVssmgr\sbin\storageadm" iscsiport ping -ipaddr 
1.2.3.4 -port 00 -target 172.16.4.1
<<iSCSI Port Ping Status>>
PORT NAME TARGET IP RESULT
ID ADDRESS 
---- ----------- --------------- -------
000 CM0CA0Port0 172.16.4.38 Success
----------------------------------------
INFO:swsag0001:Command terminated normally.
```
- Displaying the IP reachability status of the iSCSI network in CSV format.

"C:\Program Files\ETERNUS-SSC\Manager\opt\FJSVssmgr\sbin\storageadm" iscsiport ping -ipaddr 1.2.3.4 -port 00 -target 172.16.4.1 -csv PORT ID, NAME, TARGET IP ADDRESS, RESULT 000,CM0CA0Port0,172.16.4.38,Success

# <span id="page-531-0"></span>**NOTES**

- The message below is displayed when the "set" operand is specified. Enter "y" to continue, or "n" to cancel. Note that this message is not displayed if the -s option is specified.

Are you sure? [y/n]:

# 12.3.4.8 Progress command (storageadm progress)

#### **NAME**

storageadm progress - Displays progress information

# **SYNOPSIS**

```
$INS_DIR\Manager\opt\FJSVssmgr\sbin\storageadm progress volumeformat -ipaddr IP address { [-volume 
volume number,…] | [-all] } [-csv]
```
# **DESCRIPTION**

This command displays progress information concerning the formatting of volumes on ETERNUS disk storage devices registered to this software.

Specify the storage device IP address and the volume number in the command parameters in order to display volume formatting progress information.

# **OPERANDS**

volumeformat

Displays the formatting progress.

-ipaddr IP address

Specify the storage device IP address.

# **OPTIONS**

Options that can be specified when the volumeformat operand is specified

-volume volume number [, volume number, ... ]

Specify, as a decimal or hexadecimal number, the volume number to be output. Separate volume numbers with comma (",").

This displays formatting progress information (including format completion and formatting not yet being implemented) concerning the specified volume.

An error does not occur if the specified volume does not exist, but information is not displayed for that volume.

If -volume is omitted, progress information is displayed for all volumes for which formatting is in progress.

However, if the -all option is specified, the progress information will include volumes not currently being formatted (formatting completed or not yet implemented).

[Specification example]

Decimal specification: -volume 10,16

Hexadecimal specification: -volume 0x10,0x16

-all

Includes information concerning volumes not currently being formatted (formatting completed or not yet implemented) in the display. If this option is omitted, progress information is displayed only for volumes for which formatting is in progress.

This option cannot be specified if the -volume option is specified.

-csv

This option displays the formatting progress information in CSV format. If this option is omitted, the information is displayed in table format.

The table below shows the contents displayed when different combinations of -volume and -all are specified.

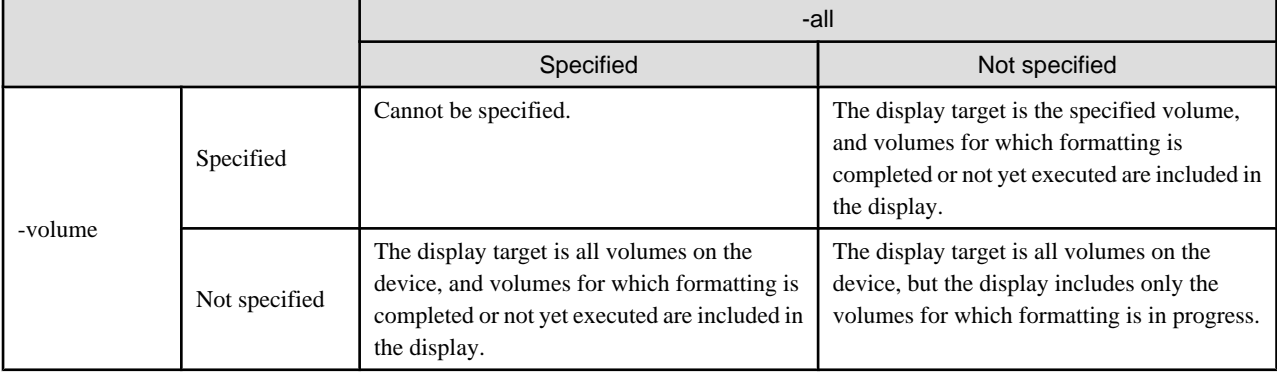

# **EXAMPLES**

- Displaying the formatting progress information for all volumes in table format.

```
"C:\Program Files\ETERNUS-SSC\Manager\opt\FJSVssmgr\sbin\storageadm" progress volumeformat -
ipaddr 1.2.3.4 -all
```
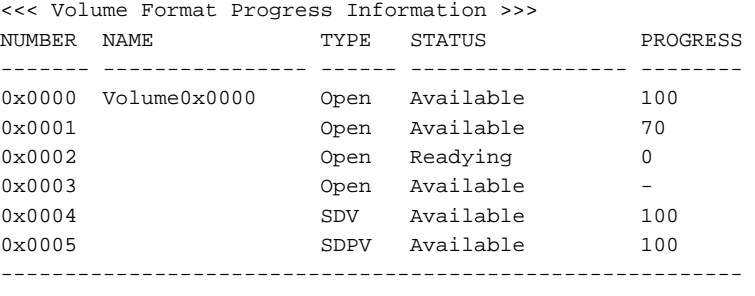

INFO:swsag0001:Command terminated normally.

- Displaying the formatting progress information for all volumes in CSV format.

```
"C:\Program Files\ETERNUS-SSC\Manager\opt\FJSVssmgr\sbin\storageadm" progress volumeformat -
ipaddr 1.2.3.4 -all -csv
NUMBER, NAME, TYPE, STATUS, PROGRESS
0x0000,Volume0x0000,Open,Available,100
0x0001,,Open,Available,70
0x0002,,Open,Readying,0
0x0003,,Open,Available,-
0x0004,,SDV,Available,100
0x0005,,SDPV,Available,100
```
# **NOTES**

- Formatting progress information is displayed for open volumes, SDV volumes, and SDPV volumes, but is not displayed for other volumes.

- If volume formatting fails, the STATUS is as shown below, and 0 to 100 is displayed as the PROGRESS.

Broken

Data Lost

Not Ready

# 12.3.4.9 Performance monitoring command(storageadm perfctl)

## **NAME**

storageadm perfctl  $-$  Performs monitoring operations

# **SYNOPSIS**

```
$INS_DIR\Manager\opt\FJSVssmgr\sbin\storageadm perfctl start -ipaddr ipaddr [-interval time]
$INS_DIR\Manager\opt\FJSVssmgr\sbin\storageadm perfctl stop -ipaddr ipaddr
$INS_DIR\Manager\opt\FJSVssmgr\sbin\storageadm perfctl status -ipaddr ipaddr
```
(\$INS\_DIR means "Program Directory" specified at the Manager installation.)

# **DESCRIPTION**

This command starts and stops performance monitoring for the NR1000F series and displays the performance monitoring status.

## **OPERANDS**

#### start

Starts performance monitoring.

#### stop

Stops performance monitoring.

#### status

Displays the performance monitoring status.

# **OPTIONS**

When start is specified

-ipaddr ipaddr

Specify the IP address of the storage device.

-interval time

Specify either 10, 30, 60, or 300 (seconds unit) as the performance monitoring interval. If this option is omitted, monitoring is performed at 30 second intervals.

#### When stop is specified

-ipaddr ipaddr

Specify the IP address of the storage device.

#### When status is specified

#### -ipaddr ipaddr

Specify the IP address of the storage device.

# **EXAMPLES**

- Starting performance monitoring at 60-second intervals.

# "C:\Program Files\ETERNUS-SSC\Manager\opt\FJSVssmgr\sbin\storageadm" perfctl start -ipaddr 1.2.3.4 -interval 60

- Stopping performance monitoring.

# "C:\Program Files\ETERNUS-SSC\Manager\opt\FJSVssmgr\sbin\storageadm" perfctl stop -ipaddr 1.2.3.4

- Displaying the performance monitoring status.

# "C:\Program Files\ETERNUS-SSC\Manager\opt\FJSVssmgr\sbin\storageadm" perfctl status -ipaddr 1.2.3.4

<<< Performance Monitor Status>> DEVICE\_NAME(IP\_ADDRESS) STATUS STATUS INTERVAL[SEC] ------------------------------- -------------------- --------------- NR1000F(1.2.3.4) Monitoring 60 --------------------------------------------------------------------

INFO:swsag0001:Command terminated normally.

# **Status description**

- The table below shows the status types and their meanings:

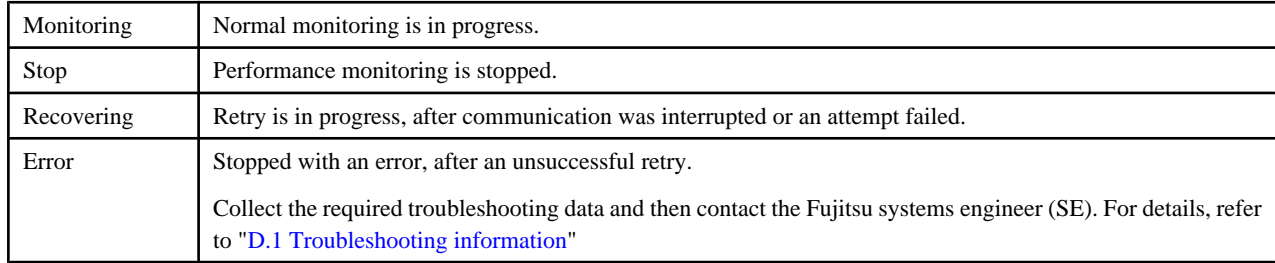

# **NOTES**

- The NR1000F series must be registered in this product.
- If NR1000F series performance is to be monitored when creating new storage in a manually incorporated device, then use the settings below:

For "product type", select "NR1000F".

Specify the **-ipaddr** option.

- If -interval is set to a value other than 10, 30, 60, or 300, then the actual interval is set according to the table below (an error will occur if it is set to a negative value or a value greater than or equal to 2147483648):

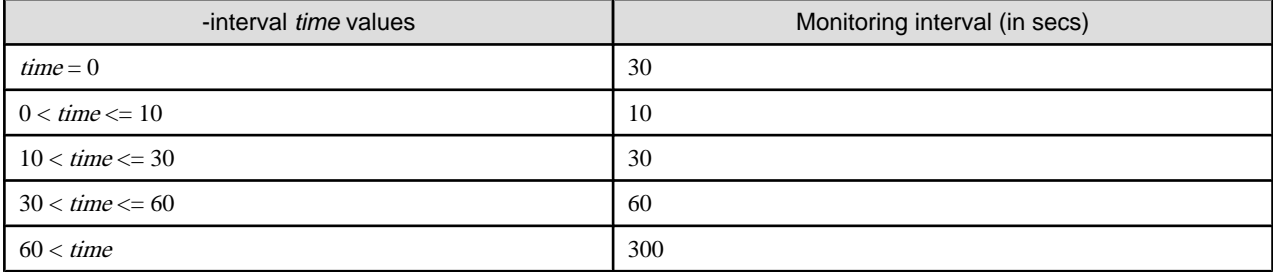

# **12.4 Systemwalker Centric Manager Linkage Setup Commands**

# **12.4.1 Systemwalker Centric Manager window linkage command (mpaplreg)**

#### **NAME**

mpaplreg - linkages to the Systemwalker Centric Manager client window

## **SYNOPSIS**

```
mpaplreg -a -m application_name -p server_node_name -c command_line
mpaplreg -d -m application_name
mpaplreg -v -m application_name
```
## **DESCRIPTION**

This command adds the operation item selected from the operation menu in the monitoring window of the Systemwalker Centric Manager administrative client to the pop-up menu that is displayed by right-clicking a node on the map. For information about the command, see mpaplreg in the Systemwalker Centric Manager Reference Manual.

Execute this command to linkage ESC monitor window to Systemwalker Centric Manager client window.

# **OPTIONS**

-m

Specify a name for the item added to the menu.

Specify "ESC" for example.

-p

Specify the server node name of the managed node for which you want to add the menu item.

Specify the host name of the node registered in Systemwalker Centric Manager.

-c

Specify the command line entry to be executed when the menu item is selected.

Specify the startup command path of the Client.

-v

Displays a registered menu item.

-d

Deletes a registered menu item.

# **EXAMPLES**

- Addition to a menu

```
mpaplreg -a -m ESC -p tama -c "\"C:\Program Files\ETERNUS-SSC\Client\bin\rcxclient.exe\""
```
- Deletion from a menu

```
mpaplreg -d -m ESC
```
- Confirmation of content of menu registration

```
mpaplreg -v -m ESC
Modification example:
Administrative domain name : melba
Application name : ESC
Command line : "C:\Program Files\ETERNUS-SSC\Client\bin\client.exe"
Node name : tama
```
#### **NOTES**

Note the following about executing the command:

- Perform this operation each time a storage device is added.

Only a user belonging to the administrator group of the administrative client can perform this operation.

# **12.5 [Solaris OS Version] Agent Commands**

This section explains command operations on Solaris OS Agent machines.

# **12.5.1 Commands for operating environment management**

The following sections explain the commands for managing the operating environment.

# 12.5.1.1 User information setting command (defusr)

#### **NAME**

defusr - Sets the user information

# **SYNOPSIS**

```
/opt/FJSVssage/bin/defusr -a key-name user-name password
/opt/FJSVssage/bin/defusr -l [key-name]
/opt/FJSVssage/bin/defusr -r key-name user-name password
/opt/FJSVssage/bin/defusr -d key-name
```
## **DESCRIPTION**

This command sets user information necessary for database monitoring. Based on the information set with the defusr command, Agent accesses a database and collects information.

User information specified with the defusr command is used only by Agent to access the database and collect information, and it is not related to the user who has started Agent or the user who has logged in to the administrative client machine.

Only users having administrator authority can execute this command to set or reset user information necessary for database monitoring. Up to 63 letters can be specified individually for the key name, user name, and password of the defusr command. However, Japanese characters (double-byte characters) cannot be specified for the key name, user name, and password of the defusr command.

# **OPTIONS**

```
-a
```
Registers user information. Up to 255 sets of user information can be registered. An attempt at registration with an existing key results in an error.

```
-l
```
Displays user information. The user name defined for a specified key name is displayed. If no key name is specified, all registered user names are displayed.

-r

Changes user information.

-d

Deletes user information.

key-name, user-name, and password

Specify the following.

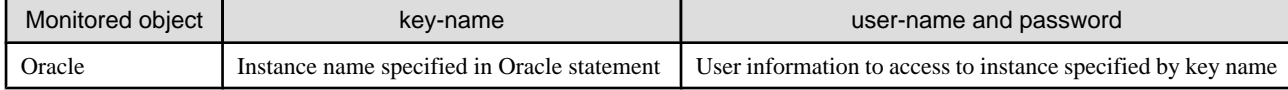

# **EXAMPLES**

- Registering user information
	- # /opt/FJSVssage/bin/defusr -a key1 user pass
- Changing user information
	- # /opt/FJSVssage/bin/defusr -r key1 user pass

# 12.5.1.2 Agent information change command (setagtip)

#### **NAME**

setagtip - Changes the Agent information

# **SYNOPSIS**

```
/opt/FJSVssage/bin/setagtip [-i ip-address]
```
# **DESCRIPTION**

This command sets Agent information. Only OS administrator (root) user can execute this command.

To change the start IP address of Agent, specify an IP address in the command parameter to specify Agent information.

# **OPTIONS**

No specify

Displays the current setting information.

-i ip-address

For *ip-address*, specify the IP address of the server node that can communicate from the administrative server.

Sets the specified IP address as the start IP address of Agent.

# **EXAMPLES**

- Displaying Agent information
	- # /opt/FJSVssage/bin/setagtip
- Setting the Agent IP address to 10.12.13.14
	- # /opt/FJSVssage/bin/setagtip -i 10.12.13.14

# **NOTES**

If the host name cannot be resolved from the specified IP address, the messages shown below is displayed. Check for an error in the specified IP address or network definition (hosts, DNS, etc.), and re-execute the command.

IP Address = IP address: Host's Name is not found.

# 12.5.1.3 Server node Agent SNMP Trap Test (traptest)

#### **NAME**

traptest - Does the test of SNMP Trap

# **SYNOPSIS**

/opt/FJSVssagt/bin/traptest [ip-address]

# **DESCRIPTION**

This command checks whether SNMP Trap is correctly transmitted to a administrative server from a server node agent, display an event, and check the linkage with Shell/Bat. The Centric Manager linkage is not operated by this command.

If the action on SNMP Trap as a test is supposed to be changed, change SNMP Trap XML definition file  $(1_3_6_1_4_1_2_1_4_1_3_2_1_2_2_2_2_2_1)$  for the ESC agent. In SNMP Trap as a test, 1 is used for Specific Trap Type number and the action can be changed by changing the definition of the Specific Trap Type number 1 defined in SNMP Trap XML definition file. For SNMP Trap XML definition file, refer to "[C.6 SNMP Trap XML Definition File](#page-715-0)".

Only in the environment where the host holds two or more IP addresses, a server node's IP (Agent start IP address) address which the ESC manager recognizes is specified to *ip-address*.

#### **OPTIONS**

None.

## **EXAMPLES**

- SNMP Trap is transmitted from the server node agent of IP address 11.11.11.11.
	- # /opt/FJSVssagt/bin/traptest 11.11.11.11

# **NOTES**

If the SNMP Trap destination address is not set to the server node when execute the command, the following results are output.

Target Host Nothing SNMPTrap error

If the server node that input in the command is not registered in ESC, please re-execute the command after registering the server node.

Please execute the same action in case where the server node is not registered in ESC after deletion of the server node.

# **12.5.2 Starting and Stopping Agent**

This command sets Starting and Stopping Agent

# 12.5.2.1 Starting and Stopping Agent

Only OS administrator (root) user can execute following commands.

### Starting Agent

Enter the following command to start Agent.

# /opt/FJSVssage/bin/sstorageagt

#### Stopping Agent

Enter the following command to stop Agent.

# /opt/FJSVssage/bin/pstorageagt

# **12.5.3 Troubleshooting information collection**

This section explains the commands for collecting troubleshooting information on agent.

# 12.5.3.1 Troubleshooting information collection of Agent (agentsnap)

# **NAME**

agentsnap - Collects the troubleshooting information of Agent

#### **SYNOPSIS**

```
/opt/FJSVssage/sys/agentsnap [-dir dirname] [-all]
```
## **DESCRIPTION**

Collect information on the agent. Only OS administrator (root) user can execute this command.

Collect information on agent when a problem occurs.

Submit the information to Fujitsu technical staff.
#### **OPTIONS**

#### -dir dirname

Corrects the troubleshooting information on *dirname* directory. Specify the full path name for *dirname*. When this option is omitted, the troubleshooting information is stored on /tmp directory.

The collected information is gathered in the file that its name starts by "agentsnap\_". Before executing this command, please confirm that dirname directory has the following free space.

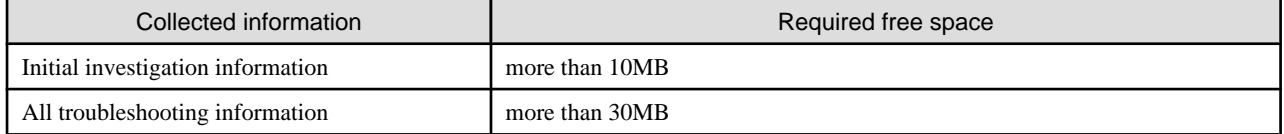

-all

Collects all troubleshooting information on servers. Data includes lots of information, which will increase the size of the data. This option is not necessary for initial investigation.

#### **EXAMPLES**

- Collecting the troubleshooting information for initial investigation.
	- # /opt/FJSVssage/sys/agentsnap

## **12.6 [Windows Version] Agent Commands**

This section explains command operations on Windows Agent machines.

### **12.6.1 Commands for operating environment management**

The following sections explain the commands for managing the operating environment.

### 12.6.1.1 User information setting command (defusr)

#### **NAME**

defusr - Sets the user information

#### **SYNOPSIS**

```
$INS_DIR\Agent\bin\defusr -a key-name user-name password
$INS_DIR\Agent\bin\defusr -l [key-name]
$INS_DIR\Agent\bin\defusr -r key-name user-name password
$INS_DIR\Agent\bin\defusr -d key-name
```
(\$INS\_DIR means "Program Directory" specified at the Agent installation.)

#### **DESCRIPTION**

This command sets user information necessary for database monitoring. Based on the information set with the defusr command, Agent accesses a database and collects information. User information specified with the defusr command is used only by Agent to access the database and collect information, but it is not related to the user who has started Agent or the user who has logged in to the Client machine. Only users having administrator authority can execute this command to set or reset user information necessary for database monitoring. Up to 63 letters can be specified individually for the key name, user name, and password of the defusr command. However, Japanese characters (double-byte characters) cannot be specified for the key name, user name, and password of the defusr command.

#### **OPTIONS**

-a

Registers user information. Up to 255 sets of user information can be registered. An attempt at registration with an existing key results in an error.

-l

Displays user information. The user name defined for a specified key name is displayed. If no key name is specified, all registered user names are displayed.

-r

Changes user information.

-d

Deletes user information.

key-name, user-name, and password

Specify the following.

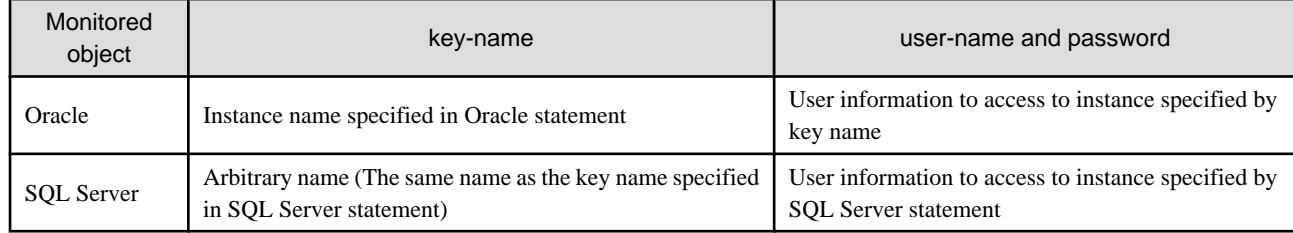

#### **EXAMPLES**

- Registering user information

"C:\Program Files\ETERNUS-SSC\Agent\bin\defusr" -a key1 user pass

- Changing user information

"C:\Program Files\ETERNUS-SSC\Agent\bin\defusr" -r key1 user pass

### 12.6.1.2 Agent information change command (setagtip)

#### **NAME**

setagtip - Changes the Agent information

#### **SYNOPSIS**

```
$INS_DIR\Agent\bin\setagtip [-i ip-address]
```
(\$INS\_DIR means "Program Directory" specified at the Agent installation.)

#### **DESCRIPTION**

This command sets Agent information. Only user of OS administrative group can execute this command.

To change the start IP address of Agent, specify an IP address in the command parameter for this setting.

#### **OPTIONS**

No specify

Displays the current setting information.

-i ip-address

For *ip-address*, specify the IP address of the server node that can communicate from the administrative server.

Sets a specified IP address as the start IP address of Agent.

#### **EXAMPLES**

- Displaying Agent information

"C:\Program Files\ETERNUS-SSC\Agent\bin\setagtip"

- Setting the Agent IP address to 10.12.13.14

"C:\Program Files\ETERNUS-SSC\Agent\bin\setagtip" -i 10.12.13.14

#### **NOTES**

If the host name cannot be resolved from the specified IP address, the messages shown below is displayed. Check for an error in the specified IP address or network definition (hosts, DNS, etc.), and re-execute the command.

IP Address = IP address: Host's Name is not found.

### 12.6.1.3 Server node Agent SNMP Trap Test (traptest)

#### **NAME**

traptest - Does the test of SNMP Trap

#### **SYNOPSIS**

\$INS\_DIR\Agent\bin\traptest [ip-address]

(\$INS\_DIR means "Program Directory" specified at the Agent installation.)

#### **DESCRIPTION**

This command checks whether SNMP Trap is correctly transmitted to a administrative server from a server node agent, display an event, and check the linkage with Shell/Bat. The Centric Manager linkage is not operated by this command.

If the action on SNMP Trap as a test is supposed to be changed, change SNMP Trap XML definition file  $(1_3_6_1_4_1_2_1_1_4_1_3_2_1_2_2_1_3_2_1_4_1_5_2_2_1_5_3_6_1$ . In SNMP Trap as a test, 1 is used for Specific Trap Type number and the action can be changed by changing the definition of the Specific Trap Type number 1 defined in SNMP Trap XML definition file. For SNMP Trap XML definition file, refer to "[C.6 SNMP Trap XML Definition File](#page-715-0)".

Only in the environment where the server node holds two or more IP addresses, a server node's IP (Agent start IP address) address which the ESC manager recognizes is specified to *ip-address*.

#### **OPTIONS**

None.

#### **EXAMPLES**

- SNMP Trap is transmitted from the server node agent of IP address 11.11.11.11.

```
"C:\Program Files\ETERNUS-SSC\Agent\bin\traptest" 11.11.11.11
```
#### **NOTES**

If the SNMP Trap destination address is not set to the server node when execute the command, the following results are output.

```
Target Host Nothing
SNMPTrap error
```
If the server node that input in the command is not registered in ESC, please re-execute the command after registering the server node.

Please execute the same action in case where the server node is not registered in ESC after deletion of the server node.

## **12.6.2 Starting and Stopping Services**

This section explains how to start and stop services.

### 12.6.2.1 Starting and Stopping Services

#### Starting the service

Open [Control Panel] - [Administrative Tools] - [Services], select the service "ETERNUS SF Storage Cruiser Agent" and start it. Stopping the CIMOM service

Open [Control Panel] - [Administrative Tools] - [Services], select the service "ETERNUS SF Storage Cruiser Agent" and stop it.

### **12.6.3 Troubleshooting information collection**

This section explains the commands for troubleshooting information on Agent.

### 12.6.3.1 Troubleshooting information collection of Agent (agentsnap)

#### **NAME**

agentsnap - Collects the troubleshooting information of Agent

#### **SYNOPSIS**

\$INS\_DIR\Agent\sbin\agentsnap -dir dirname [-all]

(\$INS\_DIR means "Program Directory" specified at the Agent installation.)

#### **DESCRIPTION**

This command collects information of Agent. Only OS administrator (root) user can execute this command.

Collect information when a problem occurs on Agent.

Submit the information to Fujitsu technical staff.

#### **OPTIONS**

#### -dir dirname

Corrects the troubleshooting information on dirname directory. Specify the full path name that starts from the drive letter for dirname.

The maximum length that can be specified for *dirname* is 100 bytes.

The collected information is gathered in the directory that its name starts by "agentsnap\_". Before executing this command, please confirm that dirname directory has the following free space.

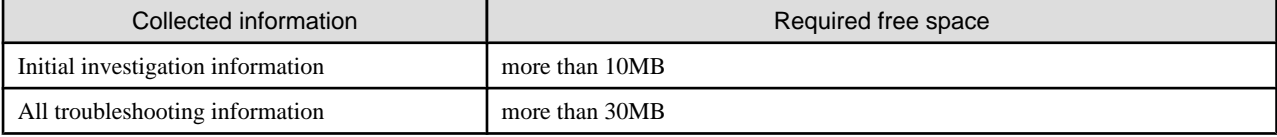

-all

Collects all troubleshooting information on servers. Data includes lots of information, which will increase the size of the data. This option is not necessary for initial investigation.

#### **EXAMPLES**

- Collecting the troubleshooting information for initial investigation on D:\temp directory.

"C:\Program Files\ETERNUS-SSC\Agent\sbin\agentsnap" -dir D:\temp

## **12.7 [Linux Version] Agent Commands**

This section explains command operations on Linux OS Agent machines.

### **12.7.1 Commands for operating environment management**

The following sections explain the commands for managing the operating environment.

### 12.7.1.1 User information setting command (defusr)

#### **NAME**

defusr - Sets the user information

#### **SYNOPSIS**

```
/opt/FJSVssage/bin/defusr -a key-name user-name password
/opt/FJSVssage/bin/defusr -l [key-name]
```

```
/opt/FJSVssage/bin/defusr -r key-name user-name password
/opt/FJSVssage/bin/defusr -d key-name
```
#### **DESCRIPTION**

This command sets user information required for database monitoring. Based on the user information set by the defusr command, Agent accesses the database and collects information.

The user information set by the defusr command is used only by Agent to access the database to collect information and has nothing to do with the Agent start user and the login user of an administrative client.

A user with administrator authority executes this command to set or delete user information required for database monitoring. Each of the key name, user name, and password in the defusr command can be specified using up to 63 characters. Two-byte characters cannot be used.

#### **OPTIONS**

#### -a

Adds user information. Up to 255 pieces of user information can be stored. An attempt to add user information to a key for which user information has already been stored causes an error.

#### -l

Displays user information. The user name defined for the specified key name is displayed. If the key name is not specified, all user names that have been registered are displayed.

-r

Modifies user information.

-d

Deletes user information.

key-name, user-name, and password

Specify the following.

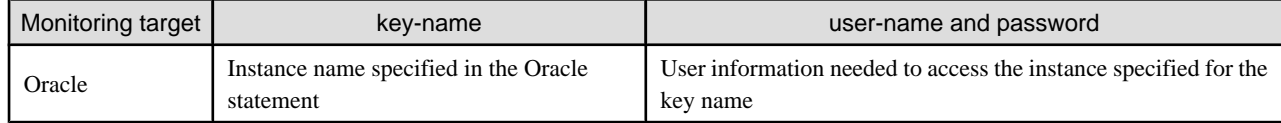

#### **EXAMPLES**

- Adding user information
	- # /opt/FJSVssage/bin/defusr -a key1 user pass
- Modifying user information
	- # /opt/FJSVssage/bin/defusr -r key1 user pass

### 12.7.1.2 Agent information change command (setagtip)

#### **NAME**

setagtip - Changes the Agent information

#### **SYNOPSIS**

```
/opt/FJSVssage/bin/setagtip [-i ip-address]
```
#### **DESCRIPTION**

This command sets Agent information. Only OS administrator (root) user can execute this command.

To change the start IP address of Agent, specify an IP address in the command parameter to specify Agent information.

#### **OPTIONS**

No specify

Displays the current setting information.

-i ip-address

For ip-address, specify the IP address of the server node that can communicate from the administrative server.

Sets the specified IP address as the start IP address of Agent.

#### **EXAMPLES**

- Displaying Agent information
	- # /opt/FJSVssage/bin/setagtip
- Setting the Agent IP address to 10.12.13.14
	- # /opt/FJSVssage/bin/setagtip -i 10.12.13.14

#### **NOTES**

If the host name cannot be resolved from the specified IP address, the messages shown below is displayed. Check for an error in the specified IP address or network definition (hosts, DNS, etc.), and re-execute the command.

IP Address = IP address: Host's Name is not found.

### 12.7.1.3 Server node Agent SNMP Trap Test (traptest)

#### **NAME**

traptest - Does the test of SNMP Trap

#### **SYNOPSIS**

/opt/FJSVssagt/bin/traptest [ip-address]

#### **DESCRIPTION**

This command checks whether SNMP Trap is correctly transmitted to a administrative server from a server node agent, display an event, and check the linkage with Shell/Bat. The Centric Manager linkage is not operated by this command.

If the action on SNMP Trap as a test is supposed to be changed, change SNMP Trap XML definition file (1\_3\_6\_1\_4\_1\_211\_4\_1\_3\_21\_2\_2.xml) for the ESC agent. In SNMP Trap as a test, 1 is used for Specific Trap Type number and the

action can be changed by changing the definition of the Specific Trap Type number 1 defined in SNMP Trap XML definition file. For SNMP Trap XML definition file, refer to "[C.6 SNMP Trap XML Definition File](#page-715-0)".

Only in the environment where the host holds two or more IP addresses, a server node's IP (Agent start IP address) address which the ESC manager recognizes is specified to *ip-address*.

#### **OPTIONS**

None.

#### **EXAMPLES**

- SNMP Trap is transmitted from the server node agent of IP address 11.11.11.11.

```
# /opt/FJSVssagt/bin/traptest 11.11.11.11
```
#### **NOTES**

If the SNMP Trap destination address is not set to the server node when execute the command, the following results are output.

Target Host Nothing SNMPTrap error

If the server node that input in the command is not registered in ESC, please re-execute the command after registering the server node.

Please execute the same action in case where the server node is not registered in ESC after deletion of the server node.

### **12.7.2 Starting and Stopping Agent**

This section explains the commands for starting and stopping agent.

### 12.7.2.1 Starting and Stopping Agent

Only OS administrator (root) user can execute following commands.

#### Starting Agent

Enter the following command to start Agent.

# /opt/FJSVssage/bin/sstorageagt

#### Stopping Agent

Enter the following command to stop Agent.

# /opt/FJSVssage/bin/pstorageagt

### **12.7.3 Troubleshooting information collection**

This section explains the commands for troubleshooting information on Agent.

### 12.7.3.1 Troubleshooting information collection of Agent (agentsnap)

#### **NAME**

agentsnap - Collects the troubleshooting information of Agent

#### **SYNOPSIS**

/opt/FJSVssage/sys/agentsnap [-dir dirname] [-all]

#### **DESCRIPTION**

This command collects information of Agent. Only OS administrator (root) user can execute this command.

Collect information when a problem occurs on Agent.

Submit the information to Fujitsu technical staff.

#### **OPTIONS**

#### -dir dirname

Corrects the troubleshooting information on *dirname* directory. Specify the full path name for *dirname*. When this option is omitted, the troubleshooting information is stored on /tmp directory.

The collected information is gathered in the file that its name starts by "agentsnap\_". Before executing this command, please confirm that dirname directory has the following free space.

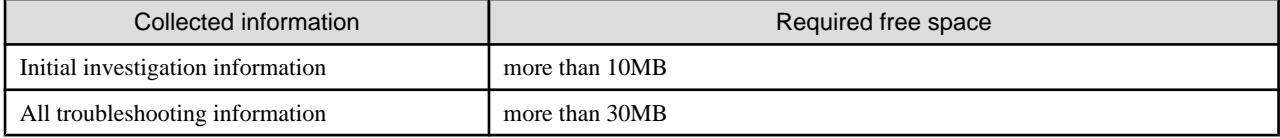

-all

Collects all troubleshooting information on servers. Data includes lots of information, which will increase the size of the data. This option is not necessary for initial investigation.

#### **EXAMPLES**

- Collecting the troubleshooting information for initial investigation.
	- # /opt/FJSVssage/sys/agentsnap

## **12.8 [HP-UX Version] Agent Commands**

This section explains the command operations on HP-UX Agent machines.

### **12.8.1 Commands for operating environment management**

The following sections explain the commands for managing the operating environment.

#### 12.8.1.1 Agent information change command (setagtip)

#### **NAME**

setagtip - Changes the Agent information

#### **SYNOPSIS**

```
/opt/FJSVssage/bin/setagtip [-i ip-address]
```
#### **DESCRIPTION**

This command sets the Agent information. Only OS administrator (root) user can execute this command.

To change the start IP address of Agent, specify an IP address in the command parameter for this setting.

#### **OPTIONS**

#### No specify

Displays the current setting information.

-i ip-address

For ip-address, specify the IP address of the server node that can communicate from the administrative server.

Sets the specified IP address as the start IP address of Agent.

#### **EXAMPLES**

- Displaying Agent information
	- # /opt/FJSVssage/bin/setagtip
- Setting the Agent IP address to 10.12.13.14.
	- # /opt/FJSVssage/bin/setagtip -i 10.12.13.14

#### **NOTES**

If the host name cannot be resolved from the specified IP address, the message shown below is displayed. Check for an error in the specified IP address or network definition (hosts, DNS, etc.), and re-execute the command.

IP Address = IP address : Host's Name is not found.

### 12.8.1.2 Server node Agent SNMP Trap Test (traptest)

#### **NAME**

traptest - Does the test of SNMP Trap

#### **SYNOPSIS**

```
/opt/FJSVssagt/bin/traptest [ip-address]
```
#### **DESCRIPTION**

This command checks whether SNMP Trap is correctly transmitted to a administrative server from a server node agent, display an event, and check the linkage with Shell/Bat. The Centric Manager linkage is not operated by this command.

If the action on SNMP Trap as a test is supposed to be changed, change SNMP Trap XML definition file  $(1_3_6_1_4_1_2_1_1_4_1_3_2_1_2_2_2_2_2_1_2_1)$  for the ESC agent. In SNMP Trap as a test, 1 is used for Specific Trap Type number and the action can be changed by changing the definition of the Specific Trap Type number 1 defined in SNMP Trap XML definition file. For SNMP Trap XML definition file, refer to "[C.6 SNMP Trap XML Definition File](#page-715-0)".

Only in the environment where the host holds two or more IP addresses, a server node's IP (Agent start IP address) address which the ESC manager recognizes is specified to *ip-address*.

#### **OPTIONS**

None.

#### **EXAMPLES**

- SNMP Trap is transmitted from the server node agent of IP address 11.11.11.11.

```
# /opt/FJSVssagt/bin/traptest 11.11.11.11
```
#### **NOTES**

If the SNMP Trap destination address is not set to the server node when execute the command, the following results are output.

Target Host Nothing SNMPTrap error

If the server node that input in the command is not registered in ESC, please re-execute the command after registering the server node.

Please execute the same action in case where the server node is not registered in ESC after deletion of the server node.

### **12.8.2 Starting and Stopping Agent**

This section explains the commands for starting and stopping agent.

### 12.8.2.1 Starting and Stopping Agent

Only OS administrator (root) user can execute following commands.

#### Starting Agent

Execute the following command to start Agent.

# /opt/FJSVssage/bin/sstorageagt

#### Stopping Agent

Execute the following command to stop Agent.

# /opt/FJSVssage/bin/pstorageagt

## **12.9 Client Commands**

This section explains command operations on Client.

## **12.9.1 Troubleshooting information collection**

This section explains the commands for troubleshooting information on Client.

### 12.9.1.1 Troubleshooting information collection of Client (clientsnap)

#### **NAME**

clientsnap - Collects the troubleshooting information of Client

#### **SYNOPSIS**

\$INS\_DIR\Client\sbin\clientsnap -dir dirname [-all]

(\$INS\_DIR means "Destination Folder" specified at the Client installation.)

#### **DESCRIPTION**

This command collects information of Client. Only user of OS administrative group can execute this command.

Collect information when a problem occurs on Client.

Submit the information to Fujitsu technical staff.

#### **OPTIONS**

#### -dir dirname

Corrects the troubleshooting information on dirname directory. Specify the full path name that starts from the drive letter for dirname.

The maximum length that can be specified for *dirname* is 100 bytes.

The collected information is gathered in the directory that its name starts by "clientsnap\_". Before executing this command, please confirm that dirname directory has more than 70MB free space.

-all

Collects all troubleshooting information on servers. Data includes lots of information, which will increase the size of the data. This option is not necessary for initial investigation.

#### **EXAMPLES**

- Collecting the troubleshooting information for initial investigation on D:\temp directory.

"C:\Program Files\ETERNUS-SSC\Client\sbin\clientsnap" -dir D:\temp

# **Appendix A Indicating Storage Device Types**

## **A.1 Notational Conventions of Window Elements and Abbreviations**

Notational conventions of common window elements used in the resource view, Performance Management window, and, Correlation window are explained below.

A hexadecimal number is indicated with 0x as 0x12fe.

#### Table A.1 ETERNUS DX60/DX80/DX90, ETERNUS DX400 series, ETERNUS DX8000 series, ETERNUS2000, ETERNUS4000, ETERNUS8000, ETERNUS3000, ETERNUS6000 and ETERNUS GR series elements

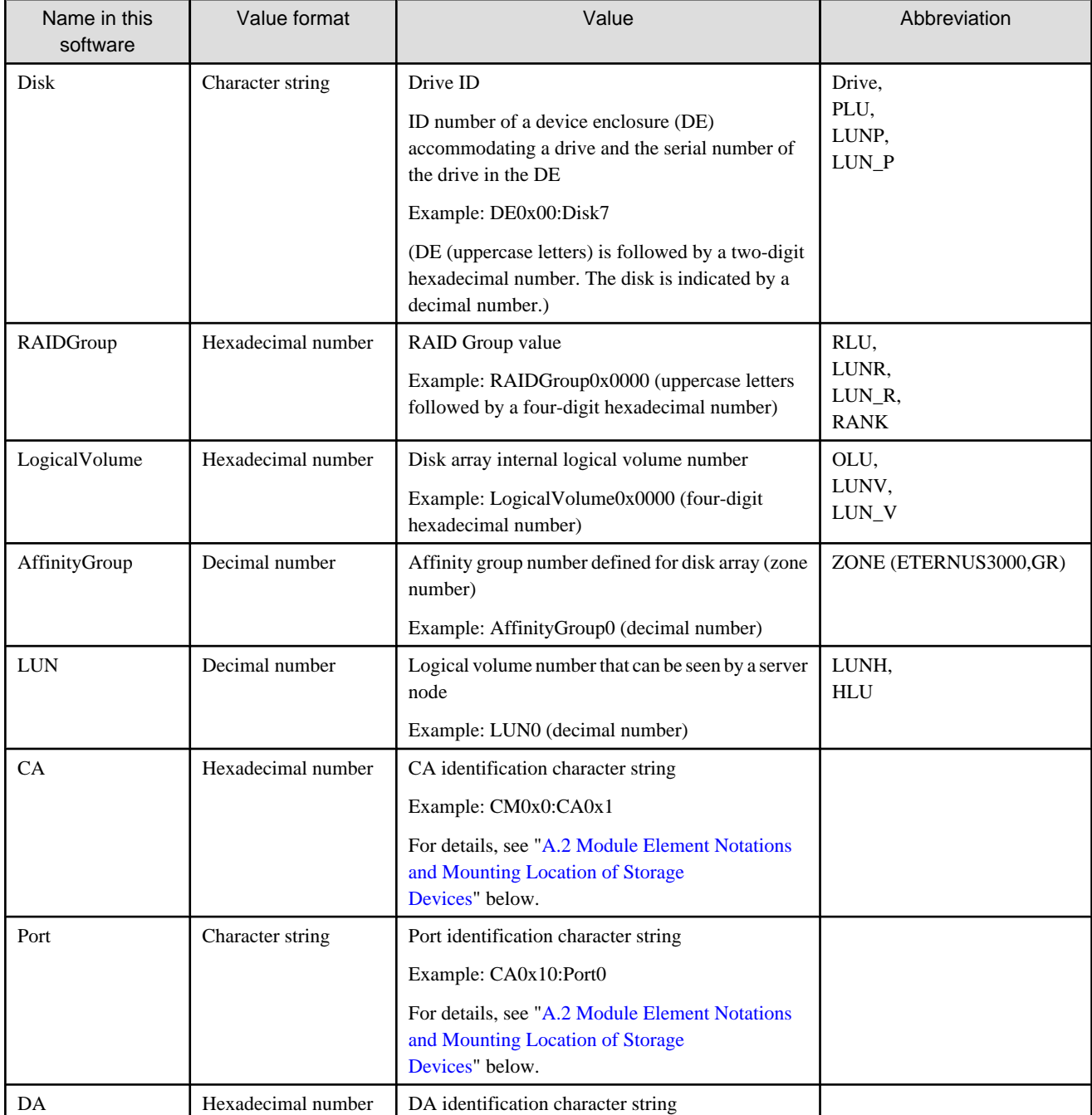

<span id="page-553-0"></span>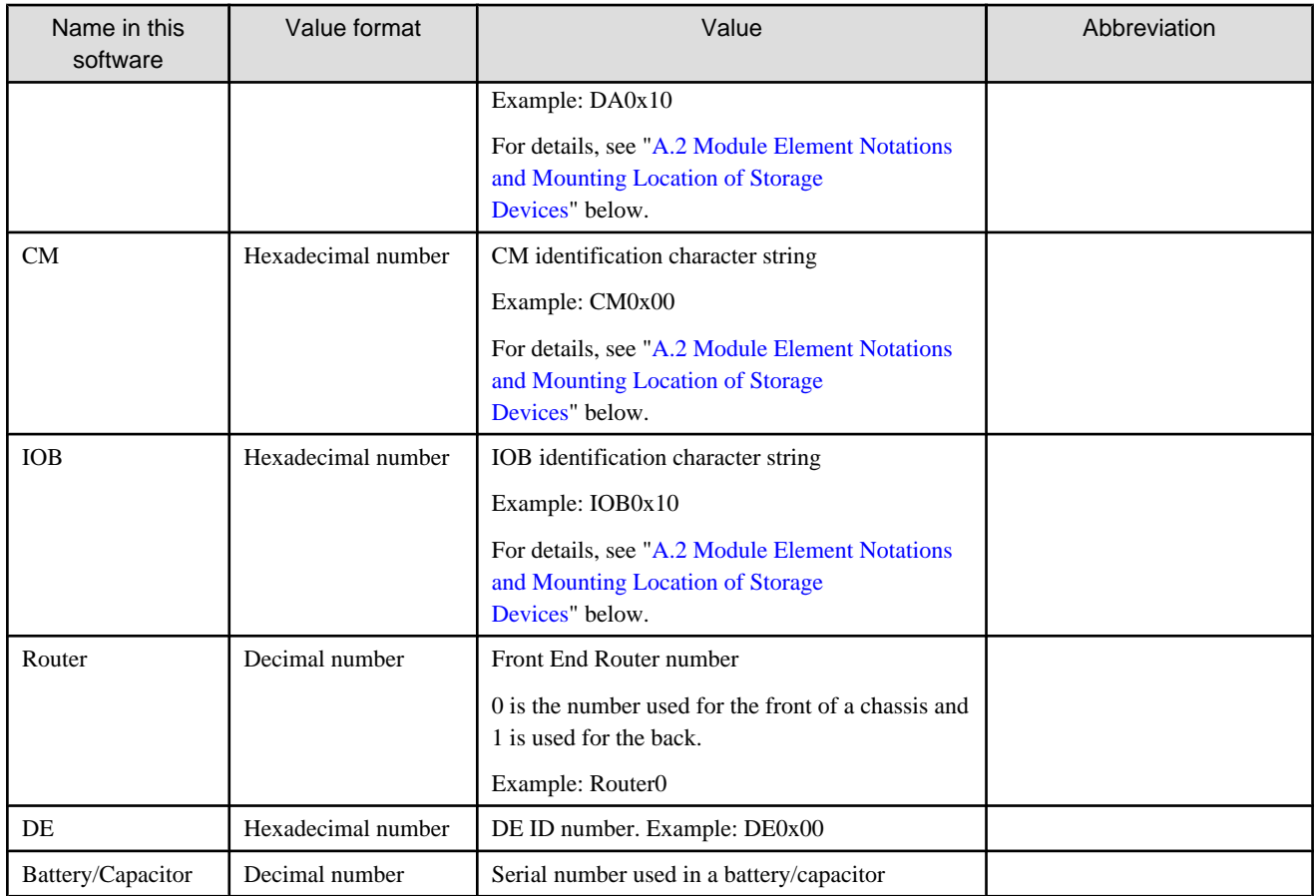

## **A.2 Module Element Notations and Mounting Location of Storage Devices**

## **A.2.1 ETERNUS3000 model 50, ETERNUS GR710 module mounting diagram**

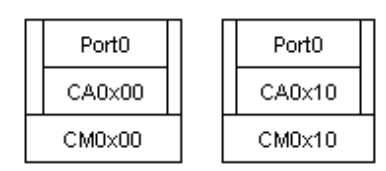

## **A.2.2 ETERNUS GR720/GR730 module mounting diagram**

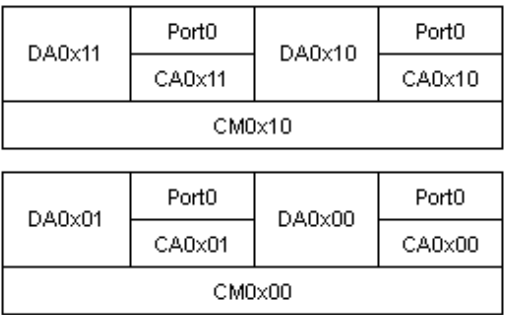

## **A.2.3 ETERNUS GR740/GR820/GR840 module mounting diagram**

**Front**

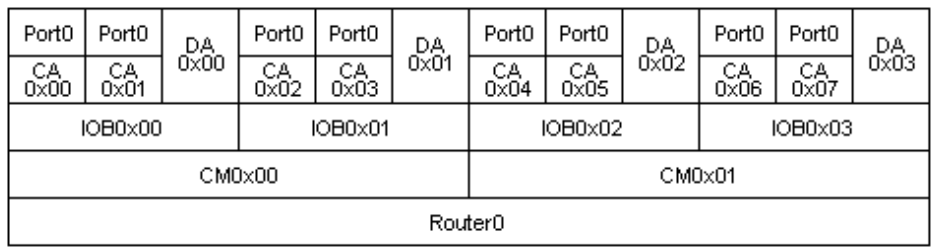

**Back**

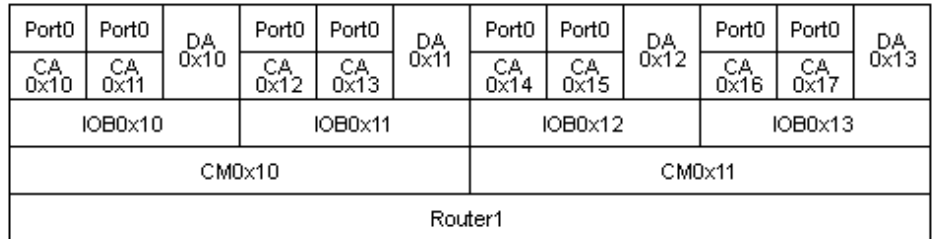

## **A.2.4 ETERNUS4000 models 80 and 100, ETERNUS3000 models 80 and 100 module mounting diagram**

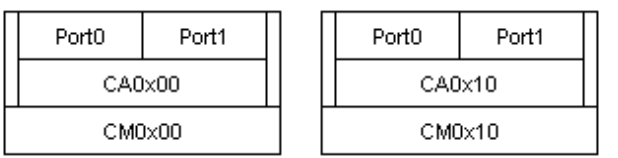

## **A.2.5 ETERNUS3000 models 200, 300, 400, 500, 600 and 700 module mounting diagram**

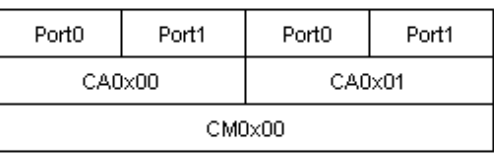

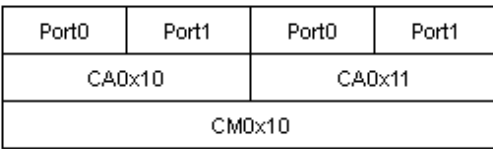

## **A.2.6 ETERNUS6000 module mounting diagram**

**Front**

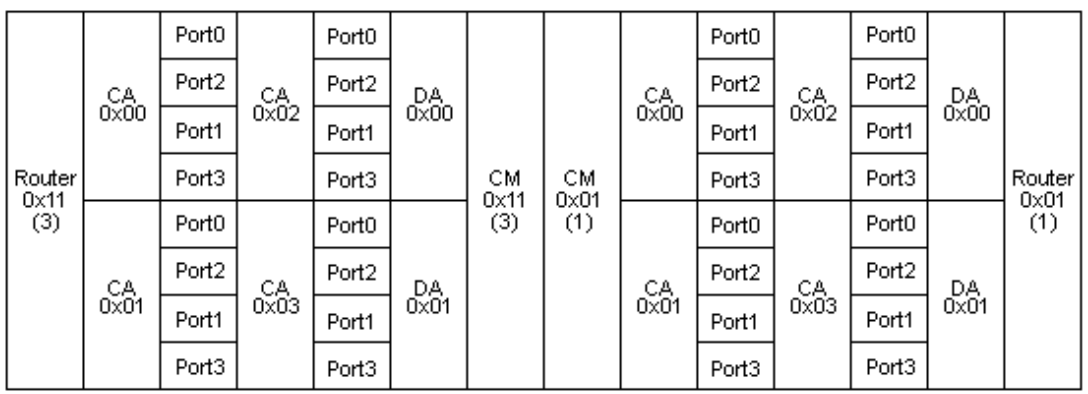

### **Back**

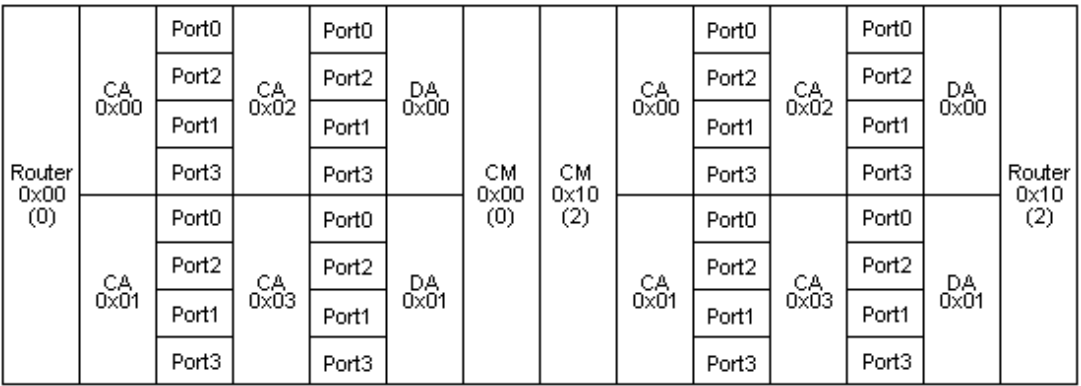

## **A.2.7 ETERNUS DX400 series, ETERNUS DX8000 series, ETERNUS4000 (except models 80 and 100) and ETERNUS8000 module mounting diagram**

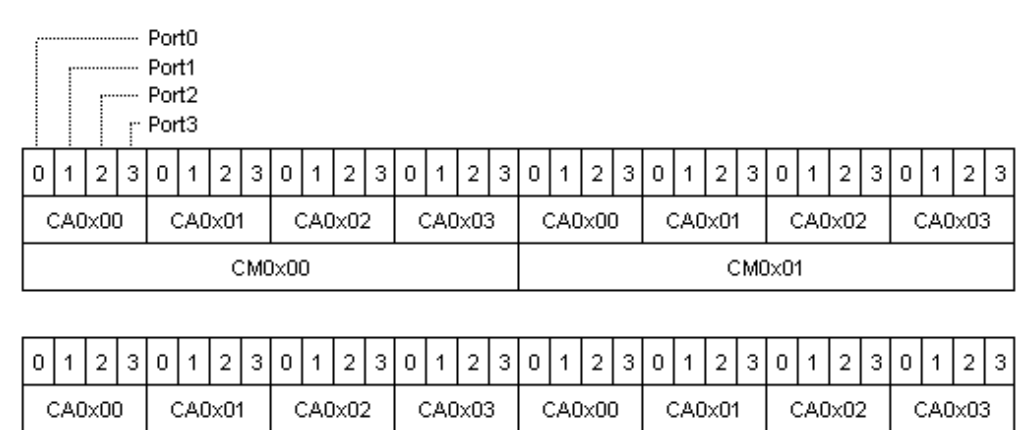

 $CM0x02$ 

 $CM0x03$ 

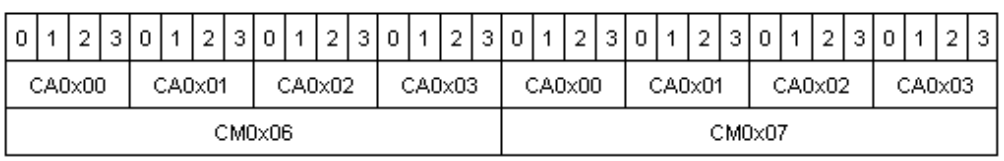

## **A.2.8 ETERNUS2000 module mounting diagram**

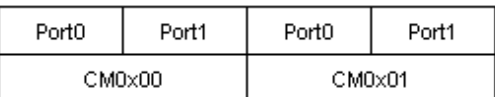

## **A.2.9 ETERNUS DX60/DX80 module mounting diagram**

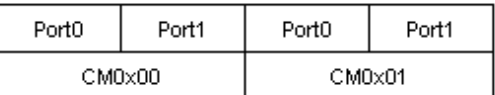

## **A.2.10 ETERNUS DX90 module mounting diagram**

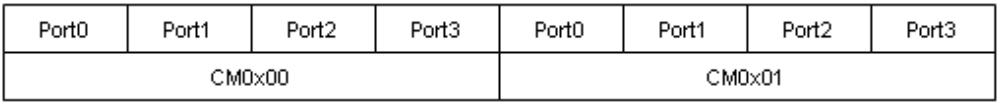

# **Appendix B Explanation of Menus and Windows**

This chapter describes the client's window functions and explains how to use them.

## **B.1 Configuration of Resource View**

The resource view consists of the following six smaller windows:

#### Menu bar

Resource view functions can be executed from the menu bar.

Menu items are enabled or disabled depending on the selection states of windows and icons.

When [View] - [Change] - [List View] is selected, some operations (such as a device search, device addition, or device deletion) cannot be performed.

Right-clicking in a view or window, excluding the Main view (for category display) and Category view, displays a pop-up menu from which typical commands registered on the menu bar can be selected and executed.

#### Tree (left side of the screen)

Resources are categorized as servers, storage, or SAN. Server nodes and storage units are stored for base domain and SAN devices are stored for each device type (switch, hub, router, or bridge) under the corresponding tree branch.

#### Map view (right side of the screen)

Resources are displayed as icons. Physical paths and access paths (for server nodes or storage view) are displayed as lines between the icons.

The contents of the displayed Map view depends on the icon selected in the tree.

#### List view (lower right side of the screen)

This displays individual items of resource information. The contents of the displayed List view depend on the icon selected in the tree.

The items to be displayed on a list can be specified for all lists. Right-click the item button, and select [Visible] on the pop-up menu.

Moreover, you can sort device information displayed on a list by clicking one of the list items.

A blank is displayed for the following information: device information that cannot be obtained from a physical device and that not yet set for a manually embedded device.

#### Event log (near the bottom of the screen)

This displays the settings defined from this software for individual resources and an error report (SNMP Trap) sent from a device.

#### Status bar (bottom of the screen)

This displays an explanation of the indicated status (color) of each resource.

The resource view also consists of the following views and Windows:

#### Main view

This displays the categories (overall configuration) of the devices being managed.

To display the Site view, select [File] - [Main View] from the menu in a view, or click the main view name in the Tree view.

#### Category view

This displays base domains (Server Category view and Storage Category view) or SAN device types (SAN Category view).

#### Domain view

This displays all devices (servers and storage), including related devices, managed by the base domain.

#### SAN view

This displays all accessible devices among the specified SAN device type.

#### Server Node view

This displays the storage devices related to the selected server node. This view also allows the user to display the access paths set from the server node, or set or delete access paths.

The relevant items are displayed by double-clicking in tree display or in one of the views the icon for the server node.

#### Switch view

This displays sources connected to the selected Fibre Channel switch.

To display the Switch view, double-click the target Fibre Channel switch in the tree or its icon in a view.

#### Hub view

This displays resources connected to the selected hub.

To display the Hub view, double-click the target hub in the tree or its icon in a view.

#### Router view

This displays resources connected to the selected router (contain Edge).

To display the Router view, double-click the target router in the tree or its icon in a view.

#### Bridge view

This displays resources connected to the selected bridge.

To display the Bridge view, double-click the target bridge in the tree or its icon in a view.

#### Storage view

This displays the host associated with a particular storage device and access paths that have been set, and it is used to set, and delete access paths.

To display the Storage view, double-click the target storage in the tree or its icon in a view.

#### Correlation window

Details about devices are displayed in this window.

To display the Correlation window, select [File] on the menu bar in each view, then [Correlation Window], or select [Correlation Window] from the pop-up menu displayed by right-clicking.

#### Performance Management Window

This displays the performance of ETERNUS, GR and Fibre Channel switches. Settings such as the start of performance measurement are made in the GUI window.

From the [File] menu in each view, select [Performance Management Window] to display the window, or right-click and select [Performance Management Window] from the pop-up menu.

#### Manual Configuration Window

This window is used to manually set the device configuration.

From the [File] menu in the SAN view, select [Manual configuration window] to display the window, or select [Manual configuration window] from the pop-up menu.

#### Thin Provisioning Pool monitor window

This window is used to monitor Thin Provisioning Pool.

From the [File] menu in each view, select [Thin Provisioning Pool monitor Window] to display the window.

## **B.2 Main View Operations**

## **B.2.1 Explanation of window**

The Site view displays the all devices configuration information of the devices managed.

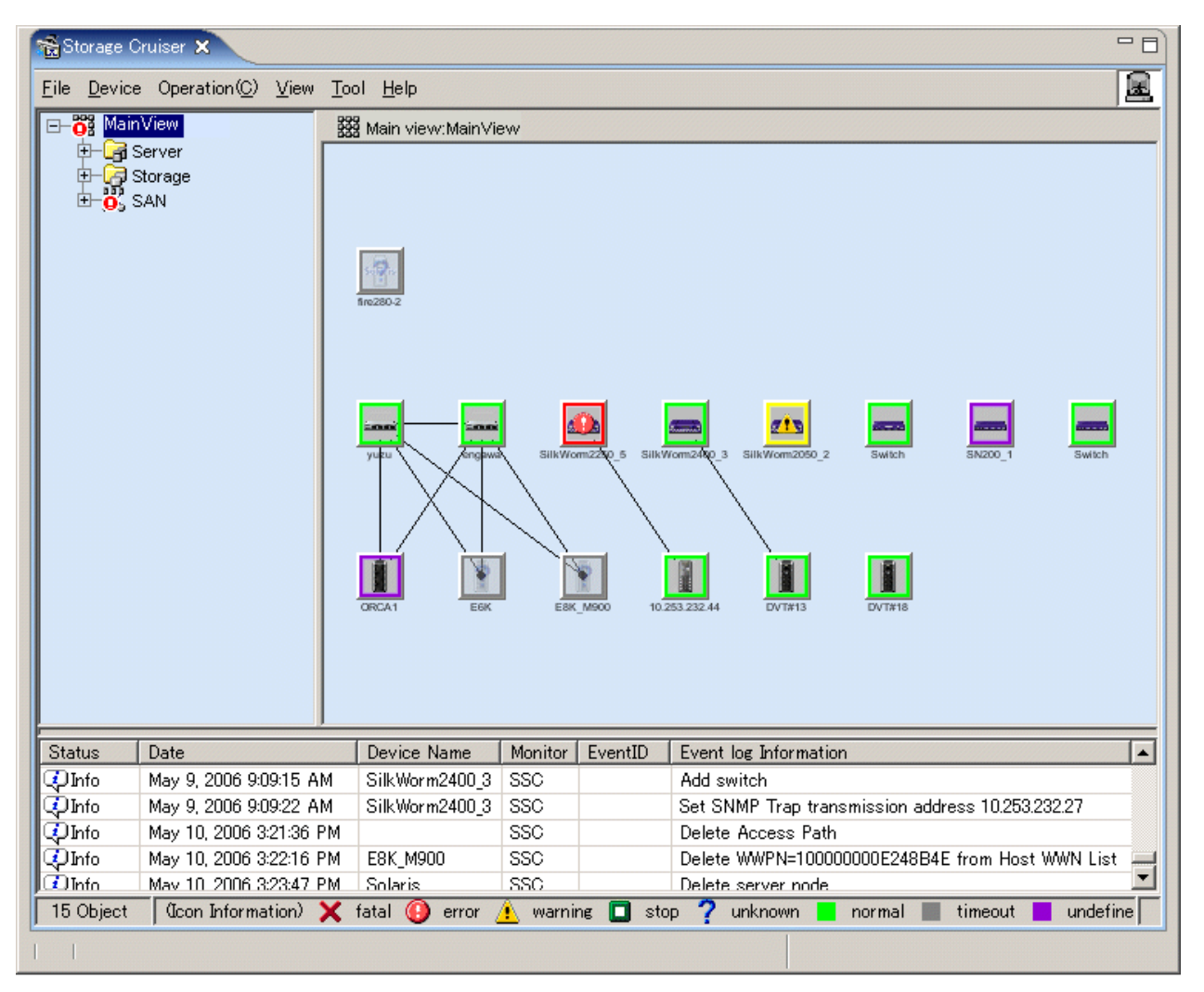

Expanding the tree displays the server, storage, and SAN categories. Expanding the categories displays the server domain, storage domain, and SAN device type.

The following explains the icons in the Tree view and Map view and the List view items.

#### **Icon state**

Resource states are indicated with colors and icons. When you select an icon with a mouse click, the icon is displayed in blue, indicating that the icon is being selected.

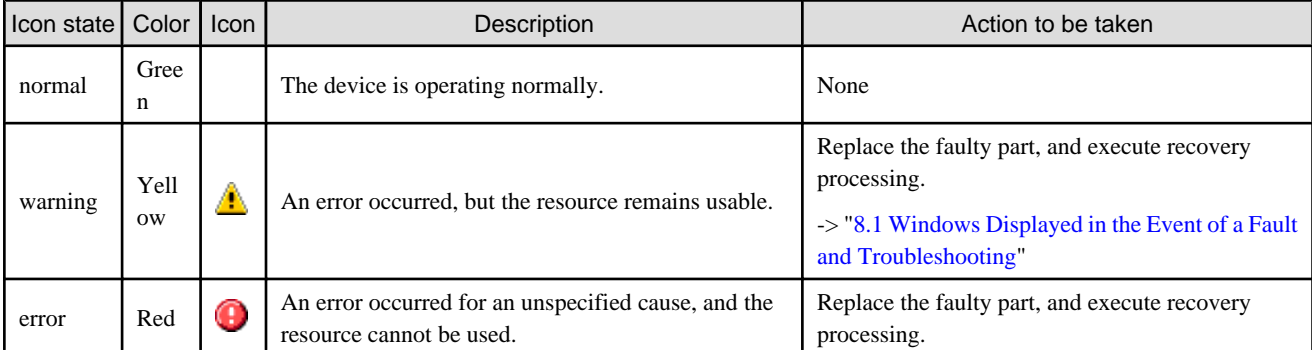

<span id="page-560-0"></span>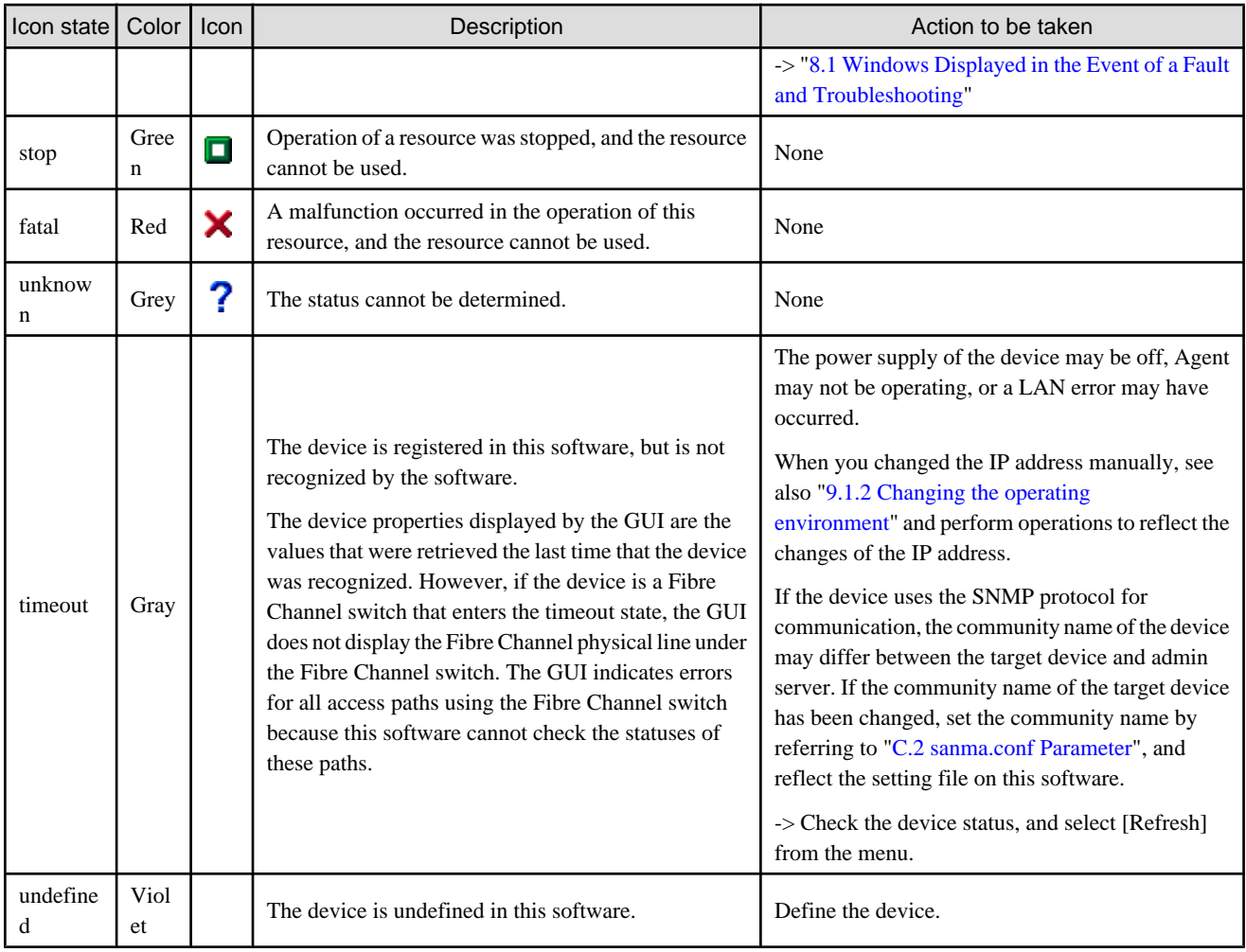

#### **List view items**

All devices and their states are displayed in list format. To display the list view items, select [View] - [Change] - [List View] from the menu.

## **B.2.2 Menus**

This section explains the menus that can be used in the resource view.

#### **File**

- Main view or [Ctrl] + [O]

The Main view is displayed.

- Retrieve Information

Database information can be retrieved (Only for the menu of Main View, Server View and Storage View. The function cannot be used while a device icon is selected. Information in the Correlation window cannot be retrieved from here.)

- Register

[Register a server]

Select this to register a server node.

[Register SAN devices]

Select this to register devices to be managed under control of this software. Valid only when an unregistered device icon is selected.

- Delete

Delete the specified device and it is excludes from the management by this software. Valid only when a device icon is selected. Thereafter, this software does nothing for the relevant device.

- Register SAN devices (Only for Base domain view of Storage category)

[Detect device in subnet]

Select this to automatically detect devices in the same subnet as the administrative server. If a supported device is detected, it is displayed as an unregistered device in the Review view. This function is valid only when no device icon is selected. The administrative server internally broadcasts SNMP to the network. Devices in other subnets can also be detected simultaneously. For more information, see "[Appendix C Customization](#page-707-0)". (This function is valid only when no device icon is selected.)

[Detect by IP address]

Select this to detect a device connected to the SAN by specifying its IP. (This function is valid only when no device icon is selected.)

- Correlation Window

Displays a window that displays the correlation of detail elements in the device.

- Performance Management Window

Opens the Performance Management window that displays performance data. Multiple Windows can be opened at the same time.

- Manual Configuration window

Select this to embed a device in the main view.

- Virtual Storage Window

[View and Create]

Refer and create Virtual Storage.

[Copy]

Copy Virtual Storage.

[Maintenance]

Maintenance virtual storage.

- Thin Provisioning Pool monitor window

Displays the window that monitors Thin Provisioning Pool. Only one monitoring window can be displayed.

- Logout

Returns to the login windows after closing the GUI window. The following windows are also closed: Performance Management, Relationship Management, Thin Provisioning Pool monitor, Capacity management. Note that if an icon was moved but its new position has not been saved, it returns to the old position at the next startup.

#### **Device**

- Change Device Management Name

Changes the device names managed in this software. Set a unique name for the devices managed in the administrative server. Device names that have already been registered cannot be specified.

Specify a maximum of 24 characters for the ETERNUS/GR disk array device name.

The name that is set for the ETERNUS/GR disk array device can also be used as the ETERNUS/GR name for SSF/Backup Facility (direct backup).

- Change account for device management

Re-specify a user name and password for device management of this software. (This function is valid only when the icon of a device requiring a password for management is selected.)

Some devices managed by this software require users to log in to read or set device information.

Before this software obtains and sets information for such a device, the user name and password for logging in to the device as specified during device registration must be entered. Therefore, if the user name and password are changed after device registration, they must be set again for this software.

Enter a new user name and password in the dialog.

- Performance management

This is used to control the starting and stopping of performance management for a device.

(This function is valid only when the icon of any the following is selected: device of the ETERNUS DX60/DX80/DX90, ETERNUS DX400 series, ETERNUS DX8000 series, ETERNUS2000, ETERNUS4000, ETERNUS8000, ETERNUS3000 (except model 50), ETERNUS6000, ETERNUS GR720 or later, or Fibre Channel switch.)

For details, see "[7.2 Flow of Performance Management"](#page-215-0).

- Call management software

This is used to call Management Software from a device icon of this software. For the ETERNUS DX60/DX80/DX90, ETERNUS DX400 series, ETERNUS DX8000 series, ETERNUS2000, ETERNUS4000, ETERNUS8000, ETERNUS3000, ETERNUS6000, ETERNUS GR series, and Fibre Channel switches, the URL of the Management Software is called.

The devices that have the Management Software function can be set up for call linkage. The call linkage is set up for such a device from its Properties dialog. (This software supports both URL calls and direct command execution.)The telnet can be started from the Management Software by describing it by the following formats:

Example: telnet://connected-server-name (Or, connected-server-IP-address)

#### **Operation**

- Access Path

[Inherit]

Inheritance an access path.

[Connect]

Connect an access path. (Only when HBA or CA is selected)

[Delete]

Delete an access path. (Only when an access path is selected)

- View Device

[Add]

The Add View Device dialog appears, enabling selection of devices to be added to those displayed in this view. Select the device to be displayed, and move it to "Additional Device" by clicking the <>>Add> button. Clicking the <OK> button displays the view with the icon of the device registered in "Additional Device".

[Clear]

The Remove View Device dialog appears, enabling deletion of an icon from display in this view. (However, a device whose icon is deleted with this function is not deleted from this software.) From "Deletable Device," select the device whose icon is to be deleted, and move it to "Deleted Device" by clicking the <<<Delete> button. The icon of the selected device is deleted from the view when the  $\langle OK \rangle$  button is clicked.

#### **View**

- Change

Provides one of the following view modes to be set for displaying the Map and/or List view:

[Map View] Select this to display only the Map view and remove the List view.

[List View] Select this to display only the List view and remove the Map view.

[Map/List View] Select this to display both the Map and List views concurrently.

- Icon Size

Used to change the size of device views in the Map view.

[Normal] Select this to display the views at the normal size.

[Small] Select this to reduce the display size of the views. This makes it possible to display larger areas.

- Show/Hide

This is used to select the information to be displayed on the GUI window.

[Physical Connection] Controls the display of physical lines.

[Status Bar] Controls the display of the bar explaining the device status icon colors and the revolving light icon provided at the bottom of the screen.

[Event Log] Controls the display of the event log provided at the bottom of the screen.

[Overview] Controls the display of the Overview. The Overview function reduces the display of the entire system (all resources) in order to display it in another Overview window. The Overview changes the display size according to the size of the Overview window. The yellow frame in the Overview indicates the area displayed in the current Map view. Moving this frame in the Overview while holding down the left mouse button can change the display range of the Map view.

- Refresh or [F5]

Obtains and displays the status of devices registered with this software via a LAN.

The processing time depends on the LAN status and the number of devices. Several tens of seconds may pass after execution until the status is displayed. The processing time thus becomes long especially if the LAN has an unrecognizable device, which causes several internal retries to be made for the device. It is recommended to delete devices not requiring management from this software.

#### **Tool**

- Option

Enables use of the option functions.

[Re-read Definition File] Loads a definition file. For more information about definition files, see "[Appendix C Customization](#page-707-0)".

[Maximum number of event acquisition] Sets the number of events to be retrieved. Up to 1,000 events can be displayed. Event log data not displayed on the screen is stored in the file and can be referenced from other applications.

[System configuration] Sets the operating environment.

- [Set Device Polling Time]: Used to change the interval at which monitoring is performed to check whether the device status has changed.

# **Note**

If the specified monitoring time is 10 seconds or less, status monitoring may not be reliable. If the monitoring time has been changed and is set to 10 seconds or less, check whether monitoring is in operation (event log information is updated normally).

- Authentication

This function can set resource management authority for each administrator.

#### **Help**

- Help or [F1]
	- Displays the user's guide.
- Message Reference

Displays the message guide.

- Event Reference

Displays the event guide.

- Version Information

Select this to display the administrative client information, user information, the administrative server information, and Java virtual machine information. Selecting the refresh button frees the memory space used by this software.

### **B.2.3 Event log**

Up to 1,000 events that have been logged can be displayed. When the number of events logged exceeds 1,000, logged events are deleted starting with the oldest. For details of events, refer to the "ETERNUS SF Storage Cruiser Event Guide". The number of events to be logged can be defined in the event acquisition number setting dialog box. To display the dialog box, select [Tool] - [Option] - [Maximum number of event acquisition] from the menu. The number of events to be logged is 100 by default.

## **B.3 Category View Operation**

### **B.3.1 Screen description**

A Category view can be displayed by double-clicking the target category icon from the Tree or Main view. This view displays the server domain, storage domain, and SAN device type related to the selected category.

A Category view displayed with the server category selected is referred to as the Server Category view. A Category view displayed with the storage category selected is referred to as the Storage Category view. A Category view displayed with the SAN category selected is referred to as the SAN Category view.

The figure below is an example of the window displayed with the server category selected from the Tree view. Only the managed server domains are displayed in the Map and List views.

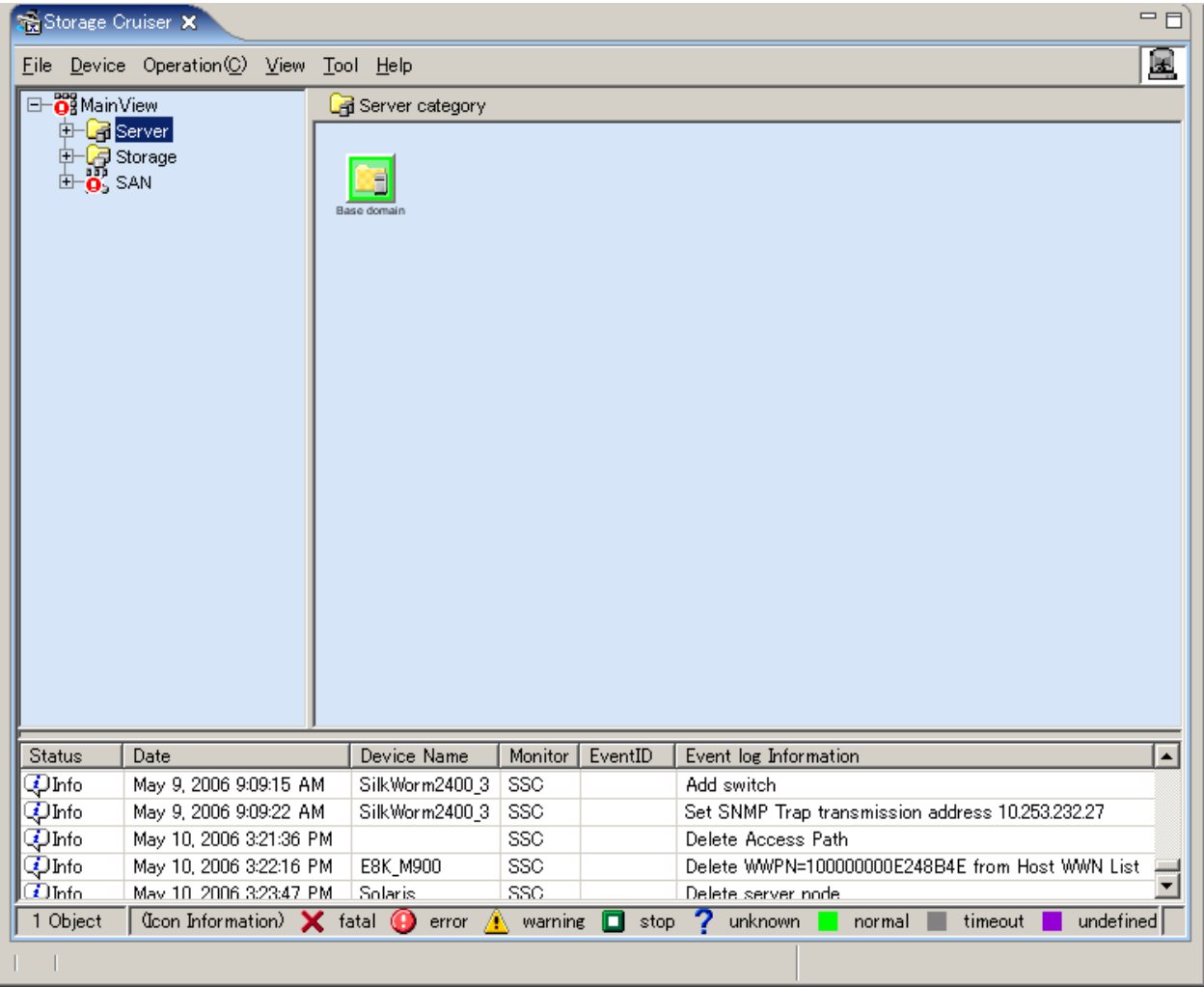

#### **List view items**

Domain names and their states are displayed in list format.

## **B.3.2 Menus**

This section explains the menus that can be used on this view. Please refer to ["B.2.2 Menus"](#page-560-0) for the detail information of the menu.

### **File**

- Main view or  $[Ctrl] + [O]$
- Correlation Window
- Performance Management Window
- Manual Configuration window (valid only when the SAN Category view is displayed)
- Logout

### **B.4.1 Screen description**

A Domain view can be displayed by double-clicking the target domain icon from the Tree or Category view. This view displays the device (server or storage) managed by the base domain and all other related devices.

The figure below is an example of the window displayed with the server domain selected from the Tree view. The server managed by the domain and its related devices are all displayed in the Map and List views.

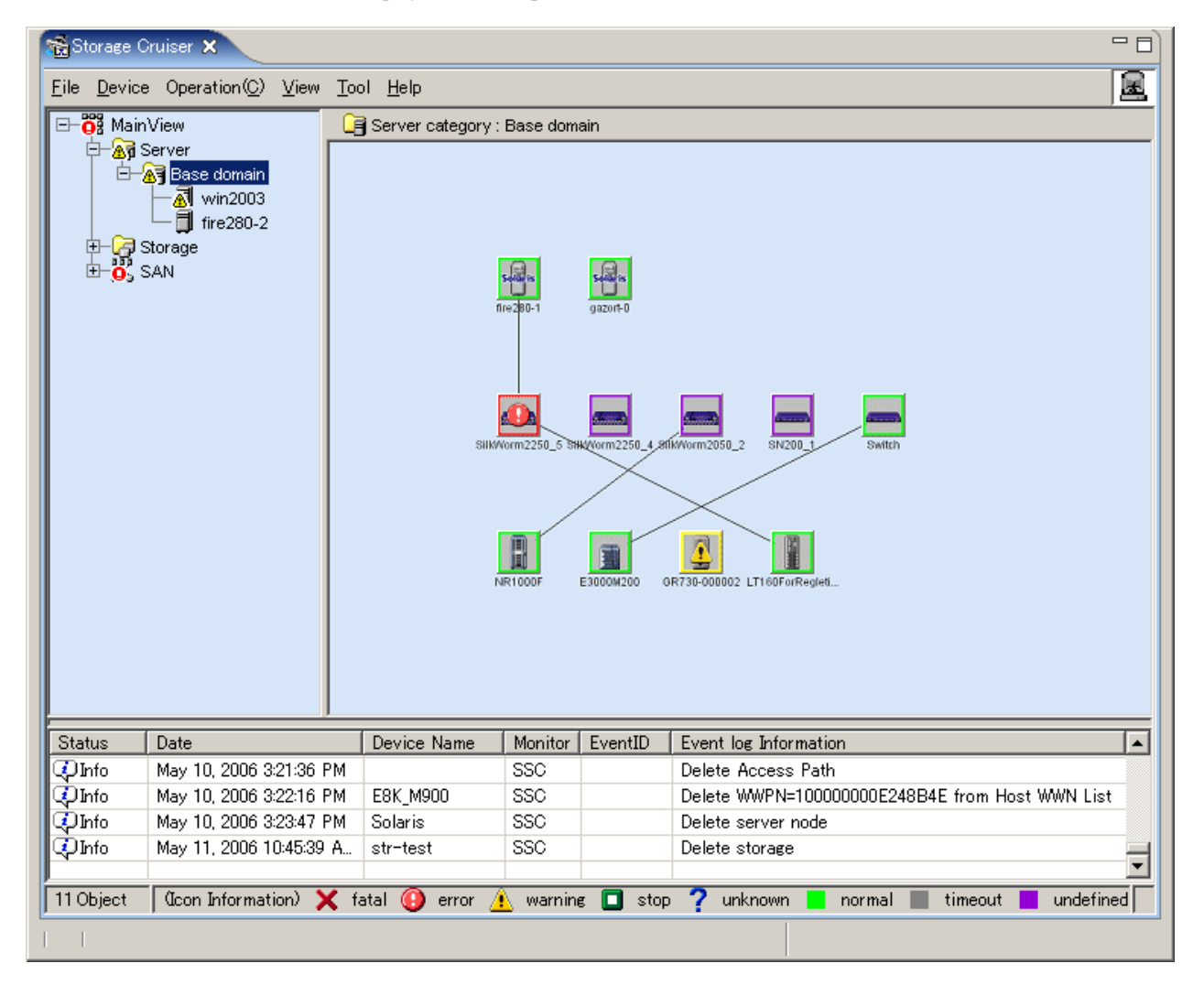

### **B.4.2 Menus**

The available menus are explained below. These commands are also available from the pop-up menu displayed by right-clicking a device. Please refer to "[B.2.2 Menus](#page-560-0)" for the detail information of the menu.

#### **File**

- Main view or  $[Ctrl] + [O]$
- Retrieve information
- Register
- Delete
- Detect SAN devices
- Correlation window
- Performance management window
- Property
- Logout

#### **Device**

- Change account for device management
- Set Performance management
- Call management software

## **B.5 SAN View Operation**

## **B.5.1 Screen description**

A SAN view can be displayed by double-clicking the target device type icon (Switch, Hub, Router, or Bridge) from the Tree or SAN Category view. This view displays all SAN devices of the selected type.

The figure below is an example of the window displayed with Switch selected from the Tree view. All accessible Fibre Channel switches are displayed in the Map and List views.

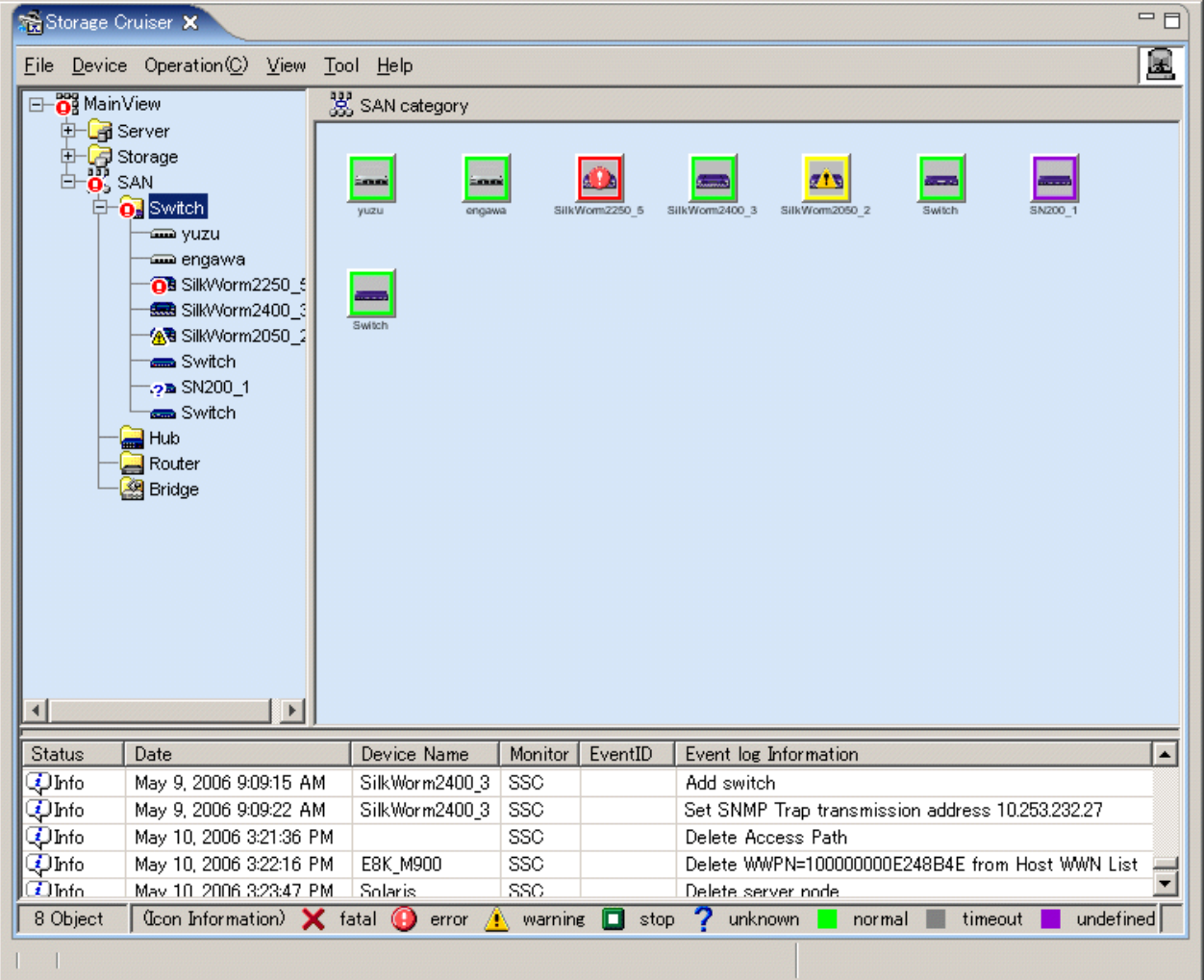

## **B.5.2 Menus**

This section explains the menus that can be used on this view. Please refer to ["B.2.2 Menus"](#page-560-0) for the detail information of the menu.

#### **File**

- Main view or [Ctrl] + [O]
- Register
- Delete
- Correlation window
- Performance management window
- Manual Configuration window
- Property
- Logout

#### **Device**

- Change account for device management
- Set performance management
- Call management software

## **B.6 Side View Operations**

### **B.6.1 Screen description**

The Side view is displayed by double-clicking a device in the tree or a device icon in a view. This view displays the devices (with Fibre Channel switches and access paths) related to the selected device.

The Side view displayed when a server node, a Fibre Channel switch, storage, a bridge, a hub or a router is selected is called the Server Node view, Switch view, Storage view, Bridge view, Hub view or Router view, respectively.

In the Server Node view, Storage view and Bridge view, access paths can be displayed, set, and deleted. Note that, in the Switch view, Hub view and Router view no operation can be performed for access paths.

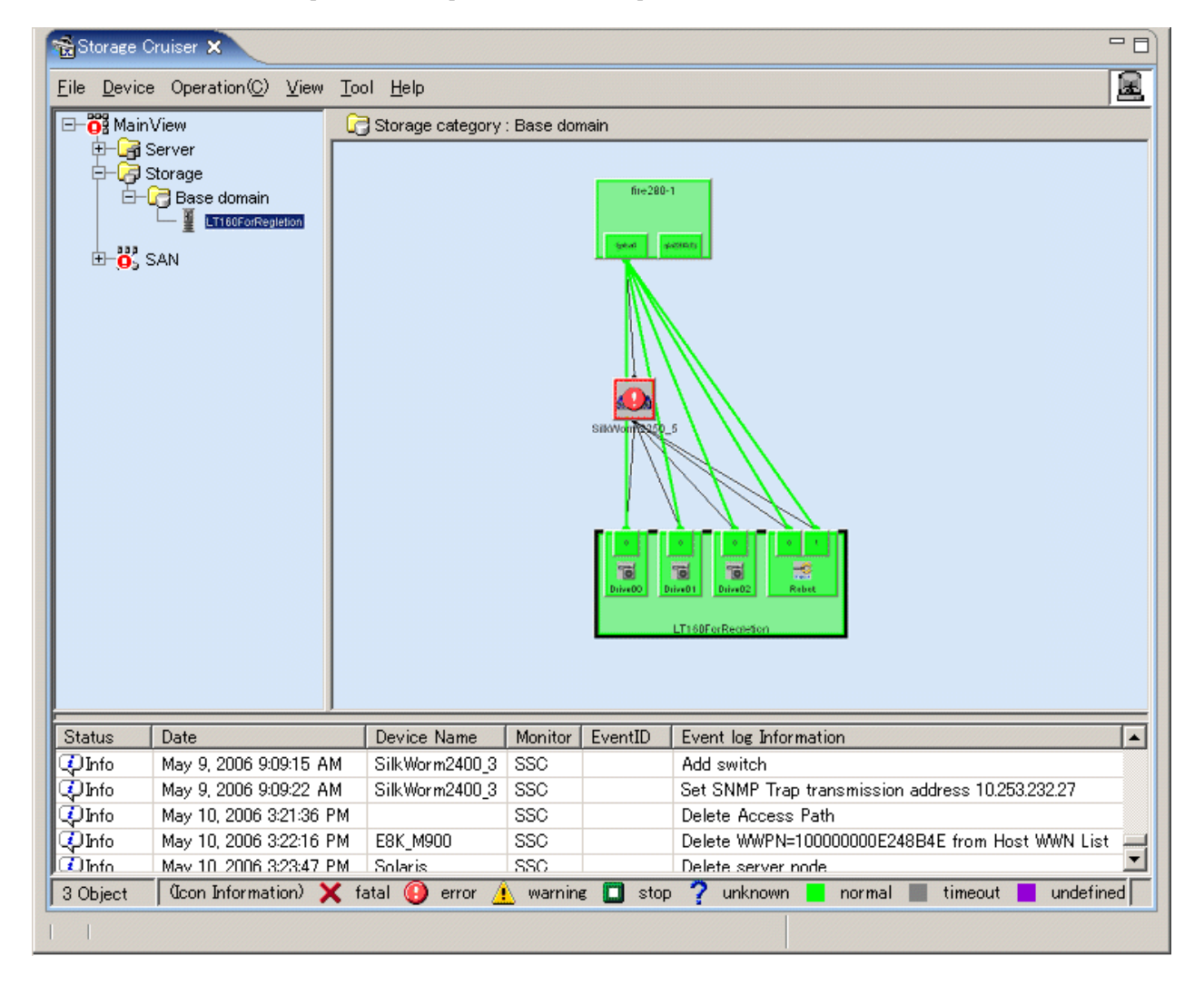

The Side view displays not only shows an access path for FcHba-FcCa but also shows other access paths such as FcHba-FcHba and FcCa-FcCa. The Side view displays only devices (Fibre Channel switches, hubs, and routers) related to the selected device.

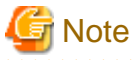

In the virtual storage environment, this view does not display devices related logically to respective devices.

#### **Icons**

The icon color indicates the resource status.

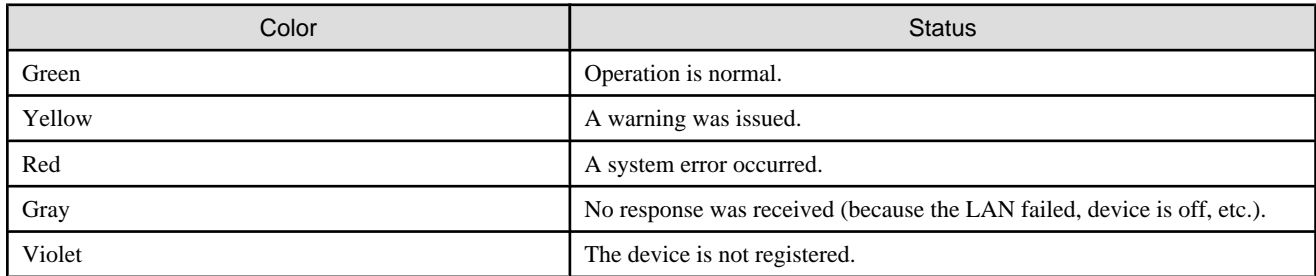

If the Fujitsu multipath disk control mechanism or msdsm (the multi path driver that is built into Windows operating system since Windows Server 2008 by the standard) is installed on a server node and a device file is defined, such information is displayed together with icons.

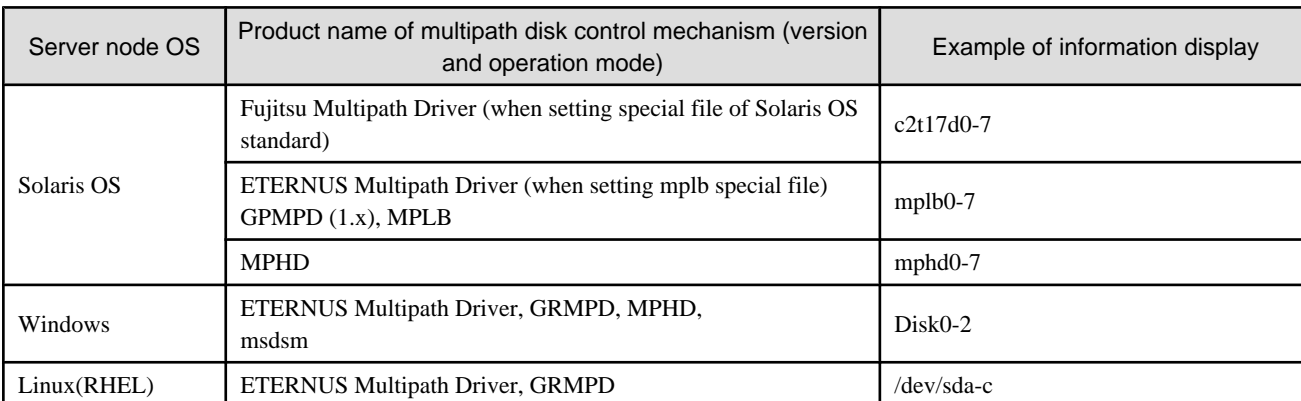

An example of the information displayed is shown below:

#### **Screen operations**

When a resource in a route related to an access path is selected, the associated portions are displayed in light blue.

- Selection of an access path -> route physical line (However, no intermediate route is displayed if Fibre Channel switches are cascaded.)

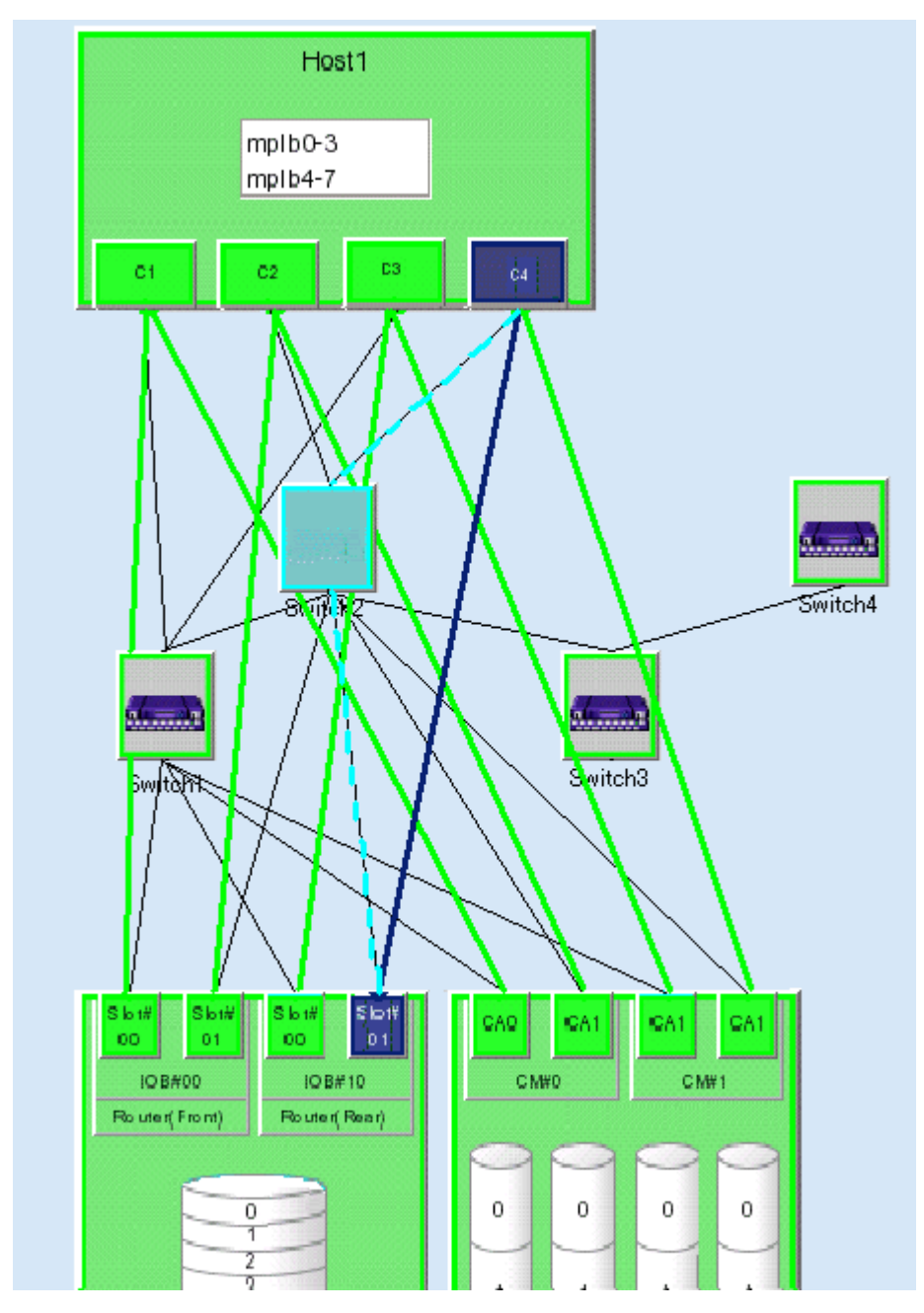

- Selection of an HBA -> target storage area (for ETERNUS DX60/DX80/DX90, ETERNUS DX400 series, ETERNUS DX8000 series, ETERNUS2000, ETERNUS4000, ETERNUS8000, ETERNUS3000, ETERNUS6000 and ETERNUS GR series)

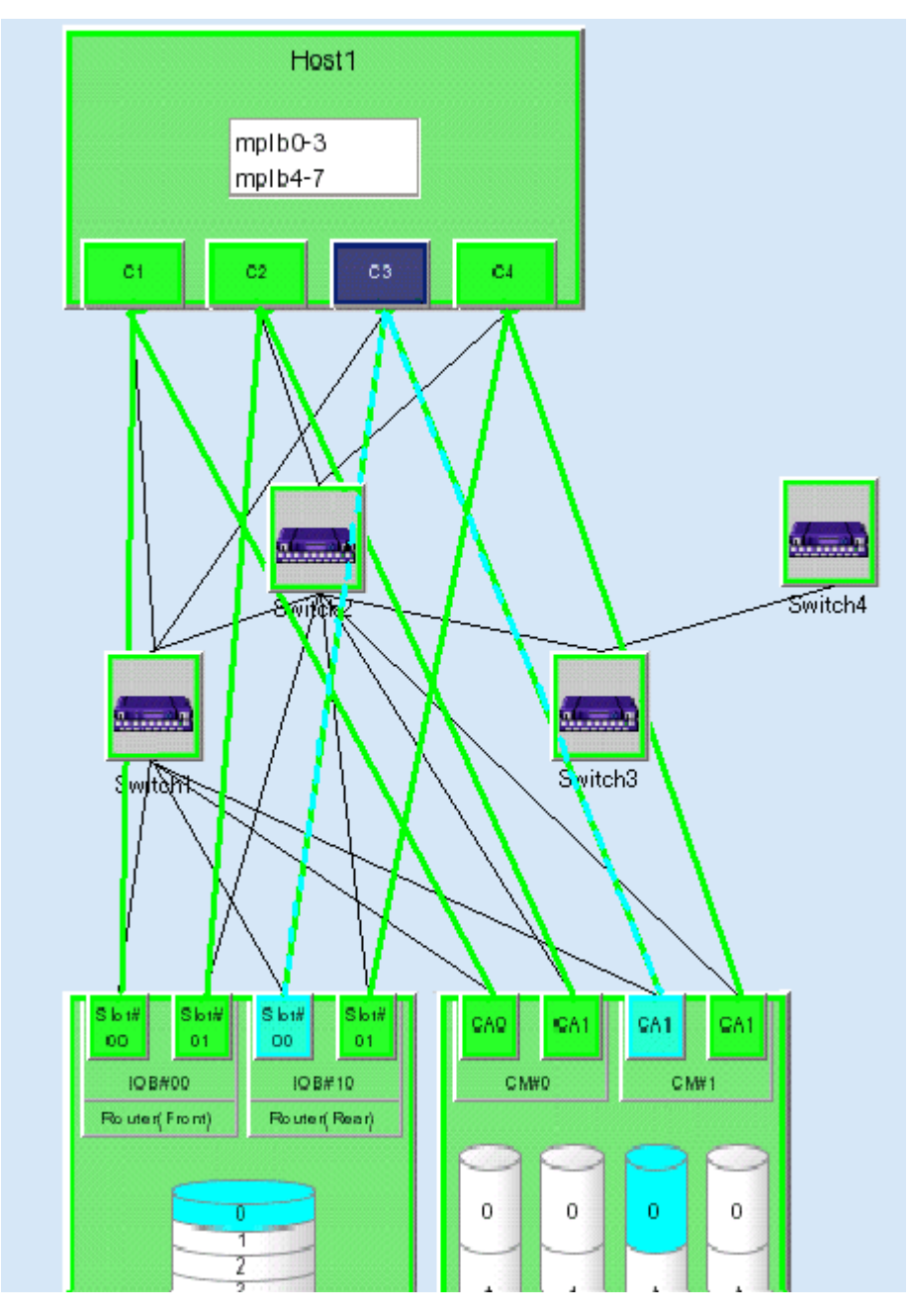

- Selection of the name of a multipath disk control device file on a server node -> associated logical path and associated storage area (In the Linux server node equipped with PG-FCD101/PG-FCD102, the associated logical path and the associated storage area can not be displayed.

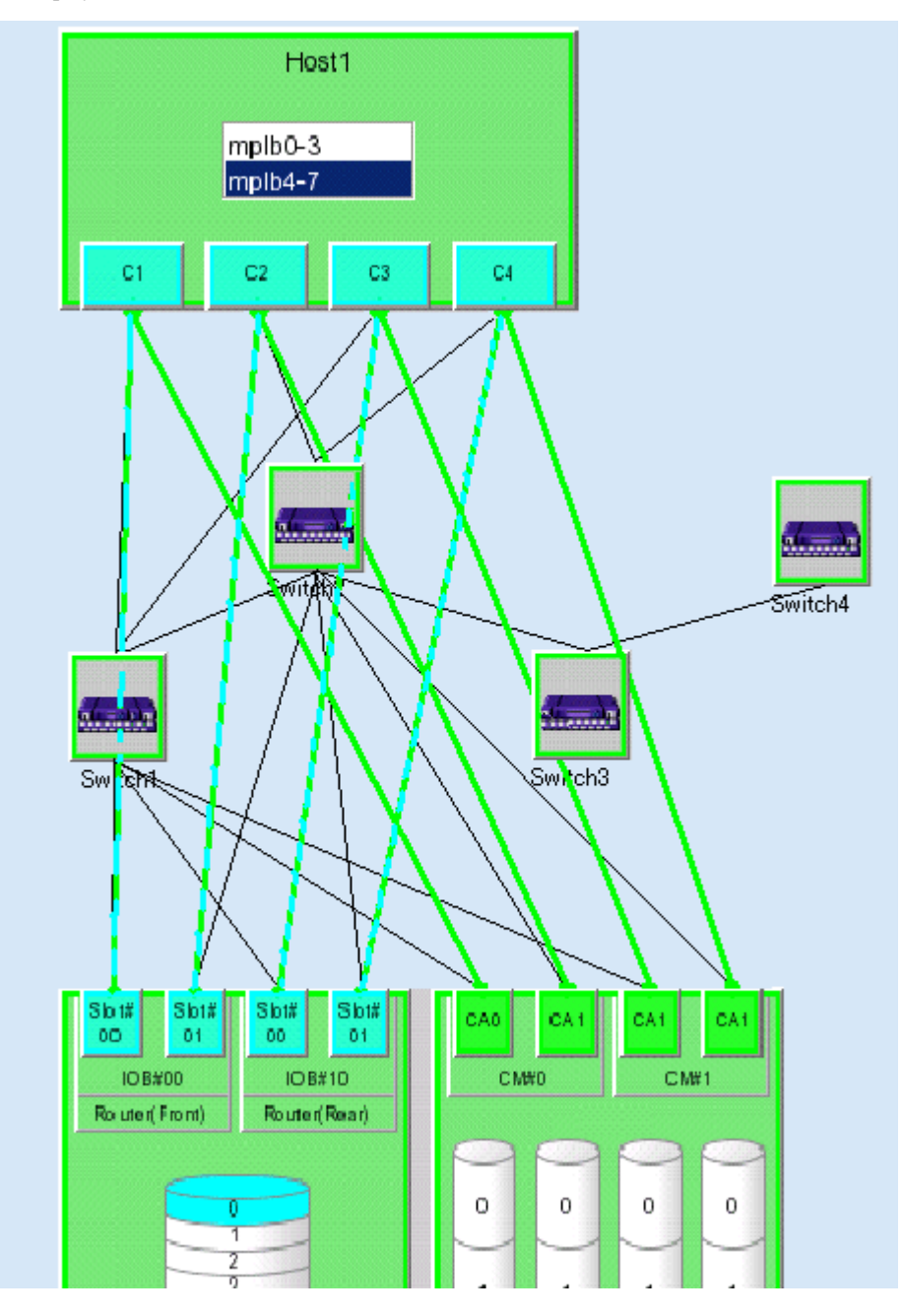

## **B.6.2 Menus**

This section describes the menus that can be used in the Side view. To display multiple commands on a pop-up menu, right-click a device and select an item on the pop-up menu. Any of the commands can be selected for execution. The commands on the menu differ slightly depending on the device selected.

#### **File**

- Main view or [Ctrl]+[O]

- Delete

If an HBA or CA is selected for a device, it is deleted. However, HBAs and CAs of some devices (e.g., ETERNUS DX60/DX80/ DX90, ETERNUS DX400 series, ETERNUS DX8000 series, ETERNUS2000, ETERNUS4000, ETERNUS8000, ETERNUS3000, ETERNUS6000 or ETERNUS GR series devices, and server nodes with Agent installed) cannot be deleted because this software can fully detect and recognize these HBAs and CAs.

If a device icon is selected, the device is deleted from management of this software. For details, see ["Chapter 6 Operation"](#page-104-0).

- Correlation Window
- Performance Management Window
- Property
- Logout

#### **Device**

- Call management software

#### **Operation**

- Access Path [only in the Server node view, Storage view, and Bridge view]

For information on how to use this function, see "[Chapter 6 Operation](#page-104-0)".

[Inherit] Select this to inherit an access path.

[Connect] Select this to connect an access path. (This function is valid only when an HBA or CA is selected.)

[Delete] Select this to delete an access path. (This function is valid only when an access path is selected.)

- View Device

The Side view displays only the devices currently related to the selected device. However, this function can display devices not related to the selected device. The resulting view is used to add access paths to other devices. (This function is valid only when no device icon is selected.)

[Add] The Add View Device dialog appears, enabling selection of devices to be added to those displayed in this view. From "Available Devices" select the device to be displayed, and move it to "Devices to Show" by clicking the  $\ll$ >Add> button. Clicking the  $\ll$ OK> button displays the view with the icon of the device registered in "Devices to Show".

[Clear] The Remove View Device dialog appears, enabling deletion of an icon from display in this view. (However, a device whose icon is deleted with this function is not deleted from this software.) From "Available Devices" select the device whose icon is to be deleted, and move it to "Devices to Hide" by clicking the <<<Delete> button. The icon of the selected device is deleted from the view when the <OK> button is clicked.

#### **Pop-up menu**

- Change Detail View

[ON] Selecting this enlarges device icons for a more detailed display.

[OFF] Selecting this makes device icons the same size as those in the Map view of the Domain view. However, this function cannot be used for a device that is the center of a view.

- Blink Beacon

[Start] This LED blinking function is provided for the following devices so that appropriate physical device locations are more easily determined: The blinking time is three minutes.

[Stop] Select this to stop the blinking.

Use of this method for recognizing devices and support of the function are explained below.

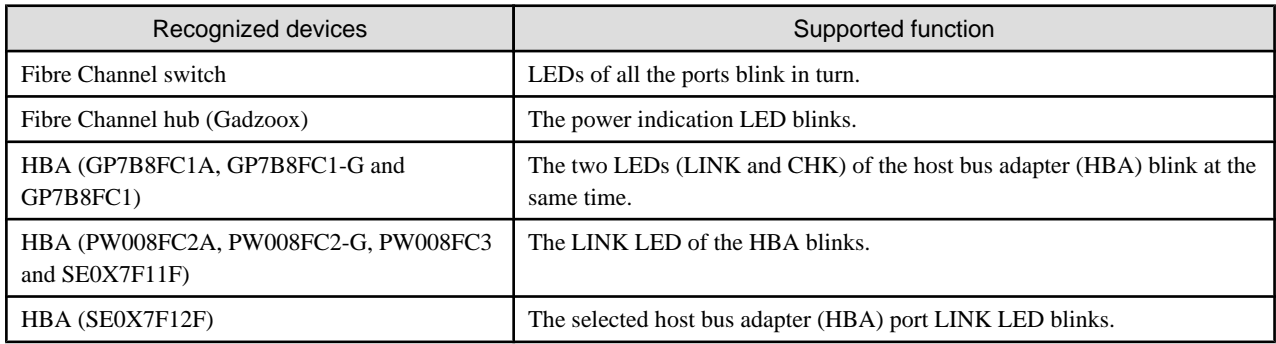

## **B.7 Resource View Properties**

This chapter describes the properties of selecting items for individual devices.

Items common to all device properties

- Event Information

The contents of setting items for individual devices are displayed. Moreover, the contents are displayed when a SNMP Trap is received. This user's guide refers to such information as "device events". Up to 15 device events are displayed. If there are more than 15 device events, device events are eliminated starting from the oldest event until there are 15 events, which are then displayed.

Note that the same device may have different event contents displayed in "Device Event" compared with those in the event log.

- Notepad

Administrator information, location information, and note information can be specified as desired. Such information is saved in a database of this software when the <Save Notepad> button is clicked.

- <Change> button of Management Software

"Call management software" is used from the device menu to specify a method of calling Management Software to run it. For Management Software that can be started from a WEB client, specify a URL beginning with http://. For Management Software operating on the client side, code the execution file name with its full path (e.g., c:\test\test.exe). ETERNUS3000, ETERNUS4000 models 80 and 100, GR devices cannot change Management Software. Moreover, to start telnet from Management Software, describe it as "telnet://connected-server-name (Or, connected-server-IP-address)".

- VMware server nodes

The following table shows which property explanation should be referred to, depending on which version of VMware is being used:

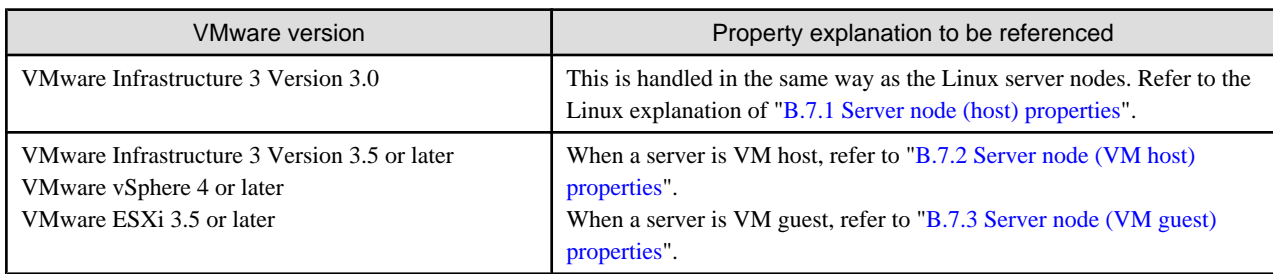

## **B.7.1 Server node (host) properties**

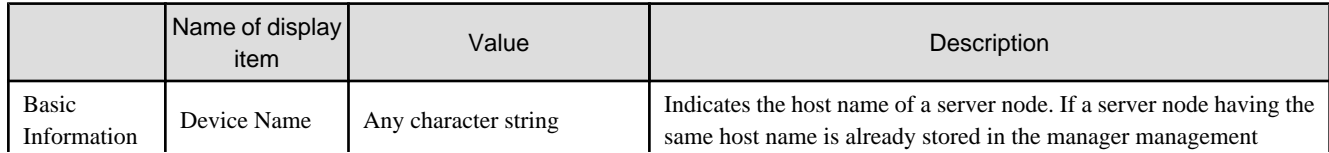
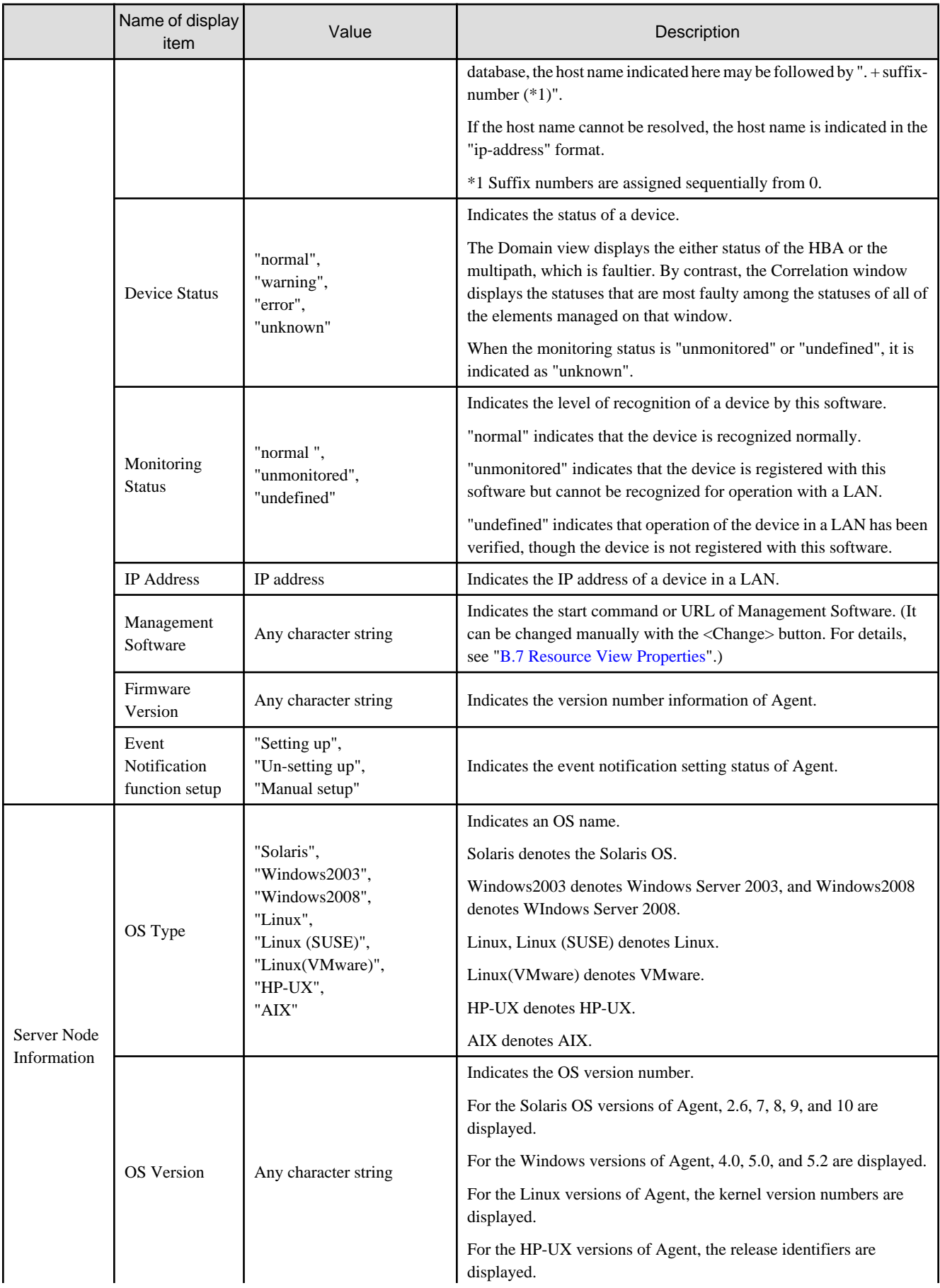

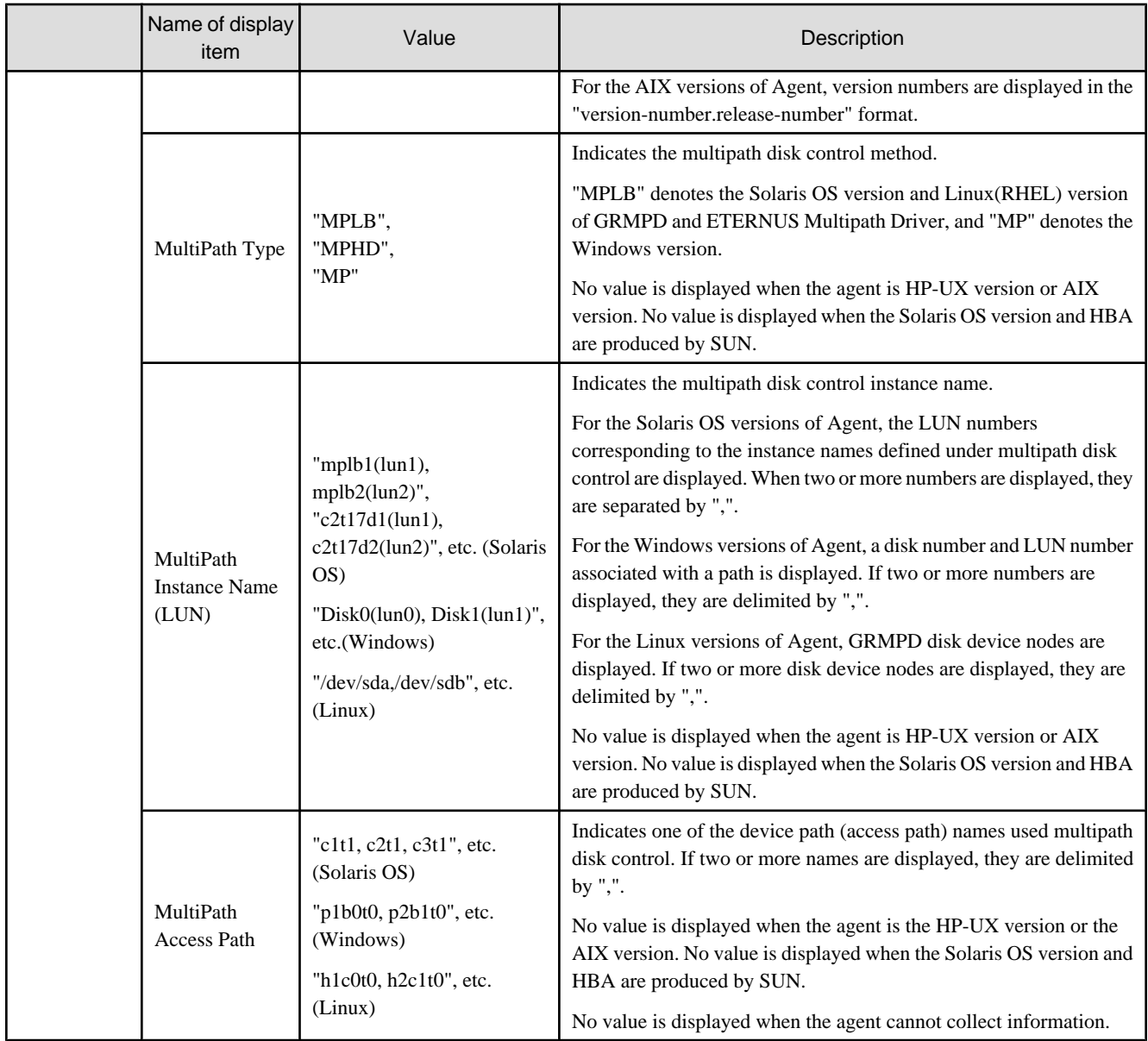

## **B.7.2 Server node (VM host) properties**

This is the explanation for VMware Infrastructure 3 Version 3.5 (or later), VMware vSphere 4 (or later) or VMware ESXi 3.5 (or later). When using VMware Infrastructure 3 Version 3.0, refer to "[B.7.1 Server node \(host\) properties](#page-575-0)".

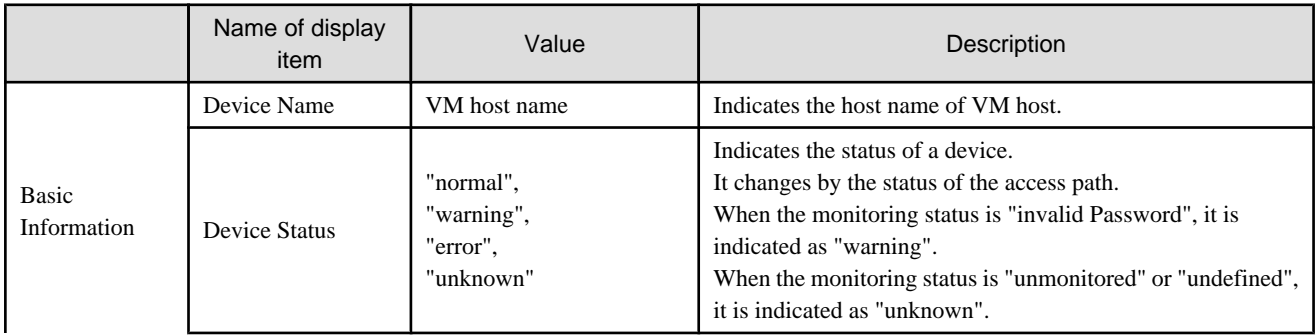

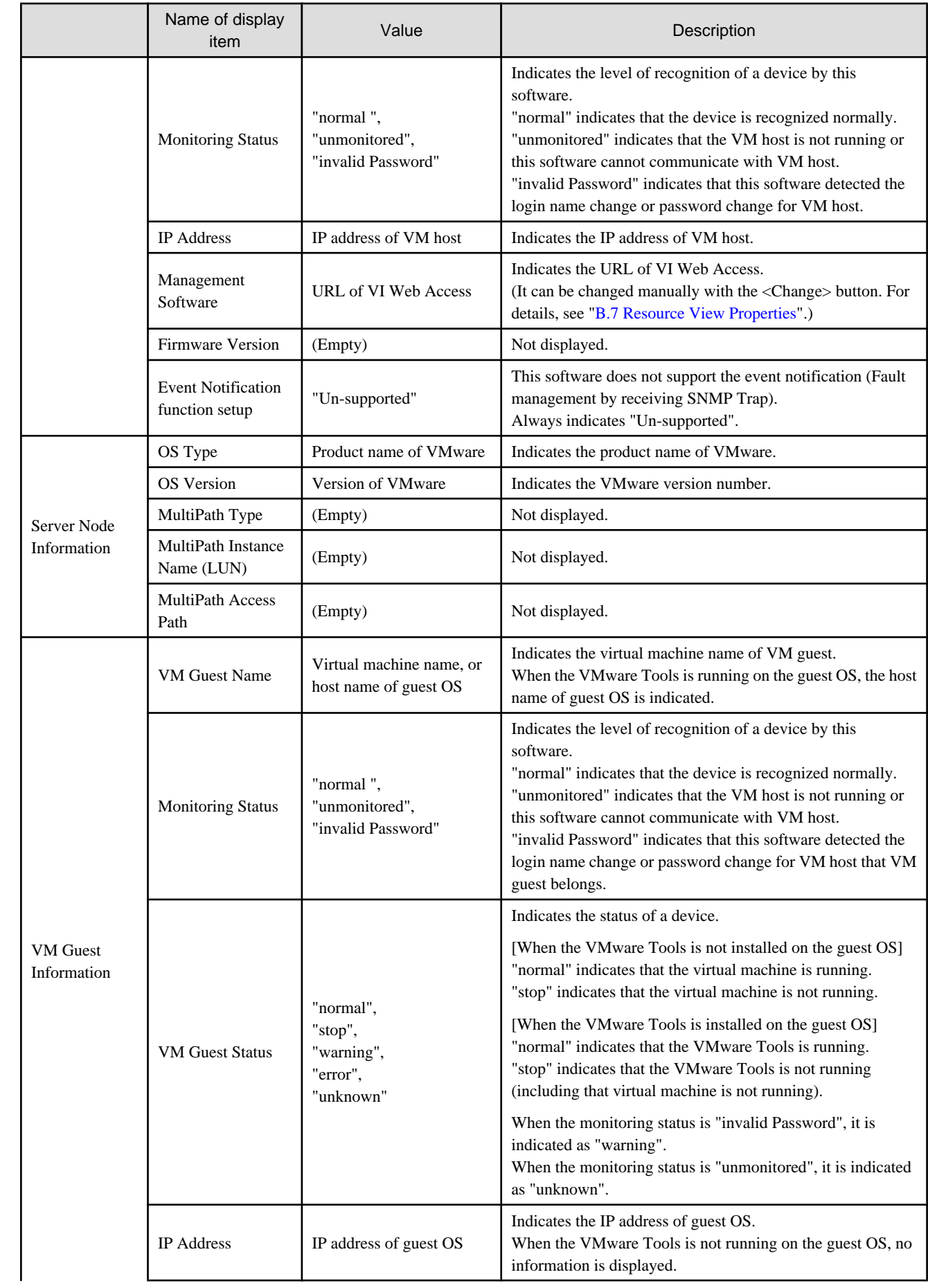

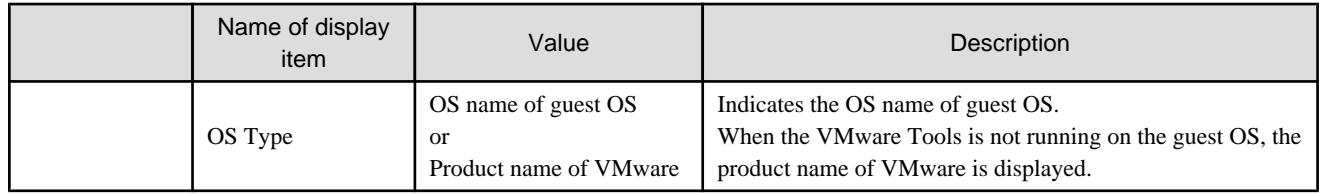

## **B.7.3 Server node (VM guest) properties**

This is the explanation for VMware Infrastructure 3 Version 3.5 (or later), VMware vSphere 4 (or later) or VMware ESXi 3.5 (or later). When using VMware Infrastructure 3 Version 3.0, the information of VM guest is not displayed.

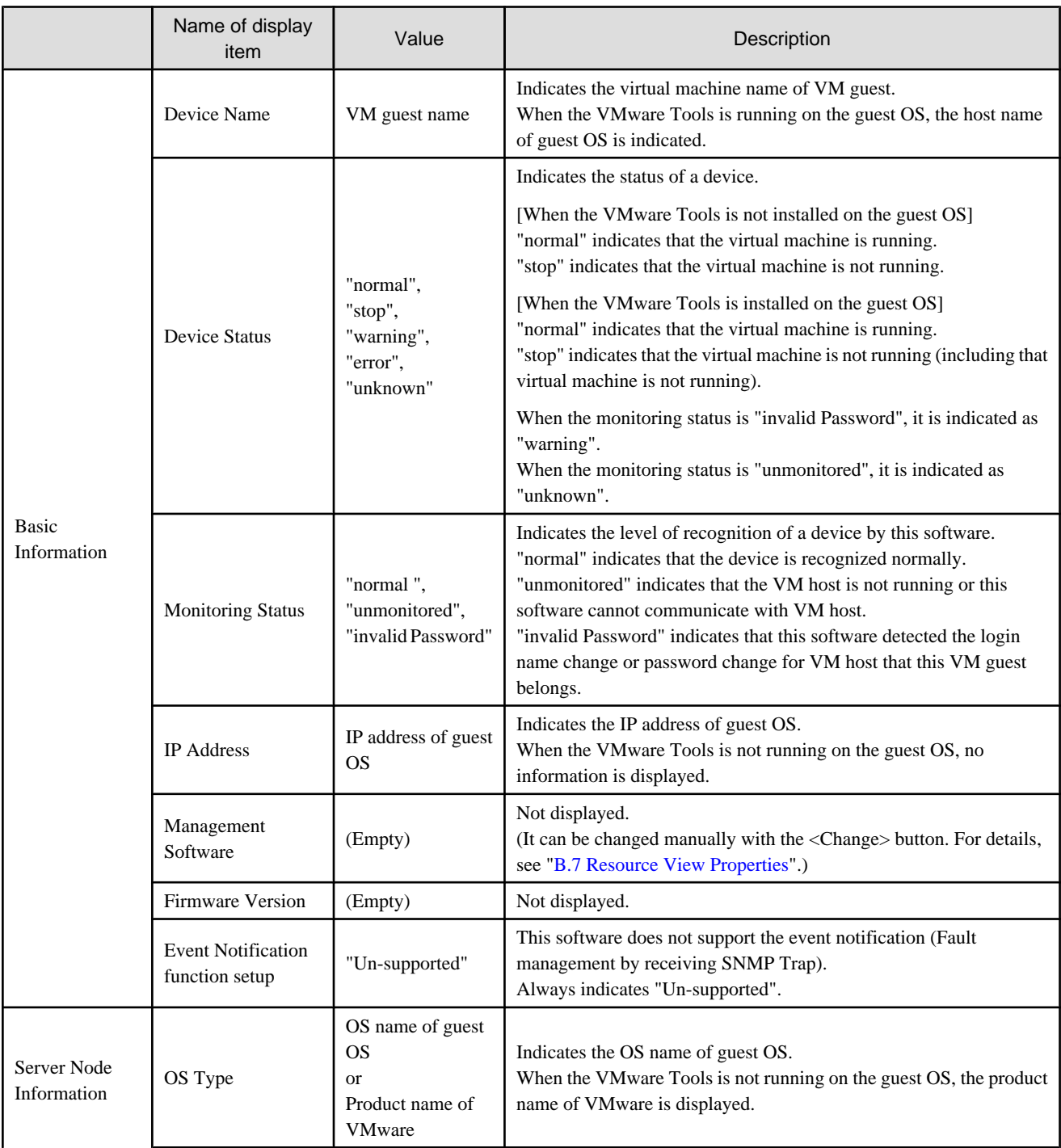

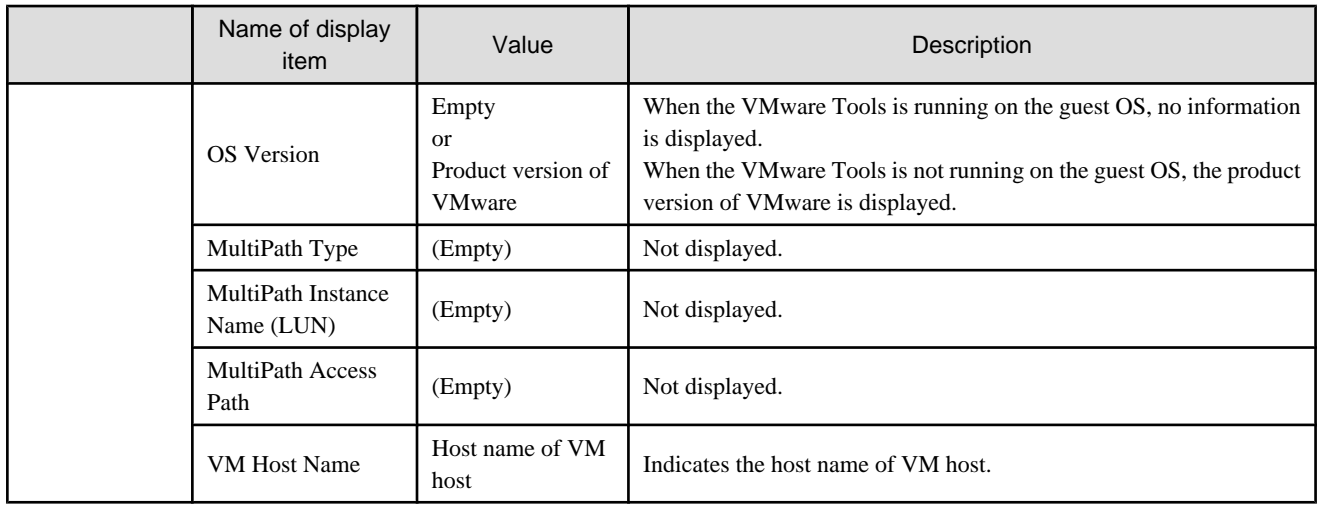

## **B.7.4 HBA properties**

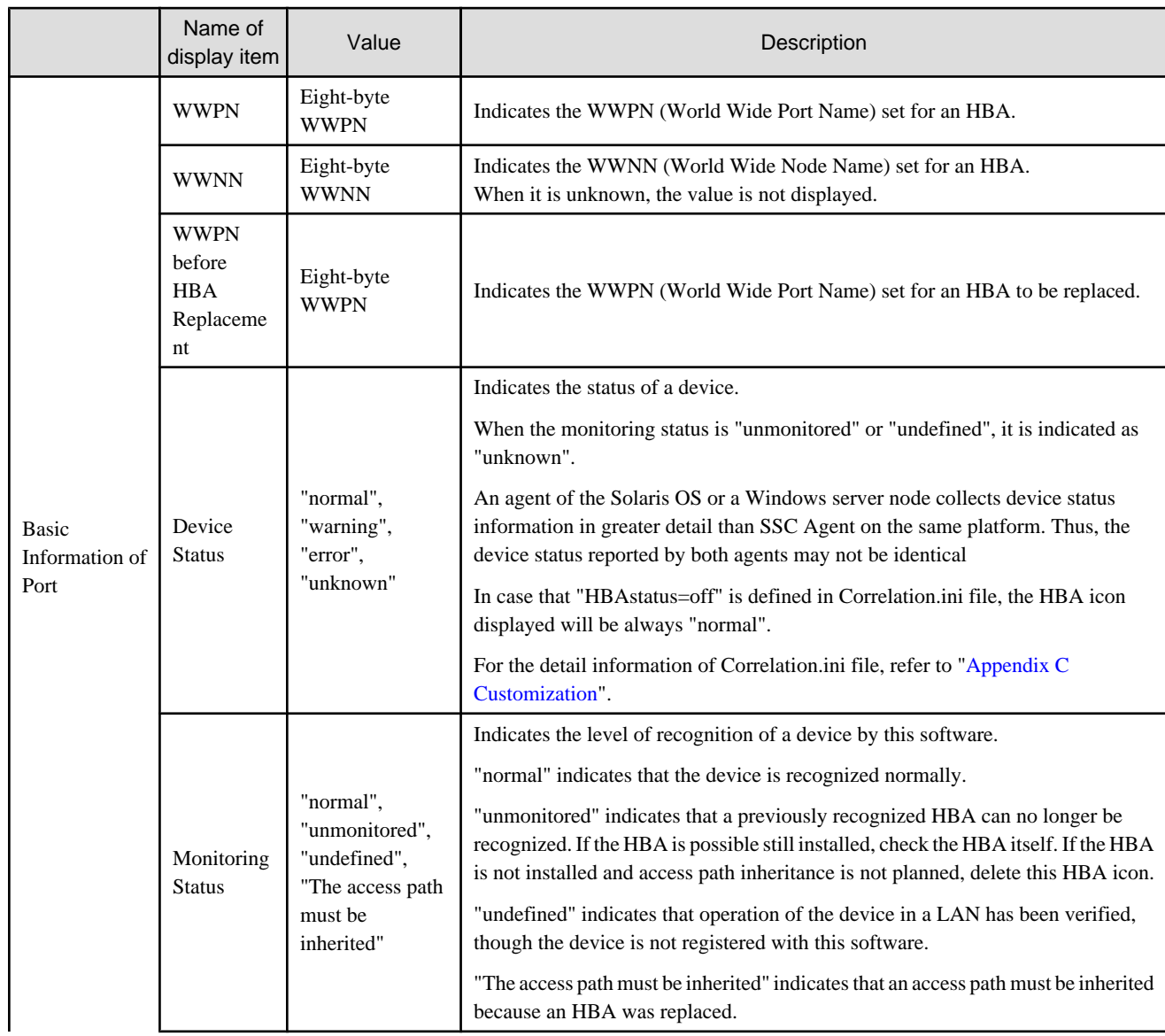

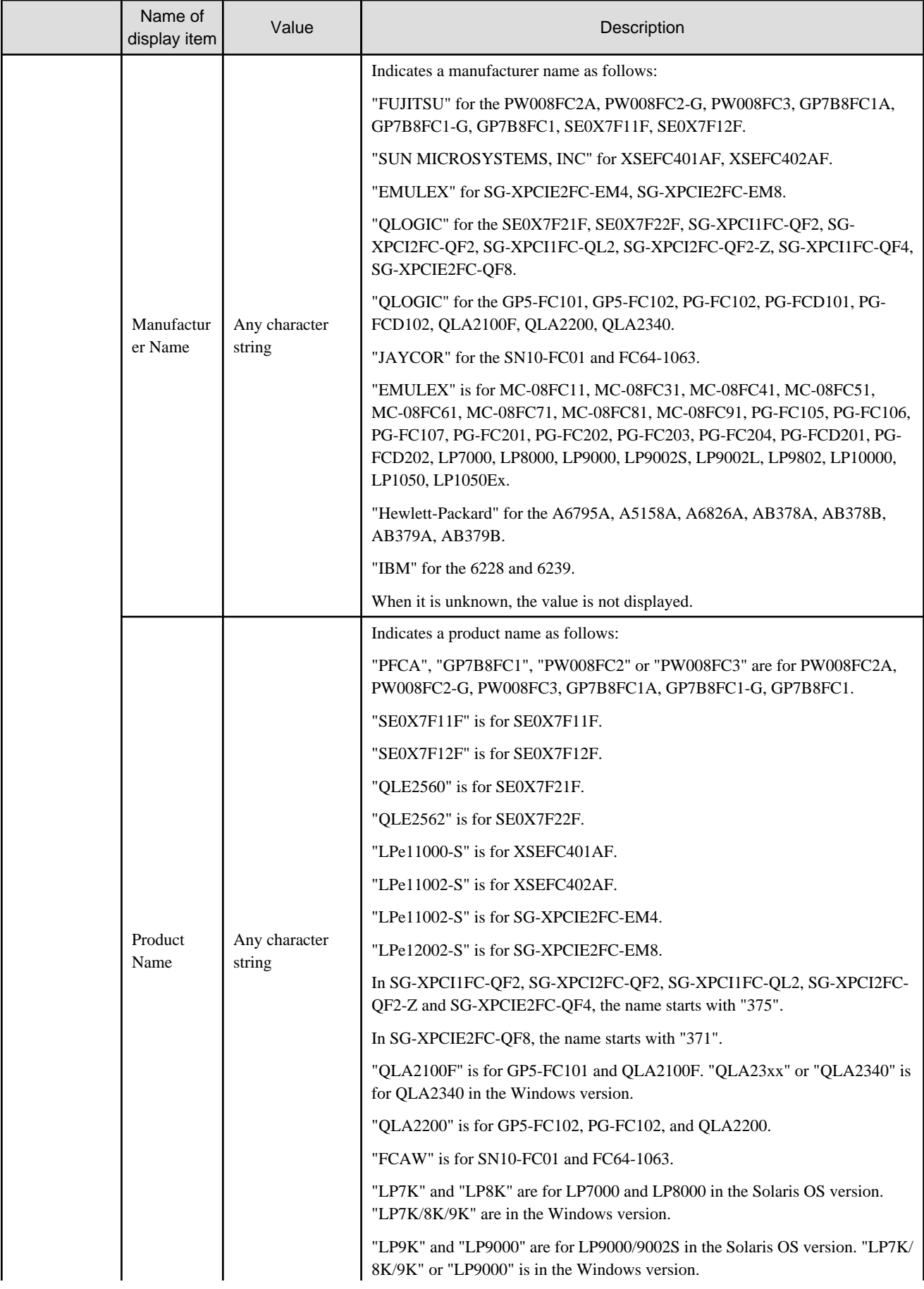

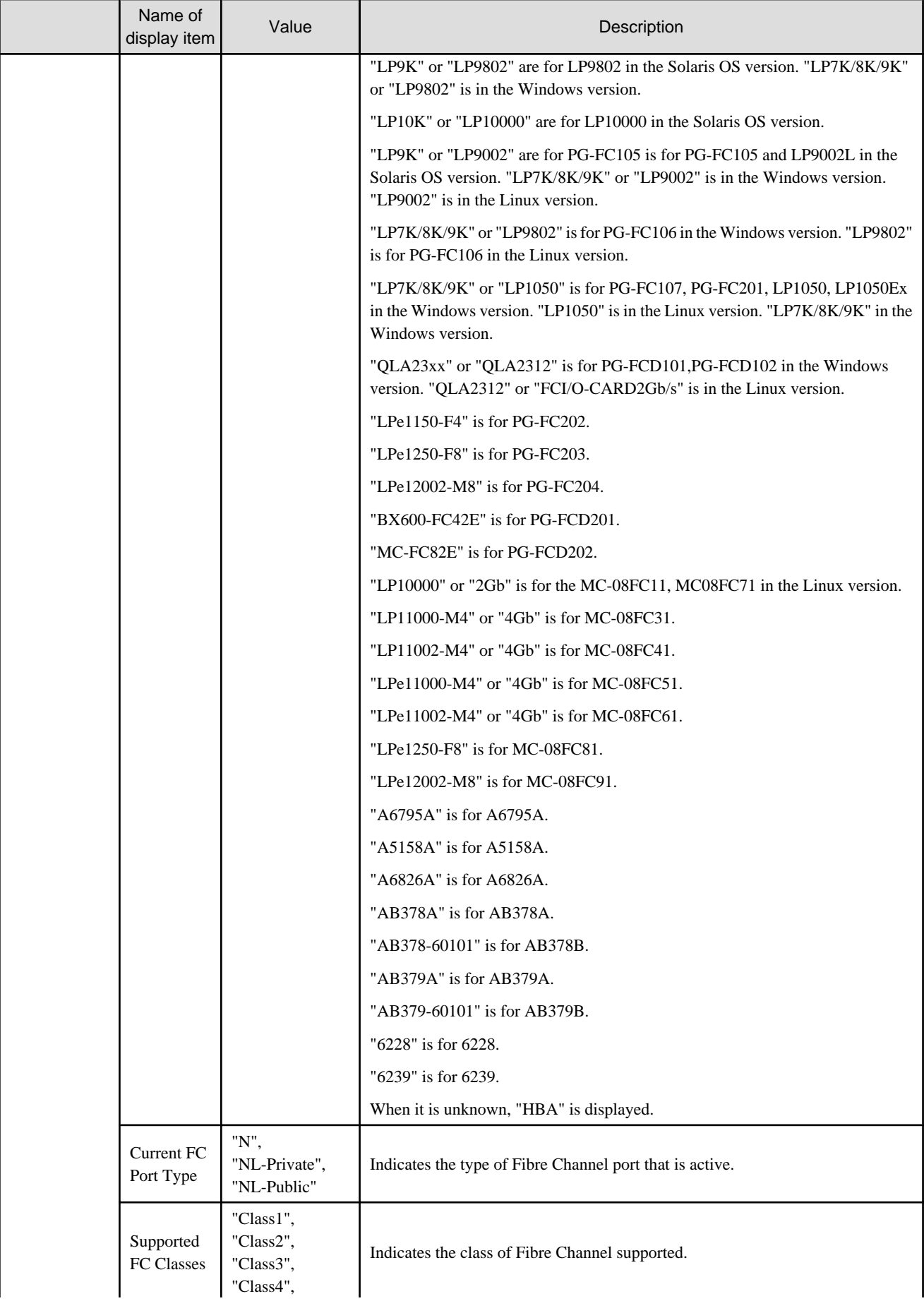

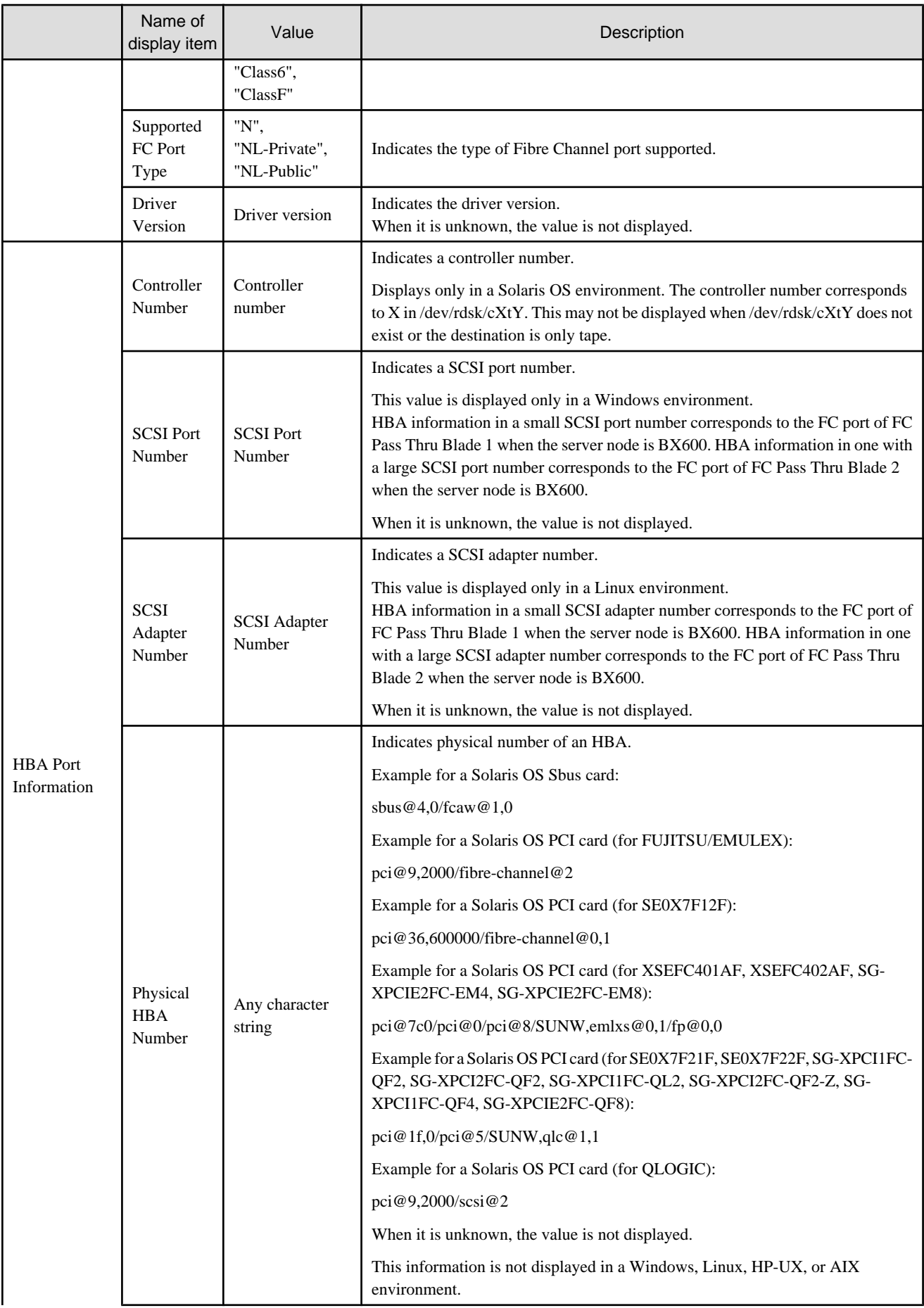

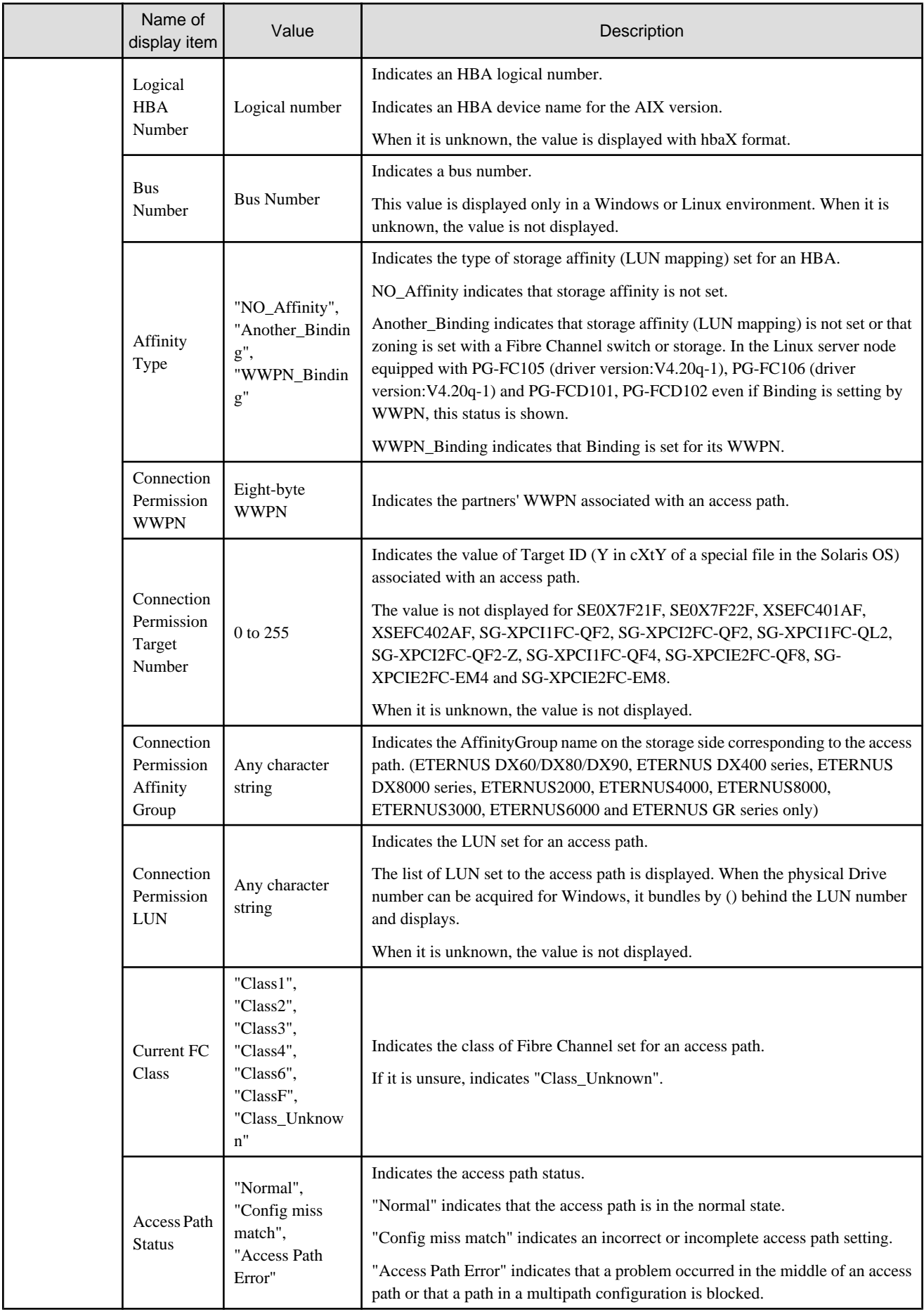

## **B.7.5 iSCSI Port Properties**

Server node iSCSI ports are displayed in SCSI port number units of the SCSI ports allocated by the OS for iSCSI, rather than in physical network card port units.

If the iSCSI initiator driver is the Microsoft iSCSI Initiator, then only one iSCSI port is displayed for the server node, regardless of the number of installed network card ports.

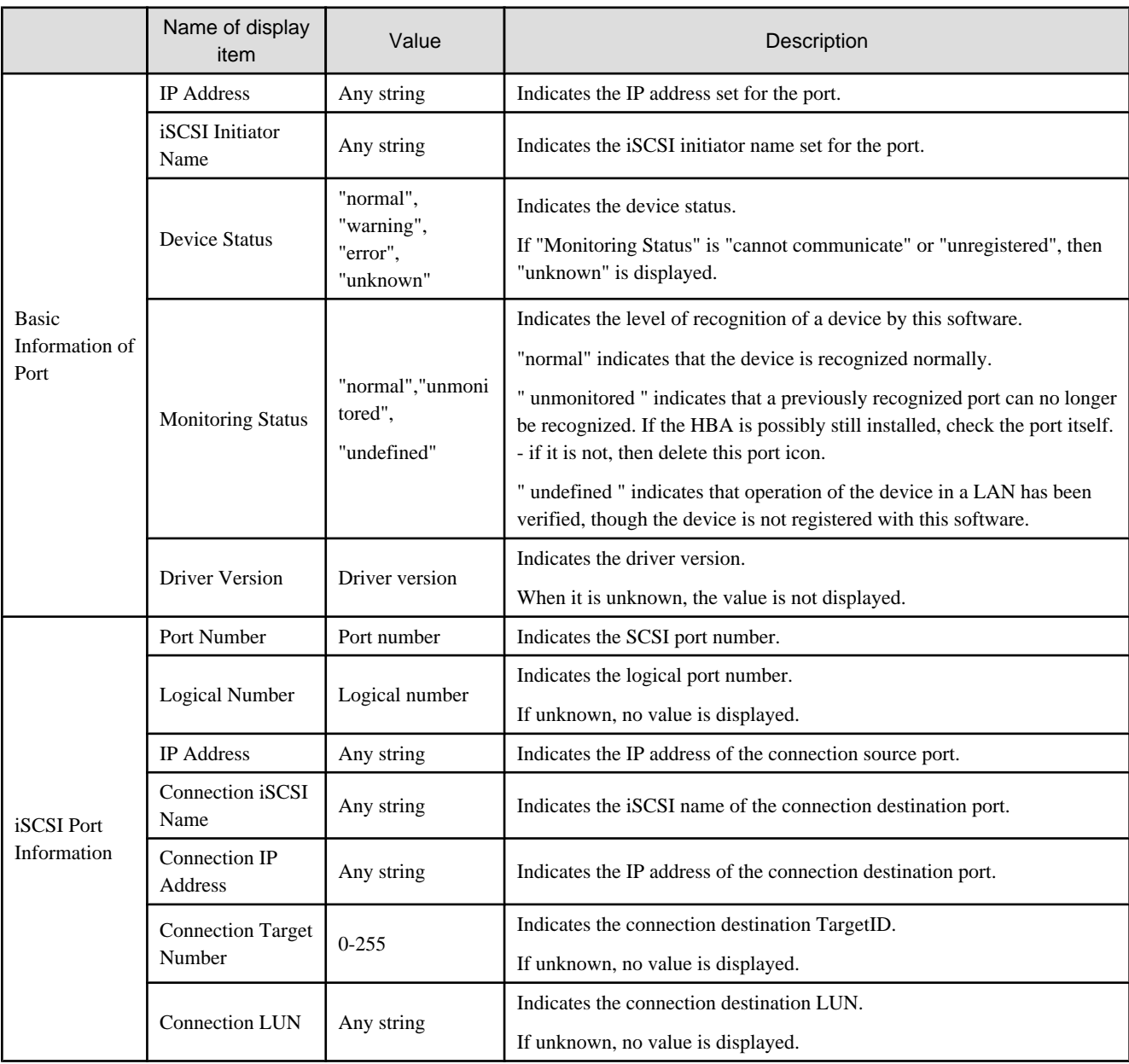

### **B.7.6 Access path properties**

Access path properties include HBA access path and port information (see HBA properties), CA access path and port information (see CA properties), and error information.

The error column outlines the causes of conflicts determined as having occurred on the side of this software, for access path conflicts that may occur. The following table shows the information displayed:

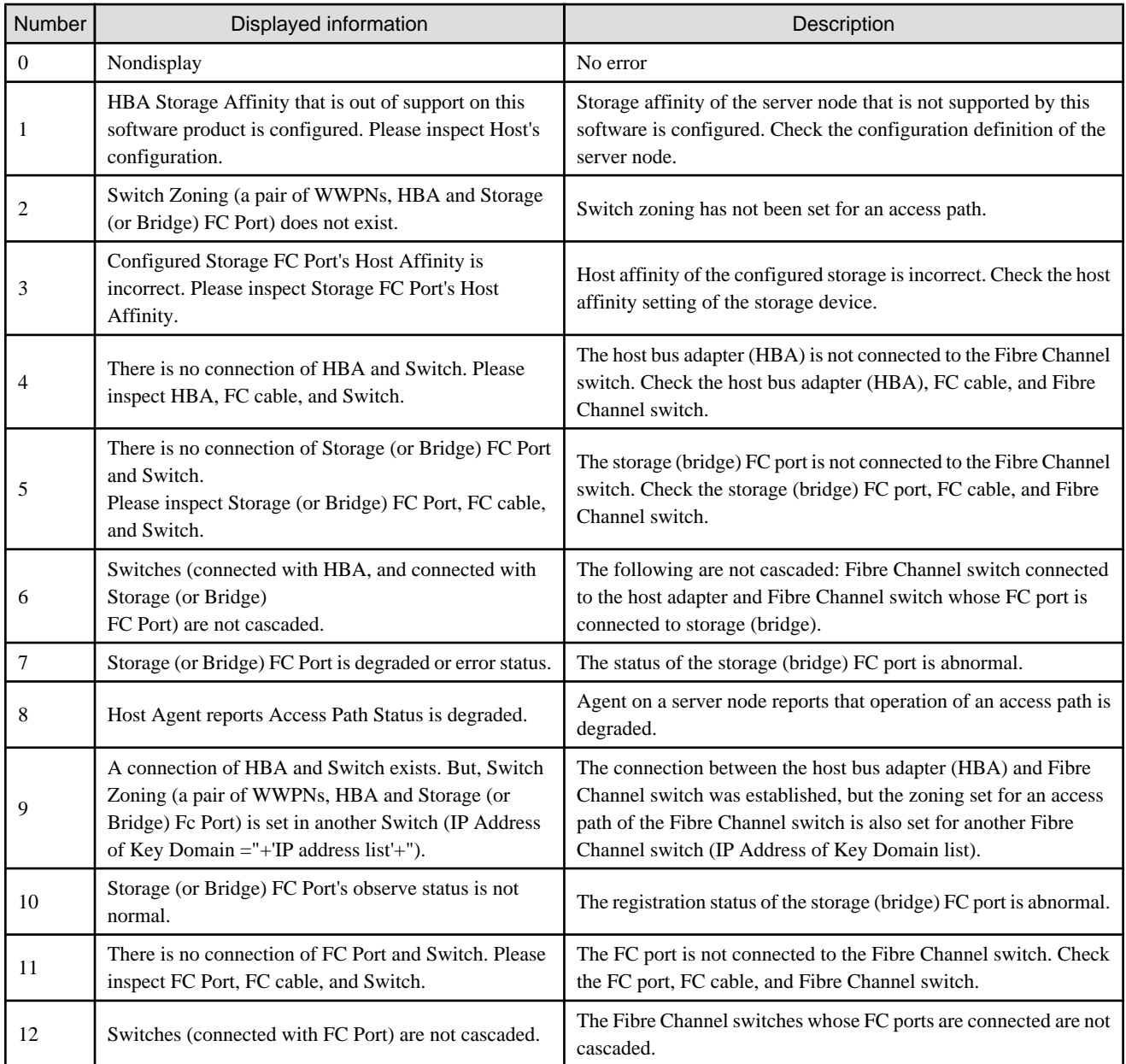

# **B.7.7 Fibre Channel switch properties**

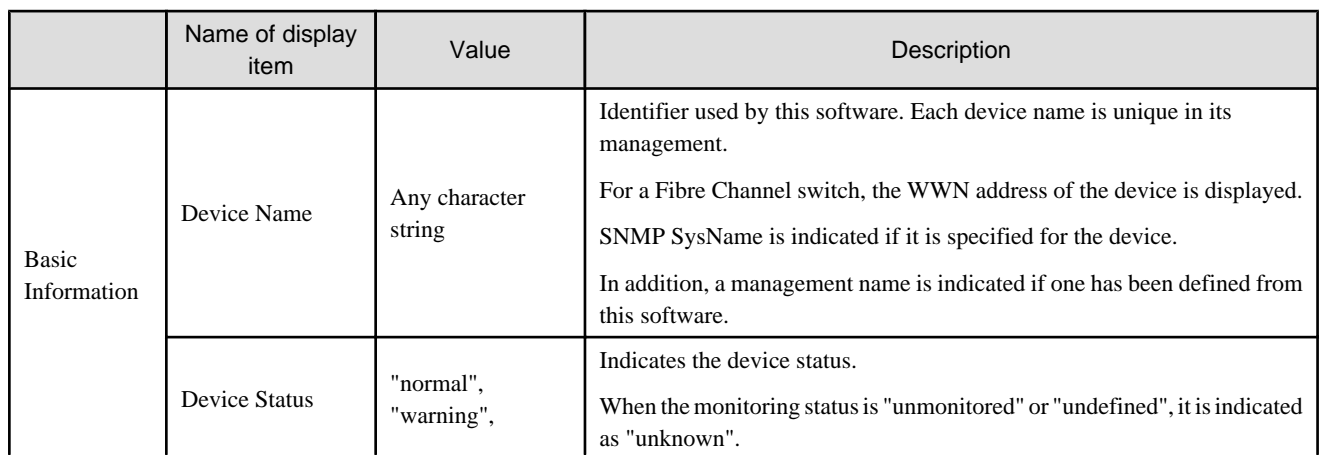

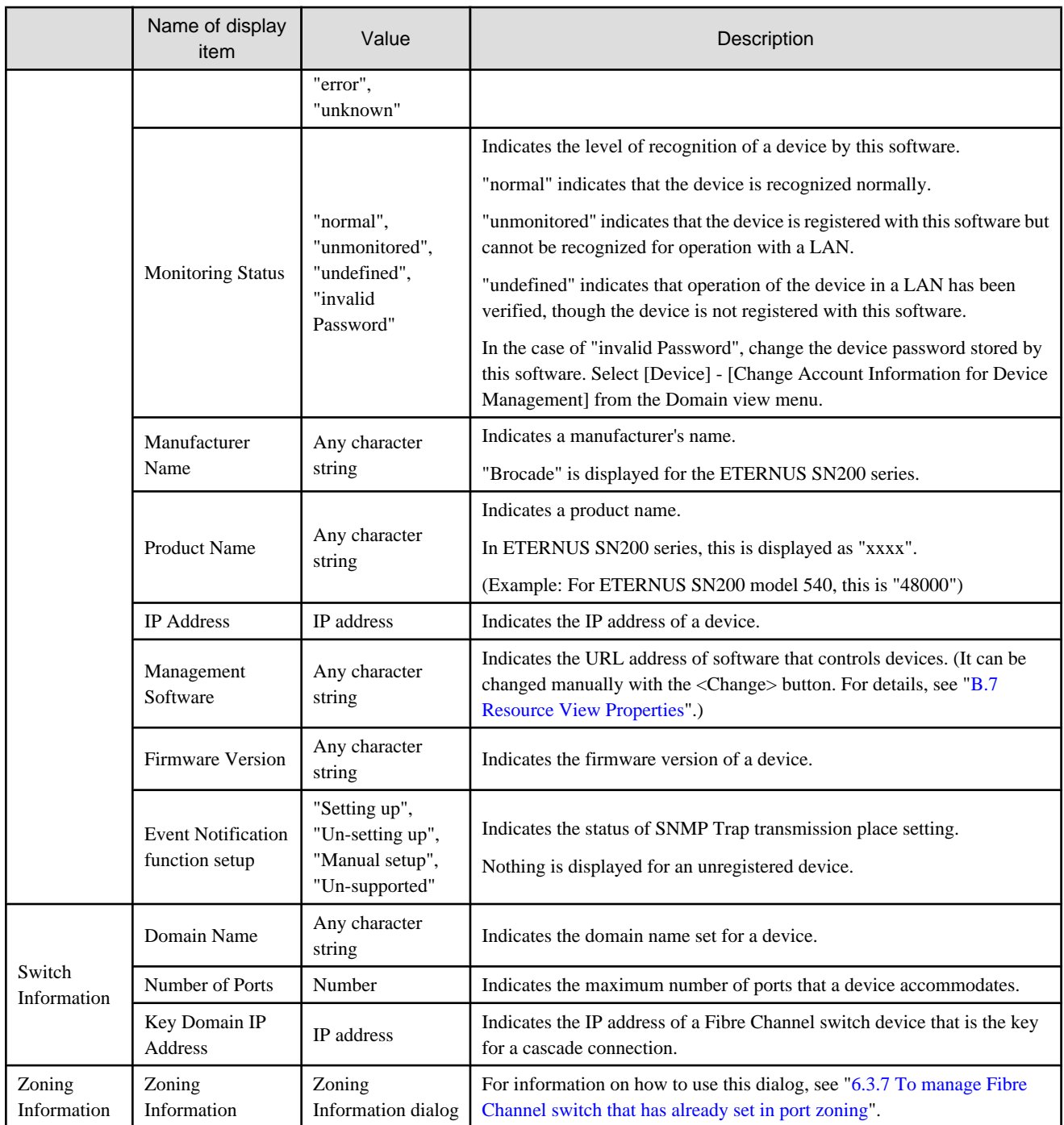

# **B.7.8 Fibre Channel switch port properties**

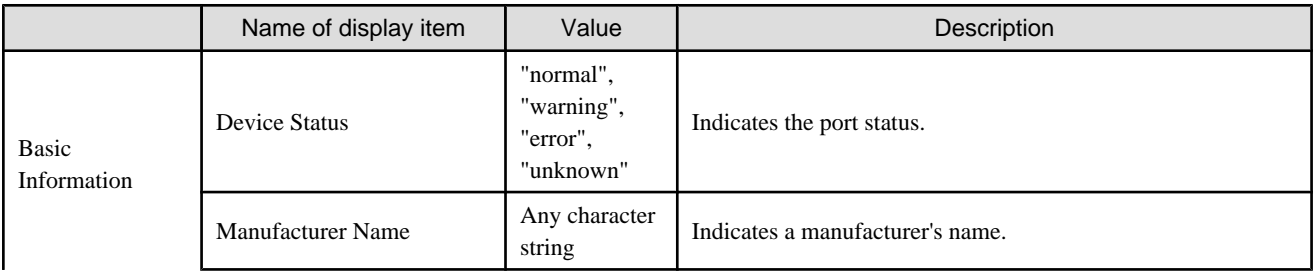

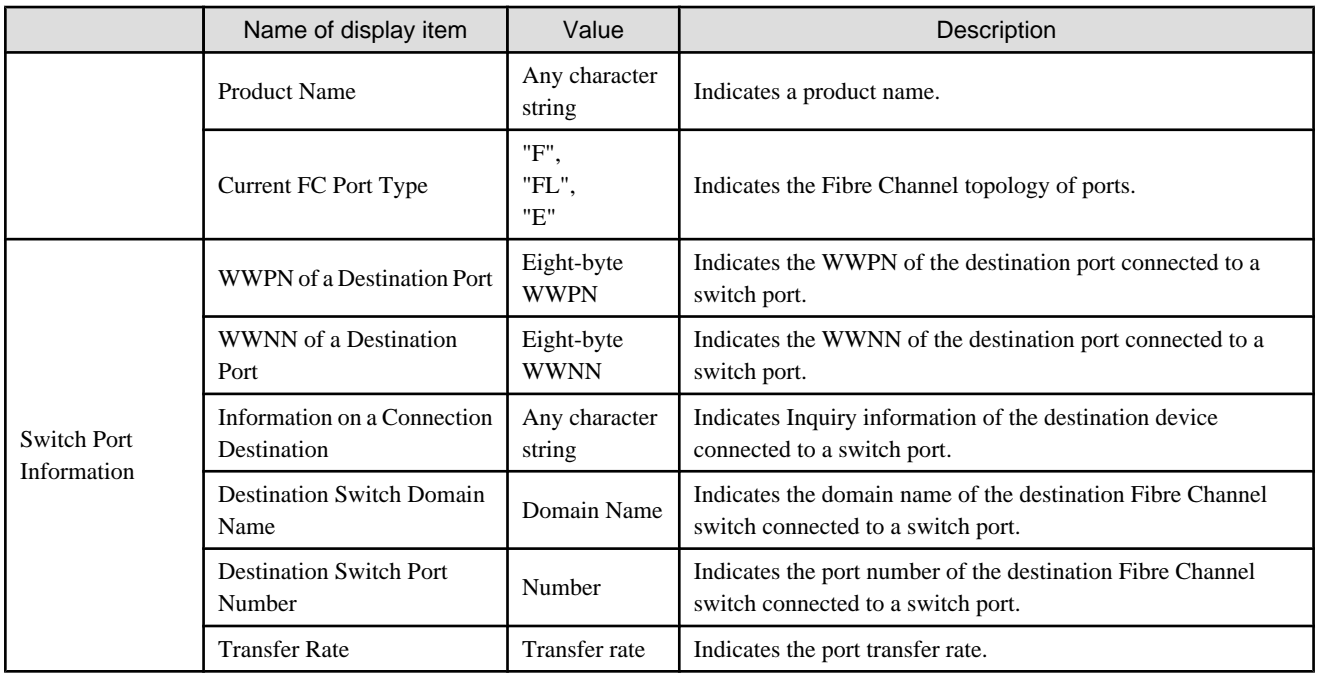

## **B.7.9 Hub properties**

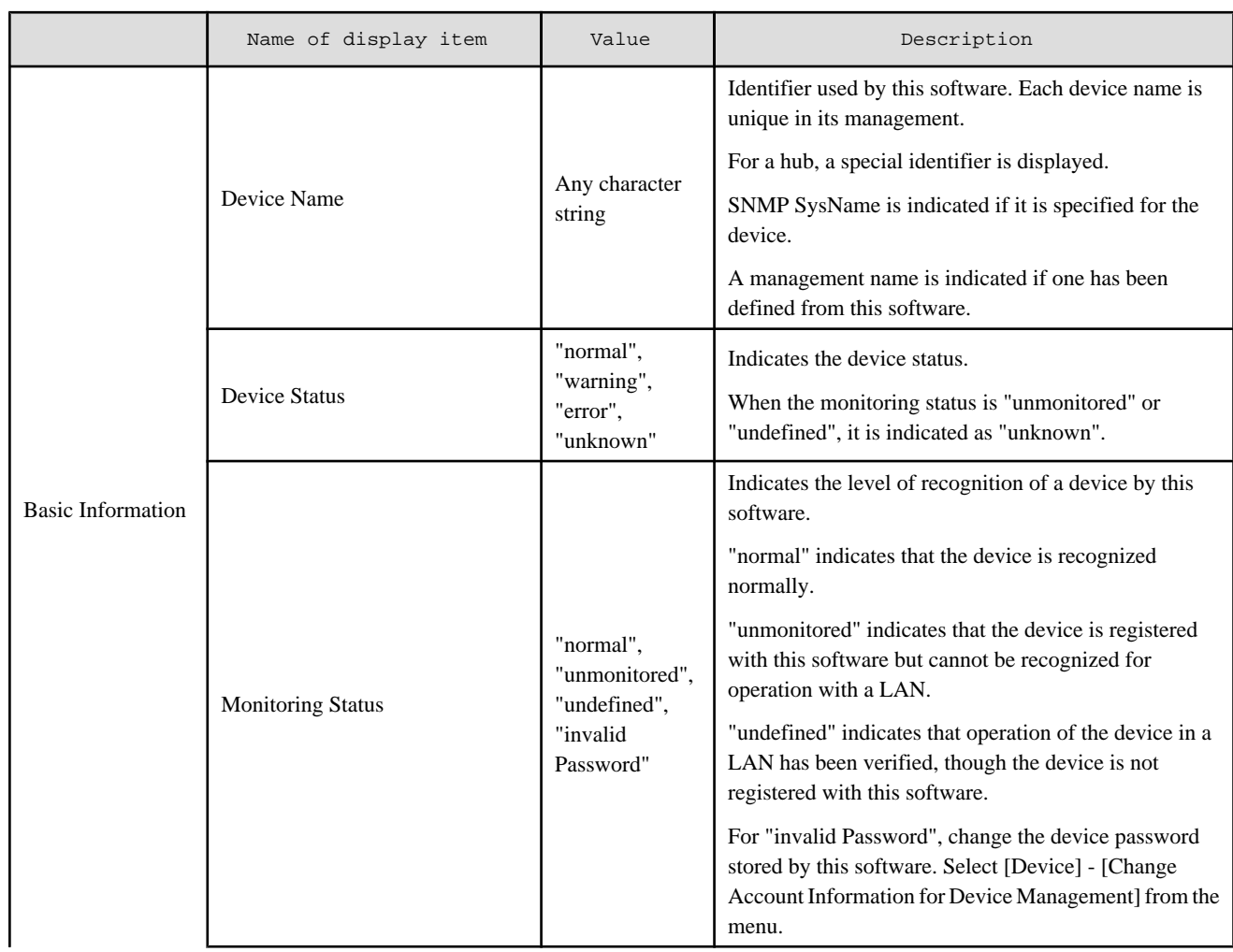

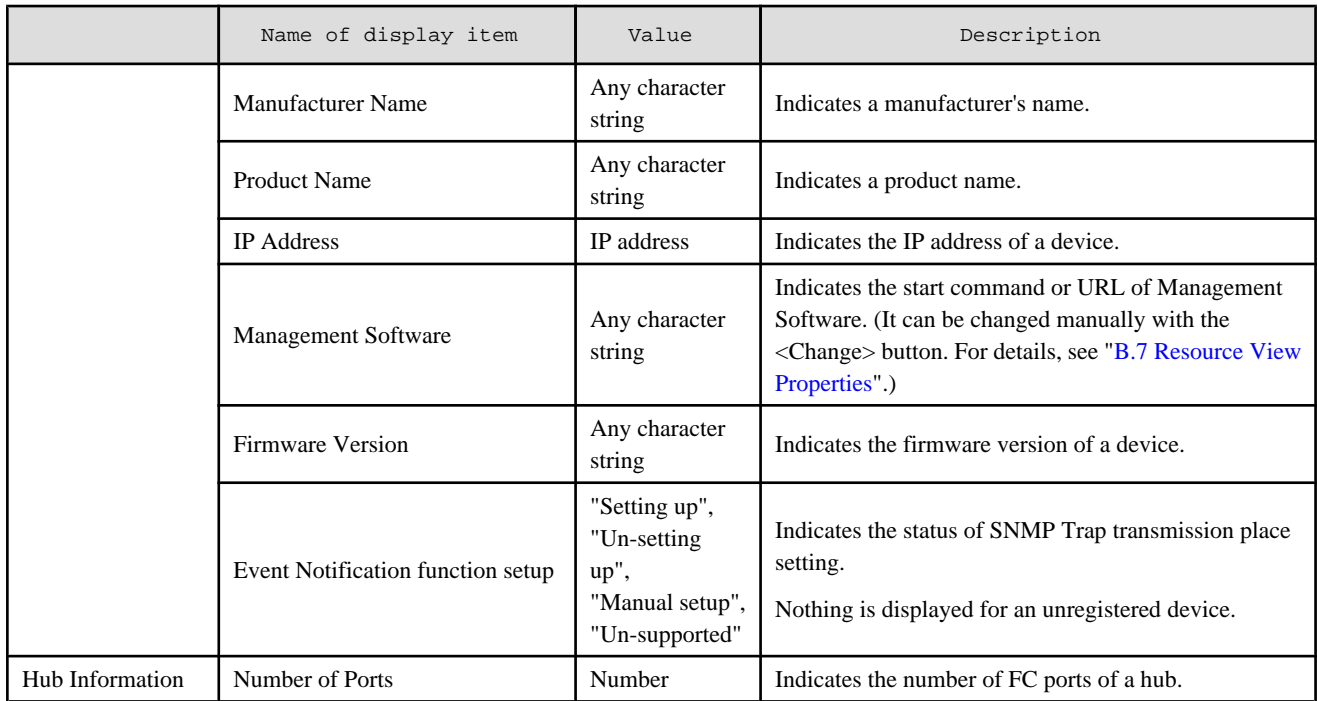

# **B.7.10 Hub port properties**

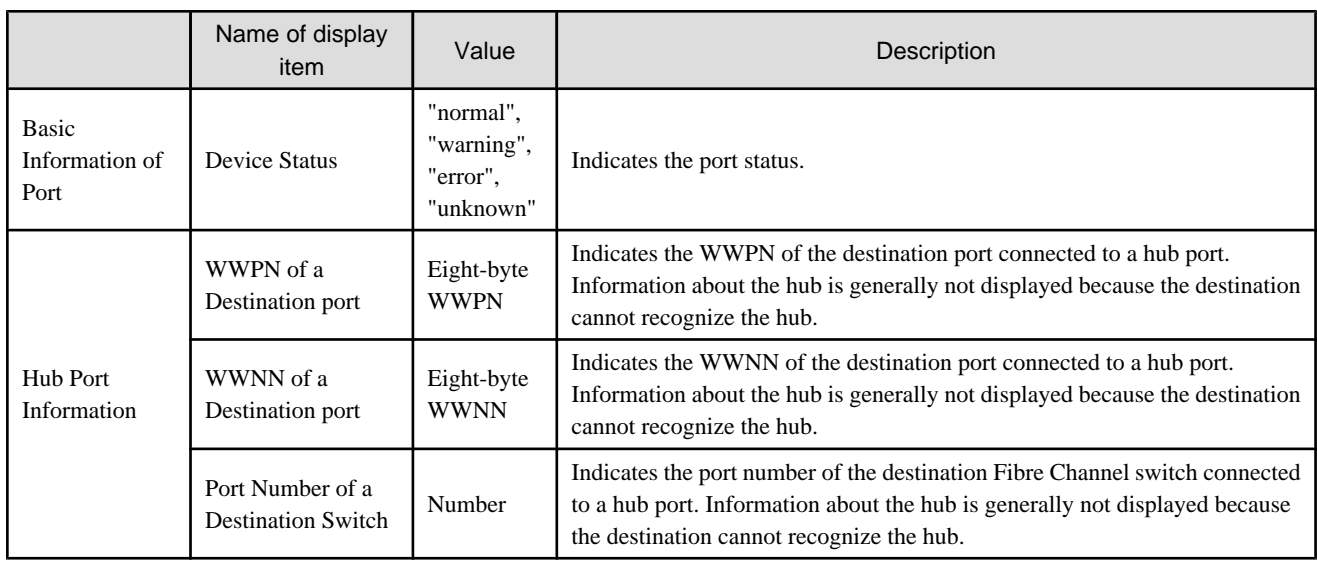

# **B.7.11 Router properties**

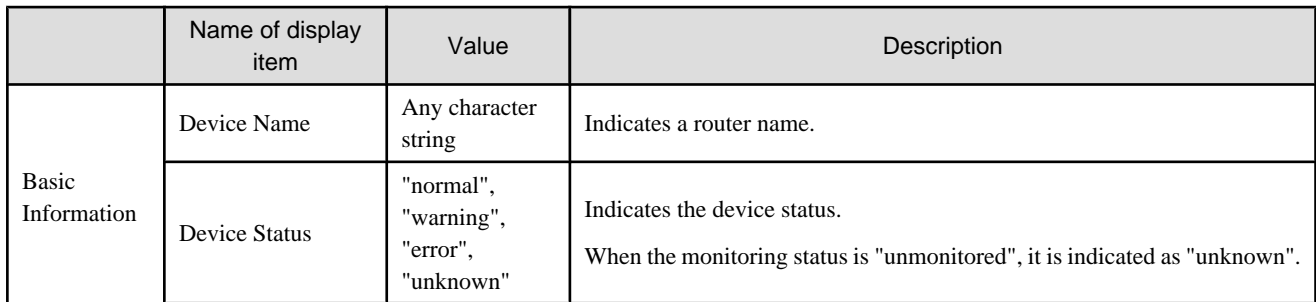

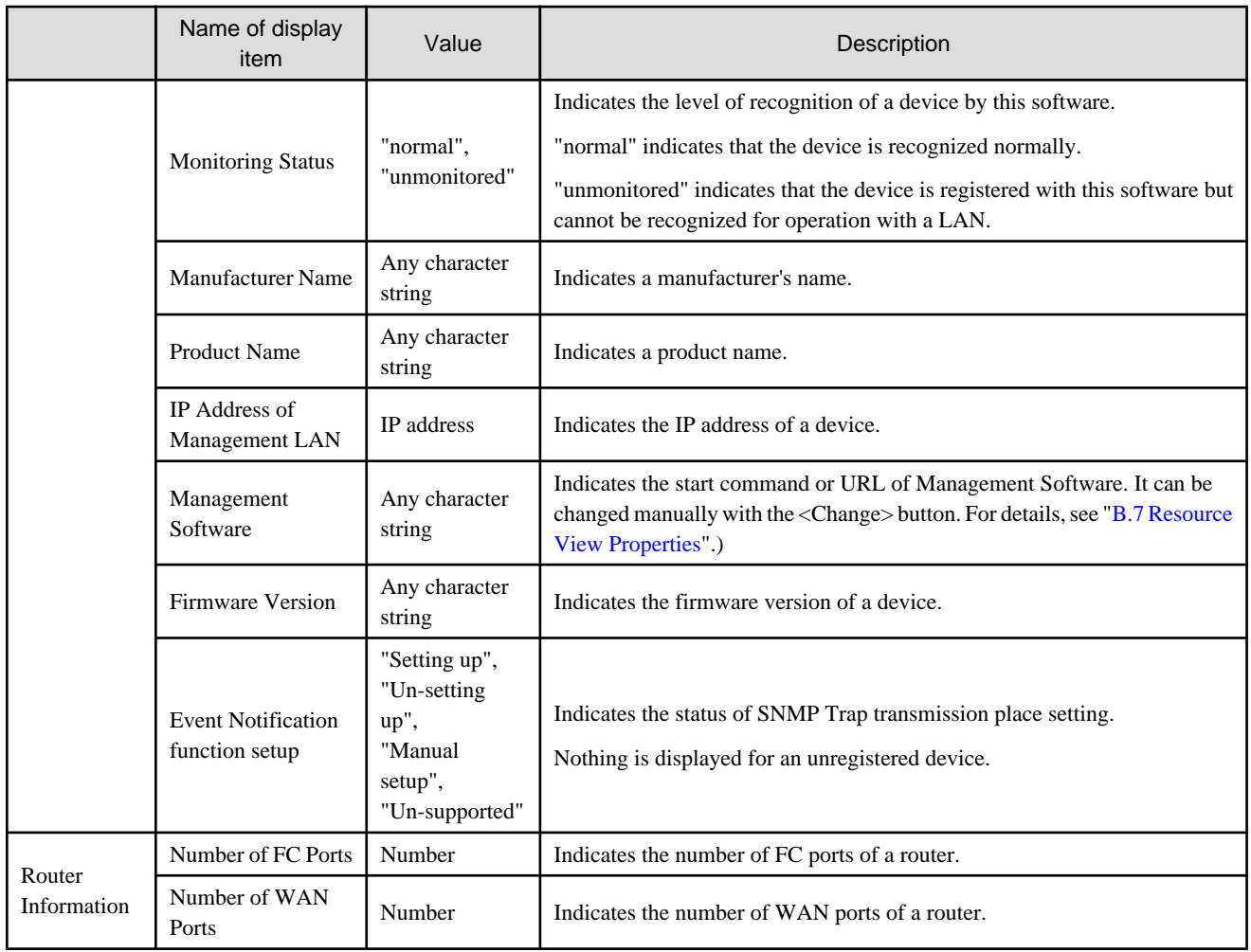

# **B.7.12 FC port properties (router)**

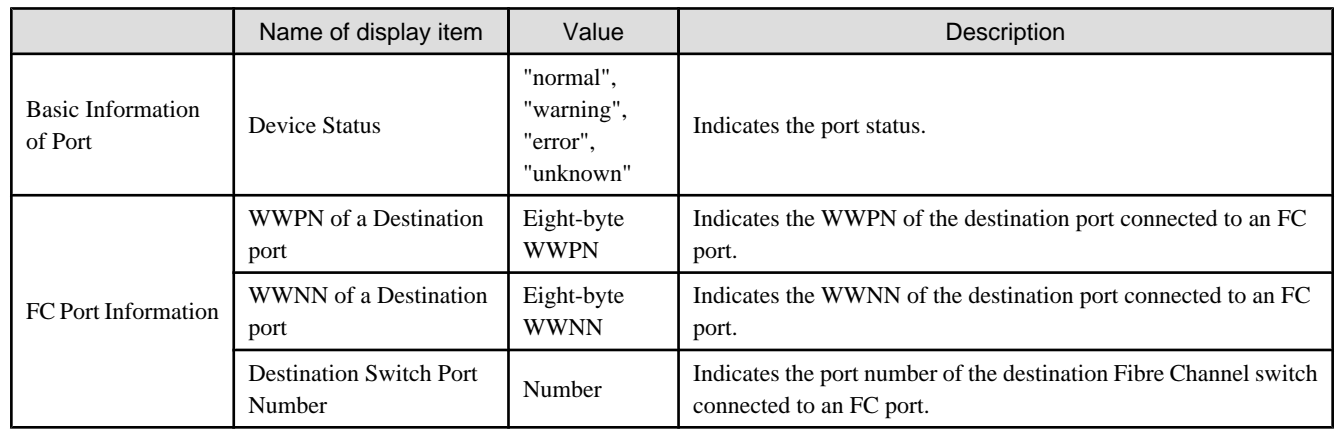

# **B.7.13 Storage properties**

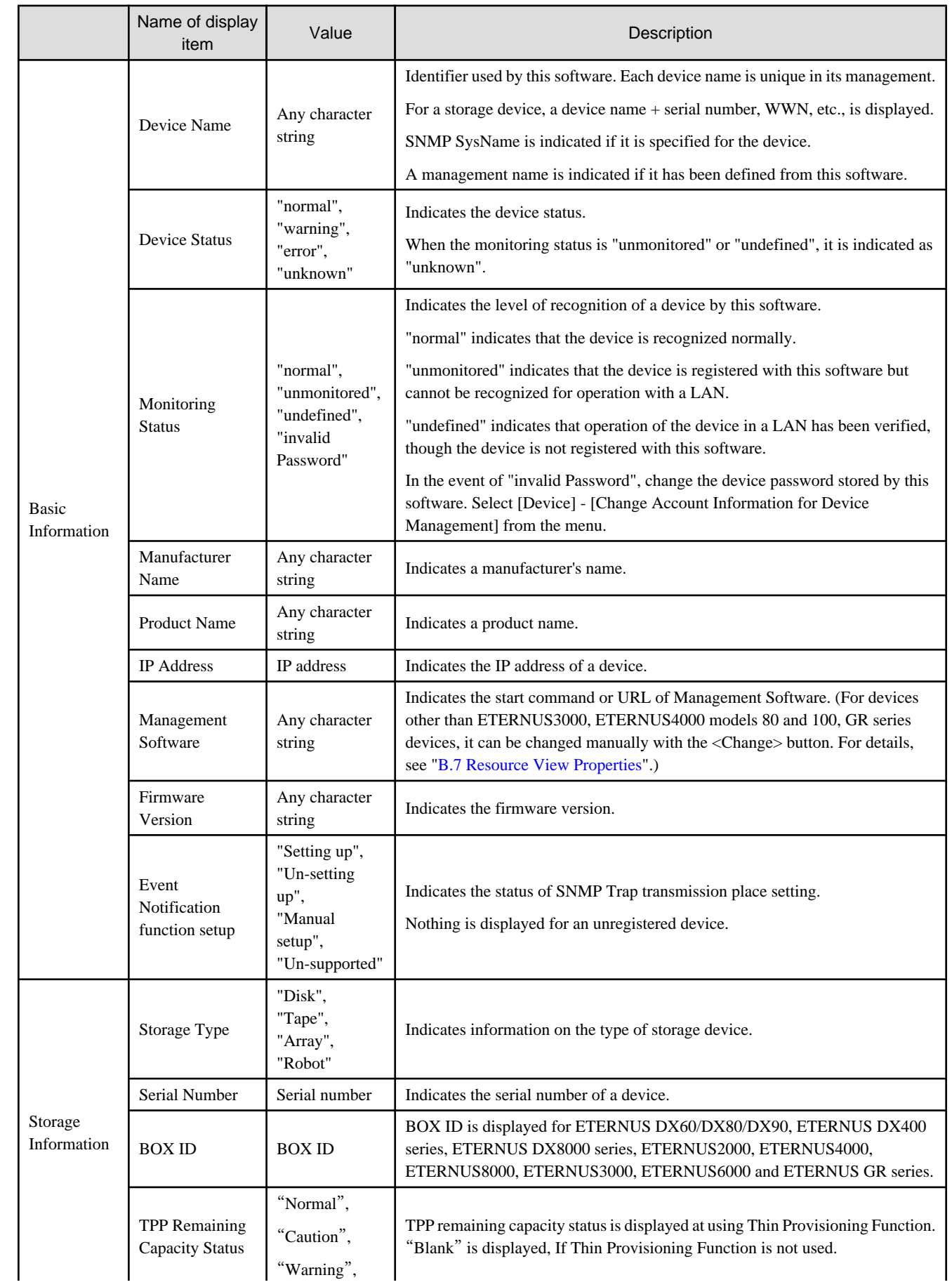

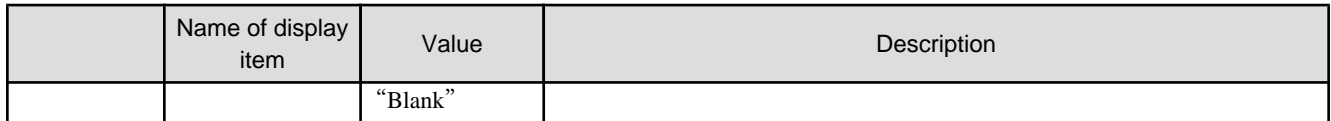

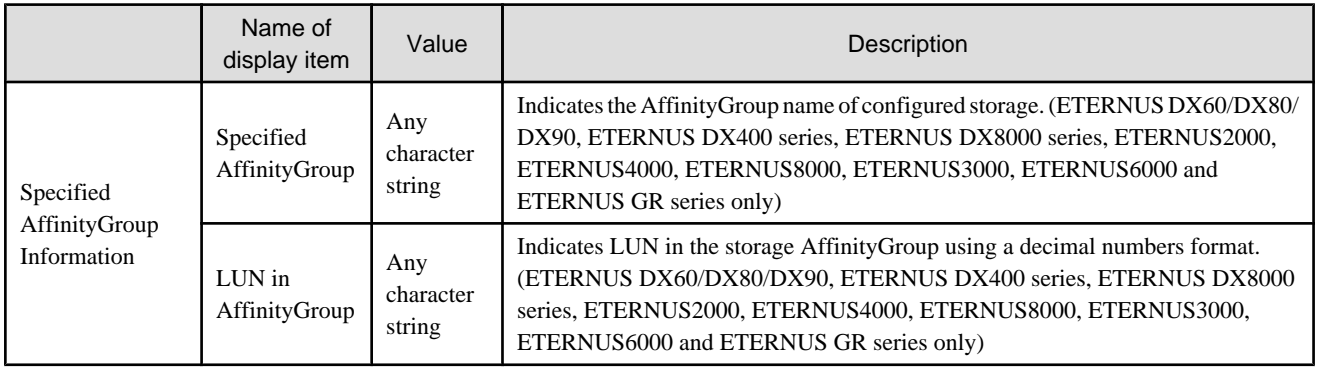

The "Eco-mode information and set" is displayed for ETERNUS disk storage systems that support to display and control of the Eco-mode . For the storage devices that support the Eco-mode operation, refer to ["1.3.4 Energy-saving operation for storage device](#page-28-0)".

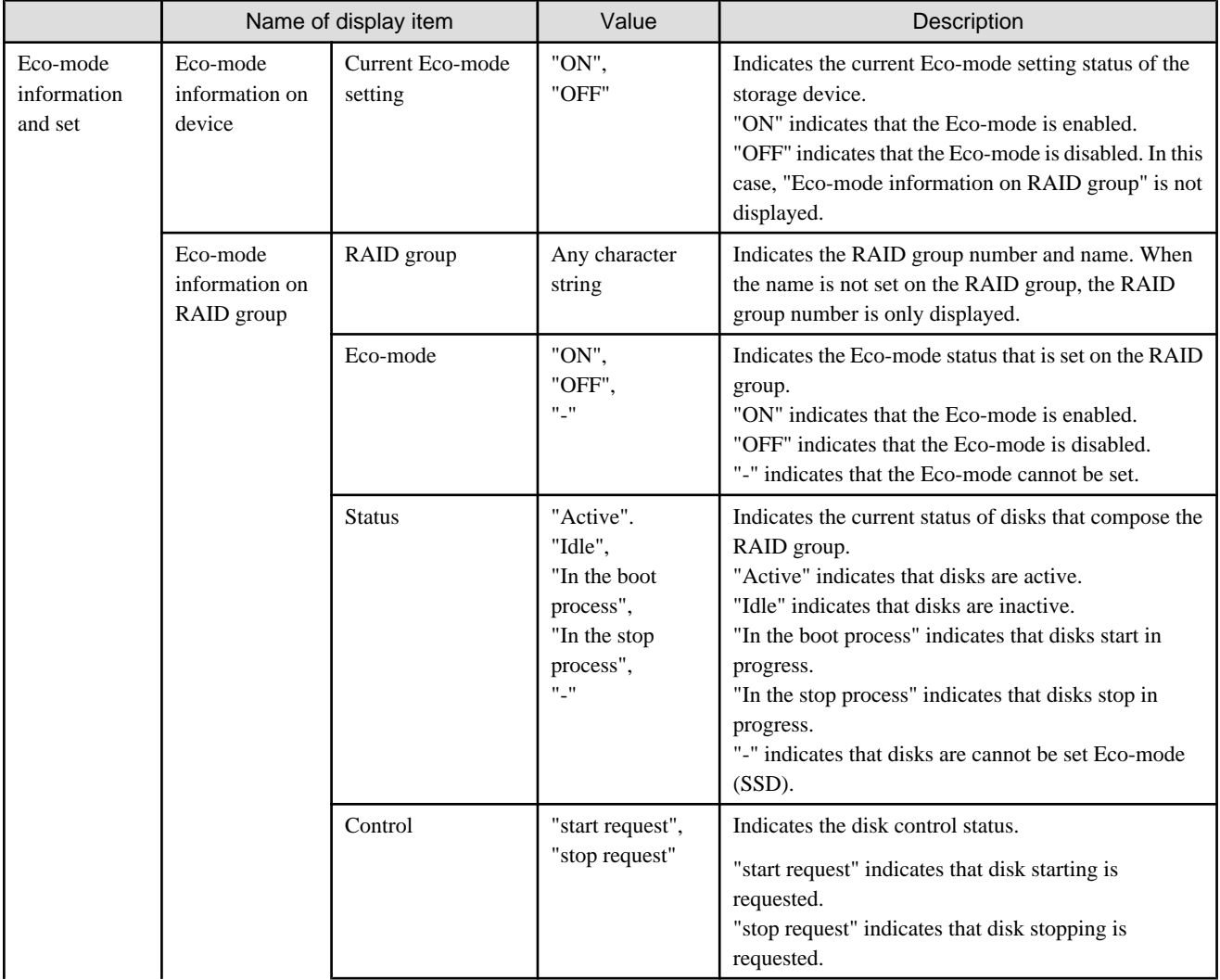

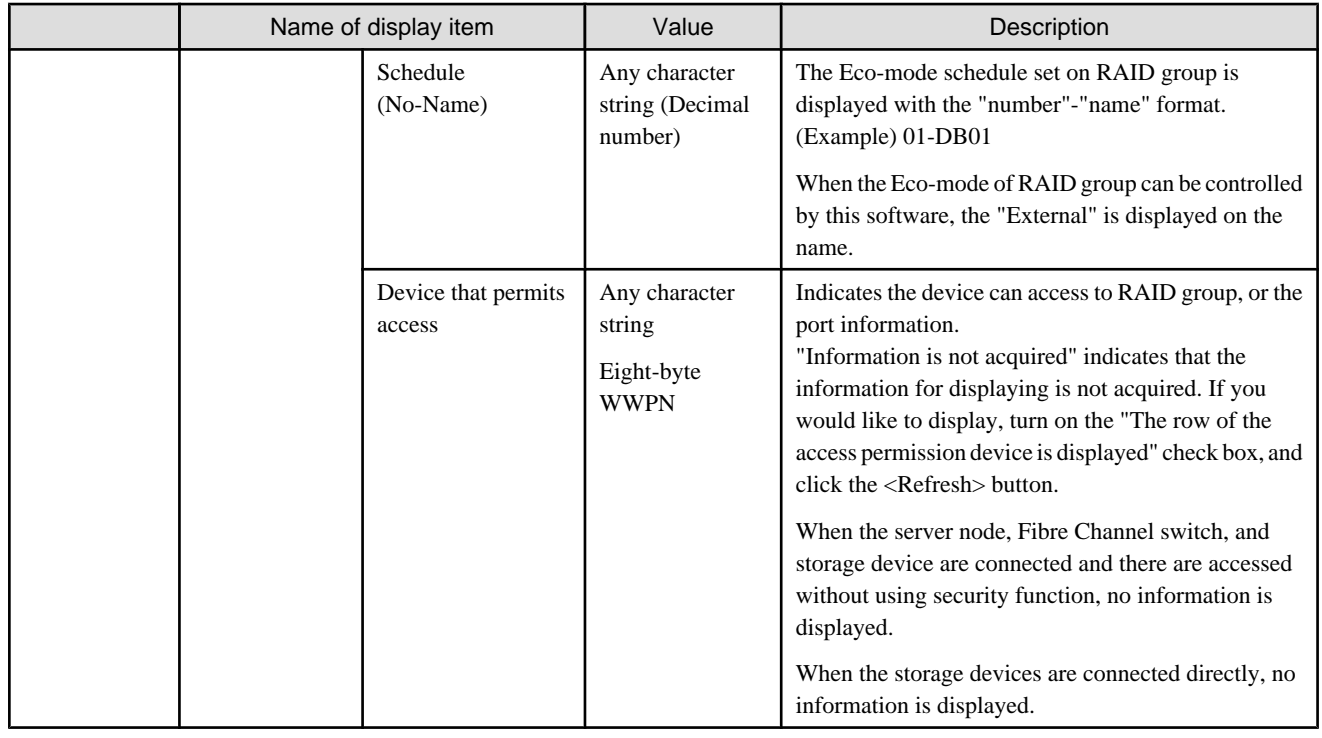

# **B.7.14 Storage FC port (CA) and bridge FC port properties**

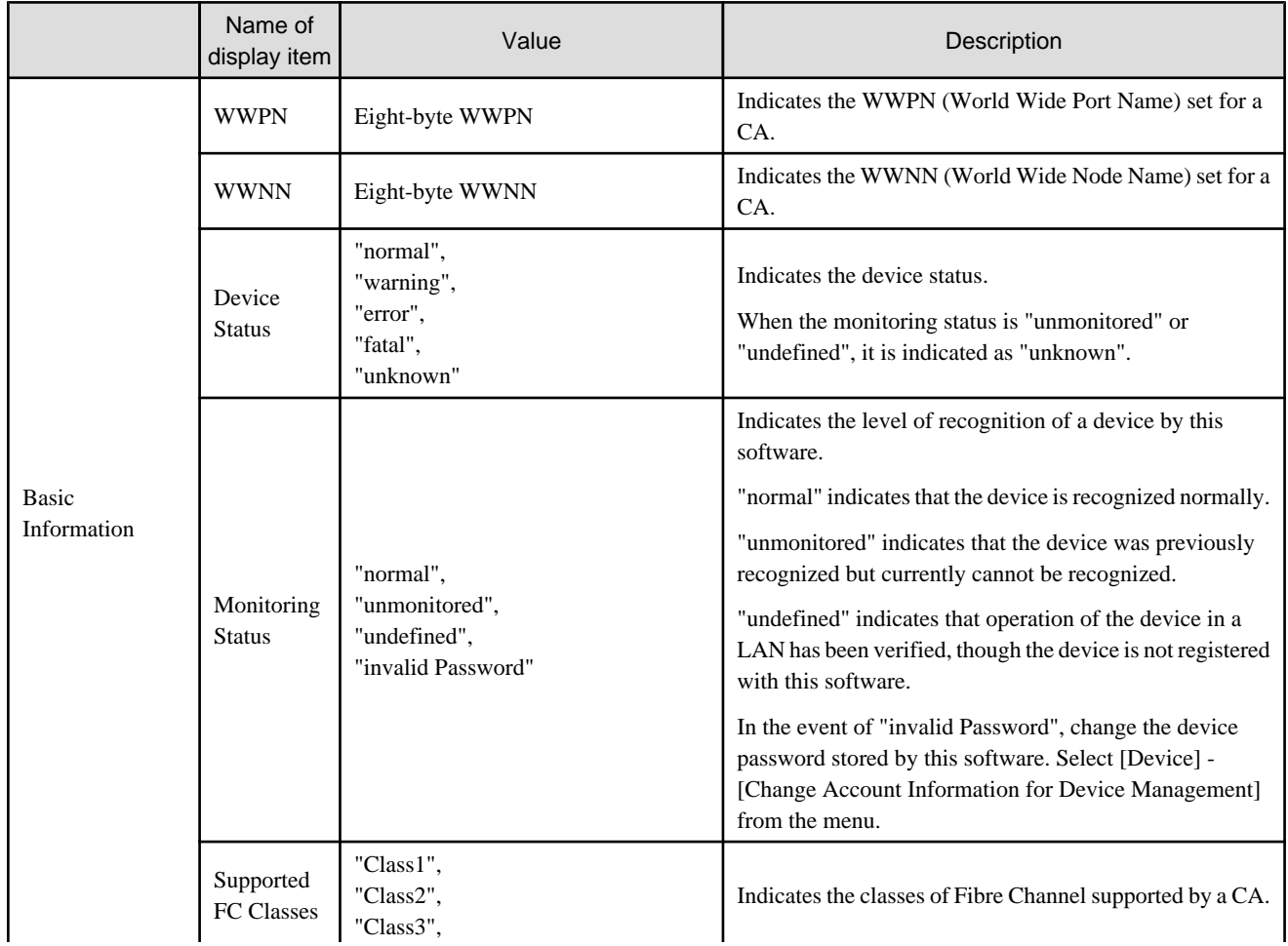

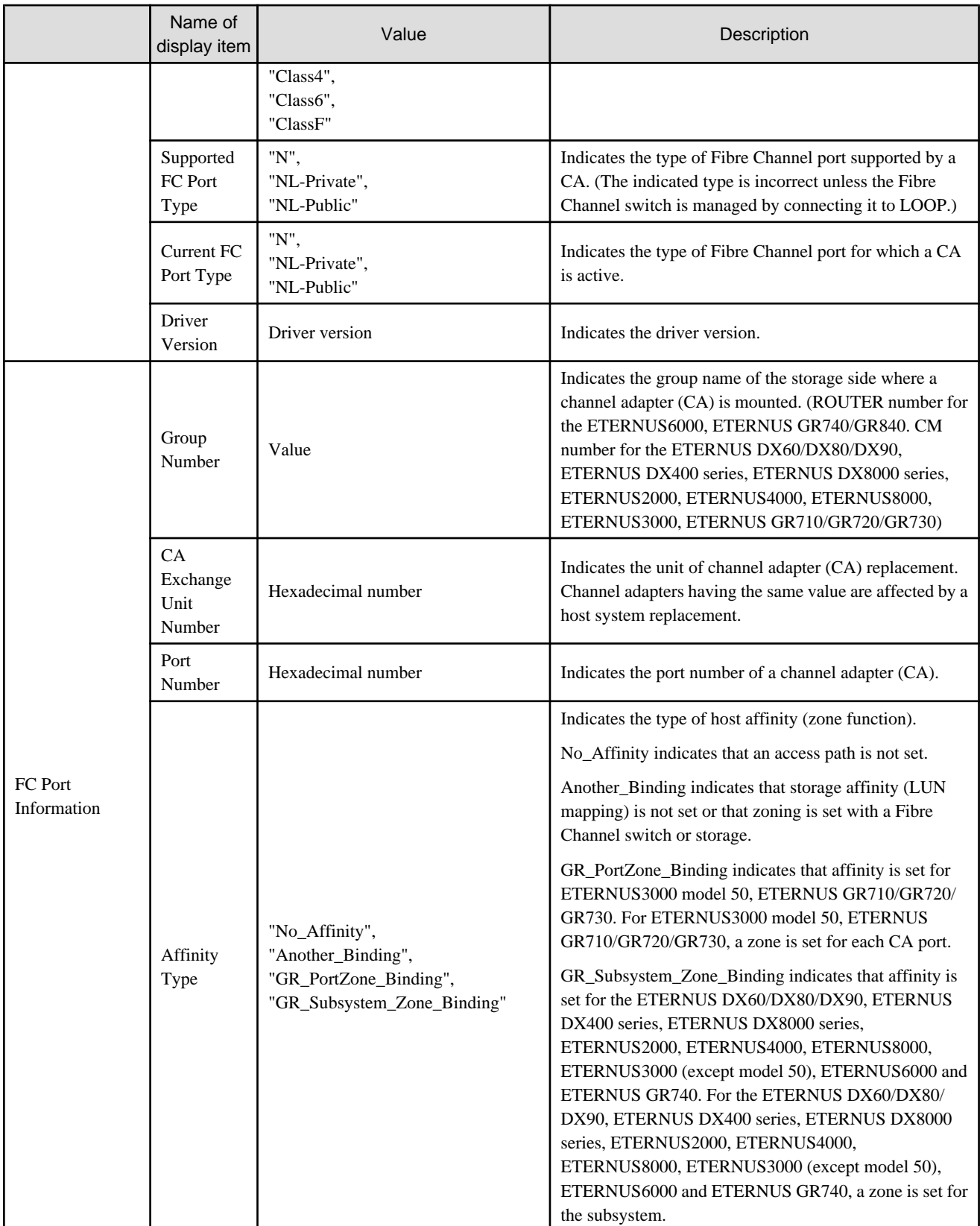

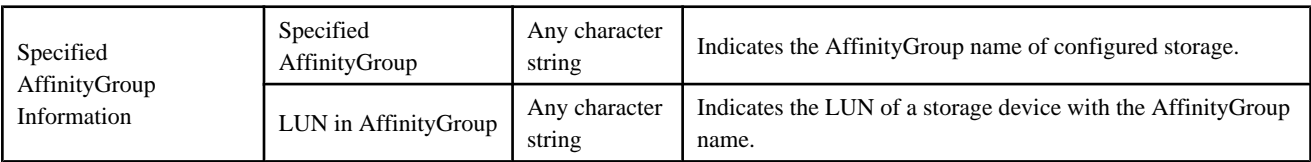

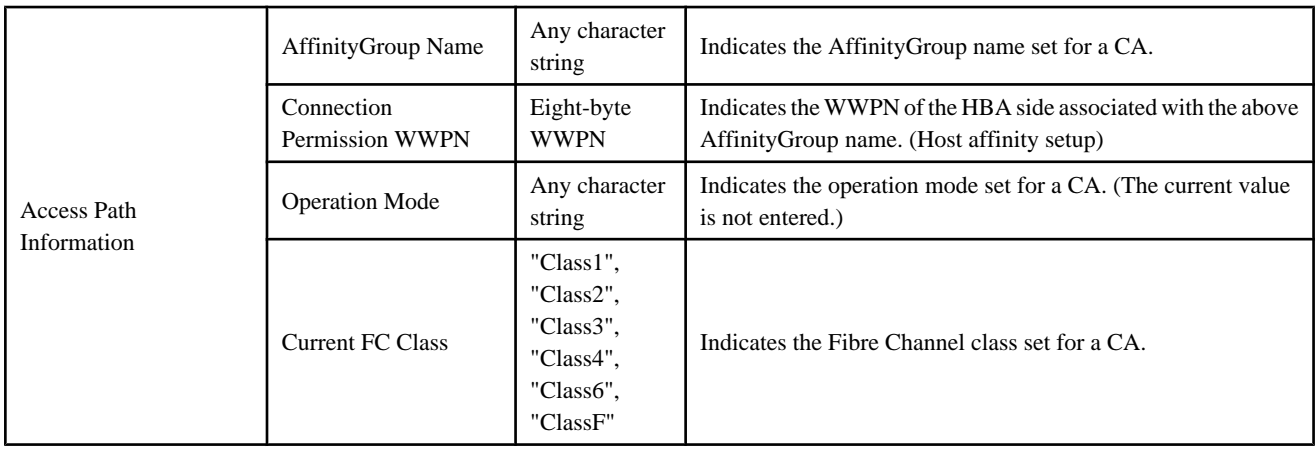

# **B.7.15 SCSI port properties**

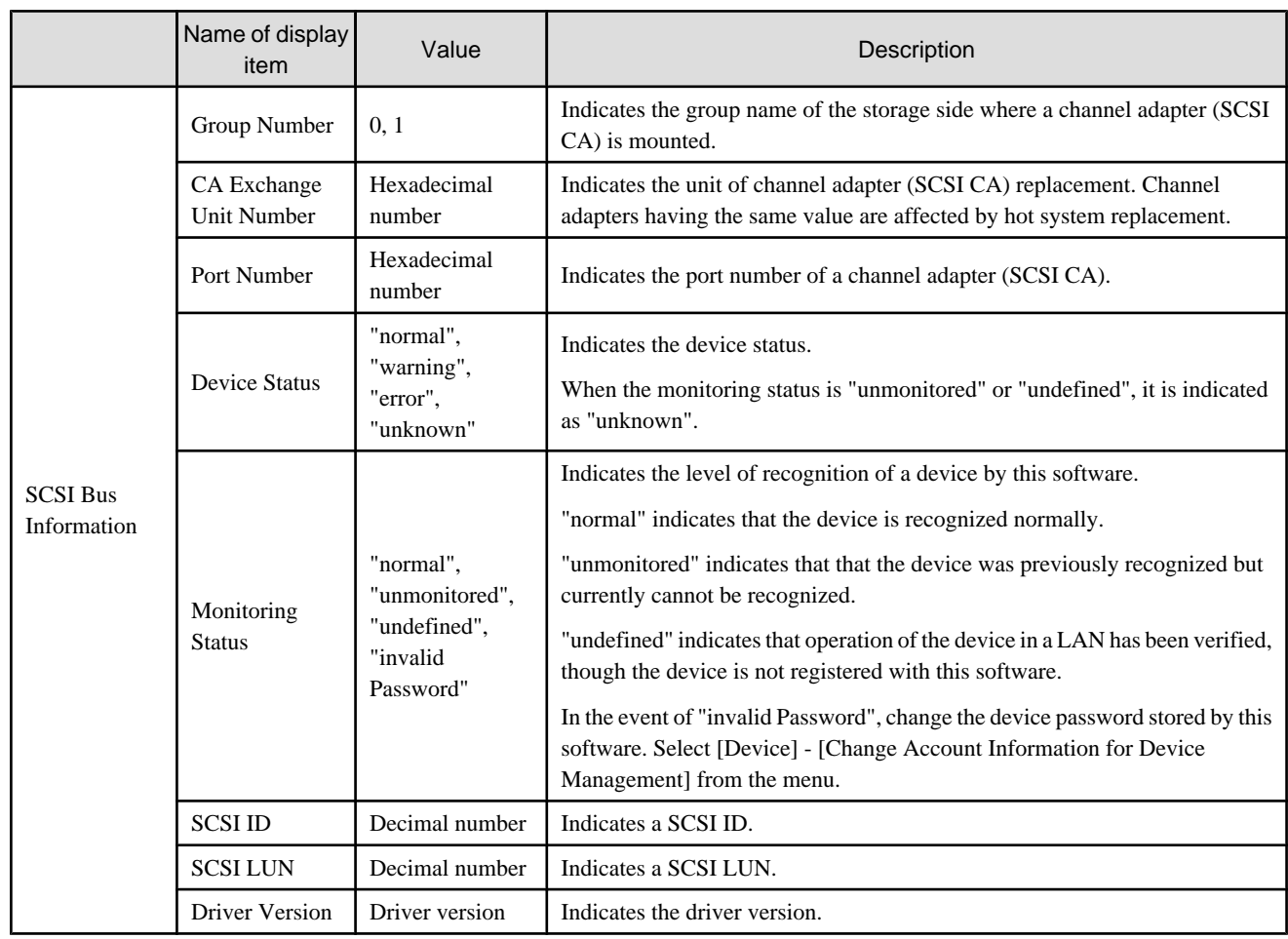

# **B.7.16 Storage iSCSI Port (CA) Properties**

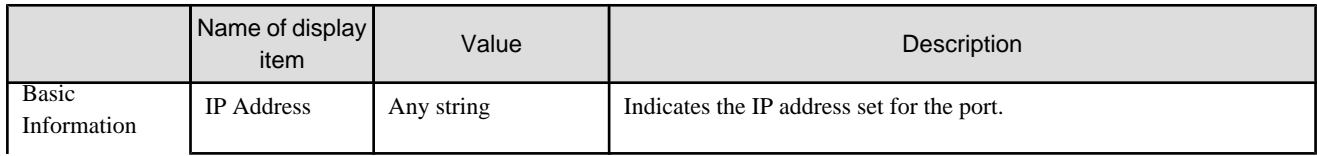

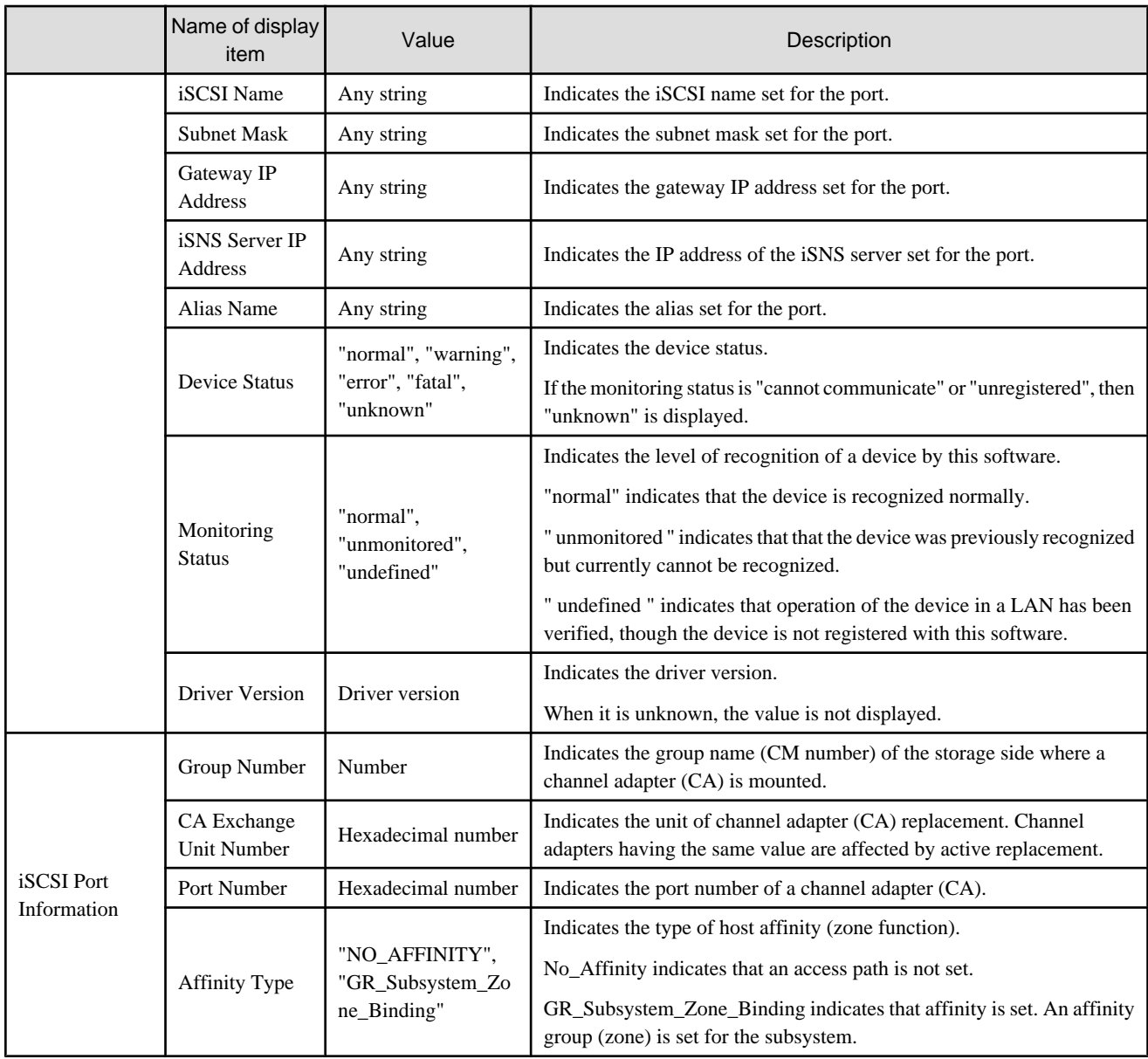

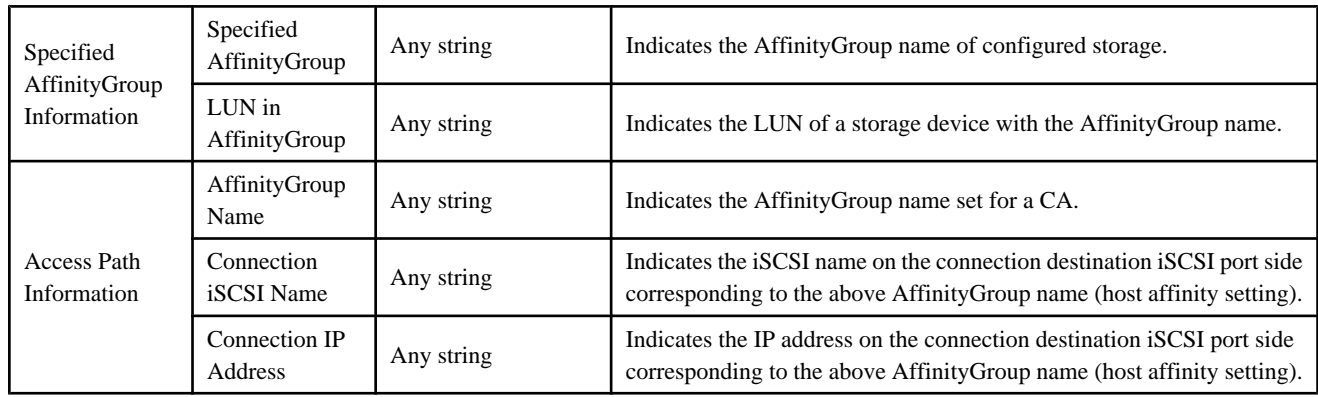

## **B.7.17 Bridge properties**

Bridge information (SCSI-related information) is not displayed for tape encryption devices.

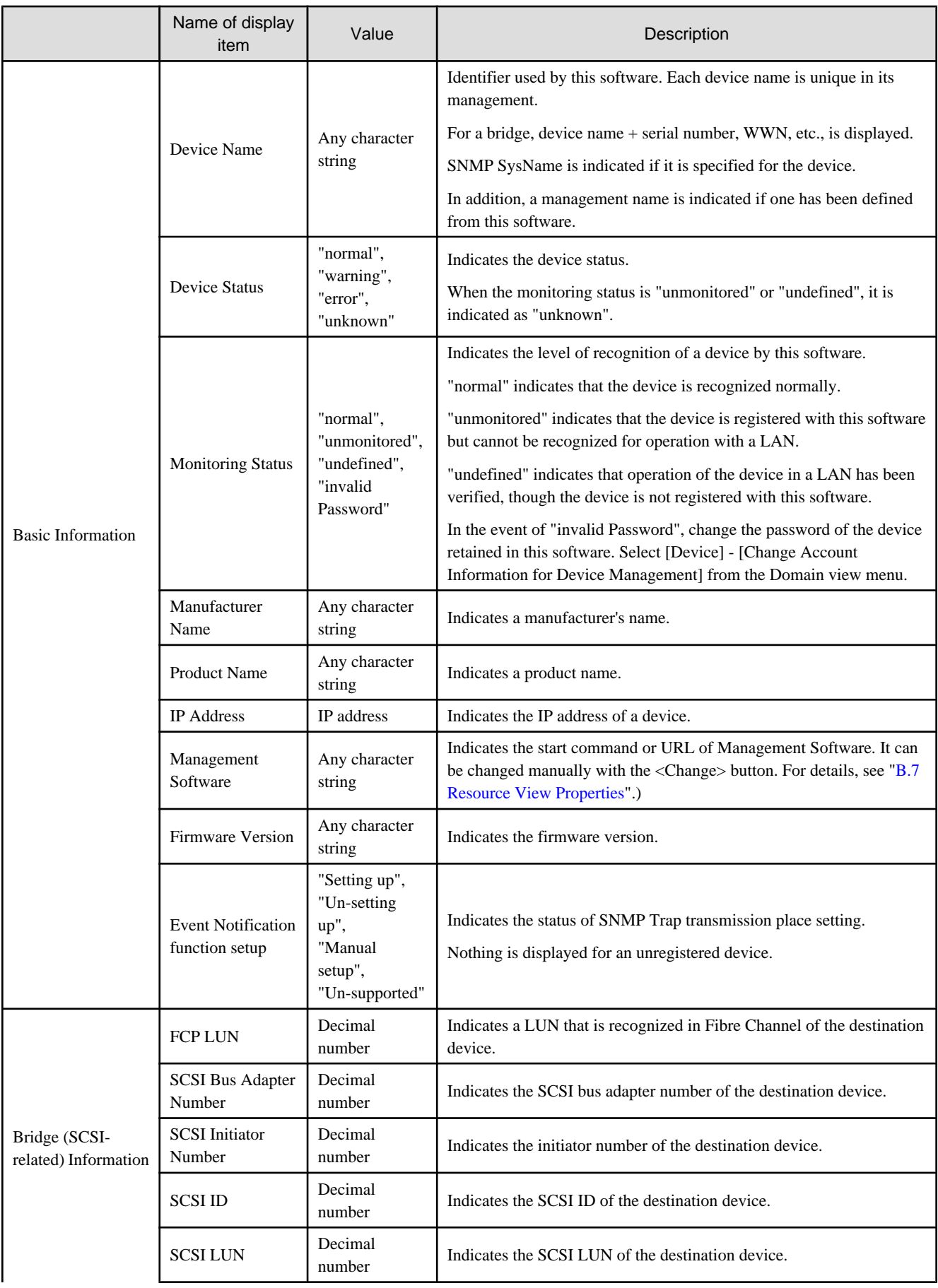

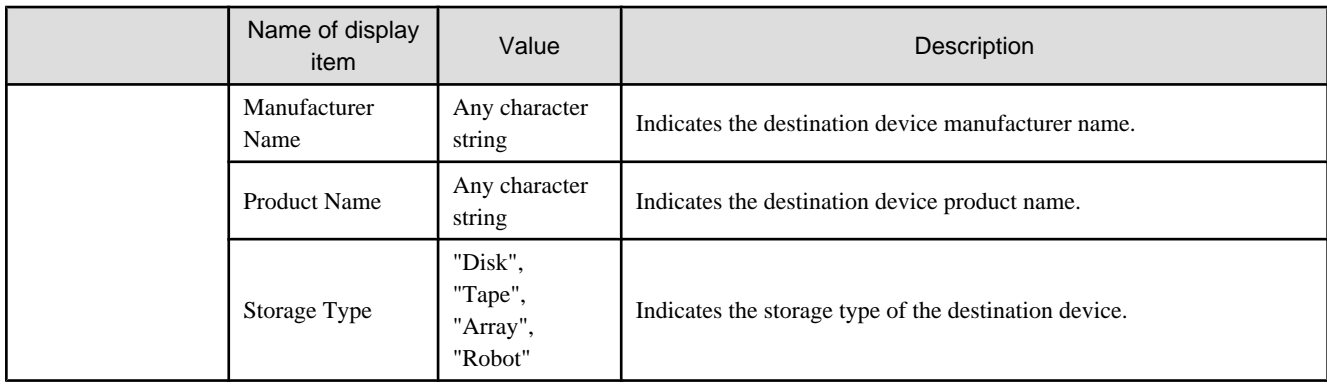

# **B.7.18 Properties of SCSI ports in bridges**

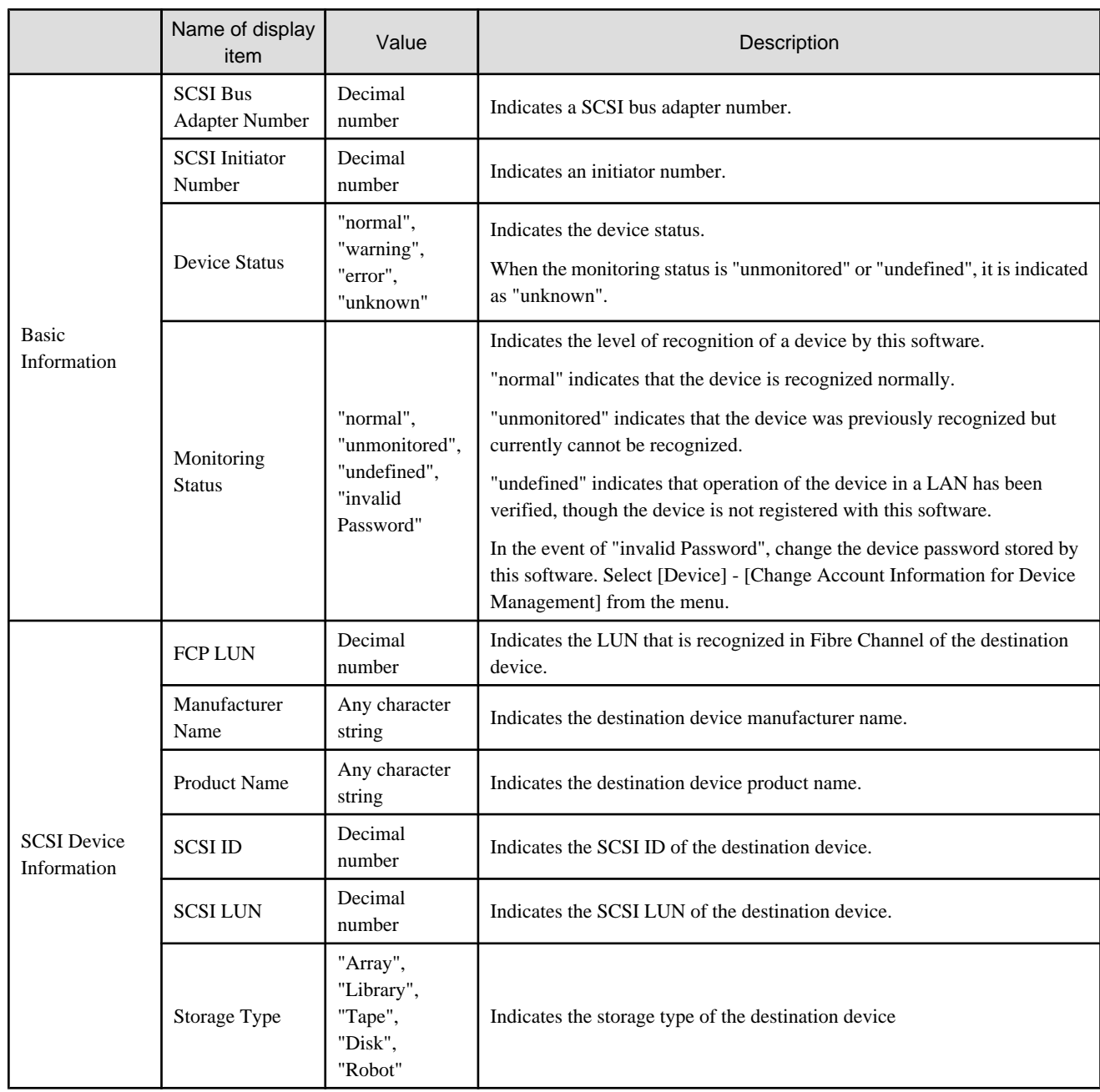

## **B.7.19 Properties of bridge connection SCSI devices**

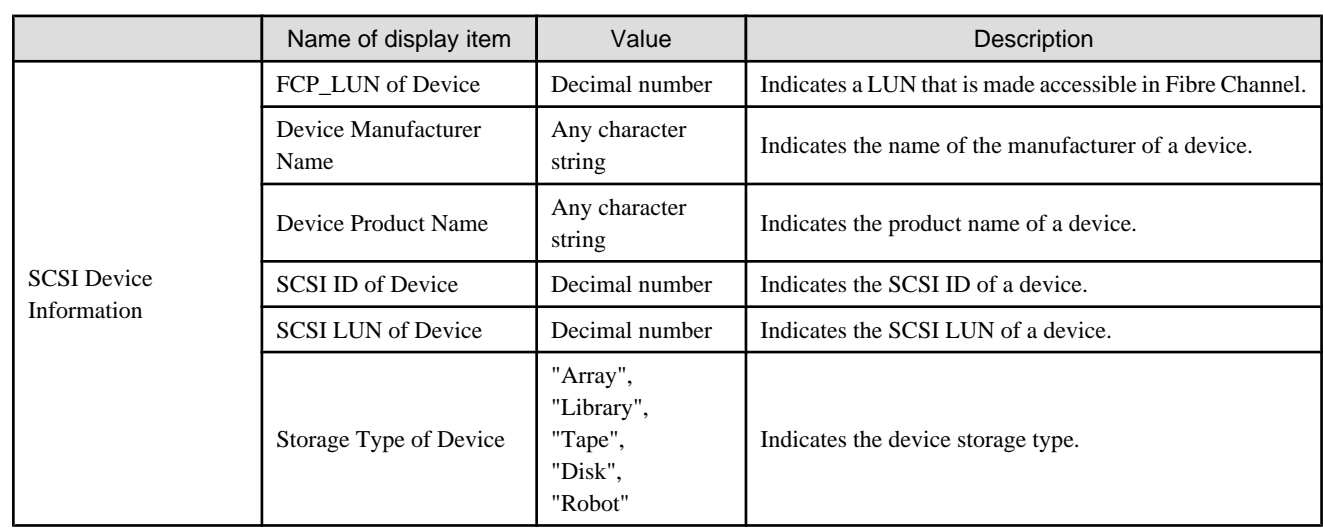

# **B.7.20 Library properties**

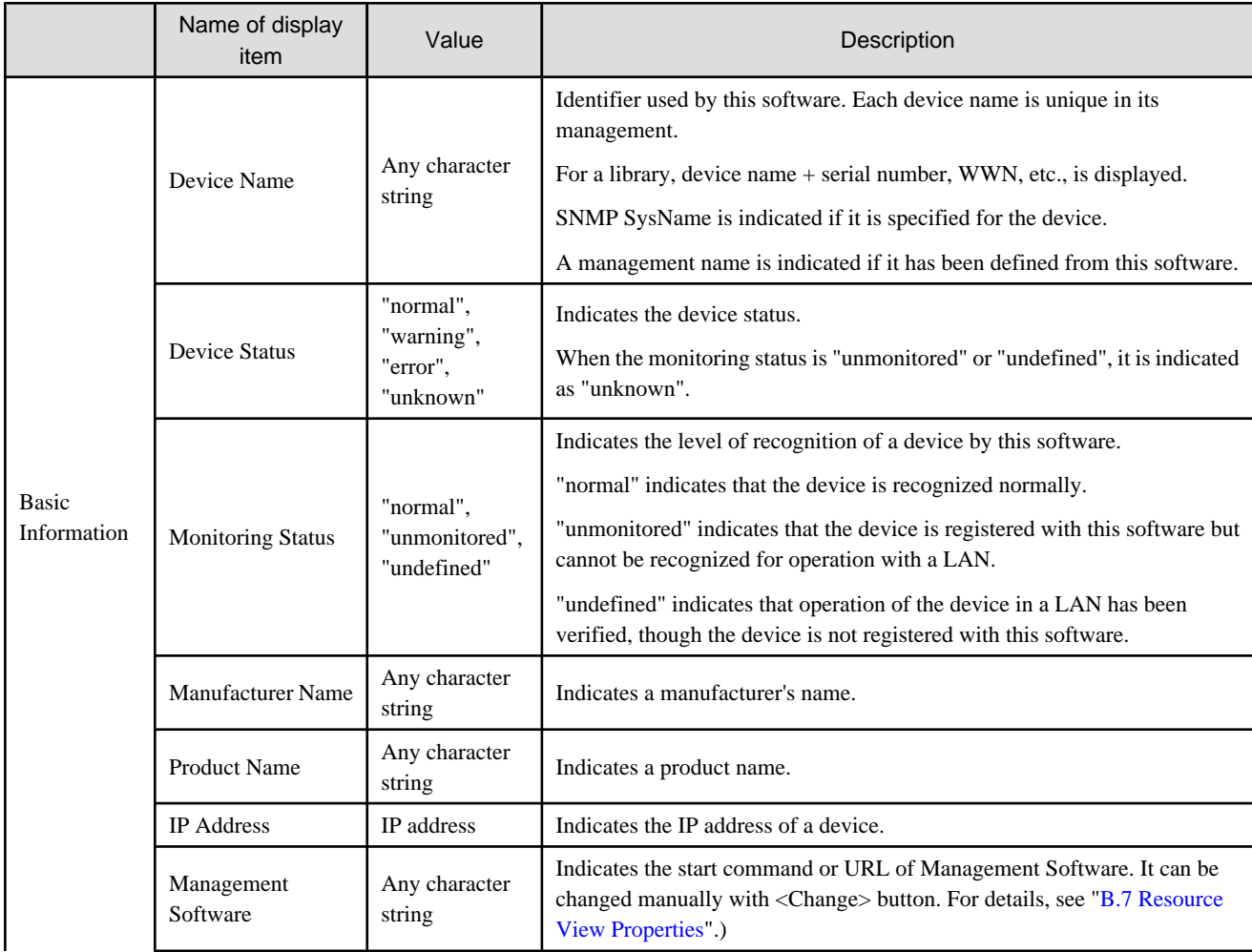

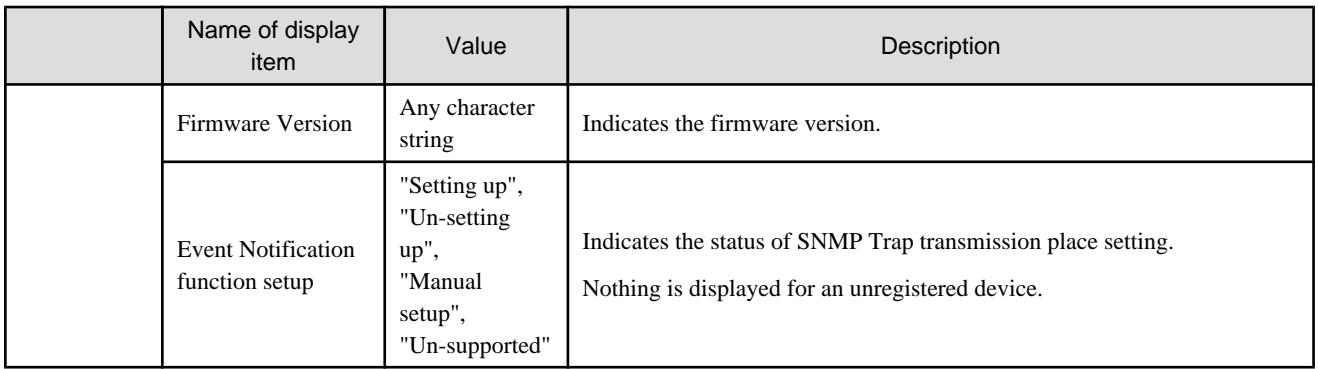

# **B.7.21 AffinityGroup properties**

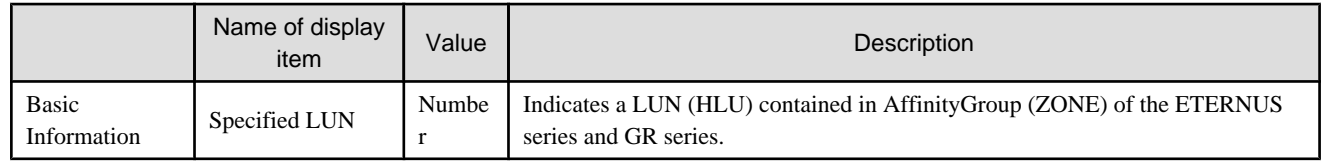

# **B.7.22 UnknownFC port properties**

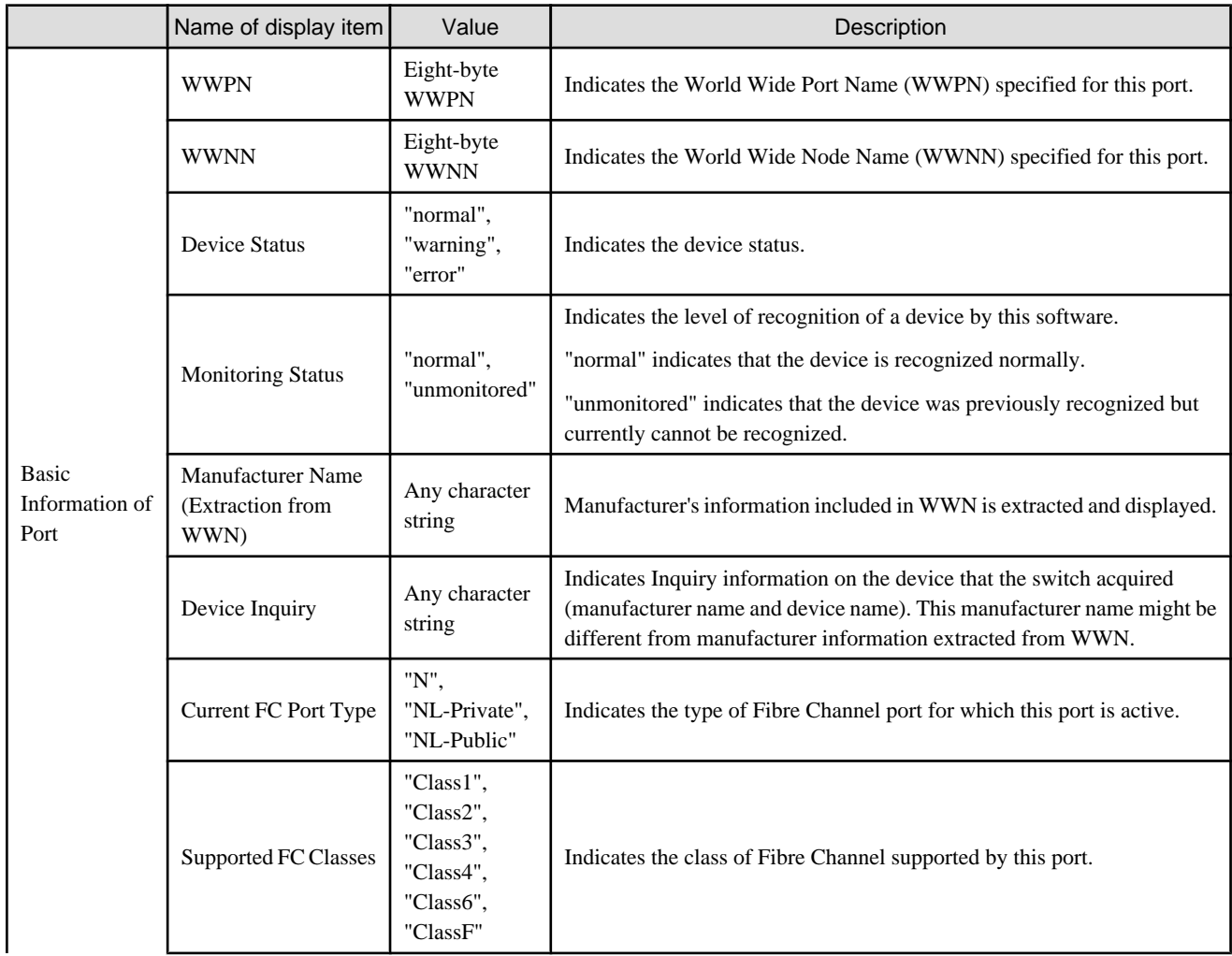

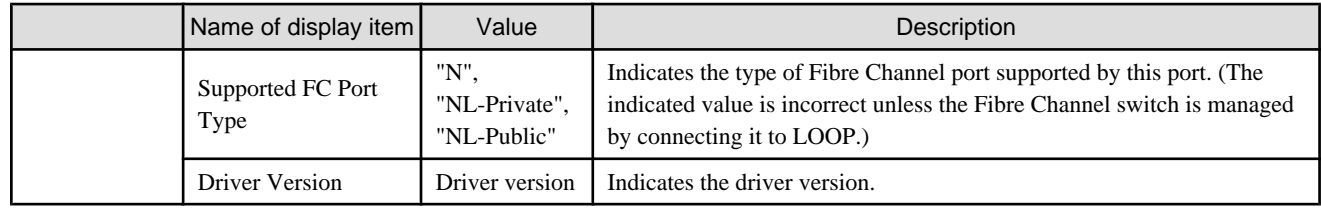

## **B.7.23 Controller properties**

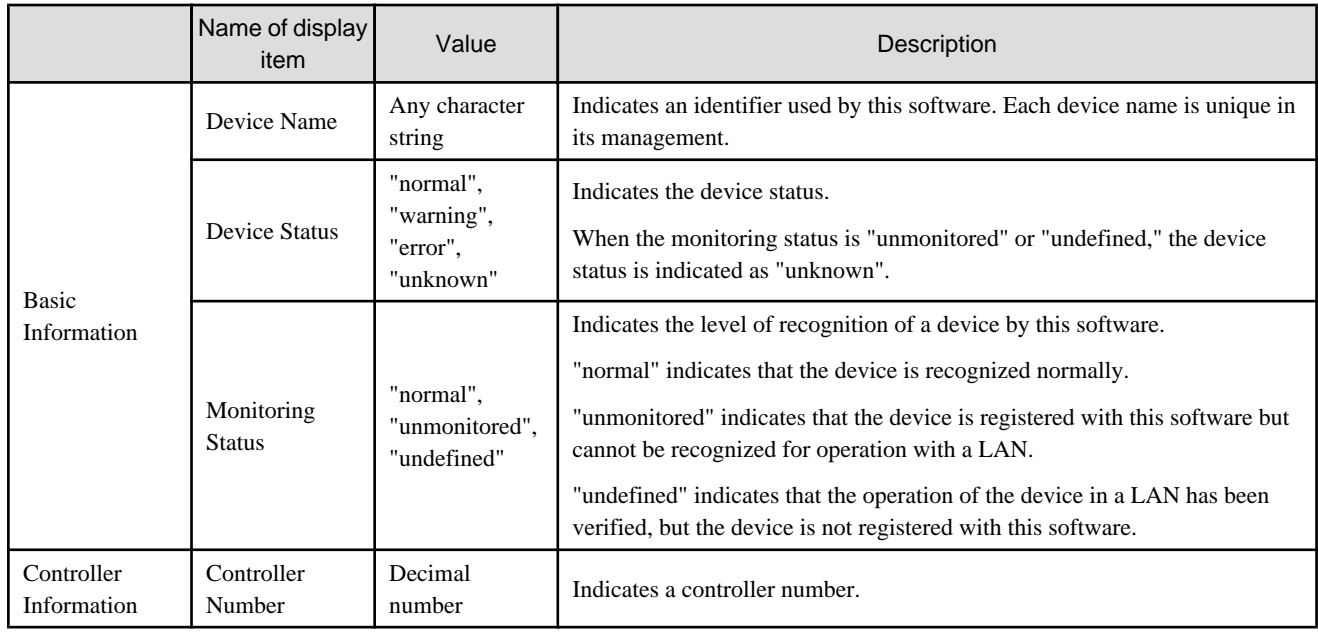

# **B.8 Correlation Window Operations**

## **B.8.1 Screen description**

To start the Correlation window, select [File]-[Correlation Window] from the resource view menu.

#### **Icons and connection lines**

The icon color indicates the resource status as follows:

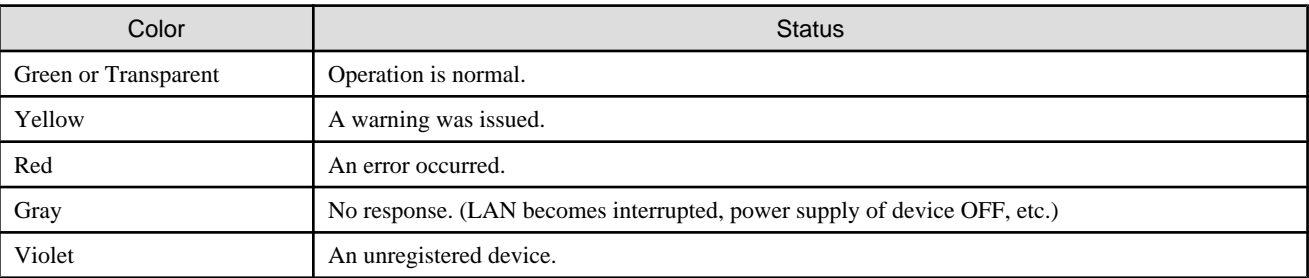

### **B.8.2 Menus**

This section describes the menus that can be used in the Correlation window. To display multiple commands on a pop-up menu, rightclick a device and select an item on the pop-up menu. Any of the commands can be selected for execution.

#### **File**

- New creation

Selecting this clears the data displayed in the Correlation window.

- Open

Select this to read and display configuration data. The data currently displayed in the Correlation window is cleared.

- Save

Selecting this overwrites data in the current save file with the data displayed in the current window.

- Save As

Select this to save the configuration data currently displayed in the Correlation window to a file different from the current save file and assign a new name to this file.

- Save List As CSV

Selecting this saves the data displayed in lists to the specified file in a CSV format. Because the data is in the CSV format, it can be used with other applications.

- Page Setup

Select this to set the page format for printing.

- Print

Select this to print the Correlation window.

- Quit

Selecting this closes the Correlation window.

#### **View**

[In] Selecting this increases the display magnification.

[Out] Selecting this reduces the display magnification.

[Fit] Selecting this automatically adjusts the display magnification according to the window size.

- Layout

Select this to automatically optimize the layout of devices and elements displayed in the Correlation window. After the layout or display elements are changed manually, this function can be used so that the correlation display is easily understood.

- Orthogonal Line Mode

Selecting this mode displays connection lines between elements in a device, resulting in an image similar to a circuit diagram. This function is useful for minimizing the display of many elements. If this window mode is selected again, it is invalidated.

- Toolbar

The frequently used menu items are defined in the toolbar. This toolbar can be set to the display and non-display. Default is a display.

- Status Bar

Operation information on the window of the Correlation window is displayed in the status bar. This status bar can be set to the display and non-display. Default is set as display.

<sup>-</sup> Zoom

- List

The End to End list which listing displays the correlating element can be displayed. This End to End list can be set to the display and non-display. Default is non-display.

- Overview

Selecting this opens a window that displays all configuration data controlled with the Correlation window. The Overview can display the range of data indicated in the Correlation window. In addition, the mouse can be used to specify the range to be displayed in the Correlation window.

- Refresh

Selecting this obtains information on all devices displayed in the Correlation window from the devices via a LAN.

The processing time depends on the LAN status, number of devices, and size of the configuration set for devices. It may take approximately several minutes from execution until the information is displayed.

#### **Element**

- Detail

Select this to specify whether the window provides a detailed display of elements in a device.

If [Expand] is selected, a detailed display of elements is provided. If [Collapse] is selected, no element is displayed and only unit icons are displayed.

- Table Element

The elements selected with the mouse are integrated and displayed in the form of a table element.

If [ON] is selected, table element is displayed as integrated element icon. If [OFF] is selected, integrated element icon is displayed as table element.

- Table Element Magnification

The display magnification of all the table elements displayed in the Correlation window is changed.

- Action

Selecting [Disk Map] displays disk allocation information of the selected device.

- Visible

A dialog appears, enabling selection of element display components by type.

Check the check box of an element component to display it. Uncheck the check box of an element component to not display it.

This function is useful if too many elements are displayed, which makes it difficult to differentiate among items in the window, and for eliminating unused elements from the window. Check box selection is disabled in cases where the minimum amount of information, such as an HBA (port) data, is displayed as required; and in such cases, the contents displayed cannot be controlled.

- Property

Selecting this displays the properties of the selected element.

#### **Help**

- Help

Select this to display "User's Guide" of Correlation window.

- Message Reference

Select this to display "Message Guide" of Correlation window.

- Event Reference

Select this to display "Event Guide" of Correlation window.

- Version Information

Client information, user information, connected server information, and Java virtual machine information are displayed. Moreover, when the Refresh button is selected, the memory that this software uses is opened.

## **B.9 Correlation Window Properties**

This chapter describes the properties displayed from element icons in the Correlation window.

### **B.9.1 Server node (host) properties**

The following table describes properties of elements a server node, as displayed in the window:

<u>. . . . . . . . . . . .</u>

The middleware and driver version information that is displayed in the properties is identical to the information output by the version information display command for the middleware and the package version information for the corresponding package. To check the relationship of this version to the product version, refer to documents such as the installation guide for the middleware.

. . . . . . . . . . .

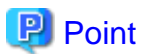

#### **About the VM server node**

The following table shows which property explanation should be referred to, depending on which version of VMware is being used:

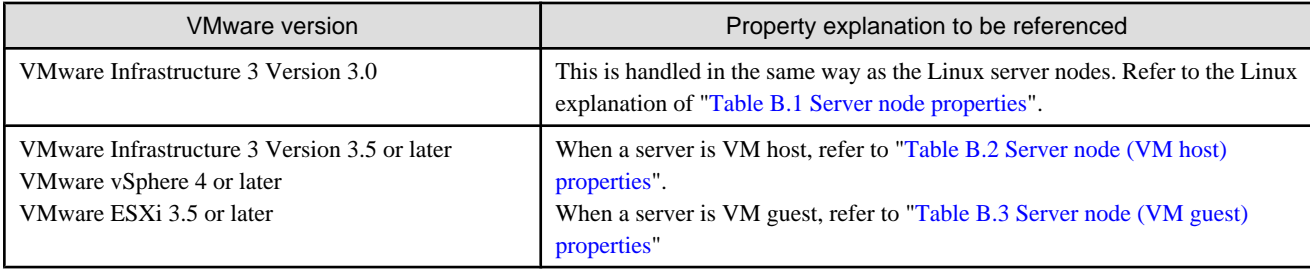

#### Table B.1 Server node properties

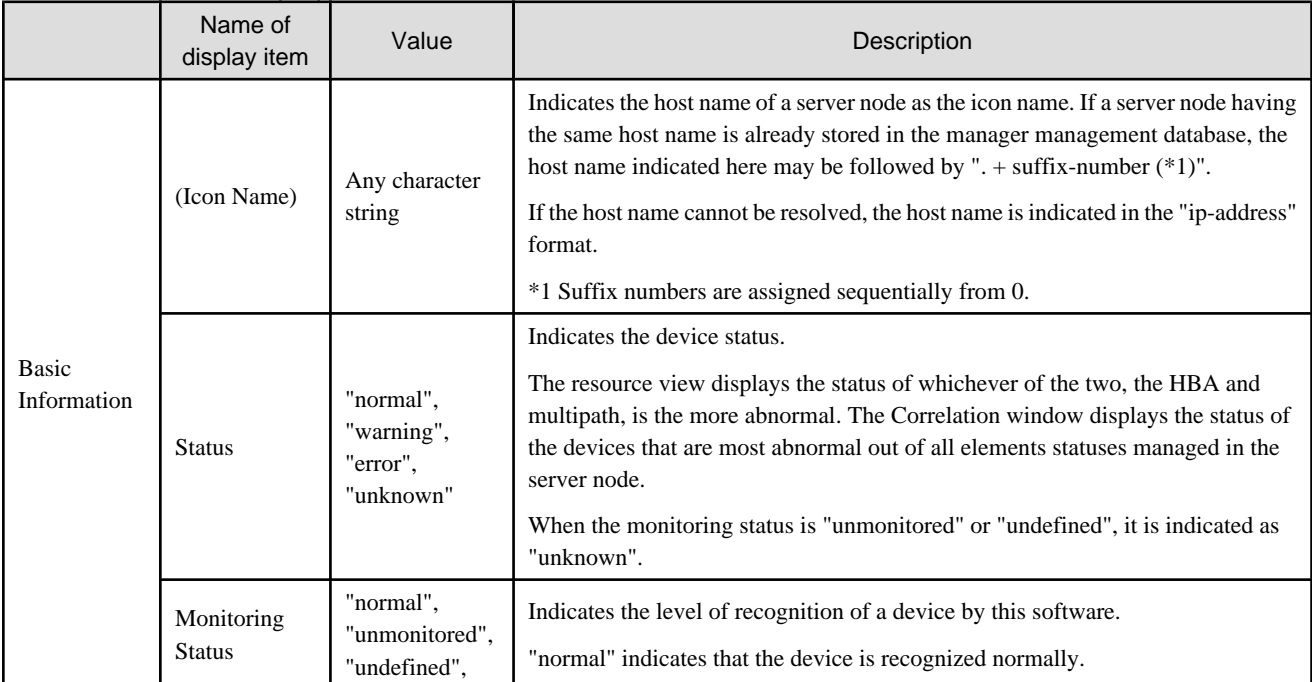

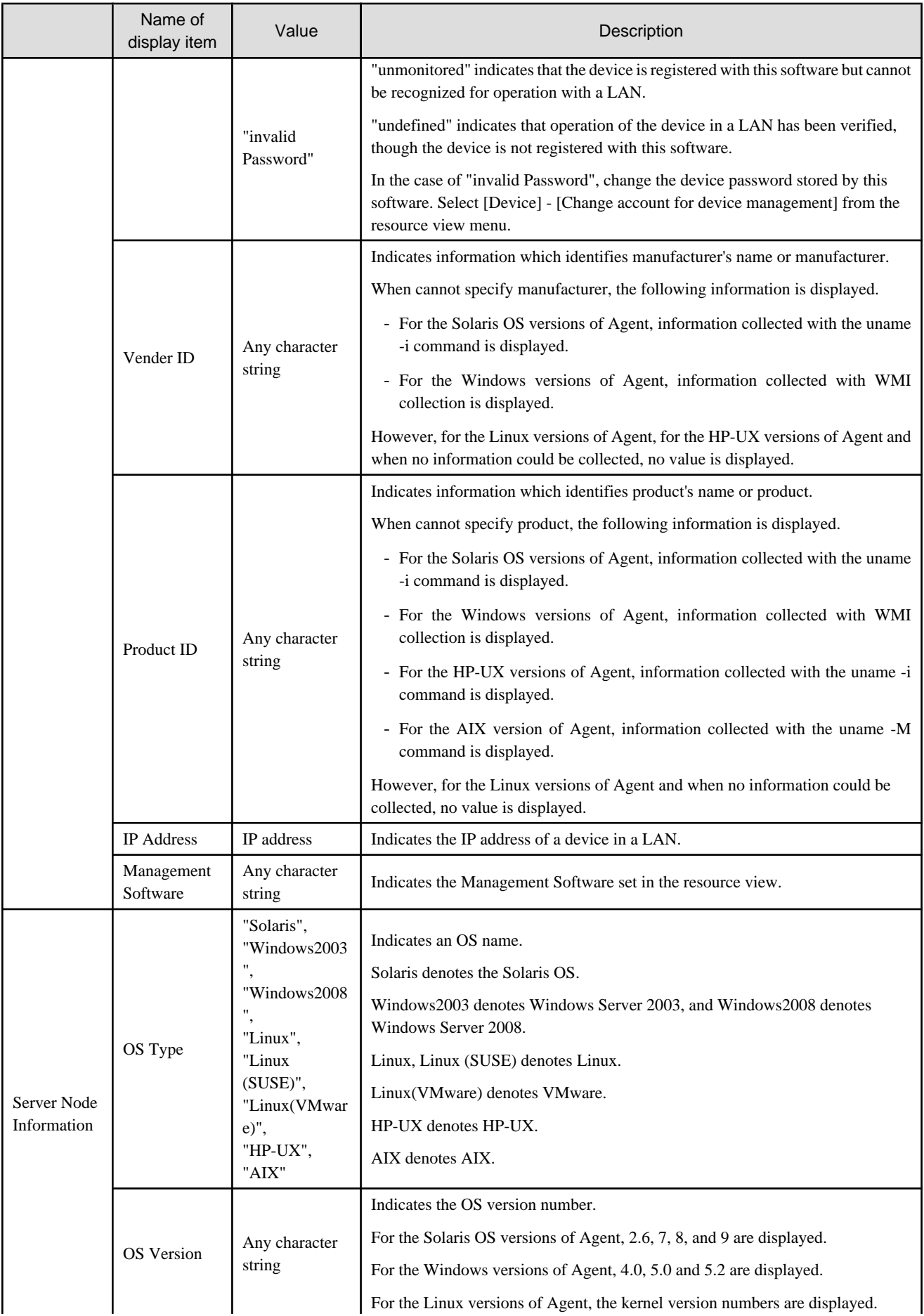

<span id="page-606-0"></span>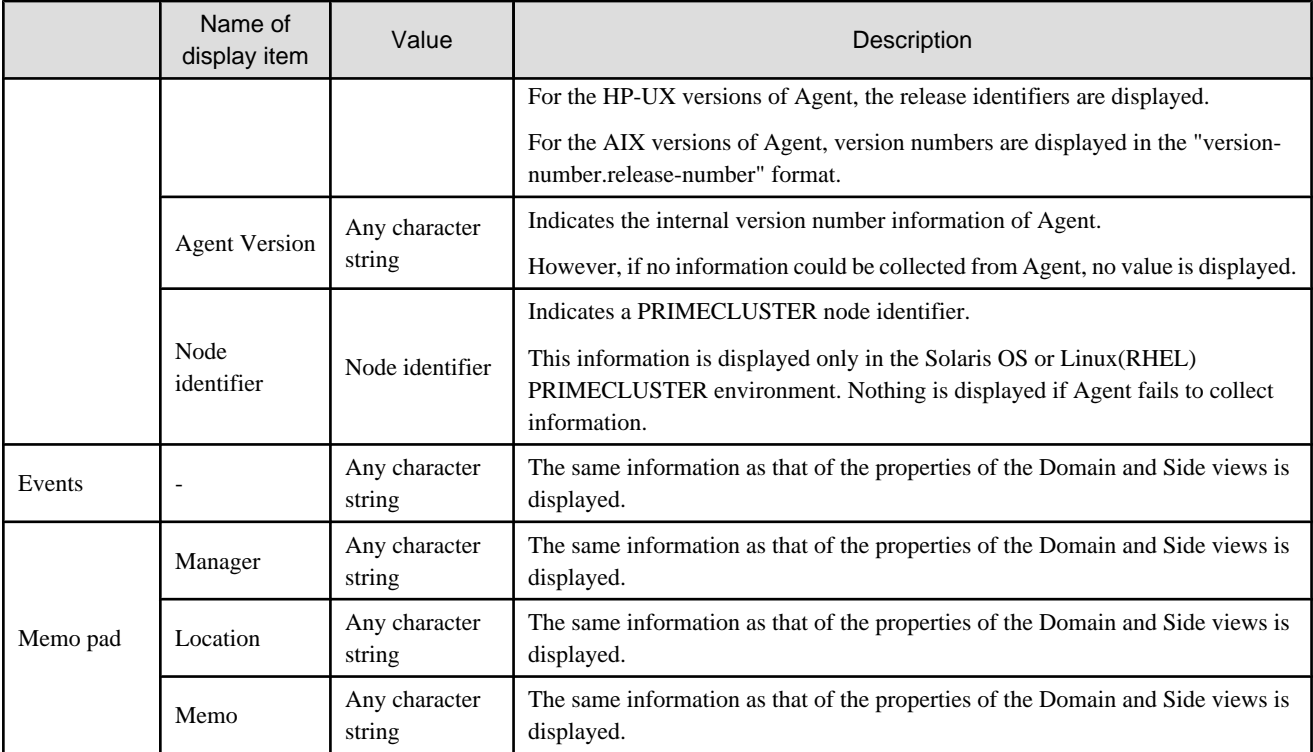

### Table B.2 Server node (VM host) properties

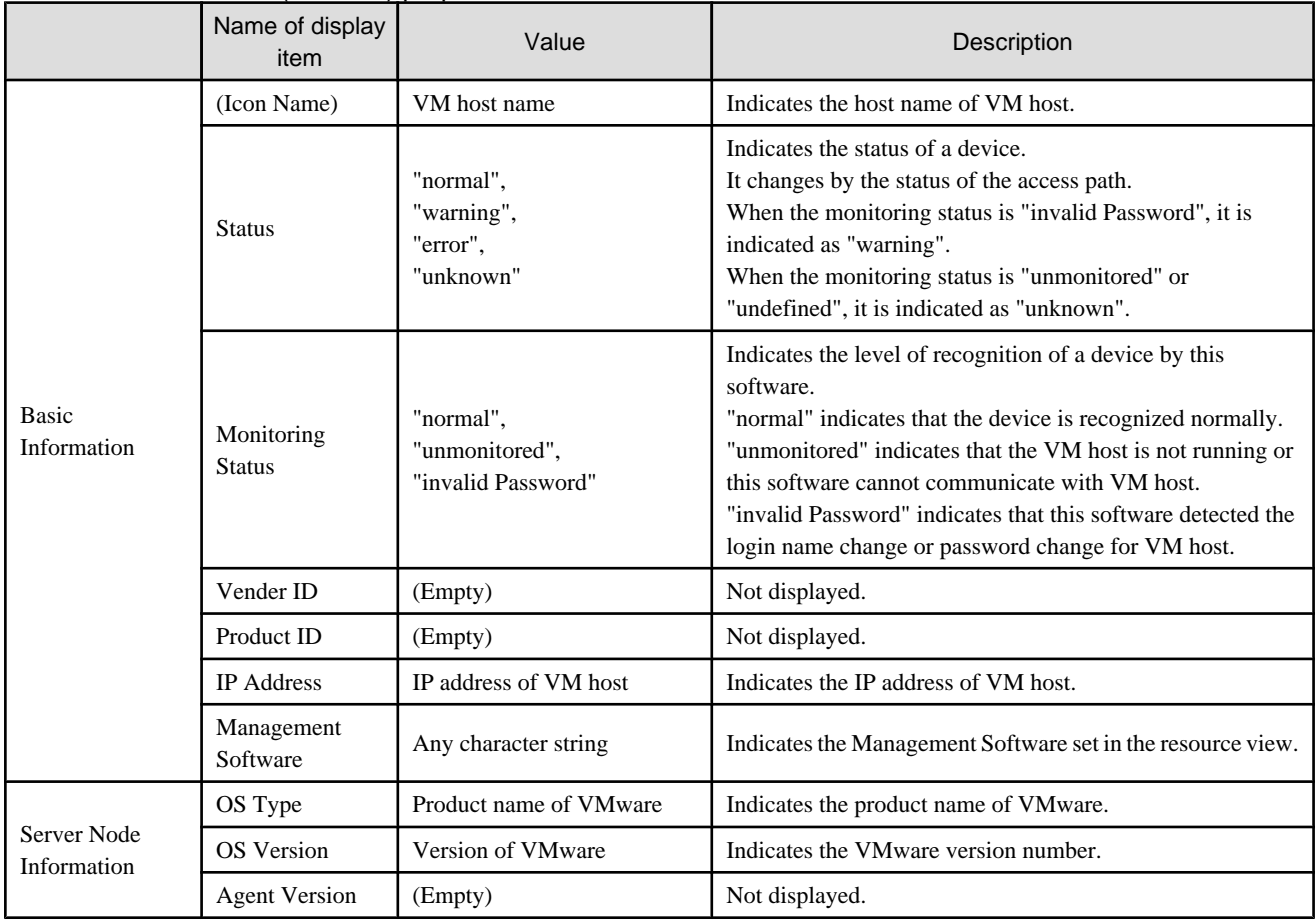

<span id="page-607-0"></span>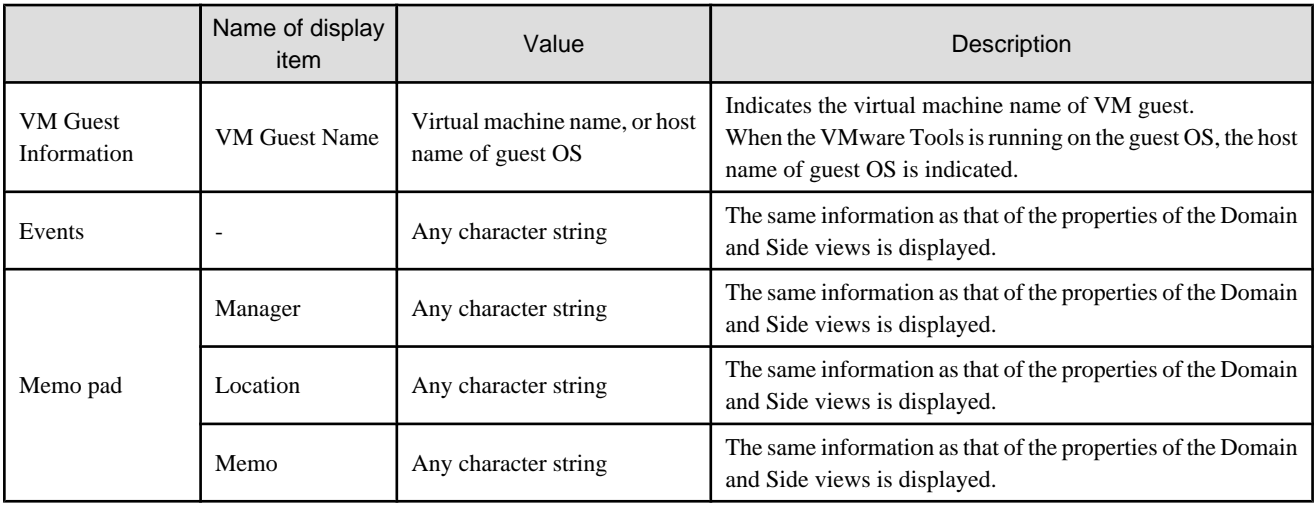

#### Table B.3 Server node (VM guest) properties

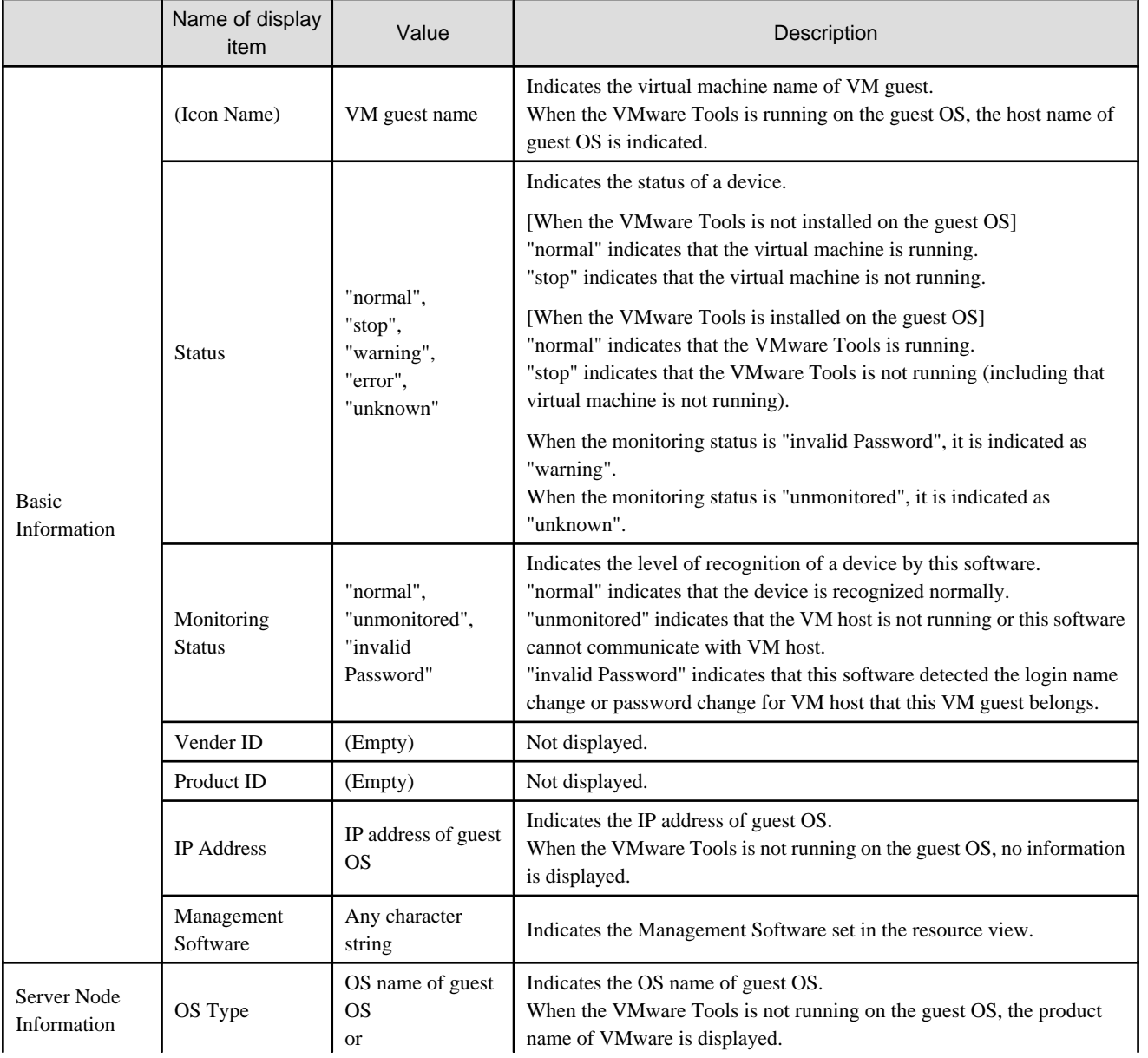

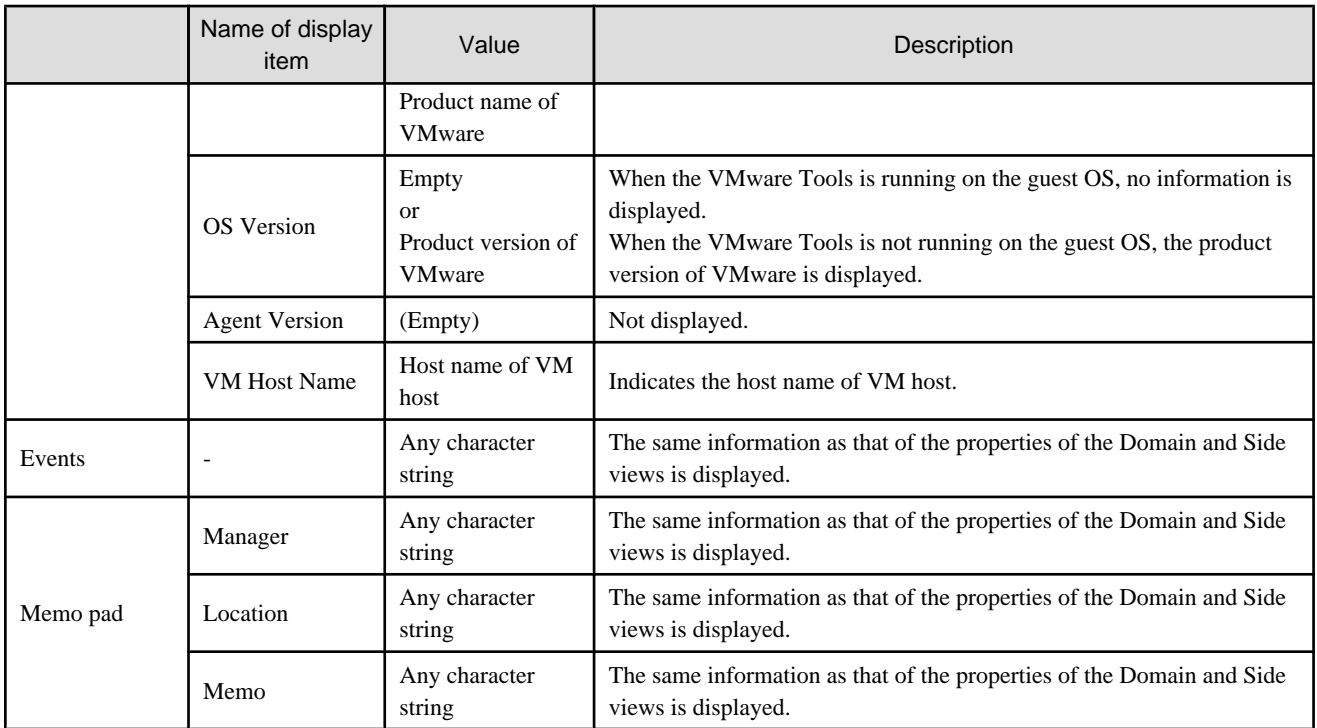

### Table B.4 Application elements properties

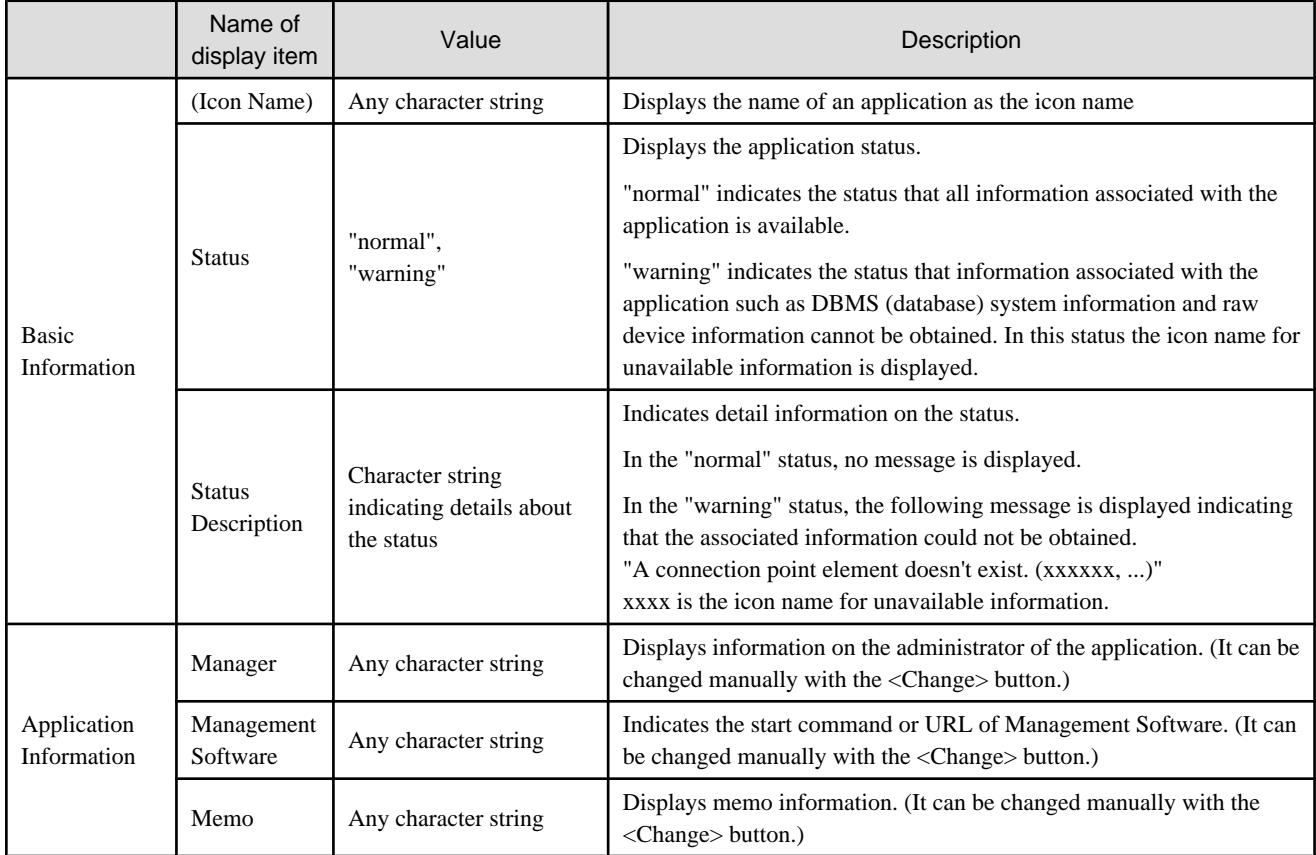

### Table B.5 Oracle database properties

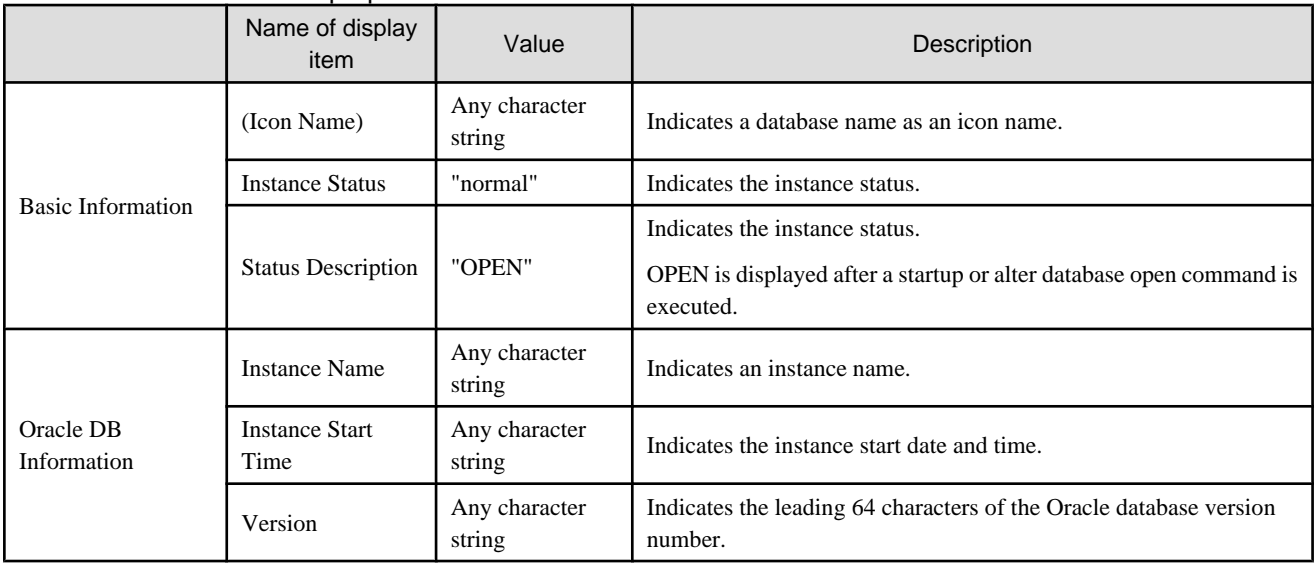

### Table B.6 Oracle database integration information properties

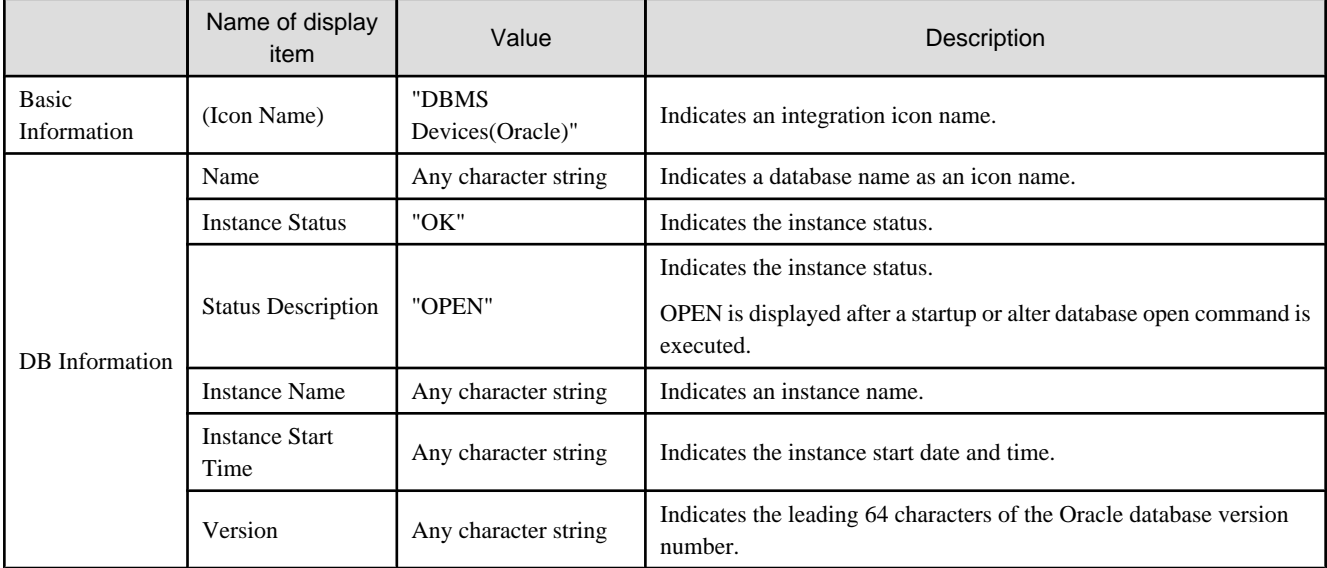

#### Table B.7 Oracle file type properties

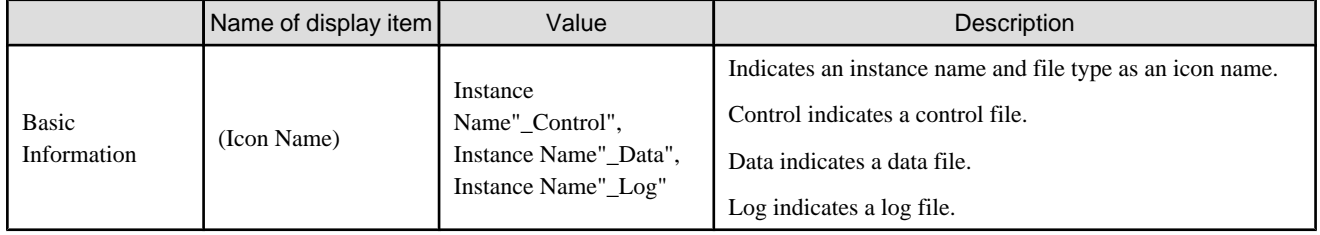

### Table B.8 Oracle file type integration information properties

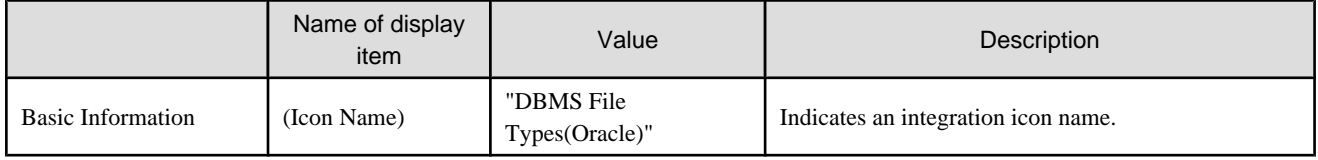

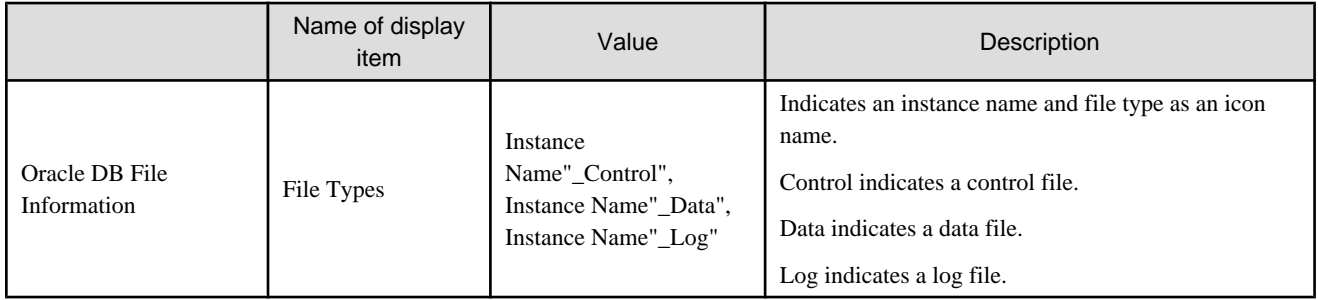

#### Table B.9 Oracle file properties

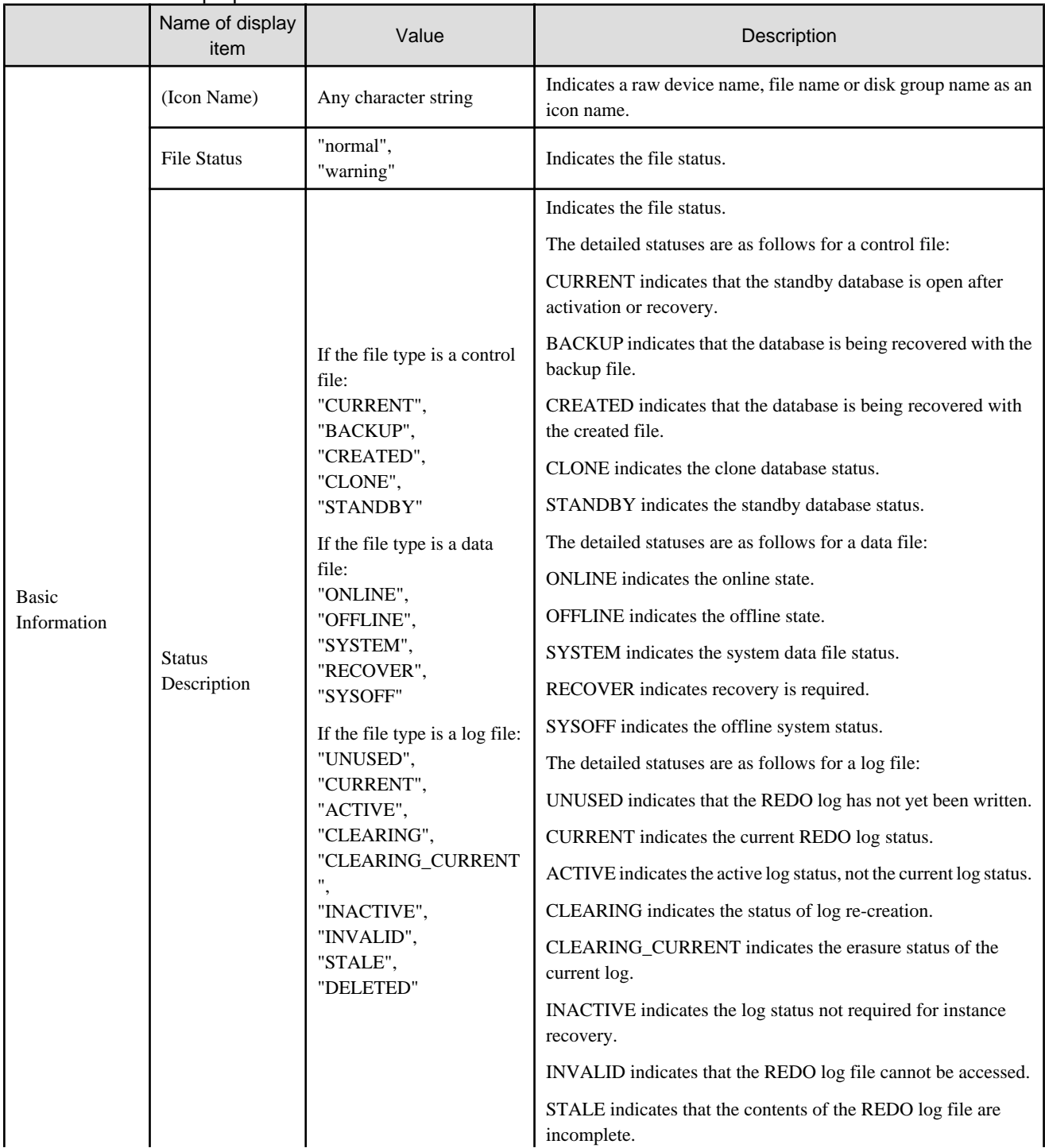

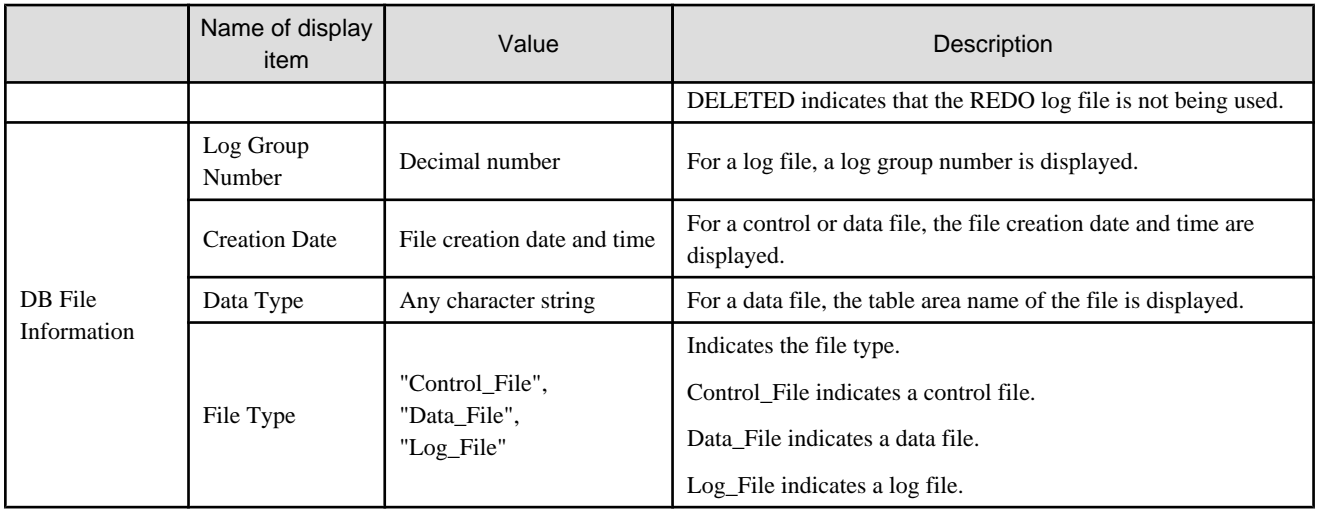

#### Table B.10 Oracle file integration information properties

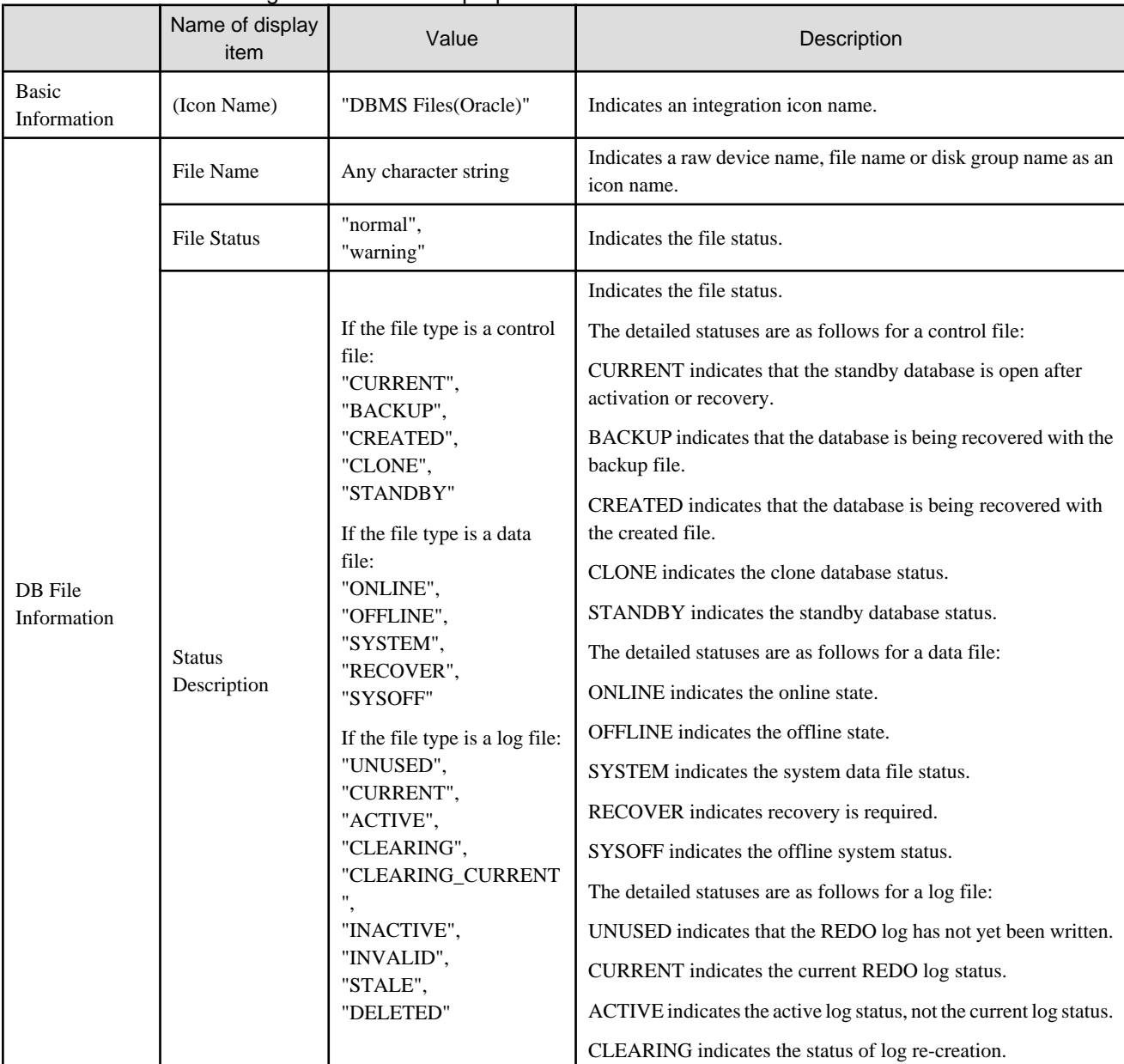
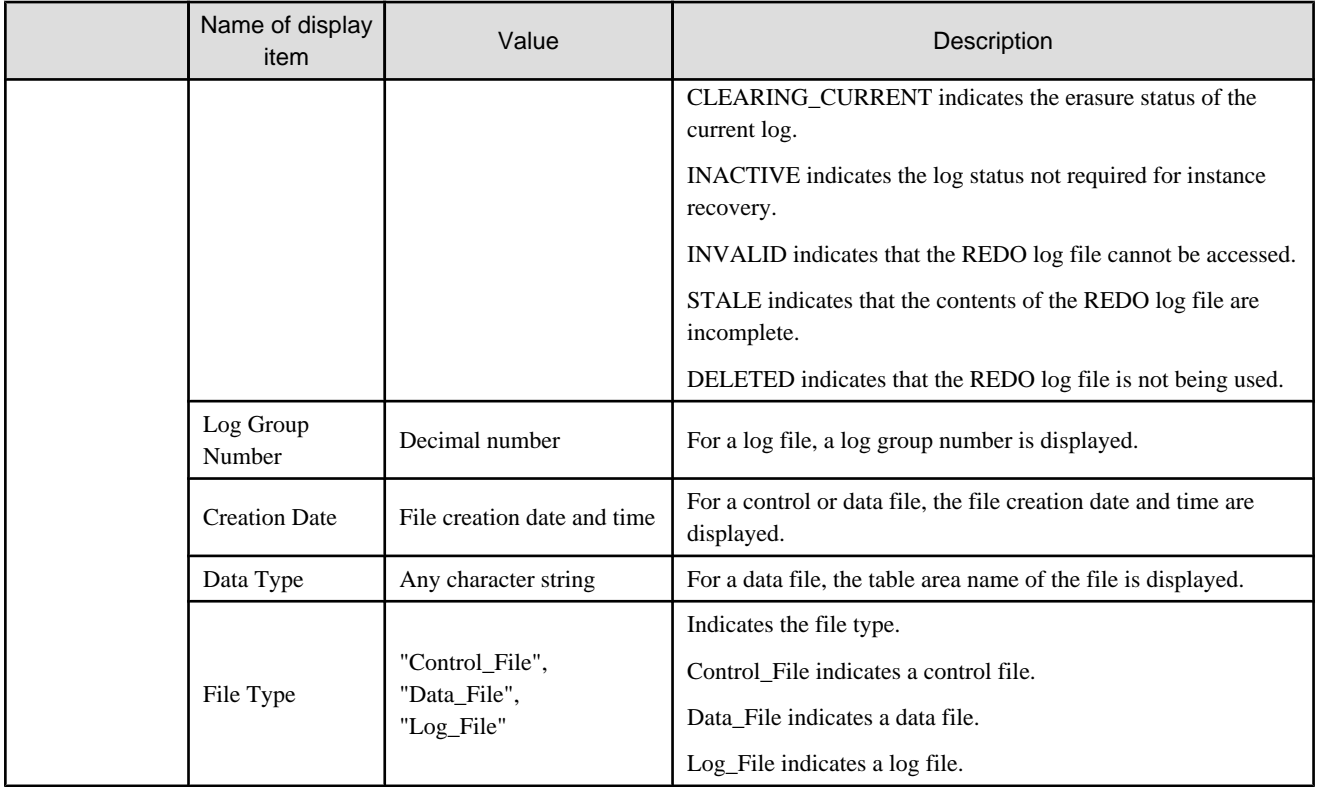

# Table B.11 Symfoware database properties

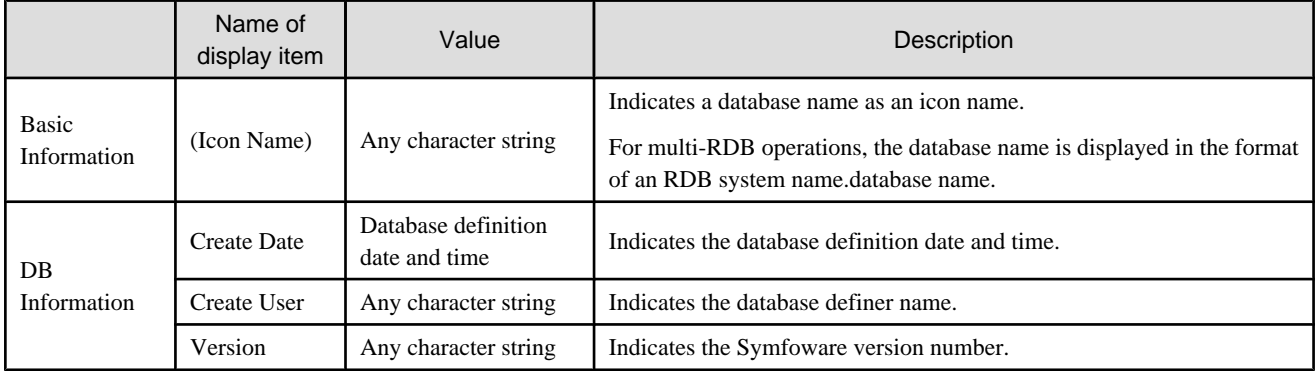

## Table B.12 Symfoware database integration information properties

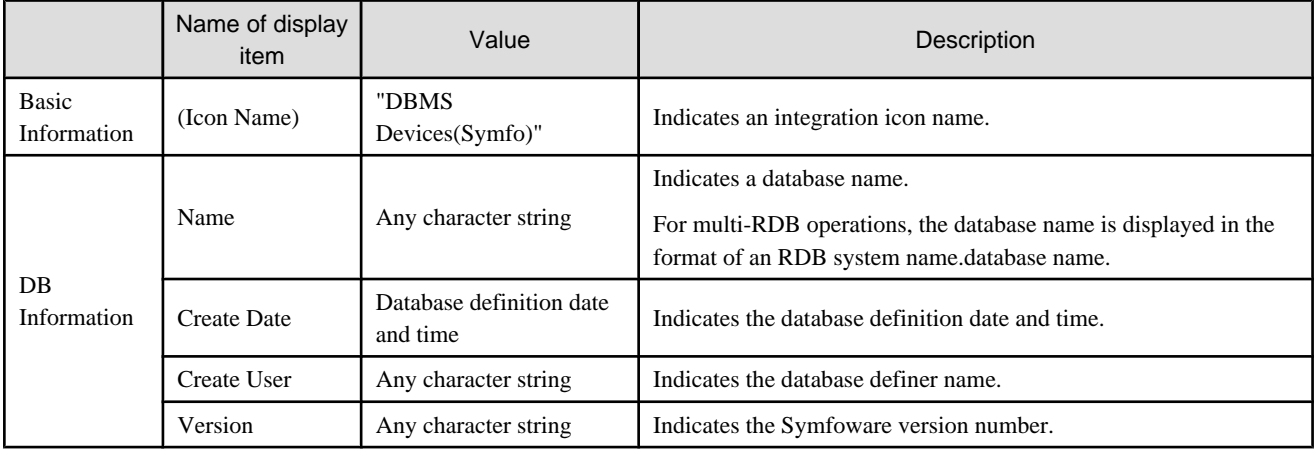

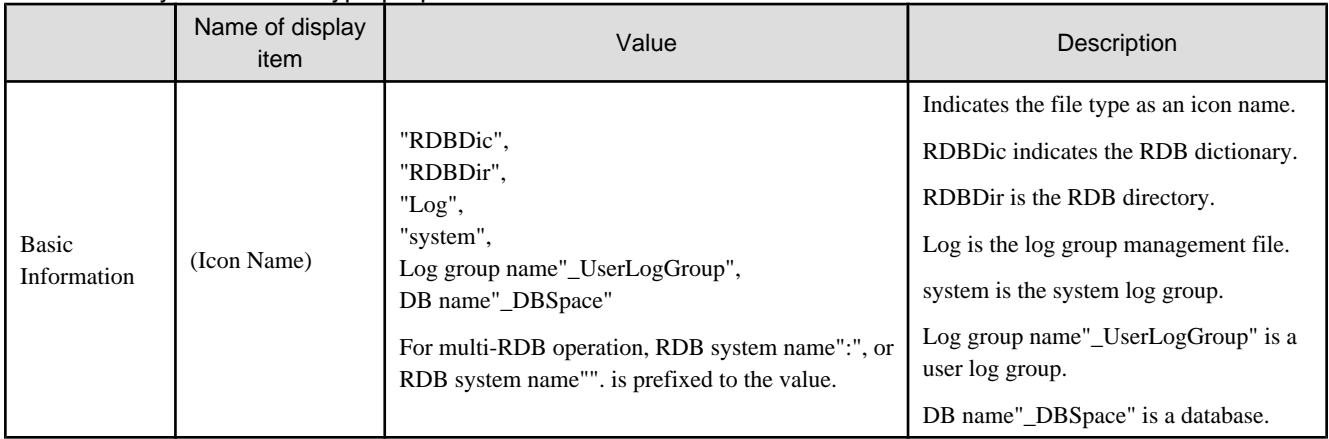

## Table B.13 Symfoware file type properties

#### Table B.14 Symfoware file type integration properties

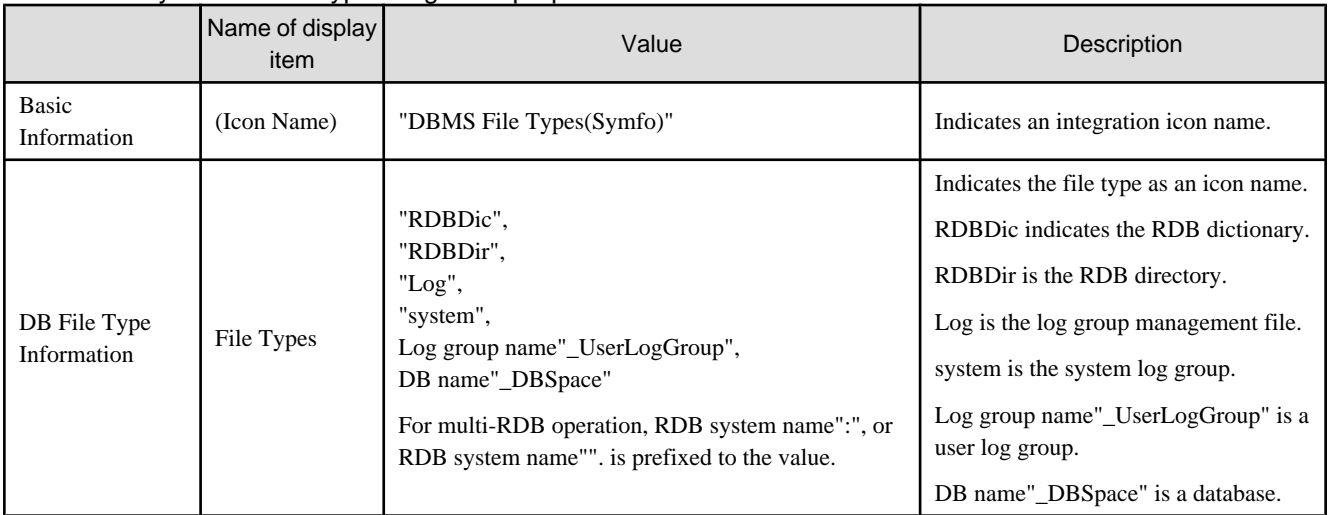

# Table B.15 Symfoware file properties

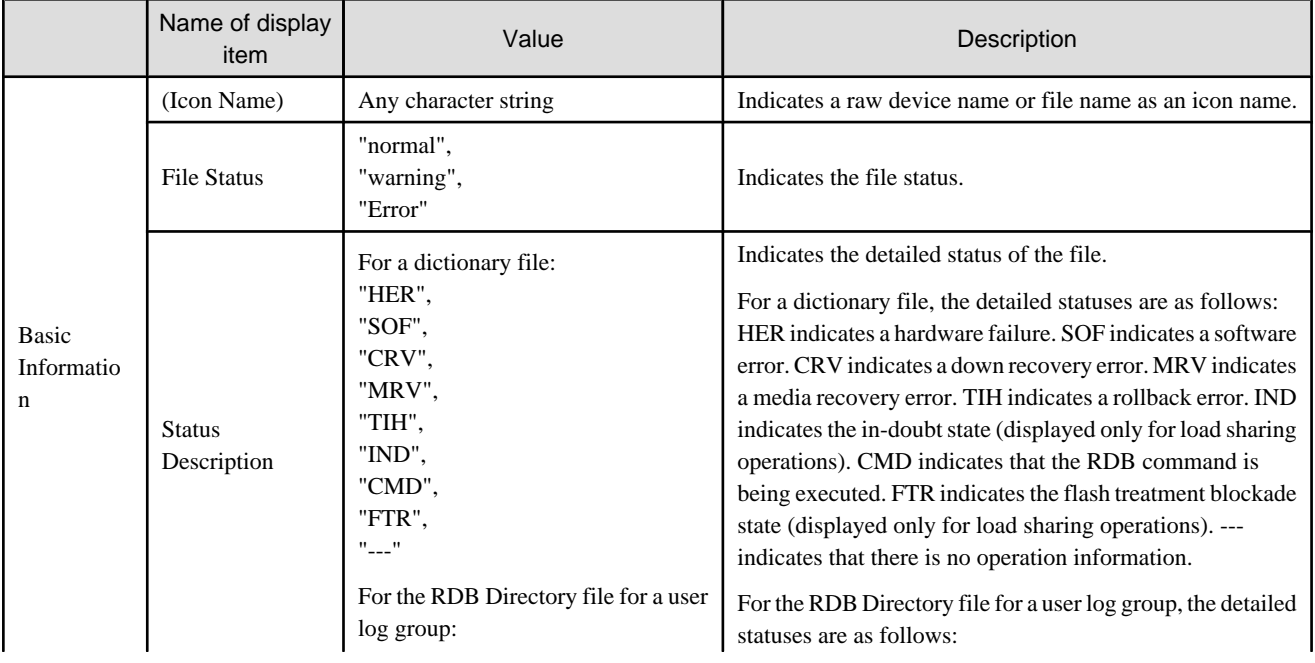

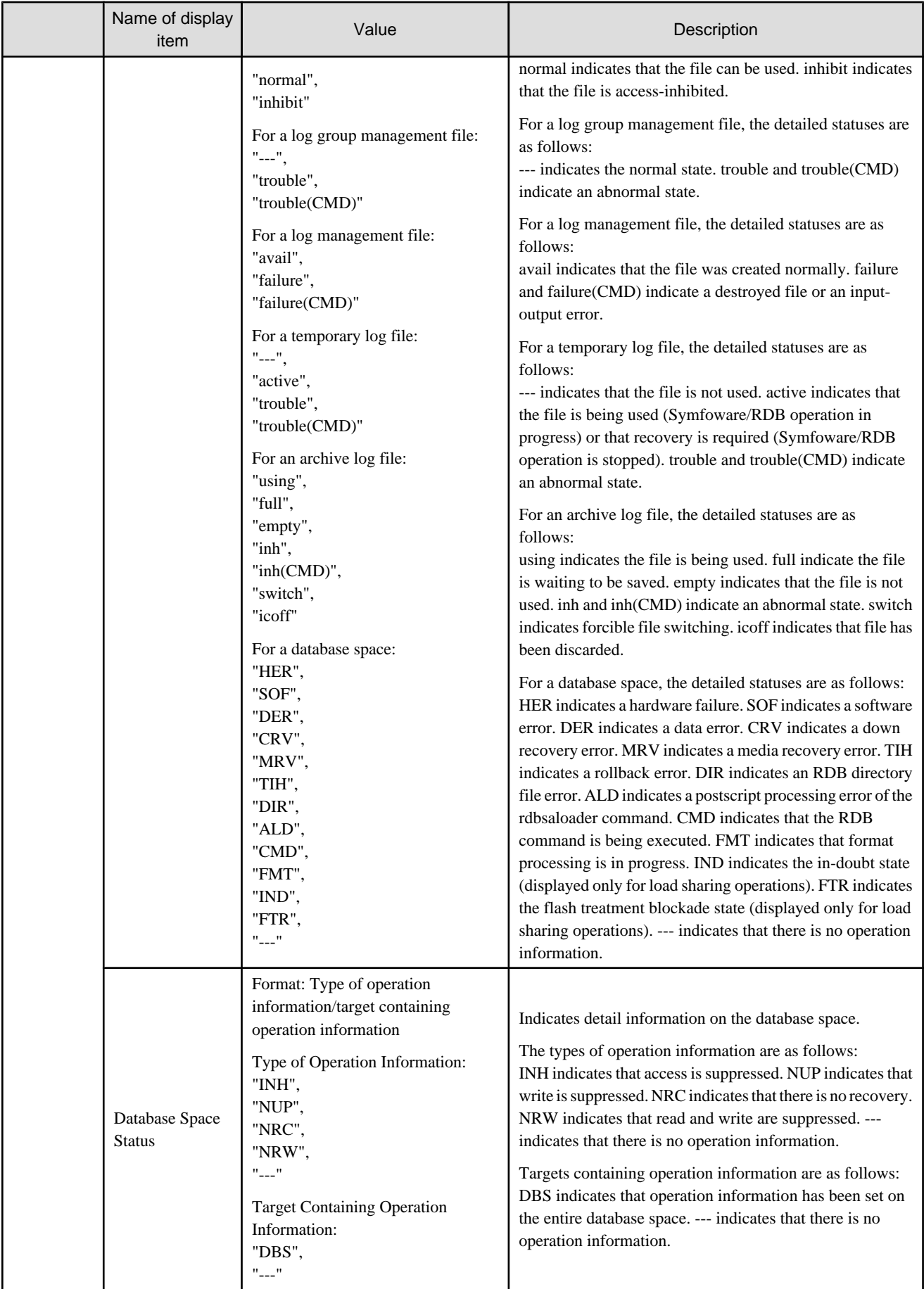

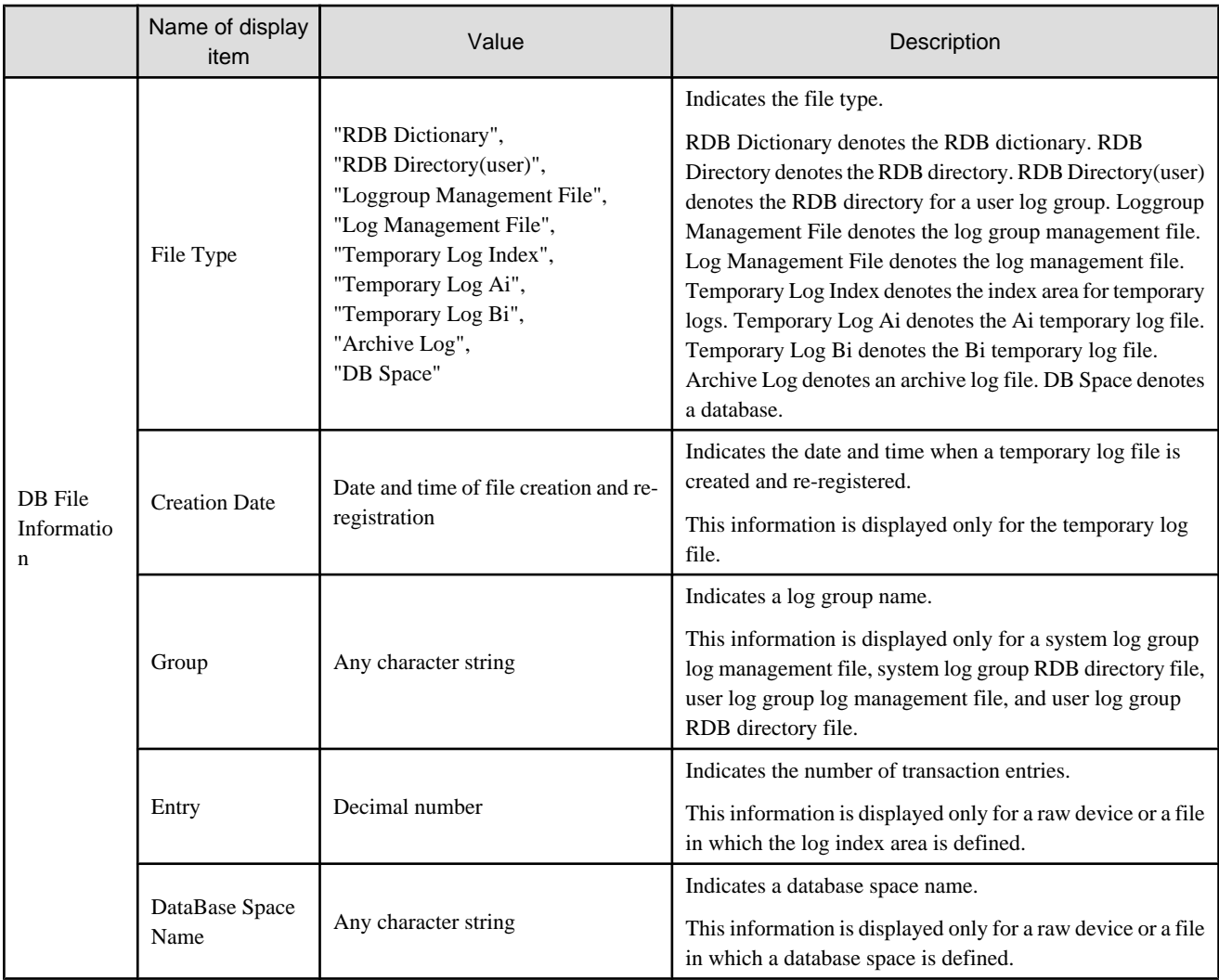

## Table B.16 Symfoware file integration information properties

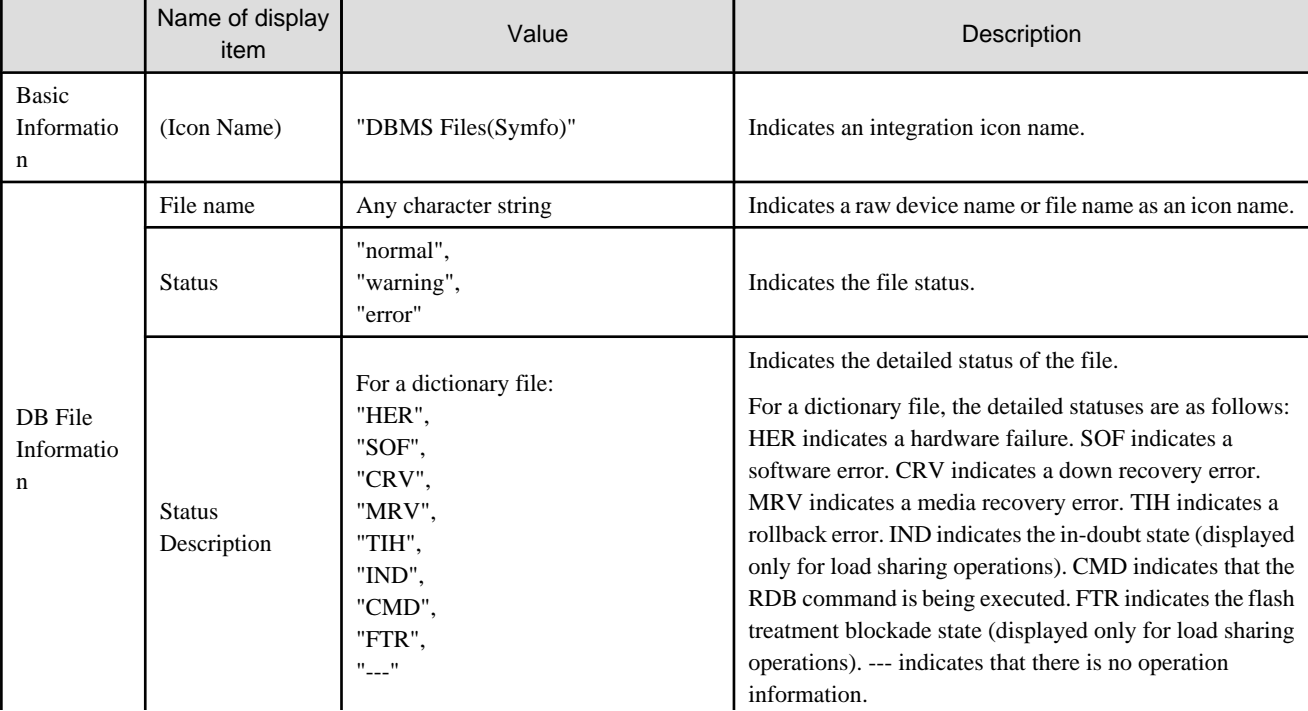

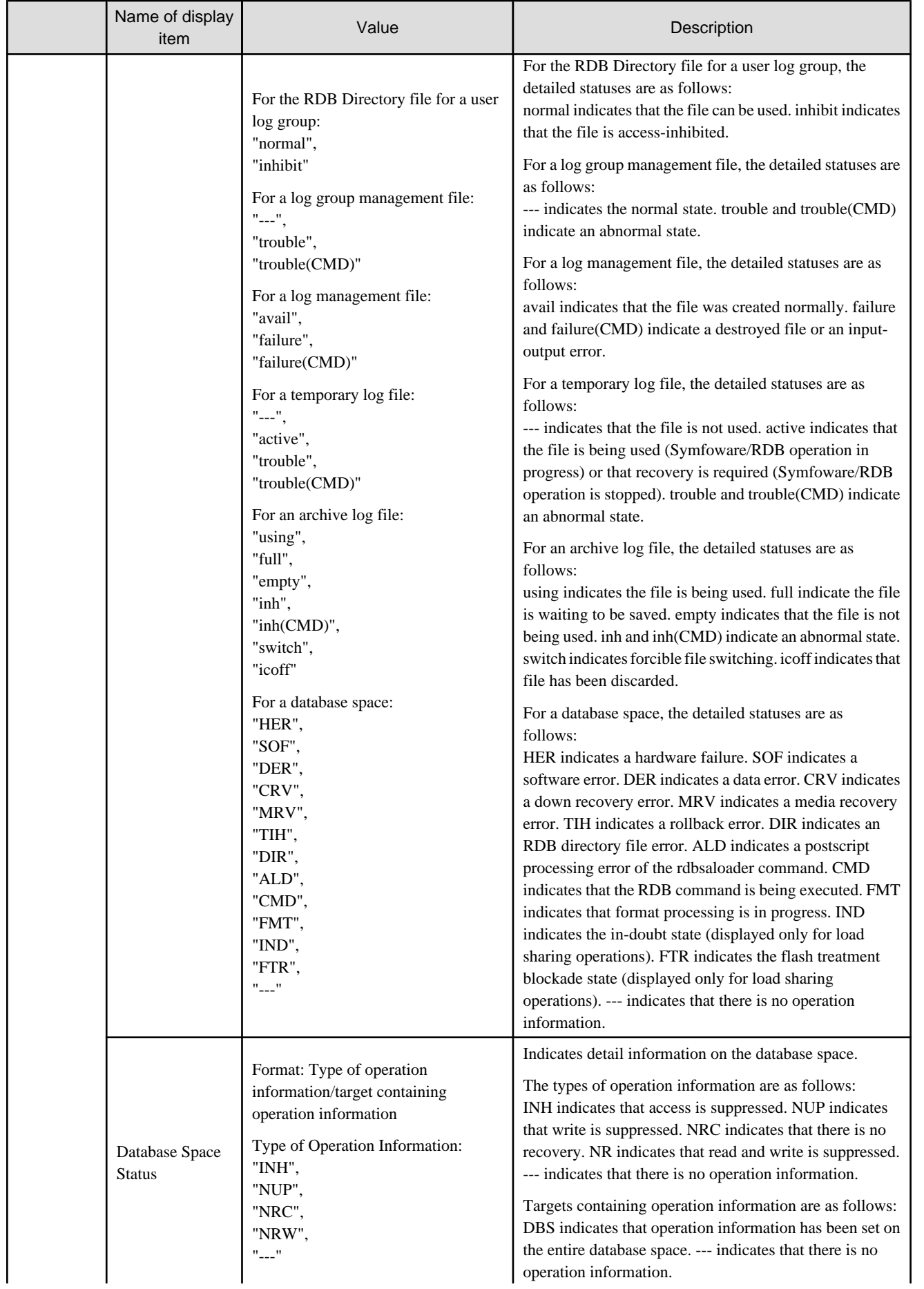

|  | Name of display<br>item | Value                                                                                                    | Description                                                                                                    |
|--|-------------------------|----------------------------------------------------------------------------------------------------|----------------------------------------------------------------------------------------------------|
|  |                         | <b>Target Containing Operation</b><br>Information:<br>"DBS",<br>$"$ <sub>---</sub> "                                                                                                    |                                                                                                    |
|  | File Type               | "RDB Dictionary",<br>"RDB Directory(user)",<br>"Loggroup Management File",<br>"Log Management File",<br>"Temporary Log Index",<br>"Temporary Log Ai",<br>"Temporary Log Bi",<br>"Archive Log",<br>"DB Space" | Indicates the file type.<br>RDB Dictionary denotes the RDB dictionary. RDB<br>Directory denotes the RDB directory. RDB<br>Directory(user) denotes the RDB directory for a user log<br>group. Loggroup Management File denotes the log group<br>management file. Log Management File denotes the log<br>management file. Temporary Log Index denotes the index<br>area for temporary logs. Temporary Log Ai denotes the<br>Ai temporary log file. Temporary Log Bi denotes the Bi<br>temporary log file. Archive Log denotes an archive log<br>file. DB Space denotes a database. |
|  | <b>Creation Date</b>    | Date and time of file creation and re-<br>registration                                                                                                    | Indicates the date and time when a temporary log file is<br>created and re-registered.<br>This information is displayed only for the temporary log<br>file.                                                                                                    |
|  | Group                   | Any character string                                                                                                    | Indicates a log group name.<br>This information is displayed only for a system log group<br>log management file, system log group RDB directory<br>file, user log group log management file, and user log<br>group RDB directory file.                                                                                                    |
|  | Entry                   | Decimal number                                                                                                    | Indicates the number of transaction entries.<br>This information is displayed only for a raw device or a<br>file in which the log index area is defined.                                                                                                    |
|  | DataBase Space<br>Name  | Any character string                                                                                                    | Indicates a database space name.<br>This information is displayed only for a raw device or a<br>file in which a database space is defined.                                                                                                    |

Table B.17 SQL Server database properties

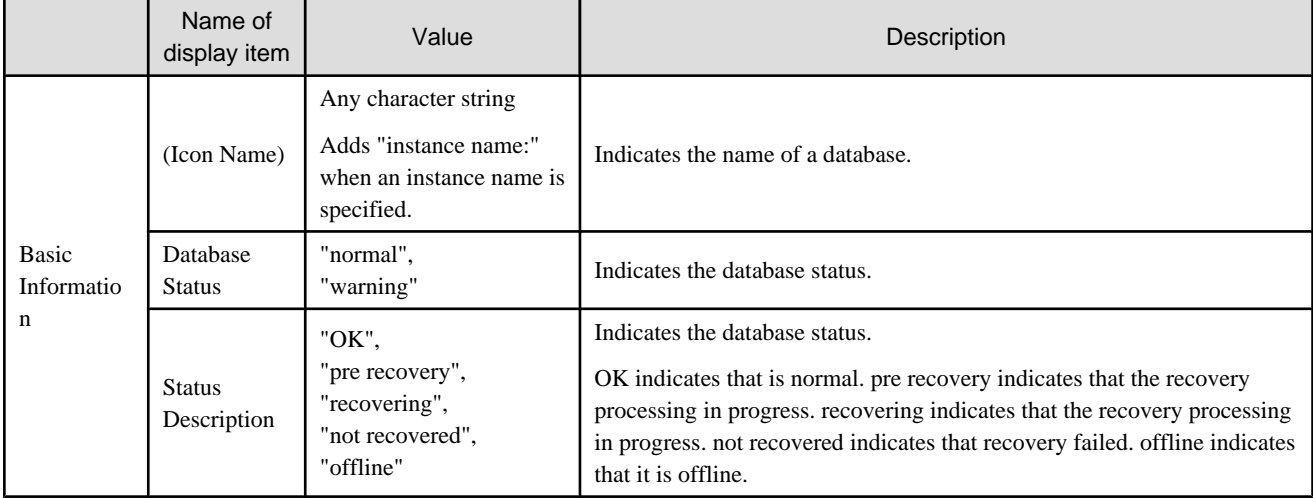

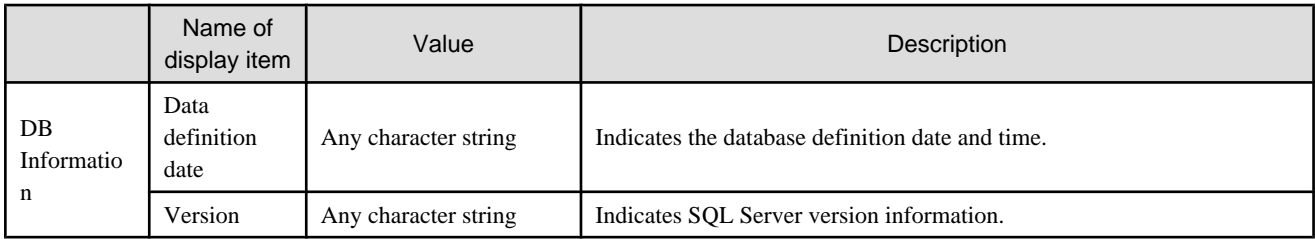

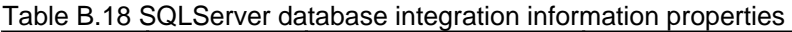

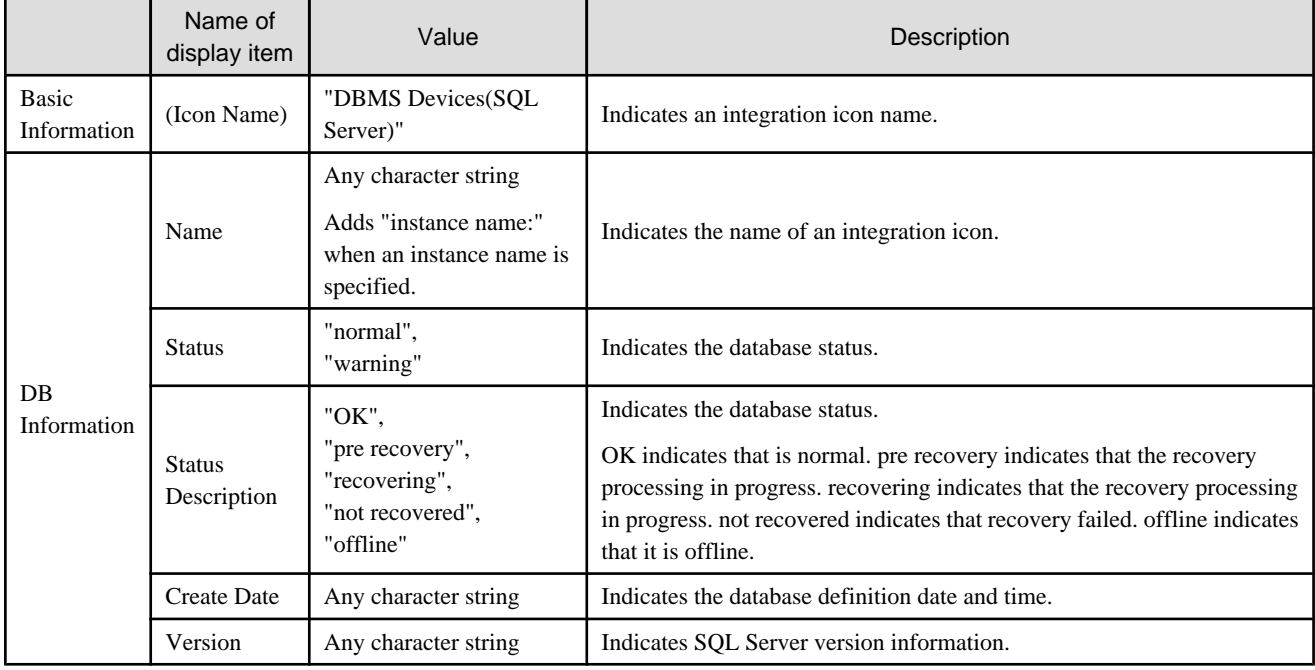

#### Table B.19 SQLServer file type properties

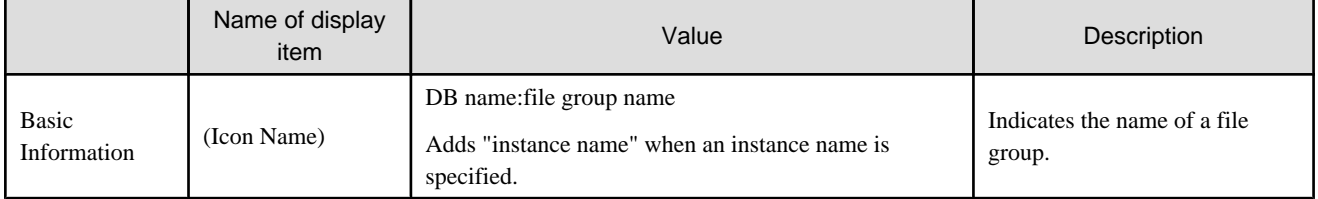

## Table B.20 SQLServer file type integration information properties

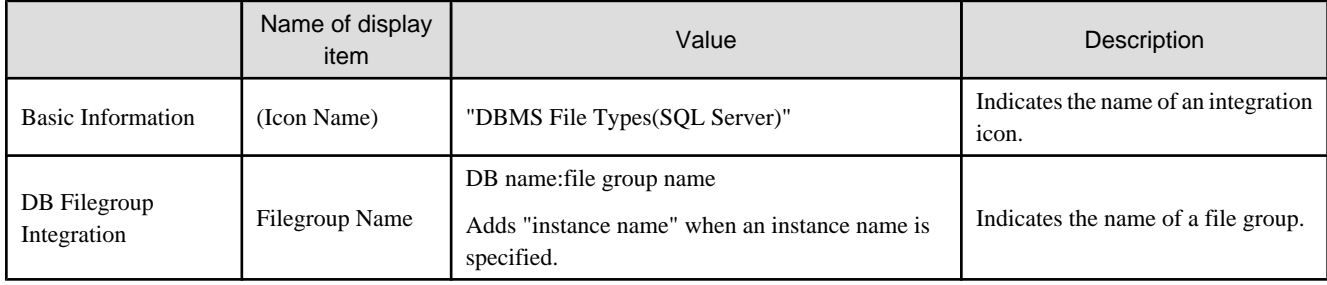

# Table B.21 SQLServer file properties

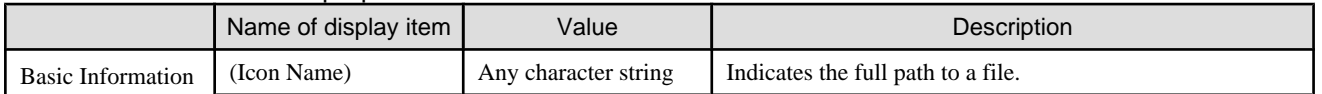

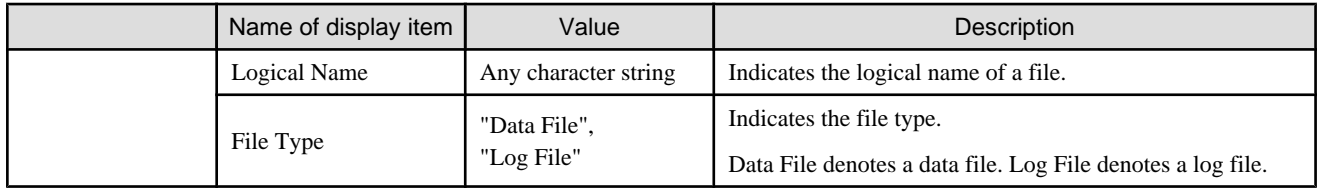

## Table B.22 SQLServer file integration information properties

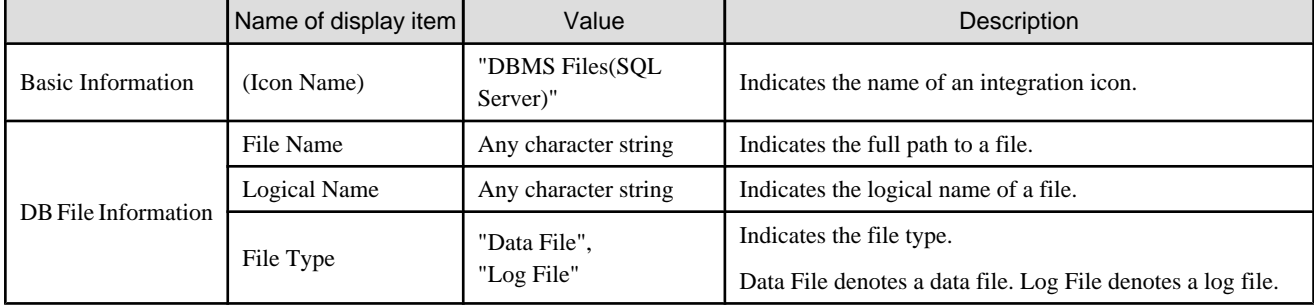

#### Table B.23 UFS mount point properties

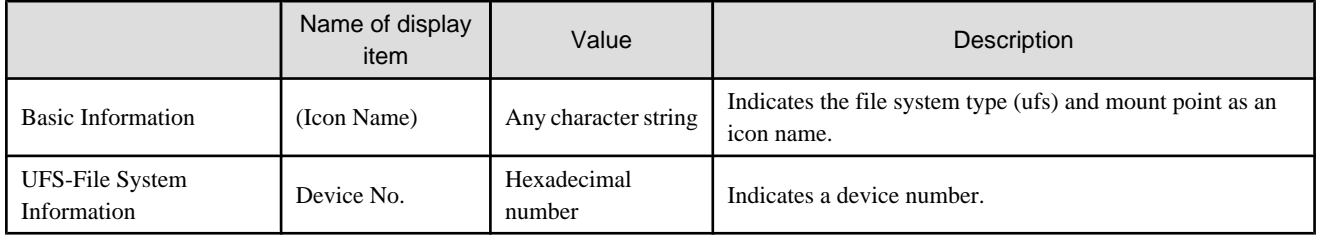

## Table B.24 ZFS mount point properties

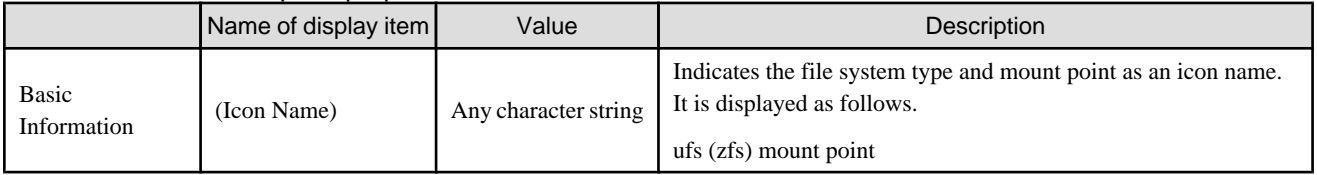

#### Table B.25 ZFS area properties

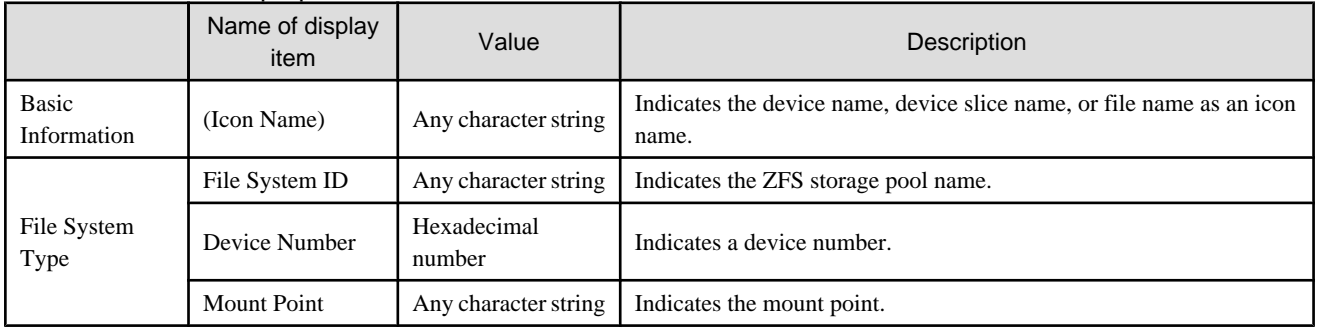

#### Table B.26 QFS mount point properties

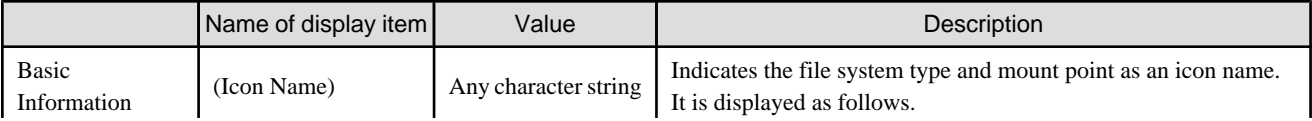

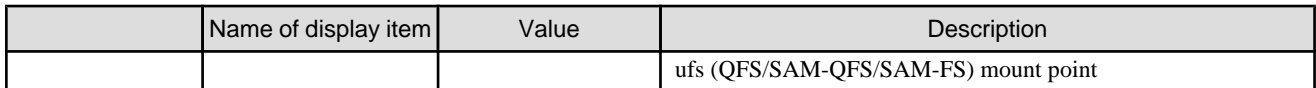

#### Table B.27 QFS area properties

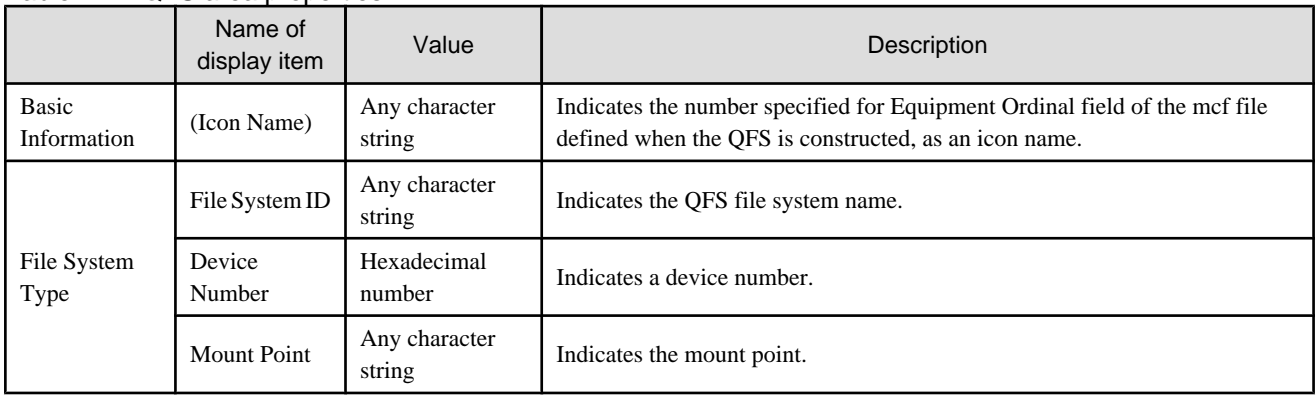

## Table B.28 SafeFILE(/Global) and GFS mount point properties

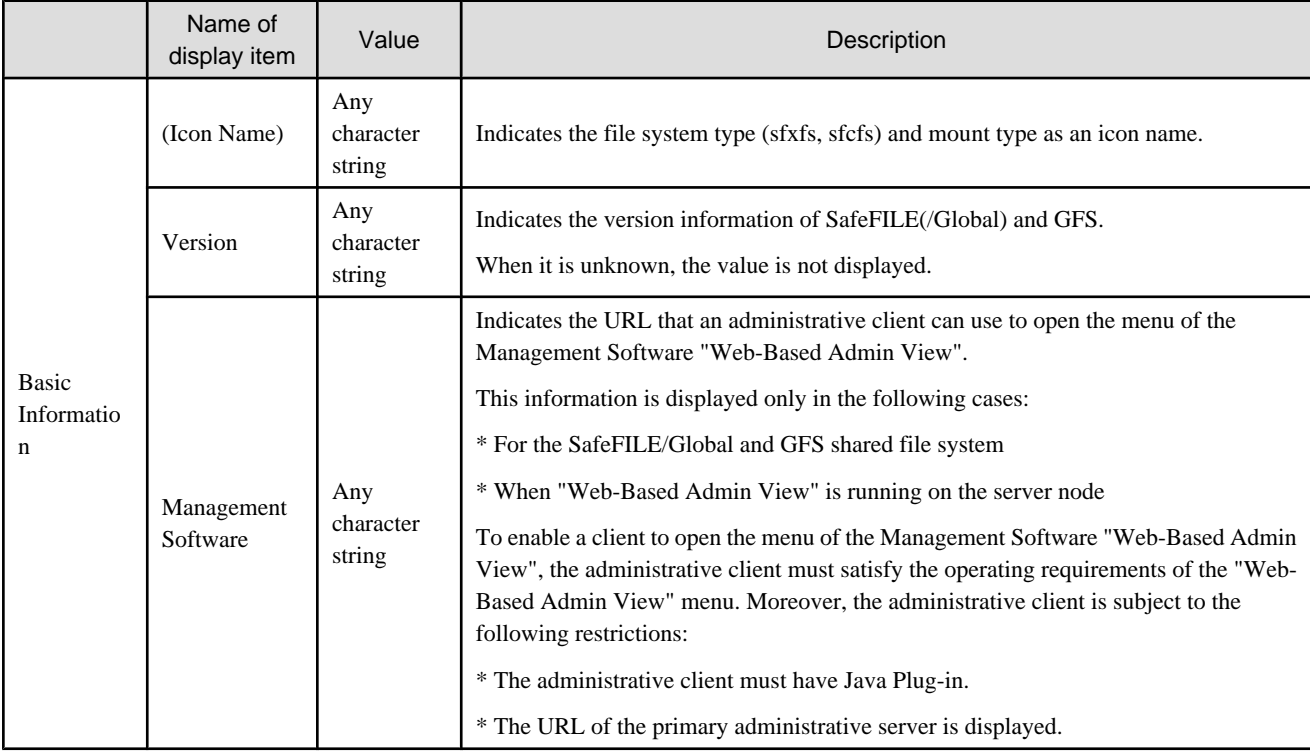

#### Table B.29 SafeFILE(/Global) and GFS area properties

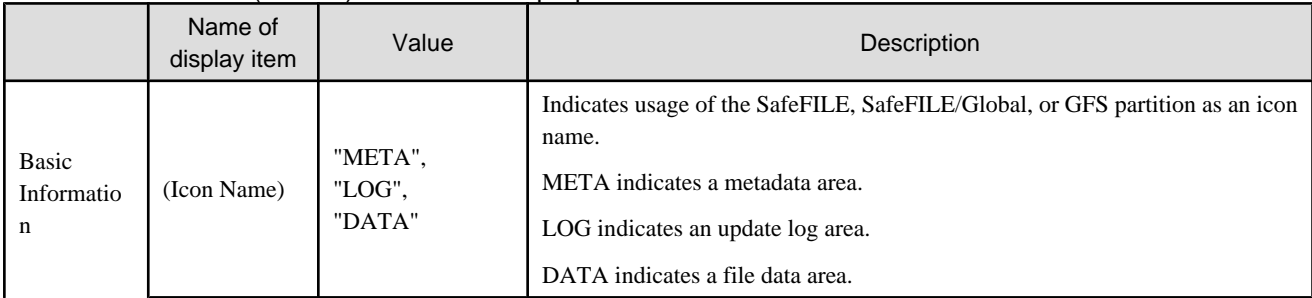

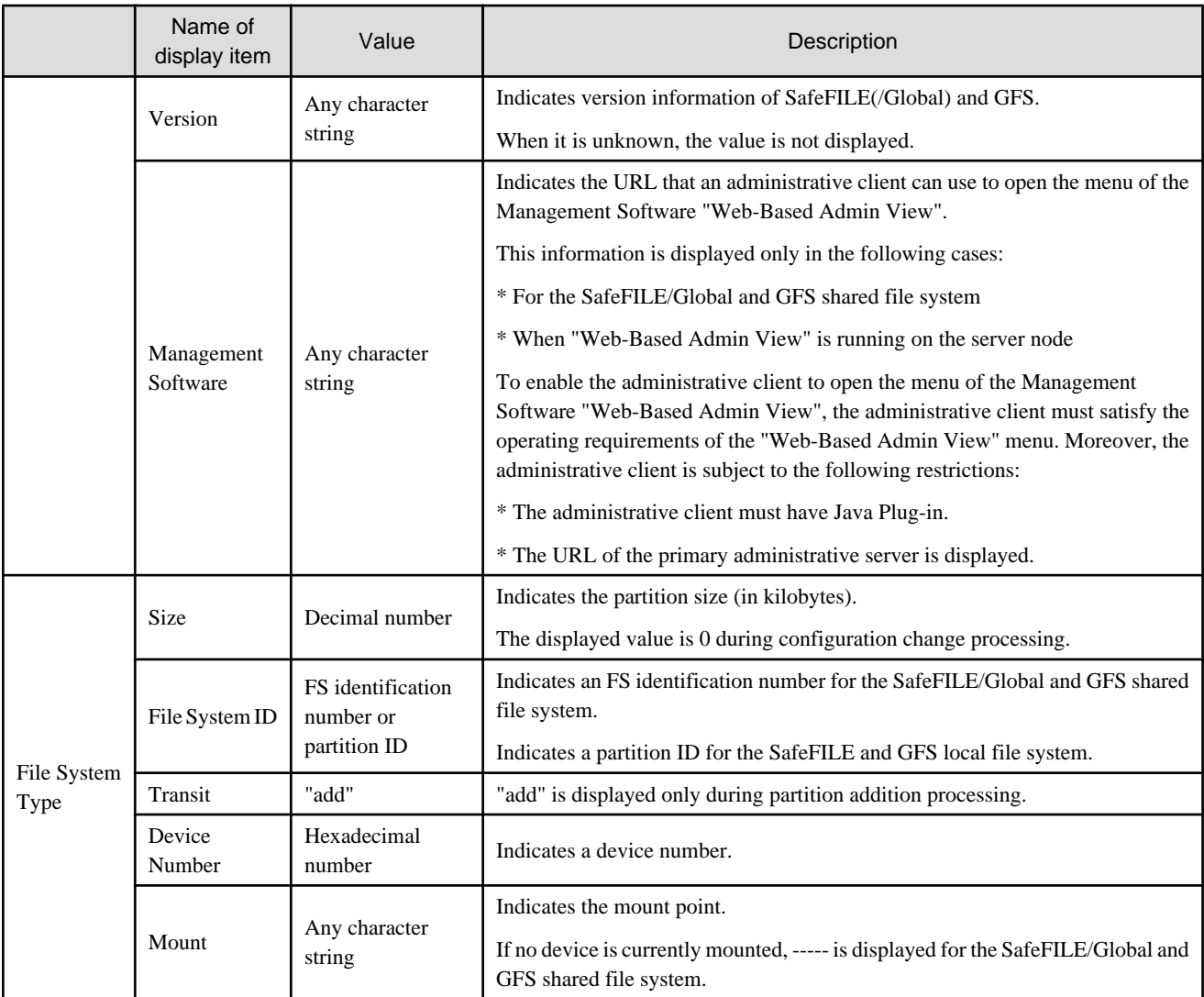

#### Table B.30 SafeFILE(/Global) and GFS area integration information properties

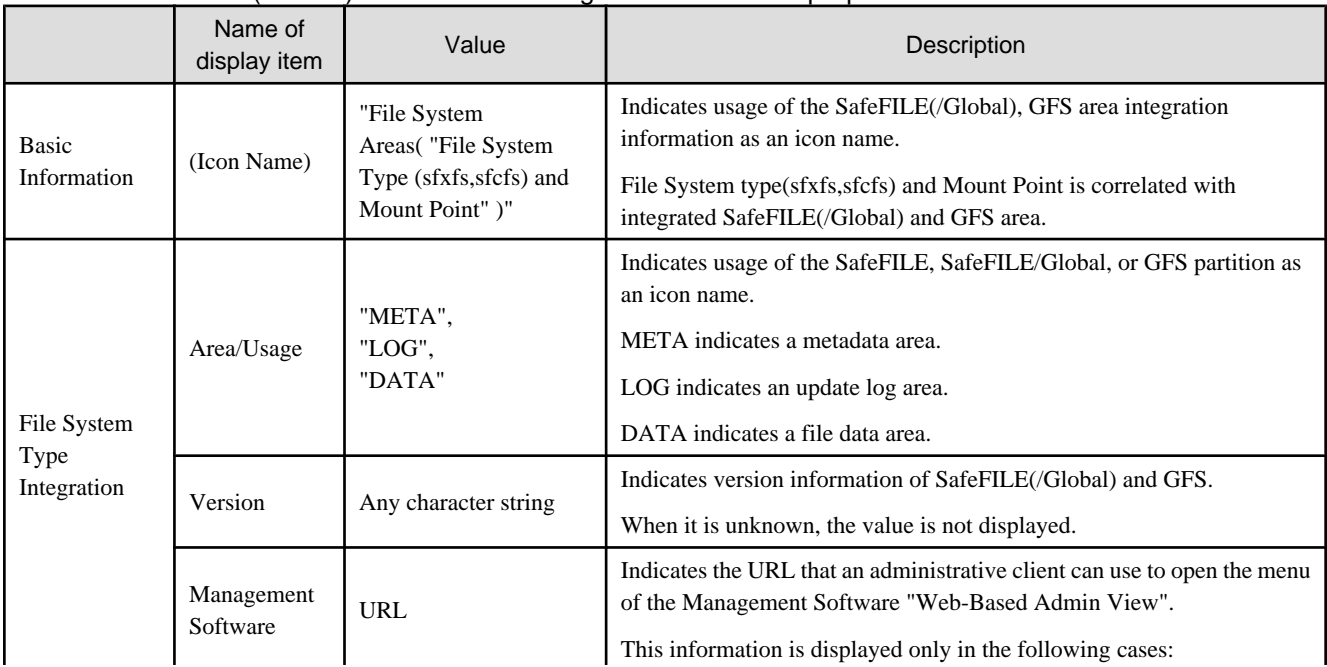

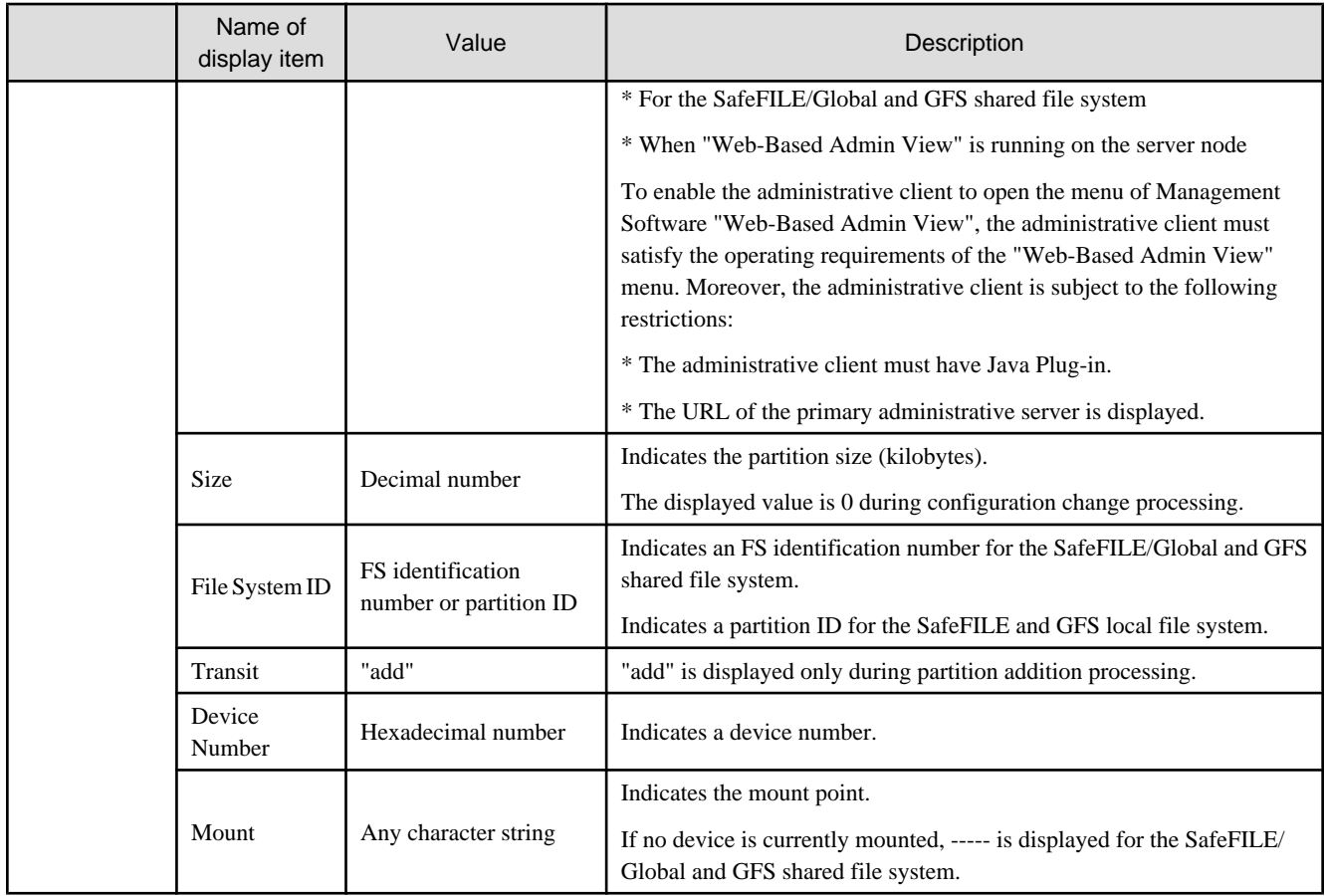

## Table B.31 Windows file system properties (only applicable to the Windows versions of Agent)

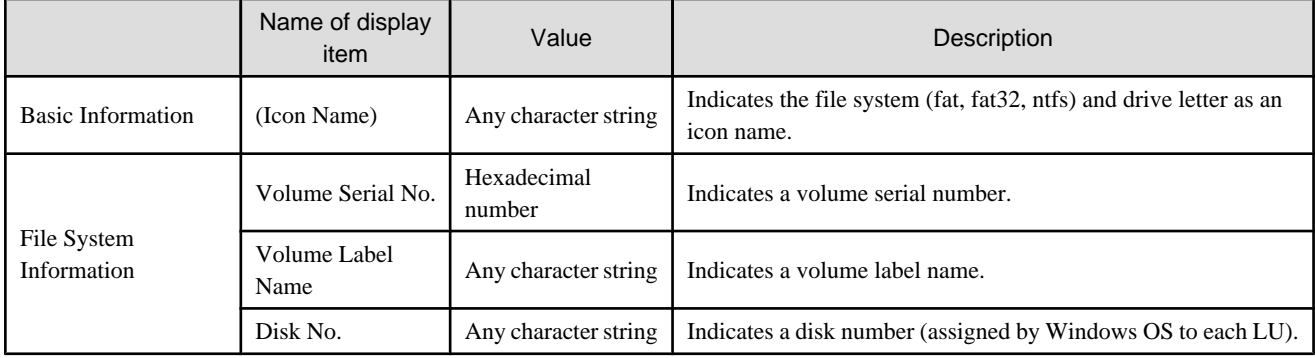

## Table B.32 ext2 mount point properties (only available for the Linux versions of Agent)

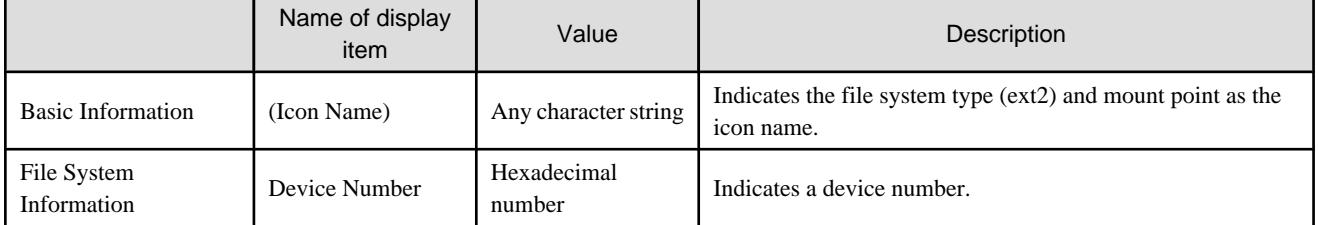

## Table B.33 ext3 mount point properties (only available for the Linux versions of Agent)

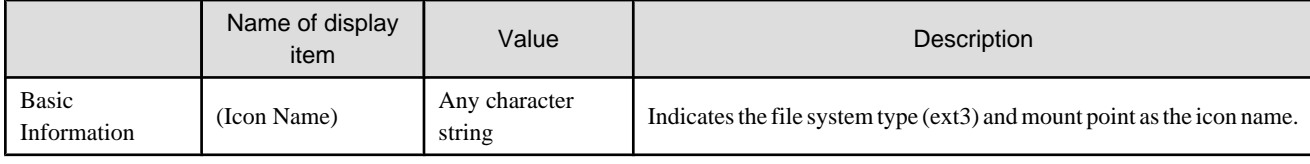

#### Table B.34 ext3 area properties (only available for the Linux versions of Agent)

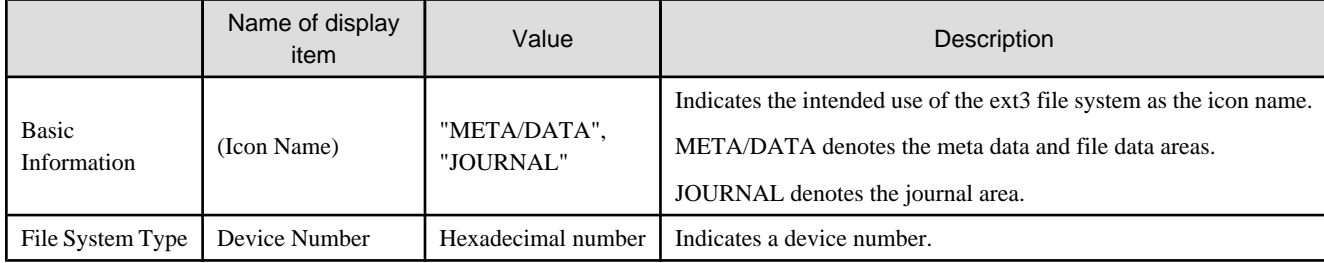

#### Table B.35 ext3 area integration information properties (only available for the Linux versions of Agent)

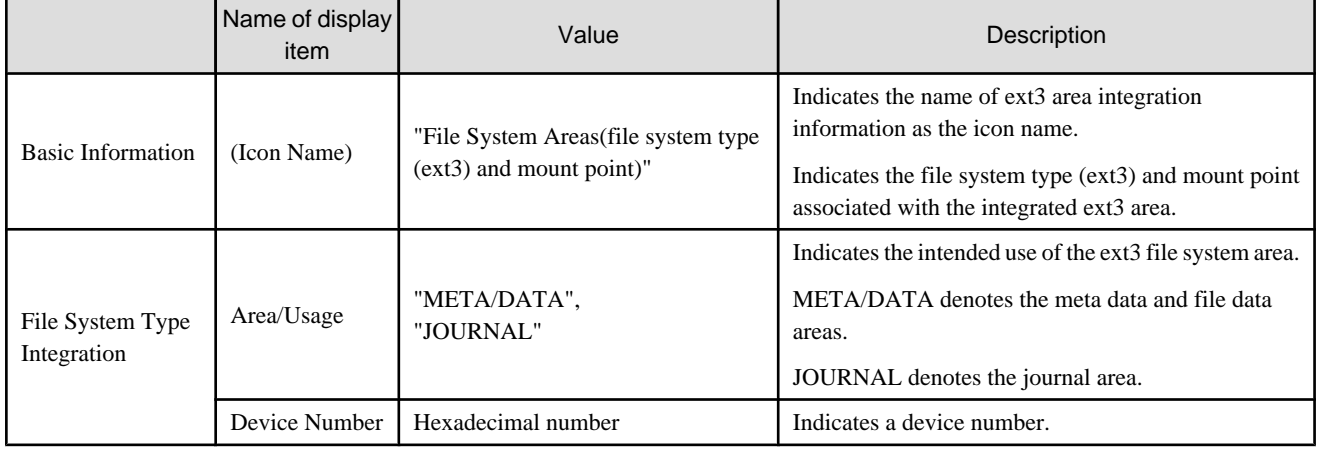

### Table B.36 reiserfs mount point properties (only available for the SUSE Linux Enterprise Server 9 for EM64T version of Agent and the OS is "Linux (SUSE)")

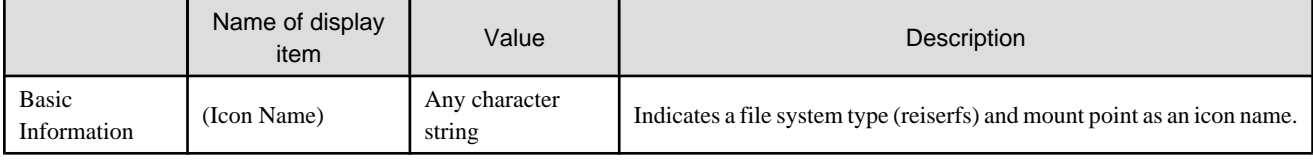

#### Table B.37 reiserfs area properties (only available for the SUSE Linux Enterprise Server 9 for EM64T version of Agent and the OS is "Linux (SUSE)")

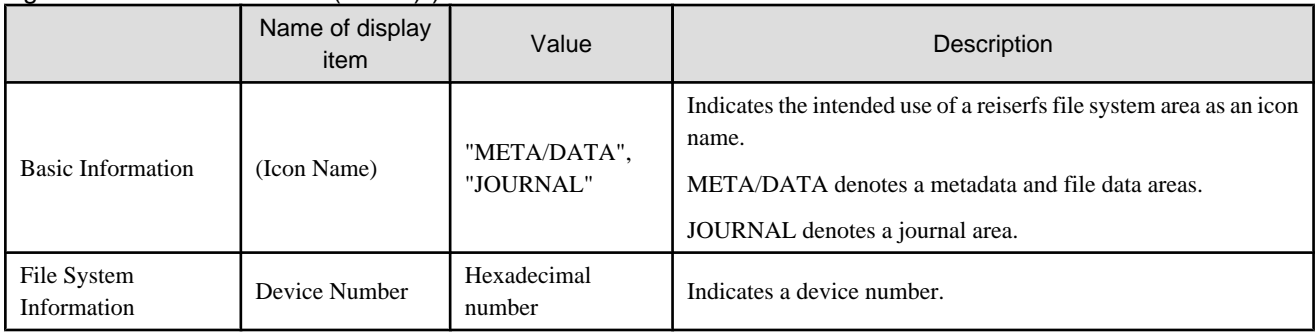

#### Table B.38 reiserfs area integration information properties (only available for the SUSE Linux Enterprise Server 9 for EM64T version of Agent and the OS is "Linux (SUSE)")

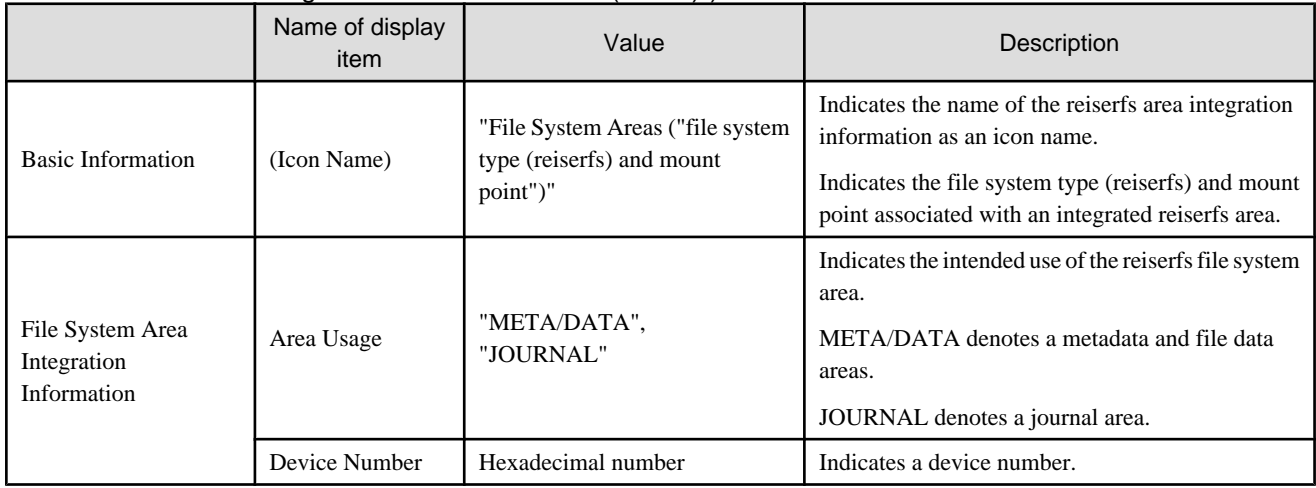

## Table B.39 SafeDISK(/Global) and GDS volume properties

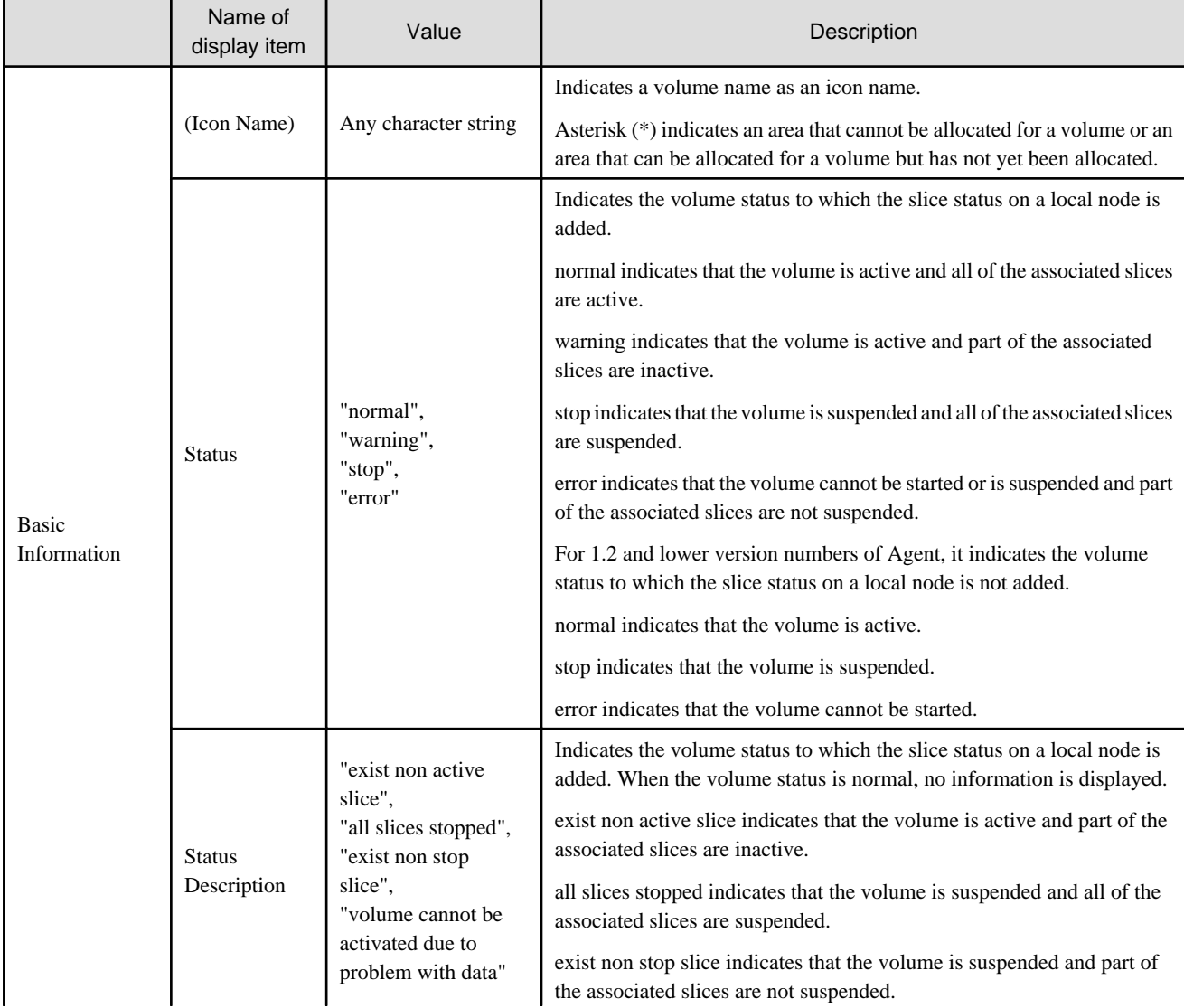

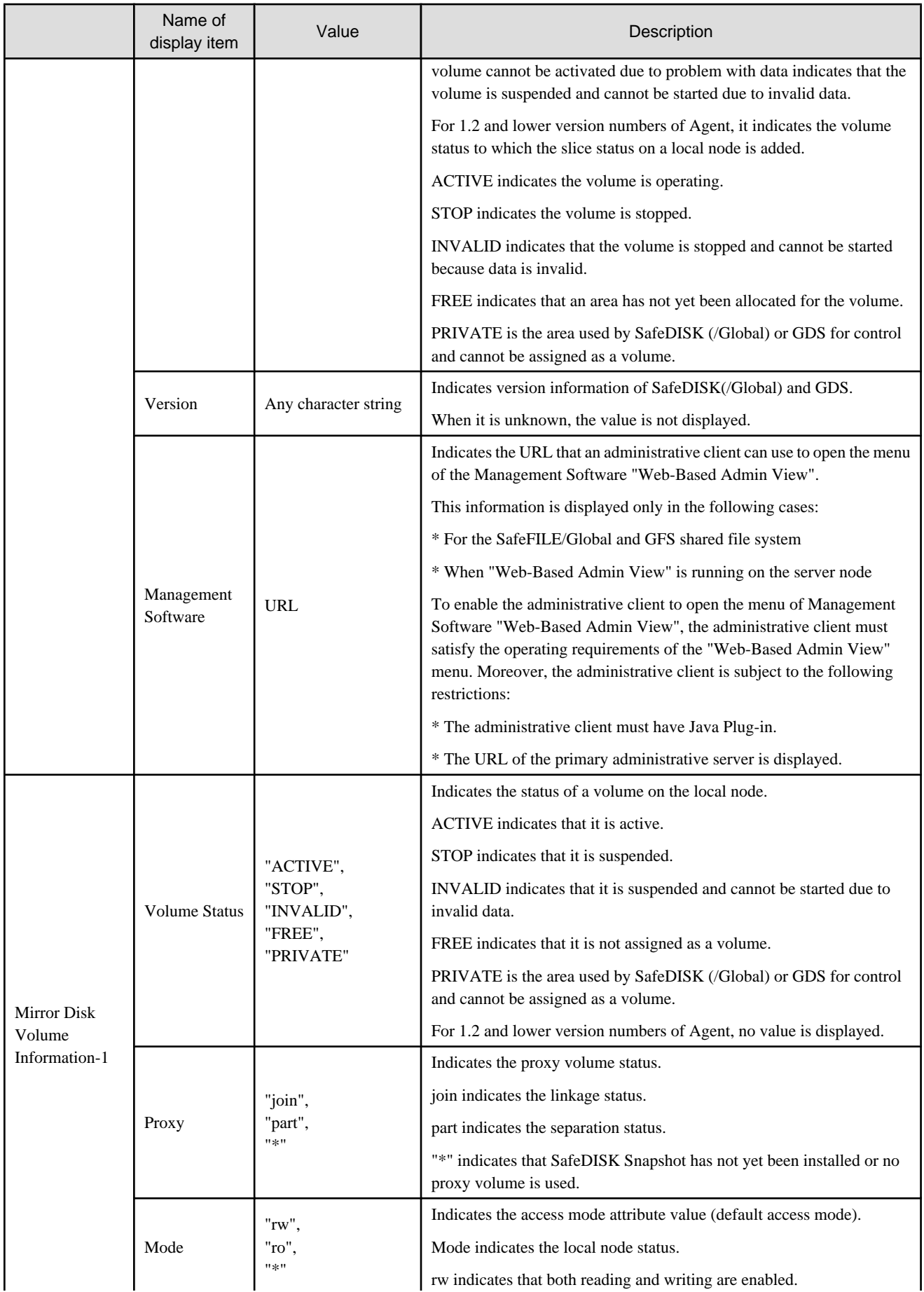

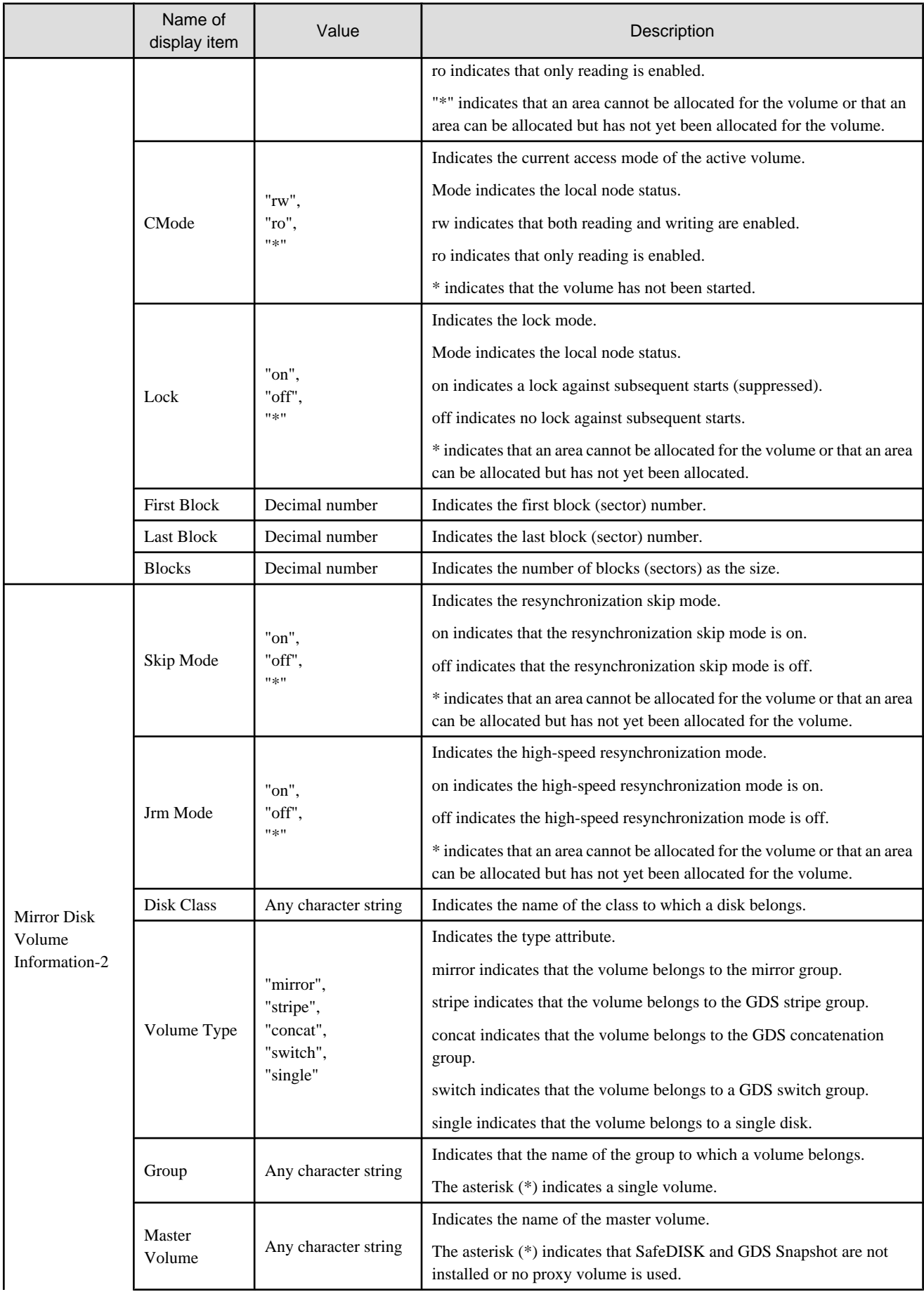

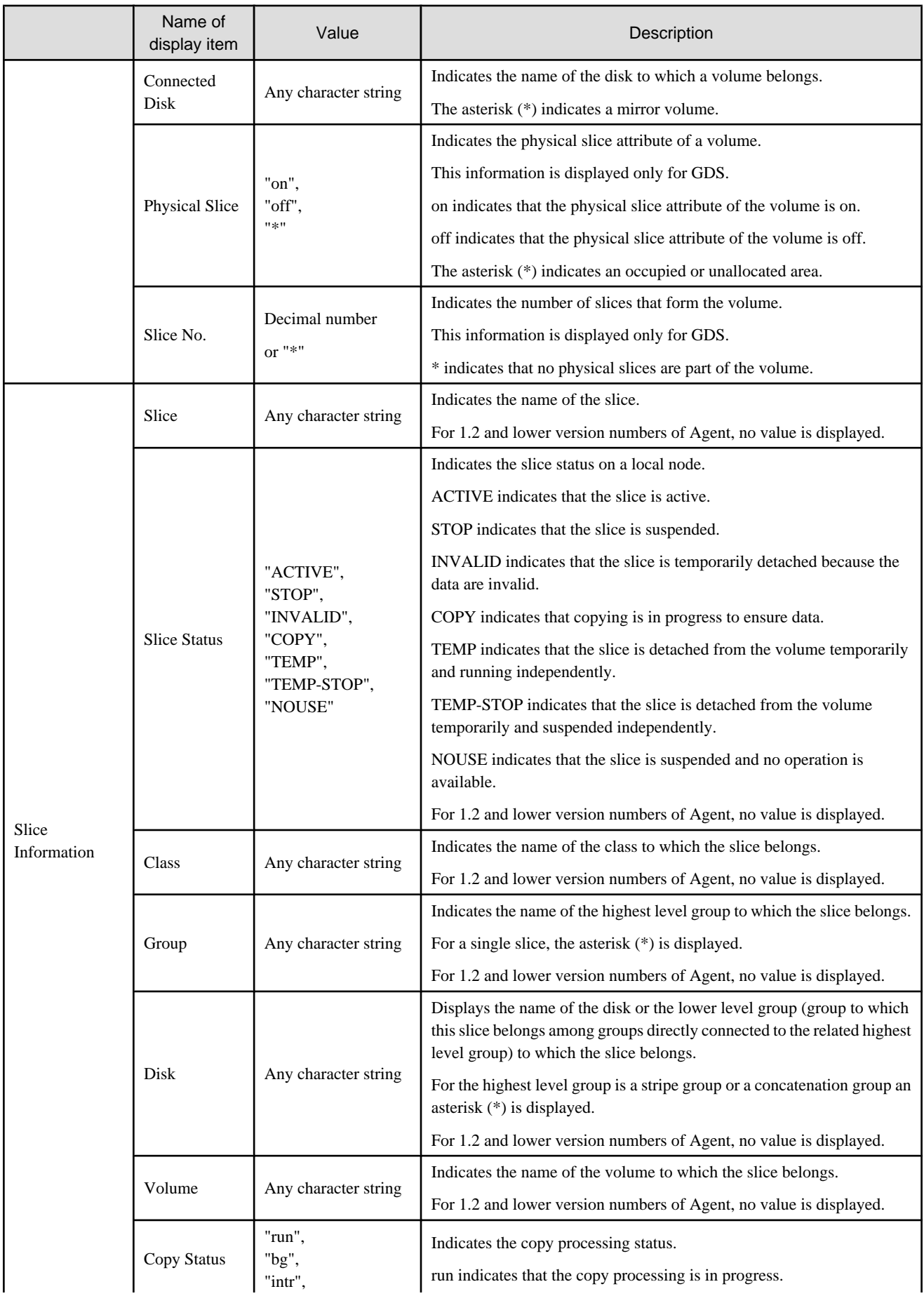

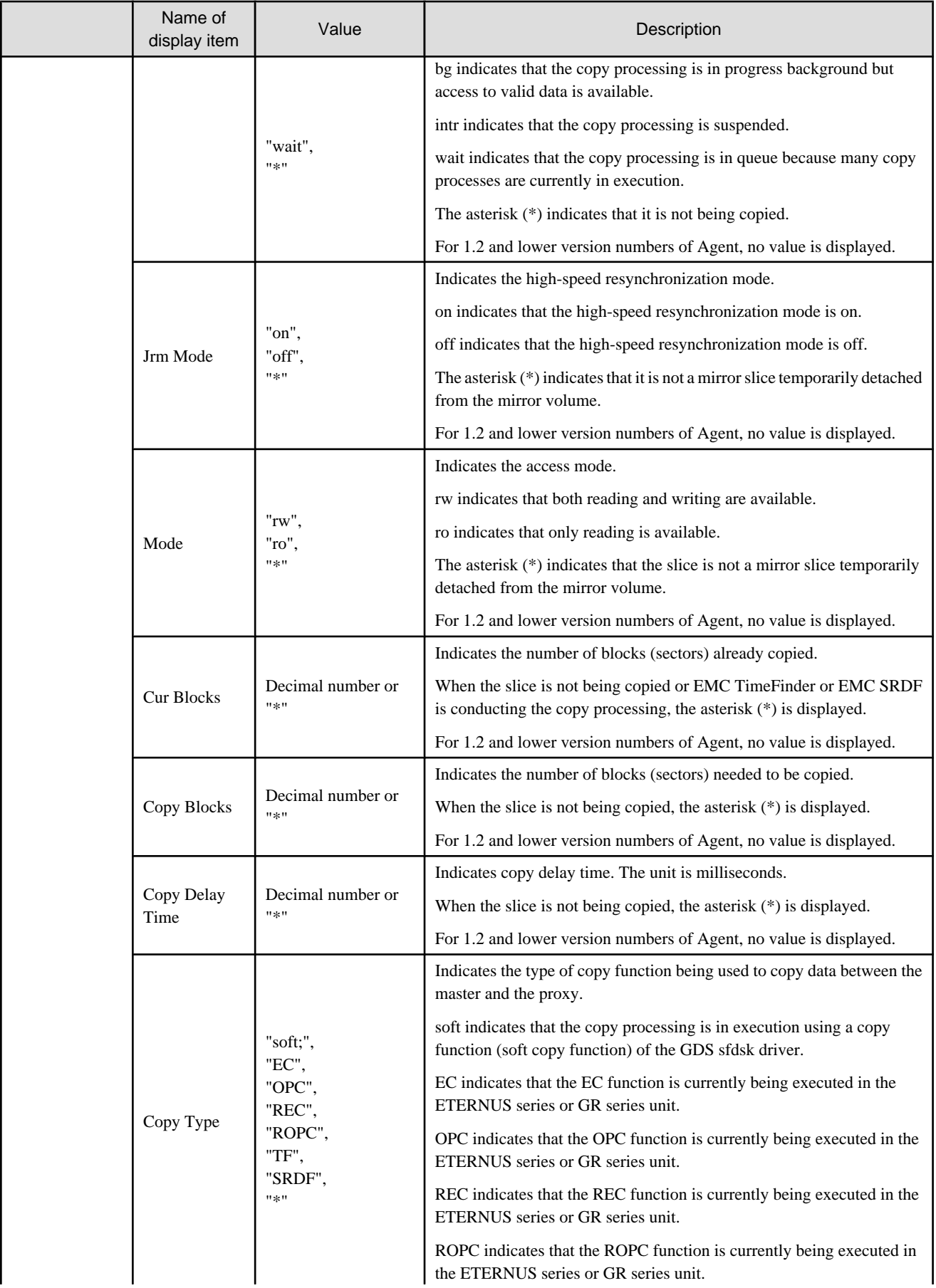

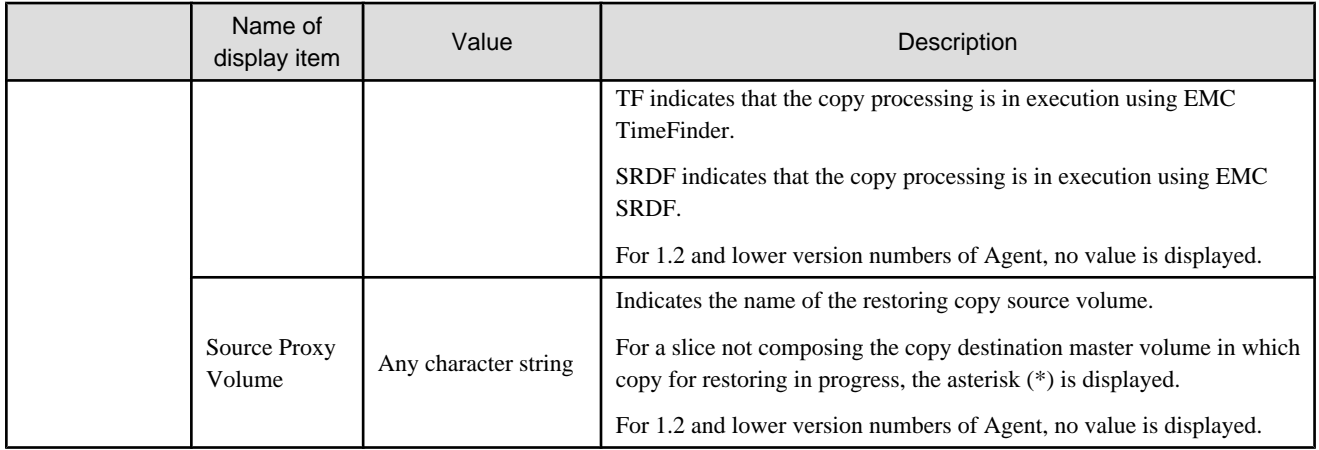

# Table B.40 SafeDISK(/Global) and GDS volume integration information properties

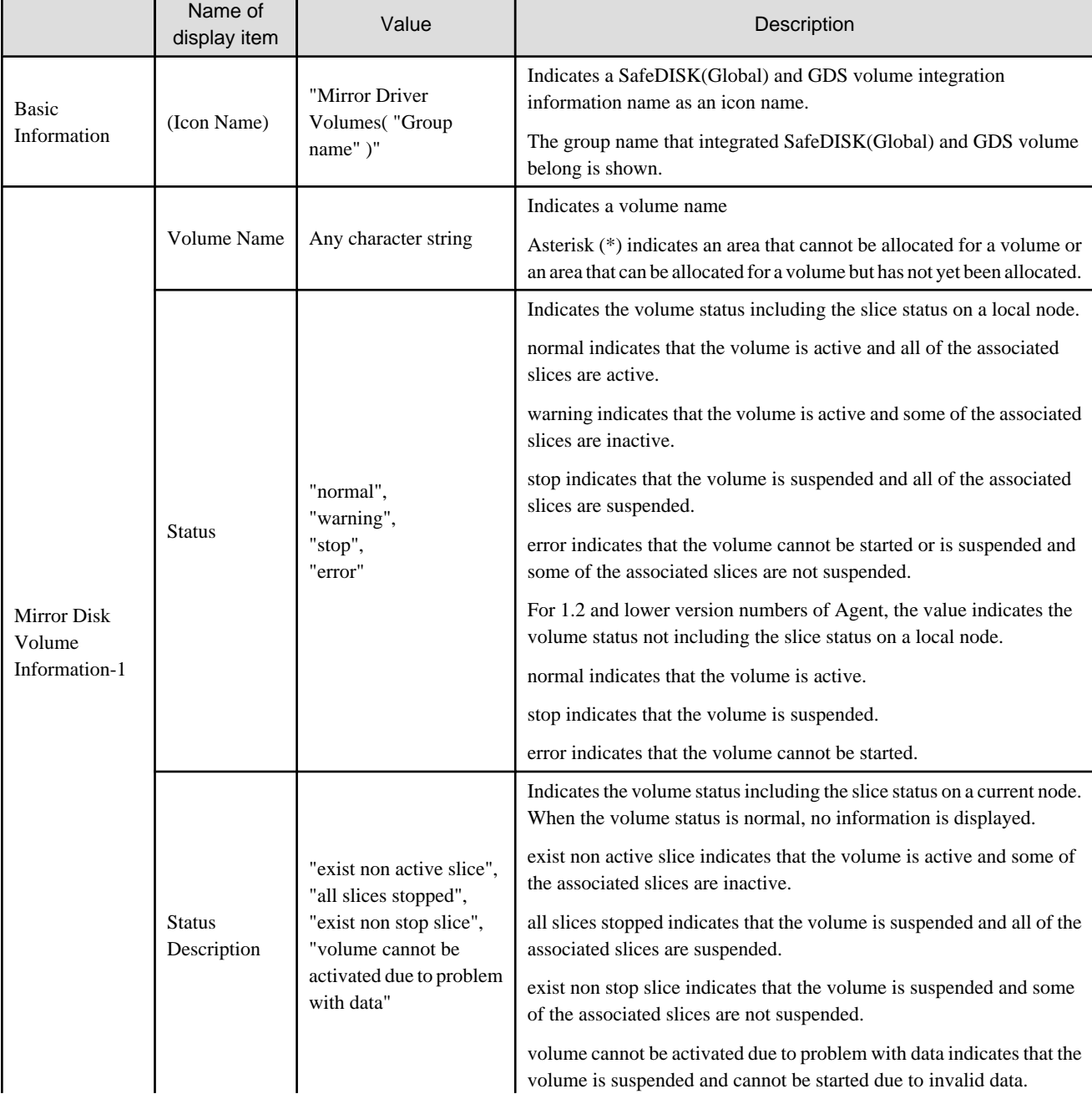

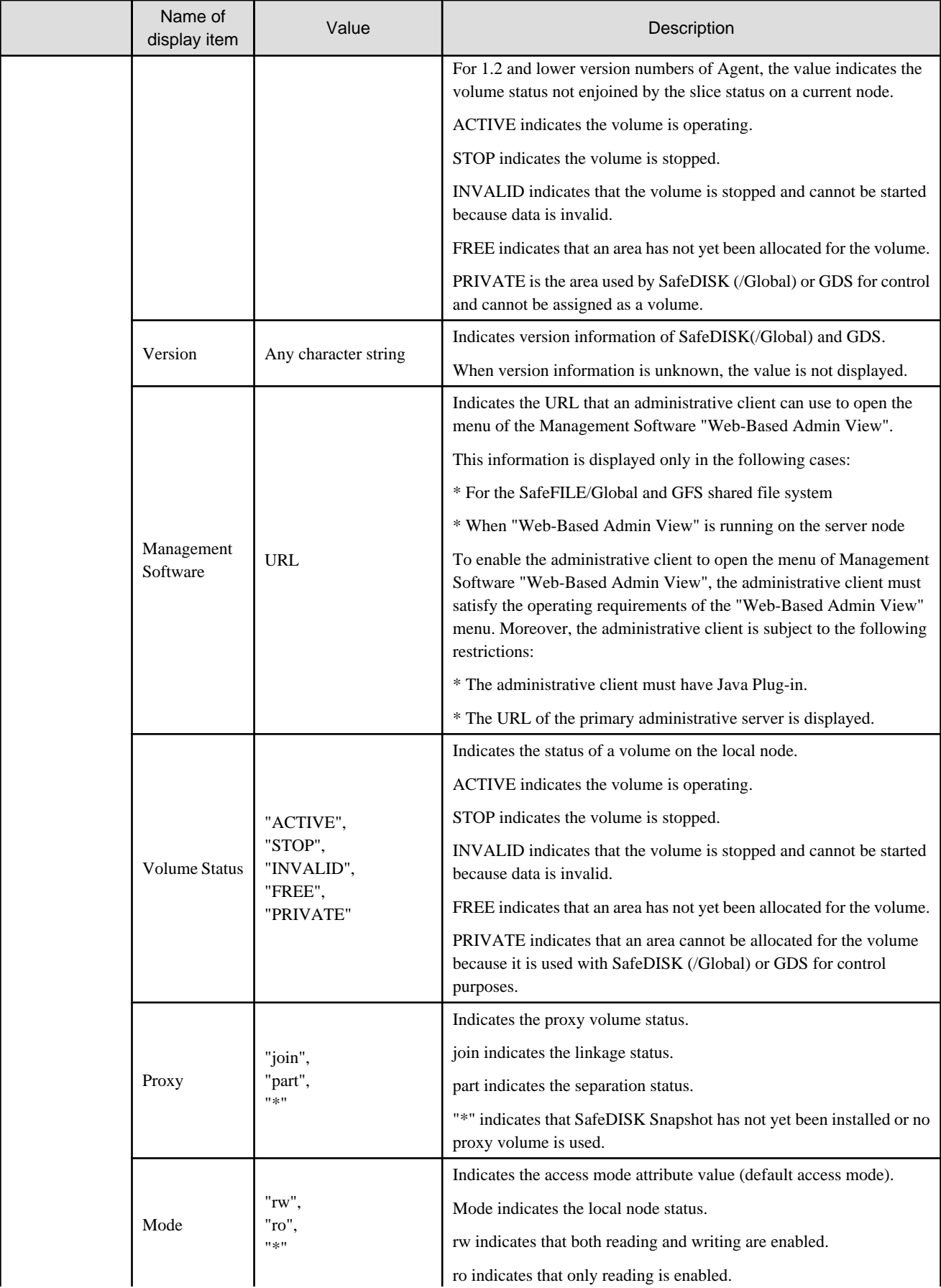

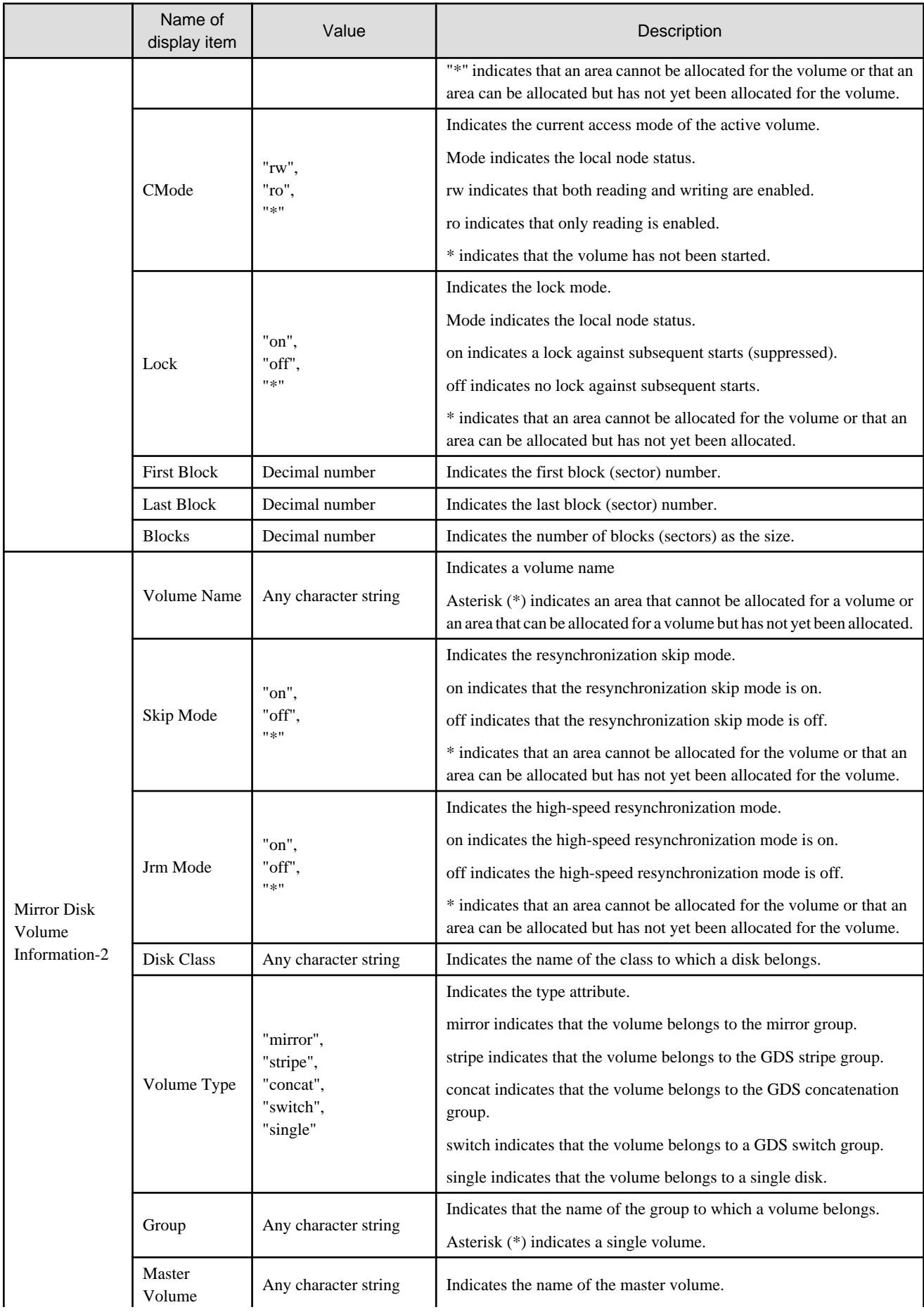

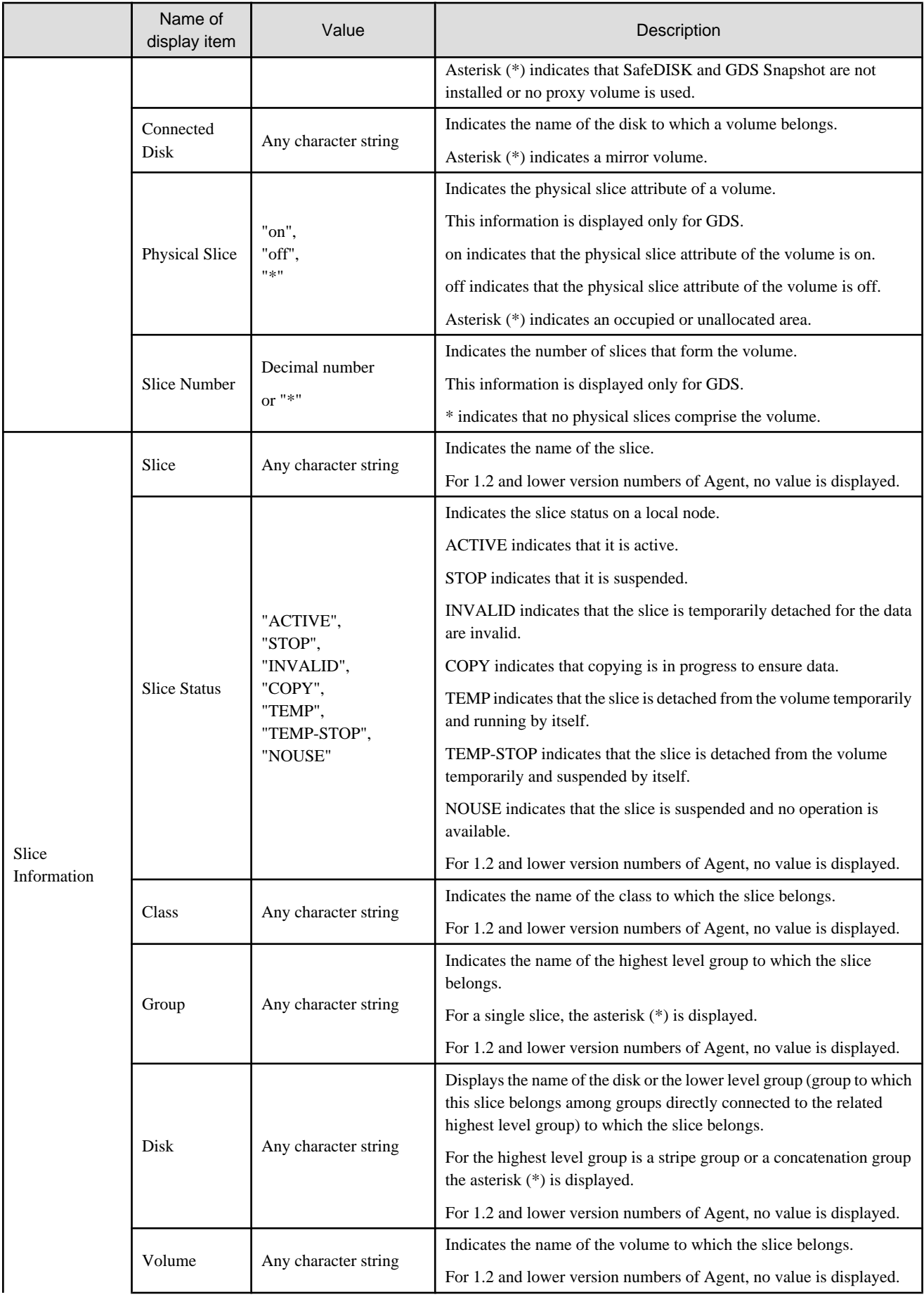

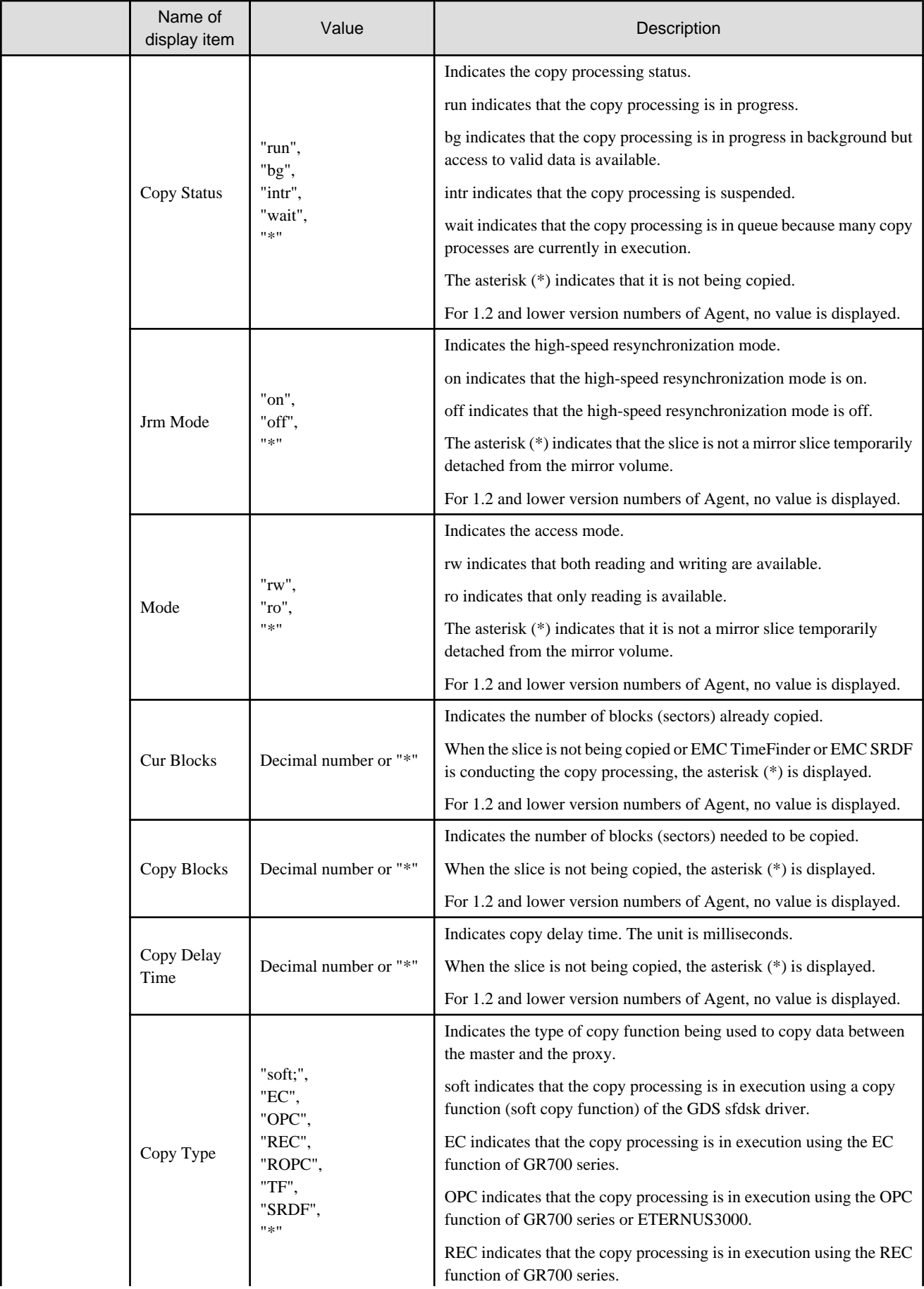

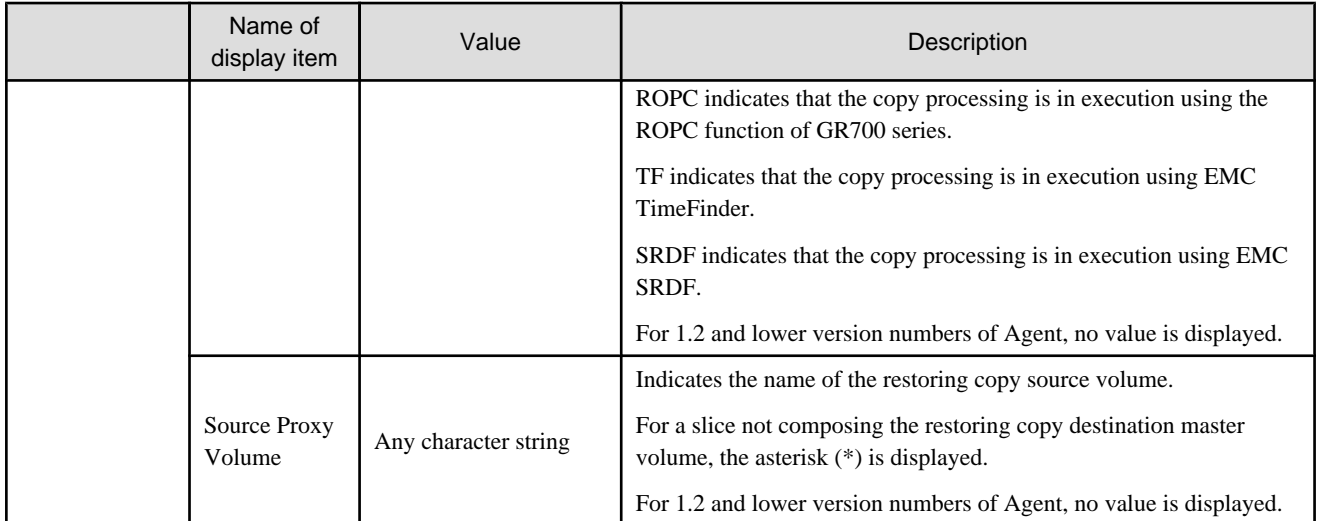

#### Table B.41 SafeDISK(/Global) and GDS group properties

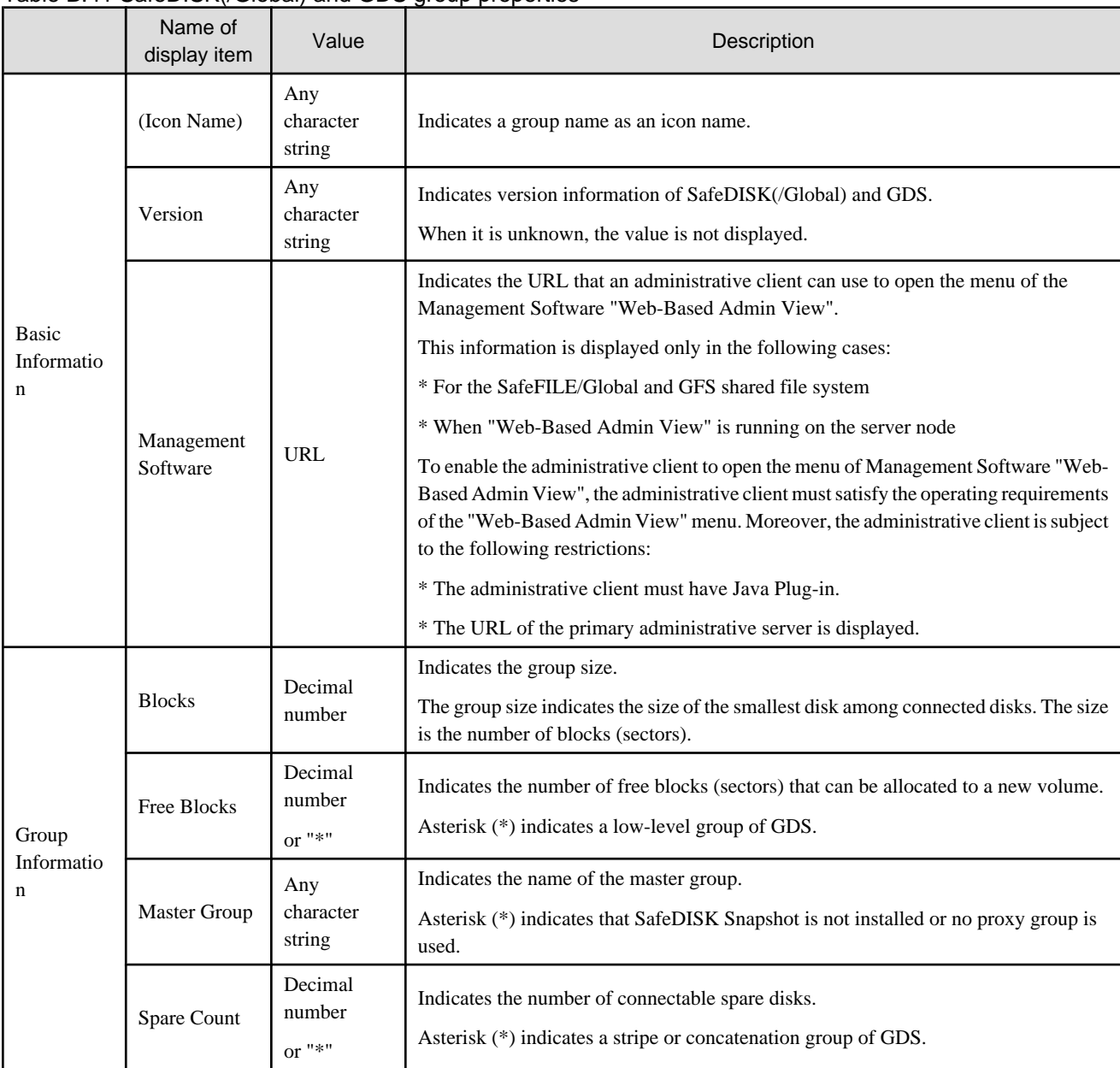

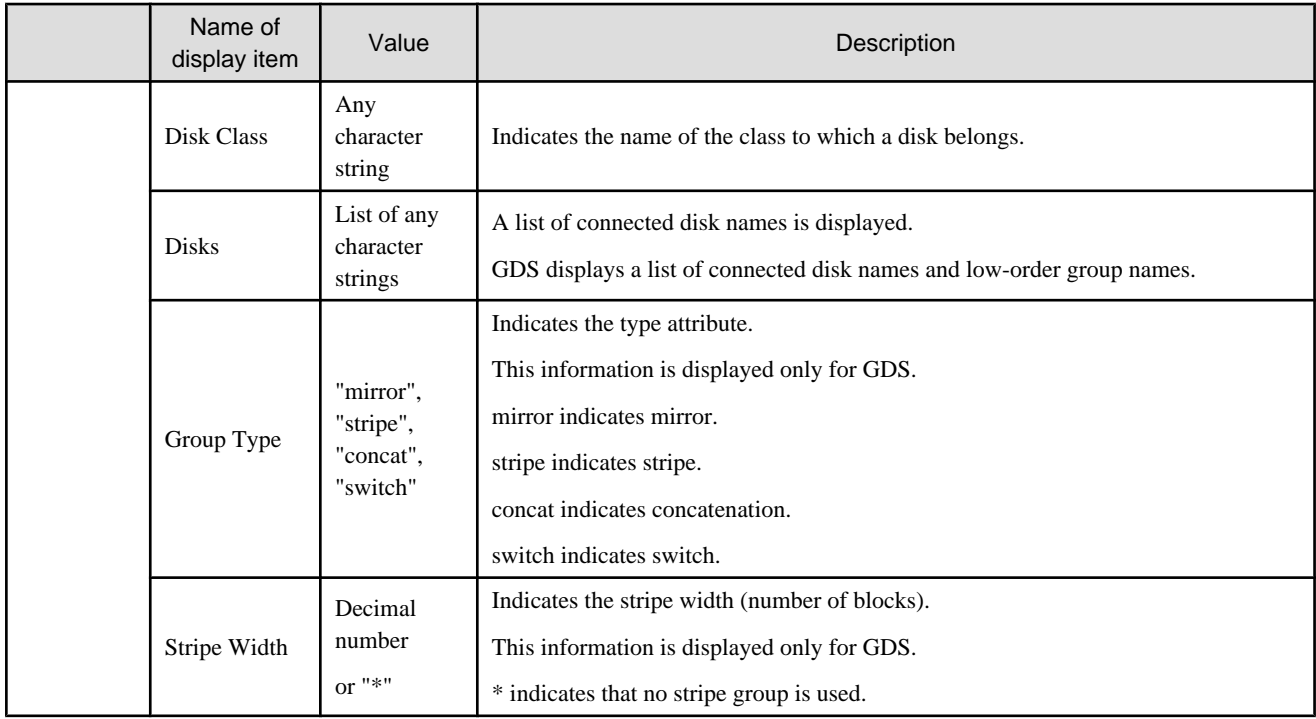

# Table B.42 SafeDISK(/Global) and GDS disk properties

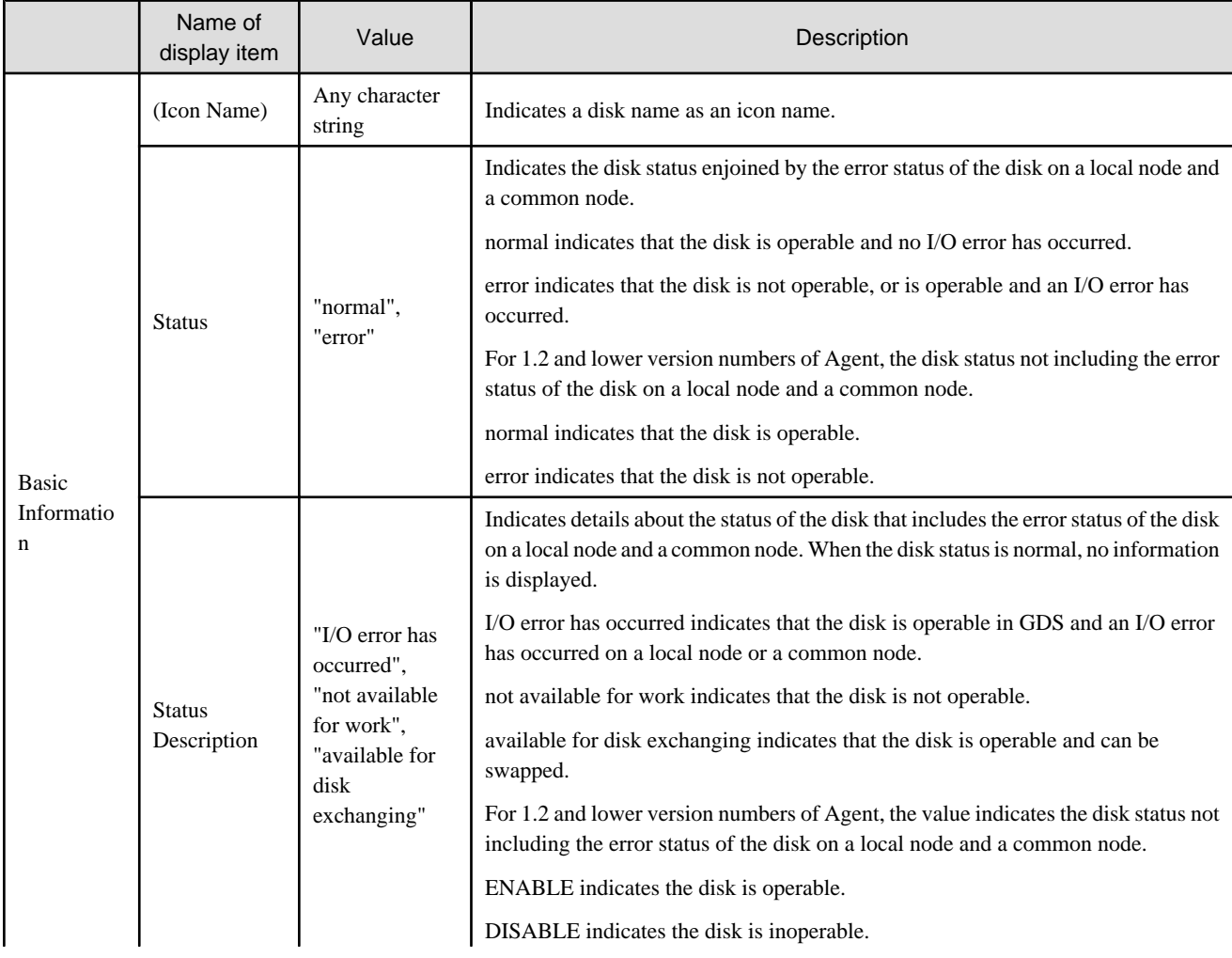

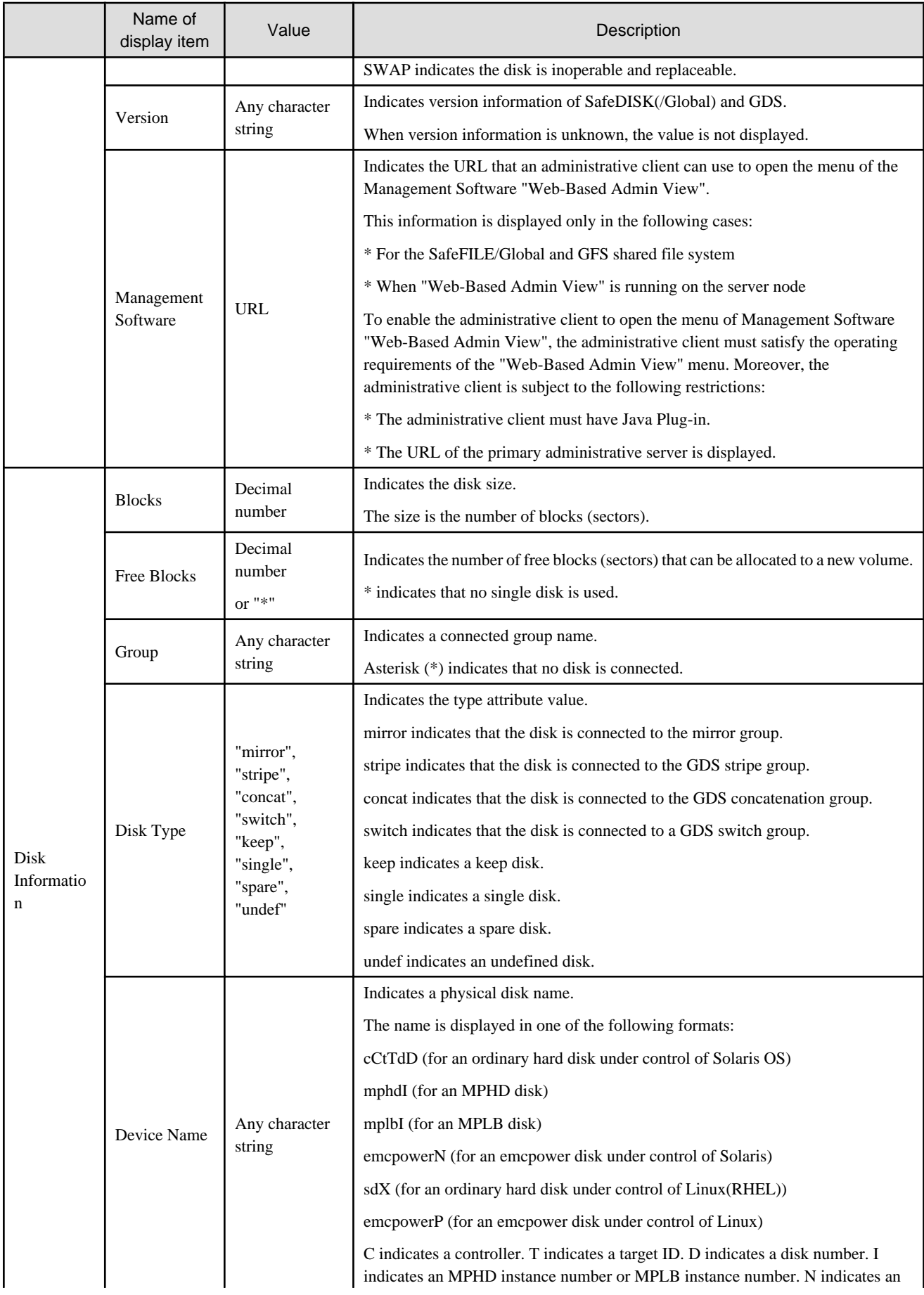

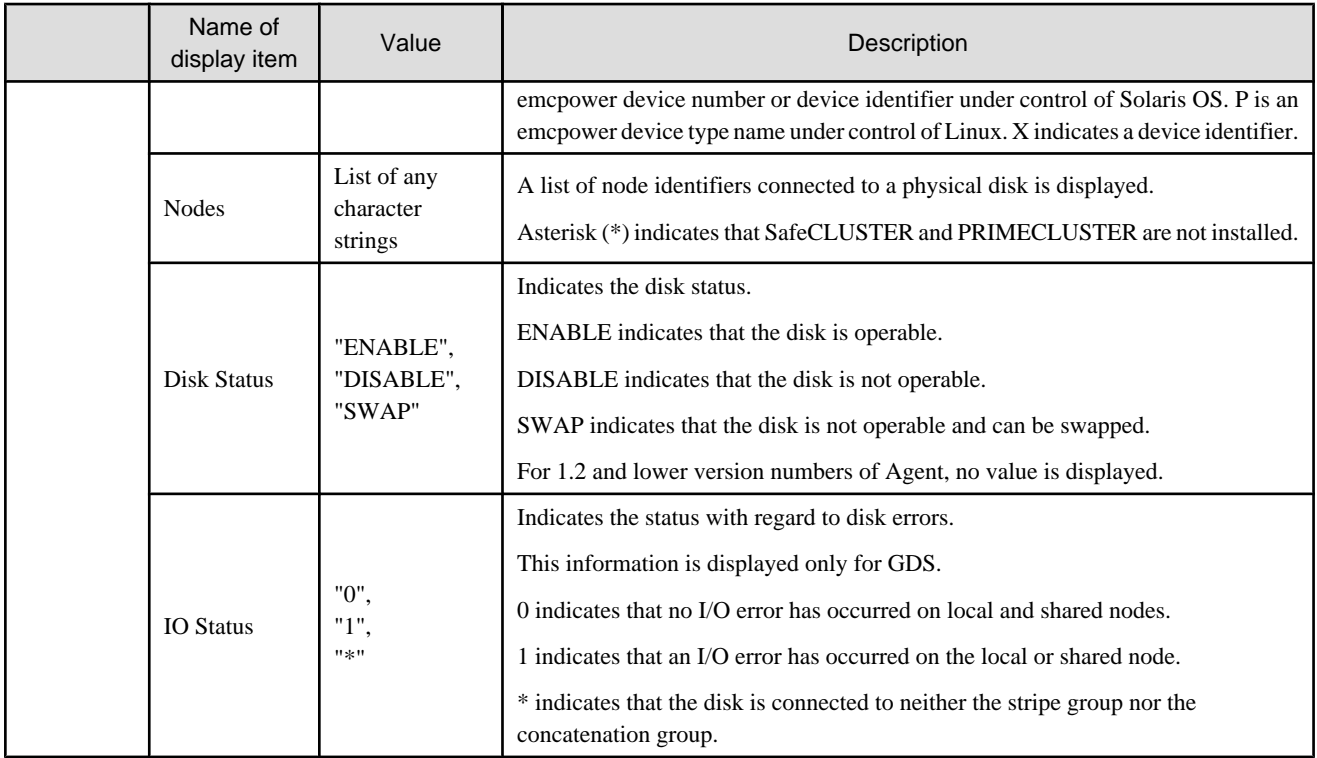

# Table B.43 SafeDISK(/Global) and GDS class properties

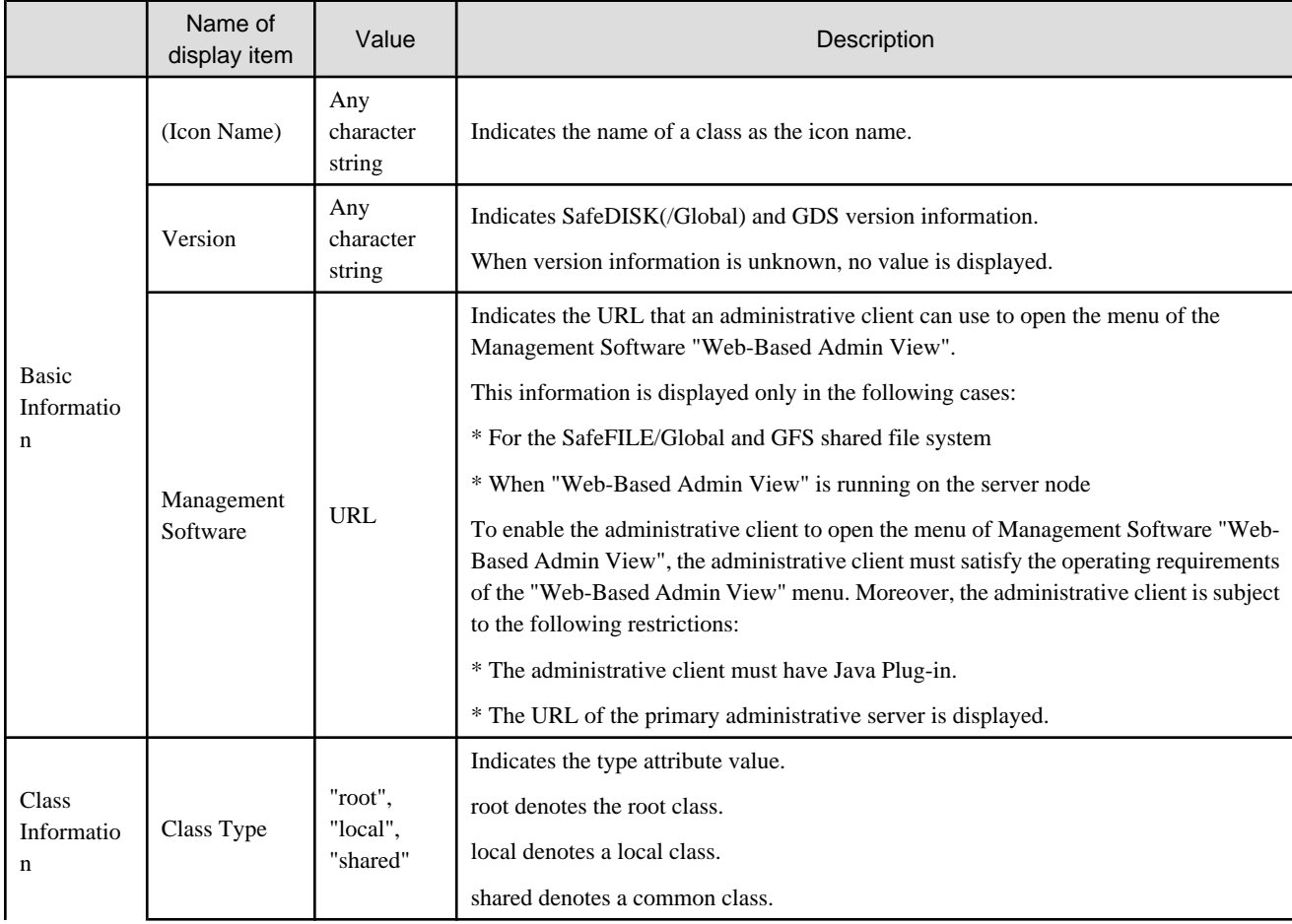

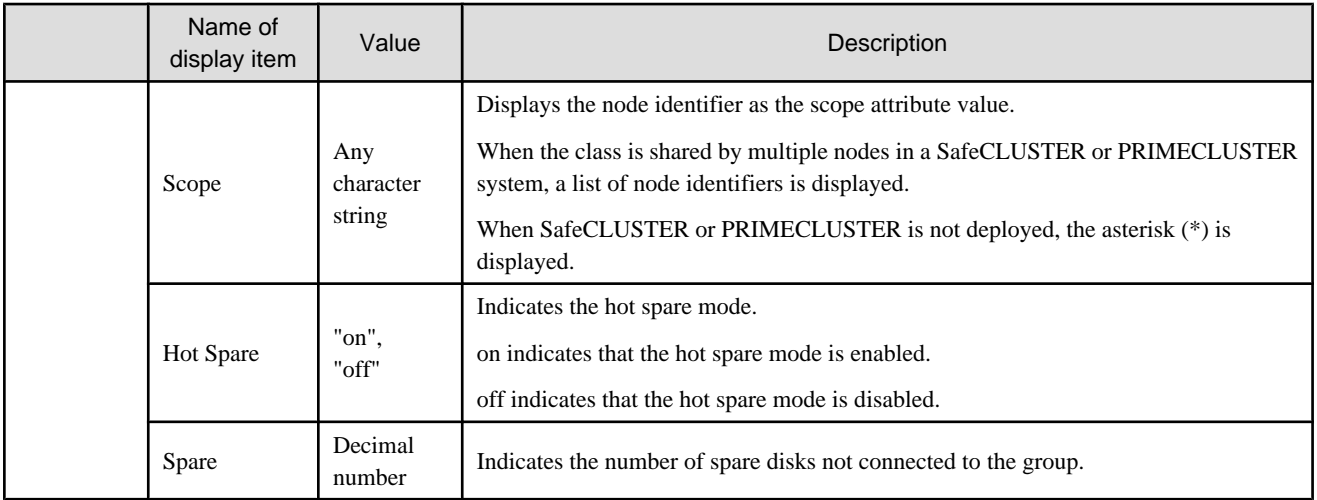

#### Table B.44 LVM logical volume properties

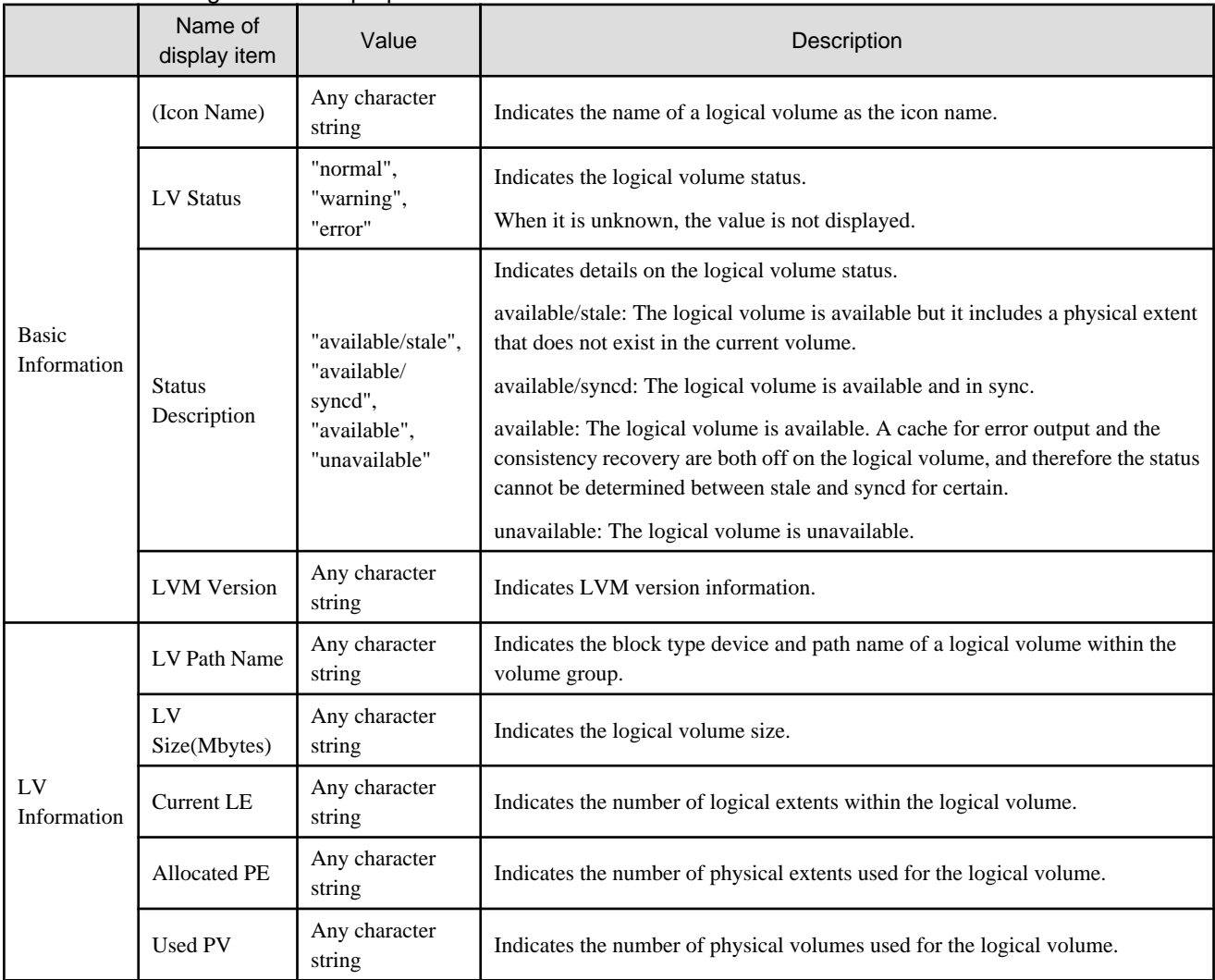

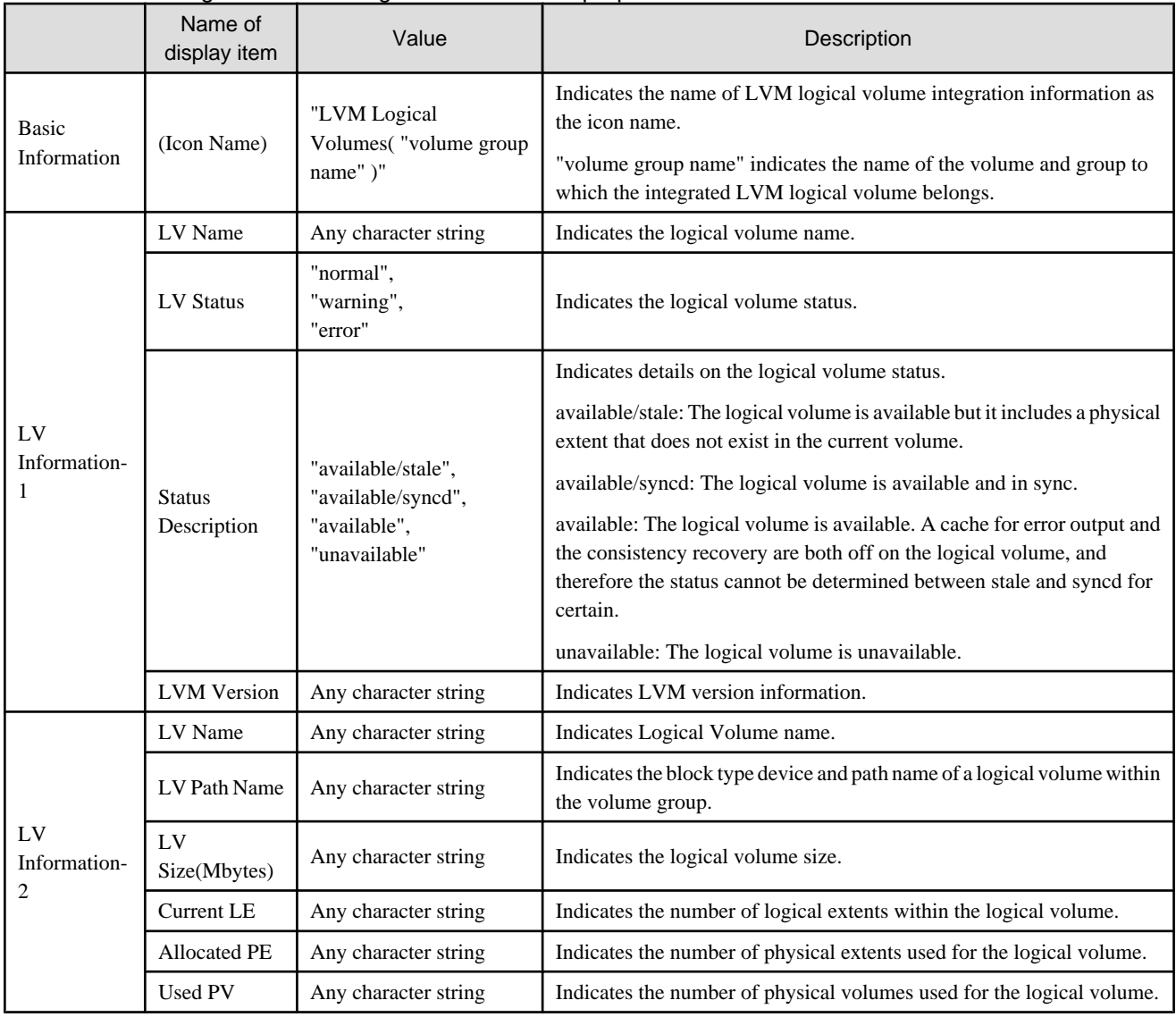

## Table B.45 LVM logical volume integration information properties

## Table B.46 LVM volume group properties

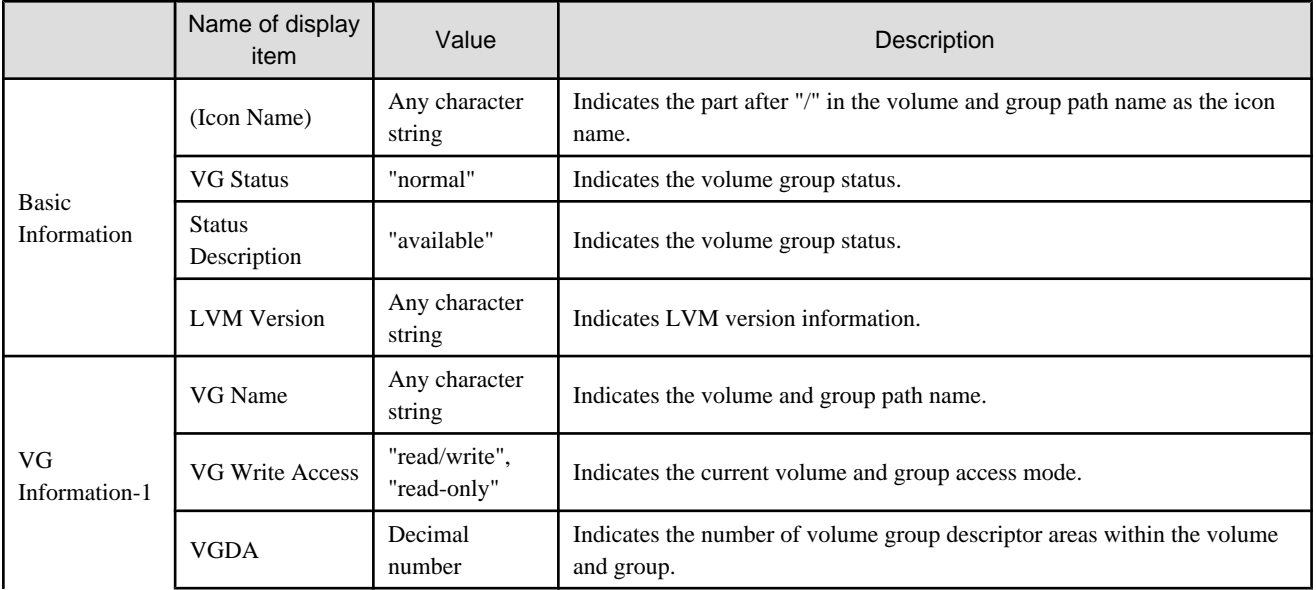

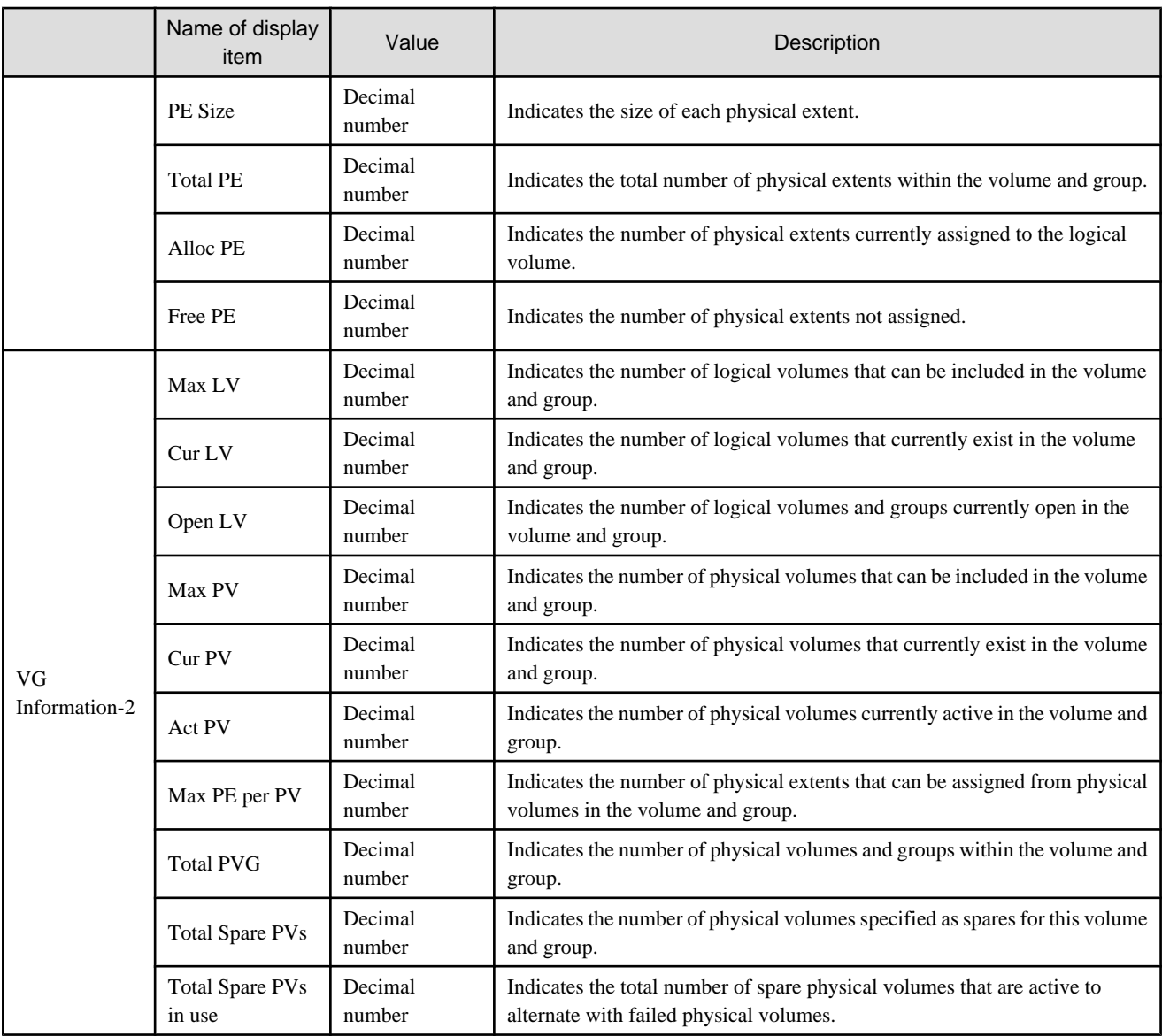

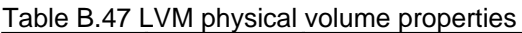

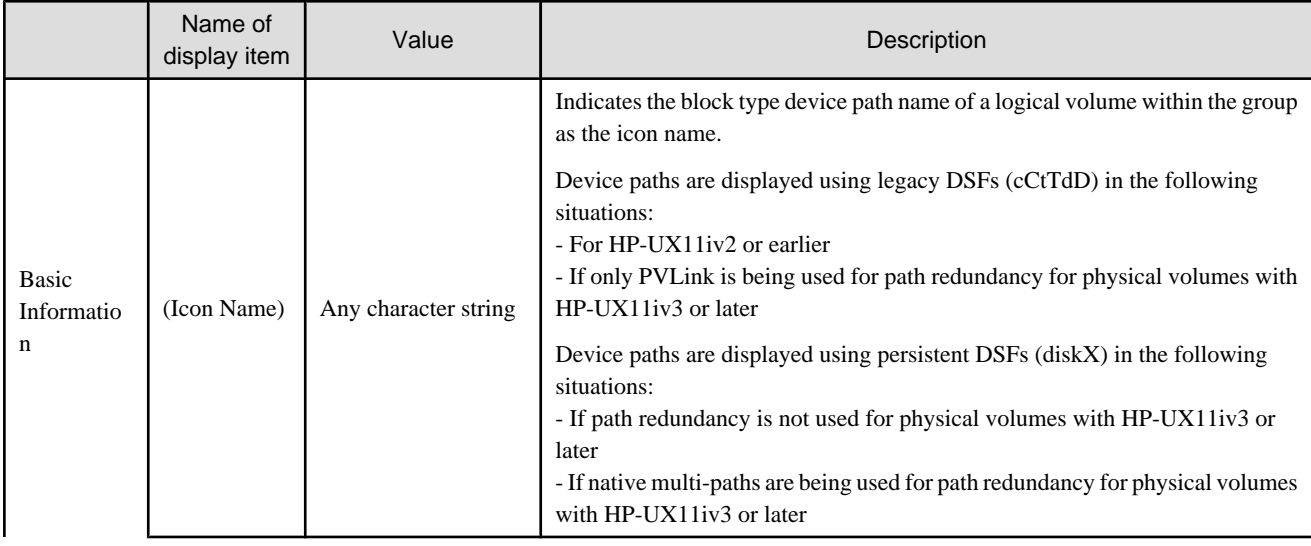

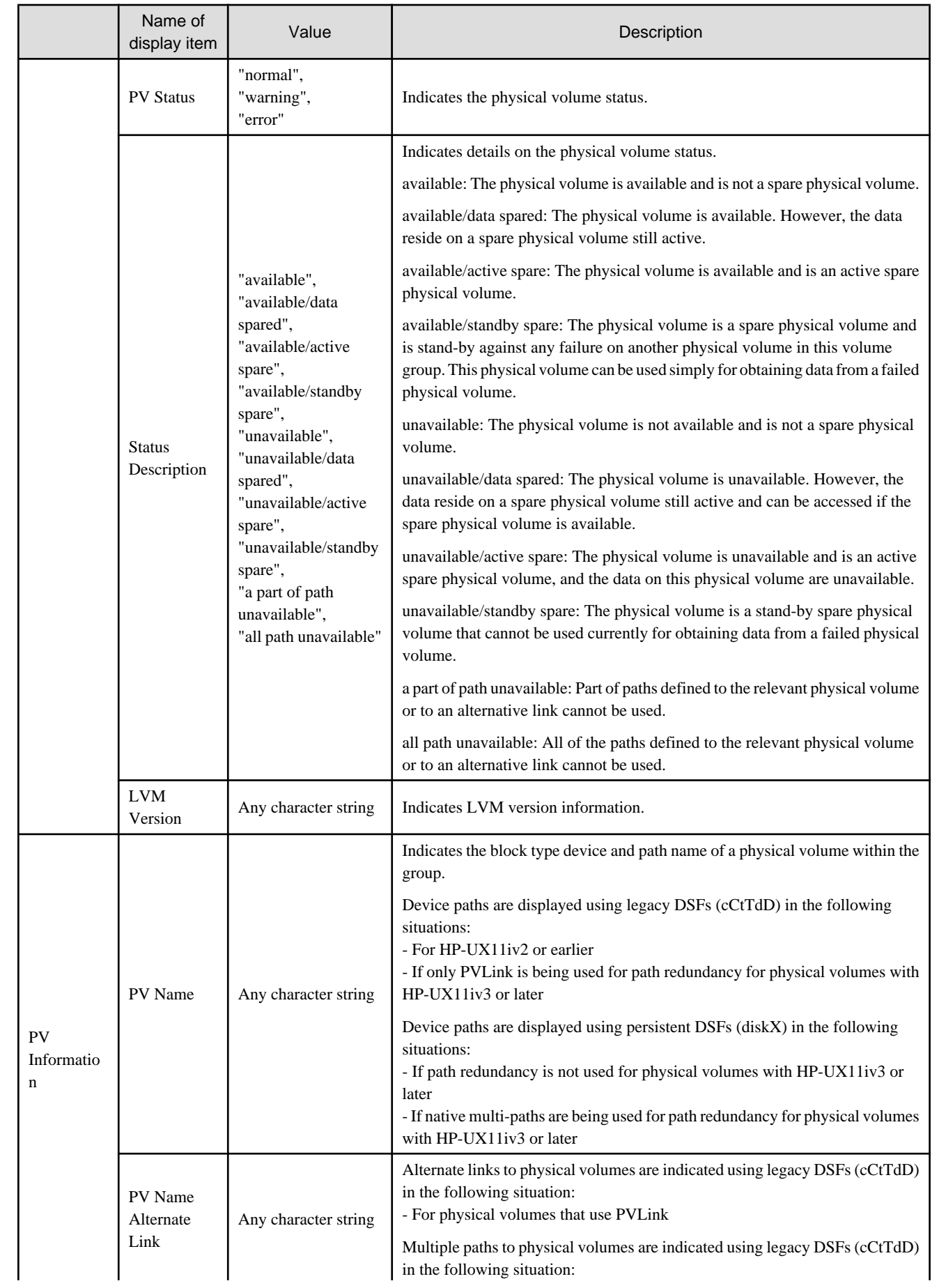

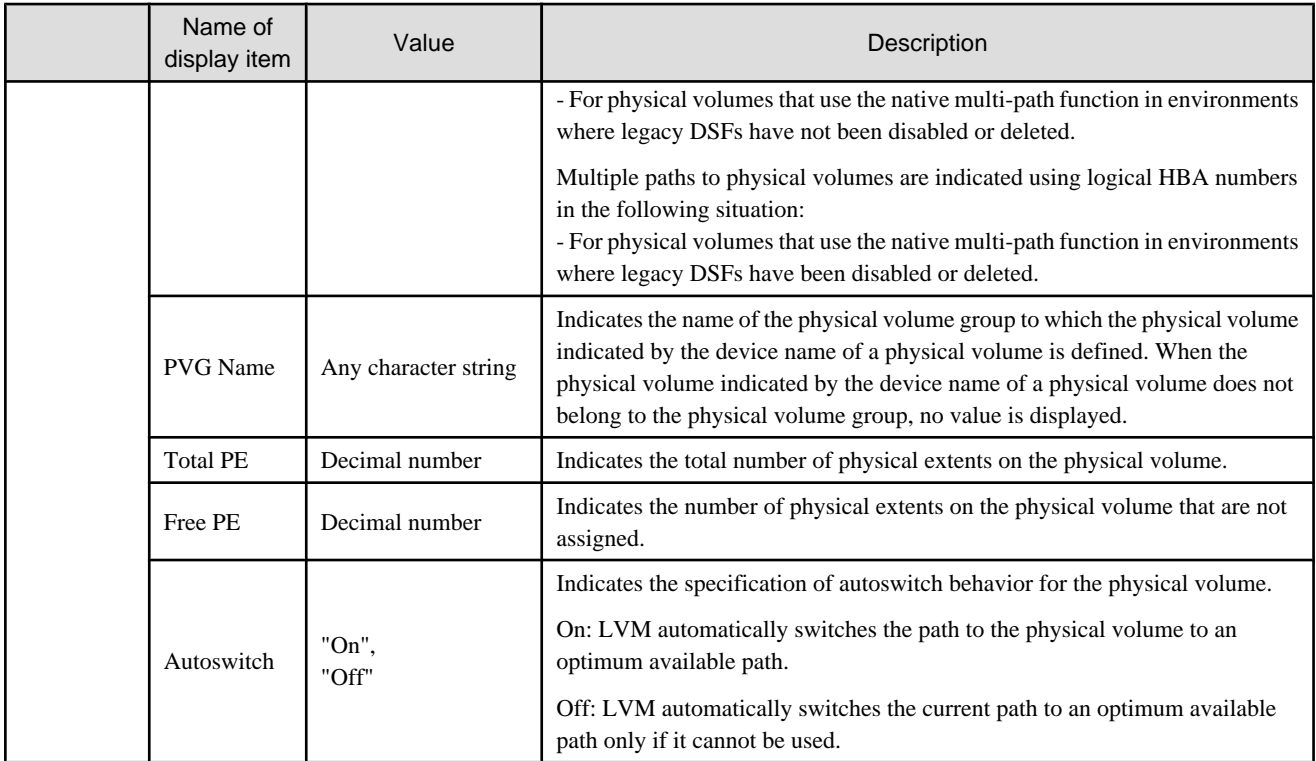

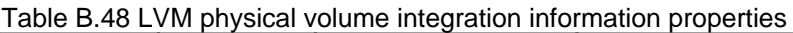

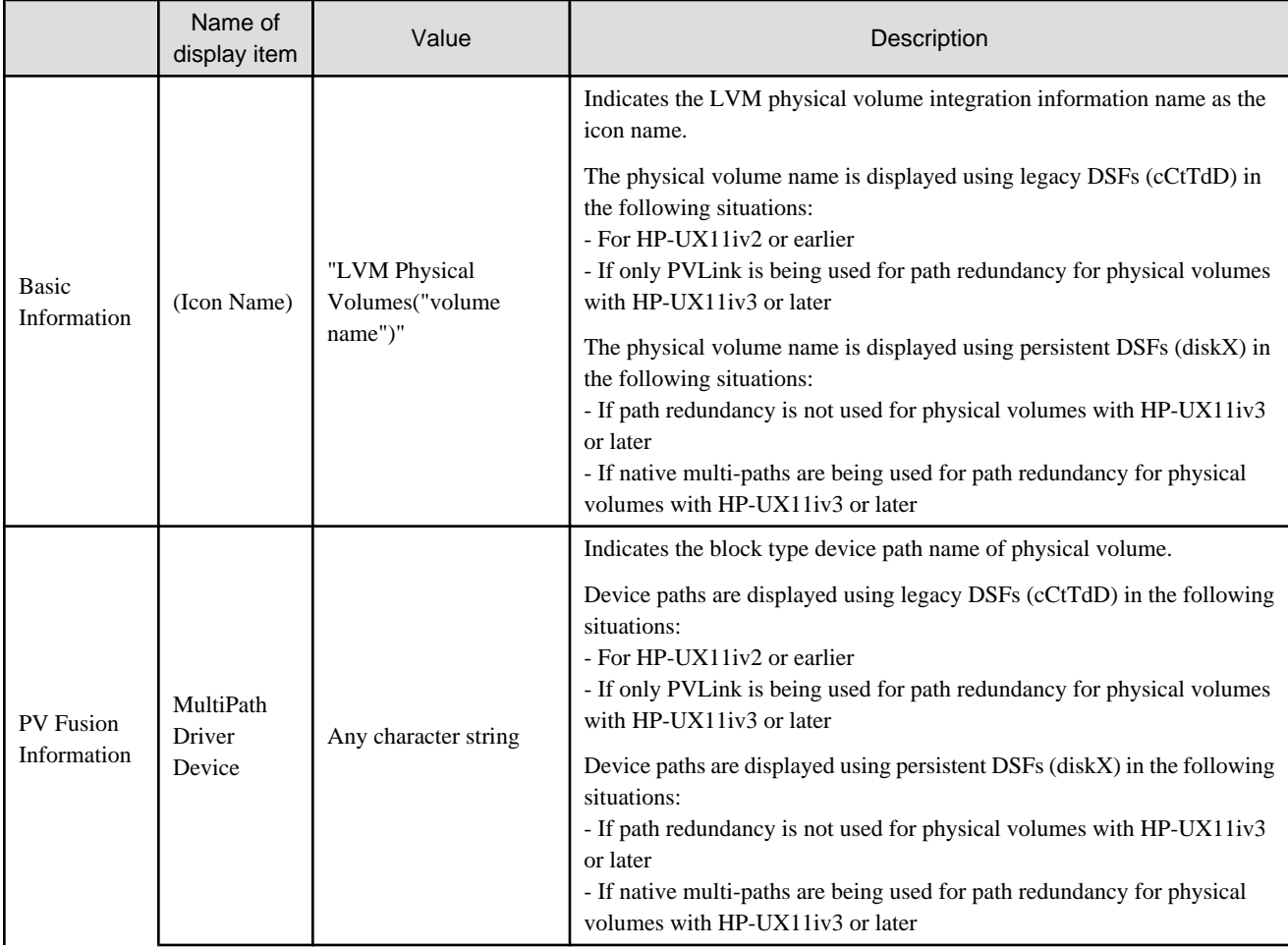

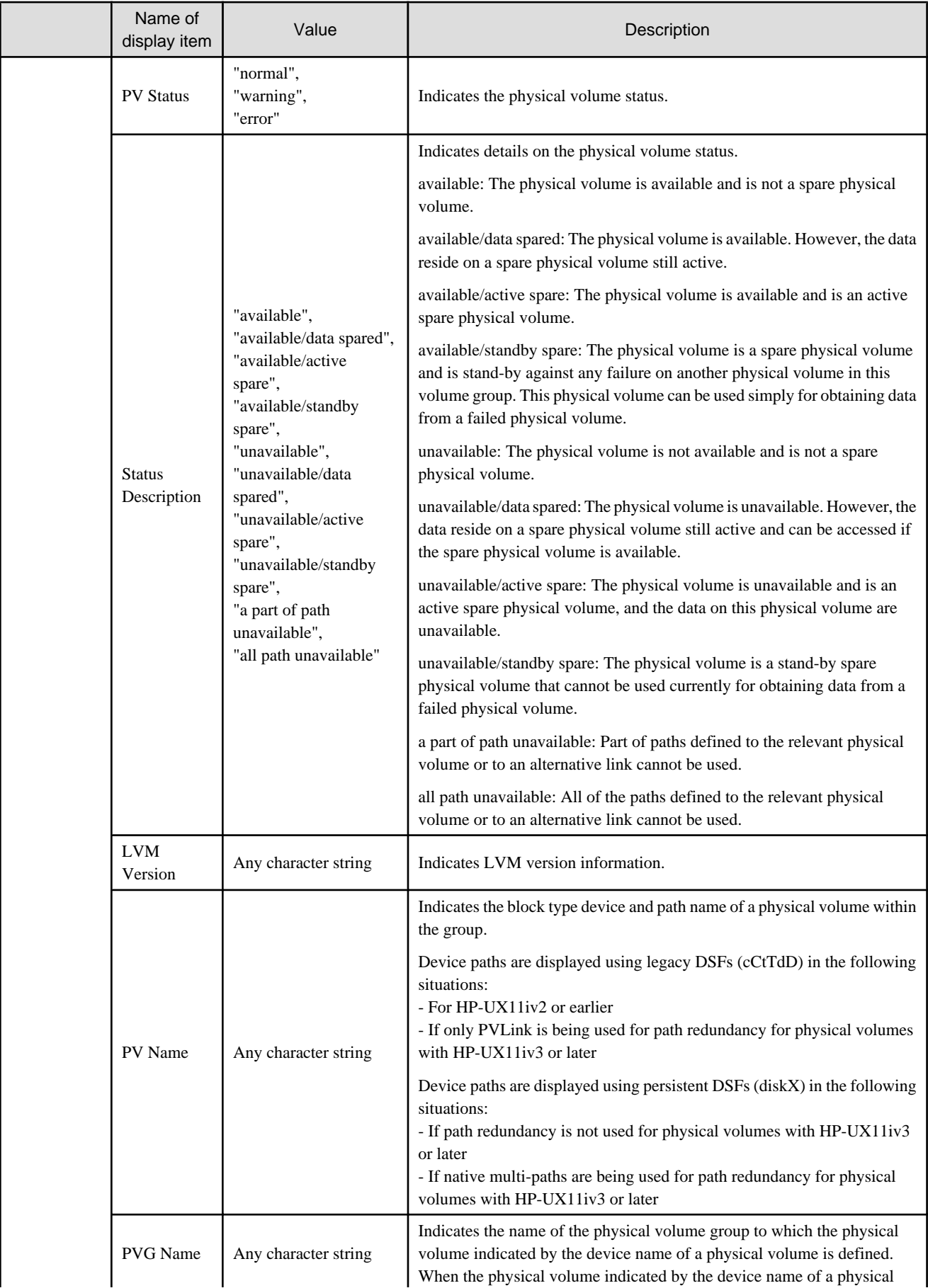

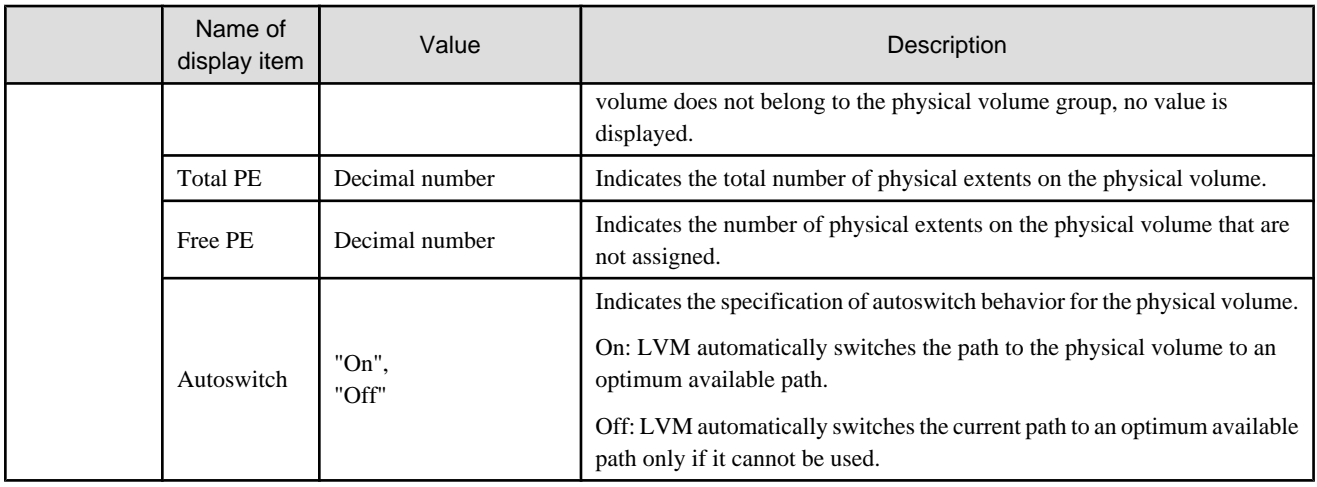

#### Table B.49 MultiPath driver slice properties (only applicable to the Solaris OS versions of Agent and the Linux versions of Agent)

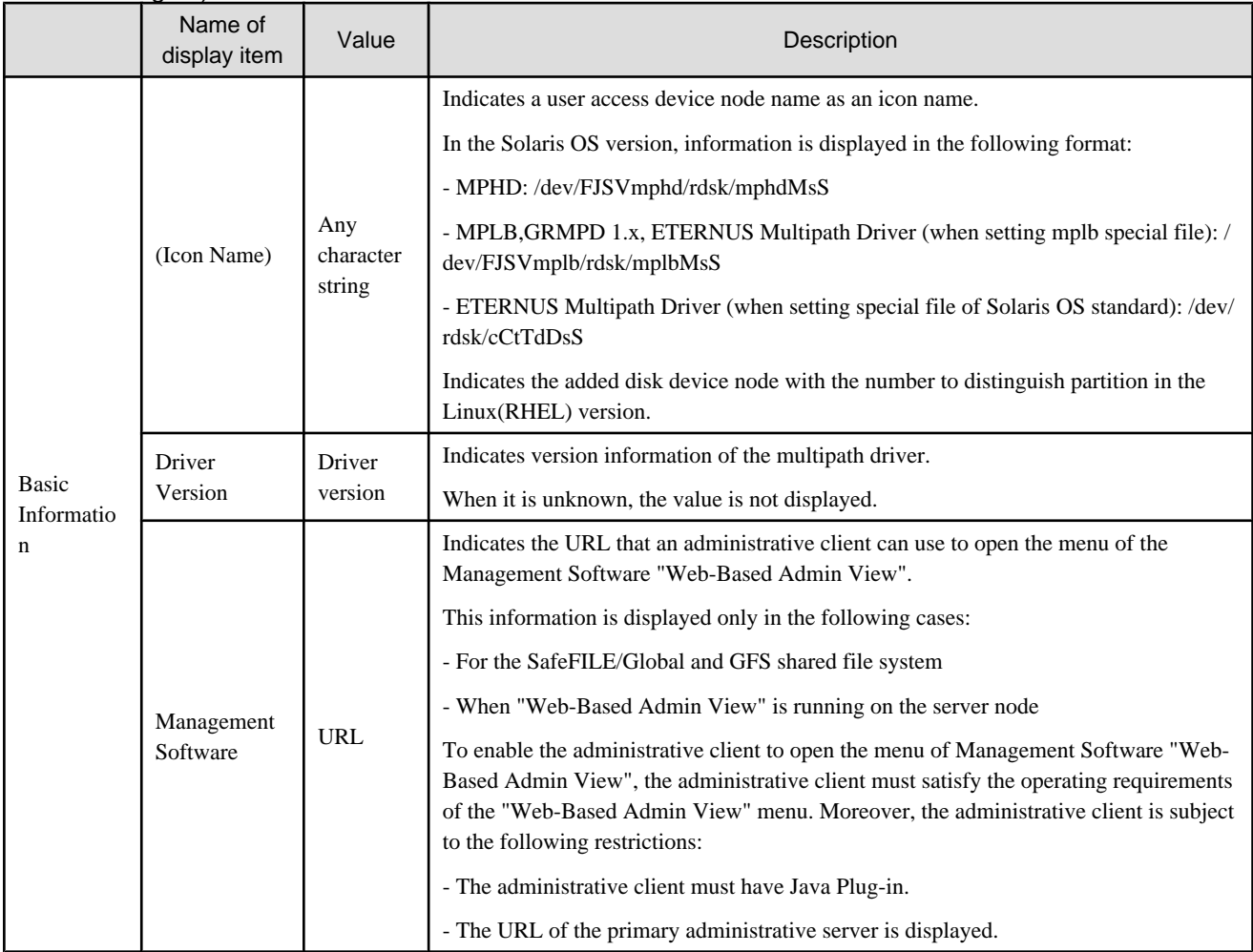

#### Table B.50 MultiPath driver device properties

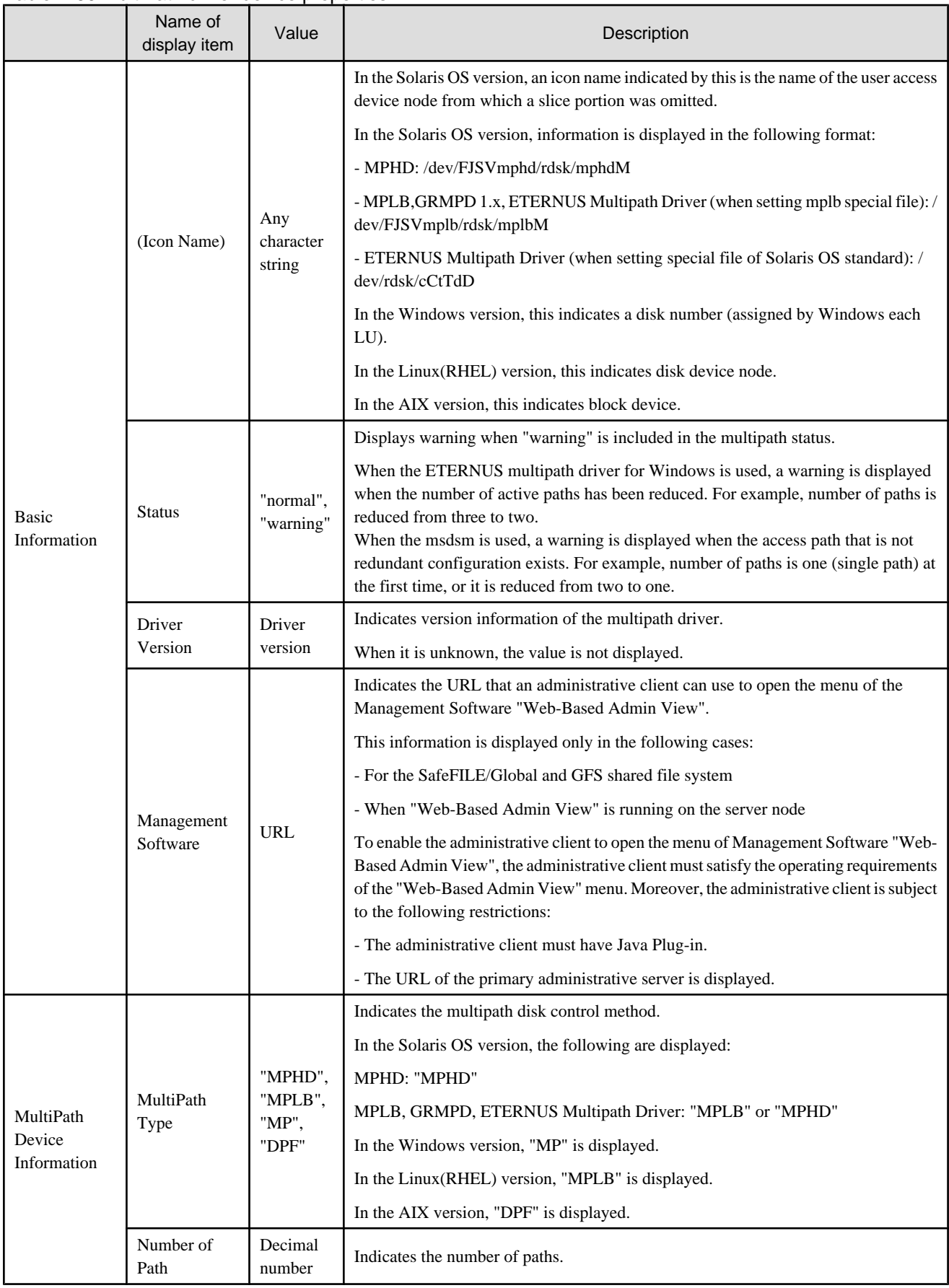

#### Table B.51 MultiPath Driver Device integration information properties

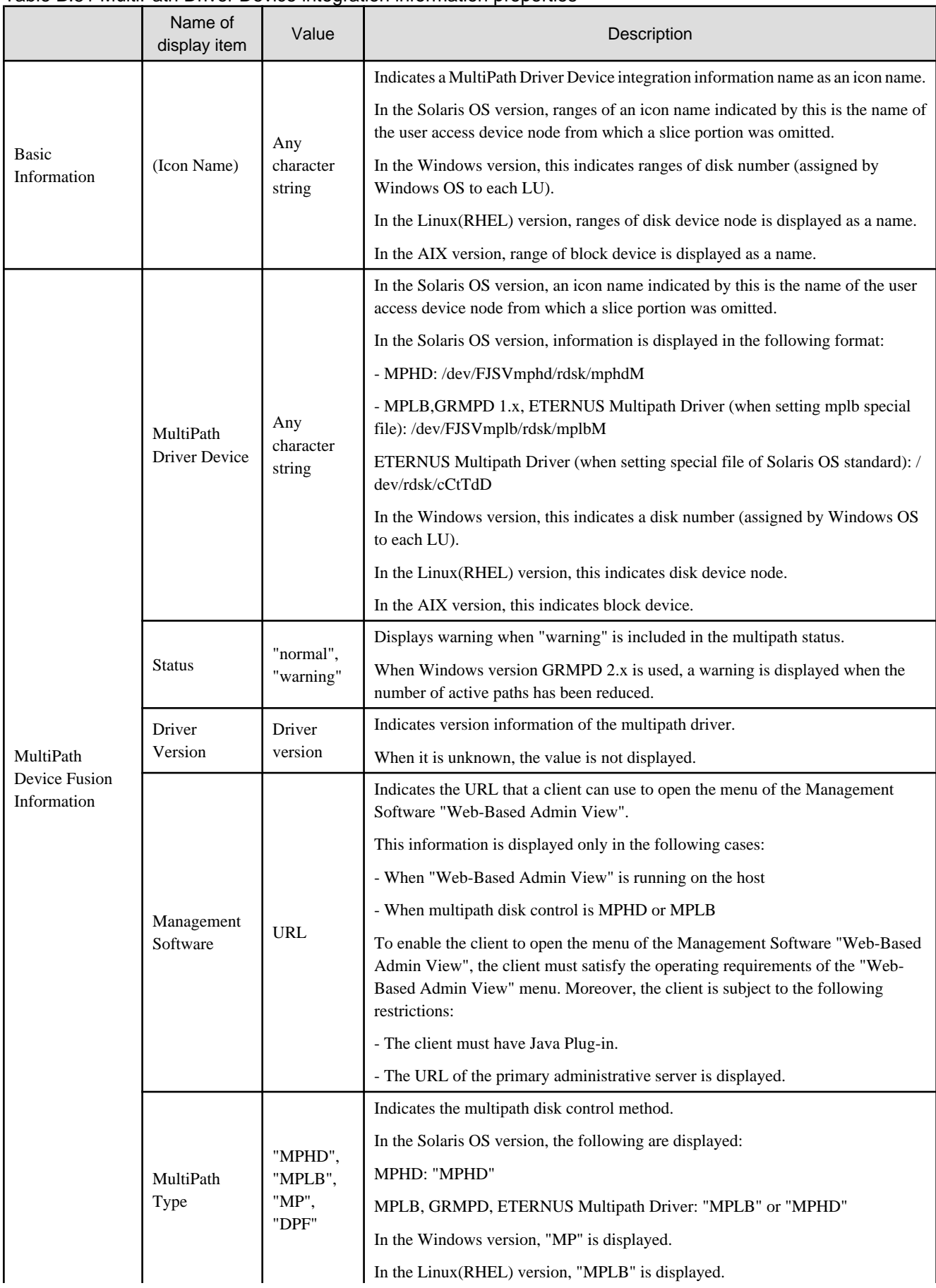

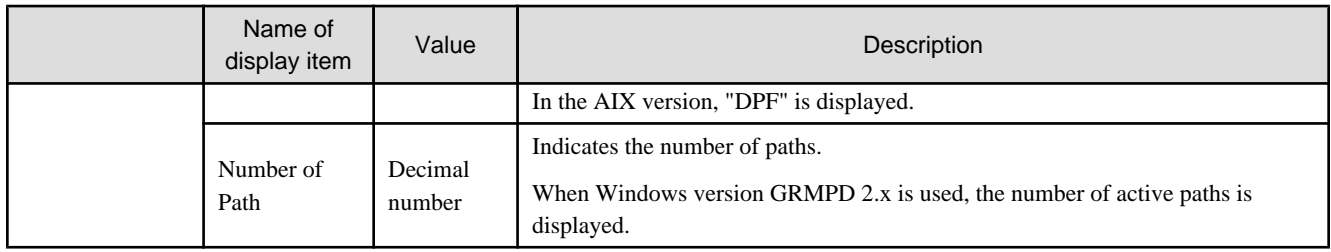

## Table B.52 EMC PowerPath slice properties

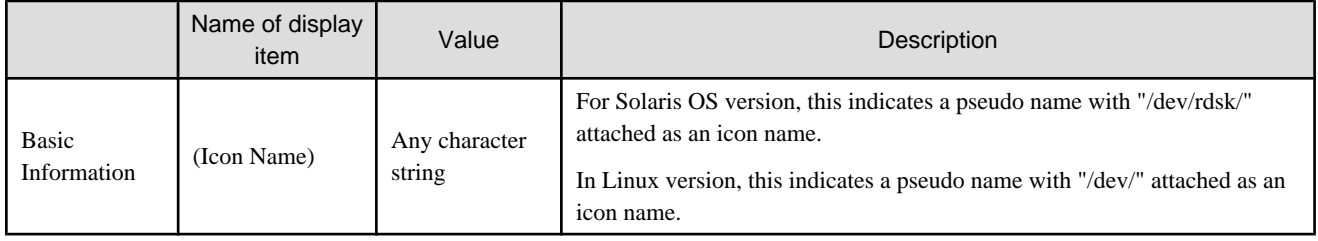

## Table B.53 EMC PowerPath device properties

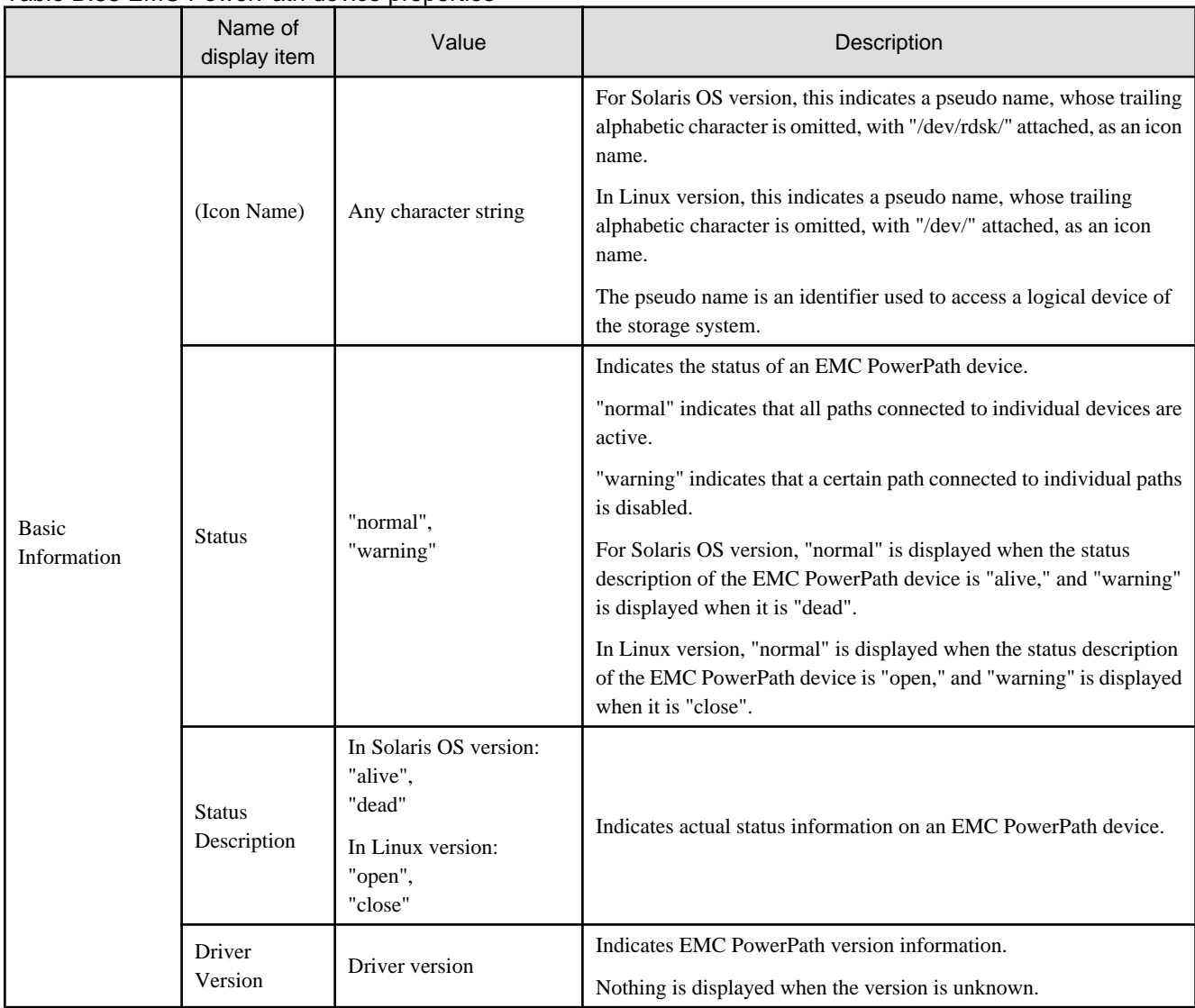
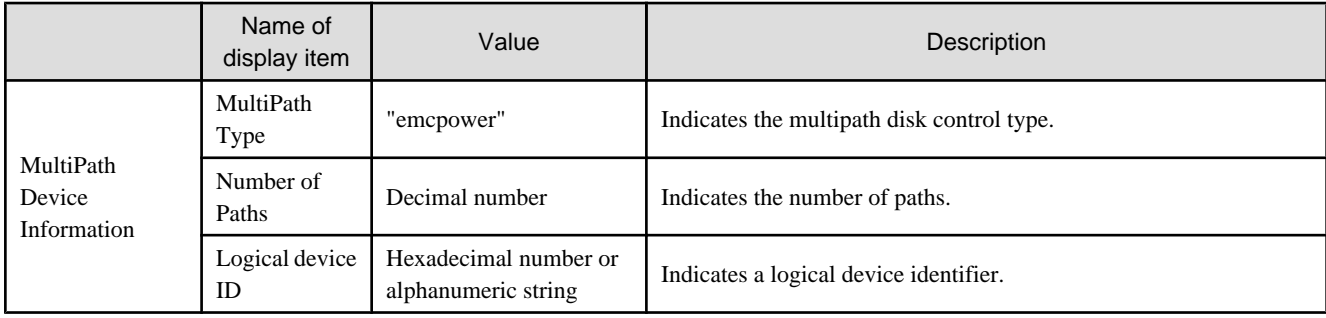

## Table B.54 EMC PowerPath device integrated information properties

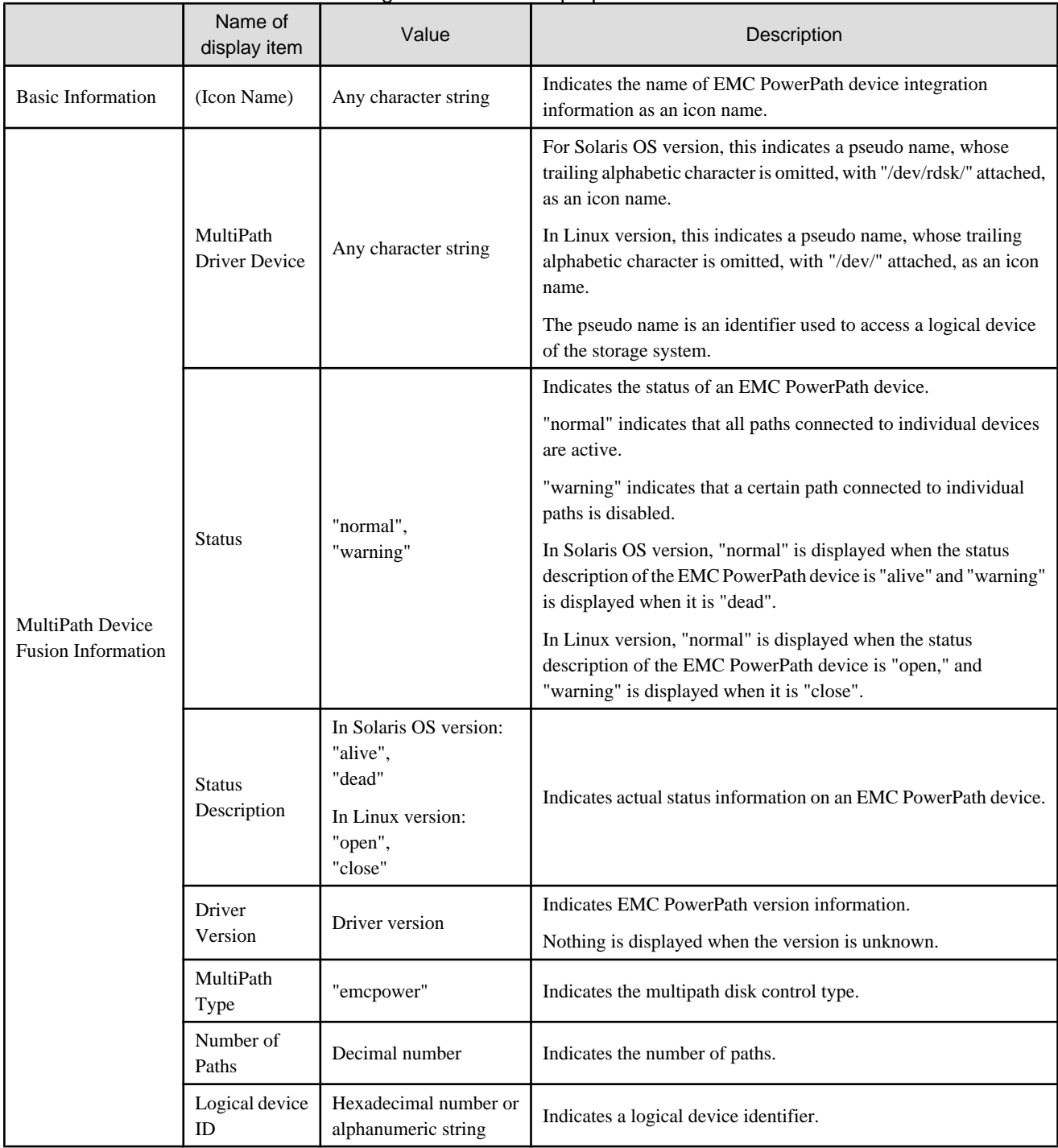

#### Table B.55 HDLM slice properties

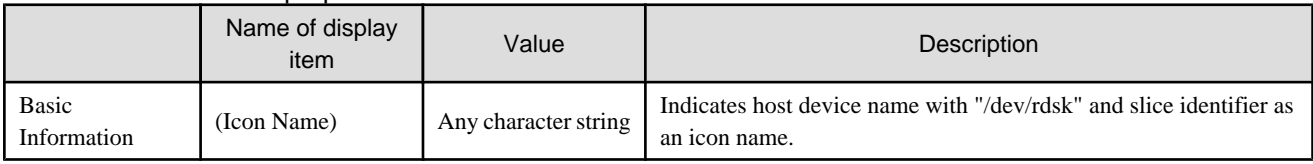

# Table B.56 HDLM device properties

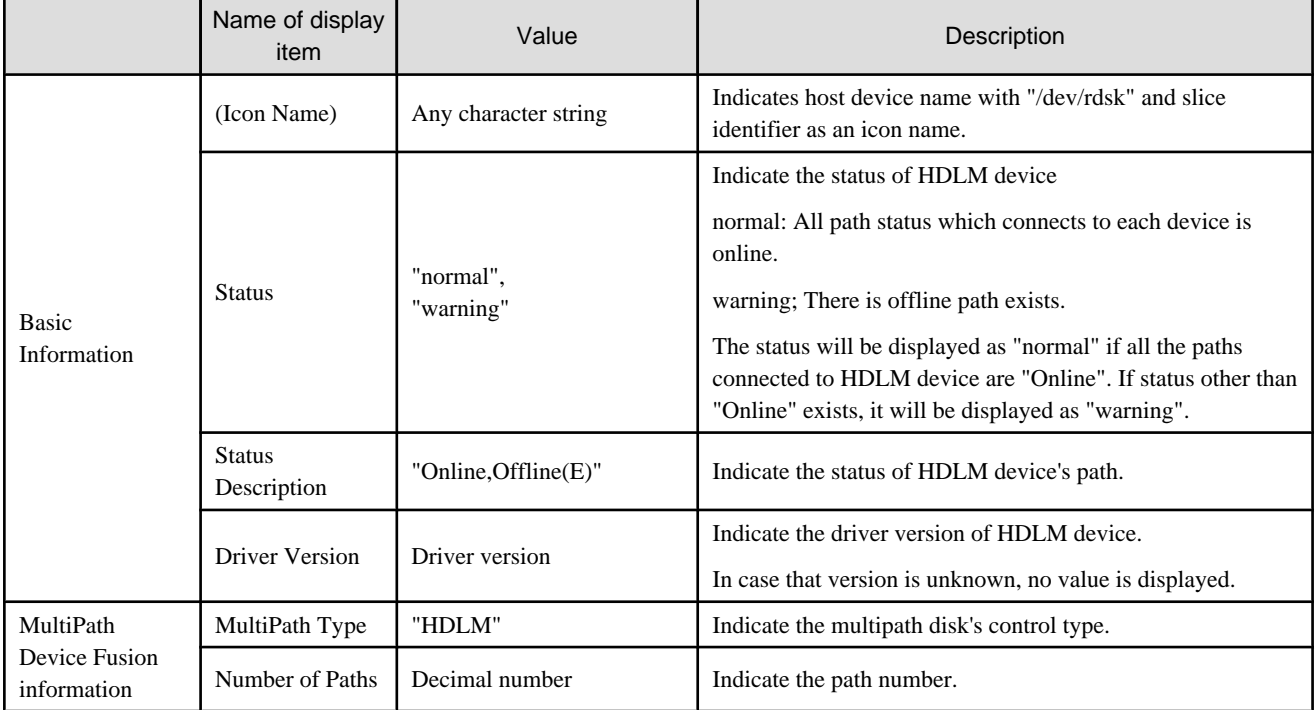

# Table B.57 HDLM device integration icon properties

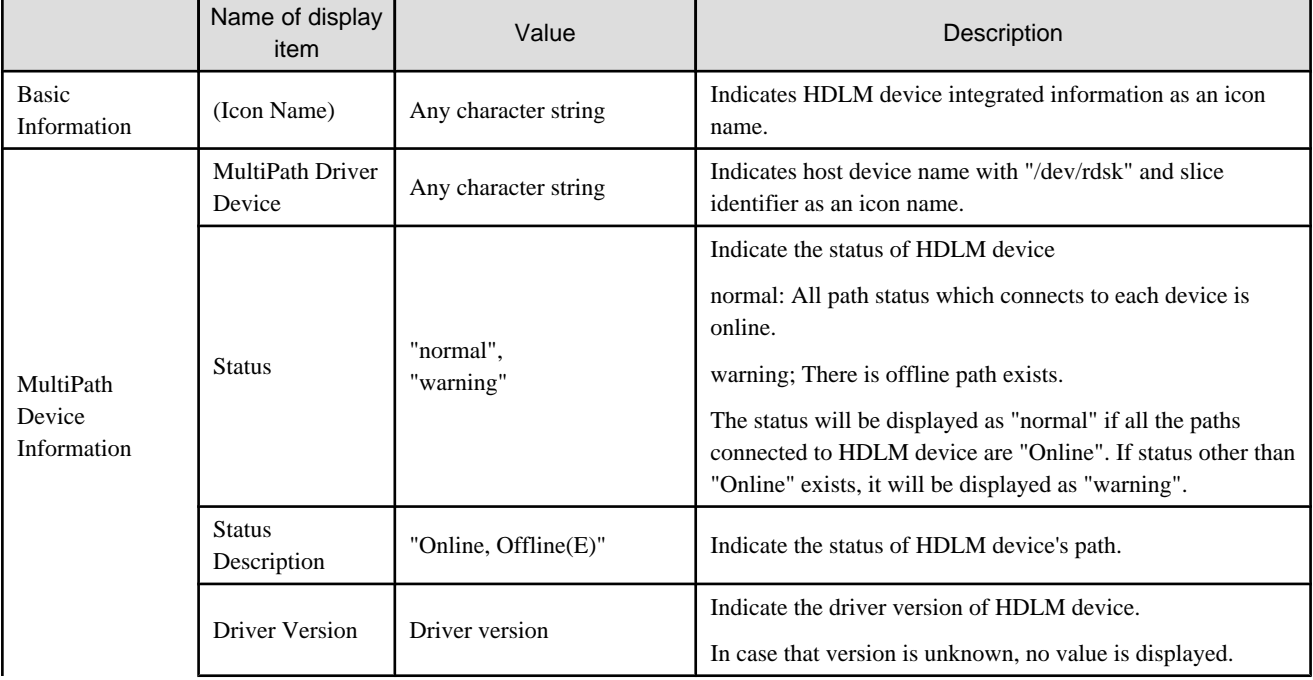

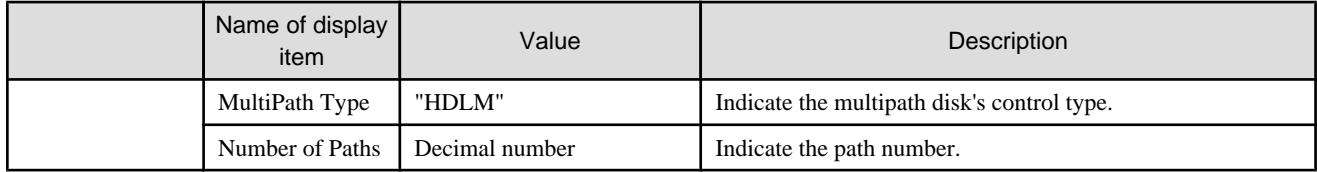

#### Table B.58 MPxIO slice properties

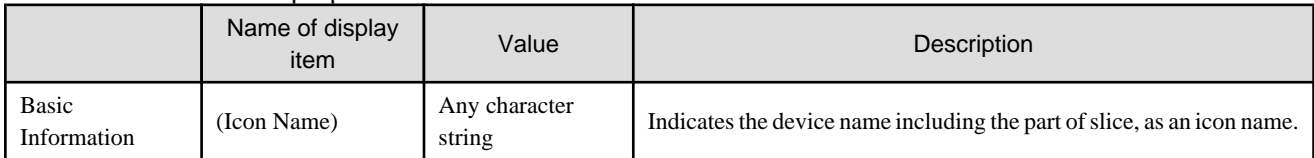

### Table B.59 MPxIO device properties

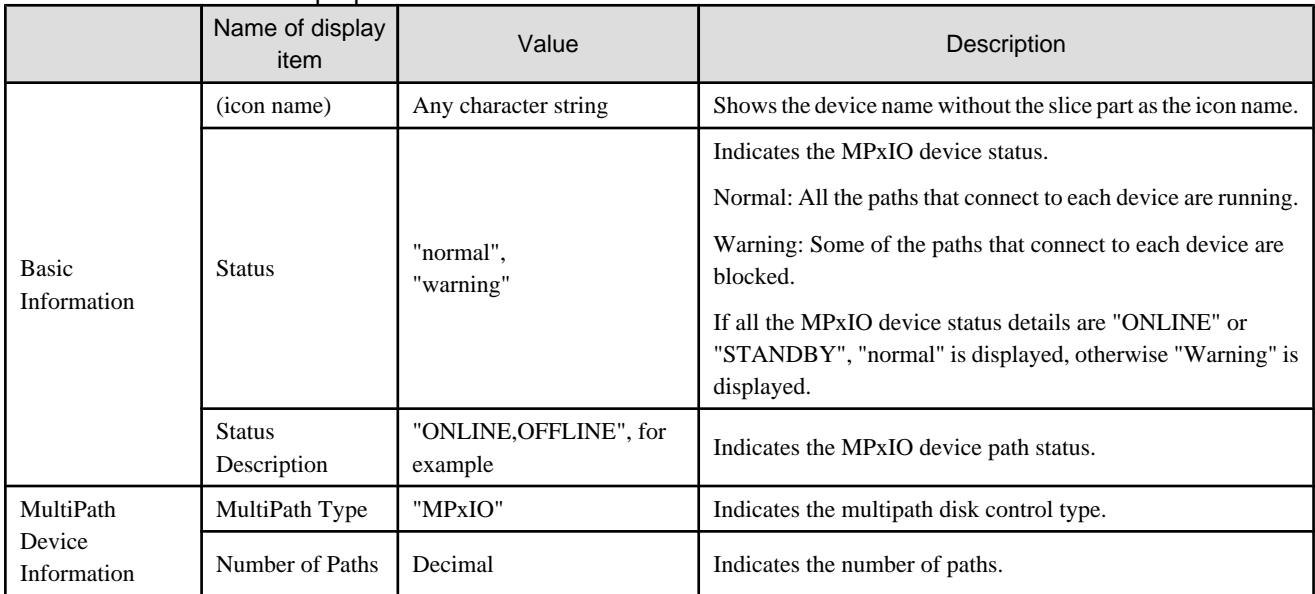

# Table B.60 MultiPath driver device / LVM physical volume / EMC Power Path device/HDLM device/MPxIO device

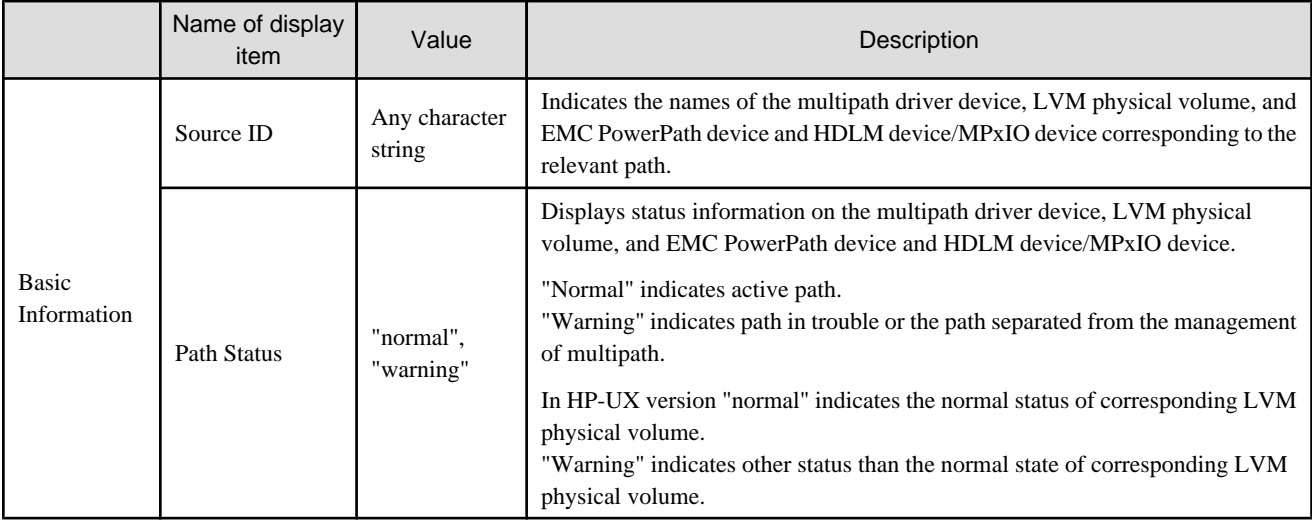

## Table B.61 Raw device properties

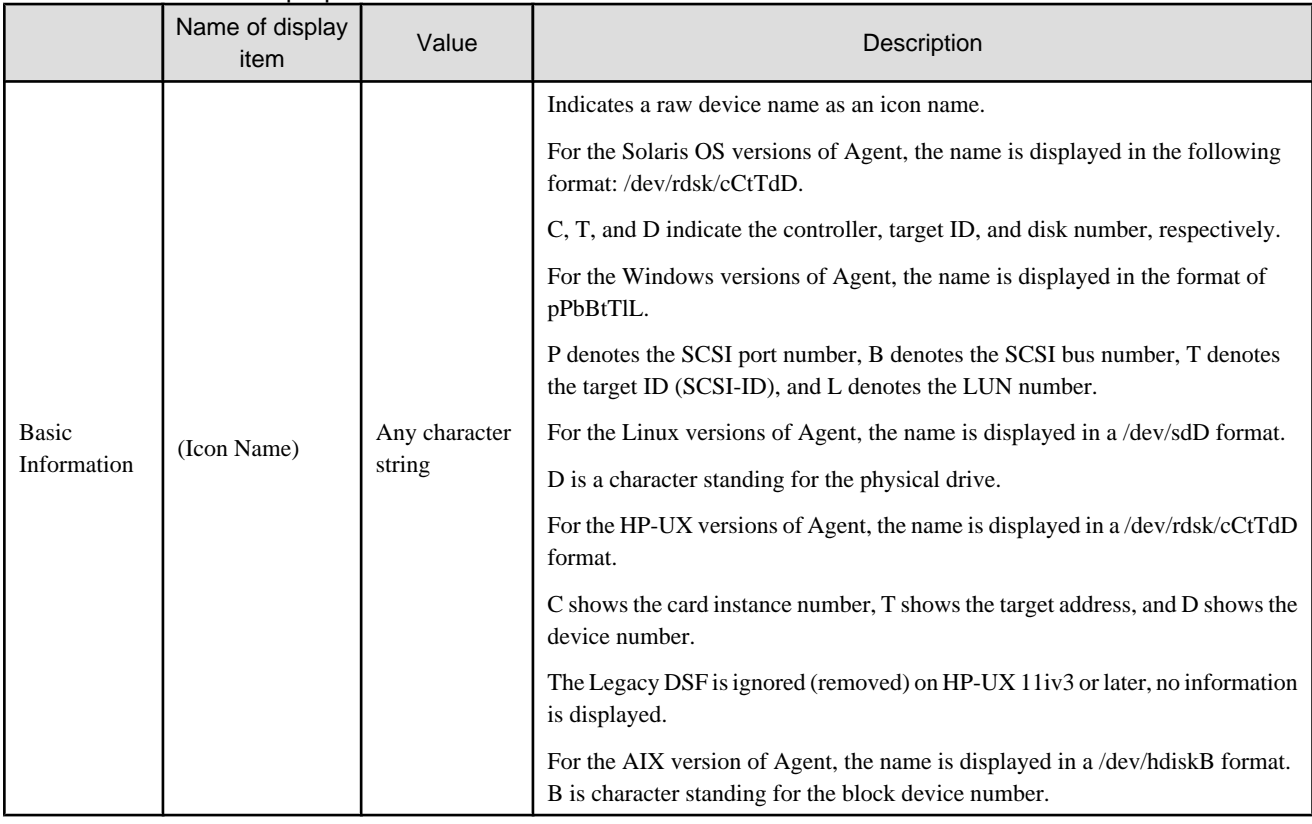

# Table B.62 Raw device integration information properties

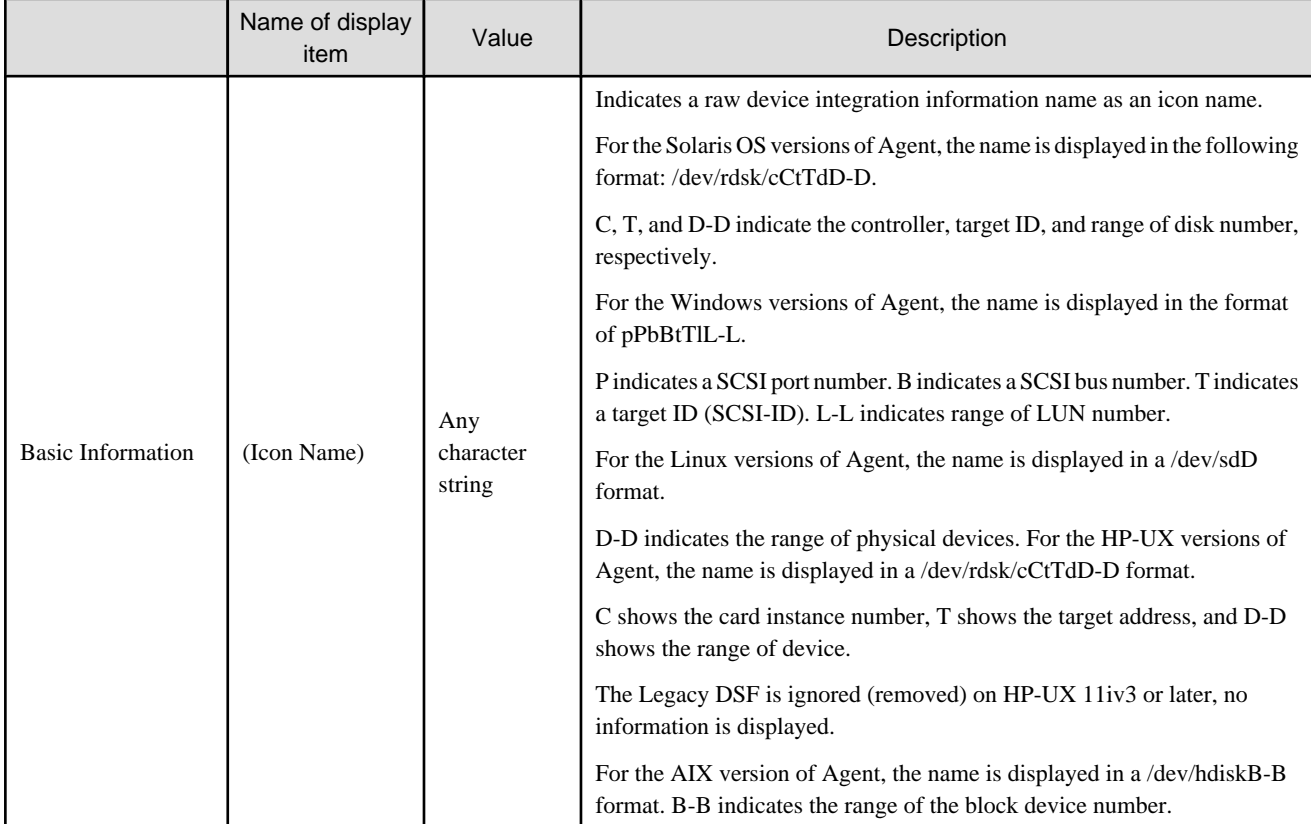

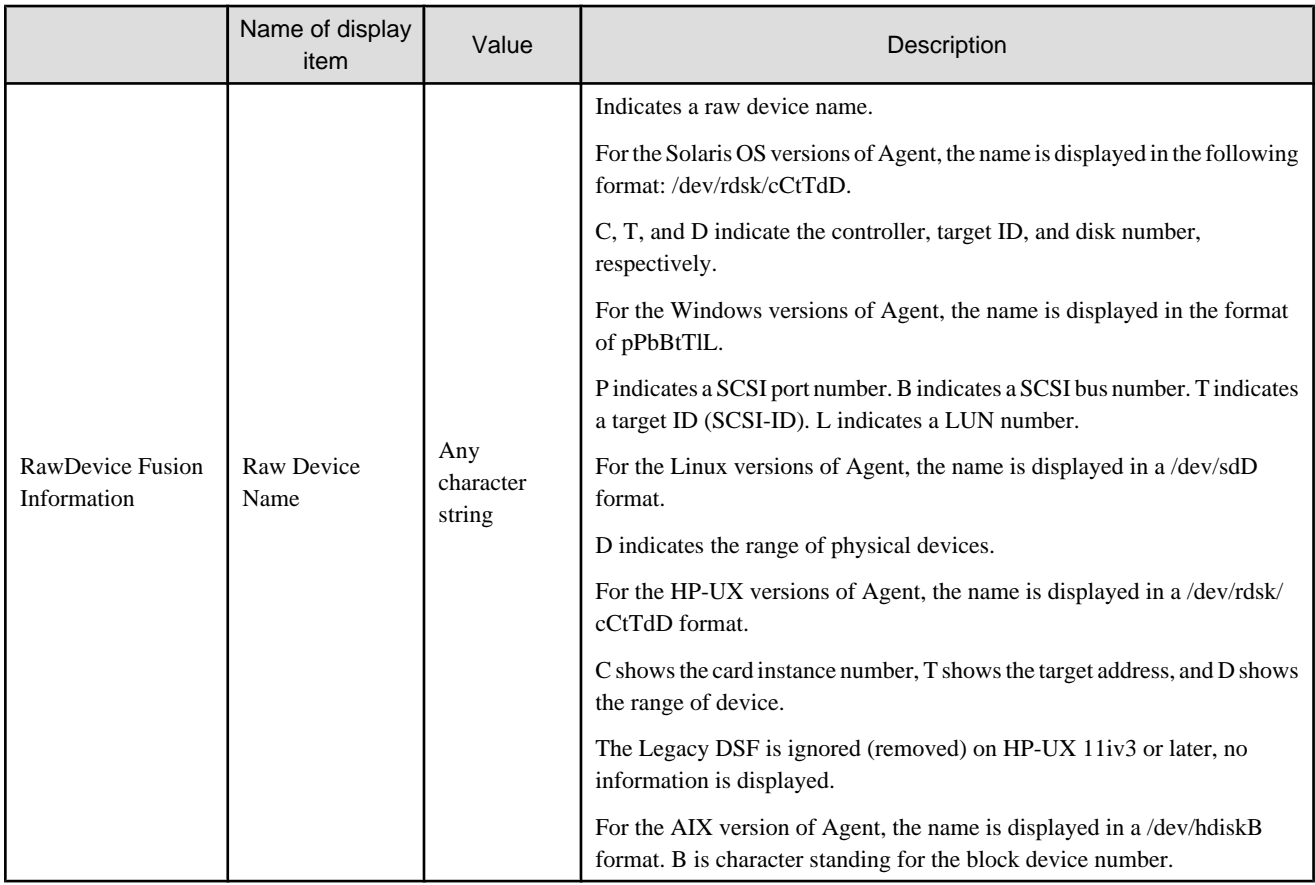

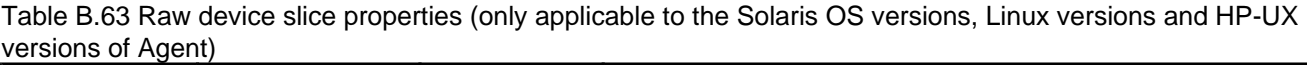

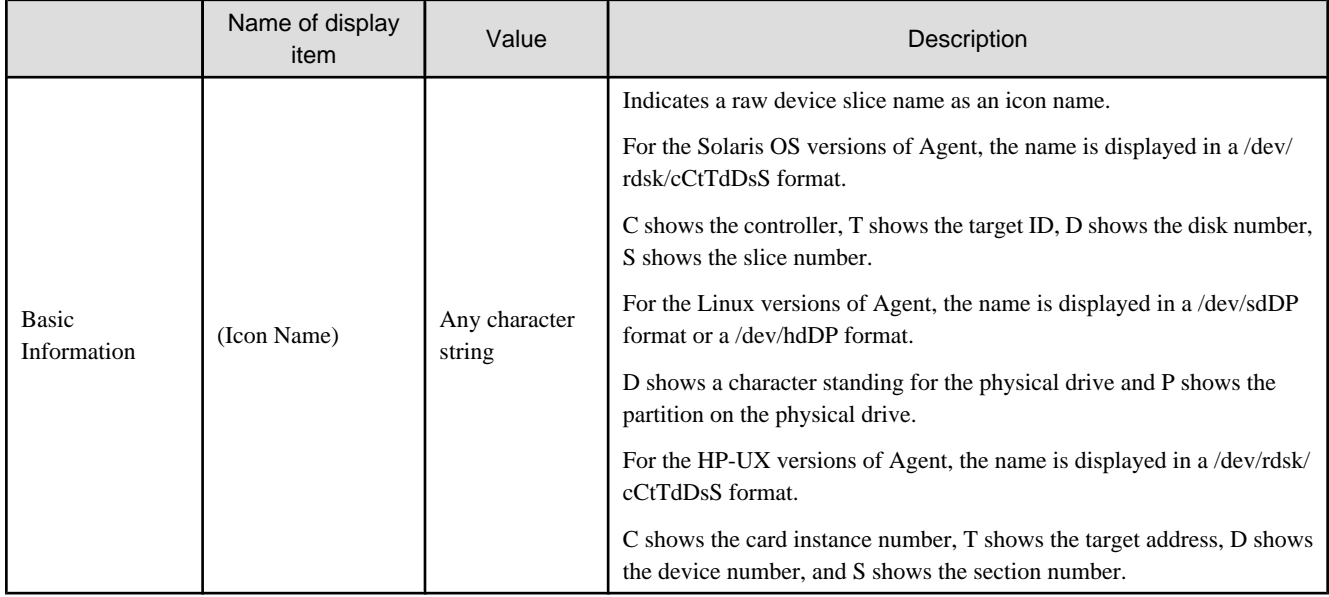

# Table B.64 HBA port properties

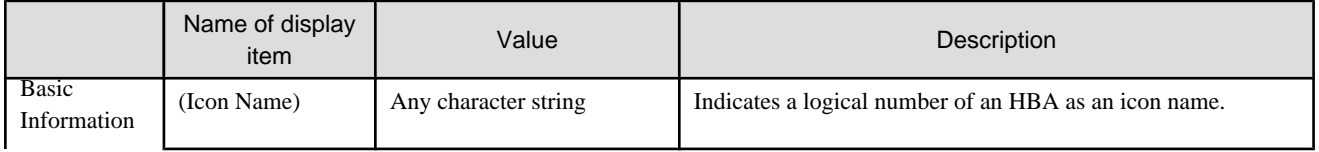

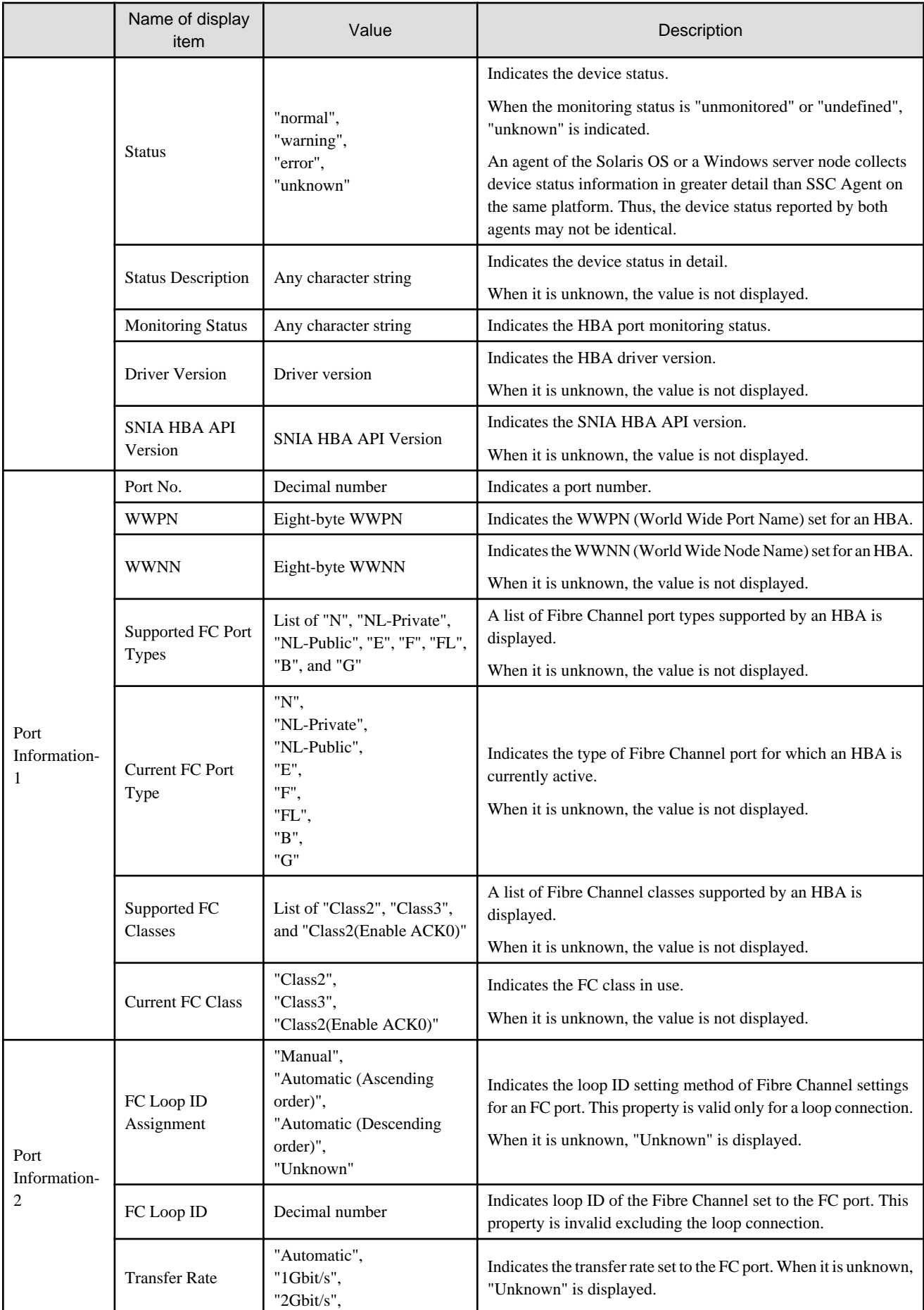

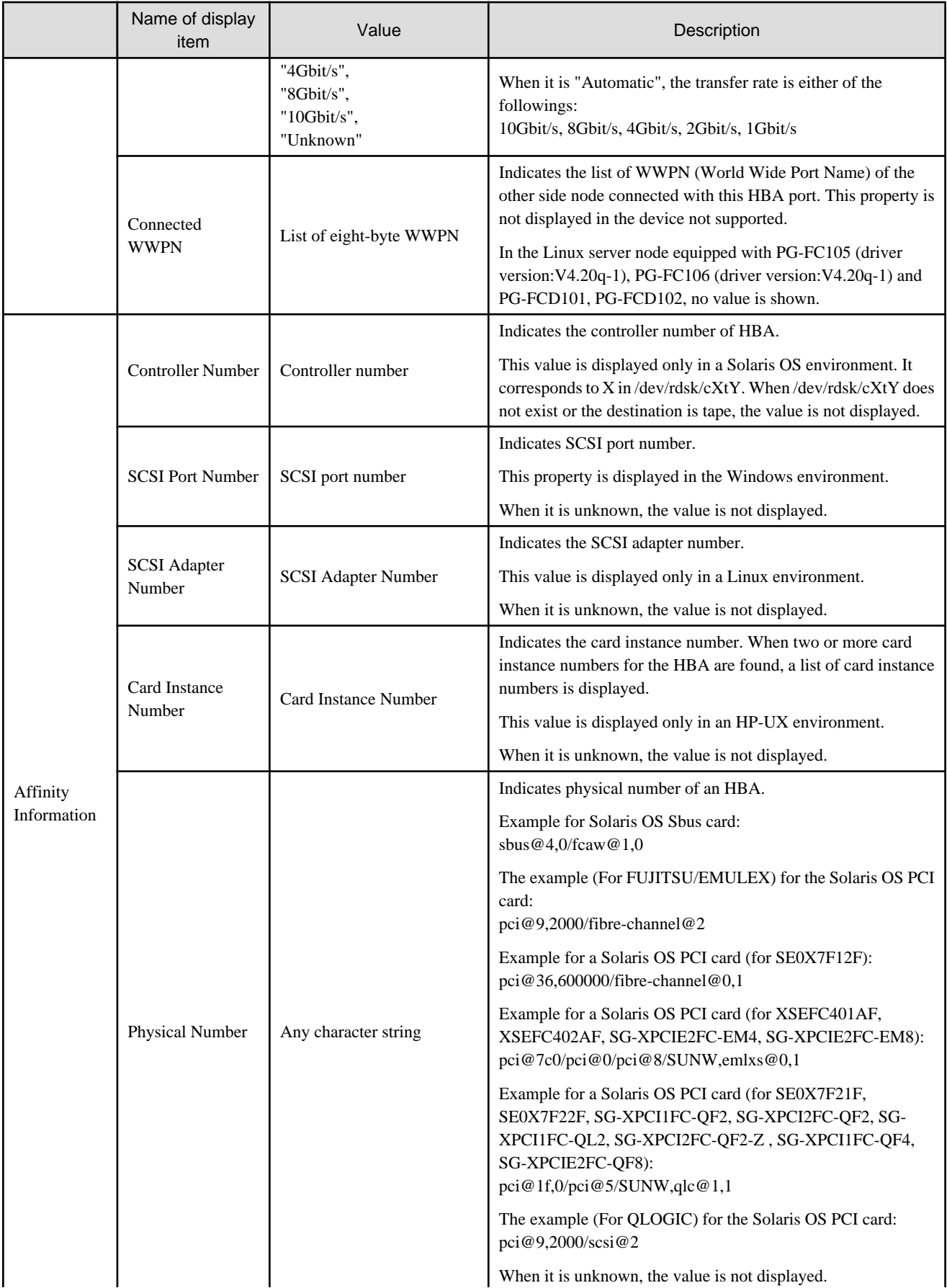

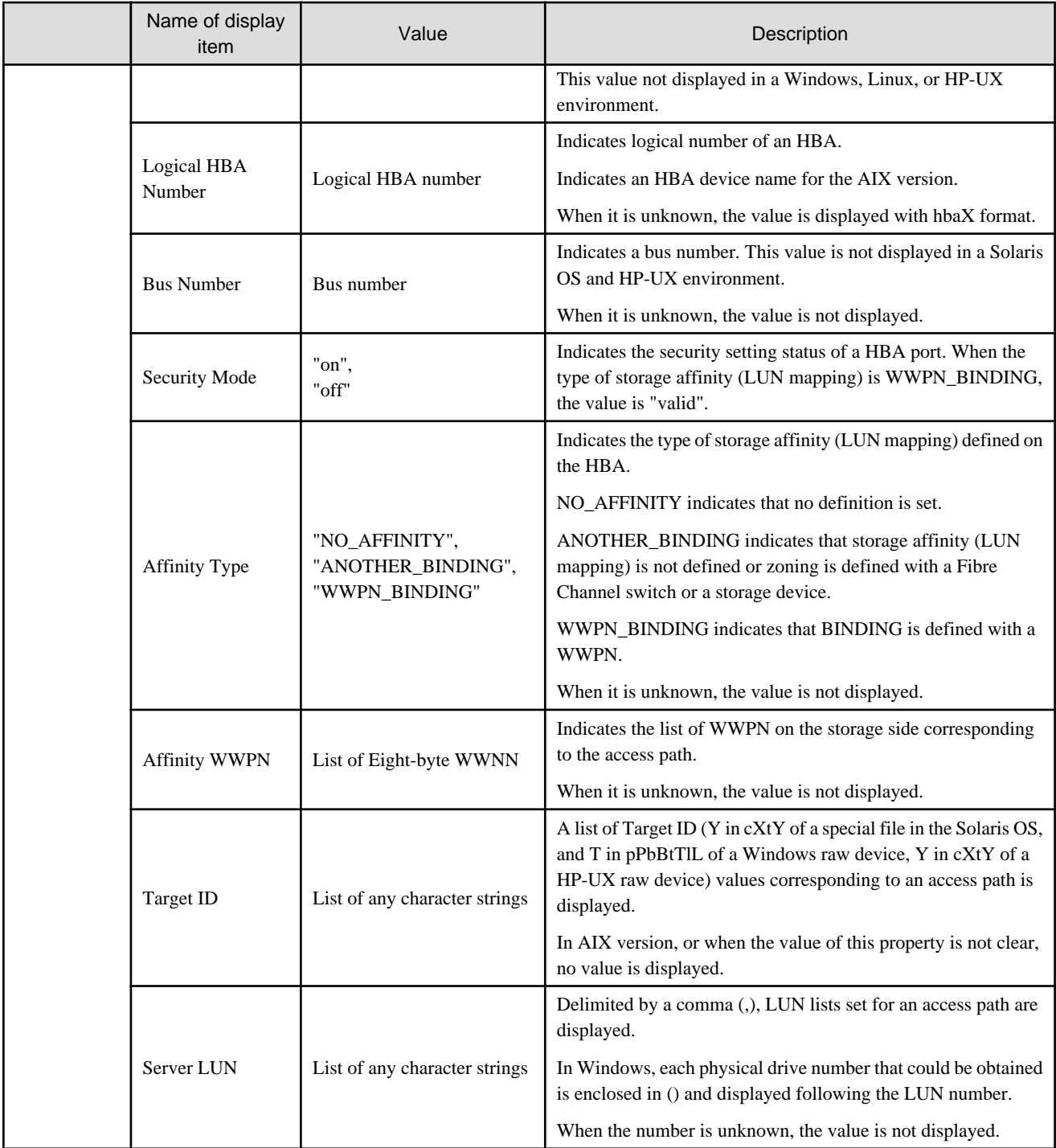

# Table B.65 HBA properties

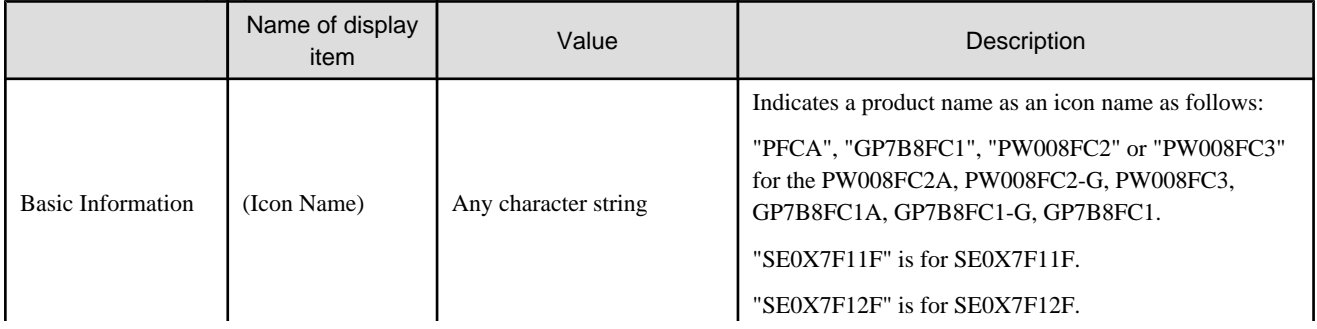

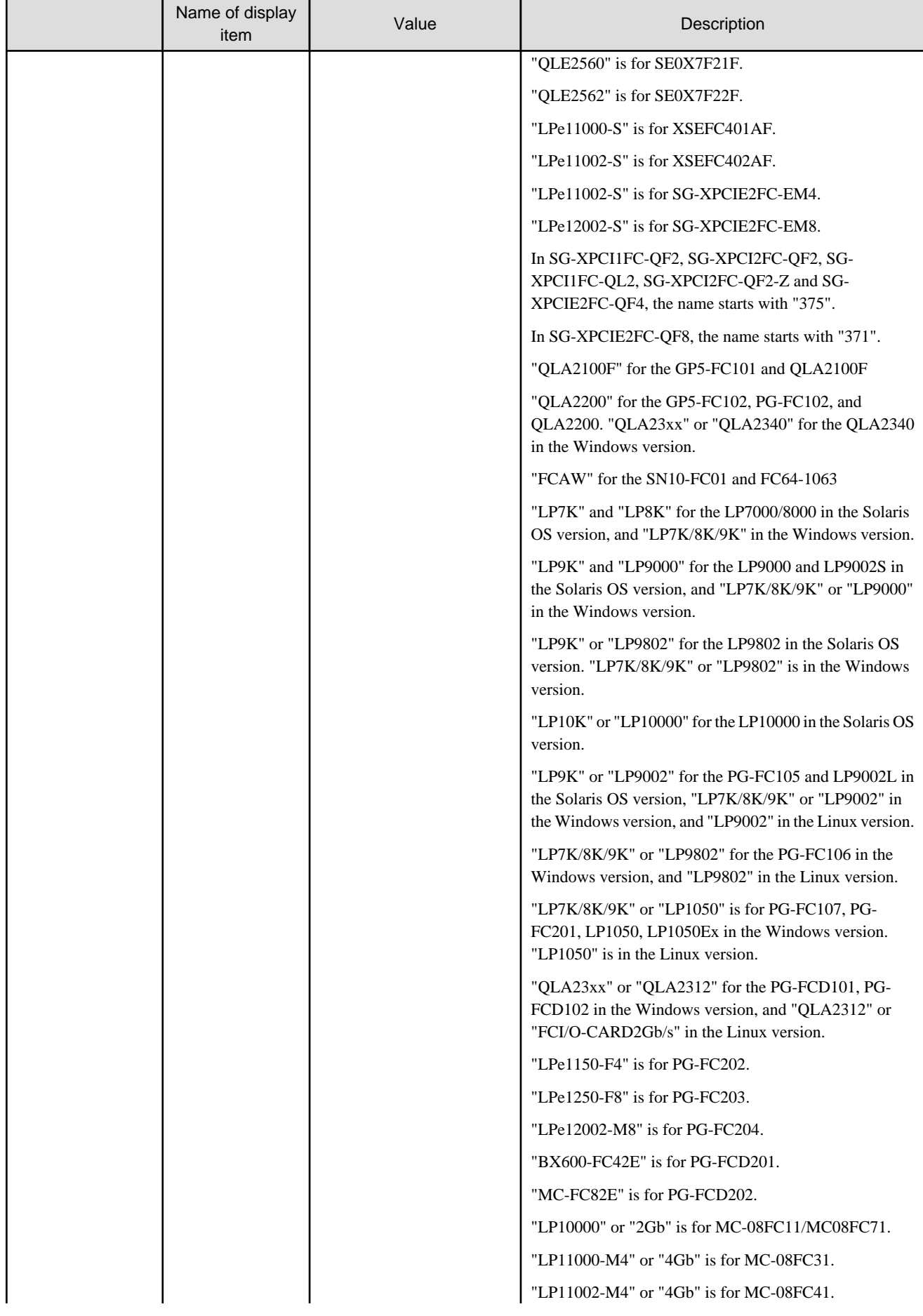

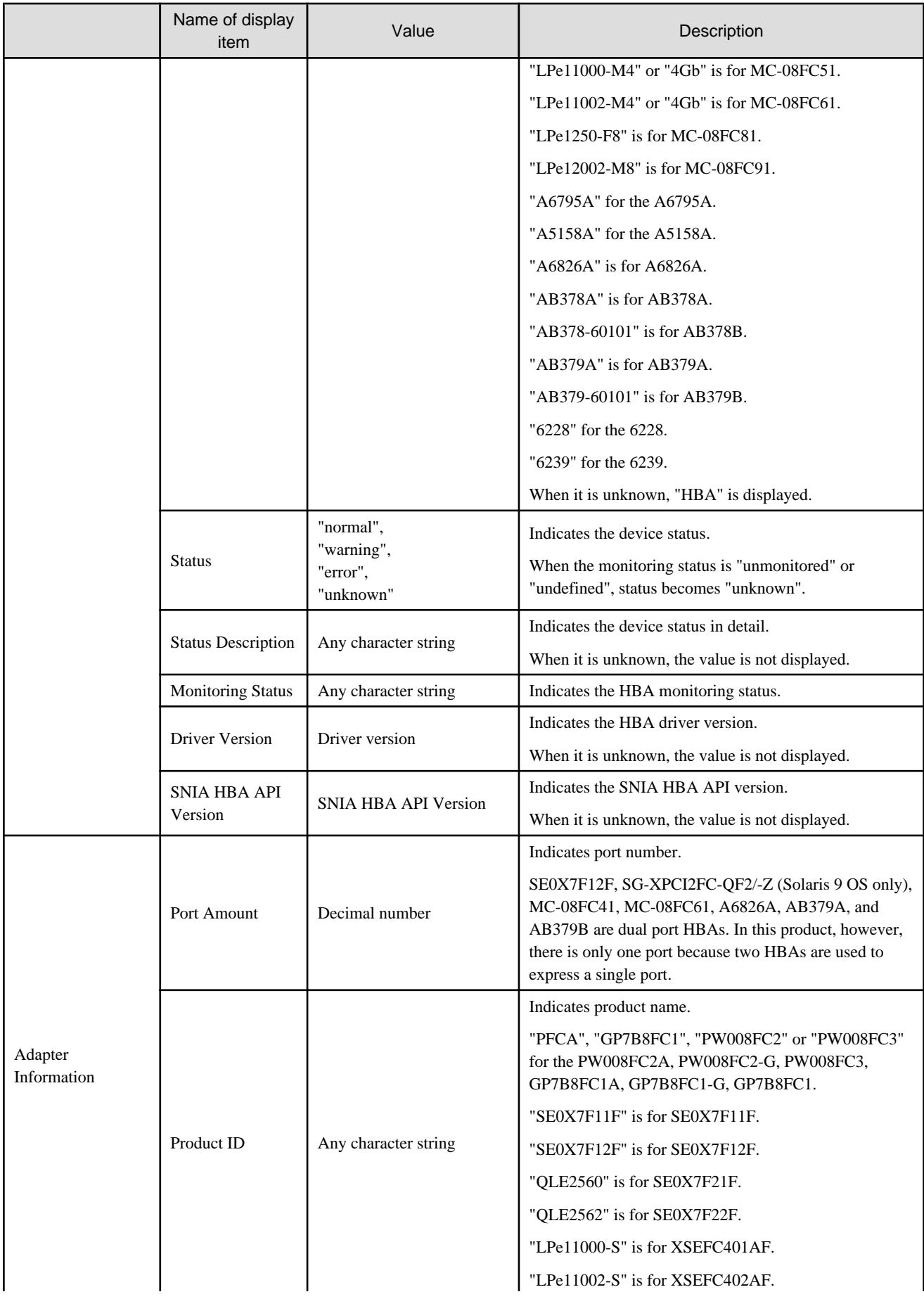

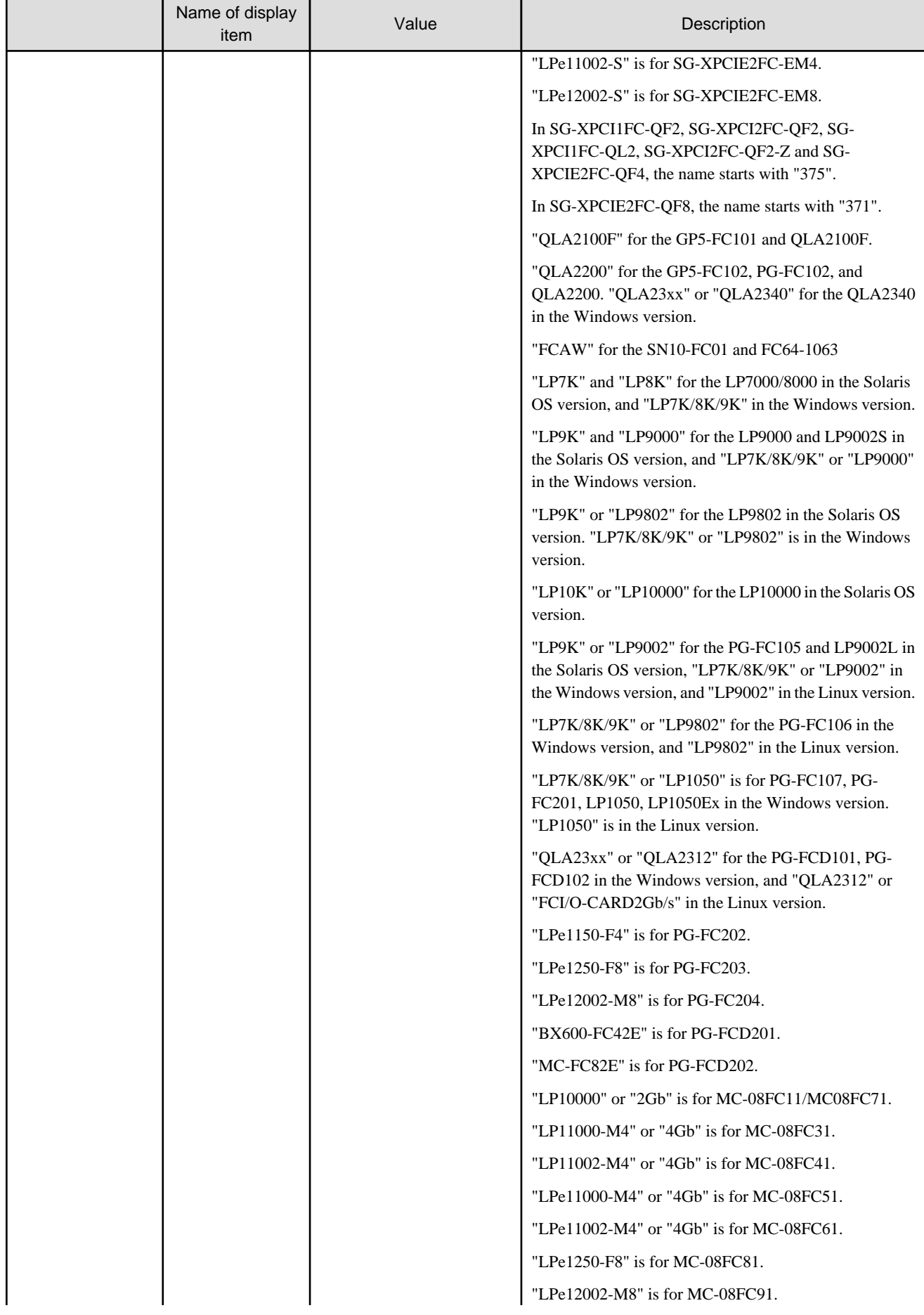

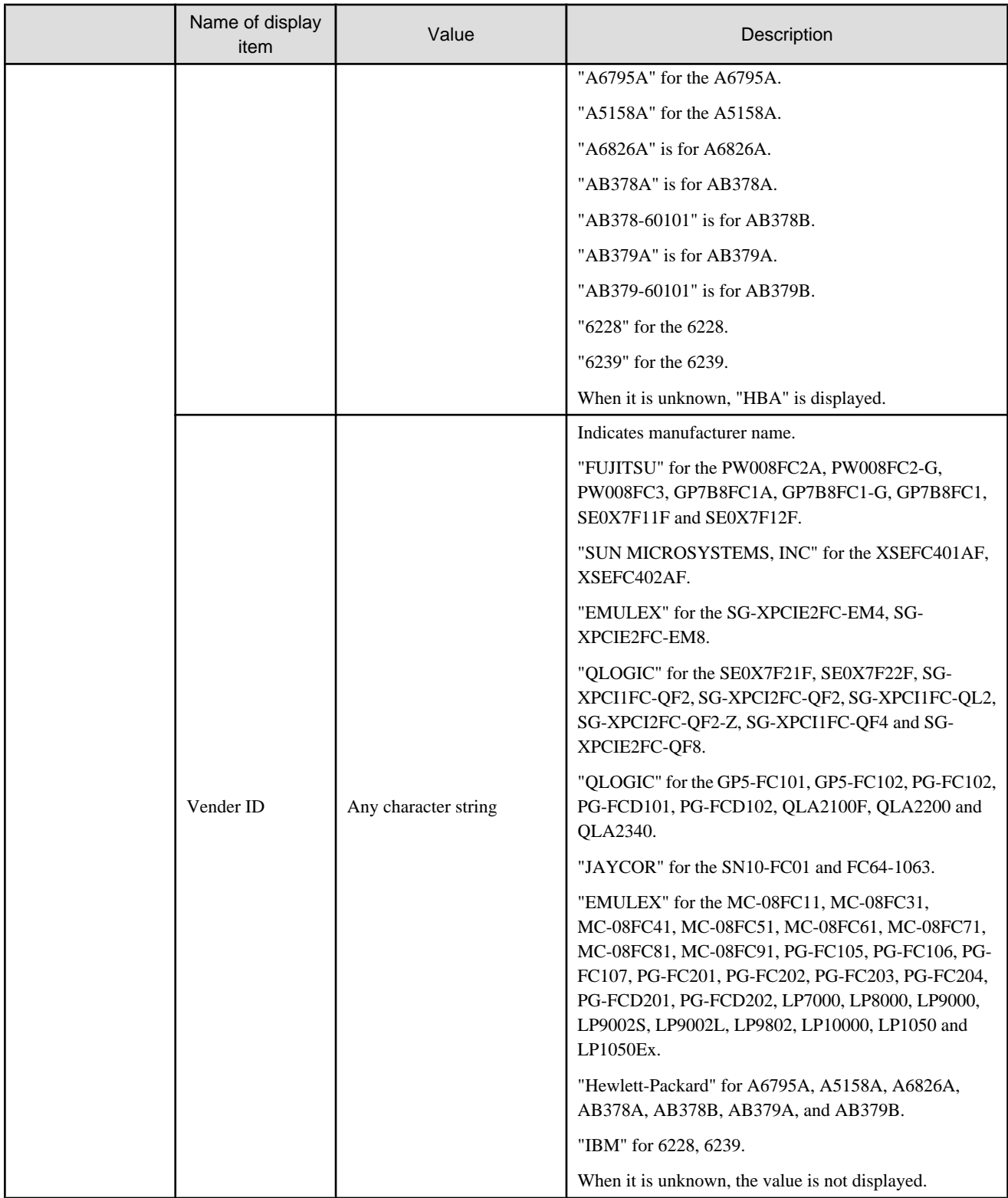

# **B.9.2 Fibre Channel switch properties**

See ["B.7 Resource View Properties](#page-575-0)" for details.

# B.9.3.1 ETERNUS storage

Table B.66 Storage (device) properties

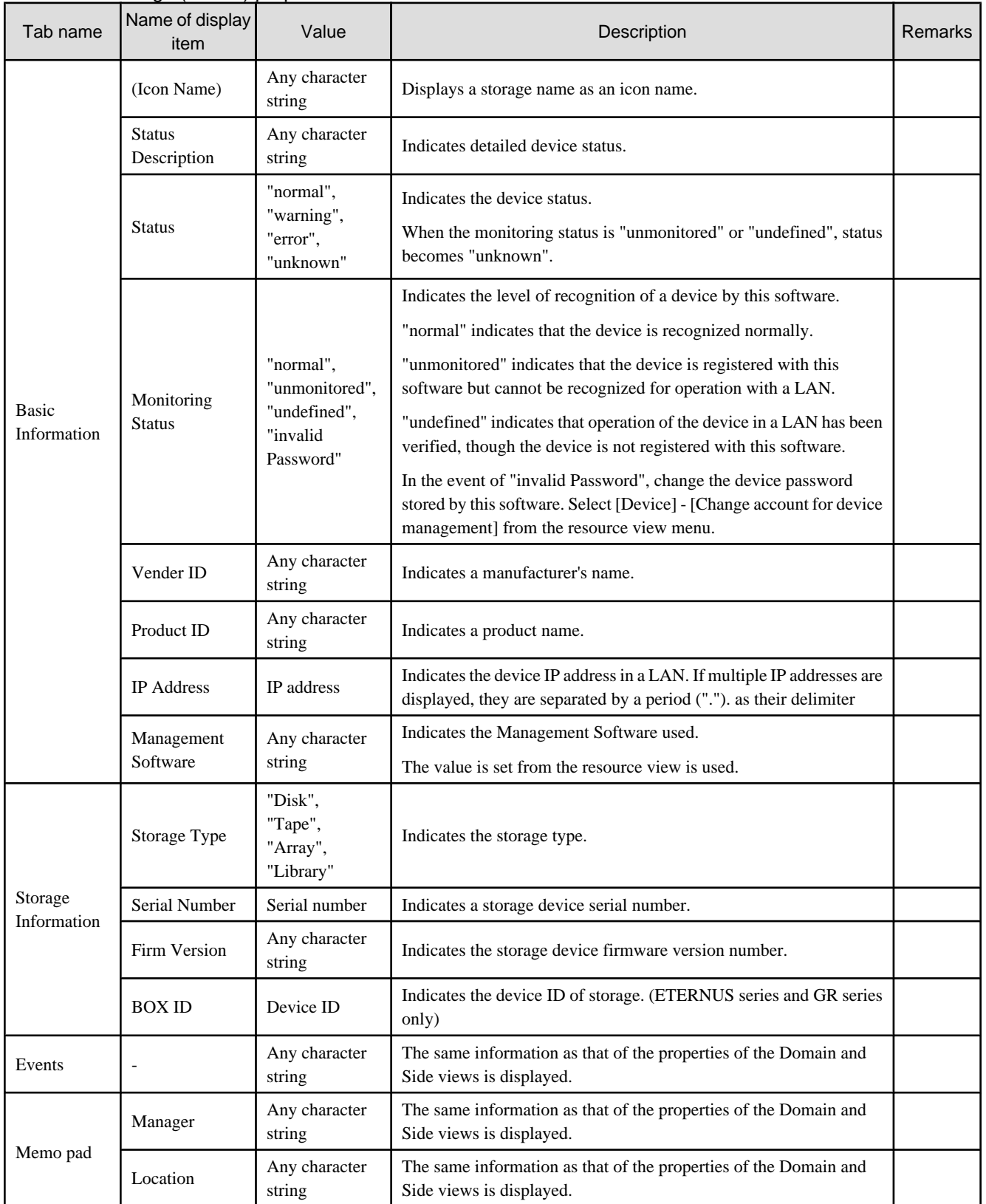

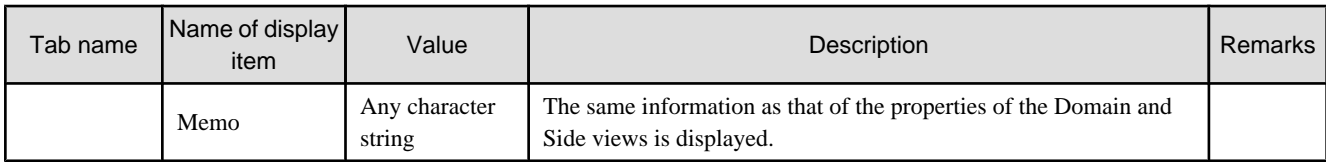

## Table B.67 CA properties

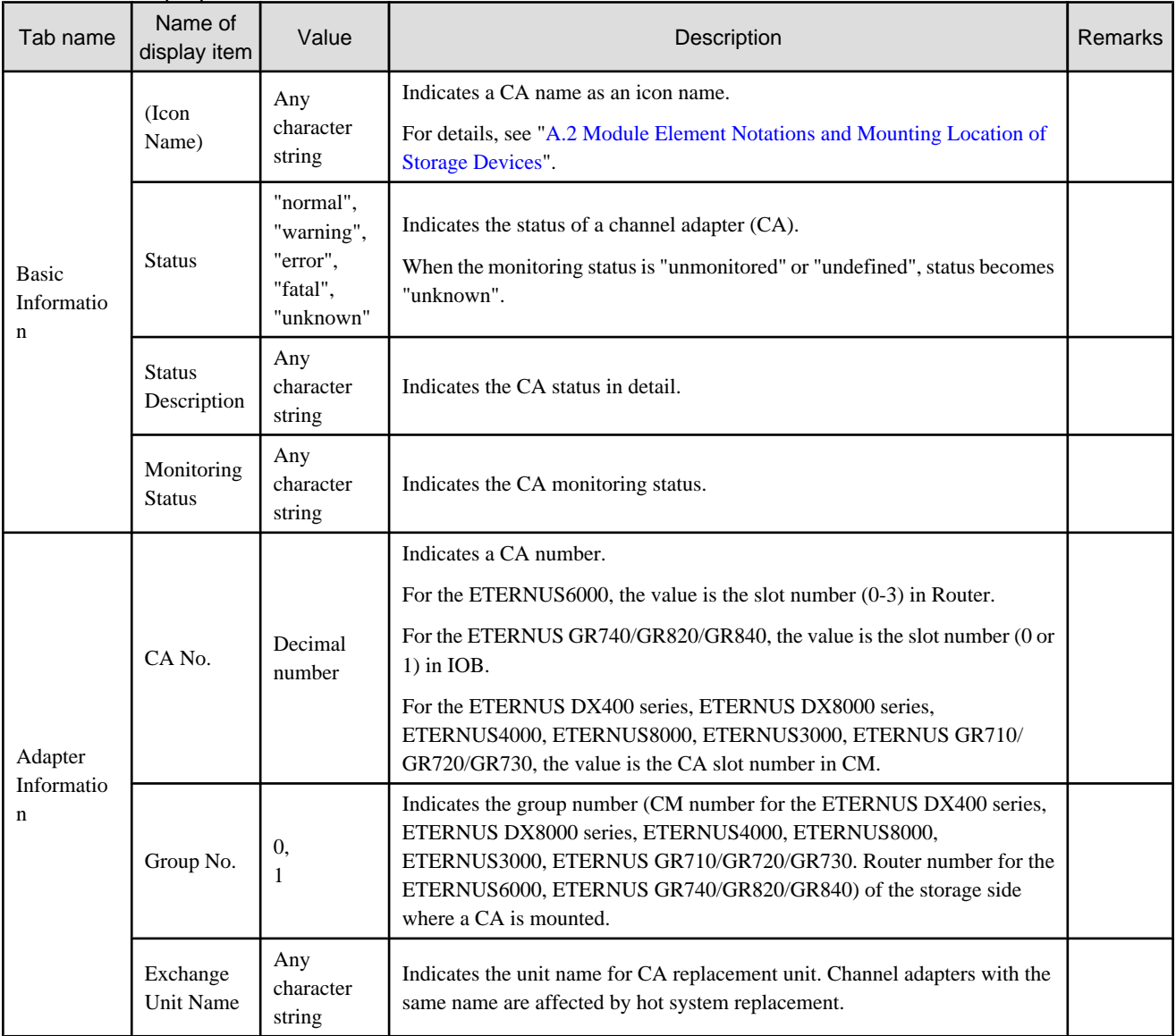

# Table B.68 Port properties

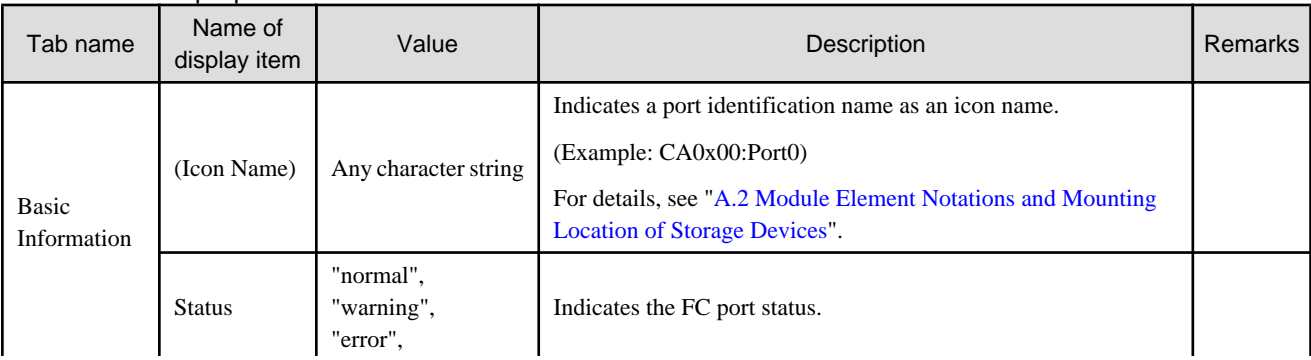

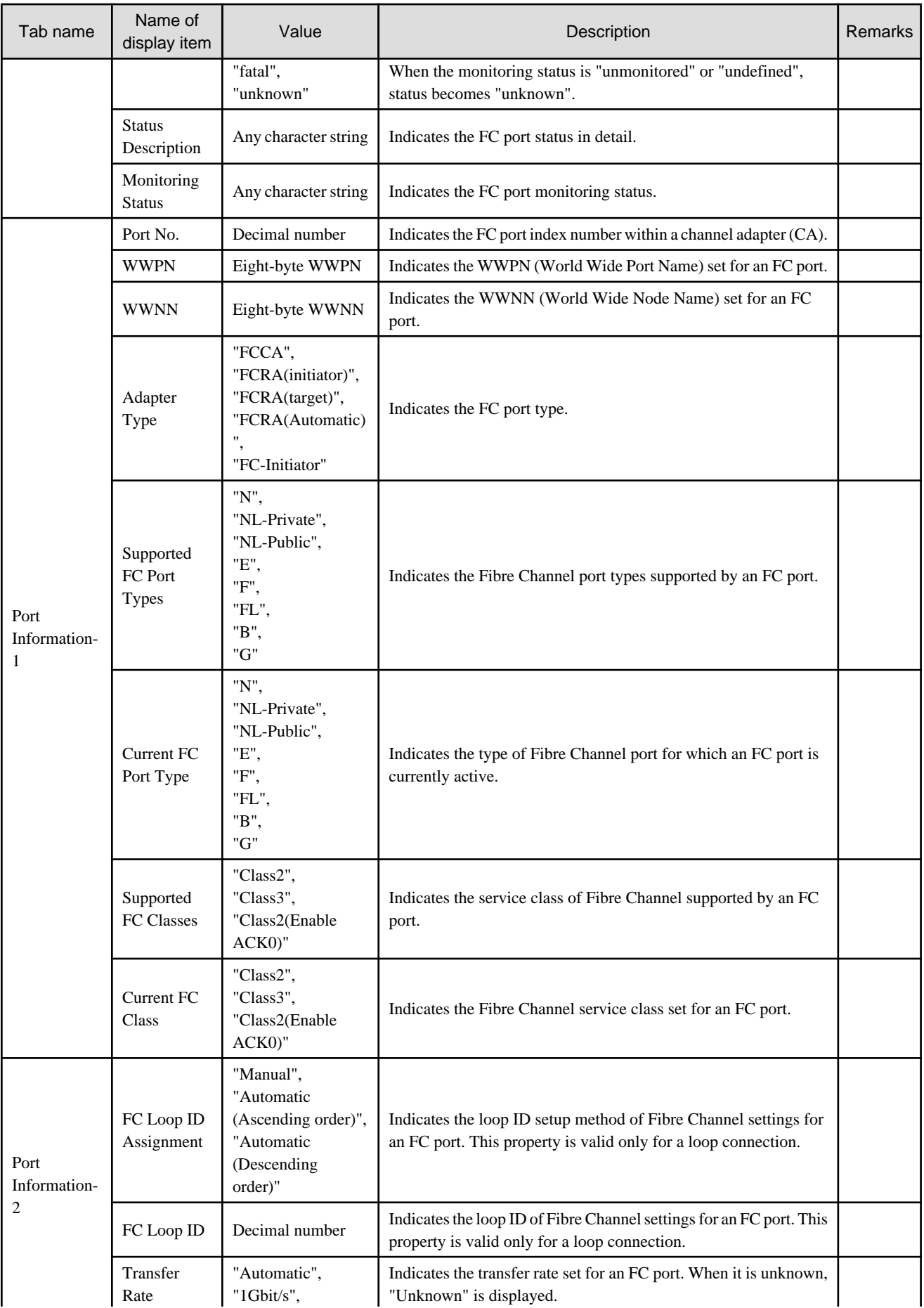

| Tab name                | Name of<br>display item                   | Value                                               | Description                                                                                                    | <b>Remarks</b> |
|-------------------------|-------------------------------------------|-----------------------------------------------------|----------------------------------------------------------------------------------------------------|----------------|
|                         |                                           | "2Gbit/s",<br>"4Gbit/s",<br>"8Gbit/s",<br>"Unknown" | When it is "Automatic", the transfer rate is either of the<br>followings:<br>10Gbit/s, 8Gbit/s, 4Gbit/s, 2Gbit/s, 1Gbit/s                                                                                                    |                |
|                         | Connected<br><b>WWPN</b>                  | Eight-byte WWPN                                     | Indicates the WWPN (World Wide Port Name) of a remote node<br>connected to this FC port. This property is not displayed for<br>unsupported devices. In ETERNUS DX60/DX80/DX90,<br>ETERNUS DX400 series, ETERNUS DX8000 series,<br>ETERNUS2000, ETERNUS4000, ETERNUS8000 and<br>ETERNUS6000, this property is not indicated. |                |
| Affinity<br>Information | Security<br>Mode                          | "on",<br>"off"                                      | Indicates the security setting status of an FC port.                                                                                                    |                |
|                         | Authorized<br><b>WWPN</b>                 | Eight-byte WWPN                                     | Indicates the WWPN (World Wide Port Name) of an HBA<br>connected to an access path that is set.                                                                                                    |                |
|                         | AffinityGrou<br>p Name                    | Any character string                                | Indicates the affinity group name (zone name) of storage assigned<br>to the above Authorized WWPN.                                                                                                    |                |
|                         | Host<br>Response<br>Number                | Decimal number                                      | Indicates the host response number assigned to the HBA indicated<br>by the Authorized WWPN. (This item is displayed for a device<br>that supports the host response setting function.)<br>For information about the host response function, refer to the<br>"ETERNUSmgr/GRmgr User's Guide".                                |                |
| Remote<br>Copy          | Destination<br><b>FCRA</b><br><b>WWPN</b> | Eight-byte WWPN                                     | Indicates the WWPN (World Wide Port Name) of the destination<br>FCRA (remote connection adapter) that is route-set with the<br>remote copy function. This tab and "Properties" are displayed only<br>for the FCRA.                                                                                                    |                |

Table B.69 DA properties

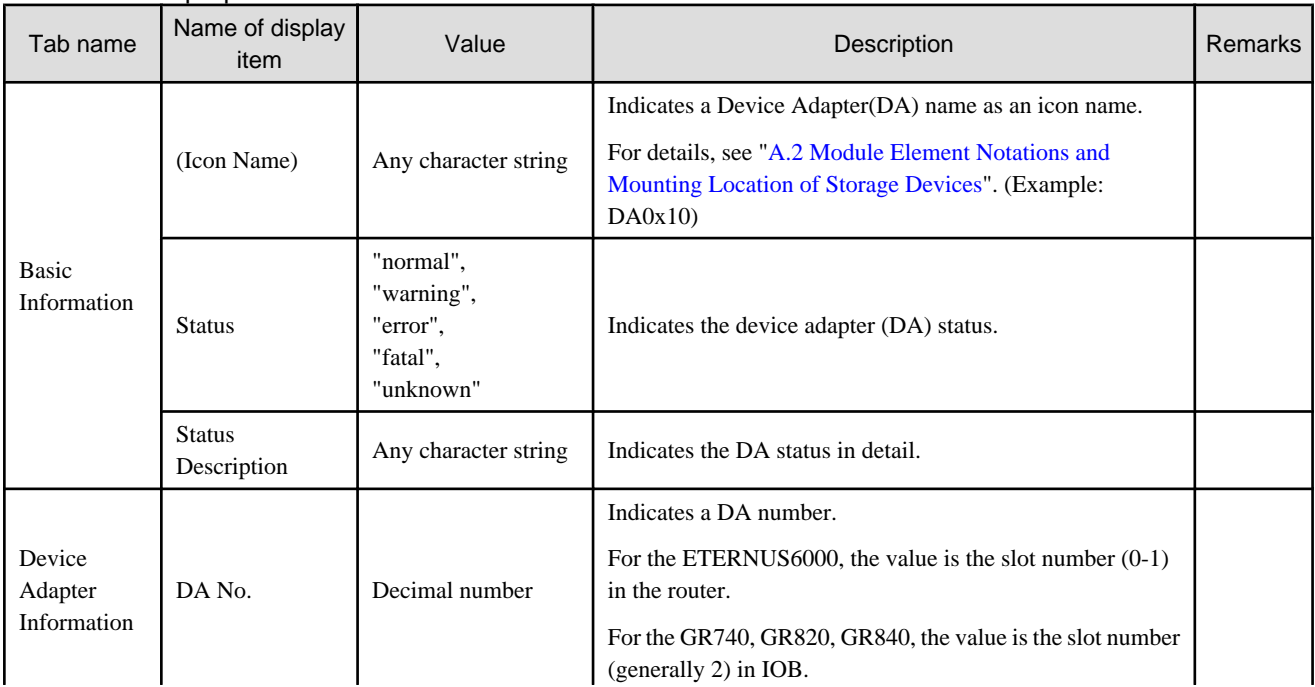

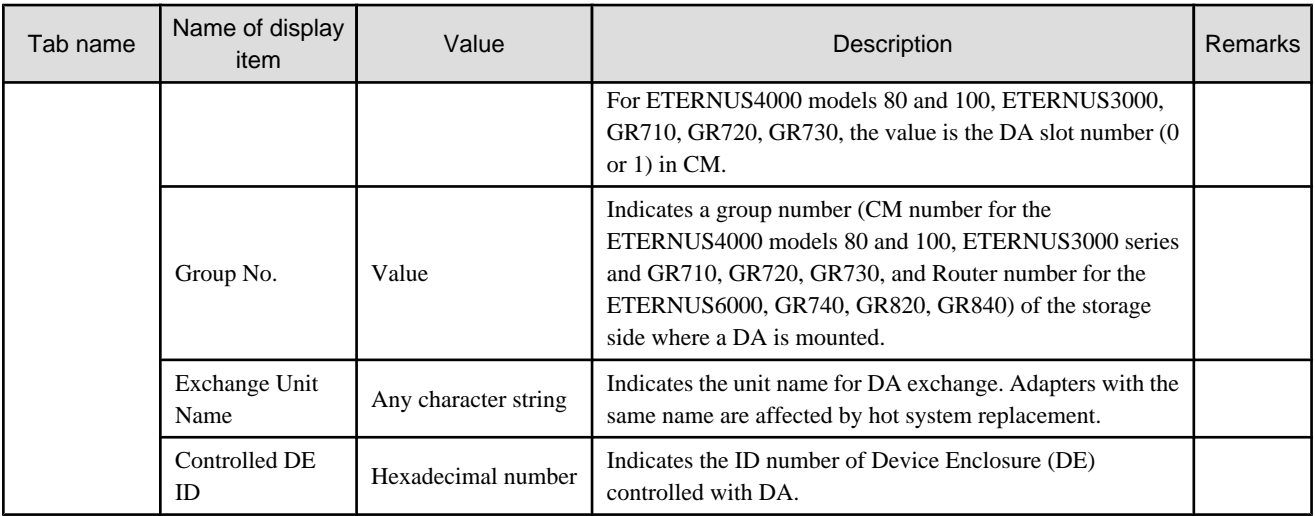

### Table B.70 CM properties

| Tab name                    | Name of display<br>item         | Value                                                        | Description                                                                                                    | <b>Remarks</b> |
|-----------------------------|---------------------------------|--------------------------------------------------------------|----------------------------------------------------------------------------------------------------|----------------|
| <b>Basic</b><br>Information | "CM" +<br>(Icon Name)<br>number |                                                              | Indicates a CM name as an icon name.<br>For details, see "A.2 Module Element Notations and Mounting"<br>Location of Storage Devices". (Example: CM0x00)<br>The value is represented in hexadecimal number. |                |
|                             | <b>Status</b>                   | "normal",<br>"warning",<br>"error",<br>"fatal",<br>"unknown" | Indicates the device CM (Controller) status.                                                                                                    |                |
|                             | <b>Status</b><br>Description    | Any character<br>string                                      | Indicates the CM status in detail.                                                                                                    |                |
| Controller                  | CM No.                          | Decimal<br>number                                            | Indicates CM number.<br>The number becomes a serial number from 0.                                                                                                    |                |
| Information                 | Cache Capacity                  | Memory<br>size(MB)                                           | Indicates cache memory size of CM.                                                                                                    |                |

Table B.71 Router properties

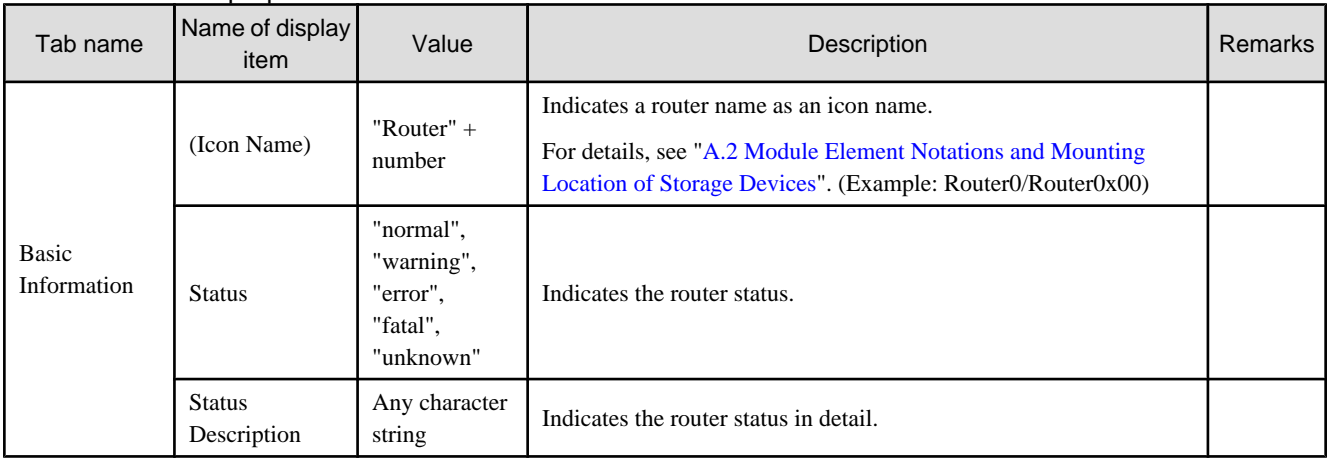

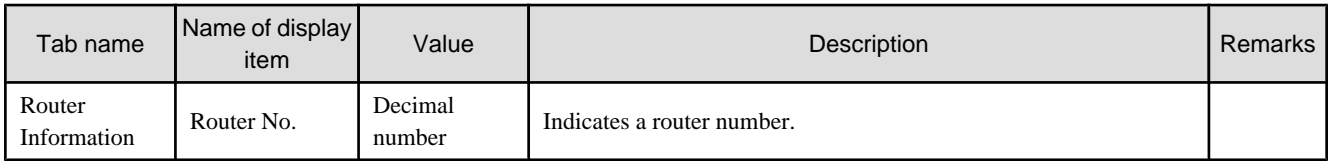

# Table B.72 IOB properties

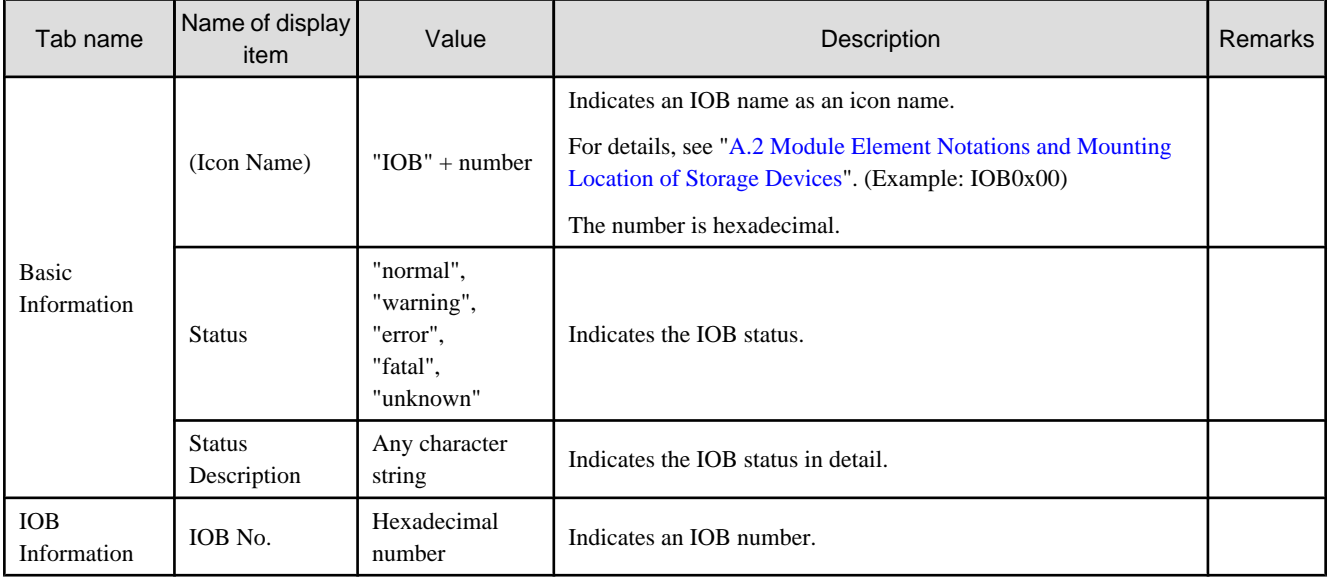

## Table B.73 LUNMapping properties

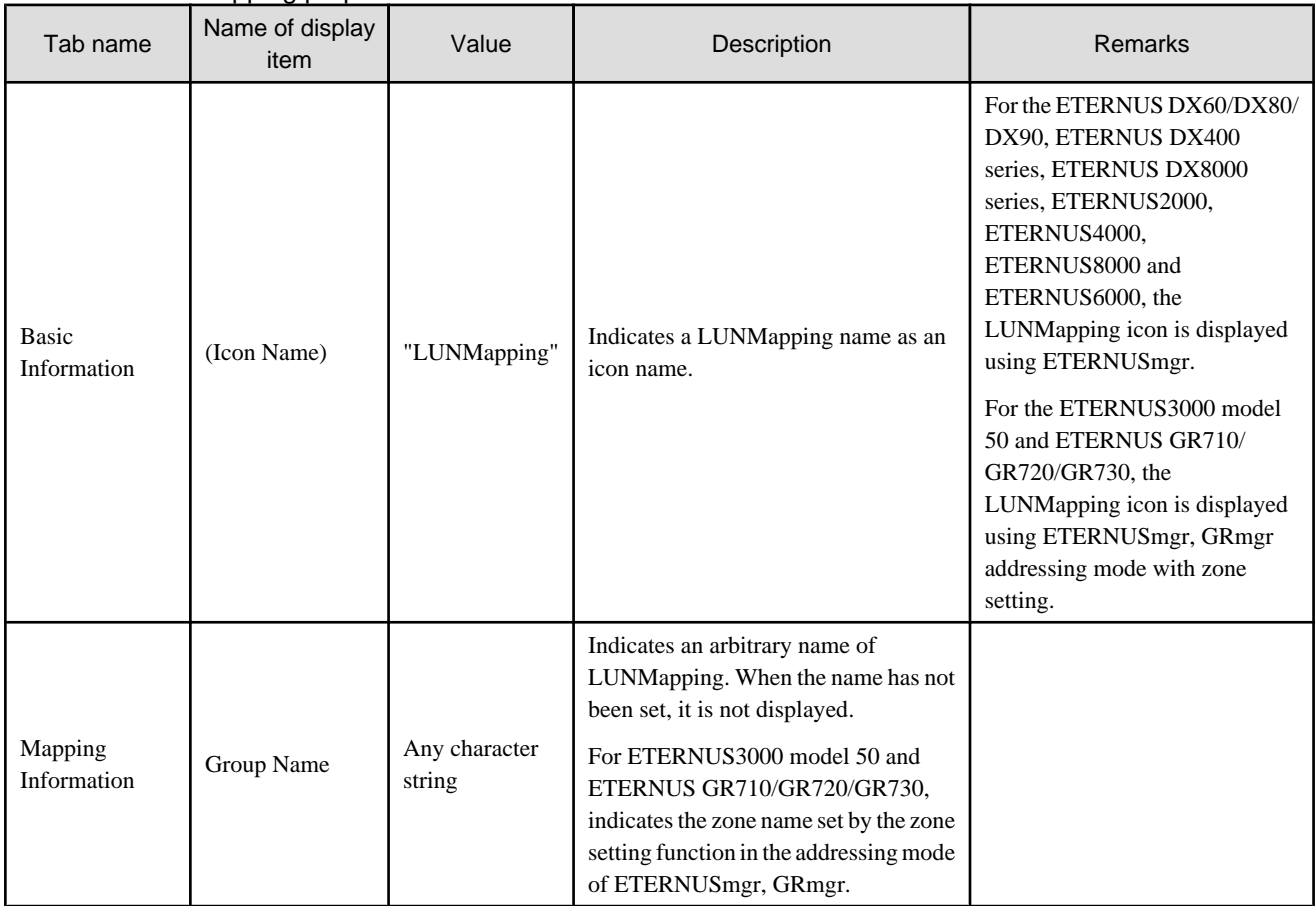

#### Table B.74 AffinityGroup properties

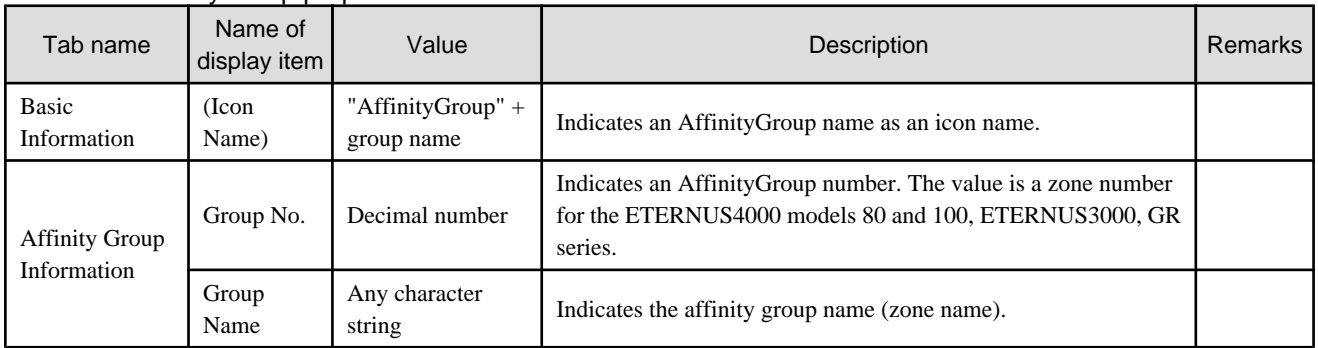

## Table B.75 LUN properties

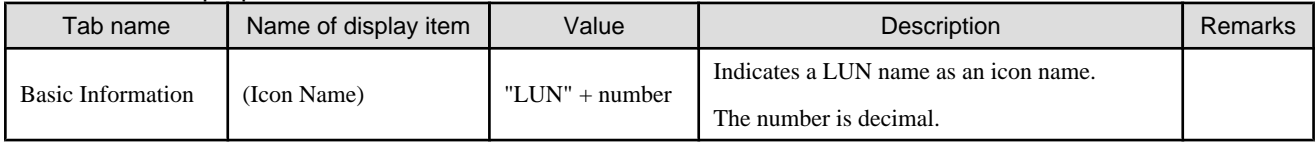

## Table B.76 LUN integration icon properties and table element information

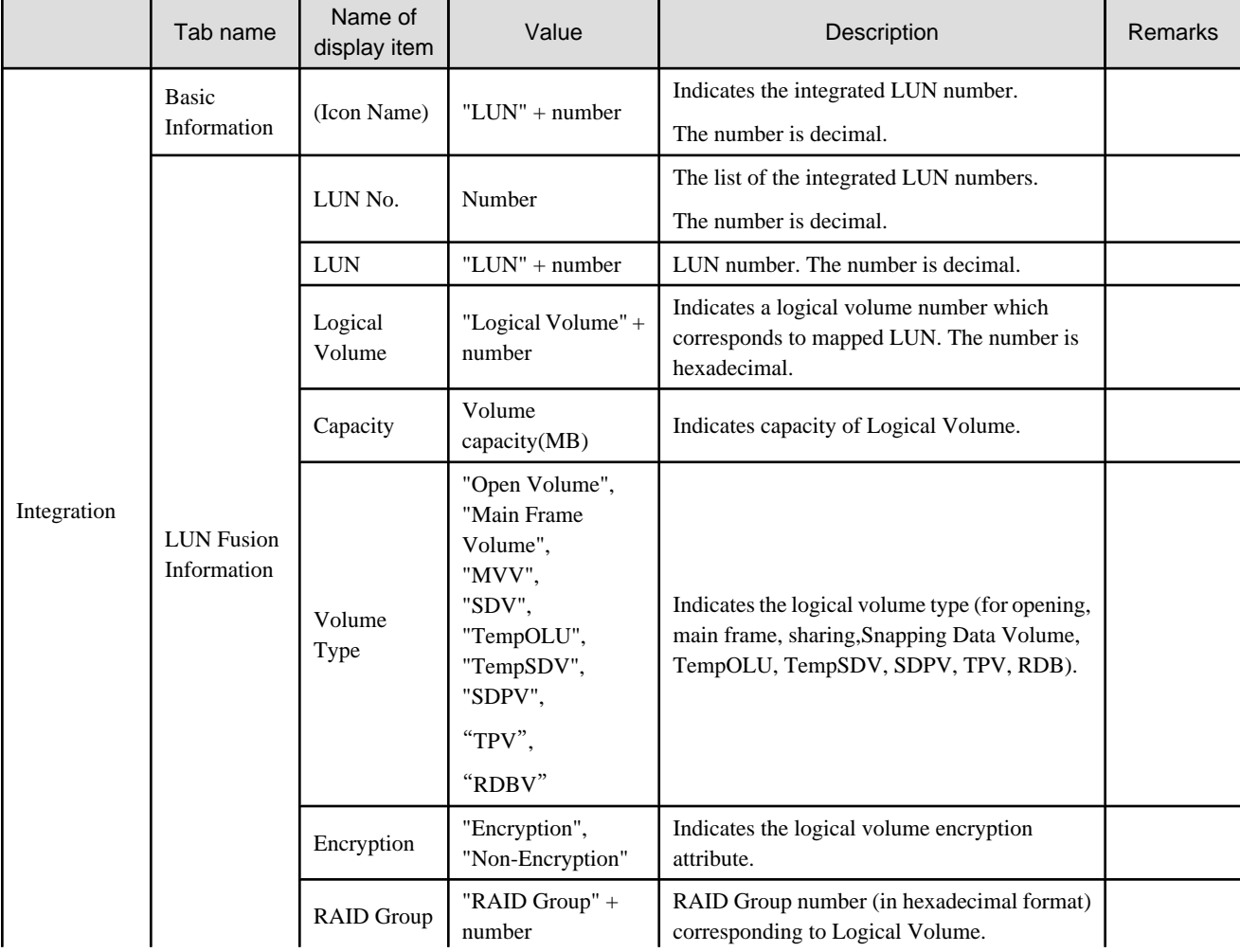

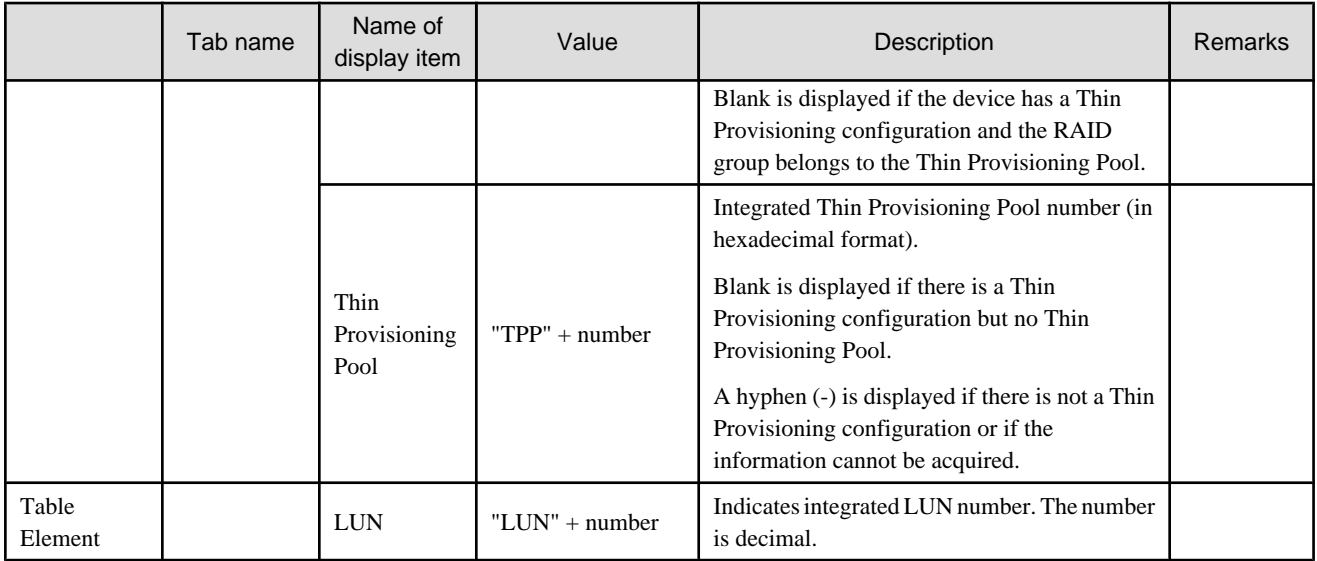

## Table B.77 Logical Volume properties

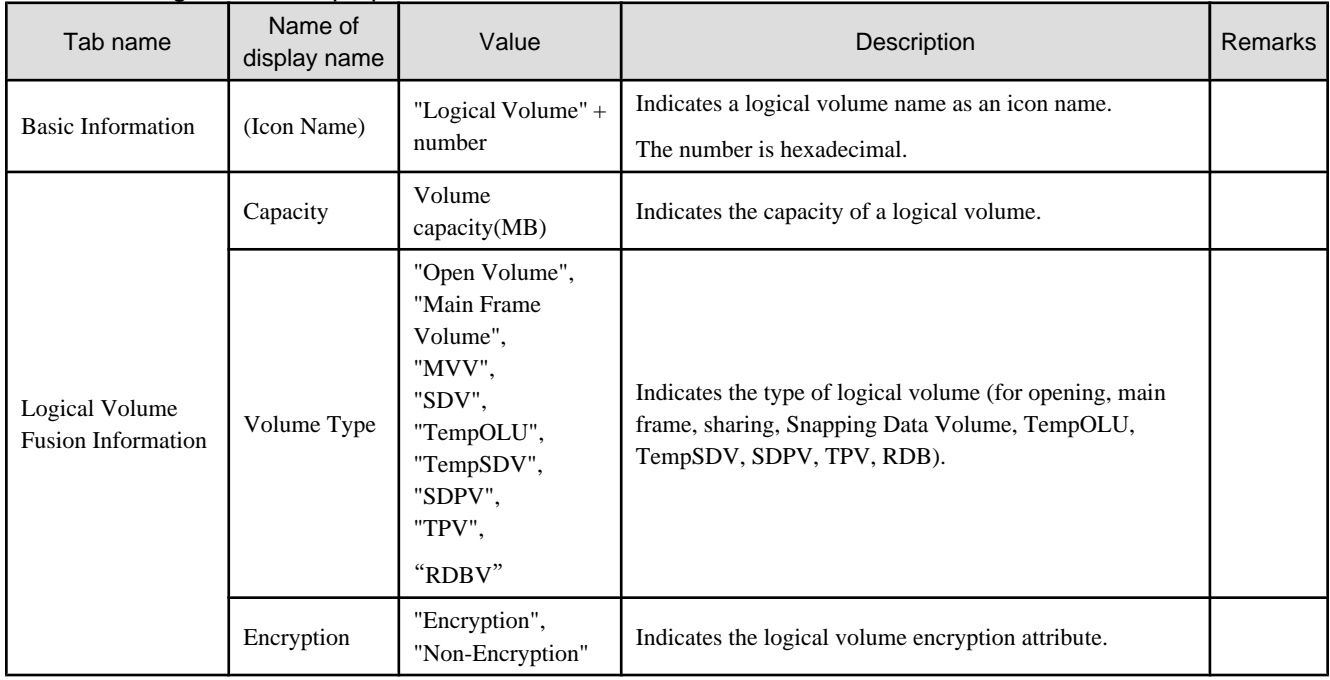

# Table B.78 Logical Volume integration icon properties and table element information

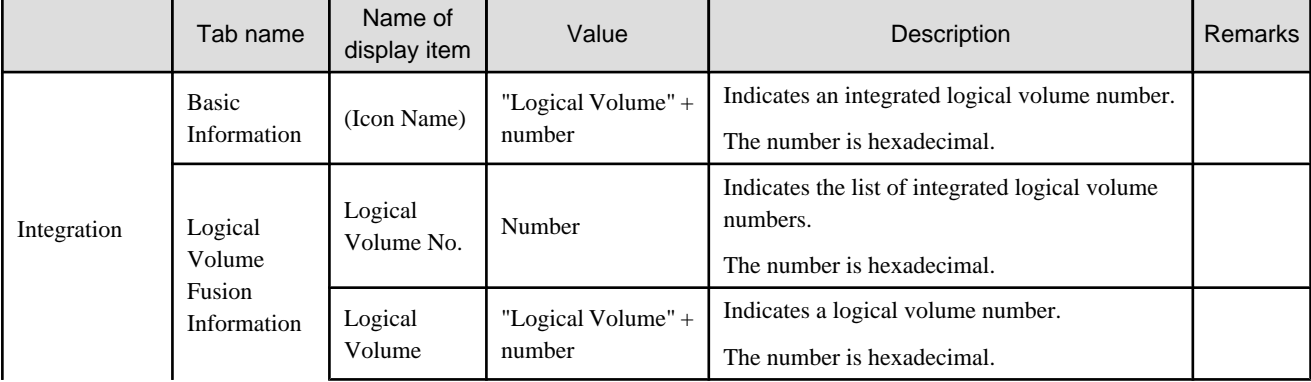

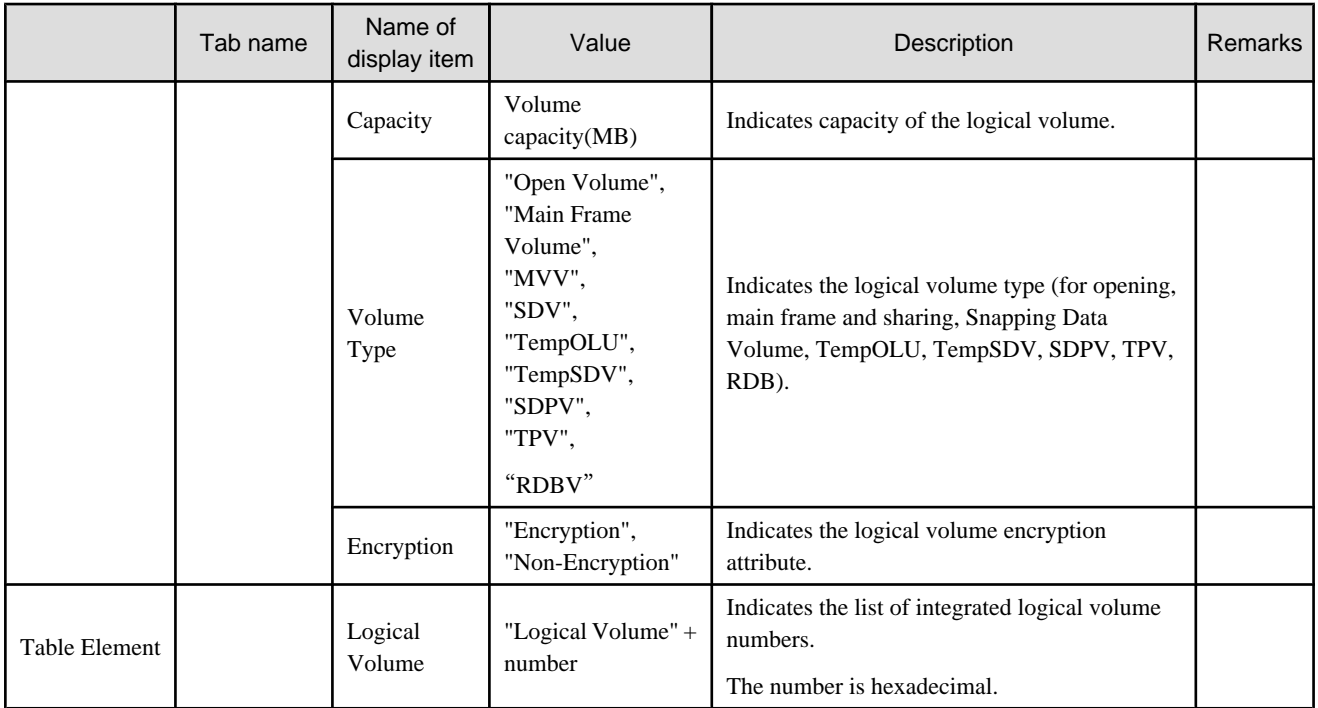

### Table B.79 Thin Provisioning volume properties

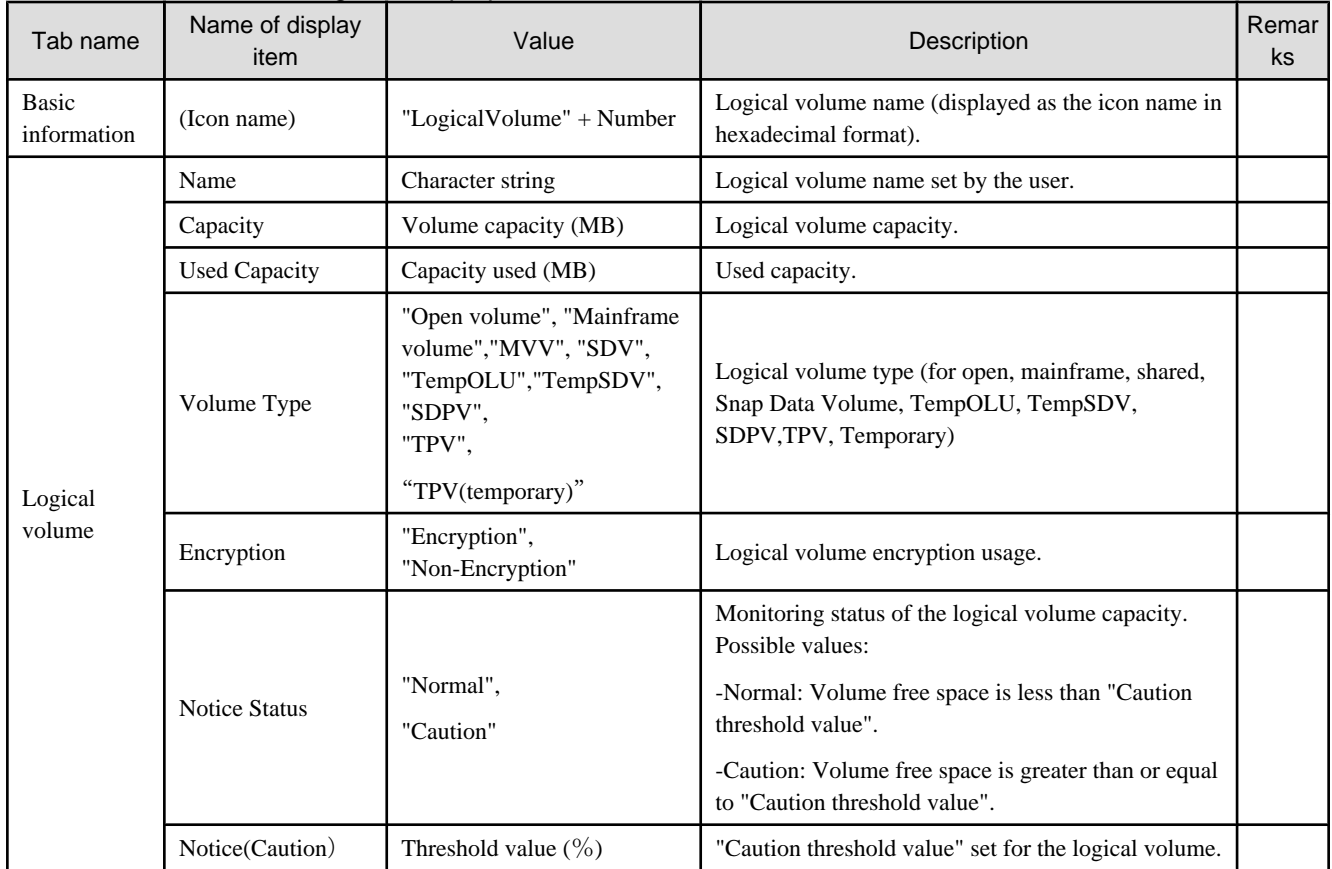

|                  | Tab name                                                | Name of display<br>item | Value                                                                                                    | Description                                                                                                    | Rema<br>rks |
|------------------|---------------------------------------------------------|-------------------------|----------------------------------------------------------------------------------------------------|----------------------------------------------------------------------------------------------------|-------------|
|                  | Basic<br>information                                    | (Icon name)             | "LogicalVolume" +<br>number                                                                                              | Integrated logical volume number (in<br>hexadecimal format).                                                      |             |
|                  |                                                         | Logical Volume<br>No.   | Number                                                                                                    | List of integrated logical volume numbers (in<br>hexadecimal format).                                             |             |
|                  |                                                         | <b>Logical Volume</b>   | "LogicalVolume" +<br>number                                                                                              | Logical volume number (in hexadecimal<br>format).                                                                 |             |
|                  |                                                         | Name                    | Character string                                                                                                    | Logical volume name set by the user.                                                                              |             |
| Integration      |                                                         | Capacity                | Logical volume<br>capacity (MB)                                                                                          | Logical volume capacity.                                                                                          |             |
|                  |                                                         | <b>Used Capacity</b>    | Capacity used (MB)                                                                                                    | Used capacity.                                                                                                    |             |
|                  | Thin<br>Provisioning<br>Volume<br>Fusion<br>Information | VolumeType              | "Open volume",<br>"Mainframe volume",<br>"MVV", "SDV",<br>"TempOLU",<br>"TempSDV", "SDPV",<br>"TPV",<br>"TPV(temporary)" | Logical volume type (for open, mainframe,<br>shared, Snap Data Volume, TempOLU,<br>TempSDV, SDPV, TPV, Temporary) |             |
|                  |                                                         | Encryption              | "Encryption",<br>"Non-Encryption"                                                                                        | Logical volume encryption attribute.                                                                              |             |
|                  |                                                         | <b>Notice Status</b>    | "Normal",<br>"Warning"                                                                                                   | Monitoring status of the logical volume<br>capacity. Possible values:                                             |             |
|                  |                                                         |                         |                                                                                                    | -Normal: Volume free space is less than<br>"Caution threshold value".                                             |             |
|                  |                                                         |                         |                                                                                                    | -Caution: Volume free space is greater than or<br>equal to "Caution threshold value".                             |             |
|                  |                                                         | Notice(Caution)         | Threshold value $(\% )$                                                                                                  | "Caution threshold value" set for the logical<br>volume.                                                          |             |
| Table<br>element |                                                         | Logical volume          | "LogicalVolume" +<br>number                                                                                              | List of integrated logical volume numbers (in<br>hexadecimal format).                                             |             |

Table B.80 Thin Provisioning volume integration icon properties and table element information

# Table B.81 Thin Provisioning Pool properties

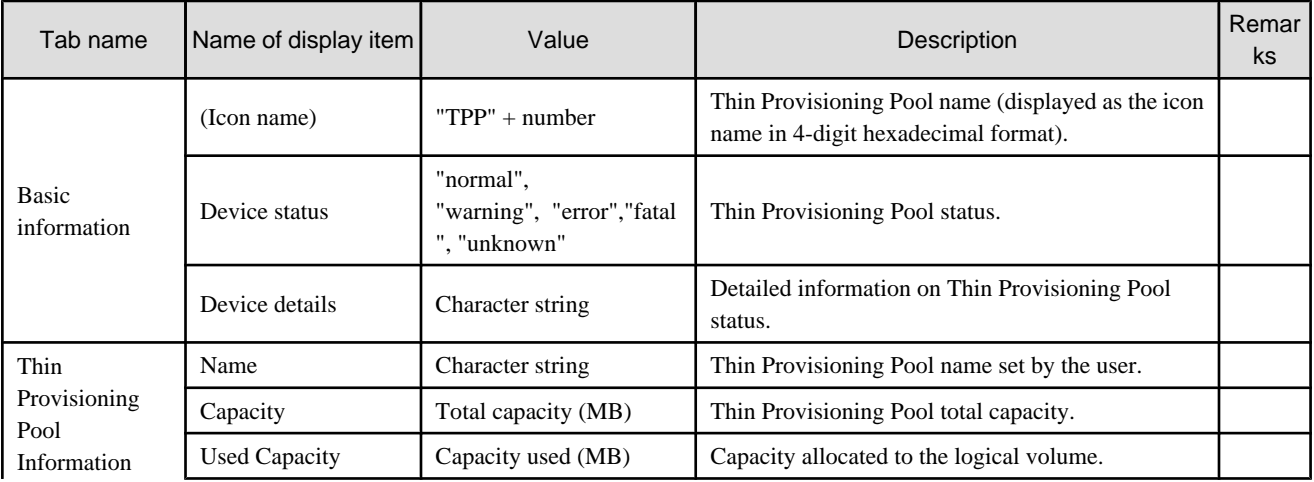

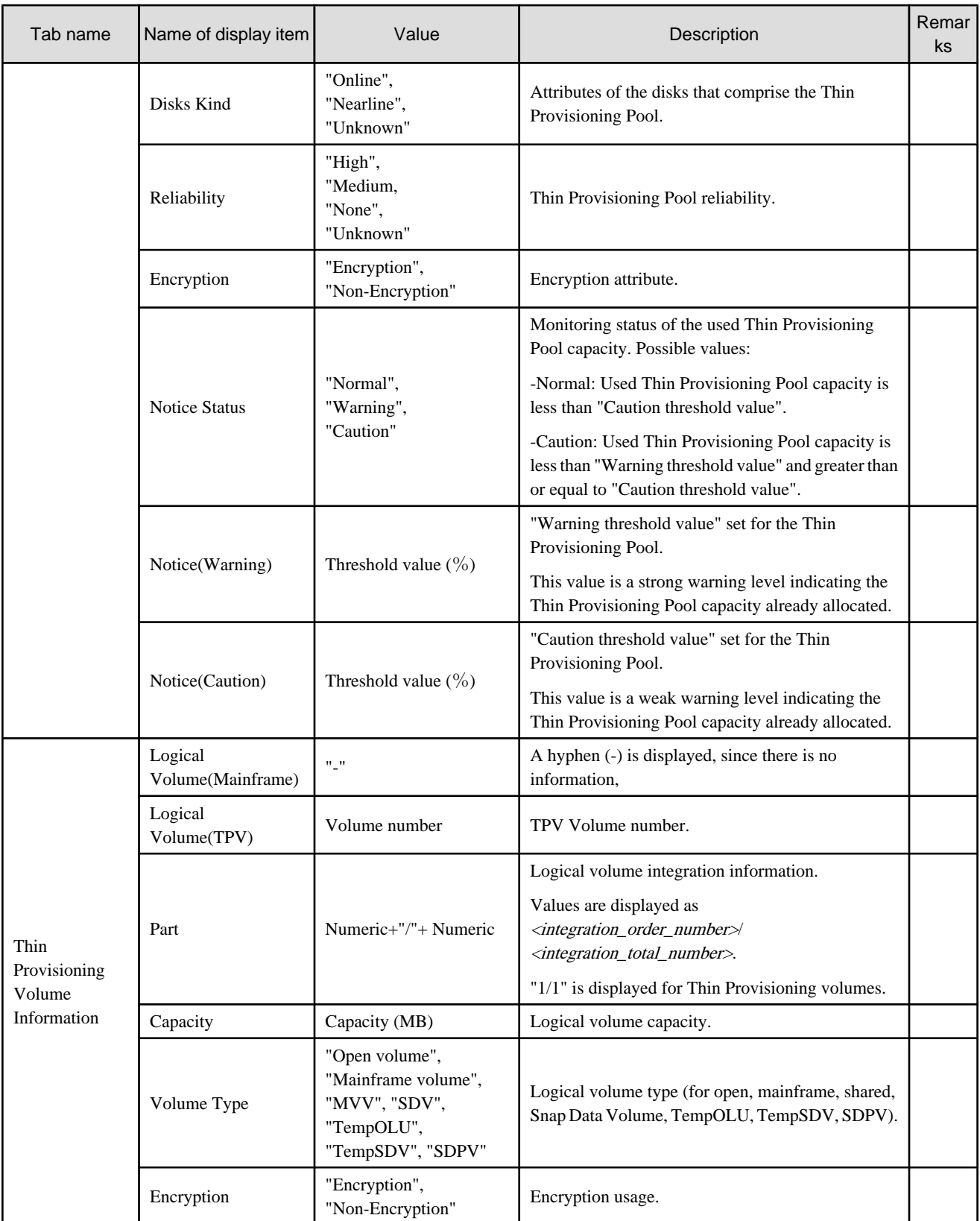

|                           | Tab name                | Name of<br>display item                                                                                                    | Value                                                  | Description                                                                                                  | Remar<br>ks                                                                                                    |  |
|---------------------------|-------------------------|----------------------------------------------------------------------------------------------------|--------------------------------------------------------|----------------------------------------------------------------------------------------------------|----------------------------------------------------------------------------------------------------|--|
|                           | Basic information       | (Icon name)                                                                                                    | $"TPP" + number$                                       | Integrated Thin Provisioning Pool<br>number (in hexadecimal format).                                         |                                                                                                    |  |
|                           |                         | Thin<br>Provisioning<br>Pool                                                                                                    | $"TPP" + number$                                       | Thin Provisioning Pool number (in<br>hexadecimal format).                                                    |                                                                                                    |  |
|                           |                         | Status                                                                                                    | "normal", "warning",<br>"error",<br>"fatal", "unknown" | Thin Provisioning Pool status.                                                                               |                                                                                                    |  |
|                           |                         | <b>Status</b><br>Description                                                                                                    | Character string                                       | Detailed information on Thin<br>Provisioning Pool status.                                                    |                                                                                                    |  |
|                           |                         | Name                                                                                                    | Character string                                       | Thin Provisioning Pool name set by the<br>user.                                                              |                                                                                                    |  |
|                           |                         | Capacity                                                                                                    | Total capacity (MB)                                    | Thin Provisioning Pool total capacity.                                                                       |                                                                                                    |  |
|                           | Pool Fusion Information | <b>Used Capacity</b>                                                                                                    | Capacity used (MB)                                     | Capacity allocated to the logical<br>volume.                                                                 |                                                                                                    |  |
|                           |                         | Disks Kind                                                                                                    | "Online", "Nearline",<br>"Unknown"                     | Attributes of the disks that comprise the<br>Thin Provisioning Pool.                                         |                                                                                                    |  |
|                           |                         | Reliability                                                                                                    | "High", "Medium",<br>"None", "Unknown"                 | Thin Provisioning Pool reliability.                                                                          |                                                                                                    |  |
| Integratio<br>$\mathbf n$ |                         | Encryption                                                                                                    | "Encryption",<br>"Non-Encryption"                      | Encryption usage.                                                                                            |                                                                                                    |  |
|                           |                         | Monitoring status of the Thin<br>Provisioning Pool capacity. Possible<br>values:<br>-Normal: Used Thin Provisioning Pool<br>capacity is less than "Caution threshold<br>value".<br>"Normal", |                                                        |                                                                                                    |                                                                                                    |  |
|                           |                         |                                                                                                    |                                                        |                                                                                                    |                                                                                                    |  |
|                           |                         |                                                                                                    | Notice Status                                          | "Warning",<br>"Caution"                                                                                      | -Caution: Used Thin Provisioning Pool<br>capacity is less than "Warning threshold<br>value" and greater than or equal to<br>"Caution threshold value". |  |
|                           |                         | -Warning: Used Thin Provisioning Pool<br>capacity is greater than or greater to<br>"Warning threshold value".                                                                                |                                                        |                                                                                                    |                                                                                                    |  |
|                           |                         |                                                                                                    |                                                        | "Warning threshold value" set for the<br>Thin Provisioning Pool.                                             |                                                                                                    |  |
|                           |                         | Notice(Warni<br>ng)                                                                                                    | Threshold value (%)                                    | This value is a strong warning level<br>indicating the Thin Provisioning Pool<br>capacity already allocated. |                                                                                                    |  |
|                           |                         |                                                                                                    |                                                        |                                                                                                    | "Caution threshold value" set for the<br>Thin Provisioning Pool.                                                                                       |  |
|                           |                         | Notice(Cautio<br>n)                                                                                                    | Threshold value $(\% )$                                | This value is a weak warning level<br>indicating the capacity already<br>allocated.                          |                                                                                                    |  |

Table B.82 Thin Provisioning Pool integration icon properties and table element information

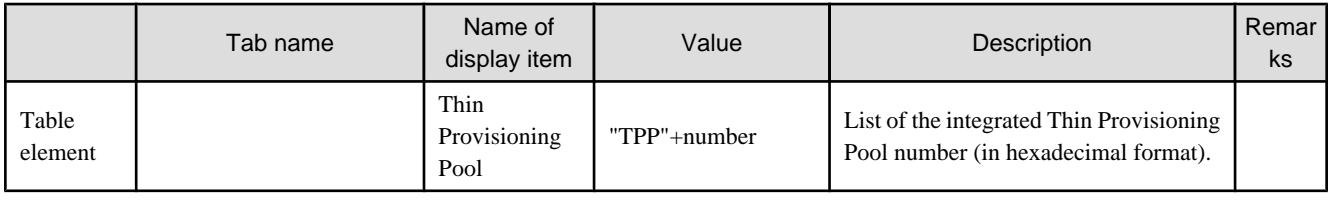

#### Table B.83 RAID Group properties

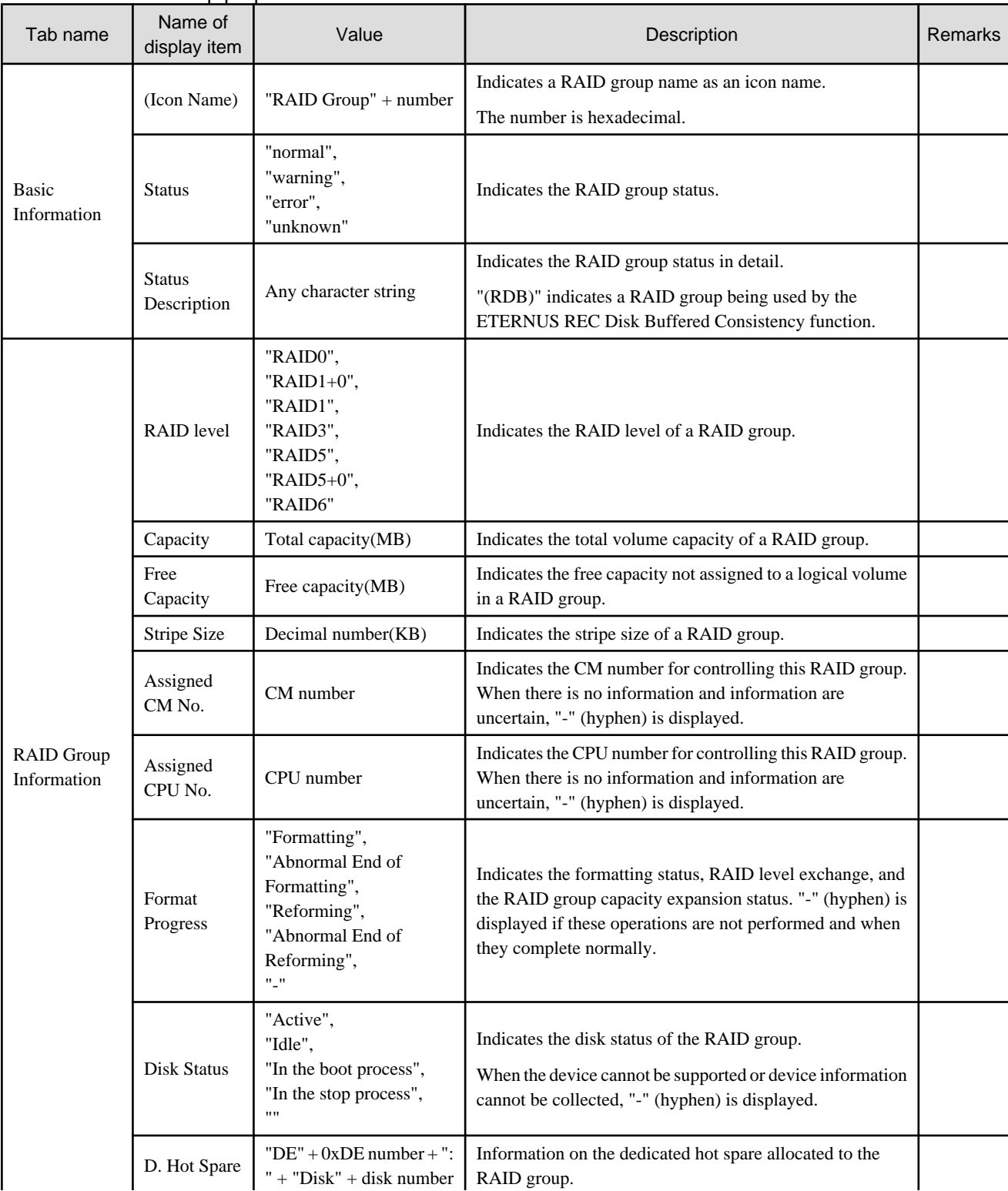

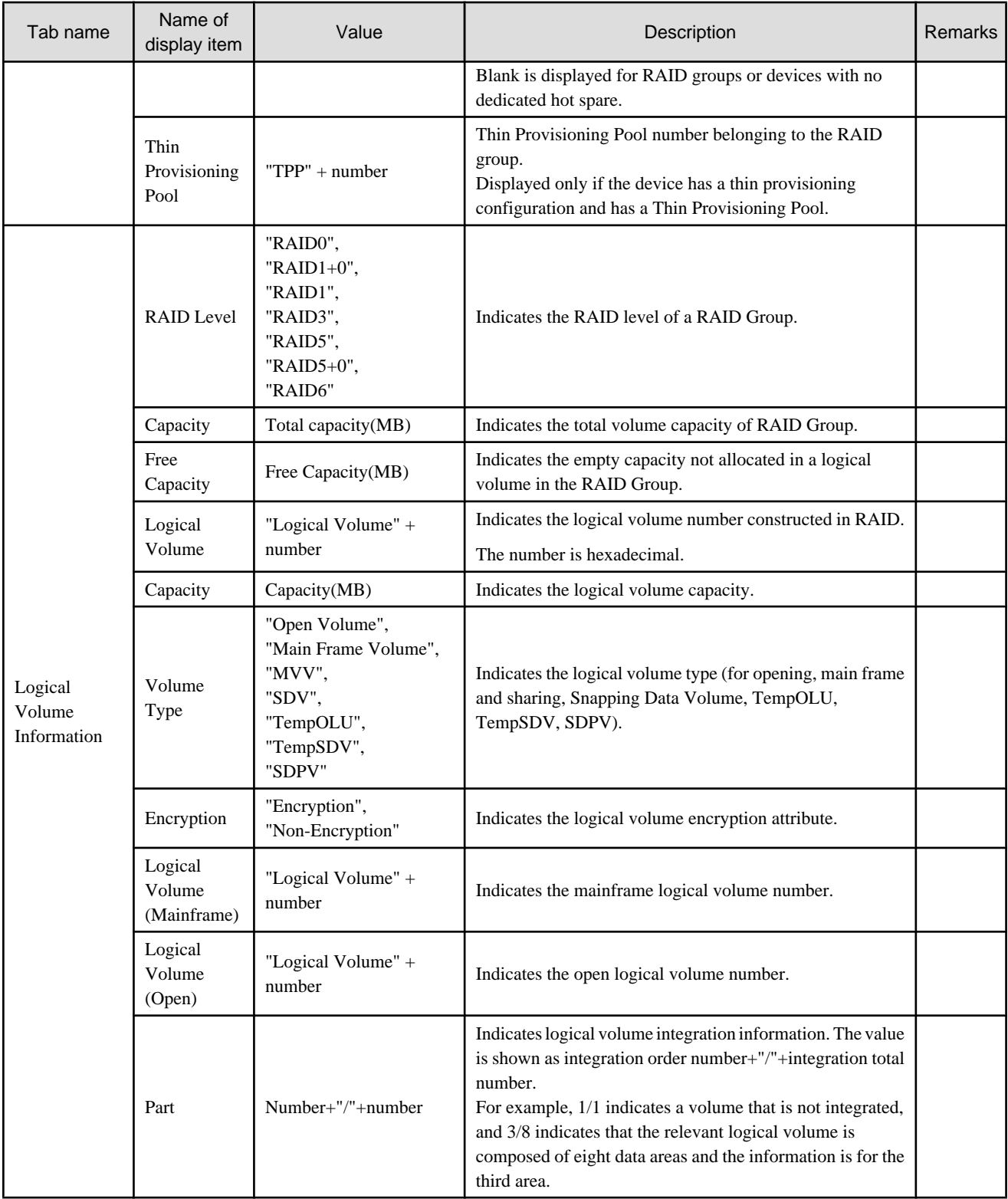

Note: Logical volume information is not displayed if the configuration has thin provisioning volumes or if the RAID group is being used by the ETERNUS REC Disk Buffered Consistency function.

|                 | Tab name                         | Name of<br>display item      | Value                                                                                                    | Description                                                                                                    | Remarks |
|-----------------|----------------------------------|------------------------------|----------------------------------------------------------------------------------------------------|----------------------------------------------------------------------------------------------------|---------|
|                 | Basic<br>Information             | (Icon<br>Name)               | "RAID Group" +<br>number                                                                                    | Indicates the integrated RAID group number.<br>The number is in hexadecimal.                                                                                                    |         |
|                 | <b>RAID Group</b><br>Information | RAIDGrou<br>$\mathbf{p}$     | "RAID Group" +<br>number                                                                                    | Indicates the RAID group number.<br>The number is in hexadecimal.                                                                                                    |         |
|                 |                                  | <b>Status</b>                | "normal",<br>"warning",<br>"error",<br>"unknown"                                                            | Indicates the RAID group status.                                                                                                    |         |
|                 |                                  | <b>Status</b><br>Description | Any character string                                                                                        | Indicates the RAID group status in detail.<br>"(RDB)" indicates a RAID group being used by the<br>ETERNUS REC Disk Buffered Consistency function.                                                             |         |
|                 |                                  | RAID level                   | "RAID0",<br>"RAID1+0",<br>"RAID1",<br>"RAID3",<br>"RAID5",<br>"RAID5+0",<br>"RAID6"                         | Indicates the RAID level of a RAID group.                                                                                                    |         |
|                 |                                  | Capacity                     | Total capacity(MB)                                                                                          | Indicates the total volume capacity of a RAID group.                                                                                                    |         |
|                 |                                  | Free<br>Capacity             | Free capacity(MB)                                                                                           | Indicates the free capacity not assigned to a logical<br>volume in a RAID group.                                                                                                    |         |
| Integrati<br>on |                                  | Stripe Size                  | Decimal<br>number(KB)                                                                                       | Indicates the stripe size of a RAID group.                                                                                                    |         |
|                 |                                  | Assigned<br>CM No.           | CM number                                                                                                   | Indicates the CM number for controlling this RAID<br>group. When there is no information and information<br>are uncertain, "-" (hyphen) is displayed.                                                         |         |
|                 |                                  | Assigned<br>CPU No.          | CPU number                                                                                                  | Indicates the CPU number for controlling this RAID<br>group. When there is no information and information<br>are uncertain, "-" (hyphen) is displayed.                                                        |         |
|                 |                                  | Format<br>Progress           | "Formatting",<br>"Abnormal End of<br>Formatting",<br>"Reforming",<br>"Abnormal End of<br>Reforming",<br>"_" | Indicates the formatting status, RAID level exchange,<br>and the RAID group capacity expansion status. "-"<br>(hyphen) is displayed if these operations are not<br>performed and when they complete normally. |         |
|                 |                                  | Disk Status                  | "Active",<br>"Idle",<br>"In the boot<br>process",<br>"In the stop<br>process",<br><b>11 11</b>              | Indicates the disk status of the RAID group.<br>When the device cannot be supported or device<br>information cannot be collected, "-" (hyphen) is<br>displayed.                                               |         |
|                 |                                  | D. Hot<br>Spare              | $"DE" + 0xDE$<br>$number + ": " +$<br>$"Disk" + disk"$<br>number                                            | Information on the dedicated hot spare allocated to the<br>RAID group.<br>Blank is displayed for RAID groups or devices with<br>no dedicated hot spare.                                                       |         |

Table B.84 RAID Group integration icon properties and table element information

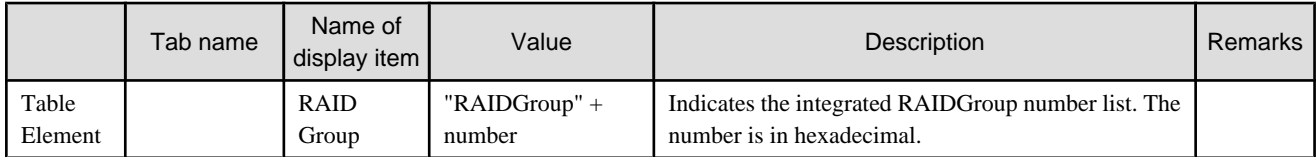

#### Table B.85 Disk Properties

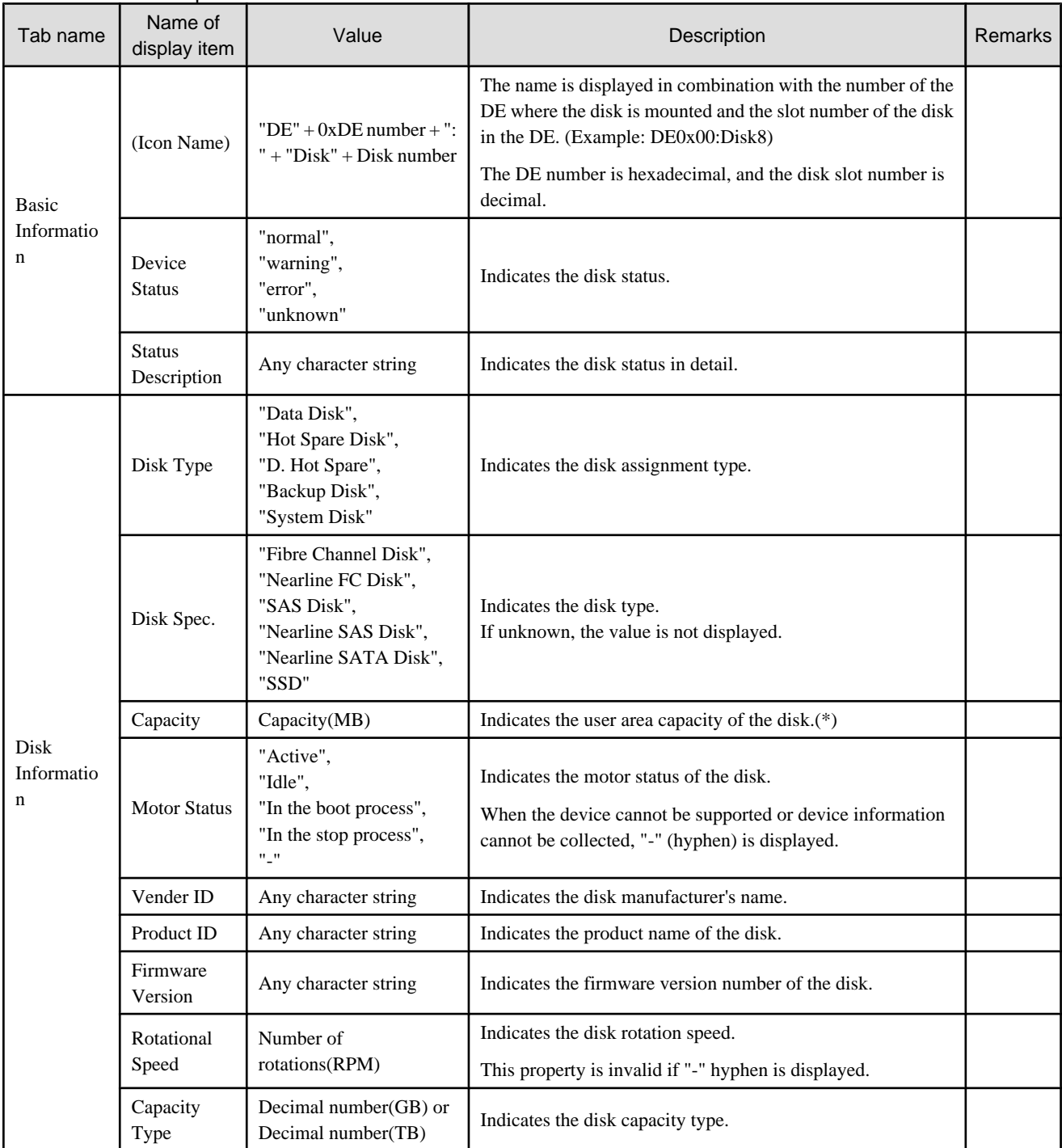

(\*)NOTE: In the case of ETERNUS DX60/DX80/DX90, the physical disk capacity is displayed in the all disk. In the case of other ETERNUS disk storage systems, the physical disk capacity is displayed in the system disk.

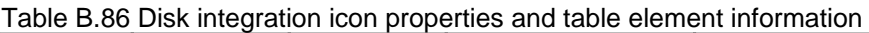

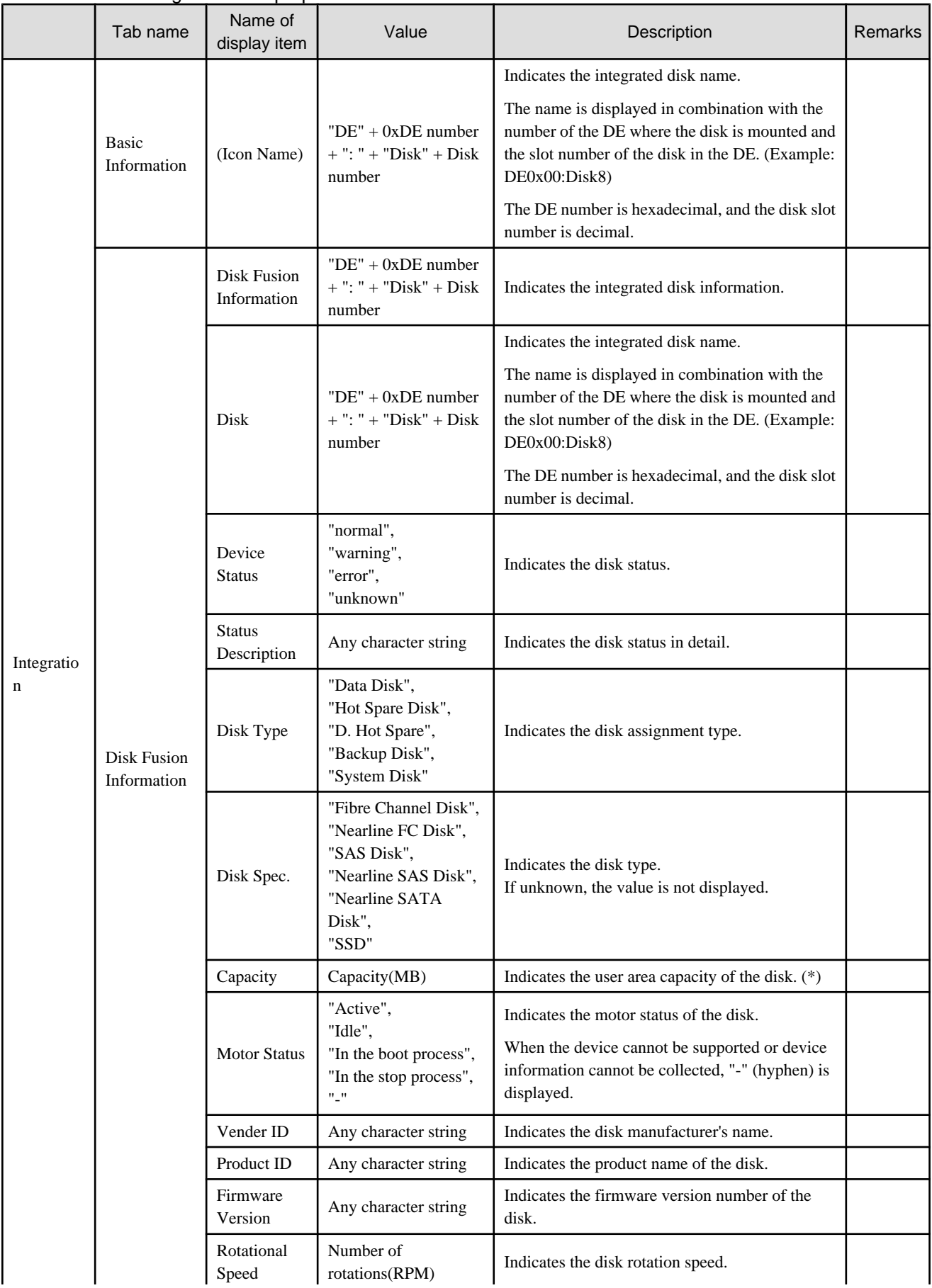

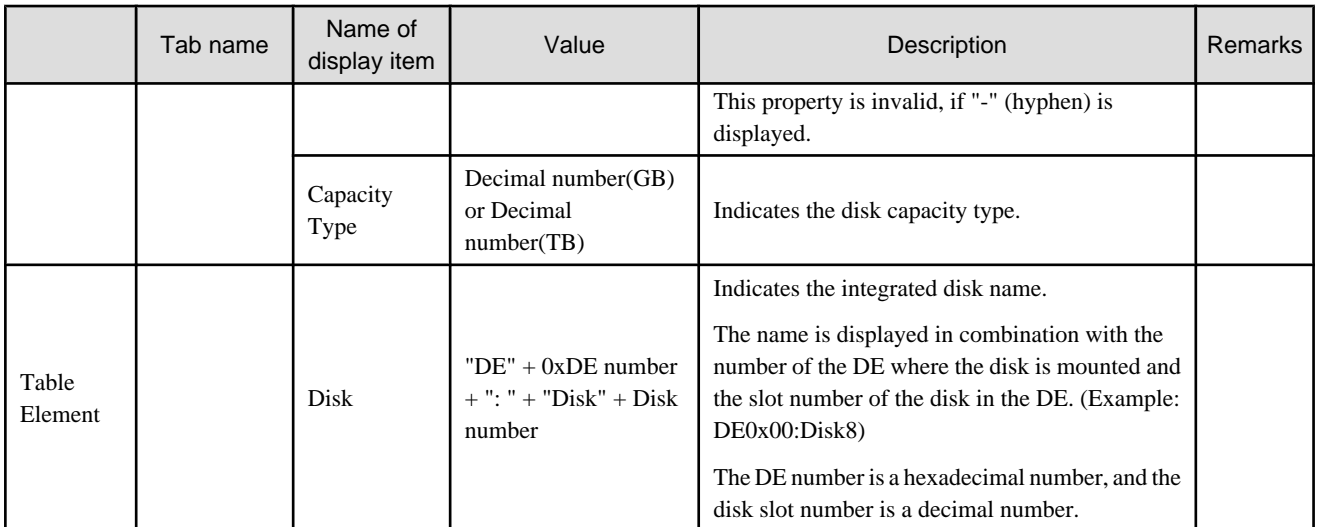

(\*)NOTE: In the case of ETERNUS DX60/DX80/DX90, the physical disk capacity is displayed in the all disk. In the case of other ETERNUS disk storage systems, the physical disk capacity is displayed in the system disk.

#### Table B.87 DE properties

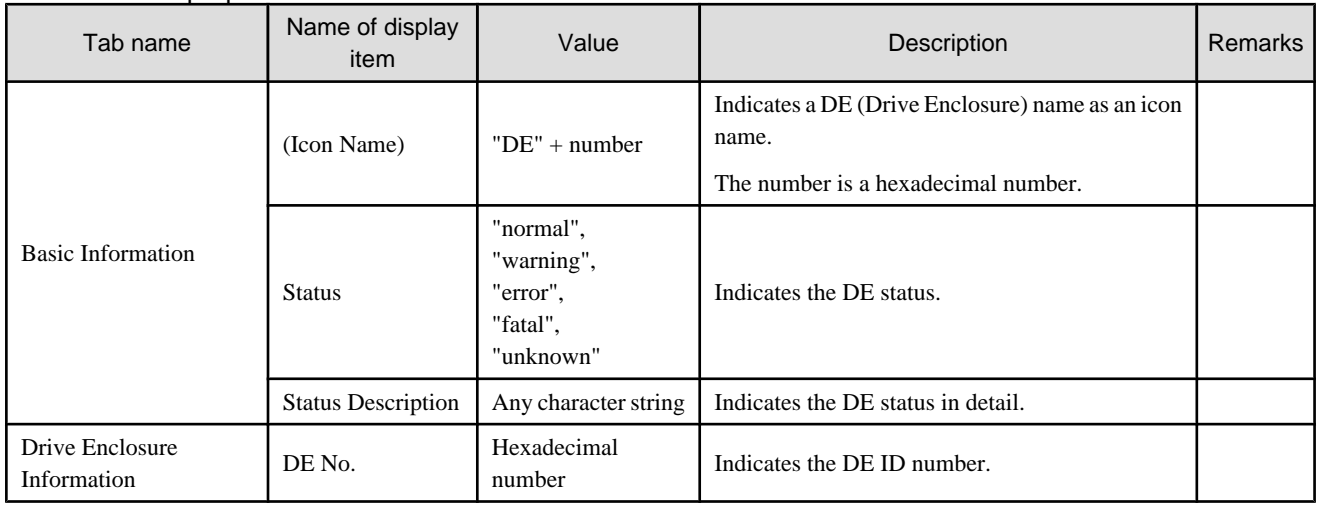

#### Table B.88 Battery/Capacitor properties

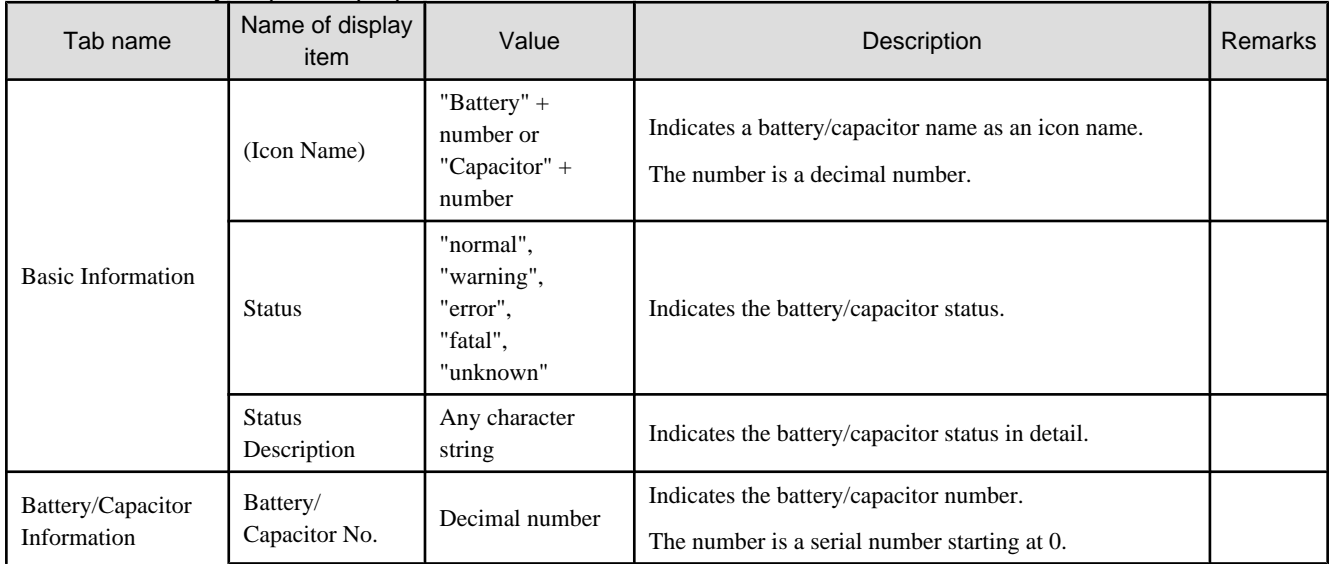

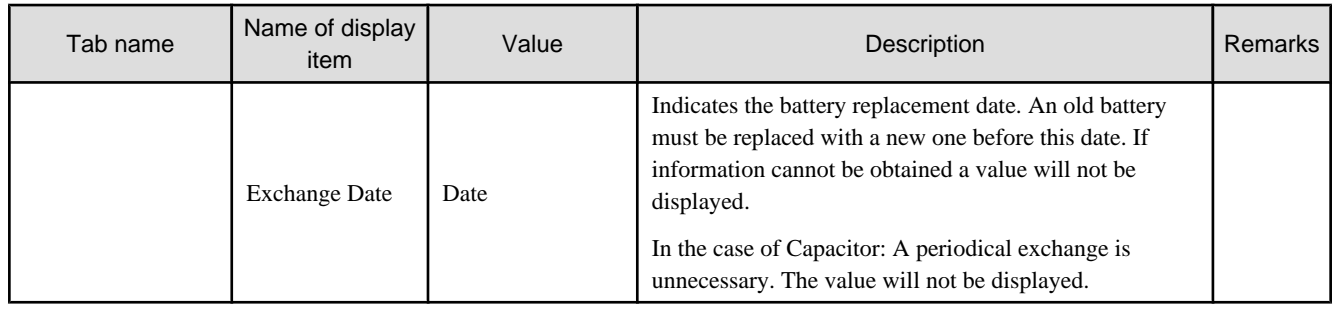

# **B.9.4 Access path properties**

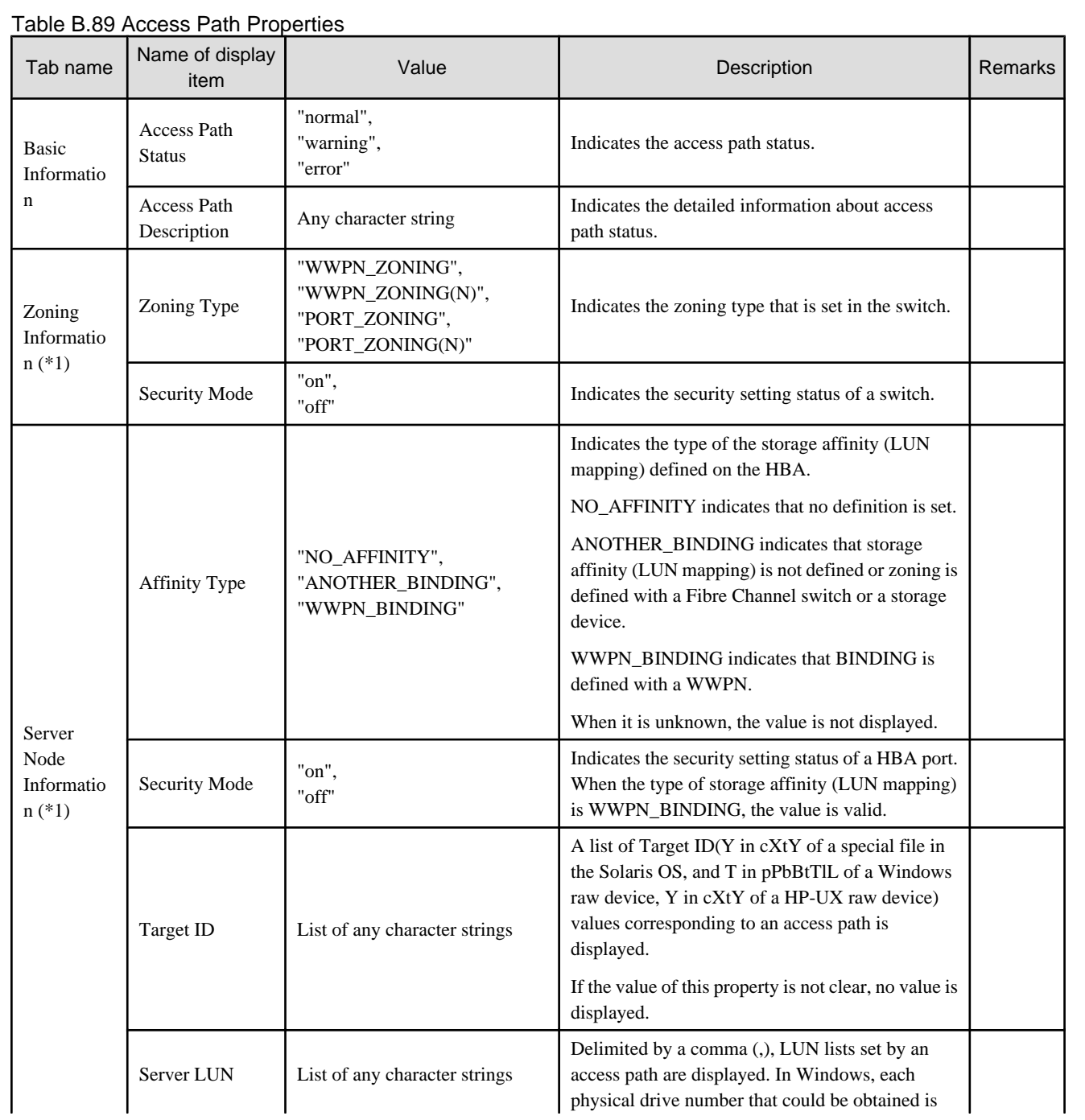

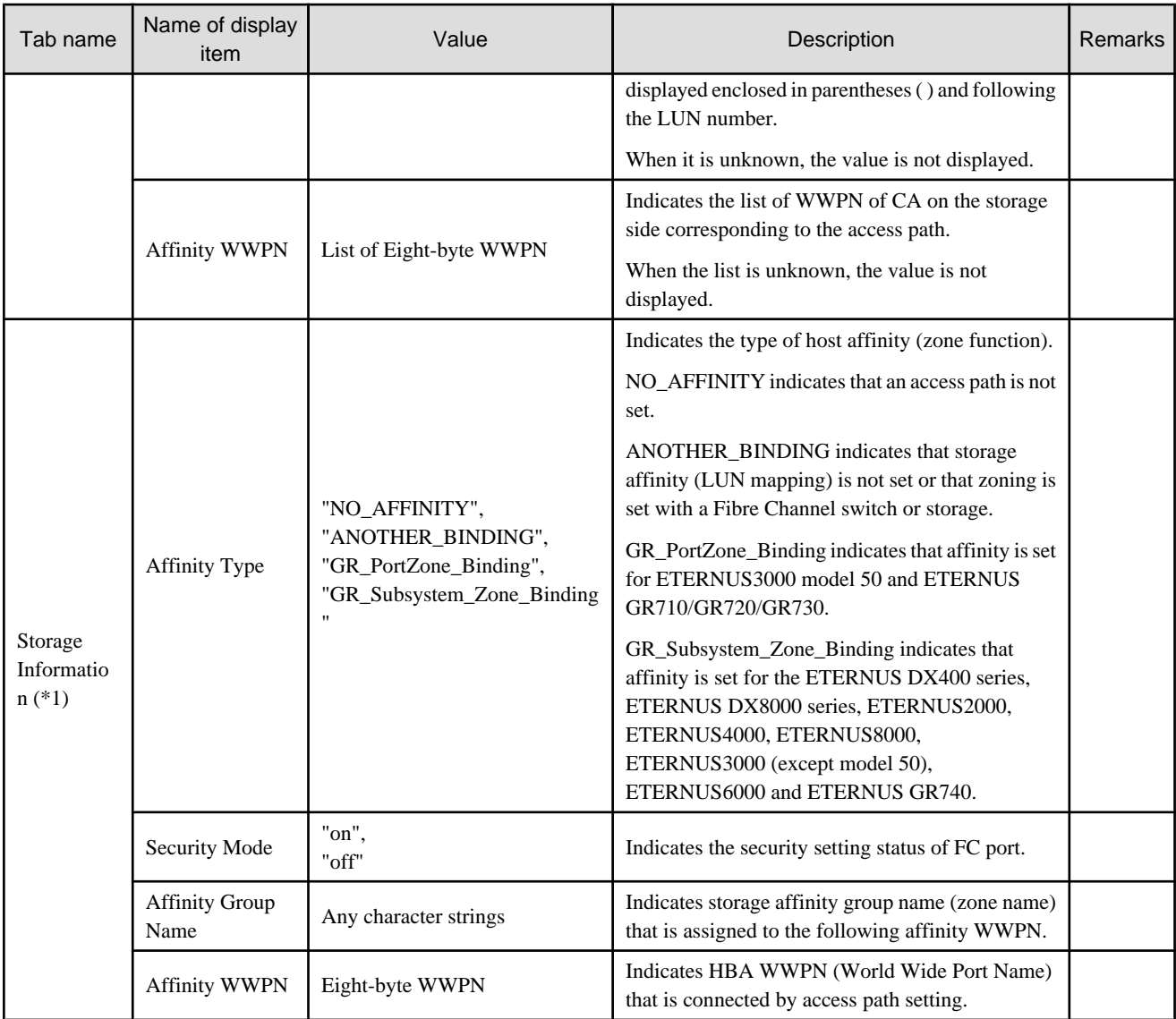

\*1: Zoning information, server node information and storage information can not be set as access path information depending on the configuration of the device in which access path is set. When the access path properties are displayed, the information that does not exist is not displayed.

# **B.10 Performance Management Window Operations**

The Performance Management window provides performance display functions for Fibre Channel switches and the ETERNUS disk array device. Moreover, it provides a threshold monitoring function for the Fibre Channel switch and the ETERNUS disk array.

To display the performance graph of a device or perform the setting of threshold monitoring, the device must be displayed in the tree of the Performance Management window.

To display a device in the tree of the Performance Management window, drag and drop the device icon from the physical resource view. However, the same device cannot be displayed in multiple Performance Management windows.

If a Performance Management window is opened while no other Performance Management windows are being displayed, devices whose performance is being monitored are automatically displayed in the tree.

A device icon in one Performance Management window can be moved into another Performance Management window by using the drag & drop method. At this time, the performance graph is also moved.

The performance graph of the device selected in the tree is displayed in the performance display area of the Performance Management window. If multiple devices are in the tree, graphs displayed in the window can be switched by selecting the target device.

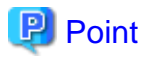

One Performance Management window cannot display the performance graphs of two or more devices at the same time. To display the performance graphs of two or more devices at the same time, display each device in the tree of a separate Performance Management window.

For performance monitoring, select [File] - [Performance Management Window] from the menu on the GUI window to execute it. Start threshold monitoring after selecting [Performance Management Window].

# **B.10.1 Basic description of the Performance Management window**

The Performance Management window first appears when [File] - [Performance Management Window] is selected from the menu.

The window has three parts. The menu bar is at the top. The resource tree view is on the left. The performance display area is on the right.

#### Menu bar

This can be used for operations of the Performance Management window and threshold monitoring.

#### Tree view

The following items can be displayed in the tree view: Fibre Channel switches, resources of the ETERNUS disk array device, and elements in resources as detailed components.

Note that when the Performance Management window is open and saving device performance information is already specified, devices are automatically displayed as if dragging and dropping the tree.

#### Performance display area

The performance graphs of the device selected in the tree are displayed. Multiple Performance Graph windows can be opened and displayed in this area.

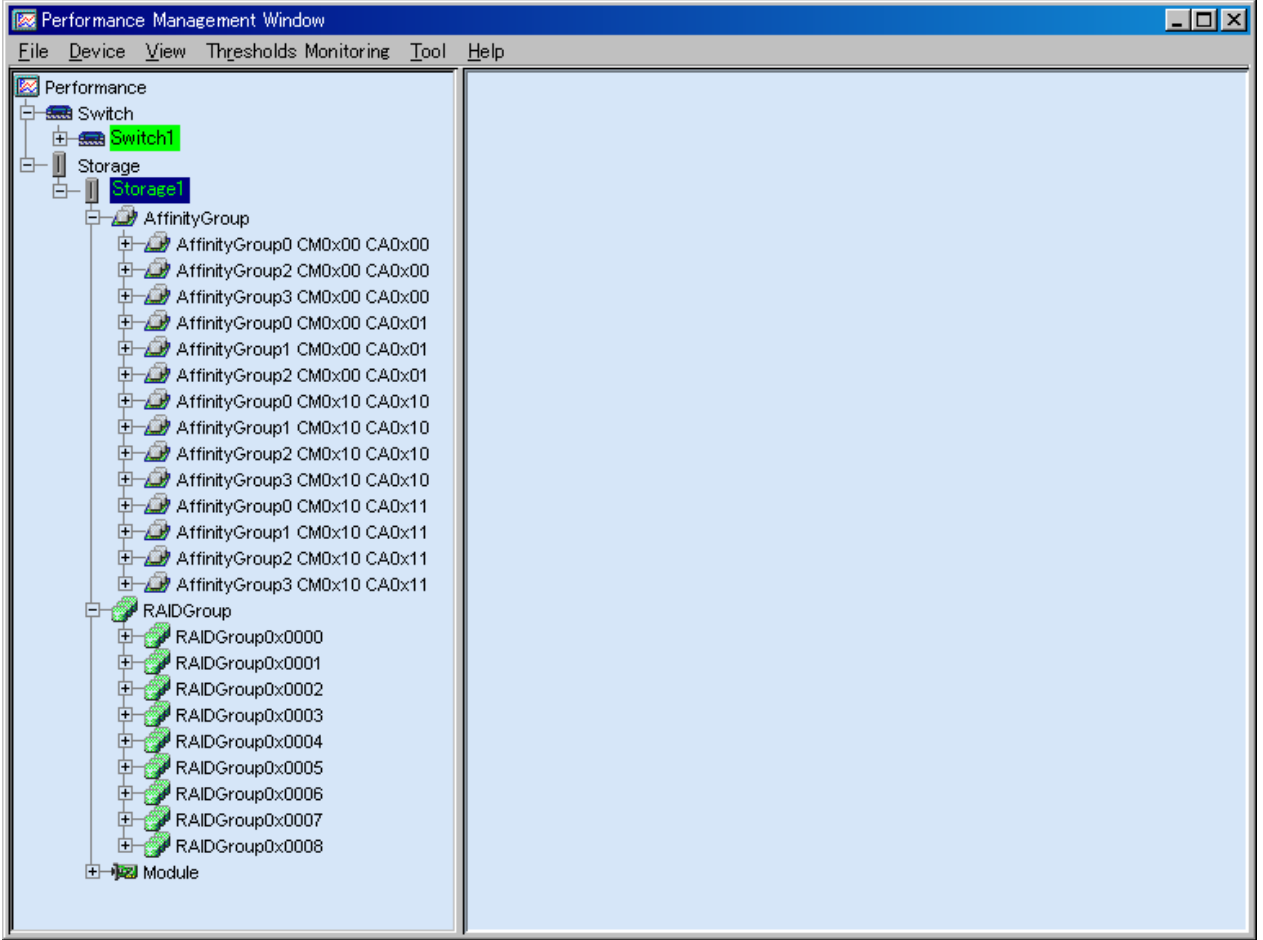

# **B.10.2 Menus**

The menu bar functions are explained below.

#### **File**

- New Window

Select this to open a new Performance Management window.

- Print

Select this to print the view graph displayed in the active Performance Graph window.

- Save CSV

Select this to output view graph data displayed in the active Performance Graph window to a file in the CSV format.

Any name can be specified as the file name. The default name is graph00.csv. The file format consists of one header part and multiple data parts.

Header part

The header part explains the output graph. It consists of the following:

[@, graph title, graph type, year-month-day-time, device name, graph line explanation]

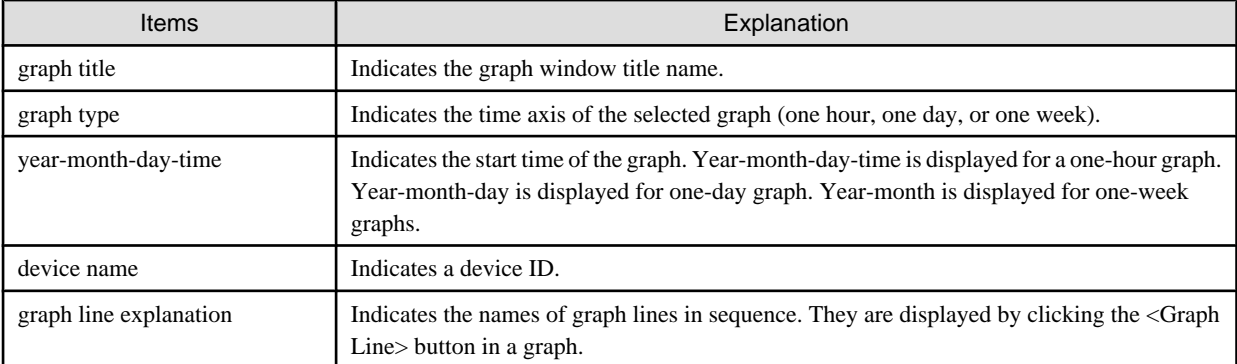

#### Data part

This part shows the following: Values of X-axis data containing graph points and corresponding Y-axis data values. This part consists of graph time and graph data.

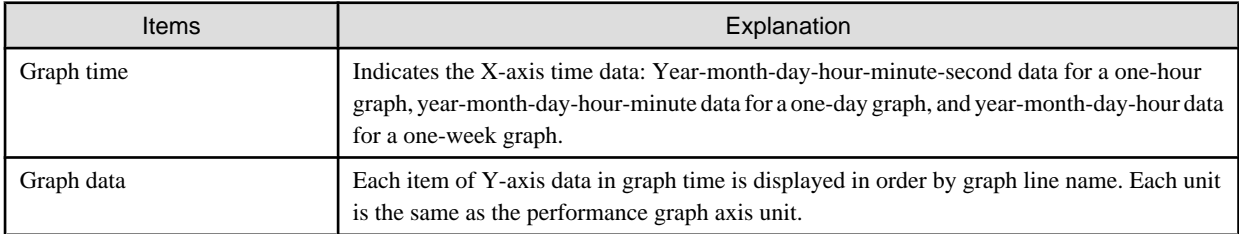

# Example

**Contents of CSV file - output of a one-hour graph of Logical Volume0x0000 read response:**

```
@, E3000 - LUN0 (Logical Volume0x0000) Read Response Time, One Hour, "Mar 24, 2003 3 PM", 
00E3000#######E320S20A####FC000022######, LUN0 (Logical Volume0x0000)
"Mar 24, 2003 3:00:01 PM",0.9434189
"Mar 24, 2003 3:00:31 PM",1.0192572
:
"Mar 24, 2003 3:59:01 PM",5.277033
"Mar 24, 2003 3:50:31 PM",10.39139
```
- JPEG Archive

Select this to output the view graph displayed in the active Performance Graph window to a file in the JPEG format. Any name can be specified as the file name. The default name is jpeg00.jpg.

- Close

Selecting this closes the Performance Management window where the current menu is selected.

- Exit

Selecting this closes all Performance Management windows.

#### **Device**

- Create Device Configuration File

If the storage device configuration has been changed, click the target device and select this command from the menu to execute it. After this command is executed, a tree is displayed according to the new configuration.

- Delete Device

When a device is clicked to select it and this command is executed, display of the target device is deleted from the Performance Management window. However, performance monitoring of the device continues. To stop performance monitoring, use the GUI window.

#### **View**

- Cascade

Select this to overlap the graph windows displayed in the performance view area.

- Tile

Select this to list the graph windows displayed in the performance view area.

- Close All

Selecting this closes all graph windows for the device selected in the tree.

- Refresh Graphs of Selected Device

Selecting this updates all graph windows for the device selected in the tree to the latest information.

- Refresh Graphs of All Devices(F5)

Selecting this updates all graph windows displaying performance management information to the latest information.

#### **Thresholds Monitoring**

- Monitoring Enable/Disable

Selecting this opens a dialog box allowing the user to enable or disable the threshold monitoring function for the device selected in the tree window. When the performance monitoring is stopped for the selected device in the tree, this menu cannot be selected.

- Monitoring Time Setting

Selecting this opens a dialog box allowing the user to set the threshold monitoring time zone and alarm notification time zone of the threshold monitoring function for the device selected in the tree window. If the threshold monitoring function for the device selected in the tree is being stopped, this menu cannot be selected.

- Thresholds Setting/Start Monitoring/Stop Monitoring

Selecting this opens a dialog box allowing the user to set detailed information of the threshold monitoring and specify the start and stop of the monitoring for the device selected in the tree window. If the threshold monitoring function for the device selected in the tree is being stopped, this menu cannot be selected.

- Thresholds Alarm Log

Selecting this opens a dialog box allowing the user to display the alarm log managed by the threshold monitoring function.

- Alarm Delete Setting

Selecting this opens a dialog box allowing the user to set the period after which the threshold monitoring alarm log data is deleted automatically. If the threshold monitoring function for the device selected in the tree is being stopped, this menu cannot be selected.

#### **Tools**

- Options
	- Re-read definition File

Settings in the performance managements configuration file (perf.conf) are reflected dynamically. For details, refer to "[7.7](#page-247-0) [Definition File"](#page-247-0).
# **B.10.3 The tree view**

If the ETERNUS disk array device and Fibre Channel switch icons are dropped onto the Performance Management window, the logical configuration tree of the device can be displayed as shown below.

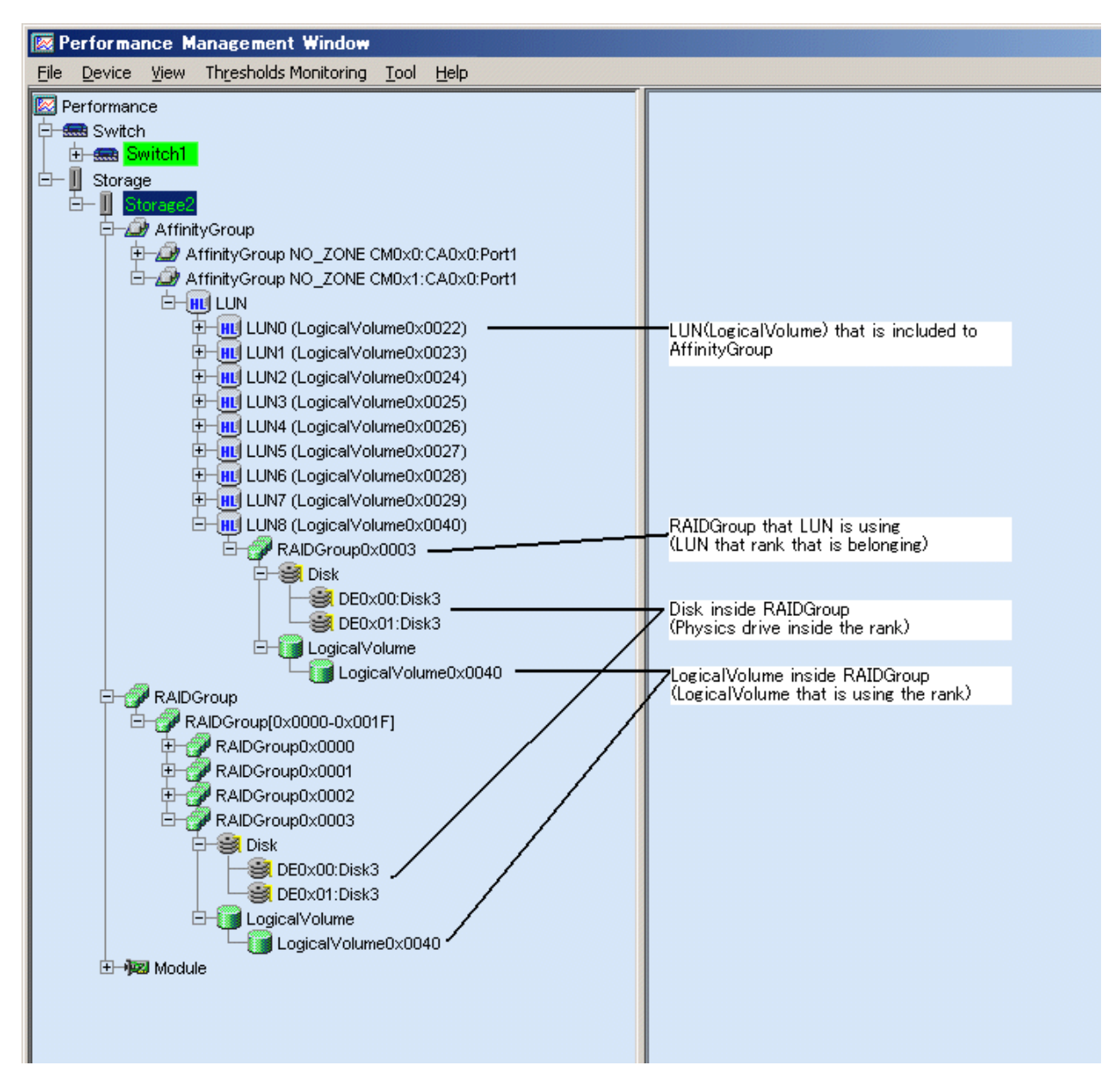

"AffinityGroup" indicates a number of the zone function of the selected storage system.

"LUN" indicates a logical unit number from the point of view of the server node. Since this is allocated with Logical Volume (OLU and LUN<sub>V</sub>) that specifies a number unique to a device managed in the device, this is expressed as "LUN X(Logical Volume X)" in the tree.

"RAID Group" located under "LUN" indicates that LUN is included in "RAID Group" (rank). [Disk](=physical drive) under [RAIDGroup] or [RAIDGroup [X- X]] indicates the drive used to configure the rank. [LogicalVolume] under [RAIDGroup] or [RAIDGroup [X- X]] indicates the numbers of other LogicalVolumes that belong to the same RAIDGroup. [RAIDGroup X- X] also has devices that are not shown.

[fc X/Y] and [port Y] are the Fibre Channel switch ports. X is "Slot Number", and Y is "Port Number".

X and Y are hexadecimal numbers that start with "0x". Other numbers are decimal numbers.

Place the mouse cursor on the device name on the tree to display the properties as tool tips.

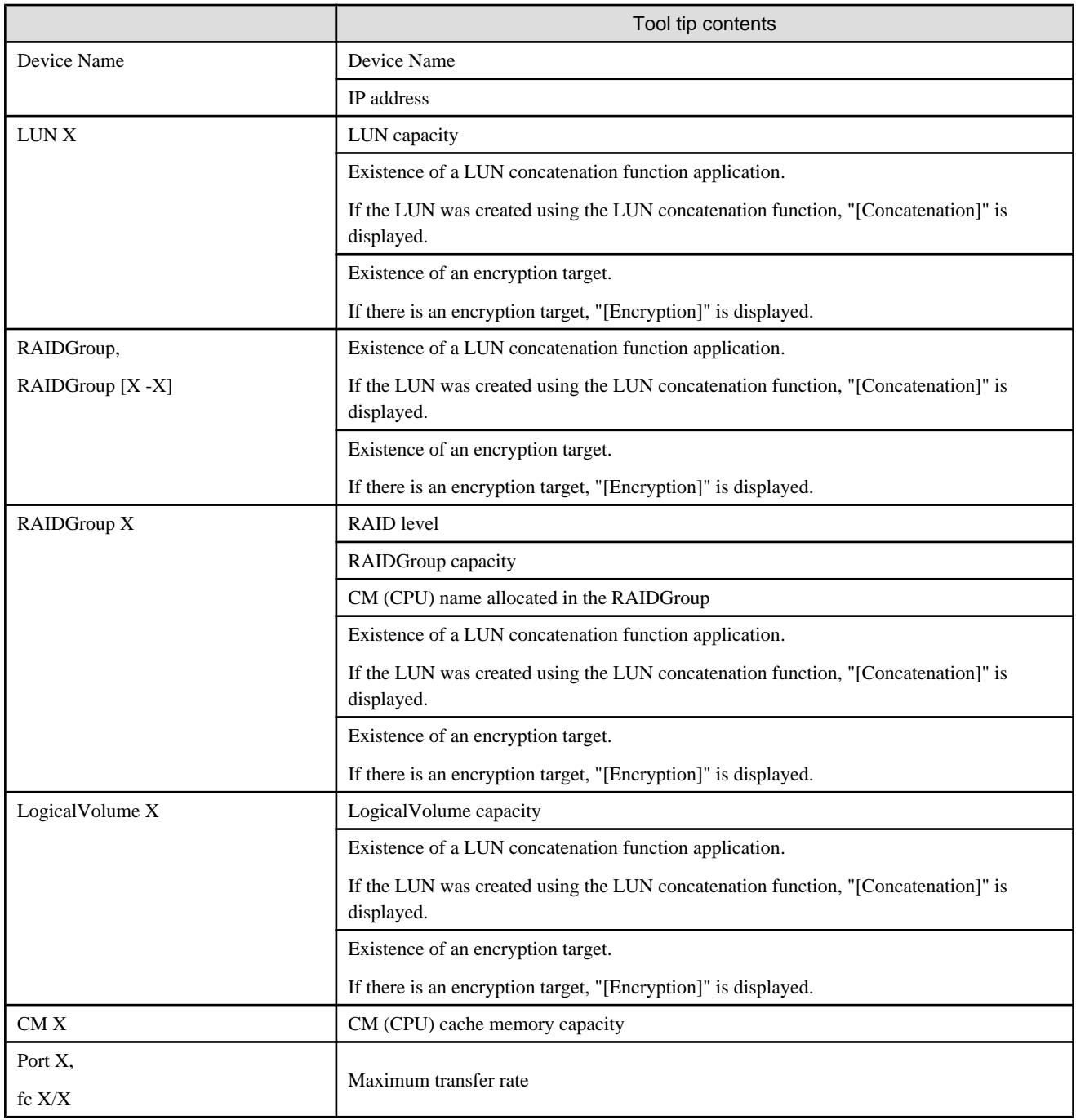

# **B.10.4 Method of displaying performance**

In the device tree of the Performance Management window, select and right-click an element whose performance you want to display, and then select [Show Performance Graph] on the pop-up menu. Elements for which performance can be displayed are as follows: In the tables, "A" indicates "Available" and "N/A" indicates "Not Available".

- Fibre Channel switch

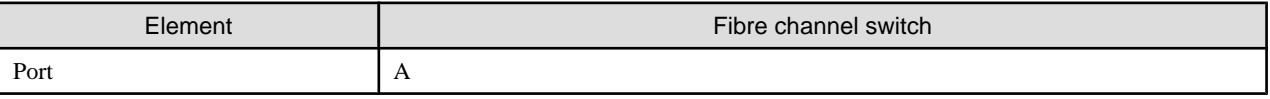

- ETERNUS disk storage system

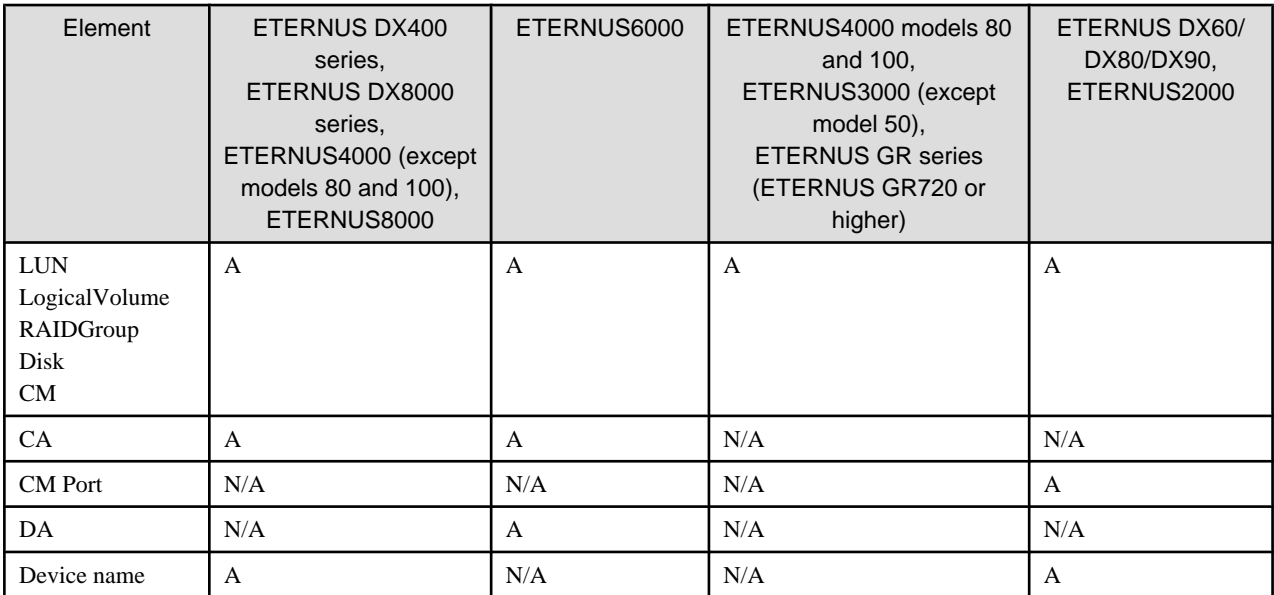

Multiple elements (whose type must be the same) can also be selected. Click two or more elements while holding down the Ctrl or Shift key, right-click, and then select [Show Performance Graph]. However, when the multiple device names are selected and right-click, the [Show Performance Graph] pop-up menu is not displayed.

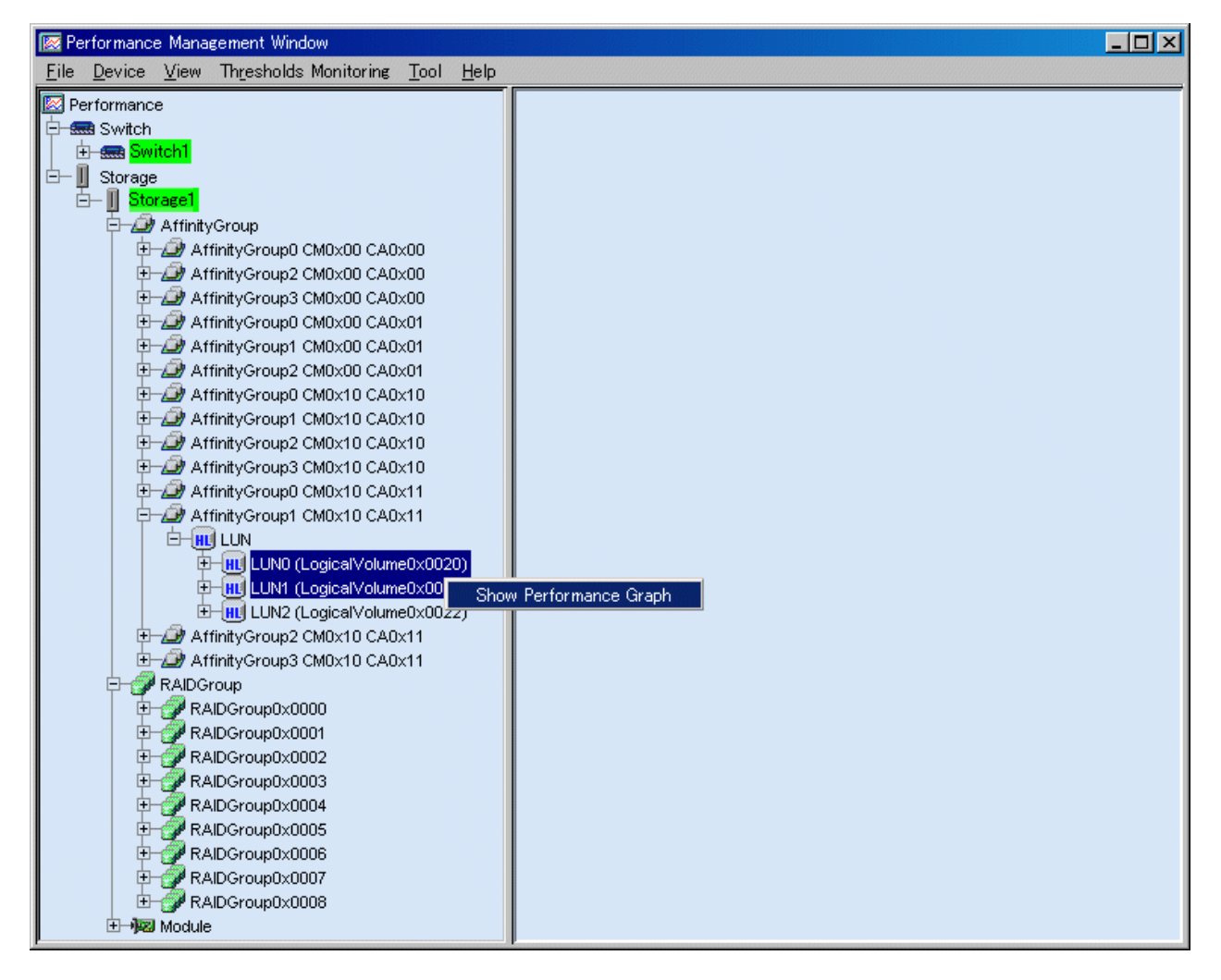

The dialog shown below appears. Enter the performance display parameters.

The dialog contents depend on elements selected. For information on the input method, see ["7.2 Flow of Performance Management"](#page-215-0). Specify the day and time displayed in the center of the graph in "Date Specification". You can specify a period of up to 7 days.

After input is completed, click the <OK> button, and a graph window is displayed on the right.

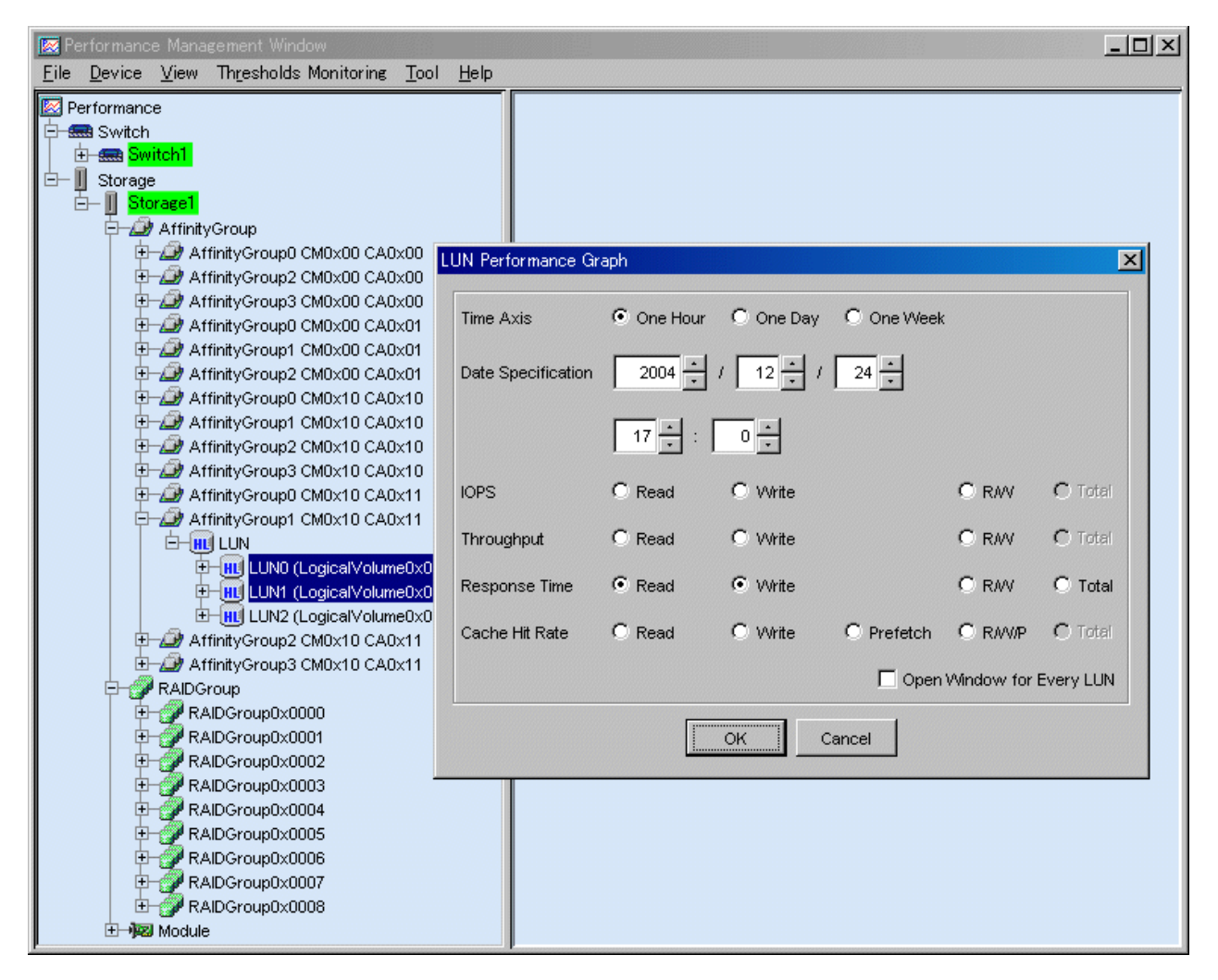

# **B.10.5 Graph window functions**

- Graph Line button

The example in this figure shows that the dialog was used to set the display of multiple LUNs in the same graph window. In this example, the <Graph Line> button is placed at the upper right so that the names of multiple graph lines can be seen. Clicking this button displays a window that explains the graph line names.

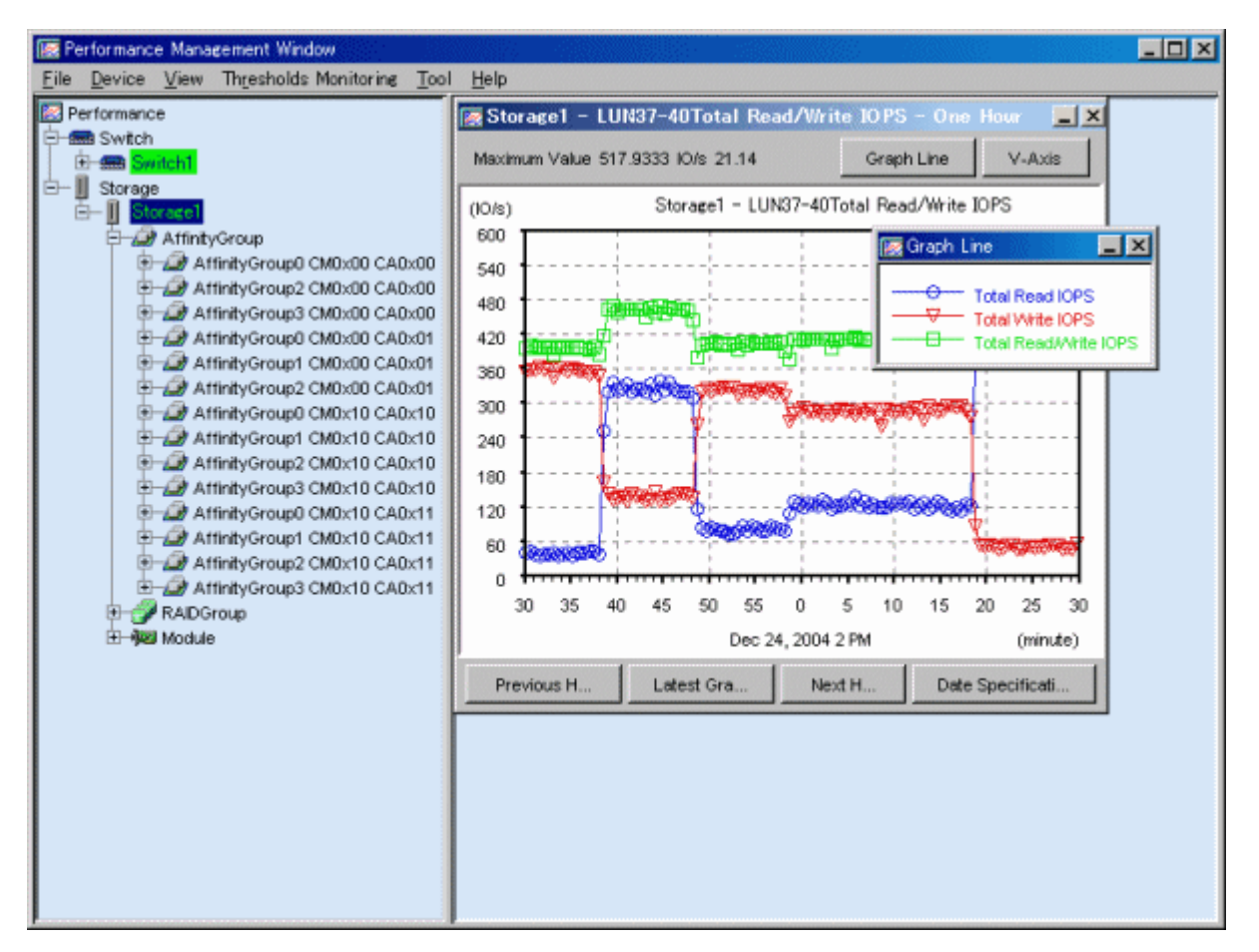

- Set Vertical Axis button

Clicking the <V-Axis> button at the upper right of the screen displays the dialog shown below. In this dialog, the maximum value of the vertical axis of a graph can be specified.

The value can be entered directly. However, clicking the <Adjust to Maximum Value> button automatically calculates and displays the maximum value for a graph. Clicking the <Reset to Default> button sets the maximum value of the standard vertical axis of performance management.

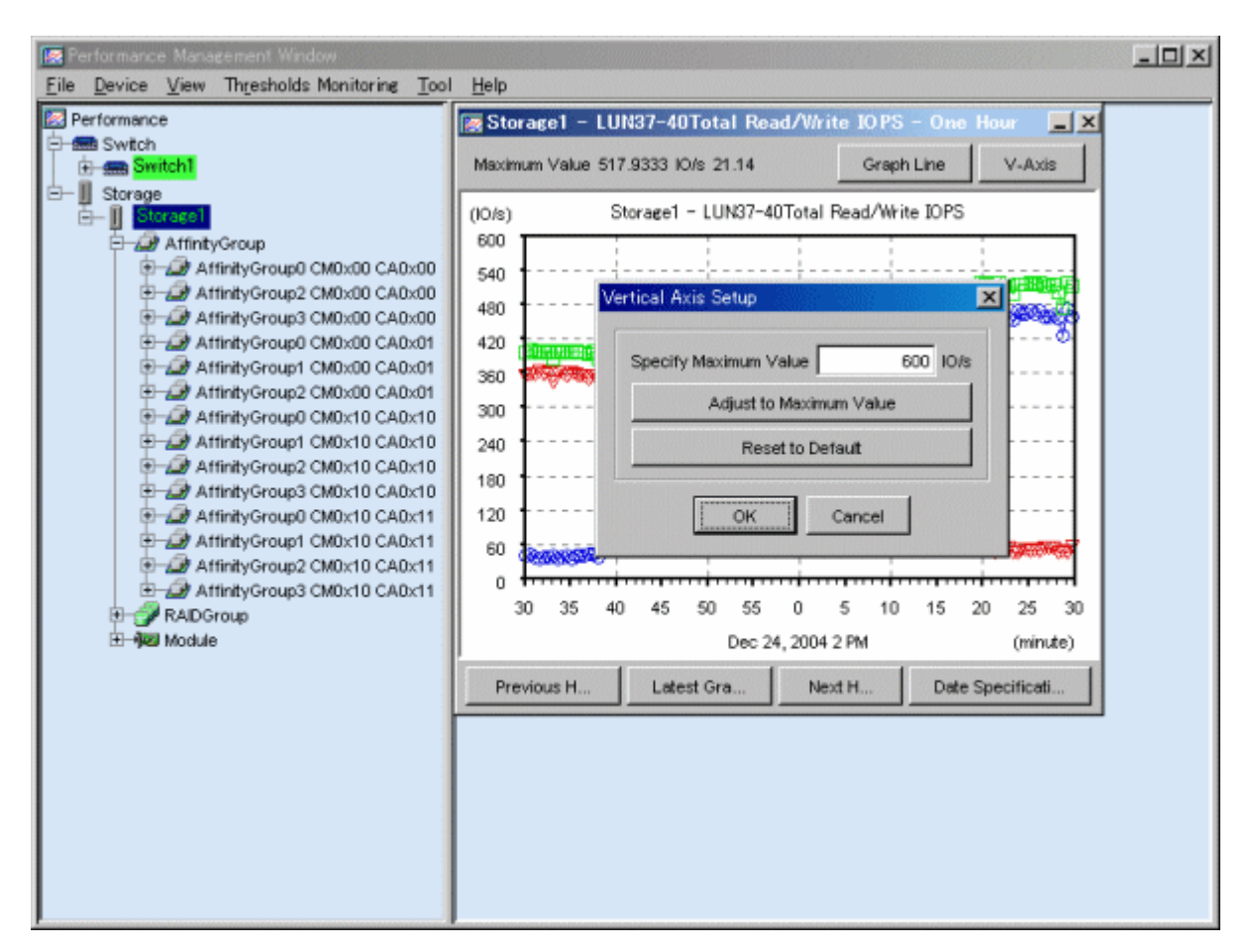

- Latest Information button

Clicking the <Latest Graph> button in the lower part of the screen displays a graph for the latest date and time.

- Previous One Week, Previous Day, Previous One Hour, Next One Week, Next Day, and Next One Hour buttons

Clicking the <Previous Week>, <Previous Day>, <Previous Hour>, <Next Week>, <Next Day>, or <Next Hour> buttons in the lower part of the screen reads and displays performance information from stored performance data.

- Date Specification button

The following dialog is displayed when the <Date Specification> button on the part of the lower right of the screen and an arbitrary date can be specified. The graph is displayed centering on a specified date. You can specify a period of up to 7 days. The range which can be input is different according to the type of the time axis.

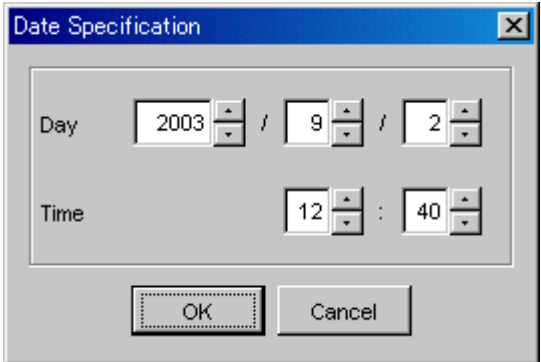

- Peak button

When one week or one day is indicated in a displayed graph, the <Peak> button in the upper part of the screen can be used to add or delete graph lines in the graph. These graph lines are plotted with only the maximum vertical axis data values of the graph in the respective unit of time. The <Peak> button is displayed in the graph if an item other than R/W, R/W/P, and total had been selected in the "Performance Graph" dialog. The <Peak> button is not displayed in the performance graph for RAIDGroup and number of active disks, power consumption, and temperature.

- Changing the time axis in a graph window

Right-clicking in the Performance Graph window as shown below displays a pop-up menu. From this menu, menu items can be selected to display a window with a different time axis. In the menu, one menu item for displaying a graph with a shorter time axis is adjusted according to the mouse position. For example, right clicking at around 22:00 in the graph displays a pop-up menu for displaying a one-hour graph at 22:00 as shown in the figure below.

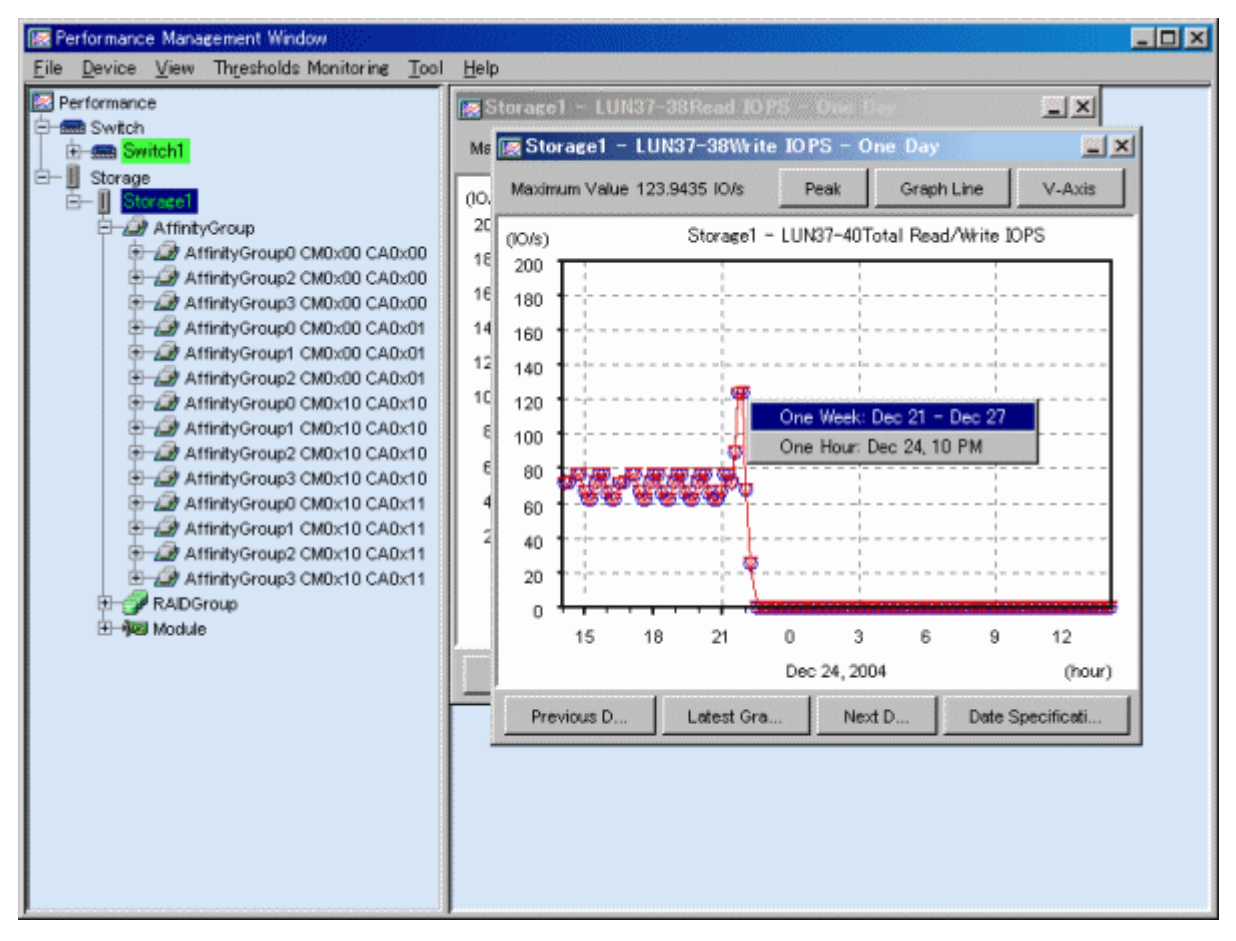

Clicking in the one-hour graph in the Performance Graph window as shown below displays a pop-up menu. From this menu, the following menu items can be selected: item for redisplaying of the window with a different center for the time axis and item for increased magnification of the window display. The center of the time axis is the time adjacent to the mouse position. For example, click at around 14:10 in the graph as shown in the figure below. 14:10 then comes to the center of the graph, and a pop-up menu for displaying a one-hour graph from 13:40 to 14:40 and a pop-up menu for displaying a 20-minute graph from 14:00 to 14:20 are displayed.

Year-month-day-time is displayed in the graph window to indicate the beginning time of the displayed graph.

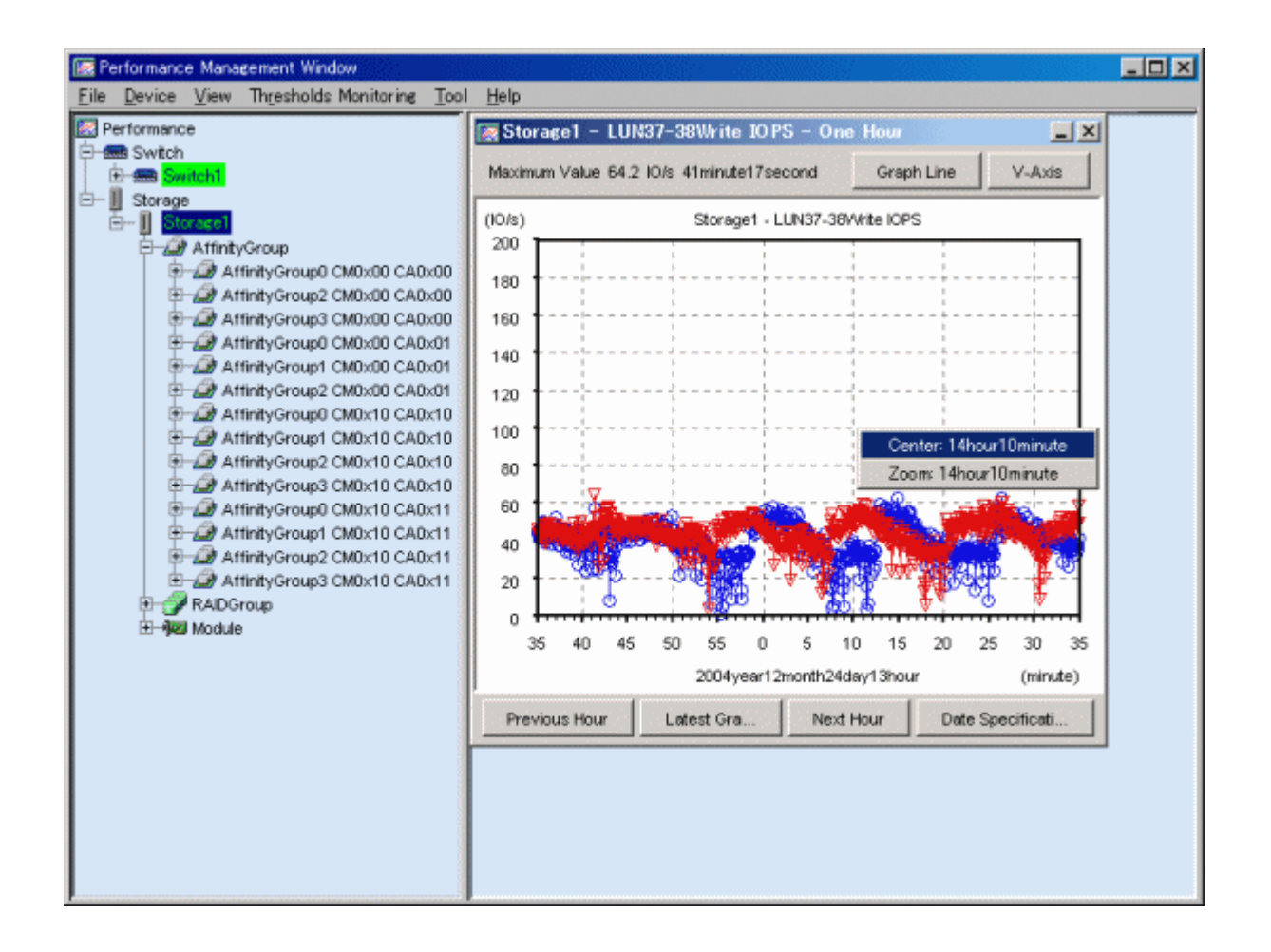

# **B.10.6 Threshold monitoring dialog functions**

This section explains the functions that can be selected from [Thresholds Monitoring], one of the function items on the menu bar in the Performance Management window. However, to enable the functions, a target device must be selected in the tree. Moreover, an instruction for performance monitoring of the device must already have been issued.

- Monitoring Enable/Disable

Select this to specify whether to enable or disable the threshold monitoring function for the target device. Selecting this item reverses the current state of threshold monitoring. A dialog indicating the reversal of this state appears. In the dialogs shown below as an example, the left one indicates that disabled monitoring is enabled, and the right one indicates that enabled monitoring is disabled.

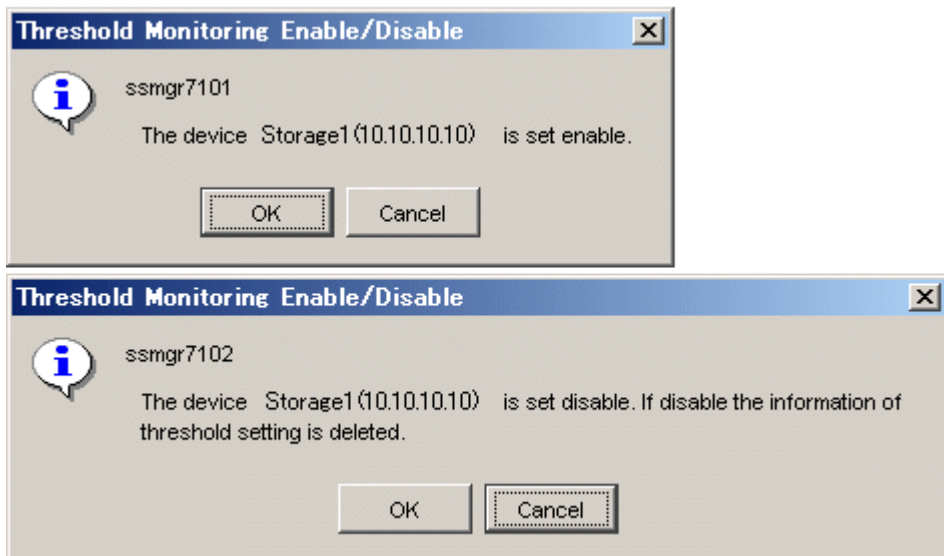

- Monitoring Time Setting

Selecting this function displays the dialog box shown in the figure below. In this dialog box, the user can specify the threshold monitoring time zone and the alarm event log display time zone for the target device.

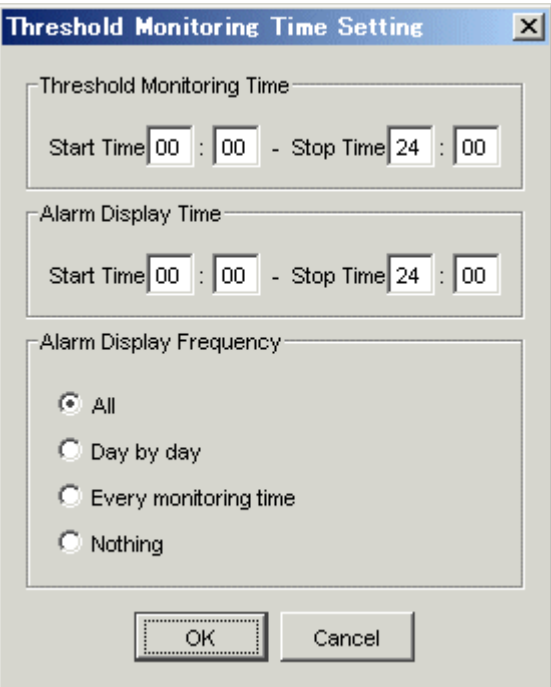

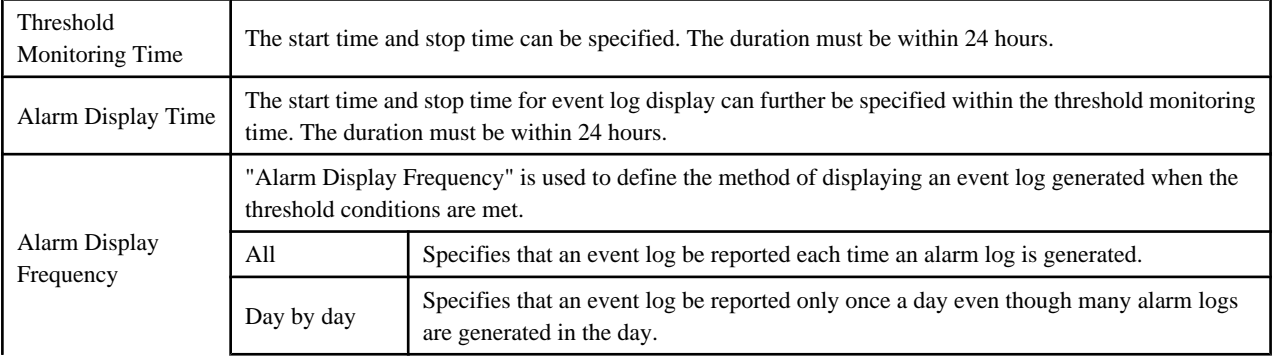

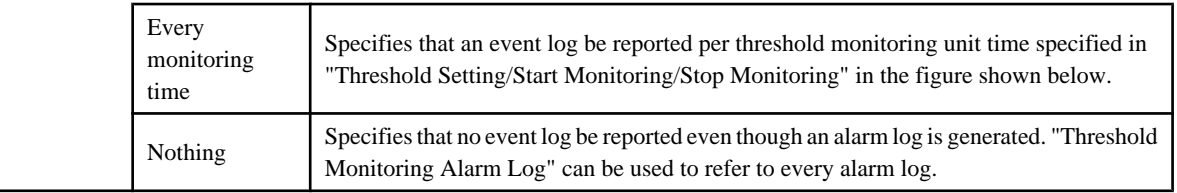

. . . . . . . . . . . . . . .

# **Note**

By default an entire day from 00:00 to 24:00 is set for both the monitoring time and event log display time, and an alarm log is reported to the event log every time it is generated.

**. . . . . . . . .** 

If "Day by day," "Every monitoring time," or "Nothing" is specified for "Alarm Display Frequency," event log display for each device is suppressed.

- Thresholds Setting/Start Monitoring/Stop Monitoring

Selecting this displays the dialog shown below. This dialog is used to set the threshold conditions of threshold monitoring for the target device. In the figure below where the <Start> button is clicked, the Logical Volume response time, RAID Group busy rate, and CM busy rate are specified.

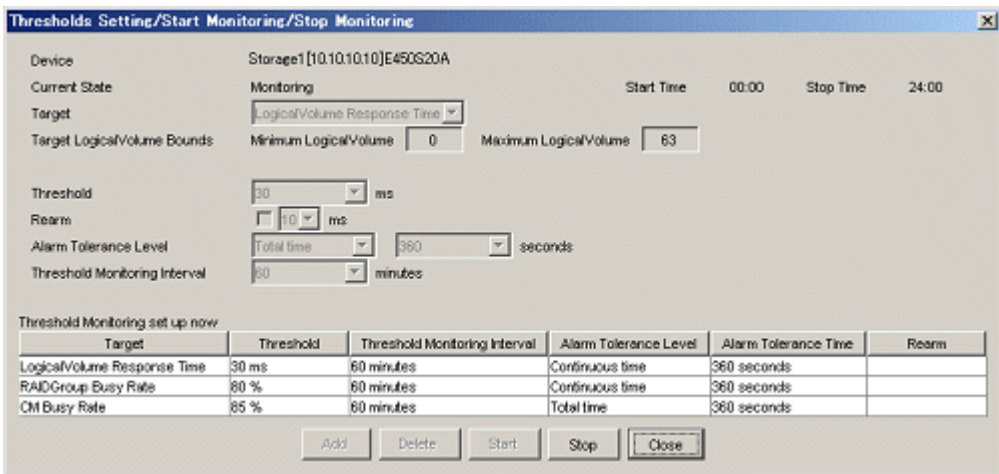

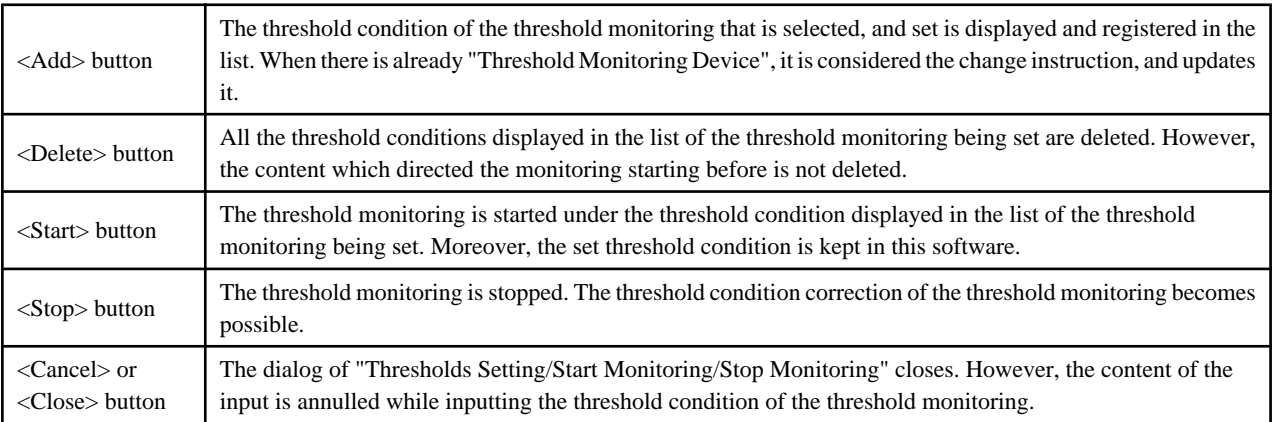

In this dialog, it has the following function button.

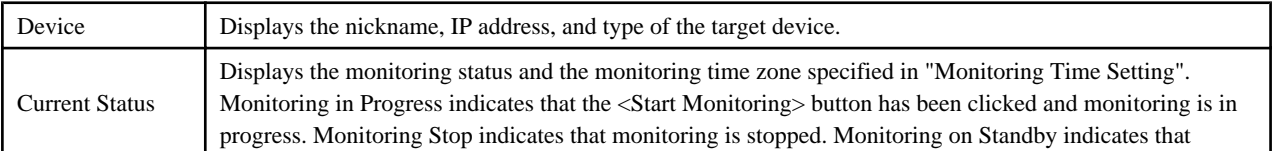

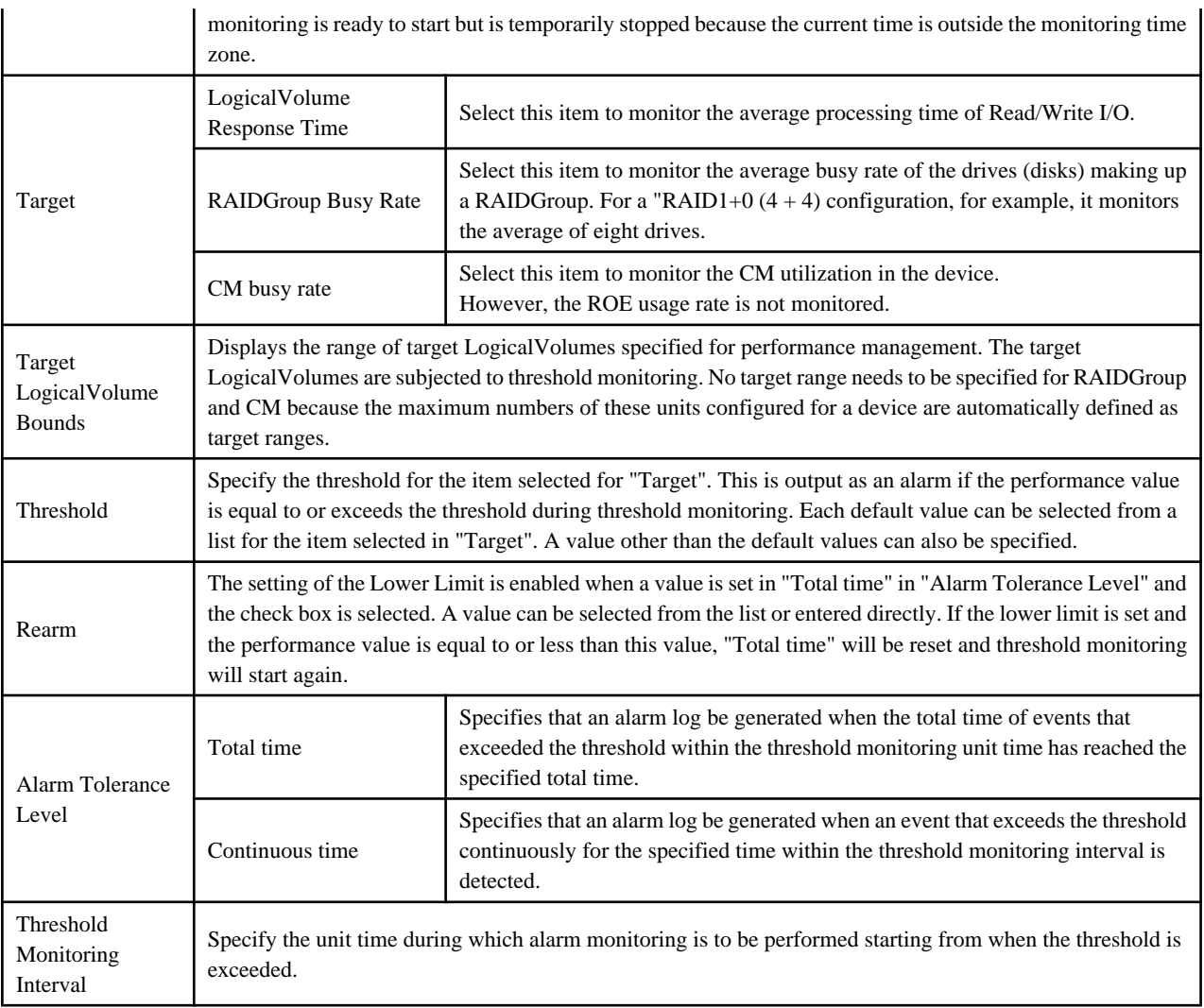

The relationships between parameters are shown in the figure below.

The figure shown below assumes the following conditions ("Total time" is selected for "Alarm Tolerance Level").

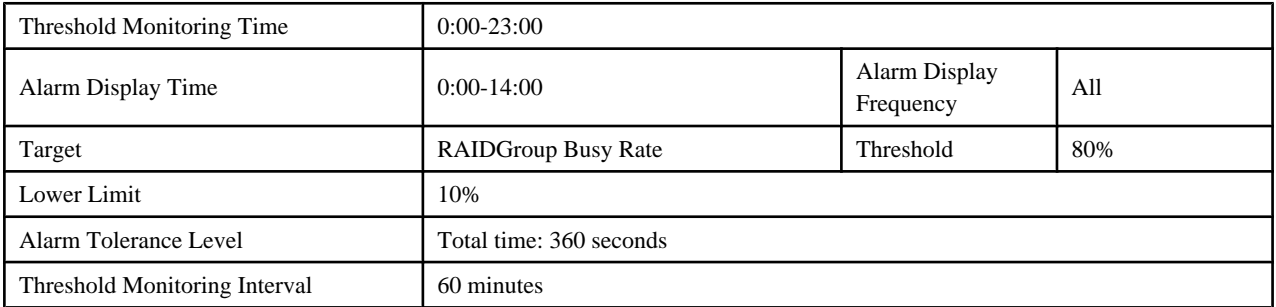

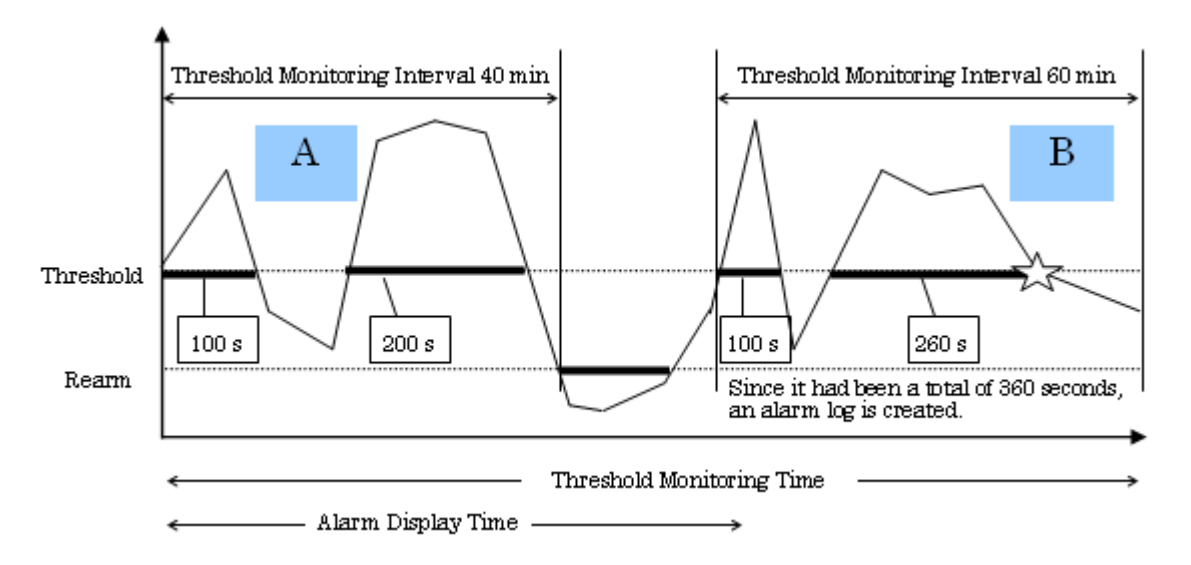

In A, the accumulated time during which the performance value equals or exceeds the threshold value has reached 300 seconds in "Threshold Monitoring Time", but the lower limit is met or exceeded before "Threshold Monitoring Interval 60 minutes" is reached, therefore data will be reset and monitoring will restart.

In B, the accumulated time during which the performance value equals or exceeds the threshold value has reached 360 seconds in "Threshold Monitoring Time", therefore an alarm log is generated. No alarm is reported for event log display because the events occurred outside the time range specified for "Alarm Display Time".

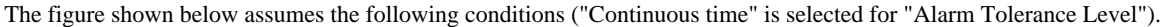

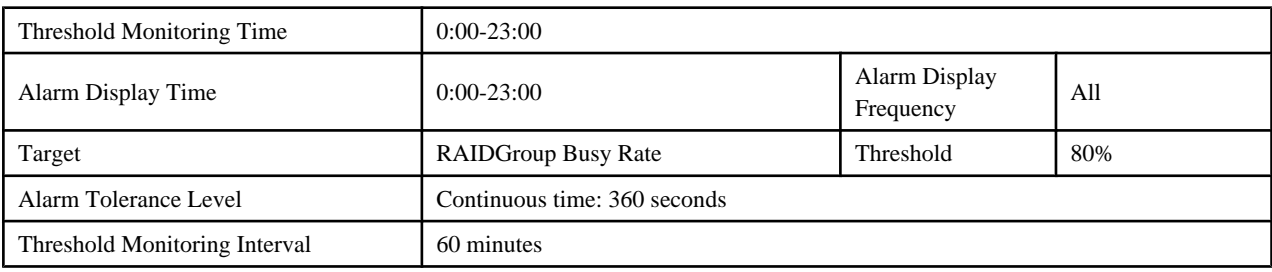

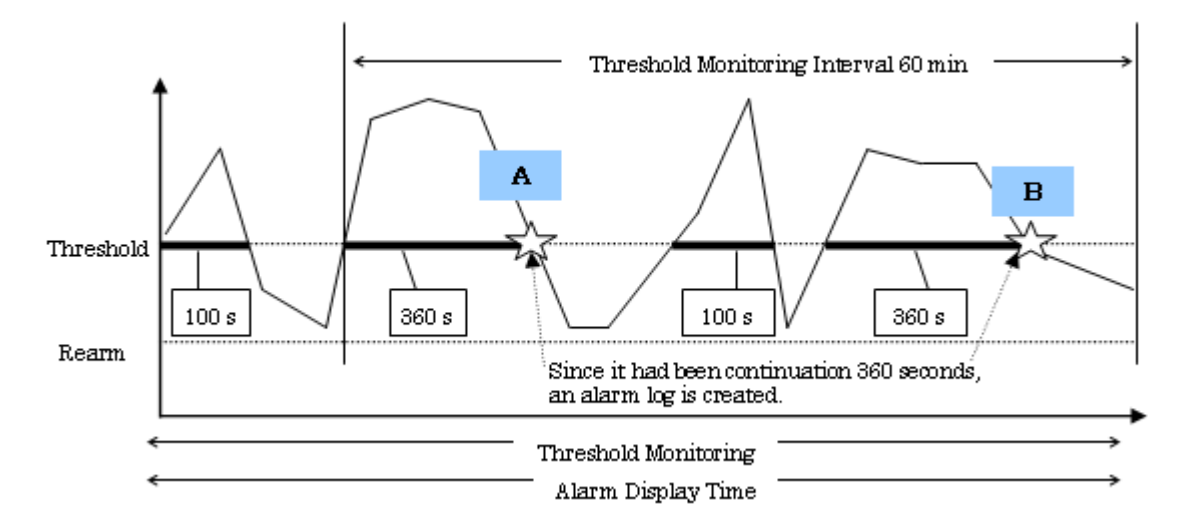

In either A or B, the threshold is exceeded for consecutively 360 seconds within the "Threshold Monitoring Time" and therefore an alarm log is generated in either case. However, because "Every monitoring time" is selected for "Alarm Display Frequency," only alarm A is reported for event log display.

Moreover, the following figure is an example to specify the Port throughput of Fibre Channel switch and click the <Start> button.

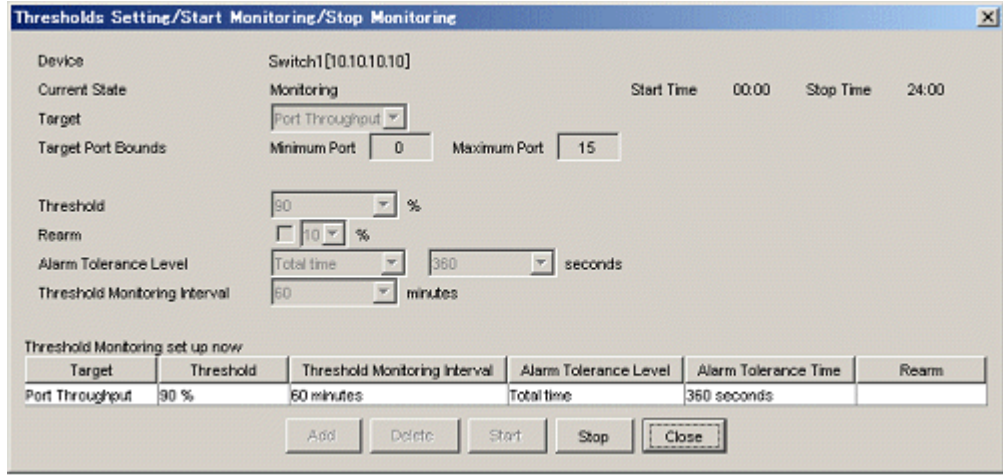

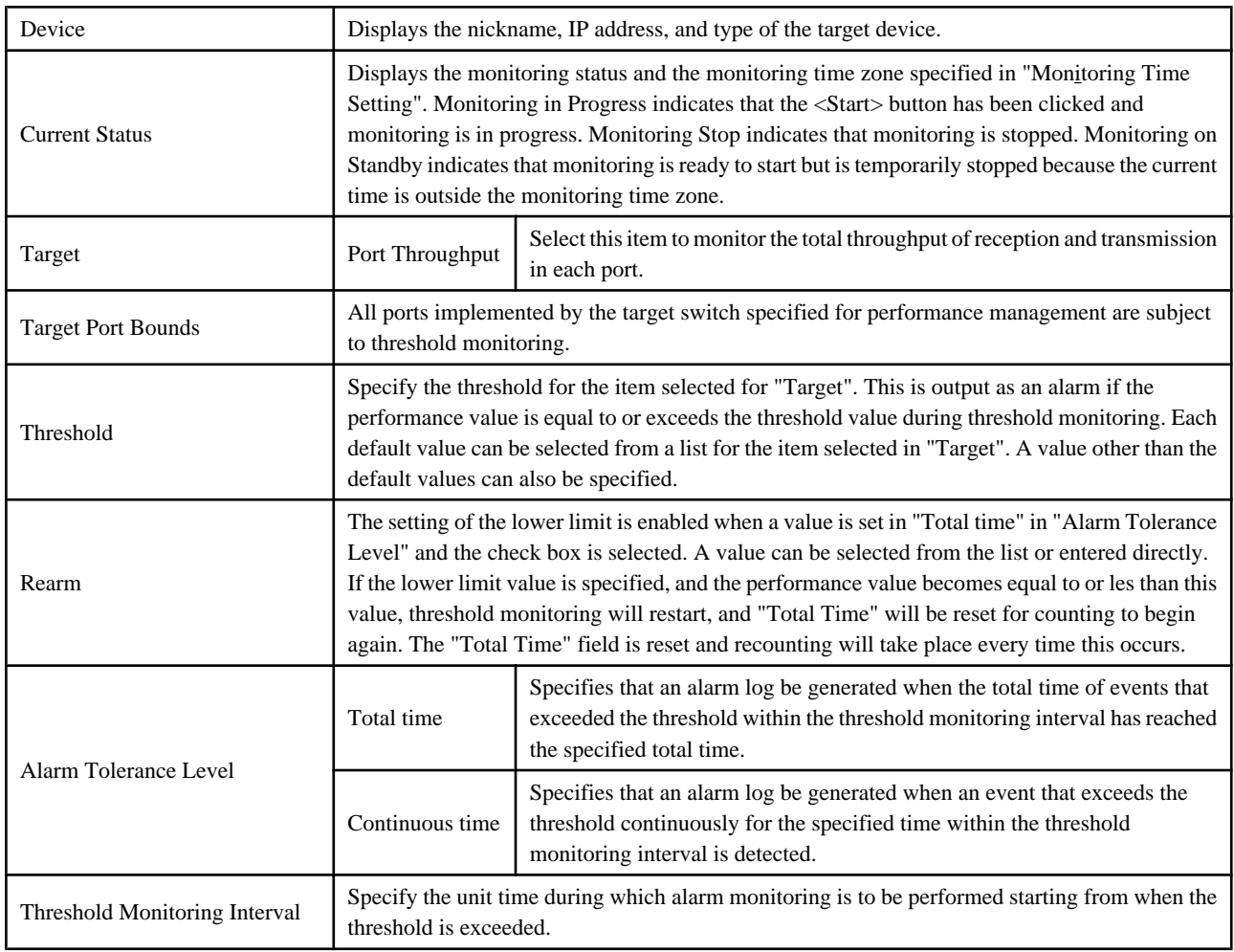

For "Threshold" and "Rearm", check the type of the target switch (1 Gbps, 2 Gbps or 4 Gbps). When the switch type is 1 Gbps, specify the utilization (%) against the reference value of 100 MBps. When the switch type is 2 Gbps, specify the utilization (%) against the reference value of 200 MBps. When the switch type is 4 Gbps, specify the utilization (%) against the reference value of 400 MBps. For instance, when 90% is specified for the threshold of a 2 Gbps type switch, the threshold is 180 MBps (total of reception and transmission).

- Thresholds Alarm log

When selecting this function, the following dialog is displayed. The threshold monitoring alarm log list detected with all the object devices is displayed. The content of the display are "Report ID", "Day", "Time", "Level", "Validation", "Device" and "Title". When the alarm log list has already been displayed, a new alarm log list is not displayed. The contents of the alarm log list which has already displayed is updated to latest information.

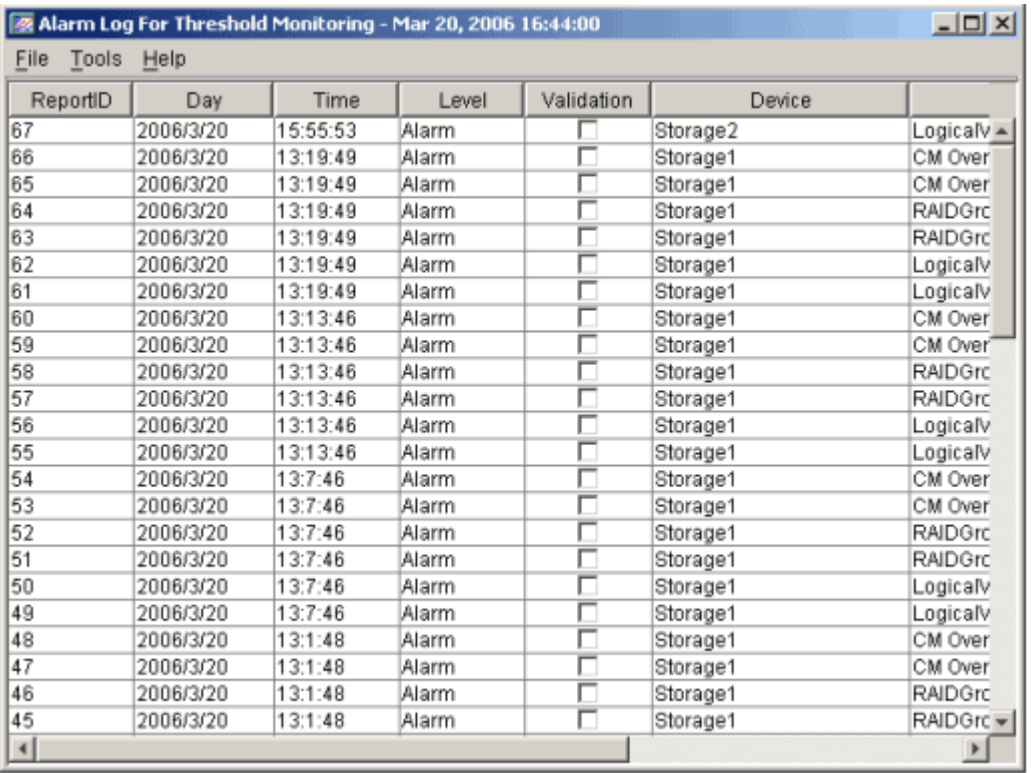

"Report ID" indicates the management number allocated in order of detection of alarm log. The maximum is 1000.

"Day" and "Time" indicate the date when an alarm log was created.

"Level" indicates the level of an alarm log. Only Alarm is currently used.

"Validation" indicates the confirmation check box in alarm log details, and indicates that save processing has completed.

"Device" indicates the nickname assigned to the target device when it was registered.

"Title" indicates the title of the event for which an alarm log was created.

This dialog has a menu bar. [Tool] on the menu bar can be used to select the following functions for the alarm log list: [Find], [Sort], [Delete], and [Update to the newest information]. Multiple items can be specified for [Delete]. Similar to other Windows operations, multiple items can be selected with the use of the Ctrl and Shift keys.

From [File] on the menu bar, [Print] and [Selected Rows Print] can be selected as functions for the threshold monitoring alarm log list. [Print] prints the entire threshold monitoring alarm log list that is displayed. When lines on the displayed threshold monitoring alarm log list is selected, [Selected Rows Print] can be used to print only these lines. Similar to other Windows operations, multiple items can be selected with the use of the Ctrl and Shift keys. In print data, the creation date is the date on which the threshold monitoring alarm log list is displayed. However, the date when the threshold monitoring alarm log was displayed again after the threshold monitoring alarm log is deleted is printed as the creation date when [Delete] function is selected.

In the dialog, double-clicking on an alarm log line displays detailed information of the specified report ID, as shown in the next figure. This example shows a report about a RAID Group load error.

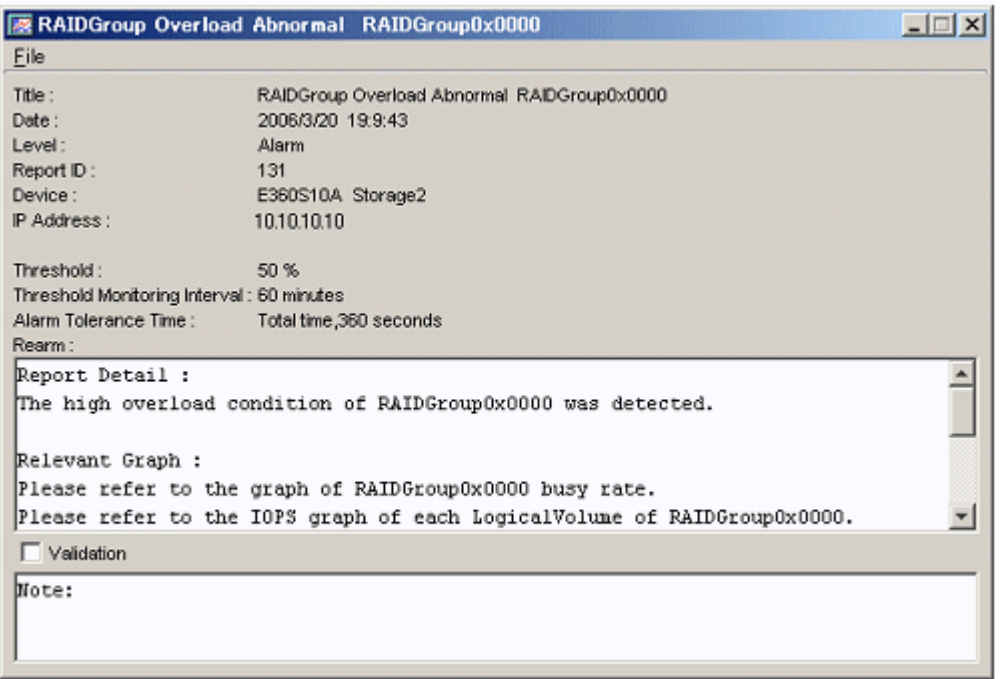

The report has the following items specified for threshold settings: threshold, threshold monitoring interval, alarm tolerance time, rearm, and others. Also, it shows the alarm log creation date and relevant device information.

The confirmation check box can be checked, and a simple memo can be input. Use the memo as comments to explain the confirmation mark used to recognize alarm contents and to provide contact information.

If a check or comments are input, select [File] - [Save] to save the input data.

However, up to 400 characters can be saved in Note.

The displayed report can be printed by clicking [File] - [Print] from the menu bar.

Up to 10 lines of a comment entered on the report can be printed. If the confirmation check box has been checked, OK is printed.

- Alarm Delete Setting

Selecting this function open the dialog shown below. This dialog is used to specify the management retention period for alarm log data created with the threshold monitoring function as Alarm Maintenance Term. Alarm log data whose retention period has expired is automatically deleted according to settings in the dialog. The deletion function is enabled when the start of management or the expiration of this period is detected. Consequently, the data whose retention period has expired is deleted.

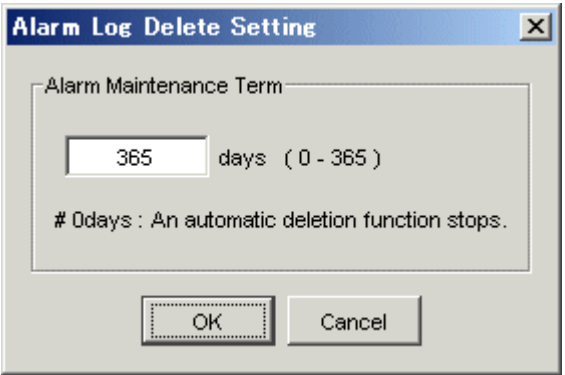

If 0 day is specified, the automatic deletion function does not work.

If the number of alarm logs has reached 1000, the maximum number, within the specified period, the oldest alarm log data is replaced with the newest alarm log data. The maximum number is fixed at 1000.

# **B.11 Thin Provisioning Pool monitor window operations**

The Thin Provisioning Pool monitor window is used to provide the threshold value monitoring function and the capacity monitoring function of disk storage systems where the thin provisioning function has been enabled.

To display the window, select [File] - [Thin Provisioning Pool monitor window] from any of the Resource management window views.

# **B.11.1 Thin Provisioning Pool monitor window**

When [File] - [Thin Provisioning Pool monitor window] is selected from the menu, the Thin Provisioning Pool monitor window is displayed.

The Thin Provisioning Pool monitor window consists of three parts: a menu bar at the top of the window, a tree on the left side, and a table on the right side.

# Menu bar

The menu bar is used to execute Thin Provisioning Pool monitor window operations.

#### **Tree**

The tree lists the Thin Provisioning Pool that are registered to disk storage systems and disk storage systems where the thin provisioning function is enabled.

#### Table

The table displays detailed information concerning the item selected in the tree.

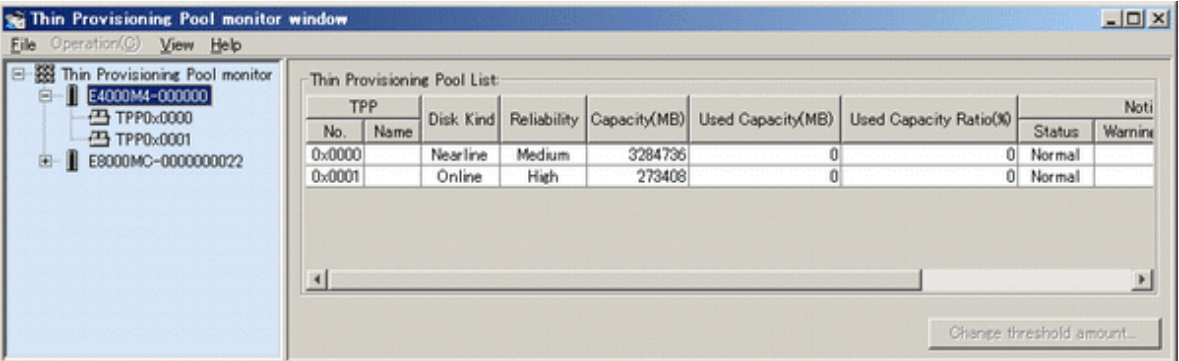

# **B.11.2 Menu**

The menu bar provides the following functions.

### **File**

- End

This closes the Thin Provisioning Pool monitor window. If the Capacity management window is currently displayed, the Capacity management window also closes.

# **Operations**

- Capacity management window

This starts the Capacity management window for the Thin Provisioning Pool.

This menu item will be enabled in case of selecting the Thin Provisioning Pool in the tree, or selecting the Thin Provisioning Pool in the Thin Provisioning Pool table displayed by select device in tree.

- Change threshold amount

This starts the change notification threshold values dialog to set the threshold values for the Thin Provisioning Pool. Change threshold amount will be enabled when selecting the Thin Provisioning Pool in the Thin Provisioning Pool table that is displayed by selecting device in tree.

### **View**

- Refresh

This obtains the latest information concerning the thin provisioning function from the disk storage system.

### **Help**

- Help

Displays the user's guide.

- Message reference

Displays message explanation texts.

- Event reference

Displays event explanation texts.

- Version information

Displays version information. When the refresh button is selected on the displayed window, the memory used by this product is released.

# **B.11.3 Tree display**

The tree view displays a list of the devices where the thin provisioning function is enabled and the Thin Provisioning Pool that are registered to the devices. The following table shows the content displayed in the tree view.

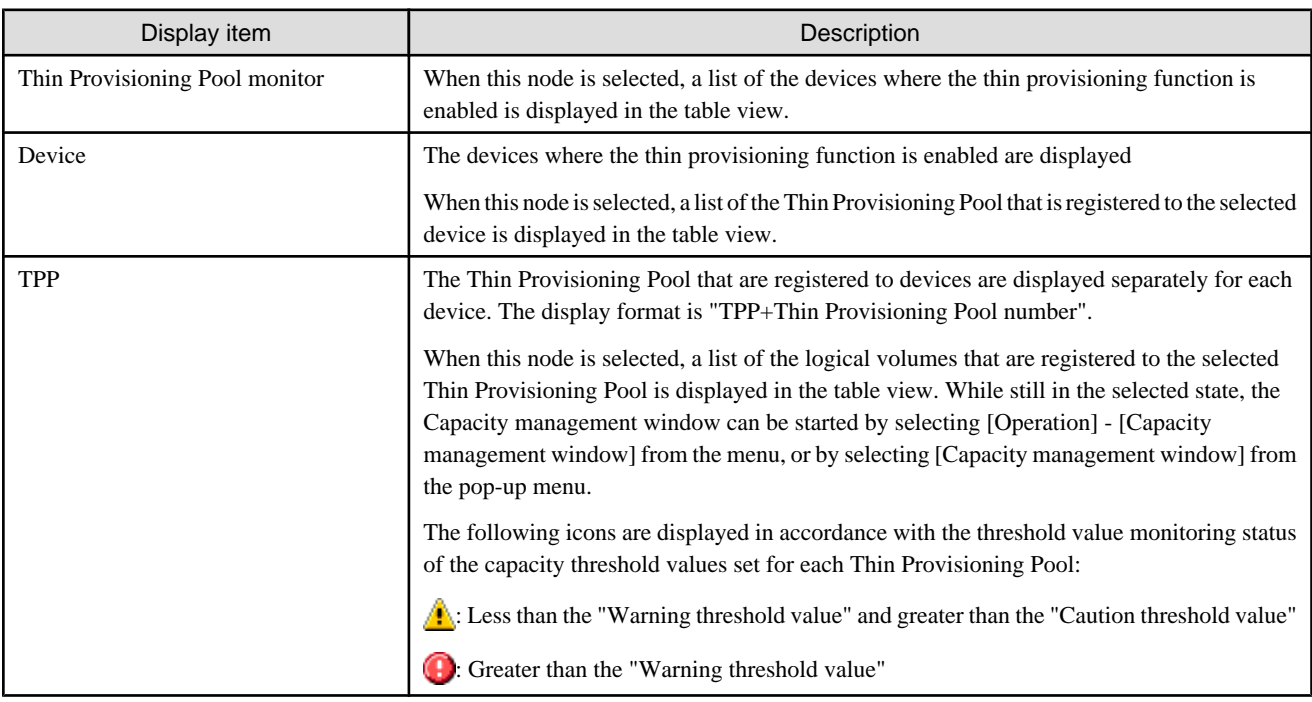

# **B.11.4 Table display**

The table displays details of the item selected in the tree. When "Thin Provisioning Pool monitor" is selected, a list of the devices targeted for monitoring is displayed. When a device is selected, a list of the Thin Provisioning Pool registered to the device is displayed. When a Thin Provisioning Pool is selected, a list of the logical volumes registered to the Thin Provisioning Pool is displayed.

The following table describes the content displayed.

- Device list

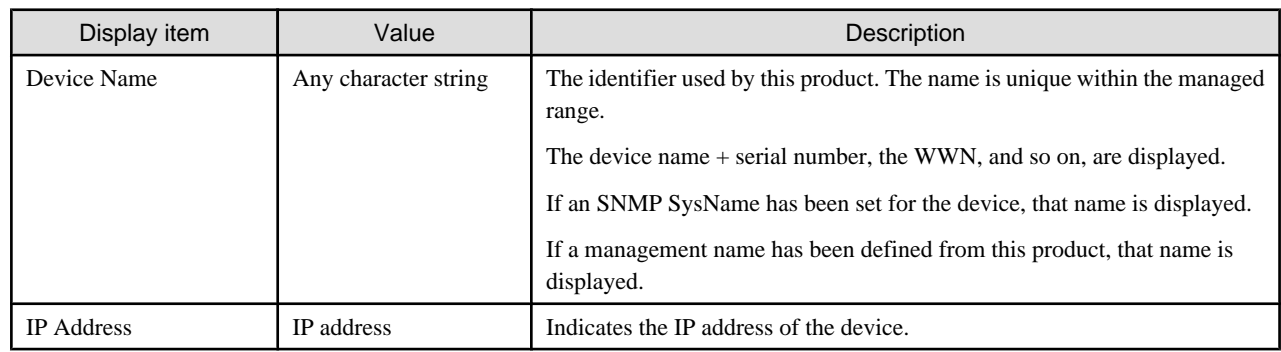

- Thin Provisioning Pool list

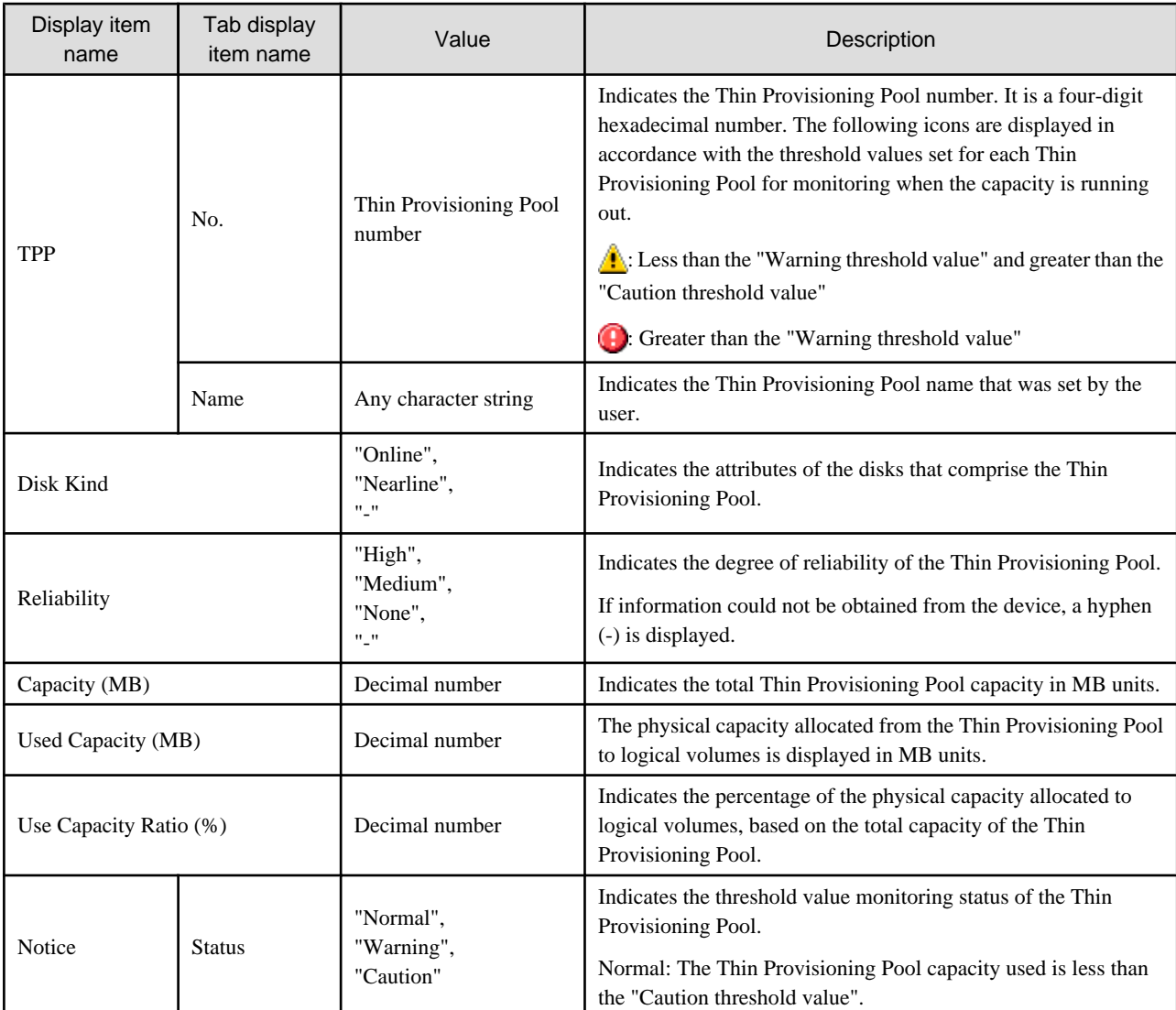

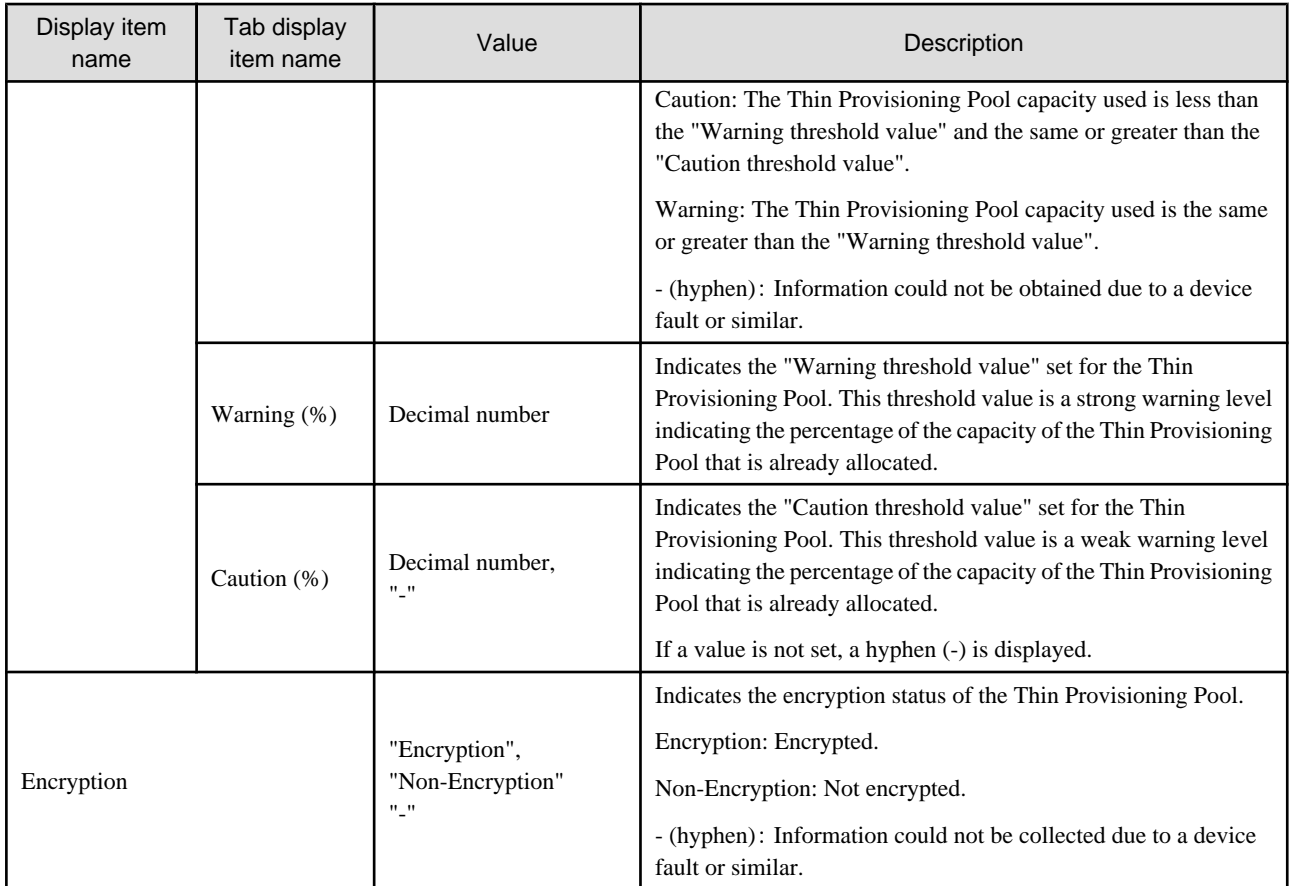

- LogicalVolume list

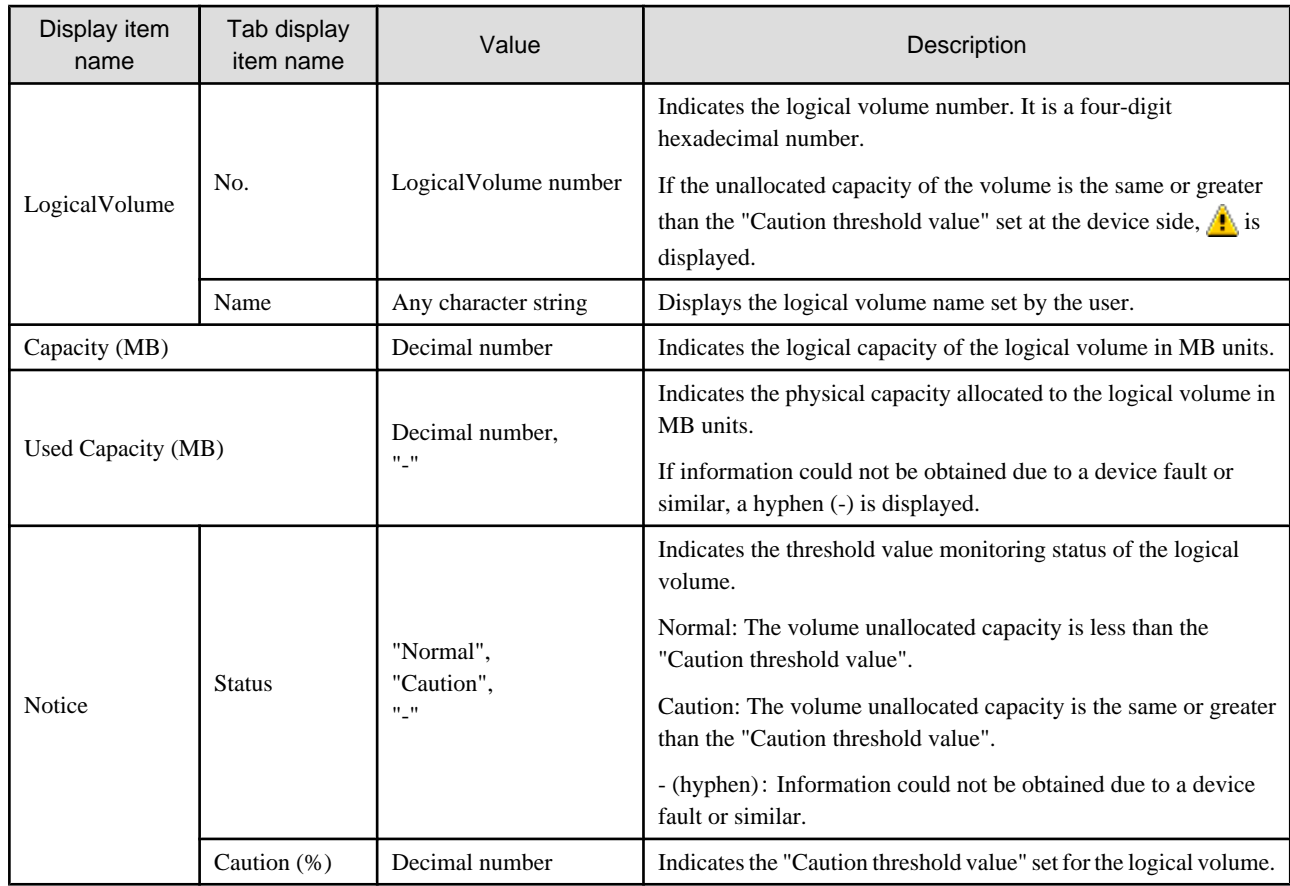

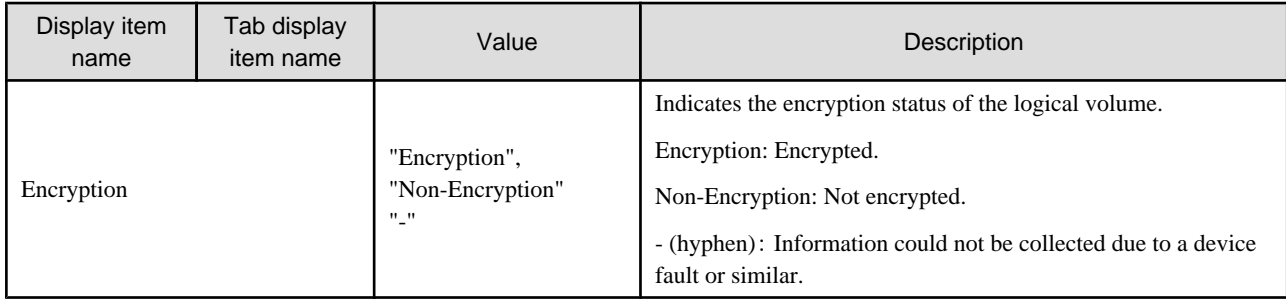

# **B.11.5 Dialog for changing notification threshold values**

The following table describes the dialog for changing notification threshold values which sets the threshold values for monitoring when the Thin Provisioning Pool capacity is used up.

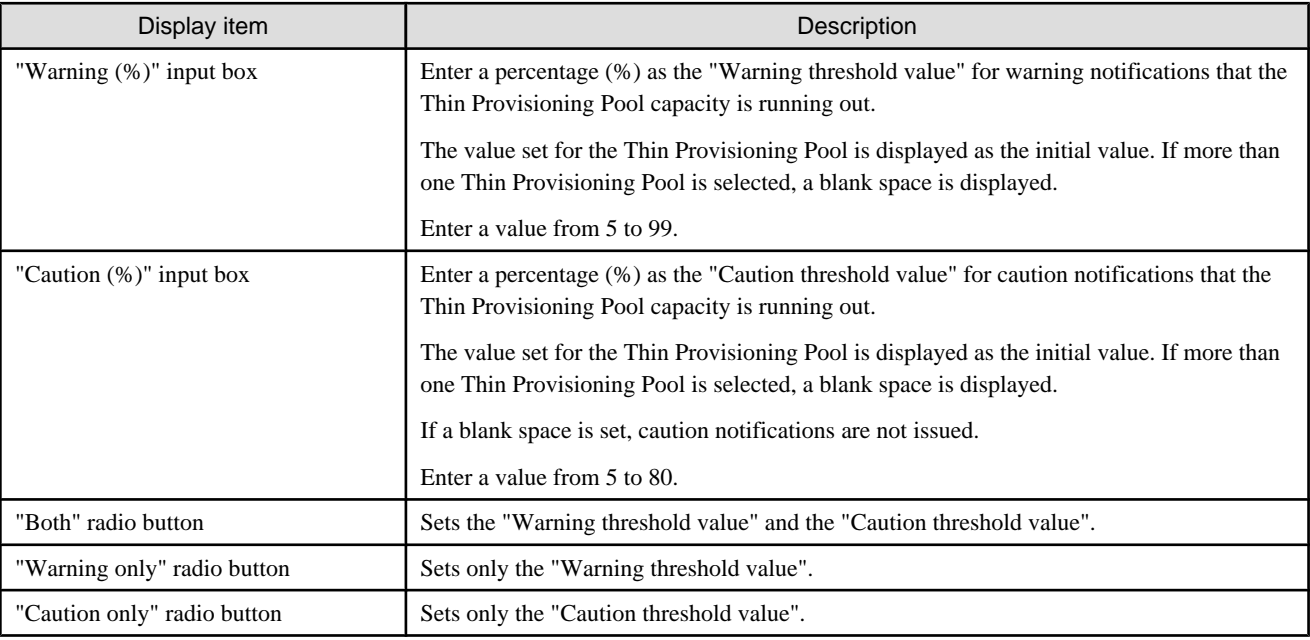

# **B.11.6 Capacity management window**

This section describes the Capacity management window that displays graphs of changes in Thin Provisioning Pool capacity.

To display a Capacity management window like the one shown below, select a Thin Provisioning Pool in the Thin Provisioning Pool monitor window, then select [Operation] - [Capacity management window].

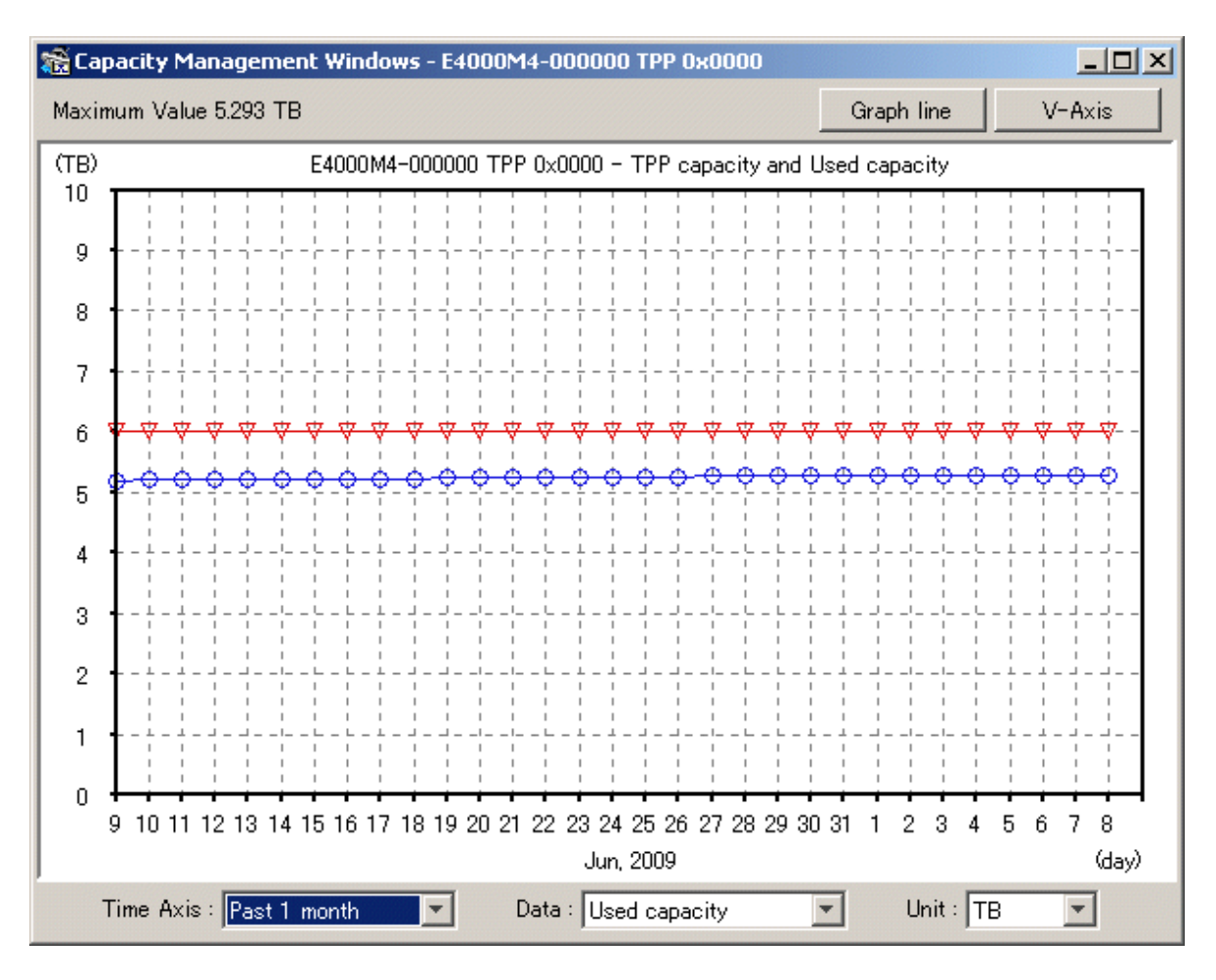

# - Types of graph

The following table shows the graphs that are displayed.

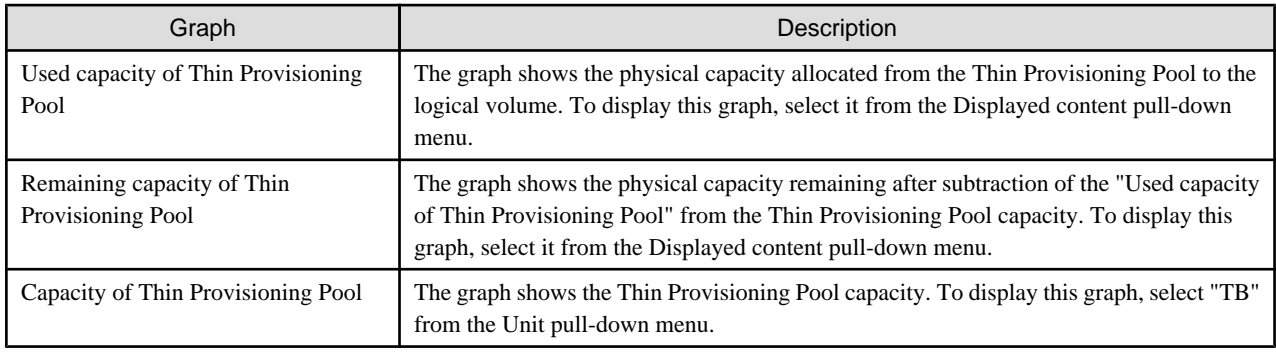

- Time Axis (pull-down menu)

The following table shows the items that can be selected as the display interval.

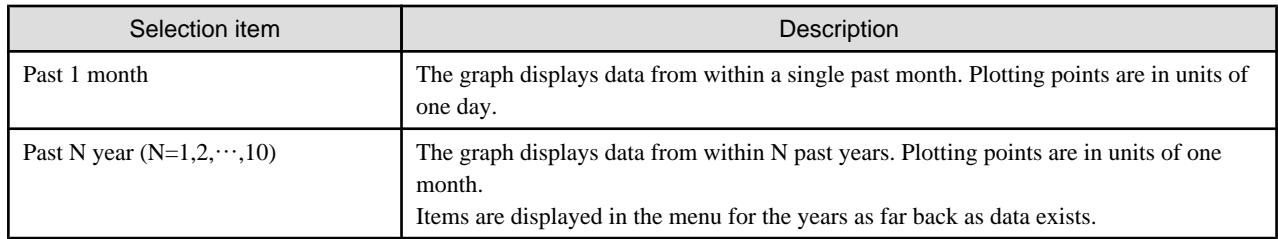

- Data (pull-down menu)

The following table shows the items that can be selected as the content to be displayed.

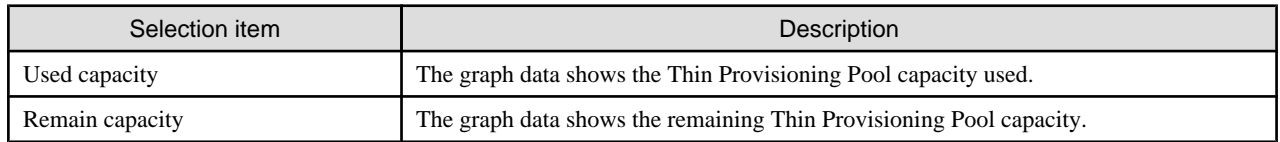

- Unit (pull-down menu)

The following table shows the items that can be selected as the unit.

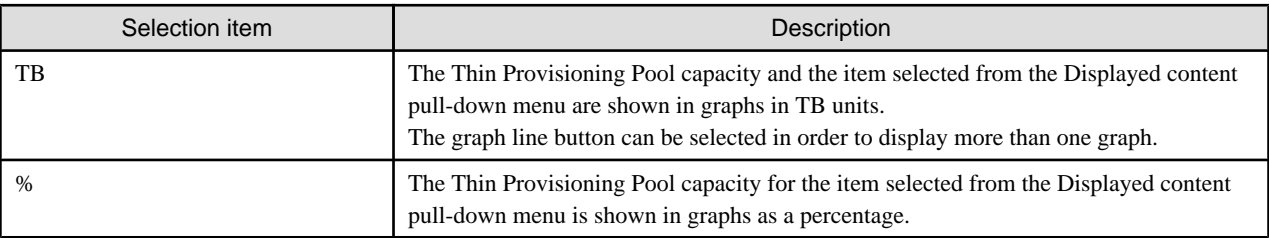

- Graph Line button

When "TB" is selected from the Unit pull-down menu, the <Graph Line> button at the upper right of the window becomes clickable. Clicking this button displays a window that explains the graph line names.

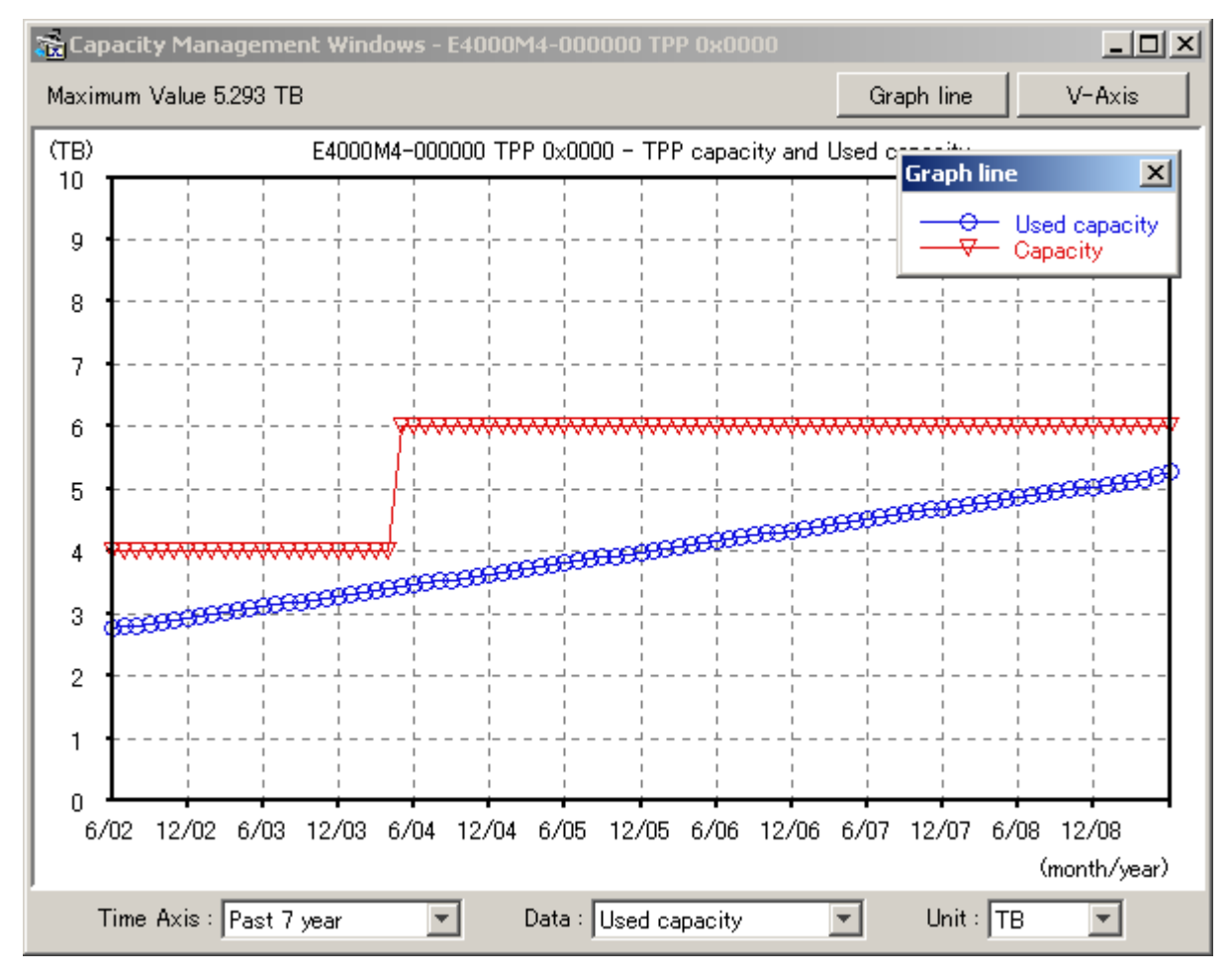

- Set Vertical Axis button

Clicking the <V-Axis> button at the upper right of the screen displays the dialog shown below. In this dialog, the maximum value of the vertical axis of a graph can be specified. The value can be entered directly. However, clicking the <Adjust to Maximum Value> button automatically calculates and displays the maximum value for a graph. Clicking the <Reset to Default> button sets the maximum value of the standard vertical axis of capacity management.

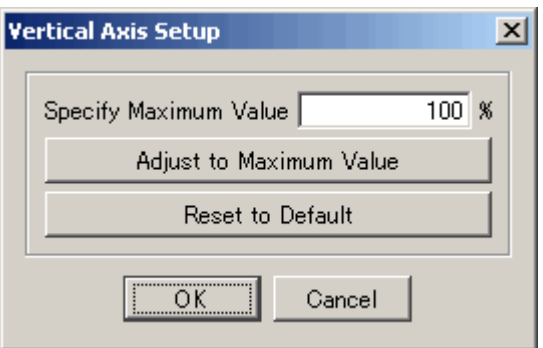

# **Appendix C Customization**

# **C.1 Overview**

This software Manager and Agent control setting can be made by editing the appropriate definition files. Edit the files according to requirements. However, be sure not to edit values of parameters not discussed in this chapter.

### sanma.conf (definition file)

This file is saved at the following location as a detailed setting file of the storage management:

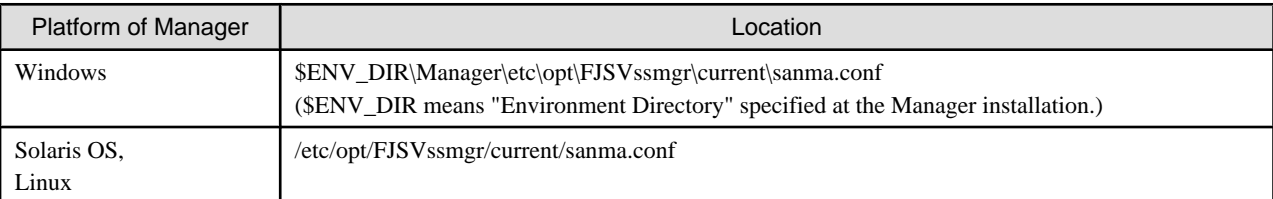

### ssmgr.conf (definition file for correlation management)

This file is saved at the following location as a detailed setting file of the storage management for the correlation management:

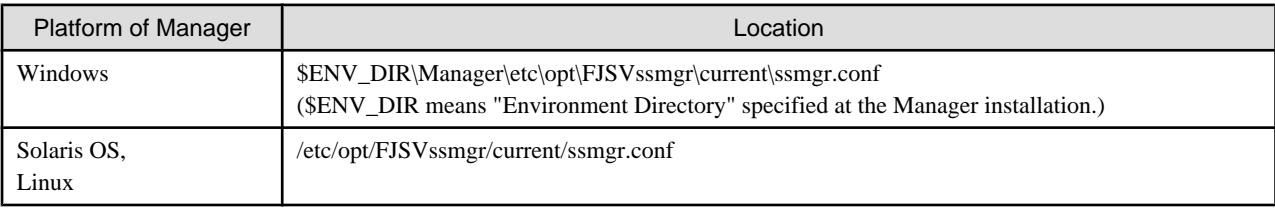

# perf.conf (performance management definition file)

This file is saved at the following location as a detailed setting file of the storage management:

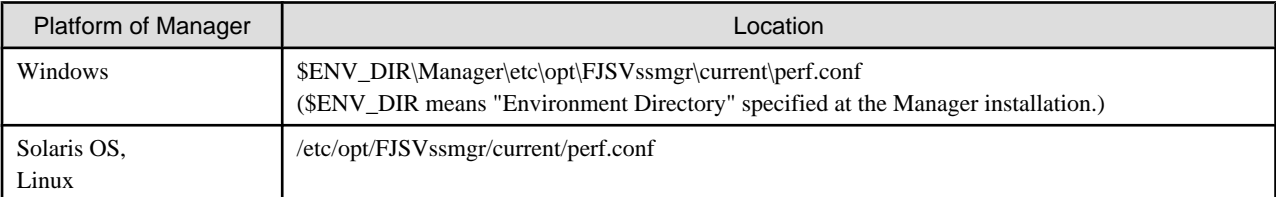

# SNMP Trap XML definition file (fault management definition file)

Creating this file enables detailed definitions of targets of fault monitoring using SNMP Traps and processing for the environment.

# Correlation.ini (Agent definition file)

This file is saved at the following location as a detailed setting file of Agent:

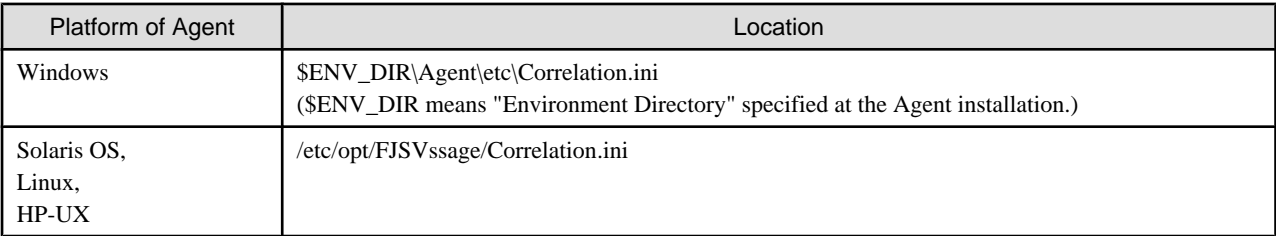

# sstorageagt.conf (Agent environment setting file)

This file is saved at the following location as a detailed setting file of the Agent:

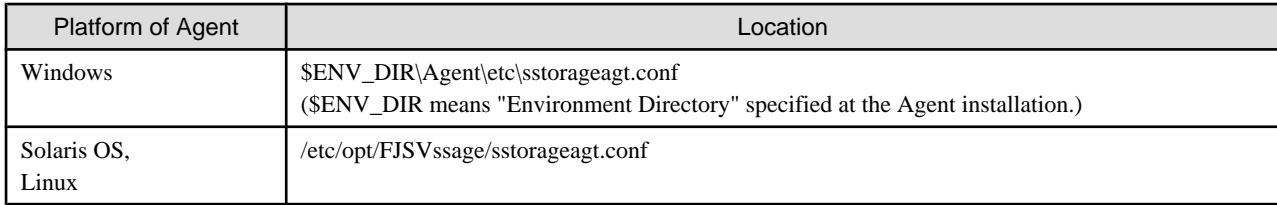

### bcm.conf (bridge management definition file)

This file is a detailed setting file used when dealing with a FC-SCSI bridge by storage management: Since this file is not installed, it is necessary to create it in the following location.

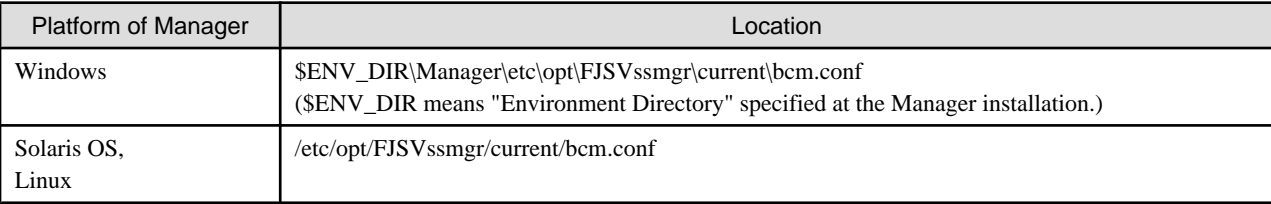

# **C.2 sanma.conf Parameter**

This file is saved at the following location as a detailed setting file of the storage management:

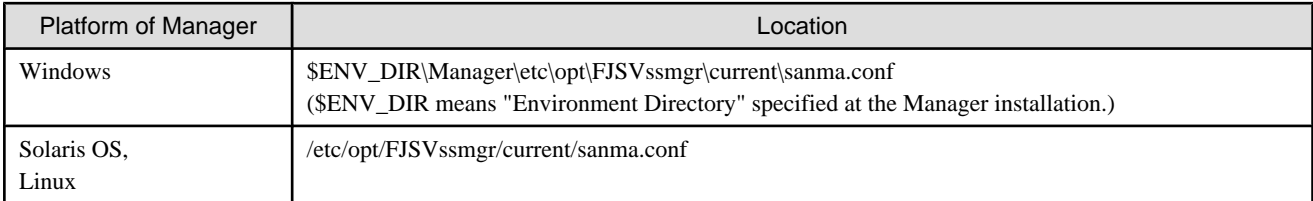

#### **Reflecting the contents of the setting file**

If the setting file is changed, select [Tool] - [Option] - [Re-read Definition File] from the resource view, or reactivate the Manager. This reflects the settings on this software.

# **Customization**

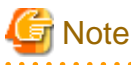

Note that the memory or the disk capacity may become insufficient when the number of generations or the maximum capacity of each log file is increased. Operation may stop when the memory or the disk capacity becomes insufficient.

Note when changing the number of generations or maximum capacity, secure the memory capacity and the disk capacity.

. . . . . . . . . . . . . . . .

#### AUTODISCOVER\_SUBNET

Specify the address of a subnet searched during an automatic device search. Use a "," (comma) to define multiple subnets.

```
Example:
AUTODISCOVER_SUBNET="10.12.13.255,133.134.13.255";
```
The administrative server issues SNMP broadcasts for automatic device detection in these subnets, but if the broadcast is limited by network settings, this function is not enabled.

#### <span id="page-709-0"></span>LOGICAL\_MANAGER\_IP

If the administrative server is cluster system which has physical IPs and logical IP, logical IP address must be specified in this parameter.

```
Example:
LOGICAL_MANAGER_IP="10.12.13.14";
```
When a device is added to devices subject to fault monitoring, the parameter is used for automatically setting the SNMP Trap transmission place for the device. For details, see "[5.2.5 SNMP Trap transmission place automatic setting function"](#page-94-0).

#### MANAGER\_LAN\_CARD\_IP

Specify this parameter so that Manager recognizes the IP address of a LAN card in the administrative server.

The parameter must be set in order to search for a device during Manager operation where multiple LAN cards are used.

```
Example:
MANAGER_LAN_CARD_IP="10.12.13.14,100.101.102.103";
```
#### SET\_SW\_ZONING\_ALWAYS

When an access path is set, if the zoning setting for the Fibre Channel switch need not be added because port zoning is set, this software does not generally set zoning for Fibre Channel. Specifying 1 in this parameter sets one-to-one WWPN zoning even in the above case (excluding cases in the No Security state):

```
Example:
SET_SW_ZONING_ALWAYS=1; (Default: 0)
```
#### DISPLAY\_SNMP\_STANDARD\_EVENT

Specify whether the SNMP Trap common to devices from a device is indicated in the event log. Setting 1 for this parameter indicates the SNMP Trap common to devices. Setting 0 for this parameter does not indicate it. Default is 1 (indicate).

```
Example:
DISPLAY_ SNMP_STANDARD_EVENT = 0;
```
#### SNMP\_COMMUNITY\_NAME\_FOR\_IP

For communication using SNMP between this software and a device, "public"(READ-direction) and "private"(WRITE-direction) are used for the SNMP community name.

For such communication using any name other than "public" and "private", specify its community name in this parameter.

Specify the IP address of the device and the community name used for SNMP communication with the device, delimiting them with a space.

Note that a community name that includes space characters cannot be set in this parameter.

When setting "abc" as the community name used for SNMP communication with IP address 10.11.12.13, set as follows:

```
Example:
SNMP_COMMUNITY_NAME_FOR_IP="10.11.12.13 abc";
```
Wild card definitions in which "\*" is used at the end of the IP address is permitted.

```
Example:
SNMP_COMMUNITY_NAME_FOR_IP="10.11.12.* abc";
SNMP_COMMUNITY_NAME_FOR_IP="20.21.*.* def";
SNMP_COMMUNITY_NAME_FOR_IP="30.*.*.* ghi";
```
To define community names for multiple devices, specify the names on as many definition lines as the number of devices.

Example: SNMP\_COMMUNITY\_NAME\_FOR\_IP="10.11.12.13 abc"; SNMP\_COMMUNITY\_NAME\_FOR\_IP="10.11.14.15 def";

If community names must be different in the READ-direction and WRITE-direction of SNMP communication, specify a device IP address, community name used for READ-direction, and community name used for WRITE-direction, delimiting them with a space. <span id="page-710-0"></span>When setting "abc" as the READ-direction community name and "def" as the WRITE-direction community name used for SNMP communication with IP address 10.11.12.13, set as follows:

```
Example:
SNMP_COMMUNITY_NAME_FOR_IP="10.11.12.13 abc def";
```
#### SNMP\_COMMUNITY\_NAME\_FOR\_AUTODISCOVER

Using the SNMP protocol, the Intra-subnet device detection function detects devices. The "public" is used as the community name. To change the community name "public" to a required name, specify the name in this parameter. When specifying this parameter, be sure to specify [SNMP\\_COMMUNITY\\_NAME\\_FOR\\_IP](#page-709-0).

Note that a community name that includes space characters cannot be set in this parameter.

When community name is "abc," set as follows:

```
Example:
SNMP_COMMUNITY_NAME_FOR_AUTODISCOVER="abc";
```
In an environment where each device has a unique community name, not all devices can be detected even if the parameter is specified. In this case, specify only [SNMP\\_COMMUNITY\\_NAME\\_FOR\\_IP](#page-709-0) to search for one device at a time.

#### LOG\_CYCLE

The number of generations of log files (log.\* and event.\*) of the whole storage management is specified by an arbitrary decimal number. Default is two. It circulates in the second generation (log.0 and log.1 or event.0 and event.1), when 2 is set.

```
Example for circulating in the fifth generation:
LOG CYCLE = 5;
```
#### Location of the log file

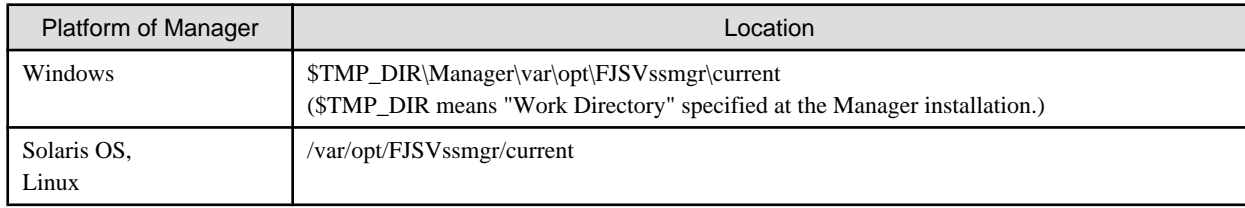

### LOG\_MAX\_SIZE

The maximum capacity of the log file (log.\* and event.\*) of the whole storage management is specified within the range of 0-2147483647 (KB). When 0 is specified, the log is not output. Moreover, when the value is specified outside the range, it becomes a default value. Default capacity is 1024(KB).

Example for setting the maximum capacity to 2MB:  $LOG_MAX_SIZE = 2048;$ 

For location of the log files, refer to LOG\_CYCLE.

#### SNMPTH\_LOG\_COUNT

The number of generations of log files (snmpth.\*) related to SNMP Trap is specified by an arbitrary decimal number.

Default is 2.

It circulates in the second generation (snmpth.0 and snmpth.1), when 2 is set.

```
Example for circulating in the fifth generation:
SNMPTH_LOG_COUNT = 5;
```
For location of the log files, refer to LOG\_CYCLE.

### SNMPTH\_LOG\_LIMIT

The maximum capacity of the log file (snmpth.\*) related to SNMP Trap is specified within the range of 0-2147483647 (KB).

Default capacity is 1024 (KB).

When 0 is specified, the log is not output. Moreover, when the value is specified outside the range, it becomes a default value.

Example for setting the maximum capacity to 2MB: SNMPTH\_LOG\_LIMIT = 2048;

For location of the log files, refer to [LOG\\_CYCLE](#page-710-0).

#### SILKWORM\_ZONING\_DELAY\_TIMER

The waiting time to command execution of the zoning setting for the ETERNUS SN200 (Brocade) series Fibre Channel switch is specified by unit of milliseconds. Default value is 3000 (3 seconds).

When setting the waiting time to 5 seconds, set as follows:

```
Example:
SILKWORM_ZONING_DELAY_TIMER = 5000;
```
Less than 3000 (3 seconds) cannot be specified. When it was set less than 3000 or when setting is inaccurate, 3000 which is a default is assumed. In addition, this setting is required when the following events are reported from the ETERNUS SN200 (Brocade) series Fibre Channel switch at the time of an access path setup.

```
ZONE-TRANSCOMMIT Transaction Commit failed. Reason code 10 - "Fabric Merging"
ZONE-TRANSCOMMIT Transaction Commit failed. Reason code 2 - "Aca Was Rejected"
```
This event shows the error about the zoning setting command of a Fibre Channel switch. By setting a large value as the waiting time of command execution, the error is avoidable.

#### FIRMWARE\_VERSION\_CHECK

Any "Unsupported Firmware Version" message output to the event log indicates that a device with firmware not supported by ETERNUS SF Storage Cruiser has been detected. This message is output at the time of an operation such as "Refresh".

To suppress output of the message, make the following setting:

FIRMWARE VERSION CHECK =  $0;$ 

Since new firmware can be supported by applying certain patches to ETERNUS SF Storage Cruiser, be sure to delete this setting after applying the patches.

#### SILKWORM\_SUPPORTED\_FIRMWARE\_VERSION

In consideration of incompatibility of Fibre Channel switch firmware, if unsupported firmware is detected, all functions including the configuration management functions are restricted. Normally, in such cases, patches need to be applied to ETERNUS SF Storage Cruiser. However, when such firmware has no incompatibility, it can be handled without applying patches.

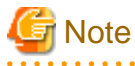

Make this setting only for firmware that is confirmed to have no incompatibility. The procedure for upgrading firmware is described in the firmware upgrade manual.

If it is impossible to confirm that firmware has no incompatibility, contact your Fujitsu CE or SE.

For example, to handle the firmware that has no incompatibility and whose version is v12.34.56a, make settings as follows.

First, change each of the three numeric values in firmware version v12.34.56a to a two-digit value in hexadecimal notation. Characters such as the first "v" and the last "a" need not be considered.

 $12 - 0$ 34 -> 22

 $56 -> 38$ 

Then, these three two-digit values are concatenated to produce a six-digit value in hexadecimal notation.

#### 0C2238

Specify this value as follows:

<span id="page-712-0"></span>SILKWORM\_SUPPORTED\_FIRMWARE\_VERSION = "0C2238";

When specifying multiple versions, delimit them with a comma ",". To specify both v2.4.1 and v5.0.1, describe them as follows:

SILKWORM\_SUPPORTED\_FIRMWARE\_VERSION = "020401,050001";

The hyphen "-" can be used to specify a range of version.

To specify versions v4.0.0 to v4.2.2, describe them as shown below. Be sure to describe the smaller version number first.

SILKWORM\_SUPPORTED\_FIRMWARE\_VERSION = "040000-040202";

Also, the above description methods can be combined.

SILKWORM\_SUPPORTED\_FIRMWARE\_VERSION = "020401,040000-040202,050001";

# **C.3 ssmgr.conf Parameter**

This file is saved at the following location as a detailed setting file of the storage management for the correlation management:

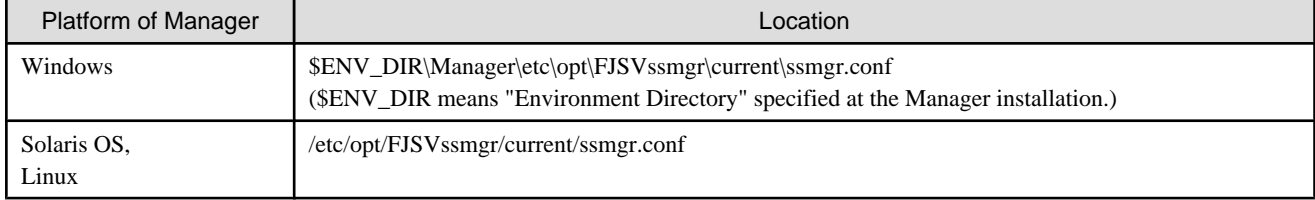

#### **Reflecting the contents of the setting file**

If the setting file is changed, select [Tool] - [Option] - [Re-read Definition File] from the resource view, or reactivate the Manager. This reflects the settings on this software.

# **Customization**

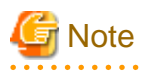

Note that the memory or the disk capacity may become insufficient when the number of generations or the maximum capacity of each log file is increased. Operation may stop when the memory or the disk capacity becomes insufficient.

Note when changing the number of generations or maximum capacity, secure the memory capacity and the disk capacity.

#### LOG\_COUNT

The number of generations of log files (common.\*) which is common to system to SNMP Trap is specified by an arbitrary decimal number.

Default is 2.

It circulates in the second generation (common.0 and common.1), when 2 is set.

```
Example for circulating in the fifth generation:
LOG_COUNT = 5;
```
Location of the log file

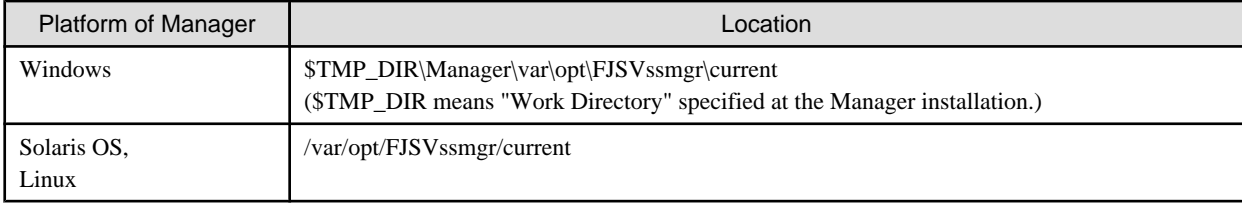

# LOG\_LIMIT

The maximum capacity of log file (common.\*) which is common to system is specified within the range of 0-2147483647 (KB).

Default capacity is 1024 (KB).

When 0 or a minus value is specified, the log is not output. Moreover, when the value larger than the maximum value is specified, it becomes a default value.

Example for setting the maximum capacity to 2MB:  $LOG\_LIMIT = 2048;$ 

For location of the log files, refer to [LOG\\_COUNT.](#page-712-0)

#### SES\_FILE\_MAX\_SIZE

The maximum capacity of system event log file (systemevent.csv) is specified within the range of 0-262144 (KB).

Default capacity is 2048 (KB).

When 0 is specified, the log is not output. Moreover, when the value is specified outside the range, it becomes a default value.

```
Example for setting the maximum capacity to 4MB:
SES_FILE_MAX_SIZE = 4096;
```
For location of the log files, refer to [LOG\\_COUNT.](#page-712-0)

#### SYSTEMLOG\_FACIRITY (Valid only for Solaris OS Manager)

Specify a facility name which has system log output destination information if a facility name is changed from the default ("daemon"). The facility name that is specified here must be defined by /etc/syslog.conf. Users can optionally change the system log output destination according to the specified facility name and the level.

Refer to online manuals of each operating system for syslog.conf definition.

#### PS\_UNUSED\_AFFINITYGROUP\_WARNING

Specify whether to display an affinity group that is not assigned to the HBA as a warning in a system event. The default value is set to true. If false is set, no message is displayed for the system events.

For information on system event messages, refer to "1.2 Events Related to Storage Device Operation" in the ETERNUS SF Storage Cruiser Event Guide.

# **C.4 perf.conf Parameter**

This file is saved at the following location as a detailed setting file of the storage management:

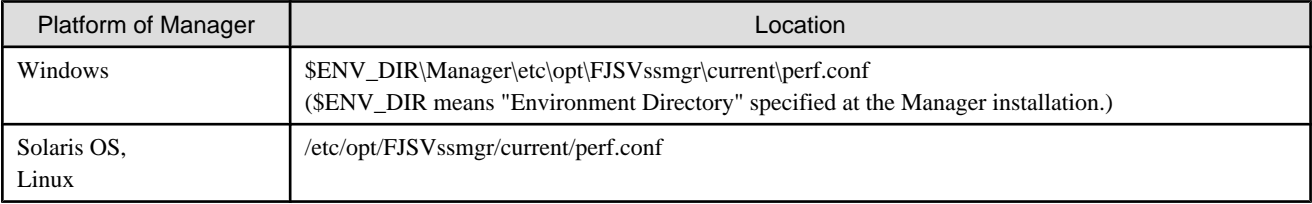

#### **Reflecting the contents of the setting file**

To reflect the contents of the setting file in this software after a change has been made, either select [Tool] - [Option] - [Re-read Definition File] from the performance management window menu, or restart the Manager.

# Information

- In performance management, the setting file is referenced once every 4 hours so that changes are reflected even if the above procedure has not been performed.

- If the number of days to retain performance data is reduced, data retained that is older than the new number of days will be deleted. If the manager is forced to re-read the definition file, as per the procedure above, processing this change may take a while.

### **Customization**

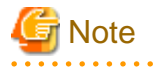

- If the number of days performance data is kept is increased, the application may stop because of insufficient memory or disk space; therefore care must be taken to ensure space is sufficient. In particular, if 0 is set for PERF\_DATA\_KEEP\_DAYS, processing to delete performance information stops, so check the memory or disk space regularly.
- If the number of generations of log files is increased, the application may stop because of insufficient memory or disk space, therefore care must be taken to ensure space is sufficient.
- When the performance management for number of active disks is performed, the dynamic disk capacity must be secured separately. When performing the performance management for number of active disks, ensure that sufficient dynamic disk capacity has been secured.

For the dynamic disk space, refer to the following section in the ETERNUS SF Storage Cruiser Installation Guide.

- Solaris OS Manager: "4.1.1.2.6 Dynamic disk space"
- Linux Manager: "4.2.1.2.6 Dynamic disk space"
- Windows Manager: "4.3.1.2.5 Dynamic disk space"
- When the performance management for number of active disks is performed, it may not be possible to obtain performance information inside the performance monitoring interval. Change the performance monitoring interval where necessary.

#### PERF\_DATA\_KEEP\_DAYS

Specify the number of days during which performance management keeps performance data. The data is automatically deleted after the specified number of days elapse.

If 0 is specified, the data is not deleted. However, the number of days does not include the current day.

The default value is seven days and is defined as shown below. Change this value if necessary.

PERF\_DATA\_KEEP\_DAYS = 7;

#### LOG\_ROTATION

The number of generations of log files (perflog.\*) related to performance is specified by an arbitrary decimal number. Default is 2. It circulates in the second generation of perflog.0 and perflog.1 when 2 is set.

```
Example for circulating in the fifth generation:
LOG_ROTATION = 5;
```
Location of the log file

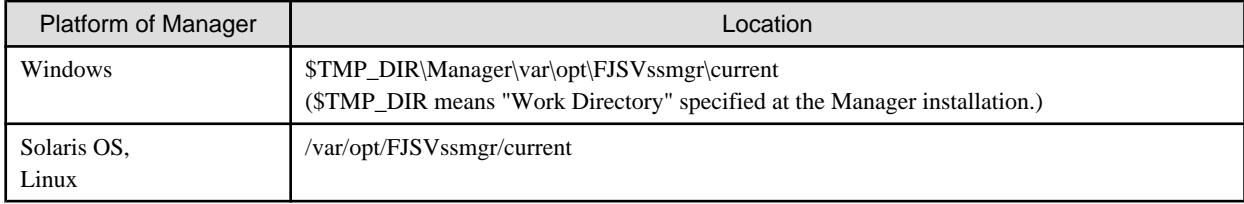

#### ENABLED\_ECO\_MODE

Specify whether or not the number of active disks performance management is to be used. To use the performance management for number of active disks, specify "true". If you do not want to use it, specify "false". The default is "false".

This parameter is not defined in the perf.conf file used for installation. Add the parameter where necessary.

```
Example: When the performance management for the number of active disks is used:
ENABLED ECO MODE = true
```
# **C.5 Change in the Maximum Memory Used**

The maximum memory used can be customized by using the configuration file.

The configuration file is stored in the following directory on the manager side and the client side.

- Manager

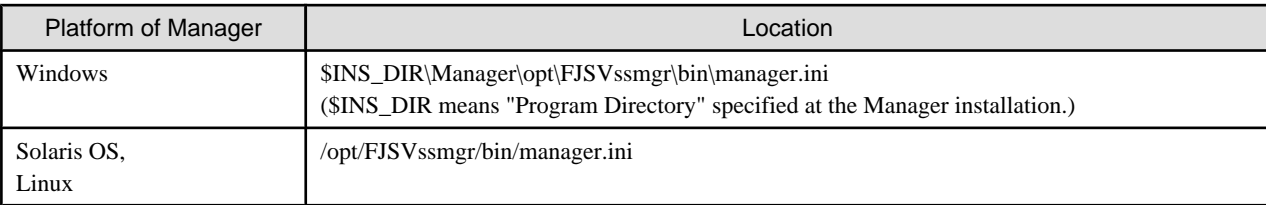

- Client

\$INS\_DIR\Client\bin\client.ini (\$INS\_DIR means "Destination Folder" specified at the Client installation.)

### **Reflecting the contents of the setting file**

The customized content is reflected at the next start time after it customizes it.

### **Customization**

Customization is not required for normal operation. If the processing time is very long in a large-scale configuration, customize the maximum memory used. Before starting customization, make sure that sufficient memory is installed in the manager and client machines.

Describe in the configuration file as follows to customize it. (The unit is MB. Up to 9999 can be specified.)

Example: MAXMEMORY=512

# **C.6 SNMP Trap XML Definition File**

Use of this file enables customization of the fault monitoring method. Define the file on the Manager and Agent sides.

#### SNMP Trap XML definition file on the Manager side

The icon statuses, event log and device event messages, and operations using linkage with Systemwalker Centric Manager, linkage with Shell/Bat and linkage with External Script can be defined for SNMP Traps received from individual device (including server node). Customize the contents of this file to change default values of this software on the Manager side according to the operating environment of the storage system used.

Creating this definition file enables a function equivalent to the fault monitoring function for support levels A and B to be implemented for a device of support level I.

#### The SNMP Trap XML definition file on the Agent side

It defines a fault monitoring method of an Agent server node. Customize its contents to change the monitoring method from default.

### **Reflecting the contents of the setting file**

The setting file on the Manager side is dynamically read into this software and therefore no special reflection method is provided.

The setting file on the Agent side is read into this software statically and therefore the Agent needs to be restarted to reflect the contents of the setting file on this software.

### **Customization**

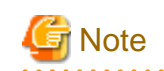

- If an error is detected in an XML definition file, a message in the format shown below is output to the event log and device log. The fault level of notification is the information level, and the icon status does not change. Linkage with Systemwalker Centric Manager and linkage with Shell/Bat are not used.

Message format: "XML parse error (detected trap: (SNMP Trap data character string))"

- Except for some devices, all swsag codes that are reported to Systemwalker Centric Manager are 4821.
- When customizing SNMP Trap processing, do not edit the definition file in the installation directory but edit the one in the customization directory.

Definition file names and storage location on the Manager side

The SNMP Trap XML definition file is created for each device. It is then stored in the following directory when Manager is installed or upgraded.

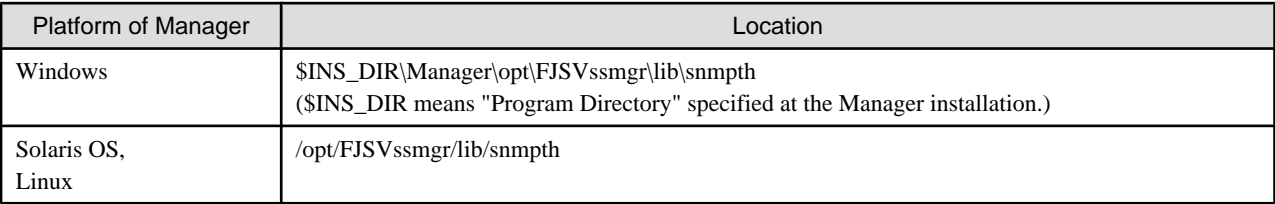

When customizing SNMP Trap processing of Manager, copy the SNMP Trap XML definition file in the above directory to the customization directory shown below, and edit the copy of the file.

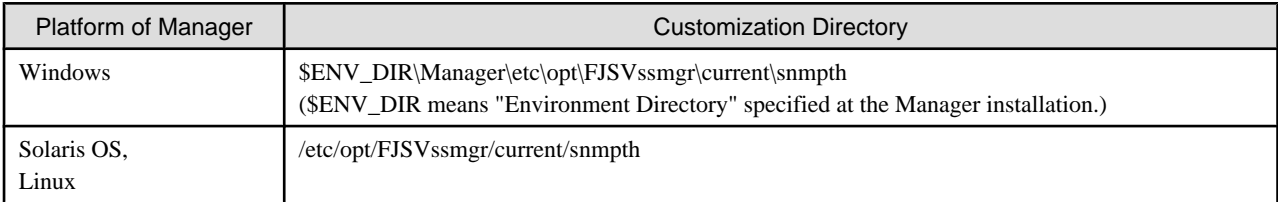

Manager operates as follows.

- When the SNMP Trap XML definition file exists in the customization directory

Manager operates in accordance with its file.

- When the SNMP Trap XML definition file does not exist in the customization directory

Manager operates in accordance with the definition file in the installation directory. (default)

In a trap of a device, the file name is enterprise code in which "." is replaced with "\_".

# Table C.1 Default SNMP Trap XML definition files on a system where this software is implemented with Manager

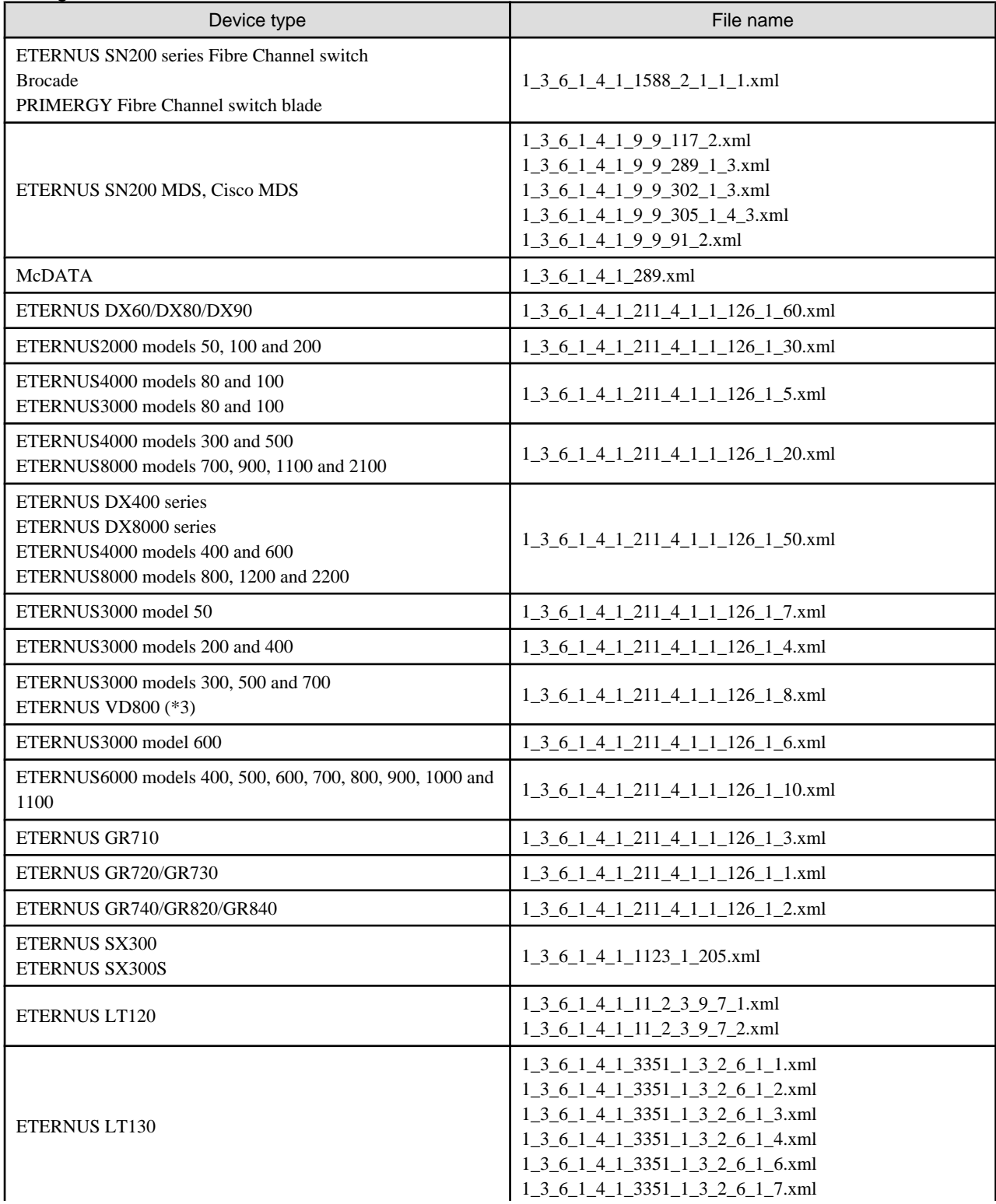

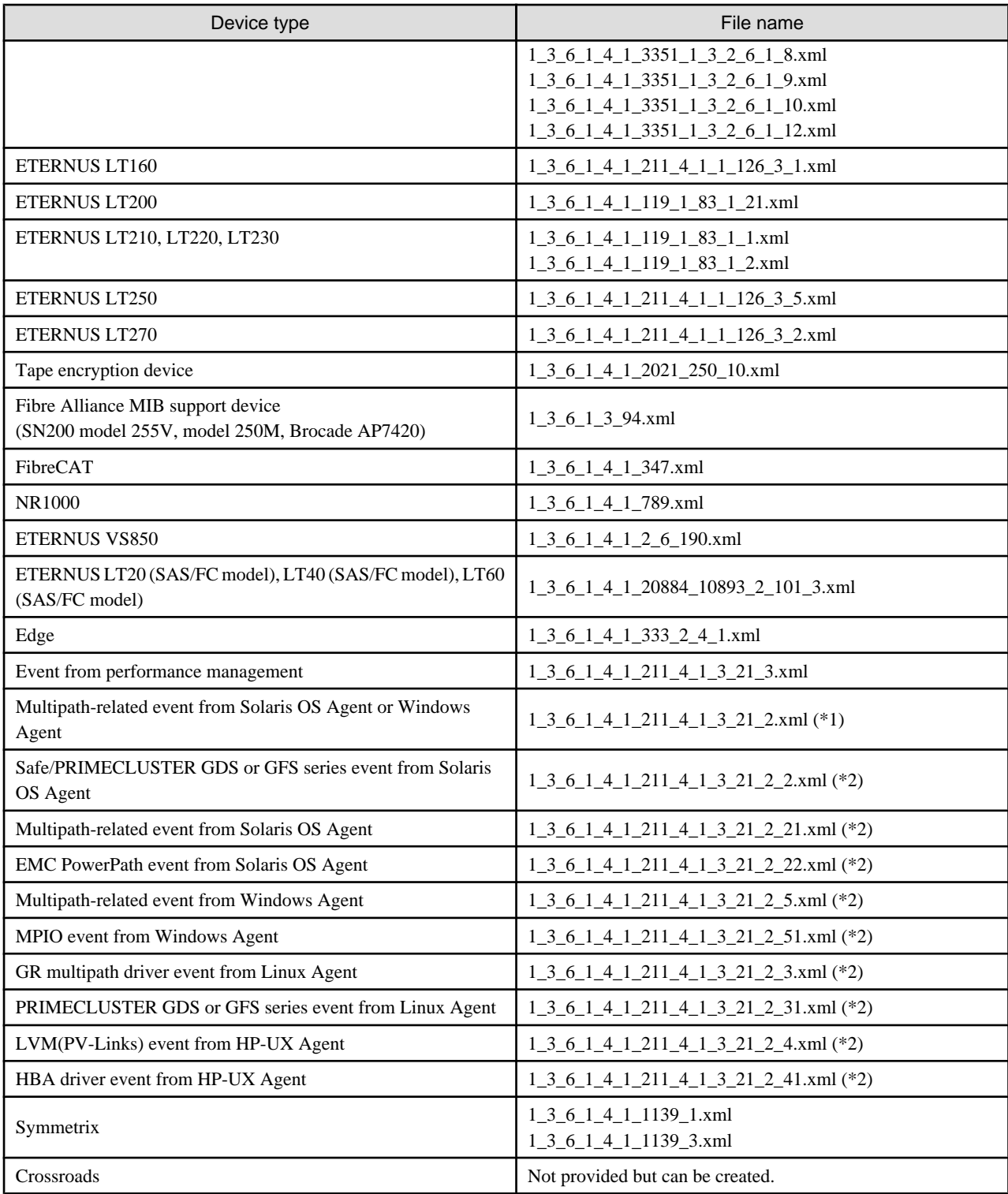

\*1: This file can be changed only concerning the on/off setting of "linkage with Systemwalker Centric Manager" (only Shell/Bat linkage control can be done and Systemwalker Centric Manager linkage cannot be.) and "external script linkage 1" and "external script linkage 2" in "Operation definition" (the flag attributes) in "[Definition contents](#page-719-0)" of "[Definition file format"](#page-719-0). For "Fault level" and "Message," this file can not be changed.

\*2: When this file is updated, the file with the same name on the Agent side must also be updated so that their contents are the same.

\*3: Disk array unit for ETERNUS VD800.

For devices excluding the above ones, SNMP Trap processing for each device is enabled by creating XML files according to the enterprise code of the device.

### <span id="page-719-0"></span>Definition file name and storage location on the Agent side

The XML definition file for customizing the fault monitoring method of an Agent server node is saved at the following location:

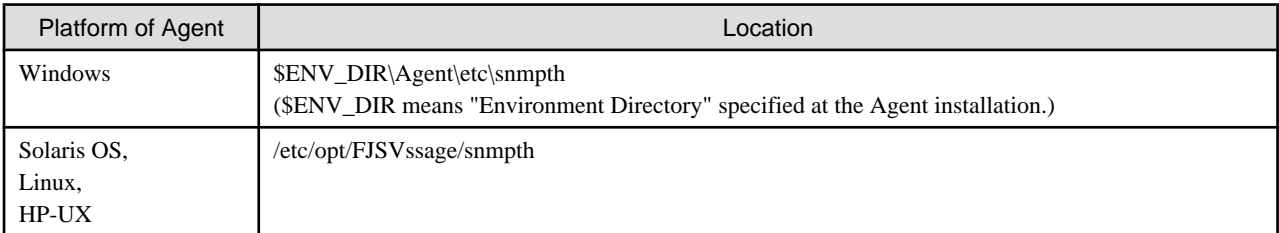

The file is read and used when Agent starts. Therefore, the restart of Agent is needed to operate according to the modified contents when the file is modified.

The file name is the enterprise code in a trap issued from Agent to Manager and in which "." is replaced with "\_".

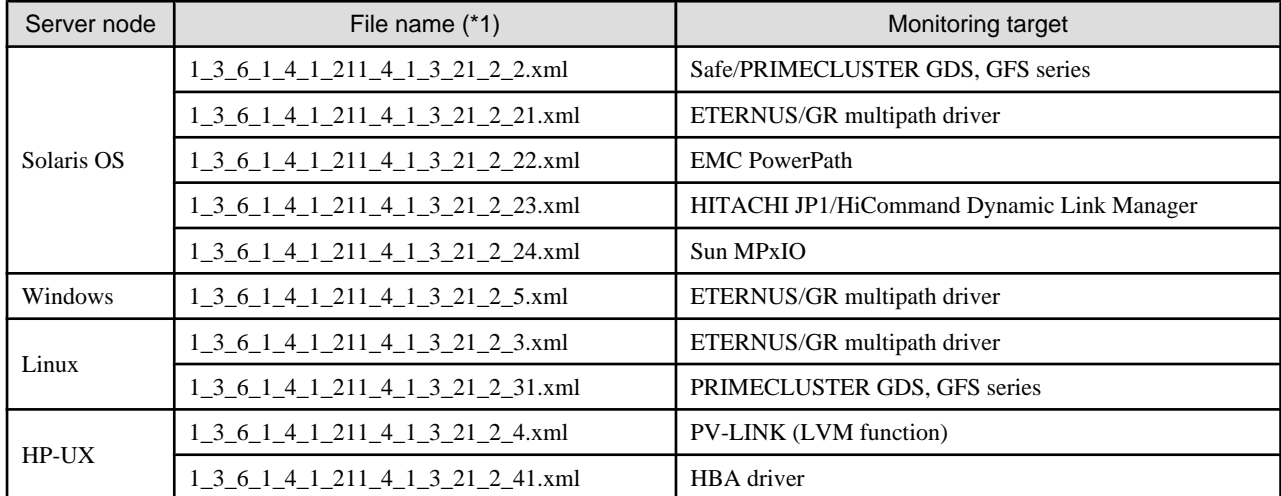

Table C.2 Default SNMP Trap XML definition files on a system where this software is implemented with Agent

\*1: When this file is updated, the file with the same name on the Manager side must also be updated so that their contents are the same.

### Definition file format

Definition contents

Operations are defined by the following items for the Specific Trap Type in the definition file:

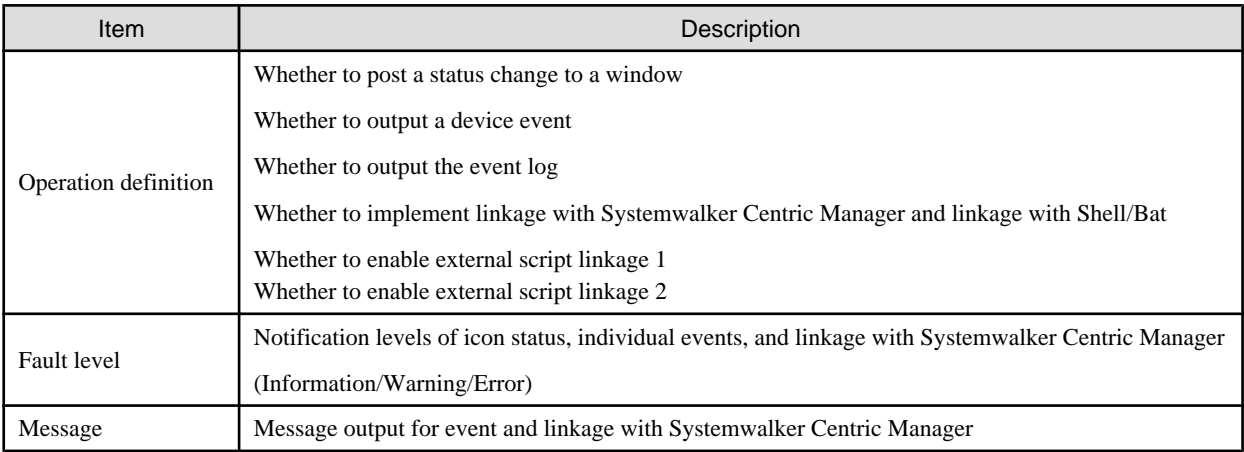

#### Node hierarchy

The following figure shows the hierarchy of tag nodes:
<span id="page-720-0"></span>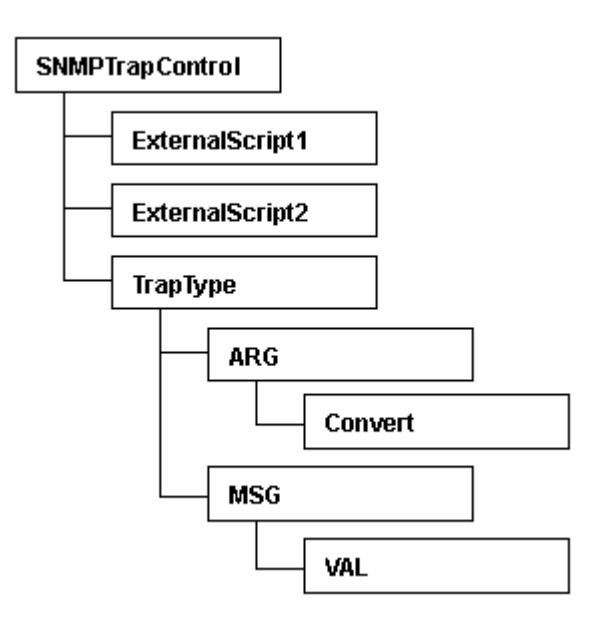

## Tags and attributes

SNMPTrapControl tag

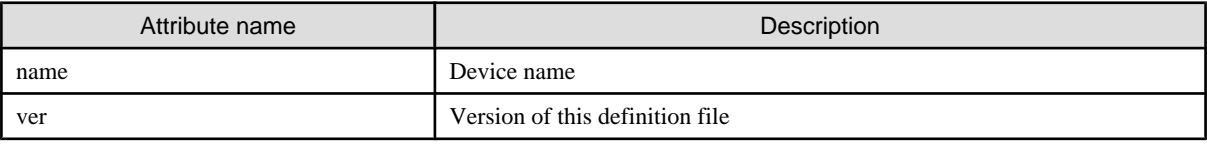

ExternalScript1, ExternalScript2 tag (option)

This tag defines the script name when using external script linkage. ExternalScript1 indicates external script linkage 1 and ExternalScript2 indicates external script linkage 2. A script defined here is executed when the corresponding linkage bit is set on in the flag attribute of the TrapType tag or the Convert tag.

ExternalScript1 and ExternalScript2 tag must be defined in a line above the TrapType tag definition.

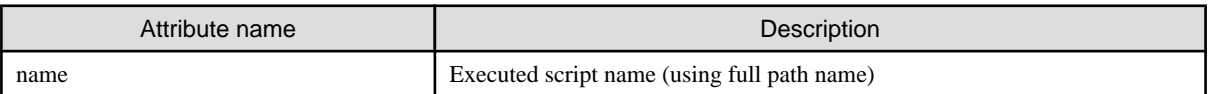

TrapType tag

This tag defines trap analysis operations for each Specific Trap Type. Traps of types not defined by the TrapType tag are not analyzed and discarded.

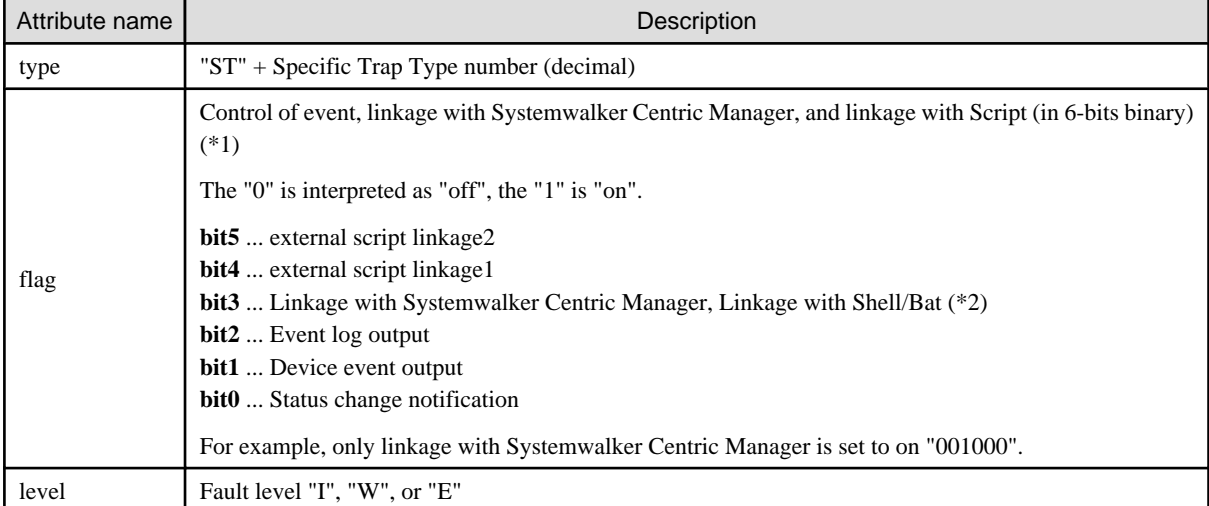

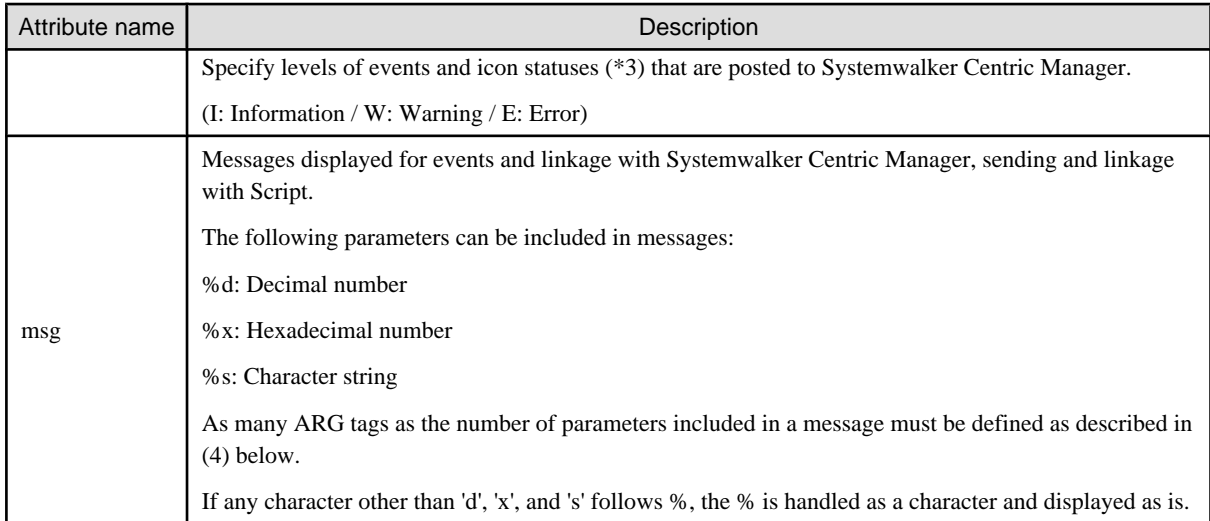

\*1: If the higher-order bits are 0s, the 0s can be omitted.

(ex.) "001000" can be described as "1000".

\*2: Since events of the Agent are not reported to Systemwalker Centric Manager, only Shell/Bat linkage control can be done in the definition file of the Agent.

\*3: Since the icon status is also changed by "Refresh to latest information" processing, or the device polling function, it may bring a different result from specification of this definition.

## ARG tag

The ARG tag defines correspondence between a parameter specified in the msg attributes of the TrapType tag and a Variable Binding index in trap data. There are as many ARG tags as the number of parameters specified in the msg attributes must be defined.

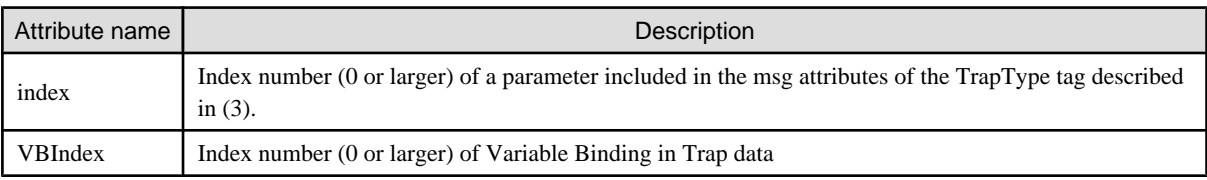

Convert tag (option)

The Convert tag specifies how to express a character string for an INTEGER-type data value of a trap. Definition of this tag is optional. For example, to use Trap data value 0 to indicate the status of OK, specify <Convert val="0" name="OK"/> so that character string "OK" can be displayed instead of "0".

By specifying the flag attribute and level attribute (options), a fault level specified in the level attribute of the TrapType tag can be changed and posted. (If the msg attribute includes multiple ARGs and the flag or level attribute is specified in individual Convert tags, the values specified in the Convert tag of the last ARG are used.)

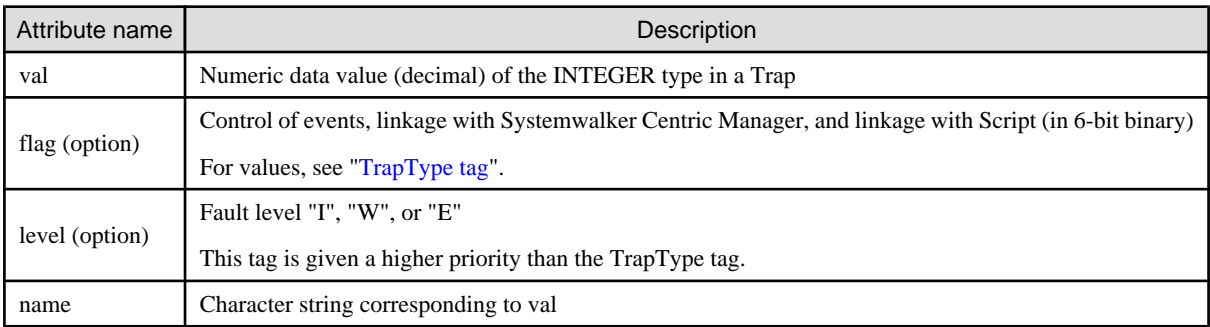

If an undefined value is received, the value is displayed as a numeric value as is.

### MSG tag

The MSG tag defines a monitoring keyword for Server Node Agent monitoring. It is valid only for Server Node Agent. Windows Agent: Monitors with the id, src, and type attributes (ignores the key attribute).

Another Agent: Monitors with the key attribute (ignores the id, src, and type attributes).

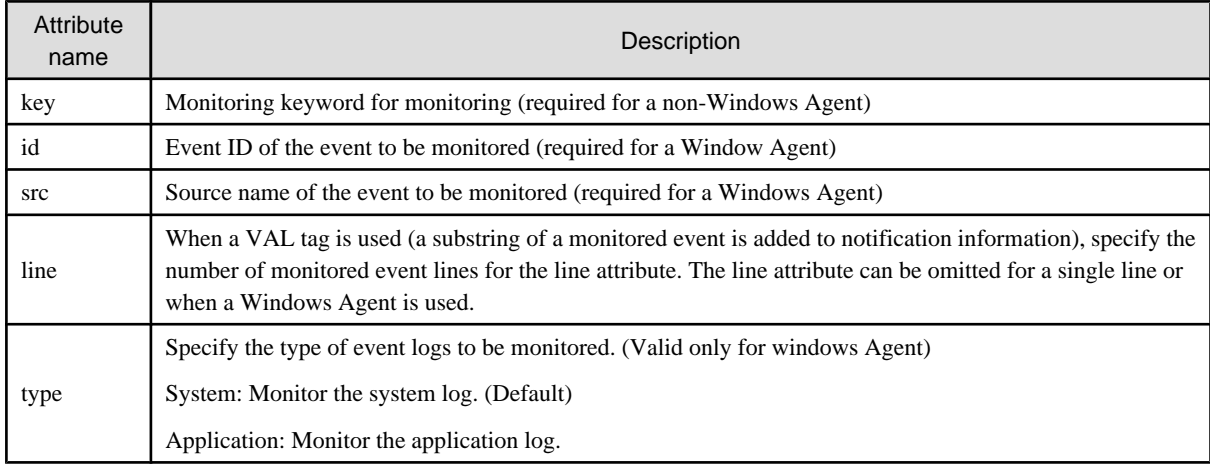

To change the monitoring keyword, change this keyword.

A normal expression can be specified to the monitoring keyword.

To add a monitoring keyword for monitoring, add the TrapType tag and later shown below. Be sure not to specify a Specific Trap Type number that is already specified.

#### VAL tag (option)

The VAL tag is used to define the method of retrieving a character string from the monitored event and adding it to notification information. The VAL tag is valid only for Server Node Agent.

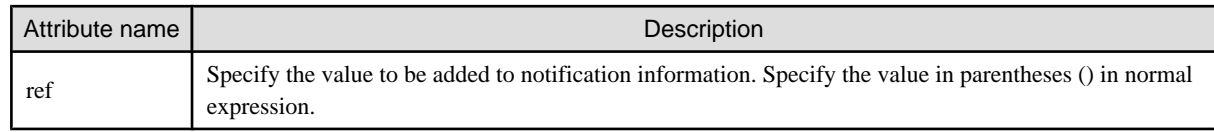

#### ID attribute specification by DTD

During SNMP Trap control, the type attribute of the TrapType tag is used as the ID attribute for searches, so DTD must be described as follows in the XML definition file:

```
<!DOCTYPE SNMPTrapControl[
<!ATTLIST TrapType type ID #REQUIRED>
]
```
### Definition file sample

```
<?xml version="1.0" encoding="UTF-8"?>
<!DOCTYPE SNMPTrapControl
<!ATTLIST TrapType type ID #REQUIRED>
]>
<SNMPTrapControl name="SW3800" ver=1.0">
  <TrapType type="ST1" flag="111111" level="E" msg="Faulty reason: %d">
    <ARG index="0" VBIndex="0">
      <Convert val="0" flag="000110" level="I" name="sw-ok"/>
      <Convert val="1" name="sw-faulty"/>
   </ARG </TrapType>
   <TrapType type="ST2" flag="000111" level="E" msg="%s: is currently in state %d">
     <ARG index="0" VBIndex="4"/>
     <ARG index="1" VBIndex="0">
```

```
 <Convert val="1" name="unknown"/>
      <Convert val="2" name="faulty"/>
      <Convert val="3" name="below-min"/>
      <Convert val="4" flag="000110" level="I" name="nominal"/>
      <Convert val="5" name="above-max"/>
      <Convert val="6" name="absent"/>
   < / ARG > </TrapType>
</SNMPTrapControl>
```
# **Example**

## **Method of suppressing forecast monitoring traps of products of the ETERNUS3000 and ETERNUS GR series:**

To suppress events of forecast monitoring traps from products of the ETERNUS3000 and ETERNUS GR series, change the following items in the XML definition file as shown below:

The flag attribute is changed to "000000" in the TrapType tag for which "ST5" is specified as the type attribute.

<TrapType type="ST5" flag="000000" level="W" swsag="4405" msg="%d(0x%x) %d">

# **Example**

#### **Method of suppressing ETERNUS SN200 series Fibre Channel switch, Brocade series FC port Online/Offline traps:**

To suppress ETERNUS SN200 series Fibre Channel switch, Brocade series FC port Online/Offline traps, change the following locations in the corresponding XML definition file.

The flag attribute is changed to "000000" in val="1" and val="2" of the Convert tag in <ARG index="1" VBIndex="0"> for which "ST3" is specified as the type attribute.

```
<Convert val="1" flag="000000" level="I" swsag="4203" name="Online"/>
<Convert val="2" flag="000000" level="I" swsag="4203" name="Offline"/>
```
# **C.7 Correlation.ini Parameter**

This file is saved at the following location of the Server Node as a detailed setting file of Agent:

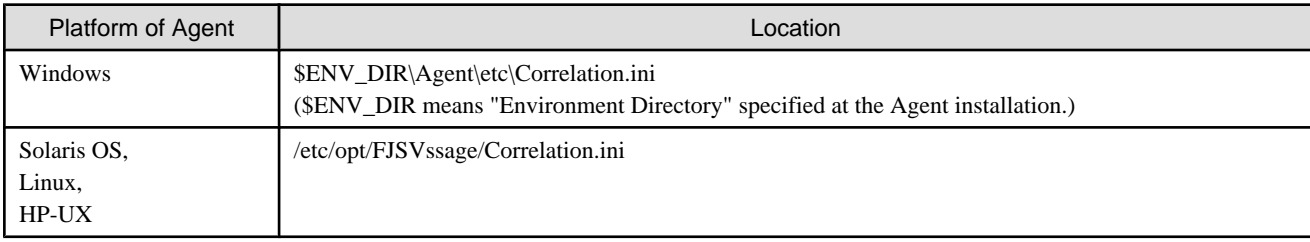

## **Reflecting the contents of the setting file**

The file is read and used when Agent starts.

To operate according to the contents of the file the restart of Agent is needed.

## **Customization**

### PollingTime

Specify a period of time in seconds during which system messages are monitored. The default value is 10.

0 (not monitored) to 3600 (one hour)

PollingTime=time

#### Oracle (valid only for the Solaris OS Agent, Windows Agent and Linux Agent)

Specify this parameter for configuration management targeting Oracle. If there are multiple instance names, specify as many parameters as the number of instance names.

- "instance-name" and "oracle-home-absolute-path-name" are always required.
- "host-name" can be omitted. When this parameter is omitted, the server node name specified by the management LAN of Agent is used.
- "listener-port-number" can be omitted. When this parameter is omitted, "1521" is used as "listener-port-number".
- When "host-name" is specified, "listener-port-number" cannot be omitted.

Oracle=instance-name;oracle-home-absolute-path-name;host-name;listener-port-number

#### Symfoware (valid only for the Solaris OS Agent, Windows Agent and Linux Agent)

Specify this parameter for configuration management targeting Symfoware. If there are multiple RDB system names, specify as many parameters as the number of system names. This definition statement need not be specified for single RDB operation.

Symfoware=RDB-system-name

#### SQLServer (valid only for the Windows Agent)

Specify this parameter for configuration management targeting SQLServer. If there are multiple instance names, specify as many parameters as the number of instance names.

SQLServer=instance-name-with-a-name: key-name

The instance name with a name must be specified in the following format.

computer-name-running Agent\instance-name

### Specify the key name defined with the defusr command.

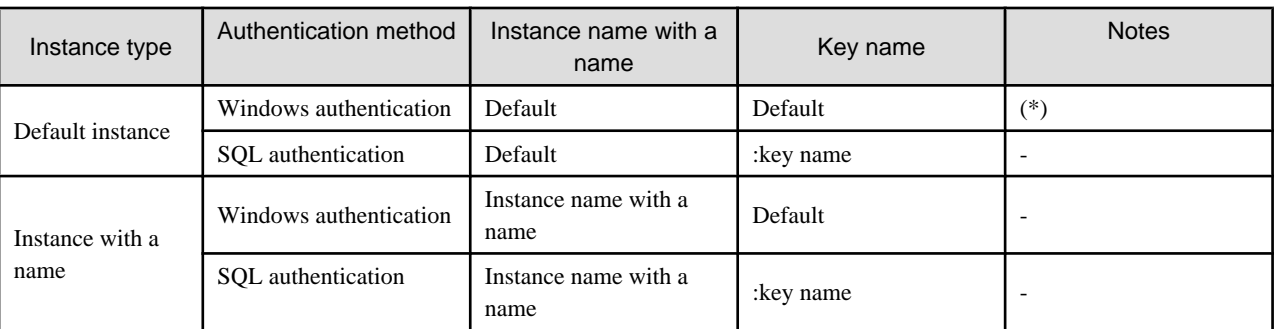

\*: This definition can be omitted only when using the default instance. To use both default and named instances, specify ":" only as shown below.

SQLServer=:

### MultiPathSlice (valid only for the Solaris OS Agent)

Specify this parameter to collect slice information of unconnected multipaths. The default value is OFF.

MultiPathSlice= ON or OFF

- ON (Slice information of unconnected multipaths is collected.)

- OFF (Slice information of unconnected multipaths is suppressed.)

HBAStatus(HP-UX Agent does not support this parameter)

Specify this parameter to collect HBA's status. The default value is ON.

HBAStatus= ON or OFF

- ON (status of HBA is collected.)
- OFF (status of HBA is suppressed.)

To unite states of HBA in the environment where the ESC Agent of Solaris OS and Windows exists together with SSC Agent, turn HBAStatus to OFF.

HBAMask(HP-UX Agent does not support this parameter)

Use this parameter to make HBA port be non-displayed. Specify WWPN(World Wide Port Name) of HBA port non-displayed is specified. If multiple HBA ports are specified, specify as many parameters as the number of HBA ports.

HBAMask=WWPN-of-HBA-port

The warning/error status is displayed for HBA port when FC cable is not connected with it. To suppress the status of HBA because of unused or similar reason, use this parameter.

If the HBA which has already been displayed is specified, its status becomes "timeout". To remove the HBA icon, refer to ["6.1.11](#page-132-0) [Unregistering CA and HBA \(FC adapter\) icons](#page-132-0)".

# **C.8 sstorageagt.conf Parameter**

This file is saved at the following location of the Server Node as a setting file for environment variables, etc., used when Agent is started:

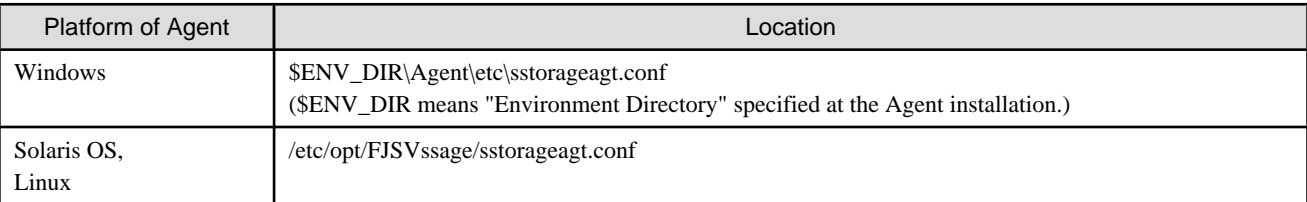

## **Reflecting the contents of the setting file**

The file is read and used when Agent starts.

To operate according to the contents of the file the restart of Agent is needed.

## **Customization**

Definitions for monitoring Symfoware

Definitions of environment variables necessary for configuration management targeting Symfoware are described below.

The variables are defined as shown below during Agent installation. Change path names depending on the Symfoware installation environment.

- For Solaris OS Agent and Linux Agent

```
LD_LIBRARY_PATH=/opt/FSUNrdb2b/lib:/etc/opt/FSUNiconv/lib
export LD_LIBRARY_PATH
LD_LIBRARY_PATH_64=/opt/FSUNrdb2b/lib
export LD_LIBRARY_PATH_64
PATH=/opt/FSUNrdb2b/bin
export PATH
```
- For Windows Agent

Specific definitions are required since necessary environment variables are defined when Symfoware is installed, it is recommended to verify the necessary environment variables to make sure.

Definitions for monitoring Oracle

Environment definitions necessary for configuration management targeting Oracle are described below.

The environment is defined during Agent installation as shown below. Check the definition of environment variable ORACLE\_HOME, and change the path name according to the Oracle installation environment.

- For Solaris OS Agent

```
CLASSPATH=$ORACLE_HOME/jdbc/lib/classes12.zip
export CLASSPATH
```
- For Windows Agent

CLASSPATH=\$ORACLE\_HOME/jdbc/lib/classes12.zip

# **C.9 SANGui.cfg File**

The SANGui.cfg file (SANGui\_<login-user-name>.cfg in normal operation mode) contains keys used to sort Tree and Map view elements. The table below lists the sort keys with the values that can be set for them.

- Storage directory of the environment settings file before application

\$INS\_DIR\Client\eclipse\plugins\com.fujitsu.systemwalker.rcnr.client\_x.x.x\Client\etc\san\gui\SANGui.cfg (\$INS\_DIR means "Destination Folder" specified at the Client installation.) (The x.x.x will differ depending on the product version.)

- Storage directory of the environment settings for the login user for the application
	- Windows Vista or Windows 7

\$SYS\_DRIVE:\ETERNUS-SSC\Client\workspace\.metadata\.plugins\com.fujitsu.systemwalker.rcnr.client\etc\san\gui \SANGui\_<login user name>.cfg

(\$SYS\_DRIVE means the drive name where Windows operating system is installed.)

- All other cases

\$INS\_DIR\Client\workspace\.metadata\.plugins\com.fujitsu.systemwalker.rcnr.client\etc\san\gui\SANGui\_<login user name>.cfg

(\$INS\_DIR means "Destination Folder" specified at the Client installation.)

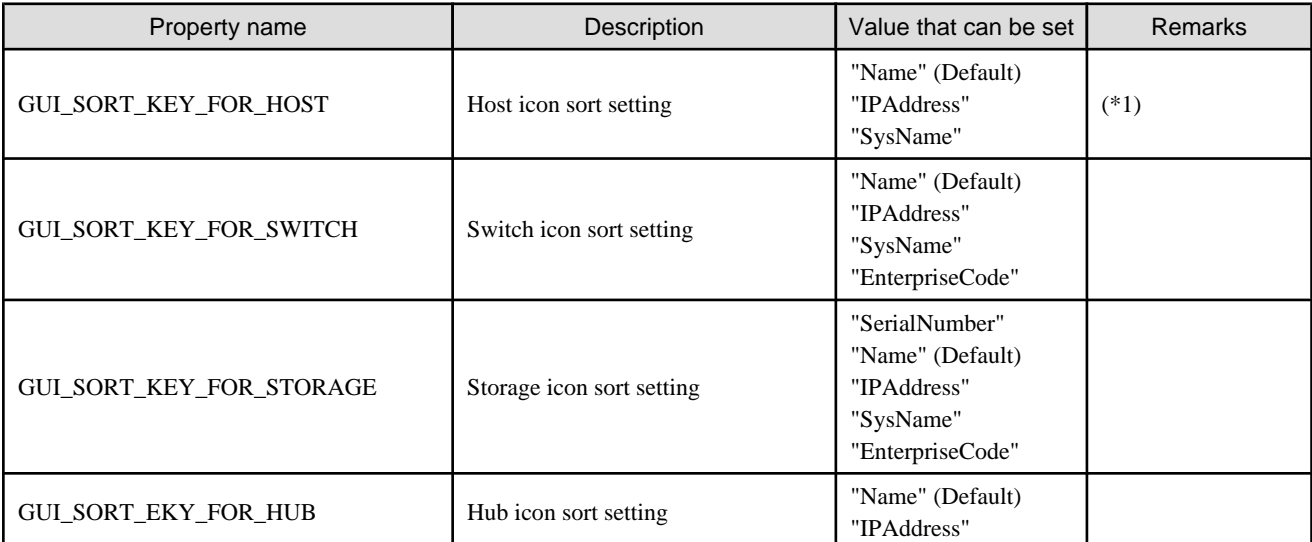

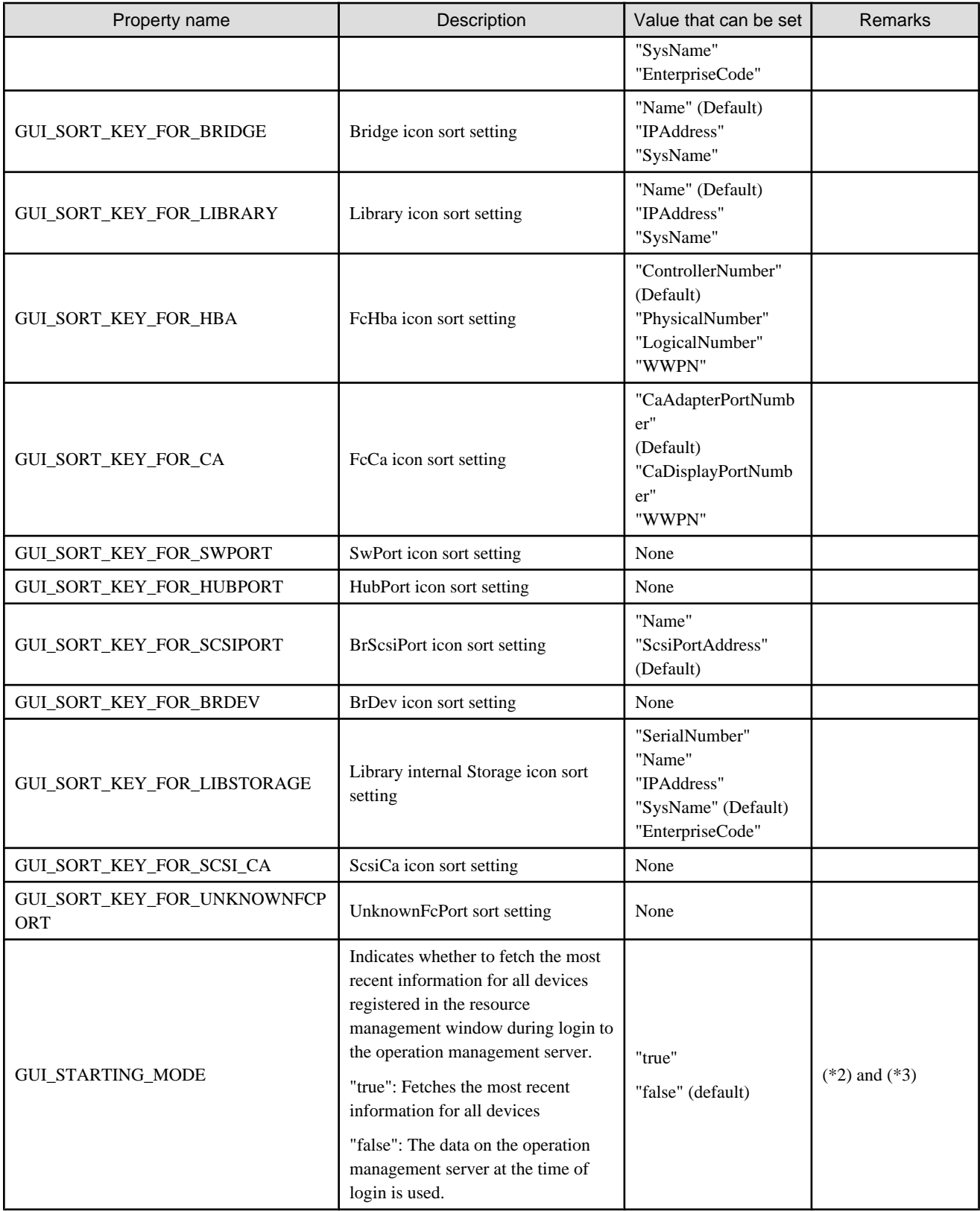

\*1: A Blade server or Industry Standard Server has its own sort process and therefore the sort keys that have been set do not work. The sort keys that have been set are used only when the sort process of the server's own cannot be normally executed.

\*2: This property is not defined in the SANGui.cfg file at the time of installation. If required, enter this property.

\*3: The login process might take some time if "true" is set, because the most recent information for all devices is fetched.

# **C.10 Device Polling Setting File**

Editing these setting files can customize the default behavior of the device polling function. Two setting files are provided: one file is for defining the polling function behavior and the other file is for defining event linkage control. These files are descried in XML.

## **Reflecting the contents of the setting file**

Changed contents are automatically reflected at the next polling operation. (Manager checks the file contents every 30 seconds even while polling is stopped.) Note that selecting [Tool] - [Option] - [Re-read Definition File] from the resource view menu does not reflect the contents.

## **Customization (Polling function behavior setting file)**

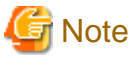

- If an error is detected in an XML file, the event message shown below is output for each polling operation. In this event, the polling function operates with the default settings.

Message: "[Polling] XML File Format Error(XML file name)"

- Be sure not to delete the file itself even if no items are set. If the file is deleted, re-create the file according to the above sample.

- When customizing the polling function behavior setting file, do not edit the setting file in the installation directory but edit the one in the customization directory.
- 

- Setting file name and storage directory

The polling function behavior setting file is stored in the following location during Manager installation or upgrading:

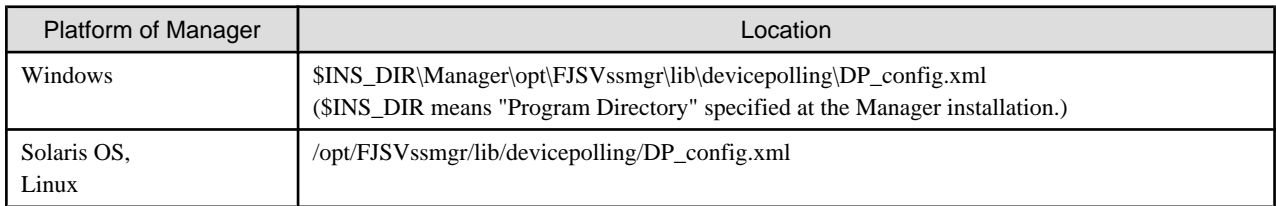

When customizing the polling function behavior, copy the polling function behavior setting file in the above location to the customization location shown below, and edit the copy of the file.

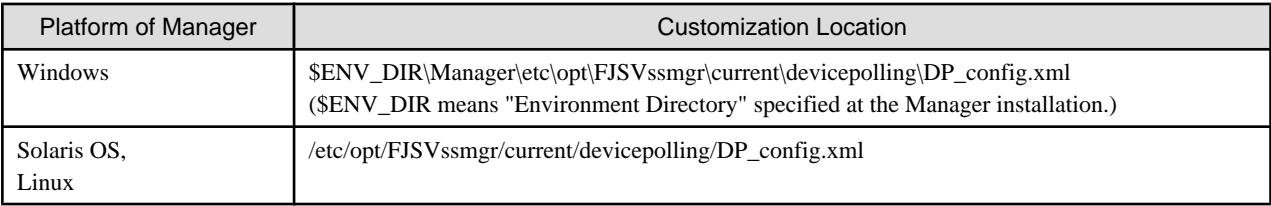

If the polling function behavior setting file exists in the customization location, Manager operates in accordance with the setting file. If not, it operates in accordance with the default setting file in the installation directory.

- Setting file format

Setting contents

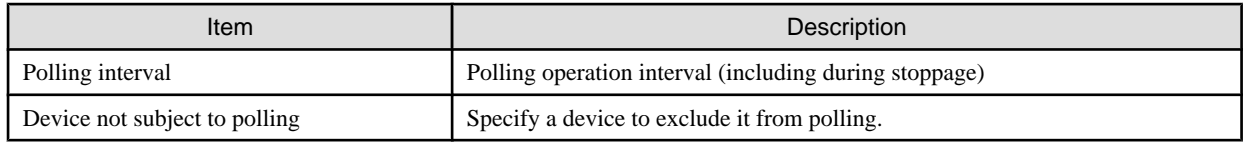

### Node hierarchy

The tag node hierarchy is shown below.

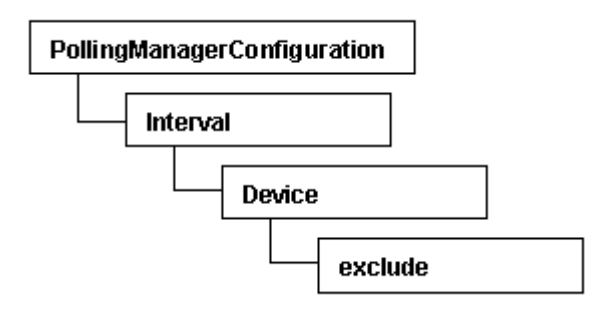

### Tags and attributes

### Interval tag

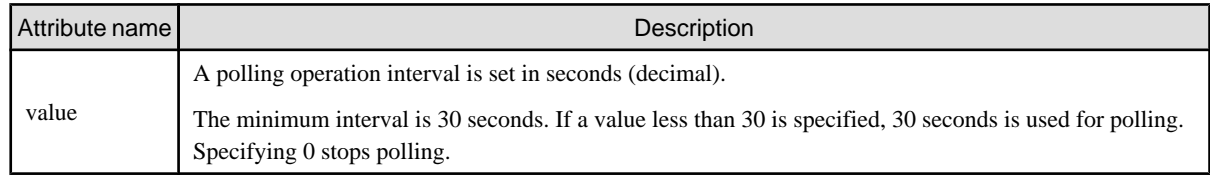

### Device/exclude tag

No attributes can be set in the Device tag. As many exclude tags as required can be set.

### exclude tag

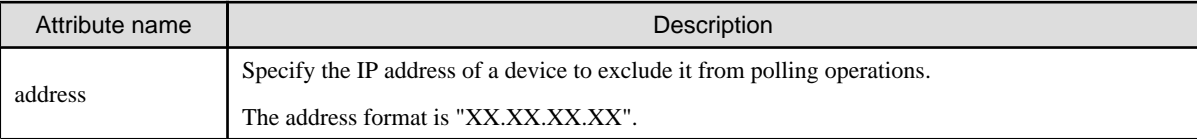

## - Default value

The default values of the parameters are as follows:

Polling interval: 60 seconds Device not subject to polling: None

- Sample setting file

```
<?xml version="1.0" encoding="UTF-8" ?>
<PollingManagerConfiguration>
  <Interval value="60"/>
   <Device>
     <exclude address="10.20.30.40"/>
     <exclude address="10.20.30.50"/>
   </Device>
</PollingManagerConfiguration>
```
## **Customization (Control Event Linkage setting file)**

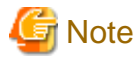

- The portions that can be changed are the name attribute values of the ExternalScript1 and ExternalScript2 tags and the flag attribute value of the Convert tag only. The other portions may not be modified since the changes can possibly cause an abnormal behavior of the polling function.

- Events involving the server node agent are not posted to Systemwalker Centric Manager. Use the monitoring function of Systemwalker Centric Manager to monitor operating status.

. . . . . . . . . . . . . . . - Setting file name and storage directory

The setting file is stored in the following directory:

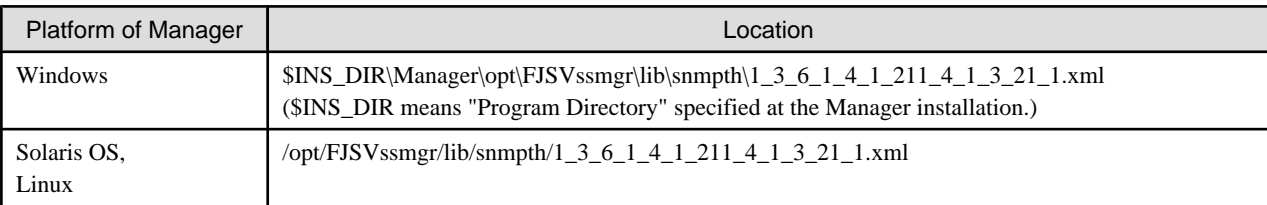

- Setting file format

Setting contents

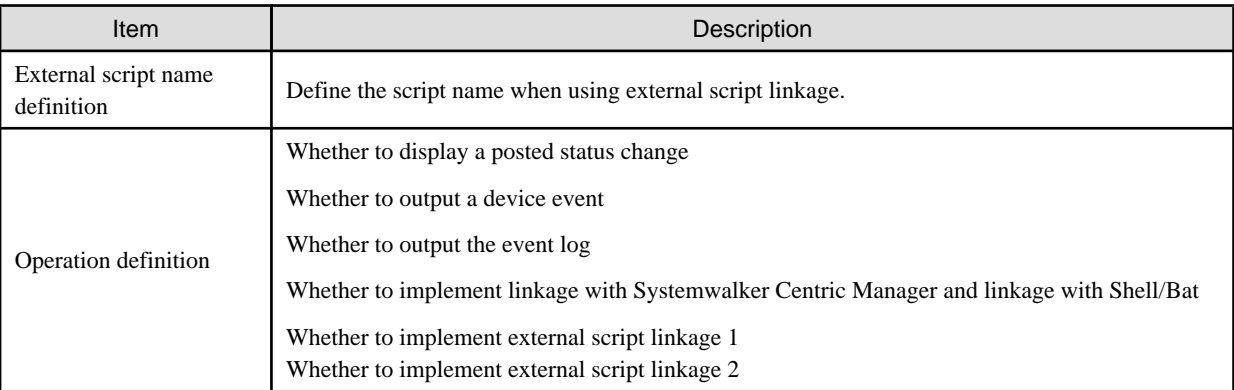

### Setting method

- External Script name definition

When using external script linkage, define the script name in the name attribute of following definition lines (in full path specification).

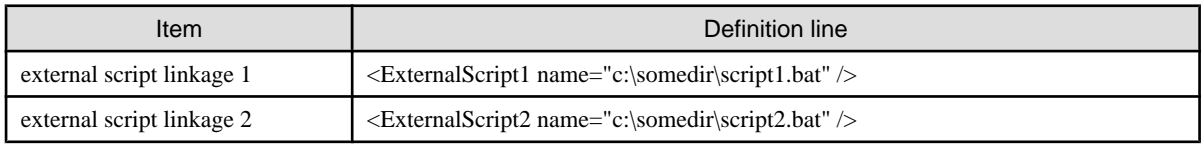

- Event linkage behavior definition

In the configuration file, there are following definition lines according to the events. To define Event linkage behavior, set in the flag attribute of each definition line.

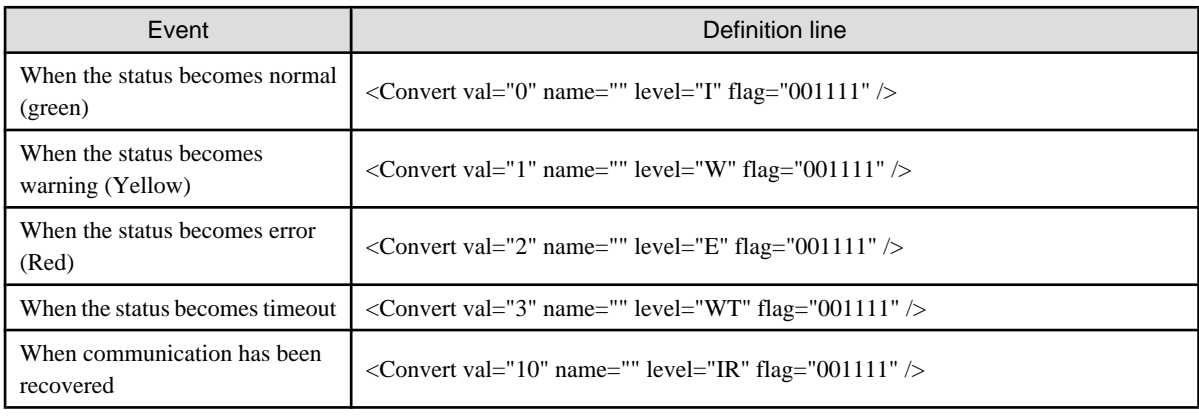

Flag Attribute is shown below.

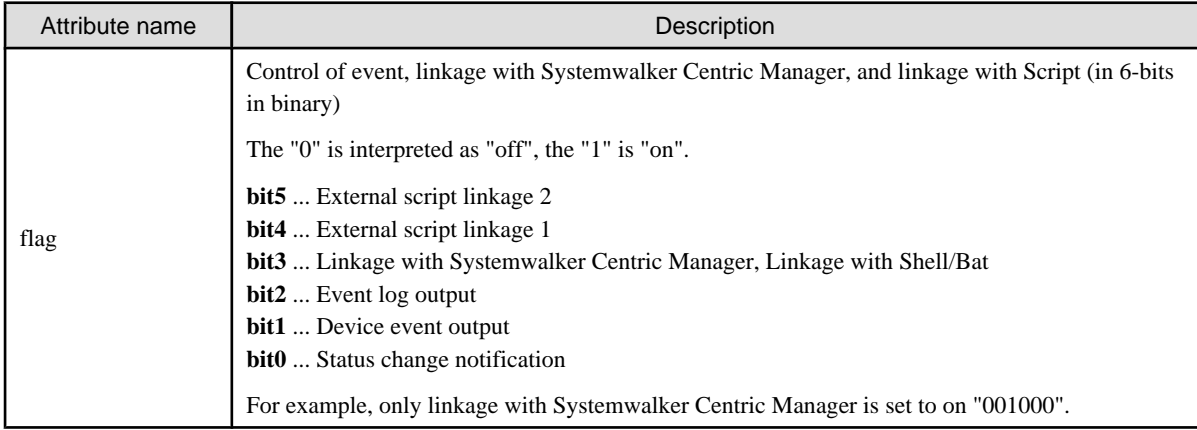

# **C.11 RAID Group Integration Mode Definition File**

When large-scale configuration for storage devices, such as ETERNUS DX400 series, ETERNUS DX8000 series, ETERNUS4000, ETERNUS8000 or ETERNUS6000, are displayed on the Correlation window, the Correlation window can look complicated though it depends on the model and the configuration. For that reason RAID Group Integration function is supported as the function to make the screen look simple. By setting the client definition file "groupmode.dat", the RAID Group integration mode (on/off) can be made for this function.

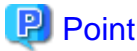

#### If the large-scale configuration storage, Fujitsu recommends that RAID Group integration mode should be switched on.

The client definition file is stored in the following.

- Correlation management view

\$INS\_DIR\Client\eclipse\plugins\com.fujitsu.systemwalker.rcnr.client\_x.x.x\Client\etc\san\gui\groupmode.dat (\$INS\_DIR means "Destination Folder" specified at the Client installation.) (The x.x.x will differ depending on the product version.)

- When correlation management start

\$INS\_DIR\Client\etc\san\gui\groupmode.dat (\$INS\_DIR means "Destination Folder" specified at the Client installation.)

The RAID Group integration mode can be set in "groupmode.dat" file as follows:

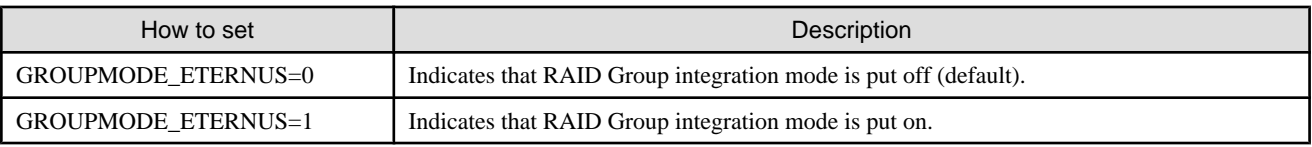

# **C.12 bcm.conf Parameter**

This file is a detailed setting file used when dealing with a FC-SCSI bridge by storage management: Since this file is not installed, it is necessary to create it in the following location.

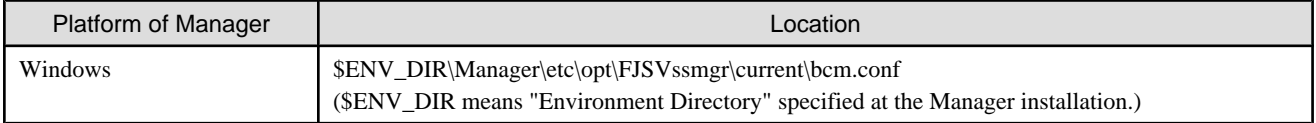

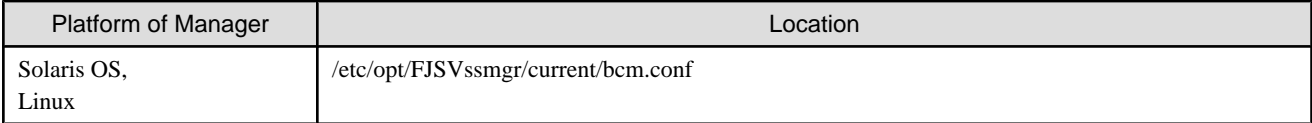

## **Reflecting the contents of the setting file**

If the setting file is changed, select [Tool] - [Option] - [Re-read Definition File] from the resource view, or reactivate the Manager. This reflects the settings on this software.

### **Customization**

With the storage management, the type of SCSI device connected to a bridge can be set by using the bcm.conf file. Specify the "Vendor" ID", "Product ID", "LUN number", and "device type" of the SCSI device in the bcm.conf file in the text format before connecting it.

. . . . . . . . . . . . . .

The storage management compares information of a SCSI device connected to the bridge with information in bcm.conf.

- Vendor ID
- Product ID
- LUN number

If the information matches, the device type in the bcm.conf is set as the device type of the SCSI device.

# **Example**

#### **Description example of bcm.conf**

```
# Start a comment line with "#".
# VenderID,ProductID,LUN,DeviceType(0:Unknown,1:Disk,2:Drive,3:Array,4:Robot)
# Define data in the above sequence.
IBM,03590B11,0,2
IBM,03590B11,1,4
FUJITSU,M8100AA2,0,2
FUJITSU,M8100AA2,1,4
Quantum,DLT4000,1,2
# STK,9730,1,4
IBM,ULT3580-TD1,0,2
```
# **C.13 Polling Service Setting File**

The default operation of the polling service can be customized by editing its XML configuration file.

#### **Reflecting the file**

If the file has been changed, then it needs to be reflected in this product. To do that, reactivate the Manager or from the Resource management window select [Tool] - [Option] - [Re-read definition file].

## **Customization**

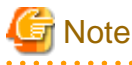

- Do not delete the file, even if no items are specified.
- To customize the polling service, edit the file in the customization directory (not the one in the installation directory).

## File path and name

When the Manager is installed or upgraded, the configuration file is stored in the directory below:

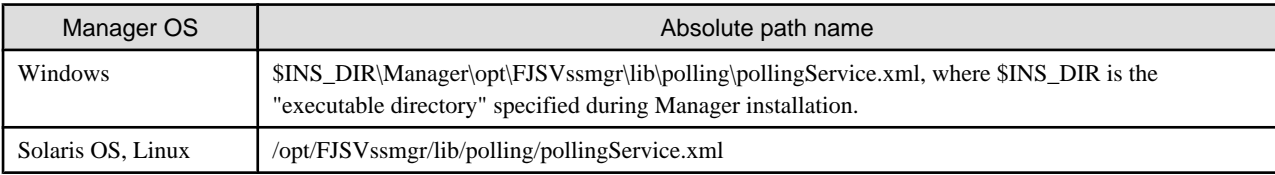

To customize the polling service, copy the configuration file in the directory above to the customization directory below, then edit it:

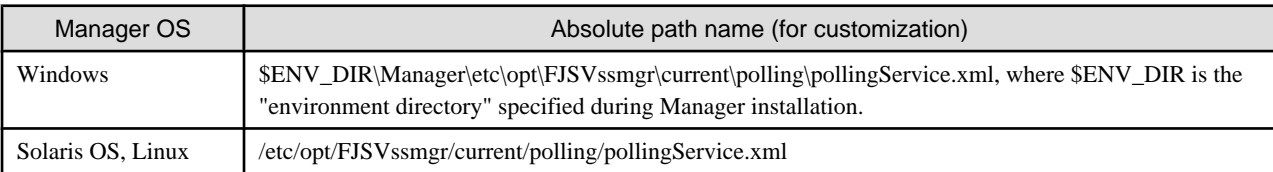

If there is a configuration file in the customization directory, then the Manager uses it, otherwise it uses the default configuration file in the installation directory.

## File format

**Contents** 

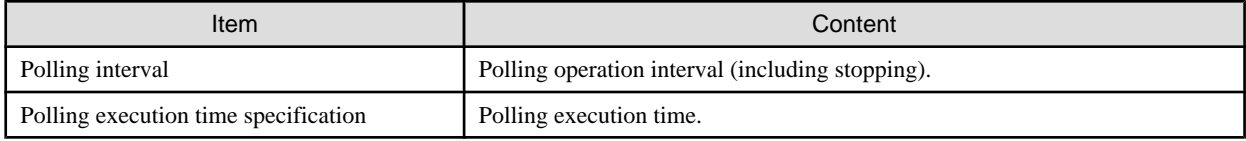

### Node hierarchy

The tag node hierarchy for is displayed below:

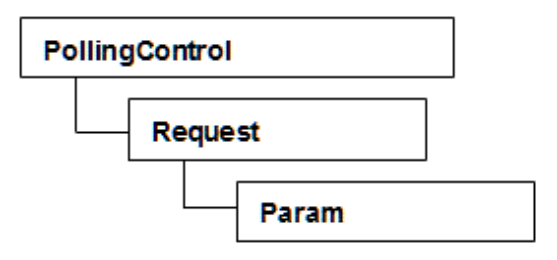

## Tags and attribute types

## Request tag

The table below lists the request tags. Please note that the "interval" attribute takes precedence over "exectime".

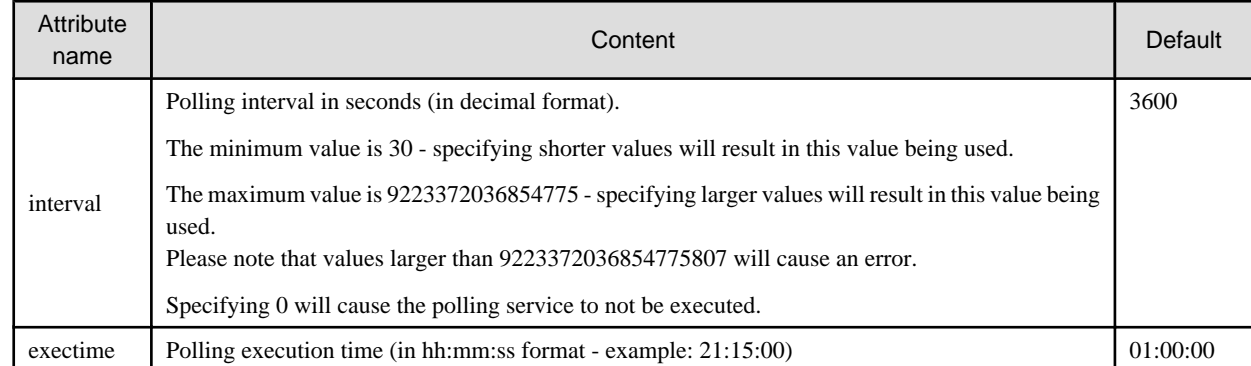

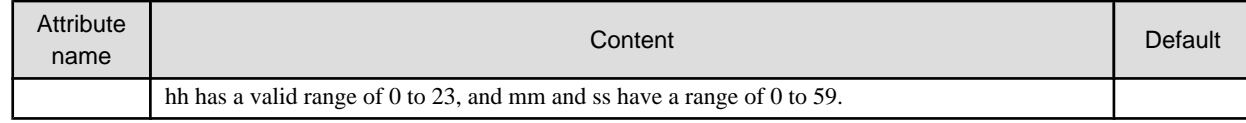

Param tag

None.

Sample configuration file

```
<?xml version="1.0" encoding="UTF-8" ?>
<PollingControl name="Default" ver="1.0">
   <Request name="WatchAlarm" 
className="com.fujitsu.storagesoft.services.polling.method.WatchPoolAlarm" interval="3600">
     <param key="Warning" value="pool status changed: Warning" />
     <param key="Caution" value="pool status changed: Caution" />
     <param key="Normal" value="pool status changed: Normal" />
  <Request name="WatchCapacity" 
className="com.fujitsu.storagesoft.services.polling.method.WatchPoolCapacity" 
exectime="01:00:00" />
</PollingControl>
```
# **』Example**

#### **Modification Method at intervals that observes threshold of Thin Provisioning Pool**

Please change the following part when you change the threshold watch interval of Thin Provisioning Pool.

The name attribute changes the interval attribute of the Request tag of "WatchAlarm". It specifies it at the second. Interval attribute is changed to "1800" when changing every 30 minutes.

<Request name="WatchAlarm" className="com.fujitsu.storagesoft.services.polling.method.WatchPoolAlarm" interval="1800">

# **Example**

#### **Modification method at acquisition time of capacity information on Thin Provisioning Pool**

Please change the following part when you change acquisition time of capacity information on Thin Provisioning Pool.

The name attribute changes the exectime attribute of the Request tag of "WatchCapacity". The value is time (hh): (mm): It specifies it by second (ss). The exectime attribute is changed to "12:00:00" when changing at 12:00.

```
<Request name="WatchCapacity" 
className="com.fujitsu.storagesoft.services.polling.method.WatchPoolCapacity" exectime="12:00:00" />
```
# **C.14 Explanation of the Configuration Settings File**

The configuration file of devices targeted by the performance management function can be configured by editing the configuration settings file.

The following devices can be customized:

- Fibre Channel switches and Fibre Channel switchblades that support performance monitoring (except for the ETERNUS SN200 MDS series)

## **Reflecting the file**

If the file has been changed, then either start performance monitoring of targeted devices, or reactivate the Manager. This will reflect the contents of the file to this product.

## **Customization**

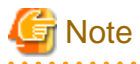

- If the targeted devices are already displayed in the performance management window, then reopen the window.
- To restore the contents, the configuration file must be updated. For details, refer to "[7.2.11 Updating configuration information](#page-233-0)".

#### File path and name

A separate configuration settings file must be created for each device for which you want to change the configuration file.

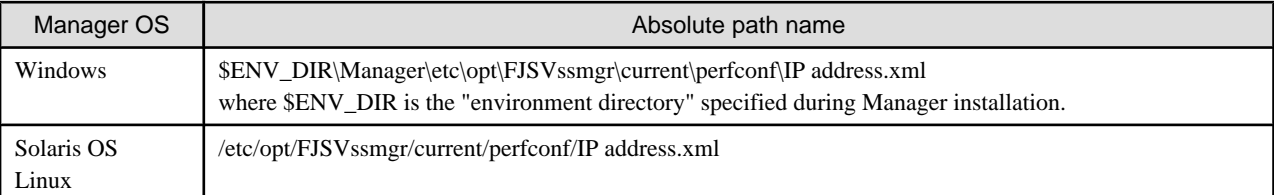

The file name is the IP address set for the device with each "." of the IP address replaced by a "\_".

# Example

#### **If the IP address is 10.20.30.40:**

10\_20\_30\_40.xml

#### port-baud-rate-X

Specify the port number in the X part of the property name (port-baud-rate-X).

Specify a port transfer rate value between 0 and 25 (Unit: Gbps).

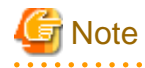

- Performance monitoring and threshold value monitoring cannot be used if 0 is set as the transfer rate of the port.

- The graph display function cannot be used if 0 is set as the transfer rate of the port.
- When the performance values are displayed as a graph, 0 is displayed as the performance value for intervals in which 0 is set as the transfer rate.
- If the specified transfer rate is invalid range, then the following values are displayed:

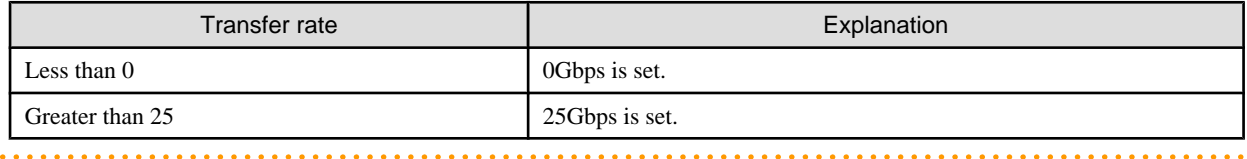

**Example** 

**Setting 8Gbps as the transfer rate for Ports 1 and 2**

port-baud-rate-1=8 port-baud-rate-2=8 **P** Point

The maximum transfer rate for the VE port of the Fibre Channel switch is set to the default of 1Gbps.

If the FCIP trunking function or the FCIP data compression function are enabled and a transfer quantity of 1Gbps or more occurs for the VE port, then you must change the VE port transfer rate.

Use the formula below to calculate the transfer rate:

Transfer rate = Compression ratio set for the VE port \* Total bandwidth set for the VE port

# Example

**Method for calculating the transfer rate of VE ports**

For the environment below:

- Compression ratio (4:1)
- Four FCIP circuits each with a bandwidth of 0.5Gbps set for the VE port

```
Transfer rate = Compression ratio (4:1) * Total bandwidth (0.5Gbps * 4 circuits)
           = 4 * (0.5 * 4)= 8 (Gbps)
```
# **C.15 snmptrapd.conf Configuration File**

In order for the Linux Manager to use SNMP traps for fault monitoring, customize snmptrapd.conf (the configuration file included in the OS standard net-snmp package).

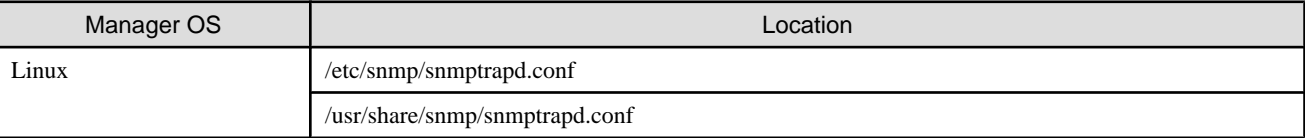

## **Reflecting the file**

If the file has been changed, then restart snmptrapd:

```
# /etc/init.d/snmptrapd stop
# /etc/init.d/snmptrapd start
```
# **Note**

In an environment where a ServerView trap distributor program(SMAWtrpsv) is being used, follow the steps below to restart it:

```
# /etc/init.d/snmptrapd stop
# /etc/init.d/trpsrvd stop
# /etc/init.d/snmptrapd start
# /etc/init.d/trpsrvd start
```
## **Customization**

disableAuthorization

Set as shown below if you want to disable access control.

If not set, access control is enabled.

disableAuthorization yes

# Note

- Check both /etc/snmp/snmptrapd.conf and /usr/share/snmp/snmptrapd.conf.

- If there are no requests from other products, then disable access control by setting this parameter to "yes".

. . . . . . . . . . . . . . . . .

### authCommunity

This parameter can be customized if access control is enabled.

The format is displayed below:

```
authCommunity TYPES COMMUNITY [SOURCE [OID | -v VIEW ]]
  TYPES: log, execute, net
  COMMUNITY: Community name of monitoring target SNMP trap
```
TYPES can be set to log, execute, or net. COMMUNITY must be set to the SNMP trap community name of the monitoring target device. Do not set SOURCE, OID, or VIEW.

Set as shown below.

```
Example:
authCommunity net public
```
If a device with an SNMP trap community name other than "public" is to be monitored, then add an authCommunity entry. For example, if the device to be monitored has the community name "common", set this parameter as below (note that the "public" entry is mandatory):

```
Example:
authCommunity net public
authCommunity net common
```
If authCommunity log or authCommunity execute has already been set by another product, in the TYPES field, then add "net", preceded by a comma. For example, set as shown below if authCommunity execute public is already set:

```
Example:
authCommunity execute,net public
```
# **Note**

Check /etc/snmp and /usr/share/snmp, and edit snmptrapd.conf in the file that already has autoCommunity set by another product. If there is no setting in either file, then edit /etc/snmp/snmptrapd.conf.

#### forward

Make sure that the following is set in /etc/snmp/snmptrapd.conf:

```
forward default unix:/var/opt/FJSVssmgr/trap_socket
```
### **Examples**

#### If access control is disabled

```
disableAuthorization yes
forward default unix:/var/opt/FJSVssmgr/trap_socket
```
## If access control is enabled

```
authCommunity net public
forward default unix:/var/opt/FJSVssmgr/trap_socket
```
### Monitoring a device that has the SNMP trap community name "common"

```
authCommunity net public
authCommunity net common
forward default unix:/var/opt/FJSVssmgr/trap_socket
```
## If authCommunity execute public has already been set

authCommunity execute,net public forward default unix:/var/opt/FJSVssmgr/trap\_socket

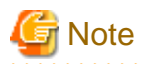

After snmptrapd.conf is customized, if an application (such as ServerView AlarmService) that uses snmptrapd is installed or uninstalled, or if settings are changed, then make sure that the customized contents of snmptrapd.conf have not been changed. . . . . . . . . . . . . . . . . .

# **Appendix D Troubleshooting**

This appendix explains the most common problems that might be encountered during ETERNUS SF Storage Cruiser operation. Further, it explains basic troubleshooting and also provides information on where to find further help.

# **D.1 Troubleshooting information**

If a failure occurs in this software, the following troubleshooting information will be required:

Information for initial investigation

It is the information required for the initial analysis of problems.

The size of data should be small so that it can easily be sent by email.

Collect troubleshooting information immediately when a problem occurs. Sometimes, important information is lost over time.

#### Information for further investigation

The information for initial investigation can sometimes determine the cause of problems. However, some problems might require further, detailed troubleshooting information. Therefore, in case the cause of a problem cannot be determined from an initial investigation alone, it is required to collect more detailed information.

Collect information for further investigation and submit it to Fujitsu technical staff if requested.

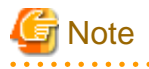

- Sometimes, important information is lost over time. Collect troubleshooting information immediately when a problem occurs.

- When using the following to store the collected information, check if there is enough space in the filesystem to ensure system resources are not depleted or any effect is had on system operation.

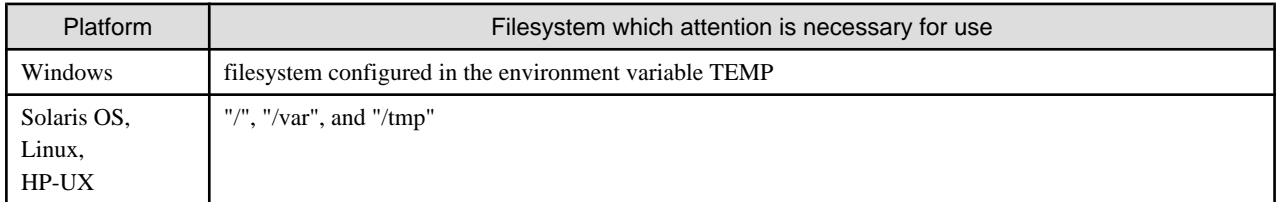

Also, be careful about space when a different directory is specified with the command option. Ensure there is sufficient space in the directory.

- If troubleshooting information is collected using the managersnap command or agenttsnap command, the information will reach 200KB - 5 MB (the maximum size is 30MB with "-all" option). Also, it is necessary to reserve 5 - 30MB (30 - 80 MB with the "-all" option) for a temporary directory to store the information. The space required varies depending on operating environment, and the data described above is for reference.

# **D.2 Information for initial investigation**

When a system failure occurs, determine and analyze the cause of the problem as soon as possible.

This section explains information required for initial investigation.

#### Advantage

The information used for initial problem analysis can be acquired immediately, and is small enough to be sent by email.

# **D.2.1 Collecting information from the administrative server (Solaris OS)**

The method for collecting information is as follows. Submit the information to the Fujitsu technical staff.

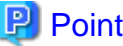

In cluster configurations, collect information on both the primary and secondary nodes of the administrative server.

- 1. Make a note of the error code (swsagXXXX), if an error dialog box is displayed.
- 2. Login to the administrative server with OS administrator permissions (root).

OS administrator permissions are required to collect the information.

- 3. Execute the managersnap command.
	- # /opt/FJSVssmgr/sbin/managersnap [**-**dir directory]

It is possible to change a directory to save the information by specifying -dir option. If the option is omitted, information will be saved in /tmp.

# **D.2.2 Collecting information from the administrative server (Linux)**

The method for collecting information is as follows. Submit the information to the Fujitsu technical staff.

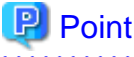

In cluster configurations, collect information on both the primary and secondary nodes of the administrative server.

- 1. Make a note of the error code (swsagXXXX), if an error dialog box is displayed.
- 2. Login to the administrative server with OS administrator permissions (root).

OS administrator permissions are required to collect the information.

- 3. Execute the managersnap command.
	- # /opt/FJSVssmgr/sbin/managersnap [**-**dir directory]

It is possible to change a directory to save the information by specifying -dir option. If the option is omitted, information will be saved in /tmp.

# **D.2.3 Collecting information from the administrative server (Windows)**

The method for collecting information is as follows. Submit the information to the Fujitsu technical staff.

- 1. Make a note of the error code (swsagXXXX), if an error dialog box is displayed.
- 2. Login to the administrative server with OS administrator permissions. OS administrator permissions are required to collect the information.
- 3. Execute the managersnap command. The \$INS\_DIR means "Program Directory" specified at the Manager installation.

C:\> \$INS\_DIR\Manager\opt\FJSVssmgr\sbin\managersnap -dir directory

Specify the directory to save the information with -dir option (The -dir option cannot be omitted).

# **D.2.4 Collecting information on managed server node (Solaris OS)**

The method for collecting information is as follows. Submit the information to the Fujitsu technical staff.

1. Login to the server node with OS administrator permissions (root).

OS administrator permissions are required to collect the information.

- 2. Execute the agentsnap command.
	- # /opt/FJSVssage/sys/agentsnap [**-**dir directory]

It is possible to change a directory to save the information by specifying -dir option. If the option is omitted, information will be saved in /tmp.

## **D.2.5 Collecting information on managed server node (Windows)**

The method for collecting information is as follows. Submit the information to the Fujitsu technical staff.

1. Login to the server node with OS administrator permissions.

OS administrator permissions are required to collect the information.

2. Execute the agentsnap command. The \$INS\_DIR means "Program Directory" specified at the Agent installation.

C:\> \$INS\_DIR\Agent\sbin\agentsnap -dir directory

Specify the directory to save the information with -dir option (The -dir option cannot be omitted).

- 3. Collect event log of Windows by Event Viewer which is a standard application of Windows.
	- Run "Event Viewer", select [Action] [Save Log File As], and save the following event log files.
		- System files
		- Application files

# **D.2.6 Collecting information on managed server node (Linux)**

The method for collecting information is as follows. Submit the information to the Fujitsu technical staff.

1. Login to the server node with OS administrator permissions (root).

OS administrator permissions are required to collect the information.

- 2. Execute the agentsnap command.
	- # /opt/FJSVssage/sys/agentsnap [**-**dir directory]

It is possible to change a directory to save the information by specifying -dir option. If the option is omitted, information will be saved in /tmp.

# **D.2.7 Collecting information on managed server node (HP-UX)**

The method for collecting information is as follows. Submit the information to the Fujitsu technical staff.

Collect information directly by cp command.

1. Collect system log files.

Collect all files from the directory below.

- /var/adm/syslog/syslog.log

- /var/adm/syslog/OLDsyslog.log (If exists)
- 2. Collect trace log files.

Collect all files from /var/opt/FJSVssage directory. (including sub-directories)

3. Collecting setting files.

Collect all files from /etc/opt/FJSVssage directory. (including sub-directories)

4. Collect core file, if it exists on the root directory "/".

# **D.2.8 Collect information about the client environment**

The method for collecting information is as follows. Submit the information to the Fujitsu technical staff.

1. Login to the server node with OS administrator permissions.

OS administrator permissions are required to collect the information.

2. Execute the clientsnap command. The \$INS\_DIR means "Destination Folder" specified at the Client installation.

C:\> \$INS\_DIR\client\sbin\clientsnap -dir directory

Specify the directory to save the information with -dir option (The -dir option cannot be omitted).

3. Collect a screen shot of the window at the time the trouble occurred.

Perform the following on the client that troubleshooting information is being collected for. Press the Print Screen key, and then save the copy in a file format (e.g. bitmap file) after pasting the image on the clipboard with the edit tool.

4. Collect the system version.

Using the same method as step 2, obtain a hard copy of the OS, version level, and service pack. Select "My Computer" and then select [Properties] from the pop-up menu. Display the window of [General], and then take hard copies of each of the tabs.

# **D.3 Information for further investigation**

If it is not possible to determine the cause of the problem in the initial investigation, further detailed information may be needed.

This section explains how to collect required information to resolve the problem.

Data feature

As there is various information required in order to determine the cause of the problem, the size of the data will be greater than that used for the initial investigation.

# **D.3.1 Collecting information from the administrative server (Solaris OS)**

The method for collecting information is as follows. Submit the information to the Fujitsu technical staff.

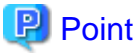

In cluster configurations, collect information on both the primary and secondary nodes of the administrative server. 

1. Login to the administrative server with OS administrator permissions (root).

OS administrator permissions are required to collect the information.

2. Execute the fjsnap command or managersnap command.

Usually, please use the fjsnap command. If fjsnap command cannot be executed for some reason, use the managersnap command.

- fjsnap command
	- # /opt/FJSVsnap/bin/fjsnap -a output

Replace the variable *output* with the name of the output medium or specific file name to save the collected information.

- managersnap command
	- # /opt/FJSVssmgr/sbin/managersnap [-dir directory] -all

It is possible to change a directory to save the information by specifying -dir option. If the option is omitted, information will be saved in /tmp.

# **D.3.2 Collecting information from the administrative server (Linux)**

The method for collecting information is as follows. Submit the information to the Fujitsu technical staff.

# **P** Point

In cluster configurations, collect information on both the primary and secondary nodes of the administrative server. 

1. Login to the administrative server with OS administrator permissions (root).

OS administrator permissions are required to collect the information.

2. Execute the fjsnap command and managersnap command.

Please execute both commands. If the fjsnap command cannot be executed for some reason, use only the managersnap command.

- fjsnap command
	- # /opt/FJSVsnap/bin/fjsnap -a output

Replace the variable *output* with the name of the output medium or specific file name to save the collected information.

- managersnap command
	- # /opt/FJSVssmgr/sbin/managersnap [-dir directory] -all

It is possible to change a directory to save the information by specifying -dir option. If the option is omitted, information will be saved in /tmp.

# **D.3.3 Collecting information from the administrative server (Windows)**

The method for collecting information is as follows. Submit the information to the Fujitsu technical staff.

- 1. Login to the administrative server with OS administrator permissions. OS administrator permissions are required to collect the information.
- 2. Execute the managersnap command. The \$INS\_DIR means "Program Directory" specified at the Manager installation.

C:\> \$INS\_DIR\Manager\opt\FJSVssmgr\sbin\managersnap -dir directory -all

Specify the directory to save the information with -dir option (The -dir option cannot be omitted).

# **D.3.4 Collecting information on managed server node (Solaris OS)**

The method for collecting information is as follows. Submit the information to the Fujitsu technical staff.

1. Login to the server node with OS administrator permissions (root).

OS administrator permissions are required to collect the information.

- 2. Execute the agentsnap command.
	- # /opt/FJSVssage/sys/agentsnap [**-**dir directory] **-**all

It is possible to change a directory to save the information by specifying -dir option. If the option is omitted, information will be saved in /tmp.

# **D.3.5 Collecting information on managed server node (Windows)**

The method for collecting information is as follows. Submit the information to the Fujitsu technical staff.

- 1. Login to the server node with OS administrator permissions. OS administrator permissions are required to collect the information.
- 2. Execute the agentsnap command. The \$INS\_DIR means "Program Directory" specified at the Agent installation.

C:\> \$INS\_DIR\Agent\sbin\agentsnap -dir directory -all

Specify the directory to save the information with -dir option (The -dir option cannot be omitted).

## **D.3.6 Collecting information on managed server node (Linux)**

The method for collecting information is as follows. Submit the information to the Fujitsu technical staff.

1. Login to the server node with OS administrator permissions (root).

OS administrator permissions are required to collect the information.

- 2. Execute the agentsnap command.
	- # /opt/FJSVssage/sys/agentsnap [**-**dir directory] **-**all

It is possible to change a directory to save the information by specifying -dir option. If the option is omitted, information will be saved in /tmp.

## **D.3.7 Collecting information on managed server node (HP-UX)**

Collect the information which is required by Fujitsu technical staff, and submit the file to them.

# **D.3.8 Collect information about the client environment**

The method for collecting information is as follows. Submit the information to the Fujitsu technical staff.

1. Login to the server node with OS administrator permissions.

OS administrator permissions are required to collect the information.

2. Execute the clientsnap command. The \$INS\_DIR means "Destination Folder" specified at the Client installation.

C:\> \$INS\_DIR\client\sbin\clientsnap -dir directory -all

Specify the directory to save the information with -dir option (The -dir option cannot be omitted).

# **D.4 Configuration management functionality**

The actions to be taken for problems related to configuration management functionality are shown below.

# **D.4.1 No detection of device is possible**

## **Phenomenon**

Message swsag0018 ("The selected IP device cannot be found.") is displayed and the device cannot be registered.

## **Action**

- If the server node cannot be detected
	- Check that the device power supply is on, and that there are no problems on the LAN. If the Network load is high, clear it and then re-execute.
	- Check that the Agent is running.
	- User the Agent information change command (setagtip) to check the Agent start IP address. For details about the Agent information change command (setagtip), refer to the following:
		- Solaris OS version: ["12.5.1.2 Agent information change command \(setagtip\)](#page-537-0)"
		- Windows version: ["12.6.1.2 Agent information change command \(setagtip\)](#page-541-0)"
		- Linux version: ["12.7.1.2 Agent information change command \(setagtip\)](#page-545-0)"
		- HP-UX version: ["12.8.1.1 Agent information change command \(setagtip\)"](#page-548-0)
	- If the server node cannot be booted from SAN, confirm whether to do be done the port license of ETERNUS SN200 series Fibre Channel switch in activation.
	- When you detect the server node for which Agent is installed, do not use VMware ESX option in the "Register a server" dialog.
	- When you detect the server node for which the operating system is VMware Infrastructure 3 Version 3.5 (or later), VMware vSphere 4 (or later) or VMware ESXi 3.5 (or later), confirm the followings.
		- Enter a user name and password by using VMware ESX option in the "Register a server" dialog.
		- Check that entered user name and password are correct.
		- When the version of VMware is earlier than version 3.5, install an Agent on the host operating system and register server by using the same method as before.
		- Do not specify the Virtual Center.
- If the Fibre Channel switch cannot be detected
	- Check that the device power supply is on, and that there are no problems on the LAN. If the network load is high, clear the traffic and then re-execute.
	- Refer to the following for the Fibre Channel switch:
		- ETERNUS SN200 (Brocade) series Fibre Channel switches, PRIMERGY Fibre Channel switchblades, ETERNUS VS900 model 300 Virtualization switch: ["4.2.1.3 Problem-handling \(FAQ\)](#page-60-0)"
		- ETERNUS VS900 model 200 virtualization switch: ["4.2.6.3 Problem-handling \(FAQ\)](#page-68-0)"
		- ETERNUS SN200 MDS (Cisco MDS) Fibre Channel switches: "[4.2.4.2 Problem-handling \(FAQ\)"](#page-64-0)
		- McDATA Fibre Channel switches: "[4.2.5.2 Problem-handling \(FAQ\)"](#page-66-0)
- <span id="page-746-0"></span>- If the disk array device cannot be detected
	- Check that the device power supply is on, and that there are no problems on the LAN. If the Network load is high, clear it and then re-execute.
	- Refer to "[4.3.1.2 Problem-handling \(FAQ\)"](#page-75-0) in "[Chapter 4 Environment Configuration"](#page-46-0).

# **D.4.2 The Fibre Channel card (HBA) is not displayed**

### **Phenomenon**

The server node Fibre Channel card (HBA) is not displayed.

## **Action**

- Check that the hardware and the driver are running correctly.
- Check that the Fibre Channel card (HBA) is a supported target.
- Check that the SNIA HBA API library can be set correctly. For details about the settings method, check the OS in "[4.1 Server Node](#page-46-0) [\(Host\)](#page-46-0)".
- If zoning information has not been set in the Fibre Channel switch, the Fibre Channel card (HBA) may not be displayed. Create the zoning information in the Fibre Channel switch, and then check the Fibre Channel card display.

# **D.4.3 Device is not possible to communicate**

### **Phenomenon**

The device cannot communicate or a timeout occurs.

### **Action**

- Check that the device power supply is on, and that there are no problems on the LAN.
- Refer to "[9.1.2 Changing the operating environment](#page-282-0)" before modifying the IP address.
- For communication devices that use the SNMP protocol, such as Fibre Channel switches and storage devices, the community names of the target device and administrative server may not match. To modify the community name of the target device, refer to ["C.2](#page-708-0) [sanma.conf Parameter](#page-708-0)", to set the community name, and then reflect the settings in the settings file.
- In server nodes, check that the Agent is running.
- To modify the host name after the server node device has been registered, follow the procedures in "[9.1.2.4 Changing the name of a](#page-283-0) [server node \(host\)](#page-283-0)".
- Check that there are no problems with the communication mode settings in the network environment. If one communication mode is set to "Auto Negotiation" while the other is set to "Full Duplex" communications may be slow, this needs to be corrected.

# **D.4.4 The access path displays an ERROR (red)**

### **Phenomenon**

The access path displays an ERROR (red)

## **Action**

- Check that the device power supply is on, and that there are no problems on the LAN.
- For details about Fibre Channel switch problems, refer to "[4.2.1.3 Problem-handling \(FAQ\)"](#page-60-0).
- Check the "Access path error" in ["6.3.2.4 Access path status display"](#page-176-0).

# **D.4.5 The device displays a WARNING (yellow) or an ERROR (red)**

## **Phenomenon**

The device displays a WARNING (yellow) or an ERROR (red)

## **Action**

- Server node
	- Check whether an access path error or multi path error has occurred.
	- Check whether the HBA is faulty.
	- The server node also displays a WARNING (yellow) if access path inheritance is required.
	- Refer to "[8.1 Windows Displayed in the Event of a Fault and Troubleshooting"](#page-248-0).
- Fibre Channel switch
	- If the Fibre Channel switch cannot be detected, refer to the following for the Fibre Channel switch:
		- ETERNUS SN200 (Brocade) series Fibre Channel switches, PRIMERGY Fibre Channel switchblades, ETERNUS VS900 model 300 Virtualization switch: ["4.2.1.3 Problem-handling \(FAQ\)"](#page-60-0)
		- ETERNUS VS900 model 200 virtualization switch: ["4.2.6.3 Problem-handling \(FAQ\)](#page-68-0)"
		- ETERNUS SN200 MDS (Cisco MDS) Fibre Channel switches: "[4.2.4.2 Problem-handling \(FAQ\)"](#page-64-0)
		- McDATA Fibre Channel switches: "[4.2.5.2 Problem-handling \(FAQ\)"](#page-66-0)
		- Common: ["8.1 Windows Displayed in the Event of a Fault and Troubleshooting"](#page-248-0)
- Disk array devices
	- During the removal of the parts that configure the device, depending on the timing, a device error is detected and the device may display an ERROR (red). From the menu, select [View] and then [Refresh], or press the [F5] key to update the information.
	- In all other cases, refer to "[8.1 Windows Displayed in the Event of a Fault and Troubleshooting"](#page-248-0).
- Devices that are edited in the manual configuration window

The state for devices that are edited in the manual configuration window is not recovered automatically. After the device is recovered, return the state for the device manually. There are following two methods to return the state for the device manually.

- Right-click the device icon in the Resource View, select [Property] from the pop-up menu. Click <Change> button of "Device Status", select "normal" in the list of "Change Device Status" dialog.
- Right-click the device icon in the manual configuration window, select [Change Device Information] from the pop-up menu, select "normal" in the "Device Status" list.

# **D.4.6 Managing cascaded Fibre Channel switches**

## **Phenomenon**

Managing cascaded Fibre Channel switches

## **Action**

To manage cascaded Fibre Channel switches, register all cascaded switches in this software. If all of the switches are not registered, the SAN environment cannot be managed correctly. For example, Fibre Channel switch information cannot be displayed correctly.

For details about dealing with problems that occur when all cascaded switches are registered correctly, refer to ["4.3.1.2 Problem-handling](#page-75-0) [\(FAQ\)](#page-75-0)".

# **D.4.7 Access path setting has failed**

### **Phenomenon**

The access path setting has failed.

## **Action**

- If an error occurs in the monitoring state for a single (or multiple) device from the server node, HBA, storage, CA, bridge, or switch, take the following action:
	- If the monitoring state is "timeiout"

Refer to "[D.4.3 Device is not possible to communicate](#page-746-0)".

- If the monitoring state is "undefined"

Register the unit (device) using the physical resource management screen.

- If the monitoring state is "invalid Password" (storage, CA, bridge, or switch)

Modify the device password that is maintained in the software. Use [Change account for device management] in the document view [Device] menu.

- If the monitoring state is "The access path must be inherited" (HBA)

Refer to "[8.3.1 HBA state is "The access path must be inherited" after the HBA on the server node is replaced"](#page-256-0).

# **D.4.8 Using the storage migration function**

### **Phenomenon**

One of the following types of trouble occurs while using the storage migration function:

- The "Monitoring Status" of the CA port in the storage device is "timeout".
- The CA port of the storage device is not displayed.
- The Fibre Channel card (HBA) of the server node is not displayed.
- The access path is not displayed.
- The access path is displayed incorrectly.
- The physical line is not displayed.
- The physical line is displayed incorrectly.
- The "Same WWPN already exists" message is displayed in the event log.
- The dialog box of "swsag0255" message is displayed.

## **Action**

Do not perform operations with this software while using the storage migration function, because of the device information may not display correctly. If the device information does not display correctly, take the following action:

- <span id="page-749-0"></span>1. Delete the storage device that is using the storage migration function.
- 2. Clear the storage migration function settings.
- 3. Register the storage device that was deleted in step 1 again.
- 4. After the storage device has been registered again, re-configure the access path settings if the access path is "Config miss match".

# **D.4.9 The** "**Register SAN devices**" **dialog is not displayed. The dialog where nothing is displayed is displayed.**

### **Phenomenon**

When [File] - [Register] - [Register SAN devices] of the menu is executed, The "Register SAN devices" dialog is not displayed. The dialog where nothing is displayed is displayed.

## **Action**

Please shut the screen with close button in the upper right of a dialog concerned, and execute the "Register SAN devices" operation again.

# **D.4.10 No detection of device in the subnet is possible**

#### **Phenomenon**

Message swsag0255 ("More than one HBA/Storage FC Port has a same WWPN. ") is displayed and the device in the subnet cannot be registered.

#### **Action**

- Turn back WWPN to before it changes, when the WWPN of Storage FC Port is changed by using the storage migration function.
- Please correspond either as follows when IP address on the Slave CM side is set with ETERNUS
	- Please execute "Detect device in subnet" again after invalidating IP address on the Slave CM side.
	- Please put into the state that the communication between the administrative server and Slave CM cannot be done, and execute "Detect device in subnet" again.
	- Do not perform "Detect device in subnet", please detect devices by "Detect by IP address".
- When a Softek Storage Cruiser Agent is installed in a Windows server, check the configuration file (wwpn.dat) of the agent. WWPN of other devices may be set.

# **D.5 Performance management functionality**

The actions to be taken for problems related to performance management functionality are shown below.

# **D.5.1 Cannot register devices in the performance management window (swsag0609)**

### **Phenomenon**

When the device icon is moved to the performance management window from the resource management screen using the Drag & Drop method and the message swsag0609 ("Uncompleted to register the device %IP ADDRESS% ") is displayed.

## **Action**

The message swsag0609 will appear if the configuration file for the target device cannot be found or read. Follow the procedure below to create the configuration file.

- 1. Select the target device name in the performance management window tree.
- 2. Execute [Device] [Create Device Configuration File] form the performance management window menu bar.

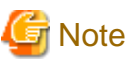

If the creation of the configuration information file fails, check the state of the device or network according to the following procedure.

- All supported storage models
	- Using the ping command, perform a communication check to make sure that the device can be recognized from the operation control server.
	- Log into ETERNUSmgr, and set the administrative server IP address in "Setting"(Main Menu) "Set IP Address(Others)".
- ETERNUS DX60/DX80/DX90, ETERNUS DX400 series, ETERNUS DX8000 series, ETERNUS2000, ETERNUS4000 (except models 80 and 100), ETERNUS8000 and ETERNUS6000

- If you have logged into ETERNUSmgr, log out.

# **D.5.2 Performance monitoring does not recover from the recovery state**

#### **Phenomenon**

Performance monitoring does not recover from the recovery state.

Note: "recovery state" means that the P mark at the top right of the device icon in the resource management screen is yellow.

### **Action**

Take one of the following actions:

- ETERNUS DX60/DX80/DX90, ETERNUS DX400 series, ETERNUS DX8000 series, ETERNUS2000, ETERNUS4000 (except models 80 and 100), ETERNUS8000 and ETERNUS6000 If you have logged into ETERNUSmgr, log out.
- If the network is too busy (is experiencing very high traffic levels) and the administrative server is on a different subnet than the device being monitored, it may not be possible to obtain performance monitoring information within the interval that has been set. Change the performance monitoring interval accordingly.

# **D.5.3 Cannot display the performance graph (after the device configuration is modified)**

#### **Phenomenon**

The device configuration information is modified using [Device] - [Create Configuration Device File] from the performance management window menu bar, but the performance information for a LUN that has been added or has had its configuration modified cannot be displayed.

## <span id="page-751-0"></span>**Action**

Performance information cannot be displayed because the performance monitoring process cannot read or access the new configuration information.

Update the new device configuration information for performance monitoring by following the procedures in ["7.2.11 Updating](#page-233-0) [configuration information"](#page-233-0).

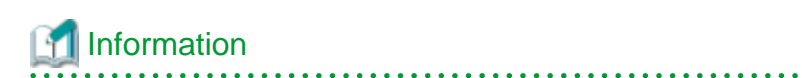

From the point at which the device configuration is modified until the new device configuration is updated in performance monitoring processing using the above procedure, performance information will be obtained and saved using the previous device configuration information.

. . . . . . . . .

# **D.5.4 Cannot display the performance graph**

## **Phenomenon**

Performance information for the date and time on which performance monitoring was performed cannot be displayed as a graph.

## **Action**

Take one of the following actions:

- Performance information for the date and time specified for the graph may have been deleted if the period set to save information has passed.

Refer to "[C.4 perf.conf Parameter"](#page-713-0), and check the period for saving performance information.

- Performance monitoring for a single device may have been executed from more than one administrative server at the same time. Softek Storage Cruiser and ETERNUS SF Storage Cruiser/Systemwalker Resource Coordinator administrative servers are also target administrative servers.

Check whether performance monitoring for a single device was executed from more than one administrative server at the same time.

# **D.5.5 Time lag on the performance graph**

### **Phenomenon**

The performance data is not displayed at time zone that the I/O has executed, and it is displayed at past time zone.

## **Action**

This phenomenon occurs by a time lag between the administrative server and the managed device. Synchronize the time between the administrative server and the managed device by executing the following action.

- 1. Stop the performance management of the target device by executing "[7.2.10 Instruction for stopping performance management"](#page-233-0).
- 2. Synchronize the time between the administrative server and the target device.
- 3. Start the performance management of the target device by executing ["7.2.2 Instruction for performance management](#page-216-0)".

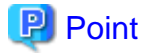

This phenomenon may occur even if time in the device is temporarily synchronized by the above action. To prevent the occurring time lag again, it is recommended to do the NTP setting and synchronize the time between the administrative server and managed devices.

# **D.5.6 Cannot display the performance graph (during a certain time after the date changed)**

## **Phenomenon**

The performance graph cannot be displayed every day during a certain time after the date changed.

## **Action**

This phenomenon occurs by a time lag between the administrative server and the managed device. Refer to "[D.5.5 Time lag on the](#page-751-0) [performance graph"](#page-751-0) for the corrective action.

# **D.6 Linkage with other software**

# **D.6.1 Cannot display performance information in Systemwalker Service Quality Coordinator**

### **Phenomenon**

Performance monitoring information in Systemwalker Service Quality Coordinator is not displaying, even though monitoring has been started from the resource management screen.

### **Action**

If performance management information is displaying in the performance management window, check Systemwalker Service Quality Coordinator settings. If not, follow the procedures in ["D.5 Performance management functionality"](#page-749-0).

# **D.6.2 Cannot wake up Web browser for calling management software**

## **Phenomenon**

On the client GUI of this software, the Web browser for calling management software cannot be waked up.

### **Action**

The Web browser (default Web browser) may not be set up correctly. Set the default Web browser.

Set up Internet Explorer as the default Web browser

Set up the default Web browser by using one of following methods.

- Setting from Internet Explorer

- 1. Start Internet Explorer, and select [Tools] [Internet Options] [Programs] tab.
- 2. Check "the Internet Explorer should check to see whether it is the default browser" check box, and click <Apply> button and <OK> button.
- 3. When Internet Explorer is re-started and a message (question whether you are prompted to make it the default browser or not) is displayed, click <Yes> button.
- Setting from the menu
	- 1. Select [Control Panel] [Add or Remove Programs] (or [Add/Remove Programs]) [Set Program Access and Defaults]. If the "Set Program Access and Defaults" exists in the menu displayed by clicking <Start> button, select it.
	- 2. Select [Custom], and click an arrow on the right side. Select Internet Explorer in the "Choose a default Web browser ", and click <OK> button.

Set up other browser as the default Web browser

Set up by referring manuals for its browser.

# **D.7 Installation and uninstallation**

# **D.7.1 [Windows Version] Cannot uninstall ETERNUS SF Storage Cruiser**

### **Phenomenon**

While uninstalling [Windows Version] ETERNUS SF Storage Cruiser (manager or client or agent) using with <Add or Remove Programs> dialog, it is not uninstalled with error dialog that displays "Error reading setup initialization file"

## **Action**

Insert the ETERNUS SF Storage Cruiser program CD-ROM, execute setup.exe that was used to install.

# **D.8 Troubles of the Eco-mode operation**

# **D.8.1 Cannot execute the all Eco-mode operations**

### **Phenomenon**

On the Client window, the all Eco-mode operations cannot be executed.

## **Action**

It is necessary to log in as a privileged administrator to execute the Eco-mode operation. If you are logging in the Client window by the non-privileged administrator, log in as a privileged administrator.

# **D.8.2 Cannot change the Eco-mode of the RAID group**

## **Phenomenon**

On the Client window, the Eco-mode of the RAID group cannot be changed.

## **Action**

- When the Eco-mode of the storage device is OFF, the Eco-mode of the RAID group cannot be changed. Re-execute the operation after executing " [Procedure to set the storage device Eco-mode to ON](#page-134-0)" in the ["6.1.13 How to control the Eco-mode](#page-133-0)".

- For the RAID groups that are described in "[Uncontrollable RAID groups](#page-29-0)" in the ["1.3.4 Energy-saving operation for storage device"](#page-28-0), the Eco-mode operation cannot be done. Check the composition of the RAID group.

# **D.8.3 Cannot request to start or stop the disk drive rotation**

### **Phenomenon**

- On the Client window, the <Start of disk...> button or <Stop of disk...> button cannot be clicked.
- On the Client window, the target RAID group is not displayed in the "Start of disk" dialog or "Stop of disk" dialog.
- On the Client window or storageadm spindle command, the request to start or stop the disk drive rotation cannot be accepted.

### **Action**

- When any message is output by the operation, refer to its message explanation in the "ETERNUS SF Storage Cruiser Message Guide" and solve the problem.

When using the storageadm spindle command, refer to the notes of its command in addition to above. The reference point is as follows.

- Solaris OS version : "[NOTES"](#page-410-0) in the "[12.1.1.8 Disk control command \(storageadm spindle\)"](#page-406-0)
- Linux version: ["NOTES](#page-457-0)" in the ["12.2.1.8 Disk control command \(storageadm spindle\)](#page-453-0)"
- Windows version: ["NOTES](#page-505-0)" in the ["12.3.1.8 Disk control command \(storageadm spindle\)](#page-501-0)"
- When the <Start of disk...> button or <Stop of disk...> button cannot be clicked on the Client window, the RAID groups that can be start or stop the disk drive rotation may not exist. When the RAID group including the target disk drive is not displayed in the "Start of disk" dialog or "Stop of disk" dialog on the Client window, the Eco-mode of its RAID group may be OFF. In both cases, please confirm the Eco-mode of the target RAID group. If its Eco-mode is OFF, re-execute the operation after executing "[Procedure to set](#page-134-0) [the RAIDGroup Eco-mode to ON](#page-134-0)" in the ["6.1.13 How to control the Eco-mode](#page-133-0)".

# **D.8.4 Cannot start the disk drive rotation**

### **Phenomenon**

On the Client window or storageadm spindle command, the disk drive rotation cannot be started even if the "start request" is executed.

### **Action**

- When any message is output by the operation, refer to its message explanation in the "ETERNUS SF Storage Cruiser Message Guide" and solve the problem.

When using the storageadm spindle command, refer to the notes of its command in addition to above. The reference point is as follows.

- Solaris OS version : "[NOTES"](#page-410-0) in the "[12.1.1.8 Disk control command \(storageadm spindle\)"](#page-406-0)
- Linux version: ["NOTES](#page-457-0)" in the ["12.2.1.8 Disk control command \(storageadm spindle\)](#page-453-0)"
- Windows version: ["NOTES](#page-505-0)" in the ["12.3.1.8 Disk control command \(storageadm spindle\)](#page-501-0)"

# **D.8.5 Cannot stop the disk drive rotation**

### **Phenomenon**

On the Client window or storageadm spindle command, the disk drive rotation cannot be stopped even if the "stop request" is executed.

## **Action**

- When any message is output by the operation, refer to its message explanation in the "ETERNUS SF Storage Cruiser Message Guide" and solve the problem.
	- When using the storageadm spindle command, refer to the notes of its command in addition to above. The reference point is as follows.
	- Solaris OS version : "[NOTES"](#page-410-0) in the "[12.1.1.8 Disk control command \(storageadm spindle\)"](#page-406-0)
	- Linux version: ["NOTES](#page-457-0)" in the ["12.2.1.8 Disk control command \(storageadm spindle\)](#page-453-0)"
	- Windows version: ["NOTES](#page-505-0)" in the ["12.3.1.8 Disk control command \(storageadm spindle\)](#page-501-0)"
- The disk drive does not stop when the target RAID group status is as follows. Check the RAID group status.
	- Part of the storage device controller module and the module for the disk drive access route contain a fault.
	- The disk drive that was used to configure the RAID group is faulty.
	- There is AdvancedCopy copy data.
	- There is an EC/REC session (including when there is no copy data). The disk does, however, stop when the EC/REC status is Suspend.
	- There is a QuickOPC/SnapOPC session (including when there is no copy data).
- If the volume that belongs to the specified stop target RAID group is concatenated with a different RAID group using the LUN concatenation functionality, the disk is not stopped. To stop all related RAID group disks, execute the any one of the following methods. However, if the related RAID group is any of "[Uncontrollable RAID groups"](#page-29-0), the disk control cannot be executed.
	- Specify all of the related RAID groups
	- Specify the -f option (The only storagadm spindle command can use this method)
- Even if the target RAID group meets the conditions for the RAID group stopping, time more than a certain period is needed until the disk drive stops actually as described in the "[Stopping disk drives"](#page-30-0). Please reconfirm the state after it passes for a while.

# **D.8.6 Disk drive status has not been changed from "Active" to "Idle"**

### **Phenomenon**

On the Client window, the "Status" field has not been changed from "Active" to "Idle" in the RAID group that the "Control" field is "stop request".

### **Action**

The ETERNUS disk storage system may judge that the RAID group is used with high frequency because its RAID group has been accessed periodically. In this case, the ETERNUS disk storage system does not stop its disk drive rotation. Check the using state of the RAID group.

For the above control mechanism of the ETERNUS disk storage system, refer to ["Continuous disk drive rotation"](#page-30-0) in the ["1.3.4 Energy](#page-28-0)[saving operation for storage device"](#page-28-0).
# **Appendix E Mail client function program with the Windows Version of Manager (stxsmail)**

The explanation described as follows is how to use mail client function program (henceforth "stxsmail") which sends event inftion with bat linkage of the Windows version manager.

Stxsmail is a program which achieves the mail client function in Windows.

## **Information**

```
For Solaris OS or Linux, SMTP server is used on the server where the SSC administrative server is running.
```
## See

For details, see "[6.4 Event Display and Linkage](#page-201-0)". 

## **E.1 stxsmail Operating Requirements**

stxsmail has the following operating requirements.

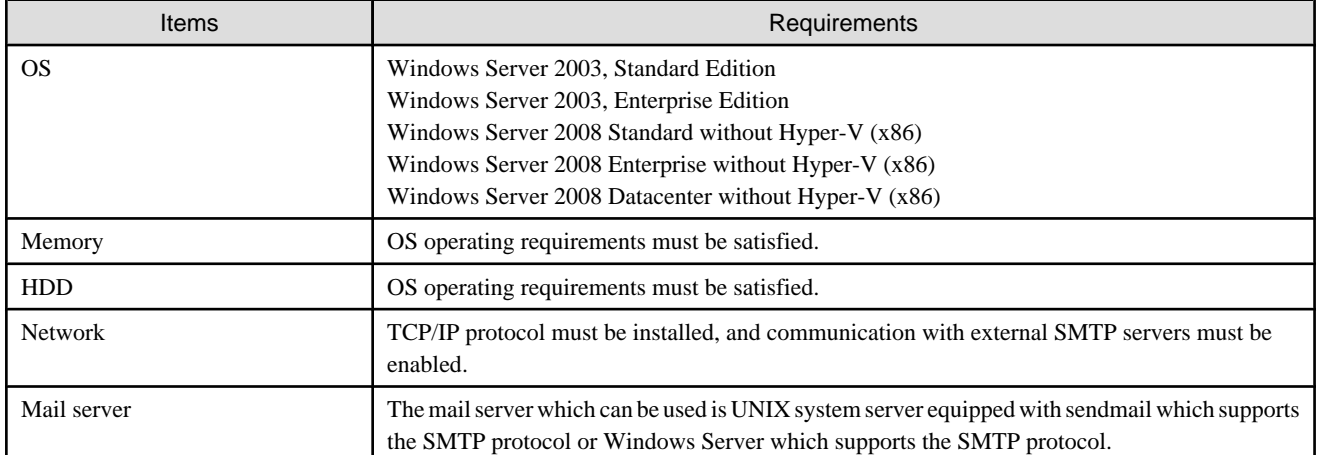

## **E.2 Command Format**

The format of the stxsmail command is described.

## **SYNOPSIS**

```
stxsmail [-v] [-l LogFile] [-p PortNo] [-t Timeout] MailServer MailFile
```
## **OPTIONS**

**-v**

This sets Verbose (redundant) mode.

Specifying this option outputs different types of information to standard output during stxsmail execution.

The option is mainly used for debugging, such as to find the cause of a failure.

#### **-l LogFile**

Specify a log file name.

If this option is specified, the execution status of this program is recorded in the specified log file.

The option is mainly used for debugging, such as to find the cause of a failure.

The information recorded in the log file is the same as the information output to standard output by specifying -v option.

#### **-p PortNo**

Specify an SMTP port number.

Generally, the SMTP port number is set to 25, but if the SMTP port number of a destination mail server is not 25, specify the SMTP port number of the mail server.

#### **-t Timeout**

Specify a timeout value for communication with the mail server. Specify a time in seconds in a range of 1 to 65535.

The default value of this option is 60 seconds.

Specify this option only if required.

#### **MailServer**

Specify the server node name (FQDN) or IP address of the mail server.

This parameter cannot be omitted.

#### **MailFile**

Specify a mail file to be sent.

This parameter cannot be omitted.

## **E.3 Mail File Format**

Mail files handled by stxsmail must satisfy the following requirements:

- The files are text files.
- Each line ends (EOL) with CRLF( $\ln$ ).
- Similar to the end of a line, each file ends (EOF) with CRLF( $\rm \langle r \rangle$ n).
- The mail header contains at least one "From:" and one "To:".

A sample mail file is shown below.

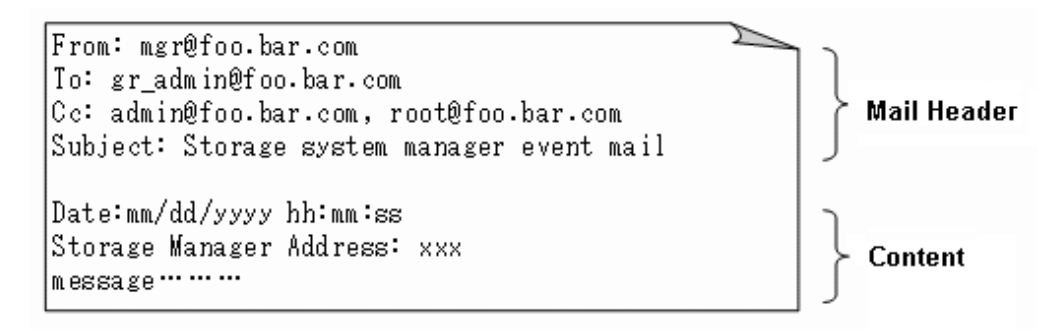

The mail file contains a mail header and text, which are separated by one blank line.

General mail header items can be specified in the mail header.

The basic mail header items are described below.

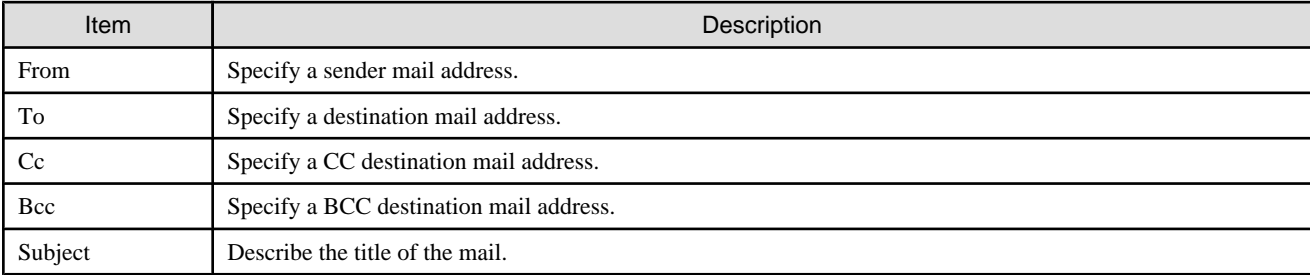

Be sure to confirm that "From" and "To" are correctly specified in the mail header.

If "From" or "To" is omitted, stxsmail posts an error and terminates.

The other mail header items can be omitted.

Specify mail addresses for "From", "To", "Cc", and "Bcc" only as follows:

Example: From: mgr@foo.bar.com

Be sure not to include a non-mail address. See the following examples:

```
Example 1:
From: < mgr @foo.bar.com>
Example 2:
From: "Administrator" < mgr @foo.bar.com>
Example 3:
From: manager (mgr @foo.bar.com)
```
Multiple mail addresses can be specified on one line for "To", "Cc", and "Bcc" as follows:

```
Example:
Cc: admin@foo.bar.com, root@foo.bar.com
```
A mail address can be specified over multiple lines for "To", "Cc", and "Bcc" as follows:

```
Example:
Cc: admin@foo.bar.com
Cc: root@foo.bar.com
```
A total of 16 mail addresses can be specified for "To", "Cc", and "Bcc".

General mail headers not described above can be specified, however, stxsmail does not guarantee operating results. Mail header items not described above are sent by stxsmail as is to the mail server.

## **E.4 Errors and Responses**

stxsmail posts messages depending on the execution results.

The messages and appropriate responses are described below.

```
Usage: stxsmail [-v] [-l <LogFile>] [-p <PortNo>] [-t <Timeout>] <MailServer> <MailFile>
```

```
-v : Verbose mode
```

```
-l <LogFile> : Log file name
```

```
-p <PortNo> : SMTP port number (default=25)
```

```
-t <Timeout> : Timeout value (default=60sec)
```
## **<MailServer> : Mail server (IP address or host name) <MailFile> : Mail file (must be contains MAIL-HEADERS)**

#### Explanation

stxsmail was started incorrectly. (Parameters are missing, invalid options are specified, or invalid values are specified for options.)

#### Response

Check the operations for stxsmail, and specify correct options and parameters.

#### **Cannot send a mail - Error on WSACleanup()... Maybe WINSOCK is not available or illegal.**

#### Explanation

Initialization of WinSock failed. (An error occurred in the WSACleanup function.)

#### Response

Confirm that WinSock can be used on the system. (WinSock can generally be used, so if this error occurs, the OS must be reinstalled.)

#### **Cannot send a mail - Error on WSAStartup()... Maybe WINSOCK is not available or illegal.**

## Explanation

Initialization of WinSock failed. (An error occurred in the WSAStartup function.)

#### Response

Confirm that WinSock can be used on the system. (WinSock can generally be used, so if this error occurs, the OS must be reinstalled.)

## **Cannot send a mail - Error on socket()... Maybe WINSOCK is not available or illegal.**

#### Explanation

Creating a WinSock socket failed. (An error occurred in the socket function.)

#### Response

Confirm that WinSock can be used on the system. (WinSock can generally be used, so if this error occurs, the OS must be reinstalled.)

#### **Cannot send a mail - Error on gethostbyname()... Maybe missing DNS or name server not respond.**

## Explanation

The server node name specified for <MailServer> could not be converted to an IP address.

#### Response

Check the network environment to determine whether the server node name can be correctly converted to an IP address (make sure that DNS settings are correct).

## **Cannot send a mail - Error on connect()... Maybe host unreachable.**

## Explanation

Connection to the mail server failed.

## Response

Check whether the mail server specified in <MailServer> is functioning normally.

## **Cannot send a mail - Error on send()... Maybe communication error occoured on mail server.**

#### **Explanation**

Data sending to the mail server failed.

### Response

Check whether the mail server specified in <MailServer> is functioning normally. If it is, then check whether the mail server supports the standard protocol, SMTP.

**Cannot send a mail - Error on recv()... Maybe communication error occoured on mail server.**

#### Explanation

Data receiving from the mail server failed.

#### Response

Check whether the mail server specified in <MailServer> is functioning normally. If it is, then check whether the mail server supports the standard protocol, SMTP.

#### **Cannot send a mail - SMTP protocol error... Protocol violation on mail server.**

#### Explanation

Mail sending failed.

#### Response

Check whether the mail server specified in <MailServer> supports the standard protocol, SMTP.

#### **Cannot send a mail - SMTP server not respond.**

#### Explanation

The mail server sends no response.

#### Response

Check whether the mail server specified in <MailServer> is functioning normally. If it is, then check whether the mail server supports the standard protocol, SMTP.

## **Cannot send a mail - No "From" header.**

### Explanation

No "From:" header item was found in the mail file.

## Response

Specify the "From:" mail header item correctly in the mail file.

## **Cannot send a mail - No "To" header.**

### Explanation

No "To:" mail header item was found in the mail file.

#### Response

Specify the "To:" mail header item correctly in the mail file.

## **Cannot send a mail - Not found mail file.**

### Explanation

The specified mail file was not found.

### Response

Check for the mail file specified in <MailFile>.

## **Cannot send a mail - Timeout detected.**

## Explanation

The mail server sends no response.

## Response

Check whether the mail server specified in <MailServer> is functioning normally. If it is, then check whether the mail server supports the standard protocol, SMTP.

## **E.5 Restrictions**

Note the following points about using stxsmail:

- Up to 16 mail addresses can be specified for mail destinations (To, Cc, Bcc).
- Only mail addresses can be specified for each mail address item. (Aliases and other such names cannot be specified.)
- The maximum size of a mail file including EOF is 65536 bytes.
- The maximum length of one line including EOL in a mail file is 4096 bytes.
- A mail file must be consisting of plain text with 7-bit ASCII characters. Accordingly, Japanese or other languages cannot be written in a mail file.
- The mail server which can be used is Windows2000 Server which supports the SMTP protocol of UNIX system server equipped with sendmail or supports the SMTP service equipped standard appending.
- Authentication technologies such as SMTP authentication of mail server (SMTP AUTH) and SMTP before POP are not supported.
- stxsmail does not check the validity of mail headers.

# **Appendix F How to check product version**

This appendix describes how to check version of installed ETERNUS SF Storage Cruiser

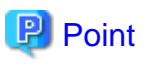

- ETERNUS SF Storage Cruiser can be operated even if a different version of the agent and manager. Therefore, ETERNUS SF Storage Cruiser to determine the exact use of the environment, you must determine the version of each component..

- How to check version is different for each platform. ETERNUS SF Storage Cruiser check from the platform of the system components are installed, please read how to determine the appropriate platform.

## **F.1 To check the product version in Windows operationg system**

Check the product version according to the procedure shown below.

- 1. Logon to Windows operating system, ETERNUS SF Storage Cruiser component is installed.
- 2. Open the window that can add or remove programs.

The name of window that can add or remove programs and the method to open its window are as follows.

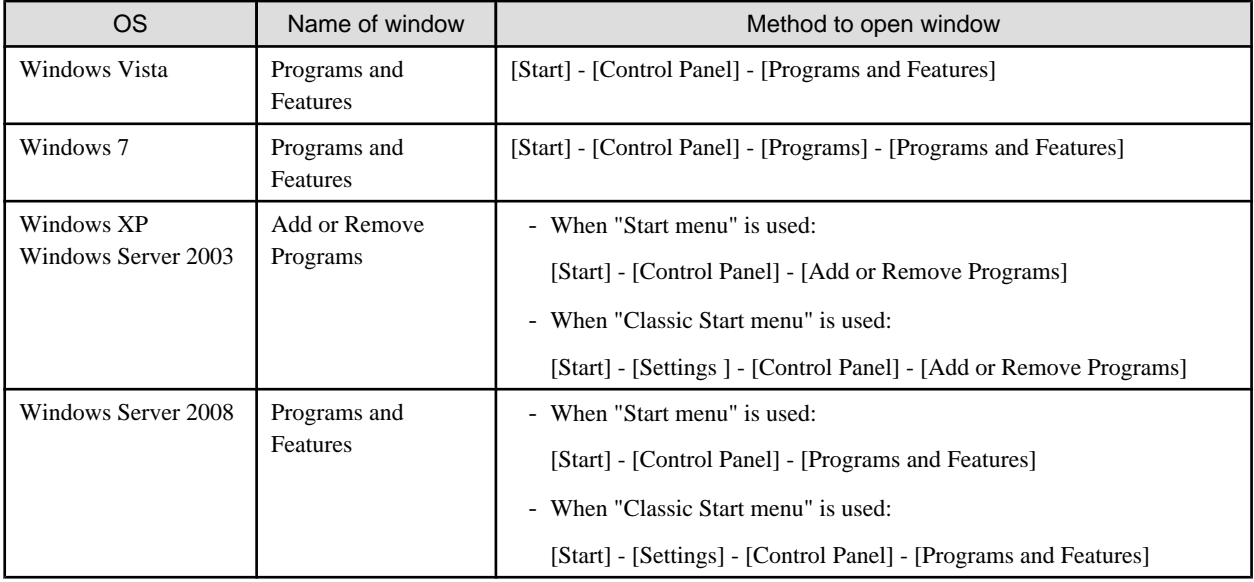

The following is "Add or Remove Programs" window.

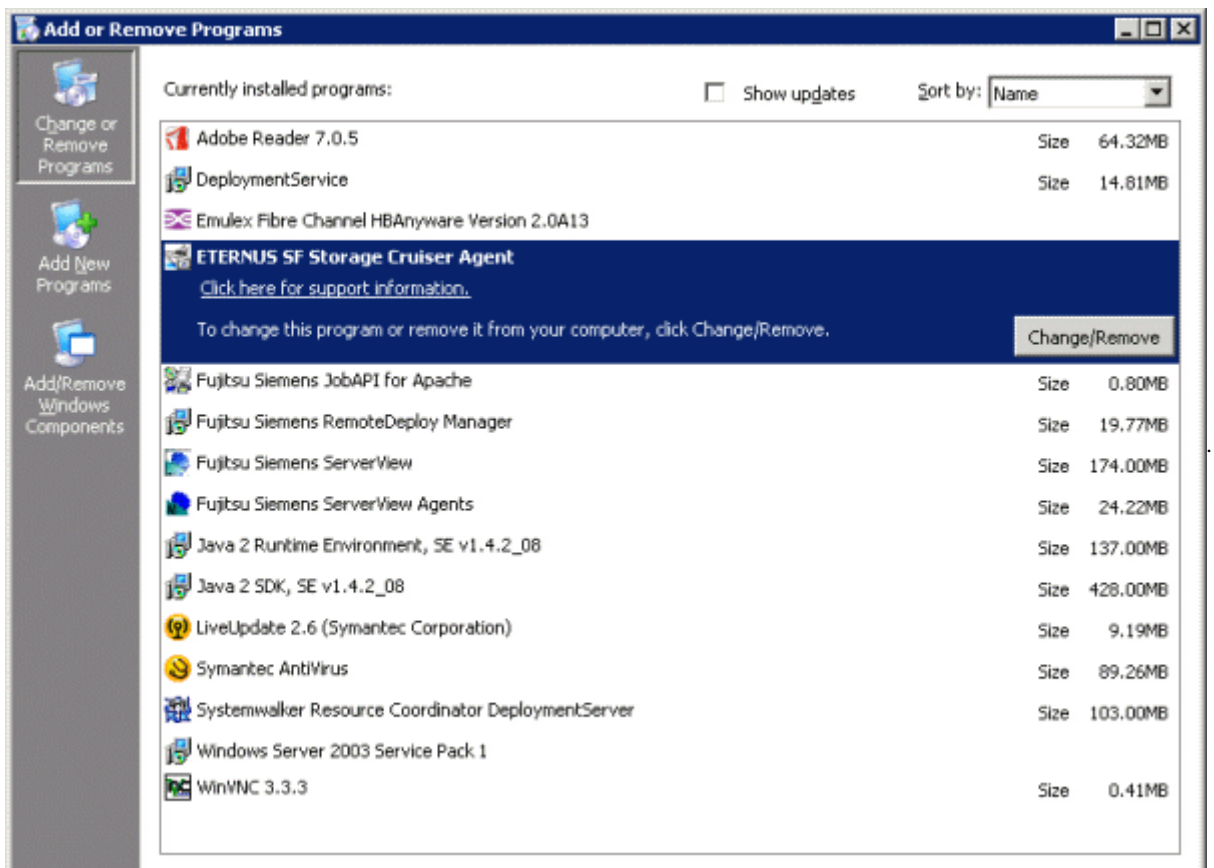

3. Select ETERNUS SF Storage Cruiser component on "Add or Remove Programs" window. The following is ETERNUS SF Storage Cruiser component and program name.

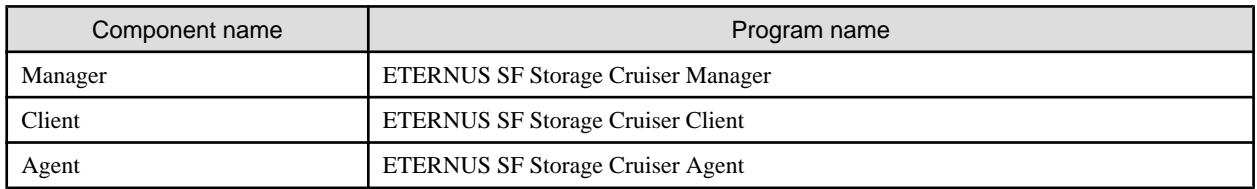

4. click "Click here for support information." in step 3. following dialog will appears.

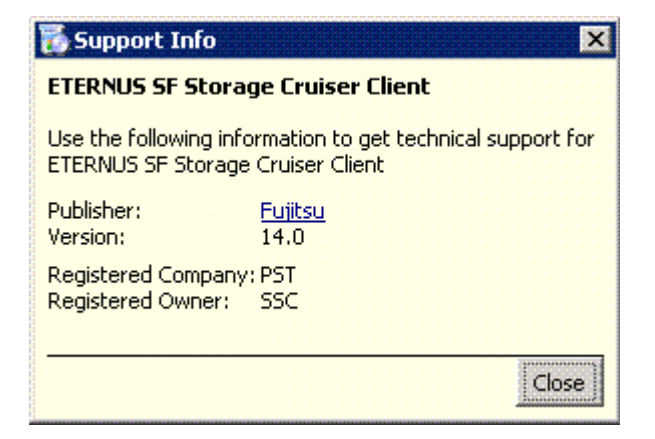

5. Check the version information in " Support information" dialog. If the above dialog, the client (ETERNUS SF Storage Cruiser Client) version is 14.0

## **F.2 To check the product version in Solaris OS**

Check the product version according to the procedure shown below.

- 1. Logon to Solaris OS, ETERNUS SF Storage Cruiser component is installed. root (superuser) privileges are not required.
- 2. Perform the check version according to the command shown below.
	- To check Manager version
		- # pkginfo -l FJSVssmge
	- To check agent version
		- # pkginfo -l FJSVssage

3. pkginfo command output that results from, VERSION verify information.

ETERNUS SF Storage Cruiser VERSION component information, 14.xy format (x and y are numbers) will be output. Of these, 14. x is part of the specified components and versions.

```
⊥ Example
                       If the output of pkginfo, the Manager (ETERNUS SF Storage Cruiser Manager) version is 14.0
# pkginfo -1 FJSVssmge
   PKGINST:
              FJSVssmge
      NAME:
              FUJITSU Storage System Management for ETERNUS SF
              application
  CATEGORY:
      ARCH:
              sparc
   VERSION:
              14.0.0BASEDIR:
              /opt
    VENDOR:
              FUJITSU LIMITED
              FUJITSU Storage System Management for ETERNUS SF
      DESC:
              1<br>
1ager20090423173108<br>
602 02 2009 14:19<br>
completely installed
    PSTAMP:
  INSTDATE:
    STATUS:
                     3 installed pathnames
     FILES:
                     2 directories
                     1 blocks used (approx)
```
## **F.3 To check the product version in Linux or VMware**

Check the product version according to the procedure shown below.

- 1. Logon to Linux or VMware, ETERNUS SF Storage Cruiser component is installed. root (superuser) privileges are not required.
- 2. Perform the check version according to the command shown below.
	- To check Manager version

```
# rpm -qi FJSVssmge
```
- To check agent version

```
# rpm -qi FJSVssage
```
3. rpm command output that results from, VERSION verify information.

ETERNUS SF Storage Cruiser VERSION component information, 14.xy format (x and y are numbers) will be output. Of these, 14. x is part of the specified components and versions.

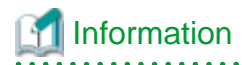

Depending on your version of the product, Version 14.0.0 40I32 may be output and so on. However, if you please 14.x version is part of the decision.

. . . . . . . . . . . . . . . . .

# **Example**

If the output of rpm, the Manager (ETERNUS SF Storage Cruiser Manager) version is 14.0

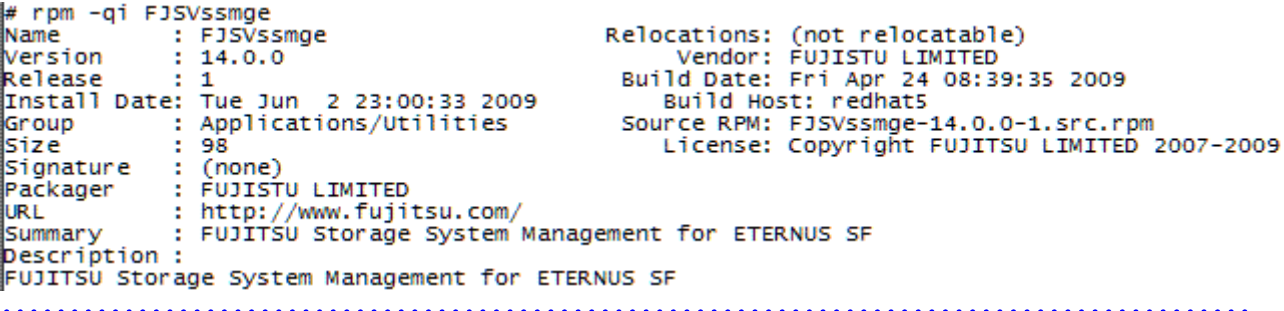

## **F.4 To check the product version in HP-UX**

Check the product version according to the procedure shown below.

In addition, HP-UX running on ETERNUS SF Storage Cruiser is the only component of the agent and explained to the agent.

- 1. Logon to Linux of VMware, ETERNUS SF Storage Cruiser component is installed. root (superuser) privileges are not required.
- 2. Perform the check version according to the command shown below.
	- # /usr/sbin/swlist | grep FJSVssage
- 3. The result of command execution, output is as follows.

```
# /usr/sbin/swlist | grep FJSVssage
  FJSVssage 13.3.0 ETERNUS SF Storage Cruiser Agent
#
```
Version information is output in the second column. Please specify the version in the table below.

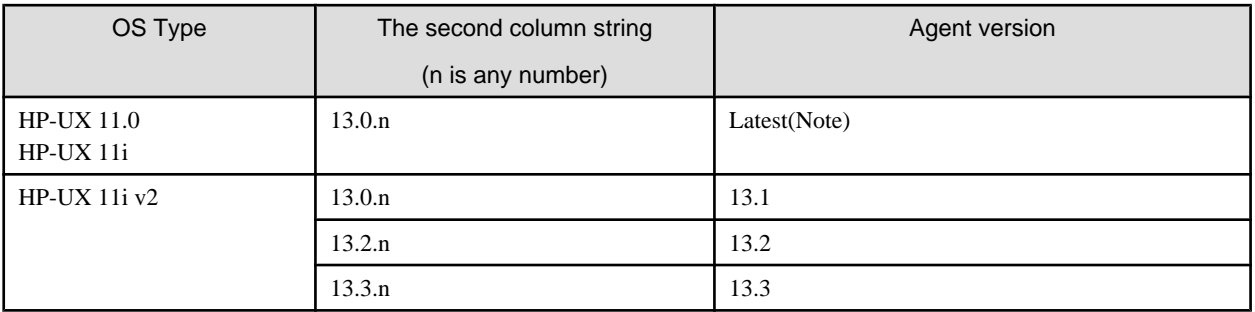

Note: This is the latest version. Please determine the version of the manager and the same version.

# <span id="page-766-0"></span>**Appendix G Version Upgrade Tool**

This appendix describes the tool used to upgrade ETERNUS SF Storage Cruiser.

```
P Point
```
- "Version Upgrade" refers to migration from ETERNUS SF Storage Cruiser 13 (13 to 13.4) to ETERNUS SF Storage Cruiser 14 (14.0 onwards).

- To perform the version upgrade, back up the old versions of the files, then restore them in the new environment. Use the specialpurpose tool to backup and restore the device management information.

## **G.1 Provided files**

The version upgrade tool is stored under the following directory on the ETERNUS SF Storage Cruiser 14.2 Manager/Agent (Windows)" CD-ROM:

```
CD-ROM drive\manager\escvup directory
+ escvup.exe
```
The self-extraction program escvup.exe extracts the following files and folders when executed under Windows:

```
escvup directory
+ unxvup.tar (tool for Solaris OS and Linux)
+ winvup.exe(tool for Windows)
```
Copy the tool to the work directory of the server being upgraded (ESC Manager installation directory), and delete it once the version upgrade is complete.

## **G.2 Solaris OS and Linux**

#### Preparation

In this section, we assume the work directory to be /var/tmp/escvup.

- 1. Copy unxvup.tar to the work directory (for details on this file, refer to "G.1 Provided files").
- 2. Move to the work directory and expand unxvup.tar.

```
# cd /var/tmp/escvup
# tar xvf unxvup.tar
```
The files below will be expanded in the work directory:

- cimbackup.sh The backup command
- cimrestore.sh The restore command
- dbkit.jar Java archive invoked by cimbackup.sh and cimrestore.sh

The backup and restore commands should be issued in the work directory, and require root permission for execution.

#### Backing up device management information

Execute cimbackup.sh, specifying the backup location.

# ./cimbackup.sh <br/>backup location>

The message below is displayed upon successful execution:

INFO: cimbackup has been completed.

The table below lists the possible error messages:

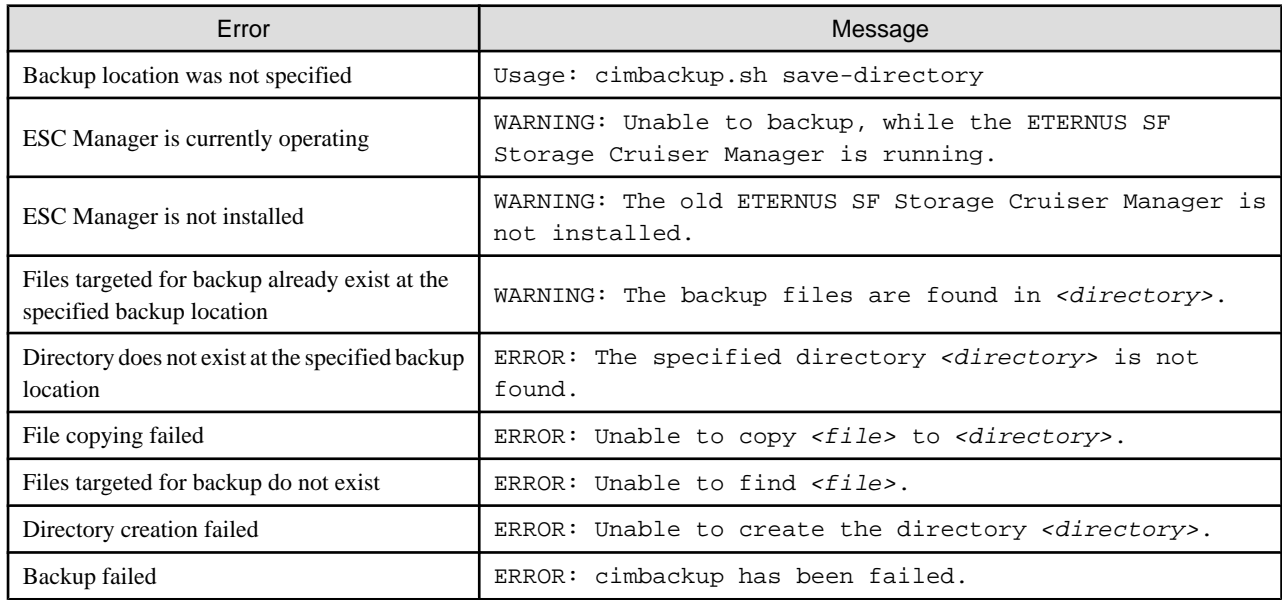

## Restoring device management information

Execute cimrestore.sh, specifying the backup location.

# ./cimrestore.sh <br/> <br/> <br/>And<br/>>>>>>

The message below is displayed upon successful execution:

INFO: cimrestore has been completed.

The table below lists the possible error messages:

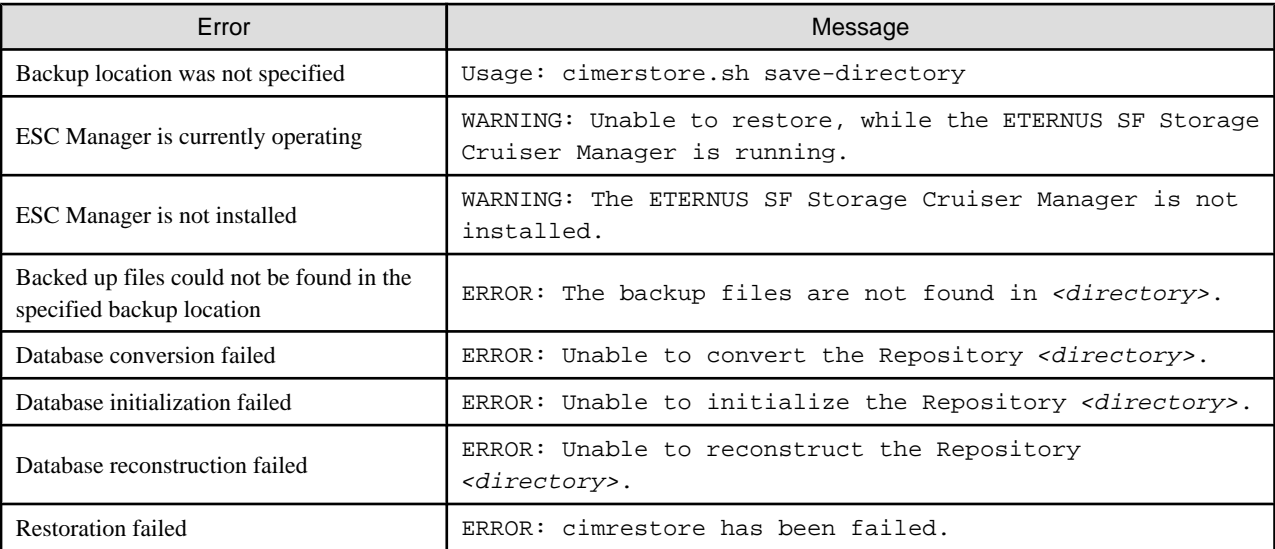

## **G.3 Windows**

Preparation

In this section, we assume the work directory to be D:/tmp/escvup.

- 1. Copy winvup.exe to the work directory (for details on this file, refer to "[G.1 Provided files](#page-766-0)").
- 2. Move to the work directory and execute winvup.exe from the work directory.

The files below will be expanded in the work directory:

- cimbackup.bat The backup command
- cimrestore.bat The restore command
- dbkit.jar Java archive invoked by cimbackup.bat and cimrestore.bat
- sscreg.exe Executable invoked by cimbackup.bat and cimrestore.bat
- 3. Activate command prompt and move to the work directory.

```
C:\Document and Settings\Administrator> D:
D:\> cd D:\tmp\escvup
D:\tmp\escvup>
```
The backup and restore commands should be issued in the work folder, by a user with Administrator privileges.

#### Backing up device management information

Execute cimbackup.bat, specifying the backup location.

D:\tmp\escvup> cimbackup.bat <backup\_location>

The message below is displayed upon successful execution:

INFO: cimbackup has been completed.

The table below lists the possible error messages:

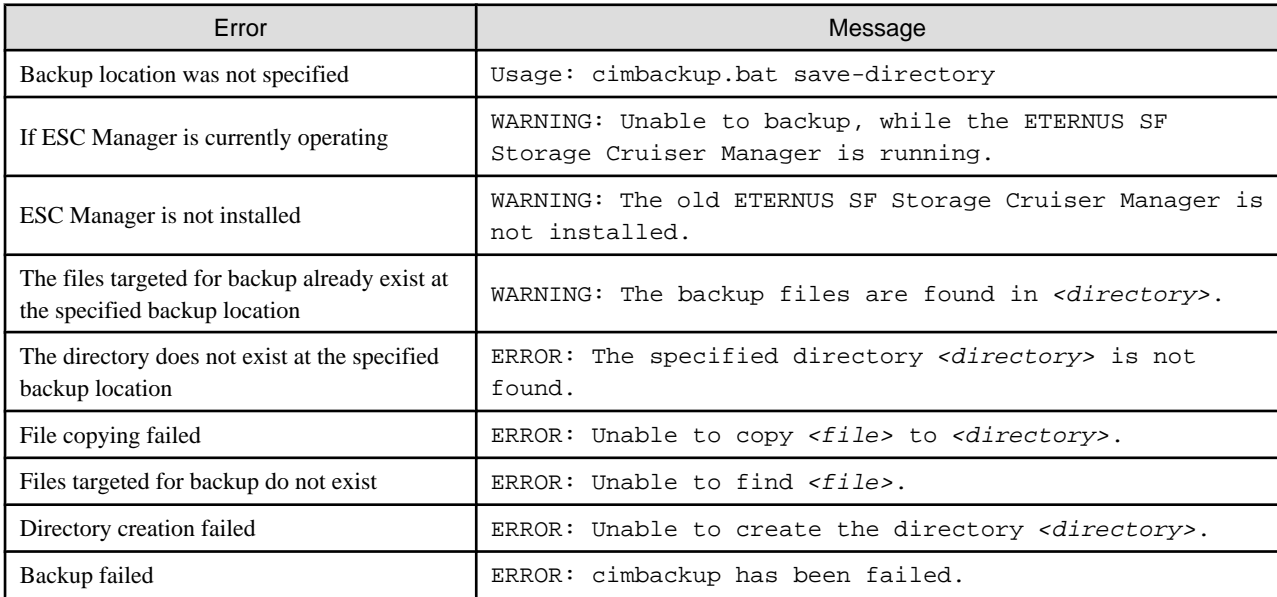

### Restoring device management information

Execute cimrestore.bat, specifying the backup location.

D:\tmp\escvup> cimrestore.bat <br/> <br/>cackup\_location>

The message below is displayed upon successful execution:

INFO: cimrestore has been completed.

The table below lists the possible error messages:

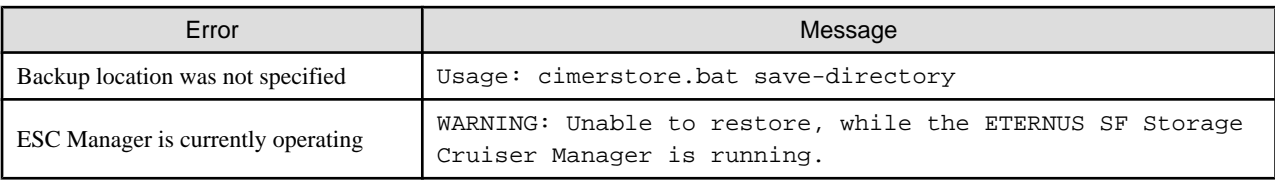

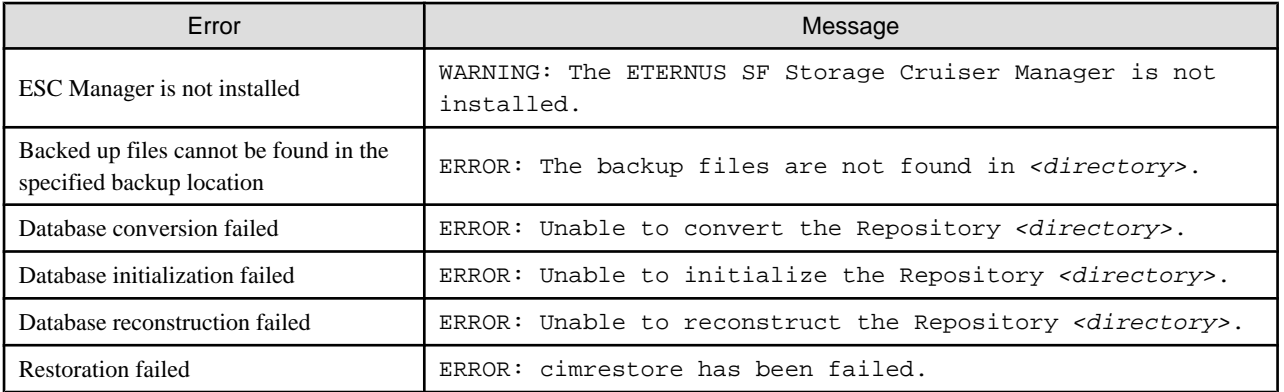

## **Glossary**

#### Access path

Logical path for accessing storage from a server node. It is constructed by defining the host, Fibre Channel switch, storage, binding, and zoning settings.

#### Administrative client

Client terminal that is operated by administrators and displays the GUI window. Here, the server node that installed the Client.

#### Administrative server

Server unit that the manager is installed. It collects and sets information on devices that has to do with storage system connected to LAN.

#### **AffinityGroup**

AffinityGroup or zone defined for ETERNUS disk array units or GR series

It is the unit in which logical volumes in storage are grouped. This function makes it easy to define a set of volumes on a server nodet.

## Agent

Agent installed on a server node for managing Fibre Channel HBAs and multipath control software. It reads Fibre Channel HBA information, edits configuration information files such as sd.conf/fcaw.conf/pfca.conf, diagnoses access paths, and monitors for faults and posts fault information involving multipath disk control according to access path setting commands from this software product on the server node.

## **Binding**

Server node HBA function. This function defines the correspondence between information of storage Fibre Channel ports (connection destinations) and special server node files. A storage area that allows precise access from a server node can be defined.

#### Built-in bridge

Bridge device convert SCSI to FC. The FC interface of the library device of LT120 and LT130 is managed as a built-in bridge according to the library device type in this software product.

#### CA (Channel Adapter)

Adapter card mounted on the storage side and used as an interface with server node HBAs and Fibre Channel switches.

### Cascade connection function

Function connecting Fibre Channel switches physically, using fibre cable. This function automatically enables the Fibre Channel switches to communicate with one another, thereby enabling access through the Fibre Channel switches by the name server function.

#### **Client**

Client connects with the Manager and functions as GUI (screen control part). One manager can connect two or more clients simultaneously.

### **COS**

Fibre Channel service classes. Classes 2 and 3 are currently general classes. The classes differ in whether confirmation of frame distribution must be given.

#### DSM (Device-Specific Module)

Driver that controls the multipath by using MPIO.

Element

Part of a device shown in detail in the Correlation window. The entire device is called a unit.

## ETERNUS DX60/DX80/DX90, ETERNUS DX400 series, ETERNUS DX8000 series, ETERNUS2000, ETERNUS4000, ETERNUS8000, ETERNUS3000, ETERNUS6000

Fujitsu's series of highly reliable disk storage systems providing excellent performance.

#### ETERNUS manager, ETERNUSmgr

ETERNUS DX60/DX80/DX90, ETERNUS DX400 series, ETERNUS DX8000 series, ETERNUS2000, ETERNUS4000, ETERNUS8000, ETERNUS3000 and ETERNUS6000 storage management software.

#### ETERNUS Multipath Driver

Multipath disk control driver for ETERNUS DX60/DX80/DX90, ETERNUS DX400 series, ETERNUS DX8000 series, ETERNUS2000, ETERNUS4000, ETERNUS8000, ETERNUS3000 and ETERNUS6000. This is a successor to the GRMPD driver.

## ESC agent

Agent of ETERNUS SF Storage Cruiser, which is a storage resource management software.

### Fabric

Topology where the Fibre Channel interface is used. In this topology, concurrent communication can be executed among multiple nodes, using Fibre Channel switches.

### fabric

A network of Fibre Channels that is formed by Fibre Channel switches in a cascading connection. A fabric can also consist of a single Fibre Channel switch that is not in a cascading connection.

### FC-AL (Fibre Channel Arbitrated Loop)

Topology where the Fibre Channel interface is used. In this topology, concurrent communication can be executed among multiple nodes, using Fibre Channel hubs. Currently, the topology is mostly used for one-to-one connections. NL and L ports are used.

#### Fibre Channel

Interface for serial data transfer. This interface features high-speed transfers and long-distance transmission with a server node.

## Fibre Channel hub

Dedicated hub for Fibre Channel. Operating in the FC-AL topology, the hub operates in a mode in which Fibre Channel node devices are connected in a loop.

#### Fibre Channel switch

Switch using Fibre Channel. This switch enables concurrent communication with multiple Fibre Channel nodes. Operating in the Fabric topology, the switch is higher performance and reliable than the Fibre Channel hub.

## FL port

Fabric (Fibre Channel switch) port connected to an NL port.

## F port

Fabric (Fibre Channel switch) port connected to an N port.

### **GBIC**

Abbreviation of GigaBit Interface Converter. It is used as a module of a Fibre Channel port, such as a Fibre Channel switch or HBA.

## **GDS**

Fujitsu's software for improving data integrity by mirroring disk devices.

## **GFS**

Robust multivolume file system providing increased data availability. Fujitsu's file system is fully compatible with UFS that is a standard API of UNIX.

### GR manager, GRmgr

Storage management software of ETERNUS3000 series GR710, GR720, GR730, GR740.

## GR series

Generic name for a series of highly reliable Fujitsu disk array devices (GR720, GR730, GR740, GR820, GR840) providing excellent performance.

## **GRMPD**

Multipath disk control driver for the ETERNUS4000, ETERNUS8000, ETERNUS3000, ETERNUS6000 and ETERNUS GR series. It is an extended version of the MPLB driver. The instance name is MPLB.

### Guest OS

An operating system running on virtual machines.

#### Hard disk driver (HDDV)

Hard disk driver software of a server node.

This software controls disk array devices, serving as the sd driver. In the Solaris OS, an optimal recovery environment can be set up for a GR series connected in the Solaris OS.

### HBA (Host Bus Adapter)

Adapter card used as an interface with storage port and Fibre Channel switch CAs mounted in a server node

#### **HDDV**

See "Hard disk driver (HDDV)".

#### Host affinity

Definition for associating an HBA in a server node set for a CA port on the storage side with an accessible area within storage. This function assigns a logical volume in a storage device presented to a host (HBA), and serves as a security function inside a storage device.

In the ETERNUS6000 disk array devices, GR710, GR720, GR730, and GR740, ETERNUSmgr/GRmgr can be used to define the correspondence between zones and WWPNs of server nodes that can access individual zones. This software product sets such definitions automatically by using the access path setting function.

Host affinity in the F649x, Spectris, or Platinum series is set from the CE maintenance tool FST.

### Host OS

The operating system where the virtualization software that executes virtual machines runs.

## JNI

Name of a Fibre Channel HBA vendor.

## Legacy DSF

One of the formats for device special files used by the HP-UX operating system. The "Legacy" indicates that this is the format for device special files that were used with versions of HP-UX prior to HP-UX 11iv3, as opposed to "persistent DSF", which is the format that was introduced with HP-UX 11iv3. Format for legacy DSFs: /dev/[r]dsk/cXtYdZ[sN]

#### LUN (Logical Unit Number)

Logical unit defined under a channel adapter in a storage device.

## LUN mapping

Function that maps Logical Volume numbers managed in ETERNUS DX60/DX80/DX90, ETERNUS DX400 series, ETERNUS DX8000 series, ETERNUS2000, ETERNUS4000, ETERNUS8000, ETERNUS3000, ETERNUS6000, ETERNUS GR710/GR720/ GR730/GR740 to the number for the CA port (the Volume number:LUN number that is displayed in the host).

#### **Manager**

Central management part of this software product, which has a database for fault management.

## **MPHD**

See "Multipath disk control".

### MPIO (Multi Path I/O)

The multipath disk control mechanism on the Windows operating system. This is supported from Windows Server 2003. The actual control is performed by a driver known as the "DSM" driver, which is provided by storage vendors.

## MPLB

See "Multipath disk control load balance option".

#### msdsm

It is standard DSM on the Windows operating system. This is supported from Windows Server 2008.

#### Multipath disk control

Failover driver software performing multipath disk control. This software sets multiple physical access paths for each logical path to avoid to stop access to a disk array device clue to a fault occurring in one of the physical access paths.

#### Multipath disk control load balance option

Driver software performing multipath disks control for a server node. In addition to the failover function of multipath disk control, load balancing (path load distribution) and the multipath function (for two to eight paths) are provided by this software; it is highly reliable, providing excellent operability and improved performance, and it is suitable for servers operating in a SAN.

#### Native multipath function

A control mechanism for multipath disks for the HP-UX operating system. The native multipath function was introduced with HP-UX 11iv3.

#### NL-private port

Ports in the FC-AL topology where ports are not connected with Fibre Channel switches.

## NL-public port

Ports in the FC-AL topology where ports are connected with Fibre Channel switches.

#### N port

Ports used in the Fabric topology (Fibre Channel switch environment) or the point-to-point connection with Fibre Channel environment.

## Persistent DSF

One of the formats for device special files used by the HP-UX operating system. This format was introduced with HP-UX 11iv3. Format for persistent DSFs: /dev/[r]disk/diskX[\_pY]

#### PID binding

One method of storage affinity (binding) of a server node HBA. The correspondence between PIDs of storage Fibre Channel ports, which are connection destinations, and special server node files can be defined.

#### Point-to-point

Topology where the Fibre Channel interface is used. It is the topology for one-to-one connections of N ports. Currently, FC-AL oneto-one connections are mainly used.

### Port zoning

Zoning of accessible areas for a Fibre Channel switch. An access path is set by specifying the port number of the Fibre Channel switch from the server node HBA connected to a port and storage CA.

### **Prefetch**

Function for reading disk array in advance. This function is effective for improving performance.

## PV-LINK

A control mechanism for multipath disks that is provided by the Logical Volume Manager (LVM) for the HP-UX operating system. PV-LINK was introduced with HP-UX 10.0.

## **ROE**

An abbreviation for "RAID Offload Engine", which is responsible for encryption processing and parity generation processing for RAID5 and RAID6.

## **SafeDISK**

Fujitsu's software for improving data durability by mirroring disk devices.

## **SafeFILE**

Robust multivolume file system providing increased data availability. Fujitsu's file system is fully compatible with UFS and the standard API of UNIX.

### SAN (Storage Area Network)

Abbreviation of Storage Area Network. This network is used for server node-storage connection. In a broad sense, it refers to implementation of storage centralization and data sharing among hosts of different types, and it includes implementation of integrated management of storage.

#### Server node

Server unit that the Agent is installed. It controls the information on platform software such as HBA and Multipath control driver etc. on the server unit using storage and communicates with the Manager.

#### SMIS storage

Storage device compliant with the SMIS standard

#### SMIS, SMI-S (Storage Management Initiative Specification)

Interface standard for SAN management advocated by SNIA (Storage Networking Industry Association)

### **Storage**

Secondary storage devices that is stored in a case. It is sometimes called simply "storage".

### Storage affinity (LUN mapping/binding)

Definitions set in a server node HBA. These are definitions of the correspondence between storage CAs and paths on the server node side to be allocated to the storage CA. The Fibre Channel adapter (HBA) has this function.

In the Solaris OS, as many storage devices can be related to Solaris OS special files in a SAN as required by defining the correspondence between storage CA WWPNs and special file tX (target) in Fibre Channel HBA setting files, such as sd.conf, fcaw.conf, fjpfca.conf, lpfc.conf, and lpfs.conf.

Manager automatically defines the setting files when an access path is set.

## SynfinityCLUSTER/PRIMECLUSTER

Software offered by Fujitsu for construction of clusters with products of PRIMEPOWER, the GP7000F family, and the GP7000S family.

#### Thin Provisioning

Function for virtualizing and allocating storage resources, thus enabling reduction of the storage physical capacity.

## Thin Provisioning Pool, TPP

Physical disk pool created by the Thin Provisioning function.

## TID, Target ID

ID set for each SCSI bus port.

In systems using SCSI or FC-AL, this ID is generally set for each device. In an environment of Solaris OS Fabric connection, its value can be defined using software from the OS. (WWPN binding)

## Unit

Generic name of the entire device. For greater detail, parts in a unit are called elements.

#### UnknownFC port

Information created by this software product according to information about WWPNs, excluding WWPNs of storage HBAs and server node CAs, where the WWPNs are used for connections to Fibre Channel switch ports. Devices in a SAN environment not managed by this software product can be identified. The information is manually embedded for individual HBAs and CAs.

#### Virtual machine

A virtual computer that is created by virtualization software.

## VM guest

Refers to either a virtual machine or a guest OS.

#### VM host

Refers to either the virtualization software that executes virtual machines or the computer where the virtualization software runs.

#### WWNN (World Wide Node Name)

Common name set for a Fibre Channel port of a node. The node definition varies depending on the manufacturer. A device is defined in some cases, and an adapter is defined in others. WWNN is also called node WWN.

#### WWNN binding

One method of storage affinity (binding) of a server node HBA. The correspondence between WWNNs of storage Fibre Channel ports (connection destinations) and special server node files can be defined.

## WWNN zoning

Zoning of accessible areas for a Fibre Channel switch. An access path is set by specifying the WWNN of a server node HBA and WWNN of a storage CA. This setting disables access through the Fibre Channel switch to every Fibre Channel port whose WWNN is not defined.

## WWPN (World Wide Port Name)

Unique name set for each Fibre Channel port (HBA, CA, Fibre Channel switch port, etc.). It is a IEEE MAC global address. A WWPN is used as an ID during Fibre Channel port login because no two Fibre Channel ports have the same WWPN. It is also called port WWN.

## WWPN binding

One method of storage affinity (binding) of a server node HBA. The correspondence between WWPNs of storage Fibre Channel ports (connection destinations) and special server node files can be defined.

## WWPN zoning

Zoning of accessible areas for a Fibre Channel switch. An access path is set by specifying the WWPN of a server node HBA and WWPN of a storage CA. This setting disables access through the Fibre Channel switch to every Fibre Channel port whose WWPN is not defined. In access path settings of this software product, access paths of Fibre Channel switches are controlled with WWPN zoning.

## Zone function

For the ETERNUS3000 series and GR series, management is enabled in units of zones, each including multiple logical units in individual storage systems. A zone can be defined so that multiple server node HBAs can access it. This is called the host affinity function.

## Zoning function

Fibre Channel ports connected to a Fibre Channel switch are grouped into zones. Access within individuals zones is restricted to implement security in Fibre Channel. There are several zoning types, including WWPN zoning, WWNN zoning, and port zoning.

## Zoning setting

Setting on the device side for implementing the zoning function.

# **Index**

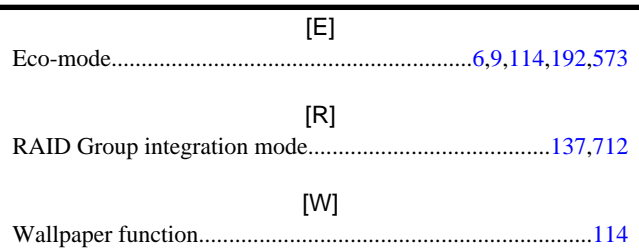